# **Мобильная часть (Android)**

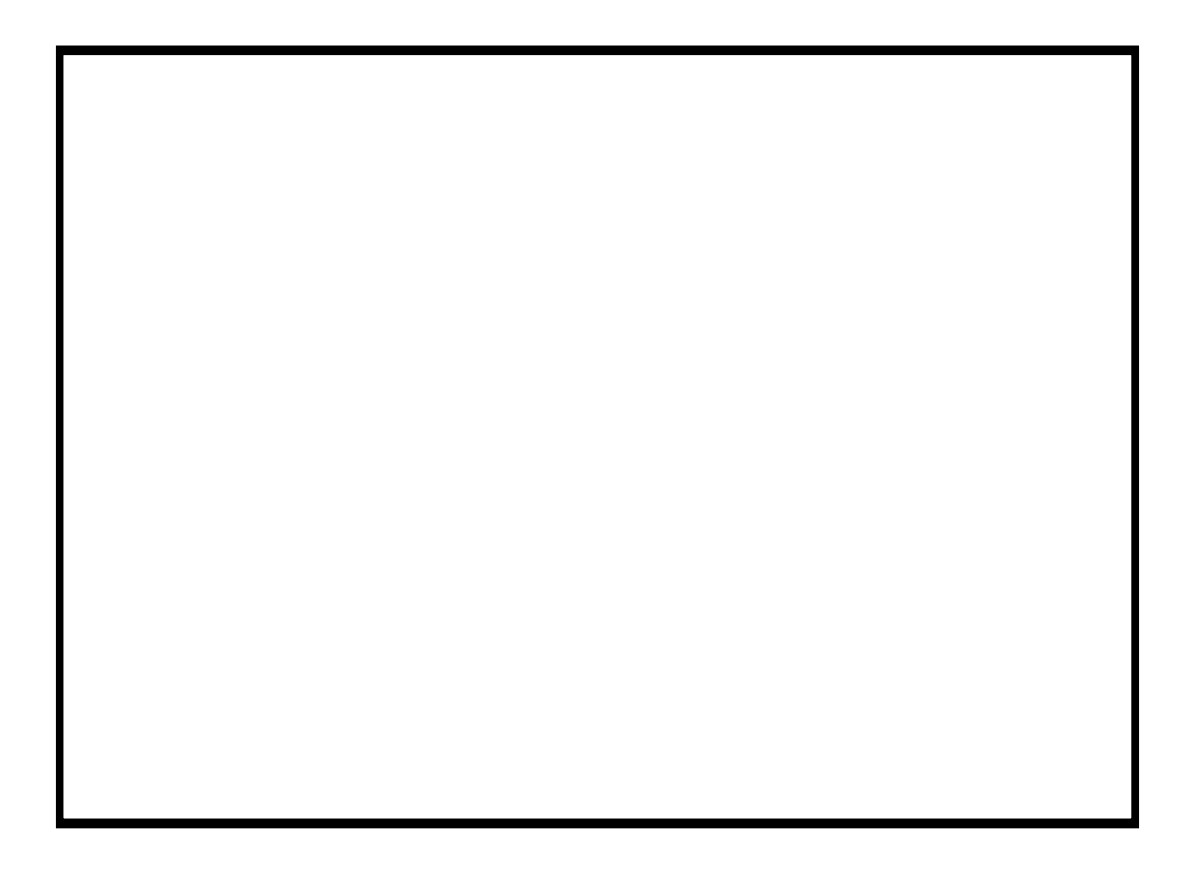

# Содержание

## Мобильная часть (Android)

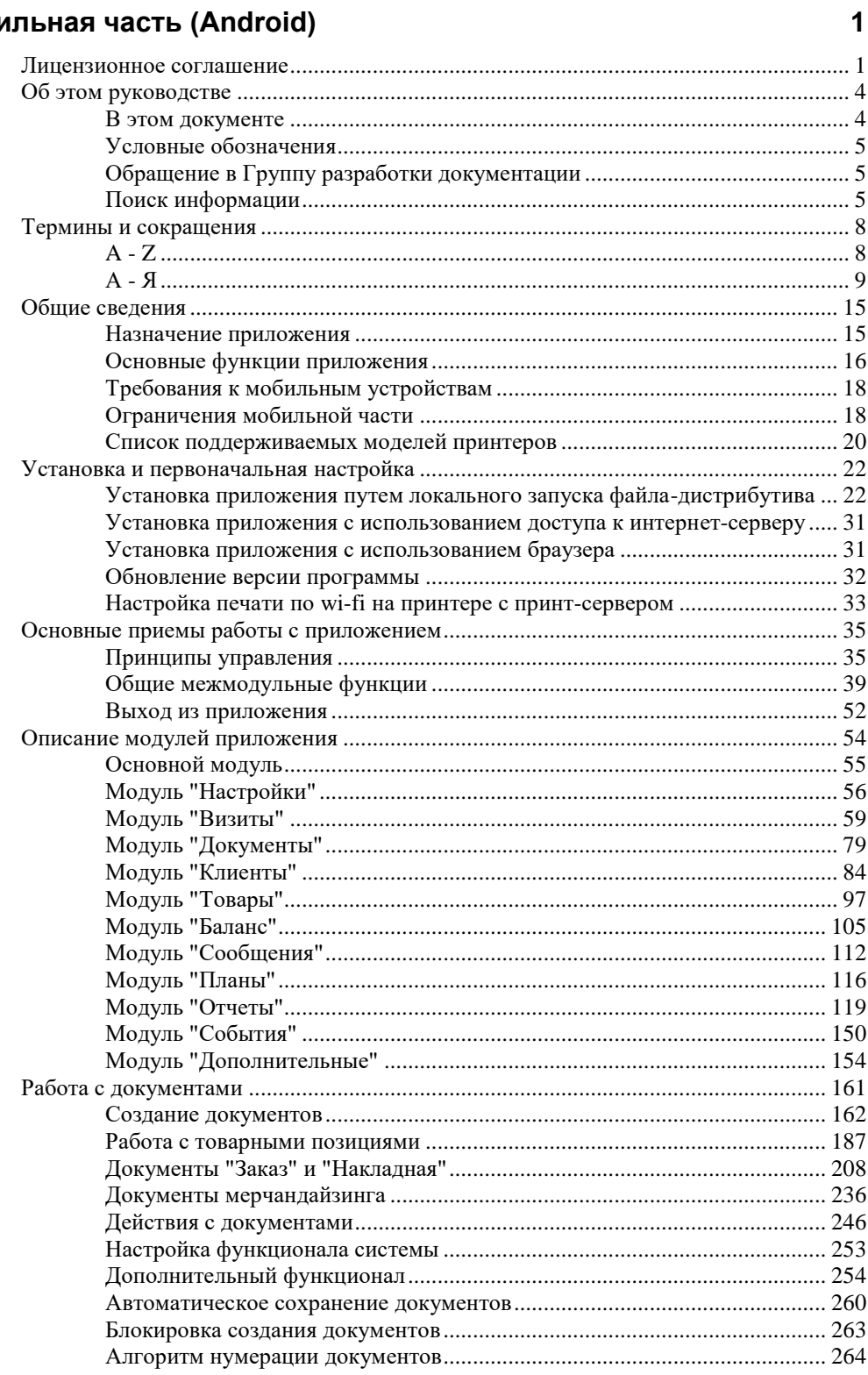

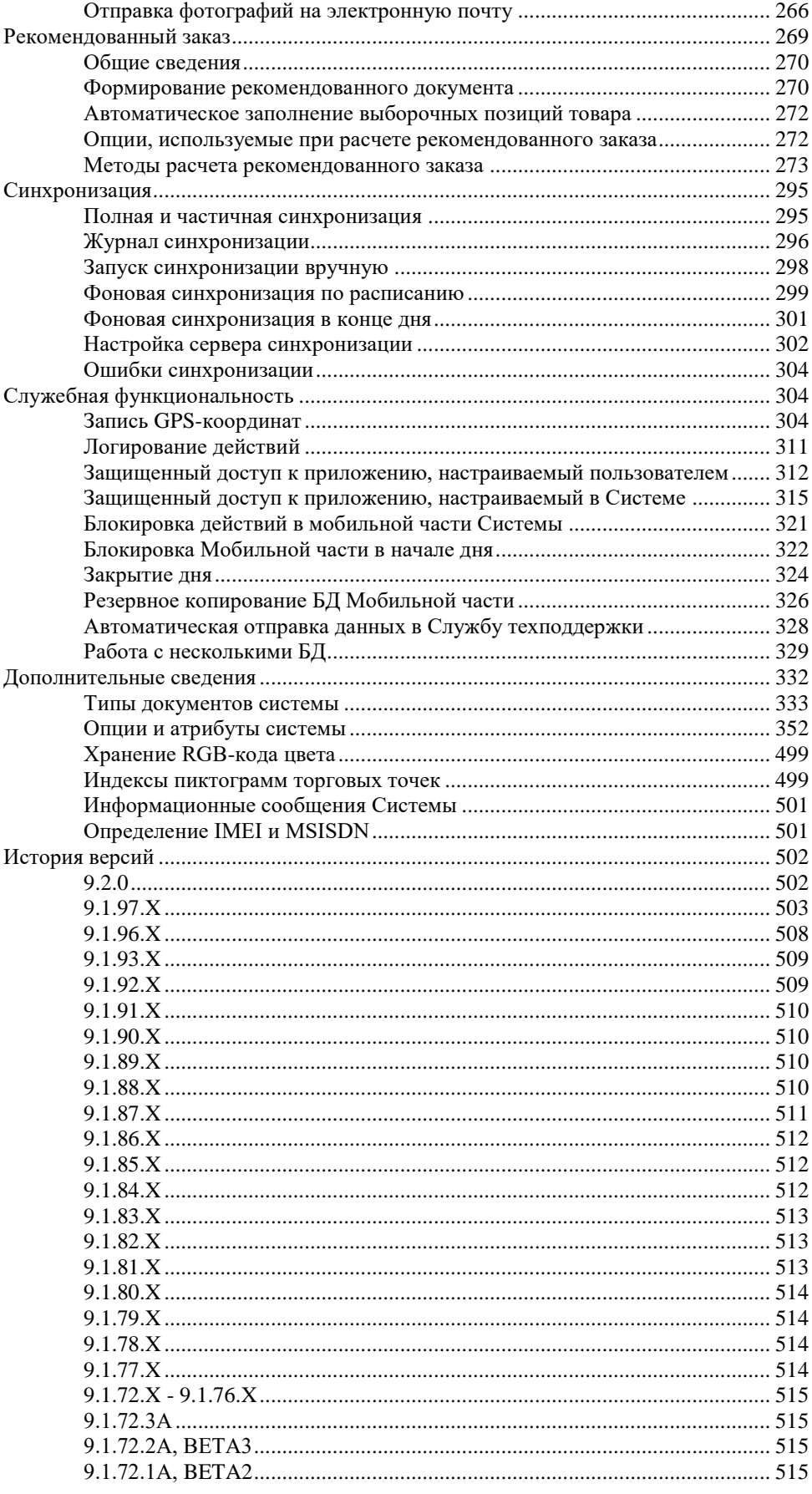

# <span id="page-4-0"></span>**Мобильная часть (Android)**

Версия справки: **17.8**.

Версия мобильной части (Android): **9.2.0**.

Последнее изменение: **21.12.2015**.

#### **Внимание:**

Никакая часть настоящей документации не может быть воспроизведена в какой-либо форме или каким-либо образом использована для сторонних целей (например, быть переведена, преобразована или адаптирована) без письменного разрешения со стороны ГК CDC.

ГК CDC сохраняет за собой право пересматривать настоящую документацию и вносить изменения в продукты и/или в настоящий документ без обязательств уведомления о подобных пересмотрах или изменениях.

ГК CDC предоставляет настоящую документацию без каких-либо гарантий, подразумеваемых или явных, включая подразумеваемые гарантии товарности и пригодности для каких-либо конкретных целей, но не ограничиваясь ими.

Если в настоящей документации описывается программное обеспечение на съемных носителях, оно регулируется лицензионным соглашением, входящим в комплект поставки продукта. Если Вы не можете найти документ лицензионного соглашения, обратитесь в ГК CDC, и Вам будет выслана копия.

Функционал системы может иметь некоторые незначительные отличия от предоставленной документации. Для уточнения доступности в вашей конфигурации ПО отдельных модулей (частей) функционала, описанных в данной документации, обратитесь в ГК CDC.

## <span id="page-4-1"></span>**Лицензионное соглашение**

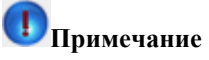

Настоящее лицензионное соглашение (далее "соглашение") является юридическим соглашением, заключаемым между вами (физическим или юридическим лицом) и ООО "МАС" относительно указанного выше программного продукта ООО "МАС", включающего в себя программное обеспечение, записанное на соответствующих носителях, любые печатные материалы и любую "встроенную" или "электронную" документацию (далее "продукт"). Продукт может сопровождаться дополнениями или изменениями данного лицензионного соглашения.

#### **УСТАНАВЛИВАЯ, КОПИРУЯ ИЛИ ИНЫМ ОБРАЗОМ ИСПОЛЬЗУЯ ПРОДУКТ, ВЫ СОГЛАШАЕТЕСЬ С УСЛОВИЯМИ НАСТОЯЩЕГО ЛИЦЕНЗИОННОГО СОГЛАШЕНИЯ. ЕСЛИ ВЫ НЕ СОГЛАСНЫ С УСЛОВИЯМИ, ТО НЕ УСТАНАВЛИВАЙТЕ И НЕ ИСПОЛЬЗУЙТЕ ДАННЫЙ ПРОДУКТ. ВЫ ВПРАВЕ ВЕРНУТЬ ЕГО ПРОДАВЦУ И ПОЛУЧИТЬ УПЛАЧЕННЫЕ ВАМИ ДЕНЬГИ В ПОЛНОМ ОБЪЕМЕ.**

- 1. **ОБЪЕМ ЛИЦЕНЗИИ**. ООО "МАС" предоставляет вам следующие права при условии соблюдения вами всех положений и условий настоящего соглашения:
	- **Установка и использование**. Разрешается установить и использовать, т.е. запускать, отображать и осуществлять доступ к одной копии продукта на одном компьютере, в качестве которого может выступать рабочая станция, терминал или любое другое устройство (далее "компьютер"). Лицензионный пакет предоставляет право установить и использовать, т.е. запускать, отображать и осуществлять доступ к дополнительным копиям продукта в количестве, указанном в графе "количество лицензированных копий". Если подобная графа отсутствует, то количество копий равно "одному".
	- **Хранение и использование в сети**. Вы вправе также хранить или установить копию продукта на устройстве хранения данных (например, на сервере сети), предназначенном и используемом исключительно для установки и работы продукта на других ваших компьютерах в пределах локальной сети; однако при этом для каждого компьютера, на котором продукт установлен, используется, осуществляется доступ или запущен, необходимо получить отдельную лицензию. Лицензия на изделие неделима и не допускает одновременного ее использования на нескольких компьютерах.
- 2. **ОБНОВЛЕНИЯ**. Чтобы воспользоваться продуктом, который является обновлением, необходимо иметь лицензию на продукт, обозначенный ООО "МАС" как подпадающий под предложение об обновлении. После обновления использовать старое программное обеспечение запрещается.
- 3. **ДОПОЛНИТЕЛЬНОЕ ПРОГРАММНОЕ ОБЕСПЕЧЕНИЕ**. Настоящая лицензия относится также к обновлениям и добавлениям исходного продукта, предоставляемым ООО "МАС", если иное не указано в документах, сопровождающих обновление или добавление.
- 4. **ПЕРЕДАЧА - внутренняя**. Продукт разрешается переносить на другое рабочее оборудование.

**Передача третьей стороне**. Первоначальный пользователь продукта имеет право единовременной передачи его другому лицу. Такая передача должна включать все составные части, носители и печатные материалы, настоящее соглашение и сертификат подлинности, если таковой имеется. Такая передача не может являться косвенной, например консигнационной. Для такой передачи продукта необходимо, чтобы получатель предварительно согласился со всеми условиями данного лицензионного соглашения. Запрещается предоставлять продукт в прокат, в аренду или во временное пользование.

- 5. **ОГРАНИЧЕНИЕ НА ВСКРЫТИЕ ТЕХНОЛОГИИ И ДЕКОМПИЛЯЦИЮ**. Запрещается вскрывать технологию или декомпилировать продукт за исключением случая и только в той степени, когда такие действия явно разрешены применимым законодательством, несмотря на наличие в лицензионном соглашении данного ограничения.
- 6. **ОГРАНИЧЕНИЕ НА ИЗМЕНЕНИЕ ДАННЫХ В БД ОПТИМУМ**. Получать или изменять данные БД Оптимум разрешается только с помощью хранимых процедур с префиксом DMT или с помощью интерфейсных решений, поставленных ООО «МАС». Другие способы получения и изменения данных БД Оптимум запрещены.
- 7. **ПРЕКРАЩЕНИЕ ДЕЙСТВИЯ СОГЛАШЕНИЯ**. Без ущерба для каких-либо иных прав ООО "МАС" вправе прекратить действие настоящего соглашения при несоблюдении вами его положений и условий. В этом случае вы обязаны уничтожить все имеющиеся у вас копии продукта и его составных частей.
- 8. **РАЗРЕШЕНИЕ НА ИСПОЛЬЗОВАНИЕ ДАННЫХ**. Вы соглашаетесь с тем, что ООО "МАС" и ее аффилированные компании вправе собирать и использовать технические сведения, сообщаемые вами службе технической поддержки в ходе обращения по поводу продукта. ООО "МАС" соглашается не использовать данные сведения в форме, раскрывающей вас лично.
- 9. **ВЫПУСК "НЕ ДЛЯ ПРОДАЖИ"**. Продукт с отметкой "не для продажи" ("Not For Resale" или "NFR") не подлежит перепродаже, передаче или использованию для любых других целей за исключением демонстрации, проверки и оценки работоспособности или пригодности.
- 10. **ВЫПУСК ДЛЯ УЧЕБНЫХ ЗАВЕДЕНИЙ**. Если продукт обозначен как "выпуск для учебных заведений", вы вправе пользоваться им только в том случае, если вы являетесь правомочным пользователем программного обеспечения для учебных заведений. Чтобы определить, являетесь ли вы правомочным пользователем программного обеспечения для учебных заведений, обращайтесь по адресу: 111141, г. Москва ул. Кусковская, д. 20.А, офис 601-В, либо в местное представительство ООО "МАС", обслуживающее ваш регион.
- 11. **ЭКСПОРТНЫЕ ОГРАНИЧЕНИЯ**. Вы обязуетесь не осуществлять экспорт или реэкспорт продукта или его компонентов в страны, а также юридическим или физическим лицам, подпадающим под действие установленных в РФ экспортных ограничений.

12. **ОТКАЗ ОТ ДРУГИХ ГАРАНТИЙ**. Приведенная ниже ограниченная гарантия совершенно исчерпывает предоставляемые вам явно гарантии, заменяя любые другие ранее предоставленные явные гарантии (если таковые имелись), приведенные в документации или на упаковке. За исключением данной ограниченной гарантии и в наибольшей степени, разрешенной применимым законодательством, ООО "МАС" и ее поставщики предоставляют продукт и (если таковые предоставляются) услуги по поддержке на условиях "как есть", со всеми неисправностями, и отказывается от всех других явных, подразумеваемых или предусмотренных законодательством гарантий и условий, включая (но не ограничиваясь только ими) отказ от подразумеваемой гарантии, обязательств или условий пригодности для продажи и применимости для определенной цели, точности или полноты ответов или результатов работы, гарантии высокой квалификации, отсутствия вирусов, отсутствия небрежности при изготовлении продукта, а также предоставления или непредоставления услуг по технической поддержке.

КРОМЕ ТОГО, ПО ОТНОШЕНИЮ К ДАННОМУ ПРОДУКТУ НЕ ОБУСЛАВЛИВАЮТСЯ И НЕ ПРЕДОСТАВЛЯЮТСЯ ГАРАНТИИ ПРАВА СОБСТВЕННОСТИ, СПОКОЙНОГО ВЛАДЕНИЯ И ПОЛЬЗОВАНИЯ, СООТВЕТСТВИЯ ОПИСАНИЮ ИЛИ НЕНАРУШЕНИЯ АВТОРСКИХ ПРАВ.

- 13. **ИСКЛЮЧЕНИЕ СЛУЧАЙНОГО, КОСВЕННОГО И ИНЫХ ОПРЕДЕЛЕННЫХ ВИДОВ УЩЕРБА**. В НАИБОЛЬШЕЙ СТЕПЕНИ, ДОПУСКАЕМОЙ ПРИМЕНИМЫМ ЗАКОНОДАТЕЛЬСТВОМ, НИ ПРИ КАКИХ ОБСТОЯТЕЛЬСТВАХ ООО "МАС" И ЕЕ ПОСТАВЩИКИ НЕ НЕСУТ ОТВЕТСТВЕННОСТЬ ЗА КАКОЙ-ЛИБО ОСОБЫЙ, СЛУЧАЙНЫЙ, КОСВЕННЫЙ ИЛИ ОПОСРЕДОВАННЫЙ УЩЕРБ ИЛИ УБЫТКИ (ВКЛЮЧАЯ, НО НЕ ОГРАНИЧИВАЯСЬ ТОЛЬКО ПЕРЕЧИСЛЕННЫМ, УПУЩЕННУЮ ВЫГОДУ, УТРАТУ КОНФИДЕНЦИАЛЬНОЙ ИЛИ ИНОЙ ИНФОРМАЦИИ, УБЫТКИ, ВЫЗВАННЫЕ ПЕРЕРЫВАМИ В КОММЕРЧЕСКОЙ ИЛИ ПРОИЗВОДСТВЕННОЙ ДЕЯТЕЛЬНОСТИ, НАНЕСЕНИЕ УЩЕРБА ЗДОРОВЬЮ, НАРУШЕНИЕ НЕПРИКОСНОВЕННОСТИ ЧАСТНОЙ ЖИЗНИ, НЕИСПОЛНЕНИЕ ЛЮБОГО ОБЯЗАТЕЛЬСТВА ВКЛЮЧАЯ ОБЯЗАТЕЛЬСТВО ДЕЙСТВОВАТЬ ДОБРОСОВЕСТНО И С РАЗУМНОЙ ОСМОТРИТЕЛЬНОСТЬЮ, УБЫТКИ, ВЫЗВАННЫЕ НЕБРЕЖНОСТЬЮ, ЛЮБОЙ ИНОЙ УЩЕРБ И ПРОЧИЕ УБЫТКИ ИМУЩЕСТВЕННОГО ИЛИ ИНОГО ХАРАКТЕРА), ВОЗНИКАЮЩИЕ В СВЯЗИ С ИСПОЛЬЗОВАНИЕМ ИЛИ НЕВОЗМОЖНОСТЬЮ ИСПОЛЬЗОВАНИЯ ПРОДУКТА, ИЛИ ПРЕДОСТАВЛЕНИЕМ ИЛИ НЕПРЕДОСТАВЛЕНИЕМ УСЛУГ ПО ПОДДЕРЖКЕ, ИЛИ В ИНЫХ СЛУЧАЯХ, ПРЕДУСМОТРЕННЫХ ИЛИ СВЯЗАННЫХ С ПОЛОЖЕНИЯМИ ДАННОГО ЛИЦЕНЗИОННОГО СОГЛАШЕНИЯ, ДАЖЕ В СЛУЧАЕ НАРУШЕНИЯ ОБЯЗАТЕЛЬСТВА, ВОЗНИКНОВЕНИЯ ГРАЖДАНСКОГО ПРАВОНАРУШЕНИЯ (ВКЛЮЧАЯ НЕБРЕЖНОСТЬ), ОБЪЕКТИВНОЙ (НЕЗАВИСЯЩЕЙ ОТ ВИНЫ) ОТВЕТСТВЕННОСТИ ЗА КАКОЙ-ЛИБО УЩЕРБ, НАРУШЕНИЯ ООО "МАС" ИЛИ ЕЕ ПОСТАВЩИКАМИ ДОГОВОРНЫХ ИЛИ ГАРАНТИЙНЫХ ОБЯЗАТЕЛЬСТВ, ДАЖЕ ЕСЛИ ООО "МАС" ИЛИ ЕЕ ПОСТАВЩИКИ БЫЛИ ЗАРАНЕЕ ИЗВЕЩЕНЫ О ВОЗМОЖНОСТИ ТАКОГО УЩЕРБА.
- 14. **ОГРАНИЧЕНИЕ ОТВЕТСТВЕННОСТИ И ВОЗМЕЩЕНИЯ УЩЕРБА**. Независимо от характера и причин причиненного вам ущерба или понесенных убытков (включая все без исключения перечисленные выше случаи ущерба и/или убытков, а также любые прямые или общие ущерб и/или убытки), максимальный размер ответственности ООО "МАС" или любого ее поставщика (за исключением компенсации в виде ремонта или замены продукта, предоставляемой по выбору ООО "МАС" в связи с нарушением ограниченной гарантии) не может превысить суммы, фактически уплаченной вами при приобретении программы. Перечисленные выше ограничения, исключения и отказы (включая разделы 11 и 12 выше, а также ограниченную гарантию) действуют в наибольшей степени, допускаемой применимым законодательством, даже если полученная компенсация не покрывает понесенный ущерб.
- 15. **ПОЛНОТА СОГЛАШЕНИЯ**. Настоящее лицензионное соглашение (включая любые дополнения и изменения настоящего лицензионного соглашения, сопровождающие продукт) и составляет полное соглашение между вами и ООО "МАС" относительно продукта и услуг по технической поддержке (если таковые предоставляются) и заменяют собой все предшествующие или одновременные устные или письменные договоренности, предложения и заверения относительно продукта и любых других положений настоящего лицензионного соглашения. В случае противоречий между положениями программ и политики ООО "МАС" по оказанию технической поддержки и положениями настоящего соглашения, настоящее лицензионное соглашение имеет преимущественную силу.
- 16. Продукт защищен законами и международными соглашениями об авторских правах. Все права собственности, авторские права на продукт и в отношении его, принадлежат ООО "МАС". Данный продукт предоставляется в пользование ("лицензируется"), а не продается.

#### **ОГРАНИЧЕННАЯ ГАРАНТИЯ**

СВЕДЕНИЯ ОБ УСЛОВИЯХ ОГРАНИЧЕННОЙ ГАРАНТИИ И ОСОБЫХ ПОЛОЖЕНИЯХ, ОТНОСЯЩИХСЯ К ВАШЕЙ СТРАНЕ, ВЫ НАЙДЕТЕ В БРОШЮРЕ, НАХОДЯЩЕЙСЯ ВНУТРИ УПАКОВКИ ИЛИ ПРЕДОСТАВЛЕННОЙ ВМЕСТЕ С ПЕЧАТНЫМИ МАТЕРИАЛАМИ.

# <span id="page-7-0"></span>**Об этом руководстве**

#### **Содержание**

[В этом документе](#page-7-1) [Условные обозначения](#page-8-0) [Обращение в Группу разработки документации](#page-8-1) [Поиск информации](#page-8-2)

## <span id="page-7-1"></span>**В этом документе**

В этом документе представлены следующие разделы:

#### *Термины и сокращения*

Этот раздел содержит список терминов, которые встречаются в документе, и их определения.

## *Общие сведения*

Этот раздел содержит описание основных возможностей системы. Также в разделе приведены аппаратные и программные требования, которым должен отвечать компьютер, на котором планируется установка системы.

#### *Установка и первоначальная настройка*

Этот раздел содержит инструкции, которые помогут Вам установить приложение на мобильное устройство, а также выполнить необходимые настройки. В этом же разделе Вы найдете описание выполнения настройки автоматической синхронизации данных мобильного приложения с данными серверной базы.

#### *Основные приемы работы с приложением*

Этот раздел содержит информацию о способах взаимодействия пользователя с приложением: о принципах навигации в приложении и о типовых действиях пользователя.

#### *Описание модулей приложения*

Данный раздел представляет собой совокупность подразделов, каждый из которых посвящен тому или иному модулю приложения.

#### *Работа с документами*

В этом разделе содержится описание функционала приложения, связанного с документами различного типа.

#### *Рекомендованный заказ*

Данный раздел содержит описание функции автоматического расчета рекомендованного количества товаров в документах. В разделе приведено общее описание данного функционала и описание возможных алгоритмов расчета рекомендованного количества товара.

#### *Синхронизация*

Раздел содержит описание функционала, обеспечивающего обмен данными между мобильной и серверной частью ОПТИМУМ.

#### *Дополнительные сведения*

Данный раздел посвящен описанию настроек Системы и дополнительных функций Мобильной части.

## *История версий*

<span id="page-8-0"></span>В этом разделе содержатся описание версионных изменений ПО ОПТИМУМ Мобильная часть (Android).

## **Условные обозначения**

В руководстве используются условные обозначения, приведенные в таблице ниже.

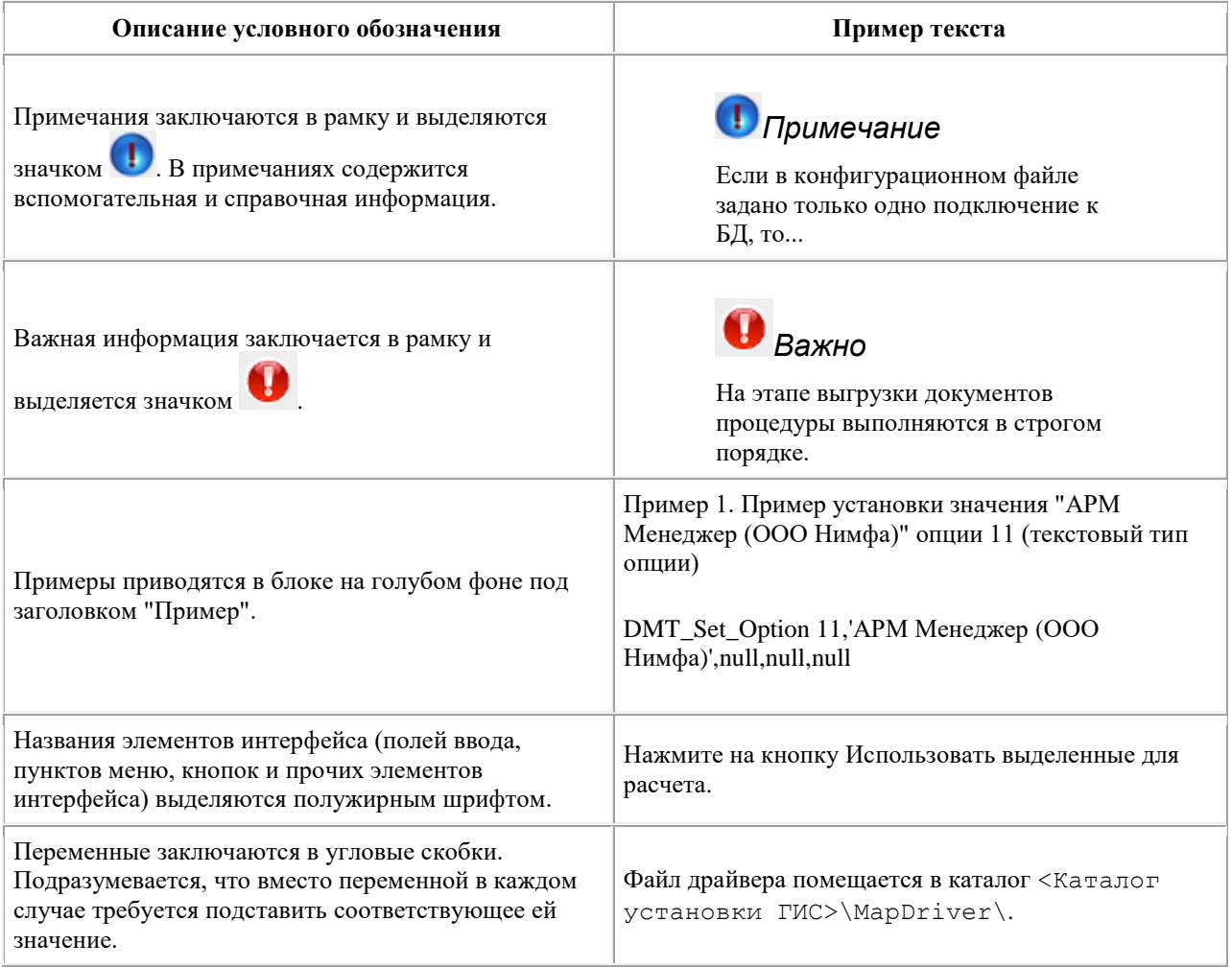

## <span id="page-8-1"></span>**Обращение в Группу разработки документации**

Если у Вас возникли вопросы, связанные с документацией, или Вы обнаружили в ней ошибку или нехватку той или иной информации, обратитесь к сотрудникам Группы разработки технической документации.

<span id="page-8-2"></span>Направляйте Ваши письма на следующий адрес электронной почты: [<docfeedback@cdc.ru>](mailto:docfeedback@cdc.ru)

## **Поиск информации**

Данное руководство снабжено функцией расширенного поиска по тексту.

Для того, чтобы воспользоваться функцией поиска:

1. Перейдите на вкладку **Поиск**;

#### **Рис 1. Вкладка "Поиск"**

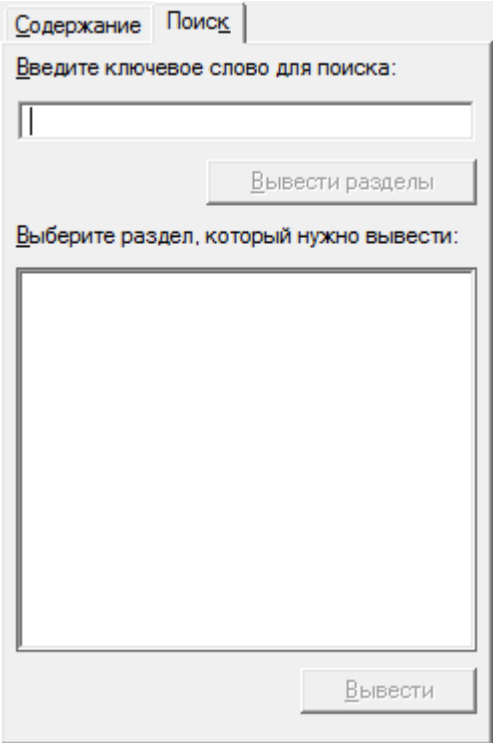

- 2. Введите искомое выражение в поле **Введите ключевое слово для поиска**;
- 3. Нажмите **Вывести разделы** или нажмите **Enter**;
- 4. Выберите необходимый раздел из результата поиска и нажмите **Вывести** или воспользуйтесь двойным щелчком левой кнопки мыши;
- 5. В основном окне будет открыт соответствующий раздел справки.

Доступны следующие методы поиска информации:

#### **Таблица 1. Поиск информации**

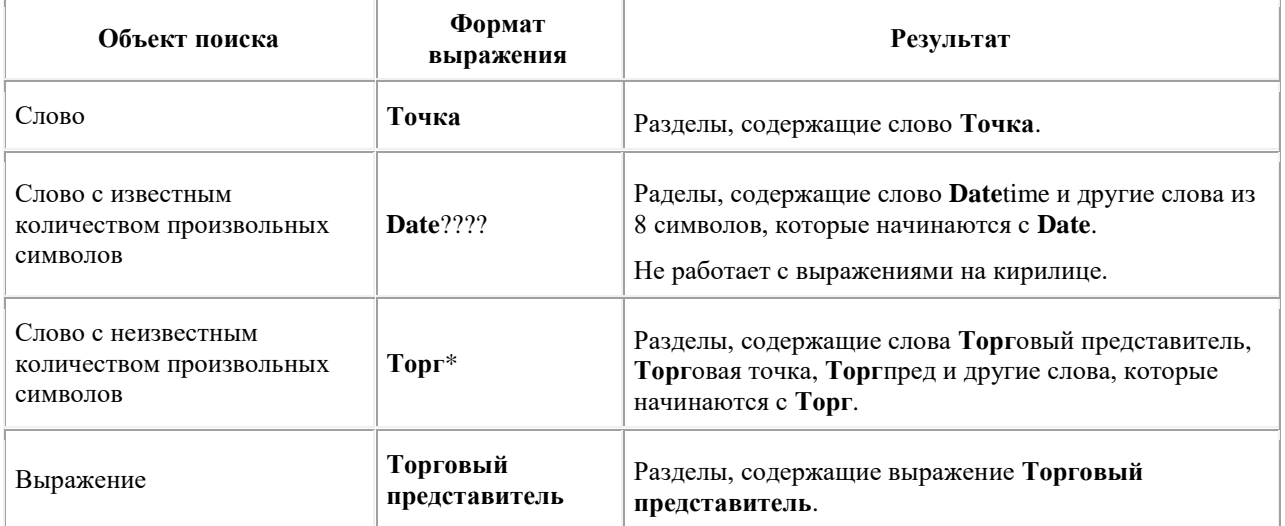

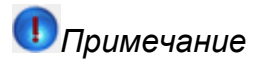

Поиск ведется без учета регистра.

Для осуществления более сложных поисковых запросов используются логические выражения:

#### **Таблица 2. Логические выражения для поиска информации**

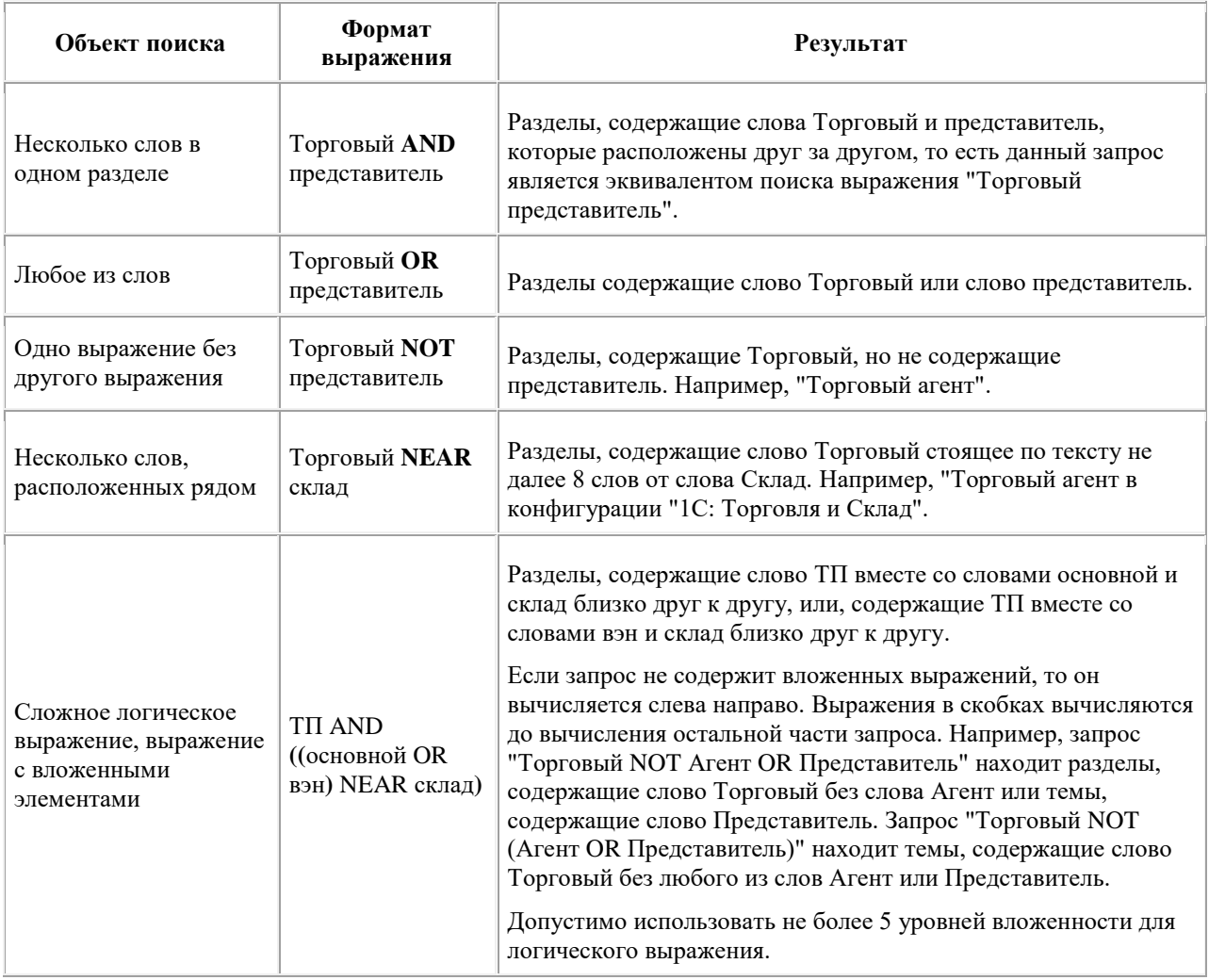

# *Примечание*

Использование символов |, & и ! заменяющих логические операторы OR, AND и NOT не предусмотрено.

## *Поиск внутри раздела*

## *Примечание*

Для поиска внутри раздела расширенные функции, описанные выше, не действуют.

Для осуществления поиска внутри раздела необходимо при активном основном окне нажать сочетание клавиш **Ctrl + F**, после чего откроется форма **Найти**.

#### **Рис 2. Форма "Найти"**

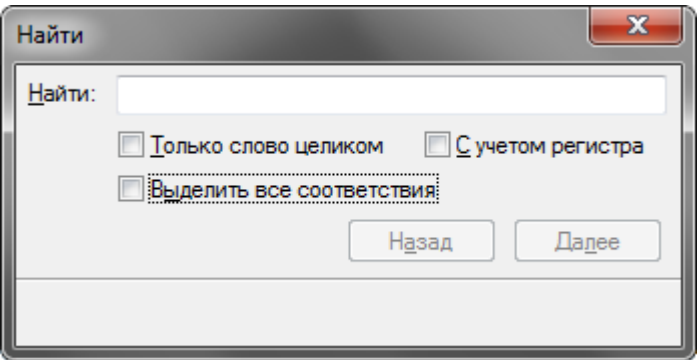

- Введите искомое выражение в поле **Найти**;
- Активируйте необходимые опции:
	- o Только слово целиком искомое выражение интерпретируется как отдельное слово, то есть искомое выражение, входящее в состав другого слова не попадает в результаты поиска;
	- o С учетом регистра при поиске учитываетя регистр искомого выражения, то есть заглавные и строчные буквы в написании выражения;
	- o Выделить все соответствия выделяет в тексте цветом все найденные соответствия.
- Используйте кнопки **Назад** или **Далее** для перехода к предыдущему или следующему найденному значению.

# <span id="page-11-0"></span>**Термины и сокращения**

#### **Содержание**

 $A - Z$  $A - Z$ [А -](#page-12-0) Я

## <span id="page-11-1"></span>**A - Z**

## *D*

Drag-and-drop

Способ оперирования элементами интерфейса при помощи манипулятора "мышь" или сенсорного экрана (перевод с анг. "Тащи-и-Бросай", "Бери-и-Брось").

## *G*

GPS

Cпутниковая система навигации (от англ. Global Positioning System — глобальная система позиционирования). Система позволяет в любом месте Земли определить местоположение и скорость объектов. Основной принцип использования системы — определение местоположения путём измерения расстояний до объекта от точек с известными координатами — спутников. Расстояние вычисляется по времени задержки распространения сигнала от посылки его спутником до приёма антенной GPS-приёмника.

## *I*

IMEI

International Mobile Equipment Identity - международный идентификатор мобильного оборудования. IP-адрес

Уникальный идентификатор (адрес) устройства (обычно компьютера), подключённого к локальной сети и/или интернету (сокращение от англ. Internet Protocol Address). IP-адреса представляют собой основной тип адресов, на основании которых сетевой уровень протокола IP передаёт пакеты между сетями. IP-адрес назначается администратором во время конфигурирования компьютеров и маршрутизаторов.

#### *M*

MML

Минимально необходимый набор товаров, который должен продаваться в торговой точке (англ. Minimal Must List).

#### Мультитач (англ. multi-touch)

Функция сенсорных систем ввода, осуществляющая одновременное определение координат двух и более точек касания.

#### MSISDN

Mobile Subscriber Integrated Services Digital Number - номер мобильного абонента цифровой сети с интеграцией служб для связи в стандартах GSM, UMTS и пр.

#### *P*

Pocket PC

Портативный наладонный компьютер или коммуникатор, работающий под управлением операционной системой класса Windows CE. Он обладает многими возможностями, свойственными современным настольным персональным компьютерам. Некоторые из таких устройств также имеют возможности мобильного телефона и работают под управлением Microsoft Windows Mobile 2003 Phone Edition. Многие Pocket PC позволяют использовать дополнения, такие как GPS-приёмники или цифровые фотокамеры.

#### PDA

Personal Digital Assistant, персональный цифровой помощник. Портативное вычислительное устройство, обладающее широкими функциональными возможностями.

pre-sale

Предварительный сбор заказов

## *S*

**SKU** 

Идентификатор товарной позиции, единица учета запасов, складской номер, используемый в торговле для отслеживания статистики по реализованным товарам/услугам (англ. stock-keeping unit).

## *V*

van-selling

[Торговля "с колес"](#page-17-0)

## <span id="page-12-0"></span>**А - Я**

## *А*

Активность

Бизнес-задача, связанная с регистрацией в системе информации при проведении мониторинга в торговой точке.

Акцептование

Операция перевода документа в состояние, в котором его редактирование или удаление недоступно пользователю.

АСУМТ (Автоматизированная Система Управления Мобильной Торговлей) ОПТИМУМ

Программный комплекс, предназначенный для автоматизации и управления такими видами торговой деятельности, как сбор заказов (pre-selling), торговля "с колес" (van-selling), сбор маркетинговой информации (мерчандайзинг), торговля с контейнеров на оптовых рынках.

Программный комплекс:

- оптимизирует рабочие процессы благодаря оснащению торговых агентов мобильными устройствами;
- обеспечивает управление бизнес-процессами и их эффективное планирование;
- обеспечивает оперативный обмен информацией между офисом и торговым агентом через Интернет с помощью любого доступного Интернет-канала;
- позволяет руководителю оперативно получать актуальную информацию, дистанционно управлять и контролировать торговых представителей.

#### <span id="page-13-0"></span>Атрибут

Параметр (характеристика) какого-либо объекта Системы. Конкретное значение атрибута для объекта Системы непосредственно определяет данную характеристику объекта, а в ряде случаев регулирует поведение Системы, связанное с данными объектом. Часть атрибутов являются системными и определяют поведение Системы на уровне отдельной базы данных или всей Системы, т.е. являются параметрами настройки Системы.

## *Б*

## БИК

Банковский идентификационный код. БИК является элементом банковских реквизитов предприятия и представляет собой код, в котором зафиксировано территориальное расположение банка.

#### *В*

#### Визит

Состоявшееся посещение мобильным сотрудником торговой точки (или иной точки маршрута), результат которого зарегистрирован в Системе. Результатом посещения могут быть созданные документы, регистрация необходимой информации о товарах и оборудовании в торговой точке или указание причины несостоявшегося посещения.

#### Вэн-агент

Сотрудник торговой компании, в должностные обязанности которого входит посещение торговых точек, продажа товаров, оформление документов на месте и отгрузка товара.

#### Вэн-селлинг

[Торговля "с колес"](#page-17-0)

#### Вэн-склад

Мобильный склад торгового представителя (кузов).

## *Г*

ГИС

ОПТИМУМ ГИС (Географическая Информационная Система) — зарегистрированное название модуля гео-информационной системы, входящего в состав продуктов АСУМТ ОПТИМУМ.

#### ГО

Головной офис компании, группа сотрудников высшего уровня в организационной структуре компании. В рамках Системы Головному Офису соответствует база данных (БД) высшего уровня в территориально-распределенной иерархии БД или серверов Системы, консолидирующая данные из всех подчиненных БД Системы.

## *Д*

#### Действие

Любая операция, выполняемая мобильным сотрудником в системе (оформление заказов и накладных, проведение мерчандайзинга в торговой точке и т. п.).

#### Дистрибьютор

Юридическое или физическое лицо, осуществляющее реализацию продукции компании в торговые точки. В рамках Системы Дистрибьютору соответствует одна или несколько баз данных нижнего уровня в территориально-распределенной иерархии баз данных (серверов) Системы.

Синонимы, возможные формулировки — дистрибутор.

#### Документ

Результат действия мобильного сотрудника, зафиксированный в системе, например: заказ, накладная, проверка остатков в VAN, накладная на приход товара, накладная на возврат от покупателя (КИС), оплата по накладной, дозагрузка, акция и пр.

## *Е*

ЕИ - единица измерения

Единица измерения товара.

## *З*

Заказ

Документ, позволяющий поставщику осуществлять поиск и передачу товаров заказчику с доставкой по указанному адресу на конкретные дату и время.

## *И*

#### ИНН

Идентификационный номер налогоплательщика — цифровой код, упорядочивающий учёт налогоплательщиков в Российской Федерации. Присваивается как юридическим, так и физическим лицам.

## *К*

#### Канал

Канал продаж, атрибут контрагента. Примеры каналов - супермаркеты, киоски и т.п. Категория товаров

Узловой элемент классификатора товаров. Товары, входящие в товарную категорию имеют набор присущих им потребительских свойств. Например, товарные категории: видеомагнитофоны, телевизоры, чайники.

#### КИС

Корпоративная информационная система. В большинстве случаев КИС является источником основных данных (например, справочники сотрудников, контрагентов, объектов учета и т.п.) при внедрении смежных систем, а также «адресатом» получения необходимых данных по результатам интеграции со смежными системами (например, документы и т.п.).

#### КЛАДР

Классификатор адресов Российской Федерации. Объектами классификации являются отдельные элементы почтовых адресов, называемые в дальнейшем адресными объектами: регионы, районы, города, поселки городского типа, сельские населенные пункты, улицы, дома и квартиры.

#### Классификатор товаров

Каталог товаров, имеющий древовидную структуру с произвольным количеством уровней вложенности.

#### Классификация

Процесс задания местоположения или перемещения элемента в иерархии.

#### Коммуникатор

Карманный персональный компьютер со встроенным модулями беспроводной связи (GSM/GPRS/EDGE).

#### Контрагент

Одна из сторон договора, партнер.

#### Корреспондентский счет

Счёт, открываемый кредитной организации (банку) в подразделении центрального банка или в иной кредитной организации. Предназначен для отражения расчётов, производимых одной кредитной организацией по поручению и за счёт другой на основании заключённого между ними корреспондентского договора.

## *Л*

#### Липензия

Право использования защищенных патентами изобретений, технологий, технической и коммерческой информации. В рамках Системы – право использования какого-либо компонента Системы.

Логин

Регистрационное имя, сообщаемое пользователем при входе в Систему.

#### *М*

Маршрут

- Список посещений торговых точек мобильным сотрудником на определенную дату. Плановые посещения формируется в интерфейсе Веб-АРМ, внеплановые – в мобильной части Системы.
- Список посещений точек доставки, сформированный в Системе на основании заявок на доставку, поступивших из КИС. Маршрут формируется для транспортного средства по заявкам на определенную дату, при этом учитываются установленные в Системе настройки и ограничения.

#### Мерчандайзинг

Деятельность, направленная на привлечение внимания потребителей и обеспечение максимально интенсивного продвижения товара на уровне розничной торговли: оформление торговых прилавков, витрин, размещение самого товара в торговом зале, представление сведений о товаре. Мобильный терминал

Карманное или большего размера компьютерное устройство. В качестве мобильных терминалов могут использоваться как специализированные устройства в защищенном исполнении, так и обычные карманные компьютеры.

#### Мобильная торговля

Организация бизнес-процесса работы с торговыми точками, подразумевающая высокую степень автоматизации и активное использование КПК, смартфонов и других мобильных устройств. Мобильное устройство, (МУ)

Устройство с операционной системой Android или WM и установленной Мобильной частью Системы.

#### Мобильная часть Системы, (МЧ)

Мобильная часть Системы - это компонент Системы (клиентская часть) программного обеспечения, устанавливаемая на мобильные устройства и обеспечивающая автоматизацию работы (функций) мобильных сотрудников в торговых точках.

#### Мониторинг

Комплексная система наблюдений, оценки и прогноза изменения состояний некоторых объектов Системы – сотрудников, транспортных средств и пр.

#### *Н*

#### Накладная

Сопроводительный документ к реализации товара или к перевозимому грузу. В рамках Системы – документ с типом «Накладная» или «Накладная КИС».

## НДС

Налог на добавленную стоимость — косвенный налог, форма изъятия в бюджет части добавленной стоимости, которая создается на всех стадиях процесса производства товаров, работ и услуг и вносится в бюджет по мере реализации.

### Нетто

Чистый вес товара без упаковки.

#### *О*

Объект учета

Любой объект (предмет, инструмент) бизнес-процессов: товар, продукт, рекламные материалы, ответы на вопросы анкет мерчандайзинга.

ОКОНХ

Общероссийский классификатор отраслей народного хозяйства. ОКОНХ представляет собой группировки видов деятельности по отраслям, отличающимся характером функций, выполняемых ими в общей системе общественного разделения труда.

#### ОКПО

Общероссийский классификатор предприятий и организаций, имеет восьми- или десятизначный номер юридического лица в классификаторе, указываемый в бухгалтерских документах.

Оплата

Тип документа, содержащий данные о платежах клиента.

Опшия

В рамках Системы - настраиваемый параметр, регулирующий поведение Cистемы, то же, что и системный атрибут, см[. Атрибут.](#page-13-0)

#### *П*

Планирование

Постановка мобильным сотрудникам задач по объемам заказов, продаж, количеству посещений клиентов и т.п. за определенный промежуток времени.

Преселлинг

Организация предварительного сбора заказов при реализации товара в точки розничной торговли.

Синонимы, возможные формулировки — предзаказ, пре-селлинг, преселинг, пресэлинг, pre-selling. Промо-коэффициент

Коэффициент, используемый для расчета запаса товара в торговой точке.

## *С*

Синхронизация

Процесс обмена данных между серверной и мобильной частями Системы, репликация данных между клиентской и серверной базами данных Системы.

#### Серверная база данных ОПТИМУМ

База данных в формате MS SQL Server, содержащая таблицы и хранимые процедуры. Серверная часть ОПТИМУМ

Серверная часть Системы, набор различных компонентов Системы, включающий базу данных, коммуникационные модули, а также одно или несколько автоматизированных рабочих мест офисных работников. В более узком смысле – база данных Системы, расположенная на сервере MS SQL Server.

#### Скидка

Сумма, на которую может быть снижена цена товара при определенных условиях. Виды скидок: скидка за объем приобретаемого товара, накопительная скидка (скидка за оборот), дилерская скидка, скидка на новый товар, клубная скидка и пр.

#### Стоп-лист

Список клиентов, имеющих просроченную задолженность. В стоп-лист попадают клиенты, балансы которых выгружены из КИС в систему ОПТИМУМ с отрицательным значением параметра "Количество дней отсрочки".

#### Супервайзер

Линейный руководитель младшего звена, в функции которого входит обеспечение бесперебойной и эффективной работы торговых представителей: обучение непосредственно на рабочих местах, аудит работы торговых представителей, учет объема выполненных работ и т.п.

#### Сценарий

Последовательность действий мобильного сотрудника при посещении торговой точки.

#### Счет-фактура

Налоговый документ строго установленного образца, оформляемый продавцом товаров (работ, услуг), на которого в соответствии с Налоговым Кодексом РФ возложена обязанность уплаты в бюджет НДС.

#### *Т*

Товар

Под товаром в системе понимается продукция, включаемая в заказы или накладные, а также товары, по которым выполняется сбор мерчандайзиноговой информации, рекламные материалы, расходы торговых представителей.

ТМЦ

Товарно-материальные ценности - это активы, которые находятся в процессе производства для дальнейшей продажи или существуют в форме материалов или запасов, которые будут потреблены в процессе производства или оказания услуг.

#### <span id="page-17-0"></span>Торговля "с колес" (van-selling)

Посещение клиентов и продажа им товаров, включая оформление документов на месте и отгрузку товара. Данному понятию соответствует существующая в системе роль торговых представителей "Вэн-селлер".

#### ТОРГ-12

Унифицированная Товарная накладная. Применяется для оформления продажи (отпуска) товарноматериальных ценностей сторонней организации. Составляется в двух экземплярах. Первый экземпляр остается в организации, сдающей товарно-материальные ценности, и является основанием для их списания. Второй экземпляр передается сторонней организации и является основанием для оприходования этих ценностей.

#### Торговые условия

Ценовая политика в отношении клиентов:

- составление списка прайс-листов для конкретных клиентов;
- установка цен на товары в сформированном наборе прайс-листов;
- предоставление скидок.

#### ТП, торговый представитель

Лицо, совершающее сделки от имени и за счет владельцев компании. В обязанности торгового представителя входит поиск новой и развитие существующей клиентуры, ведение переговоров о сроках и условиях контрактов, отслеживание поступления платежей, сбор заказов от клиентов и поддержка непосредственного контакта с ними, оперативный контроль поставок продукции, продвижение новых товаров на рынок.

Синонимы, возможные формулировки — торговый агент, выездной работник, мобильный агент, коммивояжер, trade representative, sales representative, commercial agent.

#### ТТ - торговая точка

Торговая точка, стационарное организованное место продажи товара. В рамках Системы – субъект учёта Системы с подтипом "Точка". ТТ рассматриваются в Системе как цели маршрутов мобильных сотрудников и контрагенты для формирования товарных и мерчандайзинговых документов.

#### ТC

Транспортное средство.

#### *Ф*

Фэйсинг

Штука выкладки, выложенная упаковка, единица измерения количества упаковок товара, выложенного на горизонтальных полках "лицом к покупателю" (имеется в виду передние ряды, задние и вертикальные ряды не учитываются).

#### *Х*

Хозяин

Контрагент, по торговым точкам которого ведутся взаиморасчеты (долги, баланс).

#### *Ц*

Цена

Денежное выражение стоимости товара; экономическая категория, служащая для косвенного измерения величины, затраченного на производство товаров общественно-необходимого рабочего времени.

#### *Ш*

Штрих-код

Графическая информация, наносимая на поверхность изделий, представляющая возможность считывания её техническими средствами.

## *Э*

Экспедитор

Материально-ответственный сотрудник, в обязанности которого входит подготовка груза к транспортировке, непосредственная транспортировка и передача груза грузополучателю с соответствующим оформлением первичных документов. В рамках Системы – субъект учёта с типом «Экспедитор».

Элемент управления

Элемент графического интерфейса, реагирующий на щелчок мыши или на нажатие стилусом.

## *Ю*

Юридическое лицо

Зарегистрированная организация, участвующая в товарно-денежных отношениях с компанией, наименование которой фиксируется в первичных документах. В рамках Системы - субъект учёта с подтипом "Юрлицо", характеристика товарного документа, обязательная для заполнения при формировании документа в мобильной части Системы.

# <span id="page-18-0"></span>**Общие сведения**

#### **Содержание**

[Назначение приложения](#page-18-1) [Основные функции приложения](#page-19-0) Требования к [мобильным устройствам](#page-21-0) [Ограничения мобильной части](#page-21-1) [Список поддерживаемых моделей принтеров](#page-23-0)

## <span id="page-18-1"></span>**Назначение приложения**

Приложение "ОПТИМУМ: Мобильная часть (Android)" разработано для смартфонов и планшетных компьютеров на базе операционной системы Google Android и предназначено для автоматизации работы мобильных сотрудников (торговые представители, мерчандайзеры и пр.).

Приложение поддерживает все основные бизнес-процессы, используемые в работе мобильных сотрудников, — сбор заказов на поставку товара в торговые точки (pre-selling), торговля "с колес" (van-selling), сбор информации о наличии и выкладке товара и рекламных материалов, мониторинг цен и анкетирование (мерчандайзинг).

С помощью приложения "ОПТИМУМ: Мобильная часть (Android)" мобильный сотрудник может выполнять следующие функции:

- просматривать список запланированных посещений и создавать внеплановые посещения;
- просматривать подробную информацию по выбранному клиенту;
- выполнять сбор заказов;
- формировать накладные и регистрировать платежи клиентов;
- осуществлять сбор мерчандайзинговой информации о товарах;
- просматривать информацию о задолженности клиентов;
- вести отчеты о километраже и Z-отчет;
- получать сообщения, переданные мобильному сотруднику из серверной части Системы;
- просматривать информацию о товарных остатках на вэн-складе и складе дистрибьютера;
- просматривать дневные планы и планы на период.

Приложение "ОПТИМУМ: Мобильная часть (Android)" имеет модульную структуру. Состав модулей может изменяться в зависимости от условий договора поставки.

## <span id="page-19-0"></span>**Основные функции приложения**

Система построена по интерфейсно-модульному принципу, где каждый модуль отвечает за работу с определенной сущностью и имеет для этого собственный интерфейс.

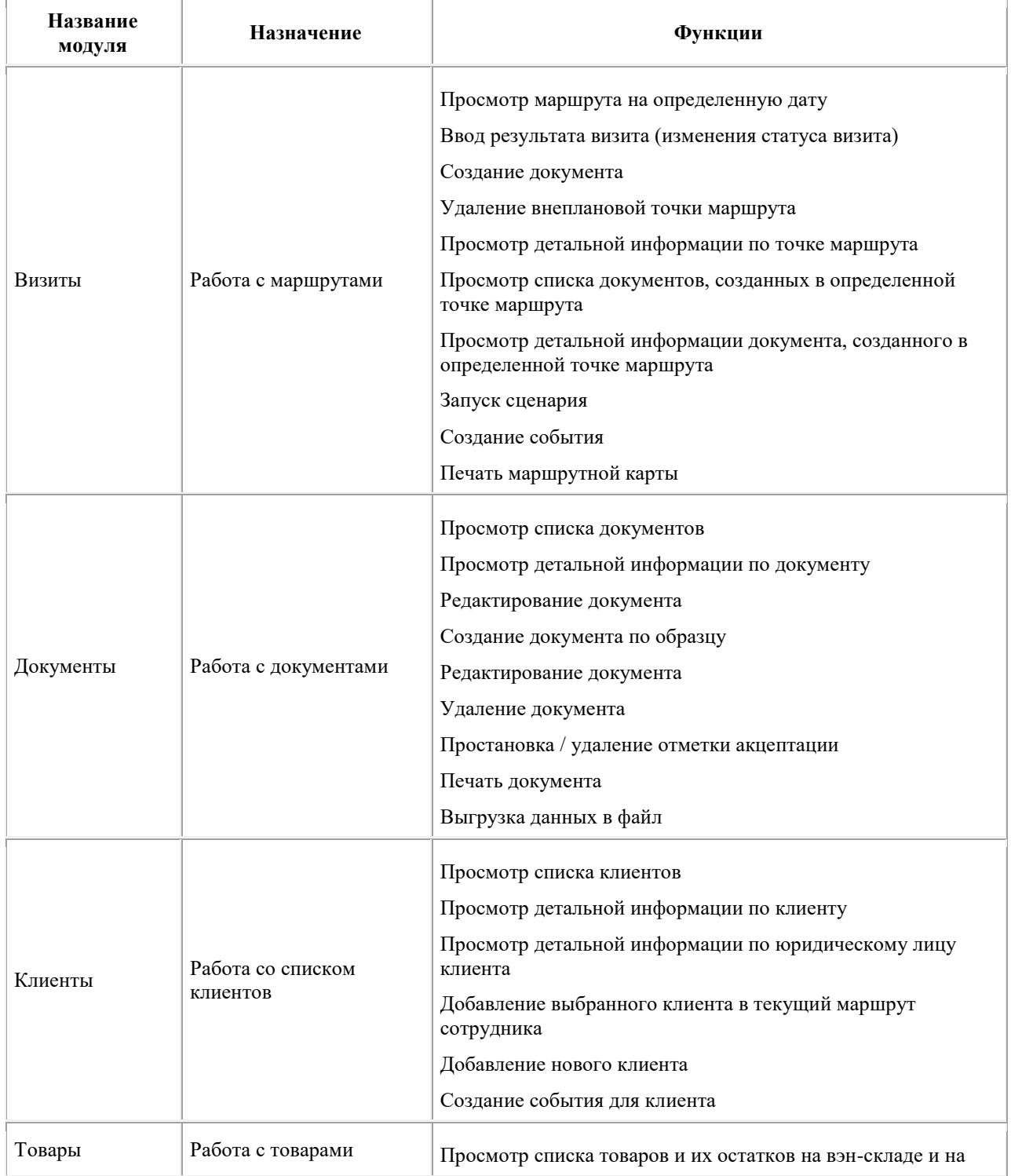

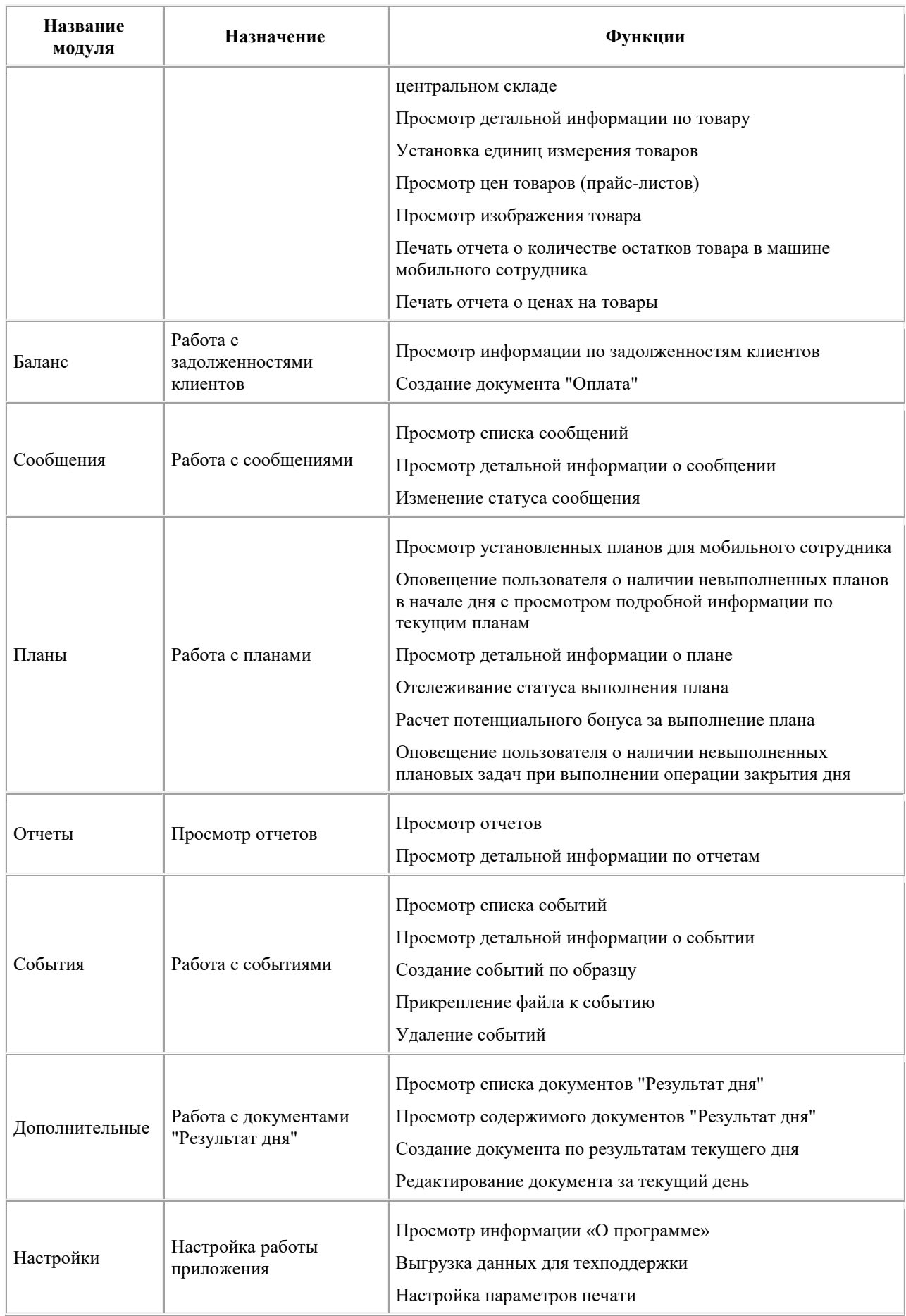

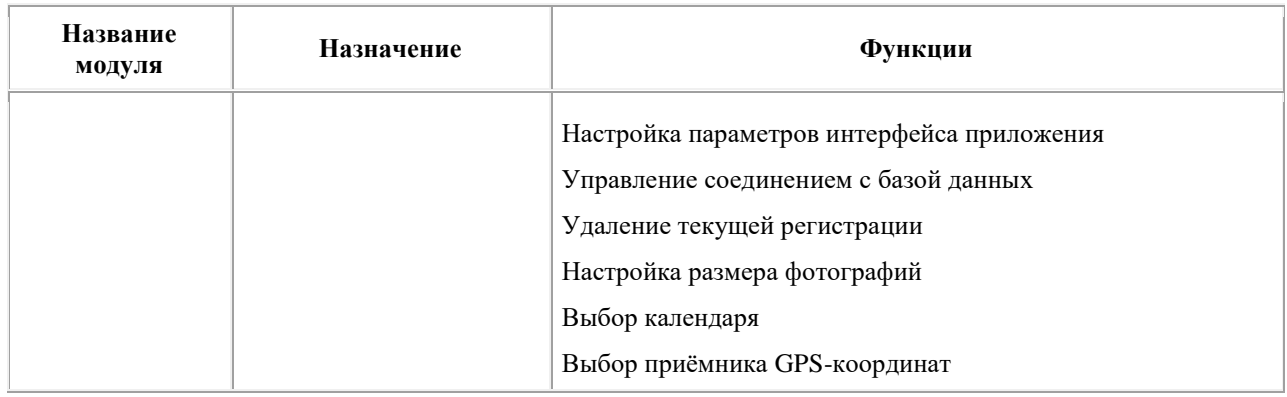

## <span id="page-21-0"></span>**Требования к мобильным устройствам**

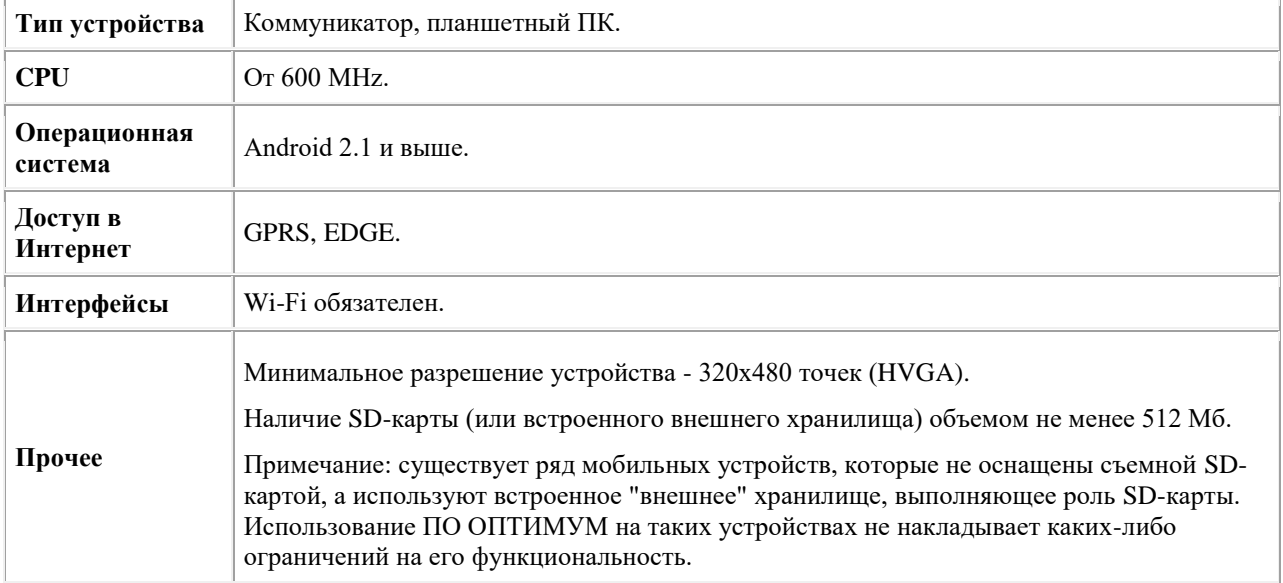

<span id="page-21-1"></span>Со списком рекомендованных к использованию устройств Вы можете ознакомитьс[я здесь.](http://www.cdc.ru/solutions/equipment-kpk/)

## **Ограничения мобильной части**

Ниже приводится перечень ограничений на количество записей в базе данных мобильной части "ОПТИМУМ" или суммарный объем данных. При превышении указанного количества или объема не гарантируется корректная работа мобильной части "ОПТИМУМ".

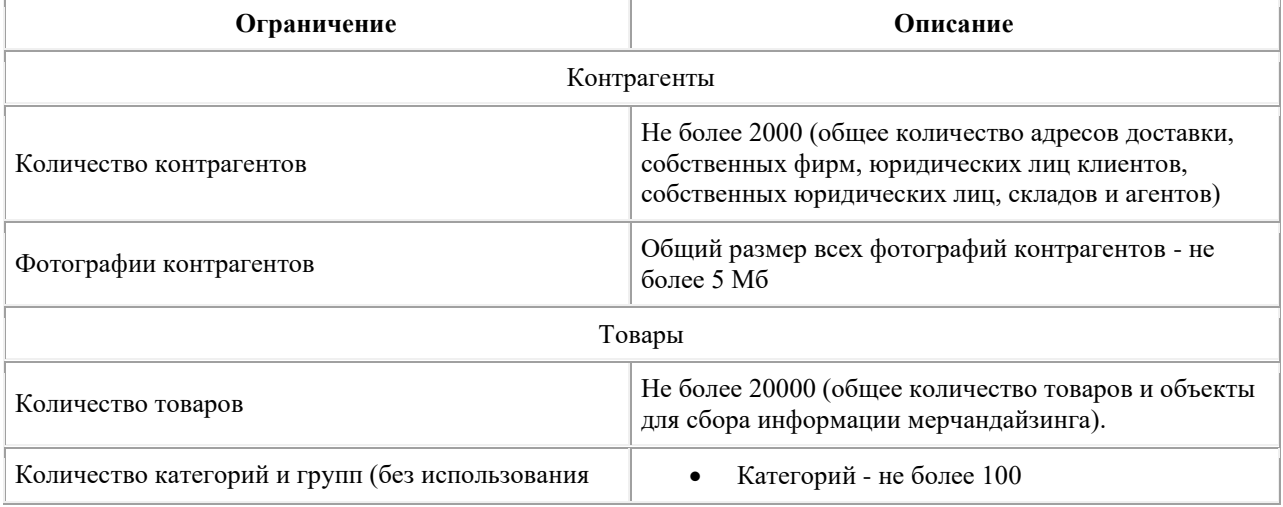

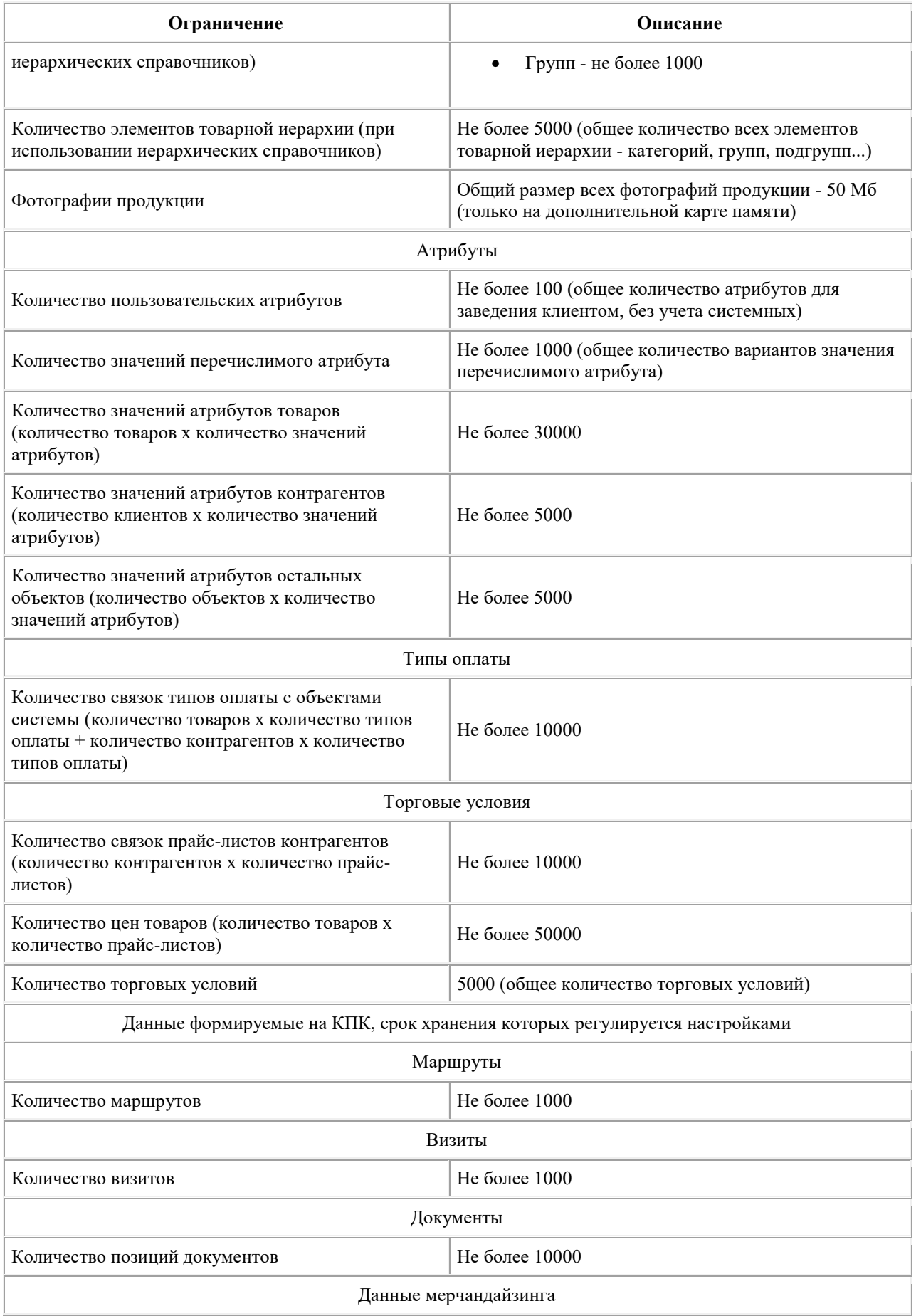

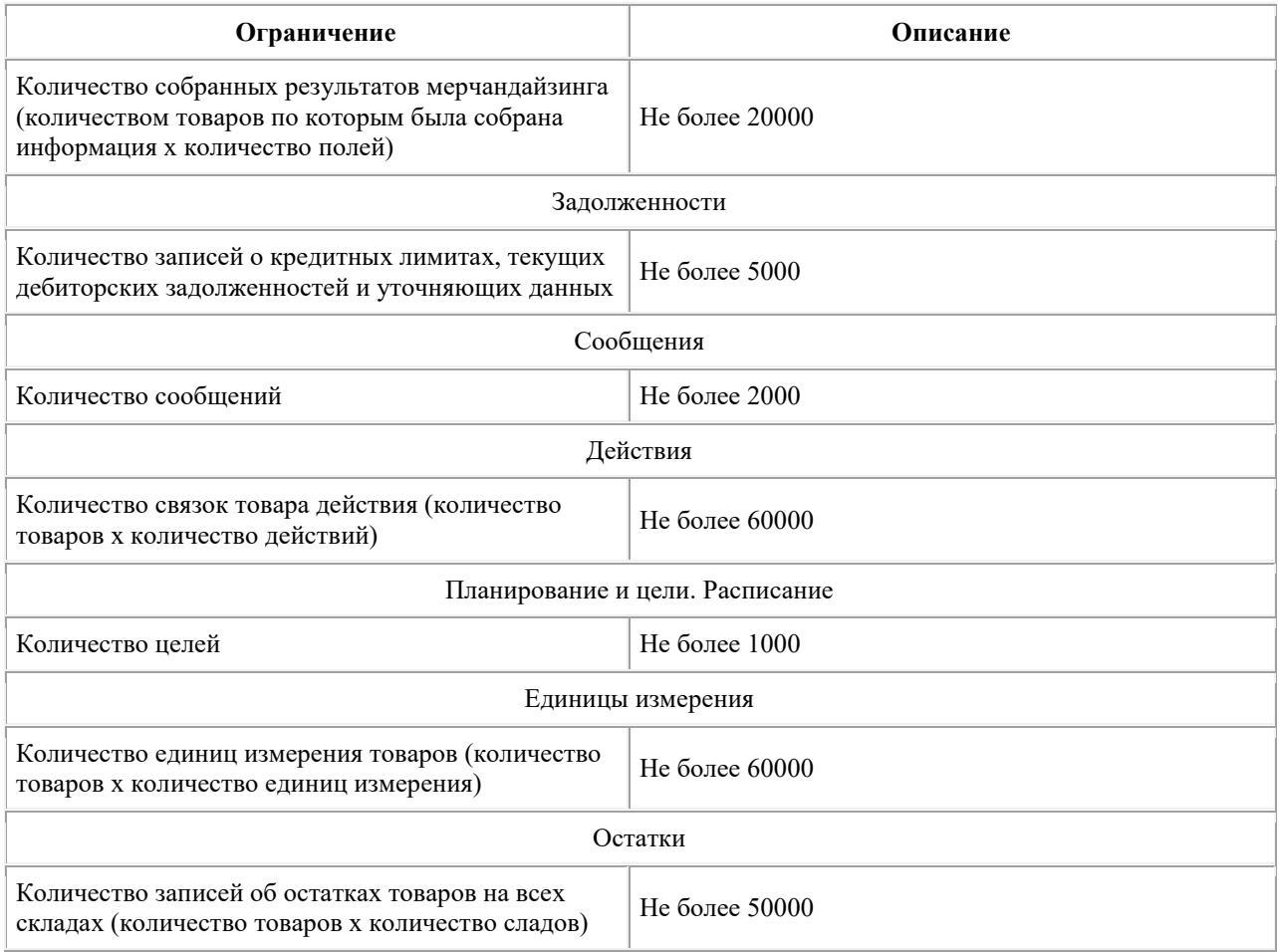

## <span id="page-23-0"></span>**Список поддерживаемых моделей принтеров**

- **HP Deskjet H460**.
- **HP Officejet H470**.
- **HP Officejet 100**. Рекомендация для пользователей, работающих с этим принтером и мобильным устройством Huawei Media Pad: для успешного подключения к принтеру необходимо обновить версию ОС Android мобильного устройства до последней, доступной на сайте производителя (Android 4.0 ICS и выше).
- **Datecs CMP-10**. Использование данного принтера сопровождается рядом ограничений:
	- o длина строки не превышает 32 символов;
	- o максимальное количество строк 1000;
	- o директива #PAGEHEADER BOTTOM не поддерживается;
	- o для обозначения псевдографических углов и пересечений в таблицах используется символ '+';
	- o для обозначения разделителей строк используется символ '-'.

Таким образом, для этого принтера необходимо создавать специальные печатные формы, которые будут учитывать перечисленные ограничения.

- **Epson LX300**. Для печати на этом принтере в модуле [Настройки](#page-59-0) в разделе **Тип принтера** должен быть выбран принтер **Epson LX300**. Ограничения данного принтера:
	- o длина строки не превышает 132 символов;
	- o возможна печать только в режиме портретной ориентации (директива #LANDSCAPE не поддерживается);
	- o теги жирного шрифта и курсива не поддерживаются.

Для этого принтера перед отправкой документа на печать необходимо в модуле [Настройки](#page-59-0) в поле **Кодовая страница** выбрать кодовую страницу - для печати в русских или украинских символах.

Для печати в русских символах используется кодовая страница "СР855", в украинских символах - "CP866".

- **Epson LX350**. Для печати на этом принтере в модул[е Настройки](#page-59-0) в разделе **Тип принтера** должен быть выбран принтер **Epson LX300**. Ограничения данного принтера:
	- o длина строки не превышает 129 символов;
	- o возможна печать только в режиме портретной ориентации (директива #LANDSCAPE не поддерживается);
	- o теги жирного шрифта и курсива не поддерживаются, тег подчеркивания поддерживается.

Для этого принтера перед отправкой документа на печать необходимо в модуле [Настройки](#page-59-0) в поле **Кодовая страница** выбрать кодовую страницу - для печати в русских или украинских символах.

Для печати в русских символах используется кодовая страница "СР855", в украинских символах - "CP866".

- **Oki 1120**. Для печати на этом принтере в модуле [Настройки](#page-59-0) в разделе **Тип принтера** должен быть выбран принтер **Epson LX300**.
- **Canon PIXMA iP90**. Для печати на этом принтере в модуле [Настройки](#page-59-0) в разделе **Тип принтера** должен быть выбран принтер **Canon IP90**.
- **Canon PIXMA iP100**. Для печати на этом принтере в модул[е Настройки](#page-59-0) в разделе **Внешние устройства** > **Принтер** должен быть выбран принтер **Canon IP100**. Для удобства работы с этим принтером в модуле [Настройки](#page-59-0) в разделе **Внешние устройства** > **Принтер** добавлена возможность установки флага **Использовать незащищенное соединение с принтером**, для того чтобы пароль для соединения с принтером не запрашивался каждый раз при запуске печати.
- **Citizen CMP-30**. Для подключения принтера необходимо:
	- o создать открытую точку доступа на мобильном устройстве;
	- o с помощью утилиты подключится к принтеру и выполнить настройки (указать параметры созданной точки доступа);
	- o в модуле ["Настройки"](#page-59-0) МЧ указать тип принтера **DatecsCMP30Printer**, тип соединения **WiFi** и IP-адрес принтера.

Ограничения данного принтера:

- o при печати используются печатные формы с длиной строки, не превышающей:
	- $\blacksquare$  48 символов с шрифтом n>8;
	- 64 символа с шрифтом  $n \leq 8$ .
- o директива #Barcode не поддерживается;
- o теги жирного шрифта, курсива и подчеркивания не поддерживаются;
- o печать только на русском и украинском языках; спецсимволы казахского алфавита не печатаются.
- **HPPCL3GUI**. Для подключения принтера необходимо:
	- o создать открытую точку доступа на мобильном устройстве;
	- o с помощью утилиты подключится к принтеру и выполнить настройки (указать параметры созданной точки доступа);
	- o в модуле ["Настройки"](#page-59-0) МЧ указать тип принтера **HPPCL3GUI**, тип соединения **WiFi** и IPадрес принтера.
- **HP Officejet Pro 8100**. Для подключения принтера необходимо:
	- o в модуле ["Настройки"](#page-59-0) МЧ указать тип принтера **HPPCL3GUI**, тип соединения **WiFi**.
- **Woosim WSP-i350**. Для печати на этом принтере в модуле [Настройки](#page-59-0) в разделе **Тип принтера** должен быть выбран принтер **WoosimWSPi350**.

Ограничения данного принтера:

- o максимальное количество символов в одной строке 62;
- o установка размера шрифтов не поддерживается;
- o теги жирного шрифта, курсива и подчеркивания не поддерживаются;
- o печать только на русском и украинском языках.

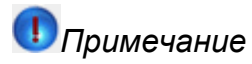

В случае если ваш принтер не оснащен встроенным Bluetooth-модулем, необходимо использовать внешний Bluetooth-адаптер.

# <span id="page-25-0"></span>**Установка и первоначальная настройка**

#### **Содержание**

[Установка приложения путем локального запуска файла-дистрибутива](#page-25-1) [Установка приложения с использованием доступа к интернет-серверу](#page-34-0) [Установка приложения с использованием браузера](#page-34-1) [Обновление версии программы](#page-35-0) Настройка печати по wi-fi [на принтере с принт-сервером](#page-36-0)

## <span id="page-25-1"></span>**Установка приложения путем локального запуска файладистрибутива**

1. Подключите мобильное устройство к компьютеру с помощью USB-соединения. Выберите вариант подключения - "Подключить как диск". Откроется стандартный диалог Windows "Автозапуск":

#### **Рис 3. Диалог "Автозапуск"**

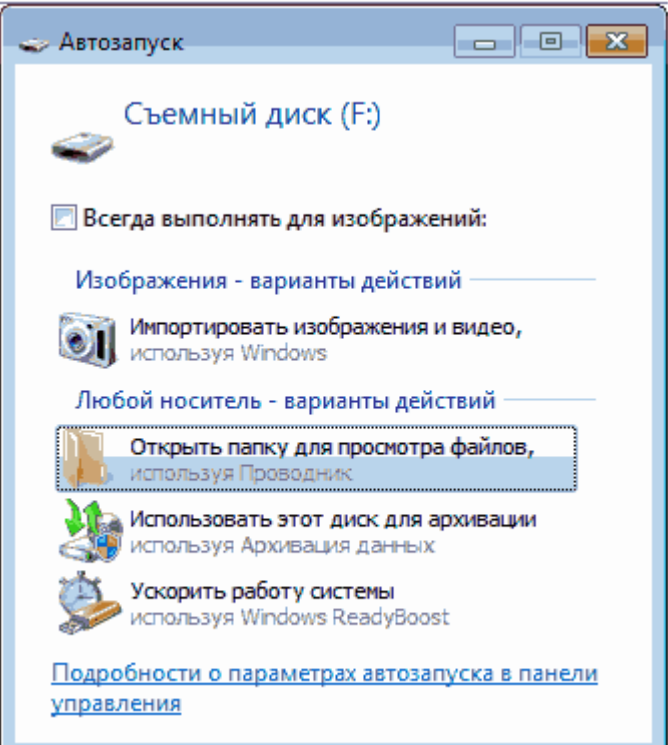

- 2. Выберите вариант "Открыть папку для просмотра файлов". Откроется стандартный диалог просмотра файлов, содержащихся в памяти данного устройства.
- 3. Скопируйте файл дистрибутива Системы (Optimum.apk) на мобильное устройство:

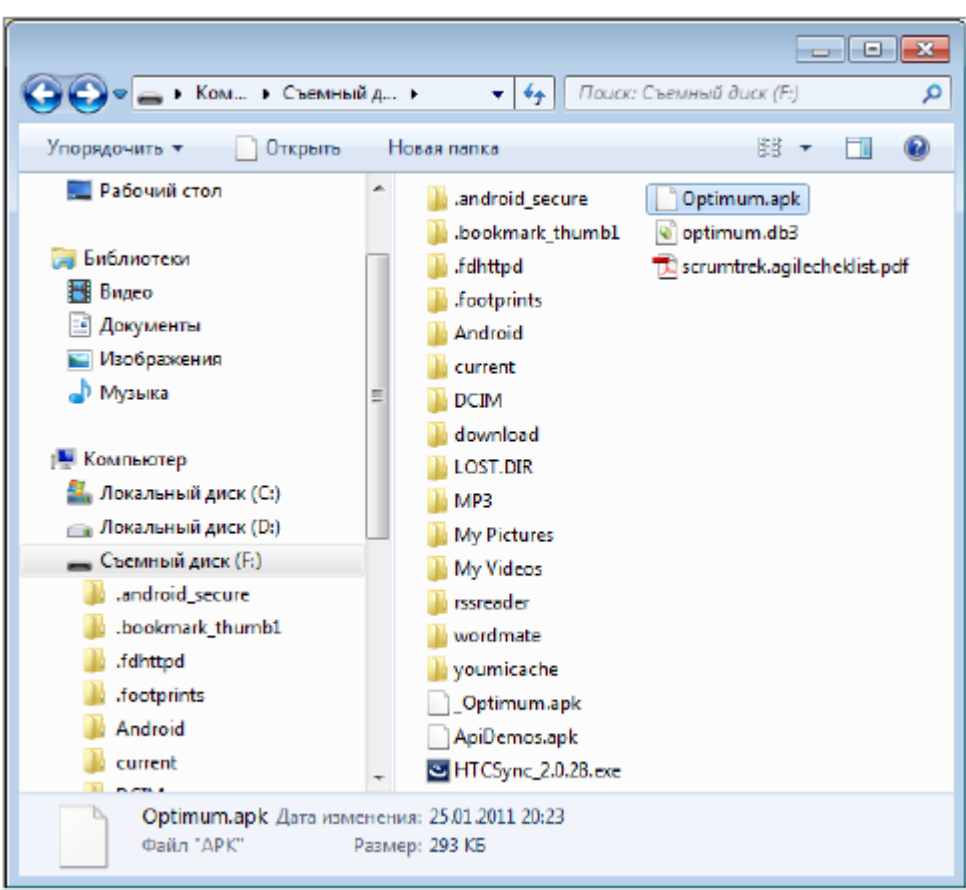

**Рис 4. Окно просмотра содержимого устройства**

4. Откройте утилиту просмотра файлов (на мобильном устройстве).

# *Примечание*

На некоторых мобильных устройствах отсутствует штатная утилита просмотра файлов – в этом случае её надо предварительно установить. Например, можно использовать утилиту "Android File Manager".

Далее запустите файл дистрибутива Optimum.apk на выполнение с помощью открытой утилиты просмотра файлов.

5. Подтвердите выполнение операции установки приложения.

### **Рис 5. Окно подтверждения установки приложения**

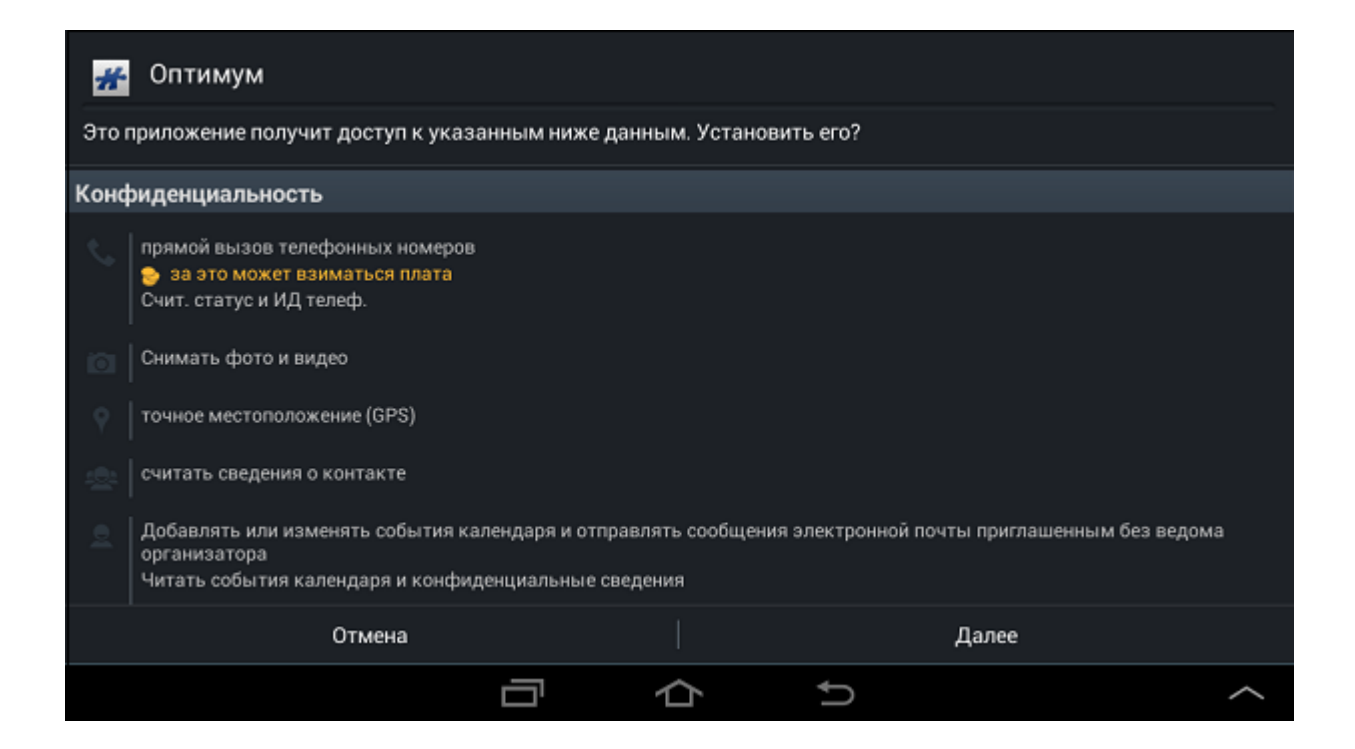

6. После завершения процесса установки откройте окно просмотра установленных приложений и выберите значок "Оптимум":

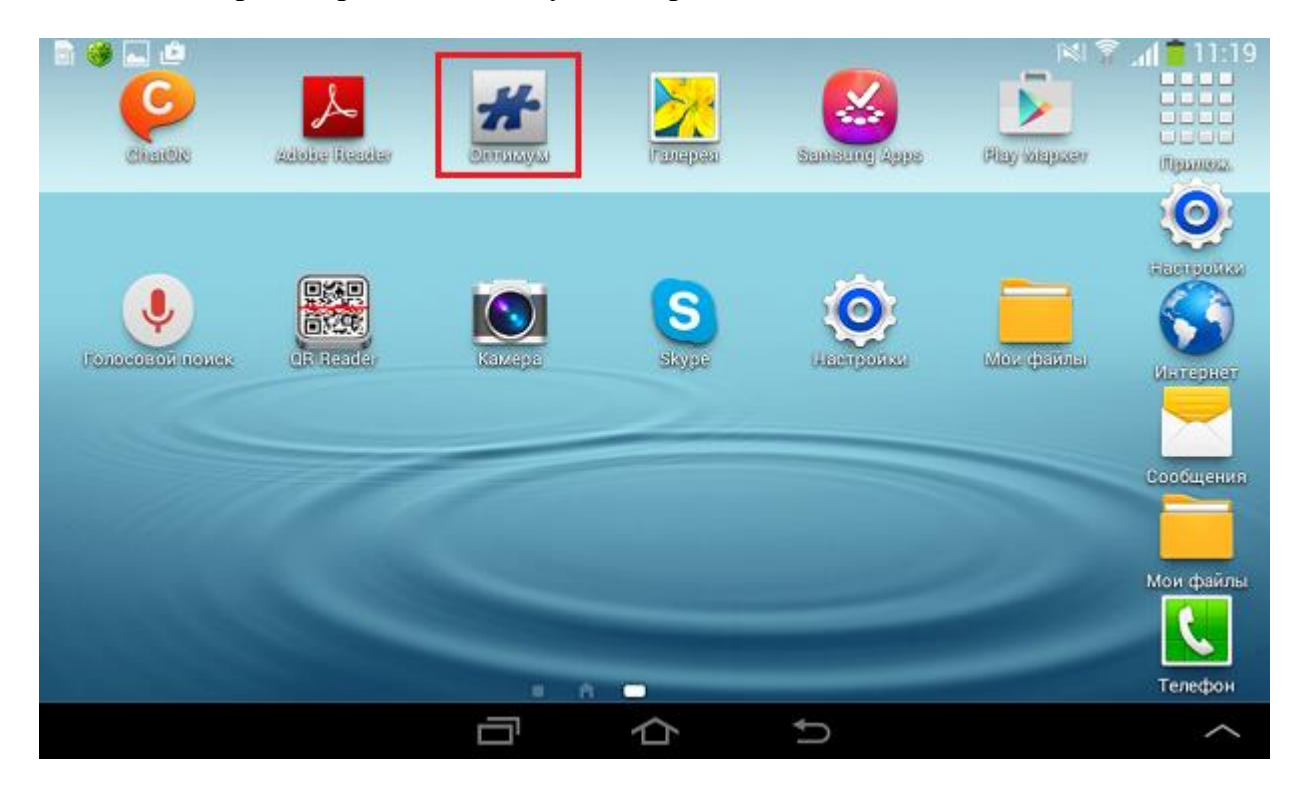

#### **Рис 6. Окно просмотра списка доступных приложений**

Откроется окно настройки приложения "Оптимум: мобильная часть (Андроид)":

## **Рис 7. Настройка приложения**

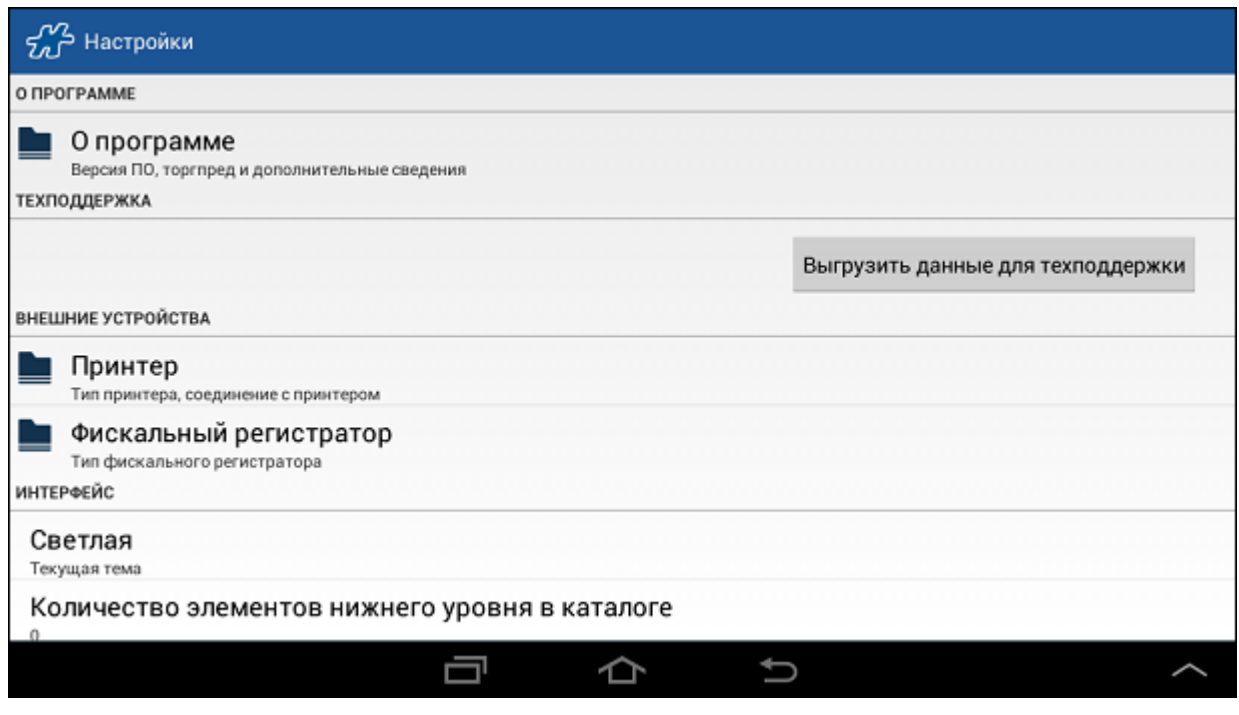

7. Для выполнения настроек подключения к базе данных, выберите пункт меню **Управление базой данных**.

**Рис 8. Управление базой данных**

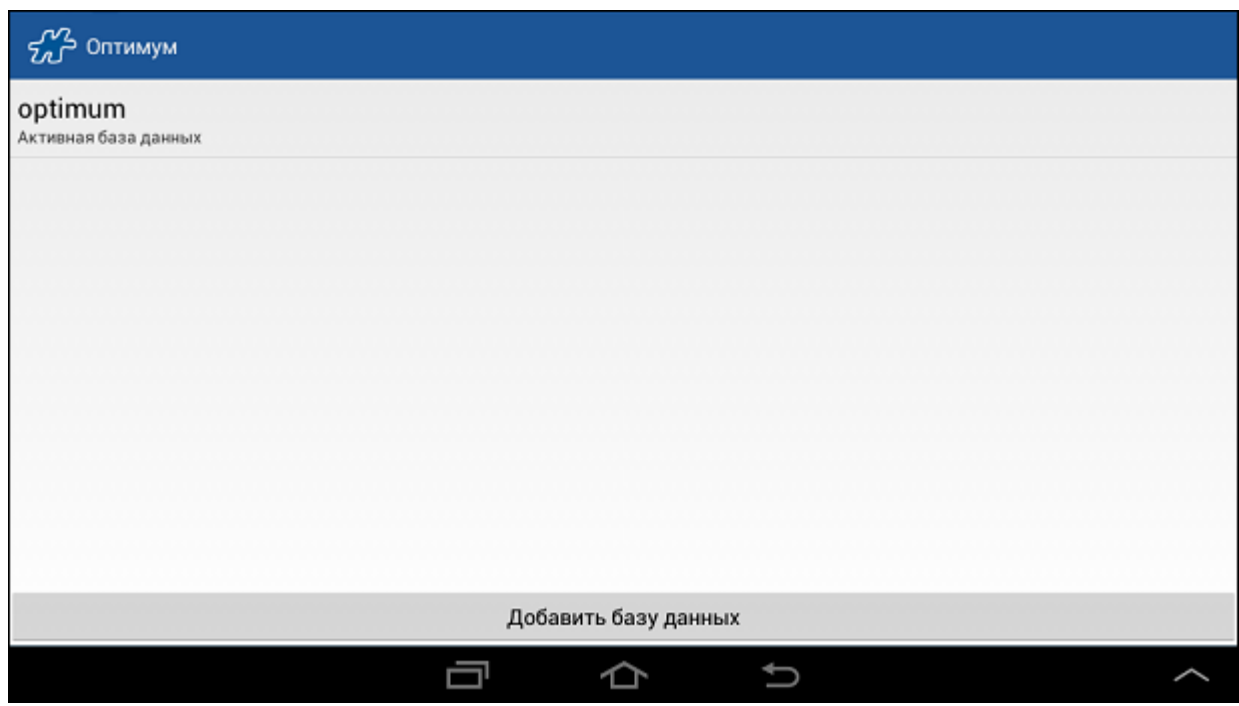

В данной форме доступно добавление базы данных для работы в режиме работы с [несколькими БД.](#page-332-0)

Для того чтобы ввести параметры подключения к базе данных, выполните однократное касание в области поля базы данных. Откроется окно **Настройки базы данных**.

**Рис 9. Настройки базы данных**

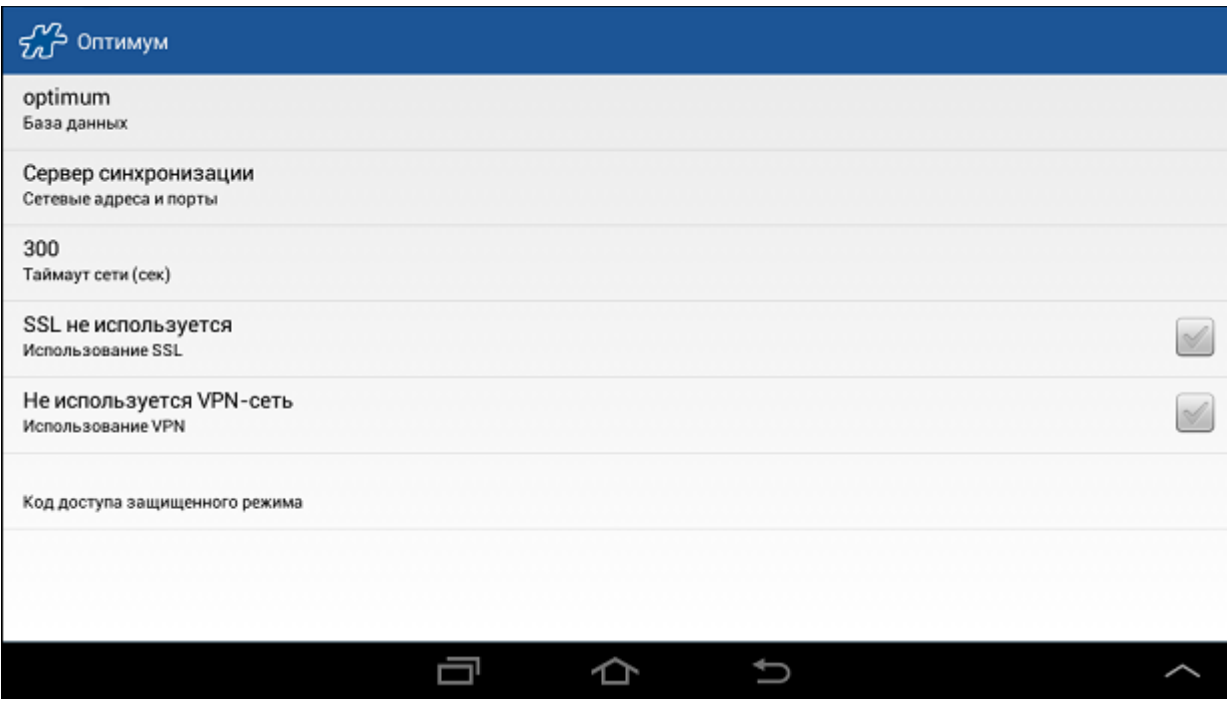

В окне доступны следующие поля:

- База данных имя БД.
- [Сервер синхронизации](#page-305-0) настройка IP-адреса и порта для подключения к БД.
- Таймаут сети (сек) допустимое время осуществления попыток соединения. Для изменения таймаута однократным касанием откройте окно ввода, введите необходимое значение и нажмите на кнопку **OK**.
- Использование SSL в Системе предусмотрено применение протокола SSL при проведении синхронизации. Для того чтобы включить режим защищенного соединения с сервером в окне "Настройки" нажмите на поле "Использование SSL". В открывшемся диалоговом окне нажмите на кнопку **OK**.

#### **Рис 10. Окно выбора режима защищенного соединения**

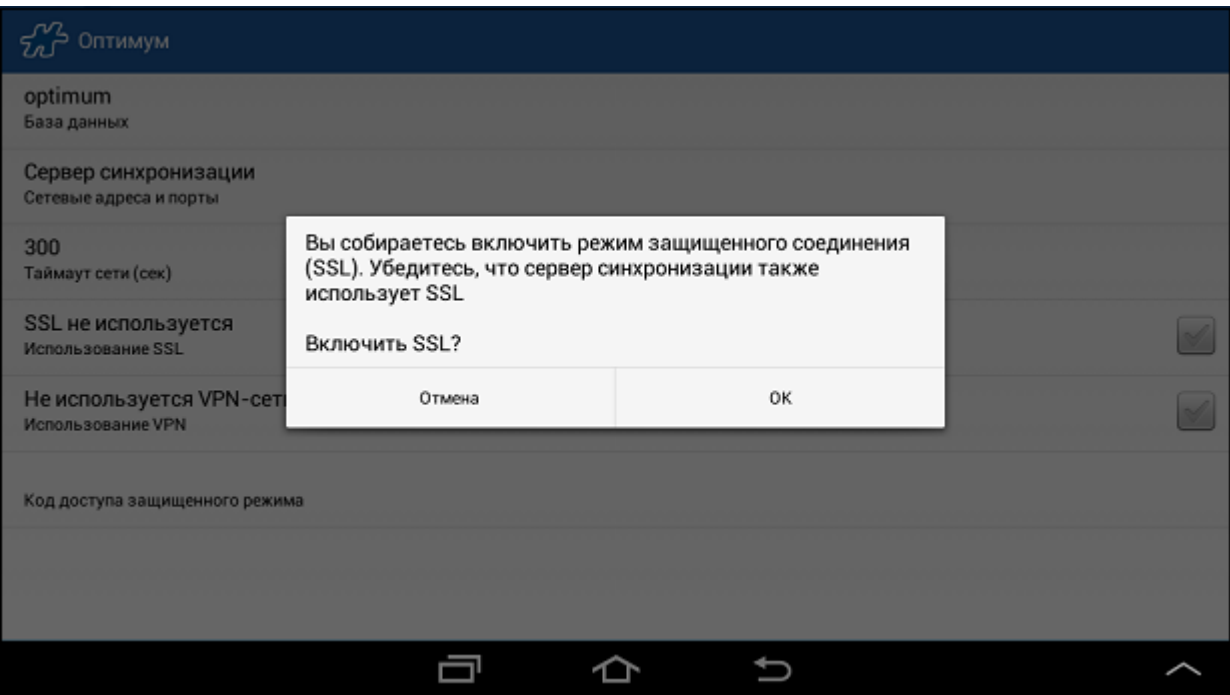

Для отключения режима использования SSL выполните те же действия - нажмите на поле "Использование SSL" и в открывшемся диалоговом окне нажмите на кнопку "ОК".

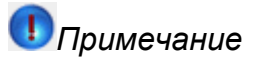

Для успешного проведения синхронизации режим SSL должен быть одновременно включен на мобильном устройстве и на сервере, либо одновременно выключен на мобильном устройстве и на сервере.

- Использование VPN.
- Код доступа защищенного режима код доступа к базе данных в случае работы в защищенном режиме.

После ввода всех необходимых настроек, связанных с базами данных, вернитесь в окно **Настройки**.

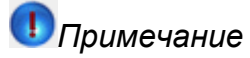

Система может предложить восстановление БД Мобильной части при наличии соответствующей резервной копии. Например, в случае если приложение **ОПТИМУМ** ранее уже было установлено на устройстве.

8. Для выхода из окна "Настройки" воспользуйтесь кнопкой [Назад.](#page-38-2) Откроется основное окно приложения "Оптимум":

#### **Рис 11. Основное окно приложения**

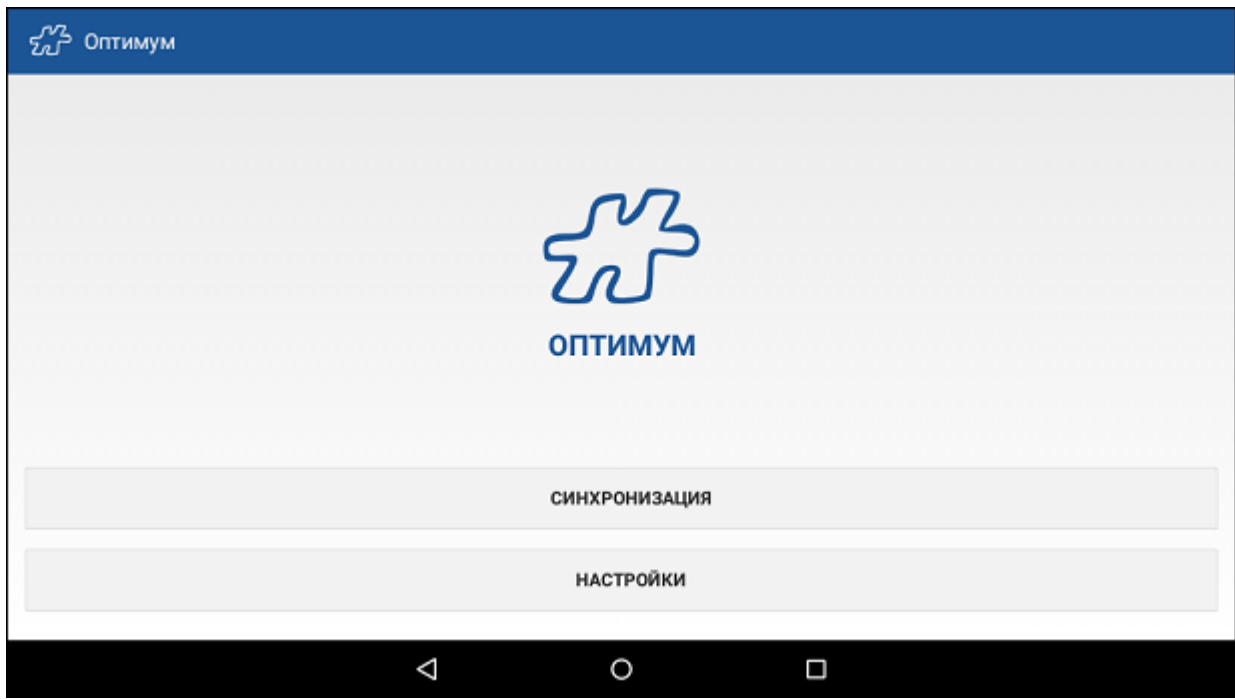

- 9. Нажмите кнопку "Синхронизация". Откроется окно "Оптимум > Синхронизация":
- 10. Нажмите на кнопку "Запустить синхронизацию". Откроется окно "Регистрация приложения".

В данном окне в поле "База данных" отобразится имя базы данных, на которую настроен сервер синхронизации.

## **Рис 12. Окно "Оптимум > Синхронизация"**

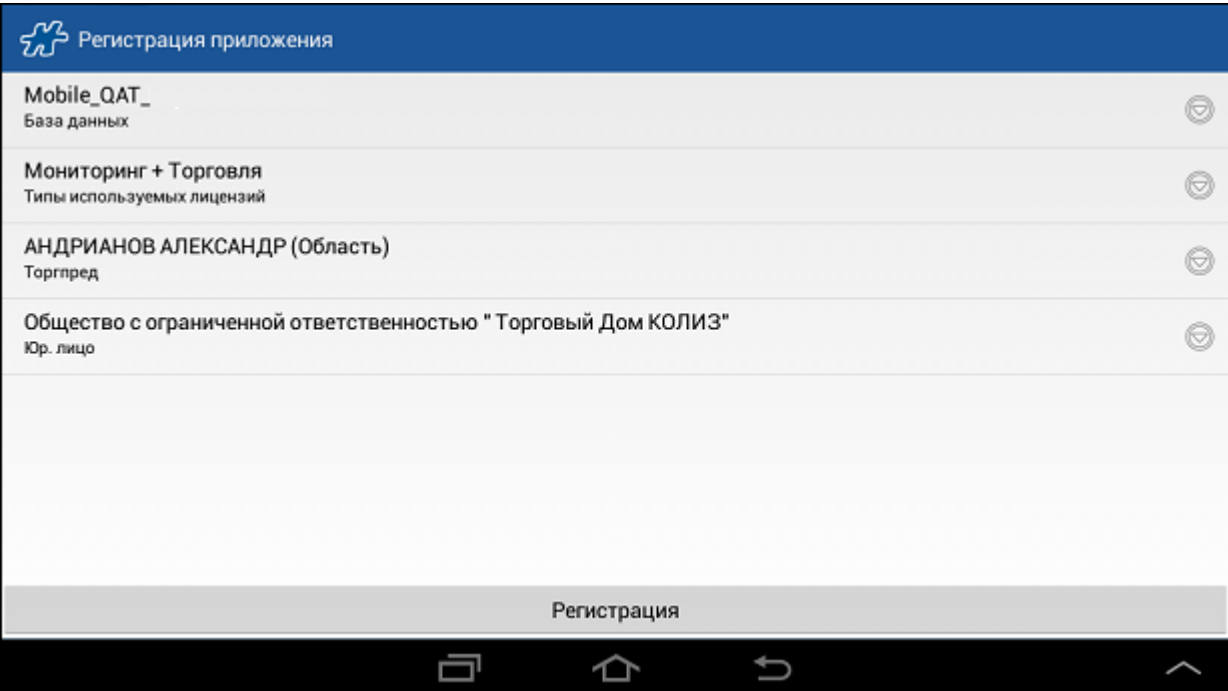

Если на сервере нет свободных лицензий или сотрудников, на экране появится соответствующее сообщение. Регистрация не сможет быть продолжена до тех пор, пока не освободится лицензия или сотрудник.

11. Откройте выпадающий список "Торговый представитель":

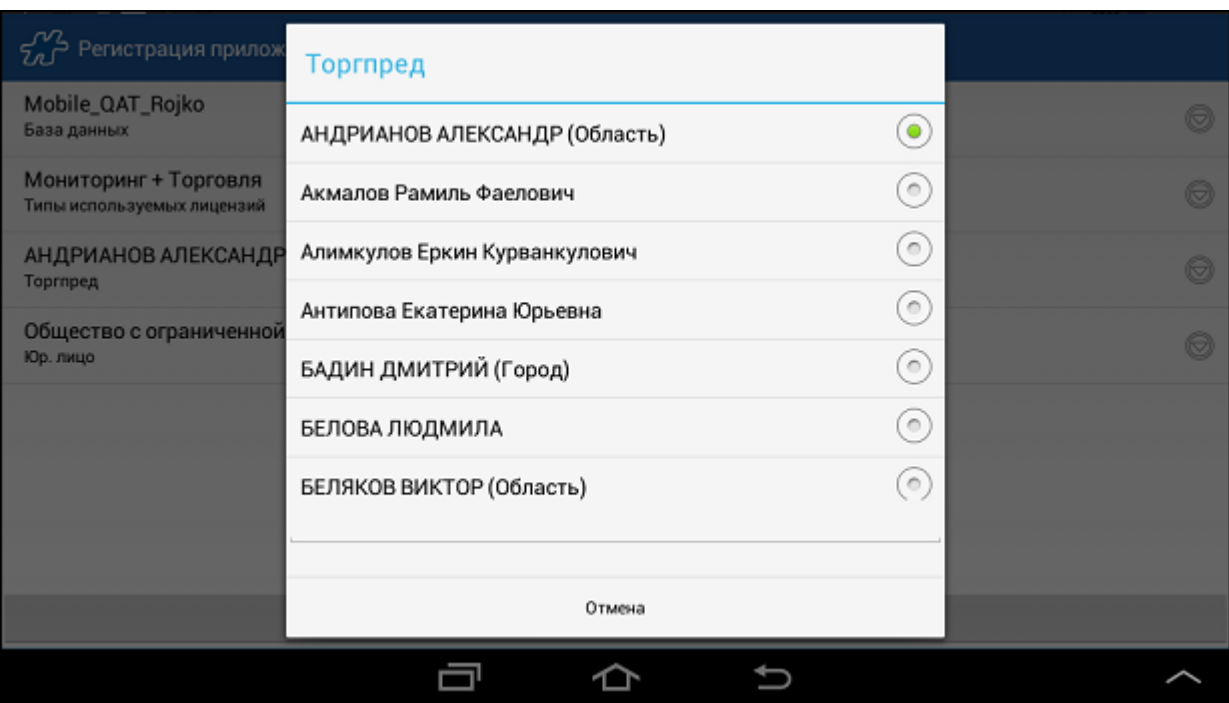

#### **Рис 13. Выбор Торгового представителя**

- 12. Выберите в списке ТП, на которого необходимо зарегистрировать мобильное устройство.
- 13. В поле **Юр.лицо** выберите собственную фирму и нажмите на кнопку **Регистрация**. Будет запущен процесс регистрации свободной лицензии на выбранного ТП. По завершении регистрации будет запущен процесс синхронизации данных мобильного устройства с сервером:

## **Рис 14. Окно синхронизации**

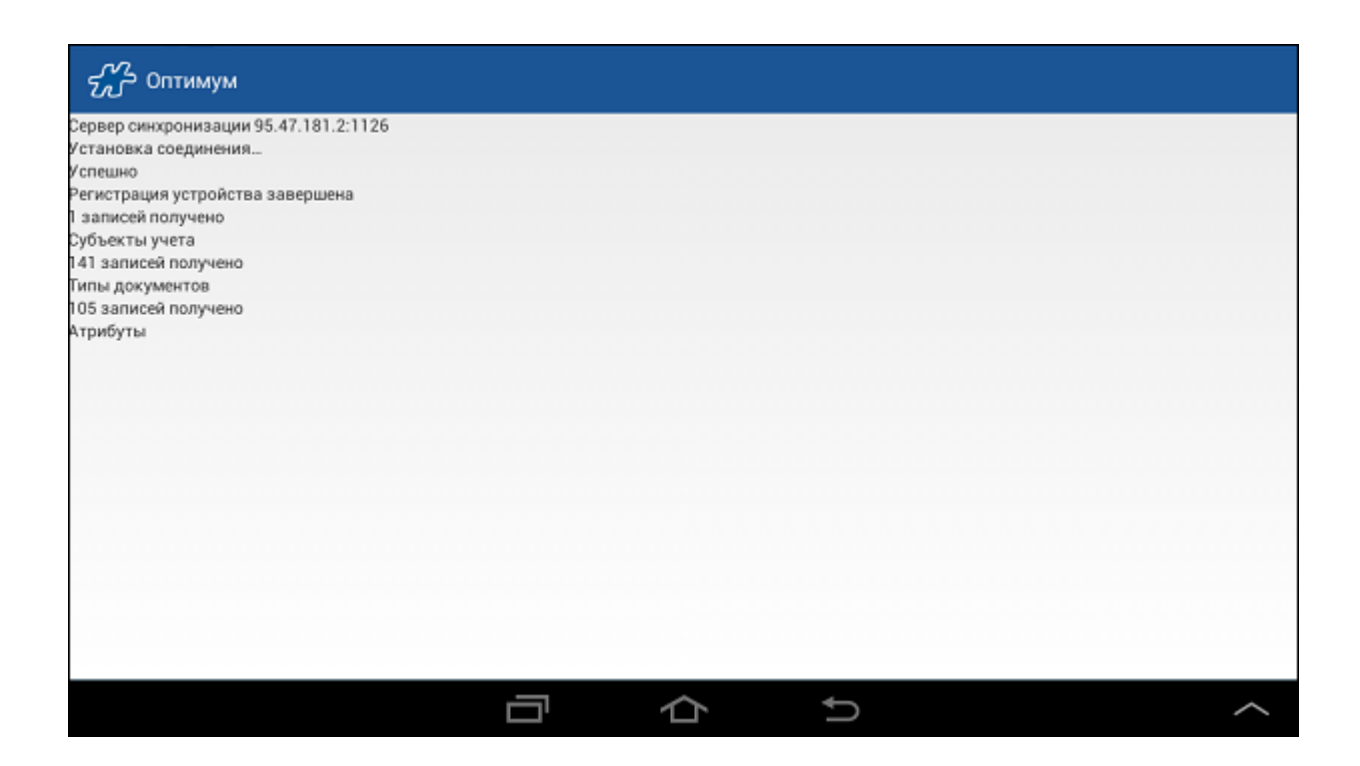

По завершении процесса синхронизации в окне лога синхронизации будет выдано сообщение "Синхронизация прошла успешно".

В случае если при синхронизации будет выявлено расхождение времени на мобильном устройстве и времени на сервере, на экране появится сообщение, предлагающее перейти к настройке времени на мобильном устройстве. Дата и время должны совпадать с датой и временем на сервере.

#### **Рис 15. Сообщение о расхождении времени**

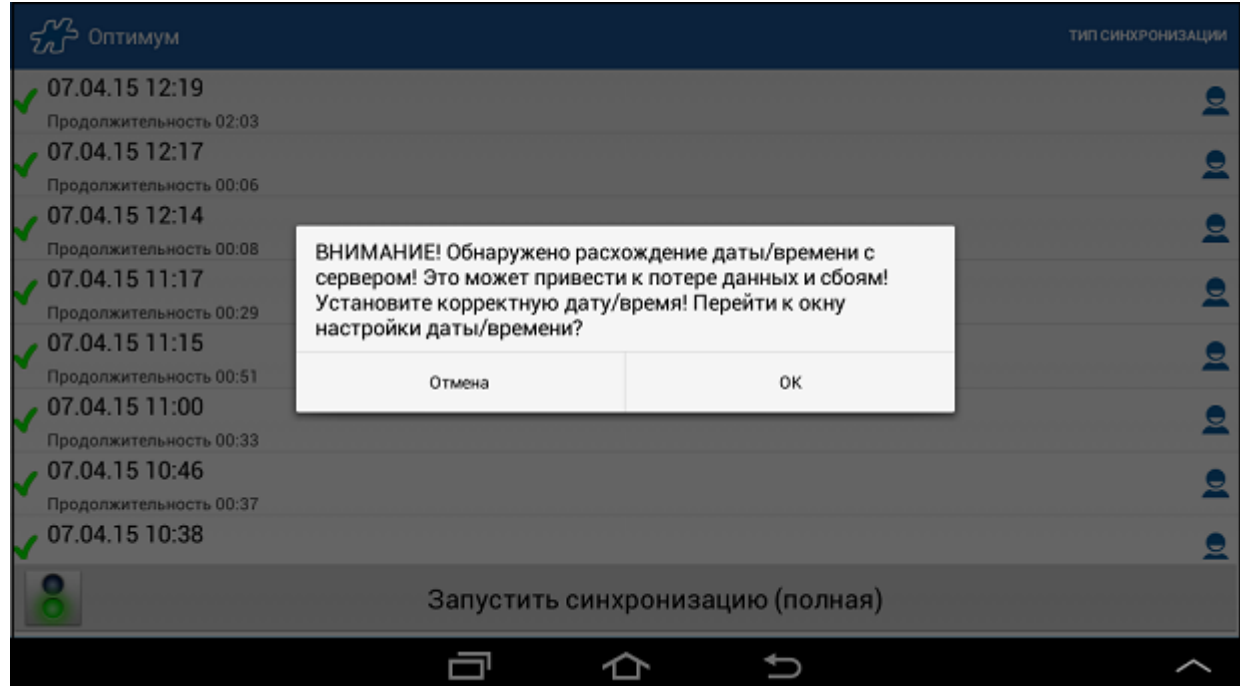

После корректировки времени вернитесь к окну синхронизации, нажав на кнопку [Назад.](#page-38-2)

В случае отказа от корректировки времени в лог программы будет занесена запись вида "Отказ от установки времени на устройстве".

14. Для того чтобы выйти из окна синхронизации, нажмите на кнопк[у Назад,](#page-38-2) после чего откроется основное окно приложения "Оптимум". Приложение готово к работе.

## <span id="page-34-0"></span>**Установка приложения с использованием доступа к интернетсерверу**

- 1. Откройте встроенный интернет-браузер.
- 2. В адресной строке введите текст "cdc.ru/files/o.apk". После чего запустится загрузка файла-дистрибутива приложения "Оптимум".
- 3. Нажмите на кнопку [Назад.](#page-38-2)
- 4. Произведите скользящее касание вниз по строке состояния.
- 5. В открывшемся окне выберите загруженный файл (одним касанием), после чего откроется окно, представленное ниже:

#### **Рис 16. Запуск установки приложения**

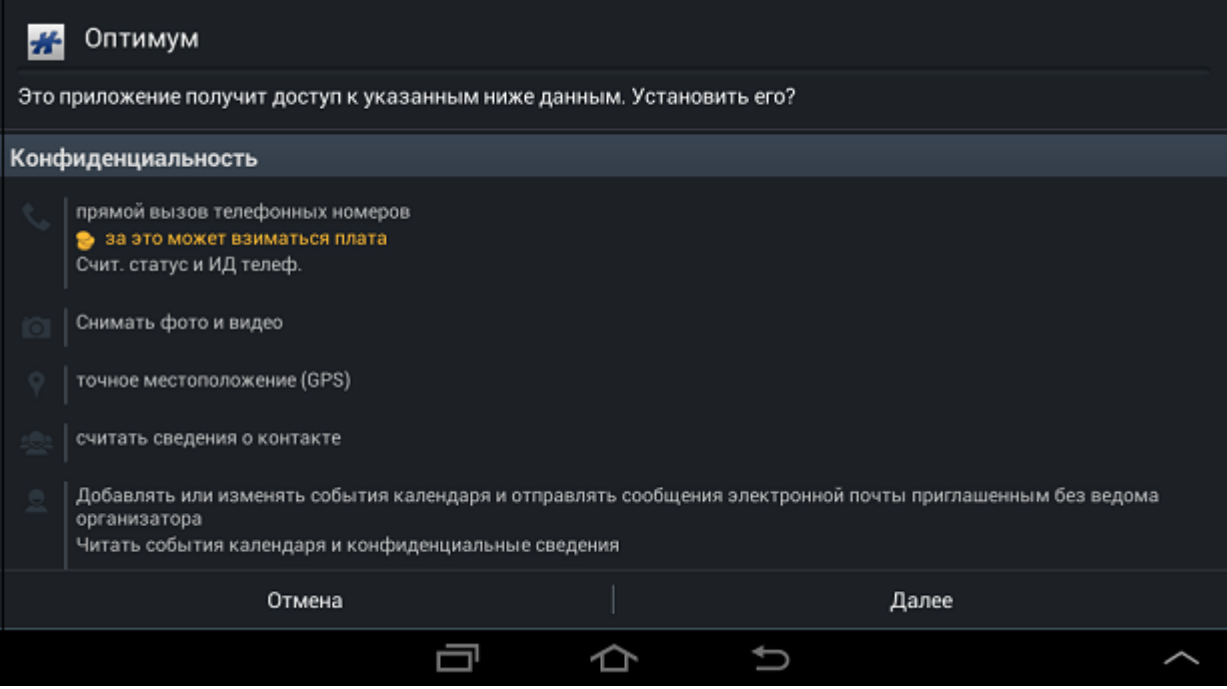

Нажмите кнопку подтверждения установки приложения. По завершения установки нажмите на кнопку "Готово".

6. Выполните настройку и синхронизацию приложения (описано в разделе [«Установка приложения путем локального запуска файла-дистрибутива»\)](#page-25-1). Приложение готово к работе.

## <span id="page-34-1"></span>**Установка приложения с использованием браузера**

1. Откройте встроенный интернет-браузер.

2. В адресной строке введите текст "content://com.android.htmlfileprovider/sdcard/optimum.apk". После чего запустится установка приложения "Оптимум".

В некоторых версиях ОС Android указание этого пути не приводит к установке приложения. В этом случае в адресной строке требуется ввести текст "file:///sdcard/имя\_фала.apk".

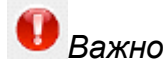

Файл optimum.apk заранее должен быть скопирован на SD-карту мобильного устройства (или на встроенное внешнее хранилище).

## <span id="page-35-0"></span>**Обновление версии программы**

Обновление версии Мобильной части (Android) может производиться двумя способами:

- Вручную при загрузке свежей версии программы на SD-карту (или встроенное внешнее хранилище) с последующе[й установкой.](#page-25-1)
- Автоматически при наличии загруженной в серверную базу данных новой версии программы.

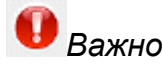

Непосредственно перед тем как запустить обновление, рекомендуется выполнить синхронизацию, чтобы избежать потери данных.

Условия, необходимые для автоматического обновления:

- В базу данных должна быть загружена обновленная версия установочного файла "Optimum.apk". Загрузка файла осуществляется в АРМ «Менеджер» или в Веб-АРМ «Менеджер».
- В мобильном устройстве присутствует SD-карта или встроенное внешнее хранилище, на котором есть свободное место.
- В серверной БД не отключена возможность передачи файлов обновления.
- Установленная на мобильном устройстве версия программы старше версии установочного файла, который загружен в серверную БД.

Проверка наличия в серверной базе данных установочного файла программы новой версии, относительно текущей, производится на этапе синхронизации. В случае его обнаружения, он помещается в папку *"...optimum/updates"*.

При установленном в серверной части системы режиме обновления "Необязательный" на экране устройства отображается окно с запросом на установку; при режиме "Обязательный" - окно установки обновления (отменить установку нельзя).

#### **Рис 17. Запрос на установку обновления**
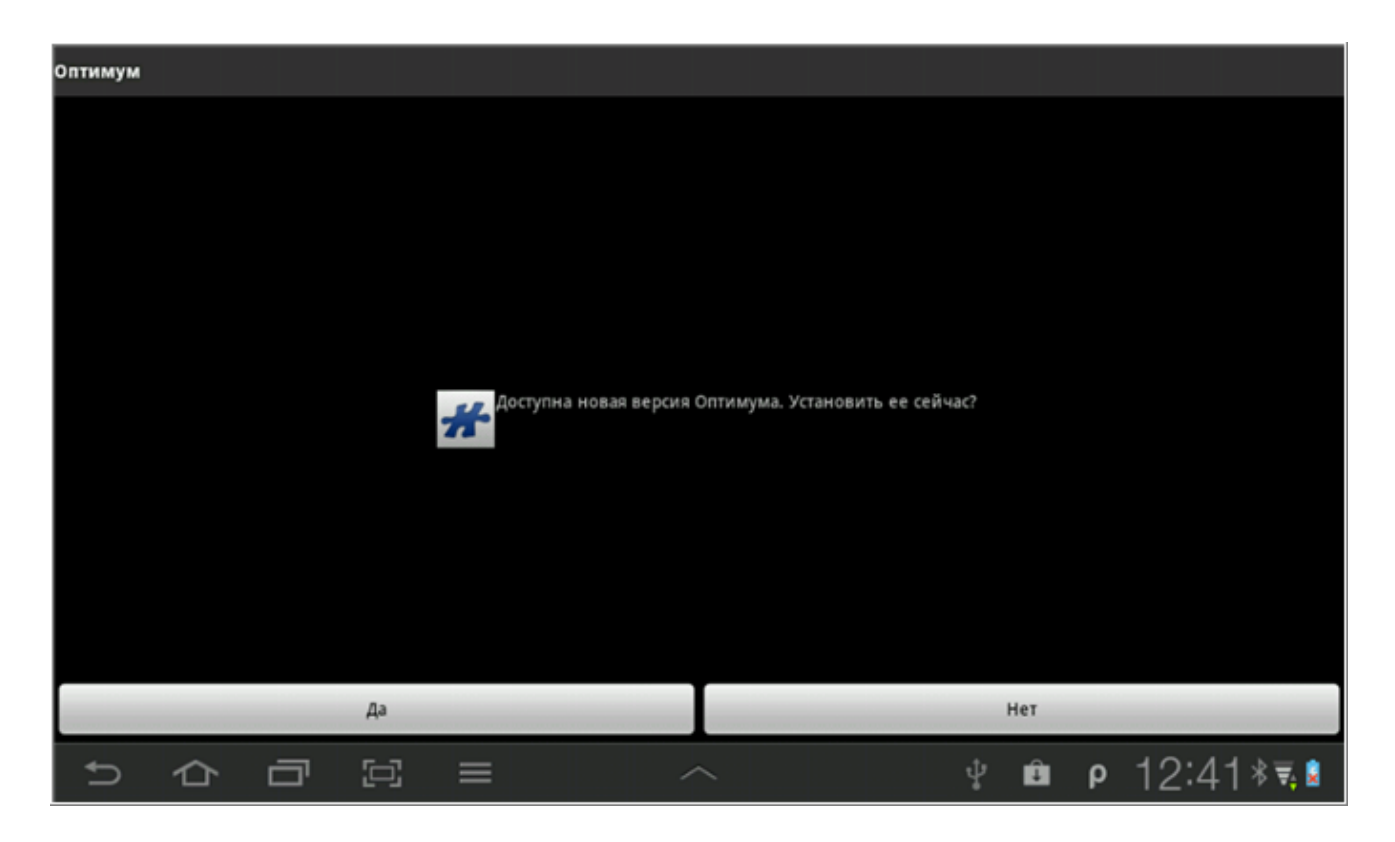

Выбор команды **Да** приведет к запуску установки новой версии программы. Выбор команды **Нет** вызовет возврат в окно синхронизации. Обновление версии программы при этом произведено не будет.

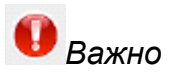

Переход на версию 9.2.0.4 возможен только с версии 9.1.97.34 и старше.

# **Настройка печати по wi-fi на принтере с принт-сервером**

Для печати по wi-fi на принтере с использованием принт-сервера необходимо выполнить следующие настройки:

- Откройте модуль "Настройки" (см. Рис [44, «Модуль "Настройки"»\)](#page-59-0).
- Выберите группу элементов "Принтеры".

### **Рис 18. Настройки принтера**

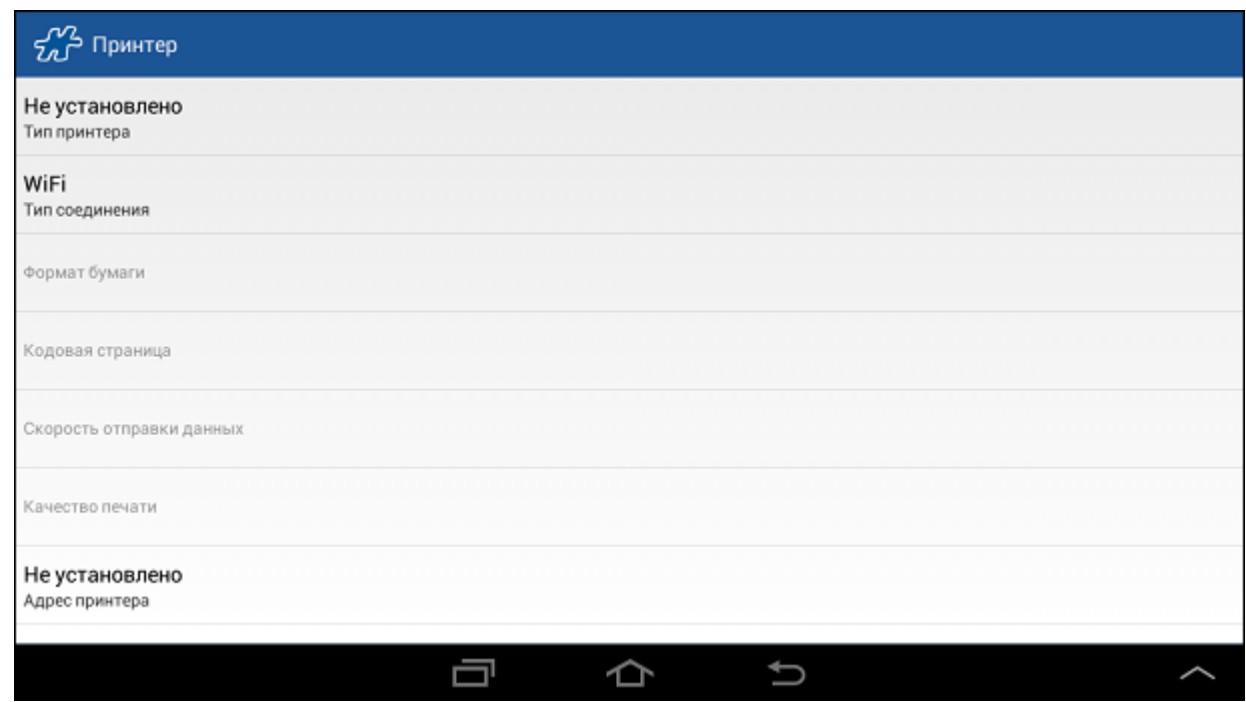

- Установите **Тип соединения** Wi-Fi.
- Нажмите на поле **Адрес принтера**, выполните поиск принт-сервера с помощью кнопки **Начать поиск** и добавьте его.

**Рис 19. Поиск принт-сервера**

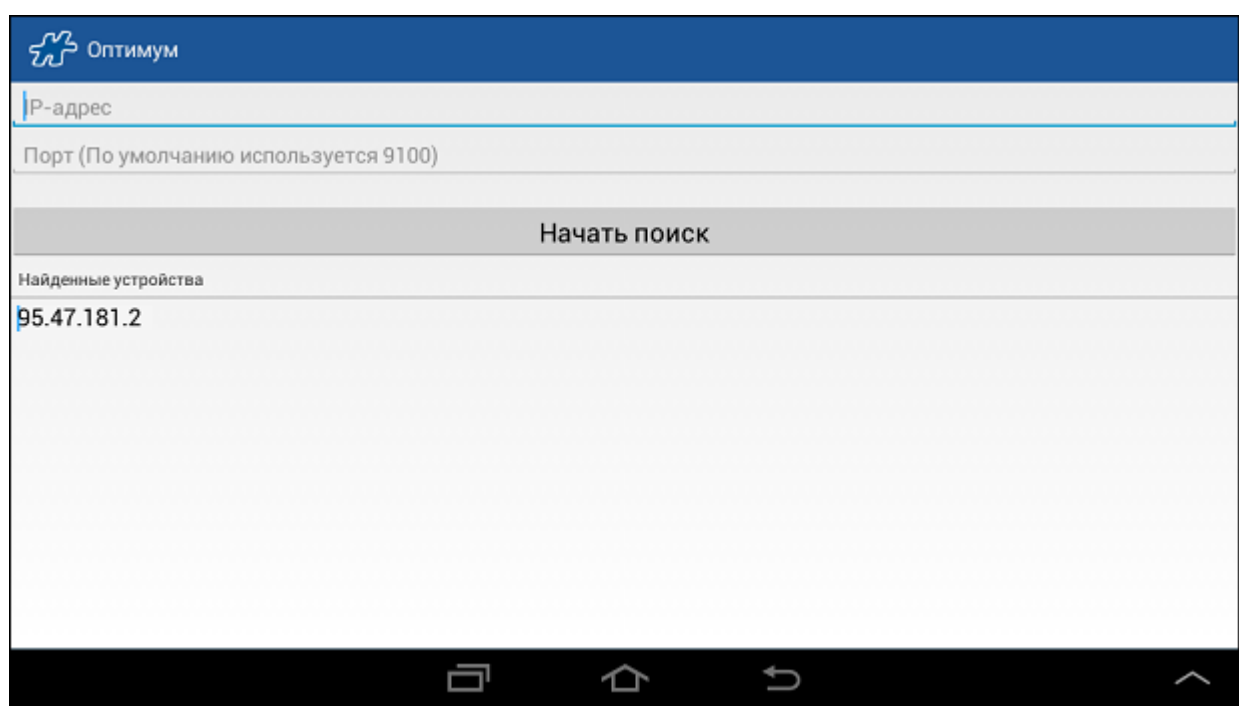

Укажите в поле **Тип принтера** необходимый принтер.

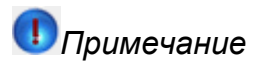

Bluetooth на принтере должен быть отключен.

Порядок предварительной настройки принт-сервера описан в разделе "Настройка печати из МЧ по Wi-Fi на принтере с принт-сервером" Руководства администратора.

# **Основные приемы работы с приложением**

#### **Содержание**

[Принципы управления](#page-38-0) [Общие межмодульные функции](#page-42-0) [Общие сведения](#page-42-1) [Фильтрация](#page-42-2) [Ввод числовых данных](#page-48-0) [Поиск объекта](#page-51-0) [Поиск объекта в выпадающем списке](#page-54-0) [Выход из приложения](#page-55-0)

<span id="page-38-0"></span>**Принципы управления**

Управление осуществляется путем касаний сенсорного экрана мобильного устройства. Ориентация устройства может быть как портретной, так и альбомной - по желанию пользователя.

В процессе работы применяются следующие способы управления:

- касание экрана (аналог щелчка мышью в Windows);
- длительное касание экрана или удерживание (аналог двойного щелчка мышью в Windows);
- скользящее касание экрана (прокручивание);
- нажатие управляющих кнопок (**Назад**, **Меню**, **Поиск**, **Домой**).

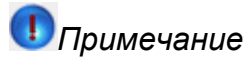

Функция *"Мультитач"* приложением Мобильная часть ОПТИМУМ не поддерживается.

### *Управляющие кнопки*

Внешний вид и расположение управляющих кнопок на различных мобильных устройствах могут отличаться. Они могут быть вынесены на корпус устройства или быть программными, являющимися частью программного интерфейса (характерно для планшетов).

Зона управляющих кнопок на примере планшетного мобильного устройства показана на рисунке.

### **Рис 20. Управляющие кнопки**

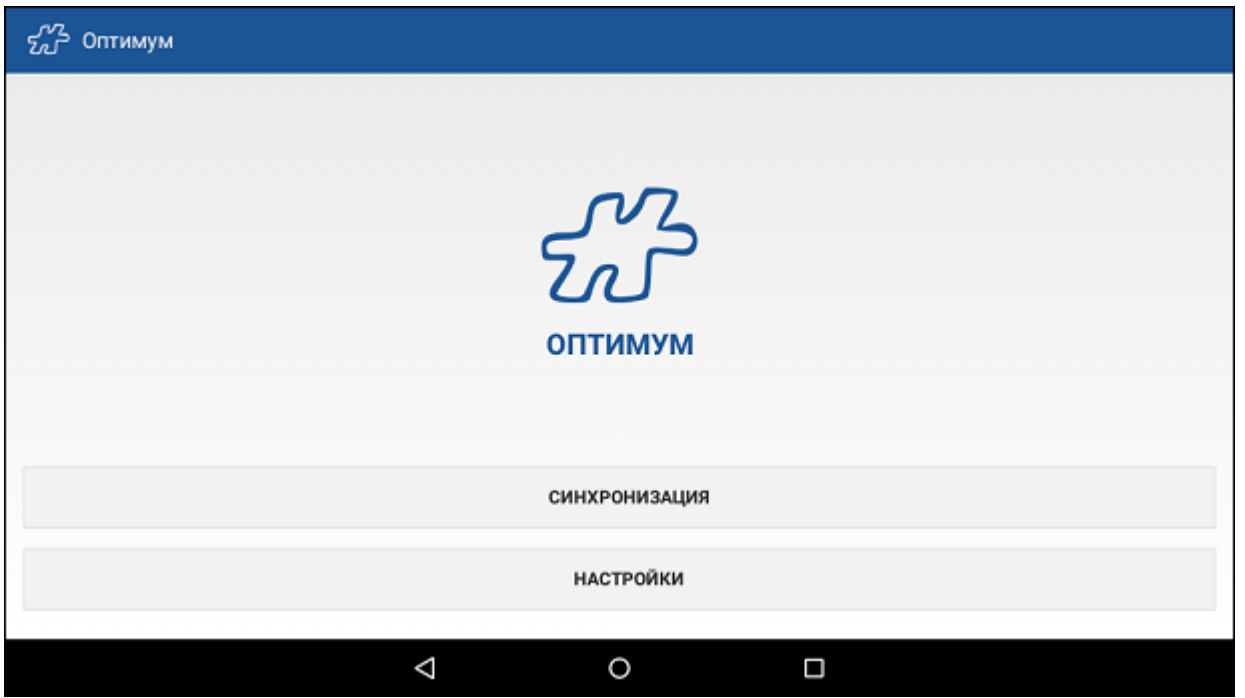

В таблице представлено описание управляющих кнопок.

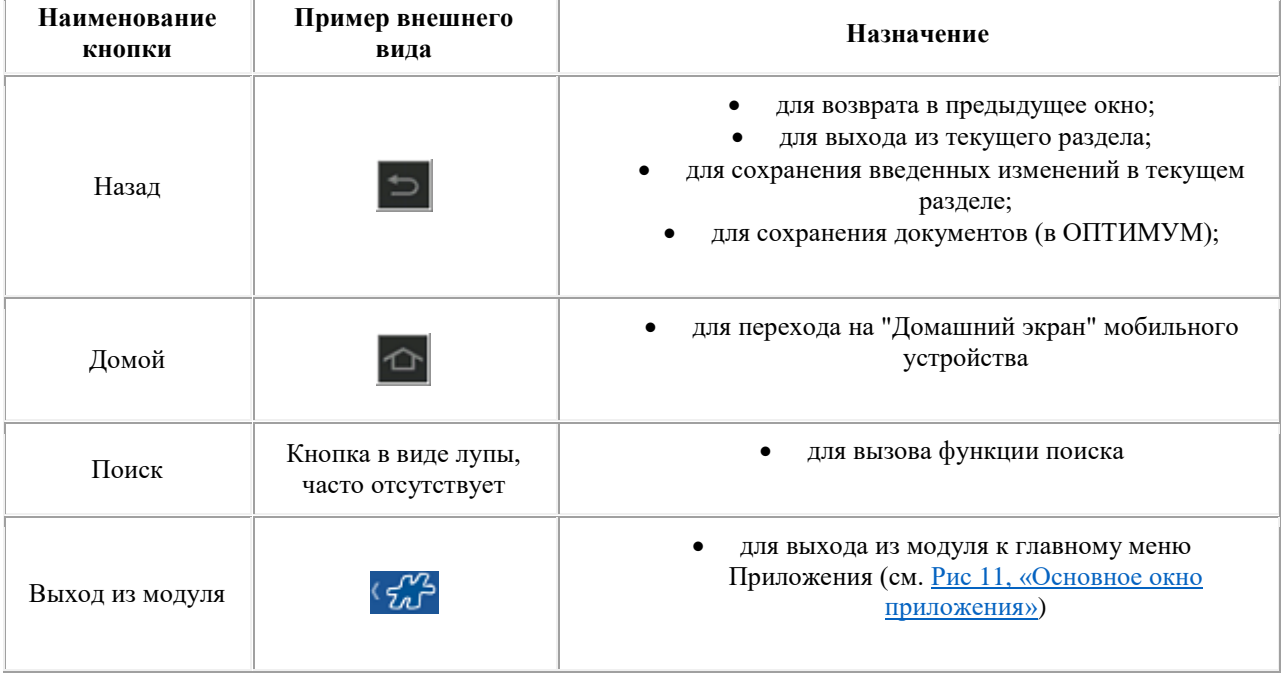

## *Меню текущего модуля*

Вызов меню текущего раздела осуществляется с помощью кнопки , расположенной в верхнем правом углу экрана.

## **Рис 21. Меню текущего раздела**

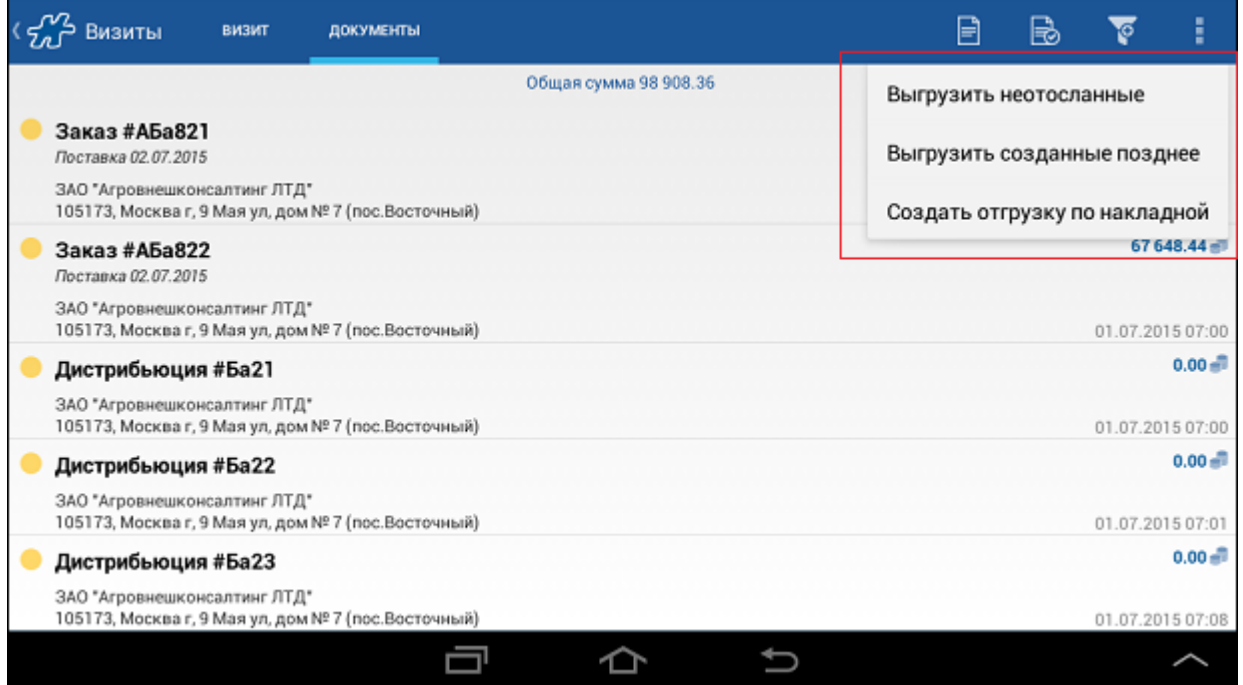

Некоторые пункты меню могут быть дублированы кнопками, которые расположены на панели инструментов.

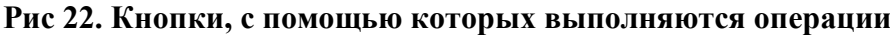

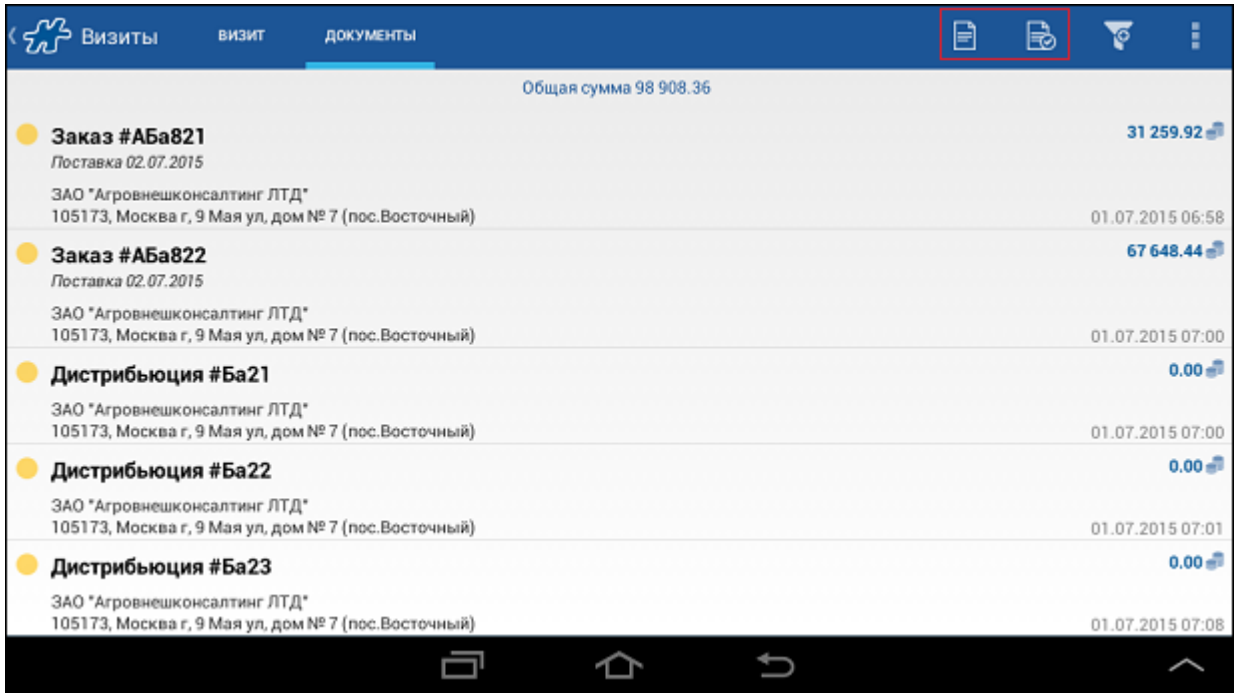

Тип элементов, с помощью которых выполняются операции (кнопки или пункты меню) в модуле, зависит от размера используемого устройства:

- при небольшом размере устройства управляющие элементы расположены в виде пунктов в меню;
- при достаточном размере устройства управляющие элементы имеют вид кнопок; соответствующие пункты в меню будут отсутствовать.

## *Панель фильтров*

Для вызова панели фильтров в текущем модуле нажмите на кнопку В верхней правой части окна или выполните скользящее движение налево от правого края экрана.

Справа будет отображено окно настройки параметров фильтров.

### **Рис 23. Окно настройки параметров фильтров**

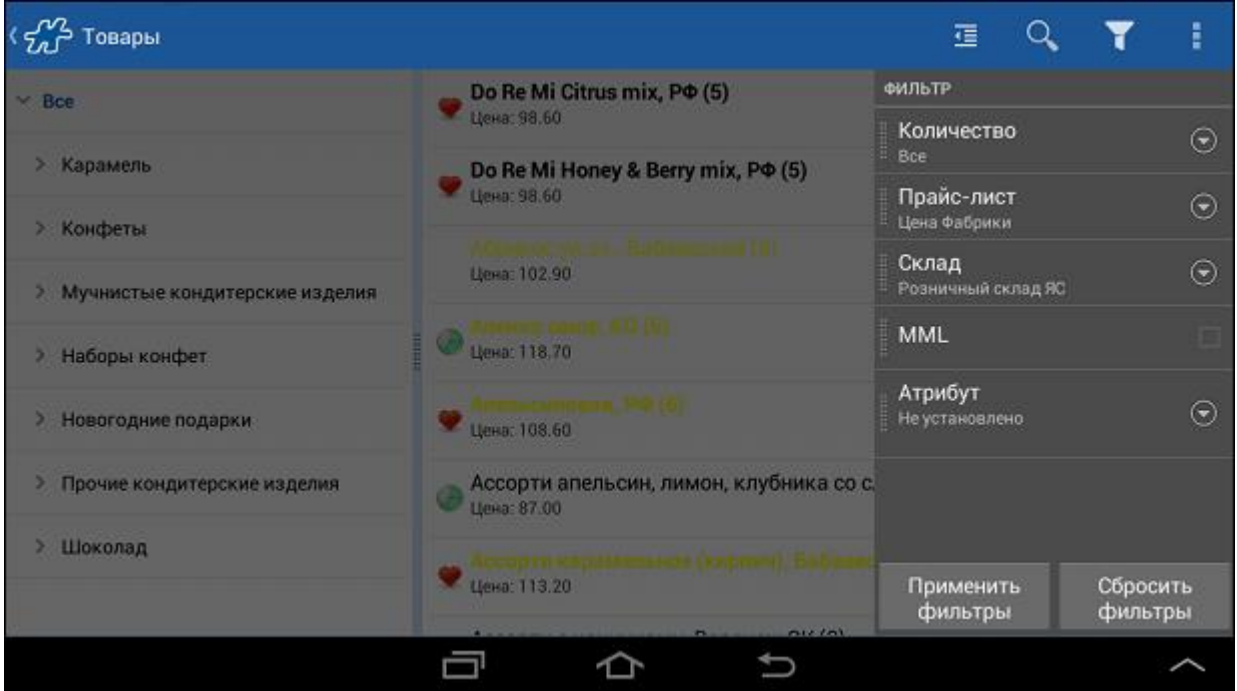

Работа с фильтрами подробно описана в разделе [«Фильтрация».](#page-42-2)

### *Дополнительное меню*

Дополнительное меню, как правило, используется при работе с документами (см. раздел *[Работа с](#page-164-0)  [документами](#page-164-0)*).

Вызов дополнительного меню осуществляется с помощью скользящего движения направо от левого края экрана или по кнопке , расположенной в левом верхнем углу окна.

### **Рис 24. Пример дополнительного меню**

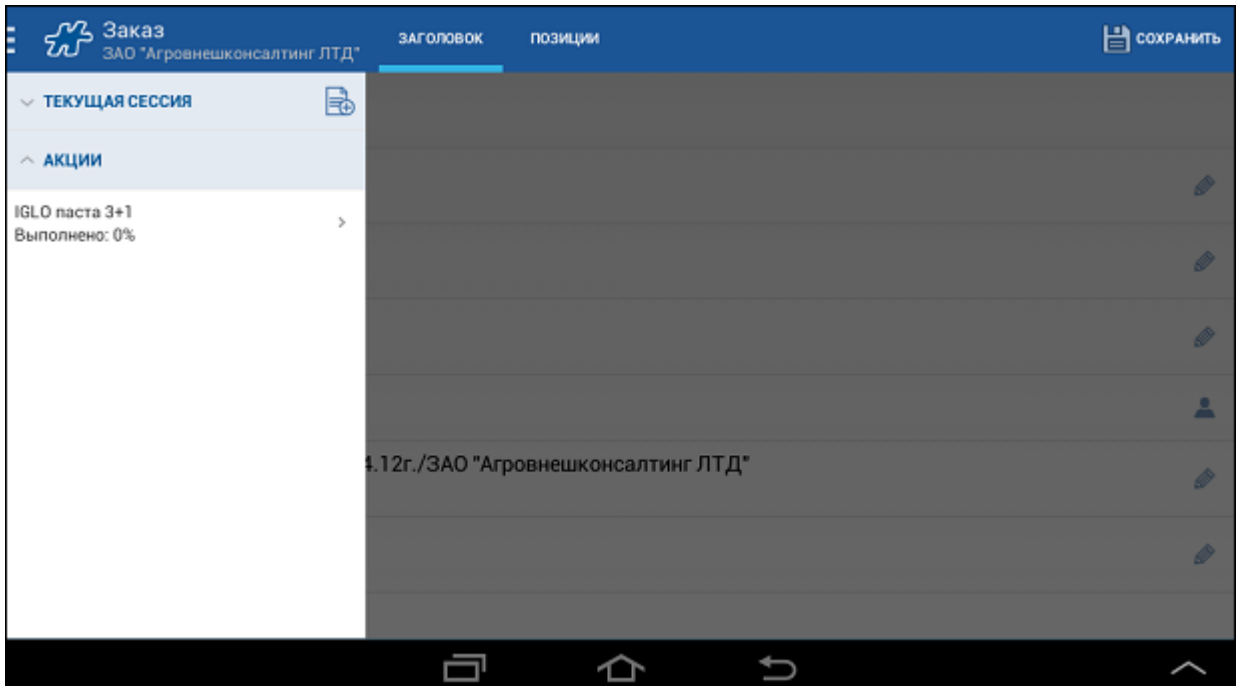

С помощью дополнительного меню осуществляется управление:

- документами, созданными в режиме сессии (см. раздел [«Создание документов в режиме сессии»\)](#page-183-0);
- сценариями (см. разде[л «Работа со сценариями»\)](#page-185-0);
- торговыми условиями, применимыми к данному документу (см. раздел [«Акции»\)](#page-230-0).

# <span id="page-42-0"></span>**Общие межмодульные функции**

#### **Содержание**

[Общие сведения](#page-42-1) [Фильтрация](#page-42-2) [Ввод числовых данных](#page-48-0) [Поиск объекта](#page-51-0) [Поиск объекта в выпадающем списке](#page-54-0)

### <span id="page-42-1"></span>*Общие сведения*

В Системе реализованы следующие функции, логика работы которых едина для всех модулей приложения:

- фильтрация;
- выбор активного столбца в документе;
- поиск объекта;
- голосовой поиск объекта;
- ввод числовых данных.

### <span id="page-42-2"></span>*Фильтрация*

Логика работы фильтров едина для всех модулей Системы ОПТИМУМ. Для применения параметров фильтров:

1. Нажмите на кнопку в верхней правой части окна или выполните скользящее движение налево от правого края экрана. Справа будет отображено окно настройки параметров фильтров.

### **Рис 25. Окно настройки параметров фильтров**

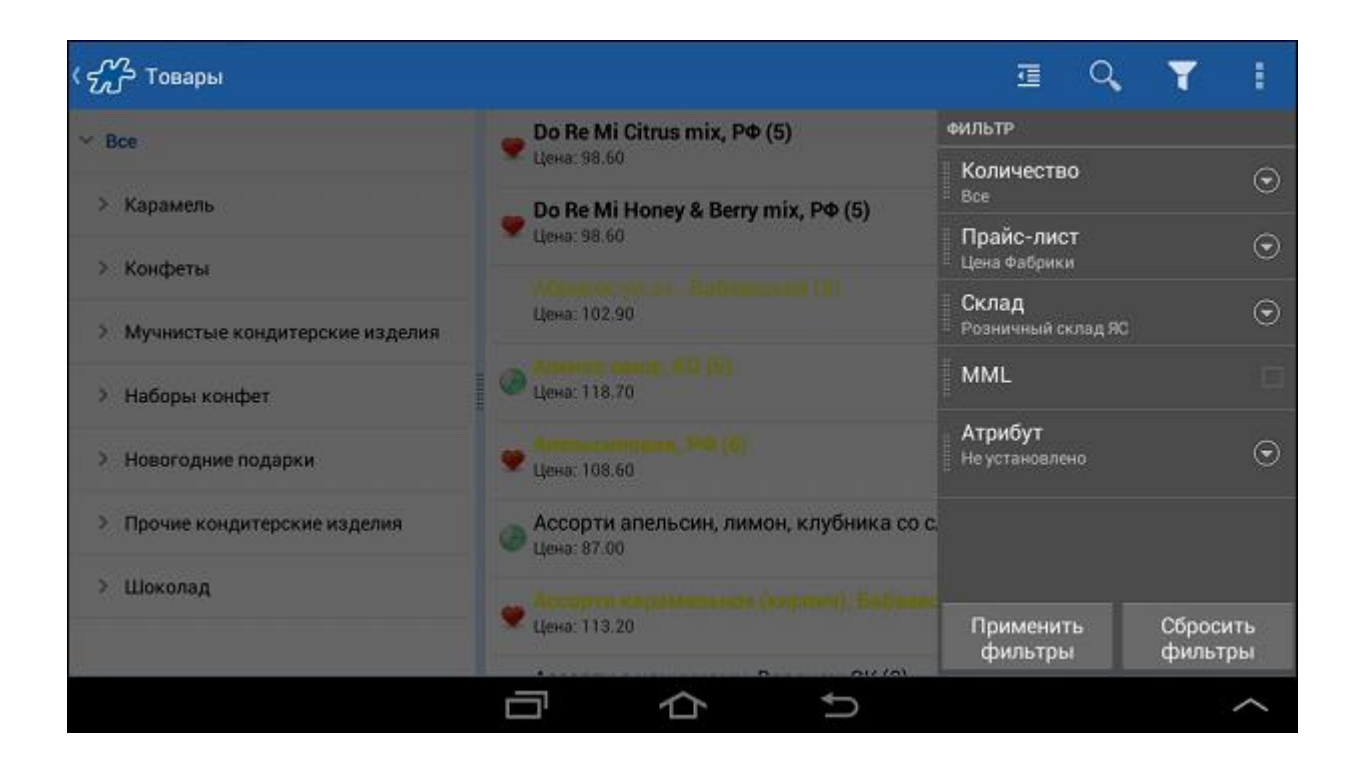

В окне будет представлен список типов фильтров, содержание которого зависит от модуля, из которого было вызвано окно настройки фильтров. Каждый элемент списка содержит наименование фильтра и установленное для этого фильтра значение.

Для удобства Вы можете переместить частоиспользуемые фильтры на панель управления, используя мето[д Drag-and-drop.](#page-11-0) Количество перемещенных элементов ограничивается размером и типом используемого мобильного устройства.

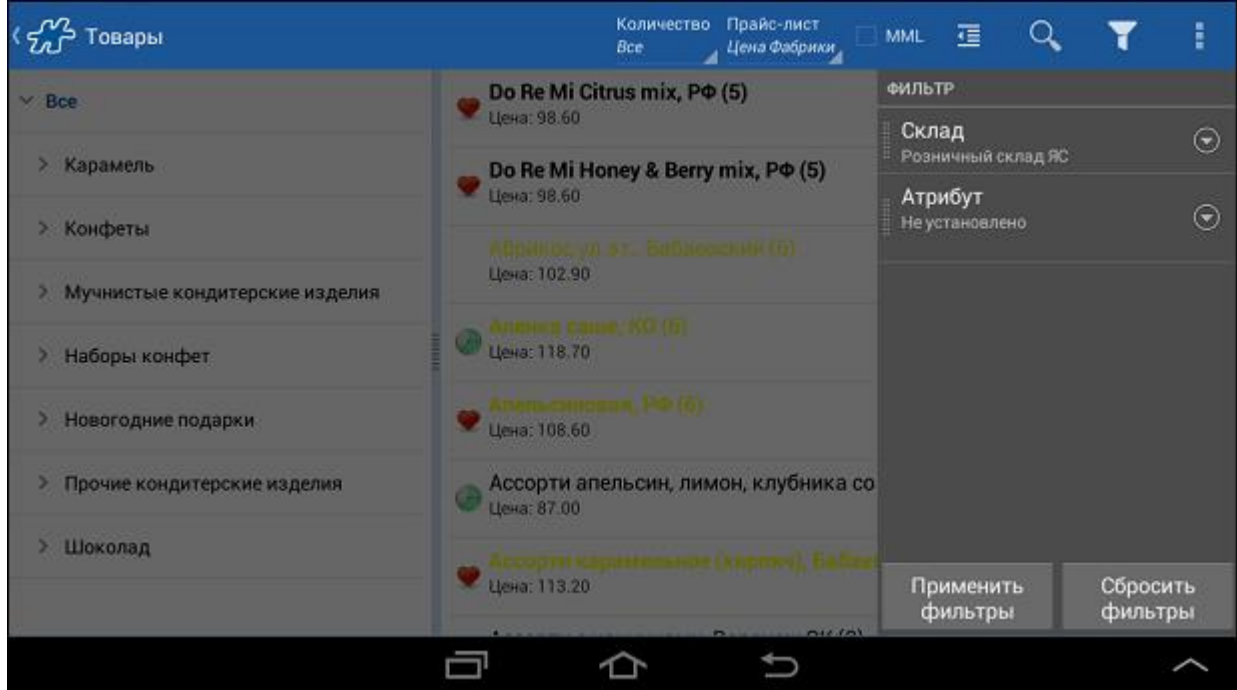

### **Рис 26. Перемещение фильтров на панель управления**

2. Для изменения значения фильтра выполните краткое касание по элементу списка с наименованием фильтра и в отобразившемся списке значений выберите необходимое.

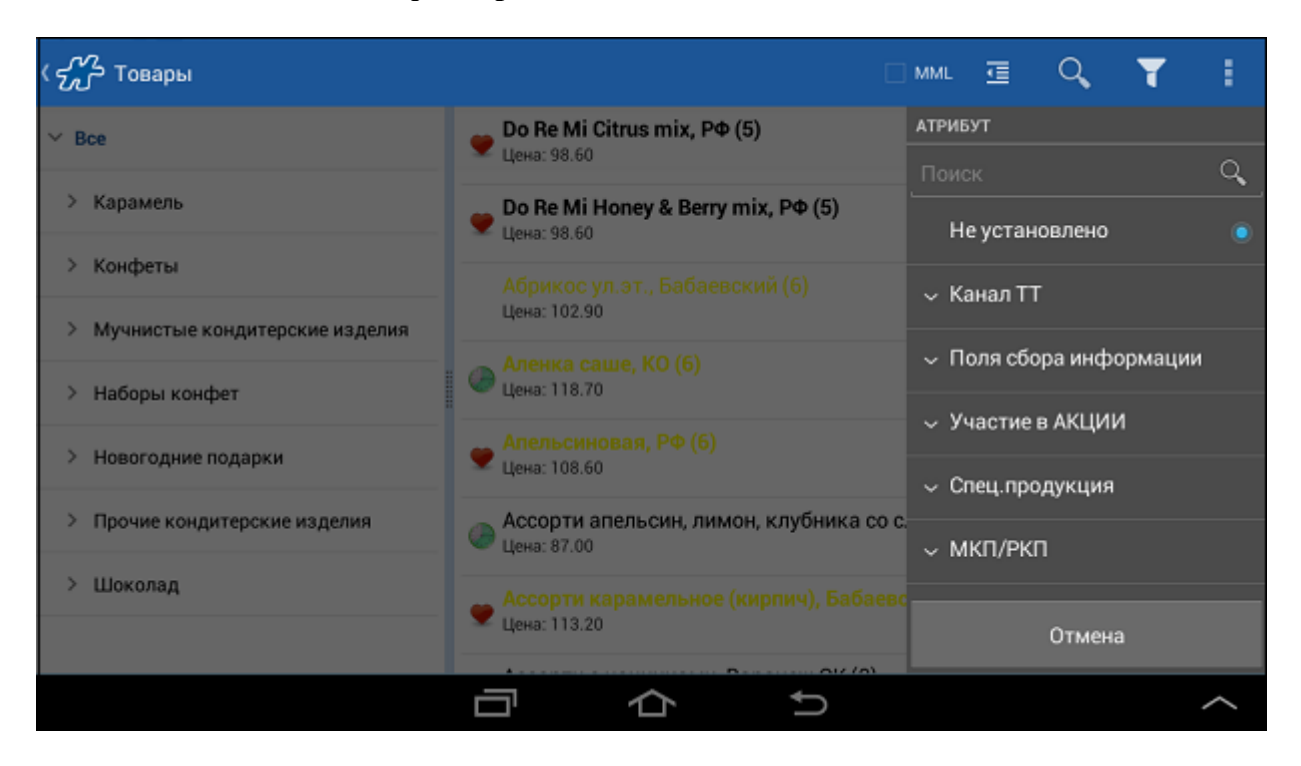

**Рис 27. Список значений фильтра**

Для выбора значения типа "Дата" используется диалоговое окно, содержащее:

- календарь с отображением текущего месяца;
- элементы выбора необходимой даты;
- кнопки подтверждения и отмены.

**Рис 28. Установка даты**

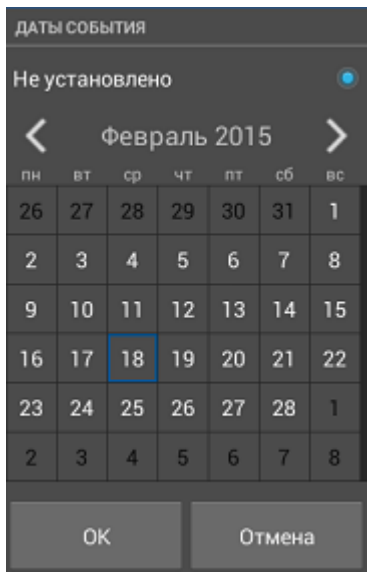

- 3. Установленные значения фильтров срабатывают:
	- при нажатии кнопки **Применить фильтры**, в случае если в модуле **Настройки** для настройк[и Применение изменений фильтра](#page-61-0) установлено значение "Только по кнопке "Применить"".
	- при выходе из окна фильтра, если для настройки [Применение изменений фильтра](#page-61-0) установлено значение "По закрытию области фильтров или по кнопке "Применить"".

Нажмите на кнопку **Сбросить фильтры** для установки первого из соответствующего списка значений для каждого фильтра.

При применении параметров кнопка вызова окна настройки параметров фильтров будет иметь вид .

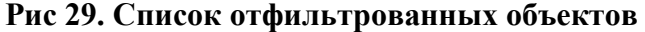

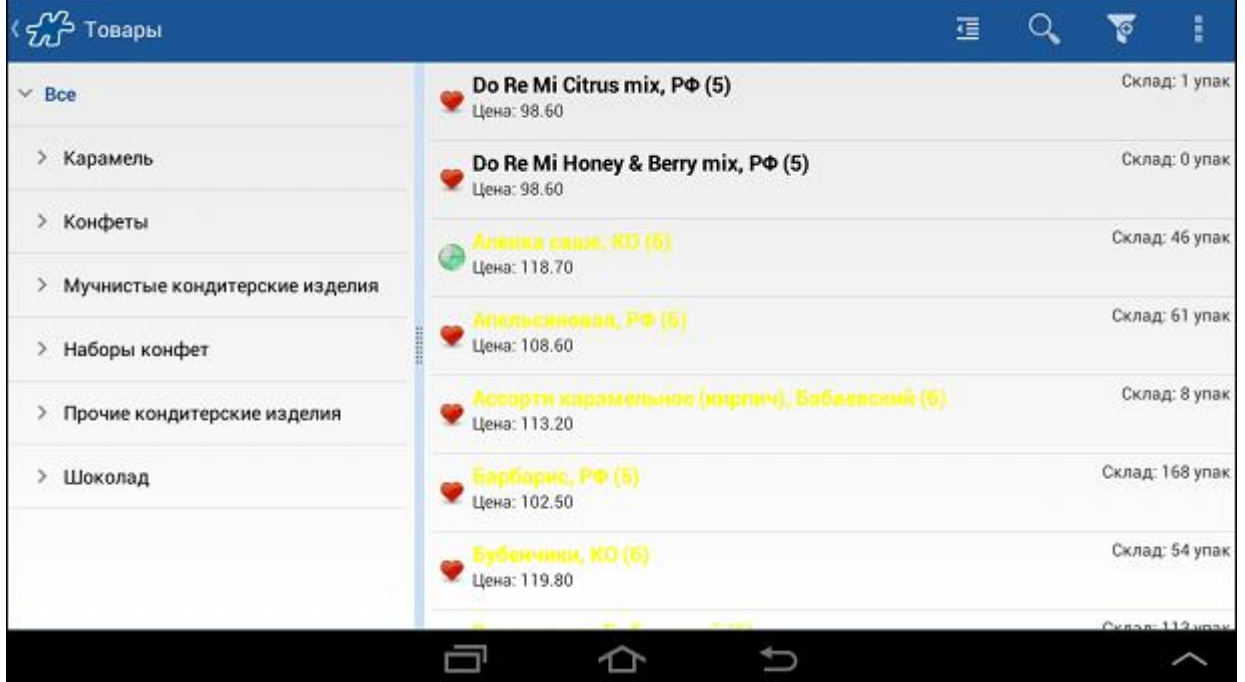

## **Фильтры в документе**

Набор фильтров в документе зависит от типа документа и от привязанных к этому типу документа активных значений атрибута [1129](#page-500-0) "Способы фильтрации в Мобильной части".

Если к типу документа не привязаны значения атрибута [1129](#page-500-0) "Способы фильтрации в Мобильной части", то перечень фильтров в документе будет формироваться из всех активных значений атрибута [1129,](#page-500-0) присутствующих в БД и подходящих для типа данного документа (например, фильтр **Склад** не будет отображаться в документе мерчандайзинга, даже если соответствующее значение 40000065 атрибута [1129](#page-500-0) активно).

Перечень возможных фильтров документа представлен ниже:

- **MML** позволяет отобразить только те позиции, которые входят в тип документа 207 [MML](#page-355-0) (MML);
- **Документ**:
	- o **Выключен** фильтр не действует;
	- o **В документе** позволяет отобразить только те позиции, которым установлено какое-либо значение в документе;
	- o **Нет в документе** позволяет отобразить только те позиции, которым не установлено значение в документе.
- **Фокус** позволяет отобразить только те позиции, которые входят в тип документа 200 [Power](#page-354-0) [Period;](#page-354-0)
- **Склад** позволяет отобразить только те позиции, которые есть на складе;
- **Кузов** позволяет отобразить только те позиции, которые есть на вэн-складе мобильного сотрудника;
- **Рек. заказ** позволяет отобразить только те позиции, которым установлены рекомендованные значения;
- **Атрибут** позволяет отобразить только те позиции, которым установлено значение (ниже) данного атрибута;
- **Значение** значение атрибута.

# <span id="page-46-0"></span>**Настройка "Значение фильтра при редактировании документа"**

Для того чтобы очищать фильтры каждый раз после сохранения документа, в модуле [Настройки](#page-59-1) предусмотрена настройка "Значение фильтра при редакрировании документа":

- если флаг "Значение фильтра при редактировании документа" установлен, то конфигурация установленных фильтров в документе не будет сохраняться, то есть не будет применяться при формировании следующего документа того же типа.
- если флаг "Значение фильтра при редактировании документа" не установлен, то при создании документа автоматически будет установлена та конфигурация фильтров, которая была применена при создании предыдущего документа того же типа. На фильтр **Документ** это правило не распространяется - этот фильтр очищается каждый раз при создании нового документа.

Например, при создании документа типа "Дистрибьюция" был установлен фильтр "MML", а остальные фильтры не были установлены. При создании следующего документа типа "Дистрибьюция" будет применен фильтр "MML".

# **Отбор товаров по узлу товарной иерархии**

При переходе в модуль "Товары" или на вкладку **Позиции** документа на экране отображается окно, в левой части которого представлена товарная иерархия, а справа - список товаров, относящихся к выбранному уровню иерархии.

### **Рис 30. Модуль "Товары"**

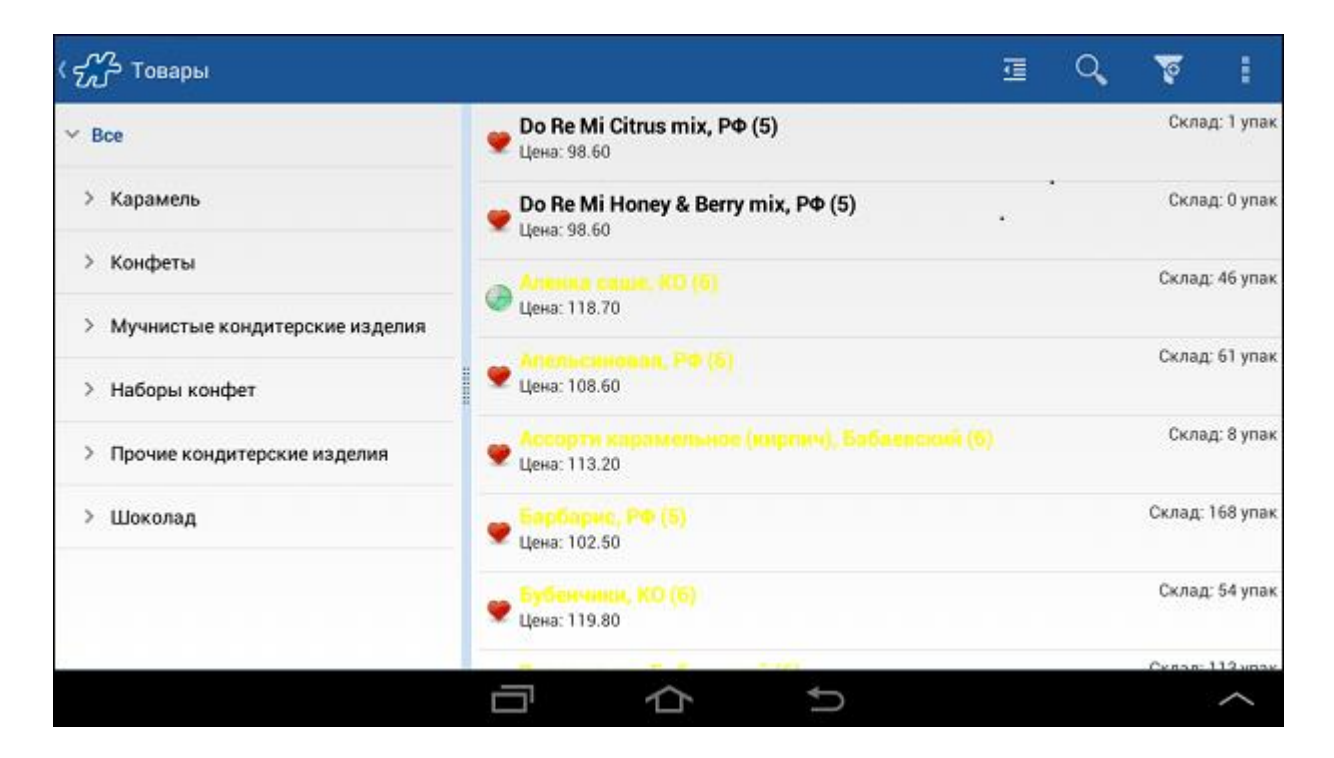

При кратком касании по узловому элементу производится открытие элементов иерархии нижележащего уровня. При длительном касании по узлу товарной иерархии в правой части окна отображаются товары, относящиеся к выбранному уровню иерархии.

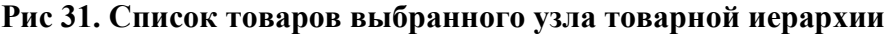

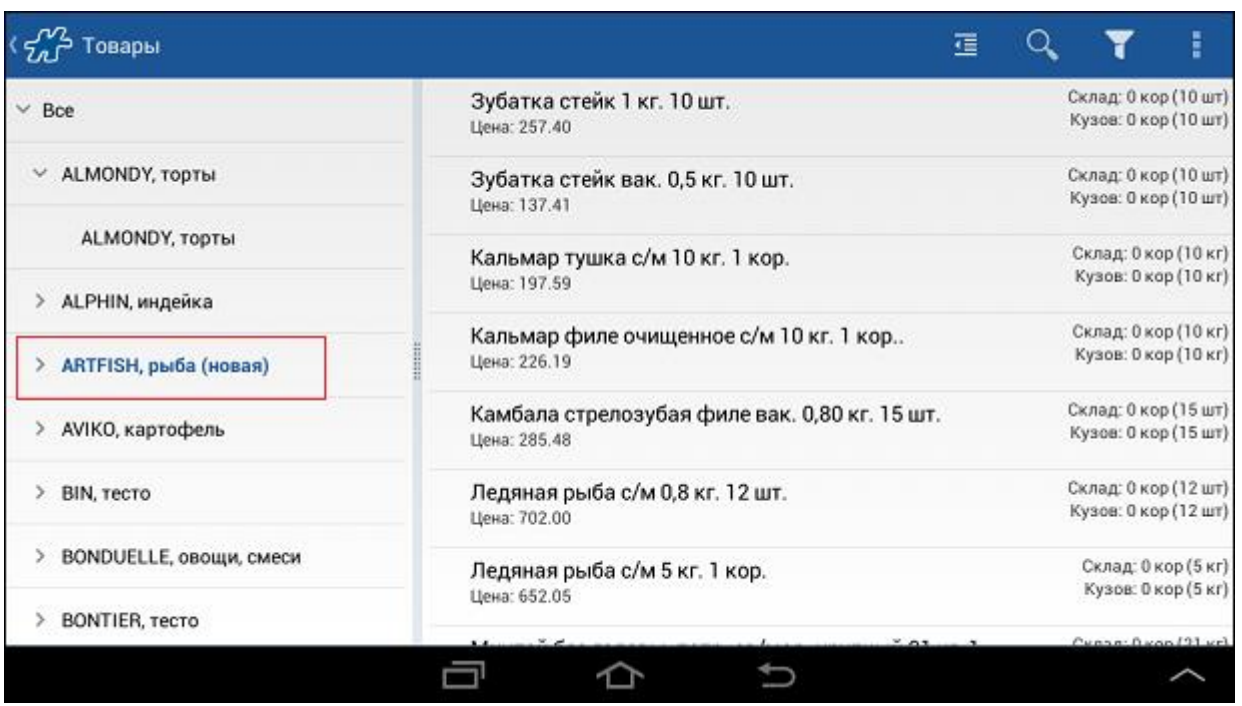

Для скрытия товарной иерархии в окне используйте кнопку  $\blacksquare$ , расположенную в верхней правой части окна; для отображения товарной иерархии - кнопку

## **Рис 32. Список товаров выбранного узла без отображения товарной иерархии**

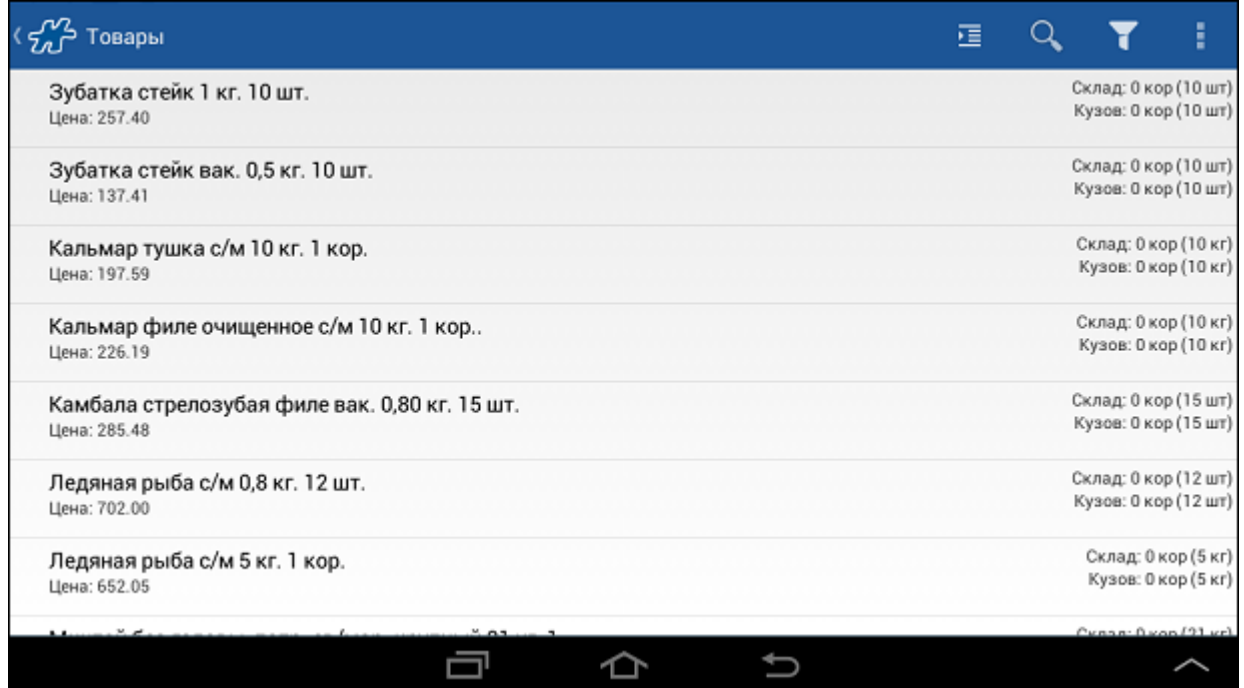

## <span id="page-48-0"></span>*Ввод числовых данных*

Способ ввода числовых данных определяется настройкой «Метод ввода количества в документах» (см. модуль [Настройки\)](#page-59-1). Предусмотрено несколько видов клавиатур:

- Числовая клавиатура в один ряд;
- Увеличенная числовая клавиатура;
- Калькулятор;
- Числовая панель.

# **Числовая клавиатура в один ряд**

Числовая клавиатура в один ряд расположена в нижней части экрана. Она зафиксирована и присутствует всегда в тех документах, в которых требуется ввести именно количественные данные по позициям.

## **Рис 33. Числовая клавиатура в один ряд**

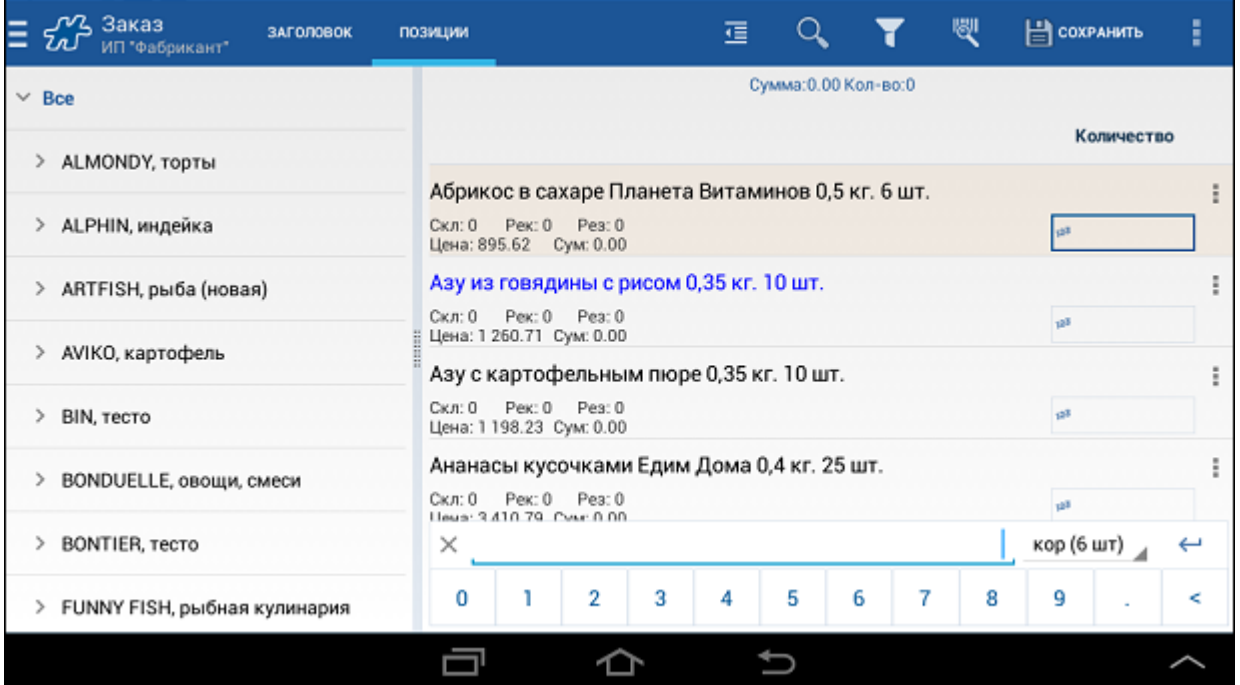

# **Увеличенная числовая клавиатура**

Увеличенная числовая клавиатура, также как и числовая клавиатура в один ряд, расположена в нижней части экрана. Она зафиксирована и присутствует всегда в тех документах, в которых требуется ввести именно количественные данные по позициям. Ее удобство в том, что кнопки ввода цифр расположены в два ряда, следовательно они крупнее.

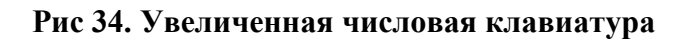

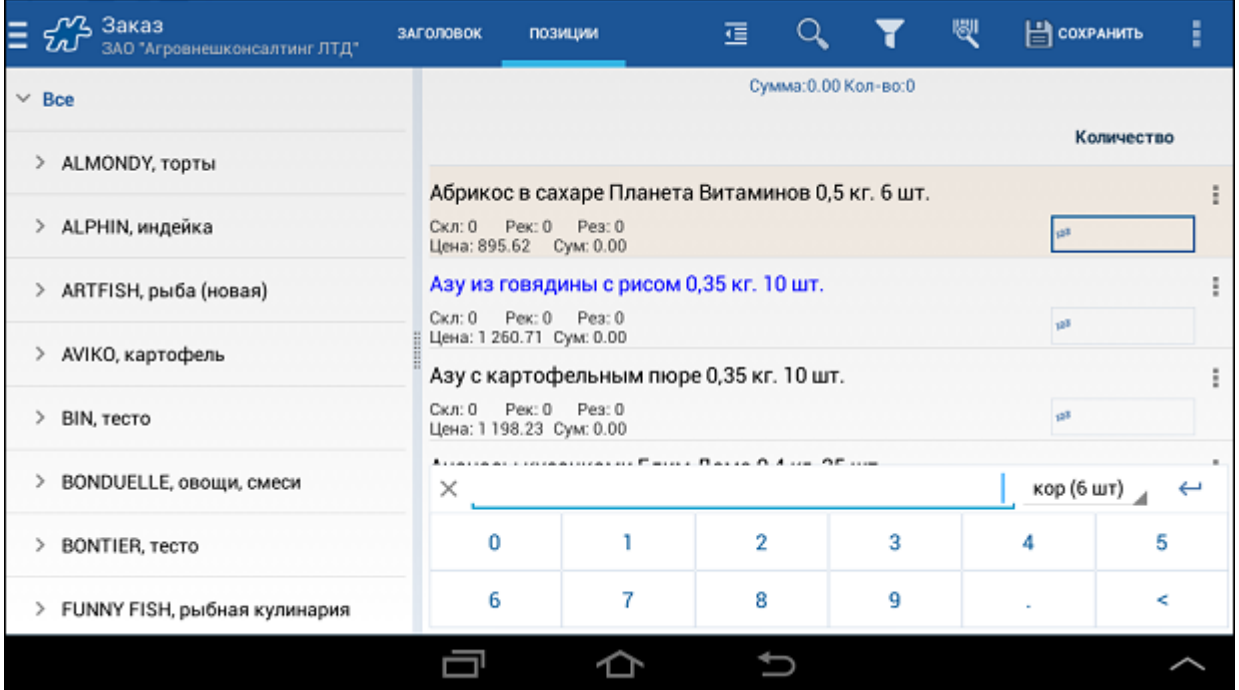

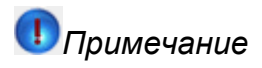

В случае если на мобильном устройстве установлена версия ОС Android 3.Х, то может проявляться некорректное поведение Системы, которое заключается в том, что открытая клавиатура не может быть свернута.

# **Калькулятор**

Для расчета количества товара при создании документов может быть использован калькулятор. При использовании калькулятора выполняются основные арифметические действия, такие как сложение, вычитание, умножение, деление. Для выполнения простых действий:

- введите первое число;
- нажмите кнопку + (сложение), (вычитание), \* (умножение) или / (деление);
- введите следующее число;
- введите остальные операторы и числа;
- нажмите кнопку "OK".

Доступность кнопки "," на клавиатуре калькулятора регулируется опцией [112.](#page-375-0)

## **Рис 35. Калькулятор**

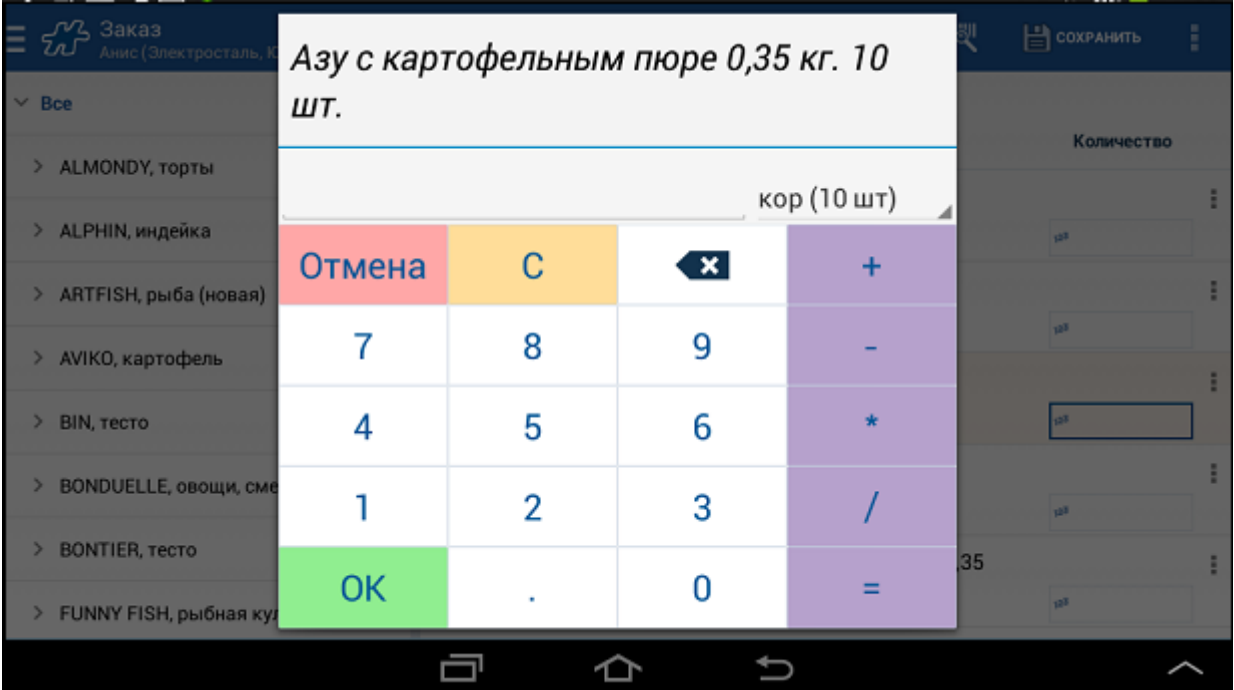

## **Числовая панель**

Числовая панель открывается при касании поля ввода количества. Она представляет собой набор управляющих кнопок и кнопок для ввода цифр.

### **Рис 36. Числовая панель**

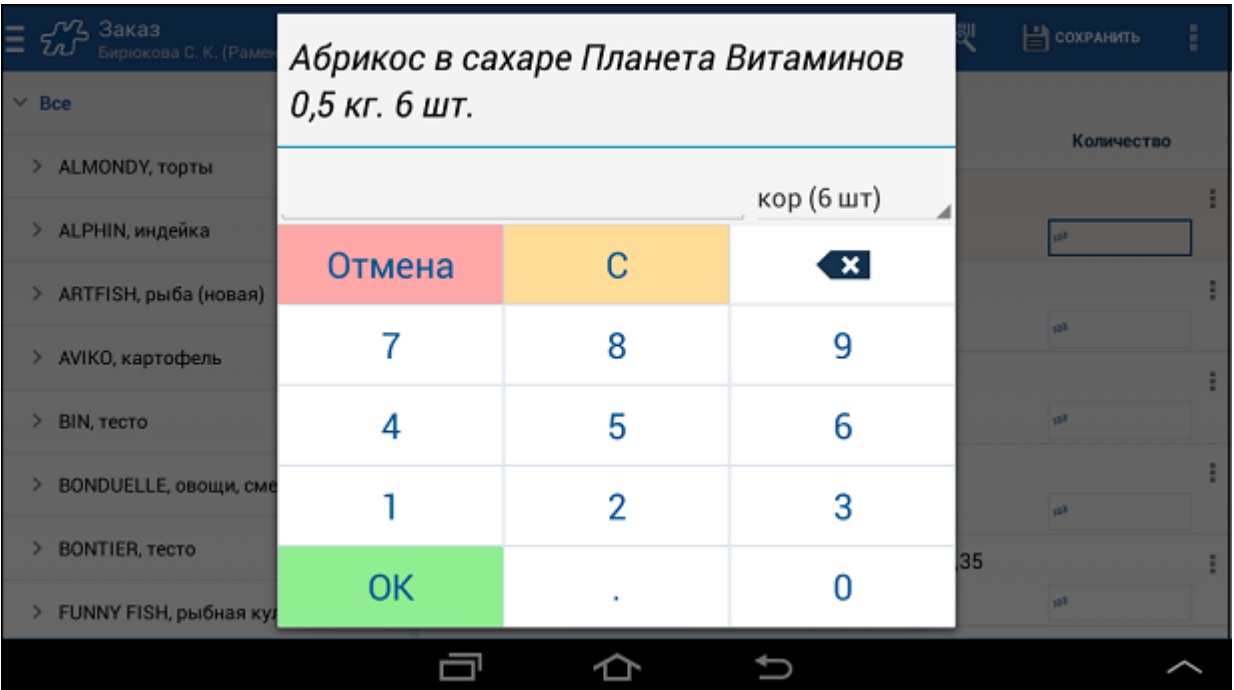

# <span id="page-51-0"></span>*Поиск объекта*

Поиск элементов может выполняться в следующих модулях Системы:

- Клиенты,
- Визиты,
- Баланс,
- Планы,
- Товары.

# **Стандартный поиск объекта**

Для того чтобы воспользоваться функцией поиска:

1. Нажмите на кнопку **Поиск** на панели инструментов в необходимом модуле. На панели инструментов отобразится поисковая строка для ввода набора символов, по которому необходимо выполнить поиск.

### **Рис 37. Кнопки поиска**

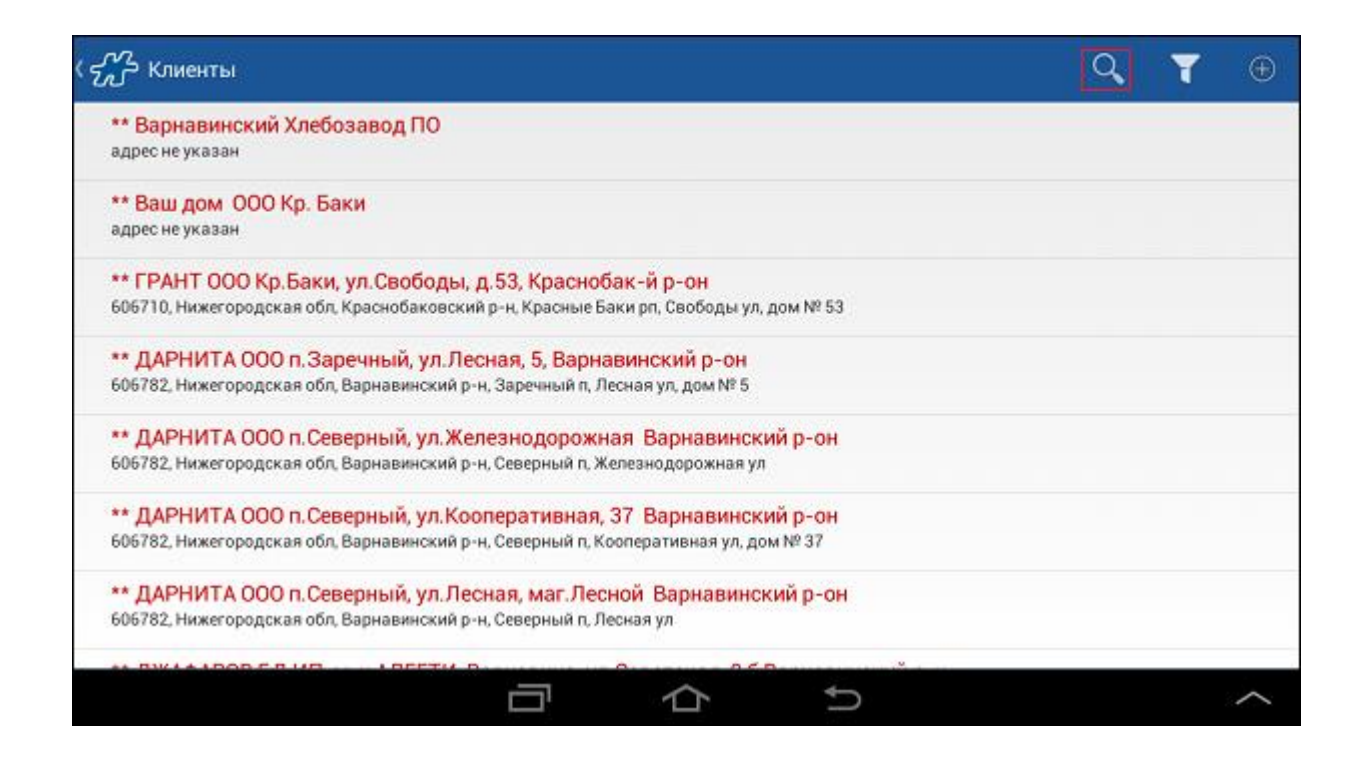

Поиск элементов осущеcтвляется по всем возможным критериям: по полному, краткому наименованию элемента и внутреннему коду. В модуле [Клиенты](#page-87-0) поиск может быть выполнен по краткому наименованию или адресу объекта.

- 2. Введите набор символов, по которому необходимо выполнить поиск. Поиск может быть выполнен:
	- по вхождению последовательности символов в слово;
	- по вхождению сочетания символов, разделенных пробелом, в строку.

### **Пример 2. Пример работы алгоритма поиска**

#### **Исходные данные:**

- $\bullet$  Bon bon мягкая карамель, нуга и орехи 250г;
- Bon bon мягкая карамель, нуга и орехи 1000г;
- Bon bon мягкая карамель и орехи 1000г;
- Bon bon мягкая карамель и нуга, конф.;
- Аленка Вареная сгущенка;
- Аленка Сливочный десерт, конф.
- i. **Задача:** необходимо найти весь товар "конфеты".
	- **Решение:** выполнить поиск по вхождению последовательности символов в слово: *конф*.
	- **Результат поиска:**
		- o Bon bon мягкая карамель и нуга, конф.;
		- o Аленка Сливочный десерт, конф.
- j. **Задача:** необходимо найти товар "карамель с орехами весом 1000г"
	- **Решение:** выполнить поиск по вхождению сочетания символов, разделенных пробелом, в строку: *кар ор 1000*.
	- **Результат поиска:**
		- o Bon bon мягкая карамель, нуга и орехи 1000г;
		- o Bon bon мягкая карамель и орехи 1000г.

### **Рис 38. Выполнение поиска**

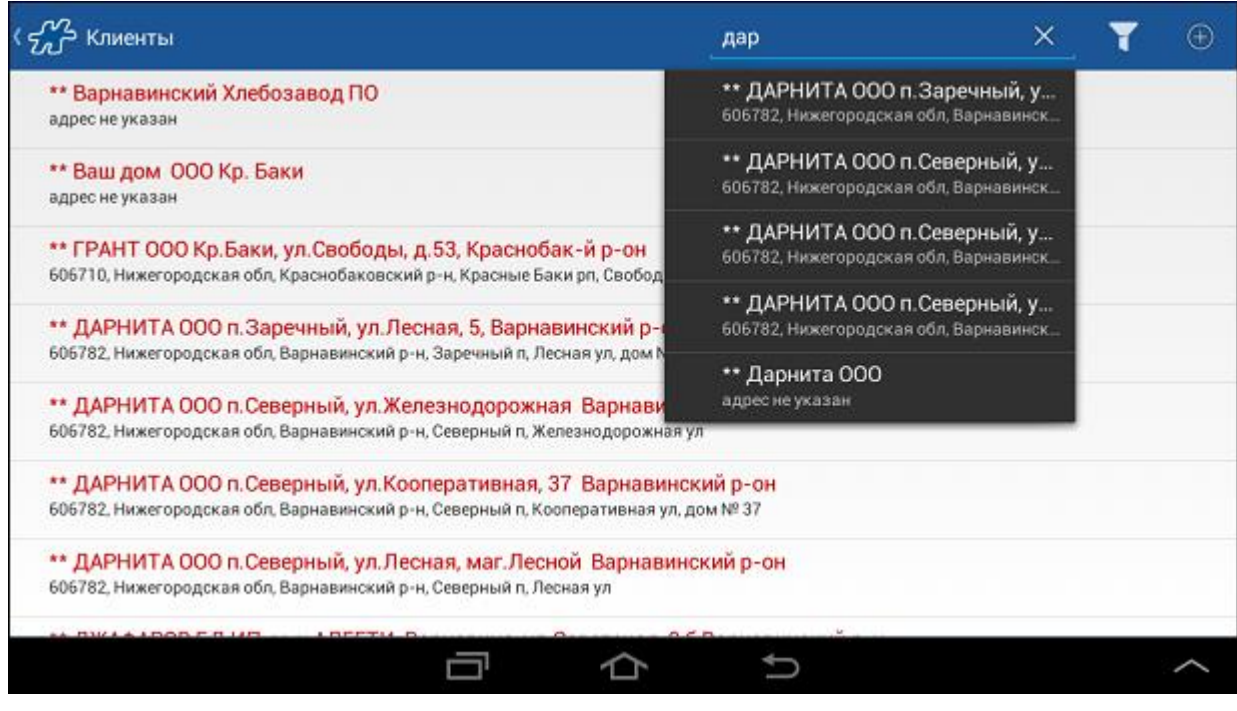

Система осуществит поиск элементов в соответствии с заданными параметрами и отобразит их в списке.

3. Выберите нужный элемент из списка или нажмите кнопку **Перейти** для отображения всех результатов поиска по заданным параметрам. Будет осуществлен переход к основному окну работы с найденными элементами.

## **Рис 39. Результаты поиска**

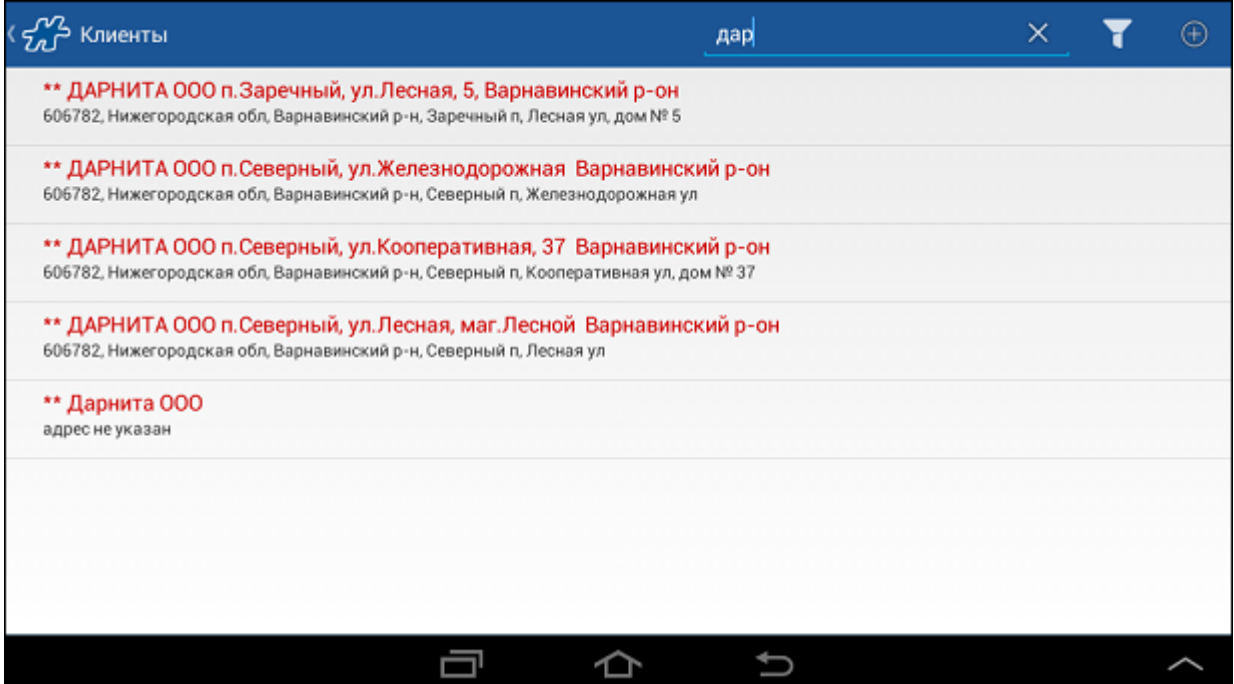

4. Для возврата к полному списку элементов нажмите на кнопку **в поисковой строке**.

# **Голосовой поиск объекта**

# *Примечание*

Функция голосового поиска доступна только при наличии подключения устройства к Internet.

Для того чтобы воспользоваться функцией голосового поиска:

- 1. Нажмите на кнопку **Поиск** на панели инструментов в необходимом модуле. На панели инструментов отобразится поисковая строка.
- 2. В поисковой строке нажмите на кнопку  $\mathbb{E}$ , дождитесь появления сообщения системы и произнесите искомое слово.

### **Рис 40. Сообщение системы**

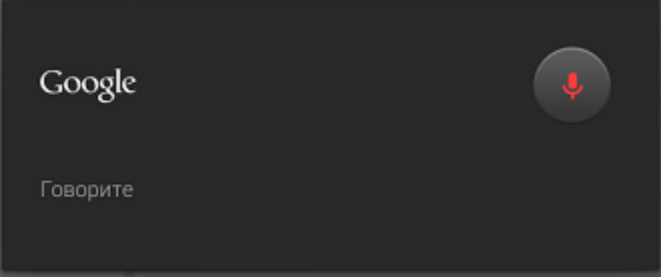

# *Примечание*

Время поиска объектов может варьироваться в зависимости от модели мобильного устройства.

Устройство выполнит процедуру распознавания речи и осуществит поиск соответствий через интернет, после чего на экране отобразится перечень объектов, удовлетворяющих заданным условиям.

3. Для возврата к полному списку элементов нажмите на кнопку  $\mathbb{K}_B$  поисковой строке.

### <span id="page-54-0"></span>*Поиск объекта в выпадающем списке*

В больших выпадающих списках, где количество объектов превышает 20, предусмотрена функция быстрого поиска объекта. В нижней части списка присутствует поле для ввода символов, по которым будет вестись поиск объекта. Ввод символов сопровождается автоматическим отбором объектов, в наименовании которых имеются введенные символы.

### **Рис 41. Отбор объектов, в которых содержатся введенные символы**

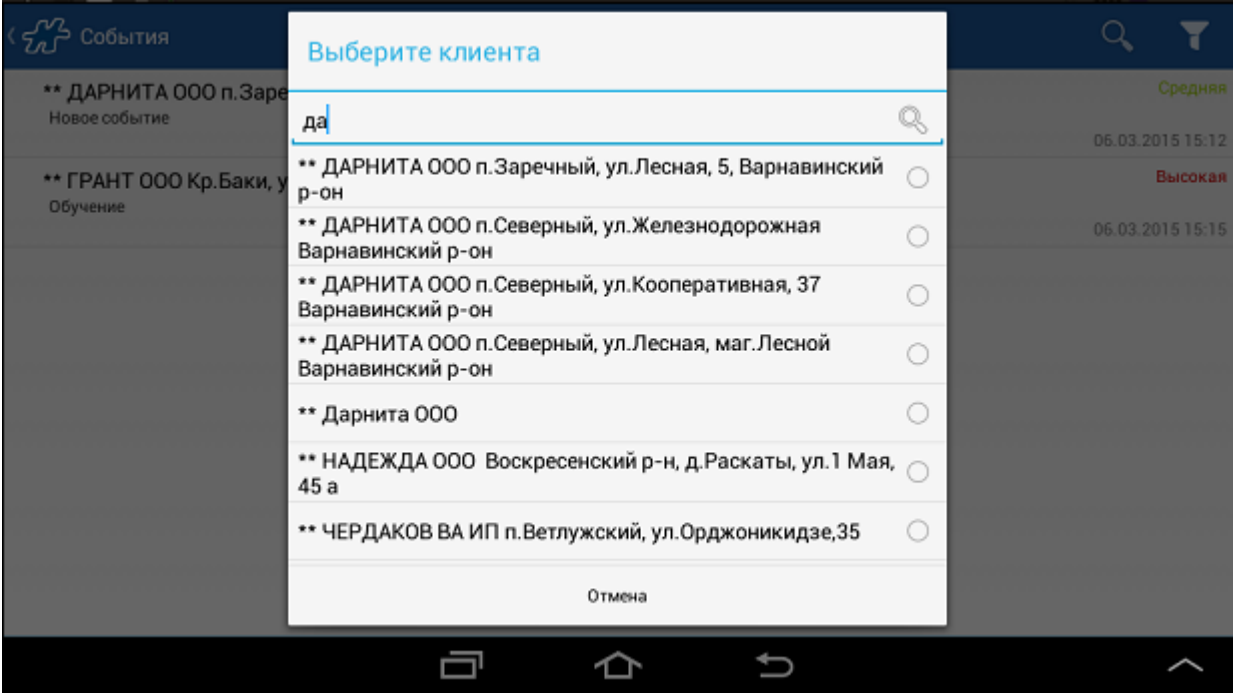

# <span id="page-55-0"></span>**Выход из приложения**

Для завершения работы и выхода из Приложения используйте кнопку **Назад** в [главном окне приложения.](file:///C:/Users/user/Documents/My%20Doc-To-Help%20Projects/Мобильная%20часть%20(Android)/Documents/) Алгоритм выхода из Приложения зависит от сочетания значений, установленных в следующих опциях:

- $\bullet$  [1046](#page-488-0) "Возможность закрывать день на КПК",
- [1068](#page-491-0) "Запрещать закрывать приложение при открытом дне",
- $\bullet$  [1025](#page-485-0) "Использование GPS".

Порядок действий пользователя и Приложения при различном сочетании опций подробно описан в Таблице:

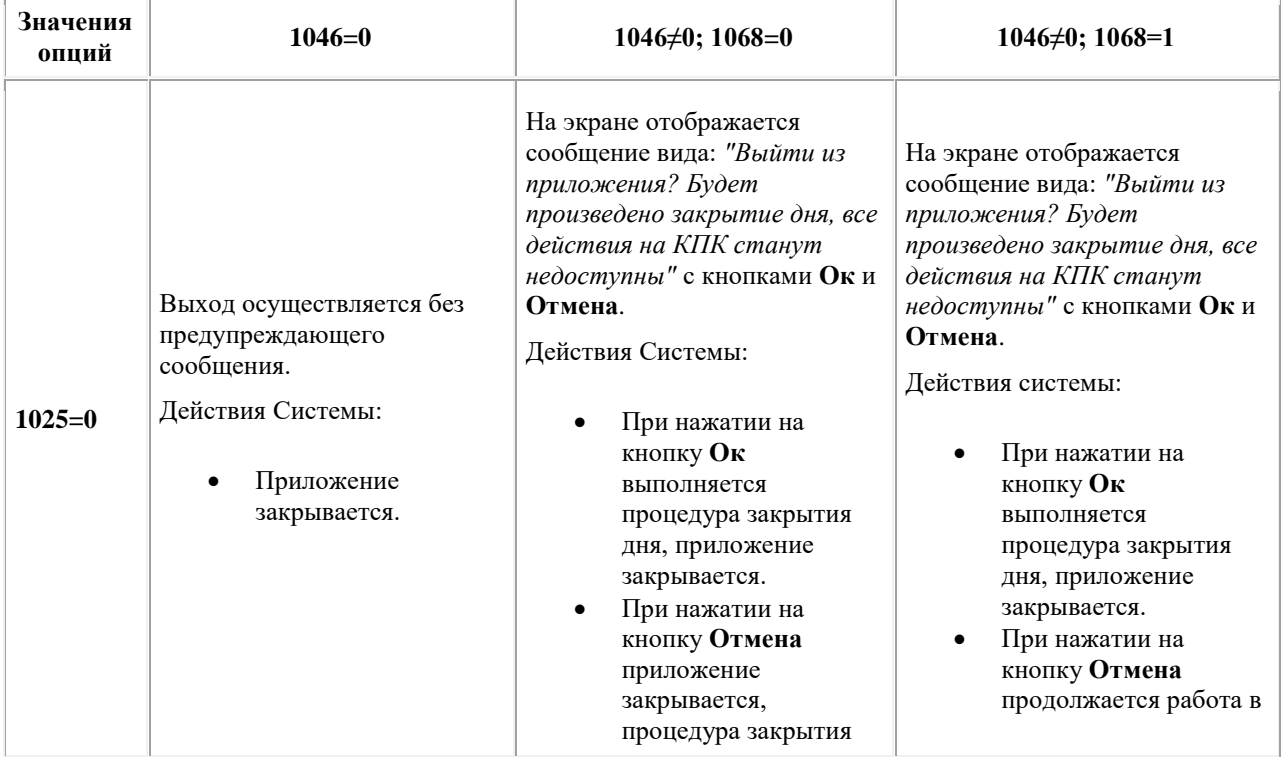

| Значения<br>опций | $1046 = 0$                                                                                                    | $1046\neq 0$ ; $1068=0$                                                                                                    | $1046\neq 0$ ; $1068=1$                                                                                                    |
|-------------------|----------------------------------------------------------------------------------------------------|----------------------------------------------------------------------------------------------------|----------------------------------------------------------------------------------------------------|
|                   |                                                                                                    | дня не выполняется.                                                                                                    | приложении.                                                                                                    |
| $1025 \neq 0$     | На экране отображается<br>сообщение вида: "Выйти из<br>приложения?" с кнопками<br>Оки Отмена.<br>Действия Системы:<br>При нажатии на<br>кнопку Ок<br>отключается GPS-<br>модуль, приложение<br>закрывается.<br>При нажатии на<br>кнопку Отмена<br>продолжается работа<br>в приложении. | На экране отображается<br>сообщение вида: "Выйти из<br>приложения? Снятие GPS-<br>координат будет прекращено.<br>Будет произведено закрытие<br>дня, все действия на КПК<br>станут недоступны" с<br>кнопками Ок и Отмена.<br>Действия системы:<br>При нажатии на<br>кнопку Ок<br>выполняется<br>процедура закрытия<br>дня, отключается<br>GPS-модуль,<br>приложение<br>закрывается.<br>При нажатии на<br>кнопку Отмена<br>отключается GPS-<br>модуль, закрывается<br>приложение,<br>процедура закрытия<br>дня не выполняется. | На экране отображается<br>сообщение вида: "Выйти из<br>приложения? Снятие GPS-<br>координат будет прекращено.<br>Будет произведено закрытие<br>дня, все действия на КПК<br>станут недоступны" с<br>кнопками Ок и Отмена.<br>Действия системы:<br>При нажатии на<br>кнопку Ок<br>выполняется<br>процедура закрытия<br>дня, отключается GPS-<br>модуль, приложение<br>закрывается.<br>При нажатии на<br>кнопку Отмена<br>продолжается работа в<br>приложении. |

**Рис 42. Пример предупреждения о закрытии приложения**

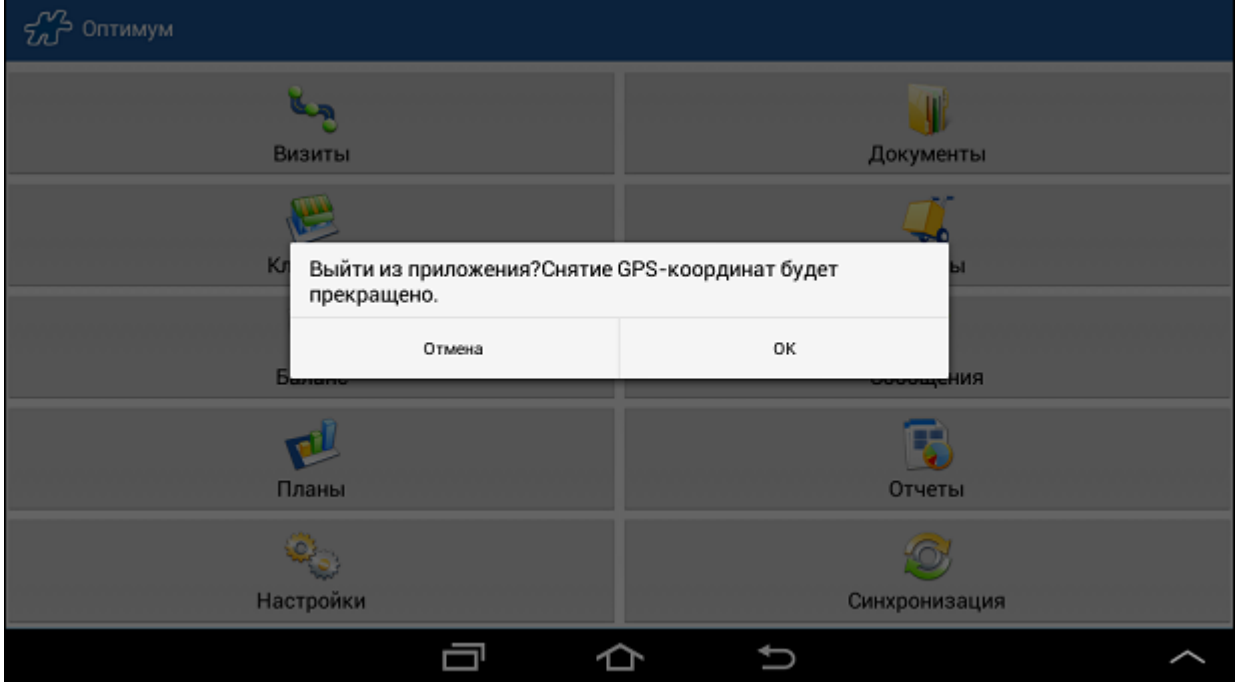

# **Описание модулей приложения**

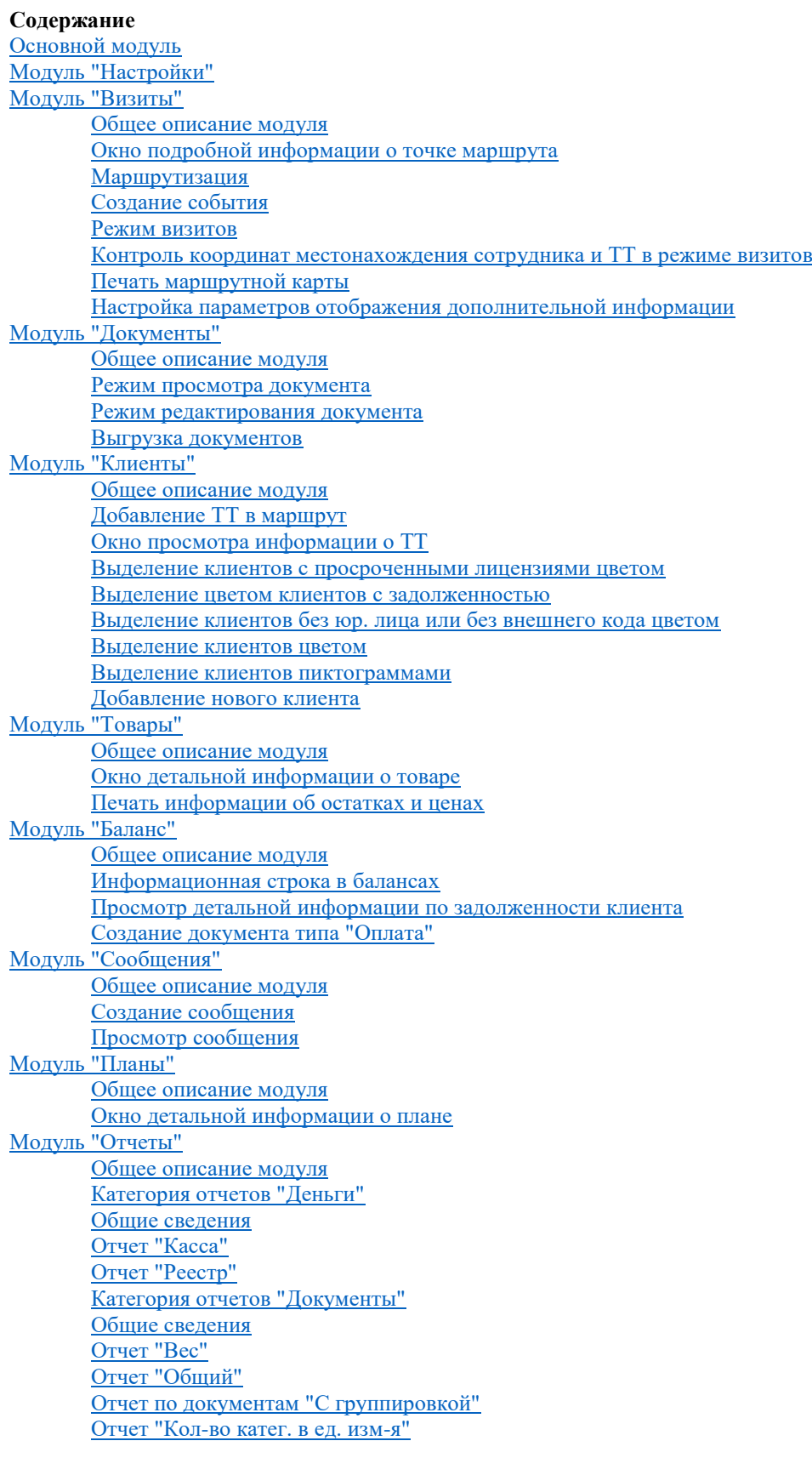

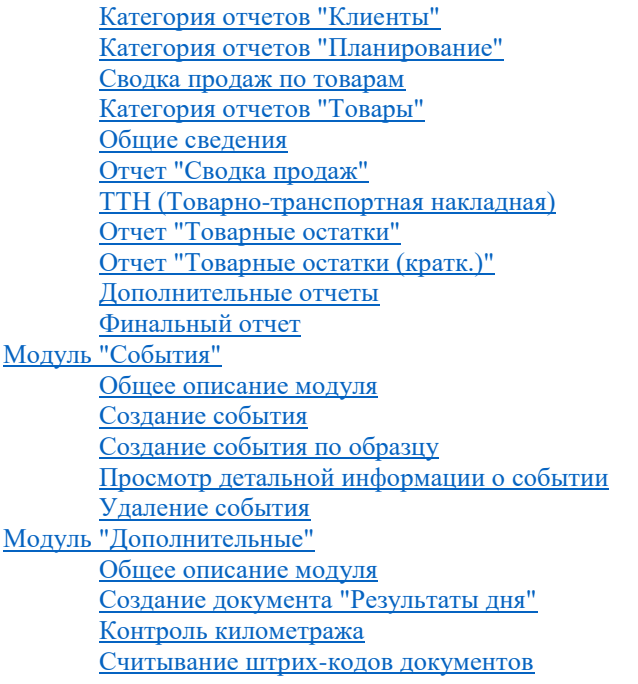

# <span id="page-58-0"></span>**Основной модуль**

Основной модуль представляет из себя меню доступа к функциям приложения:

## **Рис 43. Основной модуль**

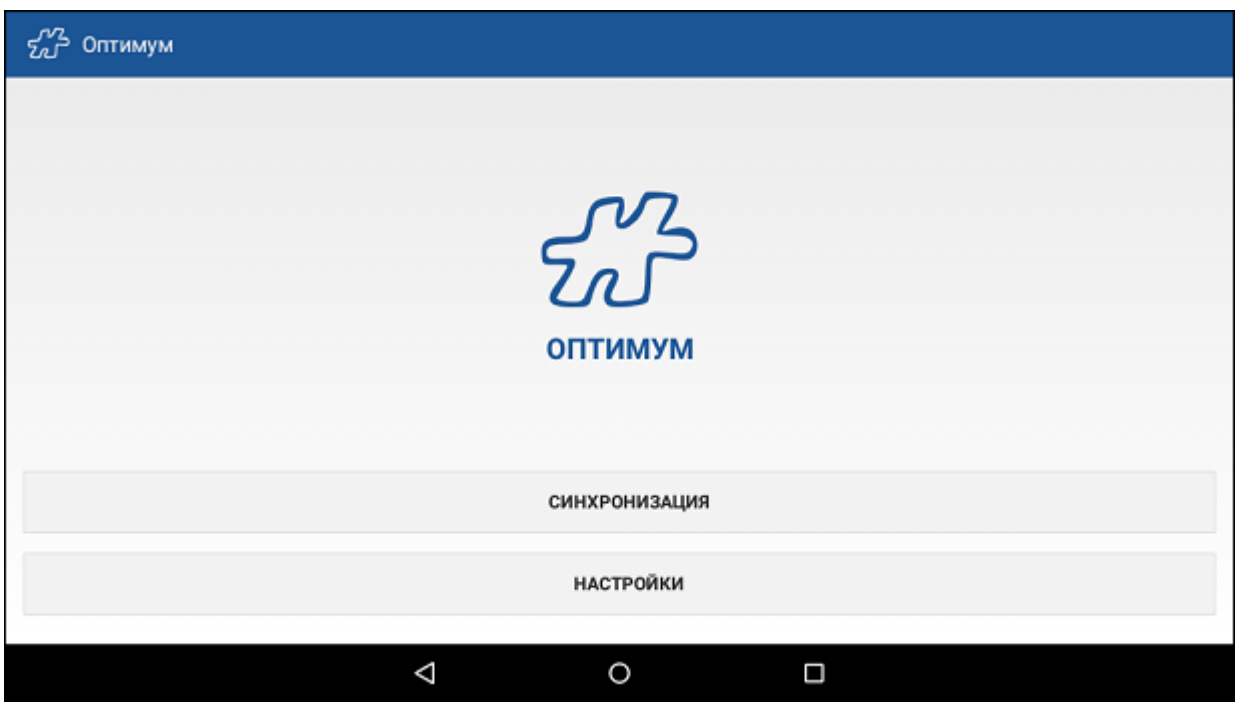

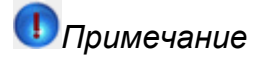

Названия модулей соответствуют названиям значений атрибута [1367.](#page-472-0)

# <span id="page-59-1"></span>**Модуль "Настройки"**

Модуль служит для настройки параметров Системы.

## <span id="page-59-0"></span>**Рис 44. Модуль "Настройки"**

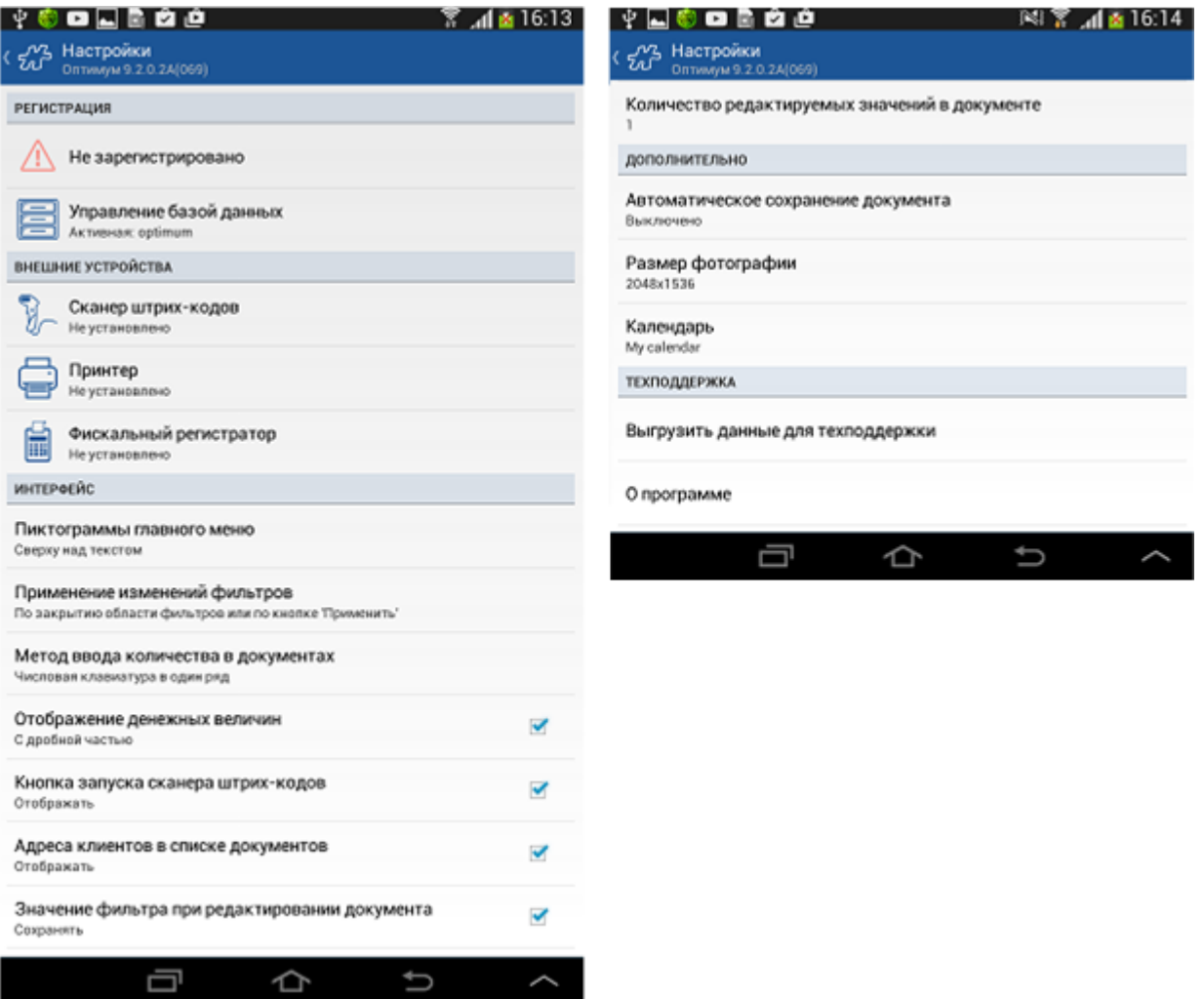

Окно модуля содержит разделы, описанные в таблице ниже:

D

 $\hat{}$ 

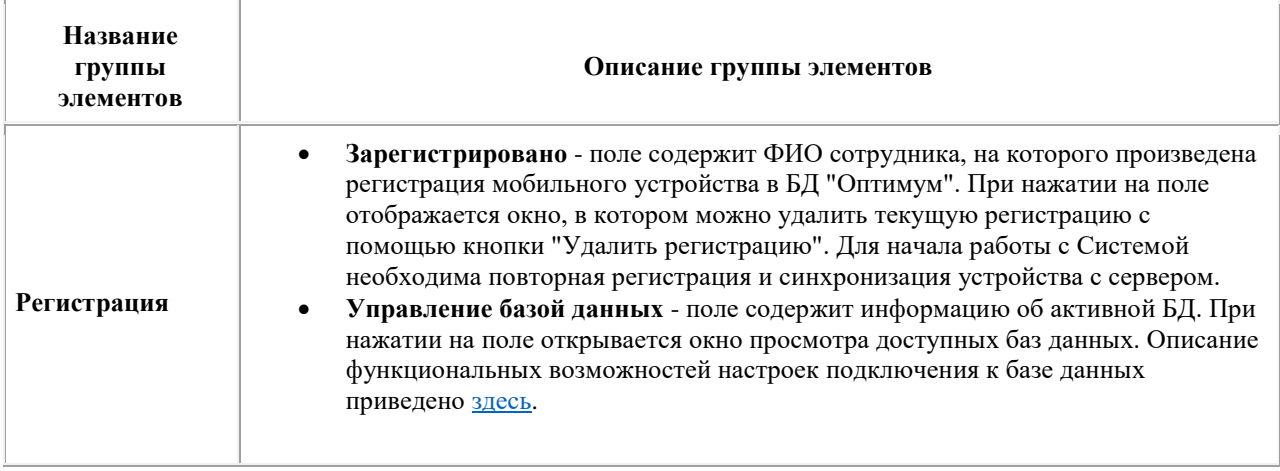

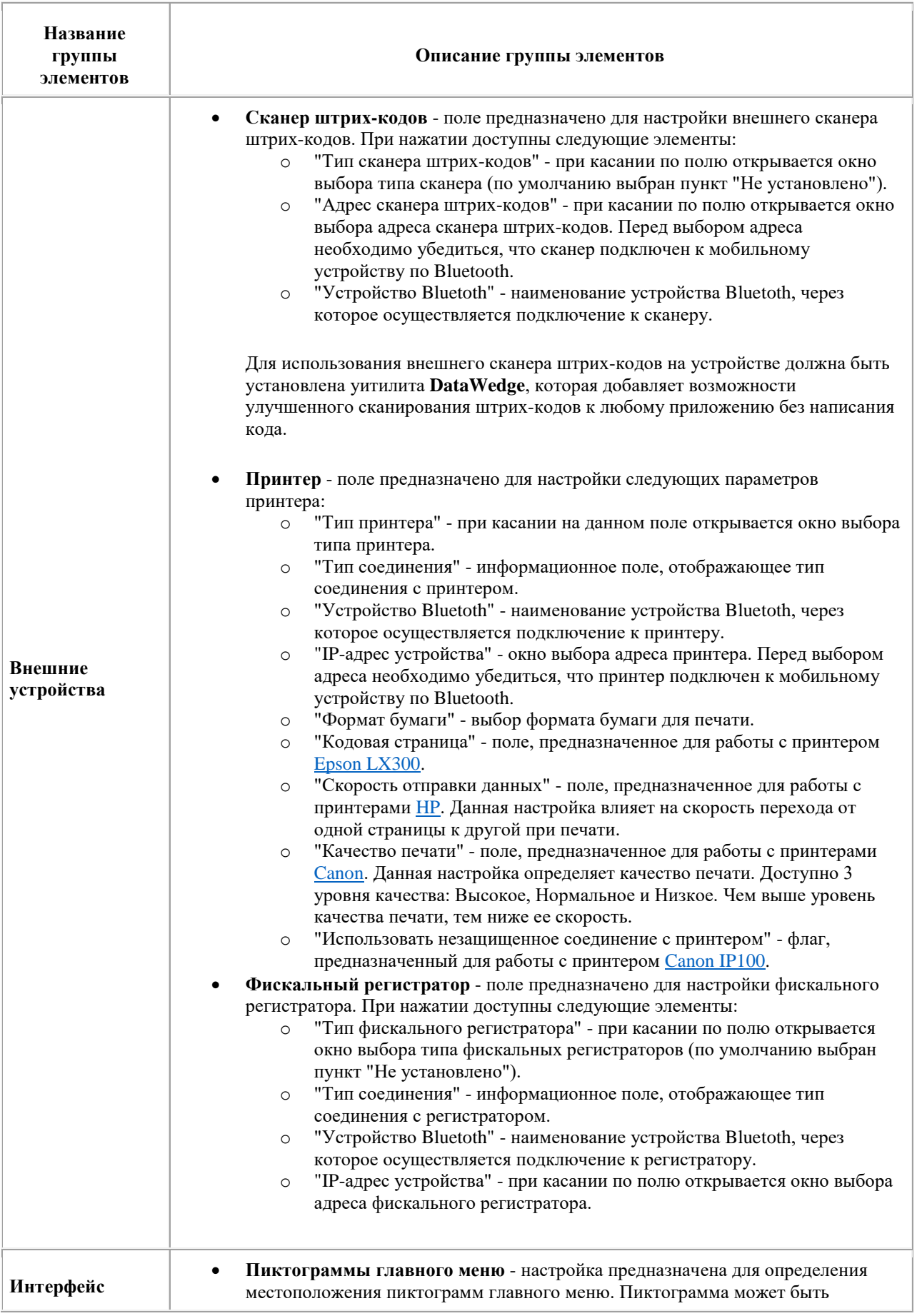

<span id="page-61-0"></span>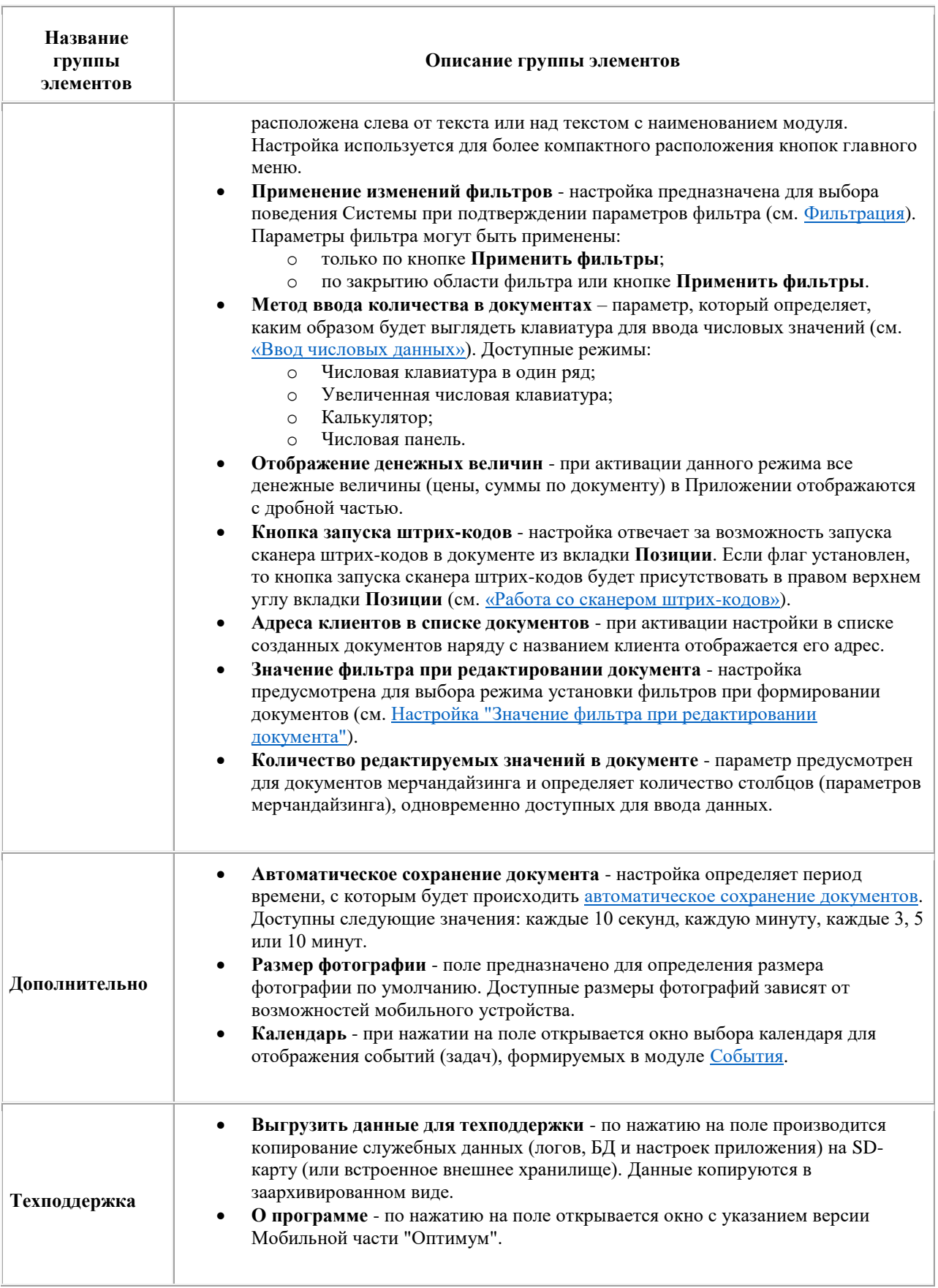

# <span id="page-62-0"></span>**Модуль "Визиты"**

**Содержание** [Общее описание модуля](#page-62-1) [Окно подробной информации о точке маршрута](#page-64-0) [Маршрутизация](#page-66-0) [Создание события](#page-69-0) [Режим визитов](#page-70-0) [Контроль координат местонахождения сотрудника и ТТ в режиме визитов](#page-77-0) [Печать маршрутной карты](#page-80-0) [Настройка параметров отображения дополнительной информации](#page-81-0)

## <span id="page-62-1"></span>*Общее описание модуля*

Модуль "Визиты" предназначен для работы с маршрутами торгового представителя.

Маршрут - это список посещений (визитов) клиентов мобильным сотрудником на текущую дату. Плановые маршруты создаются в Веб-АРМ "Менеджер" и передаются на мобильные устройства сотрудников. У мобильного сотрудника имеется возможность создать внеплановый визит в ТТ. Для этого необходимо перейти в модуль "Клиенты".

# *Примечание*

"Визит" в системе "Оптимум" нужно рассматривать как факт посещения торговой точки за дату. То есть, несмотря на то, что фактически мобильный сотрудник мог за день посетить данную ТТ несколько раз, в Системе будет зафиксирован один визит в данную ТТ (независимо от числа созданных документов и количества сеансов синхронизации с сервером).

Модуль обеспечивает доступ к следующим функциям:

- просмотр маршрута на определенную дату;
- построение оптимальной последовательности посещения точек относительно текущего положения (маршрутизация);
- просмотр начала и окончания визита в ТТ;
- ввод результата визита (изменения статуса визита);
- создание документа;
- удаление внеплановой точки маршрута;
- просмотр детальной информации по точке маршрута;
- просмотр списка документов, созданных в определенной точке маршрута;
- просмотр детальной информации документа, созданного в определенной точке маршрута;
- запуск спенария:
- создание события;
- печать маршрутной карты.

В основном окне модуля отображается список торговых точек на заданную дату (по умолчанию текущую) для заданного мобильного сотрудника. Окно содержит [информационную строку,](#page-81-1) область управляющих кнопок и область списка торговых точек маршрута.

### **Рис 45. Модуль "Визиты"**

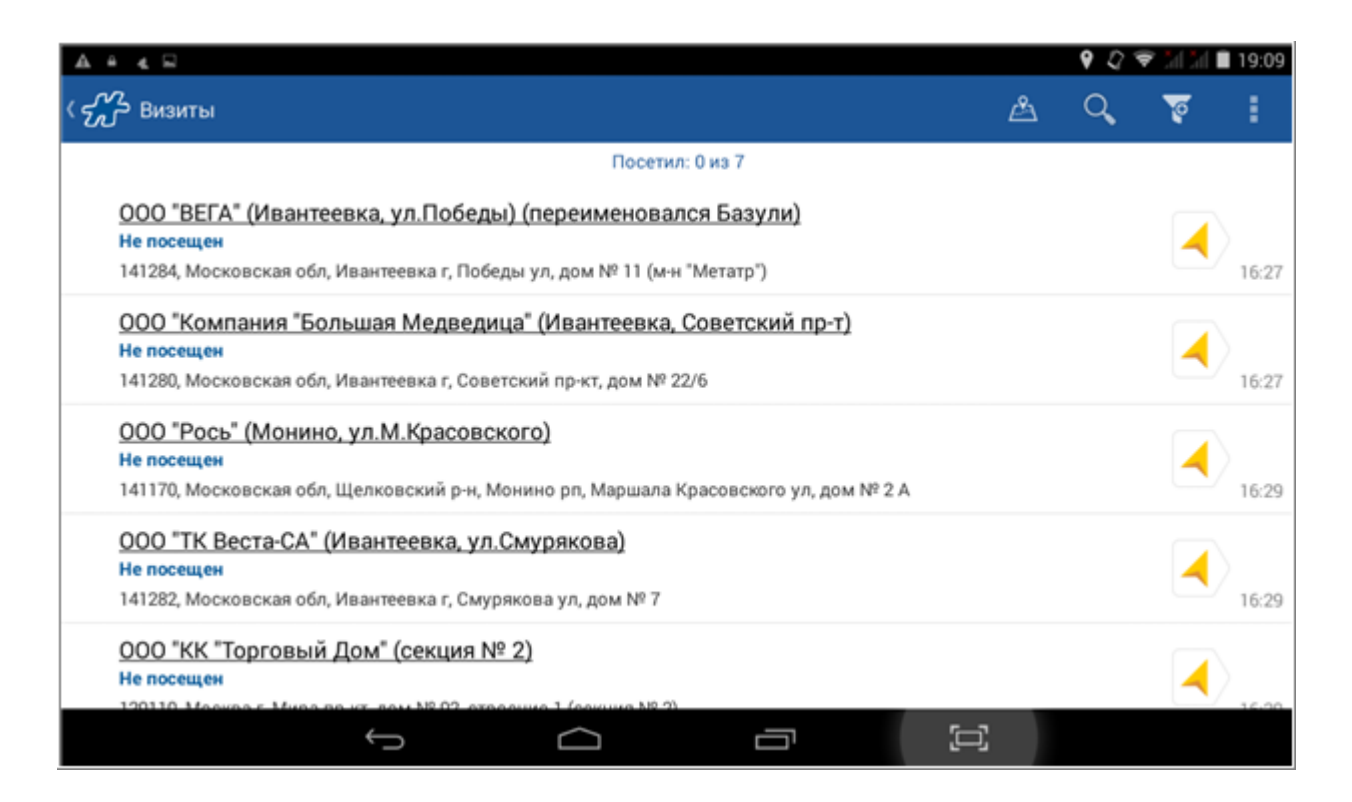

В фильтре могут быть установлены следующие параметры:

- Дата дата, за которую отображается маршрут.
- Статус статус визита (Не посещен, Посещен, Все).

В списке визитов отображаются элементы, каждый из которых предоставляет краткую информацию по визиту, а именно:

- Название точки если данный элемент выделен подчеркиванием, то визит является внеплановым.
- Планируемое время посещения торговой точки.
- Результат посещения причина несостоявшегося визита (в том случае, если в результате посещения клиента не были сформированы документы) или информация о созданных документах. Количество сформированных документов указывается в следующем формате:
	- o Зак: <количество заказов>
	- o Звк: <количество заявок>
	- o Нак: <количество накладных>
	- o М: <количество документов мерчандайзинга>

Информация по документам мерчандайзинга отображается только при установленном значении "1" для опции [1009](#page-483-0) "Считается ли результативным маршрут, в котором собрана только дистрибуция".

Адрес точки.

При удержании элемента маршрута (визита) появляется контекстное меню, в котором можно выполнить следующие операции:

- изменить статус визита (например, проставить причину отказа);
- создать документ;
- создать оптимальный документ;
- удалить маршрут (удалить внеплановую точку маршрута) данный пункт присутствует в контекстном меню только внеплановых точек, если в точке еще не были созданы документы;
- запустить сценарий;

создать событие.

Запись о визите выделяется красным цветом в случае, если у клиента имеется просроченная задолженность, и значение опции [185](#page-393-0) отлично от "0".

Функционал [выделения клиентов произвольными цветами](#page-98-0) распространяется и на модуль "Визиты", в случае добавления клиентов в маршрут.

### <span id="page-64-0"></span>*Окно подробной информации о точке маршрута*

При касании точки маршрута открывается окно с подробной информацией о точке. Окно содержит вкладки, в которых можно просмотреть:

- подробную информацию по визиту;
- перечень документов, созданных во время данного визита.

# **Вкладка "Визит"**

Во вкладке "Визит" содержится следующая информация о визите:

- Наименование клиента.
- Адрес клиента.
- $\bullet$  Статус.
- Тип (плановый, внеплановый).
- Комментарий.

Поле доступно для ввода и редактирования при условии, что точка принадлежит маршруту на текущую дату, и в точке был создан документ или установлен статус визита. Поле недоступно для ввода и редактирования, если визит принадлежит маршруту на прошлую или будущую даты (независимо от созданных документов и установленного статуса).

Система позволяет настроить отображение дополнительных полей в окне. Перечень дополнительных полей определяется переменными, указанными в опции [1524](#page-475-0) "Информация о ТТ, отображаемая в детализации визита" (см. раздел [«Параметры настройки дополнительных строк»\)](#page-82-2).

### **Рис 46. Вкладка "Визит"**

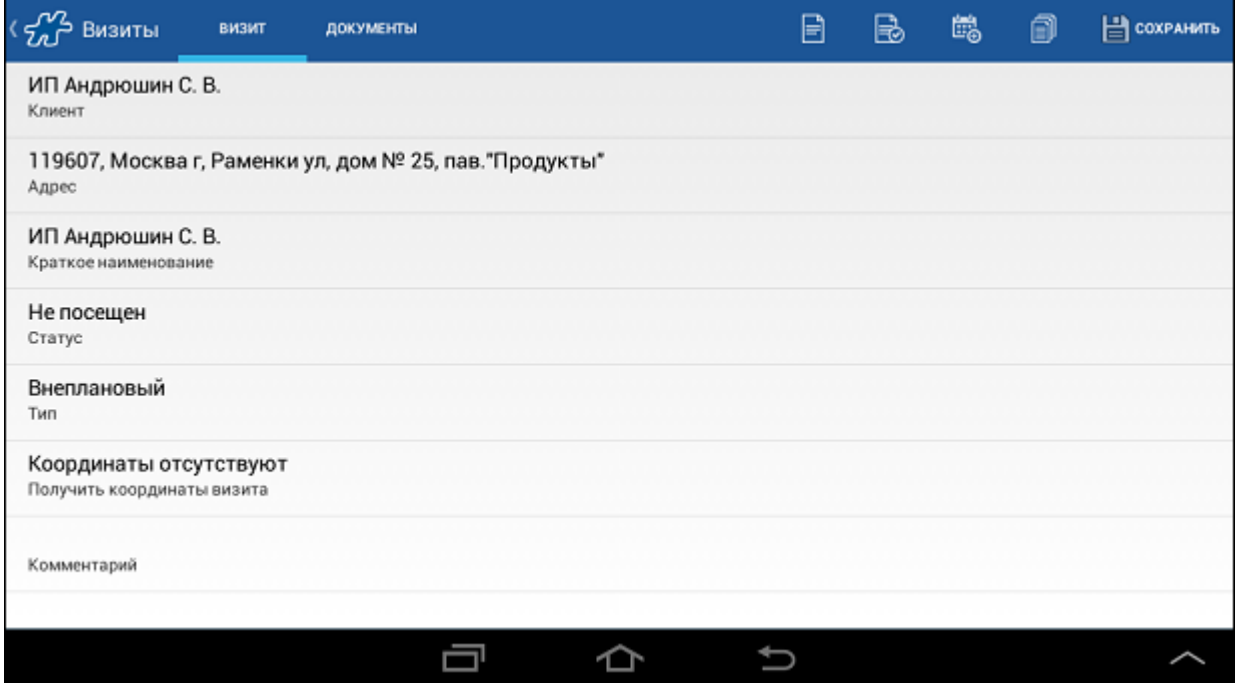

Все операции выполняются в окне с помощью кнопок, расположенных на панели управления, или с помощью соответствующих пунктов меню, вызываемом по кнопке .

#### **Доступные операции:**

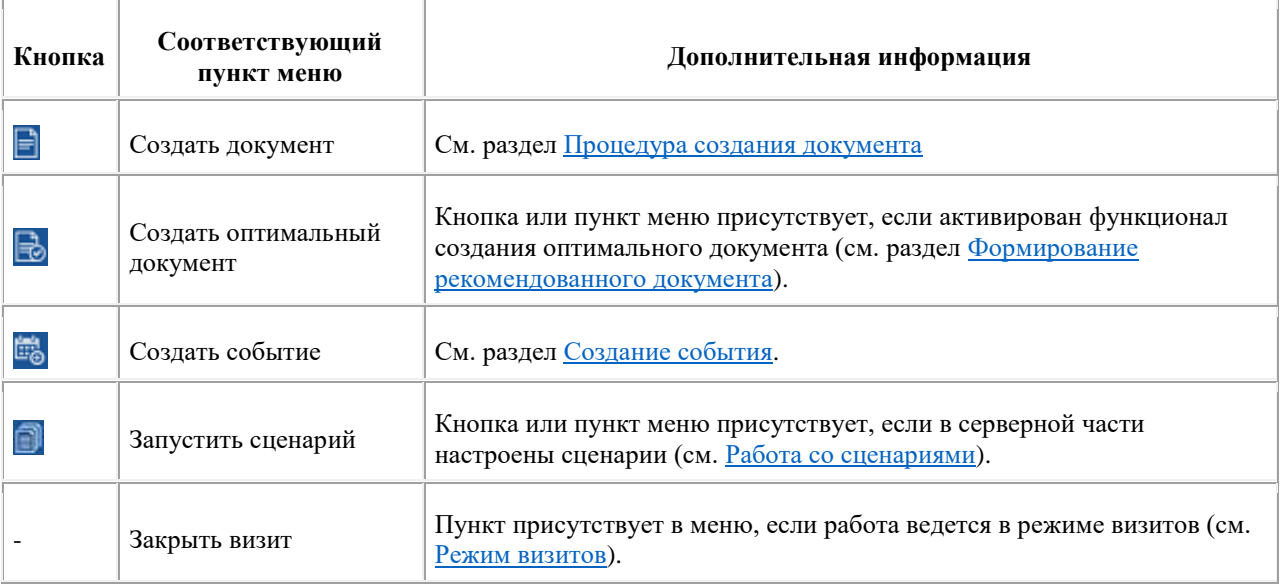

# **Вкладка "Документы"**

Вкладка "Документы" предназначена для просмотра перечня документов, созданных в рамках данного визита.

## **Рис 47. Вкладка "Документы"**

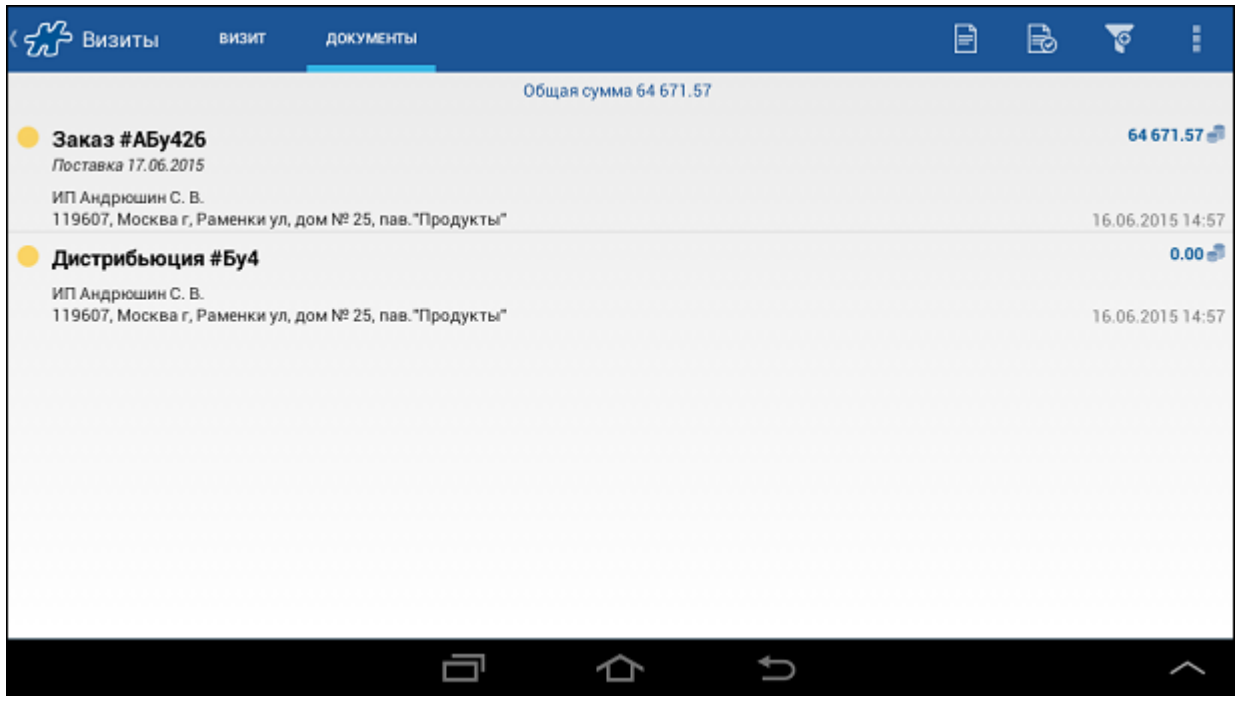

Все операции выполняются в окне с помощью кнопок, расположенных на панели управления, или с

помощью соответствующих пунктов меню, вызываемом по кнопке .

#### **Доступные операции:**

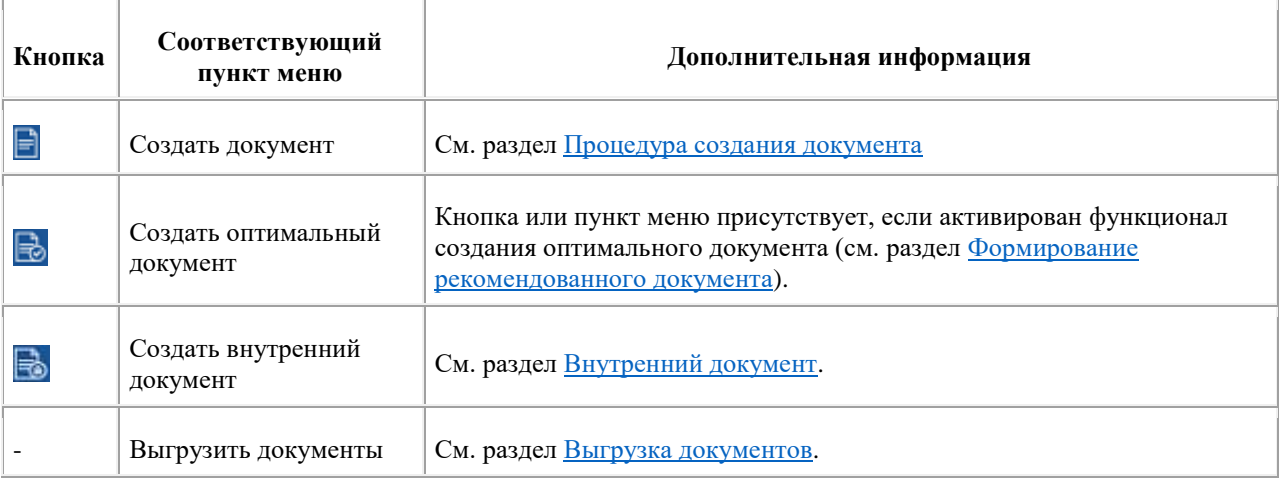

<span id="page-66-0"></span>Работа с вкладкой "Документы" аналогична работе в модуле [Документы.](#page-82-0)

### *Маршрутизация*

Маршрутизация - в рамках Системы это выстраивание точек маршрута в оптимальной последовательности на основании GPS-координат точек и текущего положения мобильного сотрудника.

Необходимые условия для того, чтобы воспользоваться маршрутизацией:

В момент запуска маршрутизации должна быть установлена связь со спутниками и должны быть

доступны координаты необходимой точности (индикатор в статусной панели мобильного устройства).

У всех или у части точек маршрута должны быть определены GPS-координаты (значения атрибутов

[360](#page-412-0) и [361\)](#page-413-0). Точки, у которых есть координаты, отмечаются значком . Точки, у которых нет координат, не будут участвовать в процессе построения оптимальной последовательности.

Для запуска маршрутизации нажмите на кнопку .

Если в момент запуска маршрутизации нет координат необходимой точности, то на экране появится сообщение:

### **Рис 48. Сообщение о том, что нет координат необходимой точности**

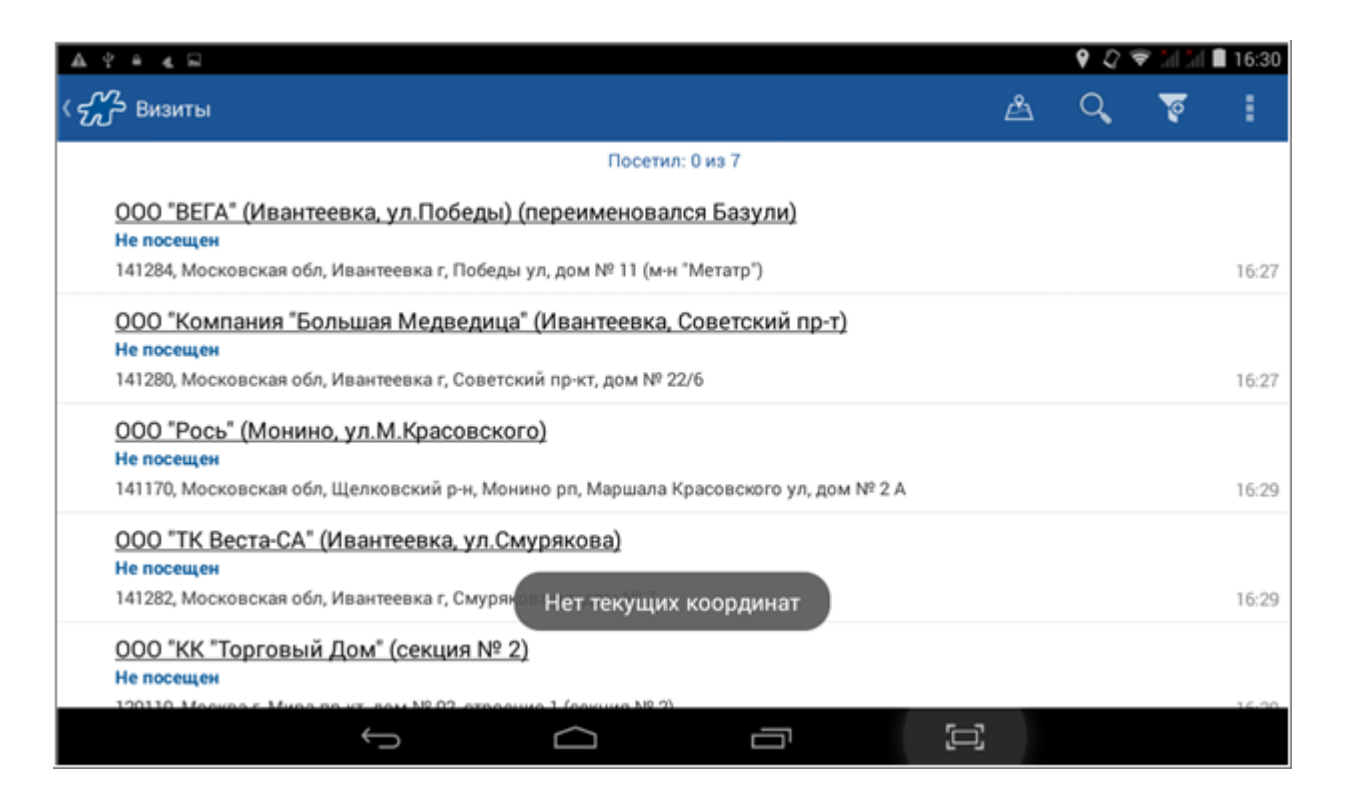

Если среди точек маршрута не будет обнаружено ни одной точки с координатами, то на экране появится сообщение:

### **Рис 49. Сообщение о том, что нет точек с координатами**

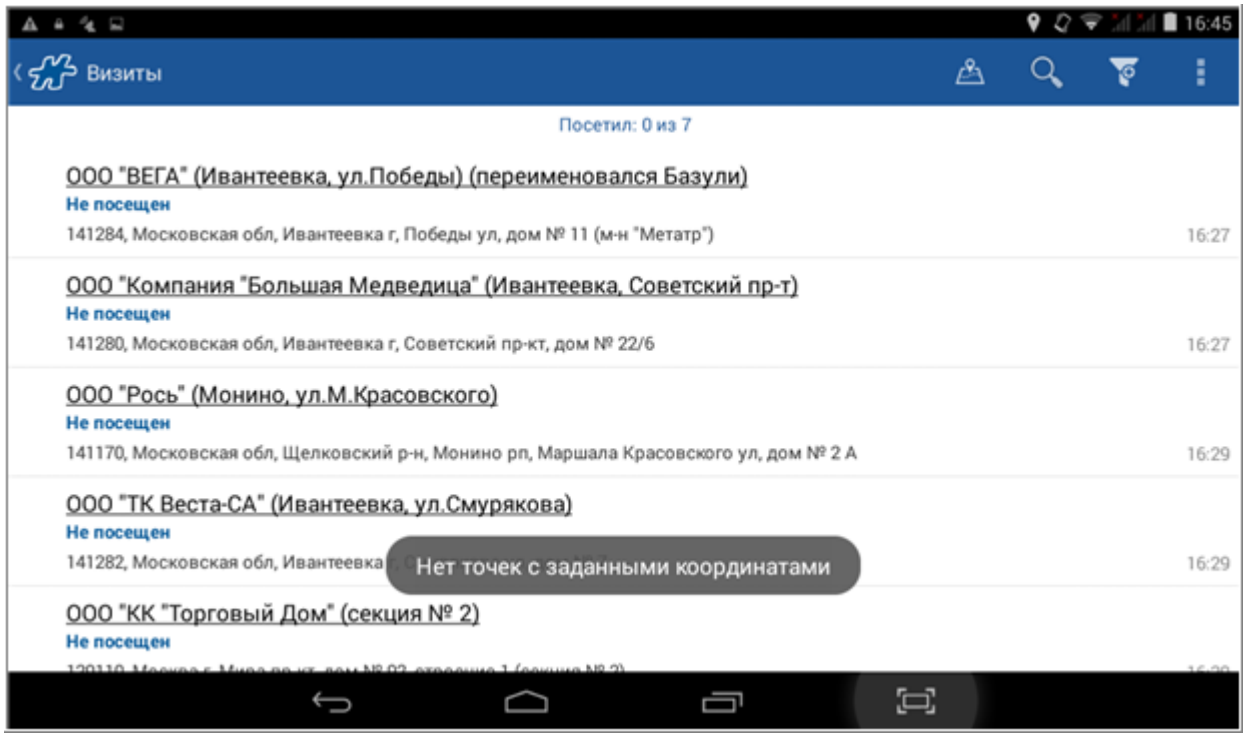

Если условия для маршрутизации выполняются, то будет запущен процесс построения оптимальной последовательности точек. На экране появится сообщение «Построение маршрута...».

### **Рис 50. Выполняется построение маршрута**

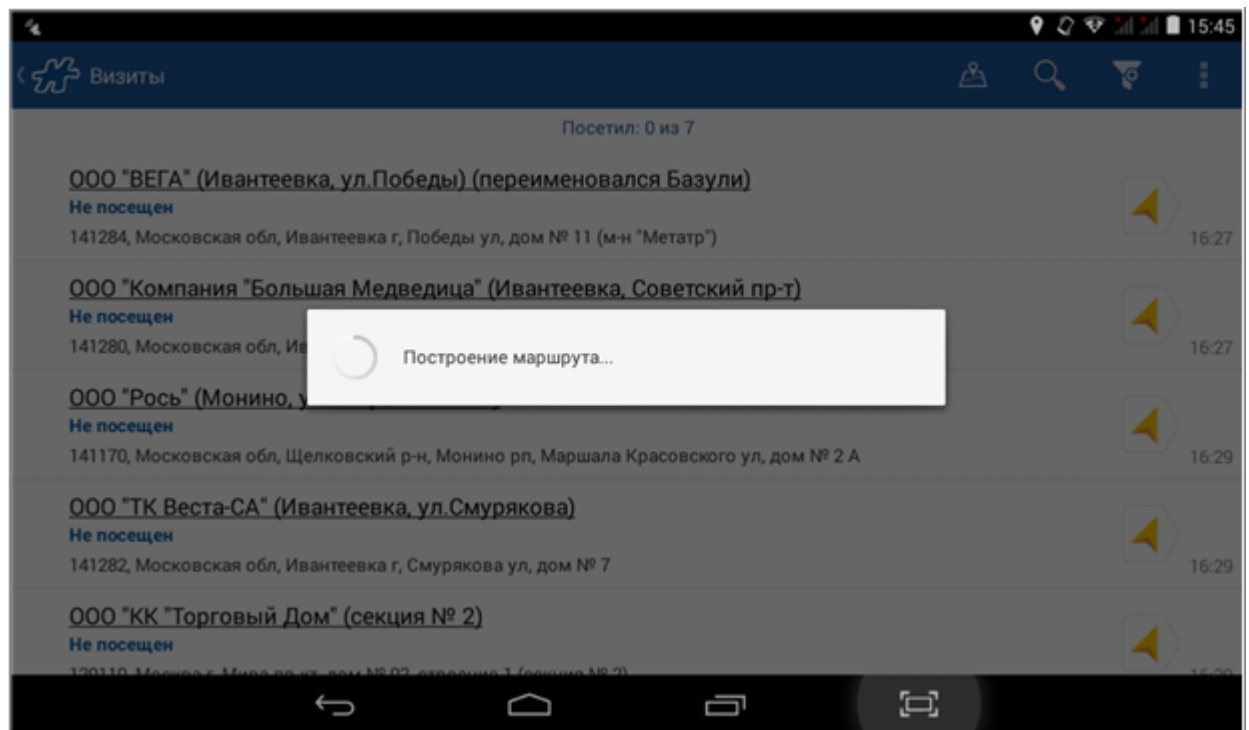

Сортировка выполняется на сервере OSM. В результате сортировки первые 23 точки, у которых есть собственные координаты, выстраиваются в наиболее оптимальной последовательности. Остальные точки с координатами и точки без координат выстраиваются в случайную последовательность и следуют за теми, которые участвовали в расчете.

Если маршрутизация прошла успешно, то на экране появится сообщение «Маршрут построен». Если по тем или иным причинам произошла ошибка формирования маршрута, то появится сообщение «Не удалось построить маршрут».

Если после построения маршрута выйти из модуля **Визиты** и зайти снова, то порядок точек сохранится.

Если после построения маршрута удалить какие-то точки, то они будут просто пропущены, остальные точки останутся в том же порядке. Если добавить точки, то они добавятся в конец списка. В обоих случаях маршрут не будет перестроен, пока не будет заново запущена маршрутизация.

Сохраняется только последний построенный маршрут. То есть если построить маршрут на сегодня, то вчерашний маршрут будет удален.

# **Построение маршрута до точки с помощью Яндекс.Навигатора**

В модуле **Визиты**, если у клиента есть координаты (значения атрибутов [360](#page-412-0) [и 361\)](#page-413-0), то до точки можно построить маршрут с помощью Яндекс.Навигатора.

Для этого нажмите на кнопку справа от точки. Будет запущен Яндекс.Навигатор, который проложит маршрут от текущего местоположения до заданной точки.

Если приложение Яндекс.Навигатор не установлено на мобильном устройстве, то появится сообщение:

### **Рис 51. Предложение установить Яндекс.Навигатор**

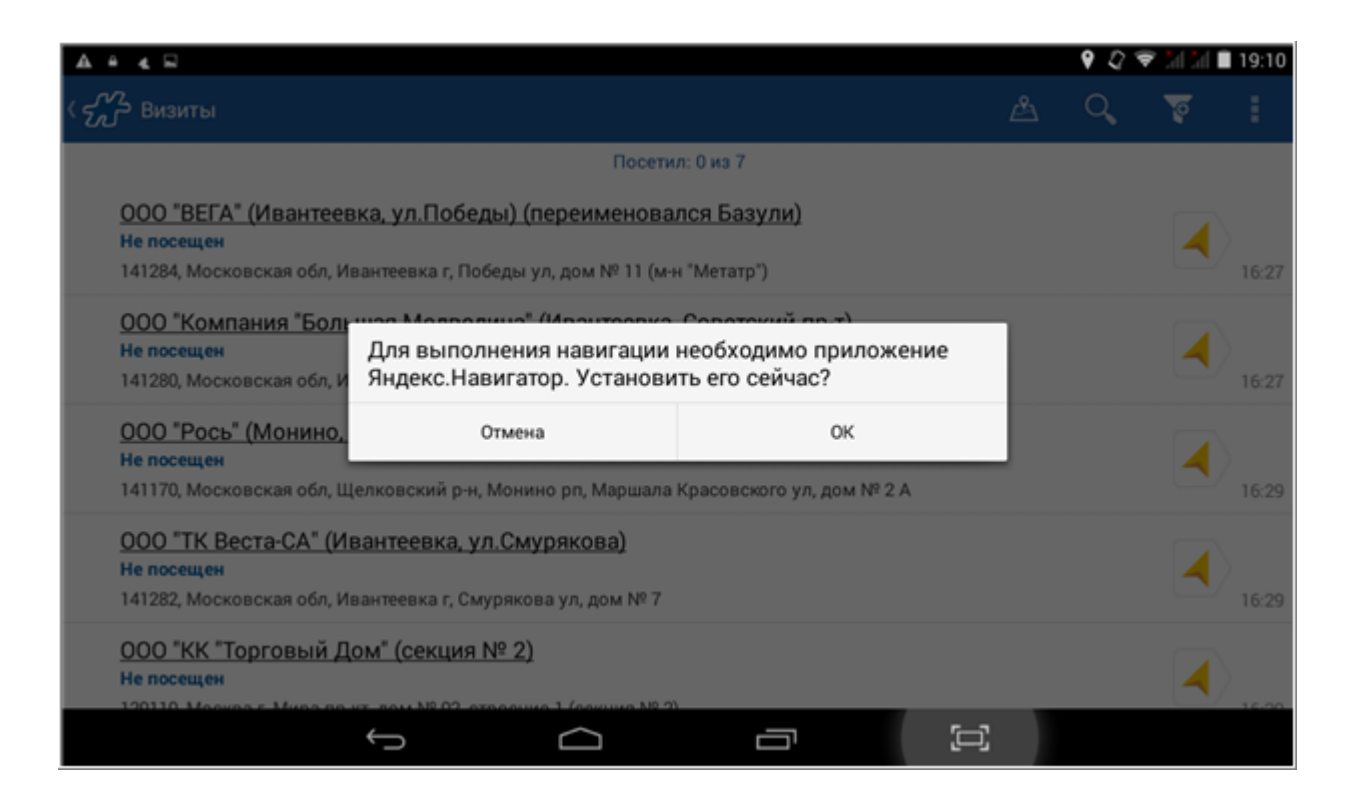

По кнопке **Да** открывается сервис GooglePlay на странице установки навигатора.

## <span id="page-69-0"></span>*Создание события*

Данная функция предназначена для создания событий, которые отображаются в модуле События.

Для создания события для некоторого визита вызовите контекстное меню визита и выберите пункт **Создать событие**.

### **Рис 52. Окно создания события**

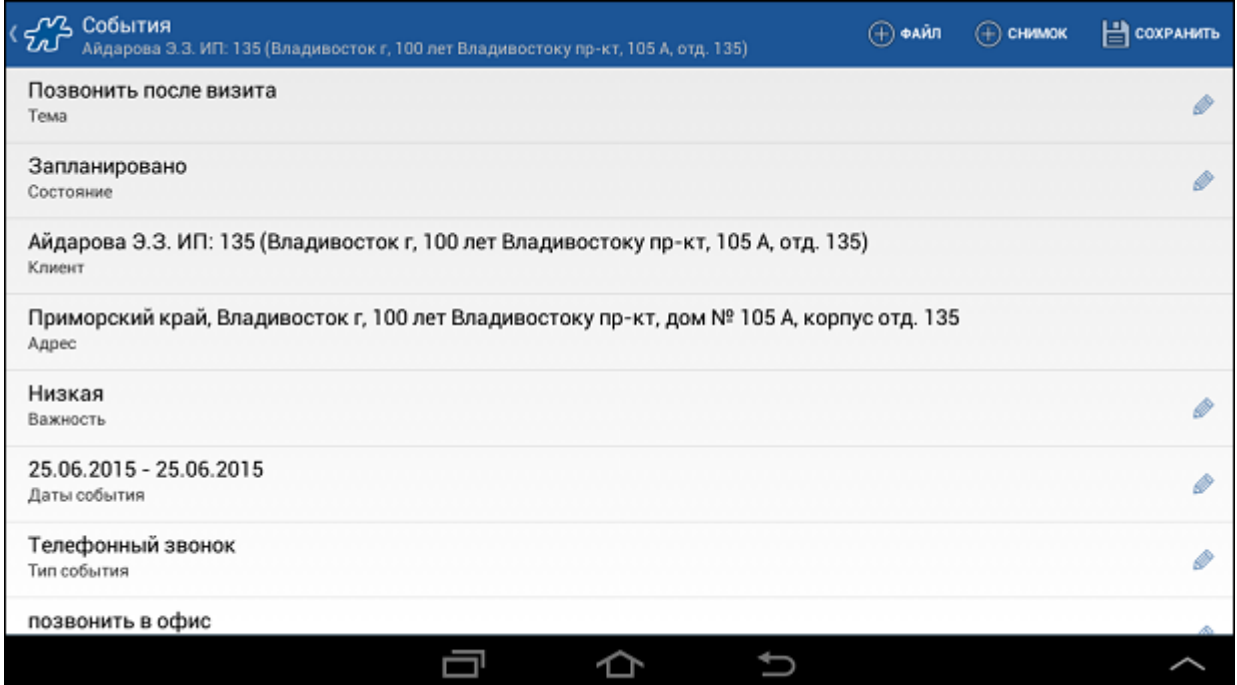

В открывшемся окне заполните следующие поля:

- Тема тема события;
- Состояние статус события:
	- o Запланировано;
	- o Завершено;
	- o Отменено.
- Клиент клиент, к которому относится событие. Поле заполняется автоматически и не подлежит редактированию.
- Адрес адрес клиента, к которому относится событие. Поле заполняется автоматически и не подлежит редактированию.
- Важность приоритет события:
	- o Высокая;
	- o Средняя;
	- o Низкая.
- Дата начала дата и время начала события. Поле автоматически заполняется текущими значениями даты и времени. Поле доступно для редактирования.
- Дата окончания дата и время окончания события. Поле автоматически заполняется текущими значениями даты и времени. Поле доступно для редактирования.
- Тип события.
- Текст дополнительная информация, относящаяся к событию.
- Ответственное лицо имя лица, ответственного за выполнение задачи, содержащейся в событии. Поле заполняется автоматически именем мобильного сотрудника. Поле доступно для редактирования.
- Автор имя сотрудника, сформировавшего событие. Поле заполняется автоматически и не подлежит редактированию.

Для создания фотографии нажмите кнопку **Снимок**, после чего будет активирована камера мобильного устройства.

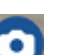

Нажмите на кнопку в правом верхнем углу окна или на соответствующую кнопку на самом мобильном устройстве. Файл с фотографией будет автоматически прикреплен к событию. Просмотреть фотографии в Событии можно только в случае, если на устройстве установлено какое-либо приложение для просмотра фотографий.

Для прикрепления к событию файла, хранящегося в памяти мобильного устройства, нажмите на кнопку **Файл**, выберите файл, который необходимо прикрепить, и удерживайте его до того момента, пока он не будет добавлен в список прикрепленных файлов.

Для сохранения события необходимо пользоваться кнопкой **Сохранить**.

<span id="page-70-0"></span>Создание события также выполняется с помощью контекстного меню клиента из модуля **Клиенты**.

### *Режим визитов*

Данный режим предусмотрен для того, чтобы посещение торговой точки регистрировалось в Системе в рамках визита.

В режиме визитов ведется регистрация времени начала и окончания визита в ТТ, а также ограничение действий в других ТТ до завершения текущего визита.

Режим визитов регулируется опцией [1424](#page-474-0) «Режим работы мобильного устройства по визитам»:

- 1424=0 режим визитов неактивен.
- 1424=1 режим активен. В Мобильной части выполняется регистрация времени начала и окончания визитов.

В режиме визитов доступен функционал контроля координат местонахождения сотрудника и ТТ (см. [«Контроль координат местонахождения сотрудника и ТТ в режиме визитов»\)](#page-77-0).

# **Начало визита**

Для начала работы по созданию документов в режиме визитов необходимо открыть визит. Для этого в контекстном меню точки маршрута выберите пункт **Начать визит**.

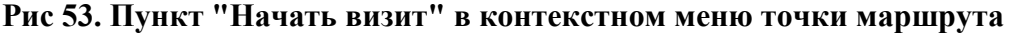

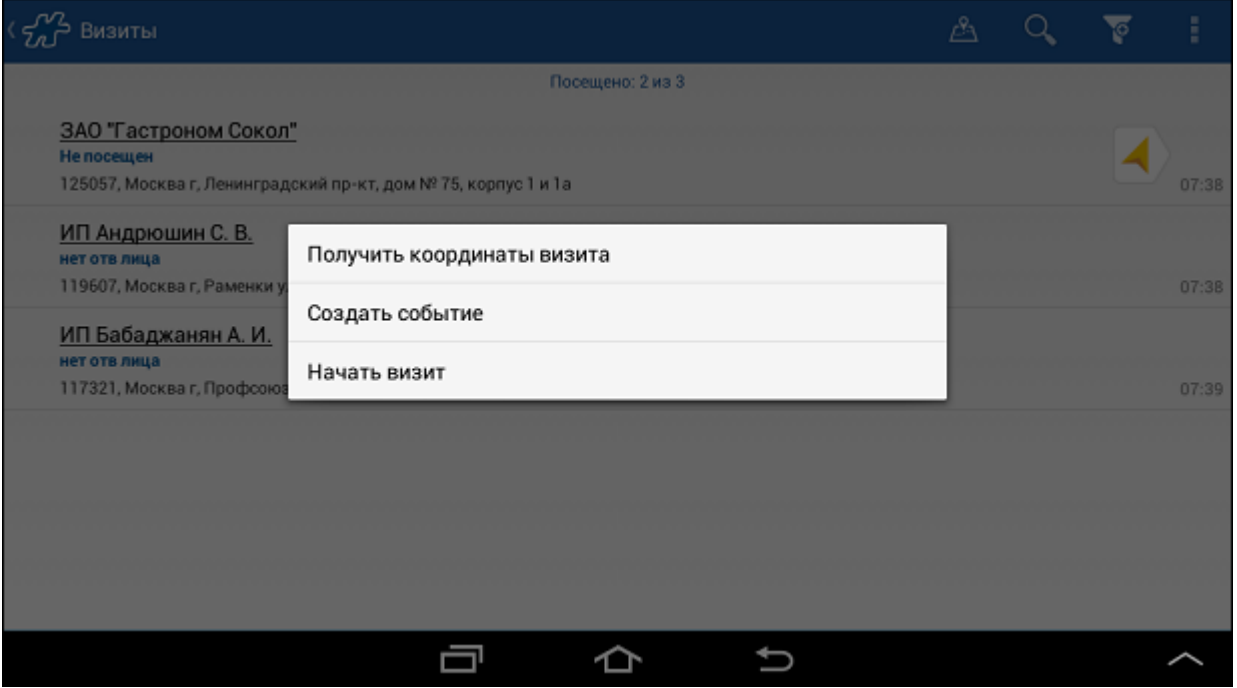

После начала визита в ТТ до его окончания регистрация документов для других ТТ недоступна, за исключением [внутренних документов,](#page-172-0) которые создаются в модуле **Документы** и не зависят от визитов.

Строка с записью о ТТ, для которой открыт визит, выделяется в списке визитов голубым маркером (не шрифтом).

### **Рис 54. Выделение голубым маркером ТТ с открытым визитом**
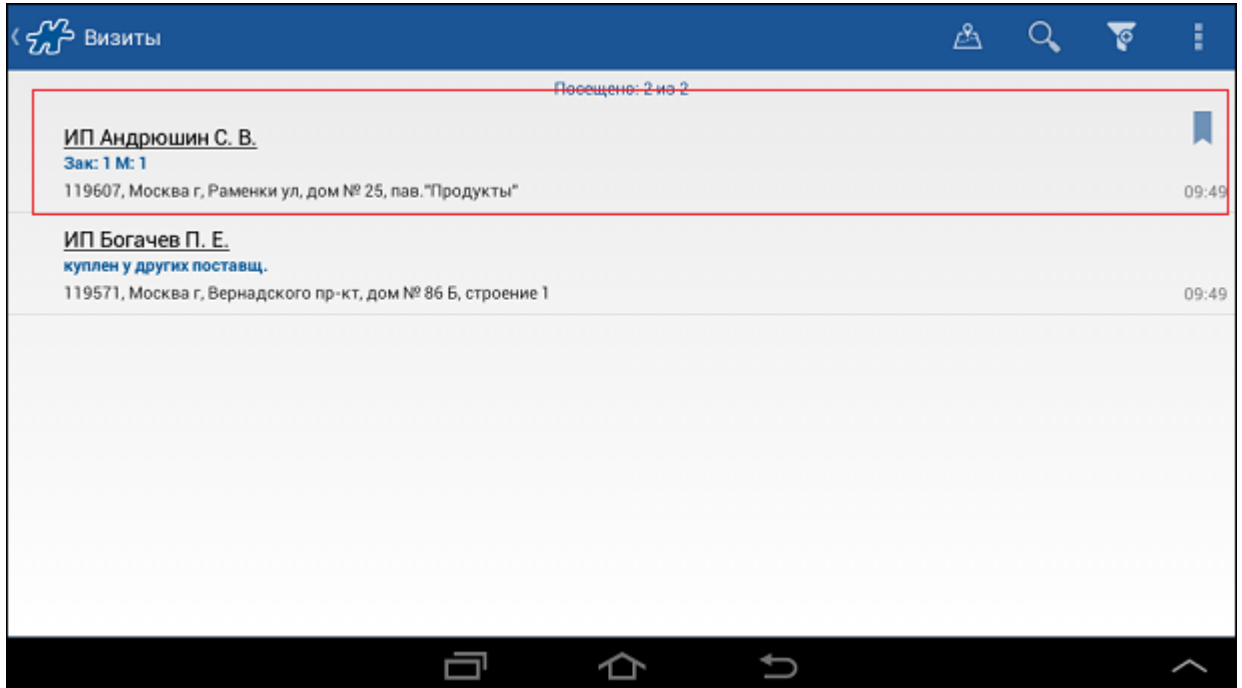

Если для ТТ не открыт визит, то переход в окно подробной информации о визите будет недоступен, при попытке перехода на экране появится сообщение о том, что визит не начат.

# **Рис 55. Визит не начат**

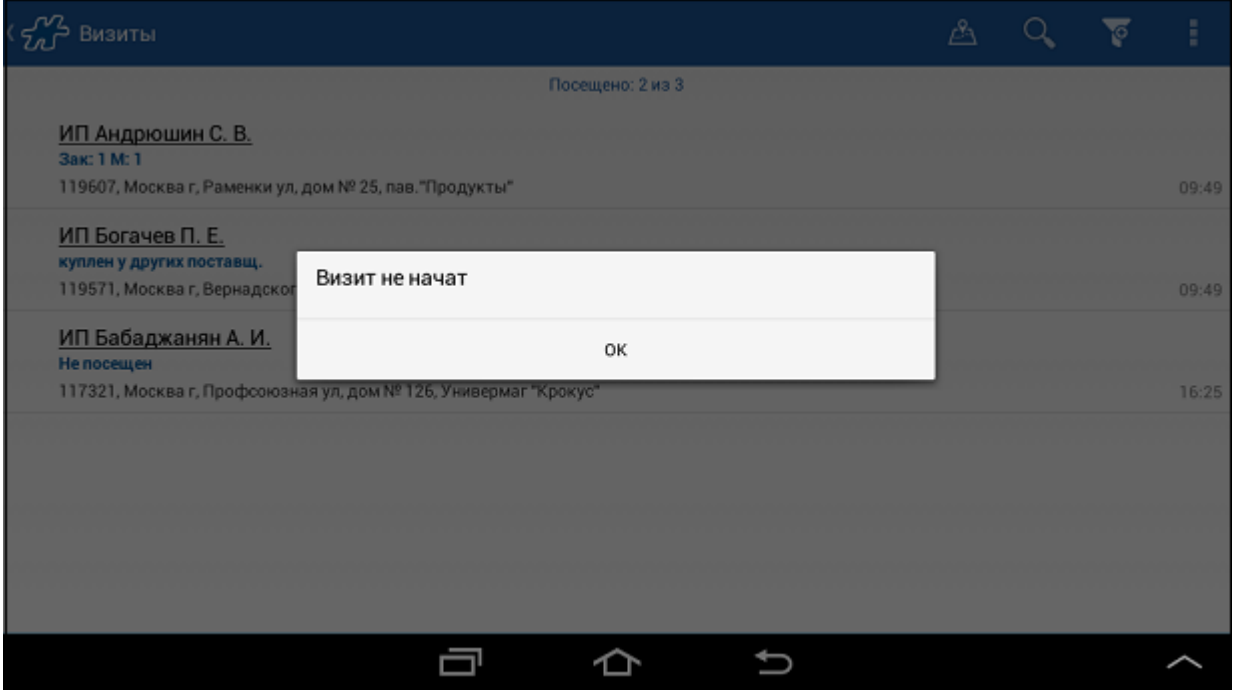

После закрытия визита, он может быть открыт заново. Для того чтобы открыть визит вновь, в модуле **Визиты** выполните краткое касание по закрытому визиту. В открывшемся диалоговом окне нажмите на кнопку **Да**.

## **Рис 56. Открытие визита заново**

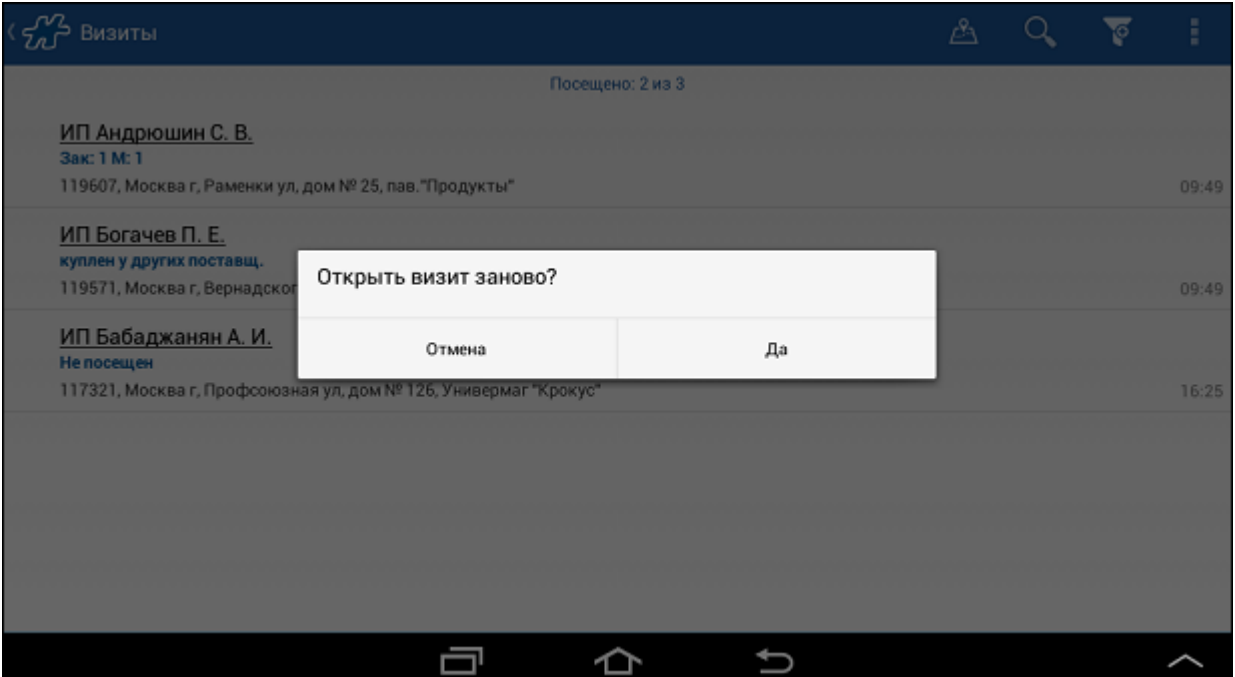

В рамках одного дня регистрация начала и окончания повторного визита в ТТ не будет менять данные (время начала и время окончания), зарегистрированные при первом визите в эту ТТ. Повторный визит в точку – это повторное посещение данной точки после визита в другую точку.

В случае если после регистрации времени окончания визита в некоторой точке потребовалось вновь начать визит в ней (не открывая визит в другой точке), то Система сочтет такой визит продленным, и по его завершении время окончания визита изменится.

Зафиксированное время начала и окончания визита в ТТ будет передано в Серверную часть Системы при синхронизации.

# <span id="page-73-0"></span>**Создание документов в рамках визита**

При открытом визите в ТТ документы создаются из окна подробной информации о визите: во вкладке "Визит" или вкладке "Документы". Чтобы перейти к созданию документа, нажмите на кнопку  $\blacksquare$ или выберите команду **Создать документ** в меню (см. раздел [Процедура создания документа\)](#page-165-0).

**Рис 57. Окно подробной информации о точке маршрута**

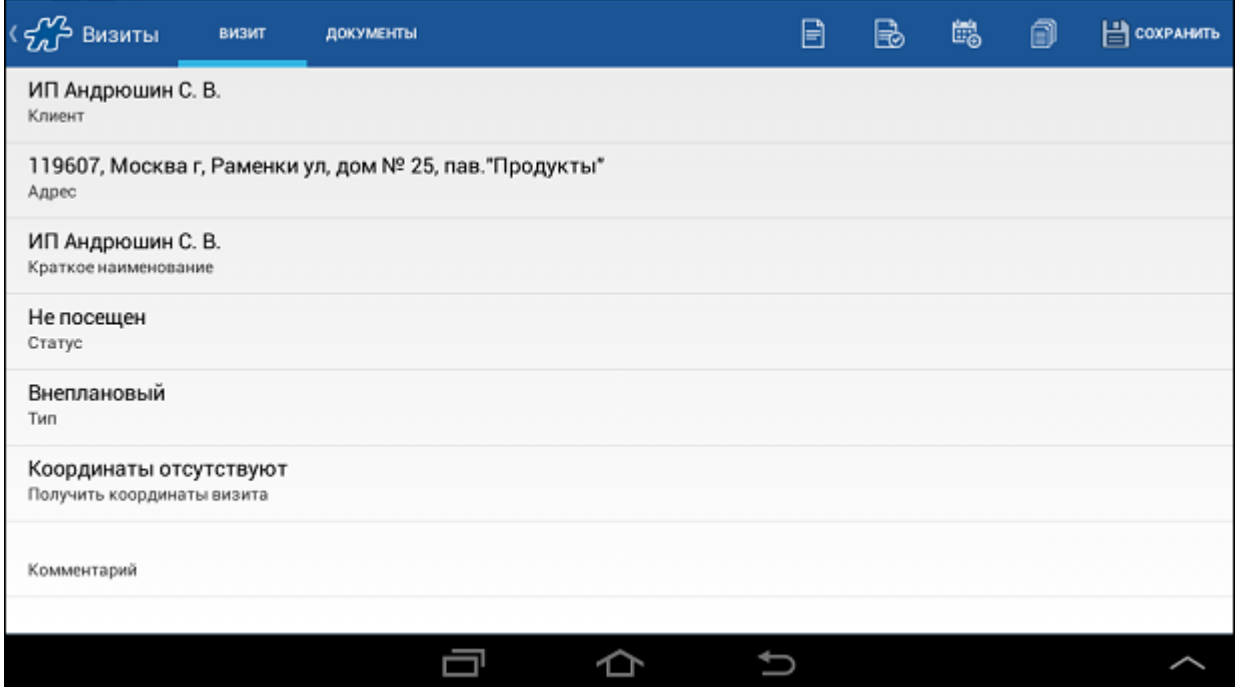

Документы по образцу, документ "Оплата по накладной" доступны для создания только для той ТТ, для которой открыт визит.

# **Редактирование и удаление документов**

Редактирование и удаление документа доступно в случае, если документ был создан в рамках текущего визита и разрешается его разакцептование (доступность операции разакцептования зависит от типа документа).

# **Изменение статуса визита**

<span id="page-74-0"></span>Для изменения статуса визита во вкладке "Визит" выберите соответствующее значение в поле **Статус**.

## **Рис 58. Изменение статуса визита**

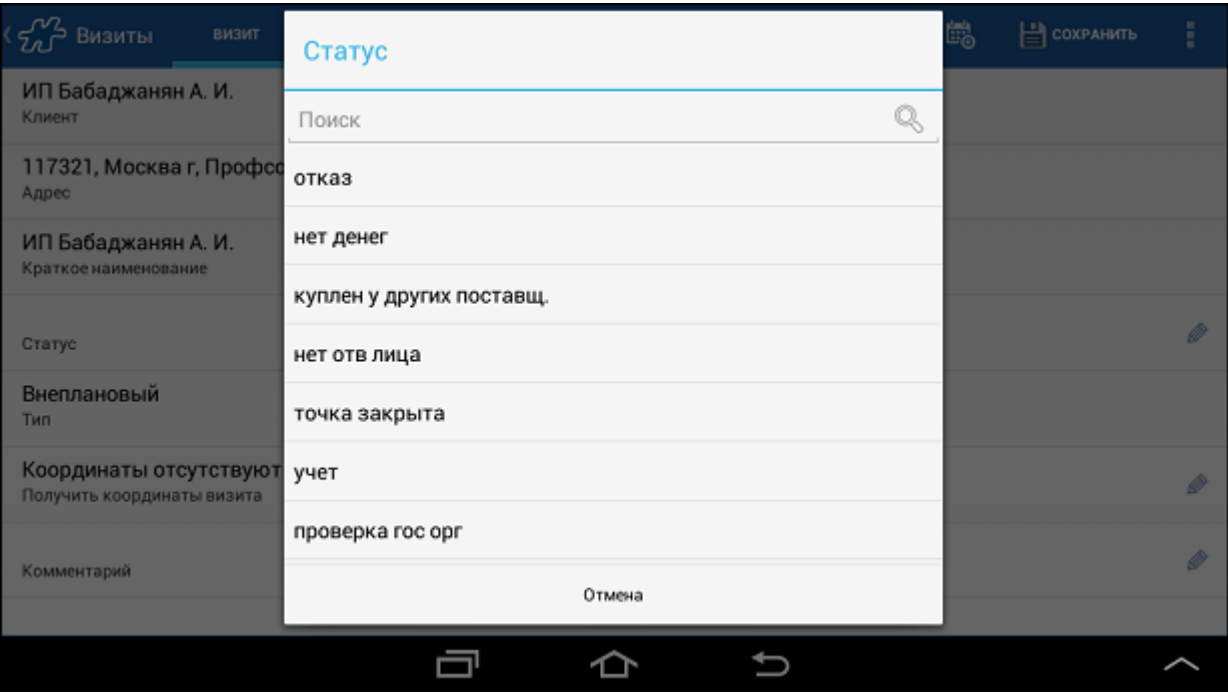

Вне визита изменение его статуса недоступно.

# **Закрытие визита**

Закрыть визит можно следующими способами:

1. Нажмите на кнопку и выберите пункт **Закрыть визит** в окне подробной информации о визите. Визит будет закрыт.

Если за визит не было создано ни одного документа, то откроется окно ввода статуса визита (см. Рис [58, «Изменение статуса визита»\)](#page-74-0). Укажите статус, и визит будет завершен.

2. Нажмите на кнопку [Назад](#page-38-0) в окне подробной информации о визите. В открывшемся диалоговом окне подтвердите закрытие визита, нажав на кнопку **Да**. Визит будет закрыт.

# **Рис 59. Подтверждение закрытия визита**

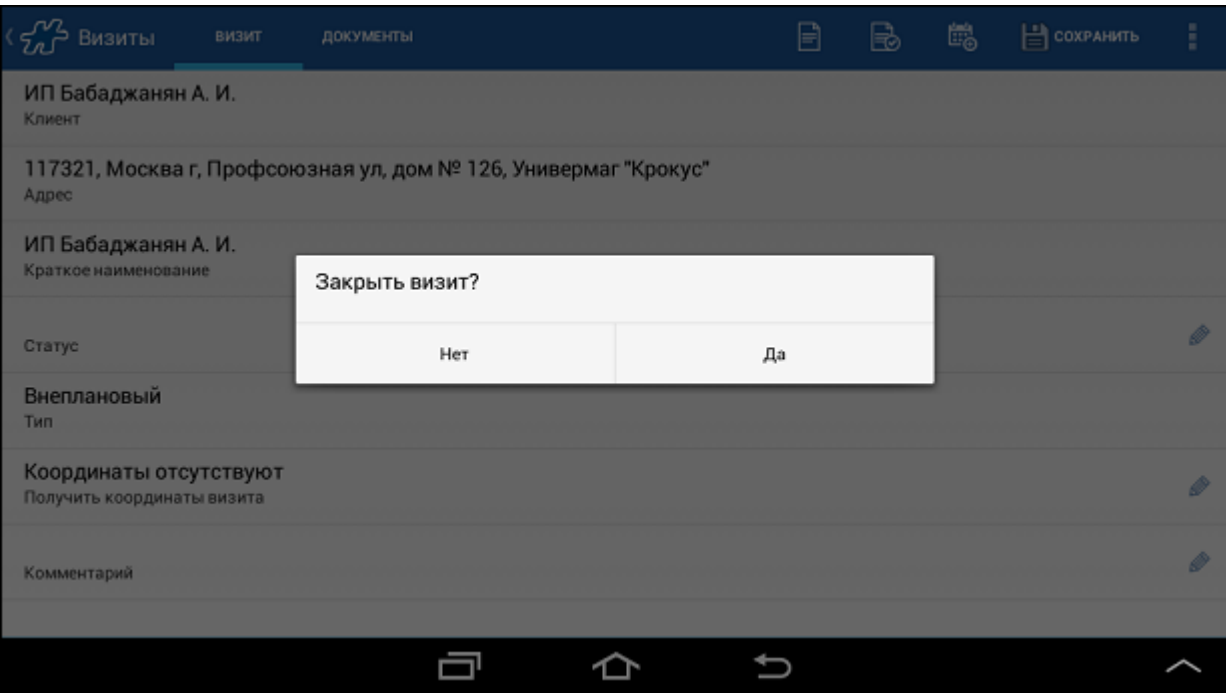

Если за визит не было создано ни одного документа, то откроется окно ввода статуса визита (см. Рис [58, «Изменение статуса визита»\)](#page-74-0). Укажите статус, и визит будет завершен.

По нажатию на кнопку **Нет** будет осуществлен выход из окна подробной информации о визите без закрытия визита.

3. В контекстном меню открытого визита в окне **Визиты** выберите пункт **Завершить визит**. Визит будет закрыт.

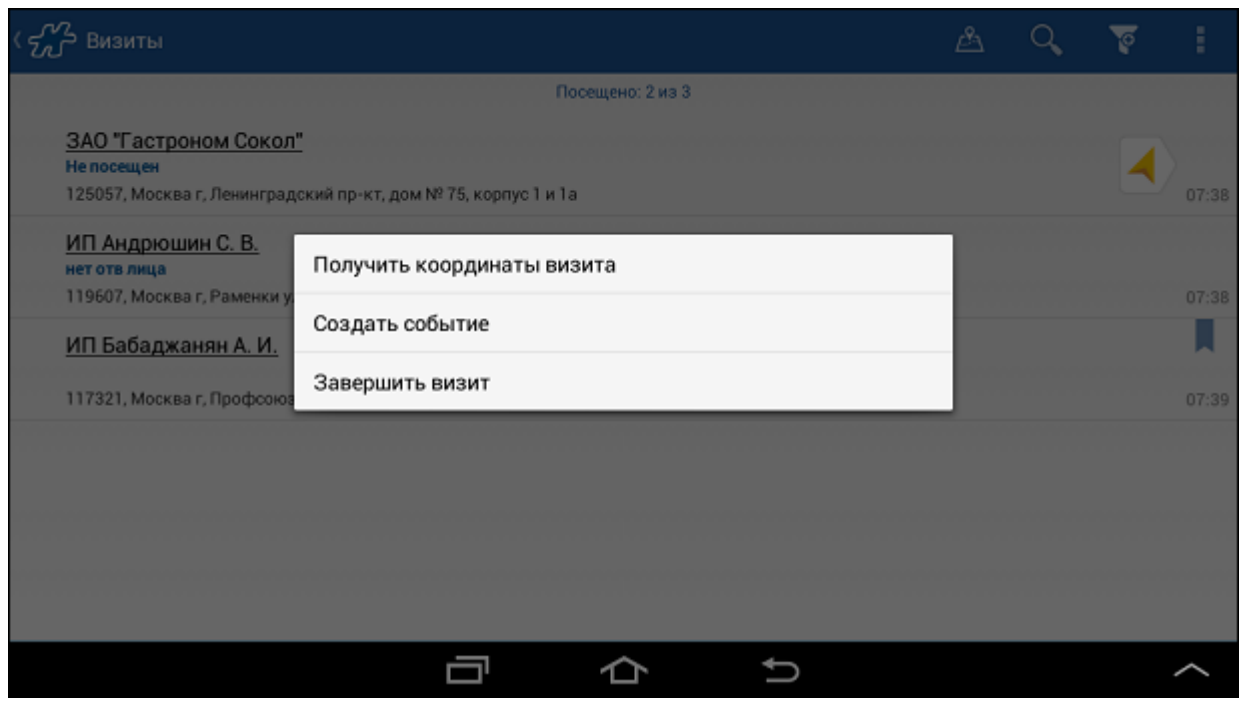

#### **Рис 60. Завершение визита**

Если за визит не было создано ни одного документа, то откроется окно ввода статуса визита (см. Рис [58, «Изменение статуса визита»\)](#page-74-0). Укажите статус, и визит будет завершен.

## *Контроль координат местонахождения сотрудника и ТТ в режиме визитов*

В Системе реализована возможность проверять местоположение мобильного сотрудника в начале визита относительно координат ТТ, указанных в Системе, и, при необходимости, обновлять временные координаты ТТ. Для корректной работы данного функционала в Системе необходимо:

- включить [режим визитов](#page-70-0) (опция [1424](#page-474-0) "Доступность открытия/закрытия визита на мобильном устройстве")
- включить функционал контроля постоянных координат точки (опция [1687](#page-480-0) "Контроль постоянных координат точки в начале визита");
- включить функционал контроля местоположения мобильного сотрудника (опция [1688](#page-480-1) "Контроль координат в начале визита");
- разрешить редактирование координат точки (опция [1070](#page-491-0) "Возможность редактировать координаты торговой точки";)
- установить значение опции [1322](#page-465-0) "Продолжительность попытки снятия GPS-координат при отсутствии спутников (сек)";
- задать радиус вокруг координат торговой точки, в пределах которого считается, что сотрудник находится в данной торговой точке (опция [974](#page-461-0) "Радиус действия").

# **Контроль координат местоположения мобильного сотрудника в начале визита**

В начале визита в ТТ при выборе пункта **Начать визит** контекстного меню ТТ осуществляется проверка значения параметра [1688](#page-480-1) "Контроль координат в начале визита":

- При значении "0" поиск текущих координат мобильного сотрудника не осуществляется, и на экране сразу открывается окно [подробной информации о визите.](#page-64-0)
- При значении "1" выполняется поиск текущих координат мобильного сотрудника: на экране отображается информационное сообщение о получении текущих координат местоположения мобильного сотрудника.

## **Рис 61. Поиск текущих координат мобильного сотрудника**

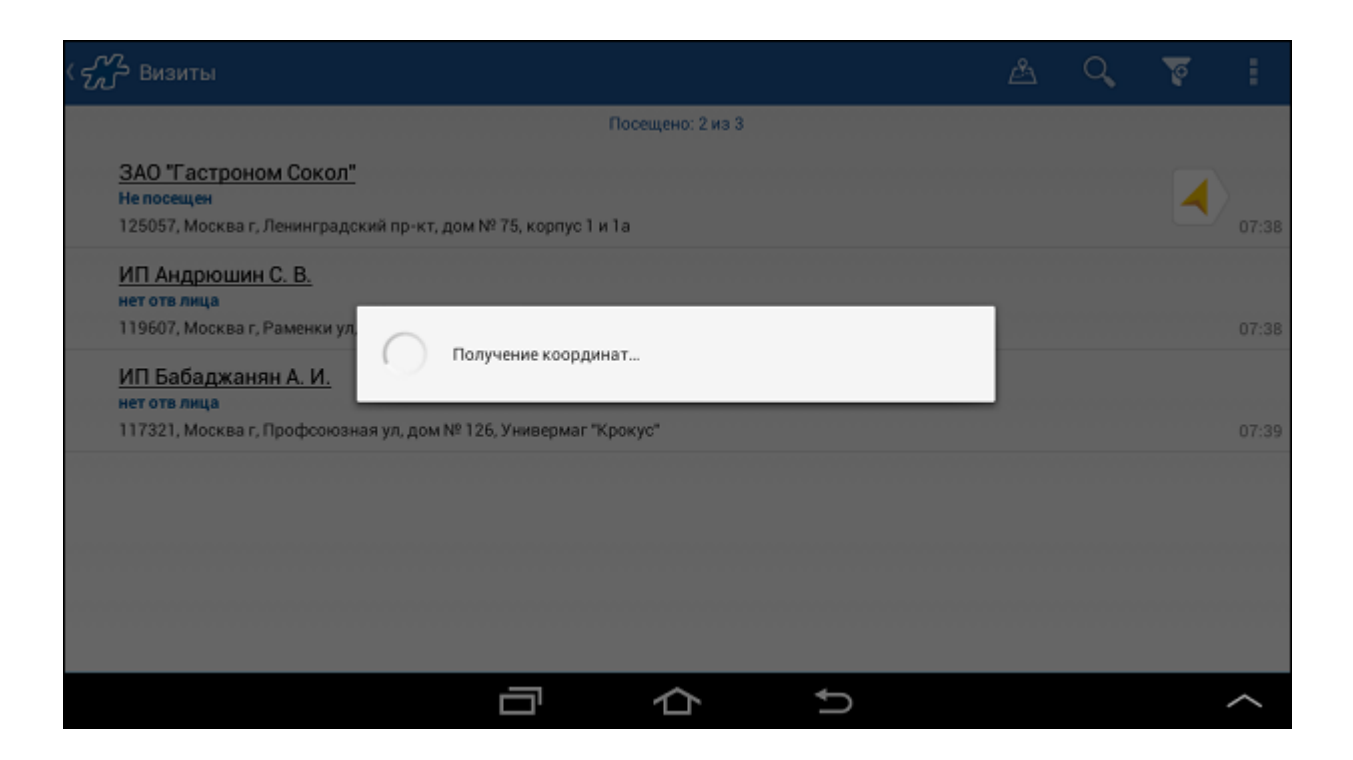

Попытка определить текущие координаты мобильного сотрудника осуществляется на протяжении времени, указанного в опци[и 1322](#page-465-0) "GPS: Продолжительность попытки снятия GPS-координат при отсутствии спутников (сек)".

При удачной попытке снятия координат информационное окно закрывается, и будет продолжен процесс создания визита (см. [«Создание документов в рамках визита»\)](#page-73-0).

Если координаты в течение указанного периода не были сняты, то:

- o данное событие записывается в лог Системы;
- o на экране отображается диалоговое окно с предупреждением об ошибке при определении текущих координат мобильного сотрудника и возможностью выбора следующих вариантов продолжения работы:
	- **Отмена** при нажатии на кнопку процесс создания визита в выбранную ТТ будет отменен.
	- **Открыть визит** при нажатии на кнопку процесс создания визита в выбранную ТТ будет продолжен (см. [«Создание документов в рамках визита»\)](#page-73-0).

#### **Рис 62. Текущие координаты не определены**

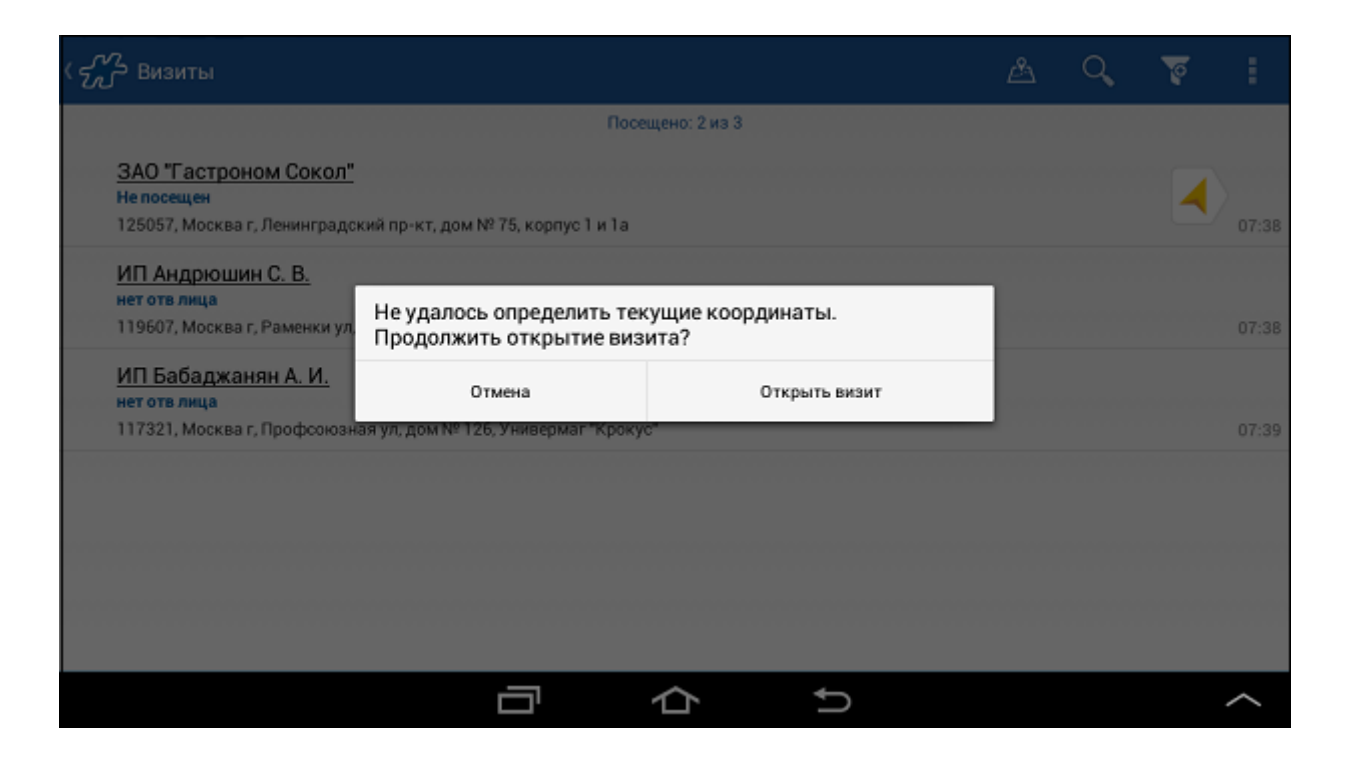

# **Проверка соответствия координат места начала визита и постоянных координат ТТ**

В начале визита в ТТ при выборе пункта **Начать визит** контекстного меню ТТ осуществляется проверка значения параметра [1687](#page-480-0) "Контроль постоянных координат в начале визита":

- При значении "0" для текущего мобильного сотрудники или сервера проверка на совпадение текущих координат местоположения сотрудника и постоянных координат ТТ не осуществляется.
- При значении "1" осуществляется сравнение текущих координат мобильного сотрудника с постоянными координатами ТТ, в которую осуществляется визит [\(360](#page-412-0) "Широта географическая" и [361](#page-413-0) "Долгота географическая").

Если координаты текущего местоположения мобильного сотрудника попадают в радиус действия координат ТТ, определенный в опции [974](#page-461-0) "Радиус действия", то на экране будет открыто окно [подробной информации о визите.](#page-64-0)

Если координаты текущего местоположения мобильного сотрудника не попадают в радиус действия координат ТТ, определенный в опции [974](#page-461-0) "Радиус действия", или для данной ТТ не заданы постоянные координаты [\(360](#page-412-0) "Широта географическая" [и 361](#page-413-0) "Долгота географическая"), на экране отображается диалоговое окно с предупреждением об отклонении текущих координат сотрудника от постоянных координат ТТ и возможностью выбора следующих вариантов продолжения работы:

- o **Отменить визит** при нажатии на кнопку процесс создания визита в выбранную ТТ будет отменен.
- o **Продолжить** при нажатии на кнопку процесс создания визита в выбранную ТТ будет продолжен (см[. «Создание документов в рамках визита»\)](#page-73-0).
- o **Обновить временные координаты ТТ** при нажатии на кнопку будет произведена запись координат, полученных при нажатии кнопки **Начать визит**, во временные координаты ТТ [\(1071](#page-492-0) "Широта торговой точки временная" и [1072](#page-492-1) "Долгота торговой точки временная").

#### **Рис 63. Текущие координаты отличны от координат ТТ**

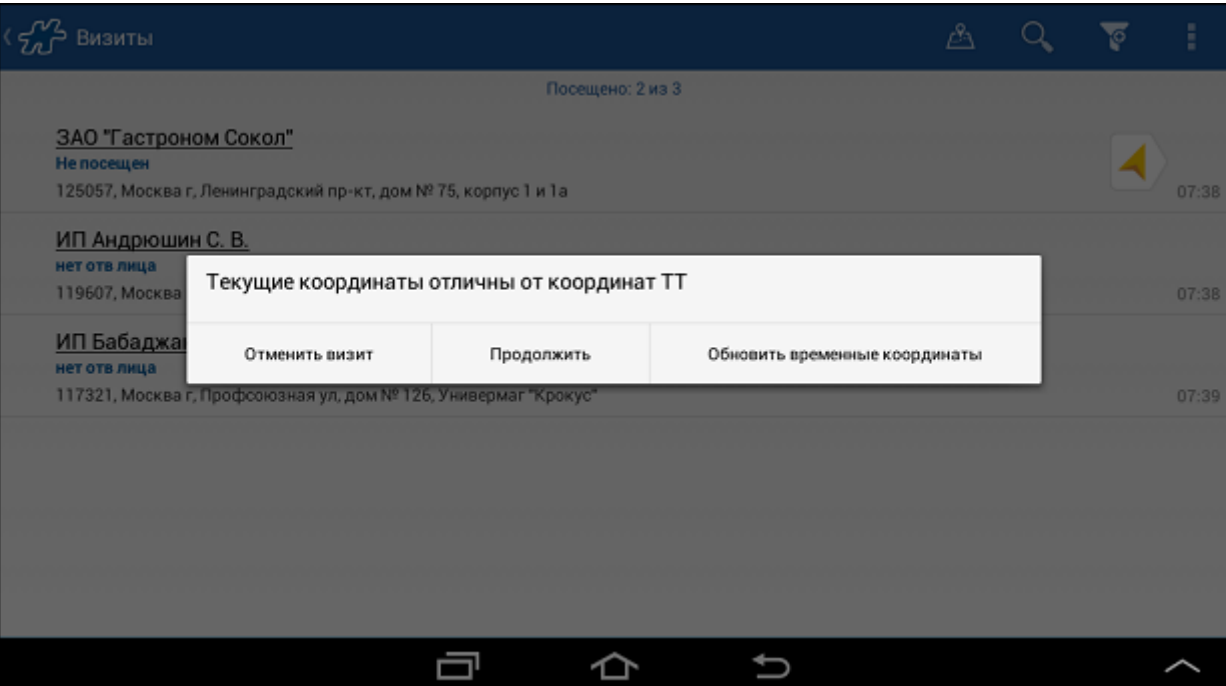

В случае если в Системе отсутствуют текущие координаты мобильного сотрудника и значение параметра [1688=](#page-480-1)0, то данное событие будет зафиксировано в логе, а на экране будет отображено диалоговое окно с предупреждением об ошибке при определении текущих координат (см. Рис 62, «Текущие координаты не определены») и возможностью выбора следующих вариантов продолжения работы:

- o **Отмена** при нажатии на кнопку процесс создания визита в выбранную ТТ будет отменен.
- o **Открыть визит** при нажатии на кнопку процесс создания визита в выбранную ТТ будет продолжен (см[. «Создание документов в рамках визита»\)](#page-73-0).

## *Печать маршрутной карты*

В модуле "Визиты" доступна печать списка визитов, входящих в маршрут. Печать может быть запущена для маршрута на текущую дату, а также на прошедшую или на будущую даты.

При печати учитывается фильтрация, примененная к списку визитов на момент запуска печати.

В маршрутной карте выводится следующая информация по каждой торговой точке:

- Наименование ТТ;
- Адрес TT;
- Телефон;
- Результат визита;
- Время визита.

Для того чтобы запустить печать маршрута, выполните следующие действия:

- 1. В модуле «Визиты» установите дату, на которую Вы хотите распечатать маршрут.
- 2. Нажмите на кнопку и выберите команду **Распечатать**.

#### **Рис 64. Команда "Распечатать" в меню маршрута**

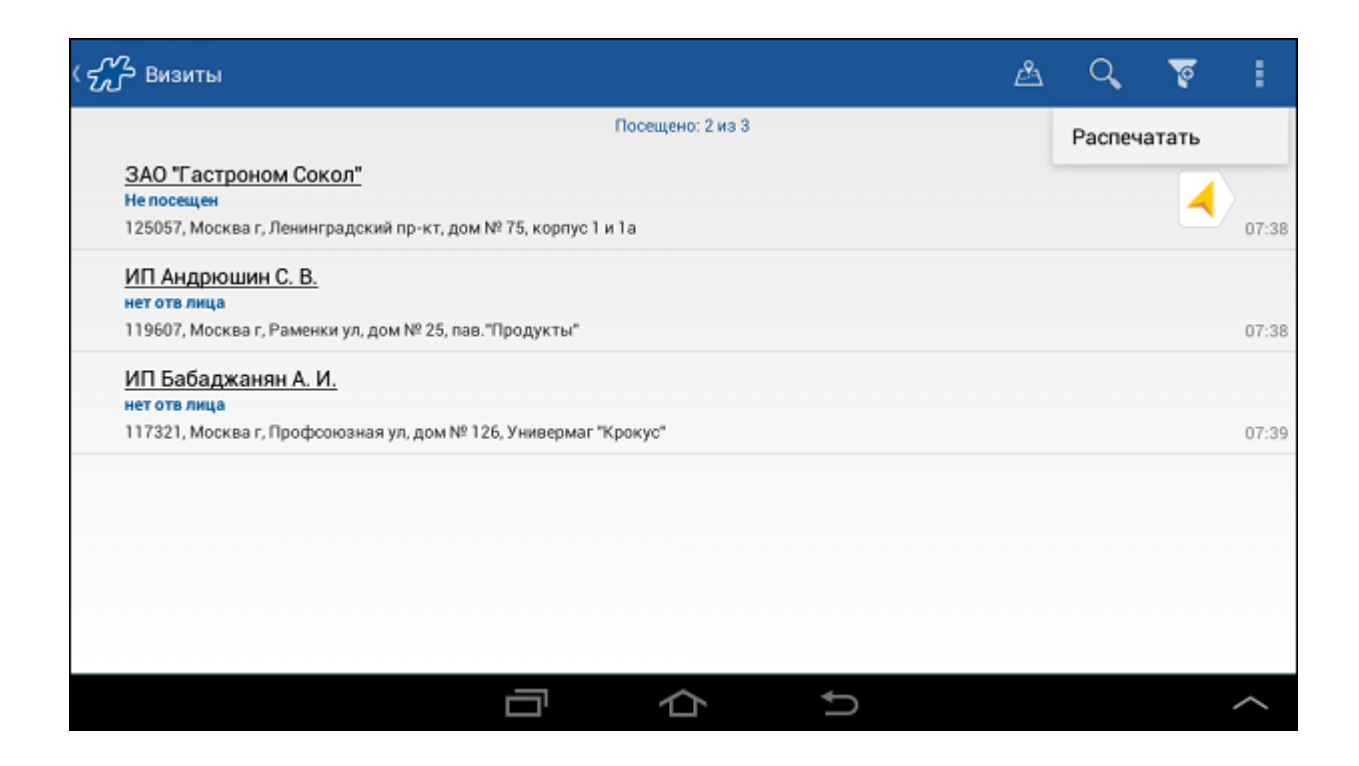

Маршрут на выбранную дату будет распечатан.

# *Настройка параметров отображения дополнительной информации*

# **Параметры информационной строки**

Содержимое информационной строки в [главном окне](#page-62-0) модуля "Визиты" определяется переменными, указанными в опции [1523](#page-475-0) "Формат информационной строки маршрута". При формировании информационной строки в главном окне модуля допускается использовать следующие переменные:

- **{SalesAgentName}** наименование ТТ, включенной в маршрут.
- **{SalesAgentShortName}** краткое наименование ТТ, включенной в маршрут.
- **{SalesAgentAddress}** адрес ТТ, включенной в маршрут.
- **{SalesAgentJurAddress}** юридический адрес ТТ, включенной в маршрут.
- **{SalesAgentPhone}** номер телефона ТТ.
- **{SalesAgentPerson}** контактное лицо в ТТ.
- **{SalesAgentAttrN}** значение атрибута №(...) ТТ.
- **{SalesAgentExID}** ID TT.
- **{SalesAgentOrderCount}** общее количество заказов, созданных мобильным сотрудников в маршруте.
- **{SalesAgentInvoiceCount}** общее количество накладных, созданных мобильным сотрудников в маршруте.
- **{RouteVisited}** количество посещенных ТТ в маршруте.
- **{RouteNotVisited}** количество непосещенных ТТ в маршруте.
- **{RouteAll}** общее число ТТ в маршруте.

По умолчанию для опции [1523](#page-475-0) установлено значение *"Посещено: {RouteVisited} из {RouteAll}"*.

# **Параметры настройки дополнительных строк**

Система позволяет настроить отображение дополнительных строк в [Окне подробной информации о точке](#page-64-1)  [маршрута.](#page-64-1) Перечень дополнительных строк определяется переменными, указанными в опции [1524](#page-475-1) "Информация о ТТ, отображаемая в детализации визита":

- **{ClientName}** наименование просматриваемой Торговой точки.
- **{ClientShortName}** краткое наименование просматриваемой Торговой точки.
- **{ClientAddress}** адрес просматриваемой Торговой точки.
- **{ClientJurAddress}** юридический адрес Торговой точки.
- **{ClientPhone}** номер телефона Торговой точки.
- **{ClientPerson}** контактное лицо в Торговой точки.
- **{ClientAttrN}** значение атрибута №(...) Торговой точки.
- **{ClientExID}** ID Торговой точки.
- **@LIST(\$ClientAttrN)** функция, формирующая строку из всех значений атрибута №(...) клиента, разделенных запятой.

<span id="page-82-1"></span>По умолчанию для опции [1524](#page-475-1) установлено значение *"Клиент\$ClientShortName;Адрес\$ClientAddress"*.

# **Модуль "Документы"**

#### **Содержание**

[Общее описание модуля](#page-82-0) [Режим просмотра документа](#page-84-0) [Режим редактирования документа](#page-85-0) [Выгрузка документов](#page-85-1)

# <span id="page-82-0"></span>*Общее описание модуля*

Модуль предназначен для работы с документами.

# **Рис 65. Модуль «Документы»**

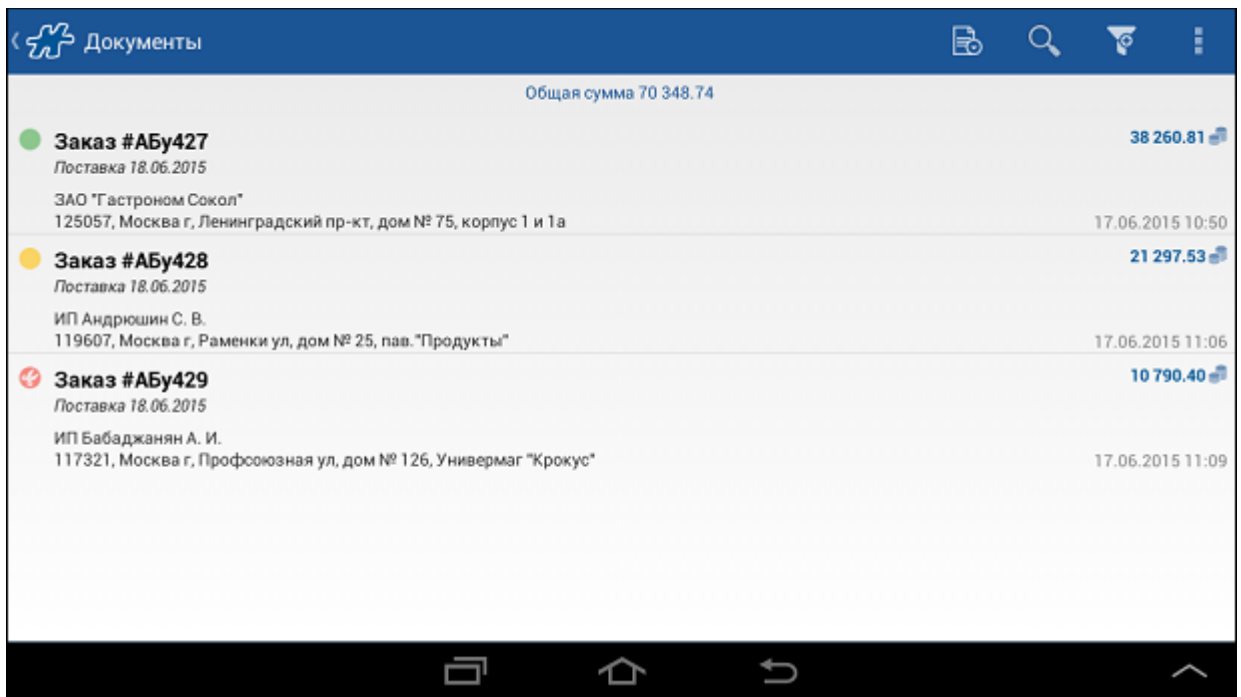

В модуле выполняются следующие операции:

- просмотр списка документов;
- [просмотр детальной информации по документу;](#page-84-0)
- [редактирование документа;](#page-85-0)
- [создание документа по образцу;](#page-169-0)
- [удаление документа;](#page-255-0)
- [простановка / удаление отметки акцептации;](#page-253-0)
- [печать документа;](#page-249-0)
- [выгрузка данных в файл;](#page-85-1)
- [отправка фотографий по электронной почте.](#page-269-0)

В главном окне модуля отображается: информационная строка (в верхней части экрана), область управляющих кнопок и список сформированных документов.

В модуле доступны следующие фильтры:

- Дата начало и окночание периода.
- Тип фильтр по типу документа (заказ, дистрибьюция и т.д.).
- Статус передачи документа фильтр по статусу передачи документа в серверную часть Системы. Значения фильтра:
	- o Все выводятся документы с любым статусом передачи;
	- o Создан выводятся акцептованные (подтвержденные мобильным сотрудником) документы, которые не были переданы в серверную часть Системы;
	- o Передан выводятся акцептованные документы, переданные в серверную часть Системы;
	- o Принят выводятся документы, принятые с сервера и не доступные для дальнейшего редактирования;
	- o Урезан выводятся документы, принятые с сервера и доступные для дальнейшего редактирования мобильным сотрудником на МУ. Статус будет отображаться в списке допустимых значений фильтра «Статус передачи документа» в случае, если на МУ присутствуют документы с [указанным статусом.](#page-221-0)
	- o Подтвержден выводятся акцептованные (подтвержденные МС) редактируемые документы, которые не были переданы в серверную часть Системы. Статус будет отображаться в списке допустимых значений фильтра «Статус передачи документа» в случае, если на МУ присутствуют документы с указанным статусом.
	- o Редактируется выводятся созданные на МУ, но не акцептованные (не подтвержденные) МС документы.
- Отгруженные заказы позволяет отобрать документы типов "Заказ" и "Предзаказ", у которых есть связанные документы типов "Накладная" или "Накладная (КИС)". Значения фильтра:
	- o Все документы выводятся все документы вне зависимости от наличия связанных накладных;
	- o Неотгруженные заказы выводятся документы типов «Заказ» и «Предзаказ», по которым нет связи с документами типов «Накладная» или «Накладная (КИС)»;
	- o Отгруженные заказы выводятся документы типов «Заказ» и «Предзаказ», по которым созданы связанные документы типов «Накладная» или «Накладная (КИС)». Отгруженные заказы отмечаются значком .

В списке документов отображаются следующие параметры документа:

- номер;
- дата и время;
- для документов типа "Заказ" дата поставки;
- тип документа;
- статус передачи документа значок, означающий следующее:
	- $-$  документ акцептован, но не передан на сервер;
	- o документ передан на сервер;
	- o документ принят с сервера;
	- **o** документ подтвержден;
- **O** документ передан на сервер и подтвержден;
- **O EX** документ принят с сервера и подтвержден;
- o документ не акцептован и не подтвержден.
- клиент;
- имя контрагента, который сформировал документ;
- адрес клиента отображение адреса клиента настраивается в модуле [«Модуль "Настройки"»;](#page-59-0)
- сумма документа (подсчитывается в тех случаях, когда имеется смысл в её подсчете, например, для документов типа «Заказ»).

## <span id="page-84-0"></span>*Режим просмотра документа*

При касании элемента списка документов происходит переход в окно просмотра заголовка документа. Вид и состав данных в окне заголовка документа зависит от типа документа, с которым идет работа в текущий момент.

#### **Рис 66. Окно просмотра заголовка документа**

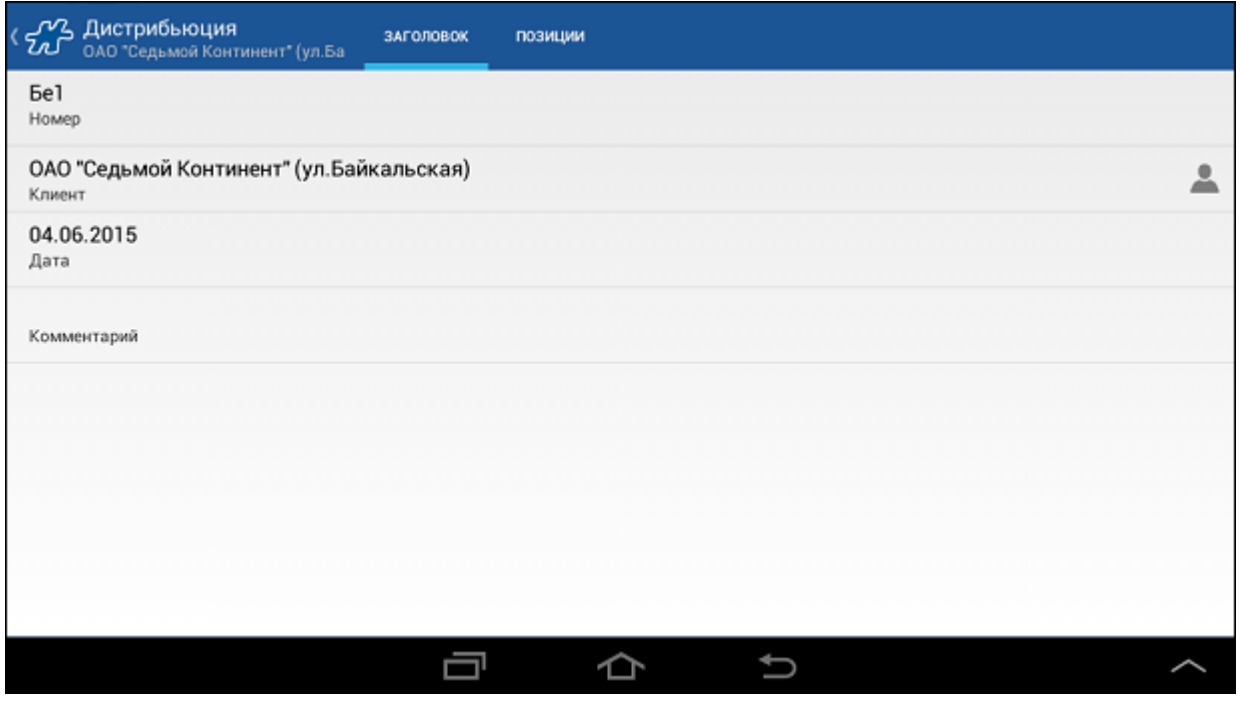

При кратком касании по наименованию клиента выполняется переход к окну просмотра информации о ТТ (см. [«Окно просмотра информации о ТТ»\)](#page-89-0).

Для просмотра позиций документа перейдите на вкладку "Позиции".

#### **Рис 67. Окно просмотра позиций документа**

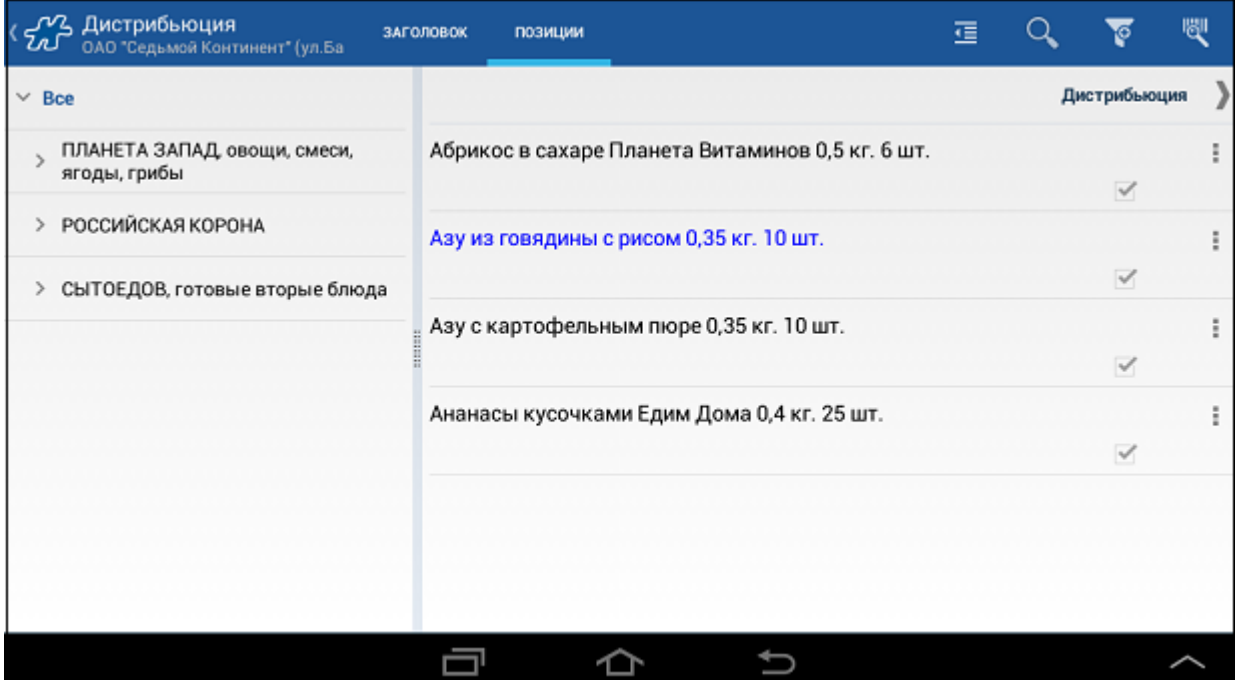

При длительном касании по позиции документа осуществляется вызов контекстного меню товара, с помощью которого можно перейти к формам просмотра детальной информации о товаре и просмотра единиц измерения (см. раздел [«Окно детальной информации о товаре»\)](#page-103-0).

# <span id="page-85-0"></span>*Режим редактирования документа*

Для того чтобы отредактировать документ необходимо в модуле «Документы» вызвать контекстное меню (путем удержания редактируемого документа) и выбрать пункт «Изменить документ». В случае если документ акцептован, то Система выдаст информационное окно с текстом «Редактирование документа невозможно» и кнопкой «ОК». Если у документа снята отметка акцептации – то будет открыто окно редактирования документа.

В режиме редактирования документа пользователю доступны те же операции, что и при создании документа (см. разде[л «Процедура создания документа»\)](#page-165-0).

# <span id="page-85-1"></span>*Выгрузка документов*

Система позволяет выгрузить во внешние файлы неотосланные акцептованные документы или все документы.

Эта функциональная возможность предусмотрена для тех случаев, когда по тем или иным причинам не работает синхронизация.

Для выгрузки документов в модуле **Документы** нажмите на кнопку и воспользуйтесь:

- пунктом **Выгрузить неотосланные** для выгрузки неотосланных акцептованных документов;
- пунктом **Выгрузить созданные позднее** для выгрузки всех документов, созданных позднее выбранной даты.

При выгрузке всех документов укажите дату, начиная с которой необходимо выгрузить документы.

#### **Рис 68. Окно "Документы"**

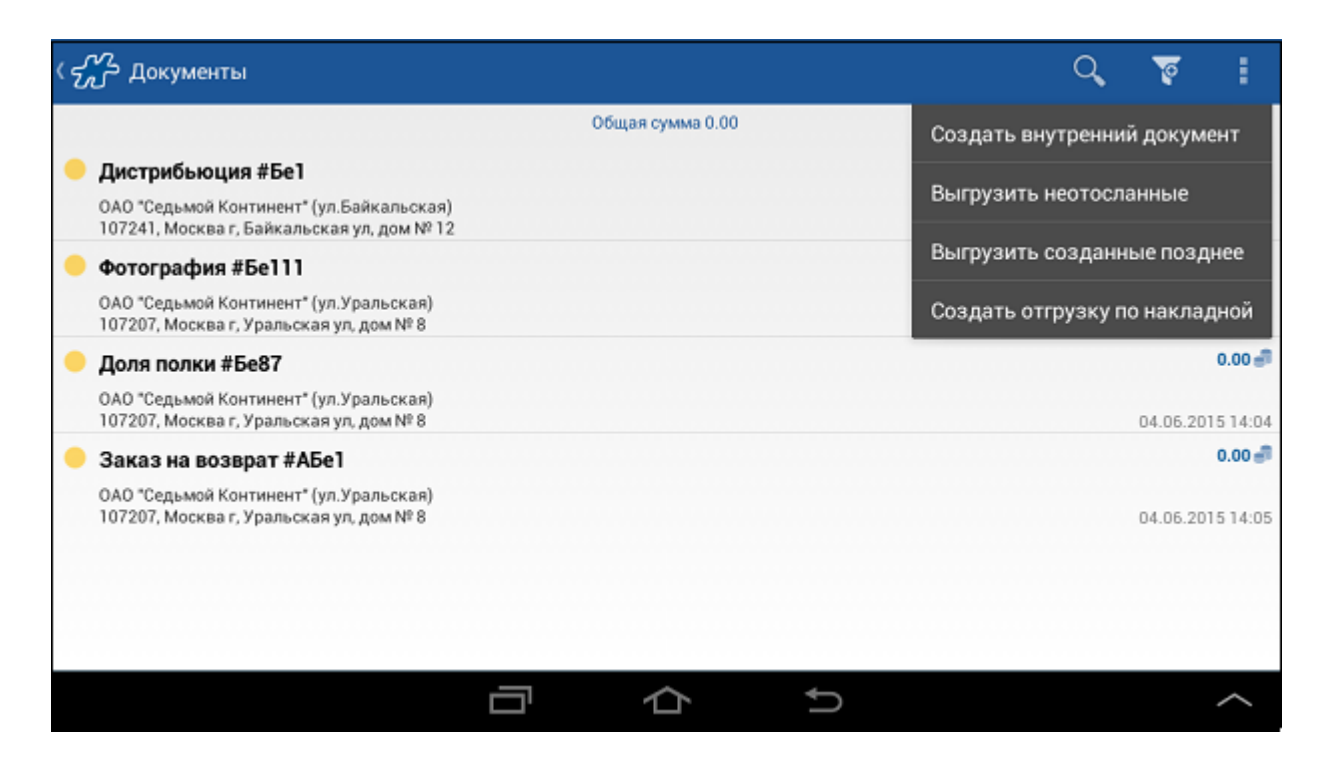

Документы выгружаются в следующие файлы:

- *DMT\_Get\_DocAttributesEx.res*;
- *DMT\_Get\_DocumentsEx.res*;
- *DMT\_Get\_Orders\_Objects\_AttributesEx.res*;
- *DMT\_Get\_DocItemsEx.res*;
- *DMT\_Get\_DocItemsDetails.res*.

Файлы сохраняются в архив *..\OptimumDocs\Внутренний код контрагент\_Текущая дата выгрузки\_Текущее время выгрузки.zip*. По окончании выгрузки выдается сообщение о завершении выгрузки документов с указанием пути к созданным файлам.

#### **Рис 69. Сообщение об окончании выгрузки**

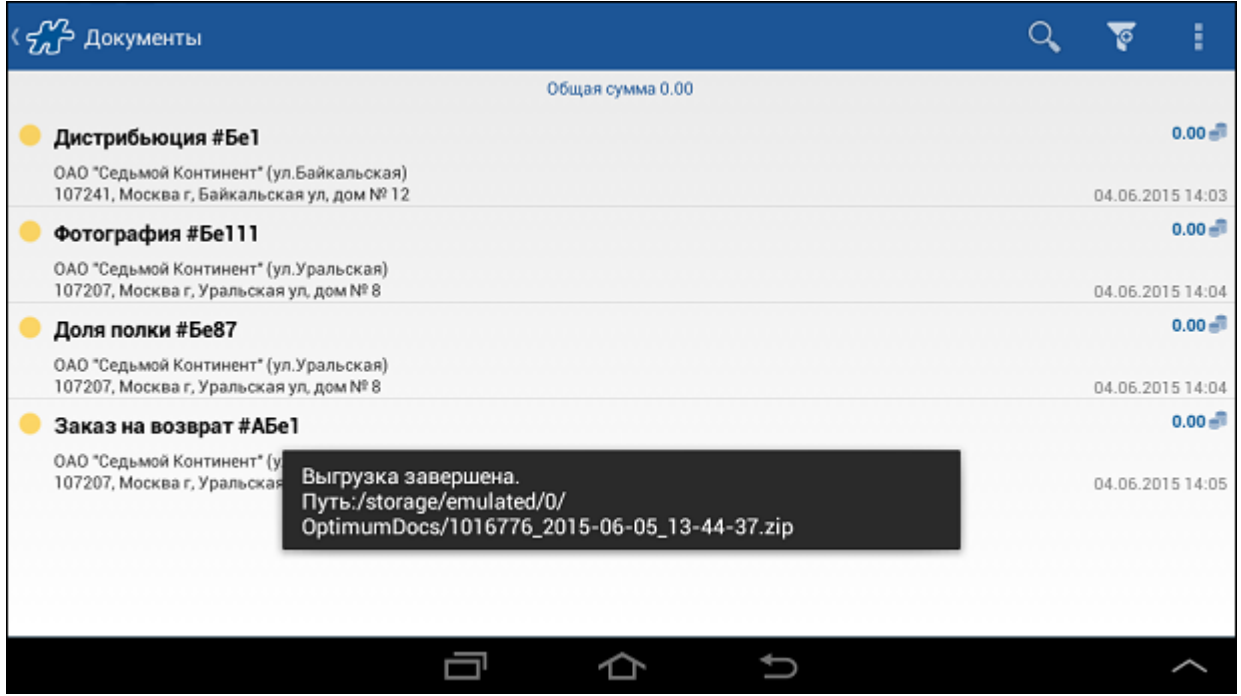

В случае если документов для выгрузки нет, архивный файл \*.zip не формируется, и на экране отображается сообщение: "Нет неотосланных документов".

**Рис 70. Сообщение об отсутствии неотосланных документов**

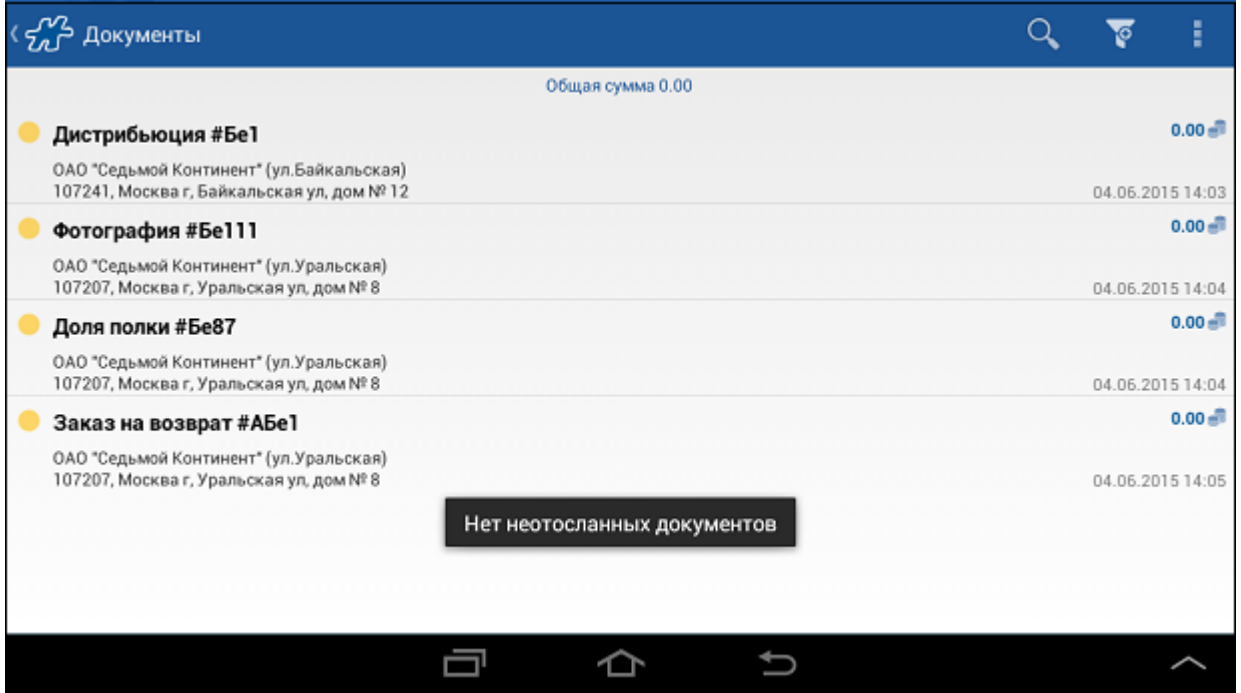

# **Модуль "Клиенты"**

**Содержание** [Общее описание модуля](#page-88-0) [Добавление ТТ в маршрут](#page-88-1) [Окно просмотра информации о ТТ](#page-89-0) [Выделение клиентов с просроченными лицензиями цветом](#page-95-0) [Выделение цветом клиентов с задолженностью](#page-96-0) [Выделение клиентов без юр. лица или без внешнего кода цветом](#page-97-0) [Выделение клиентов цветом](#page-98-0) [Выделение клиентов пиктограммами](#page-99-0) [Добавление нового клиента](#page-99-1)

# <span id="page-88-0"></span>*Общее описание модуля*

Модуль позволяет работать со списком точек мобильного сотрудника.

Выполняемые операции:

- просмотр списка клиентов;
- [просмотр детальной информации по клиенту;](#page-89-0)
- просмотр детальной информации по юридическому лицу клиента;
- [добавление выбранного клиента в текущий маршрут мобильного сотрудника;](#page-88-1)
- [добавление нового клиента;](#page-99-1)
- [создание события для клиента.](#page-69-0)

Основное окно модуля содержит список точек (см. рис. Рис [71, «Модуль «Клиенты»»\)](#page-88-2). В каждом элементе списка содержится название точки и ее адрес.

# <span id="page-88-2"></span>**Рис 71. Модуль «Клиенты»**

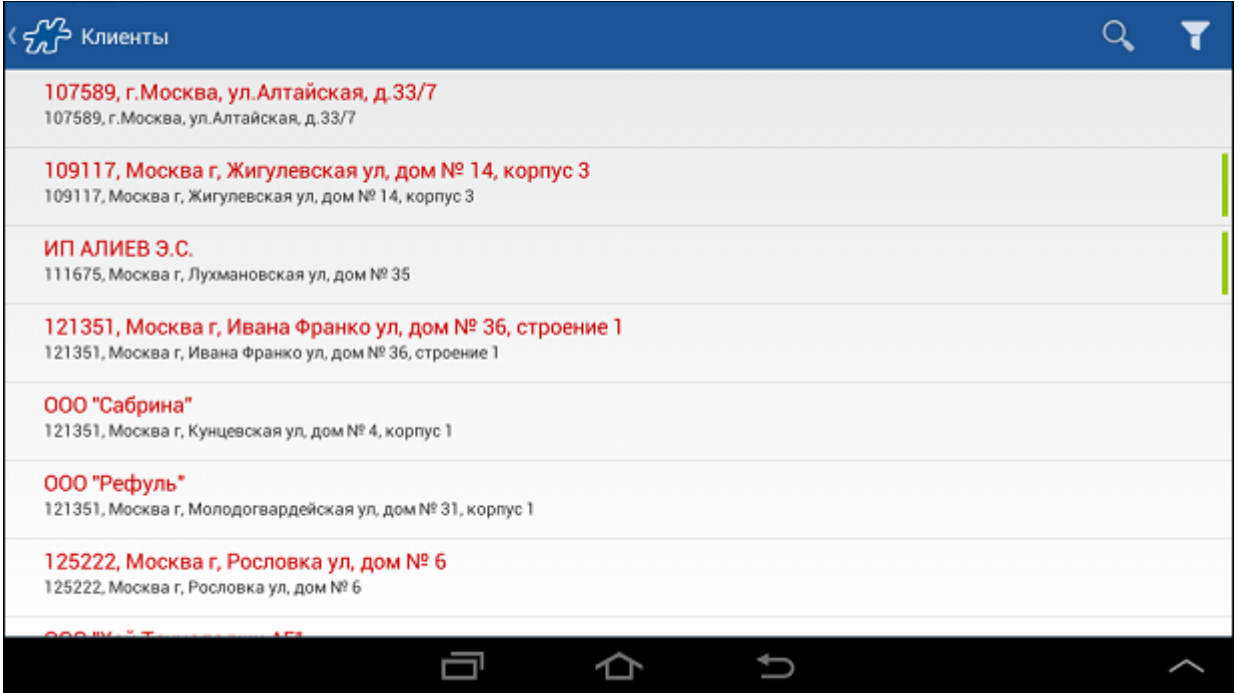

# <span id="page-88-1"></span>*Добавление ТТ в маршрут*

Возможность создания внеплановых посещений регулируется опцией [170:](#page-389-0)

- Если значение опции равно 0, создание внеплановых посещений невозможно.
- Если значение опции больше > 0, создание внепланового посещения возможно только в случае, если количество незапланированных на сегодня визитов не превышает значения опции [170.](#page-389-0)

В случае если количество незапланированных на сегодня визитов превышает значение опции [170,](#page-389-0) на экране отображается сообщение: "Превышено число незапланированных визитов в маршруте."

Чтобы добавить точку в маршрут необходимо:

- 1. Произвести длительное касание на наименовании соответствующей ТТ.
- 2. В открывшемся информационном окне для подтверждения операции добавления ТТ в маршрут нажать кнопку «Да». После чего точка будет добавлена в маршрут на текущую дату.

Строка с записью о точке, добавленной в маршрут, выделяется в списке зеленой вертикальной полоской справа.

# <span id="page-89-0"></span>*Окно просмотра информации о ТТ*

При касании элемента в списке в основном окне модуля "Клиенты" происходит переход в окно просмотра детальной информации о точке (см. Рис [72, «Вкладка "Клиент"»\)](#page-89-1). Окно содержит вкладки, в которых можно просмотреть:

- подробную информацию о ТТ, такую как наименование, контакты, атрибуты ТТ и др.;
- визиты, совершенные мобильным сотрудником в эту ТТ;
- задолженности ТТ;
- события, созданные для ТТ;
- плановые показатели, определенные для ТТ;
- изображение ТТ.

# **Вкладка "Клиент"**

Во вкладке "Клиент" отображается детальная информация о ТТ:

- полное наименование клиента;
- краткое наименование;
- адрес;
- телефон;
- контактное лицо;
- комментарий;
- юр. лицо (при касании происходит переход в окно просмотра информации о юр.лице);
- дополнительные атрибуты точки.

#### <span id="page-89-1"></span>**Рис 72. Вкладка "Клиент"**

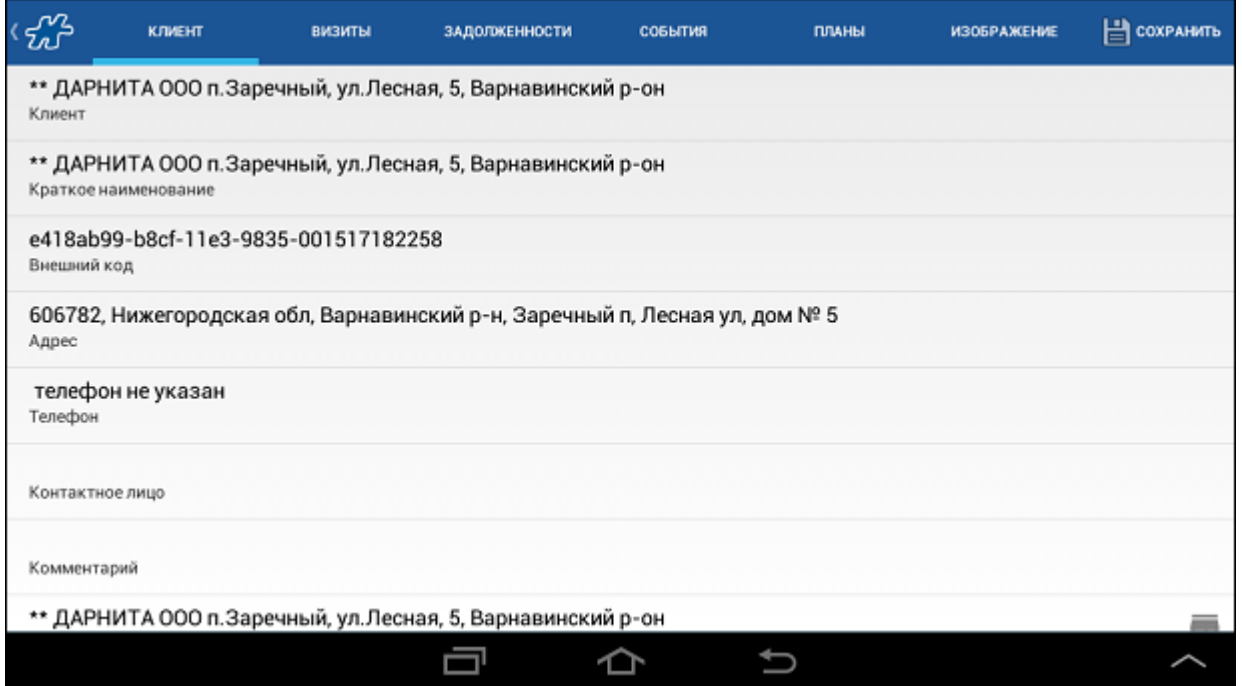

В данной вкладке осуществляется установка атрибутов ТТ. Для того чтобы присвоить значение тому или иному атрибуту ТТ следует нажать на соответствующем атрибуте и в открывшемся окне ввести значение или выбрать из списка.

**Рис 73. Установка значения атрибута ТТ**

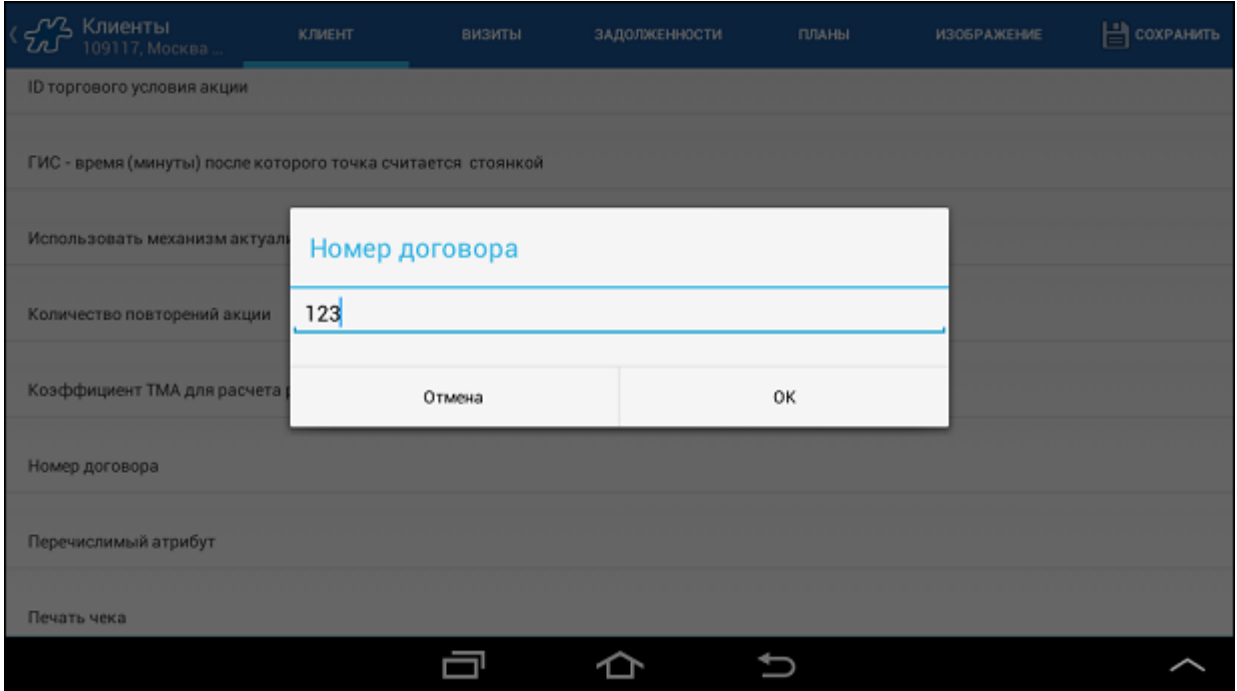

Возможность редактирования атрибута задается в серверной части Системы.

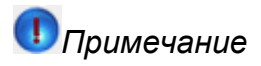

В случае если в серверной части разрешено редактирование перечислимого атрибута, но он не имеет значений, изменение атрибута в мобильной части недоступно.

# **Вкладка "Визиты"**

Вкладка "Визиты" содержит информацию о всех визитах, совершенных мобильным сотрудником в эту ТТ за последние N дней, где N - значение опции [18.](#page-360-0)

# **Рис 74. Вкладка "Визиты"**

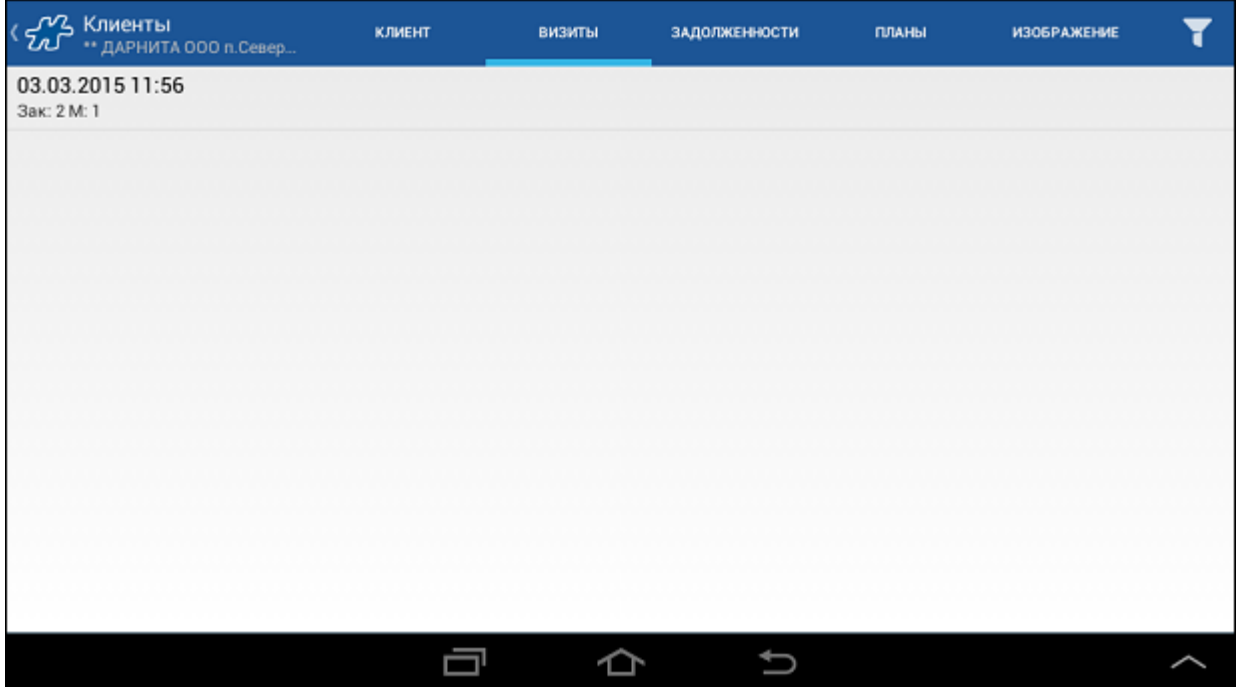

При длительном нажатии на записи о выбранном визите осуществляется переход к окну с подробной информацией о точке маршрута (см. Рис [46, «Вкладка "Визит"»\)](#page-64-0).

# **Вкладка "Задолженности"**

Во вкладке "Задолженности" отображается информация о задолженности по оплате документов (Накладных, Накладных КИС), оформленных на данного клиента за последние N дней, где N - значение опции [18.](#page-360-0)

# **Рис 75. Вкладка "Задолженности"**

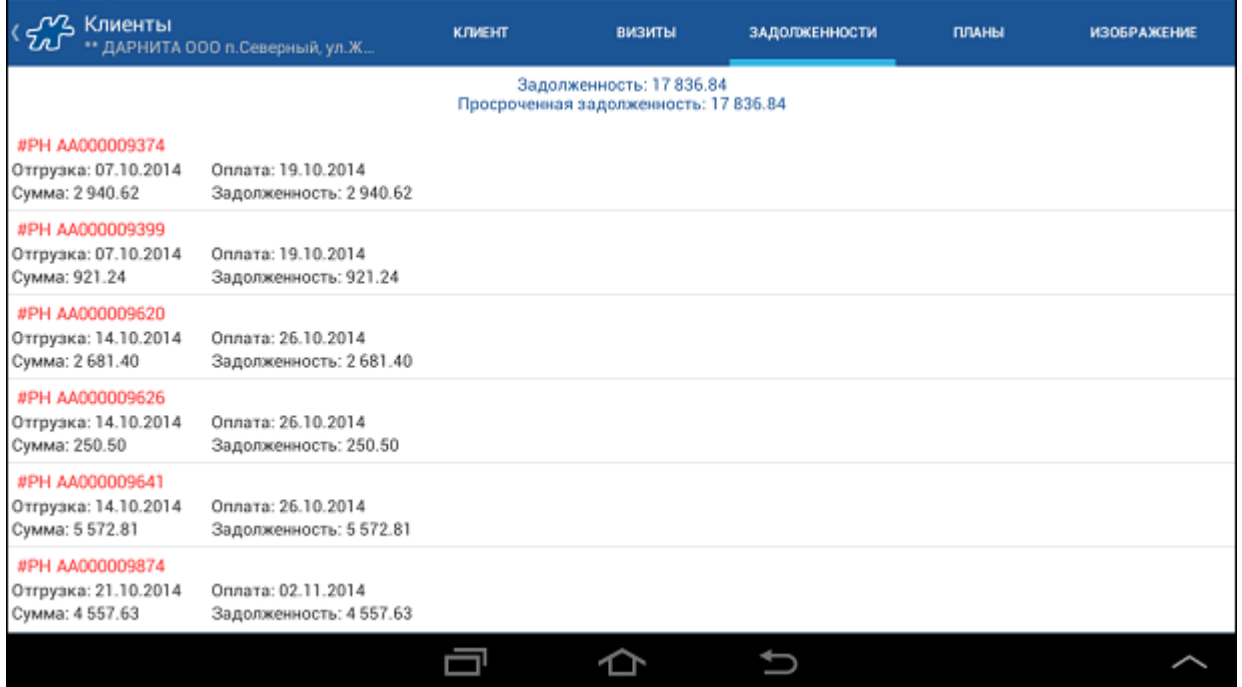

Работа с задолженностью по оплате документов подробно описана в разделе «Просмотр детальной [информации по задолженности клиента».](#page-111-0)

# **Вкладка "События"**

Во вкладке "События" отображается список событий, созданных на данного клиента за последние N дней, где N - значение опции [1718.](file:///C:/Users/user/Documents/My%20Doc-To-Help%20Projects/Мобильная%20часть%20(Android)/Documents/) Если значение опции (атрибута соотрудника) [1718](file:///C:/Users/user/Documents/My%20Doc-To-Help%20Projects/Мобильная%20часть%20(Android)/Documents/) не указано, то по умолчанию используется значение опции [18.](#page-360-0)

# **Рис 76. Вкладка "События"**

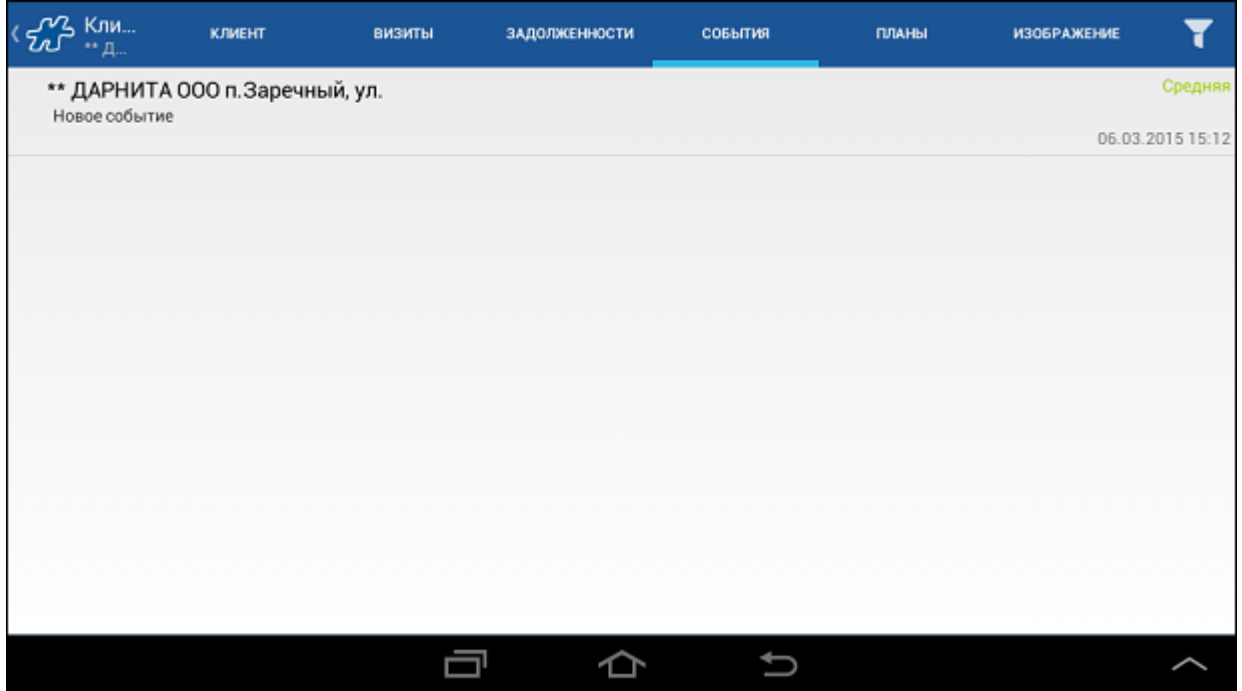

Работа с событиями подробно описана в разделе [«Модуль "События"».](#page-153-0)

# **Вкладка "Планы"**

Вкладка "Планы" содержит информацию о плановых заданиях мобильного сотрудника, определенных для данной ТТ.

# **Рис 77. Вкладка "Планы"**

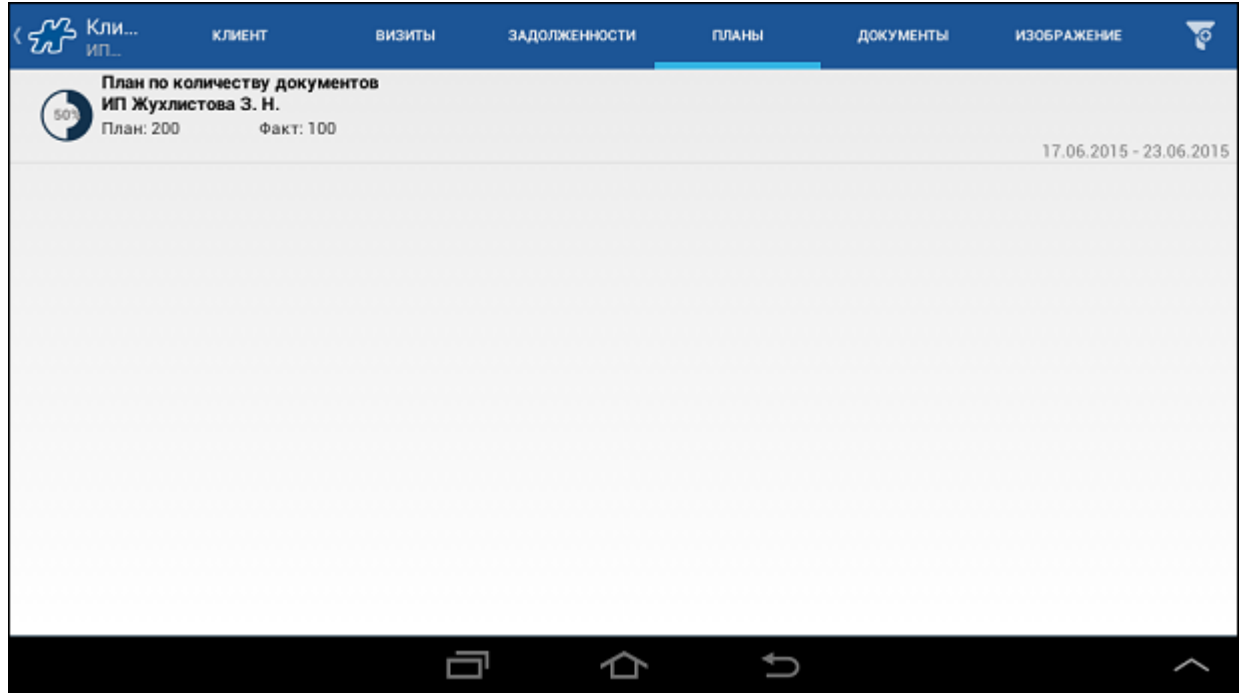

При длительном нажатии на записи о выбранном плане осуществляется переход к окну просмотра подробной информации по плану (см. [«Окно детальной информации о плане»\)](#page-121-0).

Работа с планами мобильного сотрудника подробно описана в разделе [«Модуль "Планы"».](#page-119-0)

# **Вкладка "Документы"**

Вкладка "Документы" предназначена для просмотра перечня документов, созданных для данного клиента.

**Рис 78. Вкладка "Документы"**

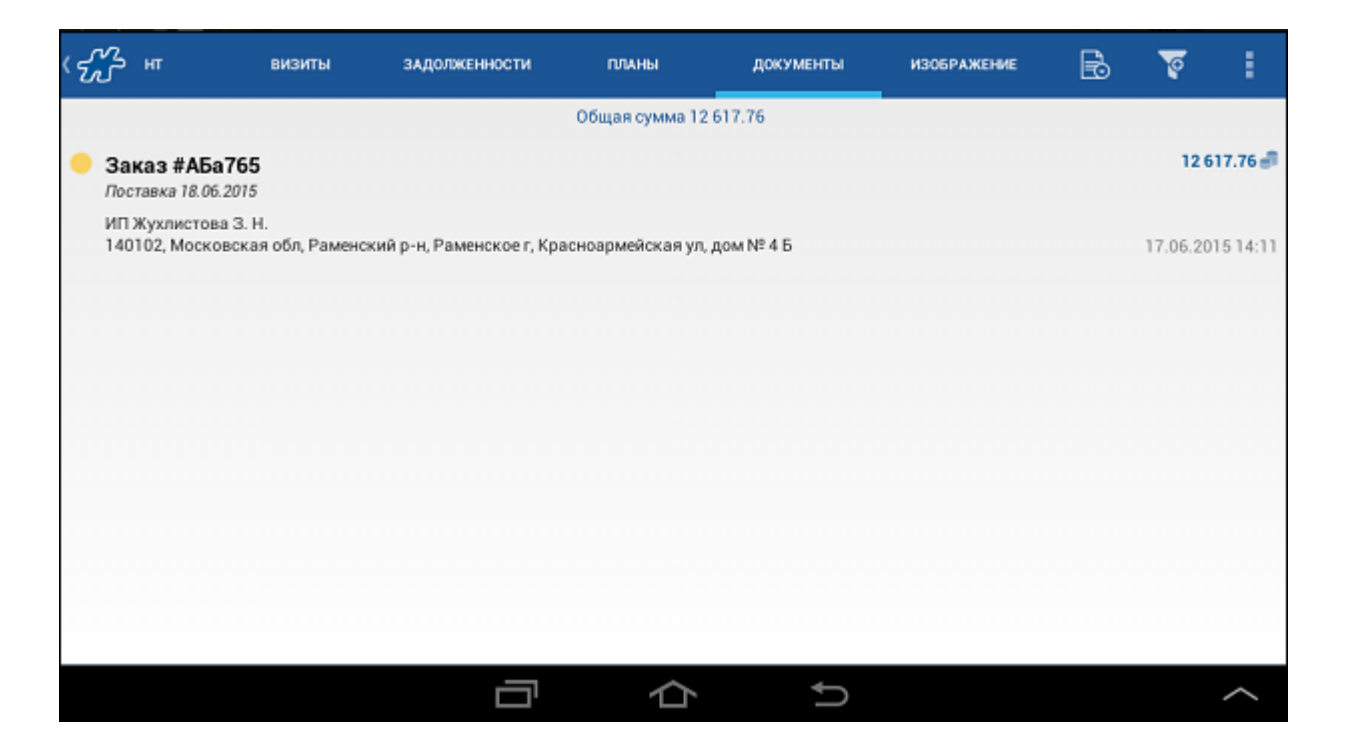

Работа с вкладкой "Документы" аналогична работе в модуле [Документы.](#page-82-1)

# **Вкладка "Изображение"**

Вкладка "Изображение" предназначена для просмотра графического изображения клиента.

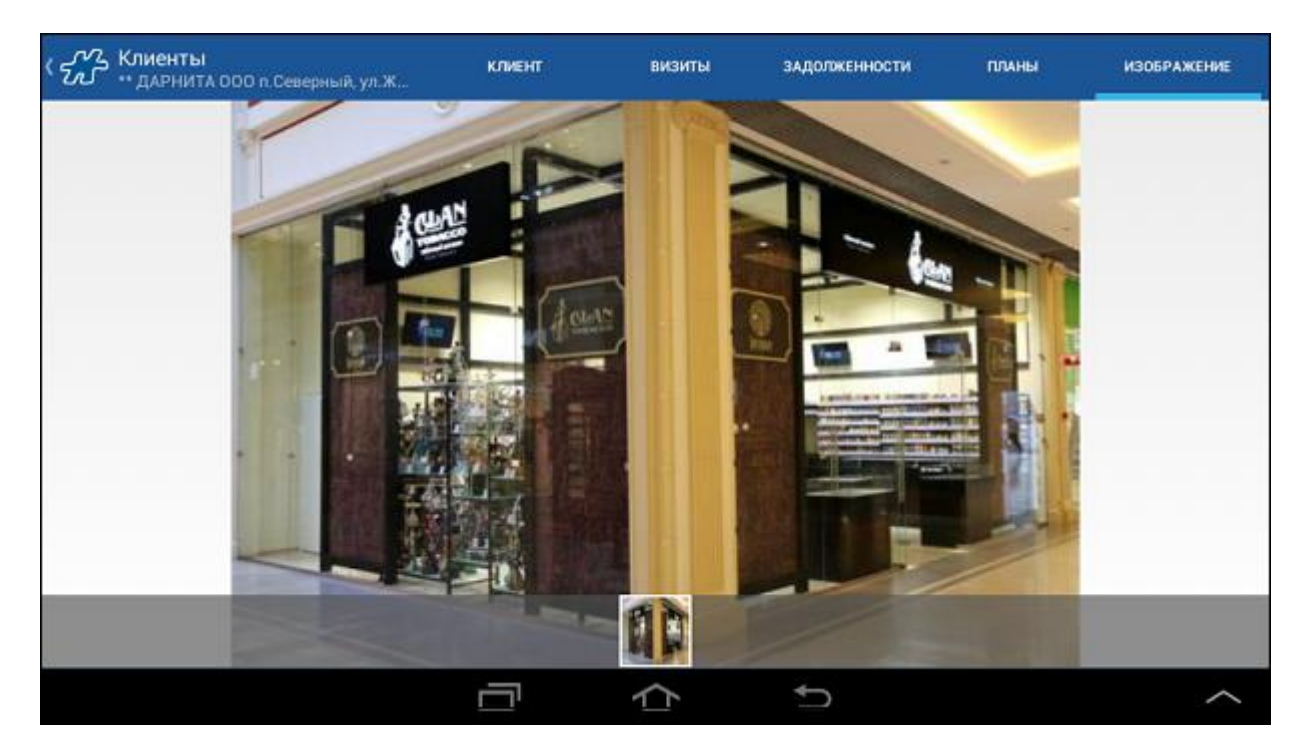

**Рис 79. Просмотр изображения клиента**

Если в Системе для данного клиента не загружено изображение, то на вкладке будет отображено сообщение "НЕТ ДОСТУПНОГО ИЗОБРАЖЕНИЯ":

# **Рис 80. Нет доступного изображения**

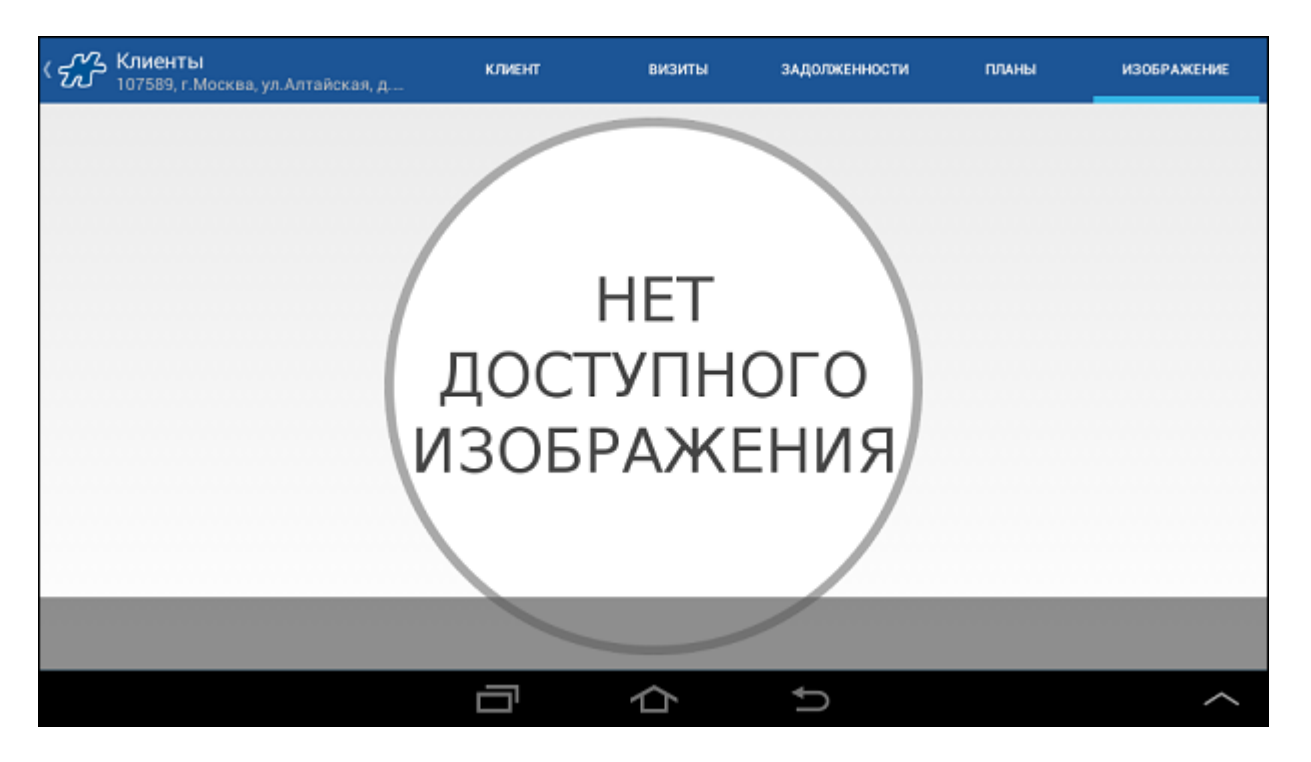

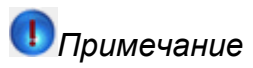

Графические изображения для клиентов загружаются в серверном приложении Веб-АРМ "Менеджер" или с помощью соответствующей хранимой процедуры.

#### <span id="page-95-0"></span>*Выделение клиентов с просроченными лицензиями цветом*

Распространение табачной и алкогольной продукции предполагает наличие соответствующих лицензий у торговой точки (клиента). В БД "Оптимум" хранится информация по имеющимся лицензиям клиентов. В Системе существует функция информирования сотрудника о состоянии лицензий клиентов путем цветового выделения их в списке (в модуле "Клиенты"):

- Клиенты с действующими лицензиями выделяются в списке зеленым цветом.
- Клиенты с приближающимся к окончанию или окончившимся сроком действия лицензий выделяются в списке красным цветом.

#### **Рис 81. Выделение клиентов с лицензиями цветом**

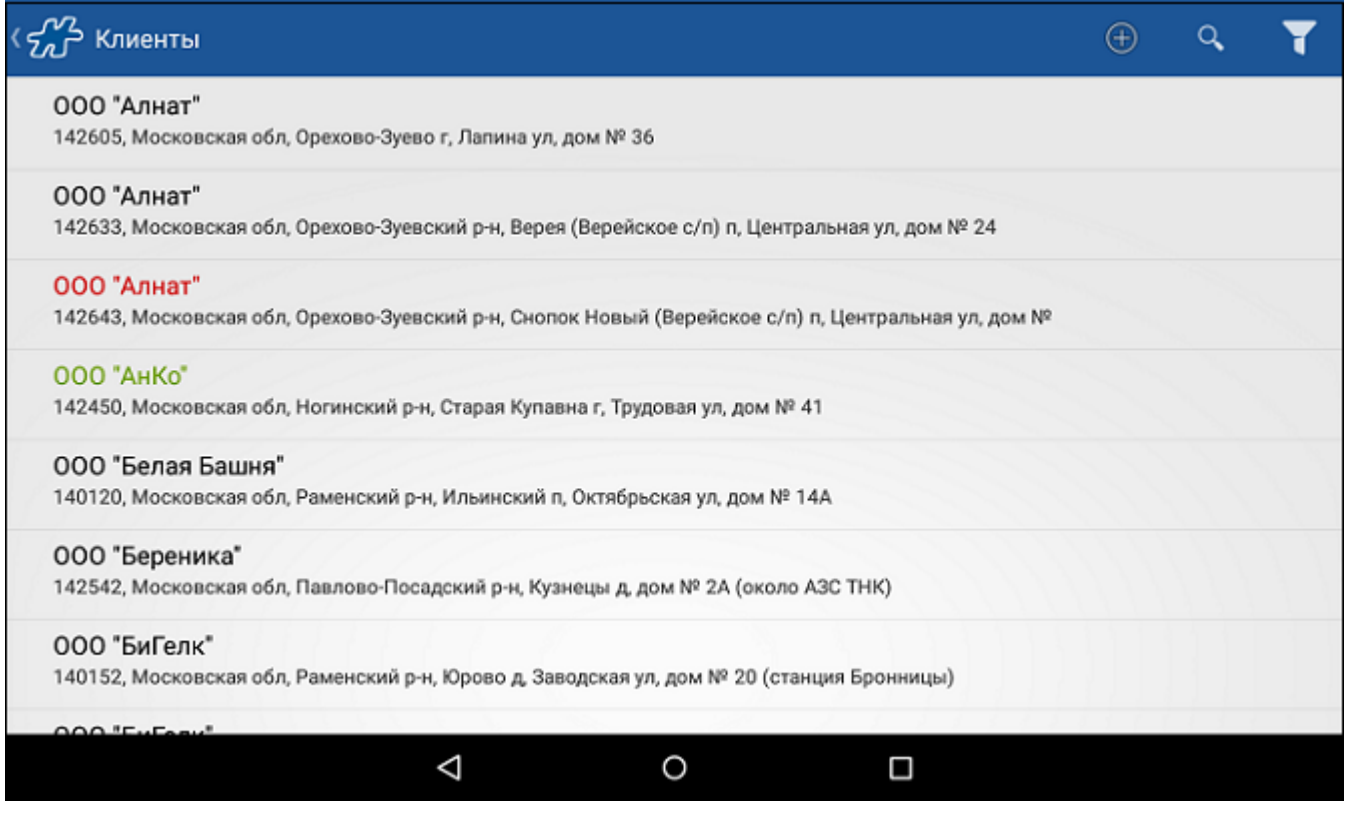

Определение лицензий, приближающихся к окончанию срока действия, Система производит на основании значения атрибута 1066. По умолчанию атрибуту 1066 установлено значение 30 (дней). Дата, по прошествии которой лицензия считается "приближающейся к окончанию", определяется как <Дата окончания действия лицензии> - <Значение опции 1066>.

Клиенты, на которых не выгружена в БД "Оптимум" информация по лицензиям, не маркируются в списке цветом.

## <span id="page-96-0"></span>*Выделение цветом клиентов с задолженностью*

В Системе предусмотрено выделение отдельных записей о клиентах красным цветом. Функционал служит для предупреждения пользователя об имеющихся у клиента неоплаченных задолженностях, о превышении лимита или включении клиента в стоп-лист.

Для выделения записей о клиентах цветом необходимо использовать либ[о 185,](#page-393-0) либ[о 1035](#page-487-0) опцию.

Опции являются взаимоисключающими. Приоритетной является опция [185:](#page-393-0) для того чтобы в Системе применялось выделение клиентов в соответствии со значениями опции [1035](#page-487-0) необходимо, чтобы опции [185](#page-393-0) было установлено значение 0.

Выделение клиентов красным цветом выполняется при следующих условиях:

- клиент находится в [стоп-листе](#page-16-0) при установленном значении опции [185,](#page-393-0) отличном от нуля;
- у клиента имеется неоплаченная задолженность и/или превышение лимита (опция [1035\)](#page-487-0).

#### **Рис 82. Выделение записей о клиентах красным цветом**

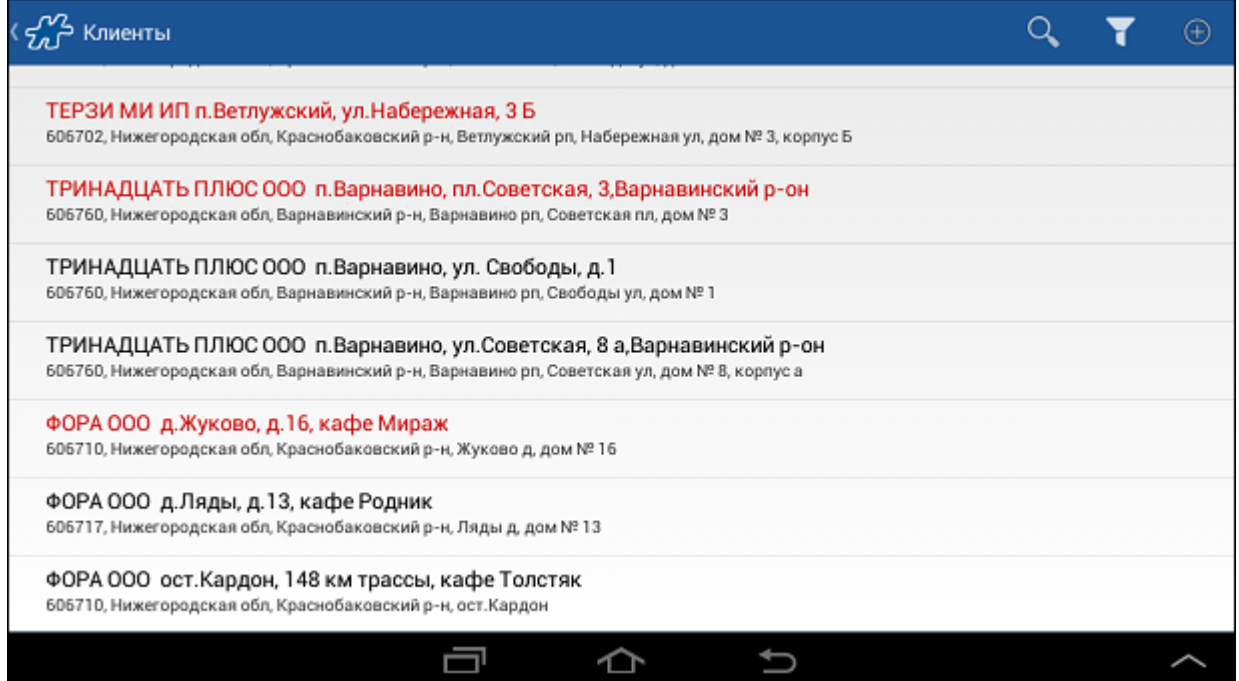

Выделение записей о клиентах красным цветом охватывает модули "Клиенты", "Визиты" и "Баланс".

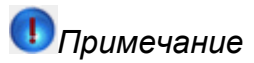

Если для клиента установлен цветовой атрибут (см. [«Выделение клиентов цветом»\)](#page-98-0), то в случае наличия у него задолженности выделение красным цветом не будет срабатывать: выделение клиента цветом при помощи атрибутов является более приоритетным.

## <span id="page-97-0"></span>*Выделение клиентов без юр. лица или без внешнего кода цветом*

В зависимости от значения опции [1431,](#page-474-1) Система проверяет наличие у точки либо юридического лица, либо внешнего кода:

- Если при 1431=0 и у клиента отсутствует внешний код, то клиент будет выделен в модуле "Клиенты" и в модуле "Визиты" сиреневым цветом.
- Если при 1431=1 у клиента отсутствует юридическое лицо, то клиент будет выделен в модуле "Клиенты" и в модуле "Визиты" сиреневым цветом.

## **Рис 83. Выделение клиента без внешнего кода цветом**

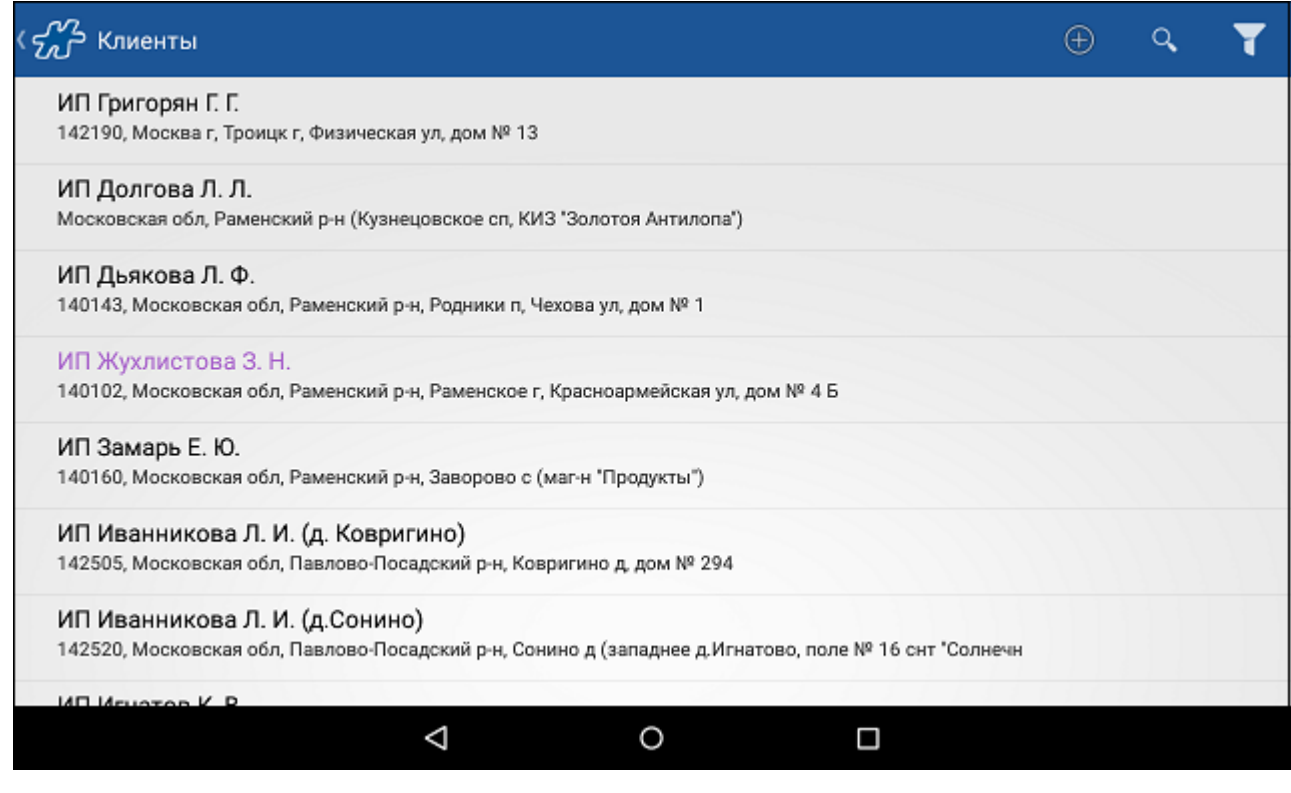

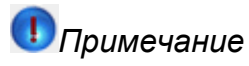

Наряду со значением опции [1431](#page-474-1) учитывается также значение опци[и 738.](#page-435-0) Выделение клиентов без юр. лица или без внешнего кода цветом работет при 738=0 или 738=2.

## <span id="page-98-0"></span>*Выделение клиентов цветом*

В Системе предусмотрена возможность выделения записей о клиентах произвольными цветами. При этом выделение сохраняется и в модуле "Клиенты", и в модуле "Визиты" (в случае если выделенная цветом точка добавлена в маршрут на текущую дату).

Для того чтобы выделить в Мобильной части запись о том или ином клиенте цветом, необходимо:

- В серверной части Системы создать атрибут типа «Цвет» [\(AttrtypeID=11\)](#page-356-0) или воспользоваться уже имеющимся.
- C использованием стандартной процедуры интеграции присвоить данному атрибуту значения, равные кодам цветов [в десятичной системе счисления.](#page-502-0) Значения атрибута типа «Цвет» могут быть также заданы в АРМ «Менеджер». Эта процедура описана в Руководстве пользователя АРМ «Менеджер».
- Установить клиенту то или иное значение атрибута типа «Цвет». Процедура установки значения перечислимого атрибута субъекту учета описана в Руководстве пользователя АРМ «Менеджер».
- Провести полную синхронизацию Мобильной и серверной частей.

После выполнения перечисленных действий те точки, которые имеют значения атрибута типа «Цвет», должны быть выделены в модуле "Клиенты".

В случае если для того или иного клиента имеется другое основание для выделения его цветом, алгоритм назначения конечного цвета следующий:

- 1. Определяется цвет клиента, исходя из [состояния его лицензии.](#page-95-0)
- 2. Определяется цвет, заданный значением атрибута типа «Цвет».

Если в результате выполненных проверок у клиента определяется больше одного цвета, то выбирается цвет с наибольшим кодом [в десятичной системе счисления.](#page-502-0) 

Если в результате выполненных проверок список цветов клиента пуст, то вступает в силу [автоматическое](#page-96-0)  [выделение клиентов красным цветом.](#page-96-0)

#### <span id="page-99-0"></span>*Выделение клиентов пиктограммами*

В Системе предусмотрена возможность выделения записей о клиентах пиктограммами. Клиенты, которым установлено значение перечислимого атрибута типа «Изображение» [\(AttrtypeID=10\)](#page-356-0), будут отображаться в модулях **Клиенты** и **Маршруты** с пиктограммами, как показано на рисунке.

#### **Рис 84. Выделение клиентов пиктограммами**

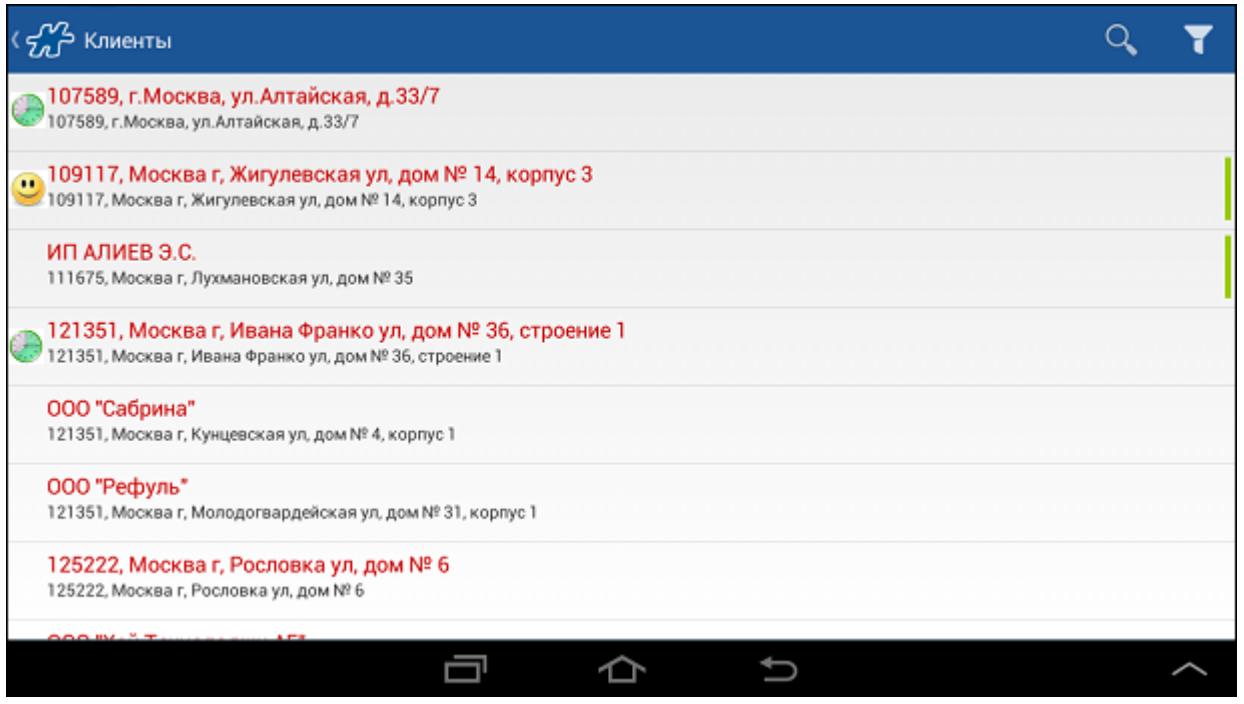

Процедура установки значения перечислимого атрибута субъекту учета описана в руководстве пользователя АРМ «Менеджер». Перечень пиктограмм, устанавливаемых в качестве значения атрибута типа «Изображение», приведен в таблице [Индексы пиктограмм.](#page-502-1)

# *Примечание*

Система не позволяет настроить выделение одной ТТ несколькими пиктограммами с разным сроком действия (то есть таким образом, чтобы для Торговой точки по окончанию срока действия переставала отображаться одна пиктограмма и начинала отображаться другая).

## <span id="page-99-1"></span>*Добавление нового клиента*

Возможность добавления нового клиента регулируется атрибутом сотрудника [1080](#page-492-2) "Возможность создания на мобильном устройстве новой торговой точки".

Для того чтобы создать нового клиента в мобильной части (Android), необходимо воспользоваться кнопкой , расположенной на панели инструментов в модуле "Клиенты".

#### **Рис 85. Добавление нового клиента**

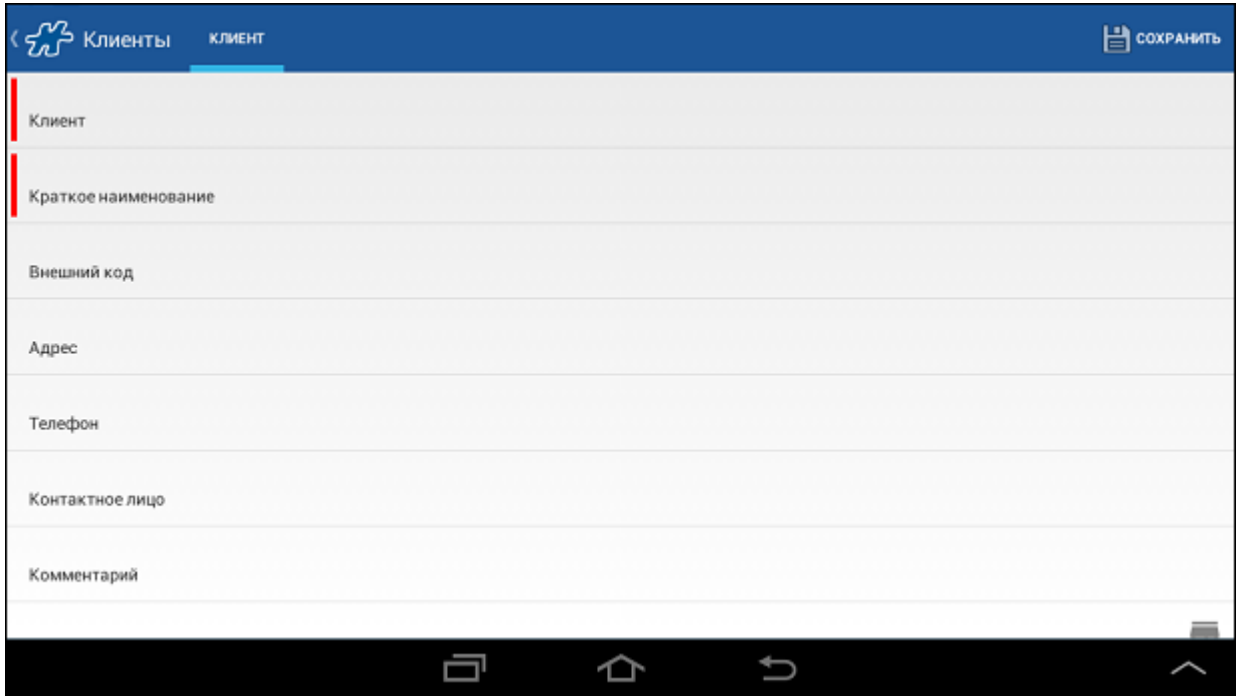

В открывшйся форме заполните все необходимые поля и нажмите на кнопку **Сохранить**, после чего новый клиент будет помещен в список клиентов в порядке сортировки по алфавиту.

Для редактирования добавленного клиента необходимо в списке клиентов кратким нажатием на запись о клиенте открыть окно подробной информации и отредактировать нужные поля.

Информация о новом клиенте будет передана в серверную часть в процессе синхронизации данных мобильной и серверной частей Системы.

# **Модуль "Товары"**

#### **Содержание**

[Общее описание модуля](#page-100-0) [Окно детальной информации о товаре](#page-103-0) [Печать информации об остатках и ценах](#page-108-0)

## <span id="page-100-0"></span>*Общее описание модуля*

Модуль служит для просмотра информации об остатках товара на [вэн-складе](#page-13-0) и на центральном складе. В модуле поддерживаются следующие функции:

- просмотр списка товаров и их остатков на центральном складе и [вэн-складе;](#page-13-0)
- просмотр списка товаров определенного узла товарной иерархии (фильтрация по каталогу);
- просмотр [детальной информации](#page-103-0) по товару;
- [печать отчета](#page-108-0) о количестве остатков товара в машине мобильного сотрудника;
- [печать отчета](#page-108-0) о ценах на товары.

### <span id="page-100-1"></span>**Рис 86. Модуль "Товары"**

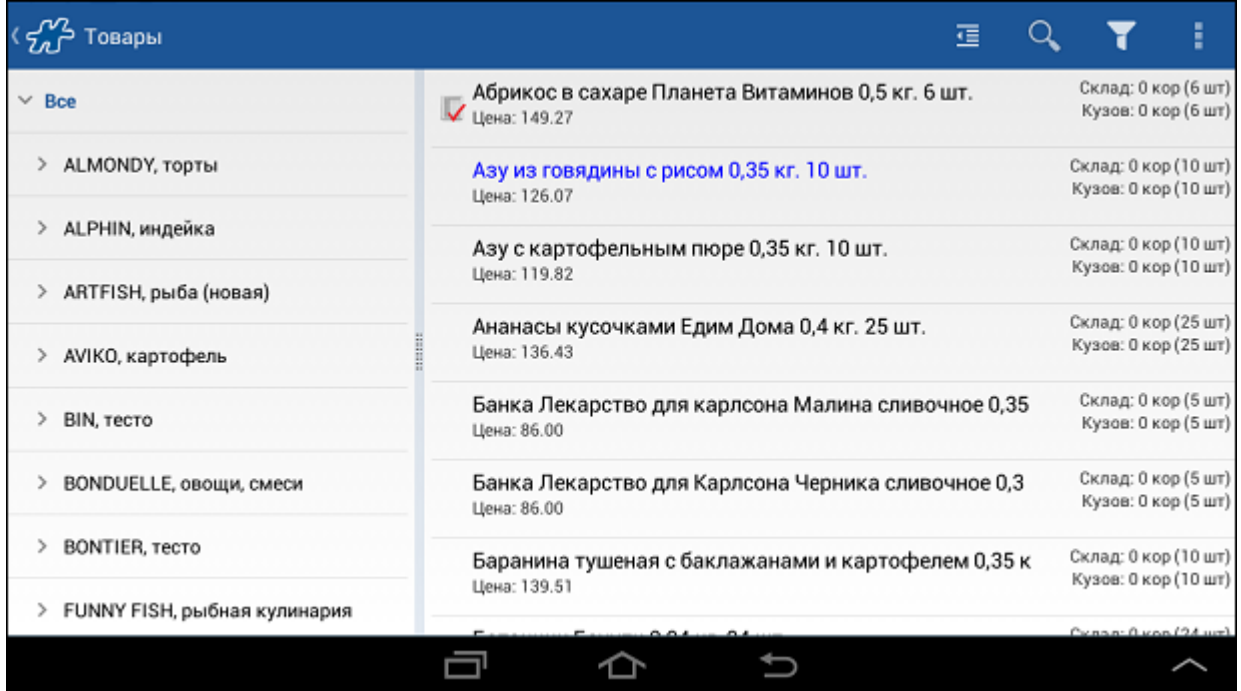

В левой части окна модуля "Товары" представлена товарная иерархия, справа - список товаров, относящихся к выбранному уровню иерархии.

При кратком касании по узловому элементу товарной иерахии производится открытие элементов иерархии нижележащего уровня. При длительном касании по элементу товарной иерархии в правой части окна отображаются товары, относящиеся к выбранному уровню иерархии.

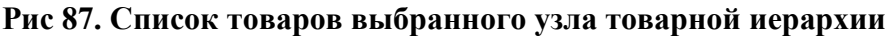

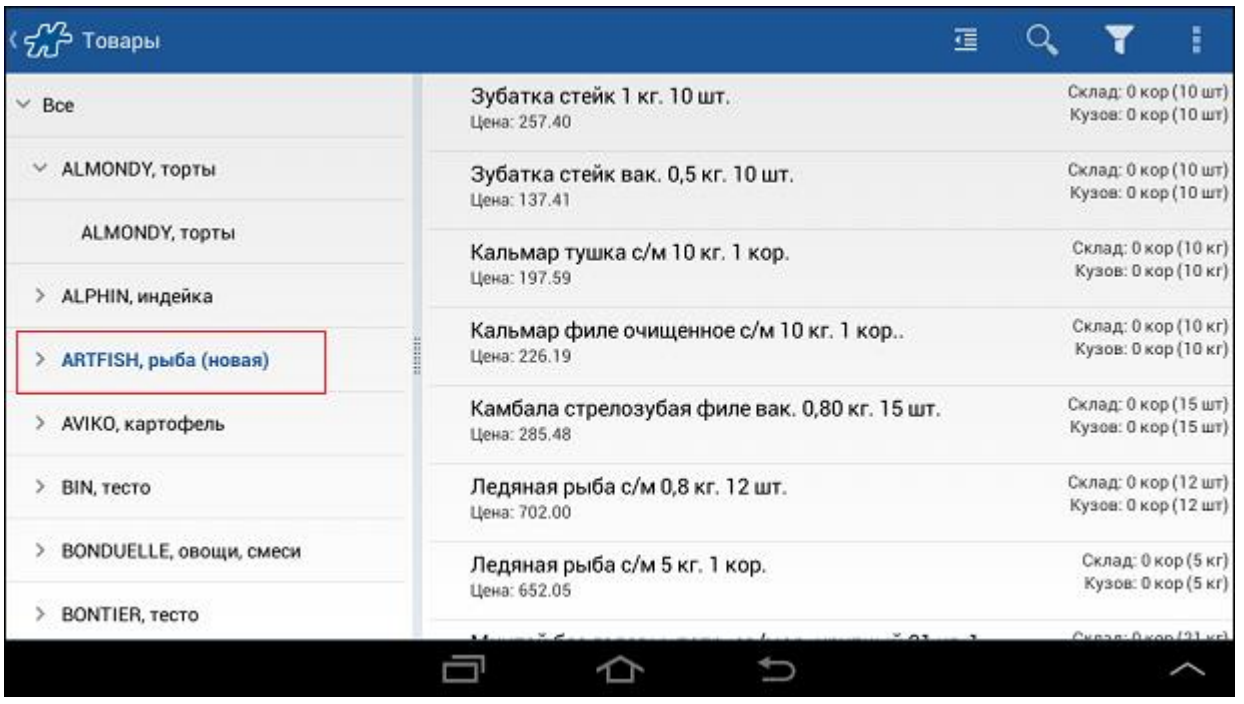

Для скрытия товарной иерархии в окне используйте кнопку **II**, расположенную в верхней правой части окна; для отображения товарной иерархии - кнопку **E** 

# **Рис 88. Список товаров выбранного узла без отображения товарной иерархии**

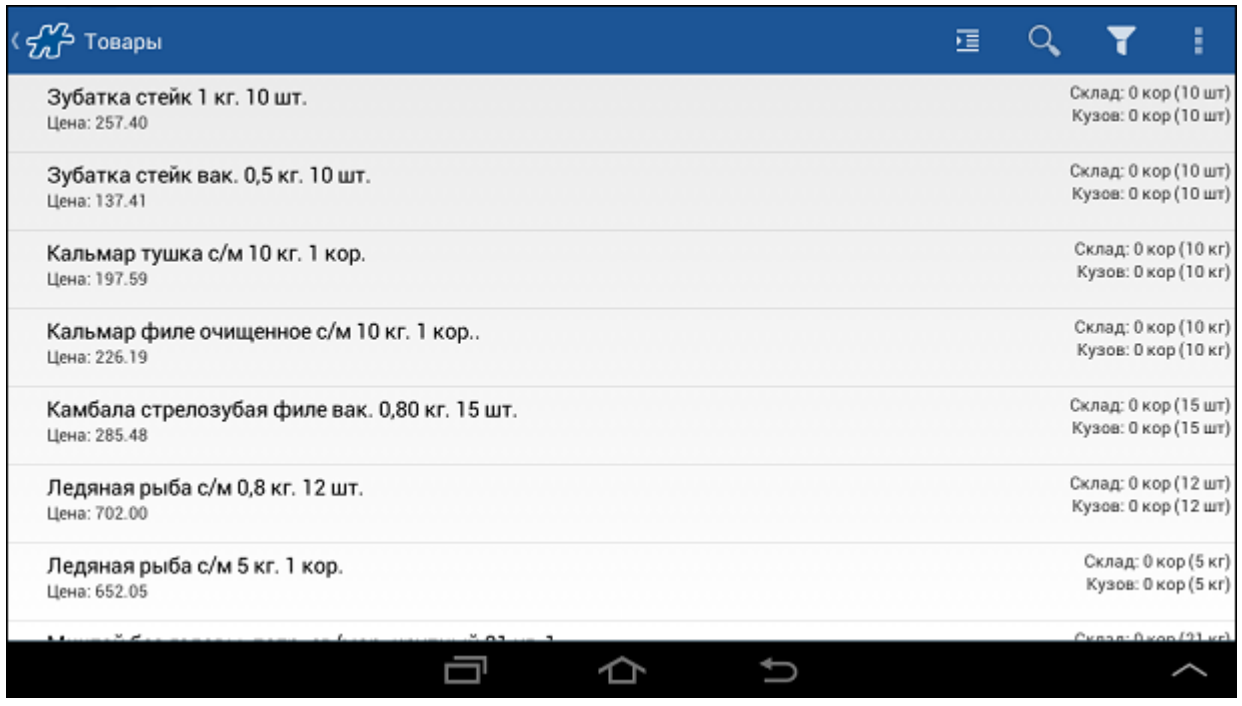

В каждой строке списка товаров содержатся:

- пикторамма, обозначающая наличие презентационных материалов для товара;
- краткое наименование товара;
- цена товара, если в фильтре выбран прайс-лист;
- остаток товара на центральном складе (при  $126 = 1$  $126 = 1$ ) и на [вэн-складе](#page-13-0) (при  $127 = 1$ );
- единицы измерения.

# *Примечание*

Каждому объекту/товару в серверной части устанавливается значение параметра сортировки, отвечающего за порядок следования в списке. У нескольких объектов/товаров может быть одно значение параметра сортировки. Первичная сотрировка объектов/товаров ведется по значению параметра. Вторичная сортировка (в случае одинакового значения параметра сортировки для нескольких объектов/товаров) ведется по алфавиту. Таким образом объекты/товары в мобильной части всегда сортируются в установленном порядке и по алфавиту.

Фильтры, доступные в модуле:

- **Количество** фильтр по количеству товара, возможные значения ">0" или "любое";
- **Прайс-лист** фильтр товаров по прайс-листу;
- **Склад** фильтр по складу, возможные значения зависят от доступных для ТП складов (фильтр доступен пр[и 126=](#page-379-0)1); при выборе значения "Все" по товару отображаются суммарные остатки по всем складам.
- **MML** фильтр по принадлежности к [MML;](#page-12-0)
- **Атрибут** фильтр по определенному атрибуту товара.

Для того чтобы изменить единицу измерения товара откройте контекстное меню любого товара и выберите необходимую единицу измерения.

## **Рис 89. Выбор единиц измерения**

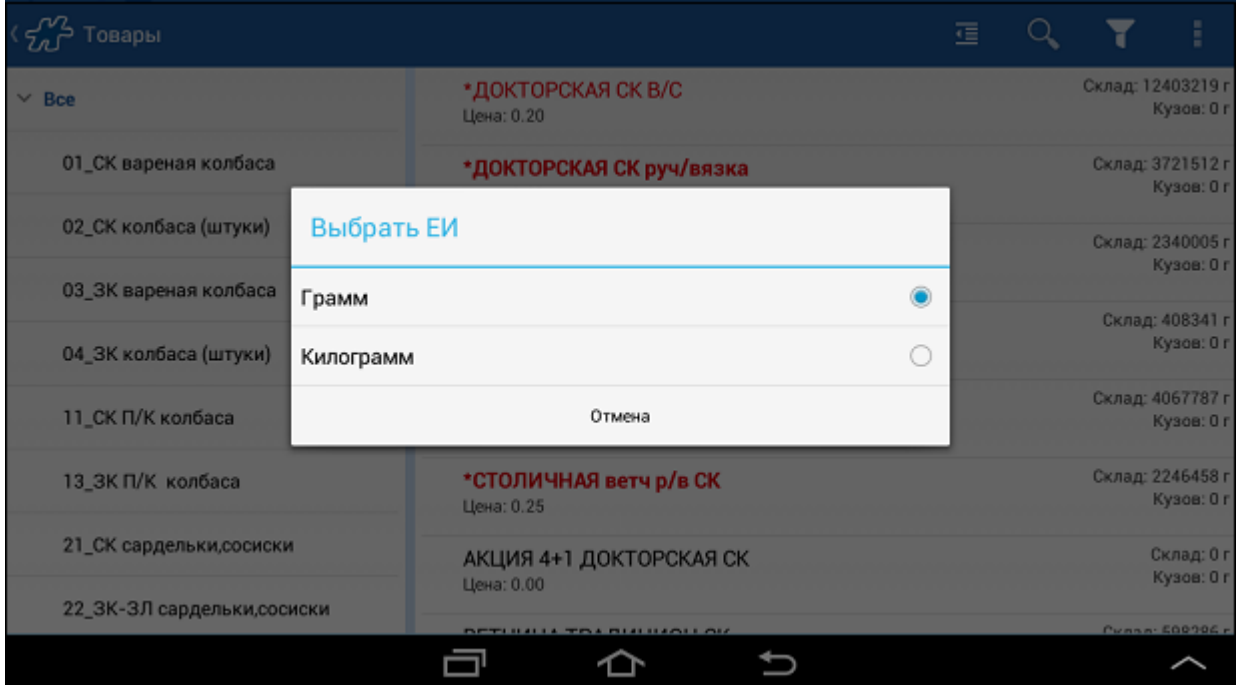

В результате остатки в списке товаров будут отображены в выбранных ЕИ.

# <span id="page-103-0"></span>*Окно детальной информации о товаре*

При касании элемента в списке в основном окне модуля "Товары" происходит переход в окно просмотра детальной информации о товаре (см. Рис [86, «Модуль "Товары"»\)](#page-100-1). Окно содержит вкладки, в которых можно просмотреть:

- [подробную информацию о товаре,](#page-103-1) такую как наименование, код товара, атрибуты товара и др.;
- [историю продаж](#page-104-0) по данному товару;
- [изображение товара;](#page-105-0)
- перечень [единиц измерения](#page-106-0) товара;
- [презентацию](#page-107-0) по товару (если в серверной части для товара были загружены презентационные материалы).

# <span id="page-103-1"></span>**Вкладка "Товар"**

Во вкладке "Товар" отображается детальная информация о товаре:

- полное и краткое наименование товара;
- внутренний код товара;
- внешний код товара;
- признак наличия презентации по товару;
- дополнительные атрибуты товара, сконфигурированные в конкретной системе.

## **Рис 90. Вкладка "Товар"**

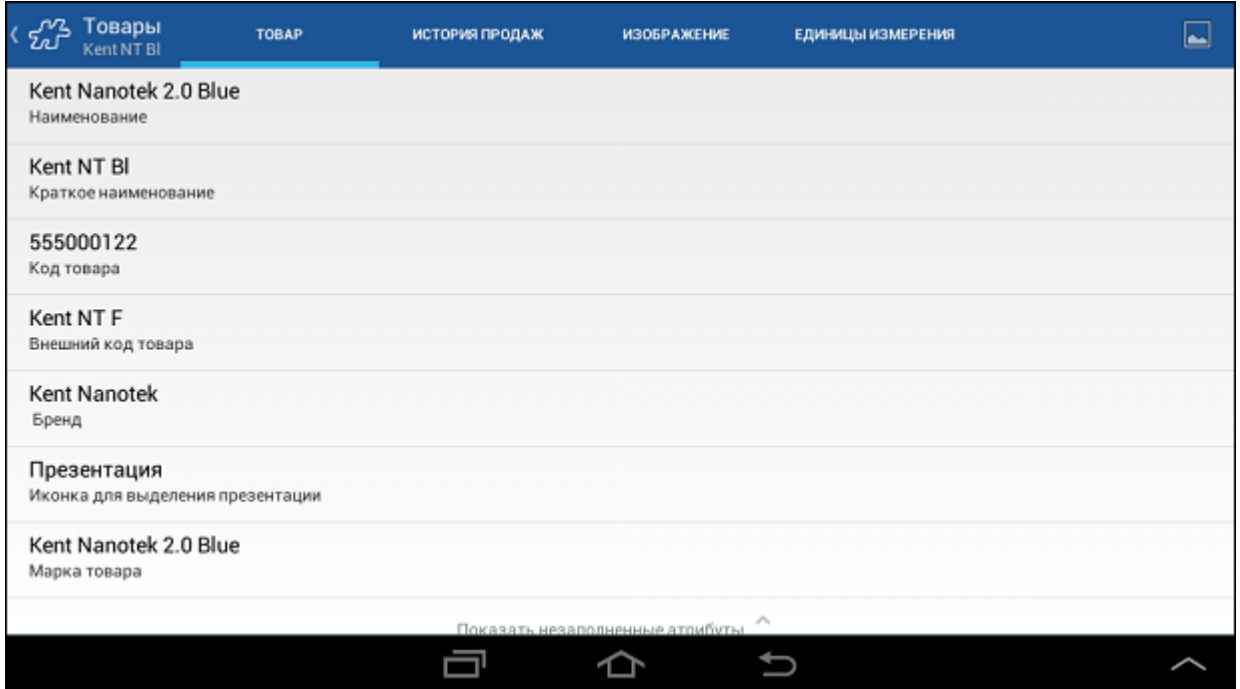

# <span id="page-104-0"></span>**Вкладка "Иcтория продаж"**

Вкладка "История продаж" содержит информацию о всех документах, на основании которых было произведено движение выбранного товара за последние N дней, где N - значение опции [18.](#page-360-0) Если в значении опции [18](#page-360-0) указан период больше 30 дней, то это значение не учитывается и по умолчанию составляет 30 дней.

В истории продаж учитываются следующие типы документов:

- Заказ;
- Наклалная:
- Накладная (КИС);
- Накладная на возврат от покупателя;
- Загрузка в VAN;
- Выгрузка из VAN;
- Списание из VAN:
- Перемещение в VAN;
- Перемещение из VAN;
- Инвентаризация:
- Заказ на дозагрузку;
- Товары для акций.

# **Рис 91. Вкладка "История продаж"**

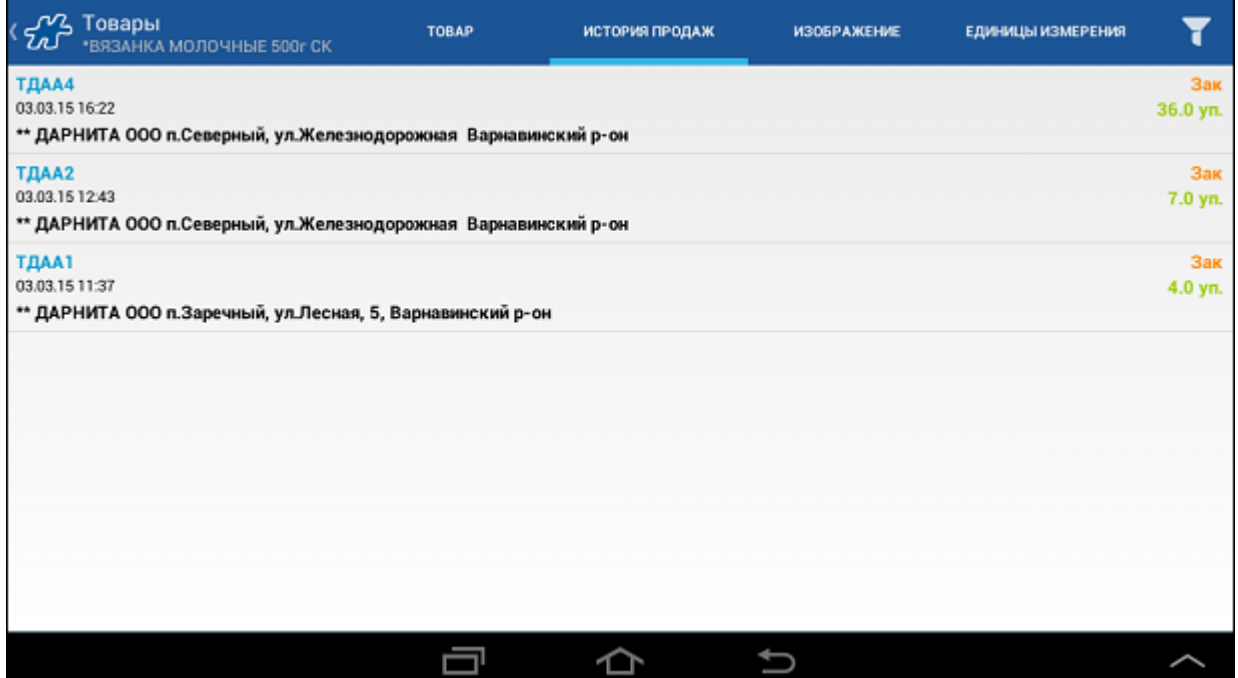

На экране отобразится список, в каждом из элементов которого присутствует следующая информация:

- номер документа, на основании которого была произведена та или иная операция с товаром;
- дата и время операции;
- наименование ТТ, в которую была осуществлена продажа товара;
- наименование типа документа (справа);
- количество проданного товара (справа).

<span id="page-105-0"></span>В фильтре можно выбрать определенный тип документа, по которому будет выводиться история продаж.

# **Вкладка "Изображение"**

Вкладка "Изображение" предназначена для просмотра графического изображения товара. Файлы с изображением по умолчанию хранятся в атрибуте [822](#page-443-0) "Изображение по умолчанию" соответствующего товара (см. раздел "Загрузка изображений и презентаций объекта учета" Руководства к Веб-АРМ "Менеджер").

## **Рис 92. Просмотр изображения товара**

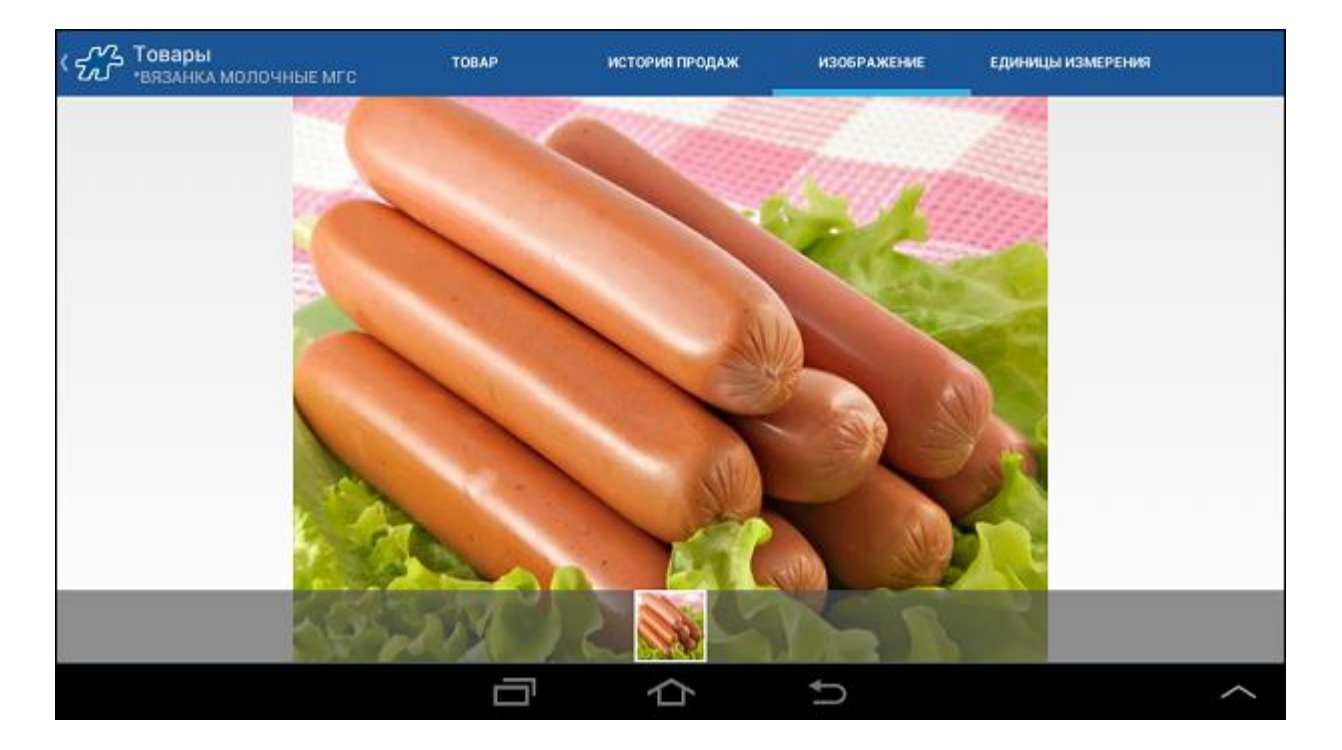

Если в Системе для данного товара не загружено изображение, то на вкладке будет отображено сообщение "НЕТ ДОСТУПНОГО ИЗОБРАЖЕНИЯ".

# *Примечание*

Графические изображения для товаров загружаются в серверном приложении Веб-АРМ "Менеджер" или с помощью соответствующей хранимой процедуры.

# <span id="page-106-0"></span>**Вкладка "Единицы измерения"**

Во вкладке "Единицы измерения" отображается список единиц измерений, присвоенных этому товару.

# **Рис 93. Вкладка "Единицы измерения"**

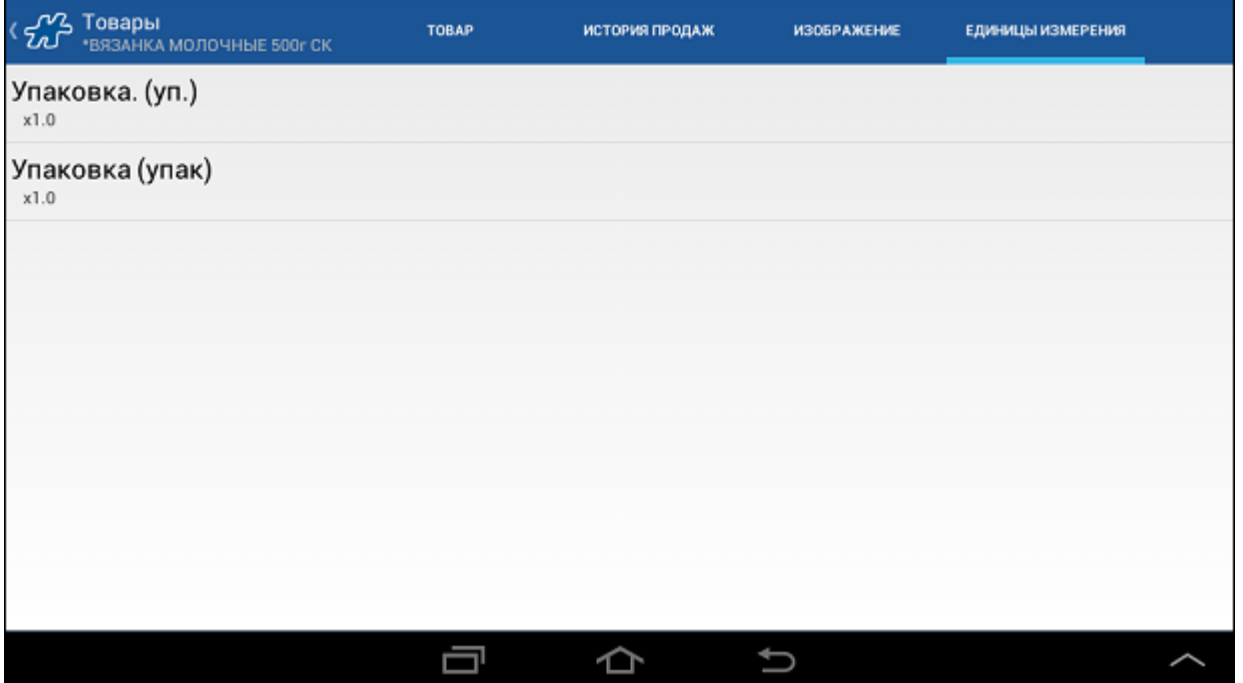

В каждом элементе списка содержится следующая информация:

- полное и краткое название ЕИ;
- кратность ЕИ.

# <span id="page-107-0"></span>**Презентация**

Кнопка **отображается на вкладке "Товар" только в случае**, если к товару в Серверной части Системы были привязаны презентационные материалы (атрибут [1558](#page-476-0) "Презентация") (см. раздел "Загрузка изображений и презентаций объекта учета" Руководства к Веб-АРМ "Менеджер"). Эти материалы могут быть как в виде картинок, так и в виде полноценных презентаций (файлов в формате pptx и в прочих форматах).

Объекты учета, к которым привязаны презентационные материалы, отмечаются в списке специальной пиктограммой, которая может быть настроена с помощью атрибута [1563](file:///C:/Users/user/Documents/My%20Doc-To-Help%20Projects/Мобильная%20часть%20(Android)/Documents/) "Иконка для выделения презентации" (см. Рис [86, «Модуль "Товары"»\)](#page-100-1).

Для просмотра презентационных материалов нажмите на кнопку  $\blacksquare$ , после чего будет открыто отдельное окно, содержащее список доступных для данного товара презентационных материалов, если они есть. В качестве названия презентации выводится содержимое поля "Комментарий", указанное для конкретного вложения в Веб-АРМ (см. раздел "Загрузка изображений и презентаций объекта учета" Руководства к Веб-АРМ "Менеджер").

# **Рис 94. Список презентаций**

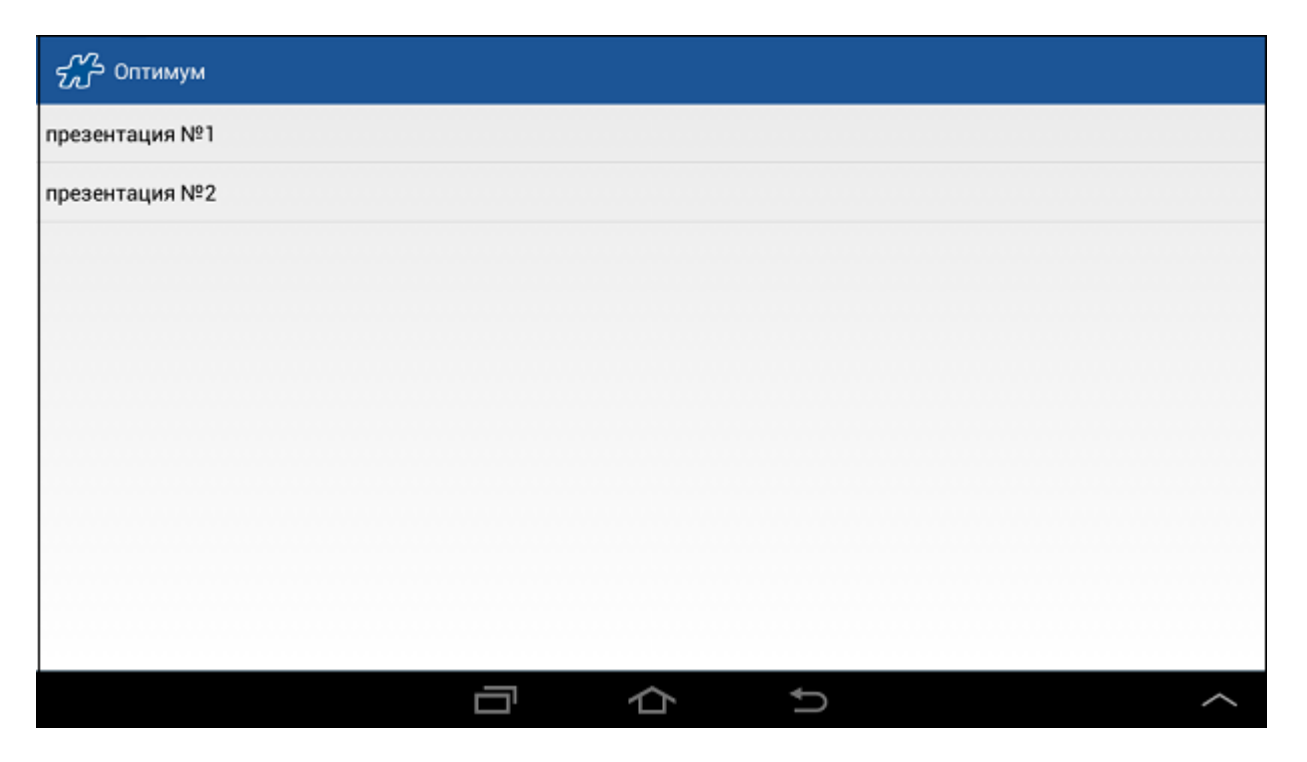

При выборе конкретной презентации осуществляется попытка открытия файла. Если на мобильном устройстве установлено приложение по умолчанию для открытия файлов данного типа, то файл будет открыт с помощью данного приложения. Если приложение по умолчанию не установлено, то открывается диалоговое окно с предложением выбора одного из установленных приложений, поддерживающих работу с файлами данного типа. Вид диалогового окна может различаться в зависимости от мобильного устройства и установленной на нем версии ОС Android.

Если для товара привязан один файл, то открытие окна со списком презентационных материалов не происходит, а осуществляется попытка открытия файла.
Просмотреть презентационные материалы можно также в перечне товаров при [создании/просмотре](#page-165-0)  [документов](#page-165-0) через контекстное меню товара.

#### *Печать информации об остатках и ценах*

Для оценки количества остатков товара на складе мобильного сотрудника в окне **Товары** нажмите на кнопку меню и выберите пункт **Печать** -> **Отчет "Товары - остатки"**.

В отчете выводится следующая информация:

- наименование товара;
- количество товара в машине мобильного сотрудника в единицах измерения первого уровня;
- количество товара в машине мобильного сотрудника в единицах измерения второго уровня;
- количество товара в машине мобильного сотрудника в единицах измерения третьего уровня.

#### Печатная форма:

```
Остатки товара
Торгпред: наименование мобильного сотрудника
Дата: ХХ.ХХ.ХХ
```
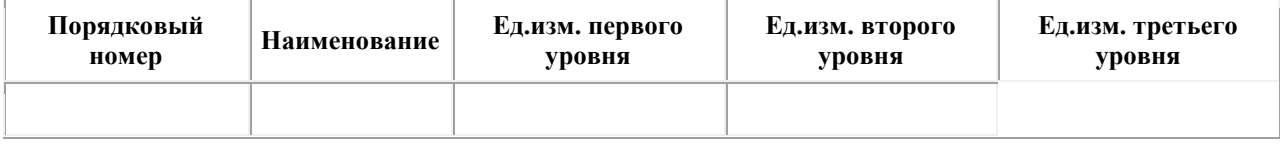

Для получения информации о ценах на товары в окне Товары нажмите на кнопку меню **и выберите** пункт **Печать** -> **Отчет "Товары - цены"**.

В отчете выводится следующая информация:

- наименование товара;
- цена за единицу товара;
- единица измерения товара.

#### Печатная форма:

Торгпред: *наименование мобильного сотрудника* Прайс-лист: *наименование прайс-листа*

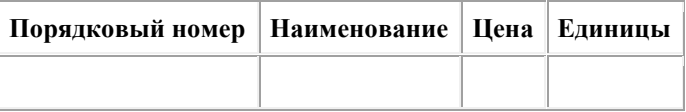

# **Модуль "Баланс"**

**Содержание** [Общее описание модуля](#page-108-0) [Информационная строка в балансах](#page-110-0) [Просмотр детальной информации по задолженности клиента](#page-111-0) [Создание документа типа "Оплата"](#page-113-0)

#### <span id="page-108-0"></span>*Общее описание модуля*

Модуль служит для просмотра списка клиентов и информации по их балансу (см. рис. Рис [95, «Модуль](#page-109-0)  ["Баланс"»\)](#page-109-0). В основном окне модуля отображается список клиентов, ограниченный параметрами установленных фильтров, и информация по балансу по каждому клиенту на соответствующую дату.

## <span id="page-109-0"></span>**Рис 95. Модуль "Баланс"**

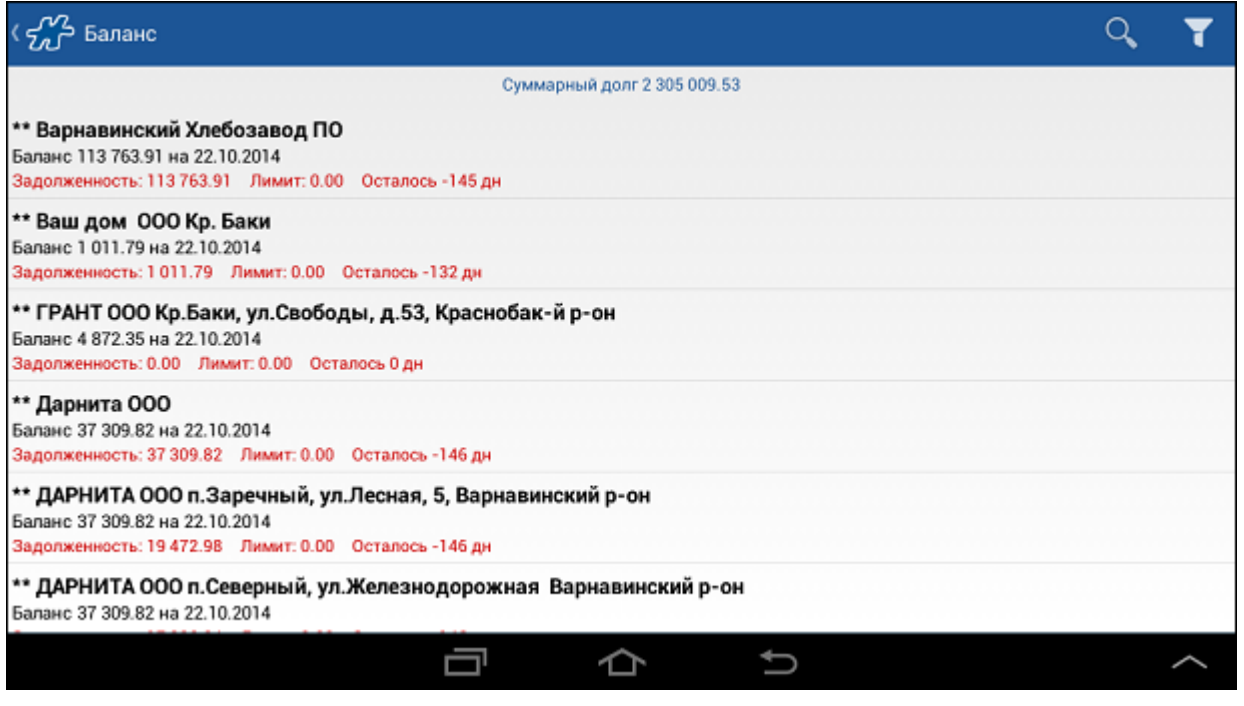

Элемент списка содержит:

наименование клиента;

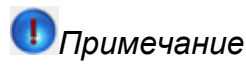

Информация, отображаемая в данном поле, зависит от настроек Системы (опция [174\)](#page-390-0). В Системе возможно выводить в данное поле: наименования субъектов учета типа "Торговая точка", "Хозяин" или "Юридическое лицо" - при значениях опции 0, 1 или 2 соответственно.

- баланс на определенную дату;
- размер задолженности клиента;
- кредитный лимит;
- количество дней до просрочки долга. Рассчитывается по формуле: *Текущая дата - (Дата оплаты задолженности + Число дней отсрочки + Число дней отсрочки, установленное в опции* [178](#page-392-0)*)*.

Доступные фильтры:

- статус задолженности (все, без задолженности, с задолженностью, с просроченной задолженностью и с долгом на сегодня);
- кредитное условие (если были определены кредитные условия);
- атрибут клиента.

В случае если у того или иного клиента имеется просроченная задолженность, и значение опции [185](#page-393-0) отлично от "0", запись о таком клиенте выделяется красным цветом.

На цвет выделения клиента в списке также влияет значение опции (атрибута сотрудника) [1035:](#page-487-0)

- 1035=0 при наличии неоплаченной задолженности или превышении лимита запись о клиенте выделяется красным цветом;
- 1035=1 при превышении лимита запись о клиенте выделяется красным цветом;

1035=2 - при наличии неоплаченной задолженности запись о клиенте выделяется красным цветом.

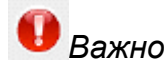

Опции [185](#page-393-0) [и 1035](#page-487-0) являются взаимоисключающими. Для выделения клиентов цветом необходимо использовать либо 185, либо 1035 опцию. Для того чтобы в Системе применялось выделение товаров в соответствии с опцией 1035, опции 185 должно быть установлено значение 0.

Более подробно механизм выделения клиентов красным цветом описан в разделе [Выделение цветом](#page-96-0)  [клиентов с задолженностью.](#page-96-0)

<span id="page-110-0"></span>При длительном нажатии на элемент списка выводится [информационная строка по клиенту.](#page-110-0)

## *Информационная строка в балансах*

В Системе предусмотрен вывод информационной строки по клиенту в модуле "Баланс". Информационная строка по клиенту выводится, если опция или атрибут сотрудника [1568](#page-476-0) "Формат информационной строки в модуле Балансы" содержит какой-либо параметр информационной строки, относящийся к клиентам.

Информационная строка выводится при длительном нажатии на элемент списка в окне **Баланс**.

## **Пример 3.**

Например, значение опции [1568](#page-476-0) равняется:

*Тип клиента: {Client.AttrText:<ID атрибута "Тип клиента">};\n*

В информационной строке по клиенту будут выведены значения указанных атрибутов следующим образом:

#### **Рис 96. Пример информационной строки по клиенту в модуле "Баланс"**

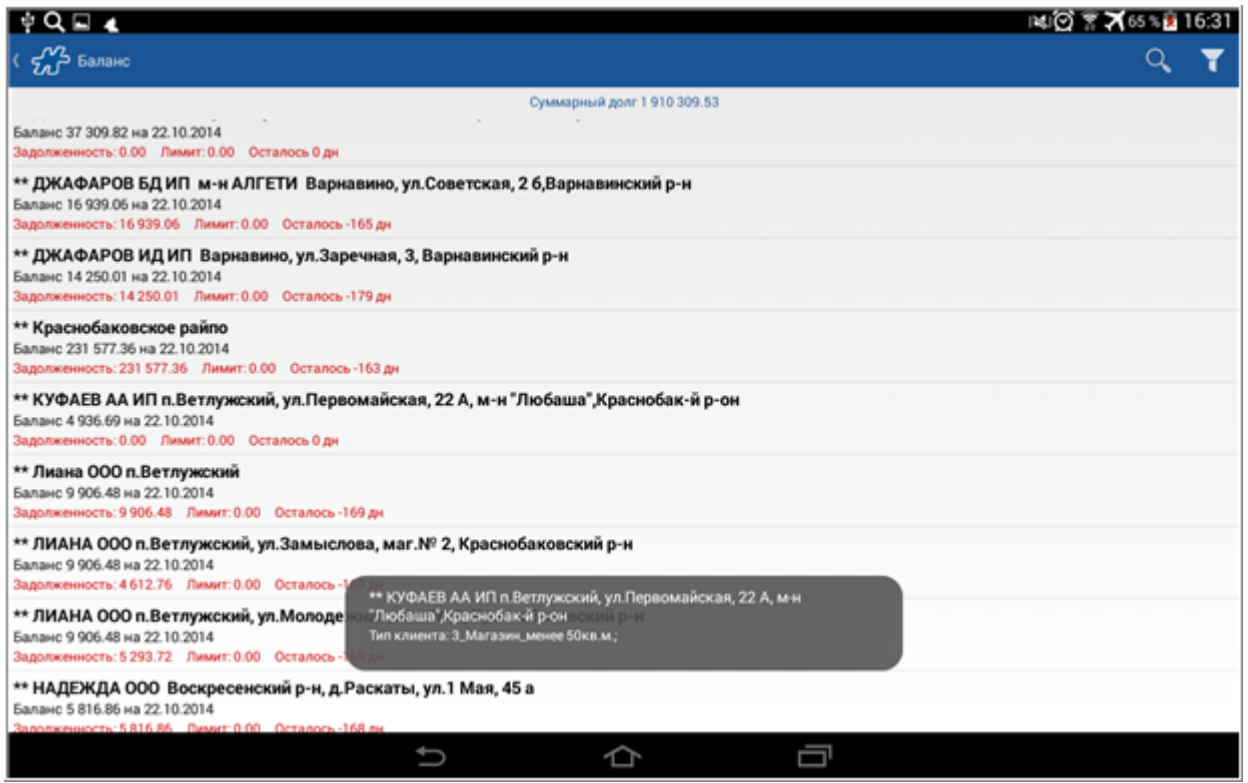

## <span id="page-111-0"></span>*Просмотр детальной информации по задолженности клиента*

При кратком нажатии на элемент списка в окне "Баланс" происходит переход в окно просмотра детальной информации по задолженности клиента (см. Рис [97, «Вкладка "Задолженности"»\)](#page-111-1). Окно содержит вкладки, в которых можно просмотреть:

- задолженность по оплате документов (Накладных, Накладных КИС), оформленных на выбранного клиента;
- историю изменения баланса;
- баланс юридического лица клиента.

# **Вкладка "Задолженности"**

Во вкладке "Задолженности" отображается задолженность по оплате документов (Накладных, Накладных КИС), оформленных на выбранного клиента.

## <span id="page-111-1"></span>**Рис 97. Вкладка "Задолженности"**

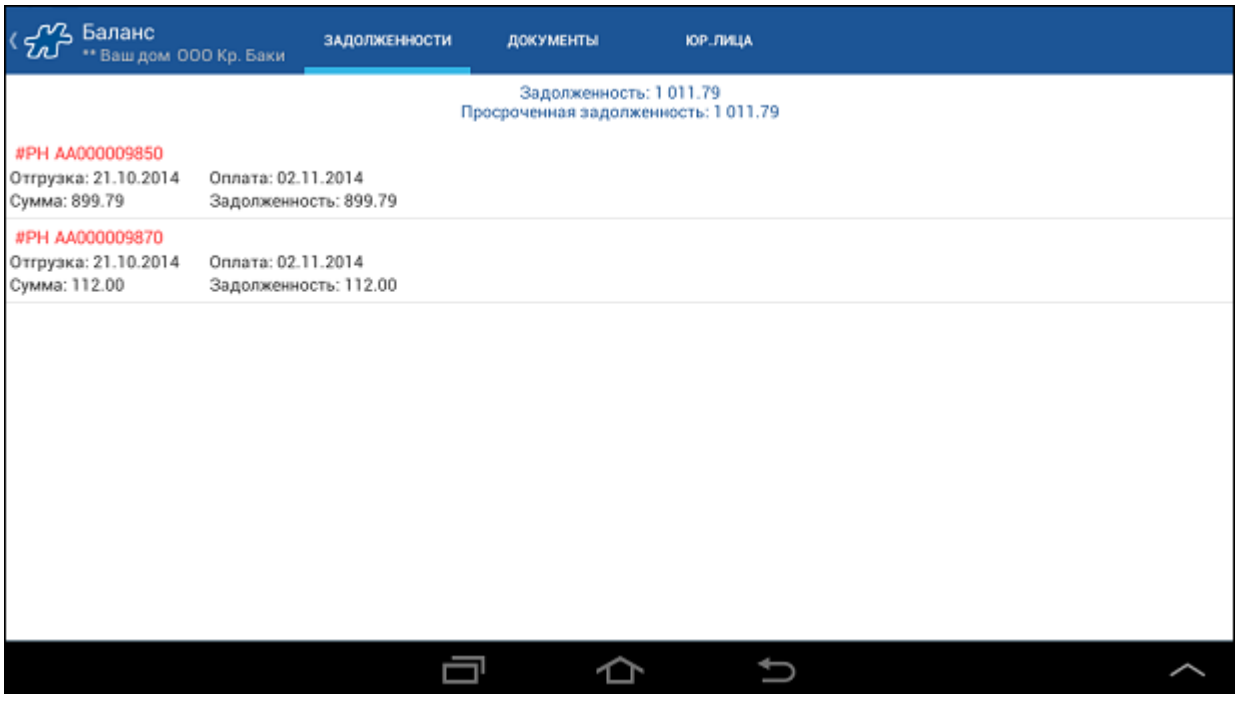

В верхней части экрана выводятся следующие данные:

- **Задолженность** суммарная задолженность клиента по документам.
- **Просроченная задолженность** суммарная задолженность клиента по документам, оплата которых просрочена.

По каждому элементу списка отображается следующая информация:

- № документа;
- Дата отгрузки дата, на которую планируется отгрузка продукции по документу;
- Дата оплаты дата, до которой клиент должен внести оплату;
- Сумма документа сумма, на которую был отгружен товар;
- Задолженность сумма задолженности.

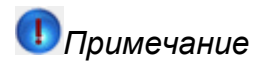

Если дата оплаты документа-задолженности равна текущей дате, то номера таких документов выделяются в списке желтым цветом. Если дата оплаты документа меньше текущей даты, то номера таких документов выделяются в списке красным цветом. Остальные номера документов выделяются белым цветом.

Для имеющих задолженность клиентов, которые присутствуют в маршруте на текущую дату, реализована возможность ее погашения (создания оплаты) непосредственно из вкладки "Задолженности" (см[. «Создание](#page-113-0)  [документа типа "Оплата"»\)](#page-113-0).

# **Вкладка "Документы"**

Во вкладке "Документы" отображается история изменения задолженности выбранного клиента. Выводится список документов, повлиявших на текущую задолженность.

## **Рис 98. Вкладка "Документы"**

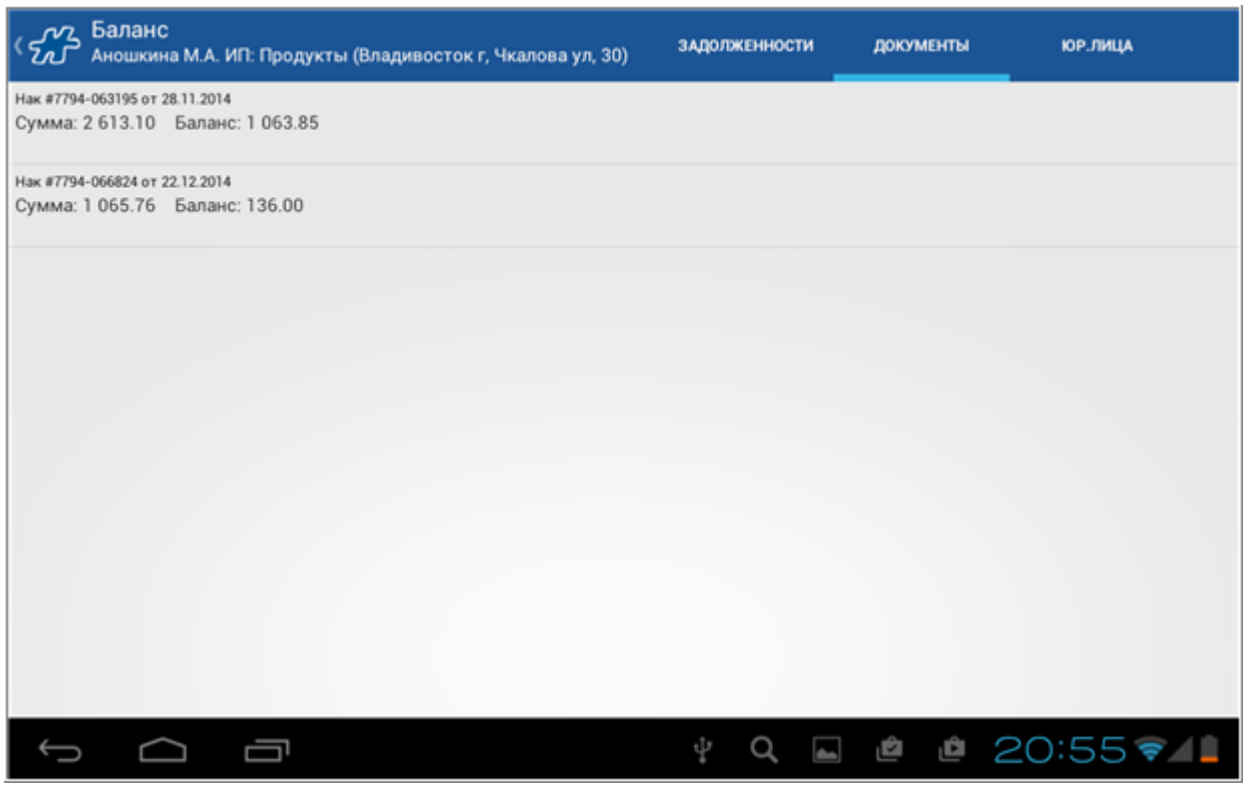

По каждому элементу списка отображается следующая информация:

- Тип документа краткое наименование типа документа;
- № документа;
- Дата документа;
- Сумма сумма по документу;
- Баланс.

## **Вкладка "Юр.лица"**

Во вкладке "Юр.лица" содержится информация о балансе юридического лица клиента.

#### **Рис 99. Вкладка "Документы"**

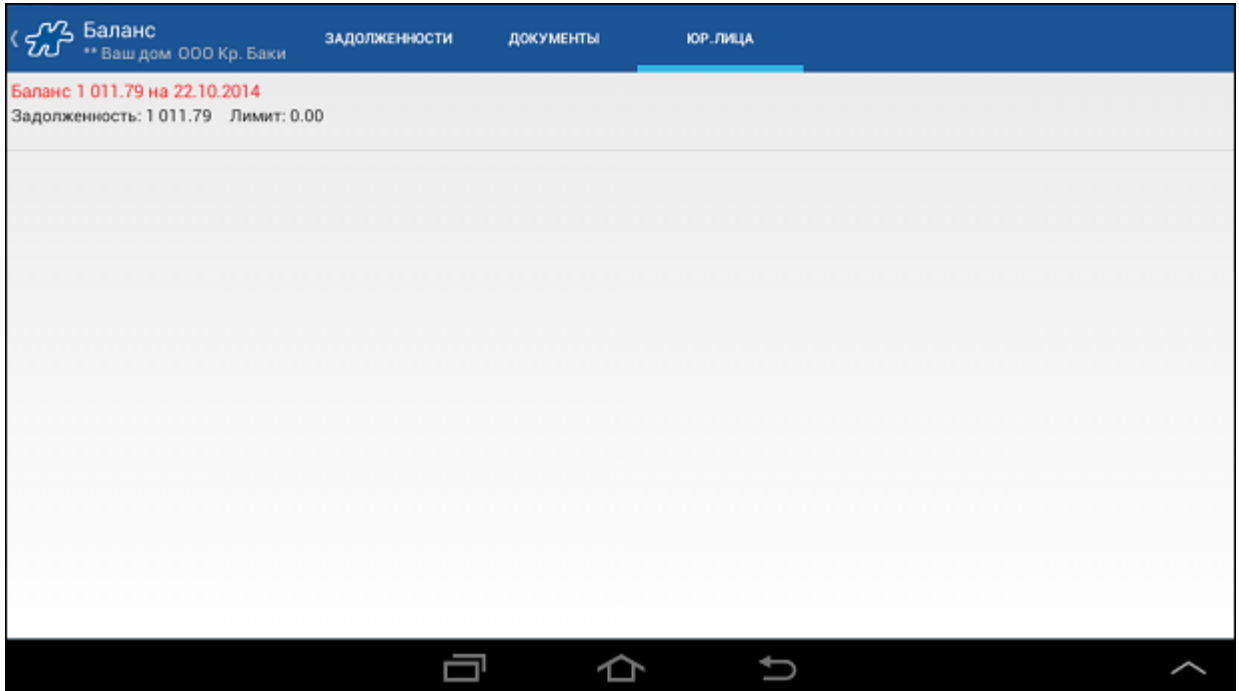

По каждому элементу списка отображается следующая информация:

- баланс на определенную дату;
- размер задолженности клиента;
- кредитный лимит.

# *Примечание*

Система не позволяет акцептовать новый документ, если исчерпан кредитный лимит данного клиента.

## <span id="page-113-0"></span>*Создание документа типа "Оплата"*

Для имеющих задолженность клиентов, которые присутствуют в маршруте на текущую дату, реализована возможность ее погашения (создания оплаты) непосредственно из вкладки ["Задолженности".](#page-111-1)

## **Рис 100. Вкладка "Задолженности"**

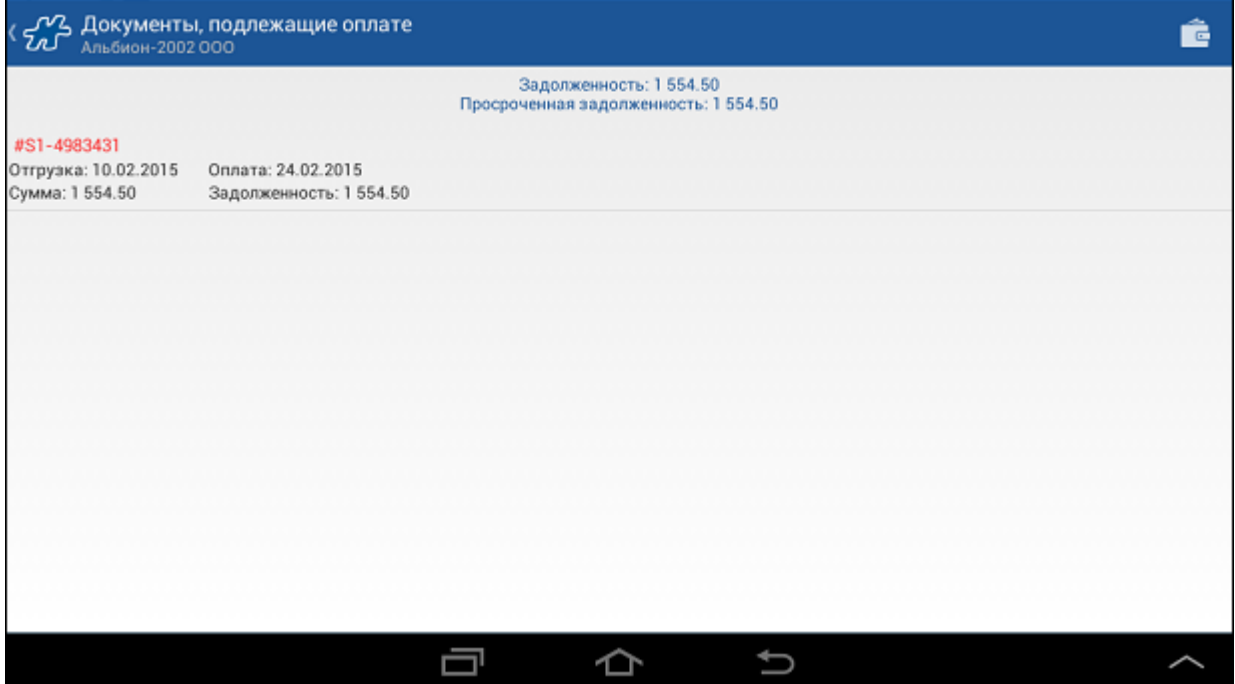

Пользователь может:

- Создать выборочную оплату задолженности, применив длительное нажатие по записи о задолженности (см. разде[л «Оплата выборочной задолженности»\)](#page-114-0).
- Создать полную оплату задолженности с помощью нажатия на кнопку  $\blacksquare$ .

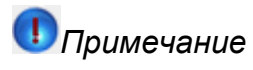

Если по какой-либо причине задолженности не могут быть оплачены, кнопка создания полной оплаты не отображается на панели инструментов.

Система перейдет к созданию отдельных документов оплат по каждой задолженности. Управление процессом формирования оплат в данном случае не отличается от создания [Оплат по накладной.](#page-177-0)

## <span id="page-114-0"></span>**Оплата выборочной задолженности**

Для того чтобы зафиксировать оплату конкретной задолженности:

- 1. Выберите задолженность в списке.
- 2. Выполните однократное касание.
- 3. В появившемся диалоговом окне выберите команду **ОК**.

#### **Рис 101. Оплата выборочной задолженности**

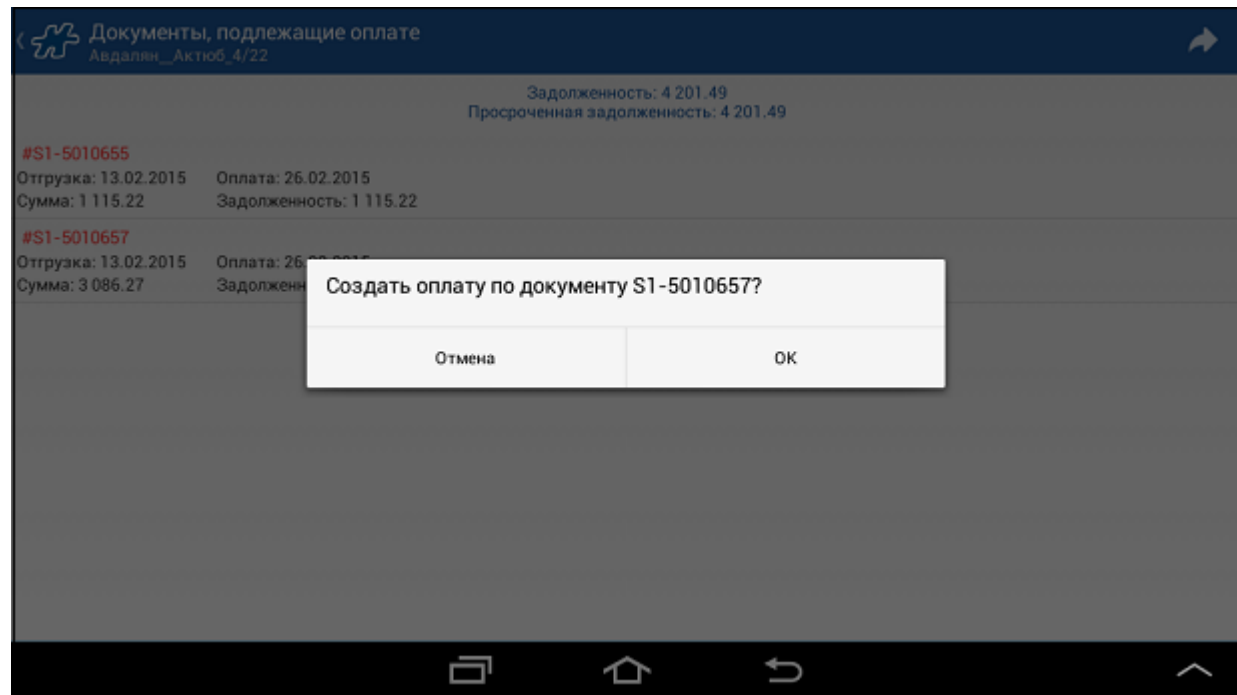

4. Завершите создание оплаты в обычном режиме.

# **Модуль "Сообщения"**

**Содержание** [Общее описание модуля](#page-115-0) [Создание сообщения](#page-117-0) [Просмотр сообщения](#page-118-0)

## <span id="page-115-0"></span>*Общее описание модуля*

Модуль служит для работы с сообщениями, приходящими из серверной части Системы (см. Рис [102,](#page-115-1)  [«Модуль "Сообщения"»\)](#page-115-1). В модуле поддерживаются следующие функции:

- просмотр списка сообщений;
- [просмотр детальной информации о сообщении;](#page-118-0)
- [создание сообщения;](#page-117-0)
- изменение статуса сообщения.

### <span id="page-115-1"></span>**Рис 102. Модуль "Сообщения"**

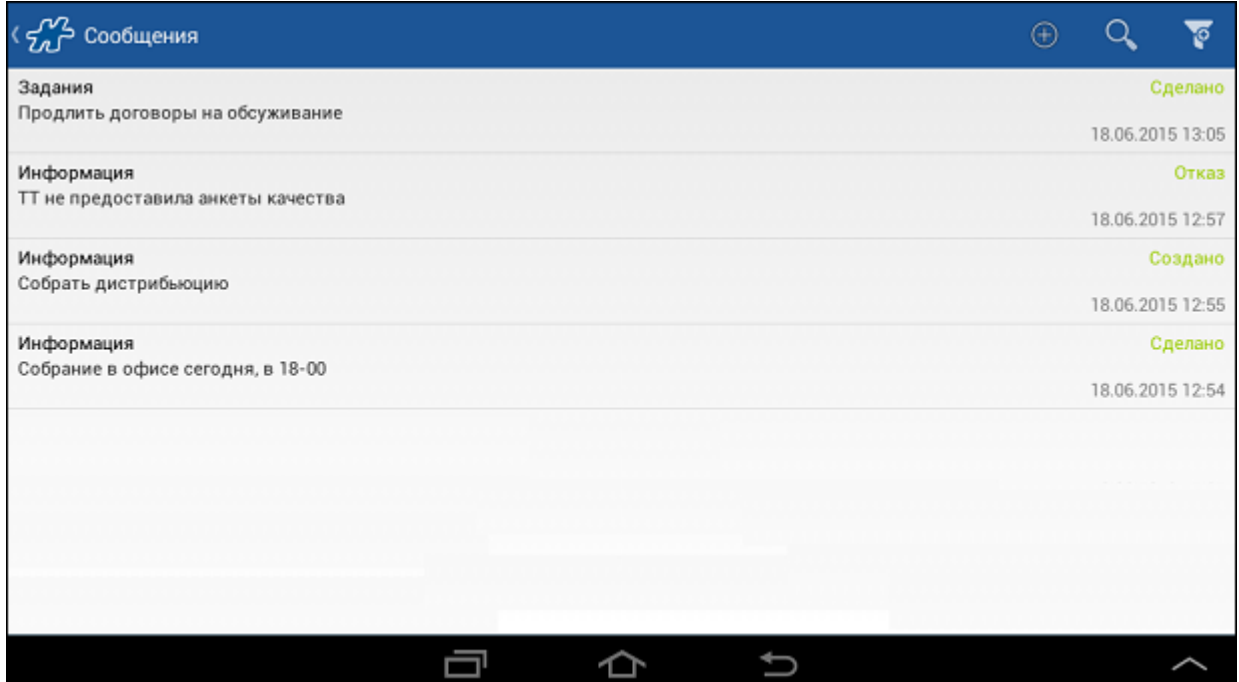

В каждом элементе списка содержится дата создания сообщения, его тип, статус, текст сообщения. В случае если сообщение привязано к некоторому клиенту, отображается также его наименование.

В Системе доступны следующие типы сообщений:

- обновления;
- системные;
- задания;
- информация.

Сообщения могут принимать статус:

- создано;
- в обработке;
- $\bullet$  отказ;
- отложено;
- сделано;
- удалено.

Фильтры, доступные в окне:

- дата создания сообщения;
- тип сообщения;
- клиент.

В случае создания в серверной части новых сообщений типа <Информация> в статусе <Создано> после проведения синхронизации появится окно, информирующие о наличии новых сообщений.

#### **Рис 103. Сообщение, полученное из серверной части**

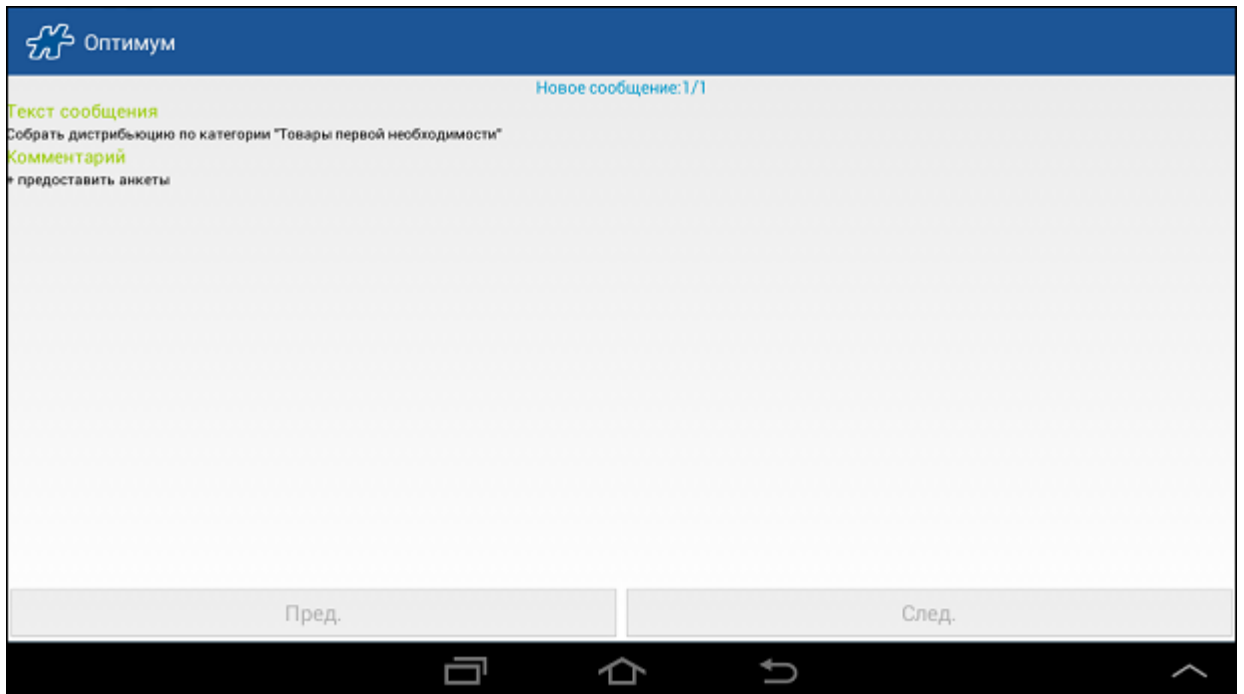

В нижней части окна расположены кнопки <Пред.> и <След.>, обеспечивающие переход от сообщения к сообщению в том случае, если их количество больше одного. Выход из данного окна возможен лишь после просмотра всех полученных сообщений.

## <span id="page-117-0"></span>*Создание сообщения*

Для создания нового сообщения:

- Откройте модуль **Сообщения**.
- Нажмите на кнопку  $\bigoplus$ , расположенную на панели инструментов в модуле "Сообщения"(см. Рис [102, «Модуль "Сообщения"»\)](#page-115-1).

На экране отобразится диалоговое окно **Сообщение->Текст** для ввода информации.

### **Рис 104. Окно создания сообщения**

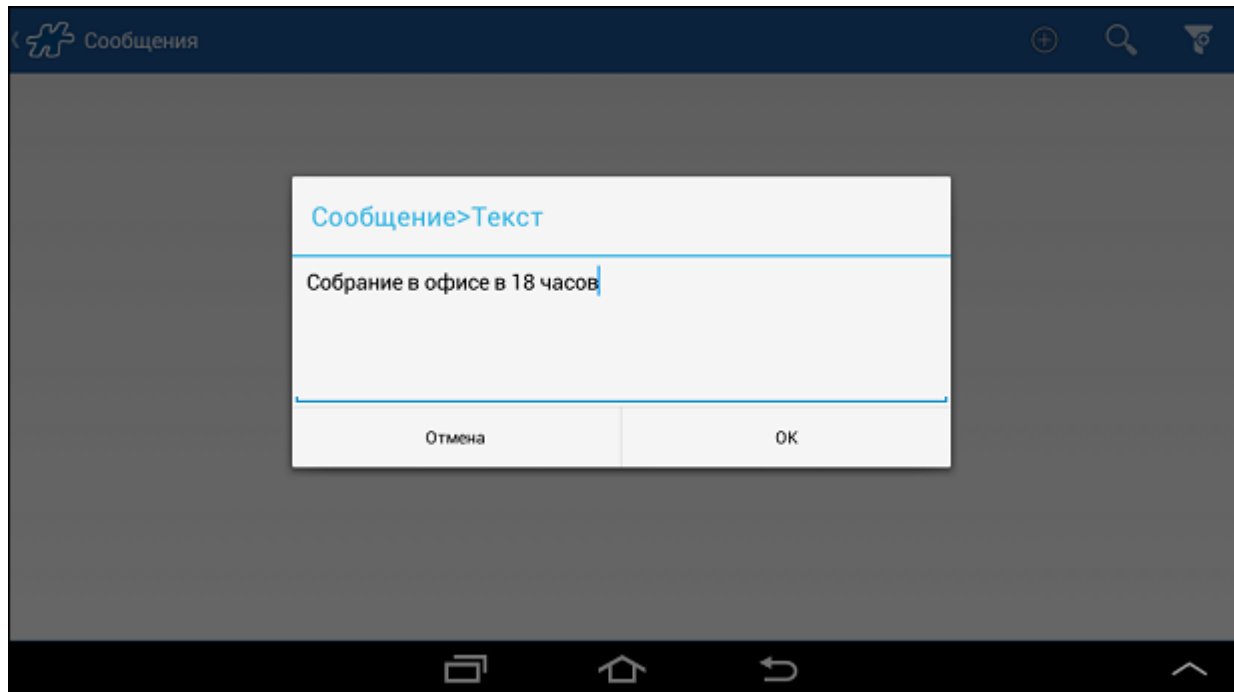

- Введите текст сообщения.
- Сохраните сообщение с помощью кнопки **ОК**.

Для изменения статуса сообщения кратким касанием откройте созданное сообщение, нажмите на кнопку **Изменить статус** и выберите необходимый статус. Сообщения могут принимать статус:

- в обработке;
- отказ;
- отложено;
- сделано;
- удалено.

При необходимости добавьте комментарий, коснувшись строки с указанием статуса.

При синхронизации созданное сообщение будет передано в серверную часть Системы, после чего оно станет недоступным для редактирования.

## <span id="page-118-0"></span>*Просмотр сообщения*

Для просмотра детальной информации о сообщении выполните краткое касание по сообщению в модуле "Сообщения" (см. Рис [102, «Модуль "Сообщения"»\)](#page-115-1).

#### **Рис 105. Окно просмотра информации о сообщении**

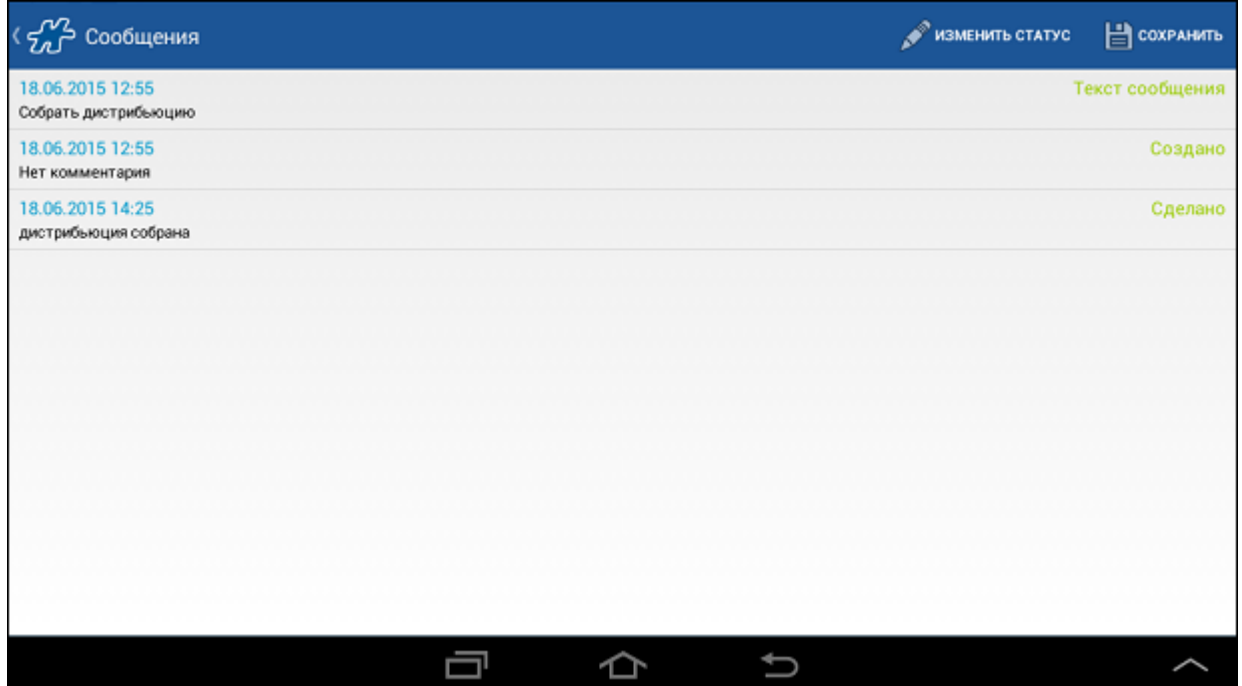

В окне отображаются:

- дата создания и текст сообщения;
- записи о смене статуса сообщения.

Для изменения статуса сообщения воспользуйтесь кнопкой **Изменить статус**, расположенной на панели инструментов.

Каждая смена статуса может быть сопровождена комментарием. Исключение составляют записи со статусом <Создано> и записи о статусах, которые были переданы в серверную часть.

Для указания комментария выберите запись кратким касанием, в появившемся окне введите текст и нажмите кнопку **ОК**.

# **Модуль "Планы"**

**Содержание** [Общее описание модуля](#page-119-0) [Окно детальной информации о плане](#page-121-0)

#### <span id="page-119-0"></span>*Общее описание модуля*

Модуль предназначен для получения информации о состоянии выполнения задач, поставленных мобильному сотруднику (см. Рис [106, «Модуль "Планы"»\)](#page-119-1). В модуле поддерживаются следующие функции:

- просмотр установленных планов для мобильного сотрудника;
- просмотр детальной информации о плане;
- отслеживание статуса выполнения плана;
- расчет потенциального бонуса за выполнение плана.

#### <span id="page-119-1"></span>**Рис 106. Модуль "Планы"**

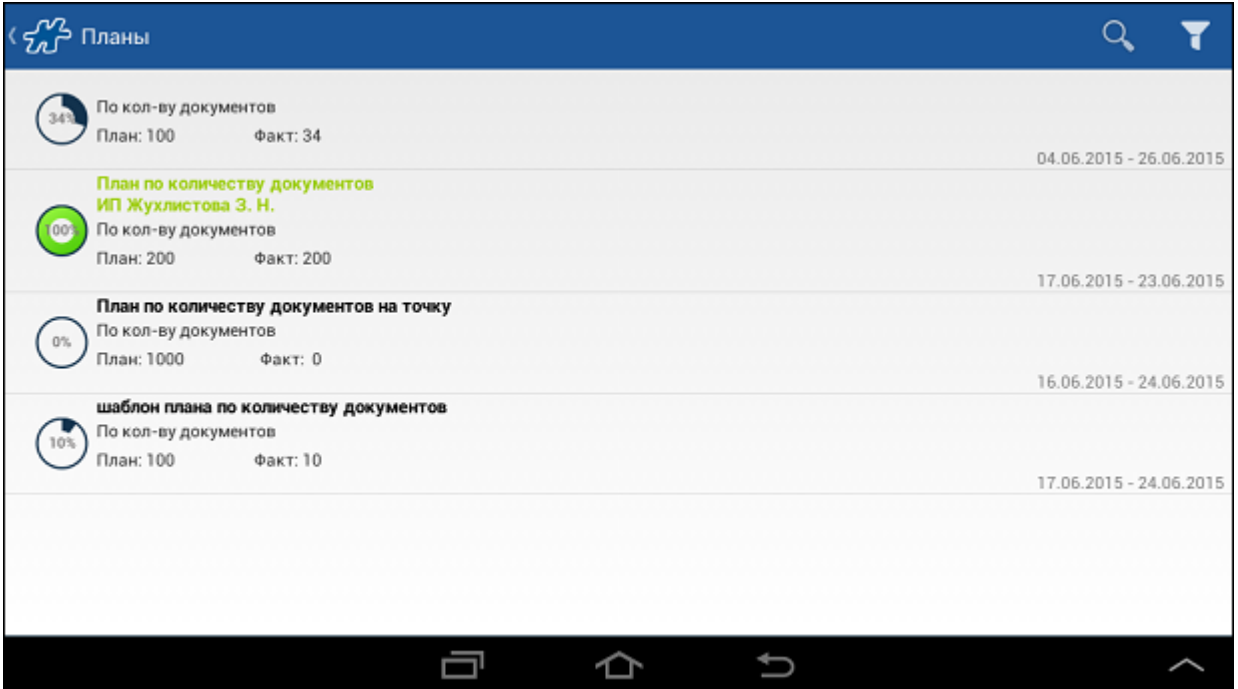

В каждом элементе списка содержится:

- круговая диаграмма с текущим результатом выполнения плана в процентах;
- название плана комментарий, указанный при формировании плана в серверной части Системы.
- тип плана;
- планируемый и фактический результаты выполнения задания.

Планы, статус выполнения которых 100% и более (выполненные планы), выделены в списке салатовым цветом.

Для удобства работы с планами в модуле реализованы следующие фильтры:

- "Клиент" осуществляется выбор планов по привязанному к ним клиенту.
- "Активные планы на дату" осуществляется выбор планов, для которых заданная дата входит в период планирования.
- "В маршруте на дату" осуществляется выбор планов, к которым привязаны торговые точки, входящие в маршрут на заданную дату.
- "Тип планирования" осуществляется выбор планов по заданному типу.
- "Состояние выполнения" осуществляется выбор планов по степени выполнения.

#### **Рис 107. Список доступных фильтров**

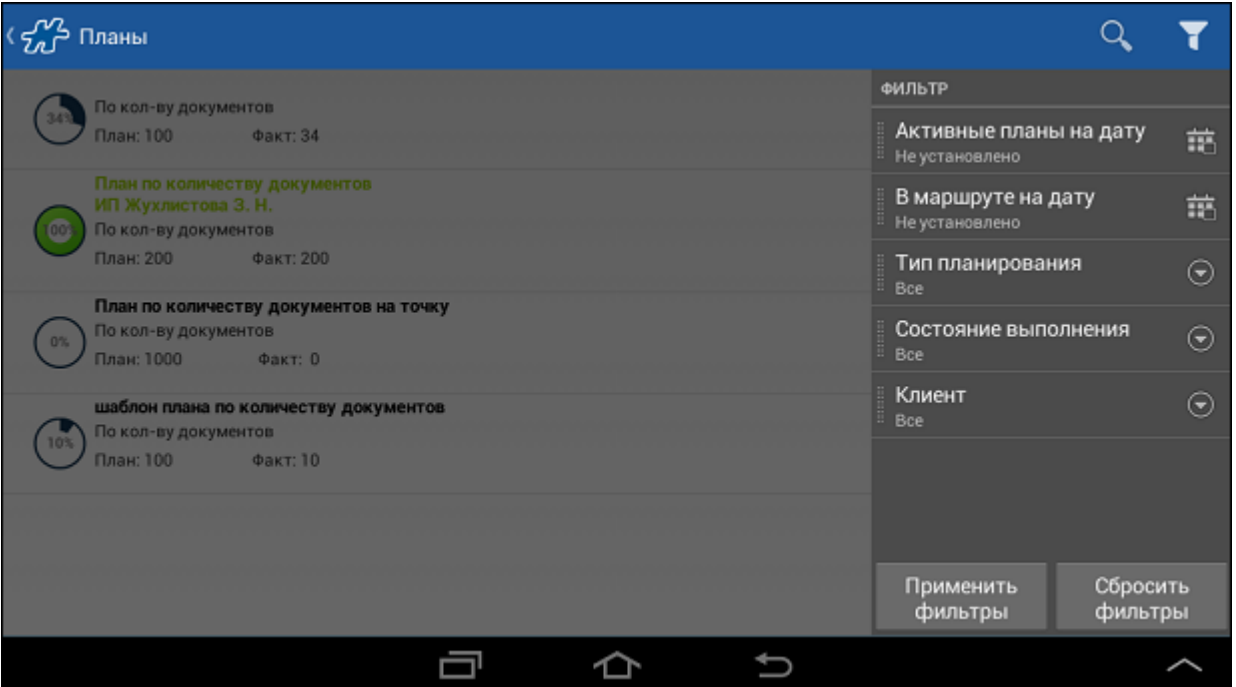

## <span id="page-121-0"></span>*Окно детальной информации о плане*

## **Рис 108. Просмотр плана**

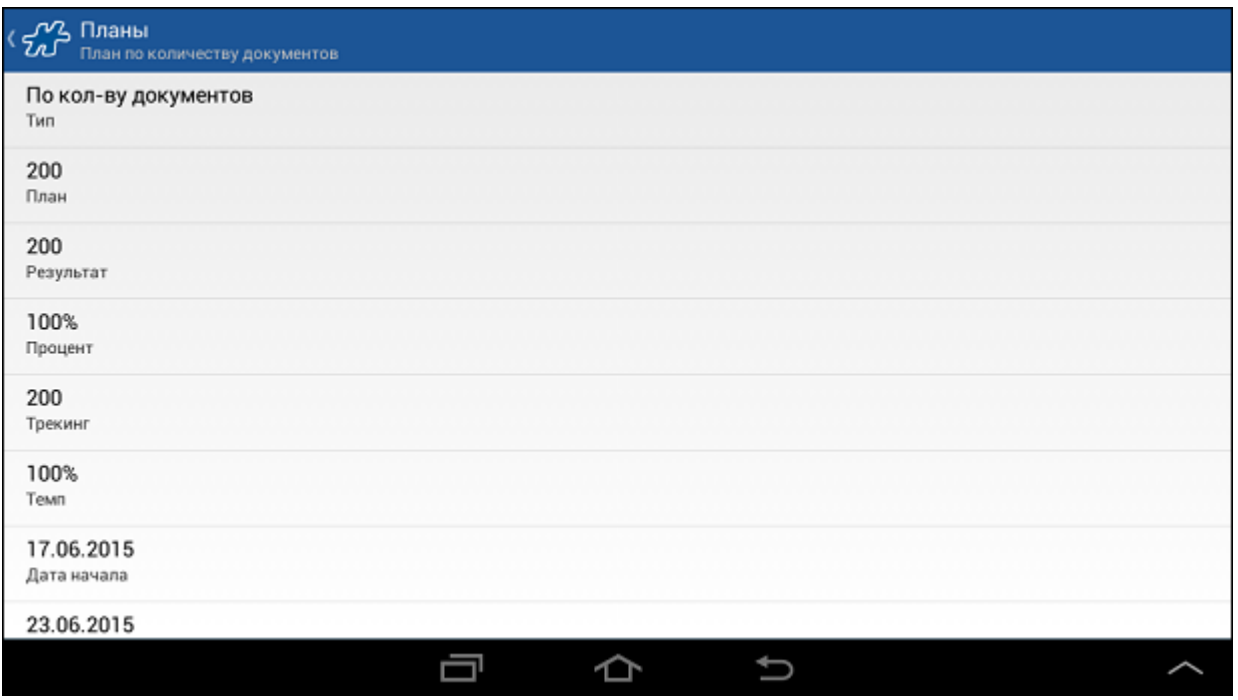

В окне подробной информации о плане отображаются:

- **Тип** тип плана.
- **План** значение (цель) плана.
- **Результат** рассчитанное значение результата выполнения плана.
- Процент процент выполнения задачи плана. Формула расчета: <Результат>/ <План>\*100
- **Трекинг** показатель применяется для корректировки темпа выполнения задачи. Формула расчета: <Результат>\* (<Количество плановых рабочих дней> / <Количество фактически прошедших рабочих дней>)
- **Темп** рассчитанный прогнозируемый процент выполнения плана на конец периода. Формула расчета: (100 \* <Результат за период>/<План периода>) \* ( <Количество плановых рабочих дней> / <Количество фактически прошедших рабочих дней>).
- **Потенциальный бонус** рассчитанное значение потенциального бонуса сотрудника. Рассчитывается на основании типа бонуса плана и данных по шкалам бонусов, заданных в серверной части Системы.
- **Дата начала** плановая дата начала выполнения задачи плана.
- **Дата окончания** плановая дата окончания выполнения задачи плана.
- **Состояние** статус достижения задачи плана. Возможные значения: "Достигнута", "Не достигнута".
- **Комментарий** произвольный комментарий к планируемой задаче. Может использоваться для хранения наименования плана.
- **<Объекты плана>** строки содержат информацию по объектам плана.

# **Модуль "Отчеты"**

#### **Содержание**

[Общее описание модуля](#page-122-0) [Категория отчетов "Деньги"](#page-123-0) [Общие сведения](#page-123-1) [Отчет "Касса"](#page-124-0) [Отчет "Реестр"](#page-125-0) [Категория отчетов "Документы"](#page-127-0) [Общие сведения](#page-127-1) [Отчет "Вес"](#page-127-2) [Отчет "Общий"](#page-129-0) [Отчет по документам "С](#page-131-0) группировкой" [Отчет "Кол-во катег. в ед. изм-я"](#page-133-0) [Категория отчетов "Клиенты"](#page-134-0) [Категория отчетов "Планирование"](#page-137-0) [Сводка продаж по товарам](#page-138-0) [Категория отчетов "Товары"](#page-140-0) [Общие сведения](#page-140-1) [Отчет "Сводка продаж"](#page-141-0) [ТТН \(Товарно-транспортная накладная\)](#page-144-0) [Отчет "Товарные остатки"](#page-145-0) [Отчет "Товарные остатки \(кратк.\)"](#page-146-0) [Дополнительные отчеты](#page-147-0) [Финальный отчет](#page-148-0)

#### <span id="page-122-0"></span>*Общее описание модуля*

Модуль предназначен для получения информации о работе торгового представителя на КПК в виде отчетов.

В модуле поддерживаются следующие функции:

- просмотр отчетов;
- просмотр детальной информации по отчетам.

## **Рис 109. Модуль "Отчеты"**

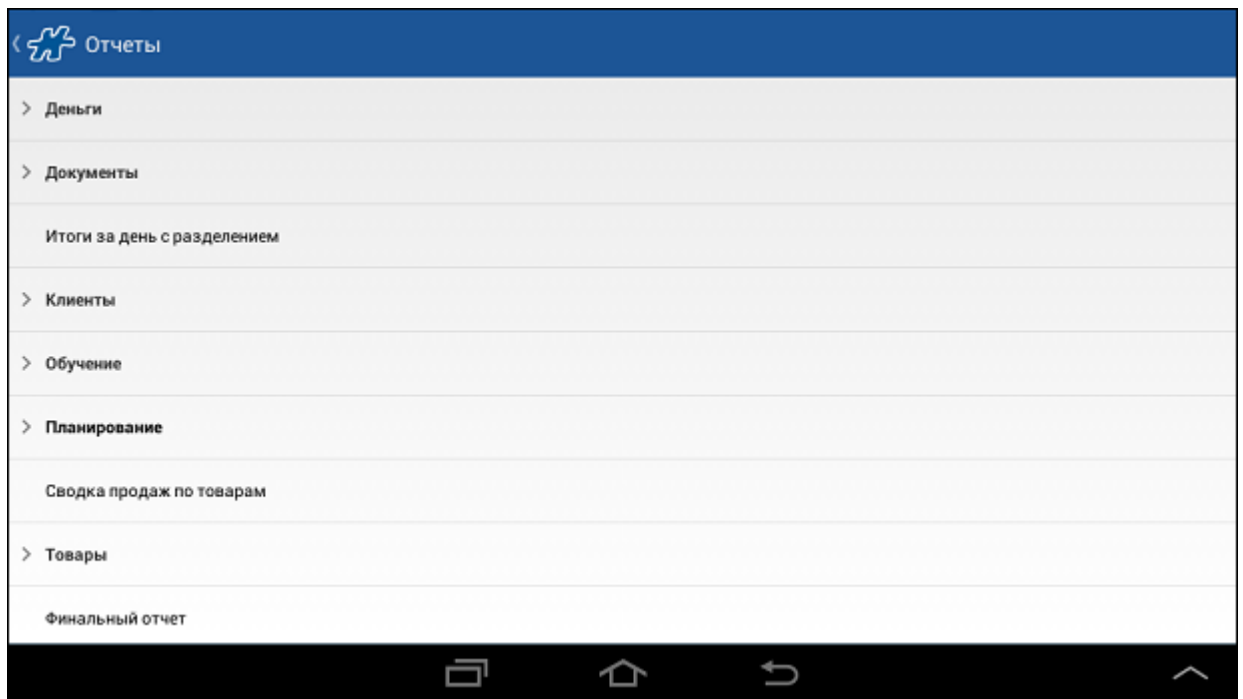

В каждом элементе списка содержится название отчета или категории отчетов.

Доступ к содержимому отчета или к категории отчетов осуществляется кратким касанием в области названия отчета или категории.

## <span id="page-123-0"></span>*Категория отчетов "Деньги"*

**Содержание** [Общие сведения](#page-123-1) [Отчет "Касса"](#page-124-0) [Отчет "Реестр"](#page-125-0)

# <span id="page-123-1"></span>**Общие сведения**

Категория отчетов "Деньги" содержит следующие отчеты:

- Отчет "Касса";
- Отчет "Реестр".

## **Рис 110. Категория отчетов "Деньги"**

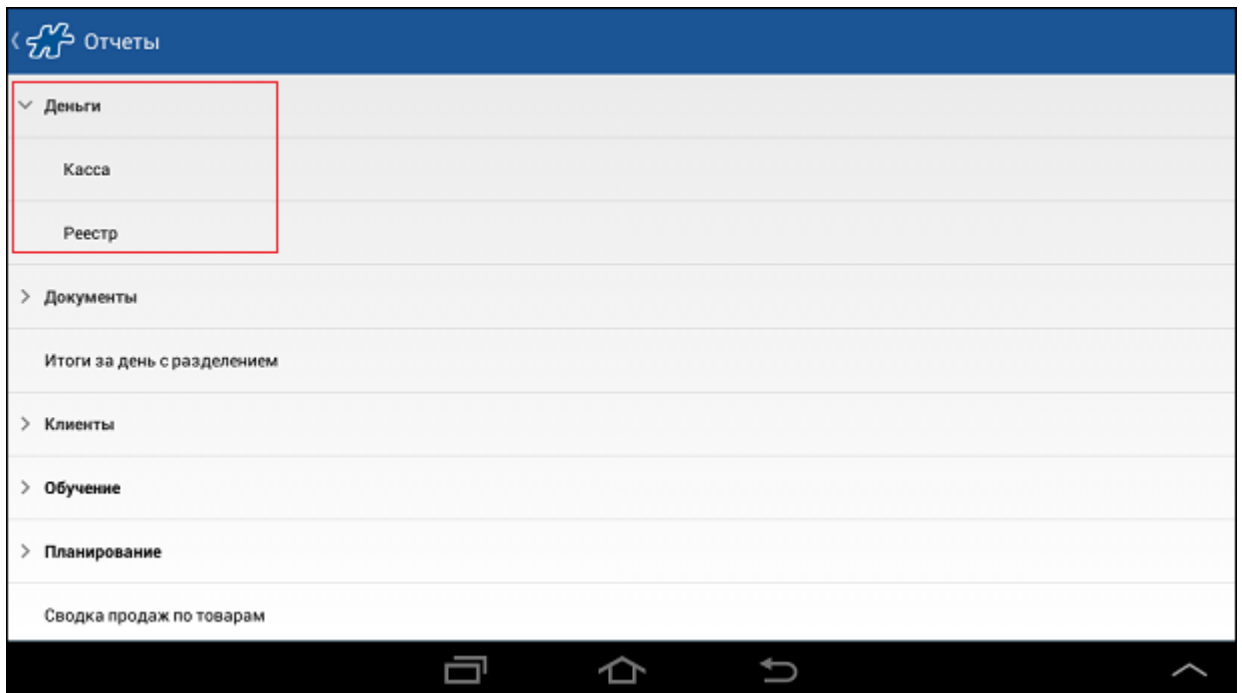

# <span id="page-124-0"></span>**Отчет "Касса"**

Отчет предназначен для отображения состояния кассы за ту или иную дату.

## **Рис 111. Отчет по кассе**

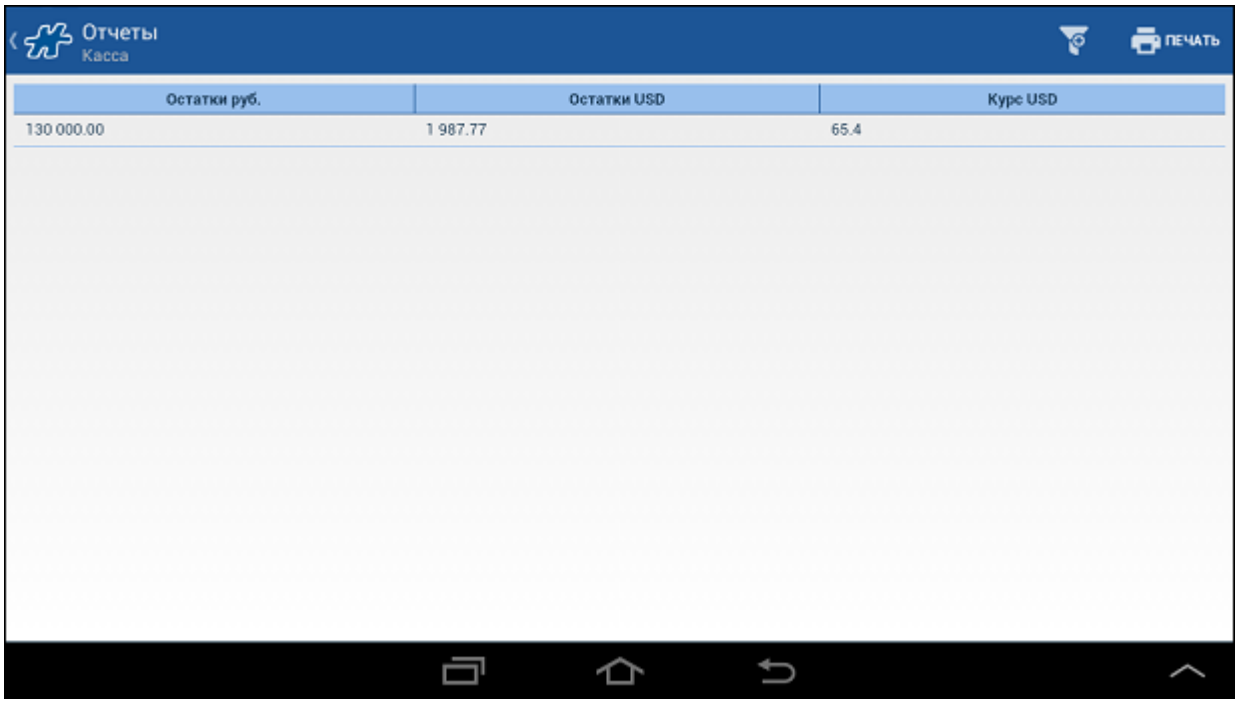

В отчете выводится следующая информация:

- Остатки (руб.) остаток денежных средств в рублях;
- Остатки (USD) остаток денежных средств в условных единицах;

• Курс (USD) - текущий курс.

В области фильтров выбирается период, за который требуется вывести информацию.

Курс валюты может быть отредактирован. Для этого выполните однократное касание в строке вывода данных. Откроется окно редактирования курса.

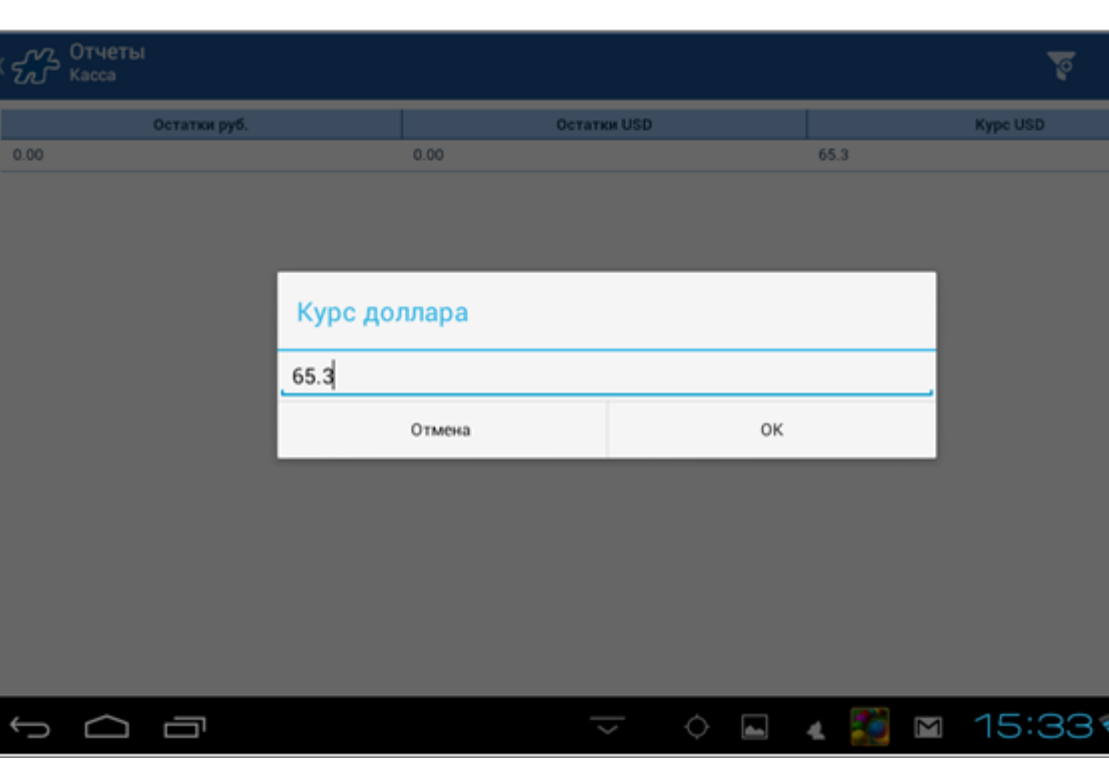

**Рис 112. Окно редактирования курса**

Введите актуальное и значение и нажмите на кнопку **ОК**.

Печатная форма:

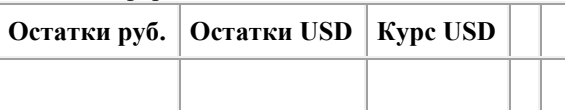

<span id="page-125-0"></span>Для того чтобы запустить печать отчета, нажмите на кнопку [Меню,](#page-38-0) а затем на кнопку **Печать**.

# **Отчет "Реестр"**

Отчет предназначен для просмотра перечня документов типа "Оплата по накладной", созданных за выбранный период. Для того чтобы просмотреть отчет, коснитесь поля **Реестр** в окне **Отчеты>Деньги**.

## **Рис 113. Окно "Деньги-Реестр"**

**DENATE** 

 $\sim$  81

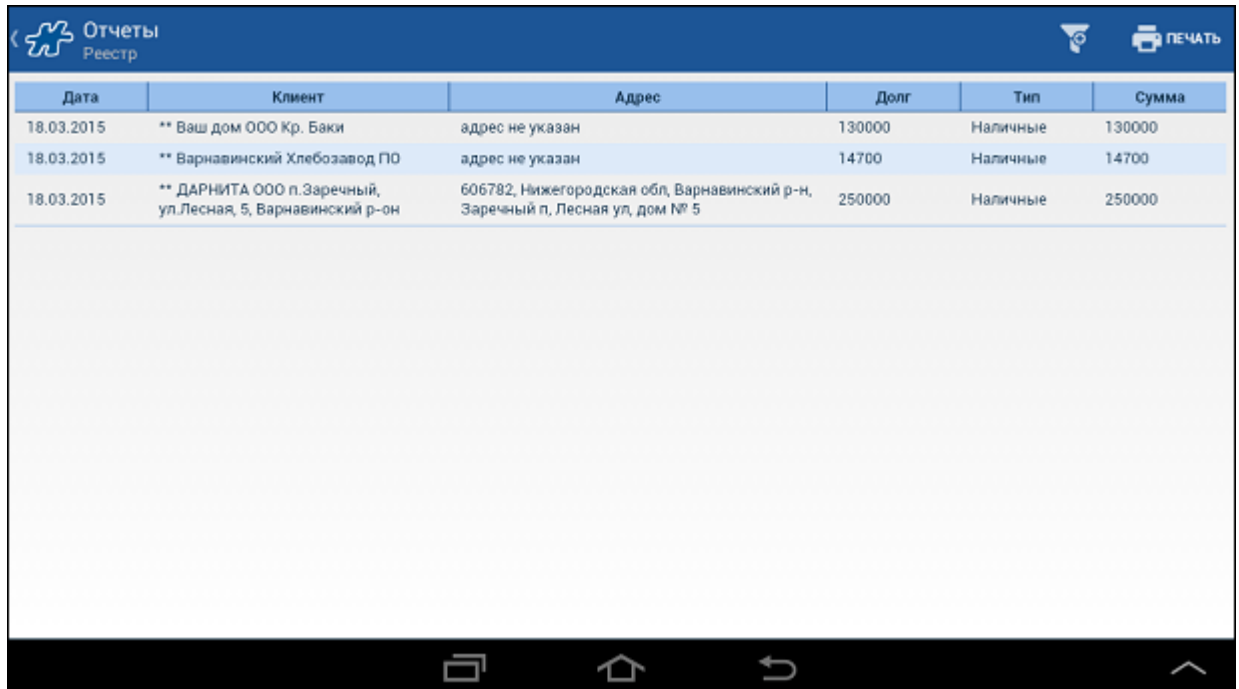

В области фильтров укажите период, за который требуется вывести информацию.

По каждому из документов выводится следующая информация:

- **№ док** порядковый номер документа.
- **Дата** дата создания документа.
- **Клиент** наименование клиента.
- **Адрес** адрес клиента.
- **Долг** сумма долга.
- **Тип** тип оплаты.
- **Сумма** сумма по документу.

Для того чтобы запустить печать отчета, нажмите на кнопку [Меню,](#page-38-0) а затем на кнопку **Печать**.

#### **Печатная форма:**

Подразделение: *наименование подразделения*

Торг. представитель: *наименование мобильного сотрудника*

*XX.XX.XX-XX.XX.XX*

Список отгруженных накладных

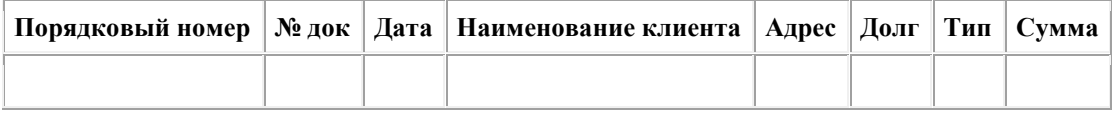

Продано товара на сумму: *сумма*

В том числе долг: *сумма*

В том числе за безналичный расчет: *сумма*

Полученная сумма за товар: *сумма*

Оплачено долгов на сумму: *сумма*

Итого в кассу: *сумма*

## <span id="page-127-0"></span>*Категория отчетов "Документы"*

**Содержание** [Общие сведения](#page-127-1) [Отчет "Вес"](#page-127-2) [Отчет "Общий"](#page-129-0) [Отчет по документам "С группировкой"](#page-131-0) [Отчет "Кол-во катег. в ед. изм-я"](#page-133-0)

## <span id="page-127-1"></span>**Общие сведения**

Категория отчетов "Документы" содержит следующие отчеты:

- Отчет "Вес";
- "Общий" отчет по документам;
- Отчет "С группировкой";
- Отчет "Кол-во катег.в ед.изм-я".

#### **Рис 114. Категория отчетов «Документы»**

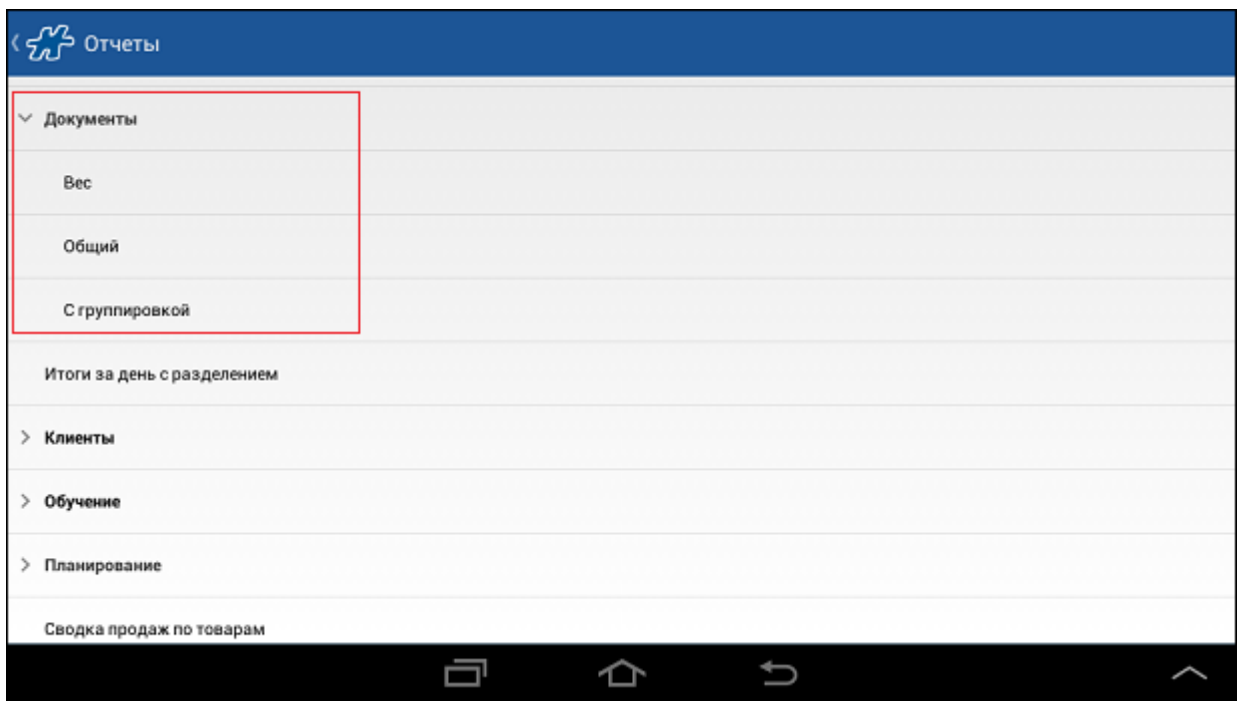

# <span id="page-127-2"></span>**Отчет "Вес"**

Доступность данного отчета определяется значением атрибута [1048.](#page-488-0) Если значение "10480024" системного атрибута [1048](#page-488-0) активно, то отчет «Вес» будет доступен в Мобильной части.

Для того чтобы просмотреть отчет, коснитесь поля **Вес** в окне **Отчеты>Документы**.

#### **Рис 115. Содержимое отчета «Вес»**

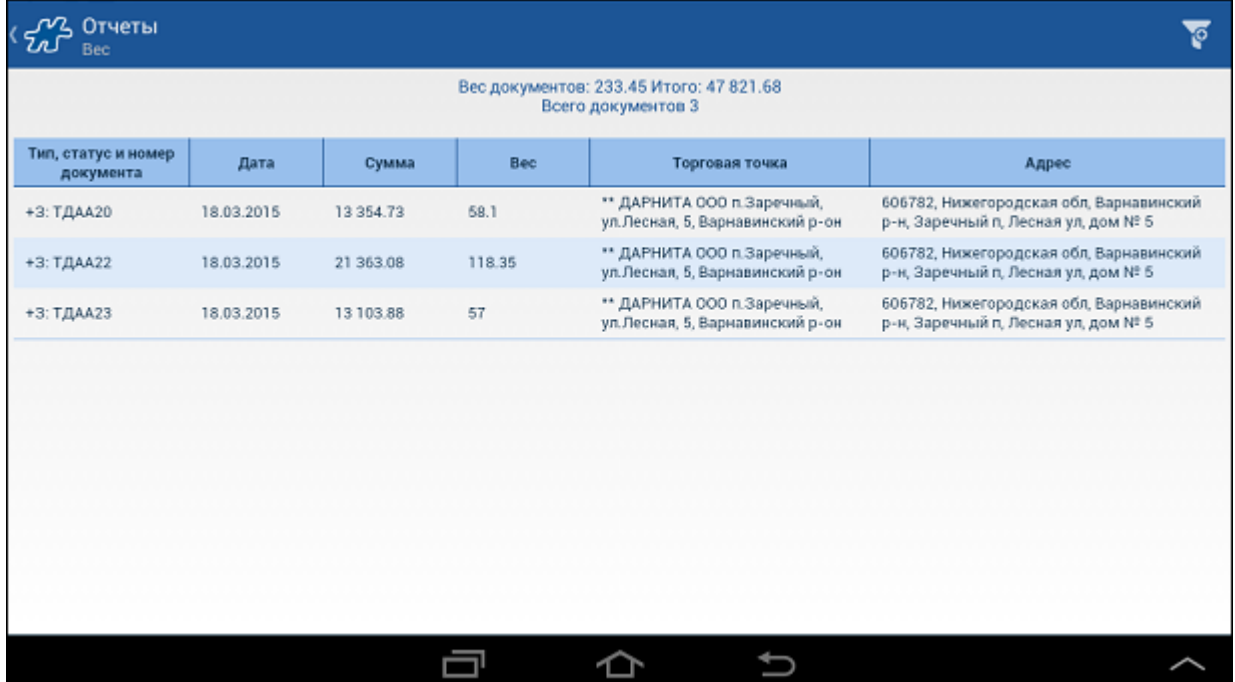

В отчете выводится список документов типа "Заказ", "Накладная" или "Накладная КИС", содержащихся в БД Мобильной части, сформированных в некоторый промежуток времени.

По каждому из документов выводится следующая информация:

- **Дата** дата формирования документа.
- **Сумма** Общая стоимость позиций товара, включенных в документ «Заказ» или «Накладная» (без учета скидок по документу).
- **Вес** вес документа.
- **Торговая точка** полное наименование торговой точки, в которой сформирован документ.
- **Адрес** адрес ТТ.

$$
W = \sum_{k=0}^{i=0} (m \cdot n)
$$

Вес документа рассчитывается по формуле  $\mathbb{E}$ <sup>k</sup> , где:

- W суммарная масса товара по документу;
- m масса минимальной единицы товара в i-ой строке документа;
- $n -$  количество минимальных единиц товара в i-ой строке;
- $\bullet$   $k$  число строк в документе.

Информация о массе минимальной единицы товара содержится в справочнике объектов учета.

#### **Фильтрация данных отчета**

Данные в отчете могут быть отфильтрованы по следующим параметрам:

- **Тип документа** в данном фильтре могут быть выбраны все типы документов или какой-то определенный тип: "Заказ", "Накладная" или "Накладная (КИС)".
- **Клиент** в данном фильтре могут быть выбраны все ТТ или какой-то определенный клиент.
- **От** начальная дата временного интервала получения данных для отчета.
- **До** конечная дата временного интервала получения данных для отчета.
- **Отгрузка**. Возможные значения данного фильтра: "Да" или "Нет". При установке значения "Да" в отчете будут отображены документы, дата отгрузки которых входит во временной интервал

получения данных для отчета. При установке значения "Нет" фильтрация документов будет вестись по дате создания.

# <span id="page-129-0"></span>**Отчет "Общий"**

Доступность данного отчета определяется значением атрибута [1048.](#page-488-0) Если значение "10480001" системного атрибута [1048](#page-488-0) активно, то отчет «Общий» будет доступен в Мобильной части.

Для того чтобы просмотреть общий отчет по документам, коснитесь поля **Общий** в окне **Отчеты>Документы**.

**Рис 116. Содержимое отчета "Общий"**

| Отчеты<br>Общий                  |            |              |                                                                 |                                                                                 |  |  |  |  |  |
|----------------------------------|------------|--------------|-----------------------------------------------------------------|---------------------------------------------------------------------------------|--|--|--|--|--|
| Всего документов 5               |            |              |                                                                 |                                                                                 |  |  |  |  |  |
| Тип, статус и номер<br>документа | Дата       | Сумма        | Торговая точка                                                  | Адрес                                                                           |  |  |  |  |  |
| $+$ : T $\pi$ AA2                | 18,03,2015 | 0.00         | ** ДАРНИТА ООО п. Заречный, ул. Лесная,<br>5, Варнавинский р-он | 606782, Нижегородская обл, Варнавинский р-н,<br>Заречный п. Лесная ул, дом № 5  |  |  |  |  |  |
| +0: ТДААЗ                        | 18.03.2015 | 250 000.00   | ** ДАРНИТА ООО п. Заречный, ул. Лесная,<br>5. Варнавинский р-он | 606782, Нижегородская обл, Варнавинский р-н,<br>Заречный п. Лесная ул, дом Nº 5 |  |  |  |  |  |
| +3: ТДАА20                       | 18.03.2015 | 13 3 5 4 7 3 | ** ДАРНИТА ООО п. Заречный, ул. Лесная,<br>5. Варнавинский р-он | 606782, Нижегородская обл, Варнавинский р-н,<br>Заречный п. Лесная ул. дом № 5  |  |  |  |  |  |
| +3: ТДАА22                       | 18.03.2015 | 21 363.08    | ** ДАРНИТА ООО п. Заречный, ул. Лесная,<br>5, Варнавинский р-он | 606782, Нижегородская обл, Варнавинский р-н,<br>Заречный п, Лесная ул, дом № 5  |  |  |  |  |  |
| +3: ТДАА23                       | 18.03.2015 | 13 103.88    | ** ДАРНИТА ООО п. Заречный, ул. Лесная,<br>5, Варнавинский р-он | 606782, Нижегородская обл, Варнавинский р-н,<br>Заречный п, Лесная ул, дом № 5  |  |  |  |  |  |
|                                  |            |              |                                                                 |                                                                                 |  |  |  |  |  |
|                                  |            |              |                                                                 |                                                                                 |  |  |  |  |  |
|                                  |            |              |                                                                 |                                                                                 |  |  |  |  |  |
|                                  |            |              |                                                                 |                                                                                 |  |  |  |  |  |
|                                  |            |              |                                                                 |                                                                                 |  |  |  |  |  |

В отчете выводится список документов, содержащихся в БД Мобильной части, сформированных в некоторый промежуток времени.

По каждому из документов выводится следующая информация:

- **Дата** дата формирования документа.
- **Сумма** сумма документа.
- **Торговая точка** наименование ТТ, в которой сформирован документ.
- **Адрес** адрес ТТ.

Для того запустить печать общего отчета по документам нажмите на кнопку **Печать**.

#### **Сводный отчет**

Сводный отчет отображает список товаров, содержащихся в документах, которые были отобраны для общего отчета по документам (с учетом установленных фильтров).

Сводный отчет может быть сформирован:

- по всем документам, отобранным для общего отчета;
- только по проведенным документам, отобранным для общего отчета;
- только по непроведенным документам, отобранным для общего отчета.

Для того чтобы сформировать сводный отчет, выполните следующие действия:

- 1. Задайте параметры фильтра для общего отчета по документам, чтобы отобрать нужные документы для сводного отчета.
- 2. Нажмите кнопку на панели управления.

## **Рис 117. Содержимое меню**

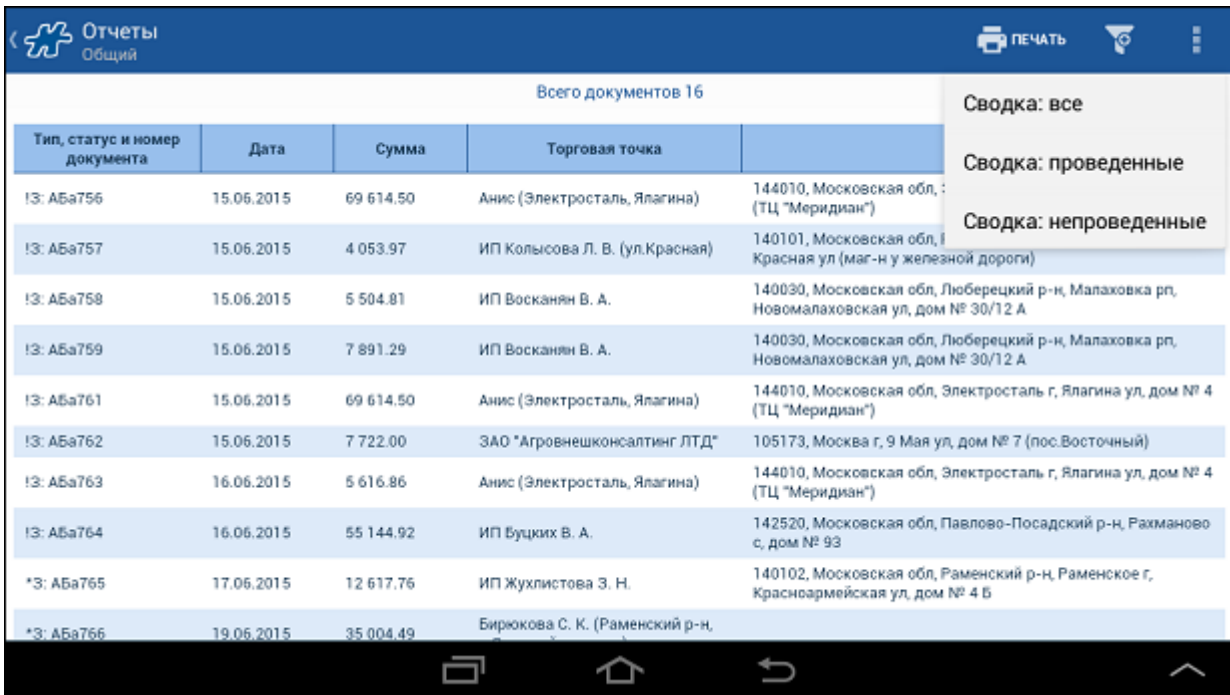

- 3. Выберите один из пунктов:
	- **Сводка: все** для получения сводного отчета по всем документам;
	- **Сводка: проведенные** для получения сводного отчета по всем проведенным документам;
	- **Сводка: непроведенные** для получения сводного отчета по всем непроведенным документам.

Отобразится сводный отчет.

#### **Рис 118. Пример сводного отчета**

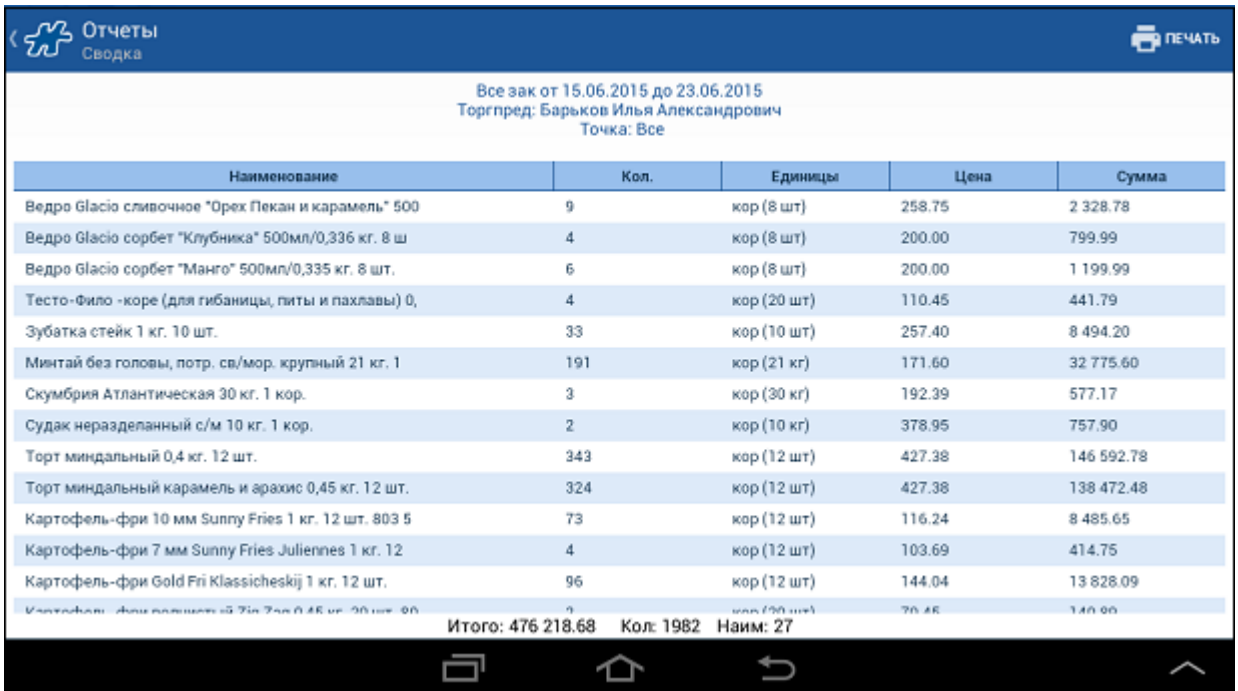

В сводном отчете выводится следующая информация:

- Поле, содержащее даты интервала, за который были отобраны документы.
- Поле **Торгпред**.
- Поле **Точка**.
- Таблица со списком товаров, содержащая следующие столбцы:
	- o **Кол.** количество товара.
	- o **Единицы** единицы измерения.
	- o **Цена** цена товара.
		- o **Сумма** общая стоимость товаров по документам.
- Поле **Итого**.
- Поле **Кол.** общее количество всех товаров.
- Поле **Наим.** количество наименований товаров.

<span id="page-131-0"></span>Для того чтобы закрыть сводный отчет, нажмите на кнопку [Назад.](#page-38-0)

# **Отчет по документам "С группировкой"**

Этот отчет предназначен для просмотра списка документов типа "Накладная", "Накладная КИС", "Заказ", "Предзаказ", "Акция по накладной", "Оплата по накладной", хранимых в БД Мобильной части, с возможностью группировки записей по типу оплаты и/или значению атрибута того или иного типа документа.

Доступность данного отчета определяется значением атрибута [1048.](#page-488-0) Если значение "40000030" системного атрибута [1048](#page-488-0) активно, то отчет "С группировкой" будет доступен в Мобильной части.

При формировании отчета могут быть применены следующие фильтры:

- **От** начальная дата временного интервала, в рамках которого будет производиться выборка отчетных данных.
- **До** конечная дата временного интервала, в рамках которого будет производиться выборка отчетных данных.
- **Тип документа** тип документов, отбираемых для отчета.
- **Клиент** торговая точка, в которой были сформированы документы. В данном поле может быть выбрано значение **Все**, то есть отчет будет строиться по документам всех торговых точек.

Данные отчета (столбцы):

- **Тип оплаты** столбец отображается только при выборе способа группировки по типу оплаты.
- **Перечислимый атрибут** столбец отображается только при выборе способа группировки по перечислимому атрибуту документа. В отчете отображаются все атрибуты, используемые в Системе для выбранного типа документа.
- **Количество** постоянный столбец отчета. В данном столбце выводится количество документов, отобранных для отчета.
- **Сумма** постоянный столбец отчета. В данном столбце выводится общая денежная сумма по всем документам, отобранным для отчета.

Отчет "С группировкой" без применения группировки выглядит следующим образом:

#### **Рис 119. Содержимое отчета "Общий"**

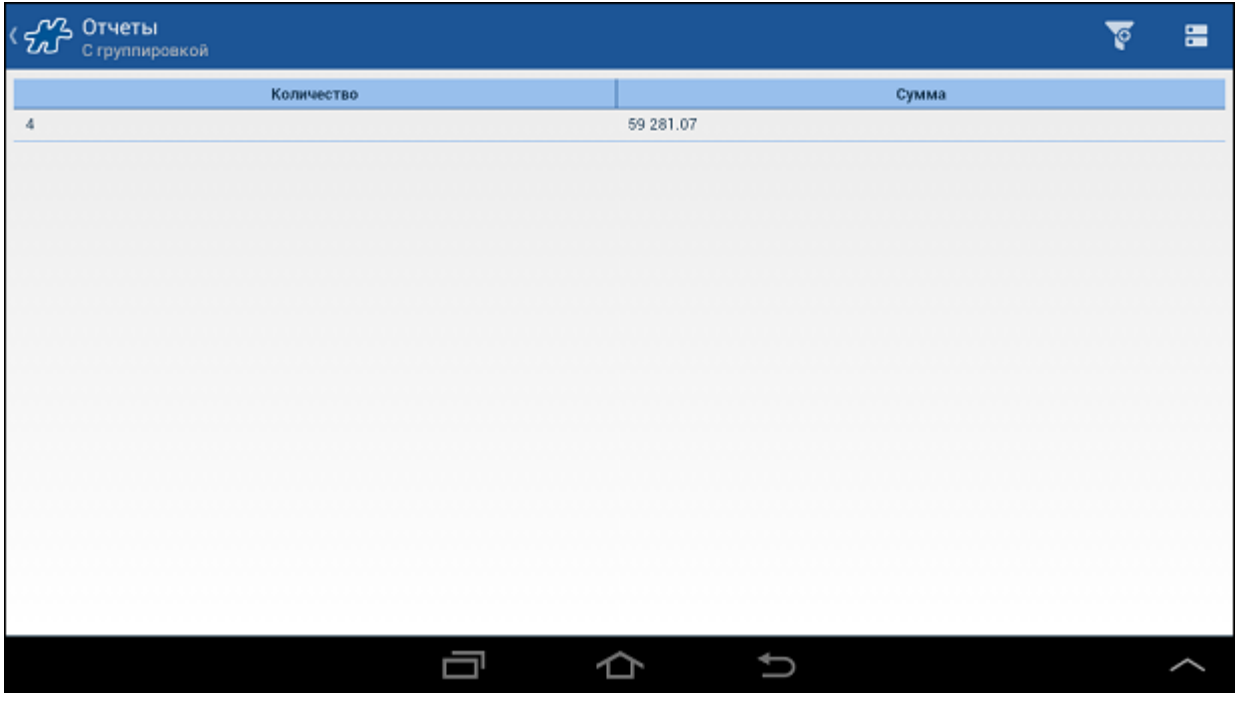

Для того чтобы применить к записям таблицы группировку, выполните следующие действия:

- 1. Нажмите на кнопку на панели инструментов.
- 2. Выберите тип группировки.

## **Рис 120. Выбор группировки по типу оплаты**

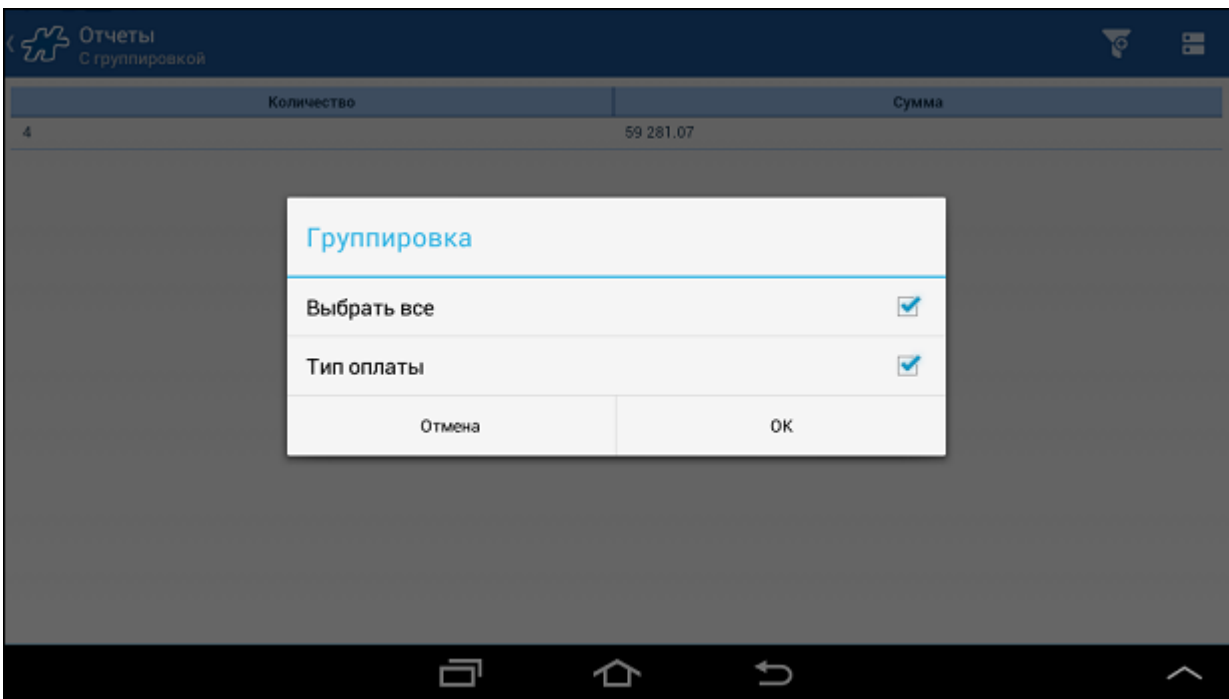

Документы с одинаковыми значениями параметров группировки будут объединены в группы.

**Рис 121. Пример отчета с группировкой**

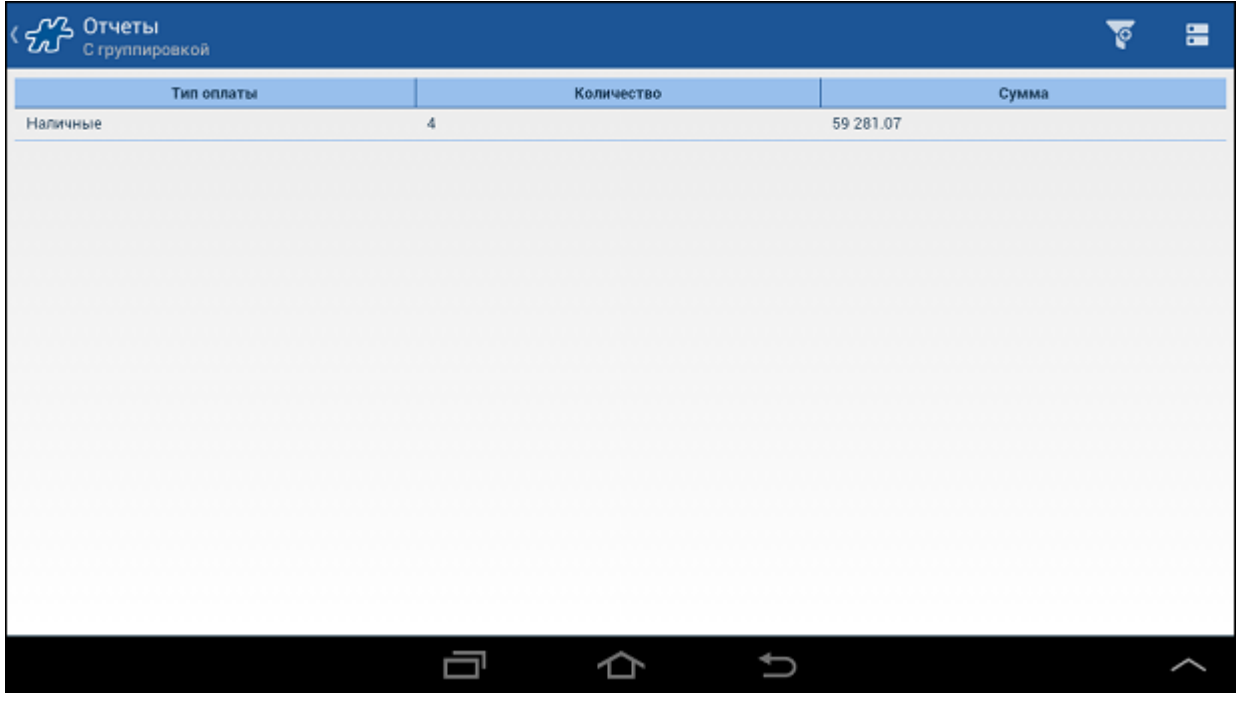

## <span id="page-133-0"></span>**Отчет "Кол-во катег. в ед. изм-я"**

Отчет содержит информацию о продажах товара по категориям в разрезе разных единиц измерения за различные периоды времени и формируется на основе данных из документов типов "Накладная" и "Накладная (КИС)". В отчете не учитываются данные из неакцептованных накладных.

Для того чтобы просмотреть отчет коснитесь поля **Кол-во катег. в ед. изм-я** в окне **Отчеты>Документы**.

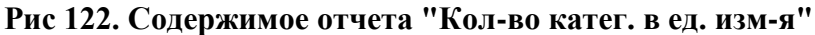

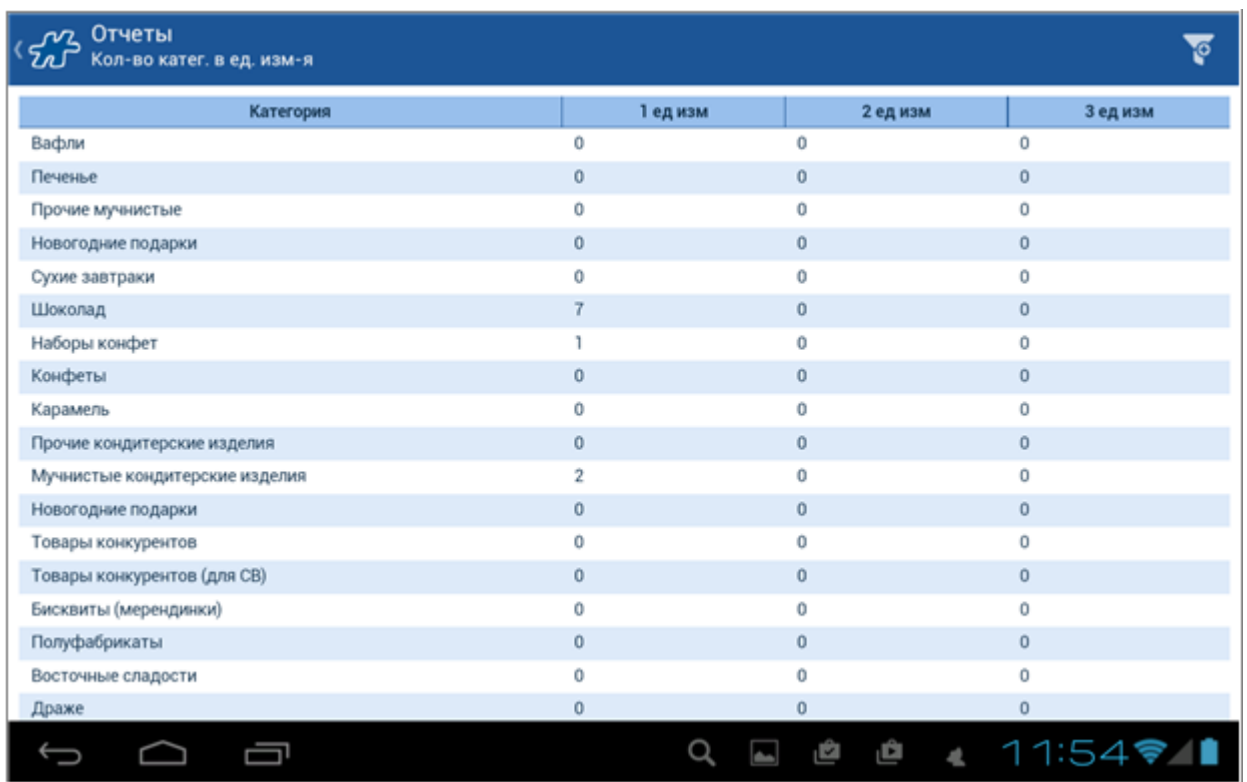

В сформированном отчете содержится следующая информация:

- **Период** период, за который выводятся данные по документам "Накладная" и "Накладная КИС".
- **Категория** наименование категорий товаров, информация о которых содержится в БД мобильного устройства.
- **1 ед.изм** суммарное количество товара данной категории, представленное в 1-й единице измерения. Количество товара рассчитывается на основе всех документов "Накладная" и "Накладная КИС", созданных за отчетный период и хранимых в БД мобильного устройства.
- **2 ед.изм** суммарное количество товара данной категории, представленное во 2-й единице измерения. Количество товара рассчитывается на основе всех документов "Накладная" и "Накладная КИС", созданных за отчетный период и хранимых в БД мобильного устройства.
- **3 ед.изм** суммарное количество товара данной категории, представленное в 3-й единице измерения. Количество товара рассчитывается на основе всех документов "Накладная" и "Накладная КИС", созданных за отчетный период и хранимых в БД мобильного устройства.

Если при расчете выявлено, что для какого-либо товара в категории отсутствует выгруженная единица измерения, то поле не заполняется. Если в документах "Накладная" и "Накладная КИС", отвечающих указанным условиям, не зарегистрировано ни одного товара рассматриваемой категории, то в поле выводится значение "0".

## <span id="page-134-0"></span>*Категория отчетов "Клиенты"*

Категория отчетов «Клиенты» содержит отчет «Карта клиента».

#### **Рис 123. Категория отчетов «Клиенты»**

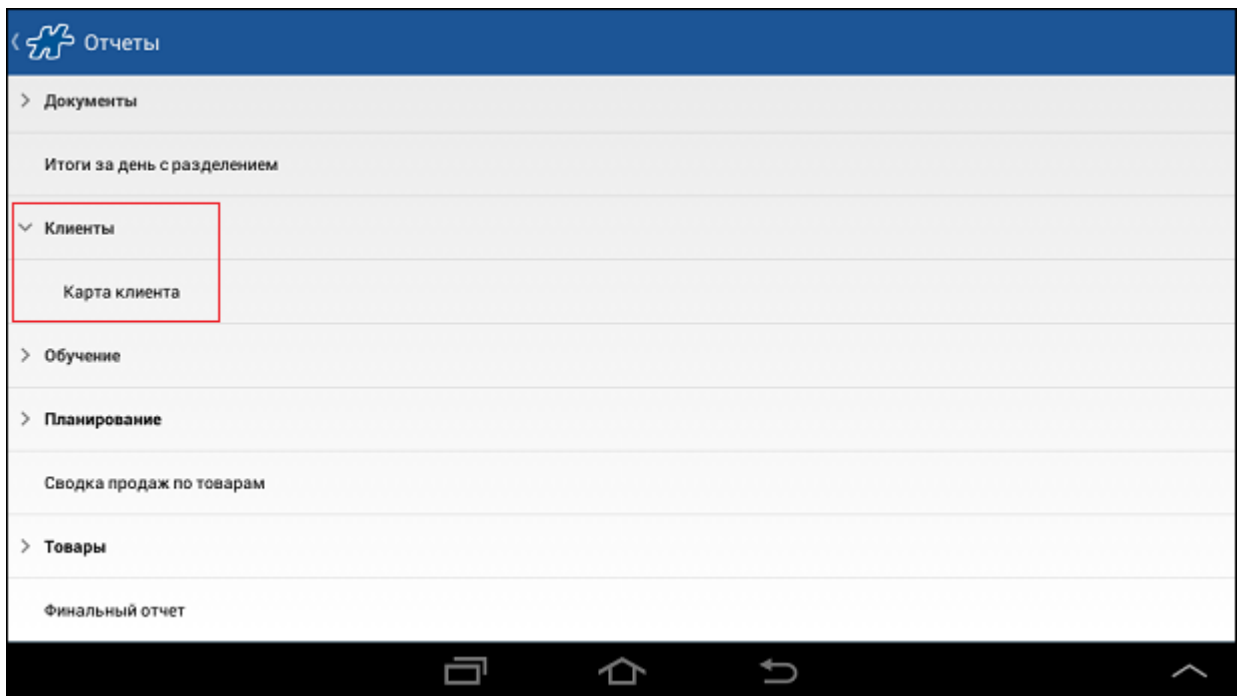

# **Отчет «Карта клиента»**

Доступность данного отчета определяется значением атрибута [1048.](#page-488-0) Если значение "40000125" системного атрибута [1048](#page-488-0) активно, то отчет «Карта клиента» будет доступен в Мобильной части.

Для того чтобы просмотреть отчет «Карта клиента», коснитесь поля **Карта клиента** в окне **Отчеты>Клиенты**.

#### **Рис 124. Содержимое отчета «Карта клиента»**

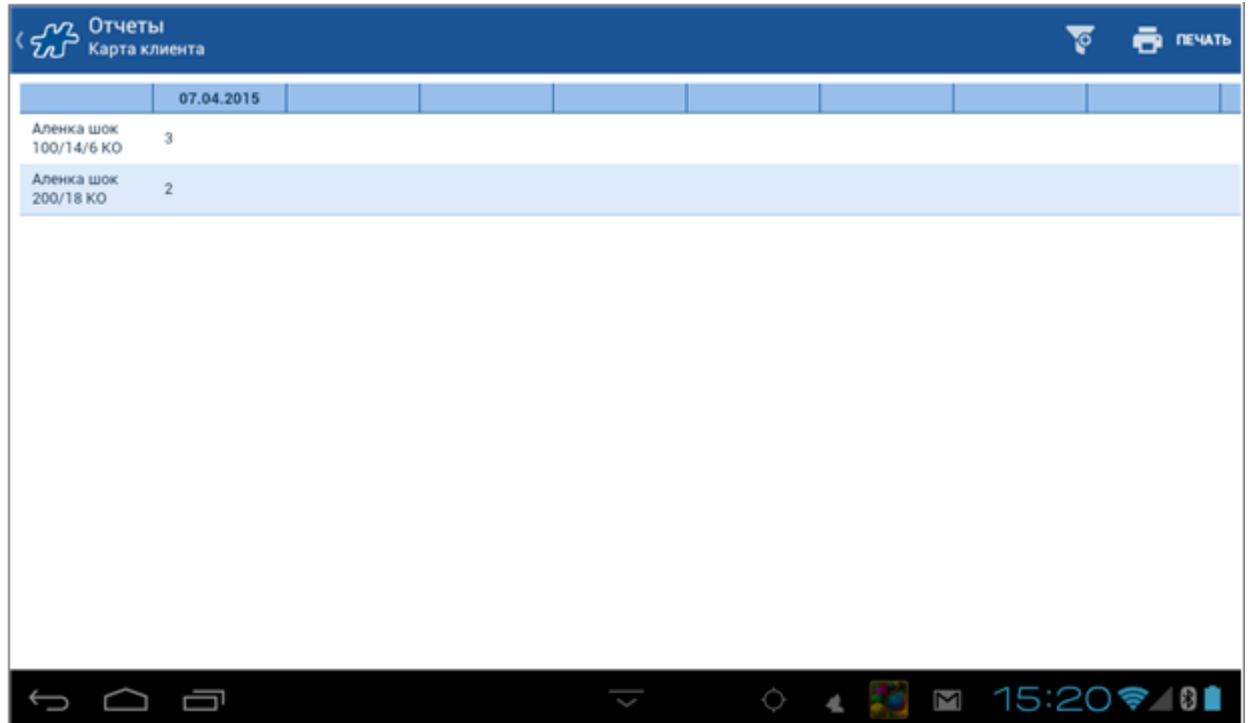

Отчет содержит информацию о продажах различных марок товаров в торговую точку (закупках торговой точки) на основе документов «Накладная», «Накладная» (КИС) и «Акция по накладной», которые были зарегистрированы сотрудником, инициирующим формирование отчета, в данной ТТ.

Отчет «Карта клиента» формируется для каждой торговой точки в отдельности. Точка, для которой строится отчет, выбирается в фильтре **Контрагент** из списка торговых точек, закрепленных за мобильным сотрудником. Данные в отчете выводятся по дням.

В столбцах отчета перечислены даты 10 последних визитов в ТТ (включая текущий визит), совершенных за последние 3 месяца, в рамках которых был сформирован хотя бы один документ одного из типов: «Накладная», «Накладная (КИС)» или «Акция по накладной». При формировании отчета Система выбирает данные о последних 9 визитах, переданных из Серверной в Мобильную часть при синхронизации, а также данные по текущему визиту.

В случае если в текущий день не было продаж в ТТ, то на экране будут выведены данные о 10 последних визитах, совершенных ранее. Например, если в течение последних 3 месяцев было совершено только 3 продажи в данную ТТ, то в отчете выводятся данные только по этим трем продажам. Если в последние 3 месяца было совершено 15 продаж в ТТ, то в отчете выводятся 10 последних продаж.

В строках отчета выводятся наименования марок товарных позиций (атрибут 635), которым установлен атрибут 1331 - «Марка ФТ». Если по какой-либо марке с установленным атрибутом «Марка ФТ» в отчетный период не было данных о продажах, данная марка также выводится в отчете.

На пересечении столбцов и строк выводится количество проданных в ТТ товаров определенной марки, зафиксированное в документах «Накладная», «Накладная (КИС)» и «Акция по накладной» на определенную дату.

#### **Печать отчета**

Печать отчета «Карта клиента» запускается двумя способами: автоматически или вручную.

Отчет распечатывается **автоматически** вместе с комплектом документов для ТТ. Автоматическая печать регулируется атрибутом ТТ 1330 - «Принадлежность к ФТ». В случае если торговой точке установлен атрибут «Принадлежность к ФТ», отчет «Карта клиента» распечатывается в комплекте документов, в который включена первая накладная для данной ТТ за визит. При печати других документов в ходе визита в ТТ отчет «Карта клиента» повторно не распечатывается. Для ТТ, которым не установлен атрибут «Принадлежность к ФТ», печать отчета в комплекте документов не производится.

Для того чтобы запустить печать отчета **вручную**:

- 1. Откройте отчет «Карта клиента».
- 2. Откройте [Меню.](#page-38-0)
- 3. Нажмите на кнопку **Печать**.

Отчет будет отправлен на печать.

В заголовке печатной формы отчета выводятся следующие поля:

- **Название отчета**. «Статистика "Карта клиента" (последние закупки)».
- **Дата отчета** дата, в которую был сформирован отчет. Дата выводится в формате: «ДД.ММ.ГГГГ», где «ДД» - дата, «ММ» - месяц, «ГГГГ» - год.
- **Клиент** краткое наименование ТТ, для которой был сформирован отчет.
- **Адрес** адрес ТТ, для которой был сформирован отчет.
- **Информация о сотруднике**. Выводится строка: «Ваш торговый представитель: "Полное имя сотрудника" «тел.» "Телефон сотрудника"».
- **Телефон организации**. Выводится строка: «Ваши пожелания по работе наших торговых представителей Вы можете оставить по телефону: "Телефон собственного юридического лица филиала, к которому относится данный сотрудник"».

В печатной форме в области с отчетными данными выводятся следующие поля:

 **Марка**. Выводится перечень марок, выбираемых из значения атрибута товара «Марка» (номер атрибута - 635).

- **Даты продажи**. Отображаются последние 10 дат, начиная с текущего дня, в которые были совершены продажи в выбранную ТТ (т.е. был сформирован хотя бы один из документов типа «Накладная», «Накладная (КИС)» или «Акция по накладной»).
- **Количество проданных товаров**. Количество проданных товаров соответствующей марки в выбранной ТТ в указанную дату. Данные по продажам выбираются из документов типов «Накладная», «Накладная (КИС)» и «Акция по накладной».

При печати отчета на странице выводится около 90 марок. При наличии в отчете большего количество марок, печать отчета продолжается на второй и последующих страницах.

## <span id="page-137-0"></span>*Категория отчетов "Планирование"*

Категория отчетов «Планирование» содержит отчет "Итоги за день".

#### **Рис 125. Отчеты типа «Планирование»**

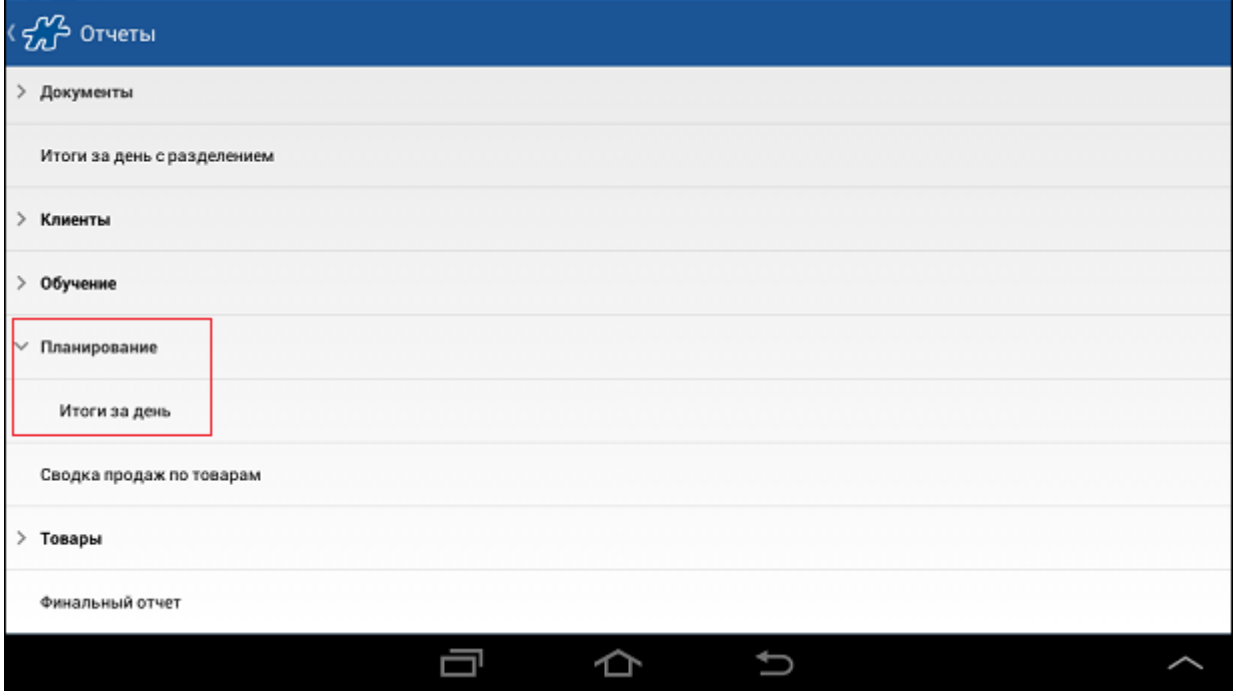

## **Отчет «Итоги за день»**

Отчет «Итоги за день» предназначен для получения информации о документах, созданных торговым представителем за определенную дату.

#### **Рис 126. Отчет «Итоги за день»**

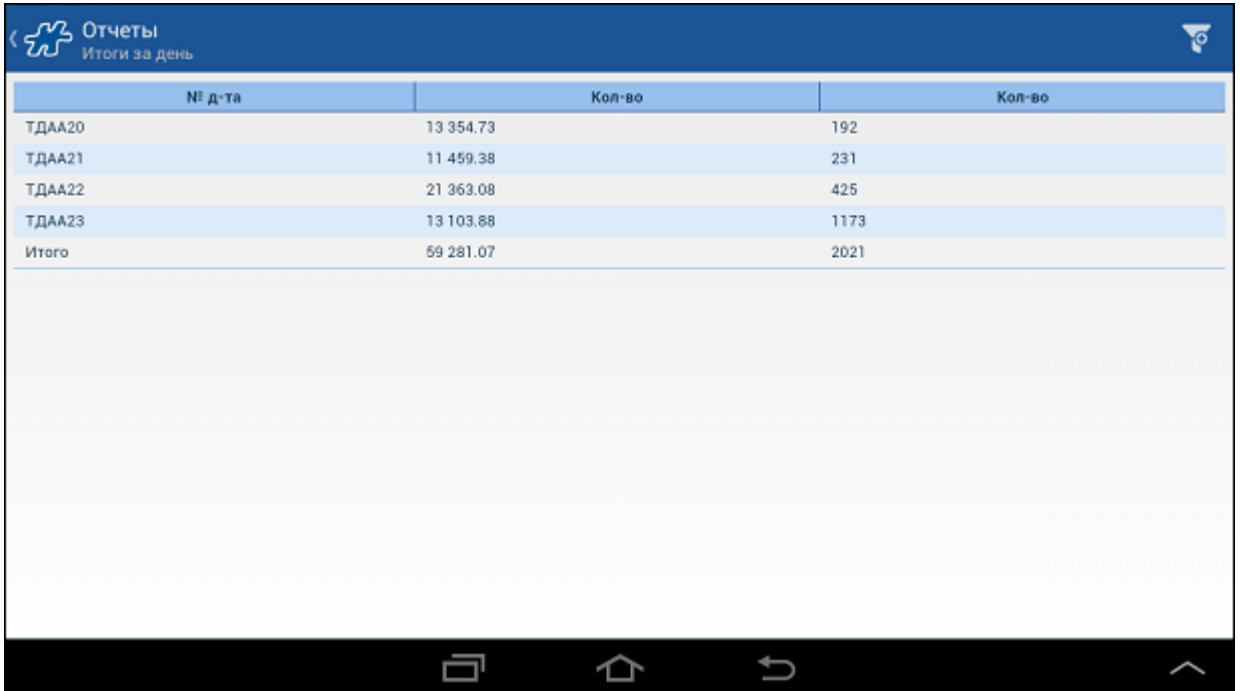

Отчет «Итоги за день» содержит список документов, созданных торговым представителем за текущую дату, и общие данные по ним. Дата может быть изменена с помощью фильтра (см. раздел [Общие межмодульные](#page-42-0)  [функции\)](#page-42-0).

В каждом элементе списка содержатся:

Номер документа.

При нажатии на номер документа осуществляется переход к окну просмотра параметров данного документа; при возврате в отчет изменяется цвет номера просмотренного документа.

- Сумма по документу.
- Количество товара (в базовых единицах измерения).

В нижней строке содержатся:

- итоговая сумма по всем документам за день;
- итоговое количество товара (в базовых единицах измерения) по всем документам за день.

#### <span id="page-138-0"></span>*Сводка продаж по товарам*

Доступность данного отчета определяется значением атрибута [1048.](#page-488-0) Если для атрибута установлено значение "40000367", то отчет "Сводка продаж по товарам" будет доступен в Мобильной части.

Отчет "Сводка продаж по товарам" формируется на основании документов типа "Накладная КИС", находящихся в БД Мобильной части, и предназначен для отображения информации о проданных товарах в точке за тот или иной период.

Для того чтобы построить отчет, коснитесь поля **Сводка продаж по товарам** в окне **Отчеты**.

Для перехода к параметрам фильтра отчета нажмите на кнопку **и ретановите следующие параметры:** 

- **Клиент** клиент, по которому необходимо получить информацию.
- **Дата** период, за который требуется вывести информацию.

#### **Рис 127. Фильтры отчета**

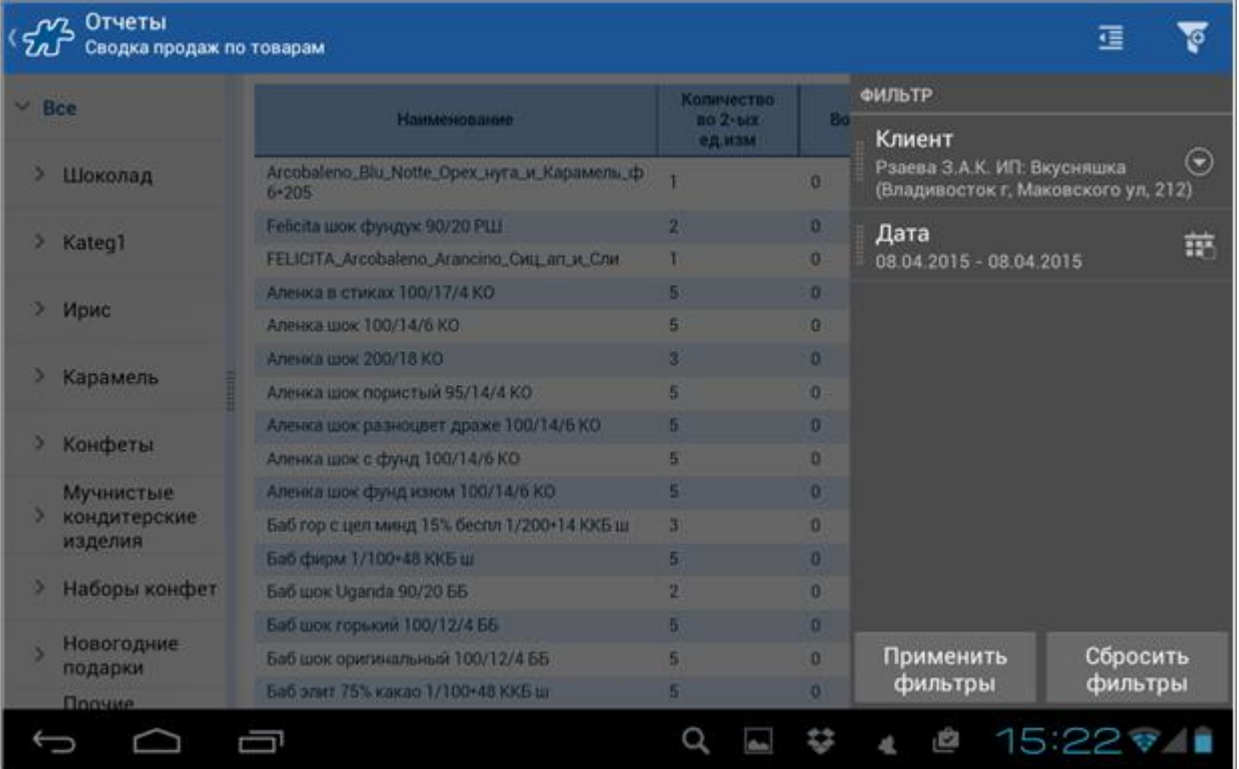

Будет выведено содержимое отчета.

**Рис 128. Сводка продаж по товарам**

| Отчеты<br>Сводка продаж по товарам                |                           |          |        |              |  |  |
|---------------------------------------------------|---------------------------|----------|--------|--------------|--|--|
| Наименование                                      | Количество во 2-ых ед.изм | Возвраты | Сумма  | По датам     |  |  |
| Arcobaleno_Blu_Notte_Opex_нуга_и_Карамель_ф 6*205 |                           | 0        | 138.31 | 1:08.04.2015 |  |  |
| Felicita шок фундук 90/20 PШ                      | $\overline{2}$            | $\Omega$ | 77.03  | 2:08.04.2015 |  |  |
| FELICITA_Arcobaleno_Arancino_Сиц_ап_и_Сли         |                           | o        | 138.31 | 1:08.04.2015 |  |  |
| Аленка в стиках 100/17/4 КО                       | 5                         | 0        | 303.38 | 5:08.04.2015 |  |  |
| Аленка шок 100/14/6 КО                            | 5                         | 0        | 269.17 | 5:08.04.2015 |  |  |
| Аленка шок 200/18 КО                              | 3                         | 0        | 274.26 | 3:08.04.2015 |  |  |
| Аленка шок пористый 95/14/4 КО                    | 5                         | Ō        | 223.26 | 5:08.04.2015 |  |  |
| Аленка шок разноцвет драже 100/14/6 КО            | 5.                        | 0        | 269.17 | 5:08.04.2015 |  |  |
| Аленка шок с фунд 100/14/6 КО                     | 5                         | Ō        | 269.17 | 5:08.04.2015 |  |  |
| Аленка шок фунд изюм 100/14/6 КО                  | 5                         | 0        | 269.17 | 5:08.04.2015 |  |  |
| Баб гор с цел минд 15% беспл 1/200+14 ККБ ш       | 3                         | o        | 316.66 | 3:08.04.2015 |  |  |
| Баб фирм 1/100+48 ККБ ш                           | 5                         | Ō.       | 290.41 | 5:08.04.2015 |  |  |
| Баб шок Uganda 90/20 ББ                           | 2                         | 0        | 102.50 | 2:08.04.2015 |  |  |
| Баб шок горький 100/12/4 ББ                       | 5                         | O.       | 290.41 | 5:08.04.2015 |  |  |
| Баб шок оригинальный 100/12/4 ББ                  | 5                         | o        | 290.41 | 5:08.04.2015 |  |  |
| Баб элит 75% какао 1/100+48 ККБ ш                 | 5.                        | 0        | 298.63 | 5:08.04.2015 |  |  |
| Баб элит 75% какао 1/200 15% беспл ККБ ш          | 3                         | Ō        | 331.52 | 3:08.04.2015 |  |  |
| Бабаев темн с миндалем 100/15/4 ББ                | 5                         | 0        | 298.63 | 5:08.04.2015 |  |  |
|                                                   |                           |          | 卤      | 15:21        |  |  |

В отчете выводится следующая информация:

- **Наименование товара**.
- **Количество во 2-ых ед.изм** количество товара в коробках, проданное в выбранную ТТ. Значение рассчитывается на основании документов "Накладная КИС", находящихся в БД Мобильной части.
- **Возвраты** количество товара, возвращенного Торговой точкой. Значение рассчитывается на основании документов "Акт возврата", находящихся в БД Мобильной части.
- **Сумма** разница между суммой, на которую продан товар в ТТ, и суммой возврата этого товара. Рассчитывается на основании документов "Накладная КИС" и "Акт возврата", находящихся в БД Мобильной части.
- **По датам** количество товара, проданного в выбранный период, по датам.

чтобы воспользоваться фильтром по товарам, нажмите на кнопку **...** 

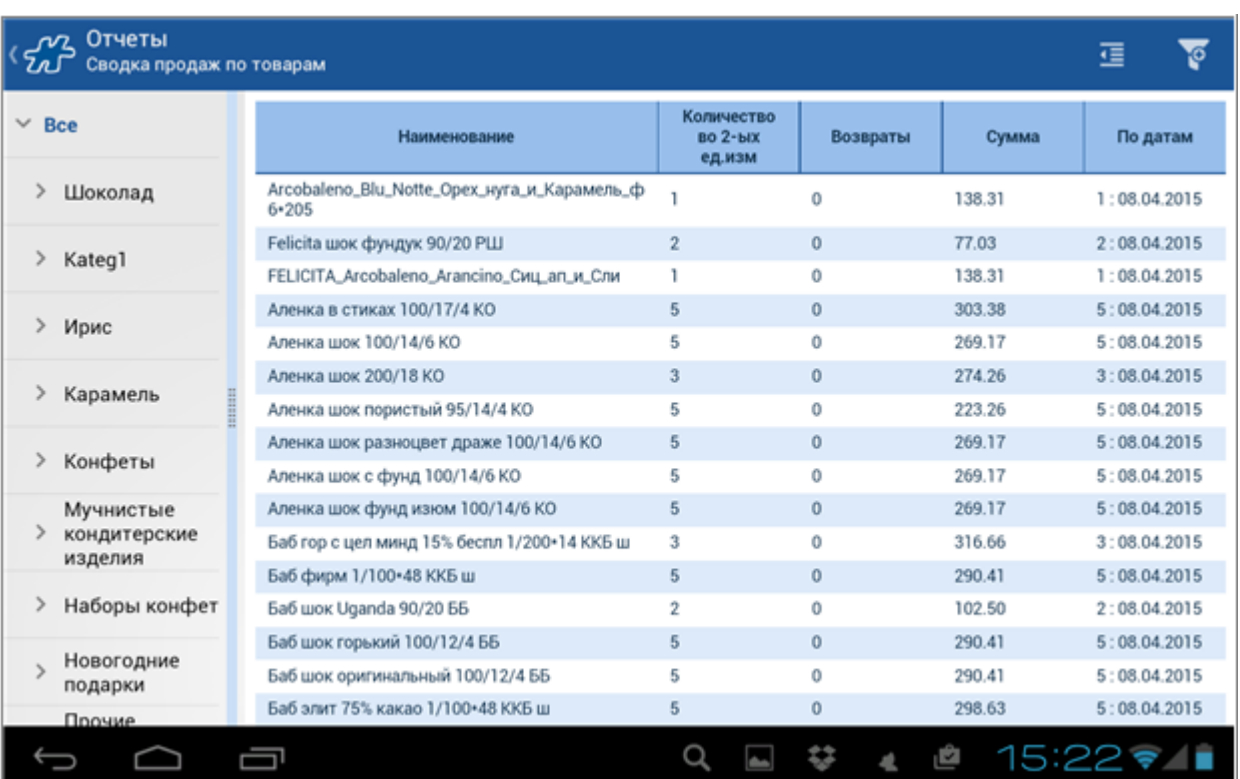

#### **Рис 129. Фильтр по товарам**

## <span id="page-140-0"></span>*Категория отчетов "Товары"*

**Содержание** [Общие сведения](#page-140-1) [Отчет "Сводка продаж"](#page-141-0) [ТТН \(Товарно-транспортная накладная\)](#page-144-0) [Отчет "Товарные остатки"](#page-145-0) [Отчет "Товарные остатки \(кратк.\)"](#page-146-0)

# <span id="page-140-1"></span>**Общие сведения**

Категория отчетов «Товары» содержит отчеты:

- "Сводка продаж";
- "ТТН" (товарно-транспортная накладная);
- "Товарные остатки";
- "Товарные остатки (кратк.)".

## **Рис 130. Категория отчетов «Товары»**

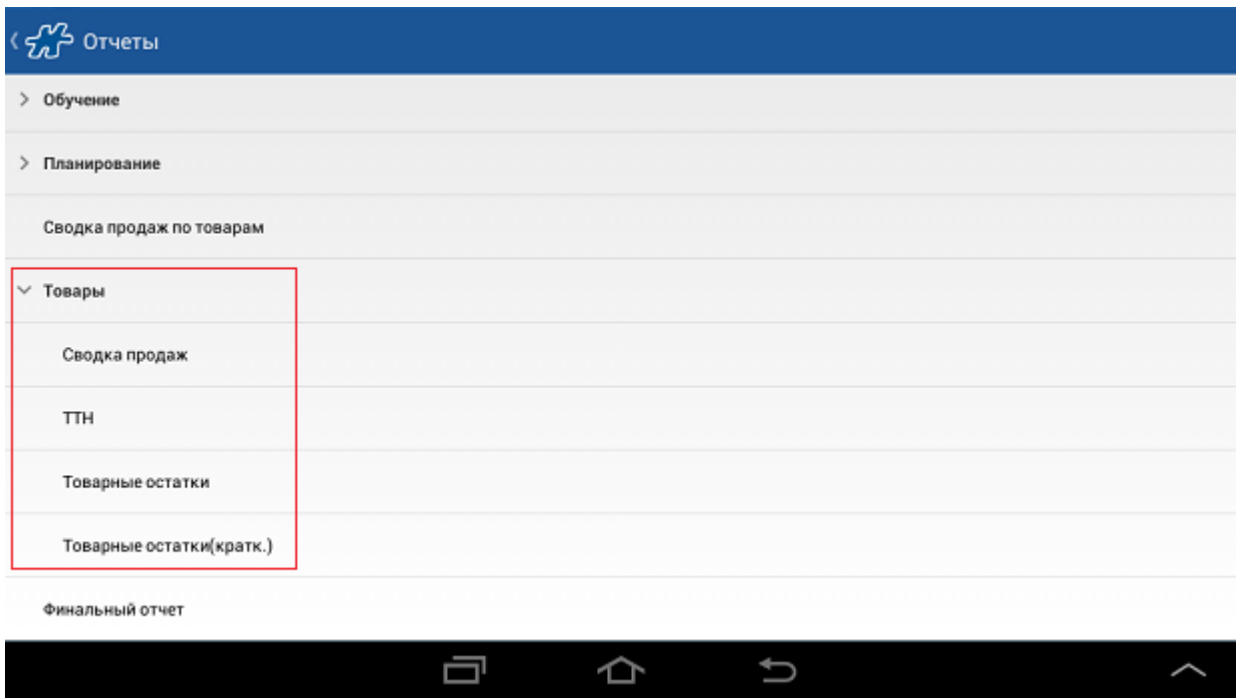

# <span id="page-141-0"></span>**Отчет "Сводка продаж"**

Отчет "Сводка продаж" формируется на основании документов типа "Накладная" и предназначен для отображения информации о проданных товарах за тот или иной период.

Вид отчета определяется значением опции [1633](#page-477-0) "Сводка продаж":

- 40000298 Сводка продаж простой (по умолчанию);
- 40000299 Сводка продаж расширенный.

Для расширенного типа отчета дополнительно реализован фильтр по типу оплаты, при применении которого будет изменена форма отчета и данные будут сгруппированы по типу оплаты. По умолчанию на экране отображается отчет с группировкой по товарам.

#### **Рис 131. Отчет "Сводка продаж" по товарам**

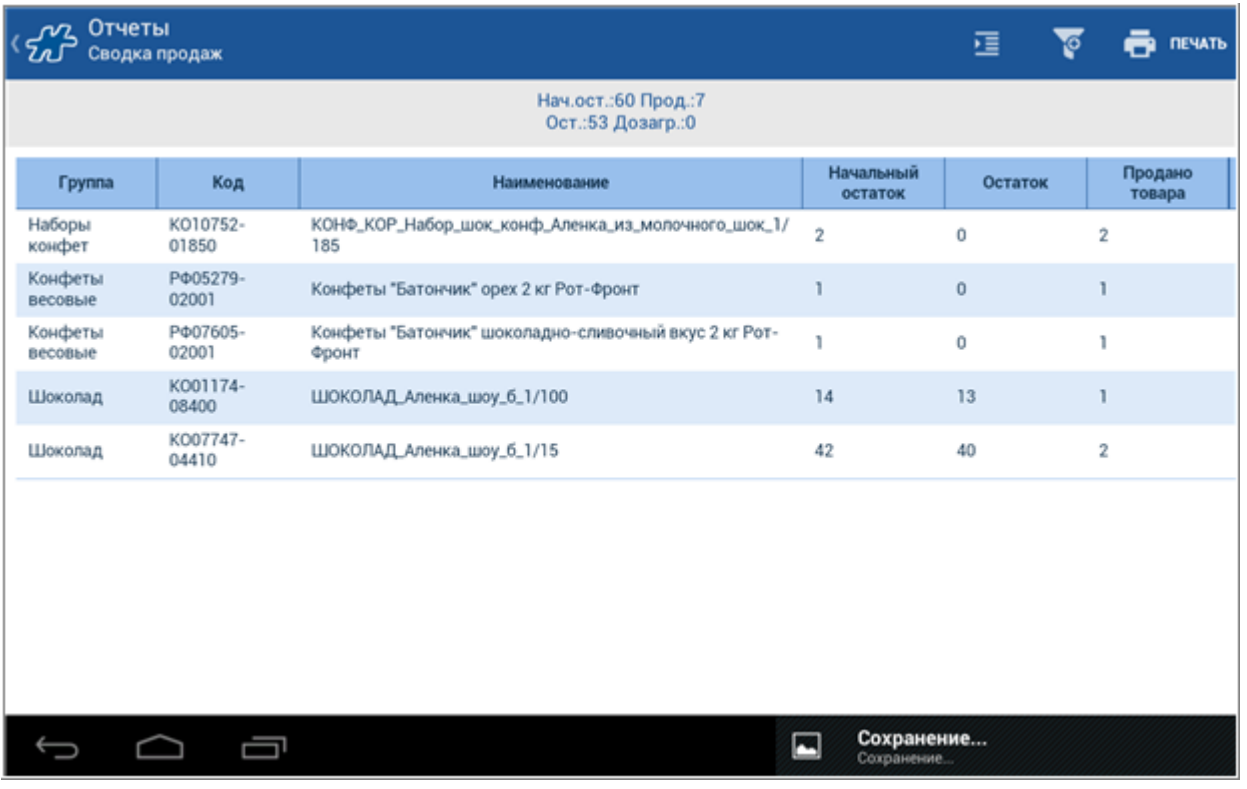

В отчете выводится следующая информация:

- $\bullet$  Группа;
- Код товара;
- Наименование товара;
- Начальный остаток;
- Остаток остаток товара после продажи;
- Продано товара;
- Дозагрузка количество загруженного товара.

Над областью фильтров отображается информационная строка, в которой выводятся суммарные данные по тем товарам, которые присутствуют в отчете:

- Нач.ост. суммарный остаток товаров, входящих в отчет, до регистрации продаж;
- Прод. суммарные продажи товаров, входящих в отчет, в установленных единицах измерения;
- Ост. суммарный остаток товаров, входящих в отчет, после регистрации продаж;
- Дозагр. суммарное количество загруженных товаров, входящих в отчет, в случае если в установленный в отчете период времени выполнялась дозагрузка.

Для перехода к параметрам фильтра отчета нажмите на кнопку ...

## **Рис 132. Фильтры отчета "Сводка продаж"**

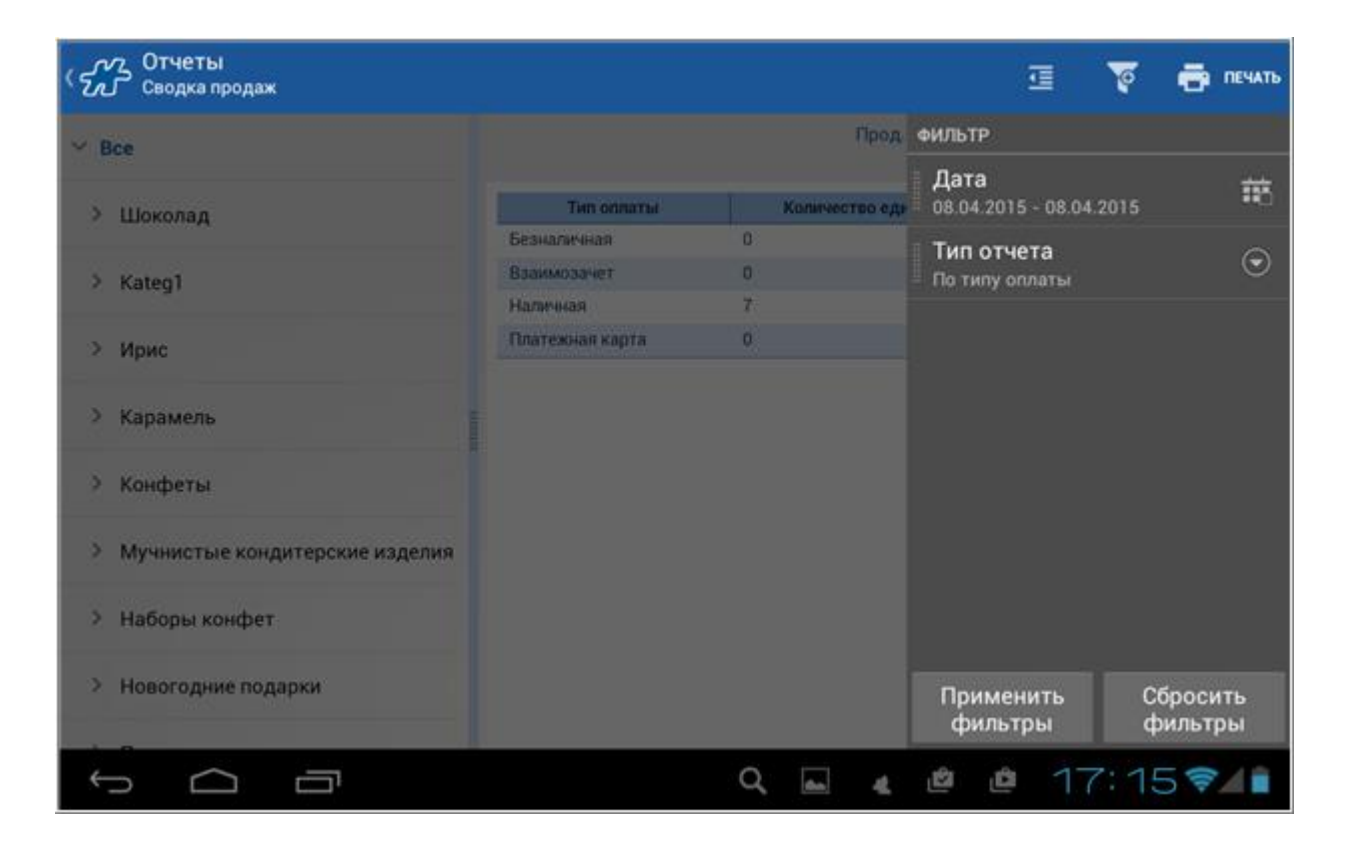

При необходимости установите следующие фильтры для формирования отчета:

- Период, за который требуется вывести информацию.
- Тип отчета по товарам или типу оплат.

Фильтр доступен, если [1633=](#page-477-0)40000299.

**Рис 133. Отчет "Сводка продаж" по типу оплаты**
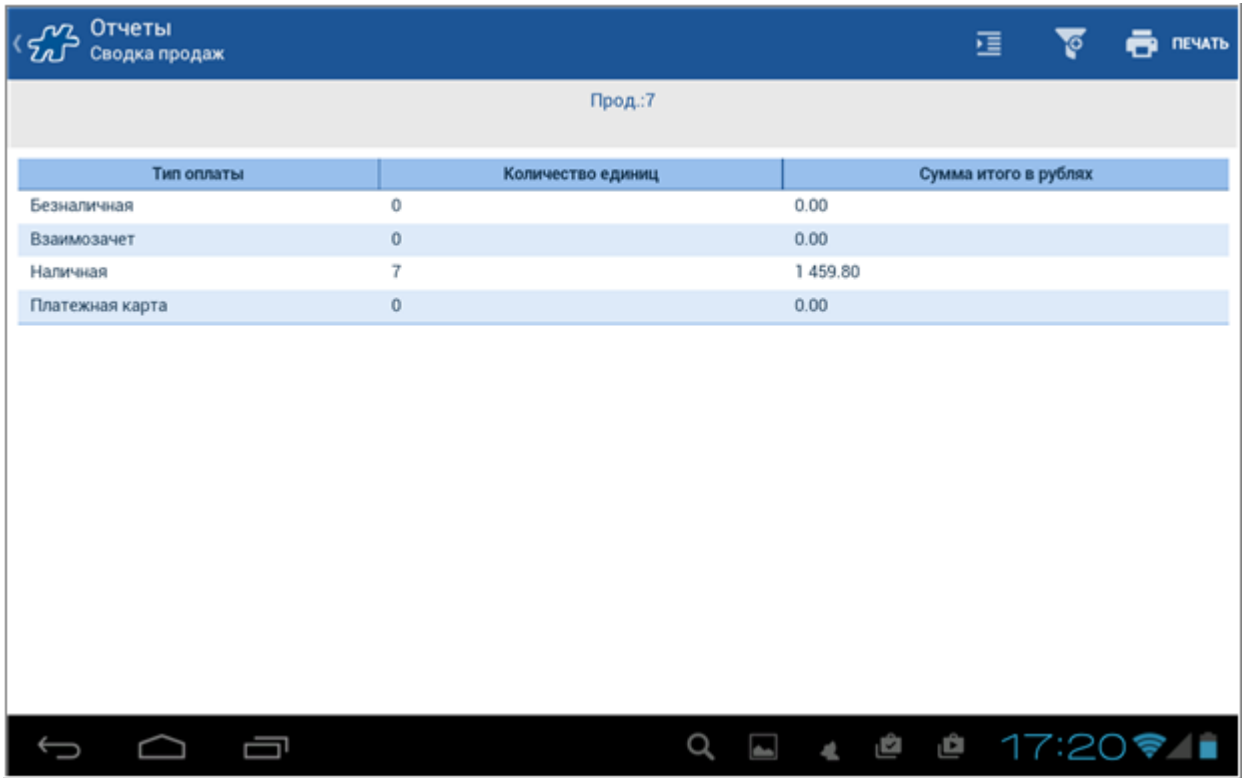

В отчете выводится следующая информация:

- Тип оплаты;
- Количество проданных единиц товара;
- Сумма итого в рублях.

Для того чтобы запустить печать отчета, нажмите на кнопку **Печать**.

# **ТТН (Товарно-транспортная накладная)**

Отчет по товарно-транспортным накладным.

Для того чтобы просмотреть отчет коснитесь поля **ТТН** в окне **Отчеты>Товары**.

### **Рис 134. Содержимое отчета "ТТН"**

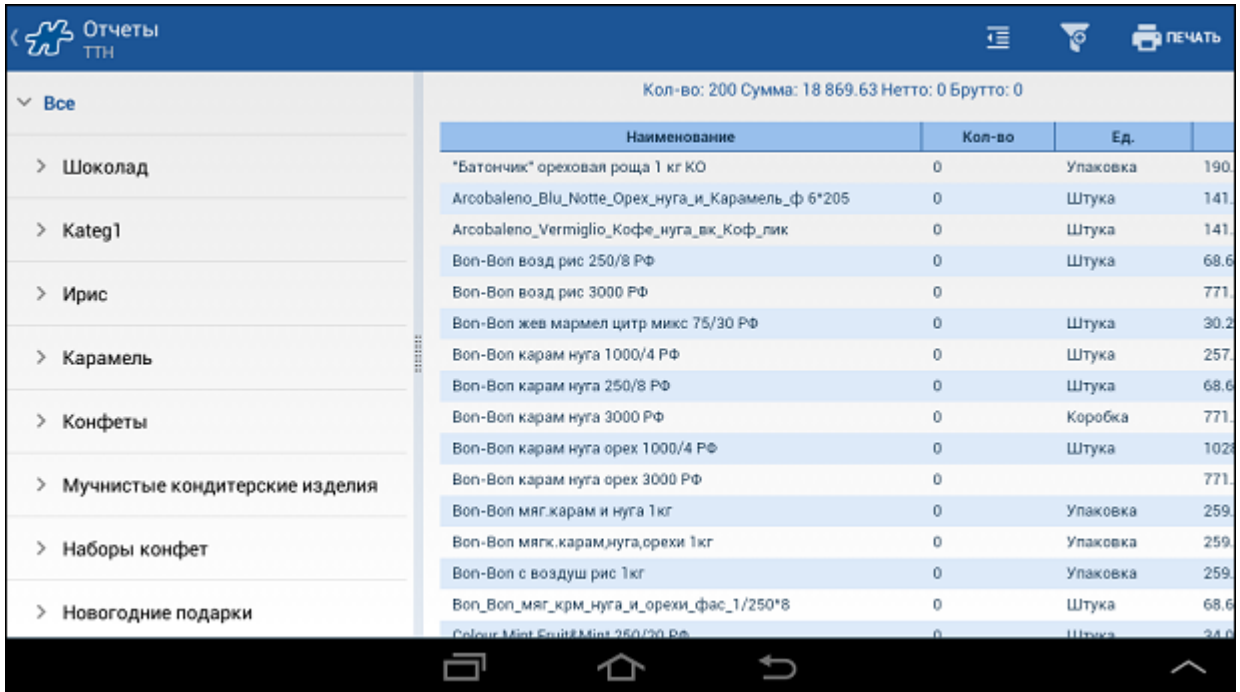

В сформированном отчете содержится следующая информация:

- **Наименование** наименование товара.
- **Кол-во** количество товара.
- **Ед.** единица измерения товара.
- **Цена** цена за единицу измерения товара.
- **Сумма** общая сумма денег за все количество товара.

В отчете доступны следующие фильтры:

- Каталог стандартный фильтр товаров по узлу товарной иерархии;
- Прайс-лист фильтр по прайс-листу.

Для того чтобы запустить печать отчета, нажмите на кнопку **Печать**.

Печатная форма отчета выполнена в виде типовой межотраслевой формы N1-T и утверждена постановлением Госкомстата России от 28.11.97 N78.

# <span id="page-145-0"></span>**Отчет "Товарные остатки"**

Отчет "Товарные остатки" предназначен для вывода подробных данных об остатках товара на вэн-складе.

### **Рис 135. Отчет "Товарные остатки"**

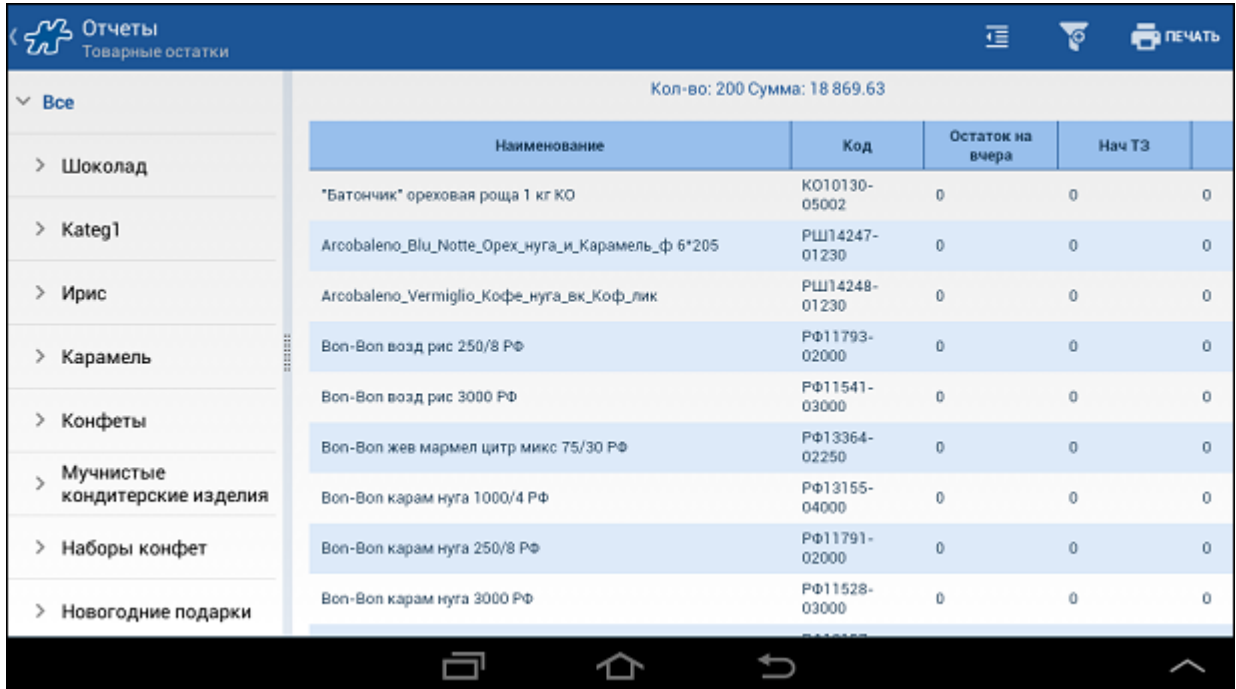

В отчете выводится информация по следующим полям:

- Наименование наименование товара.
- Код код товара.
- Остаток на вчера остаток товара на конец вчерашнего дня;
- Нач ТЗ остаток товара в начале дня;
- Догр. количество дозагруженного товара;
- Прод. количество проданного товара за текущий день;
- Тек.зап. текущий остаток товара;
- Цена цена товара по выбранному прайс-листу;
- Товар.зап. количество товара на вэн-складе (равняется текущему остатку);
- Фасовка коэффициент пересчета единиц товара из базовых;
- Догруз. количество товара, необходимого для дозагрузки в транспортное средство. Сумма по документам дозагрузки.

Перемещение по отчету осуществляется с помощью стрелок, расположенных в верхней части таблицы отчета, или путем "пролистывания" скользящими движениями по экрану.

В отчете доступны следующие фильтры:

- Каталог стандартный фильтр товаров по узлу товарной иерархии;
- Прайс-лист фильтр по прайс-листу.

Печатная форма:

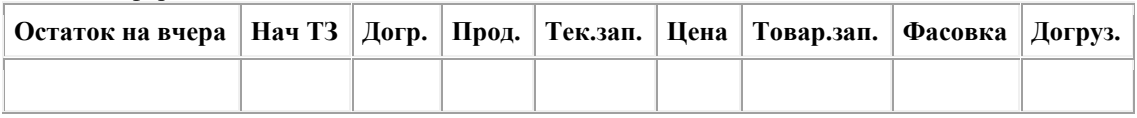

Для того чтобы запустить печать отчета нажмите на кнопку **Печать**.

# **Отчет "Товарные остатки (кратк.)"**

Отчет "Товарные остатки (кратк.)" представляет собой сокращенный вариант отчета ["Товарные остатки".](#page-145-0)

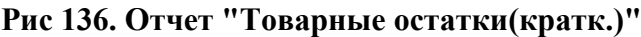

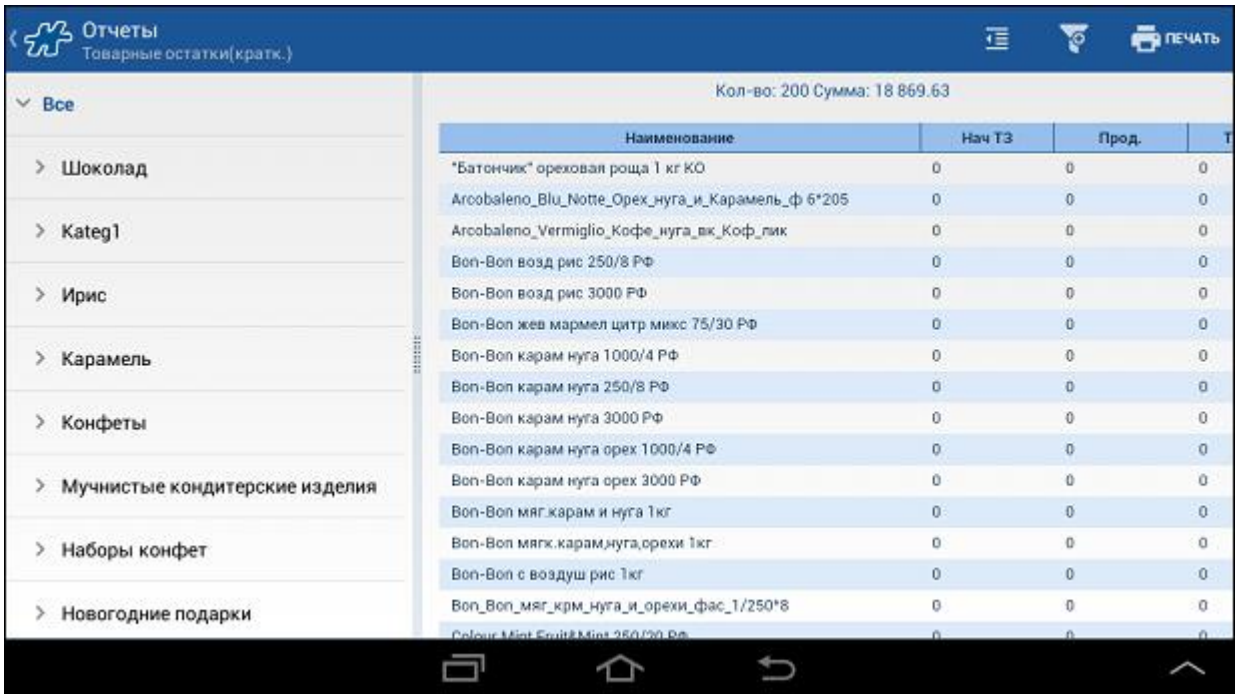

В отчете выводится информация по следующим полям:

- Наименование наименование товара.
- Нач ТЗ остаток товара в начале дня;
- Прод. количество проданного товара за текущий день;
- Тек.зап. текущий остаток товара;
- Цена цена товара по выбранному прайс-листу.

В отчете доступны следующие фильтры:

- Каталог стандартный фильтр товаров по узлу товарной иерархии;
- Прайс-лист фильтр по прайс-листу.

#### Печатная форма:

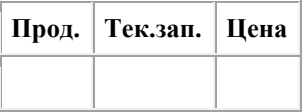

Для печати отчета нажмите на кнопку **Печать**.

#### *Дополнительные отчеты*

В категории **Дополнительные отчеты** реализовано отображение настраиваемых отчетов. Настраиваемый отчет, в общем случае, содержит определяемый пользователем в серверной части список объектов учета и значений их атрибутов, которые отображаются в виде отчета в мобильной части.

Настраиваемый отчет является статичным документом и, как правило, выгружается в серверную часть Системы из КИС с заданной в КИС периодичностью. В мобильную часть настраиваемый отчет приходит при синхронизации.

Порядок действий по выгрузке настраиваемых отчетов в Систему размещен в Рукововдстве администратора в разделе "Дополнительные сведения" > "Выгрузка настраиваемого отчета в МЧ".

### *Финальный отчет*

Финальный отчет - это совокупность нескольких отчетов. Составляющие финального отчета меняются в зависимости от значения опции (атрибута сотрудника) [1044:](#page-488-0)

- 1044=0 обычная форма отчета, учитываются все типы оплат, за исключением оплаты "Нал.факт";
- $1044=1$  расширенная форма отчета, учитываются все типы оплат, за исключением оплаты "Нал.факт";
- $1044=2$  обычная форма отчета, учитываются все типы оплат.

#### **Рис 137. Пример содержимого отчета "Статистика" - составляющей расширенного финального отчета**

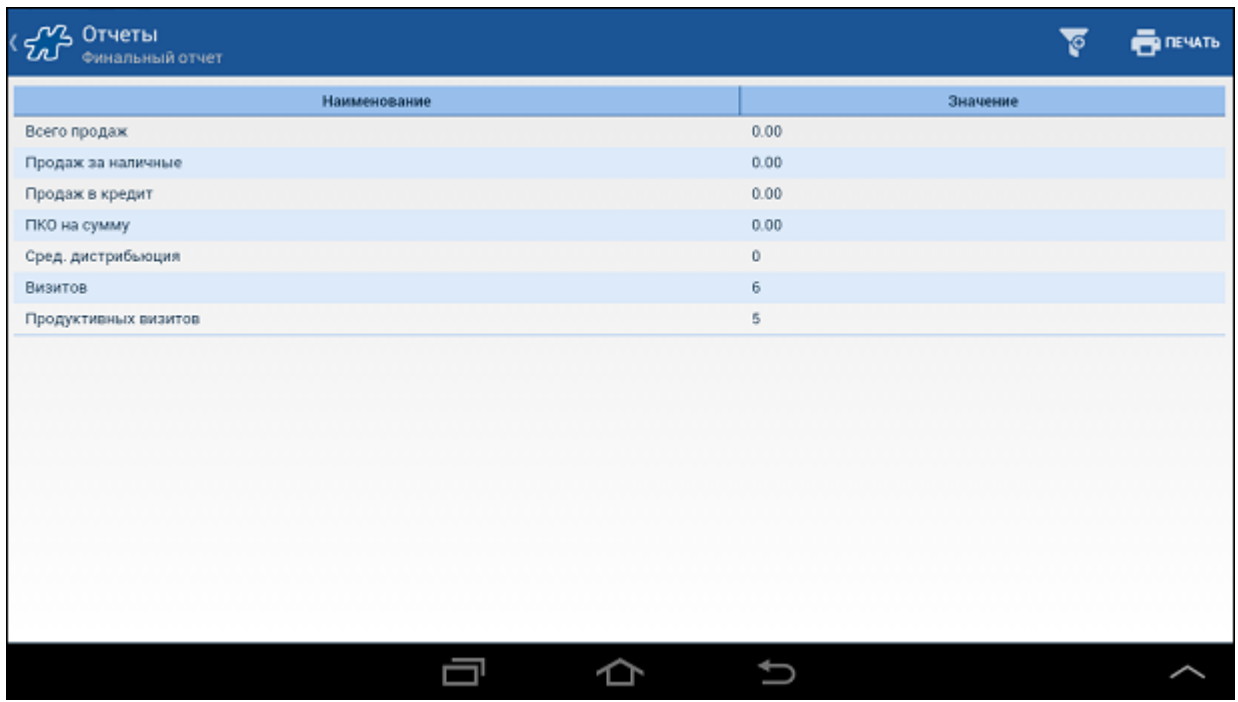

Список отчетов, содержащихся в финальном отчете *обычной* формы (1044=0 или 1044=2):

- Статистика;
- Погрузочно-разгрузочные документы;
- Продажи за наличные;
- Продажи в кредит за наличные;
- Продажи в кредит за безнал. расчет;
- Удаленные документы;
- Приходные кассовые ордеры.

Список отчетов, содержащихся в финальном отчете *расширенной* формы (1044=1):

- Статистика;
- Погрузочно-разгрузочные документы;
- Продажи за наличные;
- Продажи в кредит за наличные;
- Продажи в кредит за нал. и безнал. расчет;
- Удаленные документы.

Выбор того или иного отчета для просмотра осуществляется в фильтре, в поле **Тип отчета**. Поля **Дата** служат для установки временного интервала, за который требуется получить данные.

# **Содержимое отчета "Статистика" в** *обычной* **форме финального отчета**

Данный отчет содержит значения по следующим показателям:

- 1. Всего продаж;
- 2. Продаж за наличные;
- 3. Продаж в кредит;
- 4. ПКО на сумму;
- 5. Сред. дистрибьюция;
- 6. Визитов;
- 7. Продуктивных визитов.

# **Содержимое отчета "Погрузочно-разгрузочные документы" в**  *обычной* **форме финального отчета**

Данный отчет содержит следующие данные:

- Номер:
- Документ;
- Копий;
- Дата;
- Количество.

#### Печатная форма:

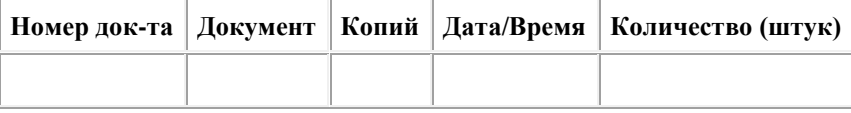

Итого: *общее количество*

# **Содержимое отчета "Продажи за наличные" в** *обычной* **форме финального отчета**

Данный отчет содержит следующие данные:

- Номер;
- Копий;
- Дата;
- Точка;
- Условия;
- Сумма без налогов;
- Сумма.

Печатная форма:

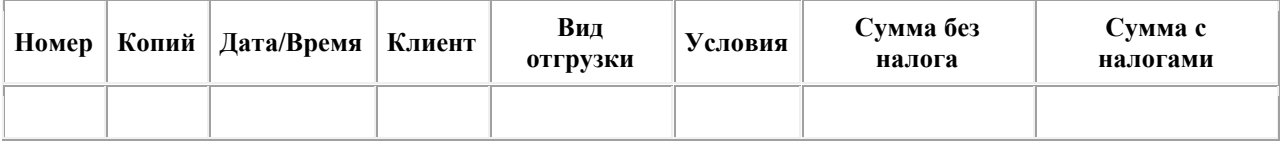

Итого: *общая сумма*

# **Содержимое отчета "Продажи в кредит за наличные" в** *обычной* **форме финального отчета**

Данный отчет содержит следующие данные:

- Номер;
- Копий;
- $\bullet$  Дата;
- Точка;
- Условия;
- Сумма без налогов;
- $\bullet$  Сумма.

#### Печатная форма:

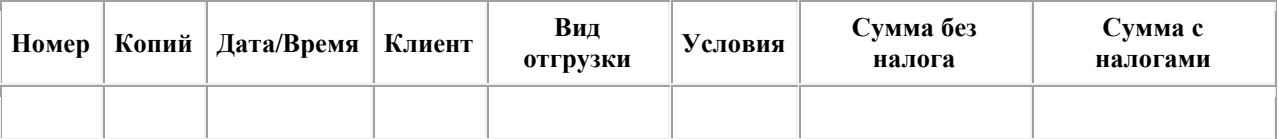

Итого: *общая сумма*

# **Содержимое отчета "Продажи в кредит за безнал. расчет" в**  *обычной* **форме финального отчета**

Данный отчет содержит следующие данные:

- Номер;
- Копий;
- Дата;
- Точка;
- Условия;
- Сумма без налогов;
- $\bullet$  Сумма.

Печатная форма:

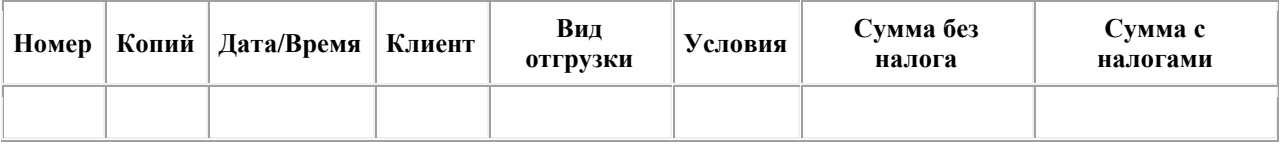

Итого: *общая сумма*

# **Содержимое отчета "Удаленные документы" в** *обычной* **форме финального отчета**

Данный отчет содержит следующие данные:

- Номер;
- Дата;
- Точка;
- Сумма.

Печатная форма:

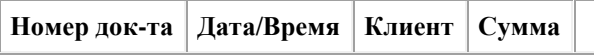

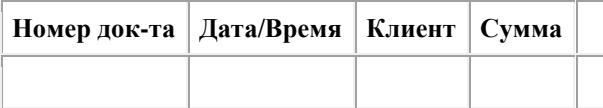

Итого: *общая сумма*

# **Содержимое отчета "Приходные кассовые ордеры" в** *обычной* **форме финального отчета**

Данный отчет содержит следующие данные:

- Оплаченный док-т;
- Номер док-та;
- Точка;
- Дата/Время;
- Сумма.

Печатная форма:

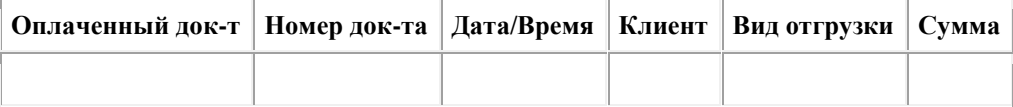

Итого: *общая сумма*

# **Содержимое отчета "Статистика" в** *расширенной* **форме финального отчета**

Данный отчет содержит значения по следующим показателям:

- 1. Всего продаж;
- 2. Продаж за наличные;
- 3. Продаж в кредит;
- 4. Удаленных продаж;
- 5. ИТОГО В КАССУ;
- 6. Всего визитов;
- 7. Продуктивных визитов;
- 8. Средняя дистрибьюция;
- 9. Общее время формирования накладных.

# **Содержимое отчета "Погрузочно-разгрузочные документы" в**  *расширенной* **форме финального отчета**

Данный отчет содержит следующие данные:

- Номер;
- Документ;
- Дата;
- Количество.

Печатная форма:

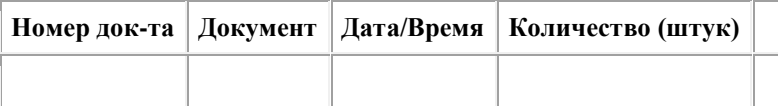

Итого: *общее количество*

# **Содержимое отчета "Продажи за наличные" в** *расширенной* **форме финального отчета**

Данный отчет содержит следующие данные:

- Номер;
- Время входа;
- Время печати;
- Клиент/адрес;
- Условия продажи;
- Прайслист;
- Дистрибьюция;
- Сумма с налогами.

#### Печатная форма:

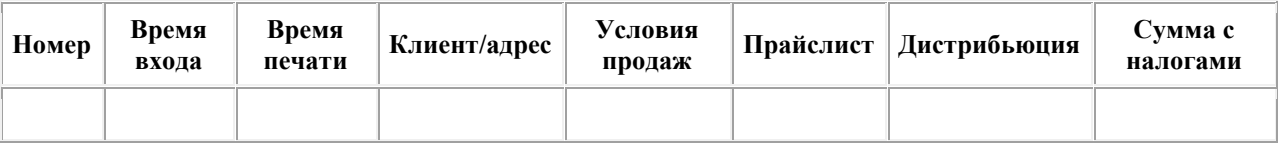

Итого: *общее количество и общая сумма*

# **Содержимое отчета "Продажи в кредит за нал. и безнал. расчет" в**  *расширенной* **форме финального отчета**

Данный отчет содержит следующие данные:

- Номер;
- Время входа;
- Время печати;
- Клиент/адрес;
- Условия продажи;
- Срок кредита;
- Дата оплаты;
- Прайслист;
- Дистрибьюция;
- Сумма с налогами.

#### Печатная форма:

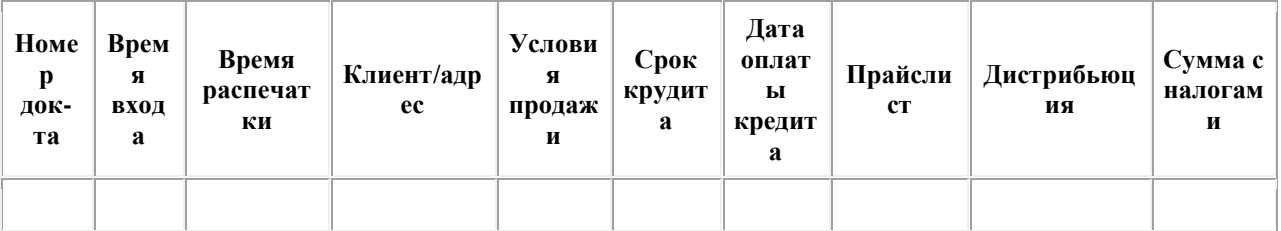

Итого: *общая сумма*

# **Содержимое отчета "Удаленные документы" в** *расширенной* **форме финального отчета**

Данный отчет содержит следующие данные:

- Номер;
- Время входа;
- Время печати;
- Время удаления;
- Клиент/адрес;
- Условия продажи;
- Прайслист;
- Дистрибьюция;
- Сумма с налогами.

Печатная форма:

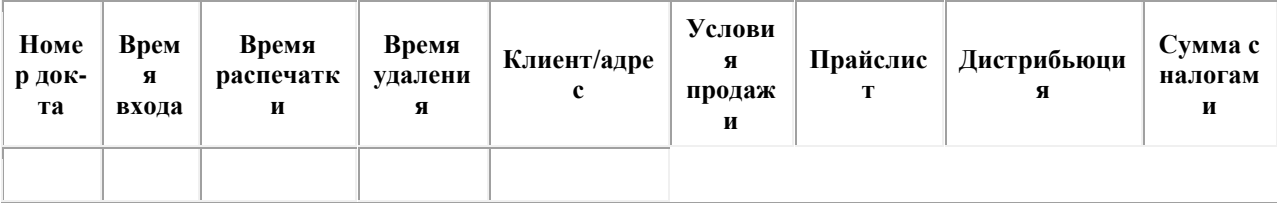

Итого: *общая сумма*

# **Печать финального отчета**

Для печати финального отчета установите необходимый временной интервал, за который требуется вывести данные, и нажмите на кнопку **Печать**. Сведения о печати финального отчета заносятся в лог.

# **Модуль "События"**

#### **Содержание** [Общее описание модуля](#page-153-0) [Создание события](#page-154-0) [Создание события по образцу](#page-155-0) [Просмотр детальной информации о событии](#page-156-0) [Удаление события](#page-156-1)

### <span id="page-153-0"></span>*Общее описание модуля*

Модуль предназначен для работы с событиями (задачами), которые сотрудник на мобильном устройстве формирует сам или получает из серверной части. В модуле [Настройки](#page-59-0) присутствует поле выбора календаря (**Календарь**), в котором будут отображаться события.

Модуль "События" - это подключаемый функционал. Для того чтобы активировать функционал событий (задач), в Веб-АРМ "Менеджер" необходимо открыть доступ к этому модулю для сотрудника в разделе "Лицензирование".

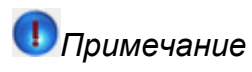

Для того чтобы в перечне модулей в Веб-АРМ "Менеджер" в разделе «Лицензирование» присутствовал модуль "Задачи" («События») для некоторого сотрудника, этому сотруднику должно быть установлено соответствующее значение атрибута [1367](#page-472-0) "Доступные модули на Android". Для выполнения этой настройки обратитесь в службу технической поддержки.

Выполняемые операции:

- просмотр списка событий;
- просмотр детальной информации о событии;
- создание событий по образцу;
- создание и прикрепление фотографии к событию;
- прикрепление файла к событию;
- удаление событий.

Основное окно модуля содержит список событий.

## **Рис 138. Модуль "События"**

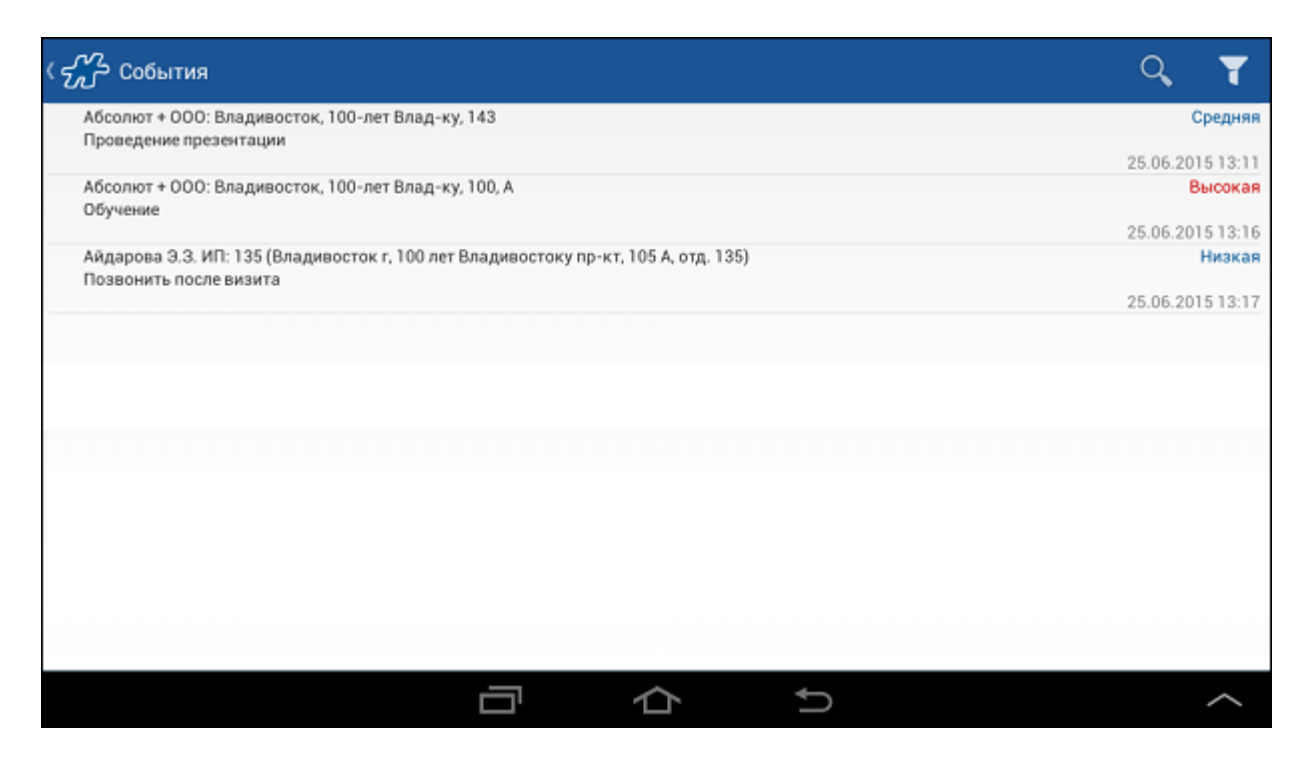

При просмотре событий в модуле "События" пользователь может использовать следующие фильтры:

- Клиент.
- Состояние выполнения события.
- Период события.

При использовании фильтра по датам в выборку попадут события, у которых:

- o Дата начала события пренадлежит диапазону дат фильтра, или
- o Дата окончания события принадлежит диапазону дат фильтра, или
- o Дата начала события меньше или равна дате начала фильтра, а дата окончания события больше или равна дате окончания фильтра.
- ТП.

В каждом элементе списка содержатся:

- дата и время начала события;
- тема события;
- наименование клиента, к которому относится событие;
- степень важности события.

# *Примечание*

В случае если значение опции (атрибуту сотрудника) [1112](#page-499-0) установлено значение "1", при создании первого документа для клиента проверяется наличие невыполненных заданий (событий).

### <span id="page-154-0"></span>*Создание события*

Создание событий осуществляется в модулях [Клиенты](#page-87-0) [и Визиты.](#page-69-0)

## <span id="page-155-0"></span>*Создание события по образцу*

Для создания события по образцу необходимо в списке событий вызвать контекстное меню события, которое будет образцом, и нажать на кнопку **Создать по образцу**.

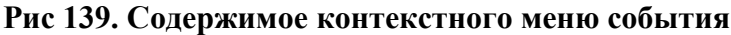

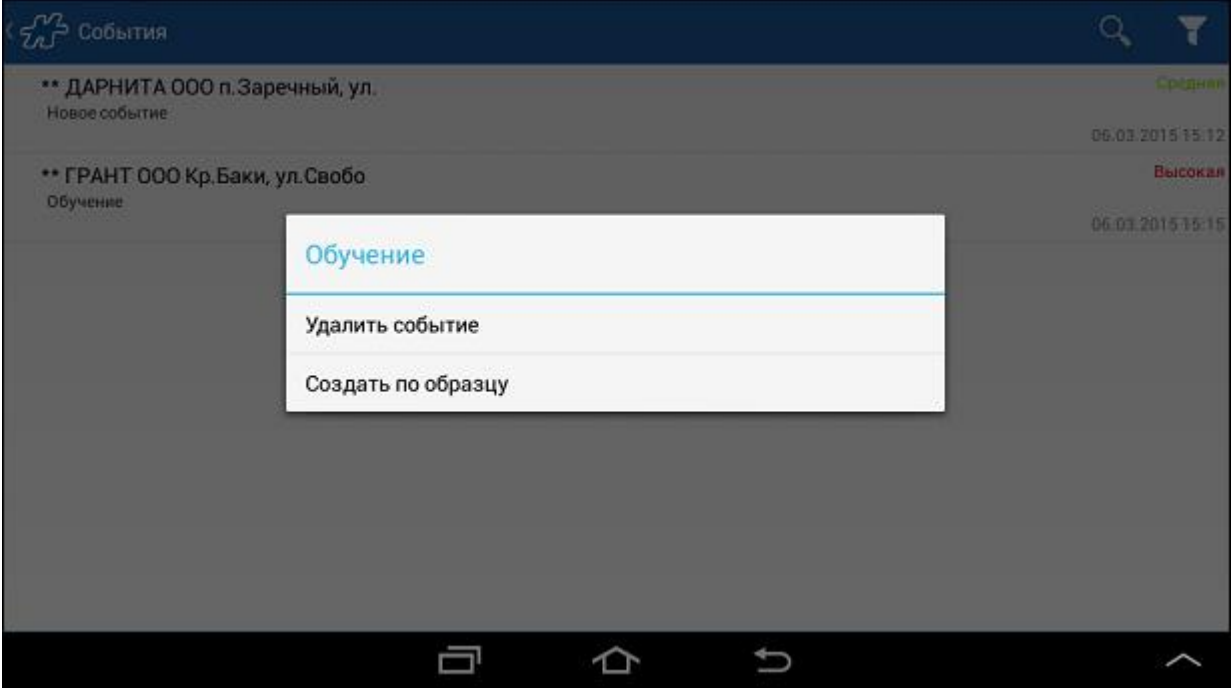

В открывшемся окне **Выберите клиента** необходимо выбрать клиента, к которому будет относиться создаваемое событие. Поле ввода в нижней части окна предназначено для быстрого поиска наименования нужного клиента: при вводе символов в списке останутся лишь те клиенты, которые содержат в наименовании введенные символы. Нажатие на кнопку **Отмена** приведет к возврату к списку событий без создания события по образцу.

### **Рис 140. Окно выбора клиента**

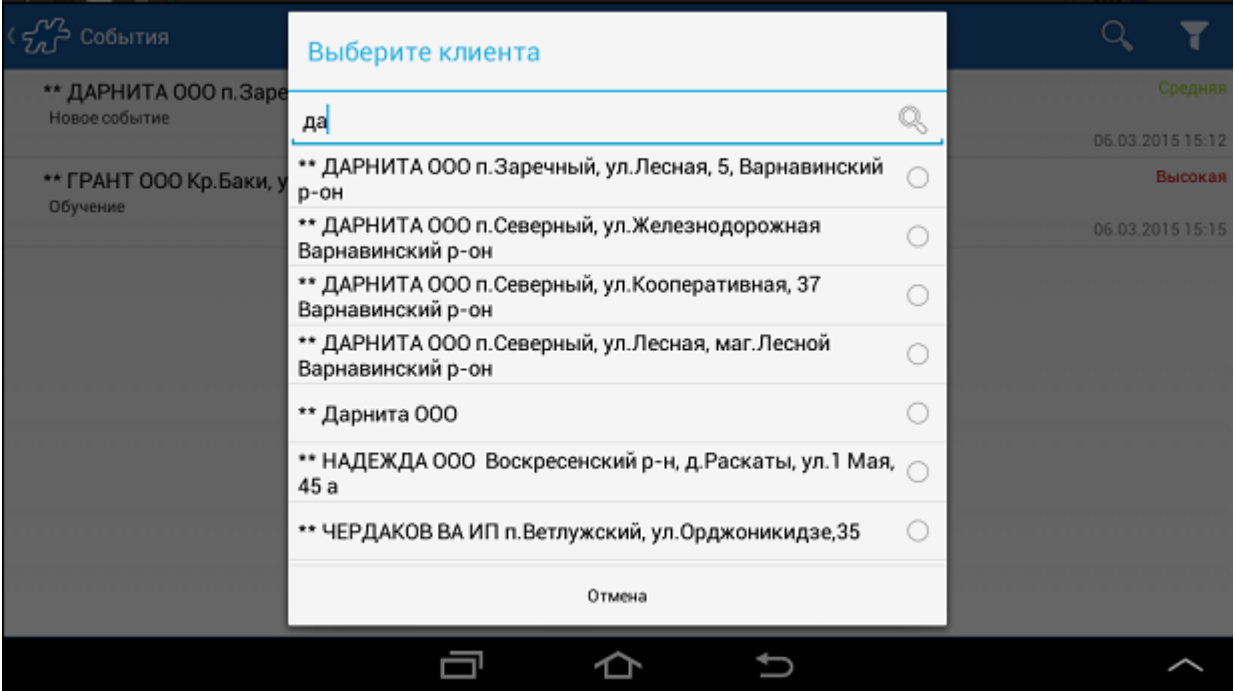

После выбора клиента будет осуществлен переход в окно **Событие**. Поля события будут заполнены автоматически значениями события-образца. Дальнейшие действия аналогичны действиям при [создании](#page-92-0) события.

## <span id="page-156-0"></span>*Просмотр детальной информации о событии*

Для просмотра события однократным касанием в области события откройте окно **Событие**.

Просмотреть фотографии, прикрепленные к Событию, можно только в случае, если на устройстве установлено какое-либо приложение для просмотра фотографий.

В режиме просмотра редактирование события недоступно.

### <span id="page-156-1"></span>*Удаление события*

Для того чтобы удалить событие, необходимо открыть его контекстное меню и выбрать пункт **Удалить событие**.

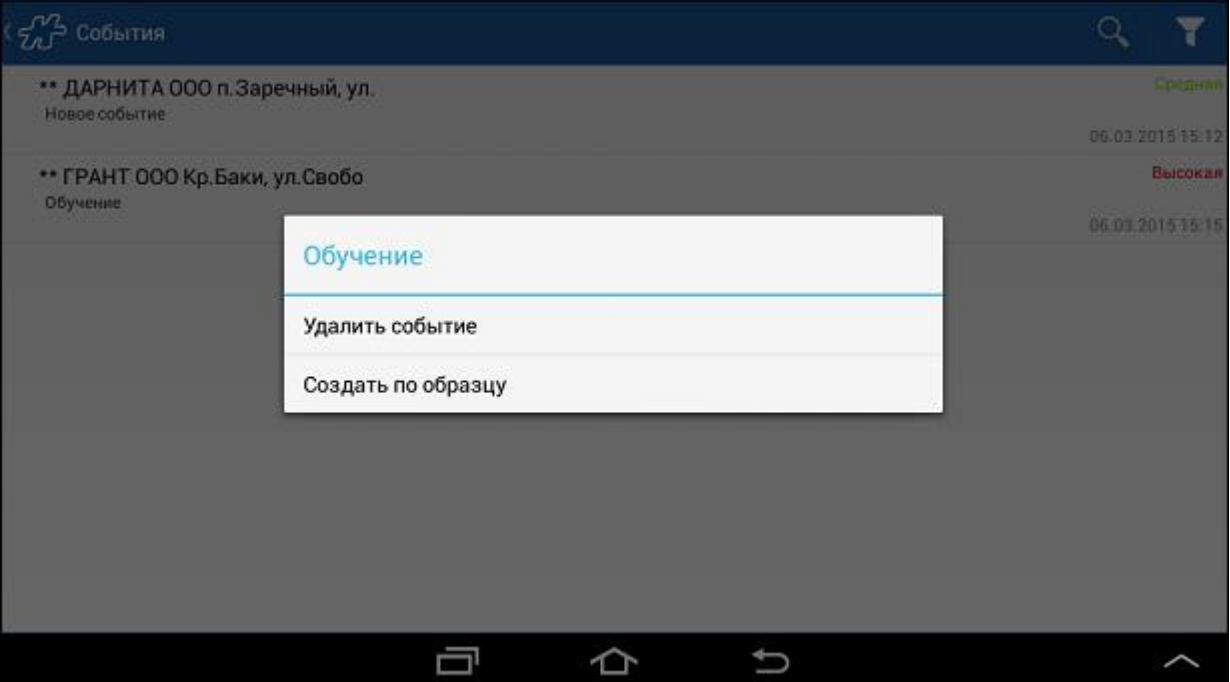

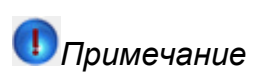

Недоступно удаление событий, которые были переданы из серверной части.

# **Модуль "Дополнительные"**

**Содержание** [Общее описание модуля](#page-157-0) [Создание документа "Результаты дня"](#page-159-0) [Контроль километража](#page-160-0) [Считывание штрих-кодов документов](#page-163-0)

## <span id="page-157-0"></span>*Общее описание модуля*

В данном модуле в виде списка отображаются документы «Результаты дня» (тип документа 104 в Системе), которые формируются сотрудником при закрытии дня. Документы отсортированы в порядке убывания дат, то есть самый свежий документ отображается первым. В модуле поддерживаются следующие функции:

- просмотр списка документов «Результаты дня»;
- просмотр содержимого документов;
- создание нового документа по результатам текущего дня;
- редактирование документа за текущий день.

### **Рис 142. Модуль "Дополнительные"**

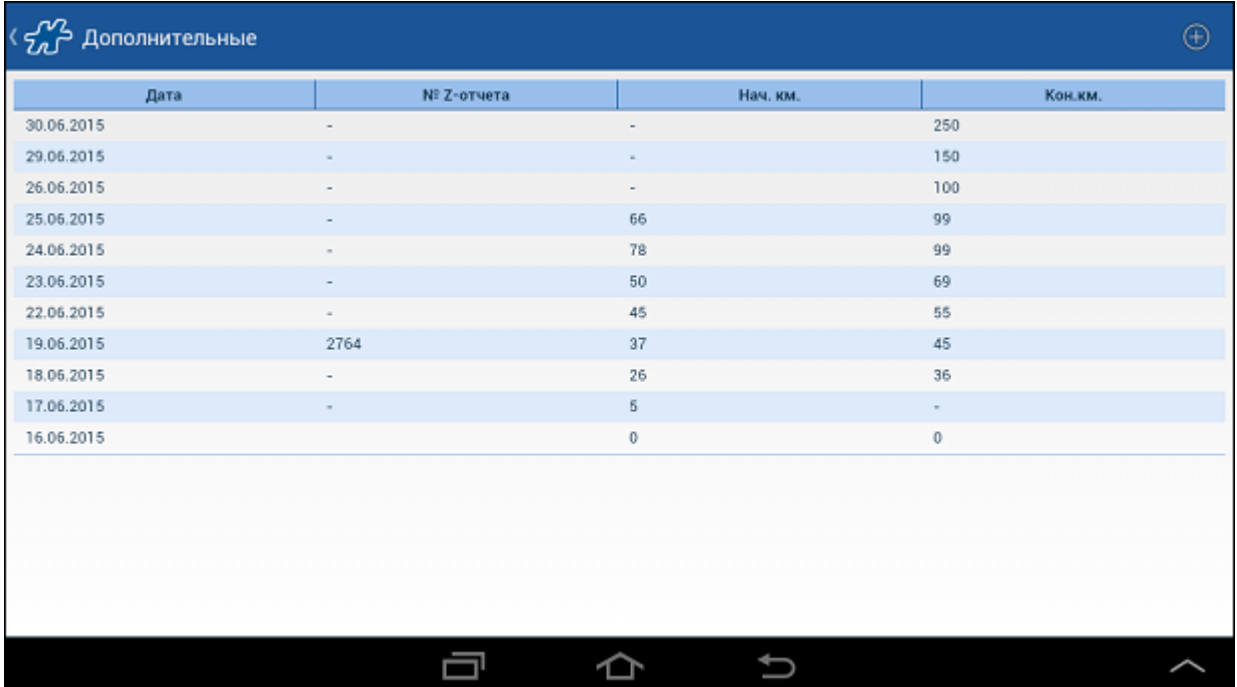

В документе «Результаты дня» фиксируются следующие данные:

- дата создания документа;
- № Z-отчета;
- Кон.км конечный километраж;
- Нач.км начальный километраж.

Обязательность создания документа "Результаты дня" регулируется опцией [1094](#page-495-0) "Контроль обязательных полей на вкладке Дополнительно (Результаты дня)":

- 0 присутствие документа «Результаты дня» за текущую дату не контролируется;
- 1 при закрытии дня проверяется наличие документа «Результаты дня». В случае если документ не создан или не заполнены его обязательные поля, то осуществляется автоматический переход в модуль «Дополнительные», где пользователь должен завершить создание документа ил[и создать](#page-159-0) его с начала.

После перехода в модуль «Дополнительные» выход из него возможен только после создания документа «Результаты дня», иначе на экране появится сообщение, как показано на рисунке.

#### **Рис 143. Ошибка при отсутствии документа «Результаты дня»**

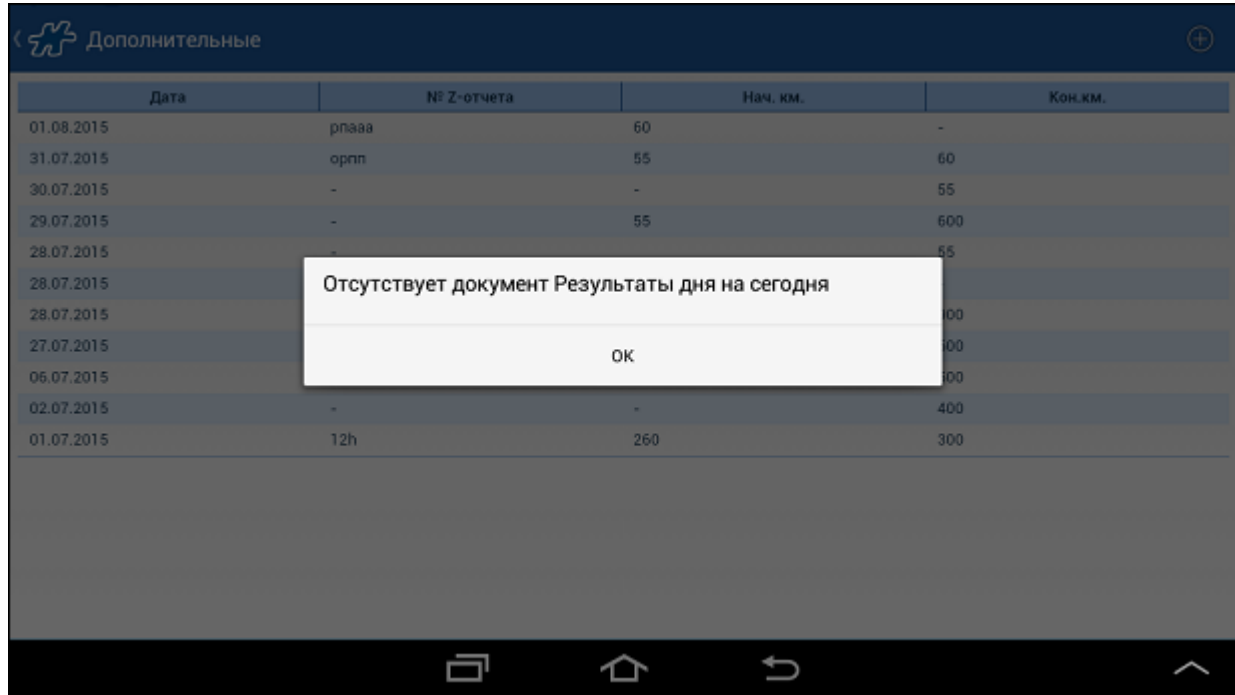

## <span id="page-159-0"></span>*Создание документа "Результаты дня"*

Документ «Результаты дня» формируется мобильным сотрудником в конце рабочего дня:

- 1. в произвольный момент (инициируется пользователем в модуле «Дополнительные»);
- 2. при [закрытии дня](#page-327-0) (инициируется Системой автоматически с переходом в модуль «Дополнительные» при  $\frac{1094}{1094}$ =1);

В модуле «Дополнительные» для создания документа «Результаты дня» откройте меню и нажмите на кнопку **Добавить результаты дня**.

Заполните поля документа.

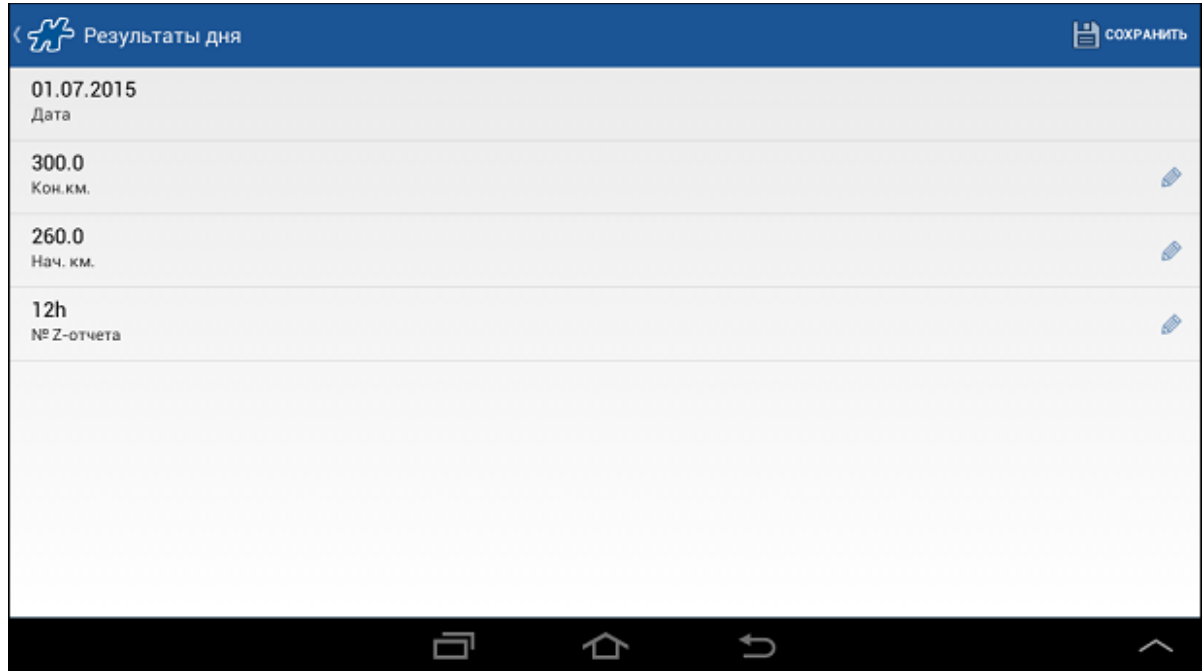

Среди них могут быть обязательные поля (обязательные атрибуты документа), без заполнения которых Система не позволит выйти из модуля «Дополнительные», на экране в этом случае появится сообщение о том, что не введено то или иное значение.

Для завершения формирования документа в этом случае нажмите на кнопку **ОК**, кратким касанием откройте незавершенный документ и заполните обязательные поля.

<span id="page-160-0"></span>Для сохранения документа нажмите на кнопку **Сохранить**.

#### *Контроль километража*

В Системе предусмотрена возможность контроля ввода данных по начальному и конечному километражу. Данная возможность регулируется опцией [173](#page-389-0) "Требовать ввод километража":

- 0 ввод километража не требуется;
- 1 или 2 контролируется ввод начального километража;
- 3 или 4 контролируется ввод начального и конечного километража;

Контроль начального километража может выполняться при создании документа, запуске сценария и в документе "Результаты дня". Контроль конечного километража выполняется только в документе "Результаты дня".

В случае если значение опции 173 отлично от нуля, то после сохранения документа "Результаты дня" в момент выхода из модуля "Дополнительные" будет осуществляться проверка того, что поле **Нач.км** заполнено. Если оно не заполнено, то на экране появится соответствующее сообщение.

#### **Рис 145. Сообщение о том, что не введен начальный километраж**

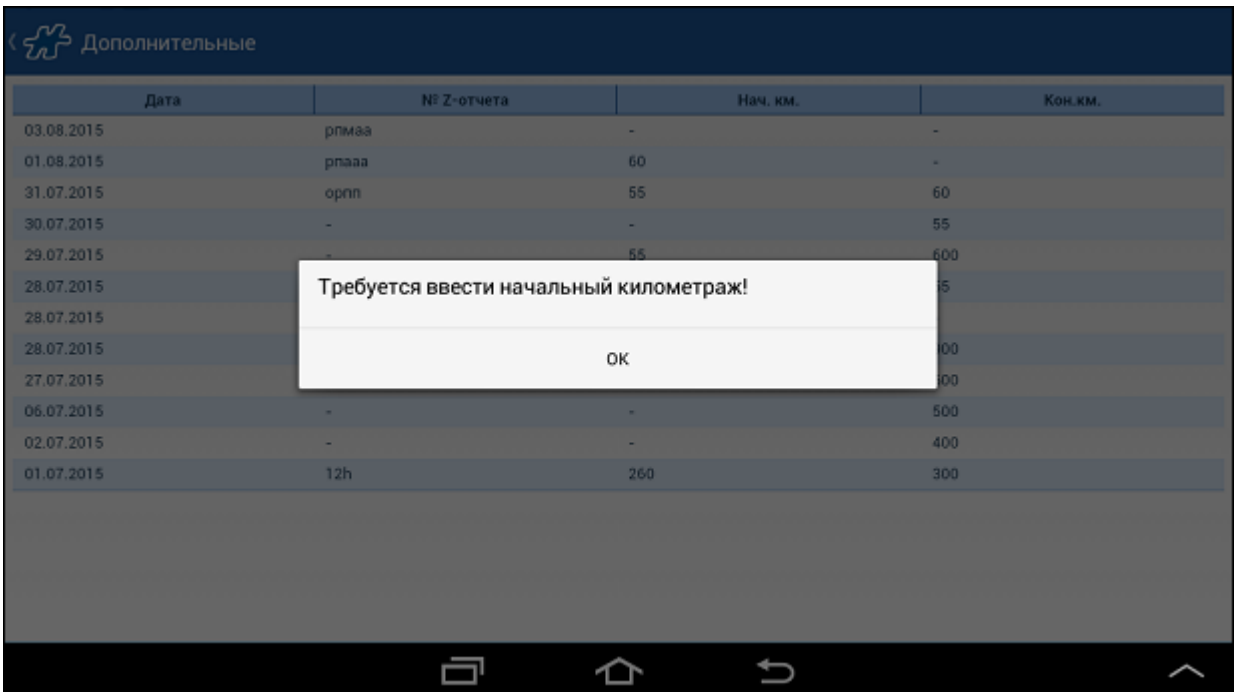

Для завершения формирования документа в этом случае нажмите на кнопку **ОК**, кратким касанием откройте незавершенный документ и введите требуемое значение.

В случае есл[и 173=](#page-389-0)3 или [173=](#page-389-0)4, то при [закрытии дня](#page-327-0) Система будет проверять, заполнено ли поле **Кон.км**. Если поле не заполнено, то на экране появится соответствующее сообщение. Введите конечный километраж и закройте день.

## **Проверка корректности значения конечного километража**

При вводе конечного километража проверяется, что он больше начального. В случае если конечный километраж меньше начального, на экране появится соответствующее сообщение.

#### **Рис 146. Сообщение о том, что конечный километраж меньше начального**

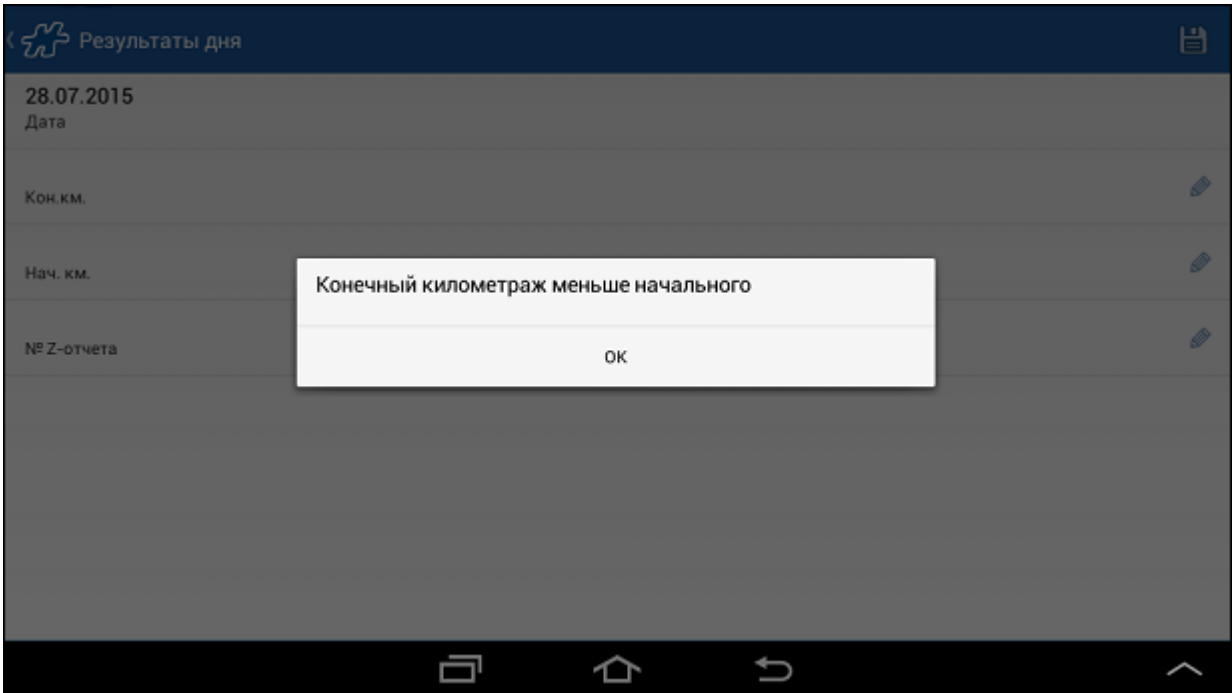

Нажмите на кнопку **ОК**, исправьте значение конечного километража и закончите формирование документа «Результаты дня».

## **Автоматическое изменение конечного километража предыдущего дня при установке начального километража текущего дня**

При вводе начального километража на текущую дату введенное значение автоматически заменяет значение конечного километража на предыдущую дату.

### **Пример 4.**

#### **Пример автоматического изменения конечного километража за предыдущую дату**

Например, на 23.10 пользователь установил Начальный километраж = 10, Конечный километраж = 30.

На следующий день (24.10) он установил Начальный километраж = 35, Конечный километраж = 50. Конечный километраж на 23.10 при этом изменится на 35.

Днем позже (25.10) пользователь ввел Начальный километраж = 52, Конечный километраж не заполнен. Конечный километраж на 24.10 поменяется на 52.

### **Контроль километража при создании документа или запуске сценария в ТТ**

Контроль километража при создании документов или запуске сценария выполняется при установленном значении 2 "Конечный километраж ни на что не влияет, только начальный, требовать ввод по клиенту" для опции [173.](#page-389-0)

При создании первого документа в ТТ за день или запуске первого сценария в ТТ на экране отображается запрос на ввод начального километража. В случае если введенный километраж был указан меньше, чем имеющийся за весь день или чем начальный, Система выдает соответствующее сообщение и не дает сохранить вводимое значение. При создании последующих документов в этой же ТТ вводить километраж не требуется.

**Рис 147. Запрос на ввод начального километража при создании документа или запуске сценария**

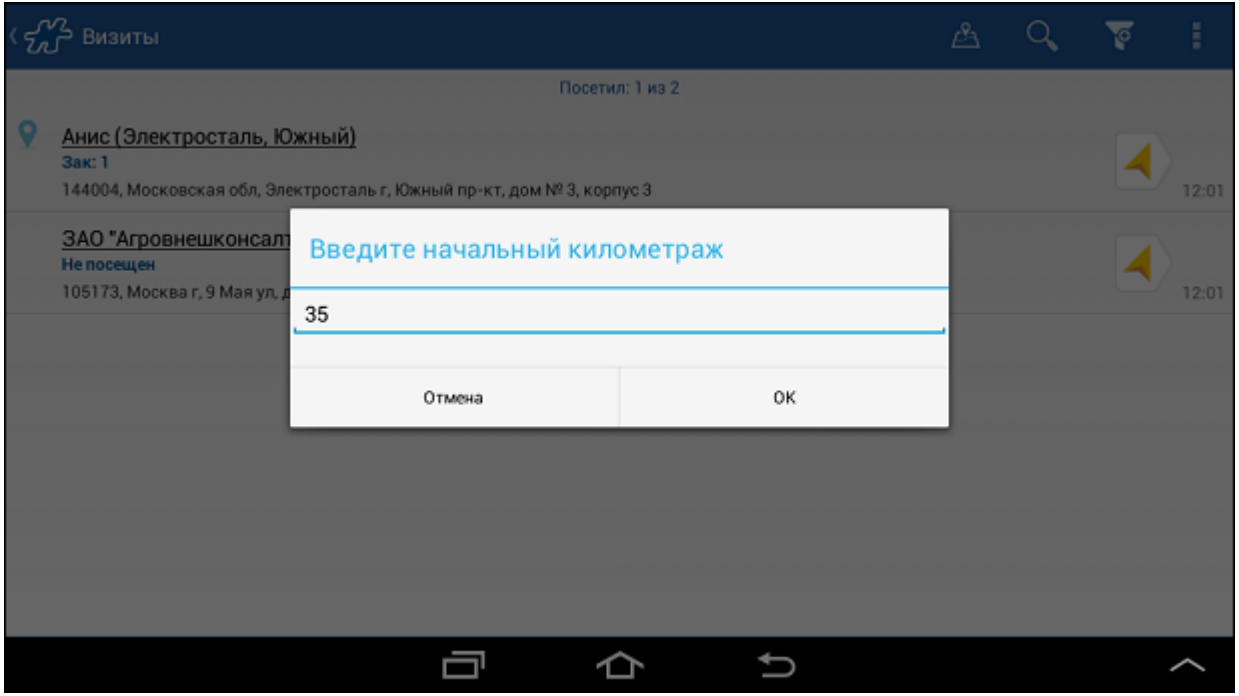

**Рис 148. Сообщение о том, что введенный километраж меньше начального**

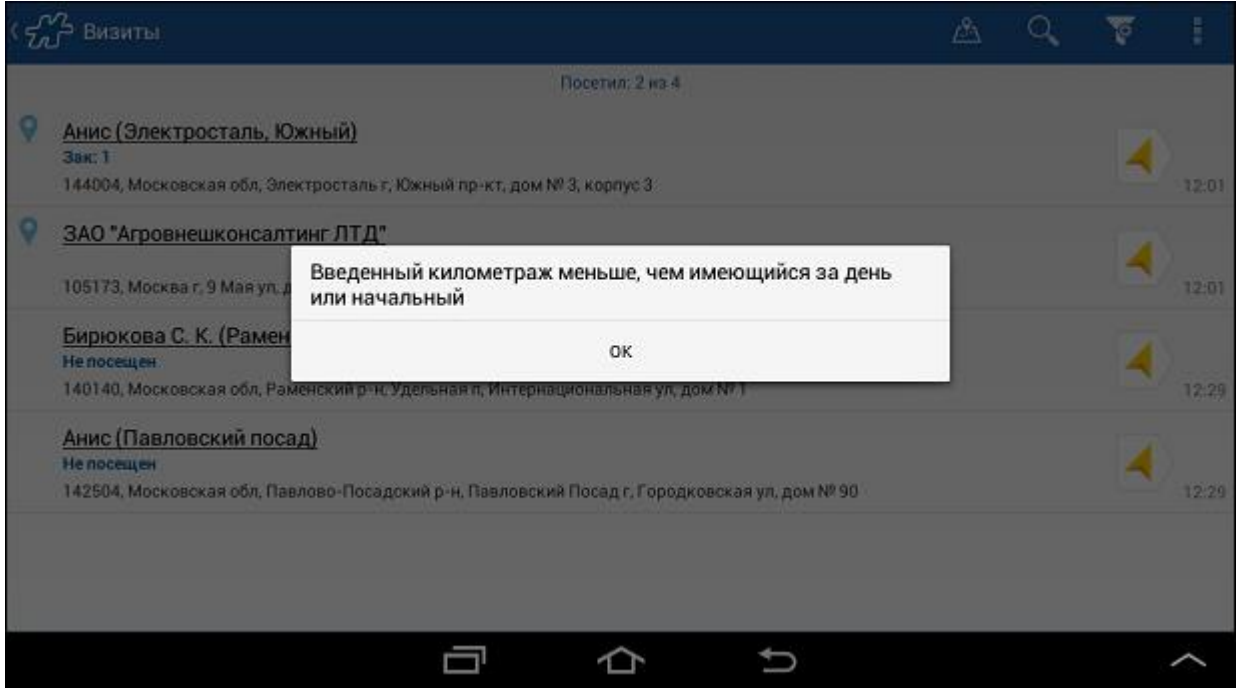

#### <span id="page-163-0"></span>*Считывание штрих-кодов документов*

Поле **Ш/к документа** в документе [«Результаты дня»](#page-157-0) предназначено для ввода штрих-кодов всех распечатанных за день документов. Ввод штрих-кодов выполняется с помощью фото-камеры мобильного устройства.

Для того чтобы сканировать штрих-код документа:

- 1. Откройте документ «Результаты дня» за текущую дату в модуле «Дополнительные».
- 2. Коснитесь пустого поля **Ш/к документа**. Будет запущен сканер штрих-кодов мобильного устройства.
- 3. Считайте штрих-код распечатанного документа. Для этого расположите красную полосу, появившуюся на экране, перпендикулярно полосам штрих-кода и дождитесь сообщения "Код распознан". Считайте штрих-коды оставшихся документов, в случае если их несколько.
- 4. Вернитесь к документу «Результаты дня», нажав на кнопку [Назад.](#page-38-0)

Считанные коды отобразятся в полях **Ш/к документа** в порядке их считывания. Ниже появится пустое поле **Ш/к документа** для добавления следующего штрих-кода.

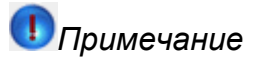

Одинаковые сосканированные штрих-коды не сохраняются в документе, но могут быть отображены в поле **Ш/к документа**.

Описанным способом считываются штрих-коды всех документов за текущий день.

Для редактирования того или иного значения штрих-кода, коснитесь поля **Ш/к документа** и выполните сканирование заново.

# **Работа с документами**

#### **Содержание**

[Создание документов](#page-165-0)

[Процедура создания документа](#page-165-1) [Документ по образцу](#page-169-0) [Сводный документ](#page-171-0) [Внутренний документ](#page-172-0) [Договор](#page-174-0) [Оплата по накладной](#page-177-0) [Фотография](#page-180-0) [Инвентаризация](#page-182-0) [Создание документов в режиме сессии](#page-183-0) [Установка значений атрибутов документов](#page-184-0) [Работа со сценариями](#page-185-0) [Работа с товарными позициями](#page-190-0) [Режим презентации](#page-191-0) [Сортировка товарных позиций](#page-193-0) [Выбор единиц измерения](#page-195-0) [Работа со сканером штрих-кодов](#page-195-1) [Просмотр информации по товару](#page-196-0) [Выделение товарных позиций](#page-199-0) [Работа со скидками](#page-203-0) [Ограничение вводимого количества товара](#page-209-0) [Округление вводимого количества товара](#page-210-0) [Ввод дробных значений](#page-211-0) [Документы "Заказ" и "Накладная"](#page-211-1) [Особенности при работе с документом "Заказ" и "Накладная"](#page-212-0) [Контроль количества товара](#page-212-1) [Контроль задолженности по документам](#page-215-0) [Сбор данных мерчандайзинга в документе "Заказ"](#page-218-0) [Урезание заказов \(предзаказов\)](#page-220-0) Контроль MML [по группе/категории товаров](#page-222-0) [Торговое условие "Доступность товаров"](#page-223-0) [Торговое условие "Ограничение"](#page-227-0) [Акции](#page-230-0) [Настройка отображения остатков](#page-239-0)

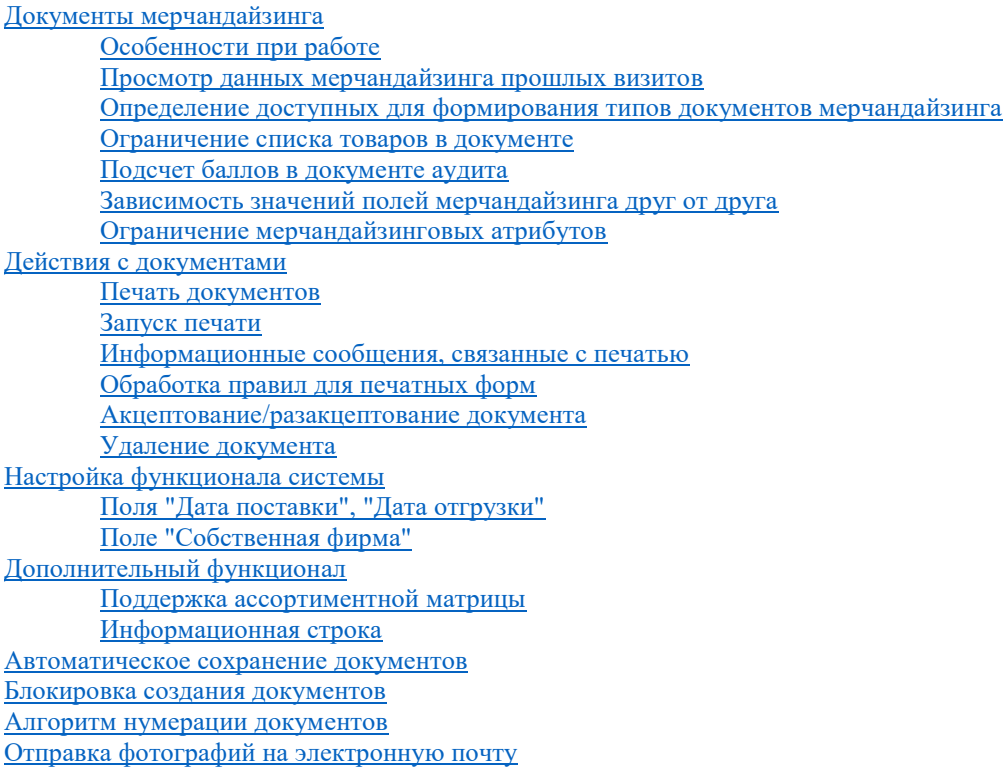

# <span id="page-165-0"></span>**Создание документов**

#### **Содержание**

[Процедура создания документа](#page-165-1) [Документ по образцу](#page-169-0) [Сводный документ](#page-171-0) [Внутренний документ](#page-172-0) [Договор](#page-174-0) [Оплата по накладной](#page-177-0) [Фотография](#page-180-0) [Инвентаризация](#page-182-0) [Создание документов в режиме сессии](#page-183-0) [Установка значений атрибутов документов](#page-184-0) [Работа со сценариями](#page-185-0)

### <span id="page-165-1"></span>*Процедура создания документа*

Для создания нового документа выполните следующие действия:

- 1. Откройте модуль "Визиты" и кратким касанием элемента в списке откройте [окно просмотра деталей](#page-64-0)  [визита в ТТ;](#page-64-0)
- 2. Нажмите на кнопку или воспользутесь командой "Создать документ".

# *Примечание*

Альтернативный способ вызова команды "Создать документ" - через контекстное меню в основном окне модуля "Визиты".

3. В открывшемся списке возможных типов документов выберите тип создаваемого документа (см. Рис [149, «Выбор типа документа»\)](#page-165-2).

### <span id="page-165-2"></span>**Рис 149. Выбор типа документа**

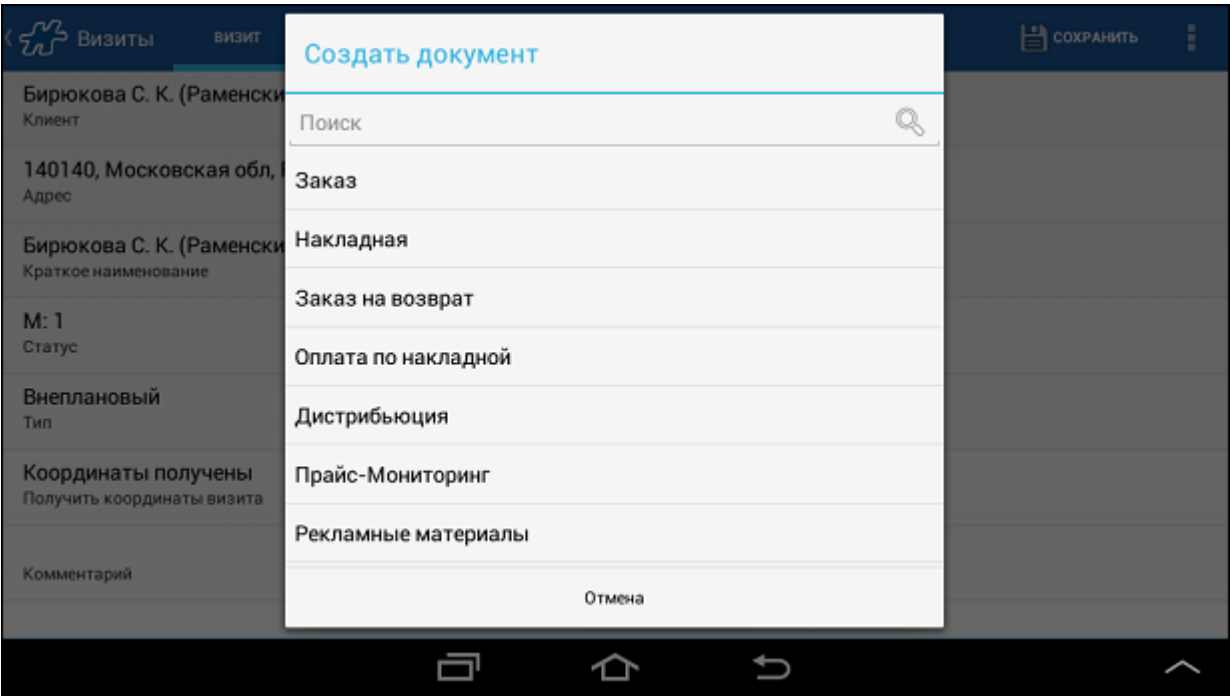

После выбора типа инициируется переход в окно создания документа - на вкладку "Заголовок".

# *Примечание*

При создании документов мерчандайзинга сразу открывается окно [товарных](#page-167-0)  [позиций](#page-167-0) - вкладка "Позиции".

**Рис 150. Окно создания документа, вкладка "Заголовок"**

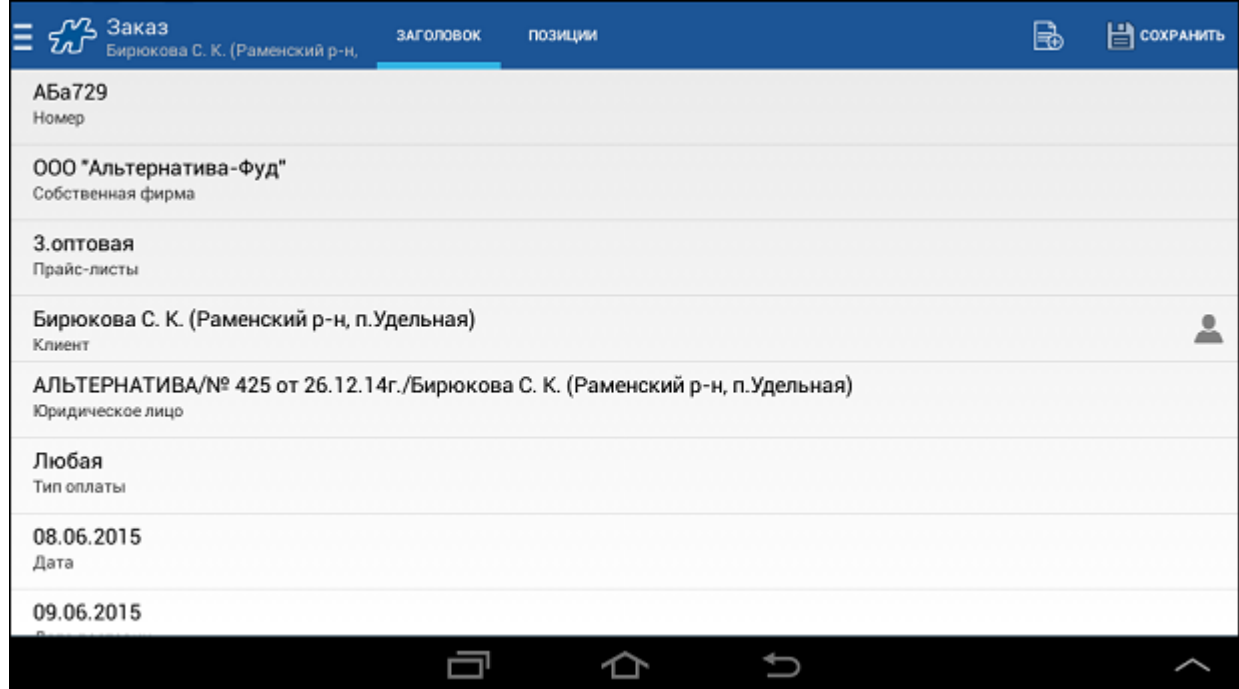

4. Заполните необходимые поля на вкладке "Заголовок". Поля, доступные для ввода и редактирования, отмечены значком  $\mathscr{D}$ .

При нажатии на поле **Клиент** открывается карточка клиента. При этом редактирование атрибутов ТТ в этой карточке недоступно, только просмотр.

5. Перейдите на вкладку "Позиции".

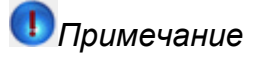

Перечень фильтров в документе определяется набором активных значений атрибута [1129](#page-500-0) типа документа.

Введите данные по объекту/товару (количество и пр.). При необходимости используйте поиск объектов.

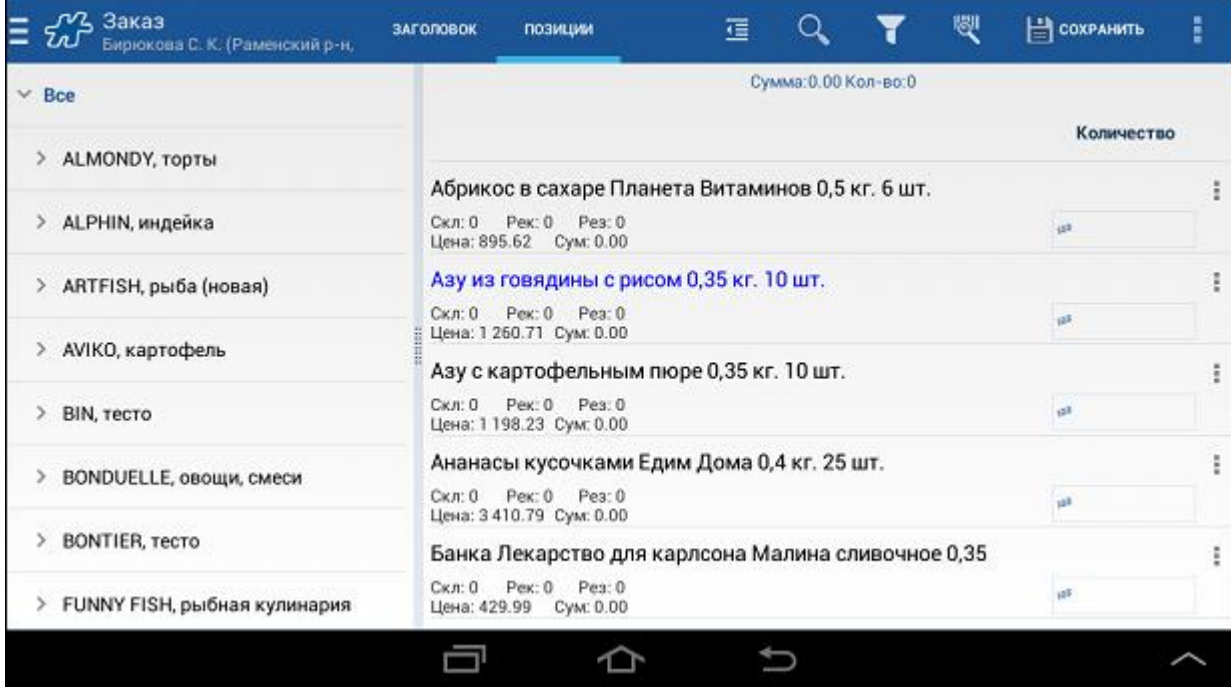

#### <span id="page-167-0"></span>**Рис 151. Окно создания документа, вкладка "Позиции"**

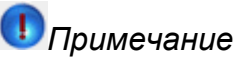

Каждому объекту/товару в серверной части устанавливается значение параметра сортировки, отвечающего за порядок следования в списке. У нескольких объектов/товаров может быть одно значение параметра сортировки. Первичная сотрировка объектов/товаров ведется по значению параметра. Вторичная сортировка (в случае одинакового значения параметра сортировки для нескольких объектов/товаров) ведется по алфавиту. Таким образом, объекты/товары в мобильной части всегда сортируются в установленном порядке и по алфавиту.

В случае возврата в список товарных позиций из заголовка документа, после фильтрации или перемещения по полям сбора информации сохраняется положение списка товарных позиций (первая видимая позиция и фокус).

6. Нажмите кнопку **Сохранить**.

# **Просмотр изображения, прикрепленного к типу документа**

В случае если к типу документа прикреплено изображение, то при создании документа этого типа в Мобильной части пользователю будет доступен просмотр данного изображения.

Для просмотра изображения нажмите кнопку меню и выберите пункт **Посмотреть изображение**.

### **Рис 152. Просмотр изображения, прикрепленного к типу документа**

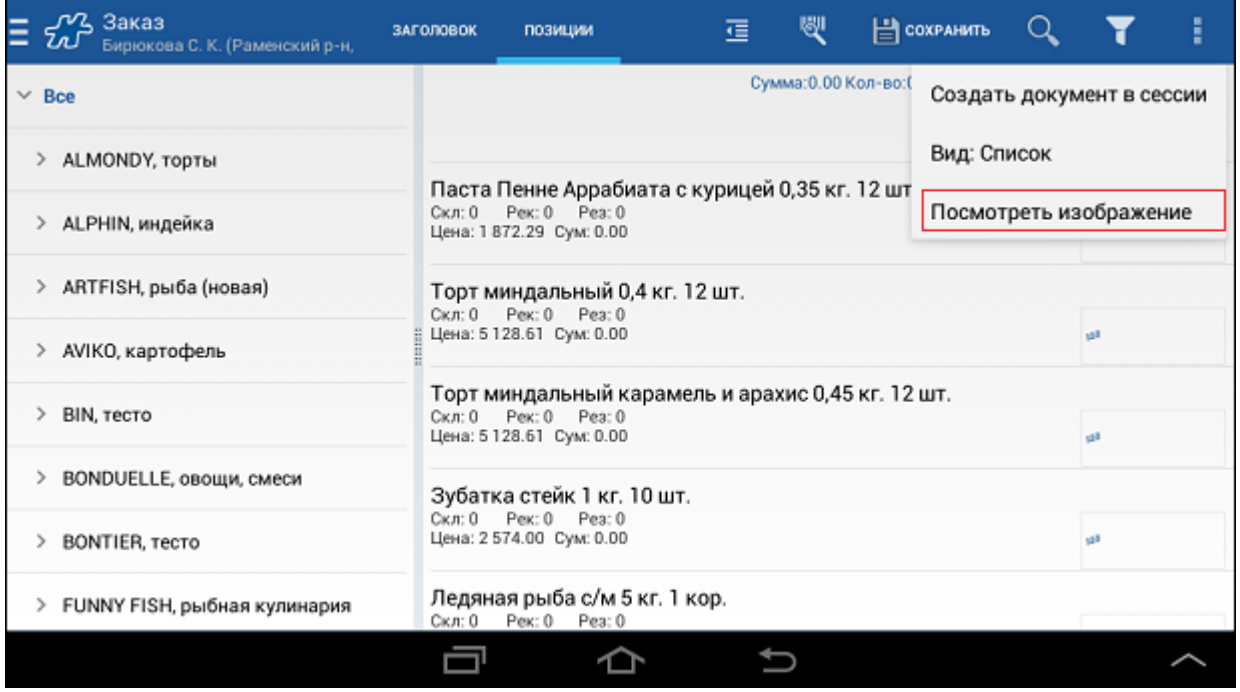

# **Создание внутреннего документа**

Внутренним документом называется документ, создание которого может проводиться вне визита в торговую точку.

Ко внутренним относятся документы следующих типов:

- [Проверка остатков в ВАН;](#page-340-0)
- [Выгрузка из VAN;](#page-341-0)
- [Списание из VAN;](#page-342-0)
- [Заказ на дозагрузку.](#page-344-0)

Процесс создания внутреннего документа описан в разделе [Внутренний документ.](#page-172-0)

См. также:

- [«Работа с товарными позициями»](#page-190-0)
- [«Поле "Собственная фирма"»](#page-257-0)
- [«Поля "Дата поставки", "Дата отгрузки"»](#page-256-1)
- [«Ограничение вводимого количества товара»](#page-209-0)
- [«Округление вводимого количества товара»](#page-210-0)
- [«Ввод дробных значений»](#page-211-0)
- [«Контроль количества товара»](#page-212-1)
- [«Информационные сообщения Системы»](#page-504-0)

# <span id="page-169-0"></span>*Документ по образцу*

В Системе имеется возможность создания документа по образцу существующего. Пользователь может на основании уже созданного ("родительского") документа создать документ, в котором по умолчанию будут заполнены реквизиты и содержимое значениями "родительского" документа.

Возможность создания документа некоторого типа по образцу документа того же типа (например, создание заказа на основании заказа) регулируется атрибутом данного типа документа [946](#page-458-0) "Запрет создания документа по образцу":

- [946=](#page-458-0)0 документы данного типа могут создаваться по образцу других документов данного типа;
- [946=](#page-458-0)1 создание документов некоторого типа по образцу документов того же типа недоступно.

По образцу документа одного типа может быть создан документ другого типа в том случае, если типу "родительского" документа установлено соответствующее значение атрибута [1314](#page-465-0) "Типы документов, которые можно сформировать на основании данного". При этом на основании одного документа может быть создано не более одного документа другого типа из перечисленных в значении атрибута [1314.](#page-465-0)

# *Примечание*

Возможность создания мерчандайзингового документа образцу на основании документов, созданных в предыдущие даты, регулируется значением опции [1077](#page-492-0) "Можно ли создавать мерчандайзинговый документ по образцу более "старшего" документа, чем документ на текущий день".

Для того чтобы создать документ по образцу, следует в модуле **Документы** вызвать контекстное меню документа и выбрать пункт **Создать по образцу**.

#### Документы Q Общая сумма 23 443.21  $23443.21 -$ Заказ #АБа728 Поставка 09.06.2015 Анис (Электросталь, Южный) 144004, Московская обл, Эле 08.06.2015 10:56 Создать по образцу  $0.00 = 1$ Дистрибьюция #Баб Бирюкова С. К. (Раменский р<br>140140, Московская обл, Рам Удалить документ 08.06.2015 10:56  $0.00 - 1$ Дистрибьюция #Ба7 Изменить документ Анис (Электросталь, Южный) 144004. Московская обл. Эле Печать документа 08.06.2015 10:57 ╗ ⌒

### **Рис 153. Контекстное меню документа**

Откроется перечень типов документов, которые можно создать на основании данного документа. Необходимо выбрать тип создаваемого документа.

#### **Рис 154. Выбор типа документа**

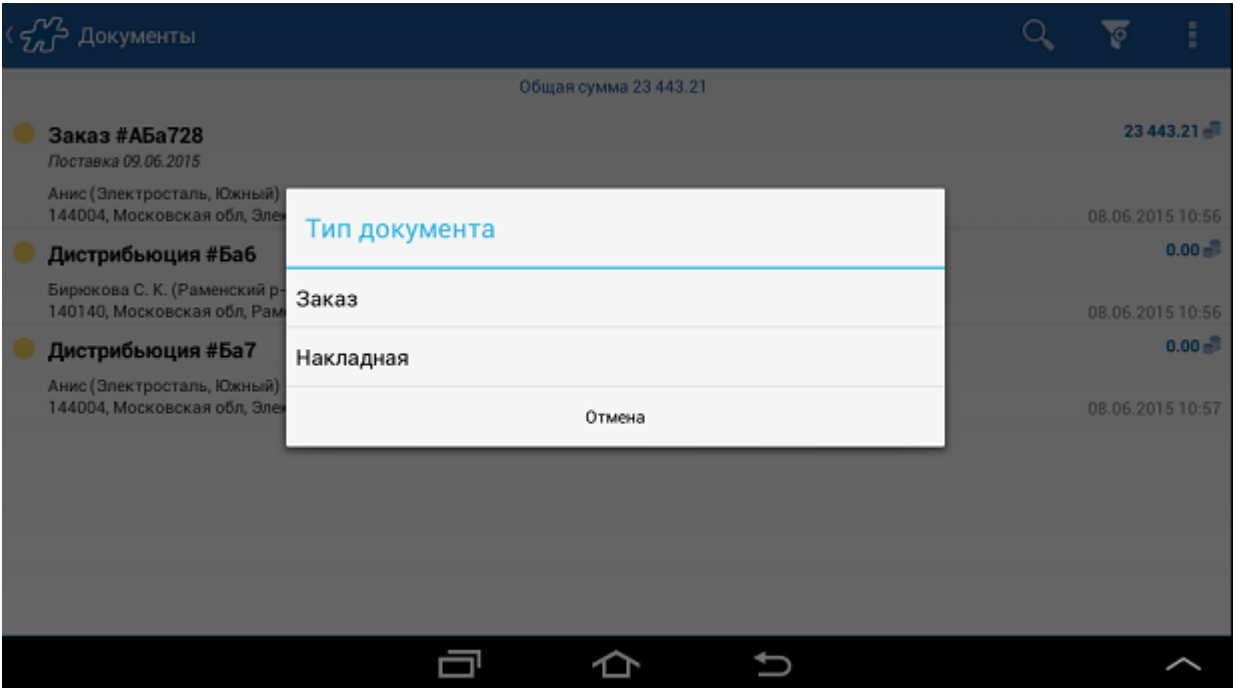

После чего откроется окно выбора клиента, для которого необходимо создать документ по образцу. В списке будут присутствовать лишь те клиенты, которые есть в маршруте на текущую дату.

# *Примечание*

При создании документа одного типа по образцу документа другого типа шаг выбора клиента будет отсутствовать. Документ будет оформлен на того же клиента, что и "родительский". Юридическое лицо также наследуется и возможность его редактирования будет отсутствовать.

### **Рис 155. Выбор клиента для создания документа по образцу**

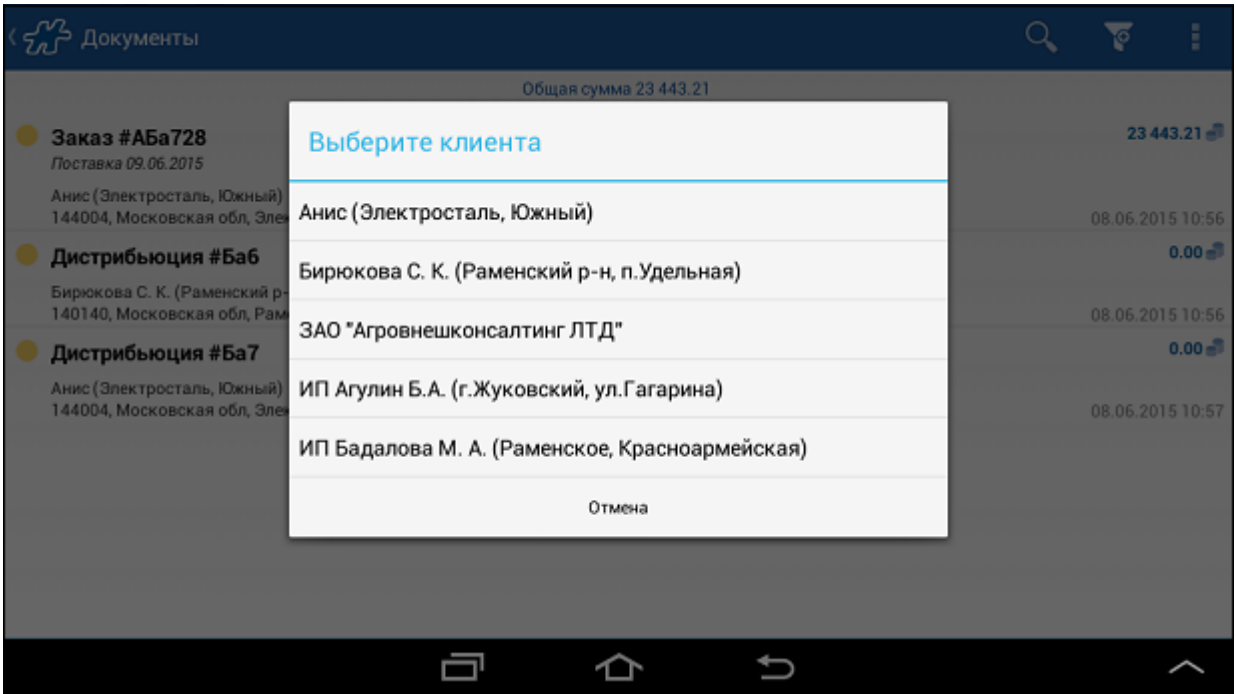

В случае если выбранный клиент отличается от того клиента, для которого формировался "родительский" документ, состав прайс-листов может измениться. Некоторые товарные позиции могут отсутствовать во вновь формируемом документе. В этом случае на экране появится диалоговое окно со следующим сообщением: "Не все товары есть в выбранном прайс-листе. Они будут удалены из документа. Продолжить?".

При выборе ответа **Да** откроется окно создания документа того же типа, что и "родительский" документ. В документе по умолчанию будут заполнены реквизиты значениями "родительского" документа (список наследуемых реквизитов зависит от типа документа).

При выборе ответа **Нет** будет осуществлен возврат к списку документов.

## <span id="page-171-0"></span>*Сводный документ*

Сводный документ – это документ, в котором используется сводный прайс-лист. В сводный прайс-лист входят товарные позиции из разных прайс-листов.

На работу с функционалом сводного документа влияет атрибут [891,](#page-450-0) устанавливаемый типу оплаты или сотруднику.

Для создания сводного документа:

- 1. В окне создания документа укажите необходимый тип оплаты. Возможность создания сводного документа может зависеть от выбранного типа оплаты, если данному типу оплаты установлен атрибут [891.](#page-450-0)
- 2. Откройте содержимое поля **Прайс лист** и выберите **Сводный документ**.

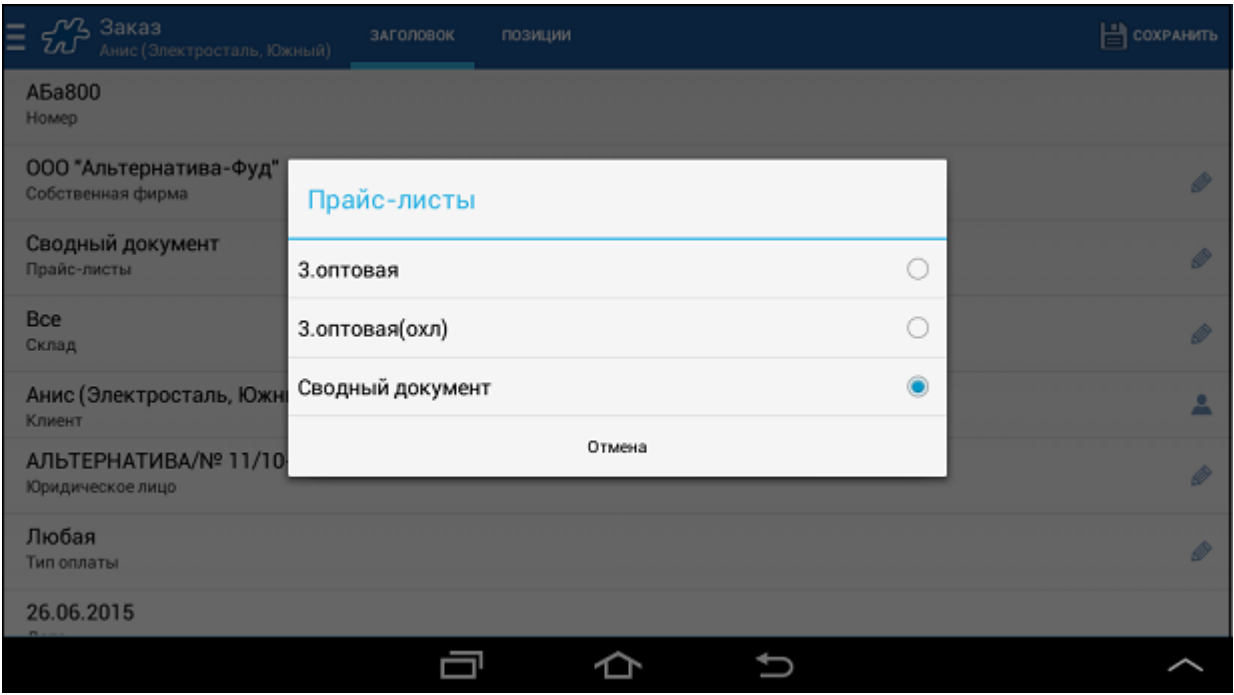

#### **Рис 156. Выбор сводного прайс-листа**

- 3. Перейдите в окно ввода количества товарных позиций в документе. В документе отображаются товарные позиции, которые входят в прайс-листы, доступные для выбранного контрагента и при заданном типе оплаты.
- 4. Система позволяет просмотреть, в соответствии с каким прайс-листом товарная позиция представлена в документе. Для этого:
	- Введите количество заказываемого товара в документе.

 Вызовите контекстное меню и выберите пункт **Прайс-листы**. На экране будет выведен текущий используемый прайс-лист для выделенного товара.

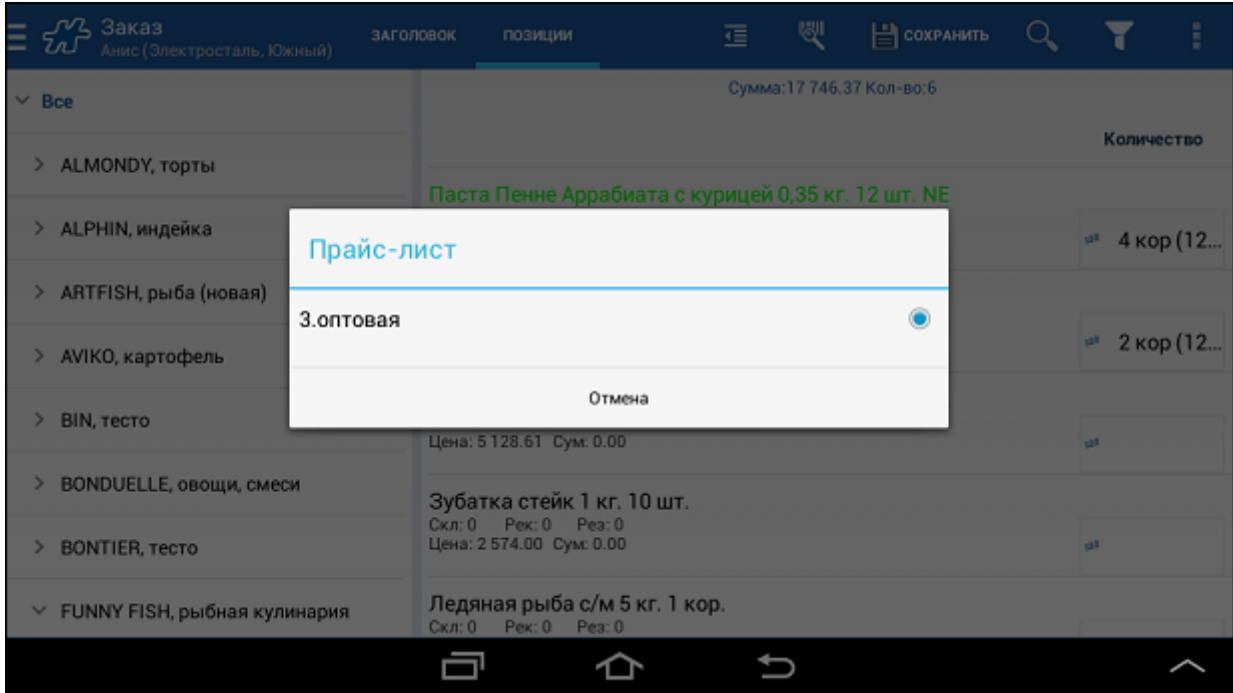

**Рис 157. Просмотр прайс-листа товара в сводном документе**

#### **Настройка функционала**

Допускается устанавливать типу оплаты или сотруднику атрибут [891](#page-450-0) в значение 0 или в значение 2.

В случае если выбранному при формировании документа типу оплаты (или сотруднику, создающему документ) установлено значение атрибута [891=](#page-450-0)0, функционал сводного документа недоступен. Документы формируются в обычном режиме, список прайс-листов не меняется.

В случае если выбранному при формировании документа типу оплаты (или сотруднику, создающему документ) установлено значение атрибута  $891=2$ , функционал сводного документа активен. При создании документа в списке "Прайс лист" отображаются наименования одиночных прайс-листов и наименование "Сводный документ". При выборе определенного прайс-листа формирование документа ведется в обычном режиме. При выборе пункта "Сводный документ" в итоговый список товаров при создании документа попадают товары из тех прайс-листов, которые являются доступными для выбранного в документе типа оплаты и выбранного контрагента. В случае если в системе нет ни одной привязки прайс-листов к типам оплаты, считается, что прайс-листы доступны для всех типов оплаты.

#### <span id="page-172-0"></span>*Внутренний документ*

Внутренний документ может быть создан вне визита в торговую точку. К внутренним относятся документы:

- [Проверка остатков в ВАН;](#page-340-0)
- [Выгрузка из VAN;](#page-341-0)
- [Списание из VAN;](#page-342-0)
- [Заказ на дозагрузку.](#page-344-0)

Документы будут доступны для создания при соблюдении следующих условий:

Типы документов есть в БД;

Для ТП установлен и активен VAN-склад.

Для создания внутреннего документа:

- 1. Откройте модуль **Документы**.
- 2. Нажмите на кнопку на панели инструментов или выберите пункт меню **Создать внутренний документ**.

**Рис 158. Создание внутреннего документа**

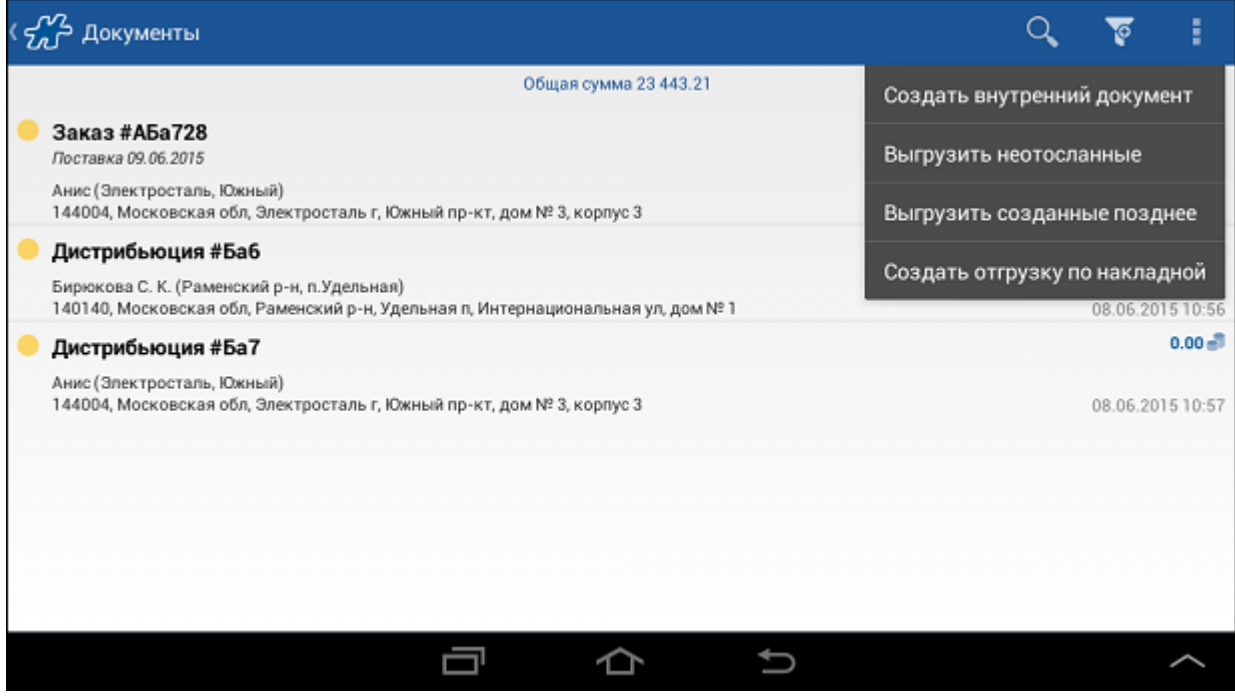

3. Выберите тип документа.

**Рис 159. Список типов документа**

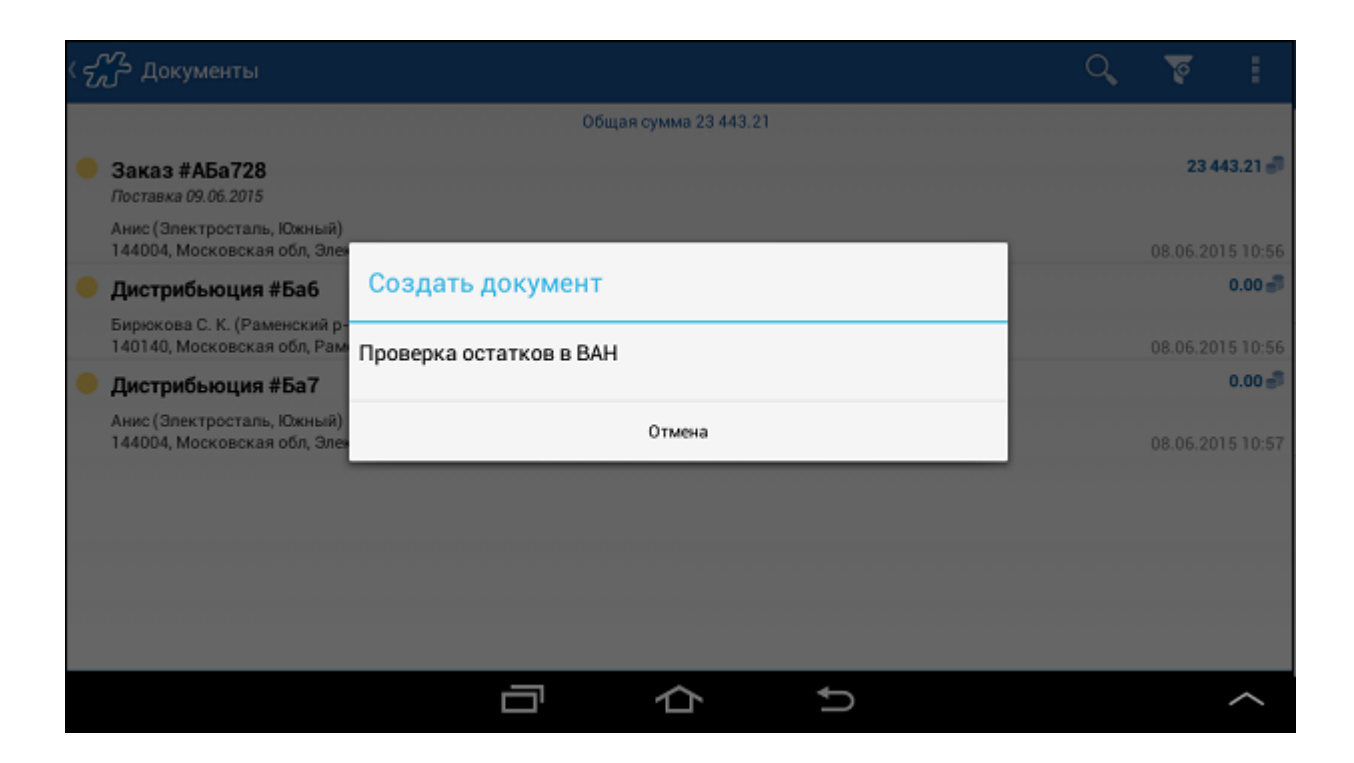

4. Продолжите создание документов [обычным способом.](#page-165-1) При создании документа "Выгрузка из VAN" поле **Кол-во** автоматически заполняется значениями остатков товара на складе сотрудника.

# <span id="page-174-0"></span>*Договор*

Документ тип[а Договор](#page-351-0) может быть создан вне визита в торговую точку. В Мобильной части документ «Договор» создается в модулях:

- Визиты;
- Клиенты.

После создания документа типа «Договор» все операции с ним (изменение, акцептование, удаление) доступны в модуле **Документы**. Договоры выделены в списке документов пиктограммами.

### **Рис 160. Договор в модуле "Документы"**

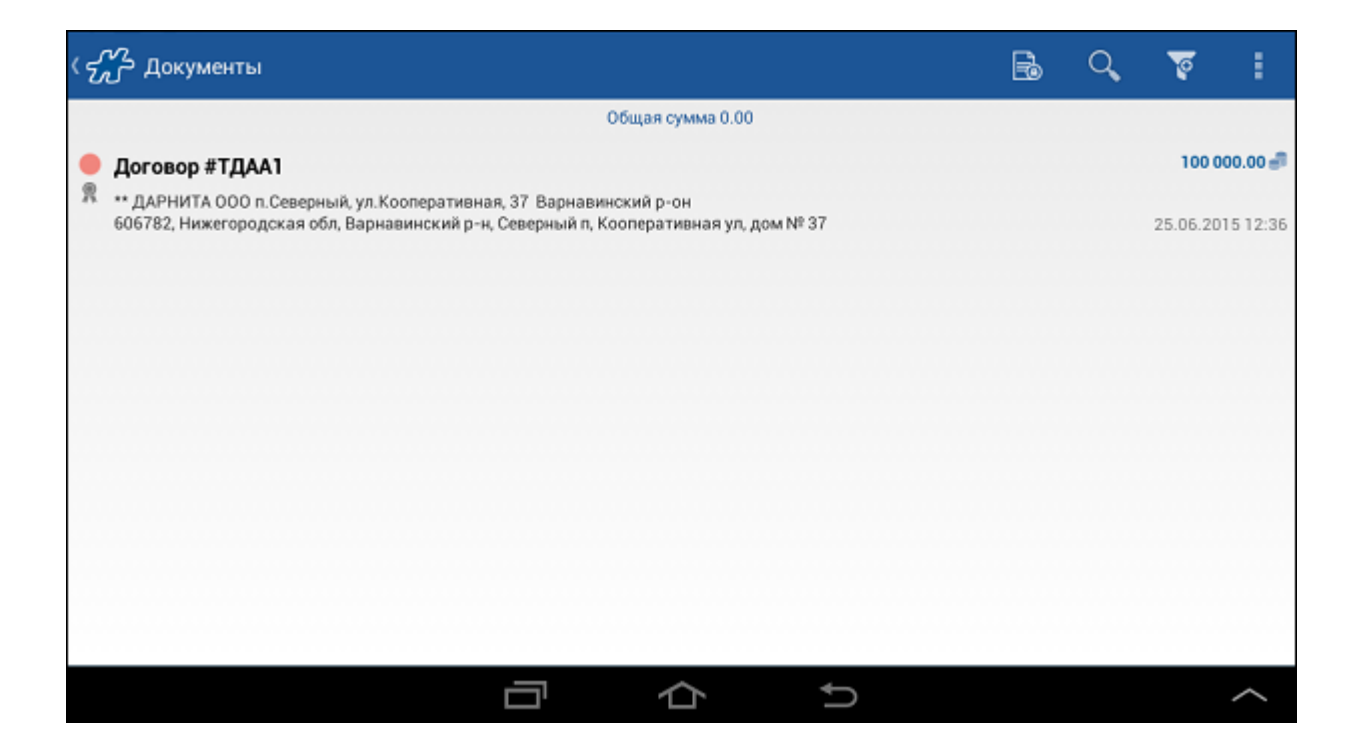

# **Создание договора в модуле "Визиты"**

Для того чтобы создать документ типа «Договор», выполните следующие действия:

- 1. Откройте модуль **Визиты**.
- 2. Выберите визит в торговую точку и откройте его контекстное меню.
- 3. Выберите команду **Создать документ**.
- 4. В списке документов выберите «Договор».
- 5. В окне **Договор>Заголовок** отображаются поля заголовка договора. Некоторые из них заполняются Системой автоматически, остальные необходимо заполнить вручную.

#### **Рис 161. Заголовок договора**

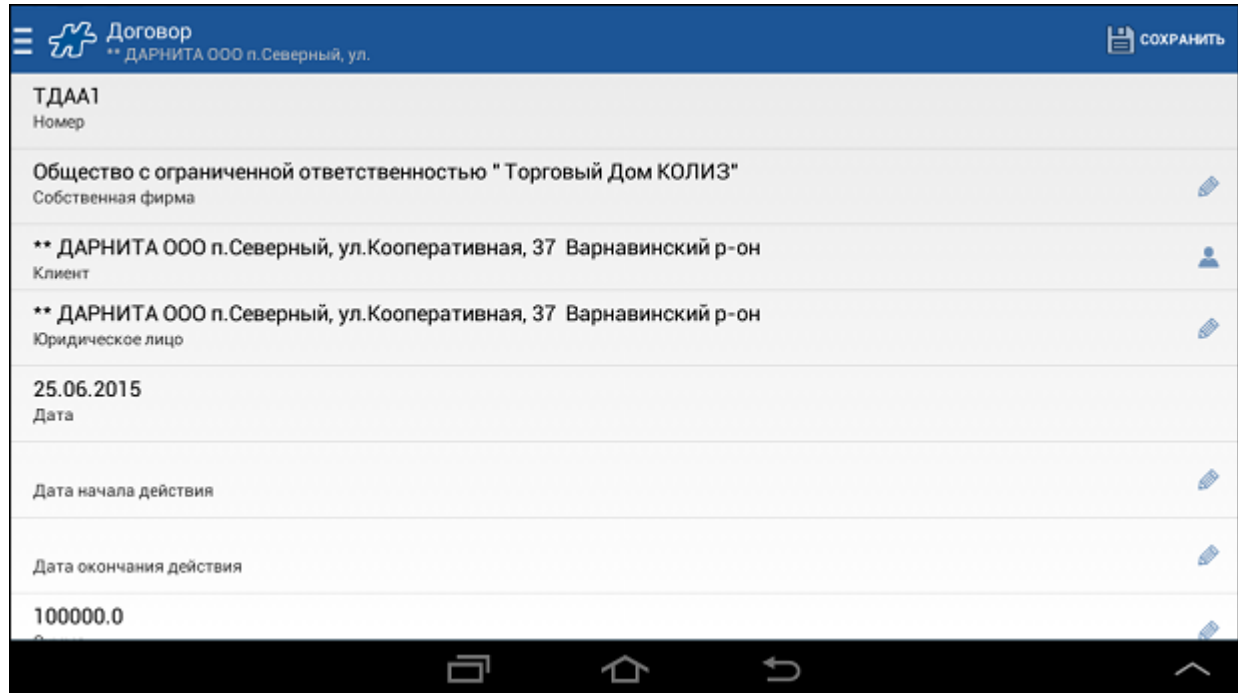

6. Для того чтобы сохранить сформированный документ, нажмите на кнопку [Назад](#page-38-0) и в открывшемся диалоговом окне нажмите на кнопку **Сохранить**.

Создание документа типа «Договор» может быть инициировано также в окне **Визит>Подробно** по нажатию на кнопку **Новый**.

# **Создание договора в модуле "Клиенты"**

Для того чтобы создать документ типа «Договор» в модуле **Клиенты**, выполните следующие действия:

- 1. Откройте модуль **Клиенты**.
- 2. Выберите торговую точку и откройте её контекстное меню.
- 3. Выберите команду **Создать контракт**.

#### **Рис 162. Контекстное меню клиента**

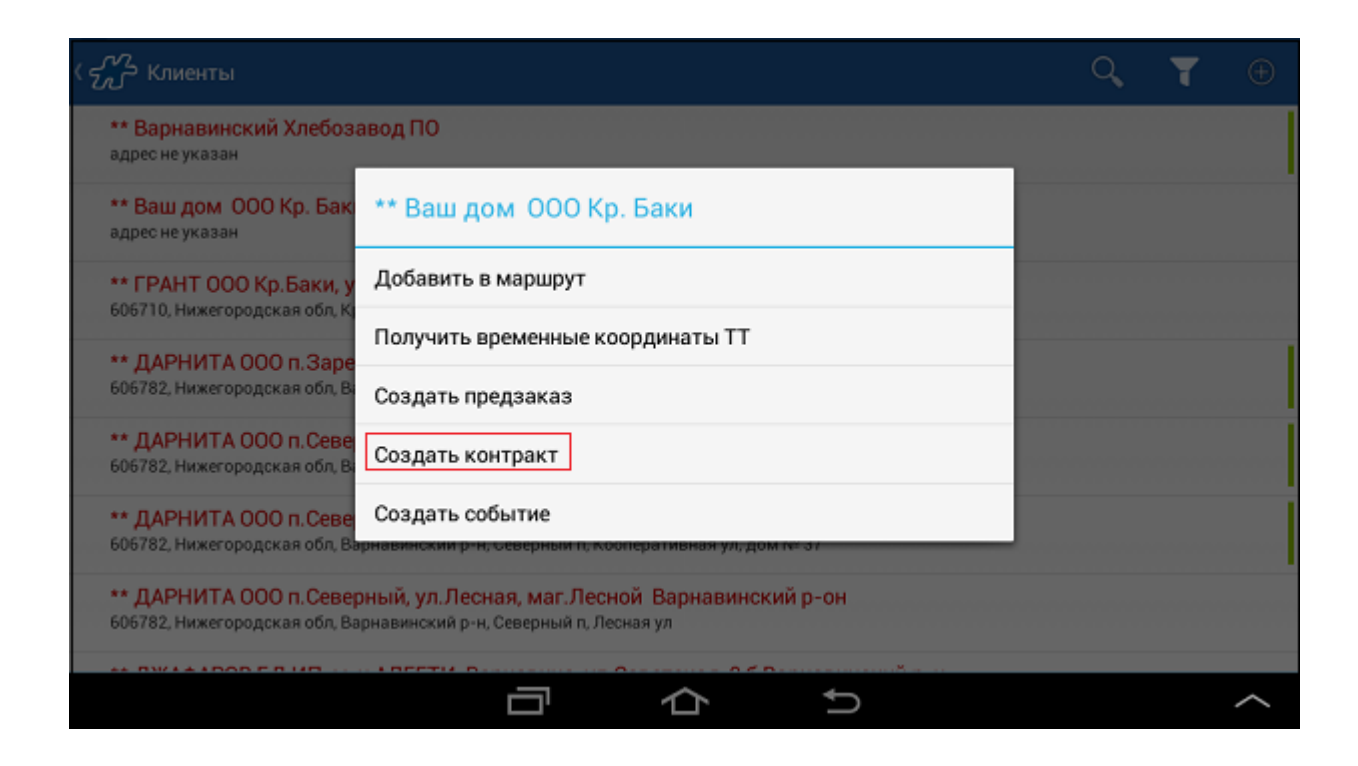

4. Продолжите создание договора так же, как и при создании документа в модуле Визиты.

#### <span id="page-177-0"></span>*Оплата по накладной*

Документ тип[а Оплата по накладной](#page-341-1) создается несколькими способами:

- Автоматически при создании накладной с типом оплаты "Нал.факт.". Документ "Оплата по накладной" создается в этом случае всегда, вне зависимости от значения опции [1668](#page-478-0) "Доступность создания документа оплаты".
- В модуле «Визиты» с помощью стандартной процедуры [создания документов](#page-165-1) как самостоятельный документ.
- В модуле «Документы» на основании Накладной или Накладной КИС.
- В модуле «Баланс» на основании документов, [по которым зафиксирована](#page-113-0)  [задолженность.](#page-113-0)

Доступность создания документа типа "Оплата по накладной" регулируется опцией [1668](#page-478-0) "Доступность создания документа оплаты":

- 0 создание документа типа "Оплата по накладной" доступно всегда.
- 1 создание документа типа "Оплата по накладной" ограничивается сценарием. Если этот тип документа входит в обязательный жесткий сценарий, то создание Оплаты по накладной доступно только в этом сценарии.
- 2 создание документа типа "Оплата по накладной" доступно только при оплате задолженности в модуле **Баланс**.

Для создания Оплаты на основании Накладной или Накладной КИС выполните следующее:

1. В модуле «Документы» выберите Накладную (Накладную КИС) и откройте контекстное меню документа.

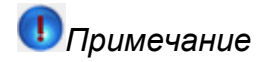

Оплату можно создать только на основании документа, который был зарегистрирован для клиента, присутствующего в маршруте на текущую дату.

Оплата по накладной не может быть создана по образцу, независимо от значения, установленного в опции [946.](#page-458-0)

2. В контекстном меню выберите пункт **Создать оплату**.

#### **Рис 163. Контекстное меню документа Накладная (Накладная КИС)**

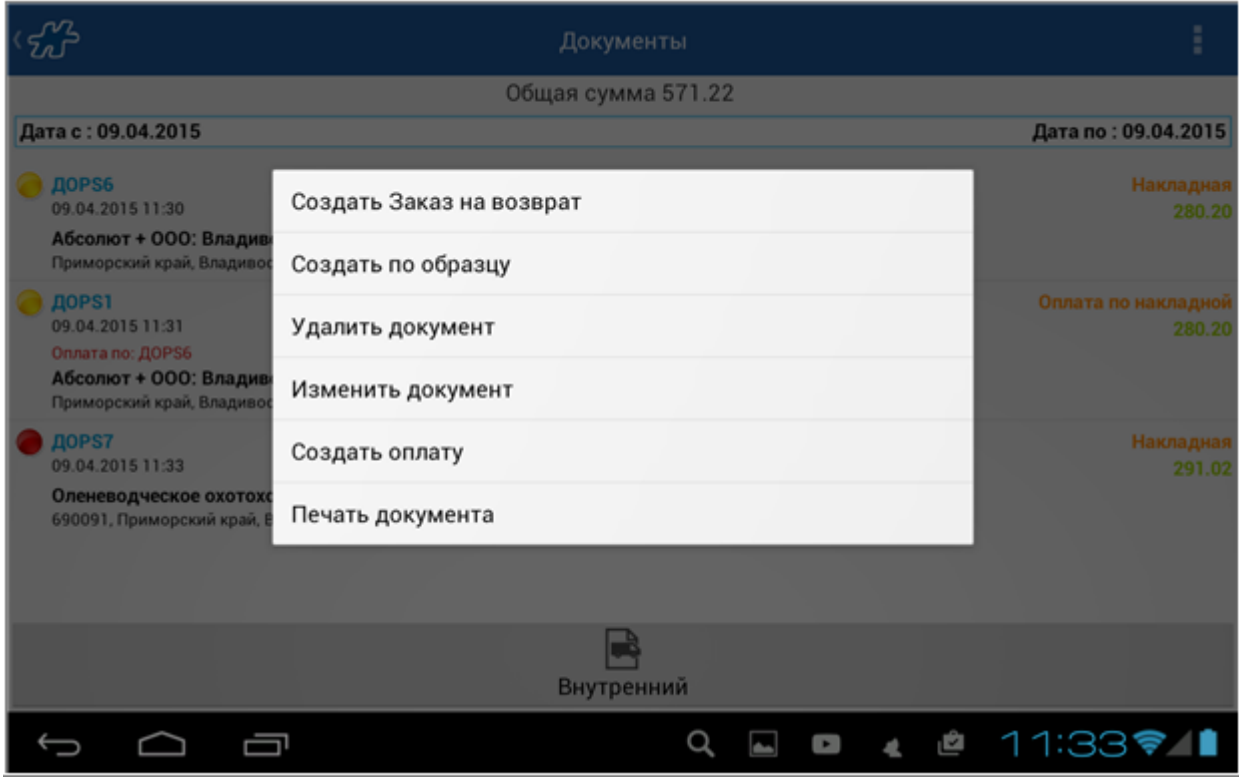

Откроется заголовок документа.

3. В поле **Сумма** автоматически будет указана сумма по накладной, на основании которой создается оплата. Поле является редактируемым, таким образом может быть установлена произвольная сумма оплаты. В случае если устанавливаемая сумма меньше суммы по накладной, можно повторно создавать оплаты по этой накладной до тех пор, пока сумма оплат не покроет сумму по накладной.

При попытке создать оплату по накладной, для которой уже проведены все оплаты, на экране появится соответствующее сообщение.

#### **Рис 164. Сообщение о проведении полной оплаты по накладной**

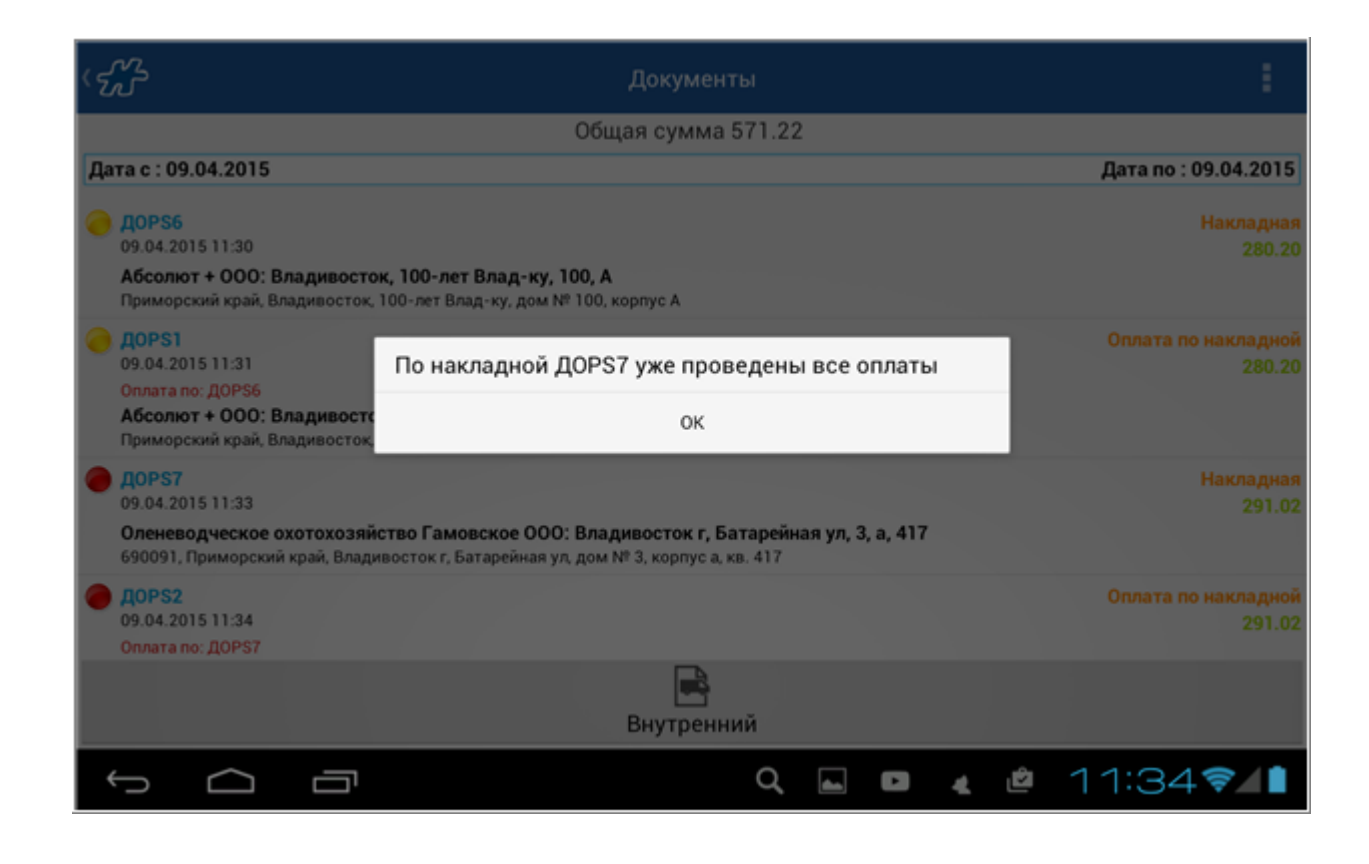

В списке документов у оплат, которые привязаны к накладным, в поле **Оплата по:** указывается номер накладной. У самостоятельных оплат это поле остается пустым.

**Рис 165. Список документов в модуле «Документы»**

|                    | Документы                                                                                                    |  |  | I                             |
|--------------------|----------------------------------------------------------------------------------------------------|--|--|-------------------------------|
| Общая сумма 571.22 |                                                                                                    |  |  |                               |
|                    | Дата с: 09.04.2015                                                                                                    |  |  | Дата по: 09.04.2015           |
|                    | Абсолют + ООО: Владивосток, 100-лет Влад-ку, 100, А<br>Приморский край, Владивосток, 100-лет Влад-ку, дом № 100, корпус А                                                                                                    |  |  |                               |
|                    | <b>ДОРS7</b><br>09.04.2015 11:33<br>Оленеводческое охотохозяйство Гамовское ООО: Владивосток г, Батарейная ул, 3, а, 417<br>690091, Приморский край, Владивосток г, Батарейная ул, дом № 3, корпус а, кв. 417                     |  |  | Накладная<br>291.02           |
|                    | <b>ДОРS2</b><br>09.04.2015 11:34<br>Оплата по: ДОРS7<br>Оленеводческое охотохозяйство Гамовское ООО: Владивосток г, Батарейная ул, 3, а, 417<br>690091, Приморский край, Владивосток г, Батарейная ул, дом № 3, корпус а, кв. 417 |  |  | Оплата по накладной<br>291.02 |
|                    | <b>ДОРSЗ</b><br>09.04.2015 11:35<br>Оплата по:<br>Влави ООО: Продукты (Владивосток г, Бородинская ул, 9а)<br>690049, Приморский край, Владивосток г, Бородинская ул, дом № 9а                                                     |  |  | Оплата по накладной<br>789.00 |
|                    | Внутренний                                                                                                    |  |  |                               |
|                    | D                                                                                                    |  |  | ఆ 11:35♥1                     |
Для печати документа **Оплата по накладной** необходимо, чтобы в серверной части Системы были выполнены следующие действия:

- создана Печатная форма (см. раздел "Печатные формы" в Руководстве пользователя Веб-АРМ Менеджер);
- создано правило для типа или вида данной печатной формы с привязкой к документу "Оплата по накладной" (см. раздел "Создание правил для печатных форм" в Руководстве пользователя Веб-АРМ Менеджер).

Порядок вывода документа на печать описан в разделе [«Печать документов».](#page-249-0)

#### *Фотография*

Для создания документа типа "Фотография" выполните следующие действия:

- Перейдите к стандартному способу создания документа (см. [«Процедура создания документа»\)](#page-165-0). В открывшемся списке типов документов выберите тип **Фотография**.
- В заголовке документа при необходимости введите значение в поле **Комментарий**.

#### **Рис 166. Вкладка "Заголовок" документа типа "Фотография"**

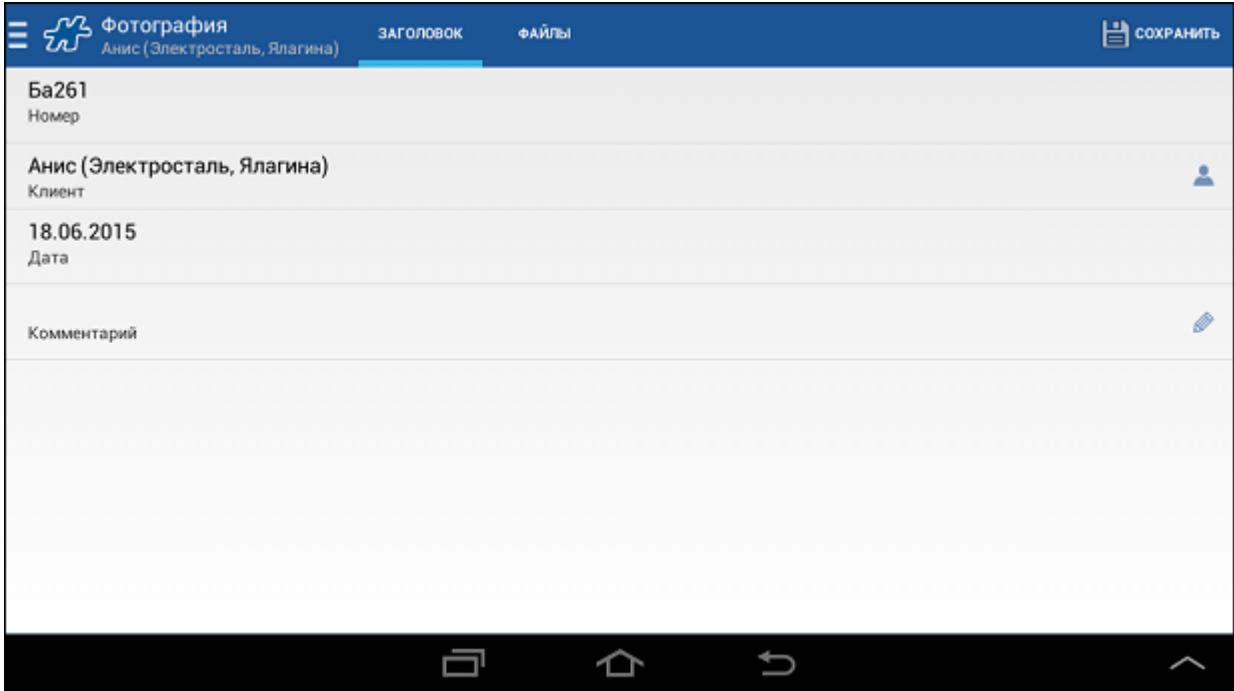

- Перейдите на вкладку "Файлы" и нажмите на кнопку **4.** Будет активирована камера мобильного устройства.
- Для увеличения или уменьшения размера фотографируемого предмета воспользуйтесь бегунком зума в нижней части экрана.

Максимальный коэффициент увеличения и качество изображения при использовании зума зависят от возможностей камеры устройства и могут быть разными в зависимости от модели мобильного устройства.

- 
- Нажмите на кнопку в правом верхнем углу окна или на соответствующую кнопку на самом мобильном устройстве. Фотография будет автоматически прикреплена к создаваемому документу.

### **Рис 167. Вкладка "Файлы" документа типа "Фотография"**

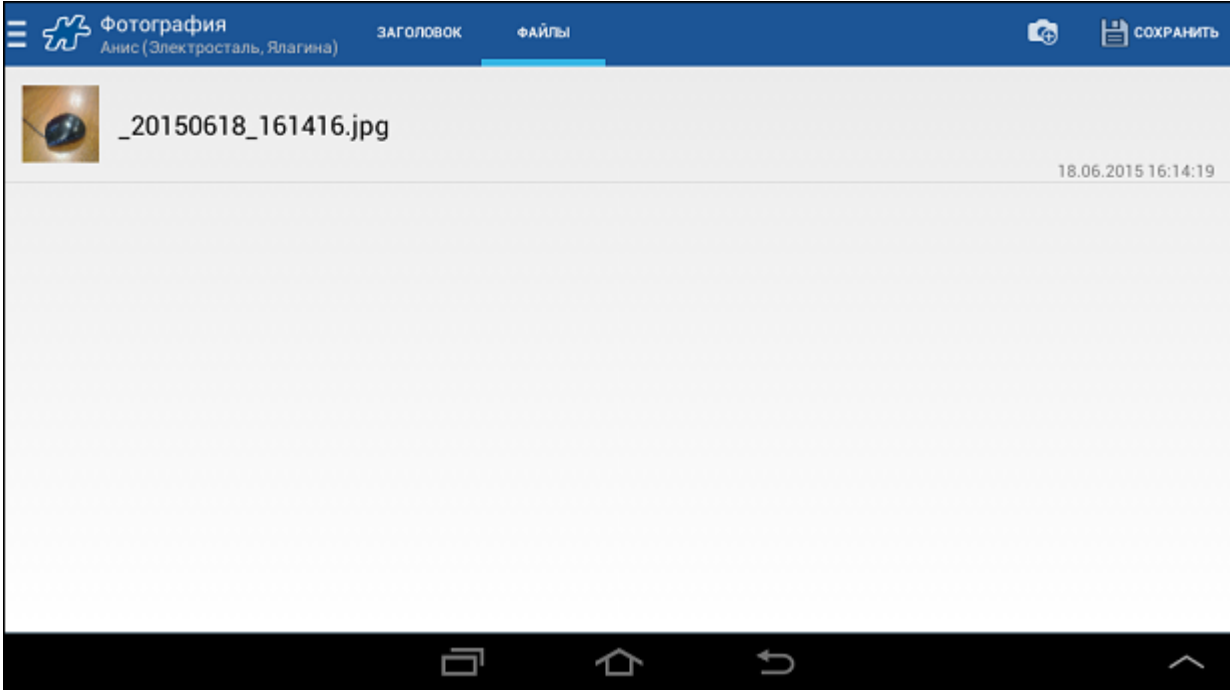

В случае если SD-карта заполнена, файл с фотографией не создается, и на экране отображается сообщение: "Не удалось сохранить фото. Возможно, SD-карта отсутствует, переполнена или подключена к ПК".

- Для прикрепления ещё одной фотографии выполните описанные действия снова (кнопка  $\Box$ ).
- Для удаления фотографии вызовите контекстное меню файла и выберите команду **Удалить**.

# *Примечание*

При удалении документа **Фотография** или при удалении файла фотографии непосредственно из документа, соответствующие файлы также удаляются из памяти телефона (с SD-карты).

Нажмите на кнопку сохранения документа.

# *Примечание*

При передаче фотографии в серверную часть ей будет присвоено имя в формате *Код сотрудника\_Код документа\_Номер документа\_Текущее время.jpg*, где:

- Код сотрудника внутренний код сотрудника;
- Код документа внутренний код документа;
- Номер документа порядковый номер фотографии;
- Текущее время текущее время в миллисекундах.

Например: *555352930\_77\_2\_1343386711000.jpg*.

Размер фотографий задается в модуле [Настройки.](#page-59-0)

# **Директория хранения фотографий в памяти мобильного устройства**

Все созданные файлы фотографий сохраняются и хранятся в следующих директориях на SD-карте устройства:

для первой БД:

*/optimum/attachments*

для последующих БД (в [режиме работы с несколькими БД\)](#page-332-0):

*/optimum/optimum2/attachments*

*/optimum/optimum3/attachments*

...

*/optimum/optimum9/attachments*

# *Примечание*

Подразумевается "первичная" SD-карта. На устройствах с двумя SD-картами "первичная" SD-карта может оказаться встроенной (несъемной).

Файлы фотографий (вместе с соответствующими документами, в которых они были созданы) удаляются с устройства по прошествию периода времени, которое задается значением параметра настройки 18.

# **Особенности передачи файлов изображений в серверную часть**

- Для высокоскоростного соединения типа WiFi передача изображений при синхронизации разрешена всегда.
- Для низкоскоростного изображения типа GPRS передача изображений при синхронизации разрешена лишь при значении опции "Синхронизировать изображения при синхронизации посредством мобильной связи" [163=](#page-388-0)1. Пр[и 163=](#page-388-0)0 запрещена передача изображений, размер которых больше, чем задано опцией "Максимальный размер (в килобайт) файлов, передаваемых по GPRS" [1093.](#page-495-0) Файлы меньшего размера передаются.

# **Создание электронного письма с вложением фотографий документа**

В Системе поддерживается функция создания электронного письма с вложением фотографий документа. Запуск окна формирования электронного письма осуществляется автоматически при сохранении документа типа "Фотография". Кроме того пользователь может инициировать создание письма по нажатию на соответствующий пункт контекстного меню документа типа "Фотография".

См. раздел [«Отправка фотографий на электронную почту».](#page-269-0)

### *Инвентаризация*

Для проведения инвентаризации в торговой точке в Системе предусмотрены следующие типы документов:

 [Заказ на установку.](#page-353-0) Данный документ предназначен для фиксирования в системе потребности в установке объектов учета в ТТ.

- [Заказ на демонтаж.](#page-354-0) Данный документ предназначен для фиксирования в системе потребности в демонтаже объектов учета в ТТ.
- [Учет.](#page-354-1) Данный документ предназначен для учета объектов в ТТ.

Каждый из перечисленных документов создается [стандартным способом.](#page-165-0) Отличие процедуры создания документов «Заказ на установку», «Заказ на демонтаж», «Учет» в том, что отсутствует шаг заполнения полей заголовка документа.

## <span id="page-183-0"></span>*Создание документов в режиме сессии*

В режиме сессии Система позволяет сформировать несколько товарных документов (к примеру, заказов, накладных и т.д.) одного типа на одну торговую точку.

Режим сессии может быть использован в случае, если необходимо сформировать на одного клиента:

- два или более заказов, один из которых является основным, а второй бонусным;
- несколько заказов/накладных для разных групп товаров, для которых установлены разные кредитные условия, НДС, различные скидки и т.д.

Режим сессии может оказаться полезным, в случае работы мобильного сотрудника по "обязательному" [сценарию.](#page-185-0)

К примеру, в сценарии "Шаг 1 – «Дистрибуция», шаг 2 - «Заказ»" необходимо создать 2 или более заказов. В соответствии с "обязательным" сценарием сотруднику необходимо отметить дистрибуцию до формирования "Заказа". Тем самым, запуская сценарий, каждый раз для того, чтобы сформировать новый заказ, сотруднику потребовалось бы также каждый раз снимать дистрибуцию. При работе в режиме сессии достаточно один раз отметить дистрибуцию в ТТ и сформировать требуемое количество заказов в рамках одного прохождения сценария.

Возможность создания документов в режиме сессии регулируется значениями опции [194.](#page-396-0)

Для создания нескольких документов в режиме сессии:

- Перейдите к стандартному способу создания документа (см. [«Процедура создания документа»\)](#page-165-0).
- Заполните необходимые поля документа на вкладке "Заголовок" и вкладке "Позиции".

Указание основных параметров документа (выбор прайс-листа, типа оплаты и т.д.) и работа с позициями документа, добавляемого в режиме сессии, выполняется аналогично созданию документа вне сессии.

 Для создания следующего документа в сессии выполните скользящее движение направо от левого края экрана или нажмите на кнопку в левом верхнем углу окна.

#### **Рис 168. Создание нового документа в сессии**

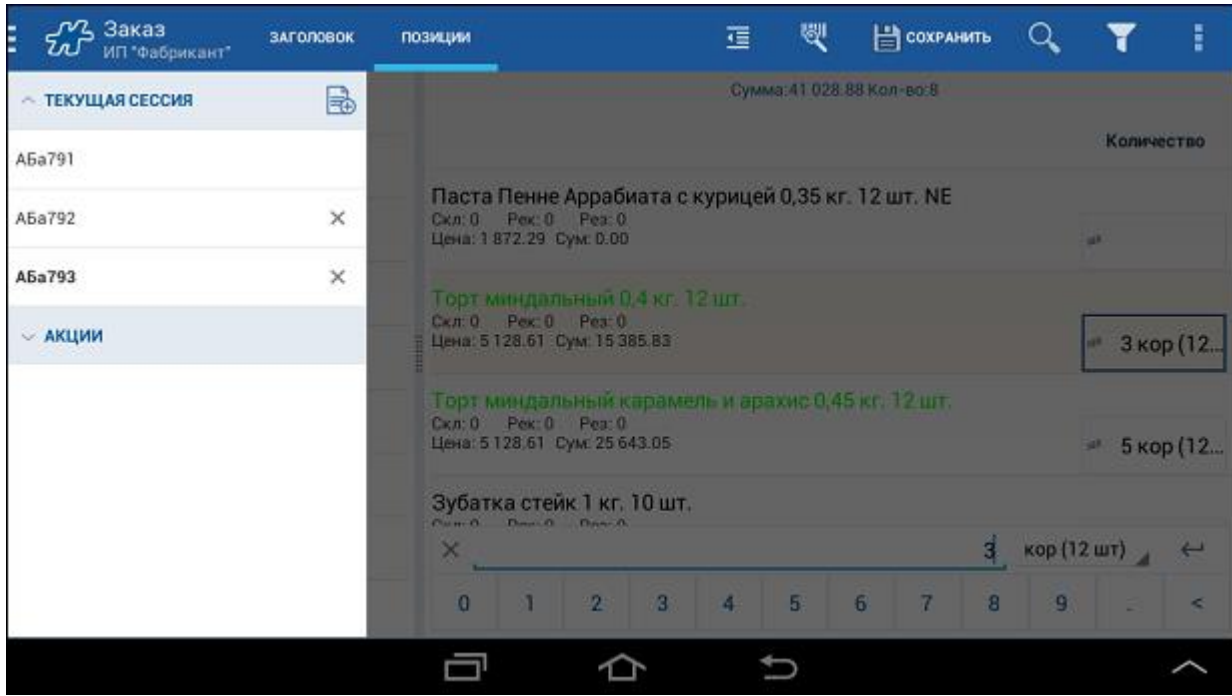

Появившееся слева меню позволяет управлять документами сессии. В разделе **Текущая сессия** пользователь может:

- o С помощью кнопки перейти к созданию следующего документа сессии.
- o Выполнить переход к другому документу сессии кратким касанием по его номеру в списке документов.

Текущий документ выделен в списке жирным шрифтом.

- o С помощью значка , расположенного справа от документа, удалить его из сессии (кроме первого документа).
- Заполните необходимые данные для последующих документов сессии.
- Для сохранения всех документов сессии нажмите на кнопку **Сохранить** в любом из документов сессии.

Если какой-либо документ сессии был заполнен некорректно, автоматически будет выполнен переход к данному документу для внесения исправлений.

### *Установка значений атрибутов документов*

В окне создания документа пользователь может установить значения тех атрибутов, которые привязаны к данному типу документа. Для этого в окне создания документа следует нажать на поле соответствующего атрибута и из списка выбрать одно из предлагаемых значений. Список доступных значений атрибута определяется перечнем установленных значений этого атрибута для:

- 1. хозяина торговой точки (на которую создается документ);
- 2. юридического лица торговой точки (на которую создается документ);
- 3. торговой точки, на которую создается документ;
- 4. торгового агента.

При этом если есть значения, привязанные к хозяину точки, то используются данные значения, если нет – то используются значения, привязанные к юридическому лицу, и так далее по цепочке. Если у лиц отсутствуют ограничивающие значения, то доступны все значения атрибута из справочника значений атрибута.

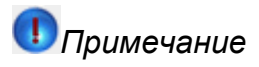

Привязка документа к кредитному условию позволяет обеспечить ведение взаиморасчетов с клиентом в разрезе направлений (например, «Табак», «Алкогольная продукция»).

## **Автоматическая установка значений атрибутов документа**

При создании документов в Системе предусмотрена автоматическая установка значений обязательных для заполнения атрибутов документа.

Доступные значения перечислимых и не перечислимых атрибутов устанавливаются автоматически если:

- 1. атрибут относится к хозяину торговой точки/юридическому лицу торговой точки/торговой точке/торговому агенту или типу оплаты;
- 2. перечислимый атрибут имеет одно доступное значение;
- 3. атрибут является обязательным;
- 4. если у хозяина торговой точки/юридического лица торговой точки/торговой точки/торгового агента или типа оплаты не имеется значений перечислимого атрибута с SystemFlag = -1.

# **Штрих-код в атрибутах документа**

Среди атрибутов документа может присутствовать атрибут, значением которого будет являться штрих-код, который мобильный сотрудник считывает в торговой точке. Этот штрих-код может быть индивидуальной электронной подписью мерчандайзера, работающего в торговой точке. Например, индивидуальную электронную подпись (индивидуальный штрих-код) мерчандайзера считывает аудитор или ревизор при проверке торговой точки, результаты которой он фиксирует в специальном документе проверки (документ мерчандайзингового типа). Мерчандайзер предоставляет свой индивидуальный штрих-код аудитору для считывания в качестве подтверждения содержимого документа проверки.

Для того чтобы значение атрибута можно было вводить с помощью сканера штрих-кодов, а также вручную, параметр атрибута AttrOption должен равняться 4.

Для примера использован пользовательский атрибут "Штрих-код, подтверждающий документ".

Для того чтобы считать индивидуальный штрих-код мерчандайзера, коснитесь поля **Штрих-код, подтверждающий документ**. Будет запущен сканер штрих-кодов. Расположите красную полосу, появившуюся на экране, перпендикулярно полосам штрих-кода и дождитесь сообщения "Код распознан".

Для того чтобы ввести штрих-код вручную, в случае если его невозможно распознать с помощью сканера, нажмите на пиктограмму "Карандаш" в поле **Штрих-код, подтверждающий документ**.

<span id="page-185-0"></span>В открывшемся окне введите штрих-код вручную и нажмите на кнопку **Ок**.

### *Работа со сценариями*

Сценарий - это последовательность шагов, которая предлагается сотруднику для выполнения в торговой точке. Шаг сценария - это создание документа или сессии (см. раздел [Создание документов в режиме](#page-183-0)  [сессии\)](#page-183-0).

Для организации работы сотрудников по сценариям необходимо в приложении Веб-АРМ "Менеджер" предварительно создать и настроить необходимые для работы сценарии (см. раздел "Сценарии" Руководства пользователя к Веб-АРМ "Менеджер").

Запуск сценария выполняется одним из следующих способов:

с помощью контекстного меню выбранного визита;

#### **Рис 169. Запуск сценария из контекстного меню визита**

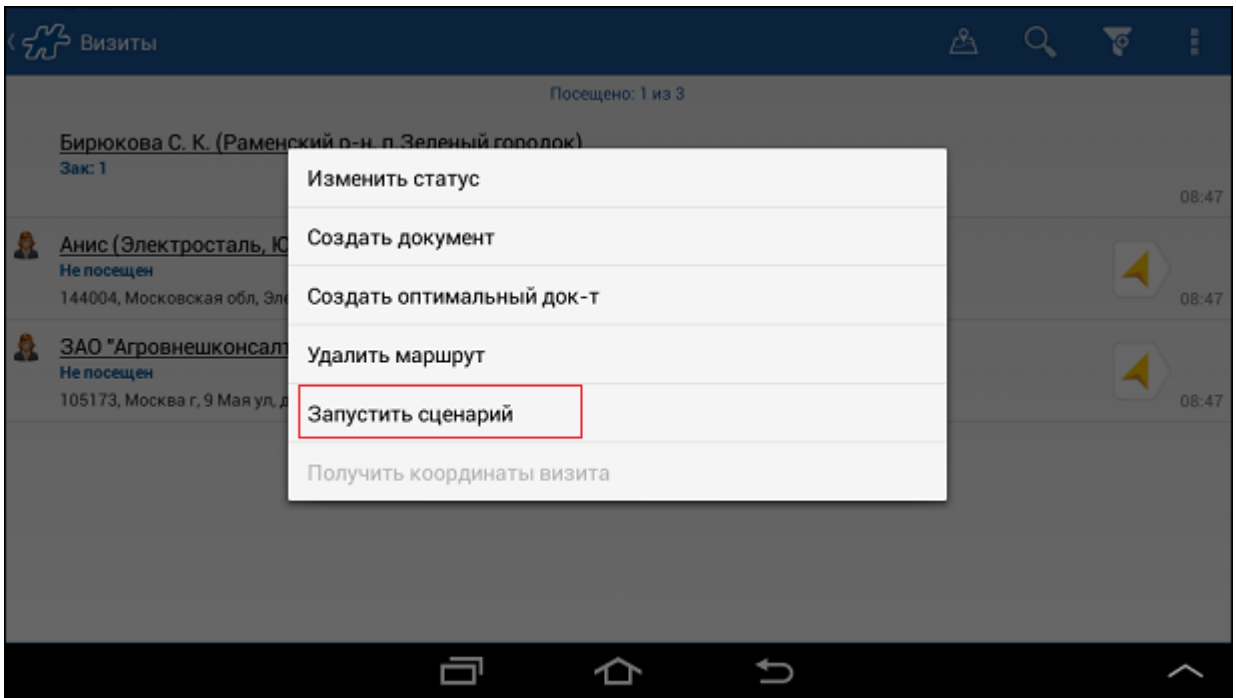

• с помощью кнопки **из вкладки "Визит" открытого визита**;

# **Рис 170. Запуск сценария из вкладки "Визит" открытого визита**

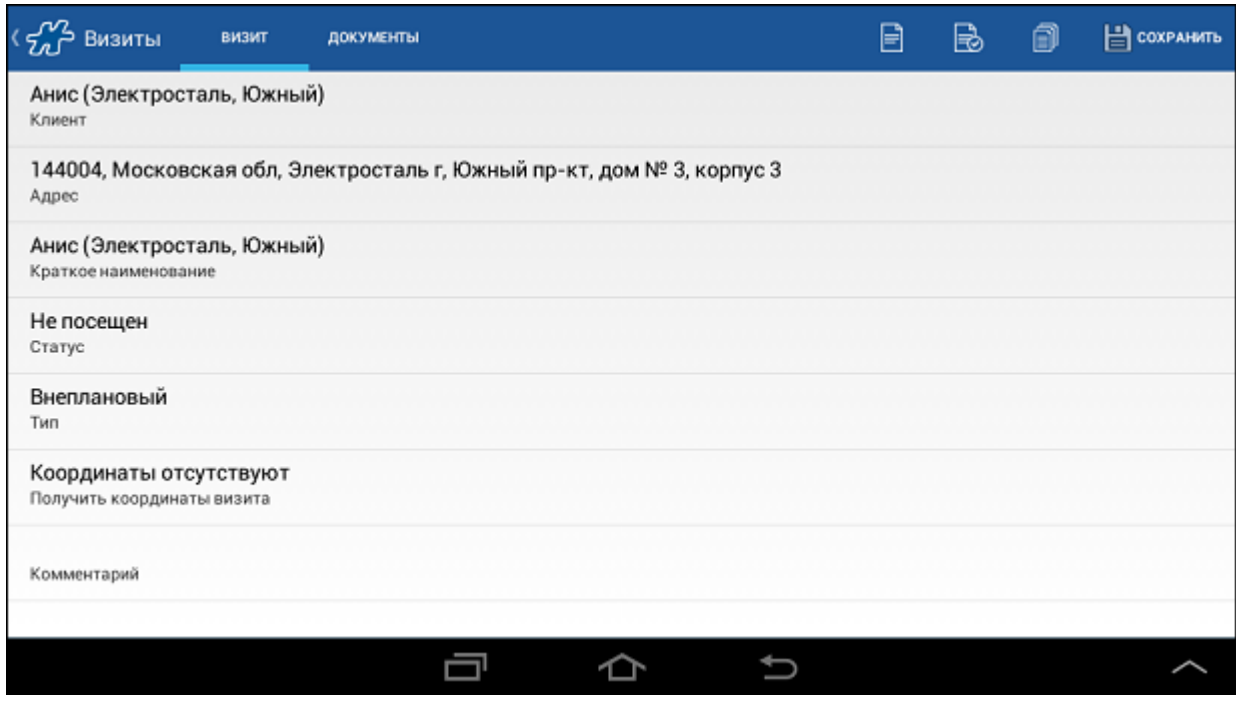

Если сценариев несколько, откроется окно со списком доступных сценариев.

**Рис 171. Список доступных для запуска сценариев**

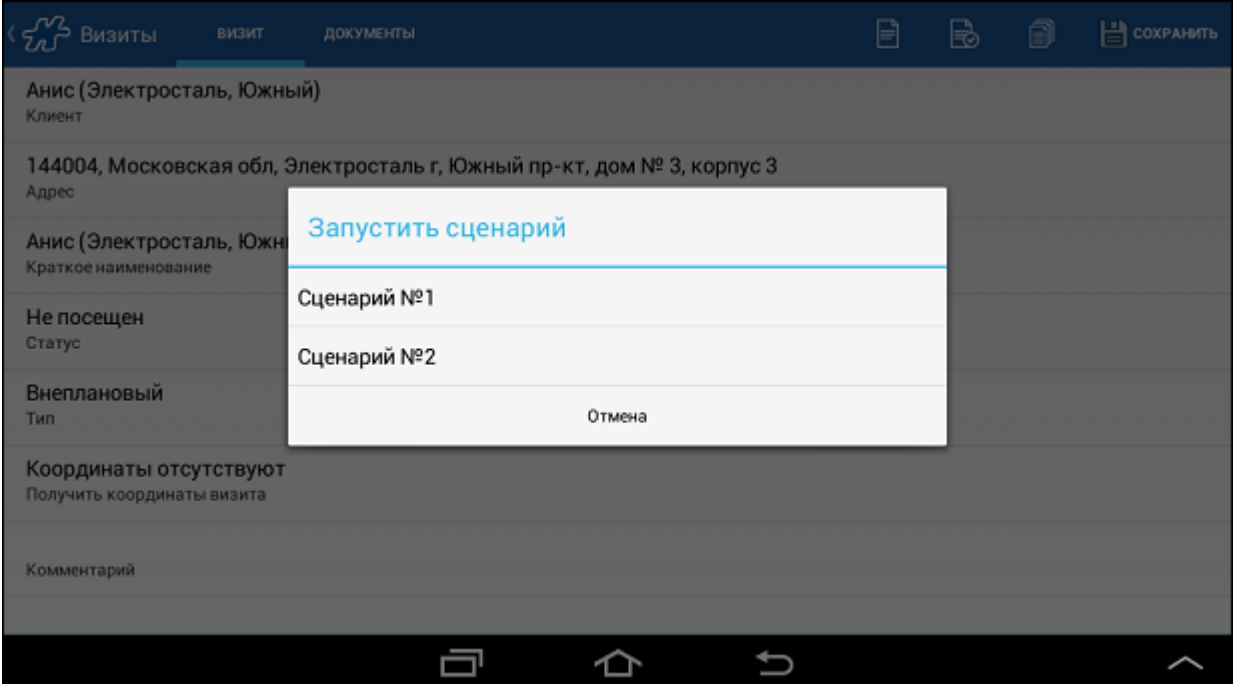

Выберите тип сценария из списка, после чего будет запущена работа по сценарию: то есть открыта форма документа, который должен формироваться на первом шаге сценария выбранного типа.

# *Примечание*

При запуске сценария выполняется проверка наличия невыполненных заданий (событий), связанных с клиентом, для которого запускается сценарий. В случае их обнаружения пользователю будет предоставлен выбор: перейти к просмотру задач, связанных с клиентом или продолжить выполнение шагов сценария. Такая проверка осуществляется только в том случае, если опции (атрибуту сотрудника) [1112](#page-499-0) установлено значение "1" и для клиента еще не создано ни одного документа на текущую дату.

### **Рис 172. Первый документ сценария**

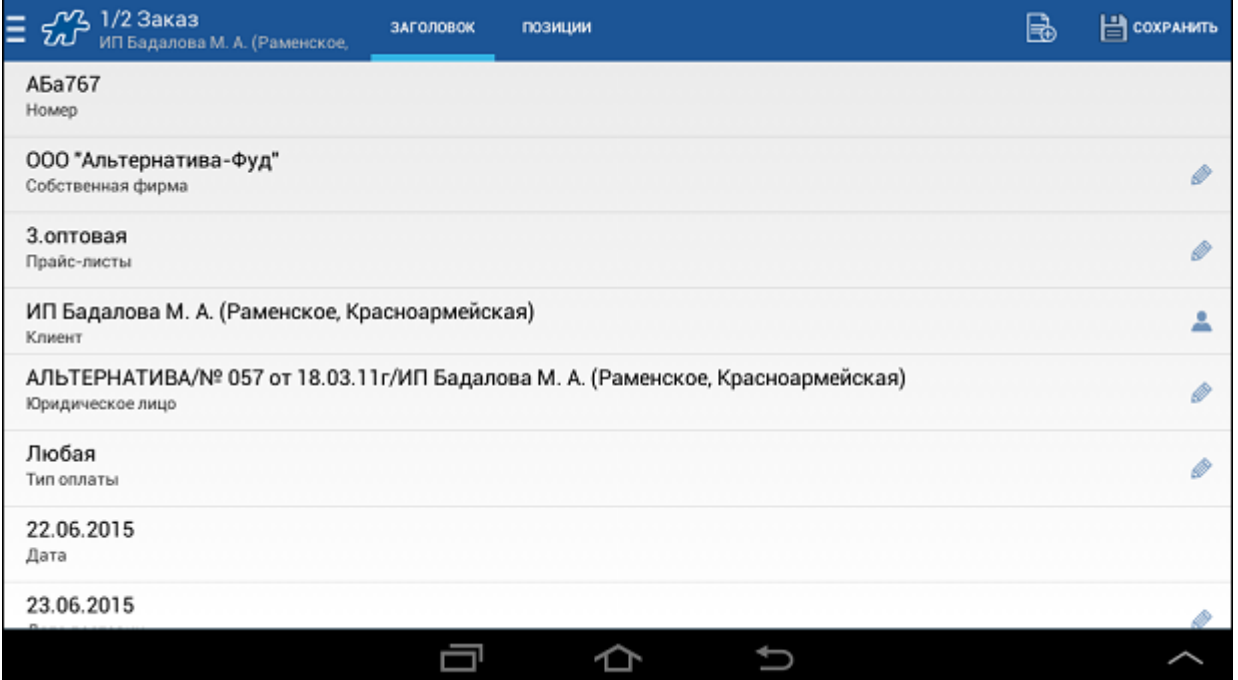

Заполните необходимые реквизиты документа, формируемого на данном шаге сценария, и нажмите кнопку **Сохранить**.

После сохранения документа будет выполнен переход к следующему шагу сценария.

# *Примечание*

В случае если текущий шаг сценария является обязательным, то, не выполнив его и не сохранив созданный на этом шаге документ (документы), нельзя перейти к другому шагу сценария.

При переходе к следующему шагу сценария проверяется корректность заполнения документа предыдущего шага. То есть если условия, необходимые для акцептования документа, не выполнены, то будет выдано соответствующее информационное сообщение, и переход к следующему шагу сценария произведен не будет.

Возврат к предыдущему шагу сценария выполняется с помощью окна [управления сценарием.](#page-188-0) Для перехода к окн[у управления сценарием](#page-188-0) выполните скользящее движение направо от левого края экрана или нажмите на кнопку в правом верхнем углу окна.

После сохранения последнего документа сценария будет осуществлен переход к окну, из которого был запущен сценарий.

# *Примечание*

Есть возможность настроить Систему на режим автоматического запуска формирования электронного письма с вложением фотографий всех документов типа "Фотография", созданных в рамках сценария.

См. раздел [«Отправка фотографий на](#page-269-0) электронную почту».

## <span id="page-188-0"></span>**Управление сценарием**

Для перехода к [управлению сценарием](#page-188-0) выполните скользящее движение направо от левого края экрана или нажмите на кнопку  $\Box$  левом верхнем углу окна.

#### **Рис 173. Окно управления сценарием**

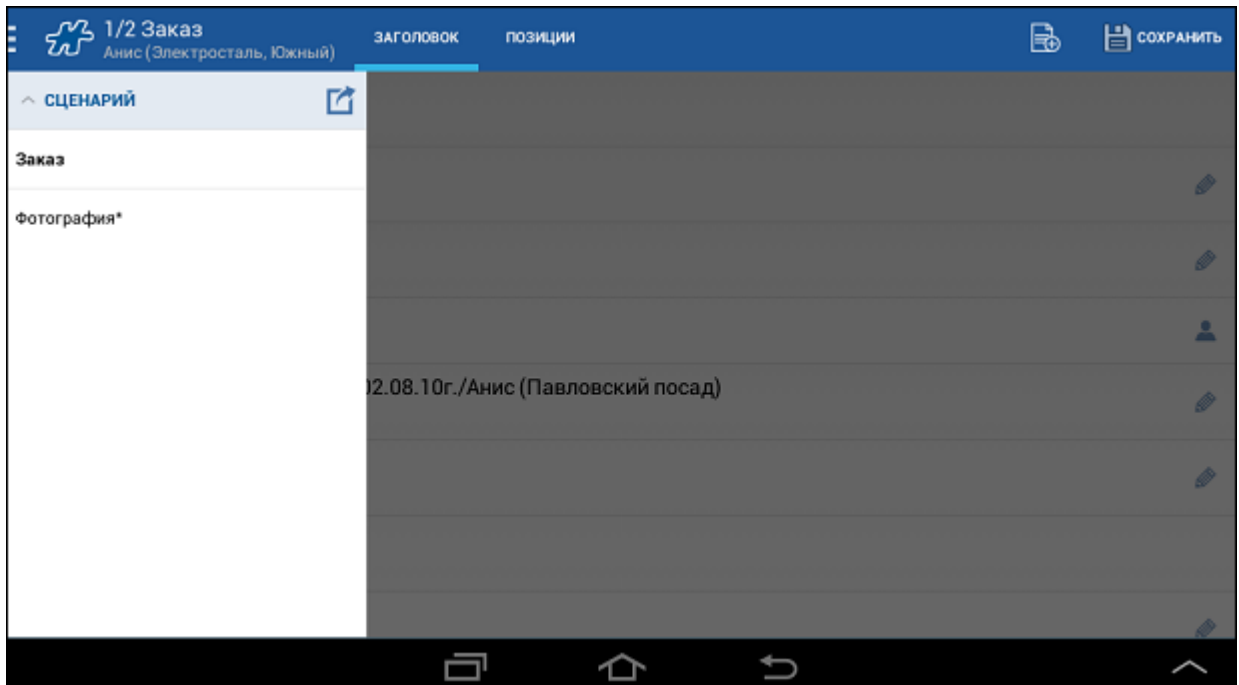

В появившеемся слева меню в разделе **Сценарий** представлен список документов, которые должны быть созданы в рамках сценария:

- жирным шрифтом выделен документ, создаваемый на текущем шаге сценария;
- значком "\*" отмечен обязательный документ;
- значком отмечен документ, уже созданный в рамках сценария.

Переход к другому шагу сценария выполняется кратким нажатием по соответствующему документу.

**Рис 174. Диалоговое окно сохранения документа**

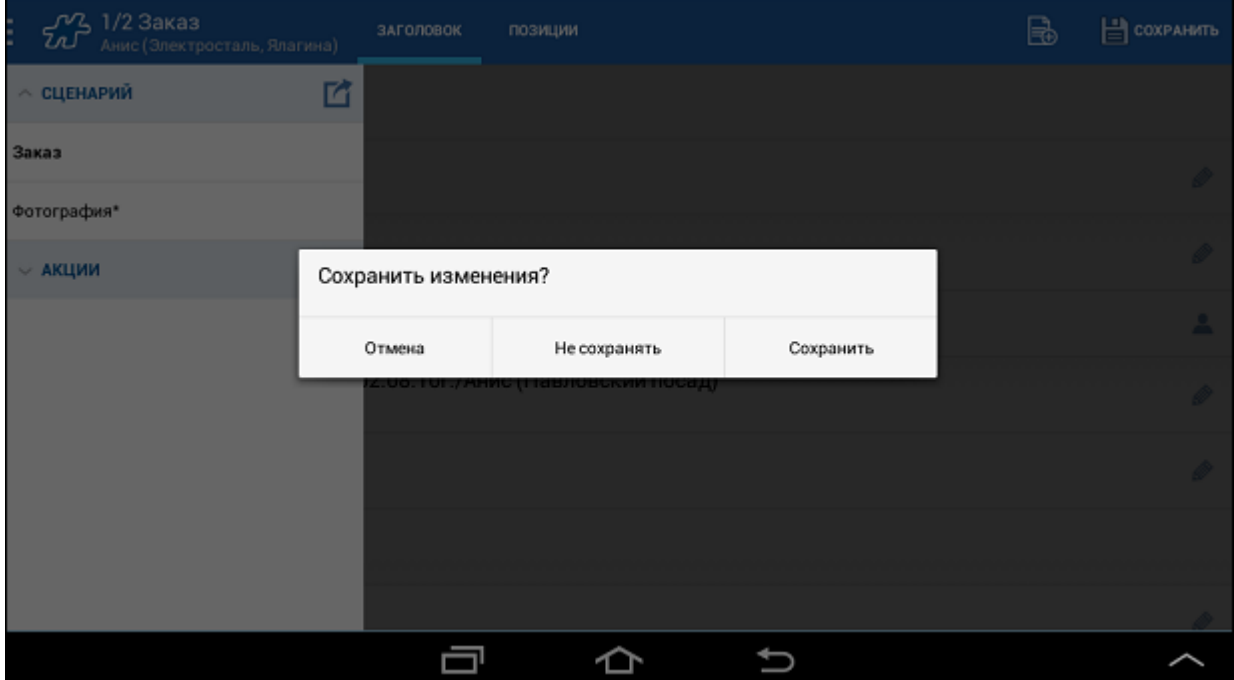

<span id="page-190-0"></span>На экране будет представлен диалог сохранения документа текущего шага сценария:

- для перехода к другому шагу сценария с сохранением документа текущего шага нажмите на кнопку **Сохранить**;
- для перехода к другому шагу сценария без сохранения документа (документов) текущего шага на кнопку **Не сохранять**;
- для возврата к текущему шагу сценария на кнопку **Отмена**.

Для выхода из сценария нажмите на кнопку  $\blacksquare$  в окне управления сценарием.

На экране отобразится [диалог сохранения](#page-190-0) документа текущего шага сценария. После выбора варианта сохранения документа текущего шага будет открыто окно, содержащее следующие управляющие кнопки:

- Кнопка **Отмена** при нажатии выполняется возврат к текущему шагу сценария.
- Кнопка **Причина отказа** при нажатии открывается окно с перечнем причин отказа от завершения сценария; после указания причины выполняется выход из сценария.
- Кнопка **Сохранить все** при нажатии происходит завершение выполнения сценария с сохранением результатов. В случае если в сценарии есть обязательные шаги, то для выхода из сценария необходимо использовать кнопку **Причина отказа**. Без указания причины выход из сценария с обязательными шагами не возможен.

**Рис 175. Выход из сценария**

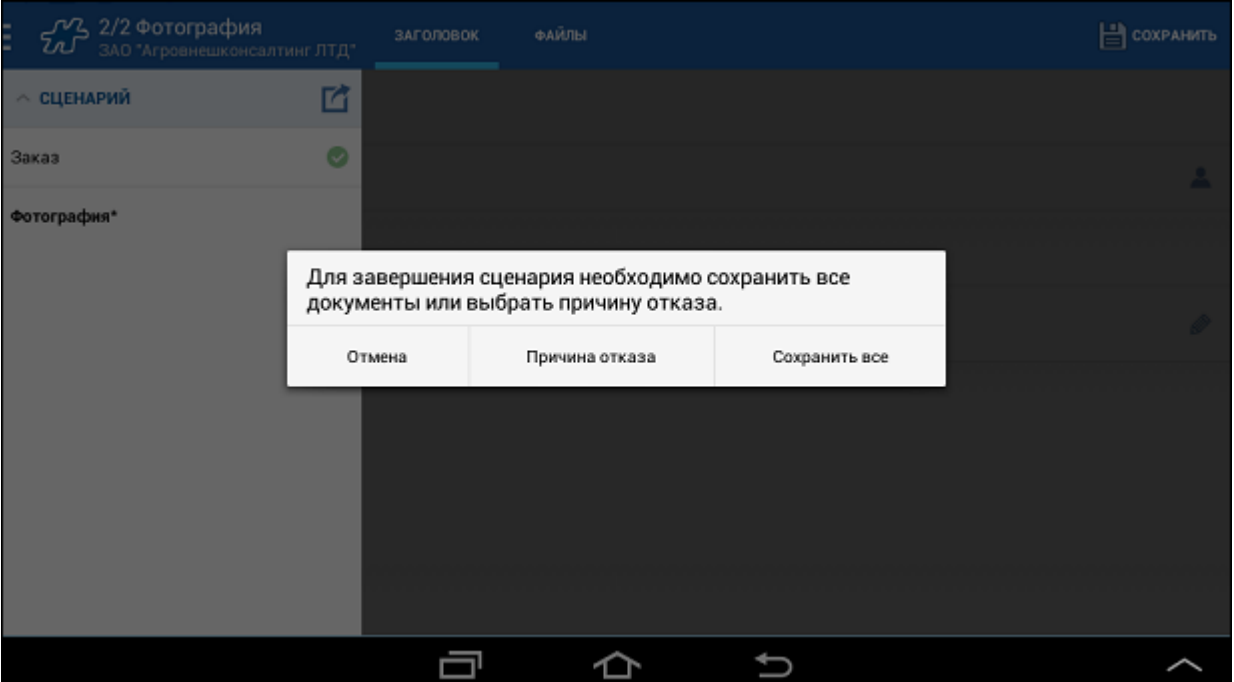

## **Работа с товарными позициями**

#### **Содержание**

[Режим презентации](#page-191-0) [Сортировка товарных позиций](#page-193-0) [Выбор единиц измерения](#page-195-0) [Работа со сканером штрих-кодов](#page-195-1) [Просмотр информации по товару](#page-196-0) [Выделение товарных позиций](#page-199-0) [Работа со скидками](#page-203-0) [Ограничение вводимого количества товара](#page-209-0)

#### [Округление вводимого количества товара](#page-210-0) [Ввод дробных значений](#page-211-0)

## <span id="page-191-0"></span>*Режим презентации*

При формировании документов типа "Заказ" или "Накладная" у пользователя имеется возможность просматривать перечень товаров в виде списка и в режиме презентации. В режиме презентации фотографии товаров отображаются в виде плитки, что упрощают задачу поиска товара в торговой точке по его внешнему виду.

Привязка фотографий к объектам учета выполняется в Веб-АРМ "Менеджер": для привязки используется атрибут [822](#page-443-0) "Изображение по умолчанию".

По умолчанию перечень товарных позиций в документе представлен в виде списка. Для того чтобы перевести режим работы с товарными позициями в документе в режим презентации выполните следующие действия:

- 1. На вкладке "Позиции" нажмите на кнопку
- 2. В открывшемся меню выберите пункт **Вид**. По умолчанию в пункте будет установлено значение *Список*.

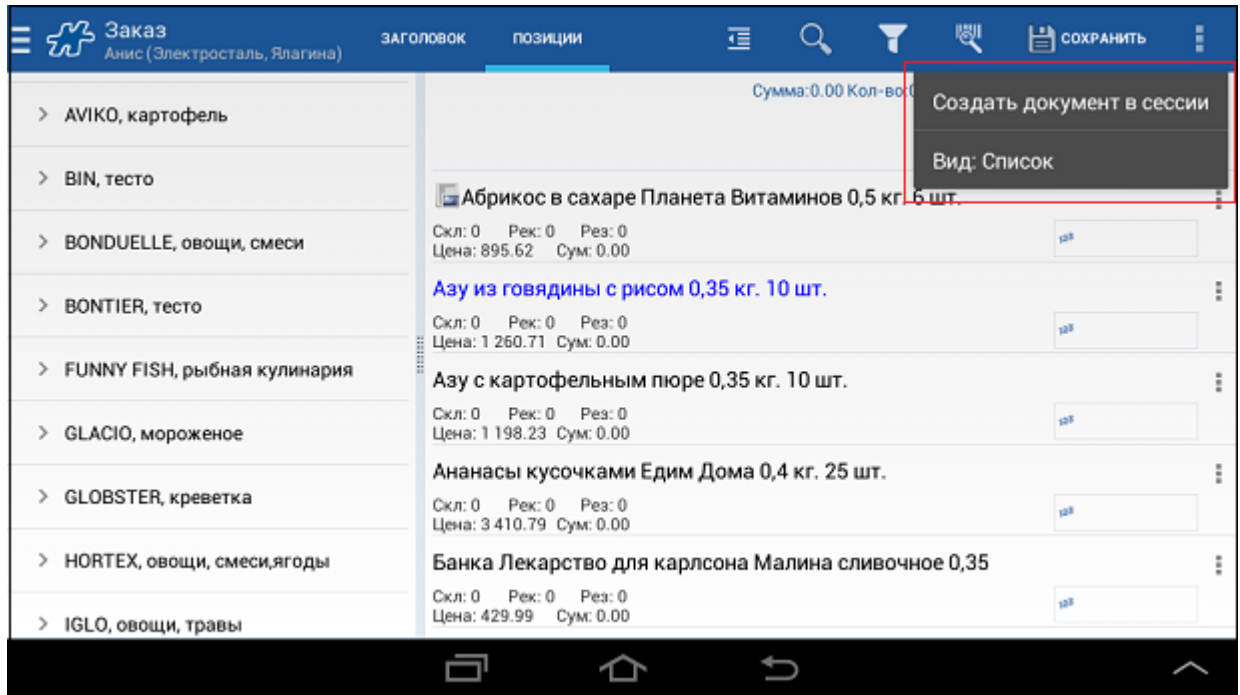

**Рис 176. Пункт "Вид" в общем меню вкладки "Позиции"**

3. В появившемся списке измените вид представления на *Презентация*.

### **Рис 177. Выбор режима презентации**

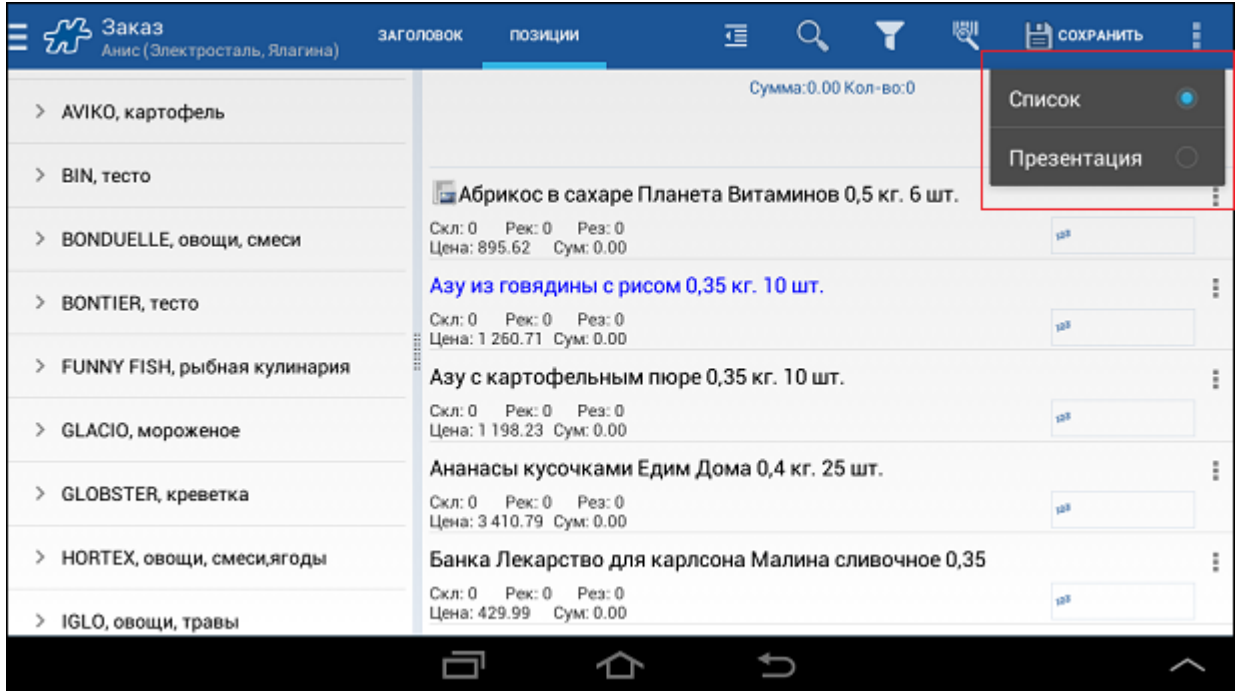

4. В режиме презентации в правом верхнем углу выберите количество фотографий товаров, которые будут отображаться в одной строке. Под фотографией товара выводится его наименование, цена и поле для ввода количества по товарной позиции.

 $\frac{1}{2}$  3 akas ţ. ЗАГОЛОВОК позиции 福  $\alpha$ е сохранить  $\overline{2}$ ۳ Анис (Электросталь, Ялагина) 忘  $\ddot{\phantom{0}}$ Bce > ALMONDY, торты > ALPHIN, индейка > ARTFISH, рыба (новая) Азу из говядины с рисом 0,35 кг. 10 ш. Абрикос в сахаре Планета Витамино... Цена: 126.07 Цена: 149.27 > AVIKO, картофель > BIN, тесто > BONDUELLE, овощи, смеси > BONTIER, тесто > FUNNY FISH, рыбная кулинария Азу с картофельным пюре 0,35 кг. 10. Ананасы кусочками Едим Дома 0,4 к. Ū ÷ ≏  $\overline{ }$ 

**Рис 178. Выбор количества отображающихся товаров в строке**

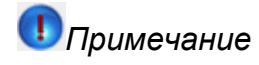

Для корректного отображения фотографий в режиме презетации должно быть соблюдено следующее правило: загруженное изображение должно иметь соотношение сторон - 3:4.

Размер изображений в режиме презетации автоматически приводится к размеру, оптимальному для размещения N изображений в одной строке (где N задается пользователем).

### <span id="page-193-0"></span>*Сортировка товарных позиций*

В Системе имеется возможность построения списка объектов учета с применением разных способов сортировки:

- сортировка NBL;
- по атрибуту;
- по полю сортировки;
- по краткому наименованию.

# **Сортировка NBL**

В серверной части каждому типу торговой точки назначается список товаров, которые необходимо отображать в определенной последовательности (NBL – next best line) для всех точек с данным типом. Каждое получившееся уникальное сочетание "Тип ТТ – Товар" определяется как иерархический узел. Последовательность отображения товаров в Мобильной части задается значением целочисленного атрибута сортировки NBL, который устанавливается для каждого иерархического узла в ГО. Возможность установки значений атрибутов объектам, включенным в иерархический узел, задается в настройках Системы. Сортировка NBL в Мобильной части выполняется только при условии успешной передачи из серверной в мобильную часть следующих данных:

- всех выстроенных иерархических узлов "Тип ТТ Товар";
- всех присвоенных иерархическим узлам значений атрибута сортировки NBL.

При условии применения сортировки NBL cписок товаров отображается в документе любого типа по следующим правилам:

- 1. В документе сортируются в соответствии с правилами NBL только те товары, которые входят в такие иерархические узлы, элемент "Тип ТТ" которых соответствует типу ТТ, на которую оформляется данный документ.
- 2. Товары выстраиваются в порядке, заданном значениями атрибута NBL для узлов, содержащих отображаемые товары. Если для нескольких узлов с одинаковым элементом "Тип ТТ" заданы одинаковые значения атрибута, товары, входящие в эти узлы, отобразятся в алфавитном порядке в соответствии с условиями, указанными в следующем способе сортировки.
- 3. Товары, узлам которых не задано ни одного значения атрибута NBL, а также товары, не включенные ни в один узел, отобразятся после товаров, узлам которых заданы значения атрибута NBL, в алфавитном порядке в соответствии с правилами прочих алгоритмов сортировок.

Сортировка NBL настраивается с помощью процедур импорта (см. Руководство администратора).

# **Сортировка по атрибуту**

Данный вид сортировки предусматривает построение списка объектов учета по возрастанию значения того или иного атрибута объектов учета. Номер атрибута, по которому должна вестись сортировка, указывается в опции [877.](#page-449-0)

К примеру, для того чтобы объекты учета сортировались по значению атрибута "Рейтинг" (650) в порядке возрастания, в опции [877](#page-449-0) необходимо указать значение "650".

Атрибутов сортировки может быть несколько. В этом случае значение опции [877](#page-449-0) будет иметь вид "attr1;attr2;attr3..."

Объекты сортируются сверху вниз в порядке возрастания значения атрибута сортировки. Объекты, которым не установлено ни одного значения атрибута сортировки, отображаются в конце списка в алфавитном порядке.

# **Сортировка по полю сортировки**

Список объектов учета может быть отсортирован по значению поля сортировки. Значение поля сортировки устанавливается в Веб-АРМ "Менеджер" для каждого объекта учета.

Объекты сортируются сверху вниз в порядке возрастания значения поля сортировки. В случае если это значение не указано для некоторых объектов учета, они сортируются по алфавиту.

## **Сортировка по краткому или полному наименованию**

При использовании данного вида сортировки объекты учета сортируются в алфавитном порядке по краткому наименованию или по полному наименованию, в зависимости от значения опции [1015](#page-483-0) "Сортировать список товарных позиций в Мобильной части по полному наименованию":

- 1015=0 сортировка выполняется по краткому наименованию;
- $1015=1$  сортировка выполняется по полному наименованию.

# **Выбор способа сортировки**

Для того чтобы выбрать тот или иной способ сортировки объектов учета, нажмите на кнопку в в окне **Документ>Позиции** и выберите пункт **Сортировка**.

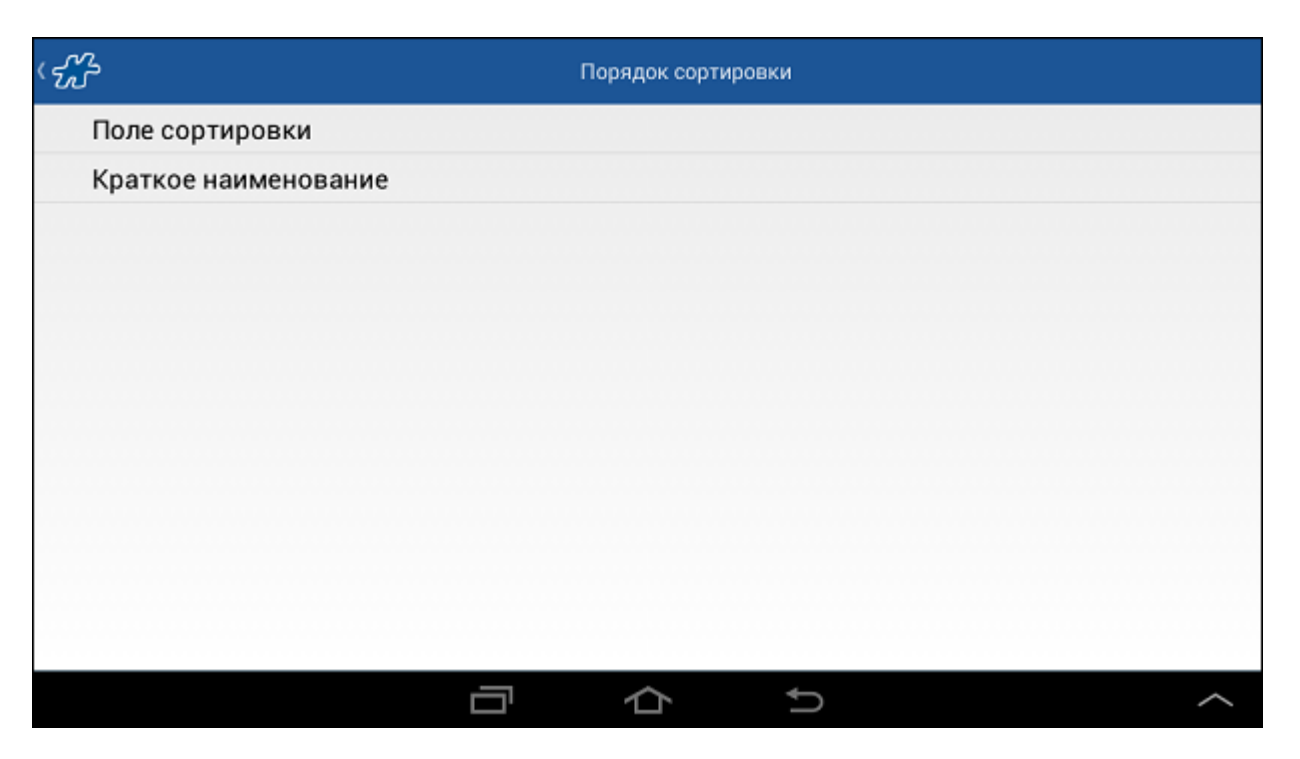

### **Рис 179. Выбор способа сортировки**

Далее "перетащите" поле с названием нужного способа в верхнюю часть списка и вернитесь к списку позиций. Выбранная сортировка будет применена.

## <span id="page-195-0"></span>*Выбор единиц измерения*

Для перехода к окну установки единиц измерения для всего документа или отдельной товарной позиции необходимо вызвать контекстное меню товарной позиции и выбрать пункт **Единицы измерения**.

### **Рис 180. Смена ЕИ**

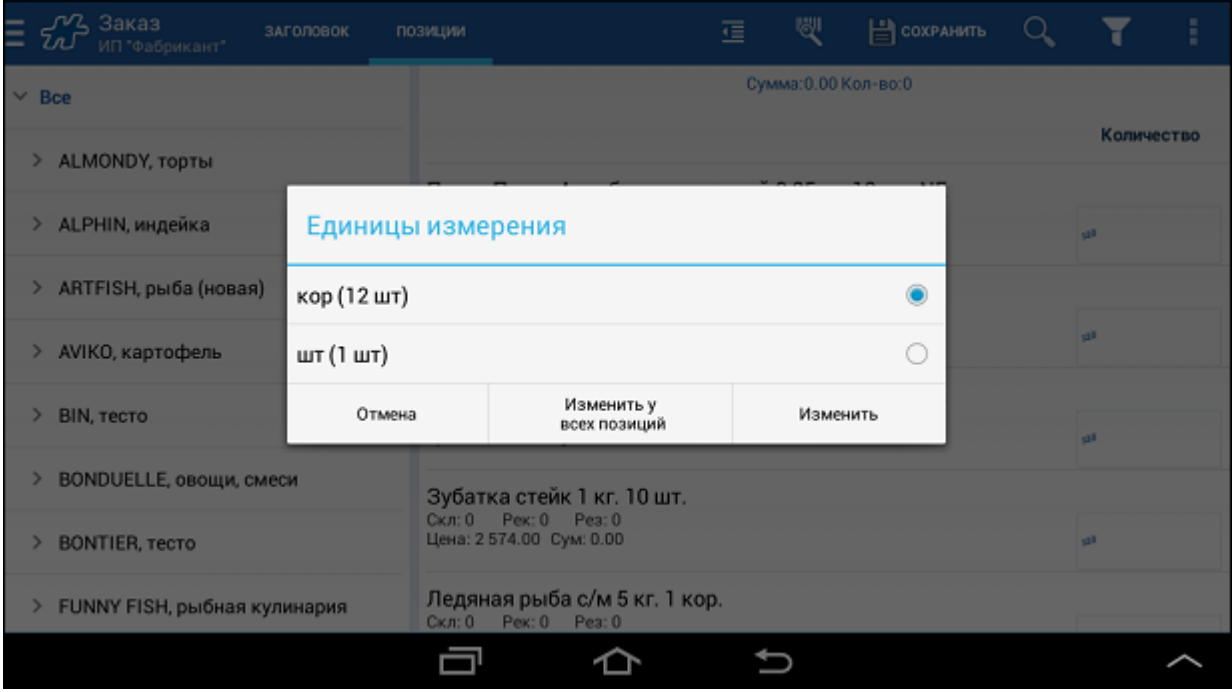

В открывшемся окне **Единицы измерения** выберите необходимые ЕИ и нажмите на кнопку:

 **Изменить у всех позиций** - для установки ЕИ, в которых будет подсчитано итоговое количество товаров в документе.

После смены единиц измерения производится автоматический пересчет общего количества товаров в документе в выбранных ЕИ. Пересчитывается также количество товара для каждой товарной позиции в выбранных ЕИ. В случае если у некоторого товара отсутствуют выбранные ЕИ, пересчет ведется в ближайших по уровню ЕИ.

**Изменить** - для установки ЕИ для отдельной товарной позиции.

Смена ЕИ для отдельной товарной позиции также выполняется в числовой панели (см. раздел [«Ввод](#page-48-0)  [числовых данных»\)](#page-48-0).

### <span id="page-195-1"></span>*Работа со сканером штрих-кодов*

Для оптимизации работы сотрудника при работе с документами, содержащими большое количество товаров, предусмотрена возможность использования сканера штрих-кодов.

Штрих-код (barcode) присутствует на упаковке каждого товара. Для его считывания с упаковки используется встроенная камера мобильного устройства. После считывания и распознавания штрих-кода производится переход к товару, которому принадлежит этот код.

Штрих-код присваивается товарам в качестве значения артибута [563.](#page-426-0)

Для того чтобы воспользоваться сканером штрих-кодов при формировании документа, необходимо в окне **Документ>Позиции** нажать на кнопку с пиктограммой штрих-кода в правом верхнем углу экрана.

### **Рис 181. Запуск сканера штрих-кодов**

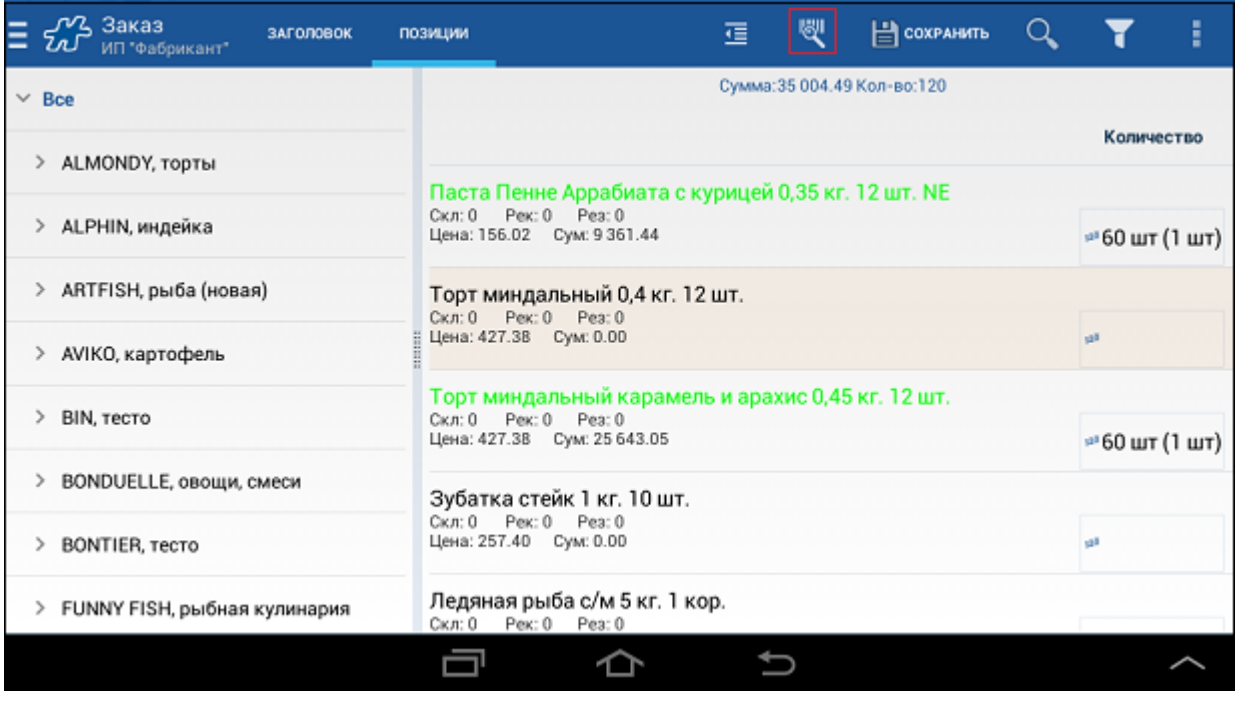

Для успешного считывания штрих-кода необходимо расположить мобильное устройство таким образом, чтобы красная линия, которая отображается на экране, оказалась перпендикулярной линиям штрихкода. При распознавании штрих-кода на экране появится сообщение "Код распознан:...".

В случае если в списке товарных позиций документа будет найден товар с определенным штрих-кодом, произойдет автоматический переход к данной товарной позиции. Сотрудник может ввести данные по этому товару и перейти к дальнейшим действиям с документом.

<span id="page-196-0"></span>В случае если товар не будет найден в списке позиций, на экране появится сообщение "Товар не найден".

## *Просмотр информации по товару*

Система позволяет просмотреть в окне создания документа следующую информацию по товару:

- Детальная информация по товарной позиции.
- Информация о последних продажах в специальном информационном окне.
- Информация о факте отсутствия товара в ТТ за M предыдущих визитов и объеме товара, заказанного за N предыдущих визитов.
- Текстовый комментарий по каждой товарной позиции, для которой формируется заказ.

# **Просмотр детальной информации по товарной позиции**

Для просмотра детальной информации о товарной позиции коснитесь ее и удерживайте до тех пор, пока не будет осуществлен переход к окну просмотра детальной информации о товаре, в котором реализованы функции: просмотр детальной информации по товару и просмотр единиц измерения (см. раздел [«Окно](#page-103-0)  [детальной информации о товаре»\)](#page-103-0).

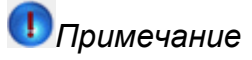

Если товар содержится в нескольких прайс-листах, то перед просмотром детальной информации пользователю будет предложено выбрать прайс-лист.

# **Просмотр данных о последних продажах**

Просмотр данных о последних продажах товара возможен путем краткого касания элемента в списке, после чего на экране появится информационное окно, содержащее сведения о предыдущих продажах товара. Появление информационного окна предусмотрено при создании, редактировании и просмотре документов типа "Заказ" и "Накладная".

### **Рис 182. Просмотр данных о последних продажах товара**

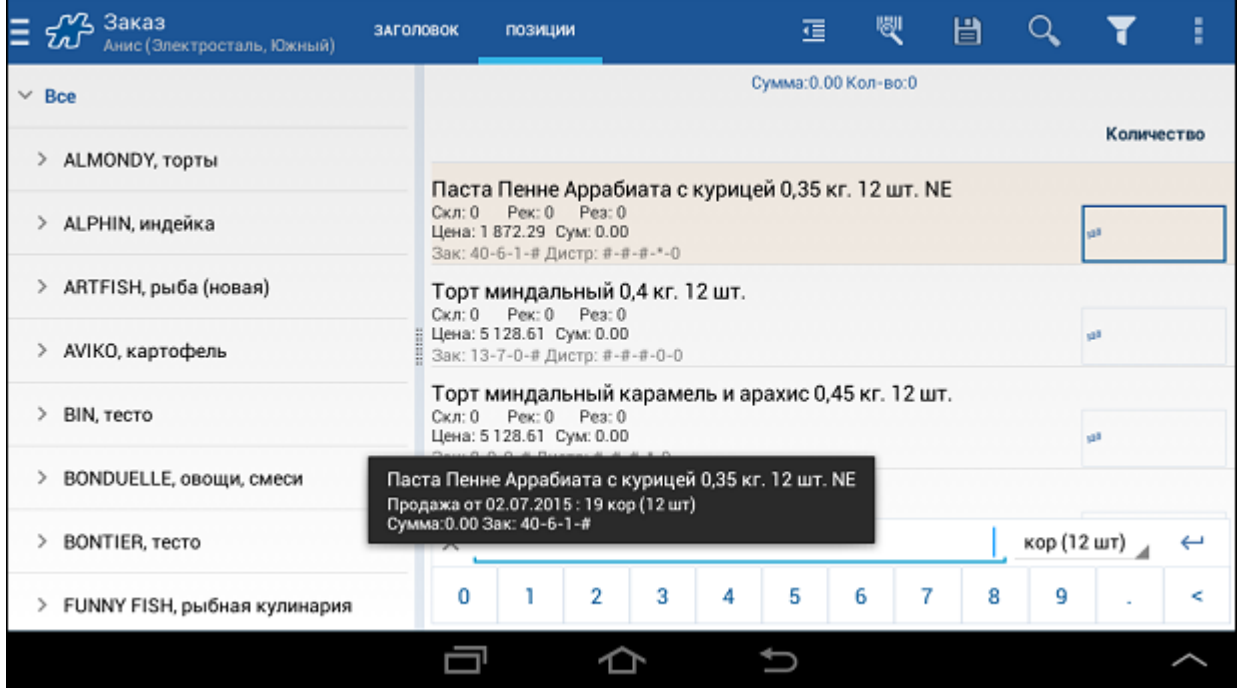

В информационном окне выводится полное наименование товарной позиции и строка (строки) вида "Продажа от «Дата» : «Количество» «Единицы измерения»", где:

- «Дата» это дата совершения продажи в формате «ДД.ММ.ГГГГ».
- «Количество» количество проданного товара в установленных единицах измерения. Статистика продаж товаров собирается по типу документа, который в данный момент формируется, и клиенту, на которого создается документ.
- «Единицы измерения» установленные единицы измерения для текущего документа. Выбор единиц измерение рассмотрен в разделе [«Выбор единиц измерения».](#page-195-0)

# *Примечание*

Информационное окно - это отдельная, независящая от [Информационной строки](#page-258-0) функциональная возможность Системы.

В текущей программной реализации при формировании данных информационного окна обрабатывается только тег "\$ItemLastDocAmount".

При отображении информационного окна Система учитывает количество вхождений подстроки "\$ItemLastDocAmount" в строку значения атрибута [1085:](#page-493-0) то есть, например, для отображения данных о 3-х последних продажах для атрибута [1085](#page-493-0) должно быть задано значение "\$ItemLastDocAmount;\$ItemLastDocAmount;\$ItemLastDocAmount".

# **Просмотр дополнительной информации по товарным позициям при формировании документа "Заказ"**

Во время формирования документа типа "Заказ" Система позволяет пользователю просмотреть информацию:

- о фактах отсутствия товара в ТТ за последние M визитов;
- об объеме товаров, заказанных за предыдущие N визитов в данную ТТ.

Формат отображения дополнительной информации о товаре при формировании документа определяют переменные, указанные в значениях опции [1681](#page-479-0) "Android. Формат информации по товару (после наименования товара)":

- {Item.LastOrders:<N>} количество товара в заказах, в которых присутствует данный товар, за последние N визитов;
- **{Item.LastDistr:<M>}** данные дистрибуции за последние M визитов.

Информация отображается под строкой с наименованием товара.

#### **Рис 183. Просмотр дополнительной информации по товару при формировании документа "Заказ"**

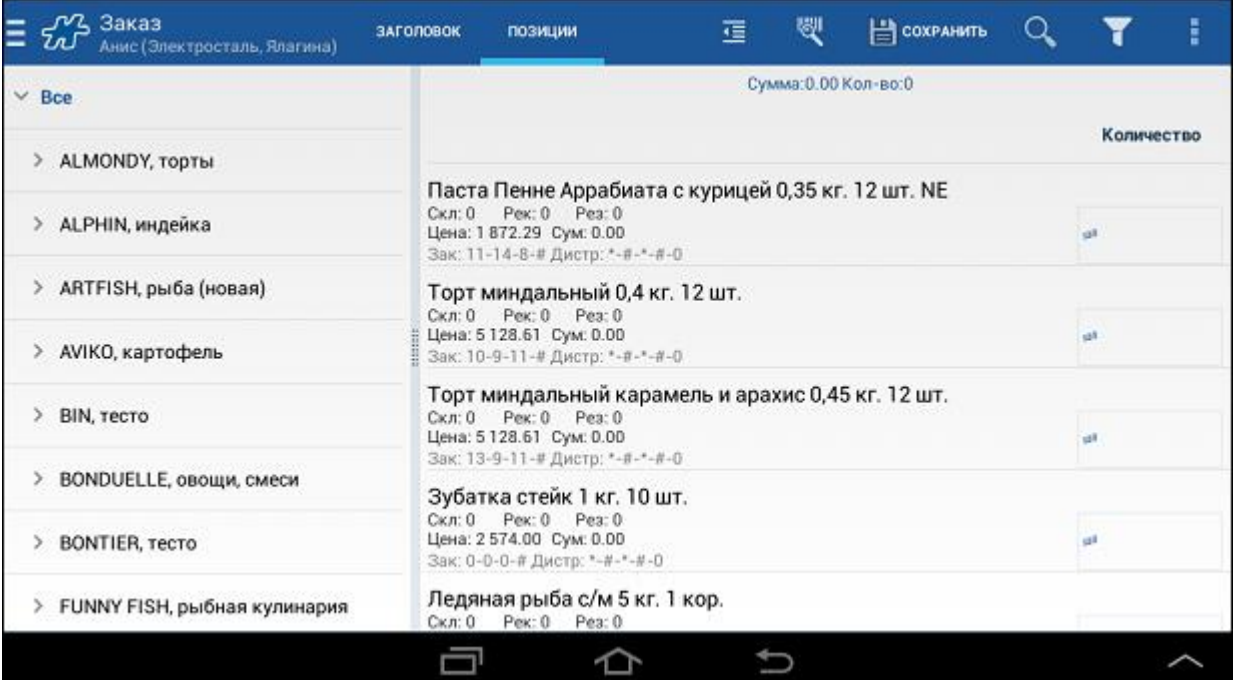

При отображении информационной строки данных по дистрибьюции соблюдаются следующие правила:

- Если в сценарии документ "Дистрибьюция" идет перед документом "Заказ", то данные документа "Дистрибьюция" не учитываются в последующем документе "Заказ", так как еще не сохранены.
- Если за визит было создано несколько документов типа "Дистрибьюция", то данные в информационной строке выводятся по последнему документу.
- Если по какой-либо позиции данные не введены или указано значение "нет", в информационной строке выводится "0".
- Данные выводятся в формате "1-0-1-1", где первая цифра соответствует последнему визиту.

# **Текстовый комментарий к товарной позиции при формировании документа**

Система позволяет отображать в документах мерчандайзинга и "Заказ" текстовые комментарии для каждой товарной позиции в документе - например, вспомогательные инструкции по реализации каждого товара.

Поле с комментариями отображается под строкой с наименованием товарной позиции окна "Документ>Позиции" документа.

В поле выводится значение атрибута [1667](#page-478-0) "Дополнительная информация по товару", указанное в документе типа "Описание к товарам" (id = 105), импортированном из КИС на торговую точку, для которой формируется документ.

При отображении полей с комментариями действуют следующие правила:

- Количество символов, допустимое для отображения в поле, не превышает ограничения, установленного для атрибута [1667](#page-478-0) "Дополнительная информация по товару".
- Если значение атрибута [1667](#page-478-0) "Дополнительная информация по товару" превышает длину поля, часть текста значения данного атрибута переносится на новую строку поля.
- Если для товара не задано значение атрибута [1667](#page-478-0) "Дополнительная информация по товару", то поле будет отображаться пустым.
- При просмотре на МУ созданных ранее документов в поле будет отображаться значение атрибута [1667,](#page-478-0) указанного в последнем импортированном из КИС на соответствующую ТТ документе "Описание к товарам" ( $id = 105$ ).

## <span id="page-199-0"></span>*Выделение товарных позиций*

## **Выделение товарных позиций в документе цветом**

Для удобства работы с товарными позициями документа в Системе реализована функция автоматической маркировки позиций документа разными цветами. На цвет товарной позиции влияют следующие условия:

- 1. Товарная позиция входит в список рекомендованных товаров.
- 2. Для товарной позиции введено количество, превышающее остатки.
- 3. Для товарной позиции введено количество больше нуля.
- 4. Товарная позиция привязана к типу документа [«Power](#page-354-2) Period».
- 5. К товарной позиции привязано значение цветового атрибута.

Для каждого из вышеперечисленных условий в Системе задан цвет и приоритетность. То есть, если, например, к товару привязано значение цветового атрибута - то он выделяется одним цветом (условие №5 в списке выше), если товар привязан к типу документа [«Power](#page-354-2) Period» - то он выделяется другим цветом и т.д. При этом действует принцип приоритетности, в соответствии с которым товар, для которого выполняются несколько условий из списка, выделяется цветом более приоритетного условия.

Для настройки приоритета выделения товаров используется специальный атрибут - "Системные выделения товаров" (1313). Для настройки цвета выделения используется атрибут "Цвет значения атрибута" [\(1134\)](#page-501-0). В системе предустановлены следующие значения атрибута 1313:

- Рекомендованный товар. Цвет по умолчанию синий (RGB (12, 0, 220)). Приоритет  $-2$
- Превышение количества остатков. Цвет по умолчанию красный (RGB (200, 20, 20)). Приоритет = 3.
- Кол-во больше 0. Цвет по умолчанию синий (RGB (12, 0, 220)). Приоритет = 4.
- «Power [Period».](#page-354-2) Цвет по умолчанию красный (RGB (200, 20, 20)). Приоритет = 5.
- Цветовой атрибут товара. Приоритет = 6.

Приоритеты значений атрибута 1313 задают порядок применения цветового выделения на КПК: меньшее значение считается более приоритетным. Приоритет значения фиксируется в параметре значения AttrValueSystemFlag.

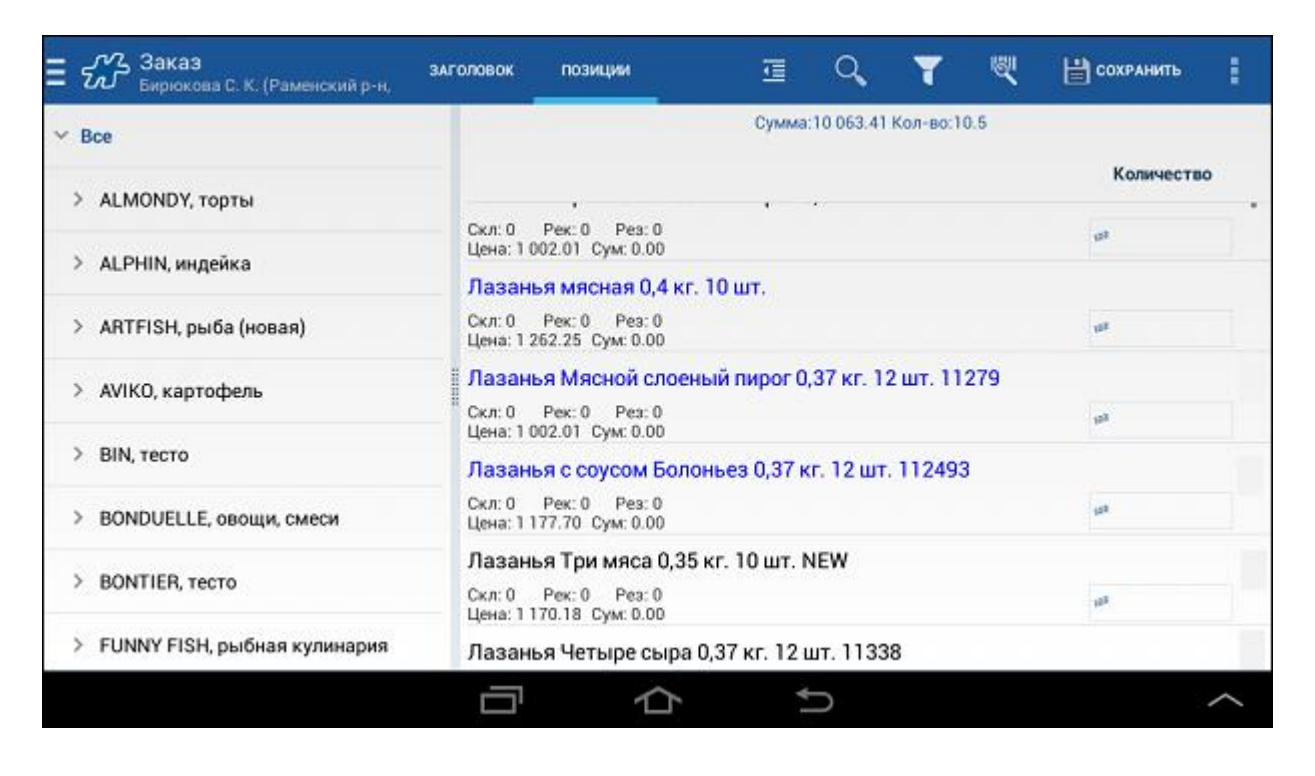

**Рис 184. Пример маркировки цветом позиций документа**

# **Выделение товарных позиций, привязанных к типу документа [«MML»](#page-355-0)**

Позиции, привязанные к типу документа [«MML»,](#page-355-0) выделятся жирным шрифтом:

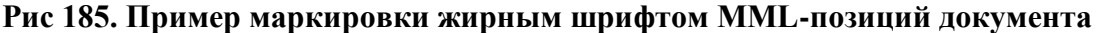

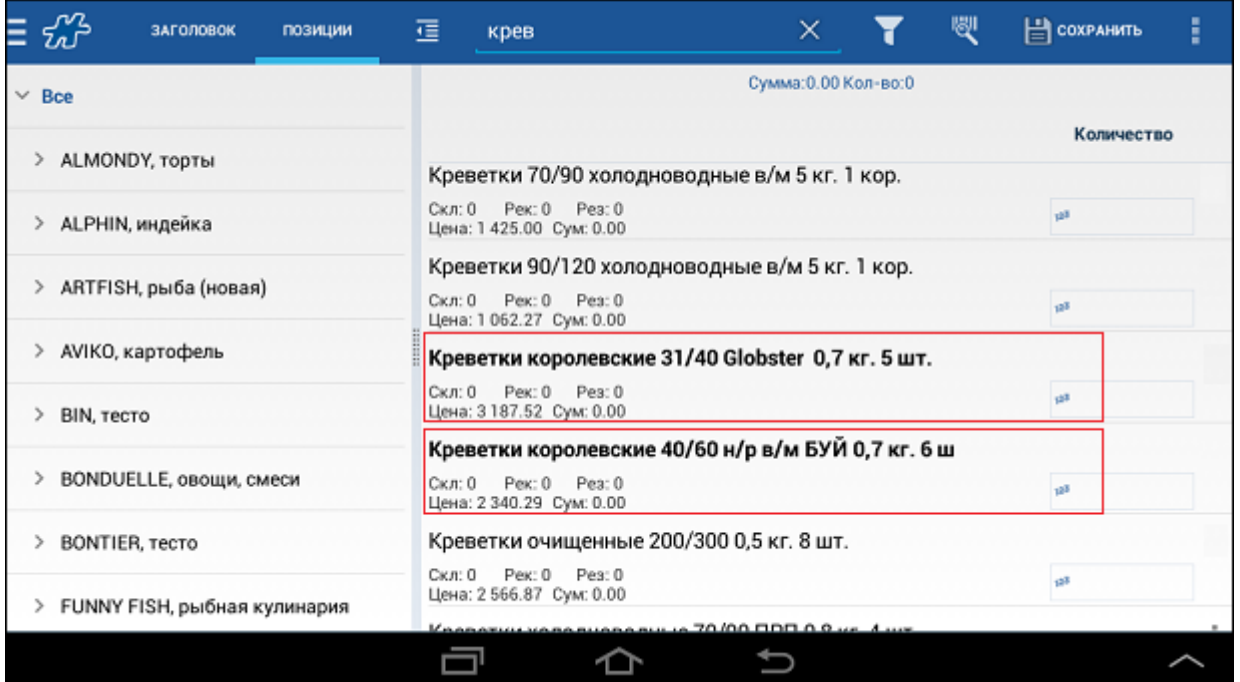

# **Выделение товарных позиций с помощью пиктограмм в зависимости от дистрибьютора**

В Системе может быть настроено выделение товарных позиций с помощью пиктограмм, как показано на рисунке.

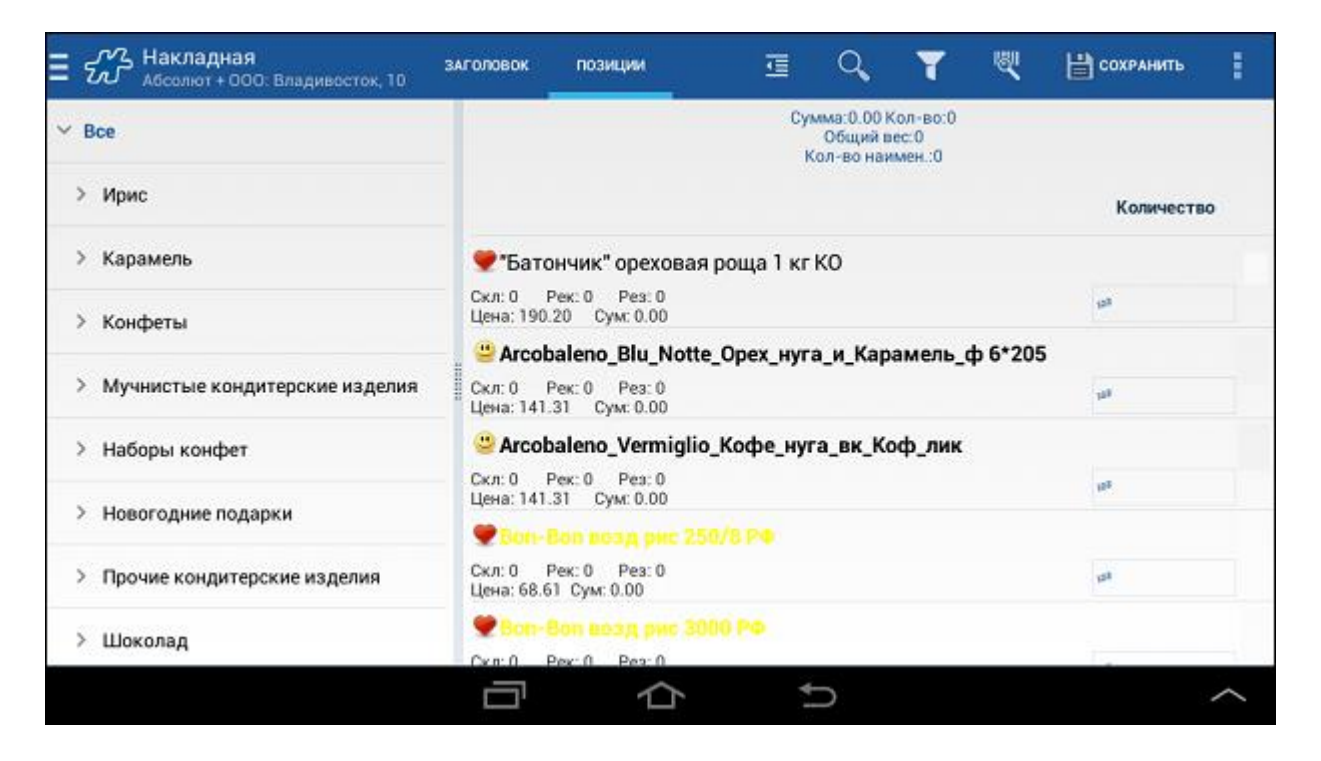

**Рис 186. Пример выделения пиктограммами позиций документа**

Значок (пиктограмма) привязывается к товару, и при работе с товарными позициями документа помогает визуально отличить данный товар от других.

#### **Процедура настройки выделения товаров с помощью пиктограмм**

- 1. Установите товару значение (далее "Значение") перечислимого атрибута типа "Изображение" [\(AttrtypeID=10\)](#page-356-0) (процедура установки значения перечислимого атрибута описана в руководстве Веб-АРМ "Менеджер").
- 2. К "Значению" привяжите значение текстового атрибута [1135.](#page-501-1) Данное значение должно равняться [индексу пиктограммы,](#page-502-0) которой будет отмечен товар в списке позиций.

Для работы только с теми позициями, которые выделены с помощью атрибута типа "Изображение", в окне фильтров установите отметку напротив соответствующего атрибута и нажмите **Применить фильтры**.

#### **Рис 187. Пример установки фильтра по атрибуту типа "Изображение" - Фокус**

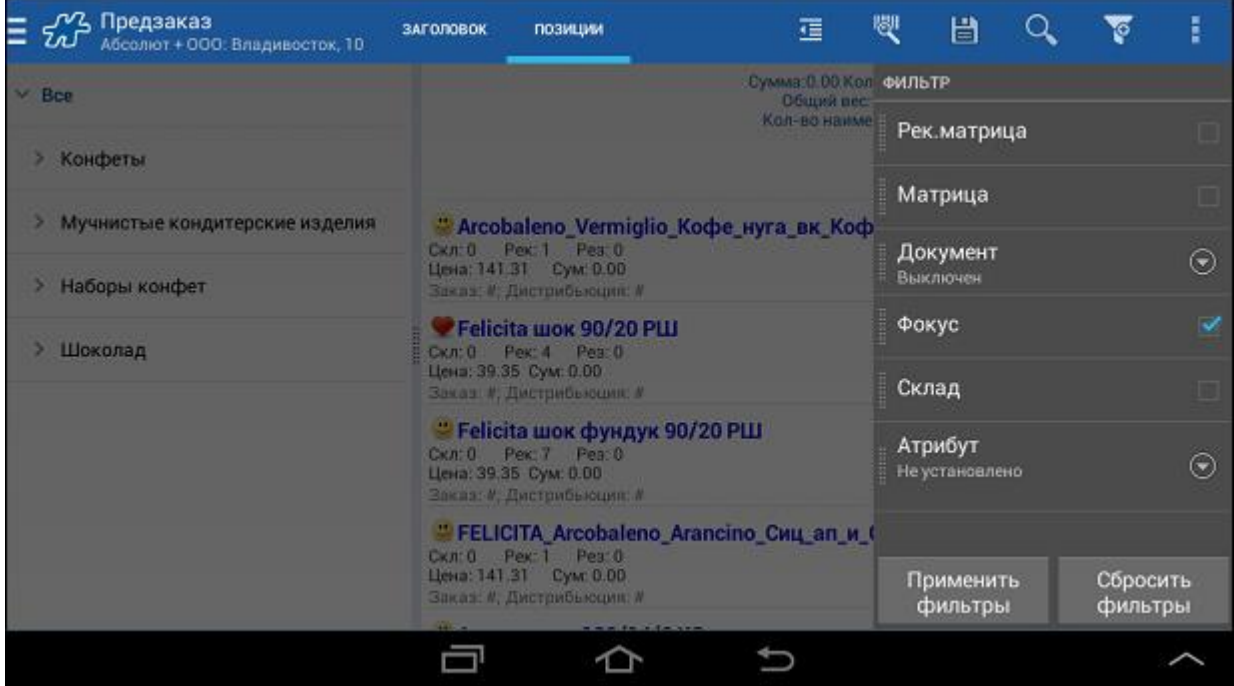

В списке товарных позиций останутся лишь те, которым установлено значение данного атрибута типа "Изображение".

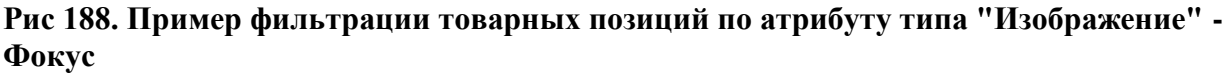

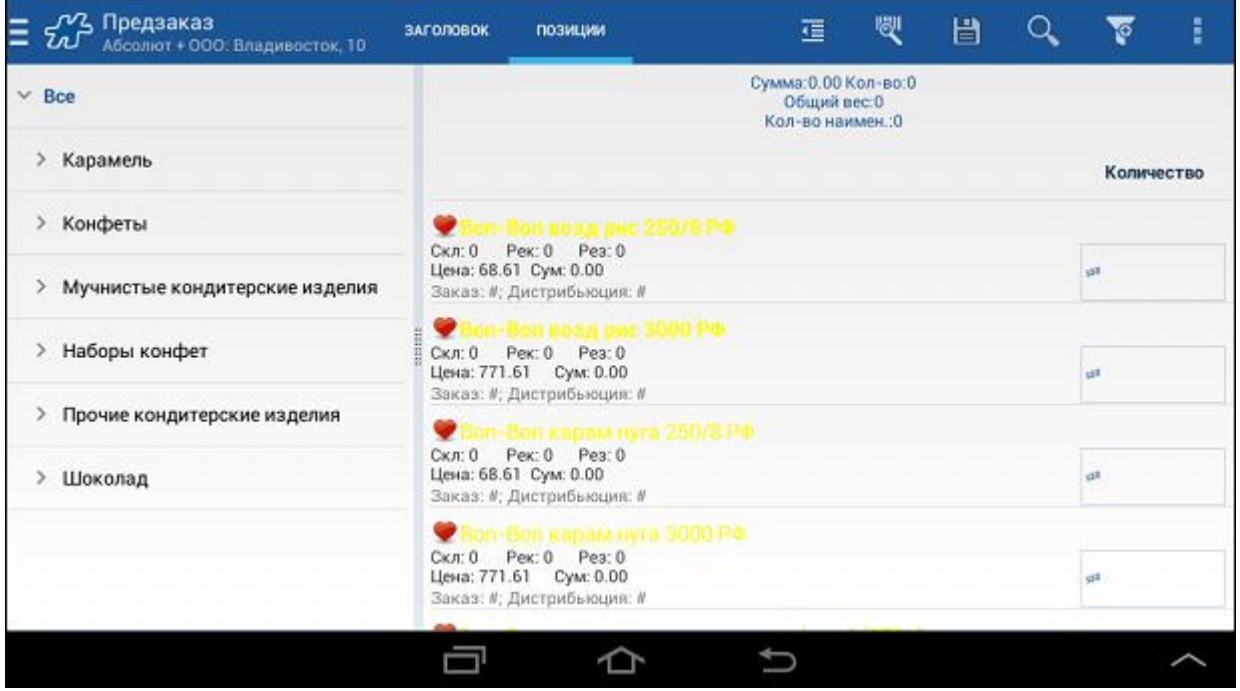

# **Выделение товарных позиций с помощью пиктограмм в зависимости от клиента, на которого формируется документ**

Данный функциональная возможность позволяет выделять пиктограммами товарные позиции в документе в зависимости от клиента, на которого формируется документ.

Для выполнения настройки выделения товарных позиций из КИС должен быть выгружен документ типа «Уточнение атрибутов» (внутренний код документа 105). В данном документе товарам должны быть установлены значения атрибута типа «Изображение» [\(AttrtypeID=10\)](#page-356-0). Документ «Уточнение атрибутов» является служебным и не отображается ни в Мобильной, ни в Серверной частях Системы. Выгрузка документа обеспечивается текущим функционалом Системы.

В процессе синхронизации выгруженный документ передается в Мобильную часть. Выделение товаров пиктограммами при формировании документов происходит аналогично прямой простановке атрибута типа «Изображение» товарам, но с учетом клиента, на которого формируется документ.

В случае если в Мобильной части для некоторой торговой точки имеется несколько документов типа «Уточнение атрибутов», то учитывается документ с максимальной датой.

В случае если для товара уставлен атрибут типа «Изображение», и для ТТ в Мобильной части имеется документ «Уточнение атрибутов», содержащий значение атрибута типа «Изображение» по данному товару, то приоритетным считается значение из документа «Уточнение атрибутов».

## <span id="page-203-0"></span>*Работа со скидками*

Торговое условие "Скидка" предназначено для снижения стоимости товаров в случае выполнения определенных правил при создании документов: "Заказ", "Предзаказ" и "Накладная". Скидка распространяется на конкретные товарные позиции, заданные в параметрах торгового условия, для конкретных торговых точек.

Для того чтобы запустить механизм применения скидок при создании документов в мобильной части, в серверной части Системы должны быть сформированы соответствующие торговые условия. Создание торговых условий, а также возможные виды скидок подробно описаны в руководстве пользователя к Веб-АРМ "Менеджер".

В Системе предусмотрена работа с торговым условием типа "Скидка" для следующих типов правил:

- "значение суммы документа превышает определенное значение";
- "больше определенного количества в первых единицах измерения";
- "больше определенного количества во вторых единицах измерения";
- "равенство определенному количеству".

Скидка может распространяться на следующие типы объектов:

- категория товаров;
- группа товаров;
- товар;
- документ;
- значение атрибута.

Варианты действий со скидками в мобильной части Системы зависят от типа скидки, задаваемого при создании торгового условия в серверной части:

- для постоянных скидок возможен [просмотр размера](#page-204-0) скидки по позиции документа;
- для диапазонных скидок возможны [просмотр](#page-204-0) и [редактирование](#page-206-0) размера скидки в рамках диапазона, установленного по позиции документа.

Мобильный сотрудник сможет применить скидку при формировании документа типа "Заказ" или "Накладная", только если будет установлено значение 1 соответствующим опциям:

[147](#page-385-0) "Имеет право торговый агент делать скидки при создании заказа";

[148](#page-385-1) "Имеет право торговый агент делать скидки при создании накладной".

# <span id="page-204-0"></span>**Просмотр скидки**

Для того чтобы просмотреть размер скидки по позиции документа следует:

- 1. Перейти в окно товарных позиций документа (см. раздел [«Процедура создания документа»\)](#page-165-0).
- 2. Ввести количество товара.
- 3. Длительным касанием элемента в списке товарных позиций открыть контекстное меню:

### **Рис 189. Редактирование позиции**

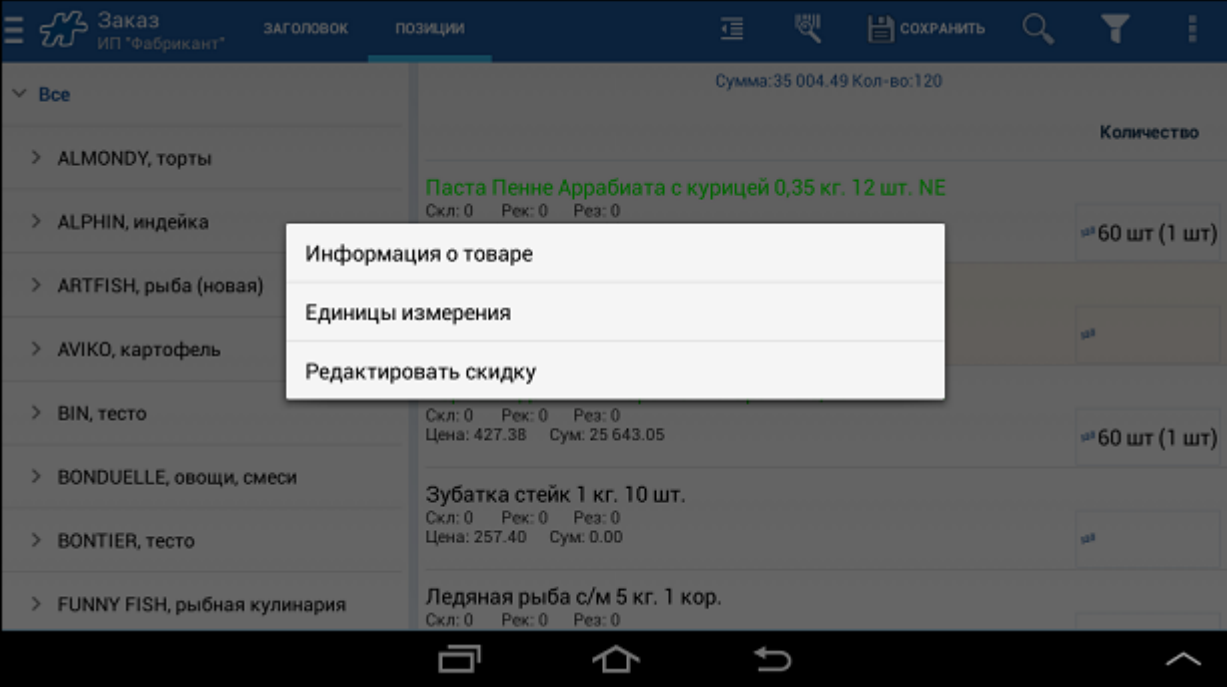

4. Выбрать пункт меню "Редактировать скидку".

### **Рис 190. Просмотр размера постоянной скидки**

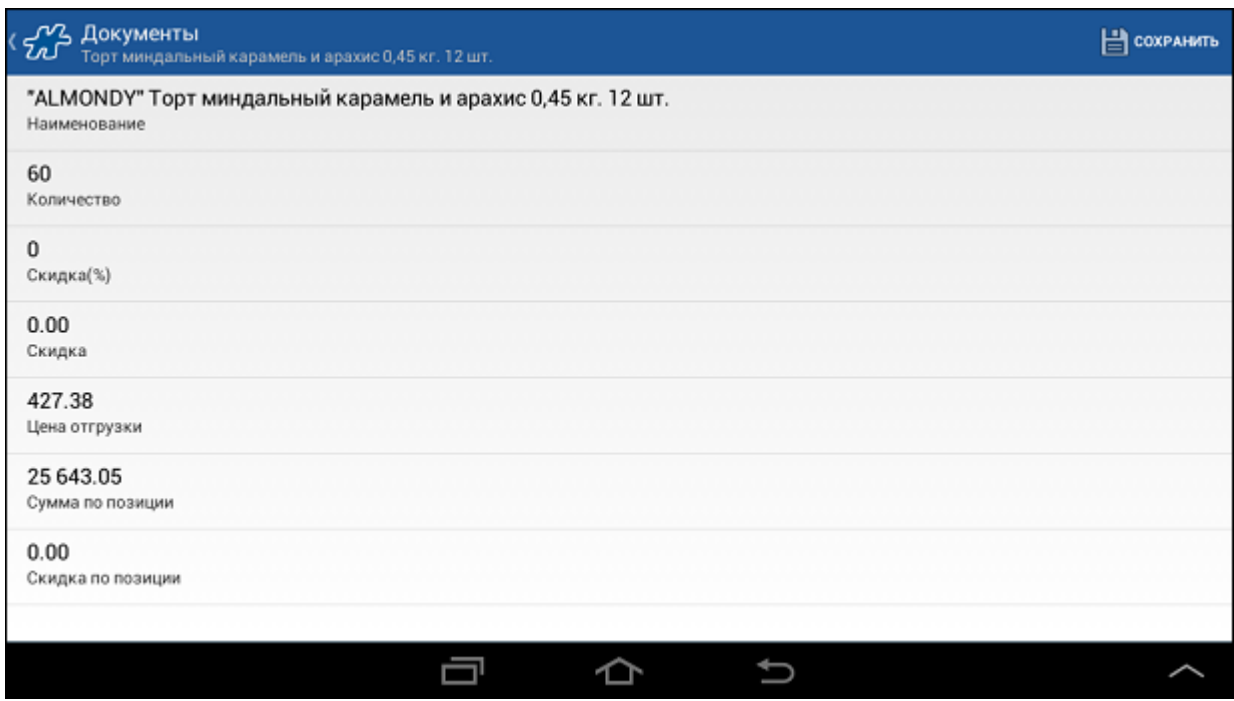

# **Рис 191. Просмотр информации о диапазонной скидке**

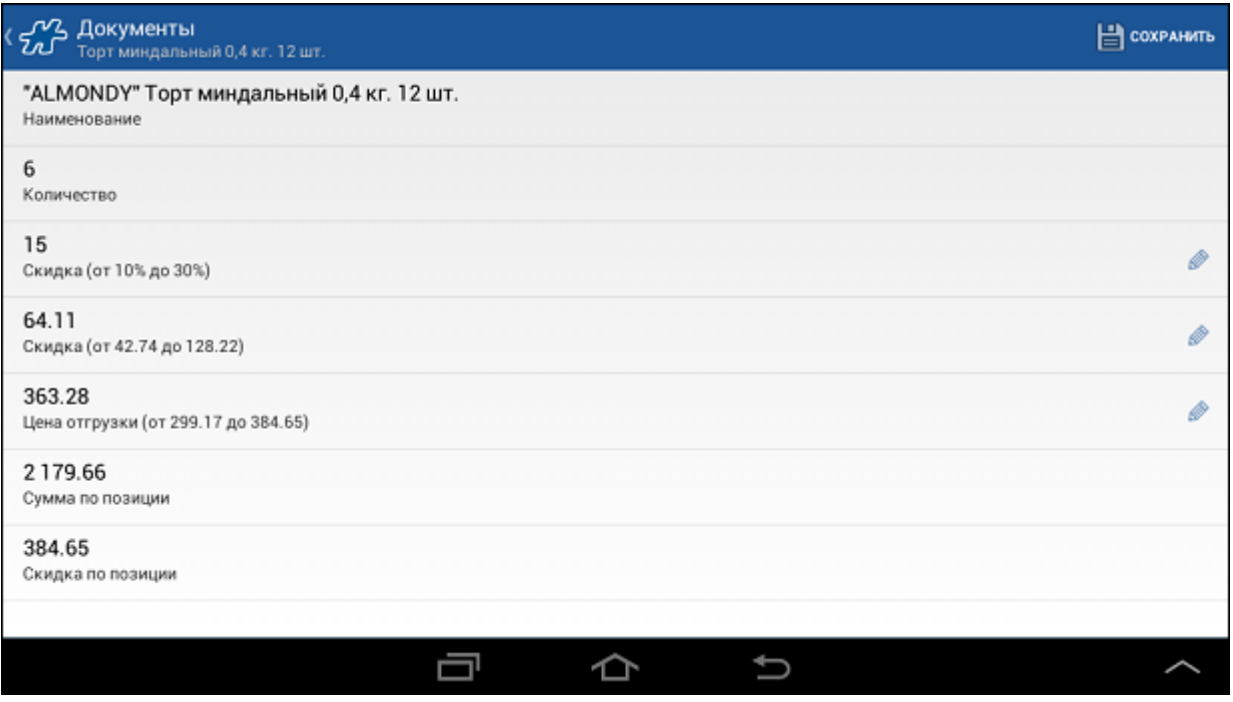

В окне отображается следующая информация:

- наименование товарной позиции;
- количество единиц товара;
- скидка по товарной позиции в процентах с указанием в скобках граничных значений диапазона скидки;
- скидка по товарной позиции в рублях с указанием в скобках граничных значений диапазона скидки;
- цена отгрузки цена товарной позиции в рублях с учетом установленной скидки (только для диапазонной скидки);
- сумма по позиции общая стоимость указанного количества товара в рублях с учетом скидки;
- скидка по позиции общая скидка в рублях по указанному количеству товара.

## <span id="page-206-0"></span>**Изменение размера диапазонной скидки**

Для того чтобы изменить значение скидки в рамках заданного диапазона или цену отгрузки, необходимо произвести краткое касание в области изменяемого поля. Для редактирования доступны следующие поля:

- скидка в процентах;
- скидка в рублях;
- цена отгрузки в рублях.

На экране отобразится окно для ввода значения:

### **Рис 192. Редактирование значения скидки в процентах**

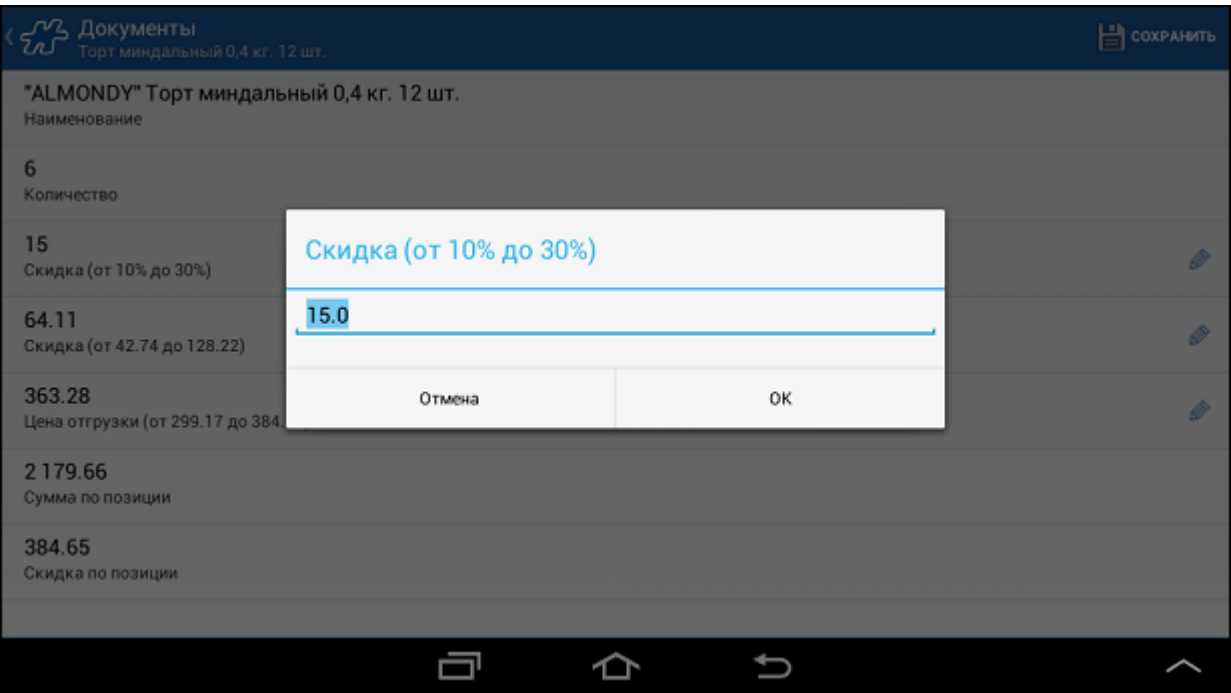

# *Примечание*

Введенное значение будет недоступно для сохранения в случае, если оно выходит за границы допустимого диапазона, указанного в скобках.

Изменение одного из трех значений (скидки, скидки в рублях или цены отгрузки) влечет пересчет всех остальных значений по товарной позиции, за исключением количества.

Для сохранения изменений нажмите на кнопку "ОК", после чего произойдет возврат к списку товарных позиций.

Для применения скидки к товарной позиции нажмите **Сохранить**.

# **Диапазонная скидка по документу**

Диапазонная скидка по документу позволяет быстро установить скидки для всех товарных позиций документа в допустимом для каждой позиции диапазоне.

Например, в серверной части созданы 2 торговых условия типа "Скидка":

- диапазонная скидка 0-20% на определённую категорию Х товаров;
- диапазонная скидка 0-5% на тип документа "Заказ".

Пользователь создаёт документ типа "Заказ", в котором заказывает товар из категории Х и товар из другой категории. В документе срабатывают обе скидки: на категорию товаров и на тип документа "Заказ".

Для установки размера общей скидки по документу нажмите на кнопку **и выберите пункт Скилка**.

#### **Рис 193. Пункт меню "Скидки"**

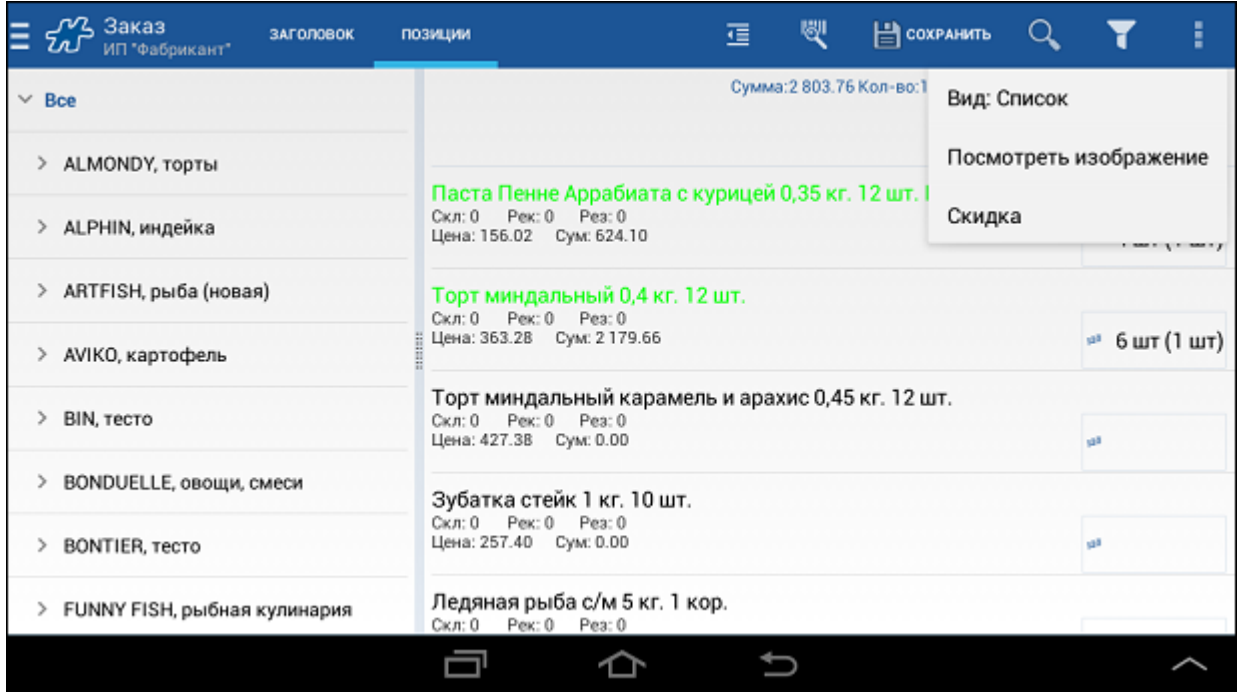

На экране отобразится окно установки размера общей скидки по документу (см. раздел ???).

В текстовом поле выводится размер общей скидки по документу, которая рассчитывается как отношение суммы цен позиций по прайс-листу к сумме цен позиций с учётом всех скидок. Это значение может быть изменено пользователем в допустимом диапазоне, который рассчитывается Системой. Если пользователь изменил значение общей скидки по документу и нажал на кнопку **Ок**, осуществляется перерасчёт скидок по всем товарным позициям.

Скидка равномерно распределяется по всем товарным позициям в допустимом для каждой позиции диапазоне.

В рассматриваемом примере размер общей скидки по документу, который рассчитывается в Системе, составляет 0%, так как пользователь пока не изменял вручную размер диапазонной скидки для товаров, и общая скидка пока равна 0%. Допустим, пользователь установил общую скидку по документу 8%.

Скидка равномерно распределится по всем позициям документа с учётом диапазона скидки, действующего для конкретной позиции. Для товара из категории Х с диапазоном скидки 0-20% будет установлена скидка 14,39%.

#### **Рис 194. Перерасчёт скидки по позиции**

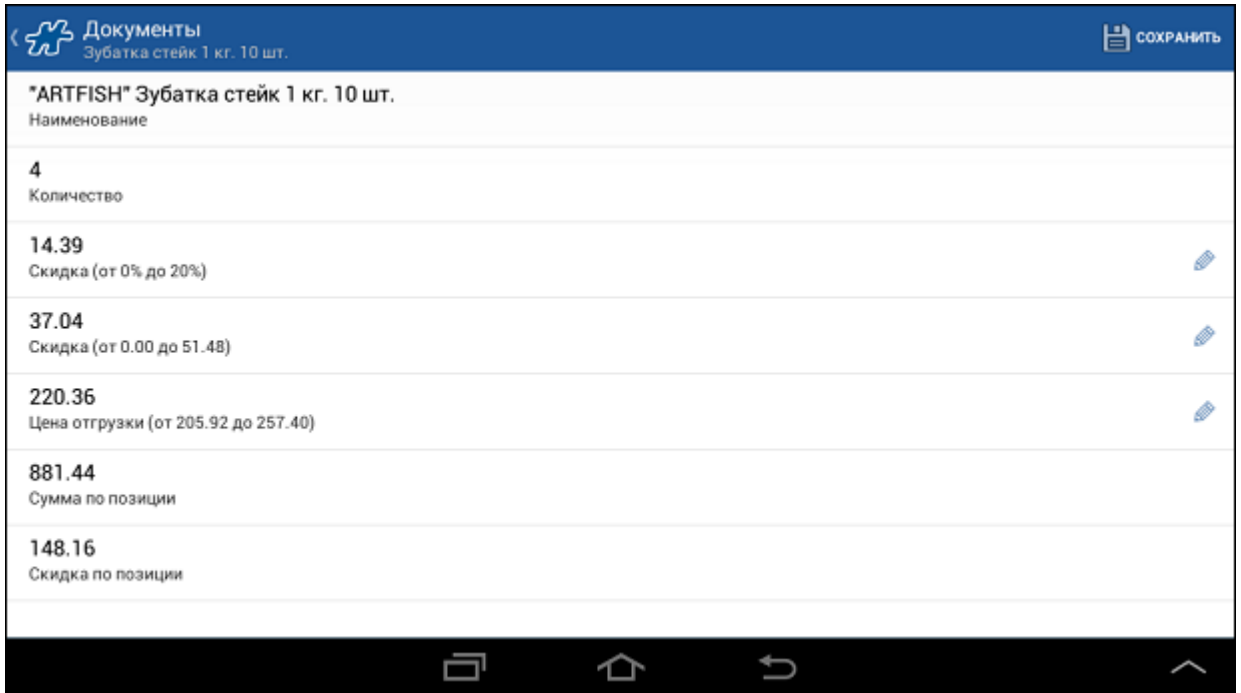

Для товара из другой категории с диапазоном скидки 0-5% будет установлена скидка 3,598%.

### **Рис 195. Перерасчёт скидки по позиции**

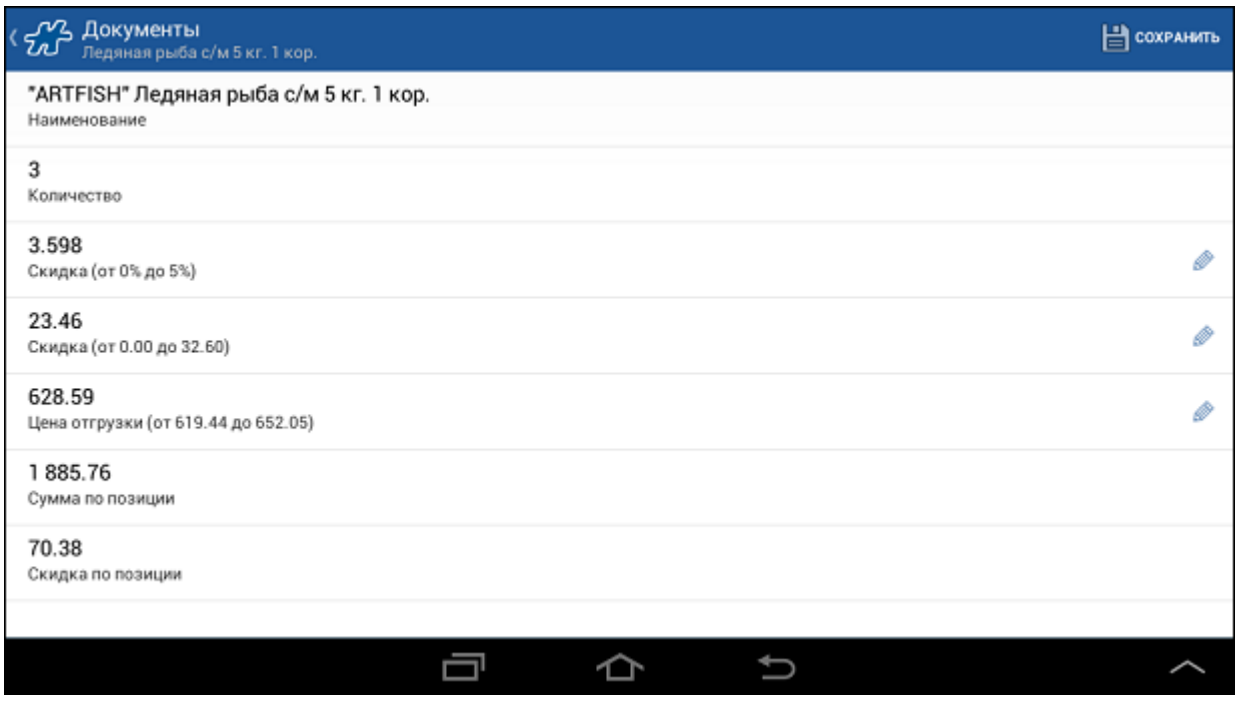

Для установки всем позициям документа максимального размера скидки предусмотрен флаг **Установить максимальные скидки по товарам**. При установке этого флага поле ввода общей скидки по документу становится недоступным, и в нём отображается размер максимальной скидки по документу, который рассчитывается Системой.

### **Рис 196. Установка максимальной скидки по документу**

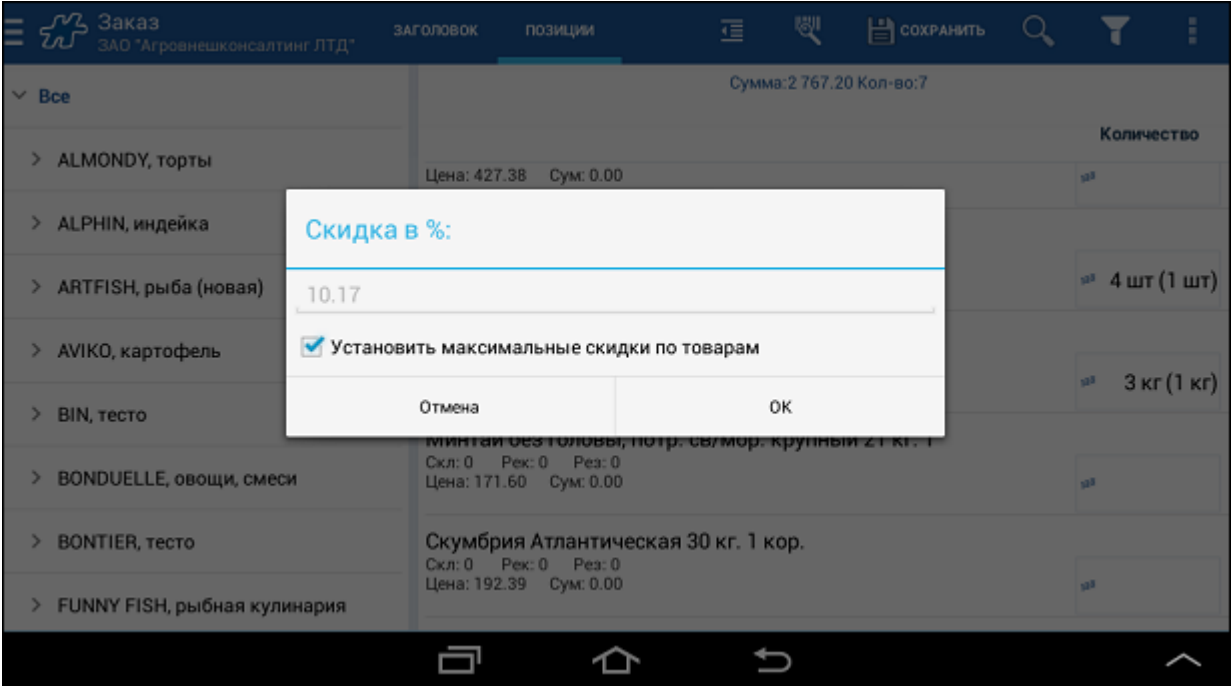

После нажатия на кнопку **Ок** для всех позиций документа устанавливается максимальная скидка. Для позиций из категории Х будет установлена скидка 20%, для других позиций документа - 5%.

## <span id="page-209-0"></span>*Ограничение вводимого количества товара*

Система позволяет контролировать наличие товара на складе при формировании заказа. Возможность ограничивать вводимое количество товара количеством товара на складе регулируется значением опции [136](#page-381-0) "Контролировать наличие товара на складе при формировании заказа".

При установленном значении "1" для опции [136](#page-381-0) в момент, когда введенное количество превышает количество товара, присутствующее на складе, Система автоматически корректирует введенное значение: устанавливает количество товара, доступное на складе. При этом на экране появляется соотвествующее информационное сообщение.

#### **Рис 197. Сообщение об ограничении вводимого количества товара**

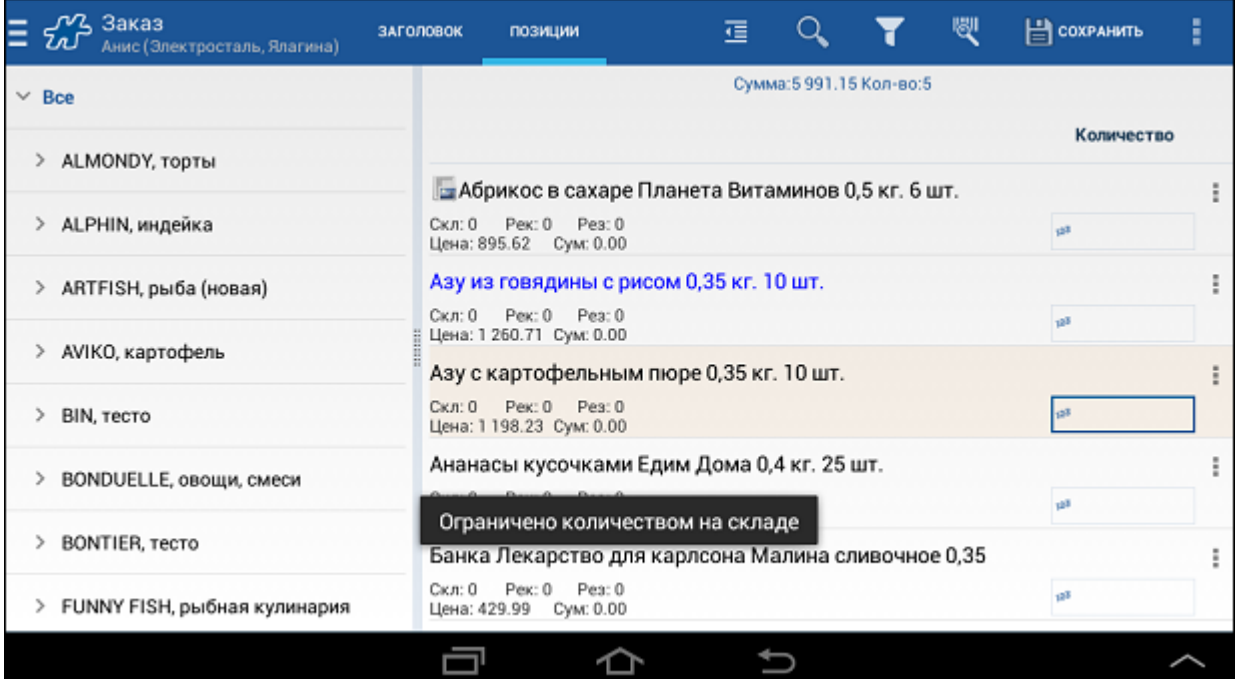

<span id="page-210-0"></span>См. также раздел [«Контроль количества товара».](#page-212-0)

### *Округление вводимого количества товара*

В Системе реализовано округление вводимого количества товара в зависимости от установленного значения кратности отгрузки (значение атрибута [925\)](#page-456-0). Режим использования кратности отгрузки товара активируется установкой значения "1" атрибута [1117](#page-499-1) типа документа.

Примеры, иллюстрирующие правила округления, представлены ниже:

- Кратность отгрузки товара равняется "10". Введенное количество равняется "18". После автоматического округления количество равняется "20".
- Кратность отгрузки товара равняется "10". Введенное количество равняется "15". После автоматического округления количество равняется "10".
- Кратность отгрузки товара равняется "10". Введенное количество равняется "18". Остаток на складе по данной позиции равняется "15". После автоматического округления количество равняется "10".

## **Пример 5.**

Пример округления вводимого количества товара в зависимости от кратности отгрузки:

- значение атрибута [925](#page-456-0) равняется "12";
- типу документа "Заказ" установлено значение "1" атрибута [1117.](#page-499-1)
- по позиции введено количество "13".

#### **Рис 198. Сообщение об округлении вводимого количества товара**

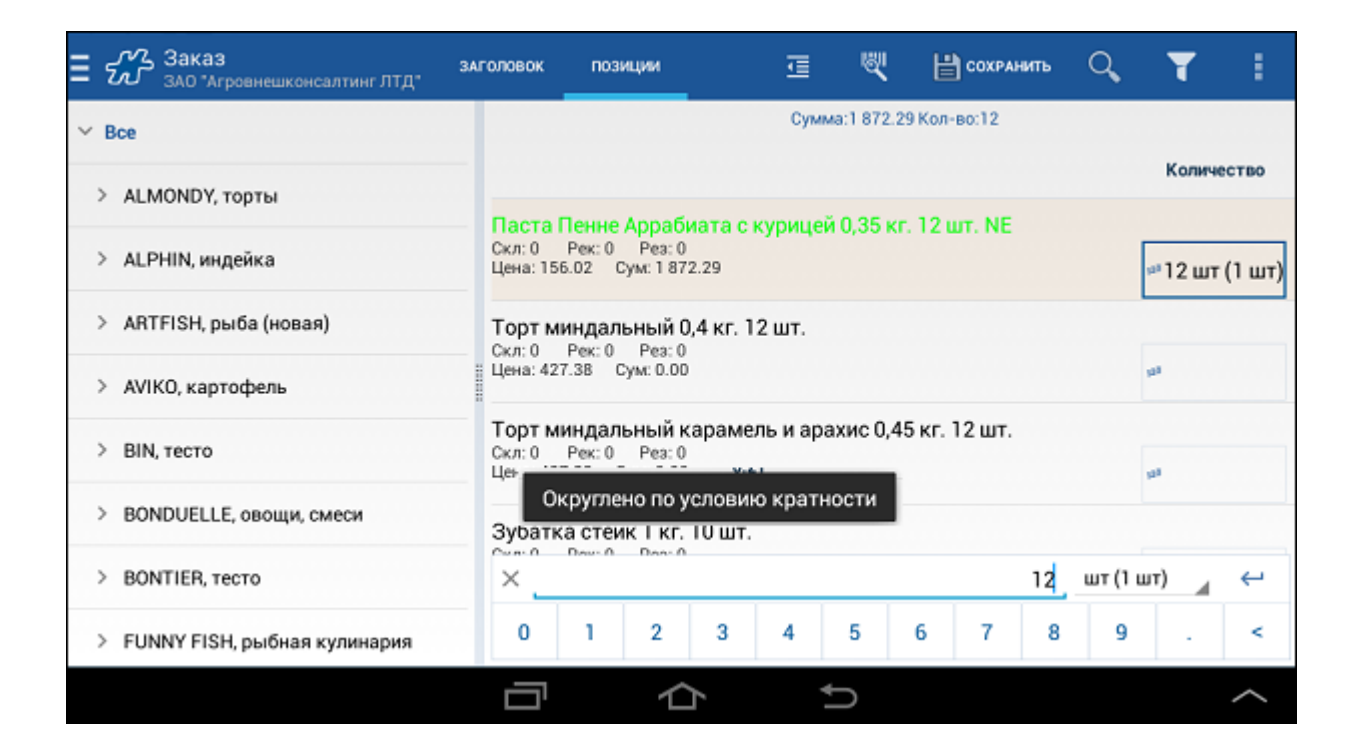

# <span id="page-211-0"></span>*Ввод дробных значений*

Возможность ввода дробных значений в окне редактирования позиций документа регулируется опцией (атрибутом)  $112$ :

- 0 разделитель целой и дробной частей числа (десятичная точка) на цифровой клавиатуре отсутствует. В этом режиме при вводе количества товара в минимальных единицах измерения разделитель целой и дробной частей числа отсутствует на числовой клавиатуре. Однако при выборе более крупных единиц измерения разделитель целой и дробной частей числа доступен. В этом случае введенное количество товара будет автоматически округляться до эквивалентного значения в минимальных единицах измерения.
- 1 разделитель целой и дробной частей числа (десятичная точка) присутствует на цифровой клавиатуре. В этом режиме разделитель целой и дробной частей числа доступен всегда.
- 2 разделитель целой и дробной частей числа (десятичная точка) отсутствует на цифровой клавиатуре. В этом режиме запрещен ввод дробных значений. При переключении ЕИ с более мелких на более крупные возможно отображение дробных значений (в случае пересчета), но при попытке отредактировать такие значения пользователем они будут округляться до целого значения в текущей ЕИ (той, название которой в данный момент отражено на кнопке переключения ЕИ).

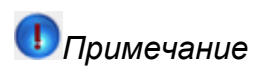

На документы мерчандайзинга действие опции (атрибута) [112](#page-375-0) не распространяется.

# **Документы "Заказ" и "Накладная"**

**Содержание** [Особенности при работе с документом "Заказ" и "Накладная"](#page-212-1) [Контроль количества товара](#page-212-0) [Контроль задолженности по документам](#page-215-0) [Сбор данных мерчандайзинга в документе "Заказ"](#page-218-0) [Урезание заказов \(предзаказов\)](#page-220-0) Контроль MML [по группе/категории товаров](#page-222-0) [Торговое условие "Доступность товаров"](#page-223-0) [Торговое условие "Ограничение"](#page-227-0)

# <span id="page-212-1"></span>*Особенности при работе с документом "Заказ" и "Накладная"*

При работе с документом типа «Заказ» Система учитывает ряд опций, значения которых задаются в серверной части Системы. А именно:

- При создании документа с безналичным типом оплаты Система анализирует значение опции [132.](#page-380-0)
- На отображение поля «Дата отгрузки» влияет опция [1030.](#page-486-0)
- На отображение столбца с ценой товара влияет значение опции [1599](#page-477-0) "Отображать столбец с ценой в документах".
- При определении значений по умолчанию, отображаемых в полях «Дата поставки» и «Дата отгрузки», Система учитывает значения опций [135](#page-381-1) и 1116.
- При [фильтрации](#page-42-0) заказов по дате в модуле **Документы** учитывается значение опции [137](#page-382-0) «В перечне заказов отображать заказы с выбранной в фильтре датой поставки». В случае если [137=](#page-382-0)1, то при выборе некоторой даты фильтрации в списке документов отобразятся не только документы, созданные за эту дату, но и заказы с совпадающей датой поставки. Дата поставки для каждого заказа отображается в модуле [Документы](#page-82-0) и выделена красным цветом (поле называется «Поставка»).

С помощью совокупности значений опций [1431](#page-474-0) [и 738](#page-435-0) Система позволяет регулировать возможность создания документов "Заказ", "Накладная" и "Предзаказ" для Торговых точек с отсутствующими внешним кодом или со связанным субъектом учета с типом "Юр.лицо".

### <span id="page-212-0"></span>*Контроль количества товара*

В Системе предусмотрена возможность автоматического ограничения заказываемого/отгружаемого количества товара в зависимости от имеющихся остатков на складе (при работе с **Заказом**) или [вэн-складе](#page-13-0) (при работе с **Накладной**).

Данный механизм предназначен для того, чтобы при формировании документов (заказов, накладных) мобильный сотрудник не мог заказать/отгрузить товар в количестве, превышающем количество товара на складе[/вэн-складе.](#page-13-0)

При формировании **Заказа** выполняется проверка значения опции [136](#page-381-0) «Контролировать наличие товара на складе при формировании заказа»:

 В случае если значение опции [136](#page-381-0) равняется "1", то при вводе количества, превышающего остаток товара на складе по той или иной позиции, введенное количество будет заменено на количество остатка. При этом появится информационное сообщение с текстом "Ограничено количеством на складе".

## **Пример 6.**

К примеру, остаток некоторого товара на складе составляет 287 штук. При этом пользователь указывает 288 штук данного товара при формировании заказа.

### **Рис 199. Ввод количества товара**

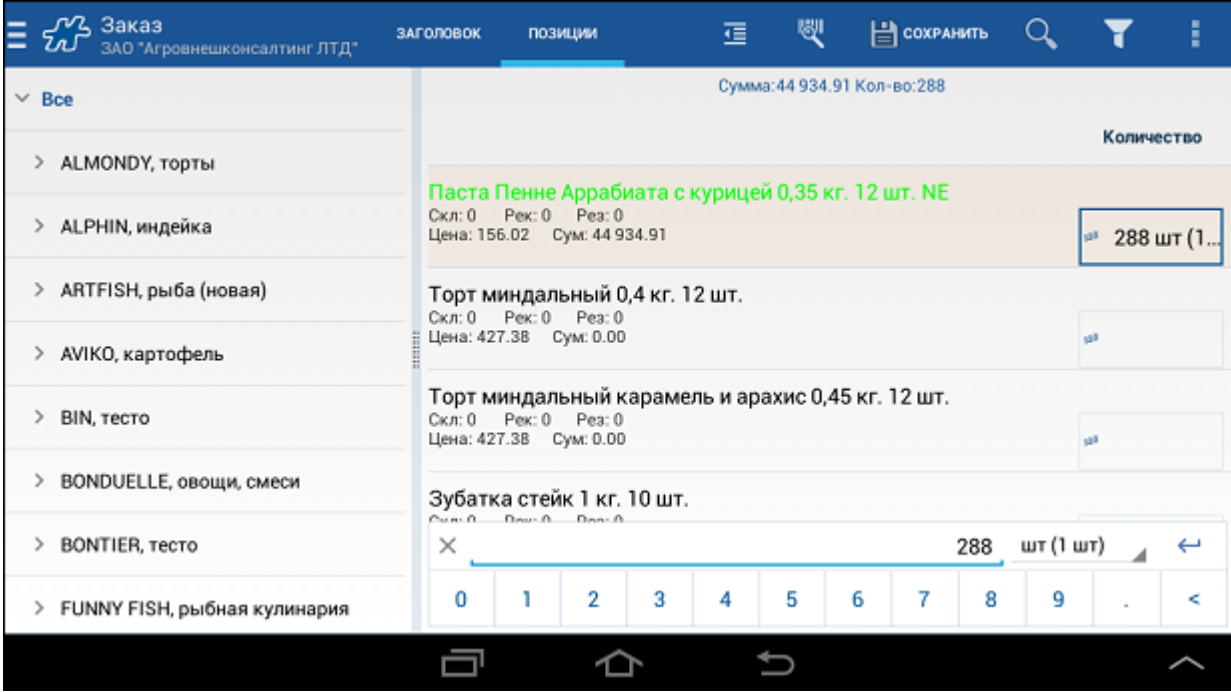

В этом случае Системой будет выполнено ограничение количества заказываемого товара до 287 пачек.

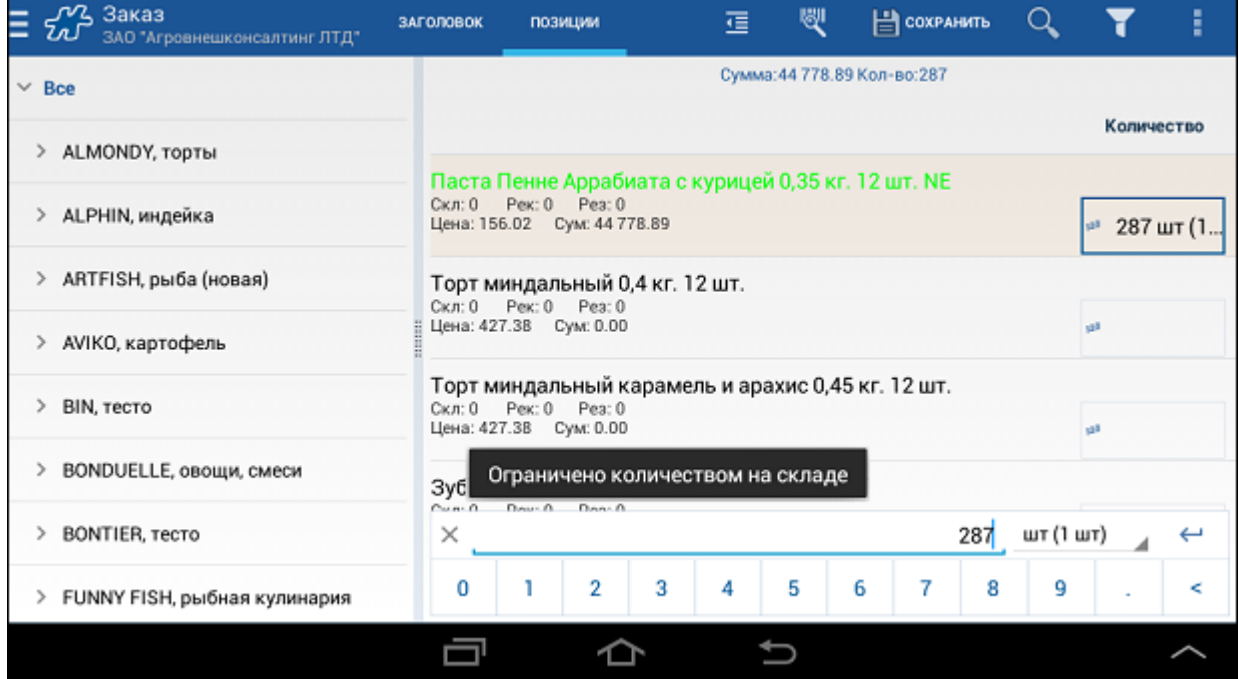

# **Рис 200. Ограничение товара в заказе**

 В случае если значение опции [136](#page-381-0) равняется "0", то введенное количество товара может быть любым.

При сохранении и [акцептовании](#page-253-0) **Заказа** количество остатков на складе не изменяется.

При формировании **Накладной** вводимое количество товара контролируется всегда, вне зависимости от опций.

## **Пример 7.**

К примеру, остаток некоторого товара на вэн-складе составляет 14 единиц. При этом пользователь указывает 15 единиц данного товара при формировании накладной.

| ∕ҮЗ Накладная<br>ЗАГОЛОВОК<br>Анис (Павловский посад) | ПОЗИЦИИ                                                                                                  | 彊      | 쀇 | В сохранить |   |   |                          | ŧ |
|-------------------------------------------------------|----------------------------------------------------------------------------------------------------|--------|---|-------------|---|---|--------------------------|---|
| $\times$ Bce                                          | Сумма: 28 084.32 Кол-во: 15                                                                              |        |   |             |   |   |                          |   |
|                                                       |                                                                                                    |        |   |             |   |   | Количество               |   |
| ALMONDY, торты                                        | Паста Пенне Аррабиата с курицей 0,35 кг. 12 шт. NE                                                       |        |   |             |   |   |                          |   |
| ALPHIN, индейка                                       | Скл: 14 Рек: 0 Реа: 0<br>Цена: 1 872.29 Сум: 28 084.32                                                   |        |   |             |   |   | <sup>из</sup> 15 кор (12 |   |
| ARTFISH, рыба (новая)<br>≻                            | Торт миндальный 0,4 кг. 12 шт.<br>Скл: 11 Рек: 0 Рез: 0                                                  |        |   |             |   |   |                          |   |
| AVIKO, картофель<br>≯                                 | Цена: 5 128.61 Сум: 0.00<br><b>u</b> ll                                                                  |        |   |             |   |   |                          |   |
| BIN, тесто<br>>                                       | Торт миндальный карамель и арахис 0,45 кг. 12 шт.<br>Скл: 0<br>Pex: 0 Pea: 0<br>Цена: 5 128.61 Сум: 0.00 |        |   |             |   |   | <b>ull</b>               |   |
| BONDUELLE, овощи, смеси<br>⋗                          | Зубатка стейк 1 кг. 10 шт.<br>$Cum: \Omega$<br>Down Done D                                               |        |   |             |   |   |                          |   |
| BONTIER, тесто<br>⋟                                   | кор (12 шт)<br>$\times$<br>15                                                                            |        |   |             |   |   |                          |   |
| FUNNY FISH, рыбная кулинария<br>≻                     | 2<br>0<br>٦                                                                                              | 3<br>4 | 5 | 6<br>7      | 8 | 9 |                          | ⋖ |
|                                                       |                                                                                                    |        |   |             |   |   |                          |   |

**Рис 201. Ввод количества товара**

В этом случае Системой будет выполнено ограничение количества товара до 14 единиц.

**Рис 202. Ограничение товара в накладной**

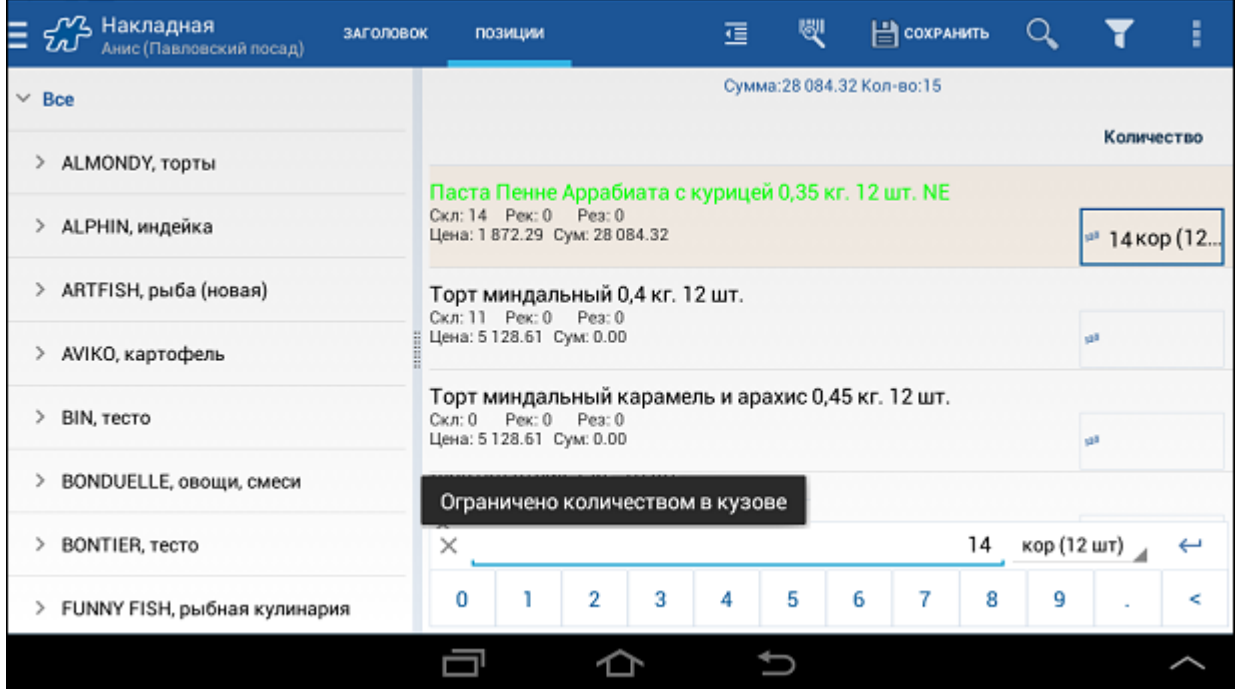

При сохранении и [акцептовании](#page-253-0) **Накладной** остаток товара на вэн-складе уменьшается на количество, указанное в данной накладной. При [снятии отметки об акцептовании](#page-255-0) **Накладной** остаток товара на вэнскладе увеличивается на количество, указанное в данной накладной.

## <span id="page-215-0"></span>*Контроль задолженности по документам*

В Системе предусмотрена возможность проверки наличия у клиента задолженности по документам при создании нового документа [\(Заказа,](#page-339-0) [Накладной,](#page-339-1) [Оптимального документа\)](#page-273-0).

Данная проверка регулируется опцией [177:](#page-391-0)

- При  $\frac{177}{20}$  задолженность не проверяется.
- При  $177=1$  задолженность проверяется, Система позволяет сформировать документ без оплаты задолженности.

### **Рис 203. Список задолженностей клиента по документам**
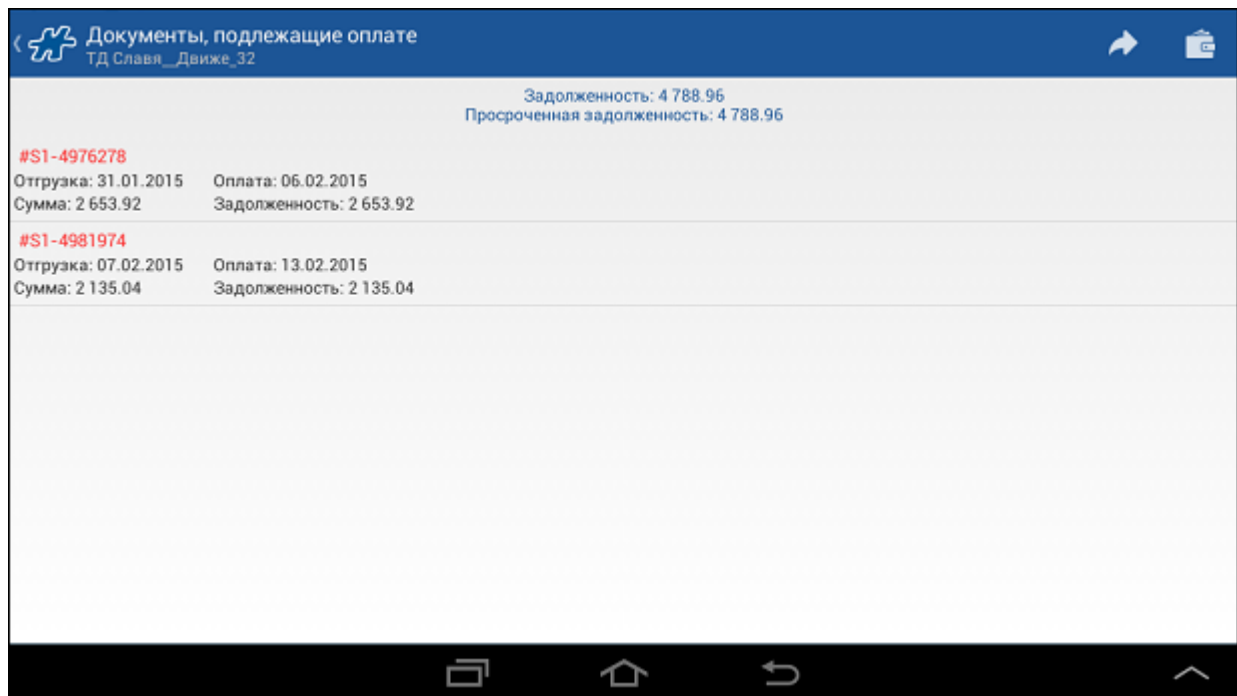

Пользователь может:

- o Создать выборочную оплату задолженности, применив длительное нажатие по записи о задолженности (см. разде[л «Оплата выборочной задолженности»\)](#page-114-0).
- о Создать полную оплату задолженности с помощью нажатия на кнопку

# *Примечание*

Если по какой-либо причине задолженности не могут быть оплачены, кнопка создания полной оплаты не отображается на панели инструментов.

Система перейдет к созданию отдельных документов оплат по каждой задолженности. Управление процессом формирования оплат в данном случае не отличается от создания [Оплат по накладной.](#page-177-0)

- o Продолжить формирование документа, воспользовавшись кнопкой , расположенной на панели инструментов.
- o Выполнить возврат в список визитов, нажав на кнопку **Назад** или на область значка .

# *Примечание*

Оплатить можно только те документы, которые корректно выгружены из КИС (с документом-основанием) и имеют номер документа.

 [177=](#page-391-0)2 - задолженность проверяется, Система не позволяет сформировать документ без оплаты задолженности.

#### **Рис 204. Список задолженностей клиента по документам**

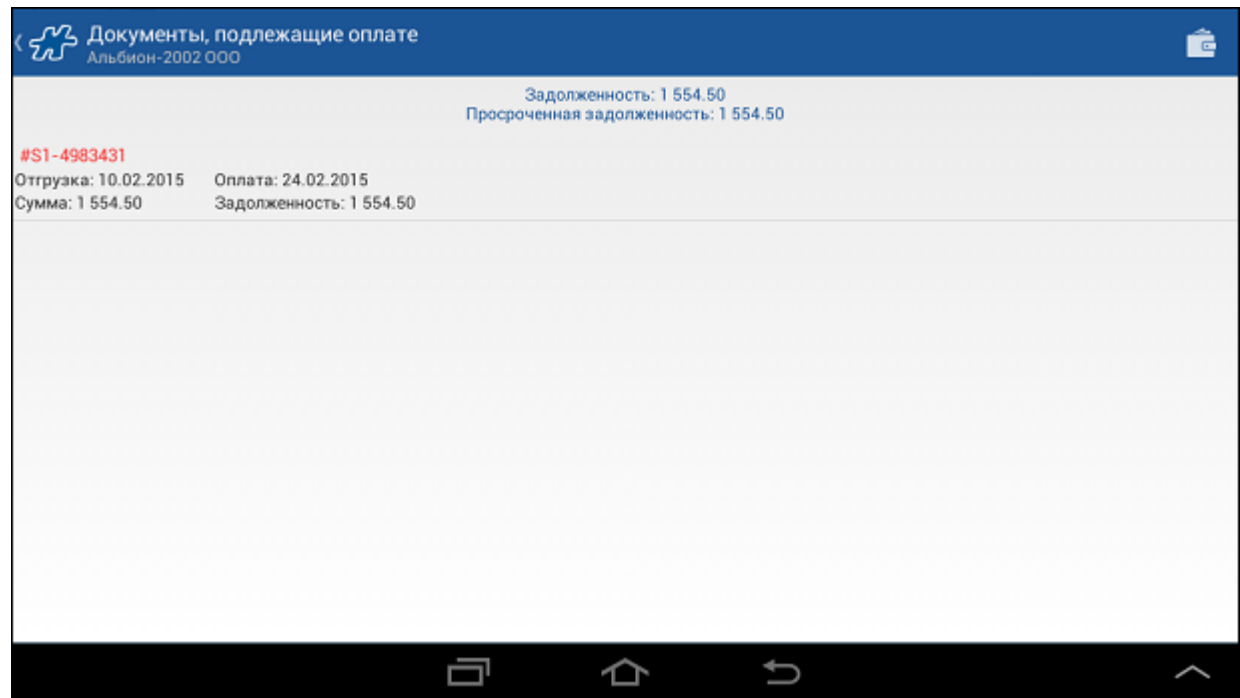

Пользователь может:

- o Создать выборочную оплату задолженности, применив длительное нажатие по записи о задолженности (см. разде[л «Оплата выборочной задолженности»\)](#page-114-0).
- o Создать полную оплату задолженности с помощью нажатия на кнопку .

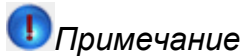

Если по какой-либо причине задолженности не могут быть оплачены, кнопка создания полной оплаты не отображается на панели инструментов.

Система перейдет к созданию отдельных документов оплат по каждой задолженности. Управление процессом формирования оплат в данном случае не отличается от создания [Оплат по накладной.](#page-177-0)

о Выполнить возврат в список визитов, нажав на кнопку **Назад** или на область значка <

# **Оплата выборочной задолженности**

Для того чтобы зафиксировать оплату конкретной задолженности:

- 1. Выберите задолженность в списке.
- 2. Выполните однократное касание.
- 3. В появившемся диалоговом окне выберите команду **ОК**.

#### **Рис 205. Оплата выборочной задолженности**

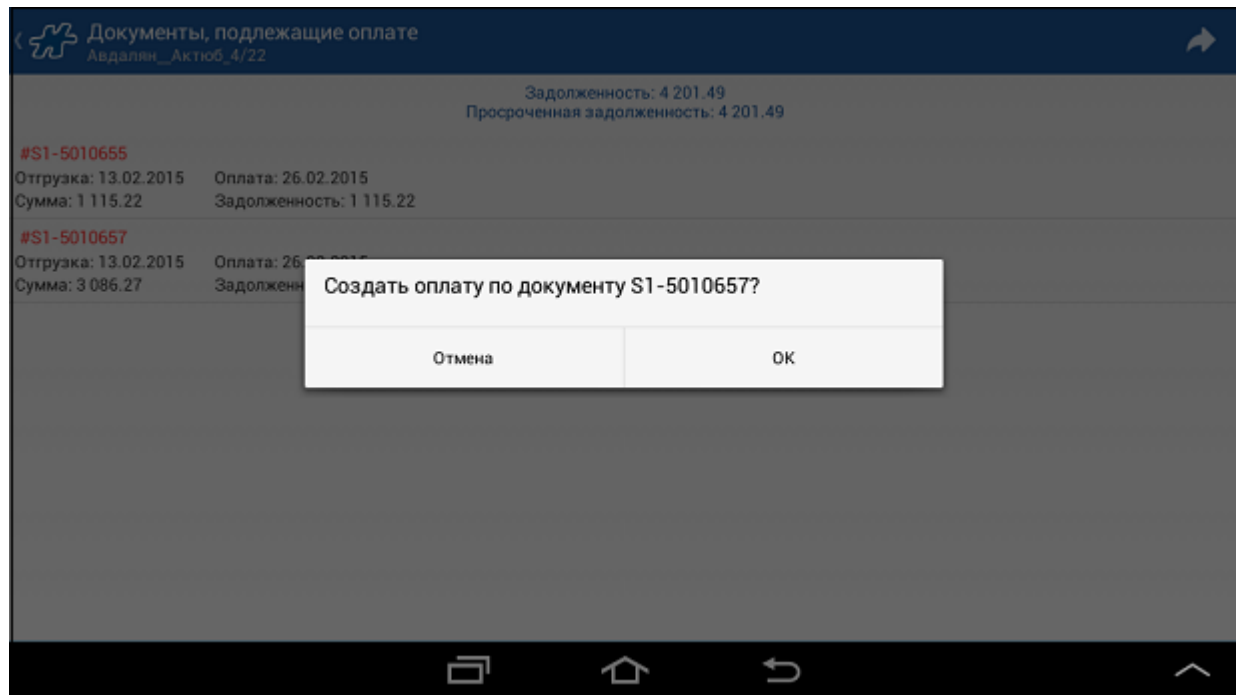

4. Завершите создание оплаты в обычном режиме.

## *Сбор данных мерчандайзинга в документе "Заказ"*

В Системе реализована возможность зарегистрировать информацию о любом типе мерчандайзинга при формировании документа типа "Заказ". Регистрация и сохранение данных мерчандайзинга осуществляется в отдельном связанном документе.

За настройку связанных типов документов отвечает атрибут [1124](#page-500-0) "Возможность вводить данные в связанный тип документа". В качестве значения данного атрибута перечисляются [идентификаторы типов](#page-337-0)  [документов](#page-337-0) и [атрибуты,](#page-432-0) в которые выводятся данные мерчандайзинга. Если атрибуты не указаны, то выводятся все атрибуты документа указанного типа (например, 1124=201:701).

#### **Рис 206. Окно формирования заказа**

| $\sqrt{2}$ Заказ<br>Ξ.<br>Анис (Электросталь, Ялагина) | ЗАГОЛОВОК           | позиции                                                                                                    | 彊   | 嘤         | В сохранить                |    |            |           |
|--------------------------------------------------------|---------------------|----------------------------------------------------------------------------------------------------|-----|-----------|----------------------------|----|------------|-----------|
| $\times$ Bce                                           |                     |                                                                                                    |     |           | Сумма: 22 386.73 Кол-во: 6 |    |            |           |
| ALMONDY, торты<br>⋗                                    |                     |                                                                                                    |     |           |                            |    | Количество |           |
| ALPHIN, индейка                                        | $Cx \in \mathbb{C}$ | Паста Пенне Аррабиата с курицей 0,35 кг. 12 шт. NE<br>Pex: 0 Pea: 0<br>Цена: 936.14 Сум: 1872.29                       | 127 | 2 кор (12 |                            |    |            |           |
| ARTFISH, рыба (новая)<br>⋋                             |                     | Торт миндальный 0,4 кг. 12 шт.                                                                                         |     |           |                            |    |            |           |
| AVIKO, картофель<br>⋗                                  |                     | Скл: 0<br>Pex: 0 Pea: 0<br>Цена: 5 128.61 Сум: 5 128.61                                                                |     |           |                            |    | 1 кор (12  |           |
| BIN, тесто<br>>                                        |                     | Торт миндальный карамель и арахис 0,45 кг. 12 шт.<br>Pex: 0 Pea: 0<br>$Cx \cdot n: 0$<br>Цена: 5 128.61 Сум: 15 385.83 |     |           |                            |    |            | 3 кор (12 |
| BONDUELLE, овощи, смеси<br>⋗                           |                     | Зубатка стейк 1 кг. 10 шт.                                                                                             |     |           |                            |    |            |           |
| BONTIER, тесто<br>⋋                                    | Скл: 0              | Pex: 0 Pea: 0<br>Цена: 2 574.00 Сум: 0.00                                                                              |     |           |                            | dθ |            |           |
| FUNNY FISH, рыбная кулинария<br>≻                      |                     | Ледяная рыба с/м 5 кг. 1 кор.<br>Скл: 0 Рек: 0 Рез: 0                                                                  |     |           |                            |    |            |           |
|                                                        |                     |                                                                                                    |     |           |                            |    |            |           |

**Рис 207. Окно формирования заказа, ввод данных мерчандайзинга**

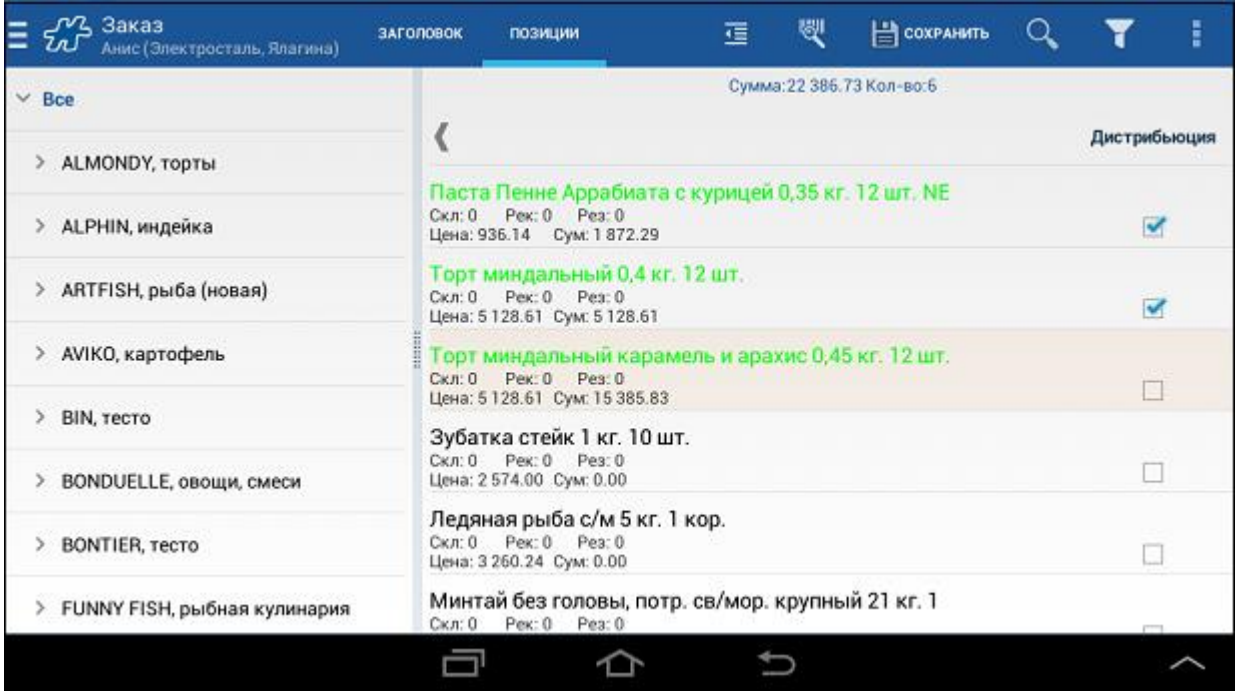

При необходимости пользователь может изменить режим ввода данных в документе (см. [«Документы](#page-239-0)  [мерчандайзинга»/](#page-239-0)[«Особенности при работе»\)](#page-239-1).

В случае если ранее уже были созданы документы мерчандайзинга на текущего клиента, при формировании заказа мобильный сотрудник может дополнить или откорректировать введенные данные. При этом в документе "Заказ" могут быть отредактированы только те поля мерчандайзинга, которые указаны в настройках опци[и 1124.](#page-500-0)

Если объект не входит в действие связанного документа, то поле недоступно для ввода.

При использовании фильтрации позиции в связанном мерчандайзинговом документе отображаются в соответствии с заданными настройками для основного документа.

При создании и сохранении связанных документов действуют следующие правила:

- Если в основном документе нет введенных данных, но есть данные в связанном (мерчандайзинговом) документе, сохраняется только связанный документ.
- Если указаны данные только для основного документа, сохраняется только основной документ.
- Если не указаны позиции в основном и связанном документах, на экране отображается соответствующее сообщение.
- Если связанный документ невозможно создать вне сценария, то при создании основного типа документа вне сценария связанный документ создан не будет.

Сохранение документа производится стандартным способом (по нажатию на кнопку **Сохранить**).

## *Урезание заказов (предзаказов)*

В Системе предусмотрена возможность автоматического урезания списка заказываемых/отгружаемых товаров при превышении кредитного лимита.

Другой механизм урезания заказа позволяет формировать документ с учетом остатков товара на складе.

## **Урезание списка заказываемых/отгружаемых товаров при превышении кредитного лимита**

Активность данной функции зависит от значения опций [132](#page-380-0) (для Заказов) и [142](#page-383-0) (для Накладных), а также от типа оплаты, который указывается при создании документа.

В случае если значения опций [132](#page-380-0) и [142](#page-383-0) равны "1", и при создании документа выбран кредитный тип оплаты (например, "Нал.кредит", "Б/Н. кредит"), то при сохранении документа будет выполняться проверка на превышение кредитного лимита. Кредитный лимит клиента [отображается](#page-108-0) в модуле «Балансы».

В случае превышения кредитного лимита список товаров в Заказе (или в Накладной) будет урезан по следующему принципу:

- Урезание списка товаров происходит с конца списка. В первую очередь удаляются товарные позиции, не являющиеся фокусными.
- В случае если удаление фокусных позиций не выровняло сумму документа и кредитный лимит, удаляются последние в списке фокусные позиции до тех пор, пока сумма документа не станет меньше размера кредитного лимита.

В случае если значения опции [132](#page-380-0) равняется "2" (для Накладных [142=](#page-383-0)2), проверка на превышение кредитного лимита будет осуществляться. Превышение размера кредитного лимита приведет к тому, что документ не будет сохранен до тех пор, пока сумма документа не станет меньше размера кредитного лимита.

В случае если значения опции [132](#page-380-0) равняется "3" (для Накладных [142=](#page-383-0)3), проверка на превышение кредитного лимита будет осуществляться. Превышение размера кредитного лимита приведет к тому, что будет автоматически изменен тип оплаты в документе на "Наличные".

Если [142=](#page-383-0)4, то при превышении кредитного лимита в Накладной пользователю будет предложено создать Оплату по накладной на сумму, равную разнице между суммой формируемого документа и допустимой суммой документа.

При выборе команды **Да** документы Накладная и Оплата по накладной будут сохранены. Оплата создается автоматически на юр. лицо и клиента, установленных в Накладной. Оплата не привязывается к документу [сессии,](#page-183-0) поскольку ее сумма может превышать сумму по Накладной.

При выборе команды **Нет** будет осуществлен возврат на вкладку "Заголовок" без создания Оплаты.

## **Урезание заказа в соответствии с остатками на складе**

Данный функционал представлен в разделе [Контроль заказываемого/отгружаемого количества товара.](#page-212-0) 

# **Урезание документа в КИС**

Данный механизм позволяет корректировать в КИС количество товара в заказе (предзаказе), который поступил с КПК.

Урезание документа в КИС регулируется опцией [274](#page-403-0) "Использовать механизм урезания заказов в КИС".

При использовании механизма урезания заказа в КИС работа с документом осущестлвяется по следующему алгоритму:

- 1. При создании документа на вкладке **Позиции** появляется дополнительный столбец **Рез** (зарезервировано в КИС). Данные в этом столбце отображаются только после обработки документа в КИС.
- 2. После сохранения документа и синхронизации документ передается в Серверную часть системы и далее в КИС.
- 3. При обработке документа в КИС:
	- в поле **Рез** устанавливается количество товара, которое резервируется для клиента в КИС;
	- принимается решение об окончании работы с документом или возможности дальнейшего редактирования документа мобильным сотрудником.
- 4. Документ передается в Мобильную часть Системы.

В случае возможности повторного редактирования после сохранения документ опять передается в КИС на утверждение (см. шаги 2-4).

#### **Рис 208. Окно формирования заказа**

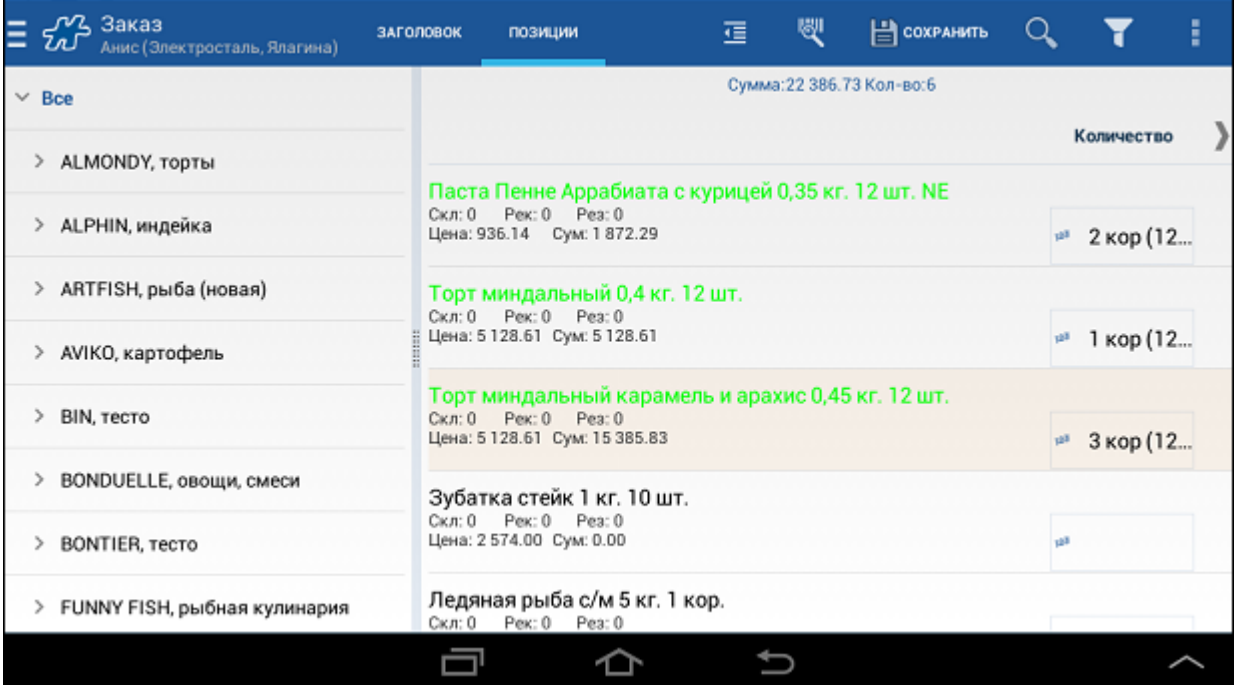

Более подробно порядок работы с документом, перечень возможных действий и порядок изменения его статуса представлены в таблице.

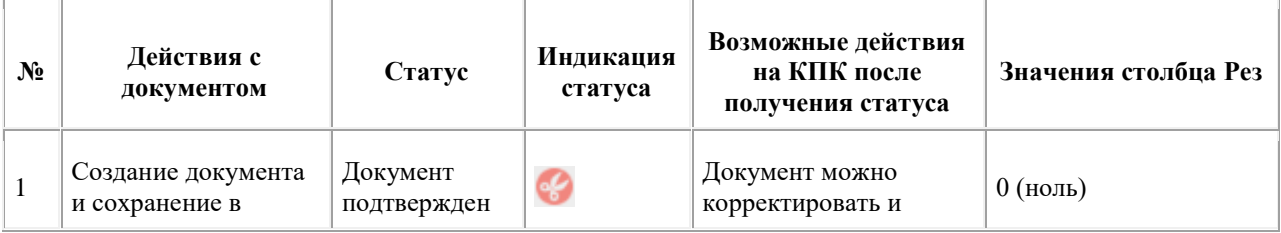

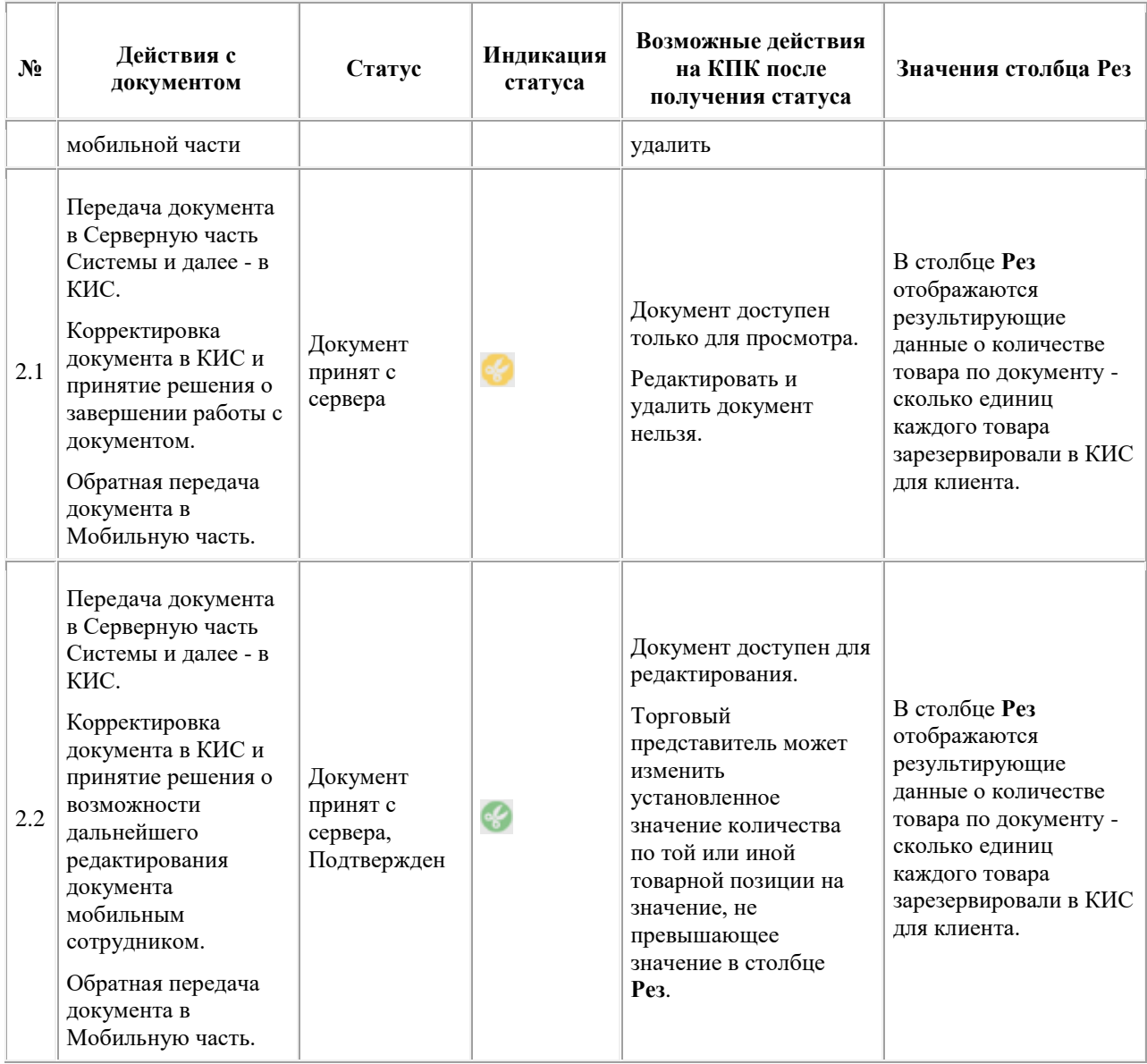

В случае передачи документа из КИС с возможностью последующей корректировки, при сохранении документа с количеством по позициям, большим чем зарезервировано в КИС, на экране будет отображено предупреждение следующего вида: *"В документе присутствуют позиции с количеством большим, чем зарезервировано в КИС [товар1, товар2, ..., товарN]. Сохранить документ?"*

Для сохранения документа нажмите на кнопку **ОК**, для продолжения работы с документом - **Отмена**. После сохранения документ будет отправлен в КИС для дальнейшего согласования (см. шаги 2-4 выше).

В режиме урезания заказов в КИС функционал [контроля заказываемого/отгружаемого количества товара](#page-212-0) работает как обычно.

## *Контроль MML по группе/категории товаров*

В Системе реализована возможность контроля наличия товаров, принадлежащих категории/группе товаров с установленным признаком [MML,](#page-355-0) при формировании заказа. Функционал регулируется значением опции [1123](#page-500-1) (устанавливается значение "1" - хотя бы один товар). Также для осуществления контроля наличия MML-товаров при формировании заказов необходимо установить опции [153](#page-387-0) значение 1 - предупреждать, если не все MML-товары есть в нем, или значение 2 - запрещать формирование заказа, если не все MMLтовары есть в нем.

Если признак [MML](#page-355-0) установлен для группы или категории товаров, все товары данной категории/группы выделяются жирным при формировании заказа, а контроль наличия «MML» осуществляется в зависимости от значения опции [1123](#page-500-1) следующим образом:

- Если значение параметра равно "0", то в заказе присутствуют все товары, принадлежащие группе/категории с установленным признаком [MML,](#page-355-0) в противном случае при сохранении документа выдается предупреждение.
- Если значение параметра равно "1", то в документе "Заказ" должен присутствовать хотя бы один товар, принадлежащий группе/категории с установленным признаком [MML.](#page-355-0) Если заказаны не все MML-товары, то выдается предупреждение.

**Рис 209. Предупреждение о том, что не все MML-товары присутствуют в заказе**

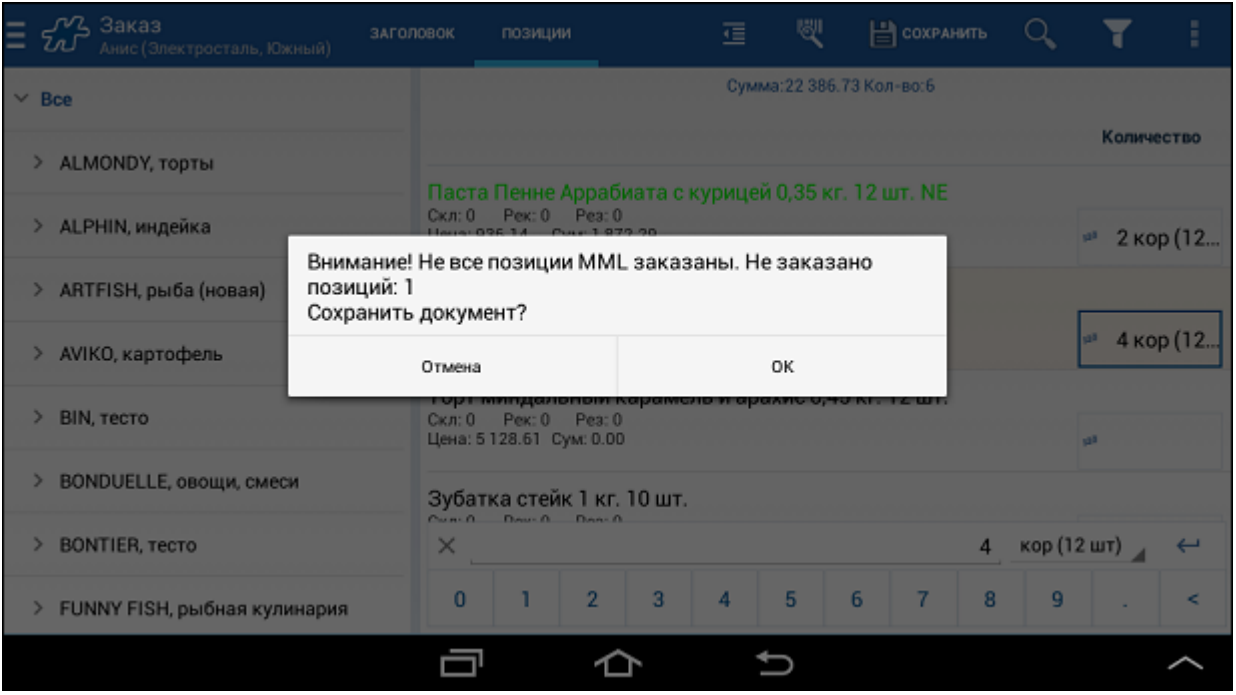

В тексте сообщения, выдаваемого при сохранении документа при нехватке MML-товаров в заказе, содержится информация о количестве незаказанных MML товаров. Если в MML входит одна группа товаров, значение опции [1123=](#page-500-1)1, и в заказе присутствуют товары не из группы MML, то количество позиций равно 1.

Если признак MML установлен для конкретных товарных позиций, то в заказе должны присутствовать все товары с установленным признаком MML, независимо от значения опции [1123.](#page-500-1)

## *Торговое условие "Доступность товаров"*

При работе с документами "Заказ", "Предзаказ" и "Накладная" может вступать в силу торговое условие "Доступность товаров", созданное в серверной части Системы.

Данное торговое условие определяет максимальное количество промо-товара, которое может быть передано в торговую точку в рамках текущего документа, оформленного в соответствии с правилами ТУ. ТУ может быть сформировано на один/несколько товаров или на одну/несколько товарных категорий. Для одного документа могут действовать несколько ТУ.

# **Просмотр действующих ТУ для текущего документа**

При наличии активных ТУ "Доступность товаров" для текущего документа в окне ввода данных по товарным позициям доступна для просмотра информация о данных ТУ.

Для того чтобы ознакомиться с действующими ТУ для текущего документа выполните скользящее движение направо от левого края экрана или нажмите на кнопку в левом верхнем углу окна.

### **Рис 210. Содержимое меню**

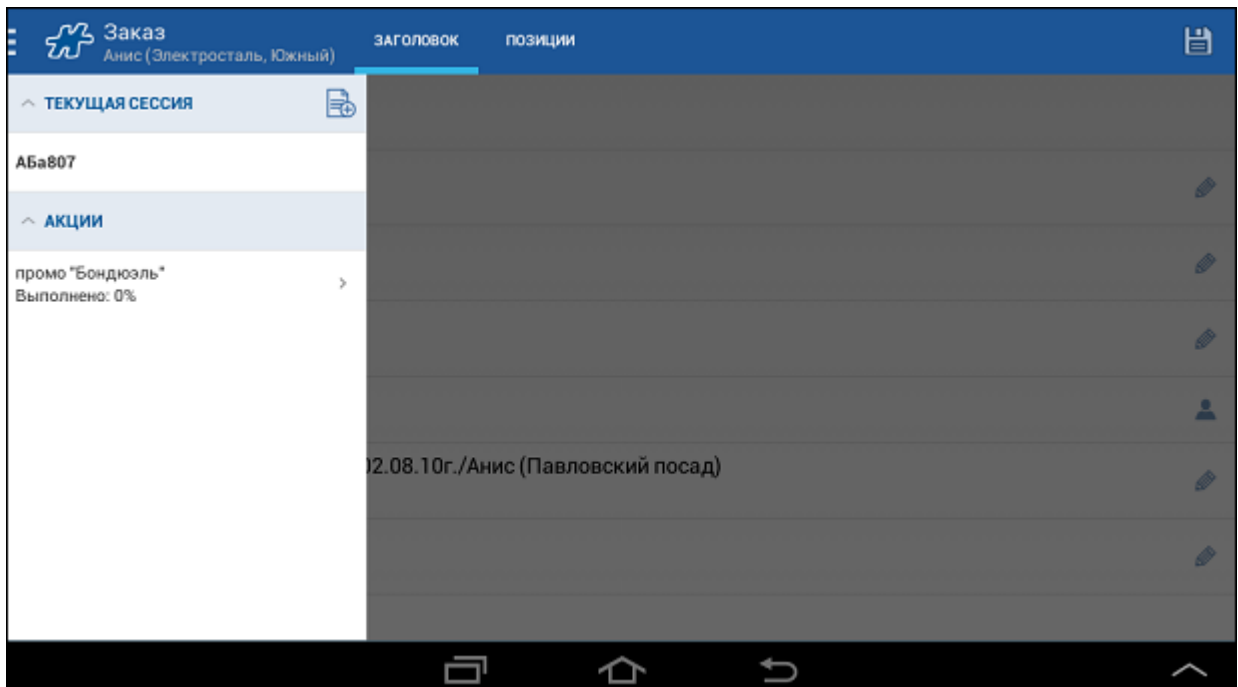

В открывшемся окне в разделе "Акции" отобразится список активных торговых условий для текущего документа.

Для просмотра подробной информации по ТУ необходимо выполнить краткое касание в области соответствующей записи. Откроется окно просмотра ТУ.

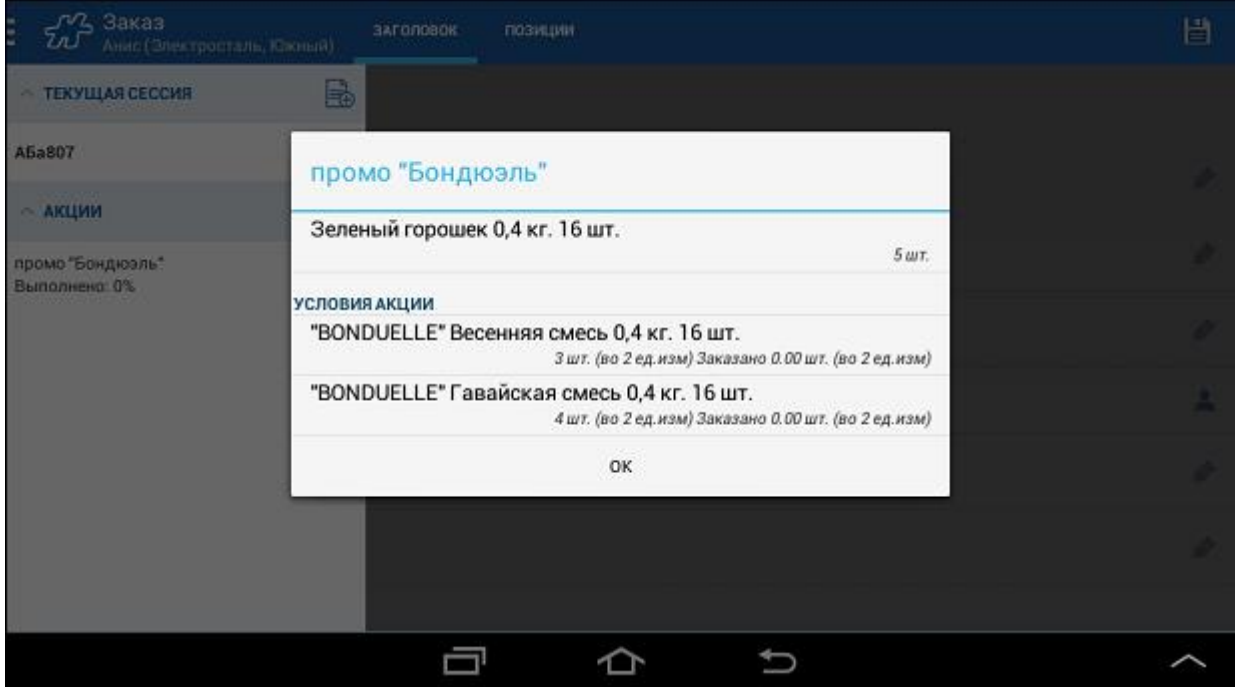

## **Рис 211. Подробная информация о ТУ**

Окно просмотра ТУ содержит следующую информацию:

- Наименование ТУ;
- Перечень промо-товаров с указанием количества выдачи;
- Условия ТУ:
	- o перечень товаров, который необходимо заказать для активации ТУ;
	- o количество товара, которое необходимо заказать;
	- o количество уже заказанного товара.

## **Порядок работы с промо-товарами**

Промо-товары выделяются в списке товаров коричневым цветом. Цвет выделения может быть настроен с помощью атрибута [1313](#page-465-0) "Системные выделения товаров".

Для того чтобы промо-товары могли быть переданы в торговую точку, в документе должны быть выполнены все условия акции.

Так, в приведенном ниже примере условием акции является заказ/отгрузка в ТТ товара "Весенняя смесь 0.4 кг" в количестве от 3 штук и товара "Гавайская смесь 0.4 кг" от 4 штук. До выполнения этого условия промотовар "Зеленый горошек 0.4 кг" недоступен для передачи в ТТ, то есть поле **Количество** для этого товара недоступно для редактирования.

#### **Рис 212. Недоступное для ввода данных поле Количество для промо-товара**

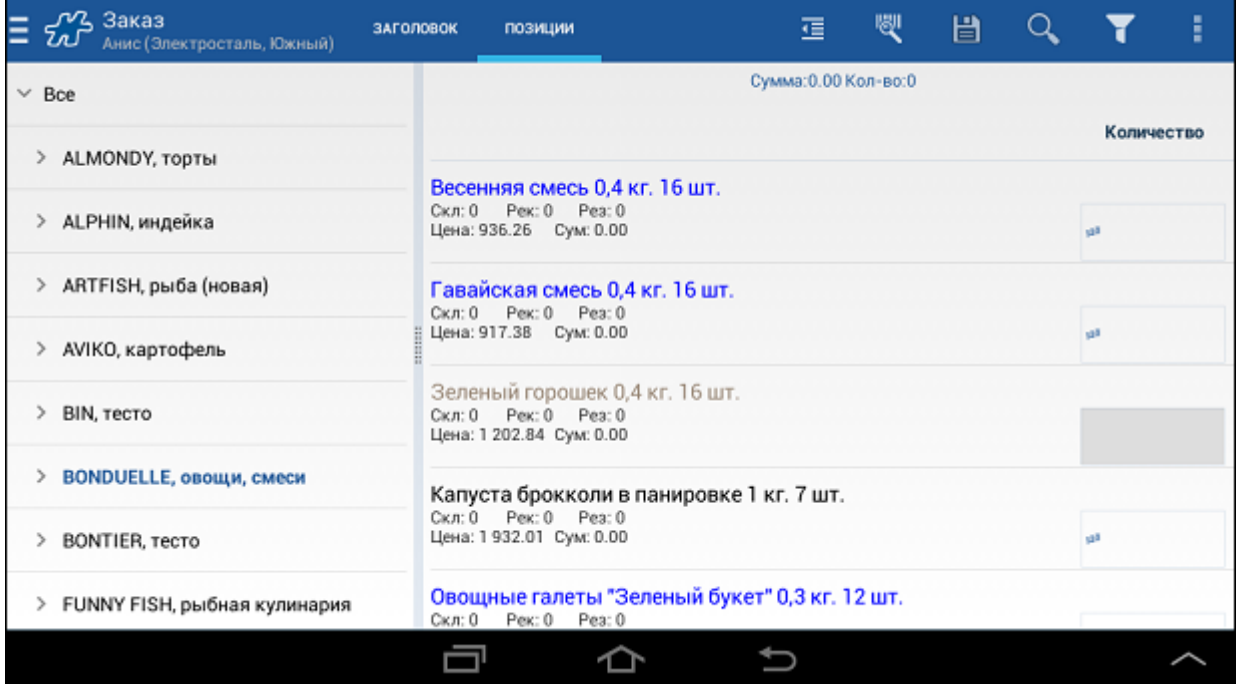

После выполнения условий ТУ промо-товар может быть передан в ТТ в количестве, не превышающем заданное в рамках ТУ (в примере это количество равняется 5 шт.).

#### **Рис 213. Пример отображения промо-товара в общем списке товаров**

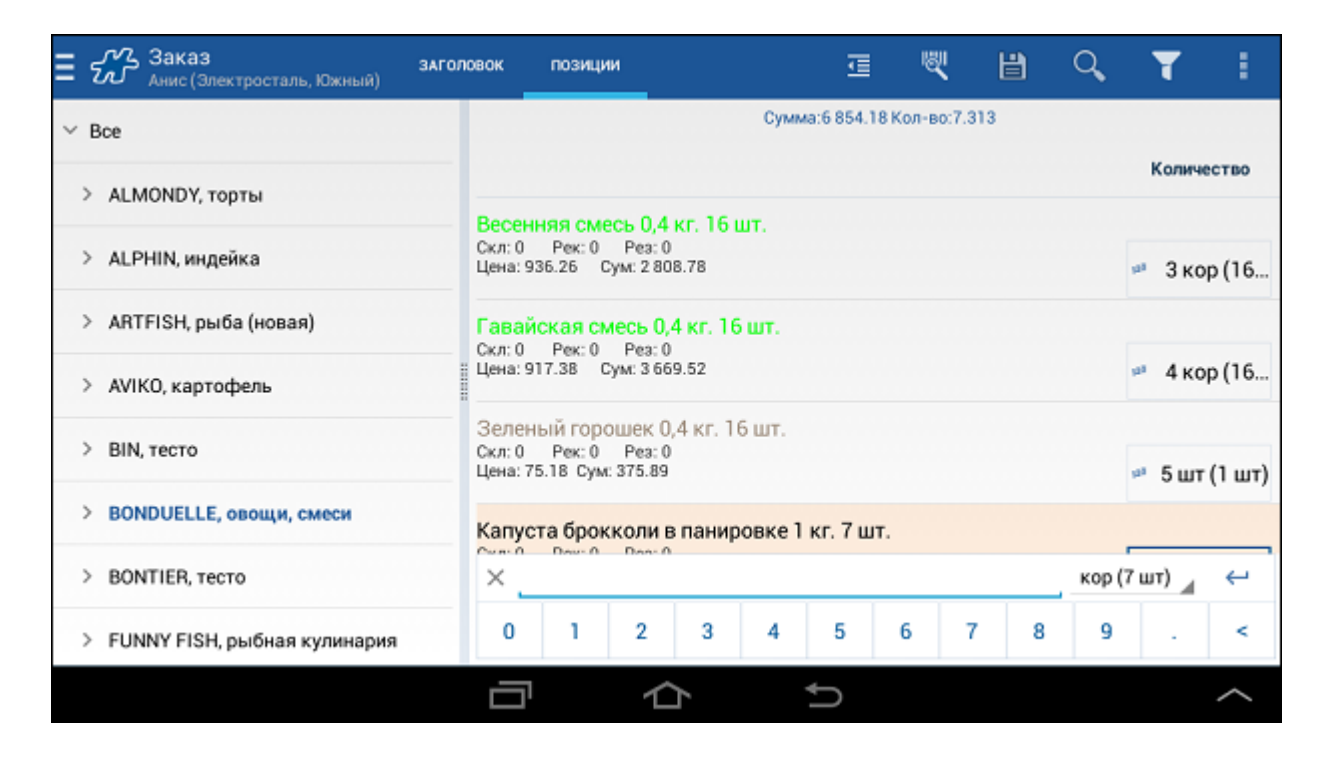

В поле **Количество** не может быть сохранено значение, превышающее максимальное количество, установленное в ТУ для промо-товара. В случае ввода значения, превышающего максимально допустимое, автоматически происходит урезание введенного значения, сопровождаемое информационным сообщением.

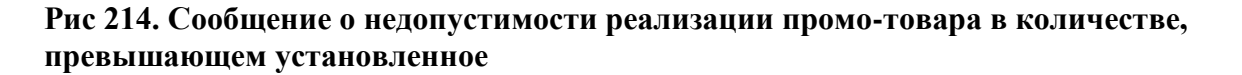

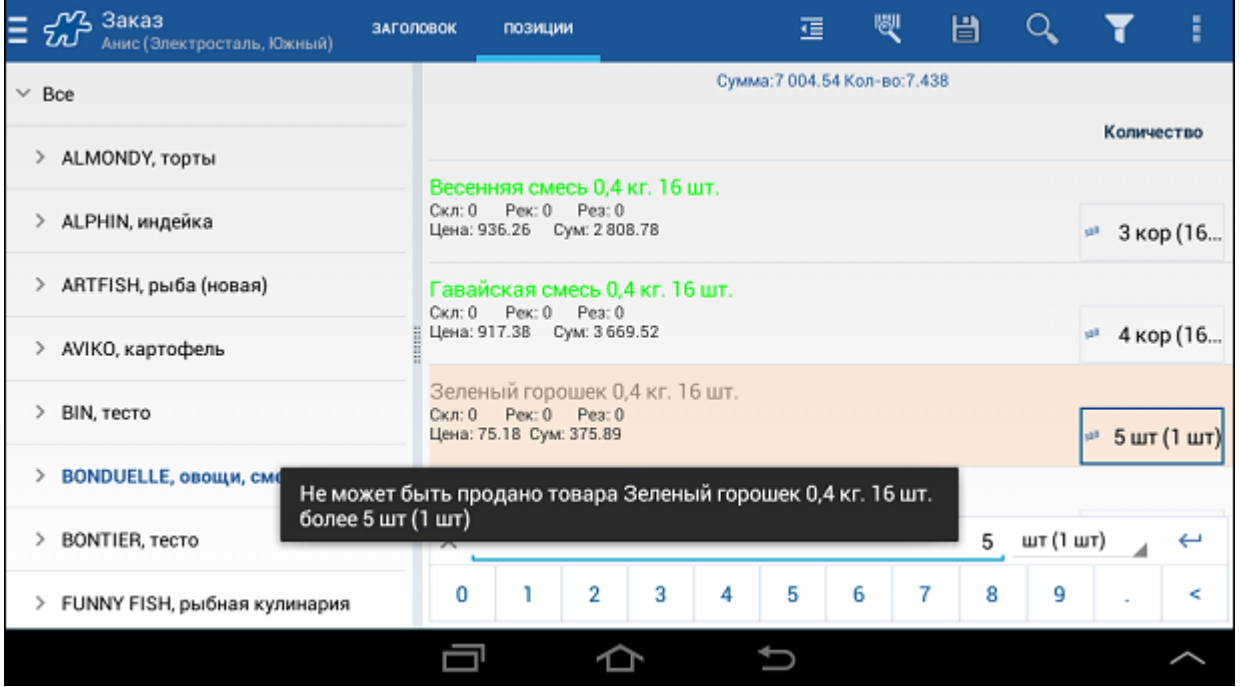

При **выполненном** ТУ:

 Если выполняется расчет рекомендованного заказа, то рекомендованное количество отображается для товарной позиции.

 Если в соответствии с алгоритмом расчета рекомендованного заказа результирующее значение превышает максимальное количество промо-товара, то в качестве рекомендованного количества отображается значение, равное максимальному количеству промо-товара.

При **невыполненном** ТУ:

 Рекомендованное количество для товаров, выбранных в качестве объекта ТУ, не рассчитывается Системой.

## *Торговое условие "Ограничение"*

Торговое условие типа «Ограничение» предназначено для ограничения вводимых данных в документах "Заказ" и "Накладная", создаваемых мобильным сотрудником в Мобильной части. Правила торгового условия формируются в серверной части Системы.

ТУ «Ограничение» работает по следующим видам правил:

 **Больше определенной суммы** - по данному правилу ограничение вступает в силу, если сумма документа меньше установленного минимального значения.

По обратному правилу **Не больше определенной суммы** ограничение вступает в силу, если сумма документа превысила установленное максимальное значение.

 **Больше определенного количества** - по данному правилу ограничение вступает в силу, если количество товара в документе меньше установленного минимального количества.

По обратному правилу **Не больше определенного количества** ограничение вступает в силу, если количество товара в документе превысило установленное максимальное количество.

 **Больше определенного количества во вторых единицах измерения** - по данному правилу ограничение вступает в силу, если количество товара (во вторых единицах измерения) в документе меньше установленного минимального количества.

По обратному правилу **Не больше определенного количества во вторых единицах измерения** ограничение вступает в силу, если количество товара (во вторых единицах измерения) в документе превысило установленное максимальное количество.

 **Равенство определенному количеству**: ограничение работает до тех пор, пока количество товара в документе не будет равняться установленному значению.

По обратному правилу ограничение вступает в силу, если количество товара в документе равняется установленному значению.

 **Больше определенного количества наименований товара** - по данному правилу ограничение вступает в силу, если количество наименований товаров в документе меньше установленного минимального количества.

По обратному правилу **Не больше определенного количества наименований товара** ограничение вступает в силу, если количество наименований товаров в документе превысило установленное максимальное количество.

Перед сохранением документа Система проверяет, что введенные данные удовлетворяют правилам торгового условия.

Документ не может быть сохранен до тех пор, пока ограничение по тому или иному правилу в силе. При попытке сохранения такого документа на экране появится информационное сообщение. Примеры информационных сообщений приведены ниже.

## **Пример 8.**

При работающем ограничении по правилу «Больше 5 шт. товара "Паста Пенне Аррабиата с курицей"» при попытке сохранить документ без указания минимум 5 шт. "Паста Пенне Аррабиата с курицей" на экране появится следующее сообщение.

### **Рис 215. Пример работы ограничения по правилу "Больше определенного количества"**

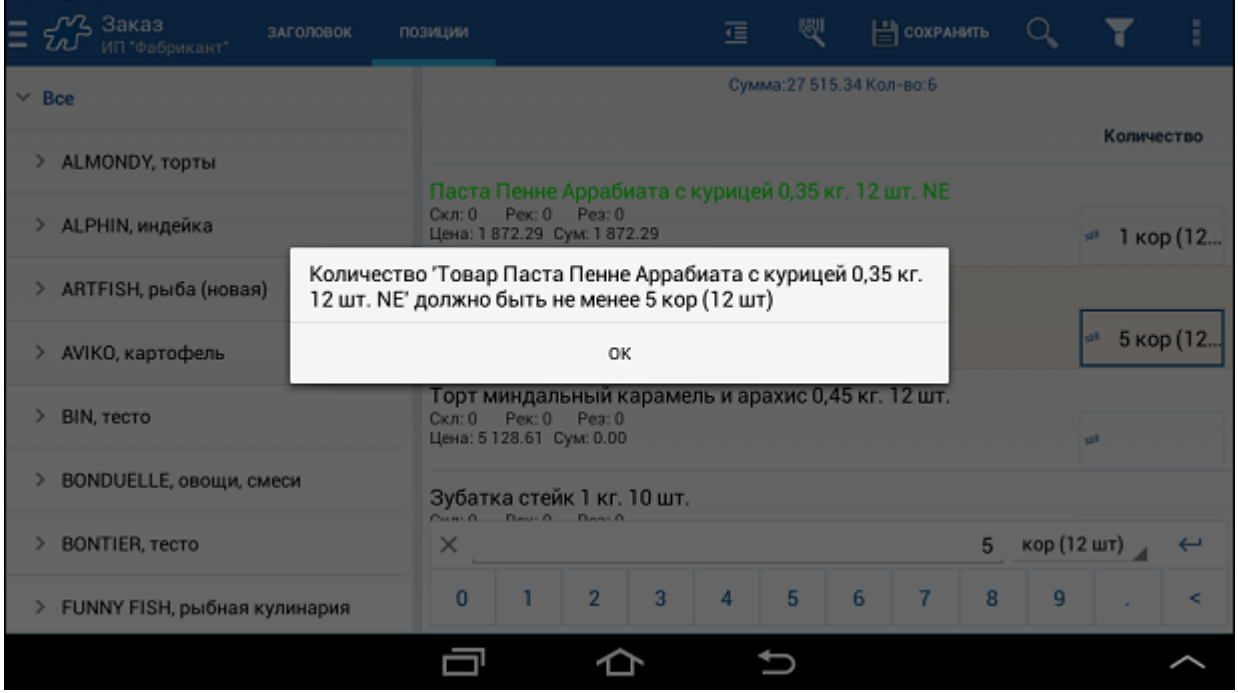

## **Пример 9.**

При работающем ограничении по правилу «5 шт. товара "Паста Пенне Аррабиата с курицей"» при попытке сохранить документ без указания ровно 5 шт. "Паста Пенне Аррабиата с курицей" на экране появится следующее сообщение.

### **Рис 216. Пример работы ограничения по правилу "Равенство определенному количеству"**

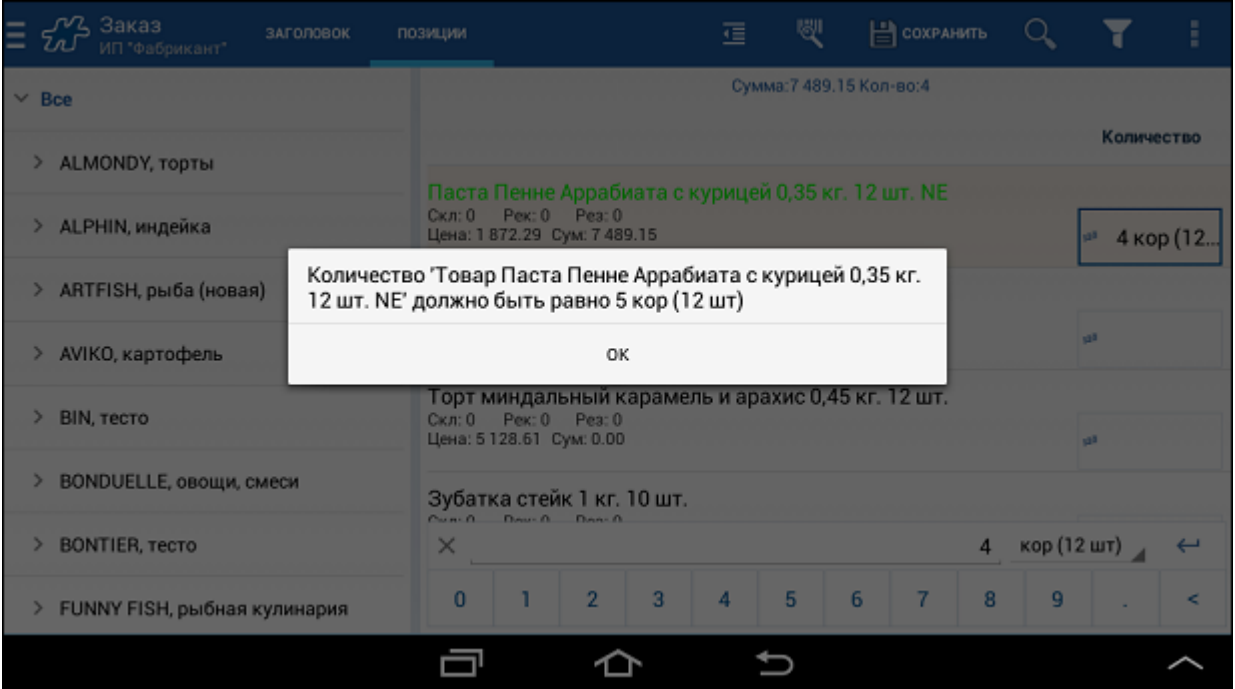

При появлении информационного сообщения необходимо нажать на кнопку **ОК**, вернуться к позициям документа и исправить данные в соответствии с требованиями ТУ.

## **Применение ограничения на количество товара только в тех документах, в которых данный товар заказан**

Система позволяет настроить ТУ таким образом, что при создании документа в мобильной части Системы пользователь может не включать товарные позиции в документ, на которые установлено ограничение на минимальное количество для данного документа. Подробно правила создания такого ТУ описаны в Руководстве пользователя к серверной части Системы.

При сохранении документа в мобильной части запускается следующий алгоритм проверки ТУ типа "Ограничение":

- 1. Если для создаваемого документа одновременно выполняются все следующие условия:
	- существует ТУ типа "Ограничение", применимое к данному документу;
	- в данном ТУ заведено хотя бы одно правило типа **Больше определенного количества** или типа **Больше определенного количества во вторых ед. измерения**;
	- данное правило ТУ установлено для одного из следующих объектов правил: *Номенклатура*, *Группа товаров*, *Категория товаров*;
	- в данном правиле ТУ не установлен флаг **Обратное условие**,

то проводится проверка значения параметра **Возможность равенства нулю** данного правила ТУ:

- Если параметр **Возможность равенства нулю** установлен, то проверка выполнимости данного правила ТУ будет проводиться для объекта правила (товара, группы товаров, категории товаров) только в том случае, если его количество, включенное в документ, больше нуля.
- Если параметр **Возможность равенства нулю** не установлен, то проверка выполнимости данного правила ТУ проводится согласно штатному функционалу Системы.
- 2. Если не выполняется хотя бы одно условие, указанное в п.1, то при создании и редактировании документа проверка выполнимости данного правила ТУ будет проводиться согласно штатному функционалу.

При попытке сохранения документа на экране отбражаются информационые сообщения соответствующего вида:

### **Пример 10.**

Ограничение по правилу «Больше 3 шт. товара "Паста Пенне Аррабиата с курицей"»:

### **Рис 217. Пример работы ограничения по правилу "Больше определенного количества"**

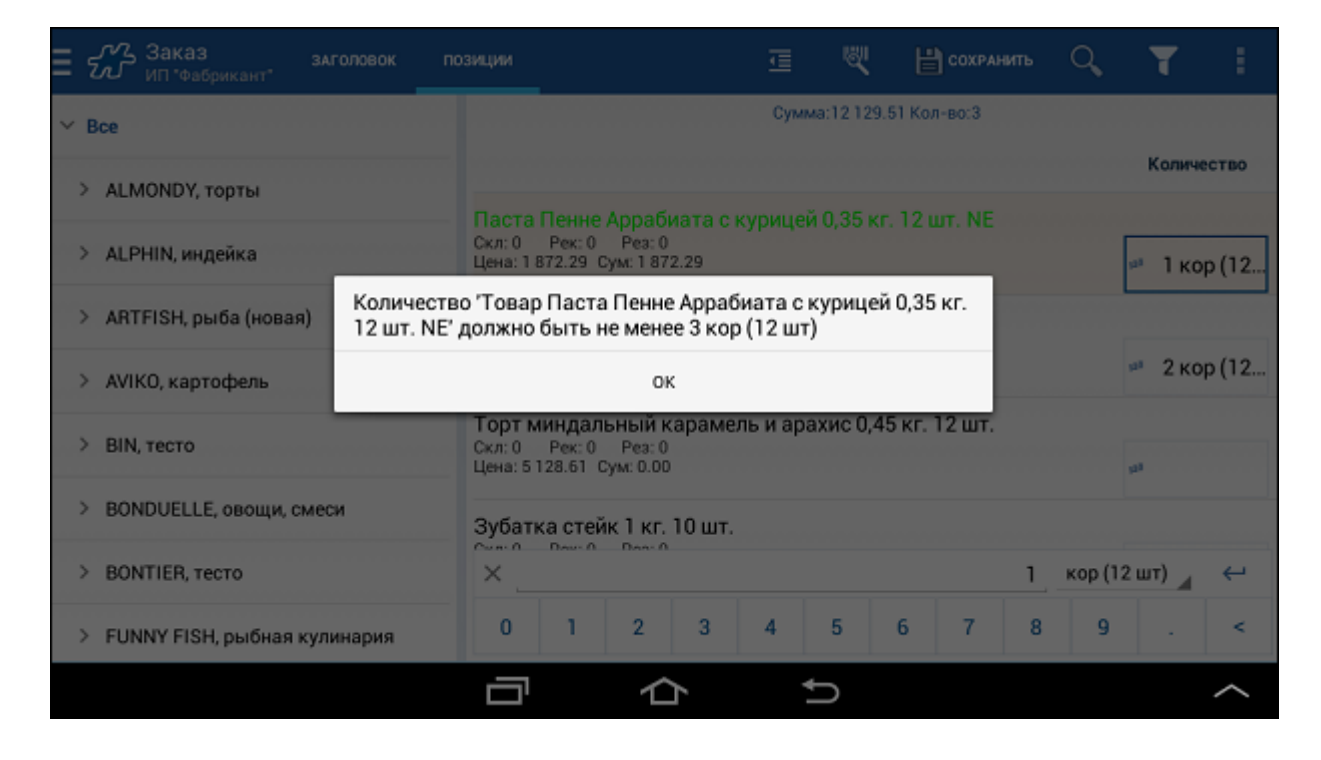

## *Акции*

## **Принципы применения акций в мобильной части**

В Системе действуют следующие принципы обработки акций в мобильной части:

 При создании документа типа **Накладная**, **Заказ**, а также при создании документа мерчандайзинга в ТТ, для которой имеются акции, пользователь [оповещается](#page-231-0) о наличии новых потенциально доступных акций, с возможностью перехода в окно просмотра списка акций. В данном окне у пользователя имеется возможность [просмотреть](#page-232-0) условия акций, а также увидеть приоритет по каждой из акций.

Далее при последующей работе с документом, при вводе (или редактировании) количества товара, Система осуществляет проверку на применимость доступных акций. На основании этой проверки Система получает список акций, "сработавших" по условиям и делает доступной возможность создать по этим акциям документы [Акция по накладной.](#page-233-0)

При наличии нескольких "сработавших" акций из одной группы с разными приоритетами, у пользователя есть возможность создать [Акцию по накладной](#page-233-0) только по акции с наибольшим приоритетом.

- При анализе применимости акций в ТТ Система учитывает параметр "Количество повторений" максимально допустимое количество повторений акции (задаваемое на сервере). При достижении указанного числа повторений, возможность создания документа [Акция по накладной](#page-233-0) блокируется. При этом Системой выполняется проверка на количество акций, ранее созданных на данную торговую точку всеми мобильными сотрудниками. То есть в расчете учитываются документы [Акция](#page-233-0)  [по накладной,](#page-233-0) сформированные на данную торговую точку не только текущим, но и предшествующими сотрудниками.
- Если создать несколько акций, не объединенных в группу, и установить им разные приоритеты, то в мобильной части Системы, при проверке применимости акций, Система позволит создать [Акцию по](#page-233-0)  [накладной](#page-233-0) только по акции с наибольшим приоритетом (условия которой выполнены), вне зависимости от того, на какой акционный товар созданы акции, сравниваемые по приоритету.

То есть, например, созданы акции:

- 1. Акция №1: купи 10 товаров *Товар 1*, получи 2 товара *Товар 1* (приоритет "Высокий").
- 2. Акция №2: купи 5 товаров *Товар 1*, получи 1 товар *Товар 1* (приоритет "Низкий").
- 3. Акция №3: купи 5 товаров *Товар 2*, получи 1 товар *Товар 2* (приоритет "Обычный").

В результате при вводе в мобильной части 10 шт. товара *Товар 1* и 5 шт. товара *Товар 2* будет доступно создание документа [Акция по накладной](#page-233-0) только по акции №1, так как она имеет наибольший приоритет (несмотря на то, что акция №3 создана на другой акционный товар).

При необходимости создания независимых друг от друга акций необходимо использовать функционал объединения акций в группы.

## **Сообщение о новых акциях**

При создании документа Система проверяет, существуют ли доступные акции для текущего клиента, о которых сотрудник еще не был информирован. В случае если такие акции обнаружены, то на экране появится сообщении о наличии доступных акций.

### <span id="page-231-0"></span>**Рис 218. Сообщение о новых акциях**

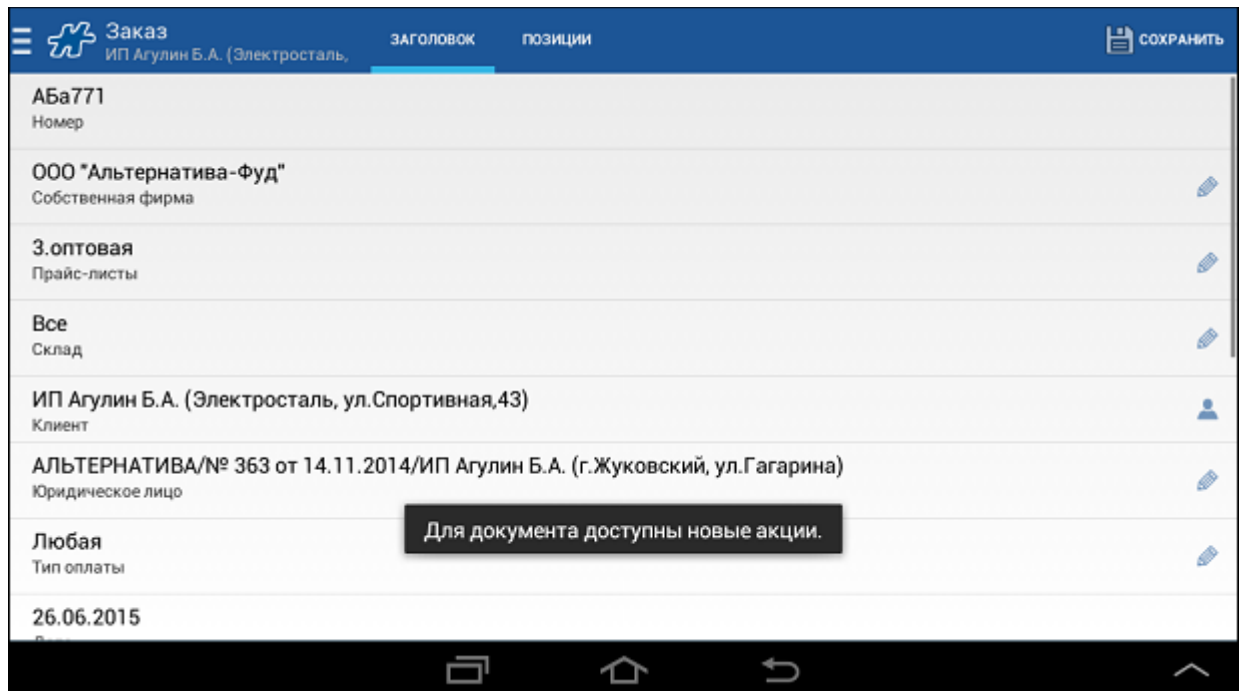

## **Просмотр акций для текущего документа**

При создании документа доступен просмотр акций, распространяющихся на текущую торговую точку.

Чтобы просмотреть список этих акций выполните скользящее движение направо от левого края экрана или нажмите на кнопку в левом верхнем углу окна.

В появившемся слева меню в разделе **Акции** будет отображен список акций для текущего клиента.

## **Рис 219. Просмотр акций**

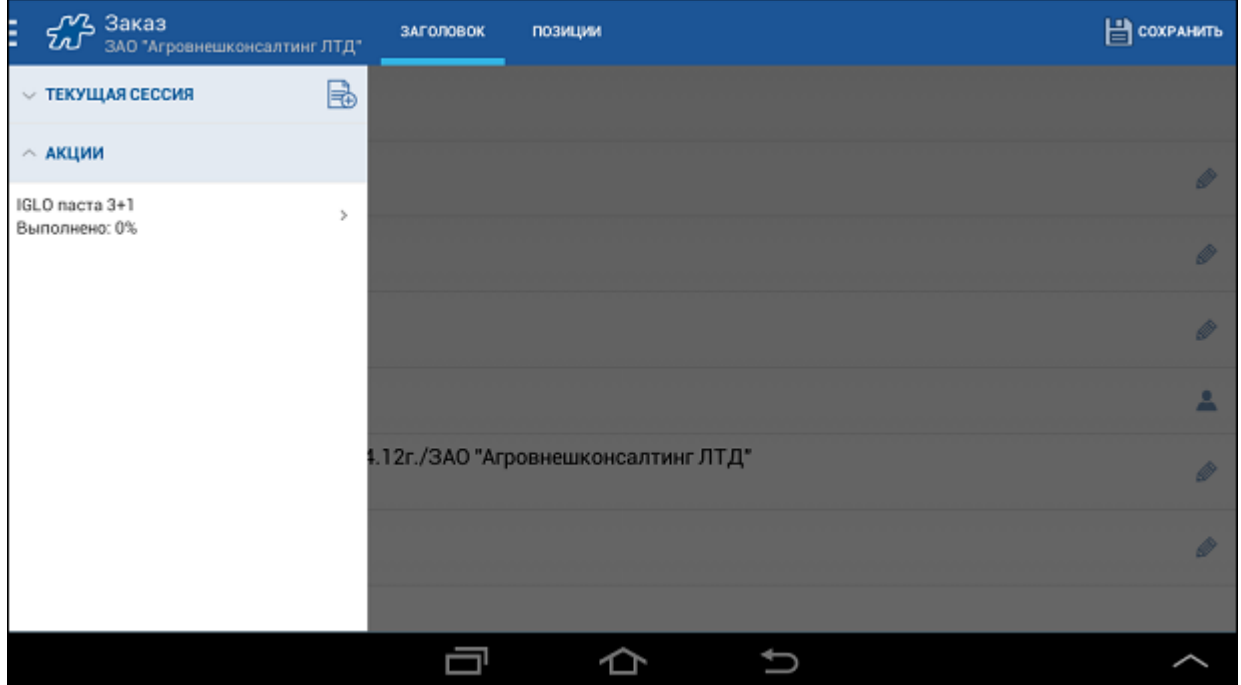

Список акций отсортирован в порядке приоритета - наиболее приоритетные акции идут сначала.

Для просмотра подробной информации по акции необходимо выполнить краткое касание в области соответствующей записи. Откроется окно просмотра акции.

### <span id="page-232-0"></span>**Рис 220. Просмотр акции**

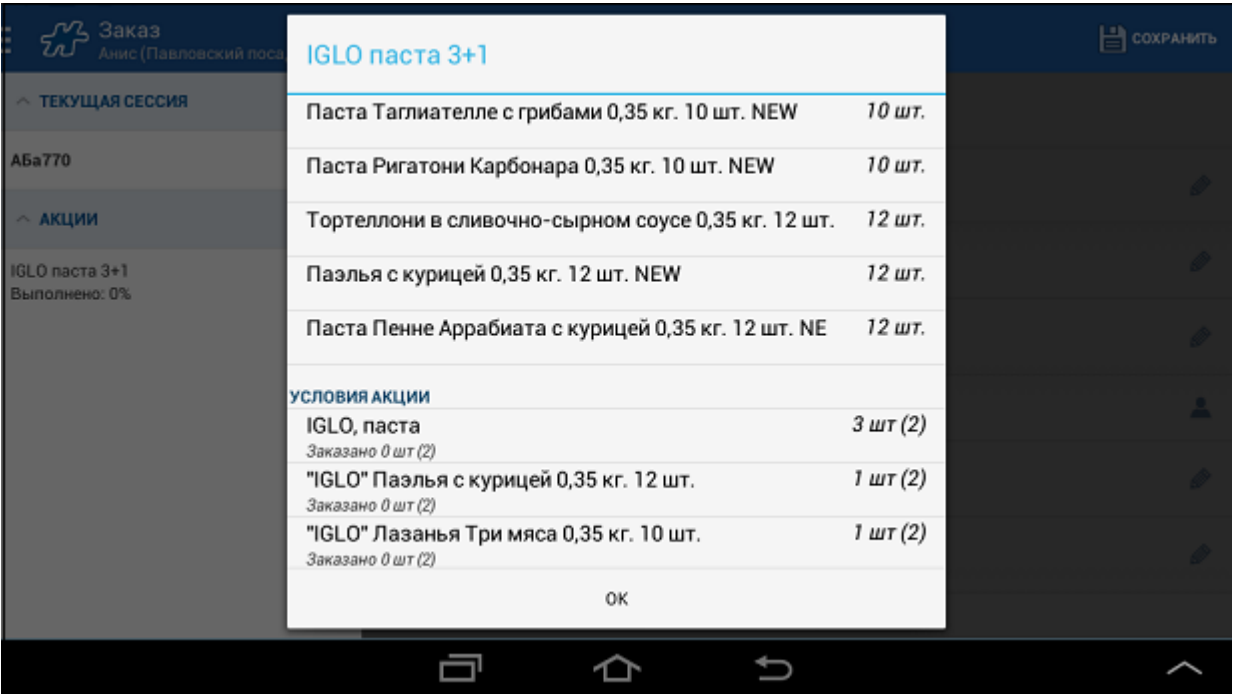

Окно просмотра акций содержит следующую информацию:

- Наименование акции;
- Перечень акционных (бонусных) товаров, с указанием количества выдачи;
- Условия акции:
	- o перечень товаров, который необходимо заказать для выполения условий акции;
	- o количество товара, которое необходимо заказать;
	- o количество уже заказанного товара.

# <span id="page-233-0"></span>**Документ "Акция по накладной"**

Документ "Акция по накладной" доступен для создания при формировании документа в случае, если в этом документе по одному или нескольким товарам выполняются условия акции (акций). В тот момент, когда акция становится активной, на экране появляется информационное сообщение, как показано на рисунке.

#### **Рис 221. Сообщение о доступности акции**

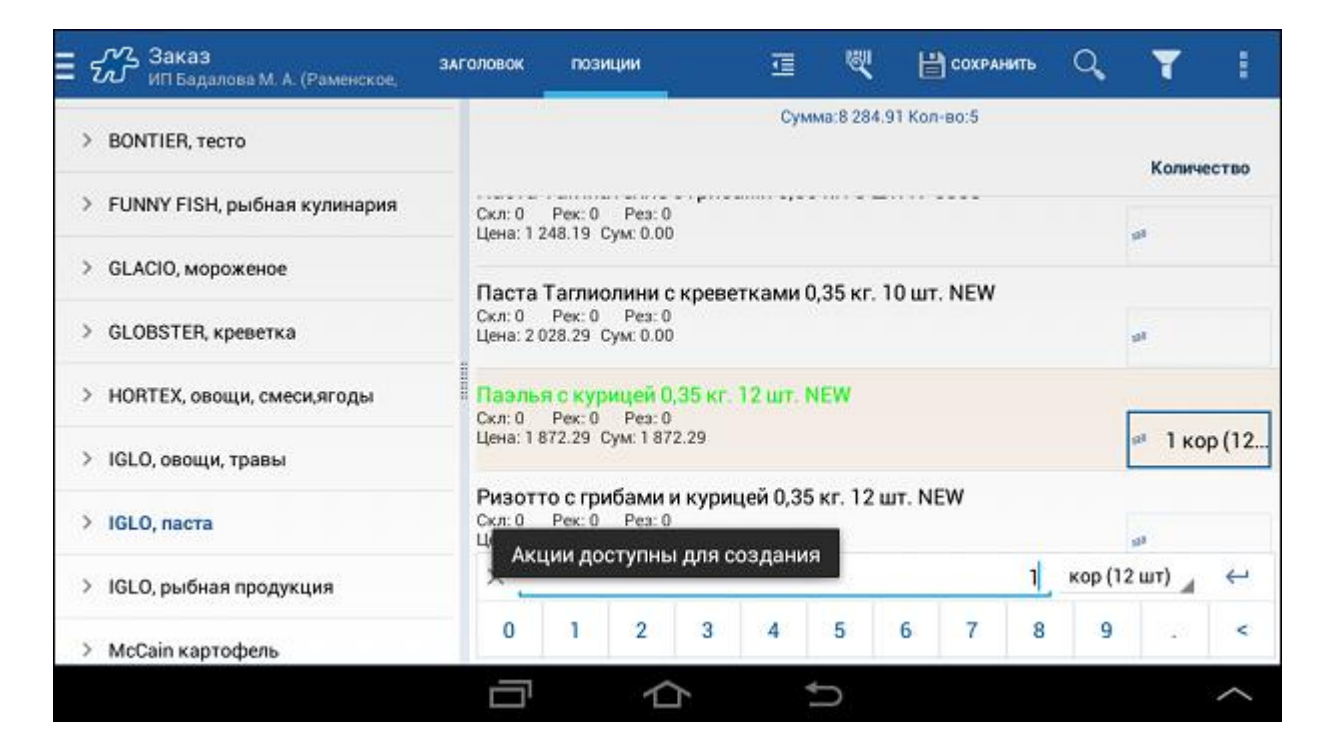

После появления этого сообщения сотрудник может создать документ "Акция по накладной". Для этого необходимо:

1. Перейти в окно просмотра акций (см. Рис [220, «Просмотр акции»\)](#page-232-0) и нажать на кнопку **Создать акцию**.

Кнопка становится доступной после выполнения условий акции.

#### **Рис 222. Инициация создания акции**

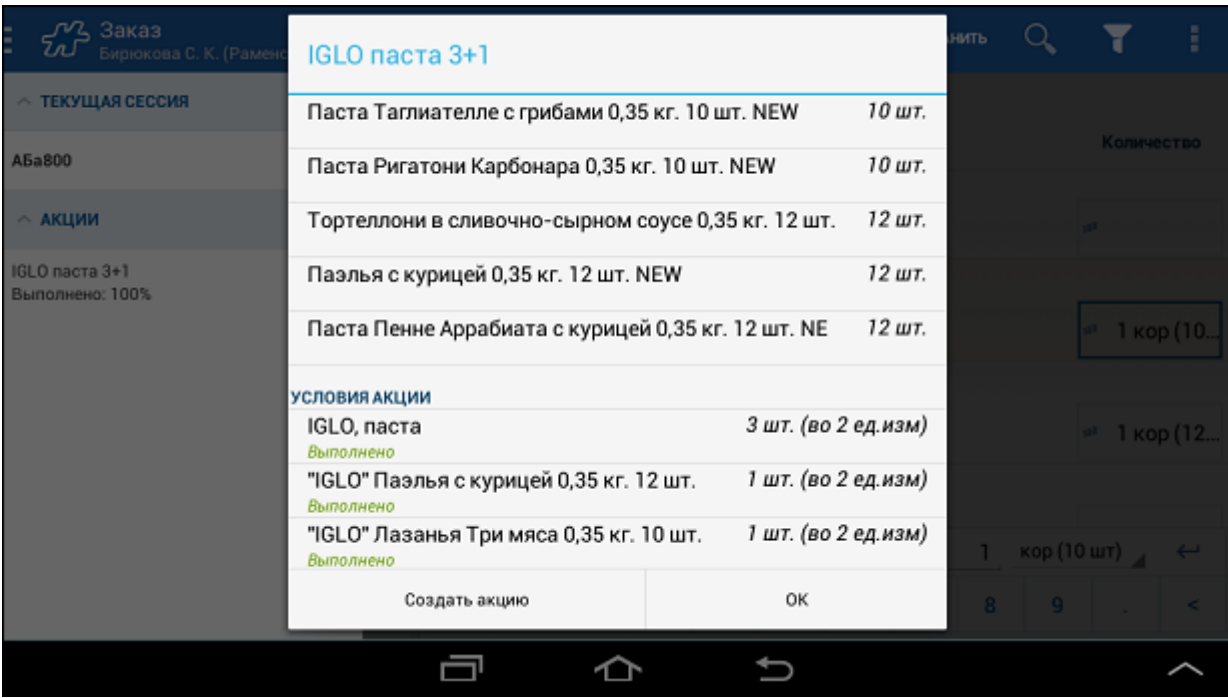

2. Откроется окно **Акция по накладной**. На вкладке "Заголовок" необходимо заполнить поле **Наименование акции**, выбрав нужную акцию среди активных для данного документа.

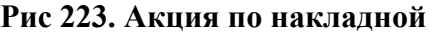

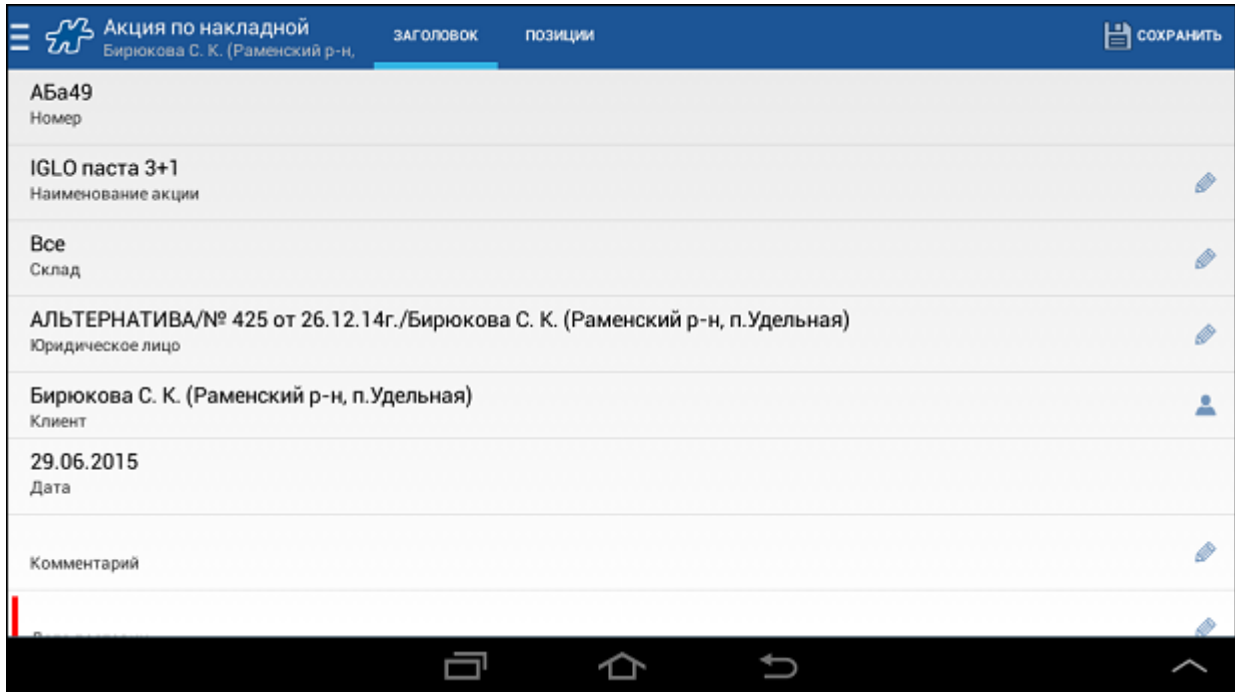

3. Перейти на вкладку **Позиции**.

В этом окне отображаются "акционные" товары, которые будут переданы в торговую точку в рамках акции. Необходимо ввести их количество, не превышающее количество выдачи, указанное в перечне бонусных товаров (см. Рис [220, «Просмотр акции»\)](#page-232-0).

В случае если введенное количество превысит значение, установленное в рамках акции, на экране появится сообщение "Ограничено по условию акции", и введенное количество автоматически изменится до значения указанного в перечне бонусных товаров (см. Рис [220, «Просмотр акции»\)](#page-232-0).

## **Рис 224. Вкладка "Позиции" документа "Акция по накладной"**

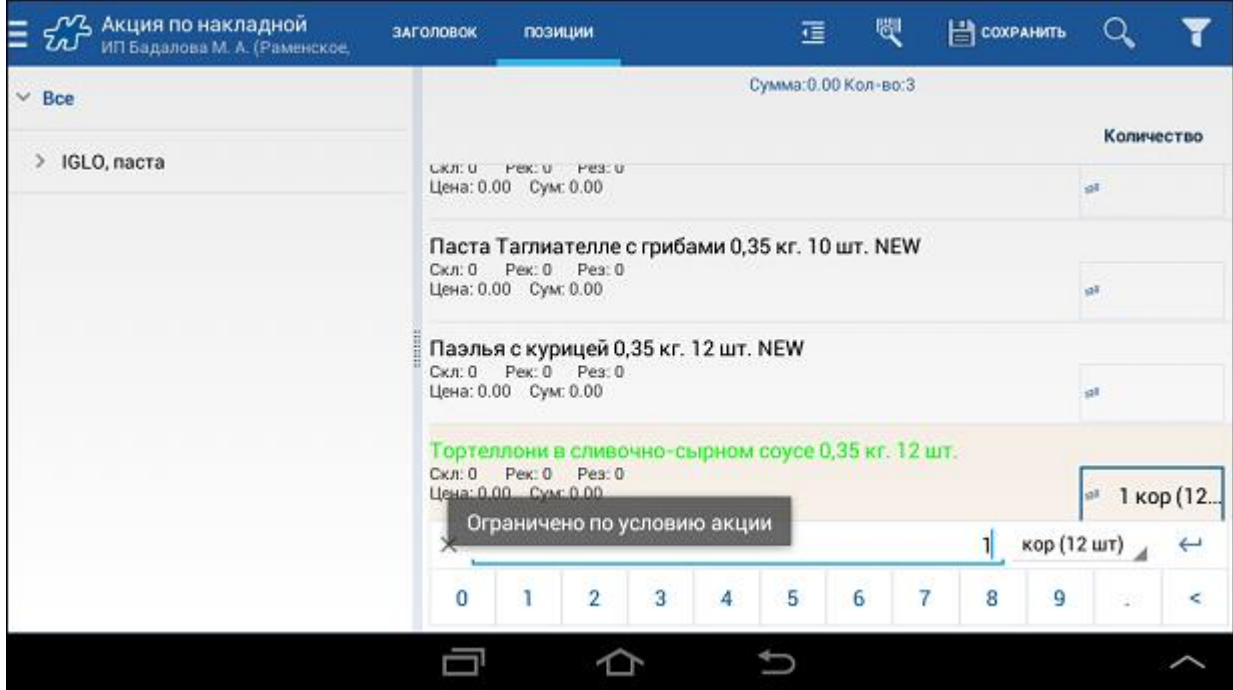

4. Далее необходимо сохранить документ, нажав на кнопку **Сохранить**. При сохранении документ будет акцептован.

В случае если при формировании документа типа **Накладная** или **Заказ** условие акции выполнено наполовину, на экране появится сообщение, в котором будет указано, на какую сумму необходимо дозаказать товар, чтобы выполнить условие полностью.

### **Рис 225. Сообщение с указанием товаров, которые необходимо дозаказать для выполнения условия акции**

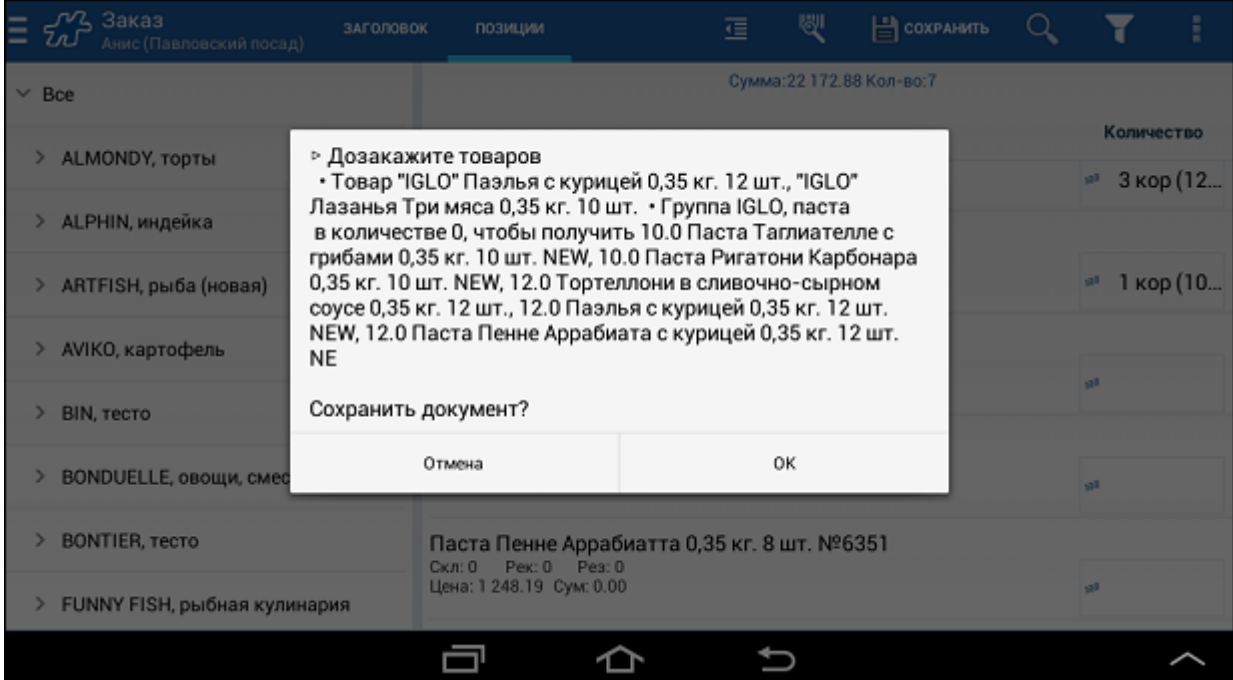

Чтобы продолжить формирование документа, нажмите на кнопку **ОК**.

В случае если при формировании документа остались активные акции, по которым не были созданы документы "Акция по накладной", при попытке сохранить документ на экране появится сообщение:

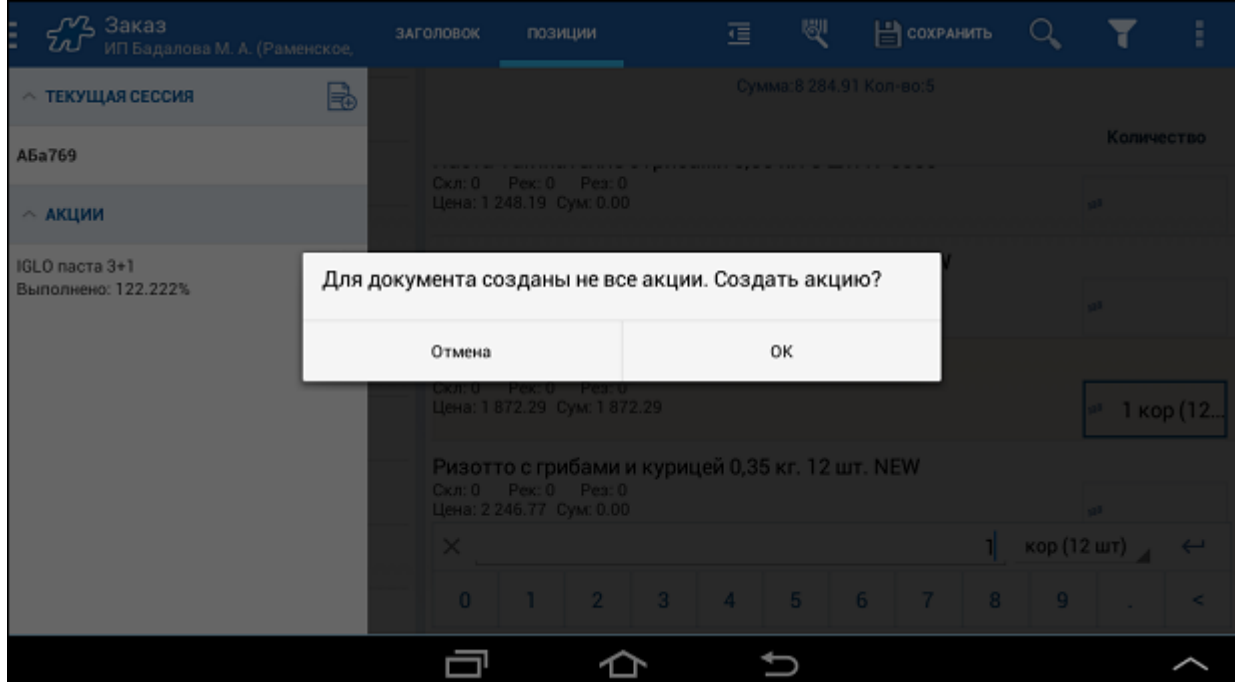

**Рис 226. Сообщение о неиспользованных акциях**

Для создания акции нажмите на кнопку **ОК**. Для отмены этого действия нажмите на кнопку **Отмена**.

Сохраненный документ "Акция по накладной" появится в модуле **Документы** в списке документов на текущую дату.

### **Рис 227. "Акция по накладной" в списке документов**

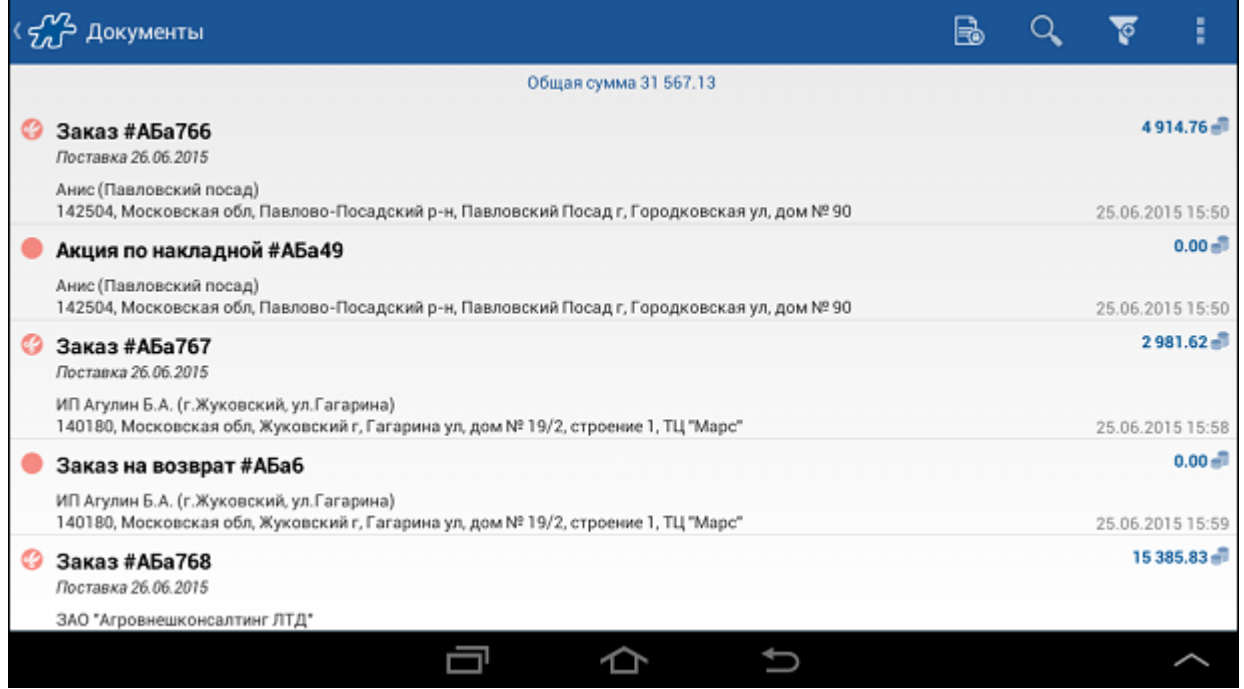

Редактирование документа, если для него создан документ "Акция по накладной", невозможно. При попытке редактирования на экране будет отображено предупреждающее сообщение: "Редактирование документа невозможно, так как по нему созданы акции". Чтобы отредактировать документ, необходимо удалить все созданные по нему документы типа "Акция по накладной".

**Рис 228. Предупреждающее сообщение о невозможности редактирования документа**

|                      | Документы                                        |                                                                                              |  |  |                  |             |  |  |  |  |  |  |
|----------------------|--------------------------------------------------|----------------------------------------------------------------------------------------------|--|--|------------------|-------------|--|--|--|--|--|--|
| Общая сумма 5 289.24 |                                                  |                                                                                              |  |  |                  |             |  |  |  |  |  |  |
| O.                   | Заказ #АБа772<br>Поставка 27.06.2015             |                                                                                              |  |  |                  | $5289.24 -$ |  |  |  |  |  |  |
|                      | Анис (Павловский посад)                          | 142504, Московская обл, Павлово-Посадский р-н, Павловский Посад г, Городковская ул, дом № 90 |  |  | 26.06.2015 09:11 |             |  |  |  |  |  |  |
|                      | Акция по накладной #А<br>Анис (Павловский посад) | Редактирование документа невозможно, так как по нему<br>созданы акции.                       |  |  |                  | $0.00 - 1$  |  |  |  |  |  |  |
|                      | 142504, Московская обл, Пав.                     | 0K                                                                                           |  |  | 26.06.2015 09:11 |             |  |  |  |  |  |  |
|                      |                                                  |                                                                                              |  |  |                  |             |  |  |  |  |  |  |
|                      |                                                  |                                                                                              |  |  |                  |             |  |  |  |  |  |  |
|                      |                                                  |                                                                                              |  |  |                  |             |  |  |  |  |  |  |
|                      |                                                  |                                                                                              |  |  |                  |             |  |  |  |  |  |  |
|                      |                                                  |                                                                                              |  |  |                  |             |  |  |  |  |  |  |

Удаление документа осуществляется только вместе с созданными по нему документами типа "Акция по накладной". При удалении такого документа на экране отобразится сообщение вида:

**Рис 229. Удаление документа, на основании которого созданы документы типа "Акция по накладной"**

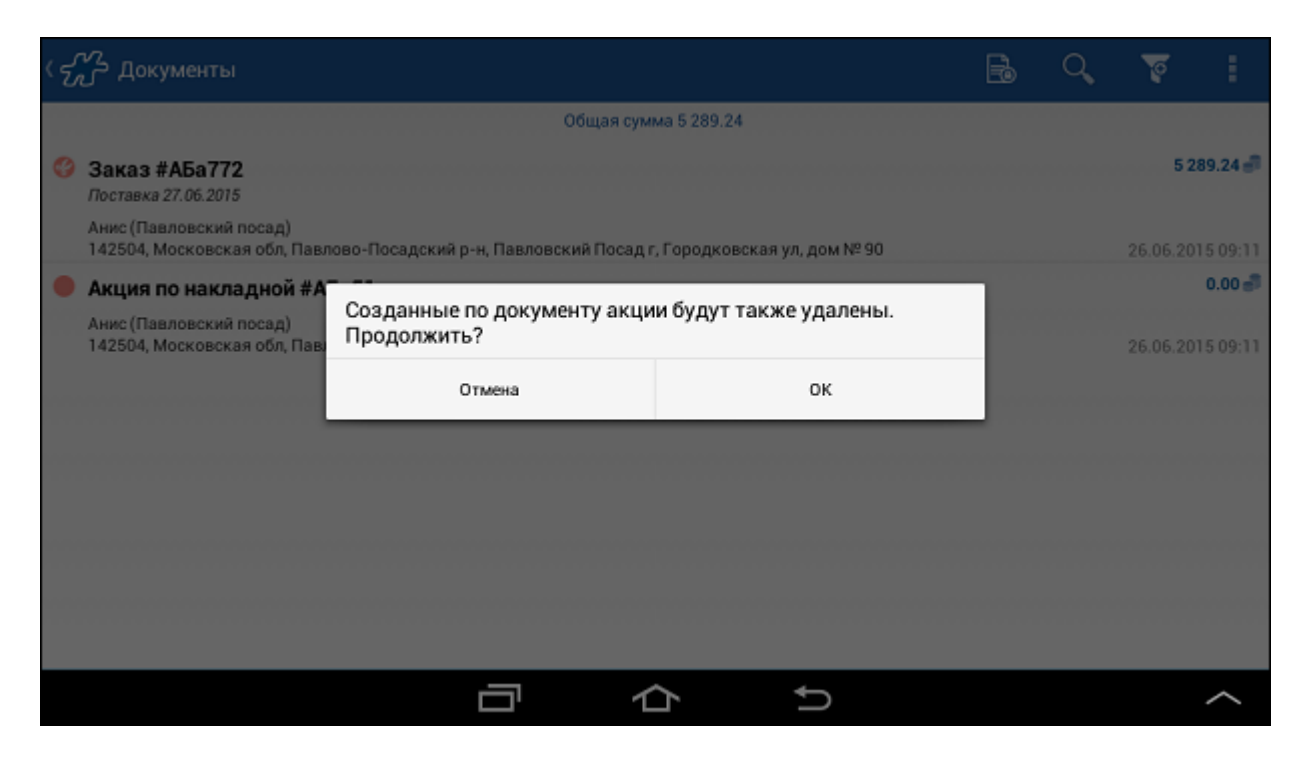

Для удаления документа и созданных по нему документов типа "Акция по накладной" нажмите на кнопку **Ок**, для отмены - на кнопку **Отмена**.

### *Настройка отображения остатков*

Отображение столбца **Скл** в документах типа "Заказ", "Предзаказ" или столбца **Маш** в документах типа "Накладная" зависит от значения опции [114:](#page-376-0)

- 114=0 остатки не отображаются при формировании документа;
- 114=1 остатки отображаются при формировании документа.

## <span id="page-239-0"></span>**Документы мерчандайзинга**

**Содержание** [Особенности при работе](#page-239-1) [Просмотр данных мерчандайзинга прошлых визитов](#page-243-0) [Определение доступных для формирования типов документов мерчандайзинга](#page-244-0) [Ограничение списка товаров в документе](#page-244-1) [Подсчет баллов в документе аудита](#page-245-0) [Зависимость значений полей мерчандайзинга друг от друга](#page-247-0) [Ограничение мерчандайзинговых атрибутов](#page-247-1)

### <span id="page-239-1"></span>*Особенности при работе*

В документах мерчандайзинга, как правило, данные собираются по нескольким параметрам. Параметрами в документах мерчандайзинга являются [атрибуты](#page-432-0) типа документа. Одному типу документа может быть установлено любое количество атрибутов мерчандайзинга. Установка атрибутов типу документа выполняется в Веб-АРМ "Менеджер" в Справочнике типов документов.

#### <span id="page-239-2"></span>**Рис 230. Окно формирования документа мерчандайзинга**

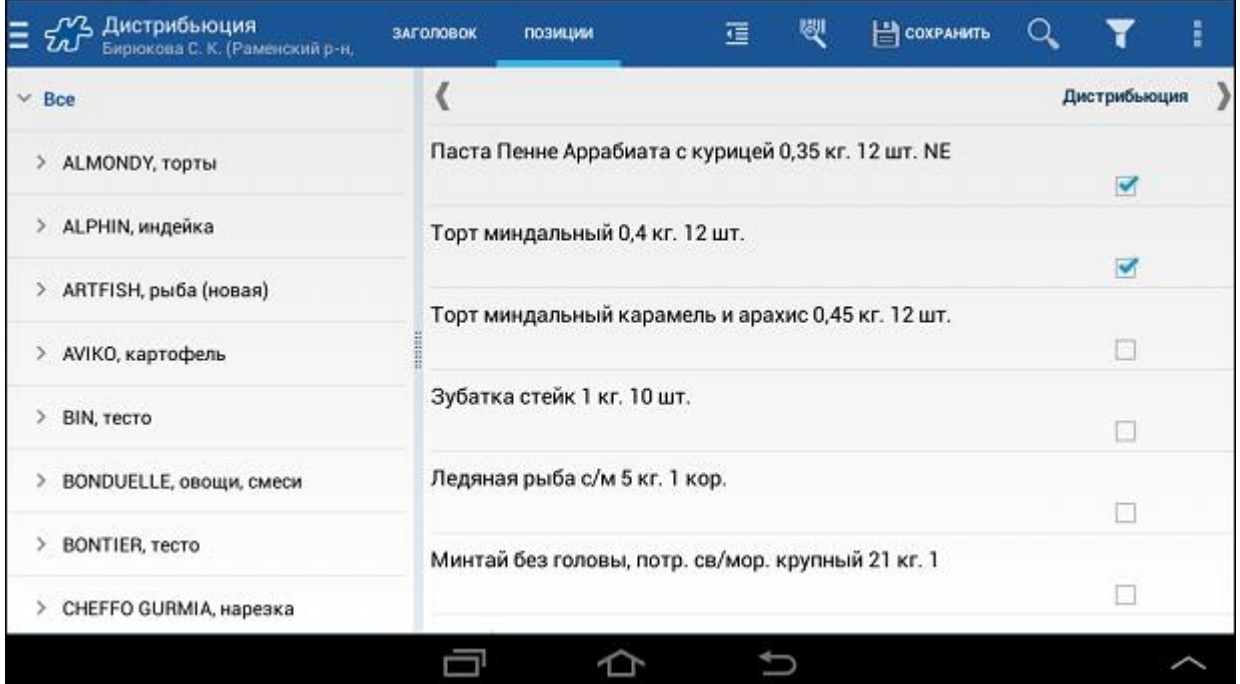

Режим ввода данных мерчандайзинга зависит от установленного значения атрибута [1111](#page-499-0) "Вариант сбора мерчандайзинговой информации" типа документа:

0 – по всем товарным позициям сразу.

В данном режиме пользователю предоставляется возможность при вводе переходить от одного параметра мерчандайзинга к другому, используя кнопки перехода (см. раздел [«По всем товарным](#page-240-0)  [позициям с последовательным переходом от одного параметра мерчандайзинга к другому»\)](#page-240-0), или задать определенное количество отображаемых параметров мерчандайзинга на экране (см. раздел [«По всем товарным позициям и по заданному количеству параметров мерчандайзинга»\)](#page-241-0).

- 1 по каждой товарной позиции по всем мерчандайзинговым параметрам последовательно вертикальный режим (см. раздел [«По одной товарной позиции по всем мерчандайзинговым](#page-242-0)  [параметрам \(вертикальный режим\)»\)](#page-242-0).
- 2 возможен выбор режима сбора информации.

Возможность изменять единицы измерения в документах мерчандайзинга регулируется значением атрибута типа документа [1114](#page-499-1) "Использование единиц измерения в мерчандайзинге".

## <span id="page-240-0"></span>**По всем товарным позициям с последовательным переходом от одного параметра мерчандайзинга к другому**

По умолчанию Система позволяет пользователю вводить данные по всем товарным позициям, выполняя последовательный переход от параметра к параметру мерчандайзинга, используя кнопки  $\{M_n\}_{n\in\mathbb{N}}$  (см. Рис 230, [«Окно формирования документа мерчандайзинга»\)](#page-239-2).

Выполнить быстрый переход к вводу товарных позиций по другому мерчандайзинговому параметру можно с помощью пункта **Перейти к** контекстного меню, вызываемого в области параметров. В открывшемся списке всех мерчандайзинговых показателей документа выберите необходимый. Выбранный в меню пункт

будет отмечен значком .

### **Рис 231. Список мерчандайзинговых параметров**

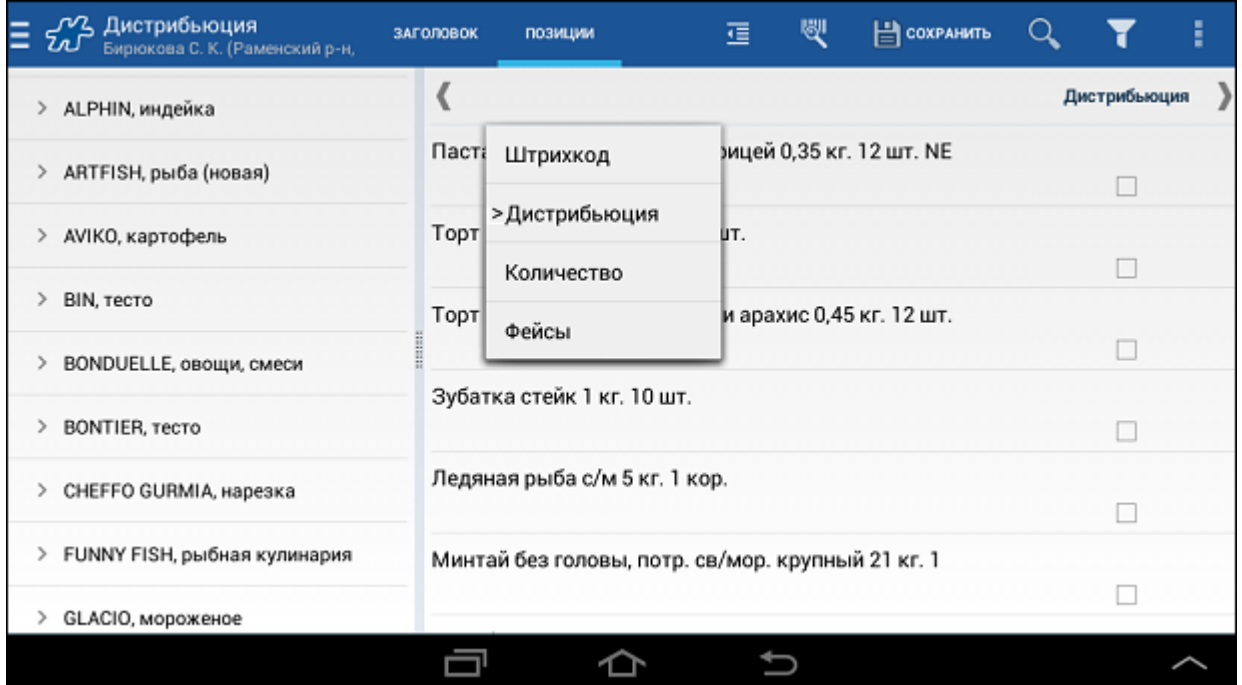

## <span id="page-241-0"></span>**По всем товарным позициям и по заданному количеству параметров мерчандайзинга**

Для отображения на вкладке "Позиции" определенного количества столбцов с параметрами мерчандайзинга:

- Вызовите контекстное меню в области параметров мерчандайзинга.
- Выберите пункт **Кол-во колонок**.
- Выберите из списка количество колонок, которое необходимо отображать на вкладке "Позиции".

Отображение заданного количества колонок может быть ограничено размерами используемого устройства. Для перехода к неотображаемым параметрам мерчандайзинга используйте кнопку .

**Рис 232. Ввод данных по определенному количеству параметров**

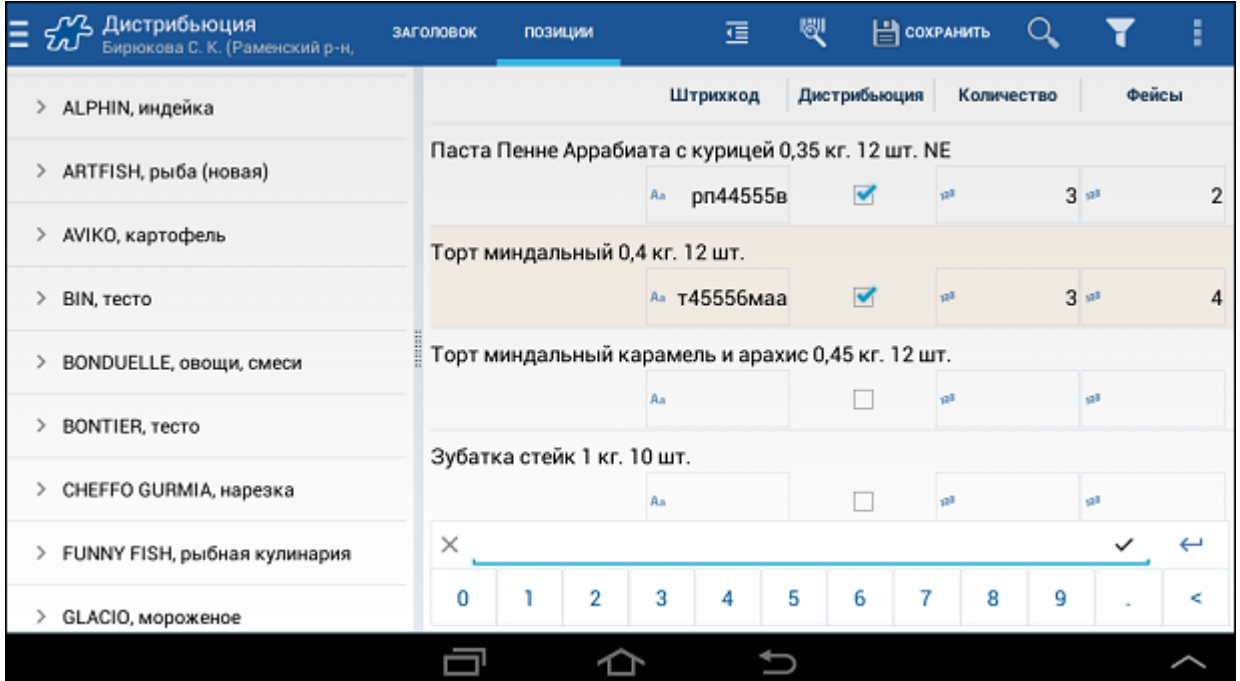

## <span id="page-242-0"></span>**По одной товарной позиции по всем мерчандайзинговым параметрам (вертикальный режим)**

При значении "2" атрибута [1111](#page-499-0) для ввода данных по всем параметрам мерчандайзинга для одного товара одновременно (вертикальный режим) выберите пункт **Вертикальный ввод** в контекстном меню области показателей мерчандайзинга или в контекстном меню любой товарной позиции.

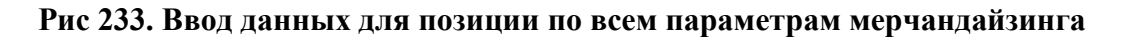

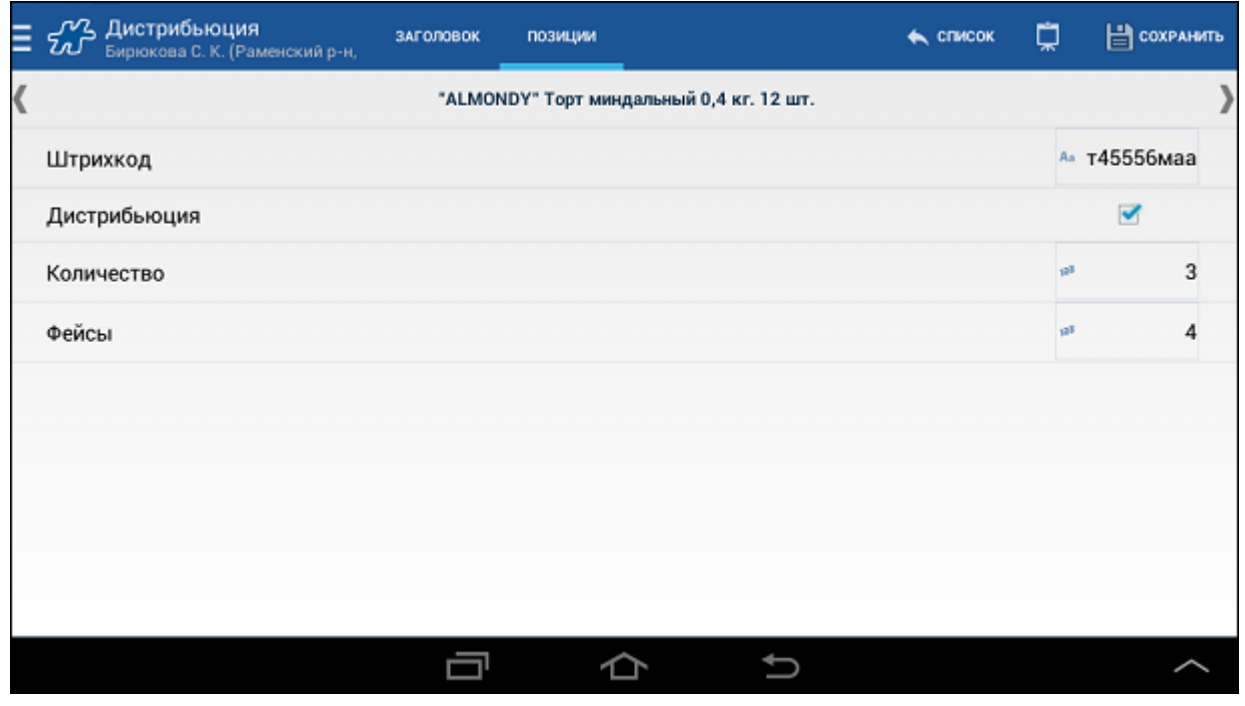

Для перехода от одной позиции документа к другой используйте кнопки  $\left\{\!\left.\!\left.\right._{H}\right.\!\right\}$ .

<span id="page-243-0"></span>Для возврата к окну со списком позиций используйте кнопку **Список** на панели инструментов.

### *Просмотр данных мерчандайзинга прошлых визитов*

В Системе предусмотрена функция отображения в текущем документе данных мерчандайзинга на основании данных предыдущего документа того же типа, созданного в той же торговой точке.

Источником ранее зарегистрированных данных является мерчандайзинговый документ, отвечающий следующим условиям:

- Тип документа аналогичен типу формируемого в данный момент документа.
- ТТ, на которую оформлен документ, совпадает с ТТ, на которую оформляется текущий.
- Документ на текущий момент хранится в БД данного мобильного устройства.
- Документ является последним по времени регистрации в цепочке документов типа формируемого в данный момент документа.

Данные выводятся по всем параметрам, подлежащим заполнению в данном документе, и не доступны для редактирования.

Функция отображения данных мерчандайзинга прошлых визитов регулируется значениями опций [1091](#page-495-0) и [1535.](#page-476-0) Если для типа документа установлено значение "Да" атрибута [1535,](#page-476-0) то при создании документа информация о результатах предыдущего визита отображается только после ввода основной информации по данному объекту. Данное правило справедливо для всех типов атрибутов, кроме числовых.

Для числовых атрибутов информация о результатах прошлого визита становится доступной только после ввода основной информации по данному объекту и выхода из поля ввода данных.

### **Рис 234. Количественные данные за предыдущий и текущий визит в документе "Дистрибьюция"**

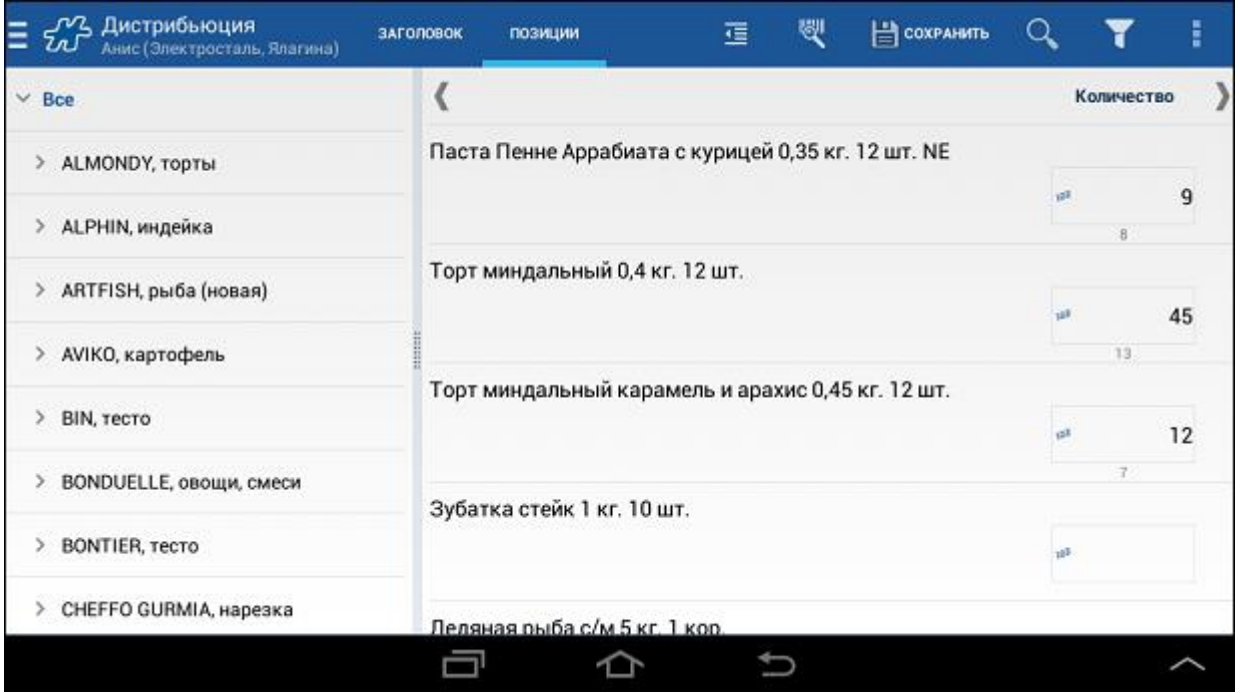

**Рис 235. Данные о наличии товара в предыдущий и текущий визит в документе "Дистрибьюция"**

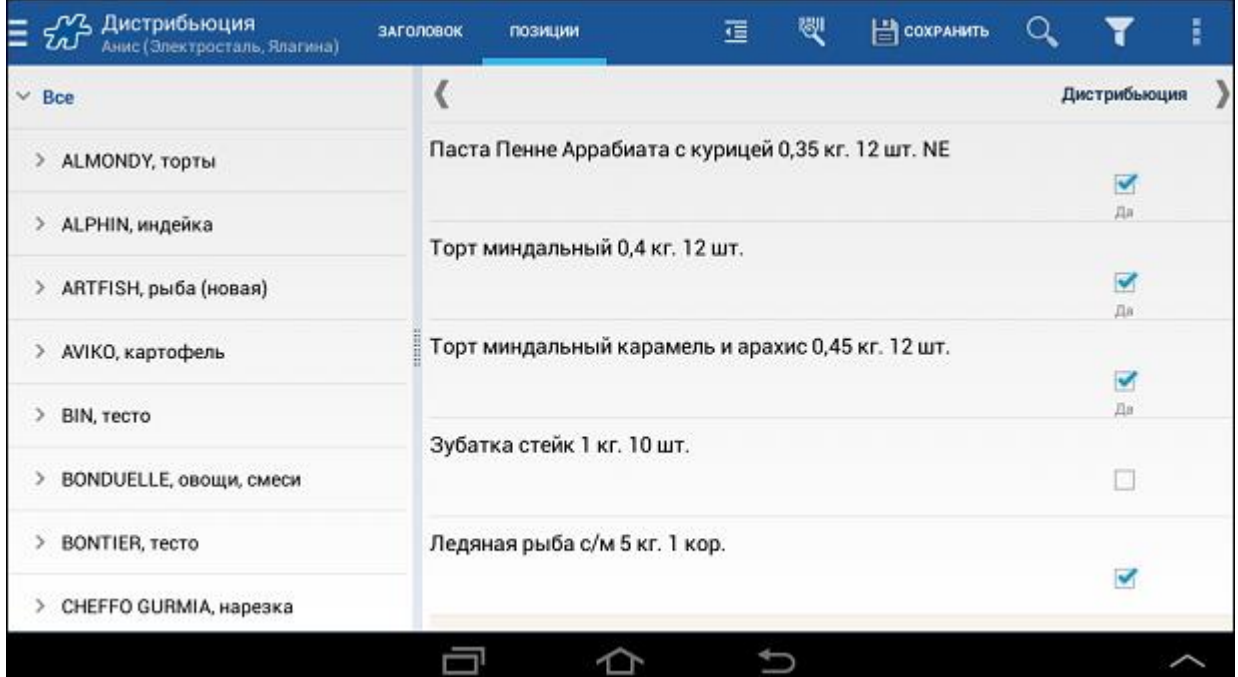

## <span id="page-244-0"></span>*Определение доступных для формирования типов документов мерчандайзинга*

Система позволяет ограничивать возможность создания в мобильной части Системы перечня типов мерчандайзинговых документов.

Ограничение настраивается с помощью атрибута [1358](#page-469-0) и атрибута "X", который должен удовлетворять некоторым условиям. Перечень условий описан в разделе "Определение доступных для формирования в мобильной части типов документов мерчандайзинга" Руководства администратора.

Атрибут "X" должен быть установлен сотруднику и\или точке, а так же типу документа. Если значение атрибута "X" у сотрудника и\или точки совпадает со значением этого же атрибута "Х" у типа документа, то документ доступен для создания в мобильной части.

Подробно механизм работы ограничения создания в мобильной части Системы типов мерчандайзинговых документов описан в разделе "Определение доступных для формирования в мобильной части типов документов мерчандайзинга" Руководства администратора.

## <span id="page-244-1"></span>*Ограничение списка товаров в документе*

В Системе реализована возможность ограничения списка товаров в документе мерчандайзинга только теми товарами, которые реализуются определенным дистрибьютором.

Для того чтобы в некотором типе документов настроить возможность фильтрации списка товаров, необходимо данному типу документов назначить значение атрибута [1020,](#page-484-0) равно[е 2000](#page-481-0) (AttrID атрибута «Фильтрация в документе», используемого для сортировки).

При создании документа мерчандайзинга, значение атрибута [1020](#page-484-0) которого содержит AttrID [2000](#page-481-0) атрибута «Фильтрация в документе», Система осуществляет проверку значения атрибута «Фильтрация в документе», назначенного ТП, формирующему данный документ, и значения атрибута «Фильтрация в документе» всех товаров:

- Если атрибуту [2000](#page-481-0) торгового представителя установлено значение "фильтровать", то те товары, у которых значение атрибута [2000](#page-481-0) равняется "фильтровать", отображаются в перечне товаров в документе.
- Если атрибуту [2000](#page-481-0) торгового представителя значение не установлено, то в документе отображаются все товары согласно базовому функционалу.

## <span id="page-245-0"></span>*Подсчет баллов в документе аудита*

В Системе доступна возможность подсчета баллов за отметку той или иной позиции в документе мерчандайзинга. Бизнес-смысл данной функциональной возможности может быть следующим. В документе мерчандайзинга в качестве позиций могут быть не товары, а некие критерии оценки работы мерчандайзера в торговой точке. У мобильного сотрудника с ролью "Ревизор" стоит задача оценить работу мерчандайзера в ТТ. Для этого он создает документ мерчандайзинга, к примеру, "Аудит", в котором отмечает выполненность тех или иных условий работы мерчандайзера. Пример критерия работы мерчандайзинга: "Ценники на товары хорошо видны".

Позициям документа "Аудит" устанавливаются значения пользовательского атрибута "Балл". Таким образом, за выполнение этой позиции (условия) к общей сумме баллов по оценке работы мерчандайзера будет прибавляться значение этого атрибута. Значение атрибута "Балл" может быть отрицательным, в случае, если позиция содержит критерий, за отметку которого баллы должны вычитаться из общей суммы баллов. Пример такого критерия: "Видимые разрывы на оболочке и упаковке".

Для организации работы по подсчету общего балла для оценки работы мерчандайзера предусмотрен ряд атрибутов:

- [1559](#page-476-1) "Код атрибута, на основе которого собираем итоговую оценку для анкет" атрибут, который должен быть установлен типу документа аудита. В значении атрибута должен быть указан код атрибута "Балл".
- [1561](#page-476-2) "Минимальная граница диапазона желтой зоны оценки" атрибут, который должен быть установлен типу документа аудита. В значении атрибута должно быть указано минимальное значение диапазона, который определяет средний уровень общего балла. Данный атрибут используется для цветовой индикации информационной строки, содержащей итоговый балл по документу.
- [1562](#page-476-3) "Максимальная граница диапазона желтой зоны оценки" атрибут, который должен быть установлен типу документа аудита. В значении атрибута должно быть указано максимальное значение диапазона, который определяет средний уровень общего балла. Данный атрибут используется для цветовой индикации информационной строки, содержащей итоговый балл по документу.
- [1565](#page-476-4) "Итоговый балл анкеты" атрибут, который должен быть установлен документу аудита. Значение атрибута формируется автоматически путем суммирования всех значений атрибута "Балл" по всем позициям документа.

Для того чтобы итоговый балл выводился в [информационной строке](#page-258-0) по документу, атрибут [1466](#page-474-0) типа документа должен иметь значение:

#### *#COL({Doc.TotalScoreColor})Итоговый балл: {Doc.AttrText:1565}*,

где 1565 - код атрибута "Итоговый балл анкеты". При таком значении атрибута [1466](#page-474-0) в информационной строке будет динамически подсчитываться итоговый балл по мере заполнения документа, а также будет присутствовать цветовая индикация.

Назначение цветовой индикации в информационной строке по документу - показать пользователю, в какой диапазон значений попадает итоговый балл.

- Если итоговый балл ниже значения атрибута [1561](#page-476-2) «Минимальная граница диапазона желтой зоны оценки», то информационная строка окрашивается в красный цвет.
- Если итоговый балл входит в диапазон между значениями атрибутов [1561](#page-476-2) «Минимальная граница диапазона желтой зоны оценки» и  $1562$  «Максимальная граница диапазона желтой зоны оценки», то информационная строка окрашивается в желтый цвет.
- Если итоговый балл превышает значение атрибута [1562](#page-476-3) «Максимальная граница диапазона желтой зоны оценки», то информационная строка окрашивается в зеленый цвет.

Пример документа аудита, в котором считается итоговый балл, приведен на рисунке. Информационная строка выделена желтым цветом.

### **Рис 236. Пример содержимого документа аудита**

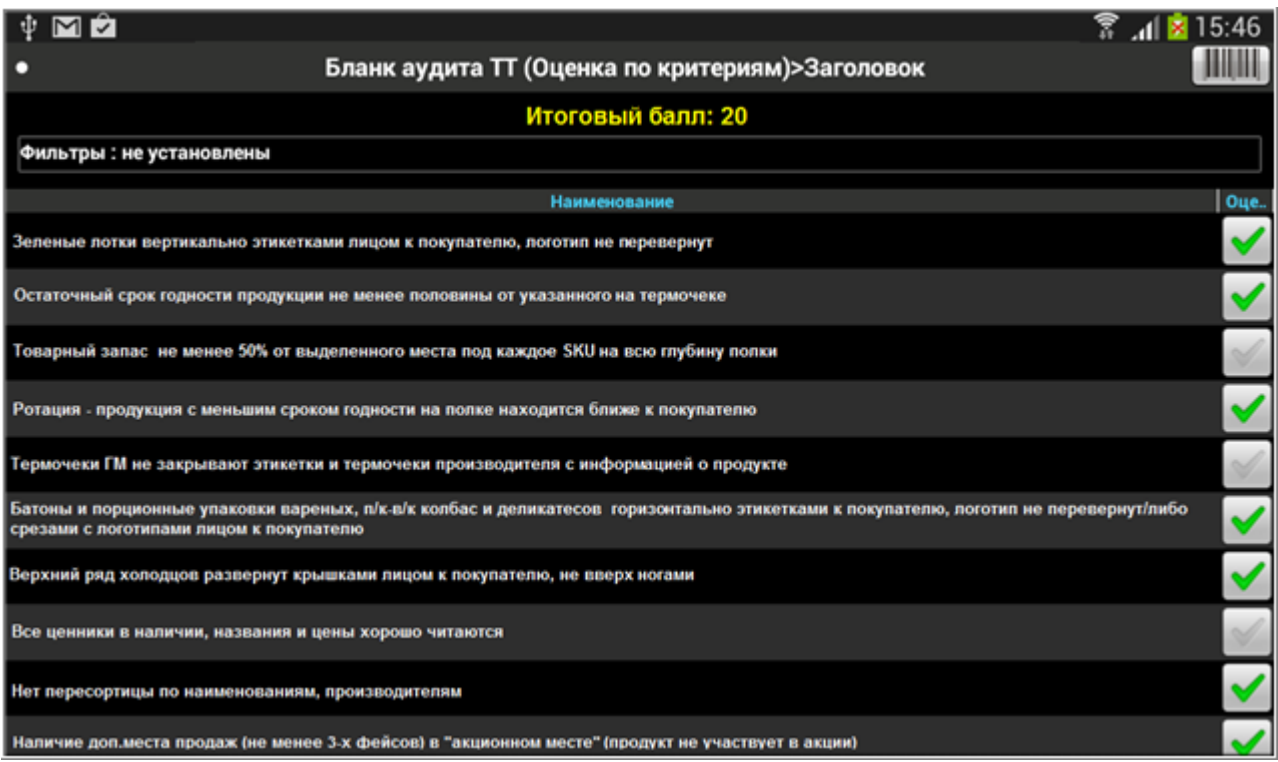

В информационной строке по позиции документа может выводиться значение атрибута "Балл", которое к ней привязано. Для этого должна быть настроена информационная строка по позиции документа мерчандайзинга, то есть атрибуту [1377](#page-473-0) должно быть установлено значение:

*Балл: {Item.AttrText:ID атрибута "Балл"}*.

Для просмотра информационной строки по позиции, выполните краткое касание по позиции.

**Рис 237. Пример информационной строки по позиции**

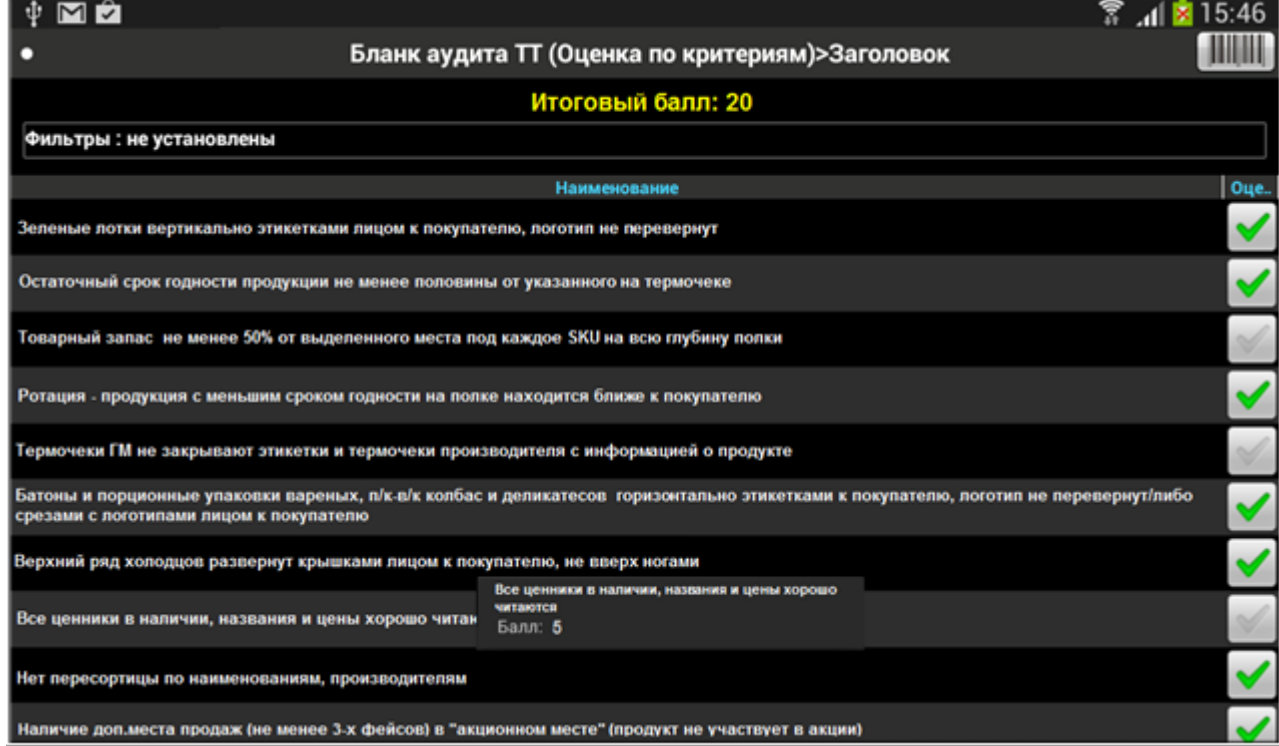

## <span id="page-247-0"></span>*Зависимость значений полей мерчандайзинга друг от друга*

В документах мерчандайзинга может быть настроена зависимость значений полей мерчандайзинга друг от друга. Бизнес-смысл этой функциональной возможности можно проиллюстрировать на примере документа мерчандайзинга:

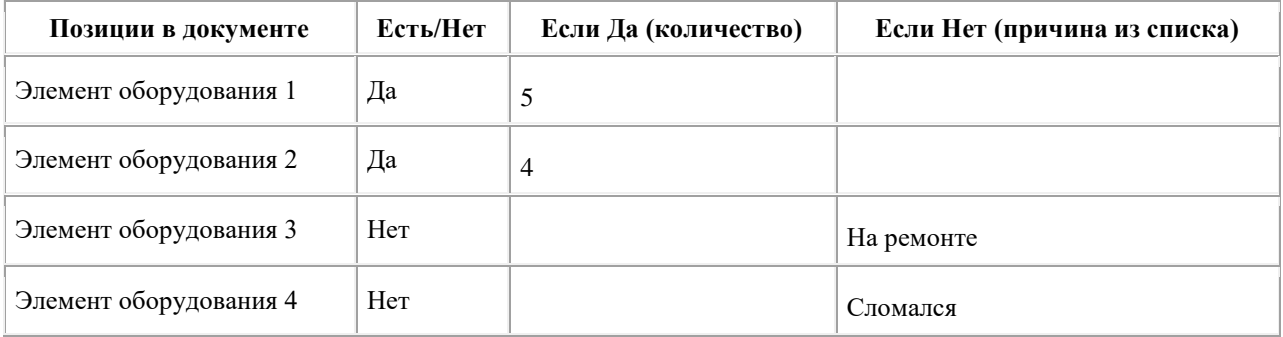

В документе ведется сбор данных по оборудованию, установленному в торговой точке. Поле "Есть/Нет" управляет двумя остальными полями "Если Да (количество)" и "Если Нет (причина из списка)". Если элемент оборудования присутствует в ТТ, то поле "Если Да (количество)" доступно и в нем указывается количество единиц этого оборудования. Поле "Если Нет (причина из списка)" при этом недоступно. Если элемент оборудования отсутствует в ТТ, то поле "Если Да (количество)" недоступно, а поле "Если Нет (причина из списка)" доступно и в нем указывается причина отсутствия оборудования.

Зависимость значений полей мерчандайзинга контролируется атрибутом типа документа [1658](#page-478-0) "Зависимость полей типа документа" и работает по следующим принципам:

- У типа документа должно присутствовать хотя бы одно логическое поле. Этому полю рекомендуется установить значение 1 атрибута [1646](#page-478-1) "Значение по умолчанию".
- Допустимое общее число полей: 2 (логическое + зависимое) или 3 (логическое + 2 зависимых).
- Если полей сбора 2 (логическое + зависимое), то если в логическом поле устанавливается значение 1, зависимое поле недоступно для редактирования.
- Если полей сбора 3 (логическое + 2 зависимых), то если в логическом поле устанавливается значение 1, первое поле доступно, второе - нет, если в логическом поле устанавливается значение 0 второе поле доступно, первое - нет.
- При смене значения логического поля происходит удаление значения зависимого поля, если оно становится недоступно.

## <span id="page-247-1"></span>*Ограничение мерчандайзинговых атрибутов*

Система позволяет устанавливать ограничения на атрибуты мерчандайзинговых документов. Чтобы установить ограничение необходимо задать для типа документа значение атрибута [1831](#page-480-0) "Правила ограничения мерчандайзинговых атрибутов".

Значение задается в соответствии со следующими правилами:

*"{код типа документа}:{код атрибута\_1} <условие> <выражение> {название правила\_1};{код атрибута*  $2$   $\leq$   $\sqrt{2}$   $\lt$   $\sqrt{2}$   $\lt$   $\sqrt{2}$   $\lt$   $\sqrt{2}$   $\lt$   $\sqrt{2}$   $\approx$   $\sqrt{2}$   $\sqrt{2}$   $\approx$   $\sqrt{2}$   $\approx$   $\sqrt{2}$   $\approx$   $\sqrt{2}$   $\approx$   $\sqrt{2}$   $\approx$   $\sqrt{2}$   $\approx$   $\sqrt{2}$   $\approx$   $\sqrt{2}$   $\approx$   $\sqrt{2}$   $\approx$   $\sqrt{2}$ 

- <условие> операторы условия: ">", "≥", "<", "≤", "=";
- <выражение> значение атрибута, указанное в виде {объект учета.код атрибута\_1} и введенное для данного объекта учета в мерчандайзинговом документе, или

математическое выражение вида  ${A}+{B}$ , где A и B – это значение атрибута, указанное в виде {объект учета.код атрибута\_1}, введенное для данного объекта учета, или конкретное значение;

{название правила} – текст, выводимый в случае невыполнения правила.

Таким образом, при выходе из поля ввода логических или цифровых мерчандайзинговых атрибутов в документе Система будет проверять, задано для данного поля какое-либо ограничение.

Если ограничение существует, выполняется сравнение введенного значения с ограничением: если значение не удовлетворяет условиям ограничения, то Система не позволит перейти к заполнению следующего поля. При попытке сохранить документ со значением, не удовлетворяющим ограничению, Система выдаст на экран предупреждение и не позволит сохранить документ.

## **Пример 11.**

Необходимо для поля "Numeric" (id=601) документа "Отчет мерчандайзера" (id=601) задать следующее ограничение: количественное значение для "Агрес.мерч. ЖР" (id=555002336) должно быть больше, чем сумма значений, заданных для "Слотов ЖР Ригли" (id=555001980) и "Зап. слотов ЖР Ригли" (id=555001983).

Устанавливаем атрибут[у 1831](#page-480-0) документа "Отчет мерчандайзера" значение: {601}:{601} >  ${555001980.601}+{555001983.601}$ {sum\_numeric1+2=3}.

При создании документа "Отчет мерчандайзера" указываем для первых двух позиций значения "5" и "6", для третьего - значение "4".

Так как правило не соблюдено (4 < 5 + 6), при выходе из поля значение для "Агрес.мерч. ЖР" выделяется красным шрифтом, и отображается текст о невыполнении правила.

#### **Рис 238. Ввод значения, не удовлетворяющего ограничению**

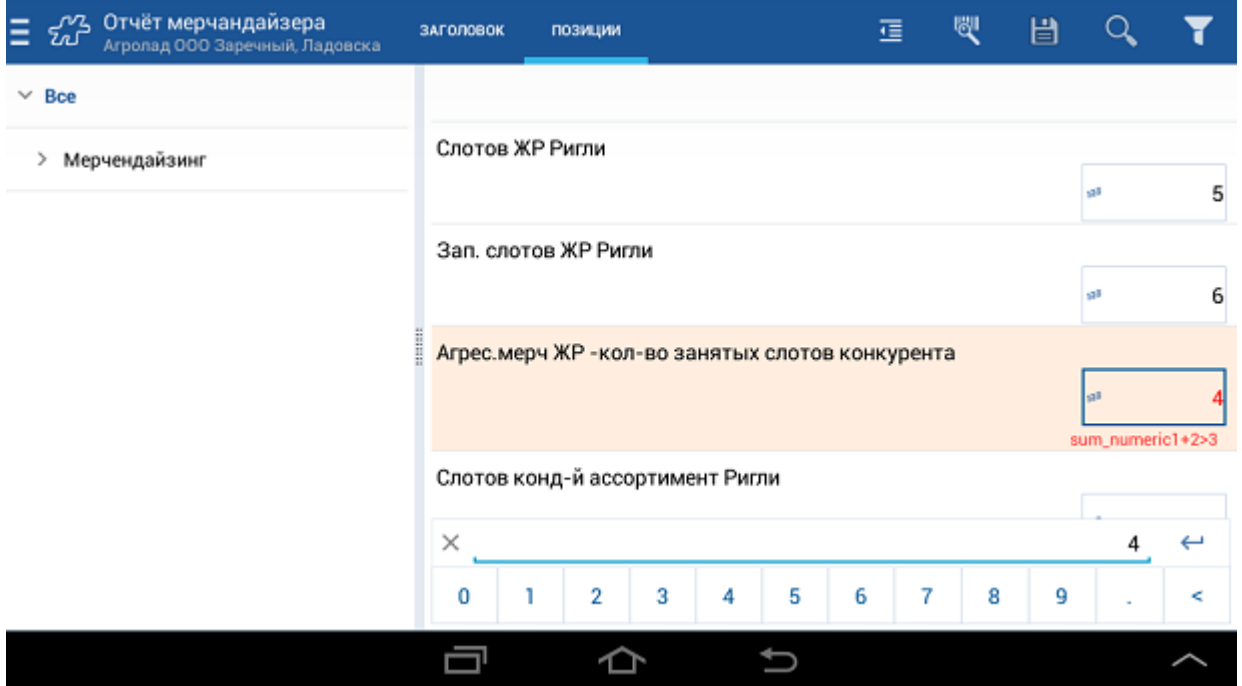

При попытке сохранить данный документ, на экране отображается предупреждающее сообщение:

#### **Рис 239. Сообщение о том, что введены значения, не удовлетворяющие ограничениям**

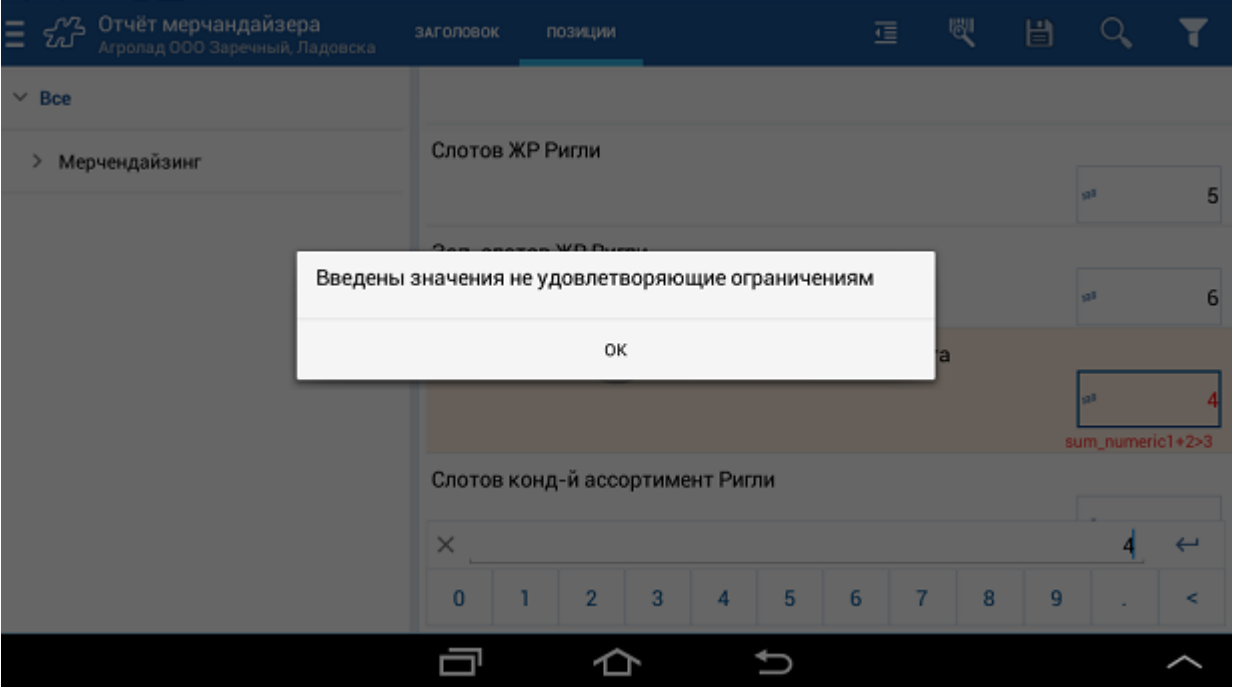

# **Действия с документами**

**Содержание** [Печать документов](#page-249-0) [Запуск печати](#page-249-1) [Информационные сообщения, связанные с печатью](#page-251-0) [Обработка правил для печатных форм](#page-253-0) [Акцептование/разакцептование документа](#page-253-1) [Удаление документа](#page-255-0)

## <span id="page-249-0"></span>*Печать документов*

**Содержание** [Запуск печати](#page-249-1) [Информационные сообщения, связанные с печатью](#page-251-0) [Обработка правил для печатных форм](#page-253-0)

# <span id="page-249-1"></span>**Запуск печати**

Для того чтобы настроить отправку документов на печать с мобильного устройства необходимо убедиться, что мобильное устройство соединено с принтером (см. [Cписок поддерживаемых моделей принтеров\)](#page-23-0) по беспроводному соединению Bluetooth или Wi-Fi.

Для печати того или иного документа необходимо открыть модуль **Документы**, выбрать документ и в его контекстном меню выбрать пункт **Печать документа**. Возможность печати неакцептованных документов регулируется опцией [1005.](#page-482-0)

### **Рис 240. Контекстное меню документа**

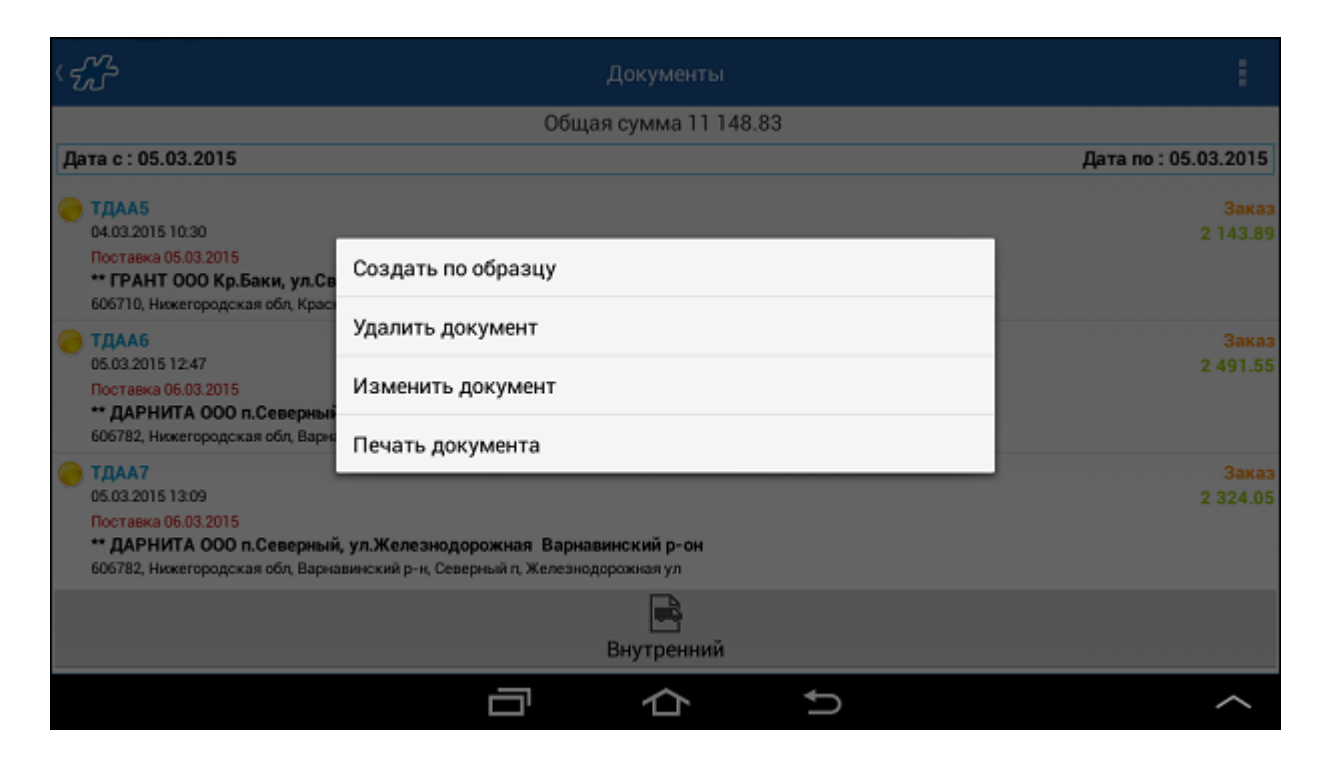

В открывшемся окне отображаются доступные типы печатных форм, к примеру "Счет-фактура" и "Торг-12". В нижней части экрана расположена кнопка **Печатать все**, по нажатию на которую будет распечатан весь доступный комплект документов. При использовании этой функции необходимо учитывать установленное [количество копий](file:///C:/Users/user/Documents/My%20Doc-To-Help%20Projects/Мобильная%20часть%20(Android)/Documents/) для печати.

## **Рис 241. Типы печатных форм**

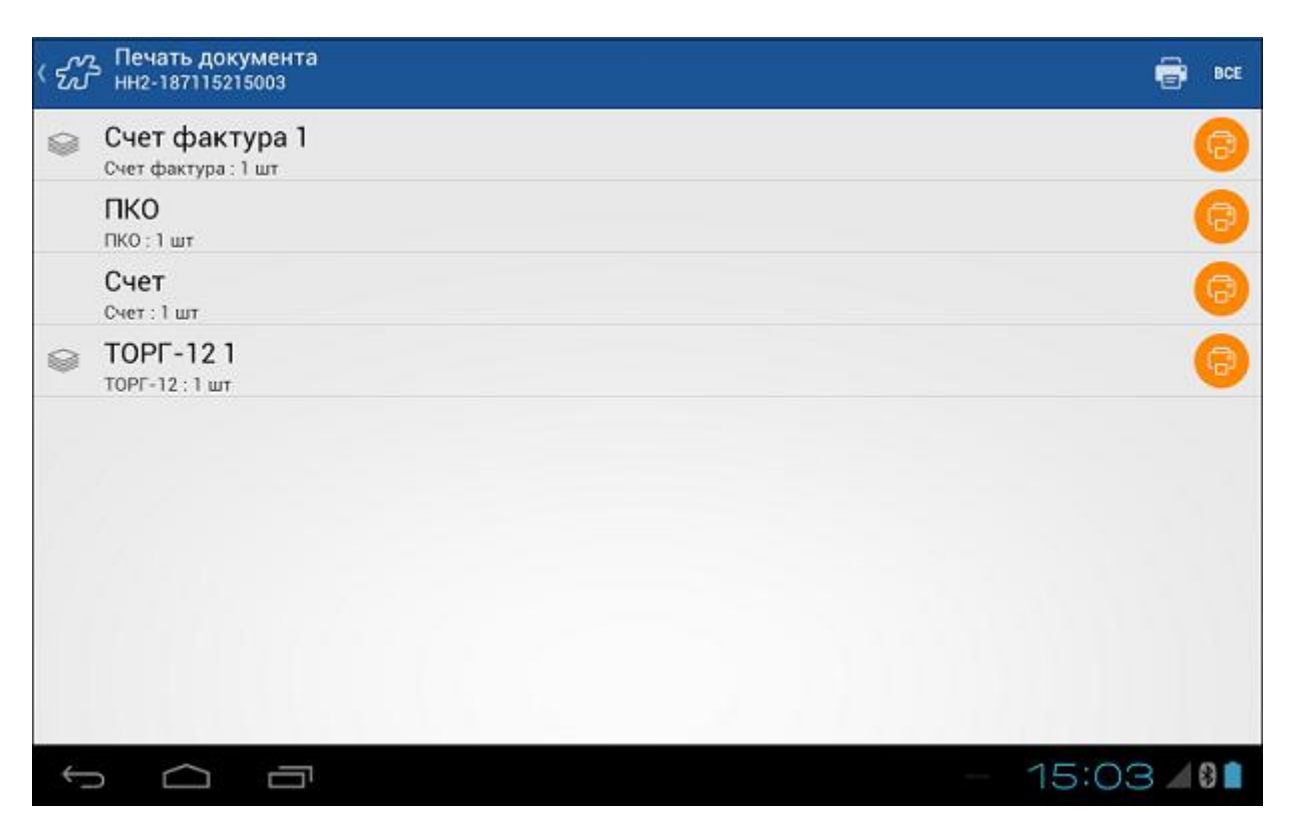

Длительным касанием в области названия типа печатных форм открывается список доступных видов печатных форм.

## **Рис 242. Виды печатных форм типа "Счет-фактура"**

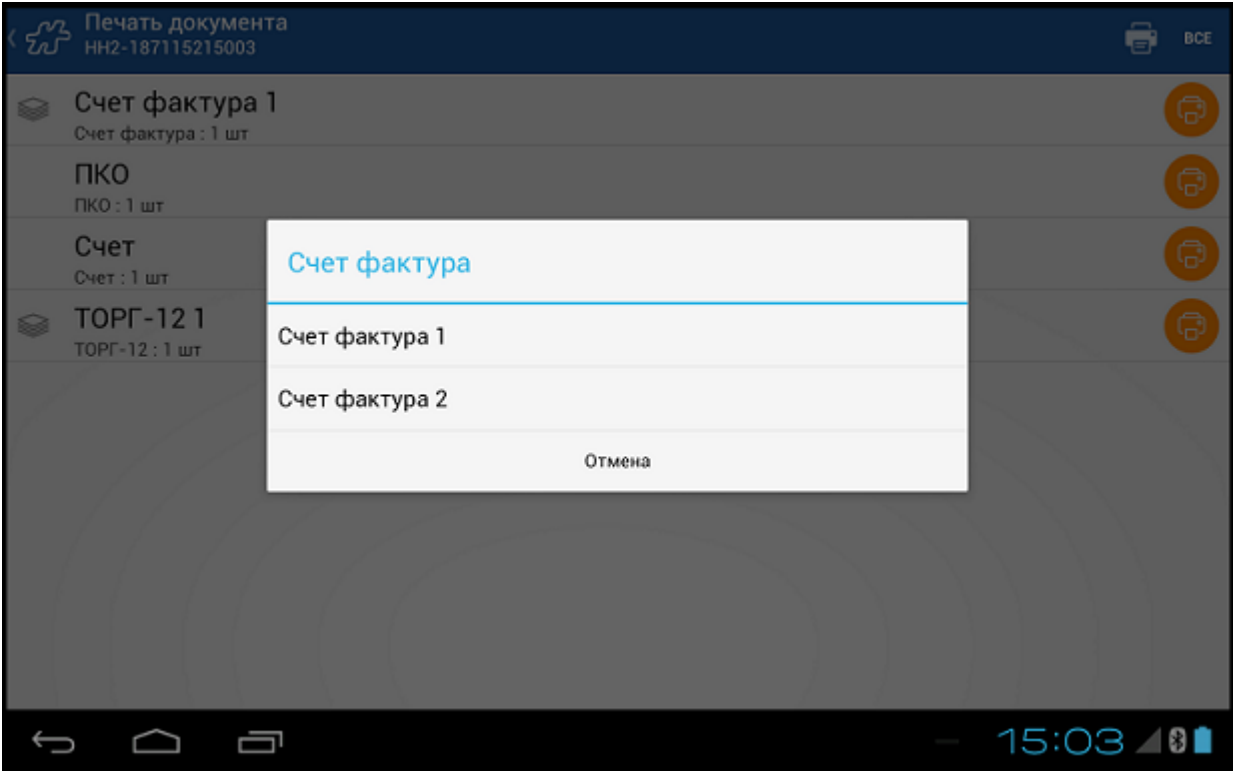

Однократным касанием в области названия типа печатных форм открывается окно установки количества экземпляров для печати.

После установки всех необходимых параметров запуск печати того или иного документа производится нажатием на кнопку с пиктограммой принтера.

#### **Преобразование документа в формат PDF**

Приложение позволяет выполнить преобразование документа в формат PDF для печати на принтерах, не включенных [в Cписок поддерживаемых моделей принтеров.](#page-23-0)

Для этого необходимо в модуле **Настройки** в разделе **Внешние устройства** выбрать **Принтер** и установить:

- "Тип принтера" PDF;
- "Тип соединения" Local.

При выполнении печати на SD-Карте мобильного устройства формируется файл с названием *form.pdf*. Если на мобильном устройстве установлено приложение по умолчанию для открытия файлов данного типа, то файл будет открыт с помощью данного приложения. Если приложение по умолчанию не установлено, то открывается диалоговое окно с предложением выбора одного из установленных приложений, поддерживающих работу с файлами данного типа. Вид диалогового окна может различаться в зависимости от мобильного устройства и установленной на нем версии ОС Android.

<span id="page-251-0"></span>Печать файла осуществляется стандартными средствами приложения.

## **Информационные сообщения, связанные с печатью**

 В случае если в модуле [Настройки](#page-59-0) в разделе **Внешние устройства** > **Принтер** в поле **Тип принтера** принтер не установлен (то есть выбран пункт **Не установлено**), то при запуске печати на экране появится соответствующее информационное сообщение.
### **Рис 243. Сообщение о том, что принтер не установлен**

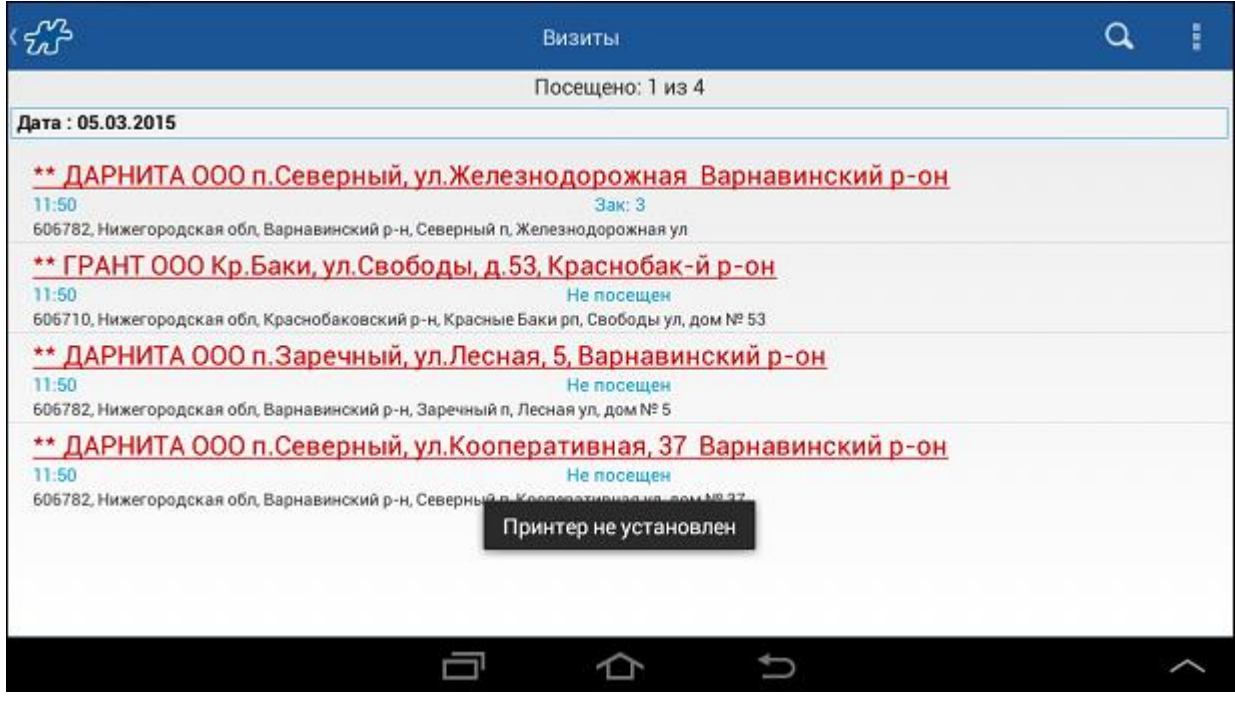

 В случае если по тем или иным причинам мобильному устройству не удается соединиться с принтером, на экране появится соответствующее сообщение.

**Рис 244. Сообщение о том, что соединение с принтером недоступно**

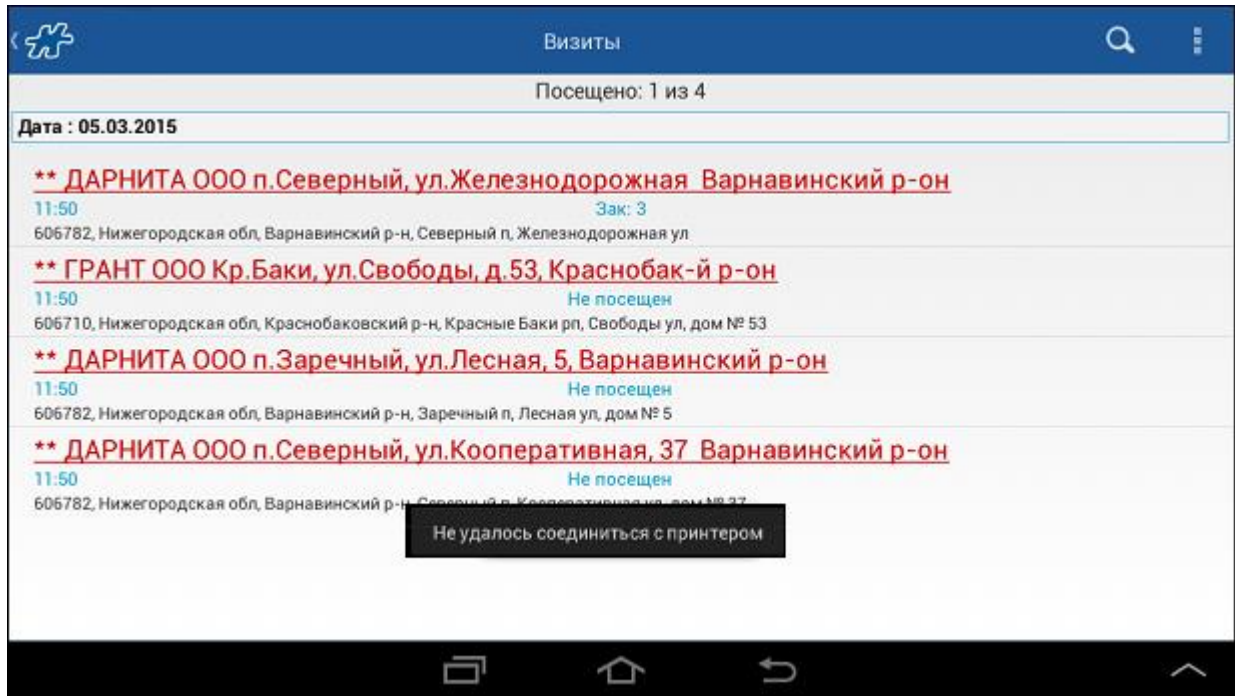

# **Обработка правил для печатных форм**

Правилом для типа/вида печатных форм является условие доступности той или иной печатной формы для конкретной торговой точки, агента, типа оплаты и т.д. Такие правила задаются в серверной части системы в АРМ «Менеджер». Правило может быть сформировано как для типа печатных форм, так и для отдельного вида.

Под типом печатных форм следует понимать группу печатных форм одного типа, к примеру, "Торг-12", которая может объединять более двух десятков печатных форм. Правило, сформированное для типа печатных форм, распространяется на все печатные формы этого типа, входящие в группу.

Вид печатной формы - это конкретная печатная форма некоторого типа. Правило, сформированное для вида печатной формы, распространяется только на одну печатную форму.

В рамках правила может быть задана конкретная торговая точка, для которой тот или иной тип печатных форм или вид печатной формы будет доступен. Правило может быть комплексным и может определять конкретные торговые точки, агентов, типы документов и т.д., для которых те или иные печатные формы будут доступны в мобильной части.

### <span id="page-253-0"></span>*Акцептование/разакцептование документа*

В рамках Системы термин **Акцептование** означает перевод документа в состояние, в котором его редактирование или удаление недоступно пользователю.

На режим акцептования документов (заказов, накладных, документов мерчандайзинга) влияют следующие опции/атрибуты типов документа:

- [993](#page-463-0) «Разрешение снятие акцептации».
- [1130](#page-501-0) «Запрет создания неакцептованных документов».

Для того чтобы при сохранении документа пользователь имел возможность выбора между акцептованием документа и его сохранением в неакцептованном виде, необходимо выполнить следующие настройки:

- Опции/атрибуту типа документа [993](#page-463-0) установить значение "0".
- Опции/атрибуту типа документа [1130](#page-501-0) также установить значение "0".

В этом случае при сохранении документа на экране будет отображаться диалог с предложением выбора действия, как показано на рисунке.

### **Рис 245. Выбор действия**

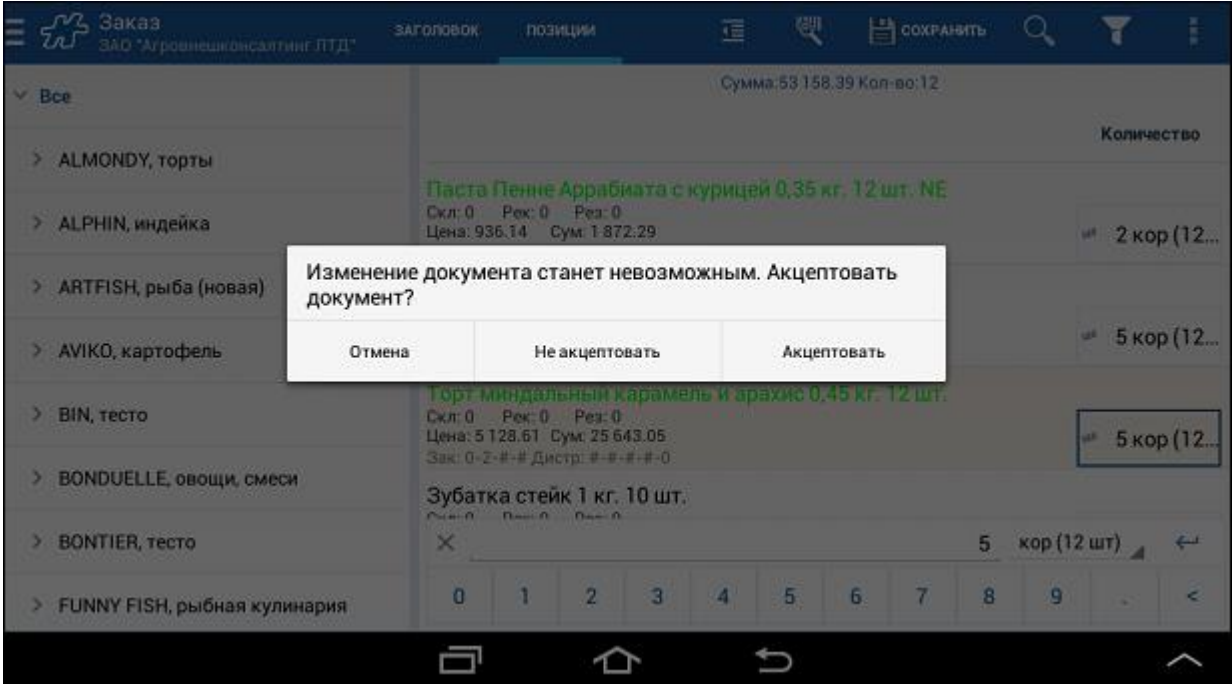

Нажатие на кнопку **Акцептовать** приведет к акцептованию документа.

Нажатие на кнопку **Отмена** приведет к возврату в форму редактирования документа.

Нажатие на кнопку **Не акцептовать** приведет к сохранению документа без акцептования.

Для того чтобы при сохранении документа у пользователя не было возможности сохранить неакцептованный документ, необходимо выполнить следующие настройки:

- Опции/атрибуту типа документа [993](#page-463-0) установить значение "1".
- Опции/атрибуту типа документа [1130](#page-501-0) также установить значение "1".

В этом случае при сохранении документа на экране будет отображаться диалог с предложением сохранить акцептованный документ или вернуться к редактированию документа.

### **Рис 246. Выбор действия**

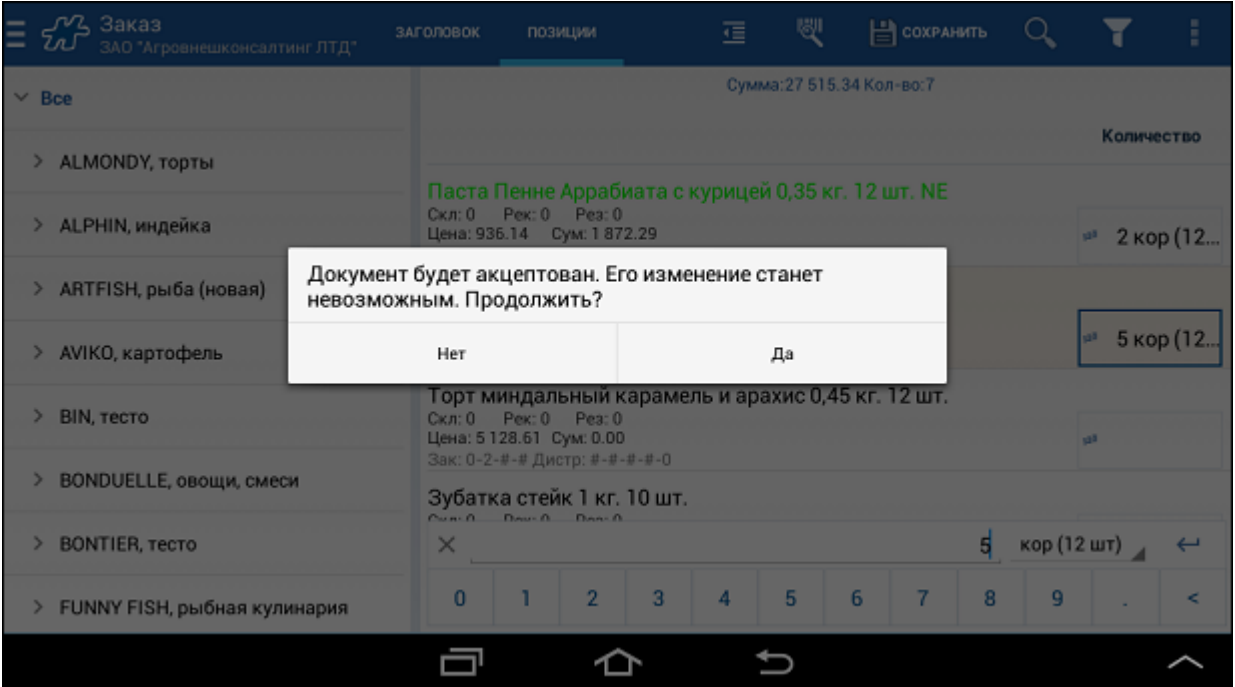

Нажатие на кнопку **Да** приведет к акцептованию документа.

Нажатие на кнопку **Нет** приведет к возврату в форму редактирования документа.

Для того чтобы сохранение документа происходило с его акцептованием по умолчанию, необходимо выполнить следующие настройки:

- Опции/атрибуту типа документа [993](#page-463-0) установить значение "1".
- Опции/атрибуту типа документа [1130](#page-501-0) также установить значение "0".

В этом случае сохранение акцептованного документа будет происходить без каких-либо сообщений. Также при таких настройках акцептованный документ может быть отредактирован без разакцептования.

# **Снятие отметки об акцептовании документа**

Для того чтобы у акцептованного документа можно было снять отметку об акцептовании и отредактировать его, значение опции/атрибута типа документа [993](#page-463-0) должно равняться "1". Для типа документа "Накладная" функция снятия отметки об акцептовании недоступна в любом случае.

Для разакцептования необходимо воспользоваться пунктом **Разакцептовать**, который присутствует в контекстном меню документа при [993=](#page-463-0)1.

### *Удаление документа*

В мобильной части Системы предусмотрено удаление акцептованных и неакцептованных документов, которые не были переданы в серверную часть. Для того чтобы акцептованный документ был доступен для удаления, опции/атрибуту типа документа [1064](#page-491-0) должно быть установлено значение "0". Неакцептованные документы - это документы, у которых отсутствует отметка об акцептовании (см.

[Акцептование/разакцептование документа\)](#page-253-0). Неакцептованные документы всегда доступны для удаления.

Документы, переданные в серверную часть, отмечаются значком . Такие документы недоступны для удаления в любом случае.

В [режиме визитов](#page-70-0) возможность удаления документов мерчандайзинга регулируется атрибутом сотрудника [106.](#page-374-0) Если визит открыт, то документы мерчандайзинга, созданные в этом визите, можно удалять по правилам, заданным в значении этого атрибута:

• 106001 - только неотосланные на сервер;

106002 - все документы;

106003 - все документы за сегодняшний день.

Для того чтобы удалить документ, выполните следующие действия:

- В модуле **Документы** выберите документ и откройте его контекстное меню.
- В контекстном меню выберите пункт **Удалить документ**.

### **Рис 247. Выбор действия**

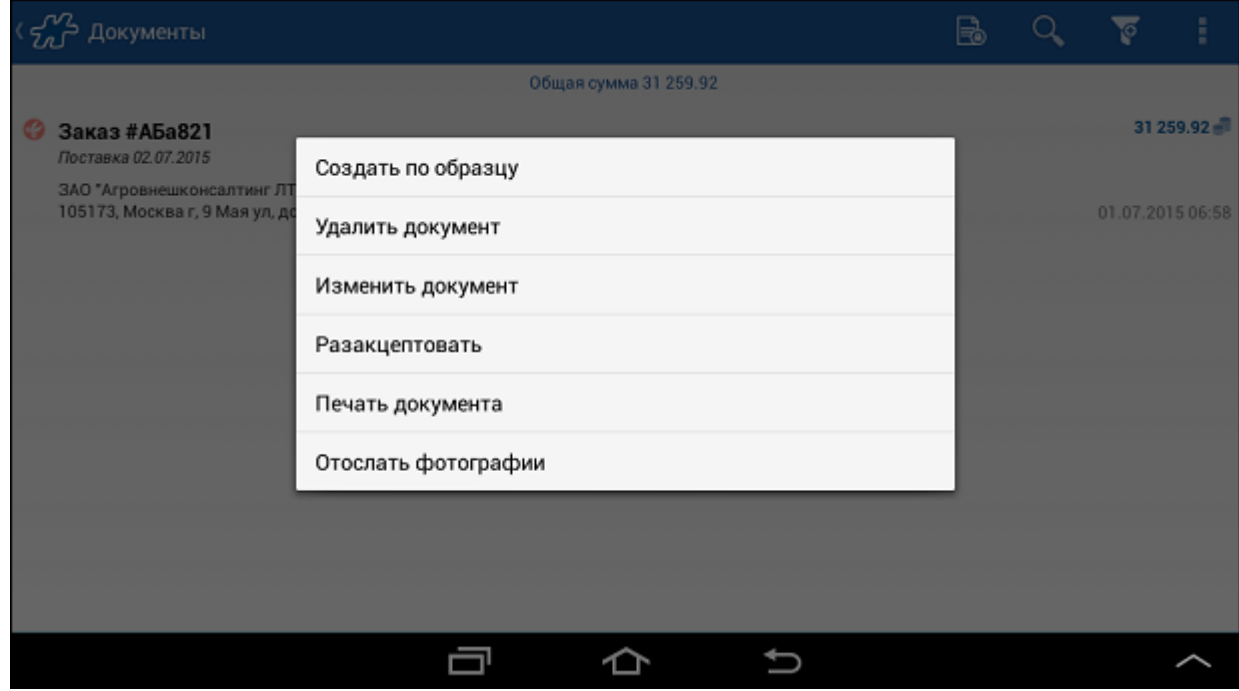

Выбранный документ будет удален.

# **Настройка функционала системы**

**Содержание** [Поля "Дата поставки", "Дата отгрузки"](#page-256-0) [Поле "Собственная фирма"](#page-257-0)

# <span id="page-256-0"></span>*Поля "Дата поставки", "Дата отгрузки"*

Данные поля содержатся в окне создания заголовка документа (не во всех типах документов).

Значение, выводимое в поле «Дата поставки», зависит от настроек Системы: может заполняться автоматически или вводиться пользователем вручную.

Опции, регулирующие содержимое полей «Дата поставки» и «Дата отгрузки», перечислены ниже:

• [135](#page-381-0) «Стирать дату поставки при формировании заказа»:

"0" - дата поставки формируется автоматически (текущие дата и время);

"1" - дата поставки указывается пользователем вручную (дата и время должны быть больше текущей даты и текущего времени).

[1030](#page-486-0) «Доступность конечной даты диапазона поставки»:

"0" - поле «Дата отгрузки» не отображается;

- "1" дата отгрузки формируется автоматически и зависит от значений опций [1031](#page-486-1) [и 1116.](#page-499-0)
- [1031](#page-486-1) «Величина диапазона даты доставки по умолчанию (в часах)». Указанное количество часов является минимально допустимой разницей между датой поставки и датой отгрузки. При изменении пользователем даты поставки дата отгрузки автоматически изменяется с учетом указанного количества часов. Разница между датами поставки и отгрузки может быть больше установленного значения опции, но не может быть меньше.
- [1116](#page-499-0) «Кол-во дней, задающих смещение даты доставки при формировании заказа». Указанное количество дней определяет смещение даты поставки относительно текущей даты.
- [1041](#page-487-0) «Единая дата поставки у всех документов в многодокументном интерфейсе»:

"0" - дата поставки указывается пользователем вручную во всех документах сессии;

"1" - дата поставки для последующих документов сессии наследуется из первого сформированного документа.

Функционал работает только в случае, если для опции [194](#page-396-0) установлено значение "1".

### <span id="page-257-0"></span>*Поле "Собственная фирма"*

Данное поле содержится в окне создания заголовка документа.

В поле «Собственная фирма» первым в выпадающем списке отображается наименование юридического лица, которое было установлено для сотрудника по умолчанию при [регистрации.](#page-32-0) В случае если у сотрудника в значении атрибута [1332](#page-465-0) проставлено другое юридическое лицо, то оно будет отображаться первым в данном списке, вне зависимости от того какое юридическое лицо было установлено при регистрации. Далее при необходимости сотрудник может изменять юридическое лицо по своему усмотрению.

# **Дополнительный функционал**

**Содержание** [Поддержка ассортиментной матрицы](#page-257-1) [Информационная строка](#page-258-0)

### <span id="page-257-1"></span>*Поддержка ассортиментной матрицы*

Ассортиментная матрица представляет собой уникальный перечень товарных позиций, формируемый для торговой точки или торгового представителя или типа документа.

Поддержка ассортиментной матрицы заключается в отображении только тех товарных позиций при создании документа торговым представителем в торговой точке, которые входят в ассортиментную матрицу для данной торговой точки или для данного торгового представителя или для типа создаваемого документа.

Формирование ассортиментных матриц осуществляется в серверной части Системы (в АРМ «Менеджер»). Описание данной процедуры представлено в Руководстве пользователя АРМ «Менеджер».

Общий принцип фильтрации товарных позиций по ассортиментной матрице следующий. Торговой точке или торговому представителю или типу документа, а также товару могут быть установлены "ассортиментные" значения атрибутов. Первоначально при создании документа строится множество "ассортиментных" значений атрибутов путем объединения значений атрибутов торговой точки, торгового представителя и типа документа. При создании документа выполняется последовательная проверка каждого товара. Целью проверки является принятие решения о включении или не включении товара в ассортиментную матрицу. Проверка сводится к сравнению по определенным правилам "ассортиментных" значений атрибутов товара с "ассортиментными" значениями атрибутов торговой точки, торгового представителя и типа документа из выделенного ранее множества. Правила сравнения приведены в Руководстве пользователя АРМ «Менеджер».

В ассортиментную матрицу может быть включен не сам товар, а узел дерева товарной иерархии. В таком случае принятие решения о включении в выборку выполняется для этого узла. Если узел подходит, то все его "потомки" включаются в ассортиментную матрицу.

### <span id="page-258-0"></span>*Информационная строка*

Информационная строка отображает информацию по товарной позиции или по документу в целом при формировании или просмотре документов "Заказ", "Накладная", а также документов мерчандайзинга.

Информационная строка по товарной позиции отображается при двойном кратком касании в области товара на вкладке "Позиции"; информационная строка по документу - в верхней части экрана.

Содержимое информационной строки в документах "Заказ" и "Накладная" определяется переменными, которые указаны в значениях следующих опций:

- [1363](#page-470-0) "Android. Формат информации по товару".
- [1364](#page-470-1) "Android. Формат информации по документу".

Содержимое информационной строки для мерчандайзинговых документов определяется переменными, которые указаны в значениях следующих опций:

- [1377](#page-473-0) "Android. Формат информационной строки по товару при формировании мерчандайзинга".
- [1466](#page-474-0) "Android. Формат информации по документу мерчандайзинга".

# **Алгоритм отображения информационной строки по документу и по товару**

Содержимое информационной строки по документу и по товару определяется по следующему алгоритму:

- 1. При открытии документа определяется его тип: товарный или мерчандайзинговый.
- 2. В зависимости от типа документа осуществляется проверка установлены ли данному типу документа следующие атрибуты:
	- Для товарного документа:
		- o [1363](#page-470-0) "Android. Формат информации по товару".
		- o [1364](#page-470-1) "Android. Формат информации по документу".
		- Для мерчандайзингового документа:
			- o [1377](#page-473-0) "Android. Формат информационной строки по товару при формировании мерчандайзинга".
			- o [1466](#page-474-0) "Android. Формат информации по документу мерчандайзинга".
- 3. Если у типа документа задан один из вышеперечисленных атрибутов отображение информационной строки осуществляется в соответствии со значением данного атрибута.
- 4. Если у типа документа не заданы перечисленные атрибуты, порядок отображения информационной строки определяется значением соответствующих опций (опции [1363,](#page-470-0) [1364,](#page-470-1) [1377](#page-473-0) [и 1466\)](#page-474-0).

# **Описание переменных информационной строки**

При формировании информационной строки допускается использовать следующие переменные:

- **{OrItem.Sum}** сумма по позиции со скидками. Переменная может использоваться при формировании информационной строки только товарных документов.
- **{Or.Sum}** сумма по документу в целом. Переменная может использоваться только в информационной строке товарных документов.
- **{Or.SumItemsByAttrValue:AttrValue}** сумма по группе товаров, которым установлен определенный атрибут. AttrValue - ID атрибута, установленного товарам, для которых необходимо рассчитывать сумму в заказе отдельно (например, ID категории Бакалея). Для указания диапазона ID атрибутов необходимо использовать формат {Or.SumItemsByAttrValue:AttrValue1:AttrValueN}. В этом случае AttrValue1, AttrValueN - начало и конец диапазона.
- **{Or.AmountSum}** суммарное количество товара в документе в текущих единицах измерения. Переменная может использоваться при формировании информационной строки только товарных документов.
- **{Or.Weight}** суммарный вес товаров в документе. Значение рассчитывается как сумма веса всех товаров, включенных в документ. Общий вес отображается в информационной строке в той единице веса, в которой был выгружен вес из ГО.
- **{OrItem.CostWithDiscounts}** значение цены с учетом скидки. Значение отображается после введения количества товара по позиции.
- **{Item.AllUnits}** все единицы измерения с информацией по кратности, привязанные к товару, в формате "Unit1Sign — Unit1Rate[пробел]Unit2Sign — Unit2Rate и т.д.". Переменная может использоваться при формировании информационной строки только товарных документов.
- **{Item.IIDText}** IDText товара из DS\_Items.
- **{Item.LastOrders:<N>}** количество товара в заказах, в которых присутствует данный товар, за последние N визитов.
- **{Item.LastDistr:<N>}** данные дистрибьюции за последние N визитов. Если в документе дистрибьюции несколько полей, то в информационной строке будут отбражены данные только по последнему полю. Переменная может быть использована как в опции [1363,](#page-470-0) так и в опци[и 1377.](#page-473-0)
- **{Item.LastInvoices:<N>}** количество товара в накладных и накладных (КИС) последних N визитов. Данная переменная выводит данные только по тем накладным и накладным КИС, которые были созданы на основании заказа, созданного за последние N визитов.
- **{Item.MerHistoryFrom:<тип документа>:<N>}** данные по документам мерчандайзинга указанного типа за последние N визитов. Переменная может быть использована как в опции [1363,](#page-470-0) так и в опции [1377.](#page-473-0)
- **{Item.AttrText:<AttrID>}** текст из DS\_ObjectsAttributes.AttrText, где AttrID ID атрибута в таблице DS\_ObjectsAttributes (DS\_ObjectsAttributes.DictID = 1 и DS\_ObjectsAttributes.ID = id). Переменная может быть использована в атрибуте [1377.](#page-473-0)
- **{Rec.SumForMer:<N>}** сумма рекомендованных позиций, входящих в действие <N> (cумма рекомендованного заказа вычисляется по текущему прайс-листу без учета скидок). Значение заполняется только в случае формирования рекомендованного заказа, в противном случае оно равно 0. <N> - внутренний код номера действия.
- **{Rec.WeightForMer:<N>}** вес рекомендованных позиций, входящих в действие <N>. Значение заполняется только в случае формирования рекомендованного заказа, в противном случае оно равно 0. <N> - внутренний код номера действия.
- **{Or.SumRecForMer:<N>}** сумма фактически заказанных позиций из рекомендованного заказа, входящих в действие <N>. Значение заполняется только в случае формирования рекомендованного заказа, в противном случае оно равно 0. <N> - внутренний код номера действия.
- **{Or.WeightRecForMer:<N>}** вес фактически заказанных позиций из рекомендованного заказа, входящих в действие <N>. Значение заполняется только в случае формирования рекомендованного заказа, в противном случае оно равно 0. <N> - внутренний код номера действия.
- **{Is:Balance}** проверка на наличие данных о балансе клиента, на которого создается документ. В случае если условие {Is:Balance} выполняется, то есть данные присутствуют, в информационной строке выводится следующий за условием блок, который содержит переменные:
	- o **{Balance.Debt}** значение долга клиента.
	- o **{Balance.Limit}** значение лимита для клиента.
	- o **{Balance.Value}** значение баланса клиента.
- **{Item.MerResults}** собранные показатели мерчандайзинга по объекту учета в формате Attr1:Value Attr2:Value ... AttrN:Value, где Attr1, Attr2, AttrN - краткие наименования атрибутов показателей. Если какой-либо из показателей отсутствует у текущего объекта, он не попадёт в результирующую строку.

Например, есть следующие параметры мерчандайзинга: П1, П2, П3. Значения этих параметров анализируются у объекта учета ОУ1:

- o Если для OУ1 П1 = 1, П3 = 2, то строка будет иметь вид П1:1 П3:2.
- o Если для OУ1 П1 = 1, П2 = 5, П3 = 2, то строка будет иметь вид П1:1 П2:5 П3:2.

Переменную допускается использовать только в информационной строке по товарам в документе мечандайзинга (опция [1377\)](#page-473-0).

**{Doc.MerResultsTotal}** - перечень суммарных показателей мерчандайзинга для всего документа.

Например, в документе есть следующие параметры мерчандайзинга: П1, П2, П3. В документе присутствуют объекты учета: ОУ1, ОУ2, ОУ3, для которых:

- o OV1  $\Pi$ 1 = 1,  $\Pi$ 2 = 2,  $\Pi$ 3 = 3.
- $o$  OV2 Π2 = 1.
- $O$  OV3 Π3 = 1.

Информационная строка будет иметь вид П1:1 П2:3 П3:4.

Переменную допускается использовать только в информационной строке документов мечандайзинга (опция [1466\)](#page-474-0).

- **{Doc.AttrText}** значение атрибута документа. Переменная используется в значениях атрибутов [1466](#page-474-0) [и 1364.](#page-470-1) Пример использования: {Doc.AttrText:<AttrID>}, где AttrId - ID атрибута.
- **{LastMerResult:MerTypeID:AttrID:Count:SortOrder:level}** данные, собранные по некоторому параметру мерчандайзинга, где:
	- o "LastMerResult" указывает на то, что источником данных является последний документ мерчандайзинга;
	- o "MerTypeID" тип документа-источника данных;
	- o "AttrID" поле документа-источника данных (Цена, Остаток в торговой точке, Дистрибьюция и т.д.);
	- o "Count" количество документов указанного в "MerTypeID" типа;
	- o "SortOrder" порядок сортировки. Допустимые значения: ASC по возрастанию даты документа, DESC - по убыванию даты документа;
	- o "level" уровень объекта учета источника данных. Допустимые значения: 0 из документов берутся данные только по товару, 1 - из документов берутся данные по всем типам объектов, но у товаров приоритет (т.е. если в документе одновременно собрана дистрибьюция по товару и его бейспродукту, то данные выводятся по товару; если данные собраны только по бейспродукту - выводятся данные по бейспродукту).

### **Пример 12. Пример**

Например, в базе данных установлено следующее значение опции [1377:](#page-473-0)

*Последние остатки: {LastMerResult:201:641:2:desc:0}*, где «Последние остатки:», - это произвольное краткое название содержимого переменной.

За текущий день был создан документ типа "Дистрибьюция" (201), в котором был отмечен остаток (AttrID=641) по товару "Товар 1" в количестве 5 штук.

При создании другого документа мерчандайзинга в информационной строке по товарной позиции "Товар 1" отобразится следующее:

*Последние остатки: 5*

- **{D.CNC}** количество неотмеченных позиций в документе. Отображается разность между числом введенных позиций в документе и числом товаров, доступных для данного типа документа после применения всех алгоритмов фильтрации, за исключением фильтра по каталогу. Переменная используется в значениях атрибутов [1364](#page-470-1) [и 1466.](#page-474-0)
- **{D.C}** количество доступных товаров в документе. Количество товаров, доступных для данного типа документа после применения всех алгоритмов фильтрации, за исключением фильтра по каталогу. Переменная используется в значениях атрибутов [1364](#page-470-1) [и 1466.](#page-474-0)
- **{D.CC}** количество отмеченных позиций в документе. Количество введенных позиций в документе. Переменная используется в значениях атрибутов [1364](#page-470-1) [и 1466.](#page-474-0)
- **{D.TP:<id шаблона плана>}** значение цели уточняющего плана для торговой точки. Отображается значение уточняющего плана для точки, на которую формируется документ при условии, что на

основе указанного шаблона создан план, текущая дата попадает в период действия этого плана и для текущей точки задан уточняющий план. В случае если заданному условию удовлетворяют несколько планов, то выбирается план с наибольшей датой окончания. Если таких планов несколько, то выбирается план с наибольшим значением плана. Если значение не определено, то отображается значение «N/А». Переменная используется в значениях атрибутов [1364](#page-470-1) и [1466.](#page-474-0)

- **{D.TF:<id шаблона плана>}** значение факта выполнения уточняющего плана для торговой точки. Отображается значение факта выполнения уточняющего плана для точки, на которую формируется документ при условии, что на основе указанного шаблона создан план, текущая дата попадает в период действия этого плана, и для текущей точки задан уточняющий план. В случае если заданному условию удовлетворяют несколько планов, то выбирается план с наибольшей датой окончания. Если таких планов несколько, то выбирается план с наибольшим значением плана. Если значение не определено, то отображается значение «N/А». Переменная используется в значениях атрибутов [1364](#page-470-1) и [1466.](#page-474-0)
- **{D.TR:<id шаблона плана>}** значение результата выполнения уточняющего плана для торговой точки. Отображается значение результата выполнения уточняющего плана для точки, на которую формируется документ при условии, что на основе указанного шаблона создан план, текущая дата попадает в период действия этого плана, и для текущей точки задан уточняющий план. В случае если заданному условию удовлетворяют несколько планов, то выбирается план с наибольшей датой окончания. Если таких планов несколько, то выбирается план с наибольшим значением плана. Если значение не определено, то отображается значение «N/А». Переменная используется в значениях атрибутов [1364](#page-470-1) и [1466.](#page-474-0)
- **{D.TFP:<id шаблона плана>}** значение цели общего плана для сотрудника. Отображается значение общего плана для сотрудника, при условии, что на основе указанного шаблона создан план, текущая дата попадает в период действия этого плана и для текущей точки задан уточняющий план. В случае если заданному условию удовлетворяют несколько планов, то выбирается план с наибольшей датой окончания. Если таких планов несколько, то выбирается план с наибольшим значением плана. Если значение не определено, то отображается значение «N/А». Переменная используется в значениях атрибутов [1364](#page-470-1) [и 1466.](#page-474-0)
- **{D.TFF:<id шаблона плана>}** значение факта выполнения общего плана для сотрудника. Отображается значение факта общего плана для сотрудника, при условии, что на основе указанного шаблона создан план, текущая дата попадает в период действия этого плана и для текущей точки задан уточняющий план. В случае если заданному условию удовлетворяют несколько планов, то выбирается план с наибольшей датой окончания. Если таких планов несколько, то выбирается план с наибольшим значением плана. Если значение не определено, то отображается значение «N/А». Переменная используется в значениях атрибутов [1364](#page-470-1) [и 1466.](#page-474-0)
- **{D.TFR:<id шаблона плана>}** значение результата выполнения общего плана для сотрудника. Отображается значение результата выполнения уточняющего плана для точки, на которую формируется документ при условии, что на основе указанного шаблона создан план, текущая дата попадает в период действия этого плана, и для текущей точки задан уточняющий план. В случае если заданному условию удовлетворяют несколько планов, то выбирается план с наибольшей датой окончания. Если таких планов несколько, то выбирается план с наибольшим значением плана. Если значение не определено, то отображается значение «N/А». Переменная используется в значениях атрибутов [1364](#page-470-1) и [1466.](#page-474-0)

# *Примечание*

Для переноса данных на новую строку необходимо использовать символы «\n».

# **Директива цвета для информационной строки по документу**

В Системе предусмотрена директива #COL(Значение) информационной строки, котороя задает цвет выводимого текста. При установке данной директивы, текст, идущий после ее указания, отображается заданным в директиве цветом.

Директива может принимать следующие значения:

- «B». Цвет выводимого текста базовый, установленный по умолчанию для информационной строки в Системе.
- «W». Цвет выводимого текста белый (White).
- «R». Цвет выводимого текста красный (Red).
- «G». Цвет выводимого текста зеленый (Green).
- «Bl». Цвет выводимого текста синий (Blue).
- «Y». Цвет выводимого текста желтый (Yellow).

# **Примеры содержимого информационной строки для товара и для документа**

К примеру, значение опции [1363](#page-470-0) следующее:

*Сумма:{OrItem.Sum}\nЗак: {Item.LastOrders:4} Текущ.ост: {Item.LastDistr:4}\n ЕИ: {Item.AllUnits}*, где «Сумма:», «Зак:», «Текущ.ост:» и «ЕИ:» - это произвольные краткие названия содержимого переменных, а «\n» - символ переноса строки.

Значение опции [1364](#page-470-1) следующее:

*Сумма:{Or.Sum} Кол-во:{Or.AmountSum}\nОбщий вес:{Or.Weight}\nСумма РЗРМ:{Rec.SumForMer:207} Сумма РЗ:{Rec.SumForMer:225}*

Информационные строки при этом будет выглядеть следующим образом:

### **Рис 248. Окно формирования заказа**

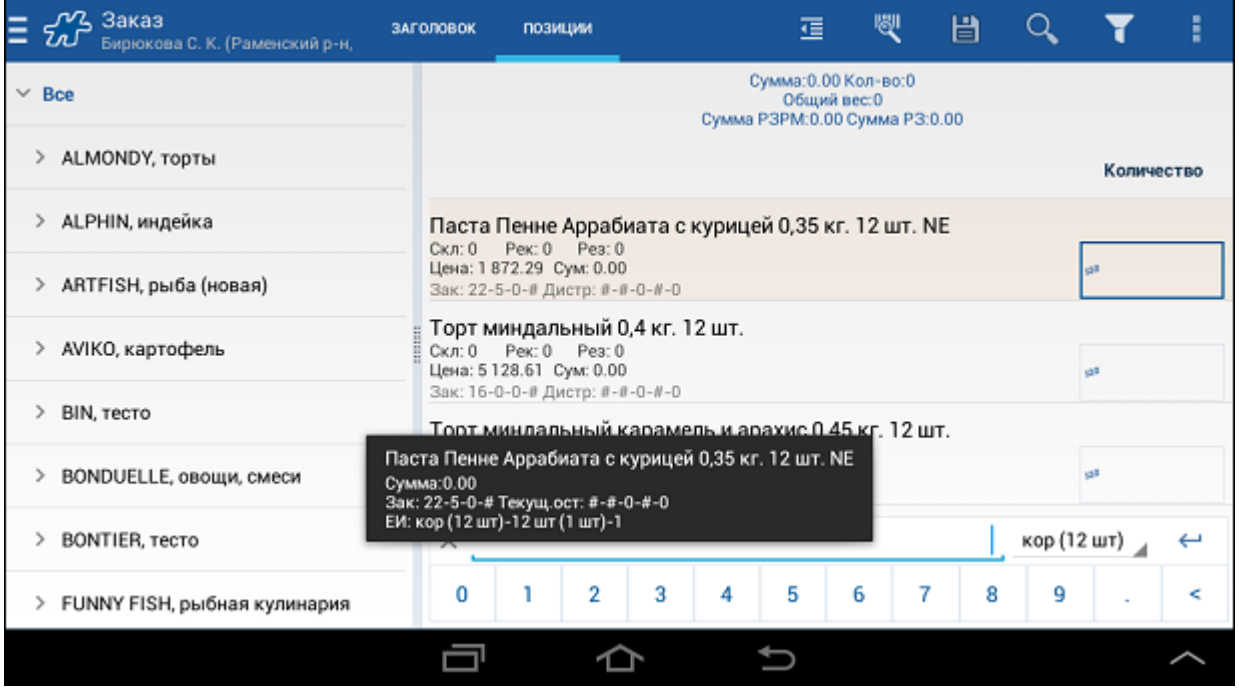

К примеру, значение опции [1363](#page-470-0) следующее:

1363=*Сумма:{OrItem.Sum}\nЗак: {Item.LastOrders:4} Текущ.ост: {Item.LastDistr:4}\nВизиты дистр:{Item.MerHistoryFrom:201:5}*

Запись *Визиты дистр:{Item.MerHistoryFrom:201:5}* означает, что в информационной строке по товару будут отображаться данные документов дистрибьюции (тип документа 201) за последние 5 визитов.

### **Рис 249. Пример вывода данных в информационной строке по товару**

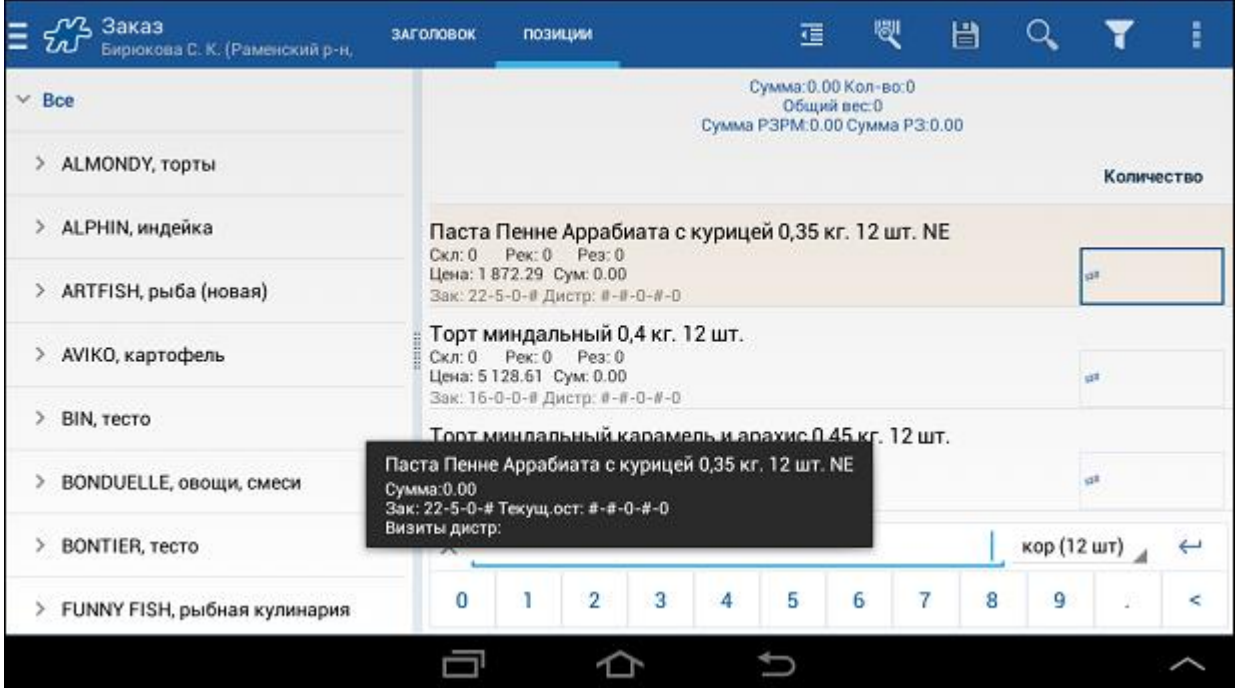

За последние 5 визитов был создан один документ дистрибьюции, в котором указано количество данного товара, равное 5.

# **Автоматическое сохранение документов**

Данная функция предохраняет пользователя Мобильной части от потери вводимых данных в момент создания документа, в случаях, когда присутствует риск внезапного прерывания работы с приложением например, при использовании нестабильного мобильного устройства, склонного к внезапным перезагрузкам, или при полном расходовании заряда батареи.

Автоматическое сохранение документов может быть включено или выключено в модуле [Настройки.](#page-59-0)

Если данная функция включена, то есть указан период автосохранения, то при создании документа любого типа он и его содержимое будут временно сохраняться в специальные таблицы БД мобильного устройства каждый раз по истечении указанного времени до тех пор, пока документ не будет сохранен пользователем.

Автоматическое сохранение документа также происходит при переходе по вкладкам документа, при открытии окна фильтра и при сворачивании приложения.

Документы, временно сохраненные в специальные таблицы БД мобильного устройства, не передаются при синхронизации в серверную часть.

# *Восстановление документов*

Если пользователь находился в процессе создания или редактирования документа в момент, когда мобильное устройство спонтанно начало перезагрузку или выключилось, и документ при этом был автоматически сохранен, то при возвращении в приложение пользователю будет предложено восстановить работу с документом:

 В окне **Клиенты** или **Визиты**, если пользователь попытается создать новый документ на ту же торговую точку, на которую был создан документ, сохраненный автоматически, и если эта точка есть в визитах на сегодня (однако если документ, сохраненный автоматически, является документом типа "Договор" или "Предзаказ", то точка не обязательно должна быть в визитах).

В этом случае на экране появится следующее сообщение:

### **Рис 250. Сообщение о восстановлении незавершенных документов**

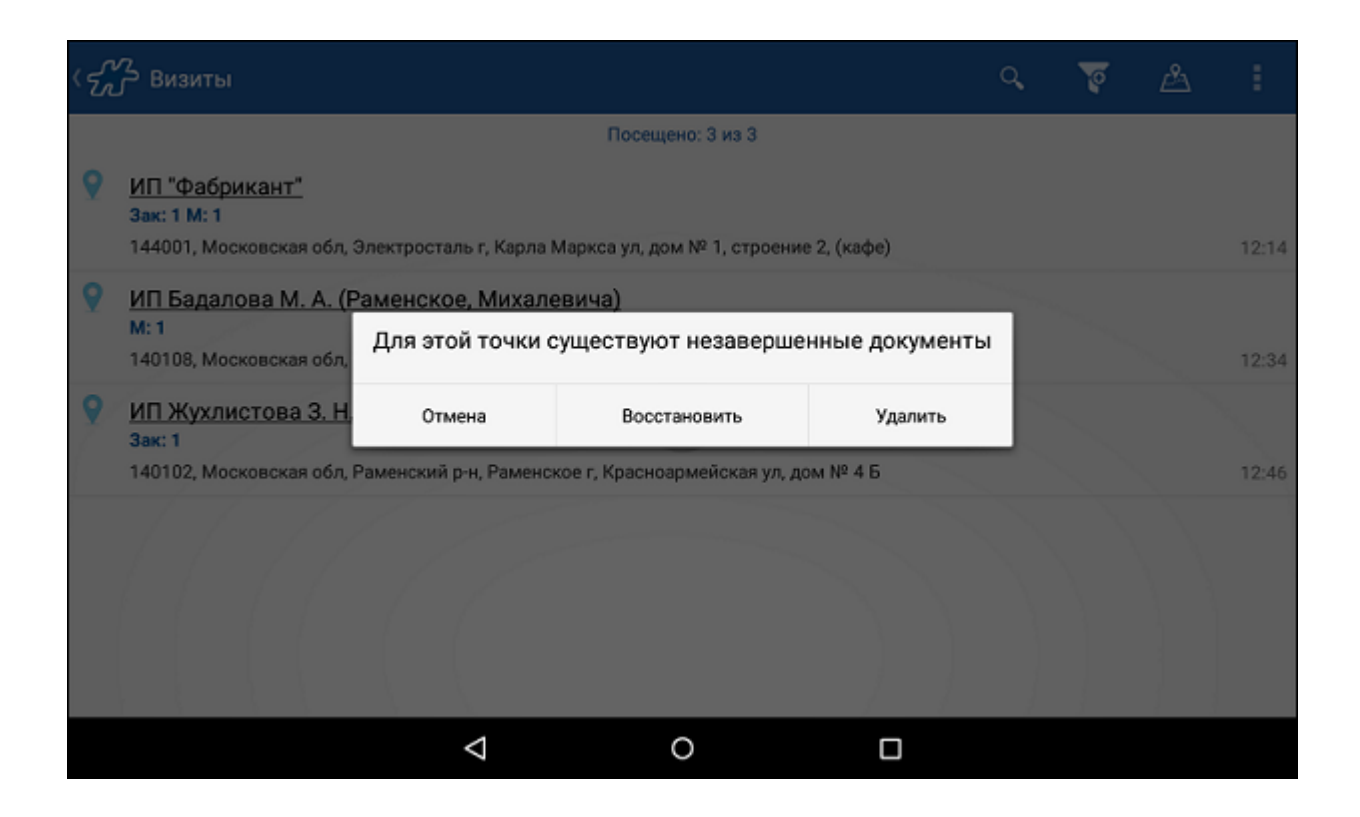

При нажатии на кнопку **Восстановить** работа с восстановленным документом будет продолжена.

При нажатии на кнопку **Отмена** сообщение будет закрыто без каких-либо дополнительных действий.

При нажатии на кнопку **Удалить** документ будет удален из специальных таблиц БД и работа с ним будет невозможна. Продолжится создание нового документа.

 При попытк[е закрыть визит](#page-75-0) в точку, на которую имеется незавершенный документ, сохраненный автоматически, а также при попытке [закрыть день.](#page-327-0)

На экране при этом появится то же сообщение, что и в предыдущем случае.

 При попытке акцептовать или разакцептовать документ, который до этого был в процессе редактирования, и в этот момент устройство выключилось/перезагрузилось или пользователь просто вышел из приложения.

В этом случае на экране появится следующее сообщение:

### **Рис 251. Сообщение о восстановлении незавершенных документов**

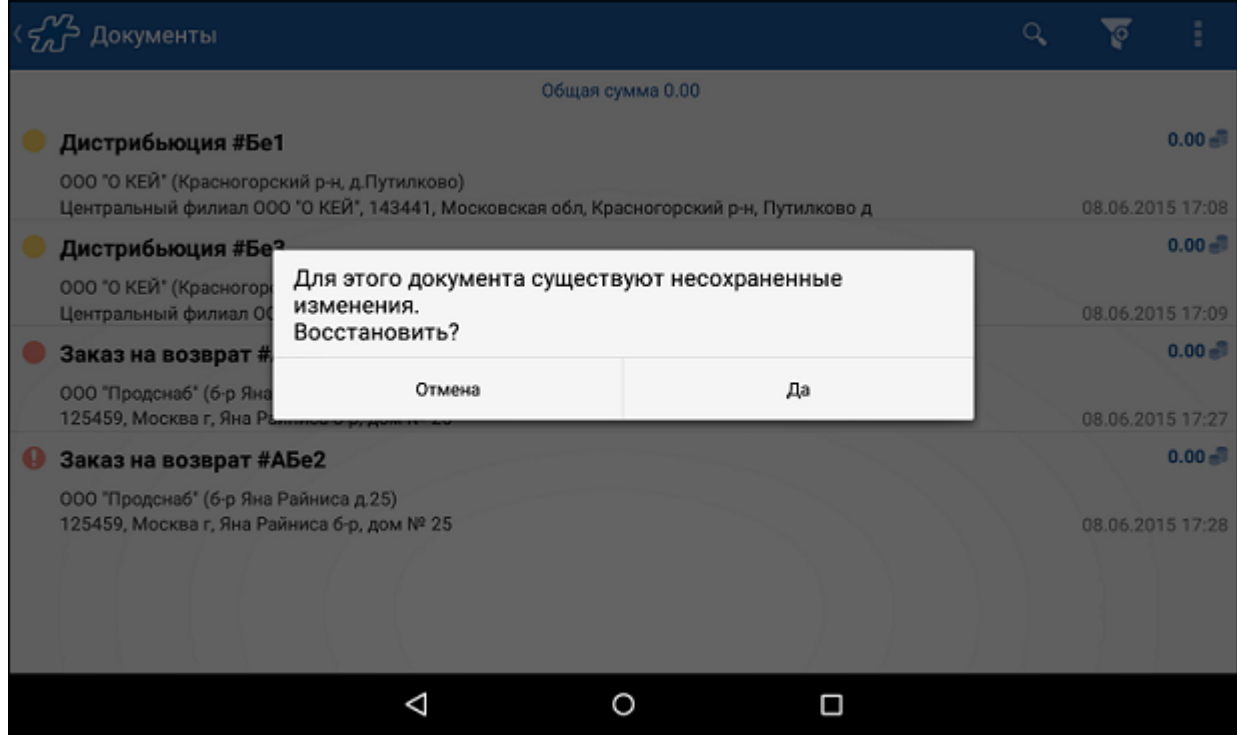

При нажатии на кнопку **Да** работа с восстановленным документом будет продолжена.

При нажатии на кнопку **Отмена** документ будет акцептован или разакцептован - в зависимости от того, что изначально выбрал пользователь.

При любых других действиях, которые попытается выполнить пользователь после возврата в приложение, при наличии сохраненных автоматически документов, на экране появится следующее сообщение:

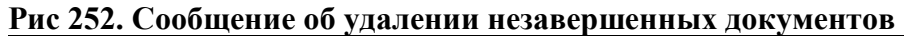

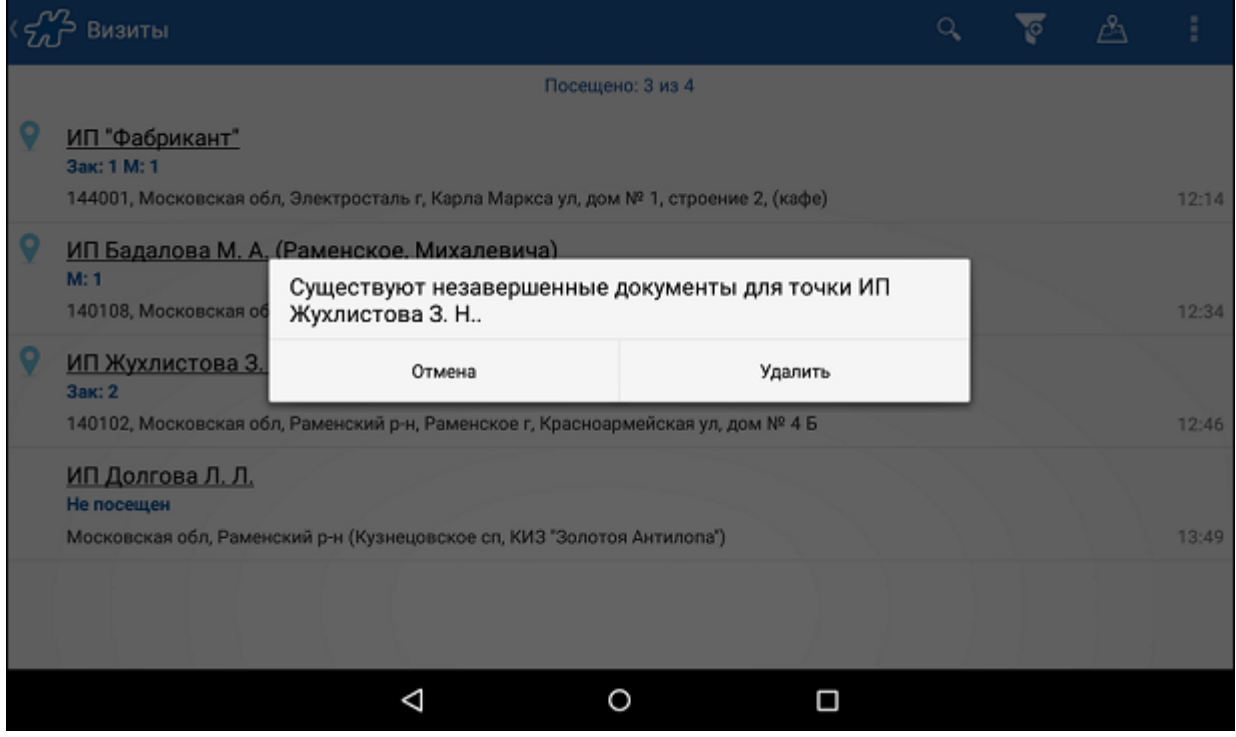

При нажатии на кнопку **Удалить** документы будут удалены из специальных таблиц БД.

При нажатии на кнопку **Отмена** сообщение будет закрыто без каких-либо дополнительных действий.

### *Автосохранение при работе со сценариями*

При создании документов в режиме сценария в момент автоматического сохранения все документы сценария временно сохраняются в специальные таблицы БД.

Восстанавливается сценарий также полностью (то есть восстанавливаются все документы сценария), и открывается на первом документе.

# **Блокировка создания документов**

В системе реализован механизм блокировки совершения товарно-денежных операций по определенному контрагенту с помощью атрибута [1102.](#page-498-0) Блокировка операций осуществляется на уровне юридических лиц.

Атрибут [1102](#page-498-0) может содержать следующие значения:

- **Нет блокировки (1102000)** блокировка создания документов на мобильном устройстве не осуществляется.
- **Блокировка создания накладной (1102001)** возможность формирования накладной по данному контрагенту заблокирована.
- **Блокировка создания накладной на возврат (1102002)** возможность формирования накладной на возврат по данному контрагенту заблокирована.
- **Блокировка создания заказа (1102003)** возможность формирования заказа по данному контрагенту заблокирована.
- **Блокировка создания оплаты (1102004)** возможность формирования документов оплаты по данному контрагенту заблокирована. Блокировка автоматического создания документа оплаты при установленном значении атрибута "Блокировка создания накладной" не осуществляется.
- **Блокировка создания заказа для маршрутов, созданных на мобильном устройстве (1102005)** возможность формирования заказа для внепланового маршрута, созданного мобильным сотрудником, по данному контрагенту заблокирована.

При попытке создания указанных документов на мобильном устройстве по данному контрагенту на экране отображается сообщение "Данная операция для выбранного контрагента недопустима".

Значение атрибута может быть установлено:

- сотруднику;
- точке;
- юр.лицу;
- хозяину;
- собственному юридическому лицу.

Одному контрагенту может соответствовать несколько значений атрибута [1102.](#page-498-0)

Типы блокировок операций по Торговой точке можно просмотреть [в Окне подробной информации о точке](file:///C:/Users/user/Documents/My%20Doc-To-Help%20Projects/Мобильная%20часть%20(Android)/Documents/)  [маршрута](file:///C:/Users/user/Documents/My%20Doc-To-Help%20Projects/Мобильная%20часть%20(Android)/Documents/) или [Окне просмотра информации о клиенте.](#page-89-0)

### **Рис 253. Окно подробной информации о точке маршрута**

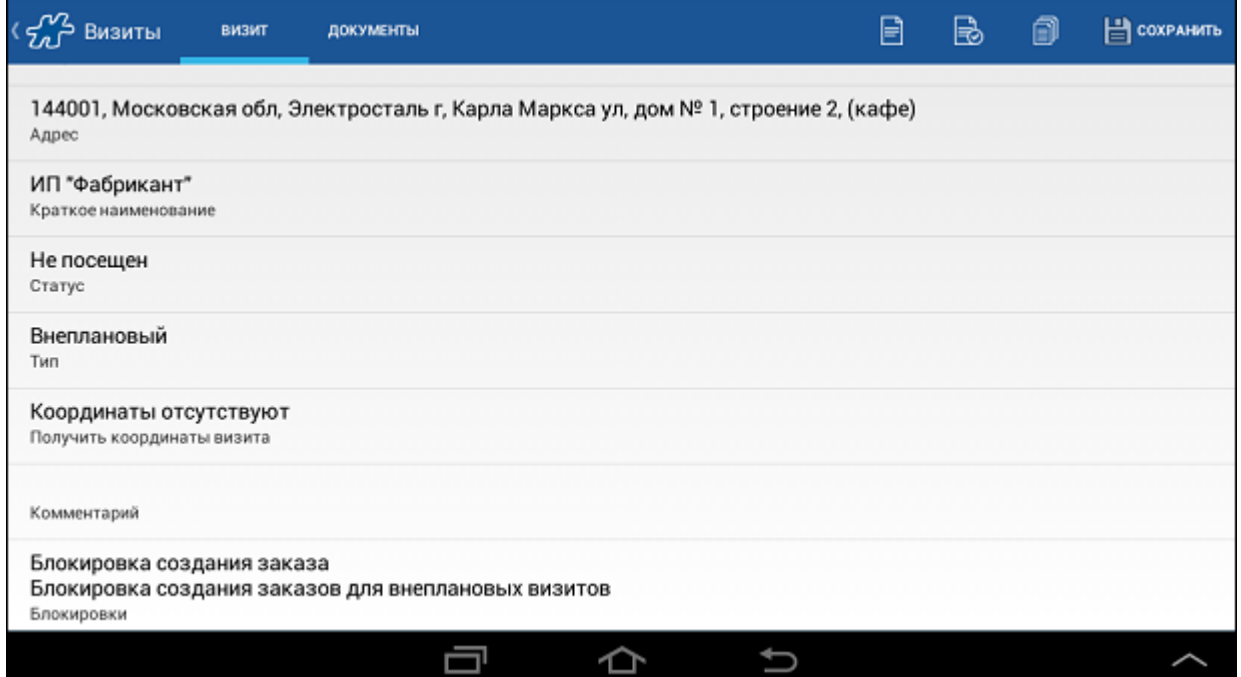

# **Рис 254. Окно просмотра информации о клиенте**

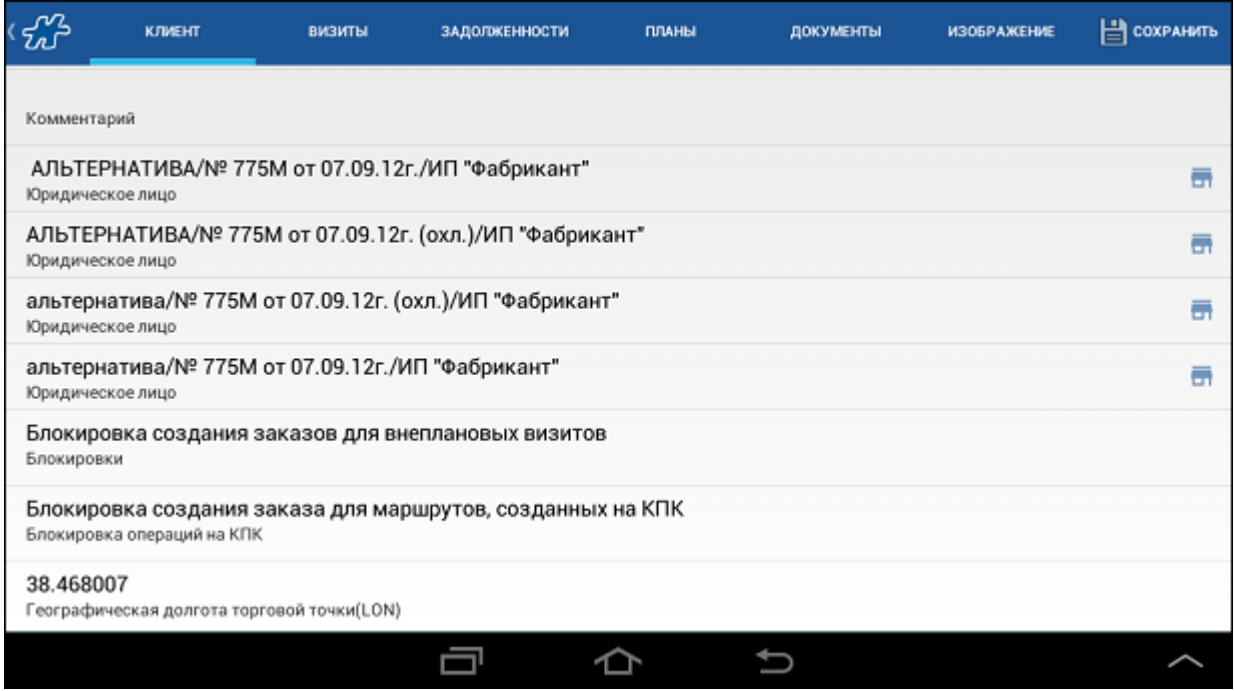

# **Алгоритм нумерации документов**

В Системе применяется следующий механизм формирования номеров документов. Номер документа формируется из префикса и числовой части. Префикс строится на основании следующих, последовательно расположенных, данных:

- 1. Префикс собственного юридического лица, от которого формируется документ код задается на уровне ГО для каждого филиала (количество символов не контролируется системой).
- 2. Префикс ТП значение выгружается из КИС (количество символов не контролируется системой).
- 3. Префикс фискальности зависит от значения, установленного атрибуту 303. Если значение атрибута 303 равно «Прочие» или не задано, то префикс фискальности в номере документа устанавливается как «0». Для значения «Документ» – префикс устанавливается как «1».
- 4. Две последние цифры года формирования документа (например, «11» для 2011 года).

Числовая часть номера задается последовательно в рамках общего уникального префикса – номер нового документа присваивается как n+1, где n – наибольшая числовая часть номера среди всех номеров, созданных с данным общим префиксом. Между каждым префиксом и числовой частью номера Система проставляет знак «/».

Информация о номерах, созданных вне данного мобильного устройства, поступает в рамках синхронизации. При использовании одного общего префикса несколькими ТП до синхронизации присвоение номера производится параллельно на основании информации о номерах документов, хранимых в БД КПК каждого ТП; после синхронизации нумерация продолжается с наибольшего числового номера среди номеров, присвоенных всем документам, созданным обоими ТП с одним общим префиксом.

При работе алгоритма сквозной нумерации документов на отпуск товаров используются следующие опции:

 [1131](#page-501-1) «Формат префикса номера документа». Пример значения, присвоенного данной опции (атрибуту сотрудника), приведен ниже.

### **Пример 13.**

1131=*{OwnfirmPrefix}{AgentPrefix}{DocTypePrefix}{DayOfYear}*

Атрибут «Формат префикса номера документа» может быть установлен на уровне ГО для каждого филиала или для сотрудника.

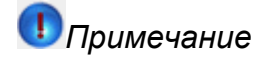

При формировании номера документа мерчандайзинга учитывается значение опци[и 1409](#page-473-1) "Источник значения {OwnfirmPrefix} в префиксе документа мерчандайзинга":

- o при 1409=0 {OwnfirmPrefix} префикс собственной фирмы;
- o при 1409=1 {OwnfirmPrefix} префикс собственной фирмы мобильного сотрудника.
- 1132 «Нумерация типов документов: уникальность номеров». Для опции могут быть установлены следующие значения:
- 1. 1 в пределах префикса;
- 2.  $2 B$  пределах ТП;
- 3. 4 в пределах собственной фирмы;
- 4. 8 в пределах типа оплаты.
	- 1133 «Типы документов с общей нумерацией». Например, если присвоить опции значение «1,223», то нумерация будет общей для документов:
- $0. 1 -$ наклалная:
- 1. 223 акция по накладной.

### **Пример 14.**

Исходные значения:

- 1131 «Формат префикса номера документа» = RU/{OwnfirmPrefix}/{AgentPrefix}/{DocAttrPrefix#303:0}/{DateYY}/.
- 1132 «Нумерация типов документов: уникальность номеров (маска)» = 1.
- 1133 «Типы документов с общей нумерацией» = 1,223.
- Для собственного юридического лица установлен префикс <Префикс СЮЛ> юридического лица установлен префикс <Префикс СЮЛ>.
- Мобильное устройство зарегистрировано на торгпреда **<ТП 1>**
- Торгпреду установлен префикс документов **<Префикс ТП 1>**.

Пример нумерации документов:

- Сформирован документ «Заказ». После сохранения документ будет иметь номер RU/*Префикс СЮЛ*/*Префикс ТП 1*/0/11/00001.
- Сформирован следующий документ «Заказ». После сохранения документ будет иметь номер RU/*Префикс СЮЛ*/*Префикс ТП 1*/0/11/00002.
- Сформирован документ «Дистрибьюция». После сохранения документ будет иметь номер RU//*Префикс ТП 1*/0/11/00001.

# **Отправка фотографий на электронную почту**

В Системе поддерживается функция отправки фотографий (или их уменьшенных копий) с мобильного устройства на электронную почту. Данная функциональность позволяет организовать оперативную передачу в офис фотографий, созданных мобильными сотрудниками.

Настройка доступности и режимов работы данной функциональности осуществляется с помощью параметра настройк[и 1467](#page-474-1) «Отправка фотографий на сервер»:

- 0 функция отправки фотографий на электронную почту не доступна в мобильной части Системы;
- 1 работа в режиме отправки фотографий в исходном размере;
- 2 работа в режиме отправки фотографий в уменьшенном размере.

При установке параметру [1467](#page-474-1) значения, отличного от нуля, Система при сохранении документа типа "Фотография" (или по завершению сценария, во время которого были созданы документы типа «Фотография») автоматически формирует электронное сообщение, к которому приложены:

- Все фотографии документа(ов) типа «Фотография» в оригинальном размере если параметр  $1467$ равен «1».
- Все уменьшенные копии фотографий документа(ов) типа «Фотография» если парамет[р 1467](#page-474-1) равен «2». При создании вложений уменьшенных фотографий Система работает в соответствии с алгоритмом, описанном в разделе [«Правила создания уменьшенной копии фотографии».](#page-270-0)

Для корректной работы данной функциональности необходимо чтобы:

- Параметр[у 1468](#page-475-0) «Адрес электронной почты для отправки фотографий» было установлено корректное значение - адрес электронной почты.
- На мобильном устройстве был доступ к Интернету и корректно настроен почтовый клиент.

Электронное письмо формируется в соответствии с правилами, описанными в разделе [«Правила создания](#page-270-1)  [сообщения электронной почты».](#page-270-1) Отправка электронного письма осуществляется через стандартный почтовый клиент (используемый на устройстве по умолчанию). Корректная работа через другие почтовые клиенты или другое почтовое ПО не гарантируется. Если на устройстве не доступна SD-карта, то при попытке отправки фотографий выдается соответствующее информационное сообщение.

# <span id="page-270-0"></span>*Правила создания уменьшенной копии фотографии*

При формировании вложений письма Система проверяет размер изображения каждой фотографии, которая должна быть включена в письмо:

- Если размер изображения больше "640 на 480" пикселей, то данная фотография приводится к формату "640 на 480" пикселей (формат .jpg).
- Если размер изображения меньше "640 на 480" пикселей, то уменьшенная копия фотографии не создается, и данная фотография включается в письмо без изменений.

Каждая создаваемая уменьшенная копия фотографии сохраняется на SD-карте в директории для хранения фотографий (см. разде[л «Директория хранения фотографий в памяти мобильного устройства»\)](#page-182-0).

# <span id="page-270-1"></span>*Правила создания сообщения электронной почты*

При создании электронного письма с вложенными фотографиями автоматически формируются:

- 1. Тема письма. В качестве темы письма указывается: «<Краткое наименование ТТ>\_<Адрес ТТ>\_< Дата создания письма>». Сформированная тема письма ограничена длиной в 256 символов.
- 2. Адресат письма. В качестве адресата письма установливается адрес электронной почты, который хранится в Системе в качестве значения атрибута [1468](#page-475-0) «Адрес электронной почты для отправки фотографий».
- 3. Вложения письма. Фотография включается в письмо с наименованием: «<Краткое наименование типа документа документа>\_<Дата создания фотографии>\_<Время создания фотографии>».

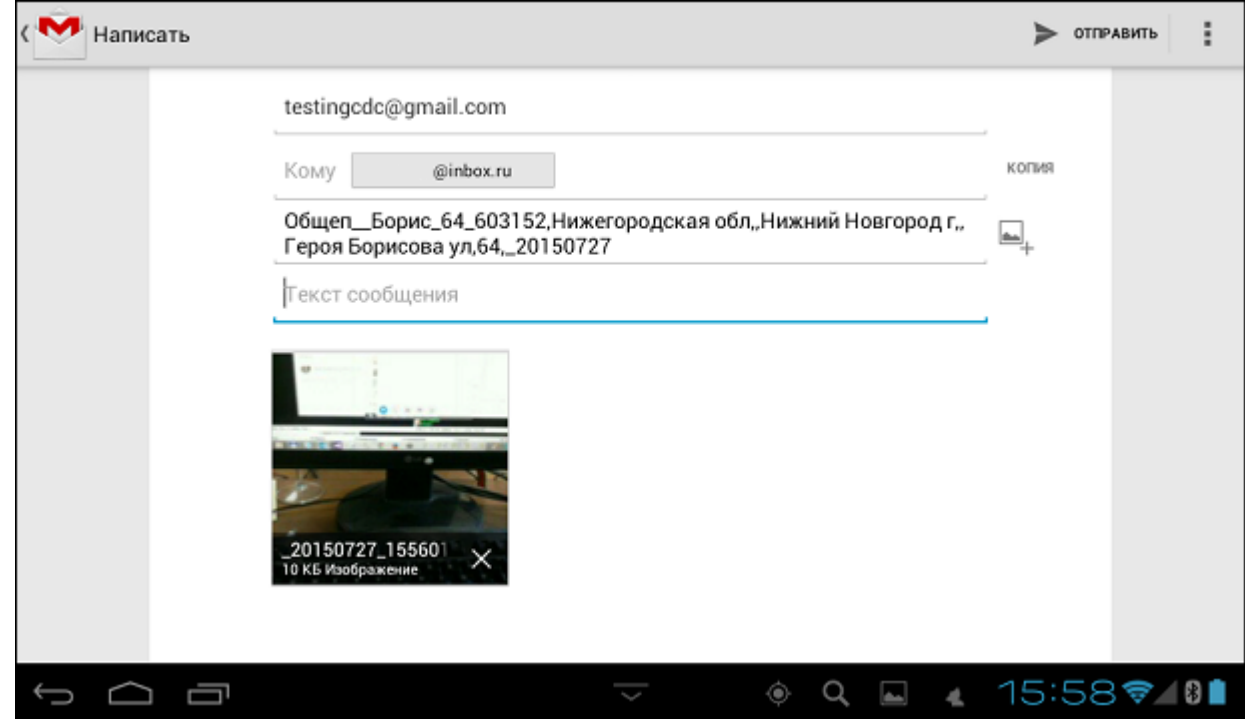

### **Рис 255. Окно сформированного электронного письма**

### *Создание сообщения электронной почты*

Для любого из документов типа «Фотография», который хранится в мобильной части Системы, Пользователем может быть сформировано электронное письмо с вложением фотографий данного документа. Для этого:

1. Перейдите в модуль "Документы" и в контекстном меню документа типа "Фотография" выберите пункт "Отослать фотографии".

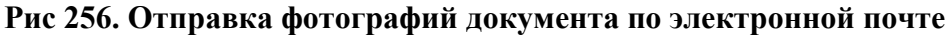

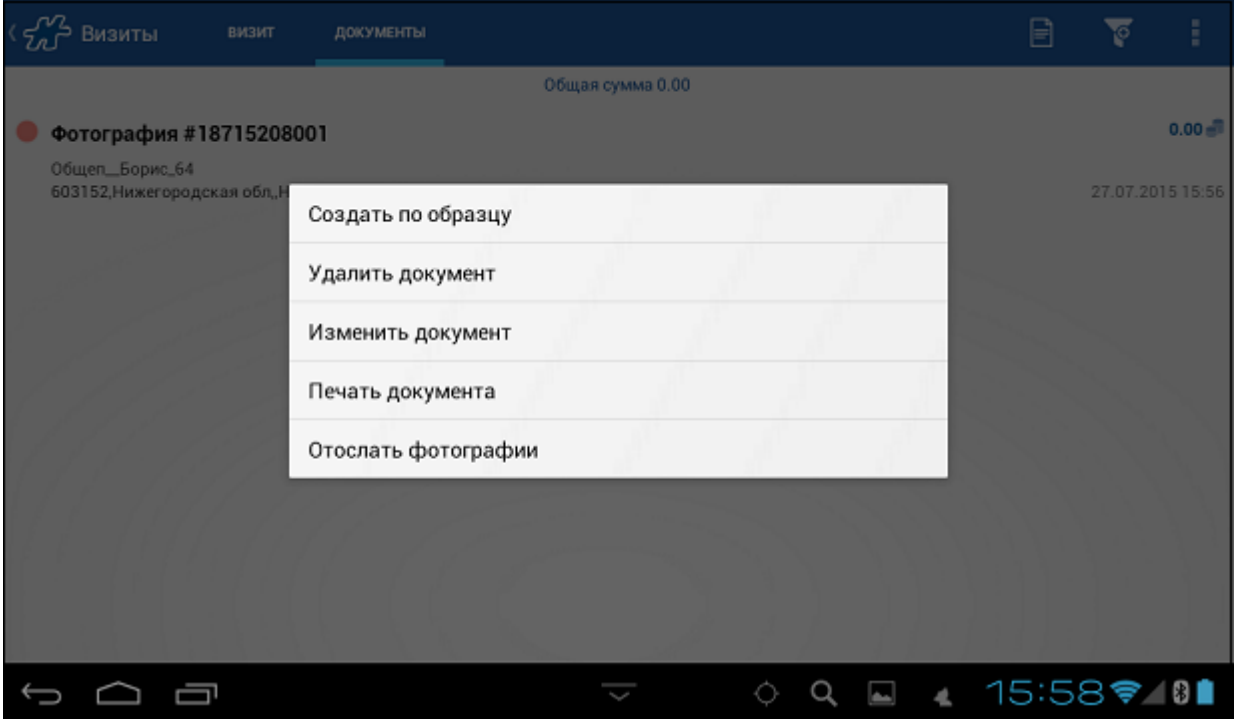

2. Будет открыт стандартный диалог выбора приложения для выполнения действия. Выберить программу, которая используется на устройстве в качестве почтового клиента по умолчанию.

**Рис 257. Выбор почтового клиента**

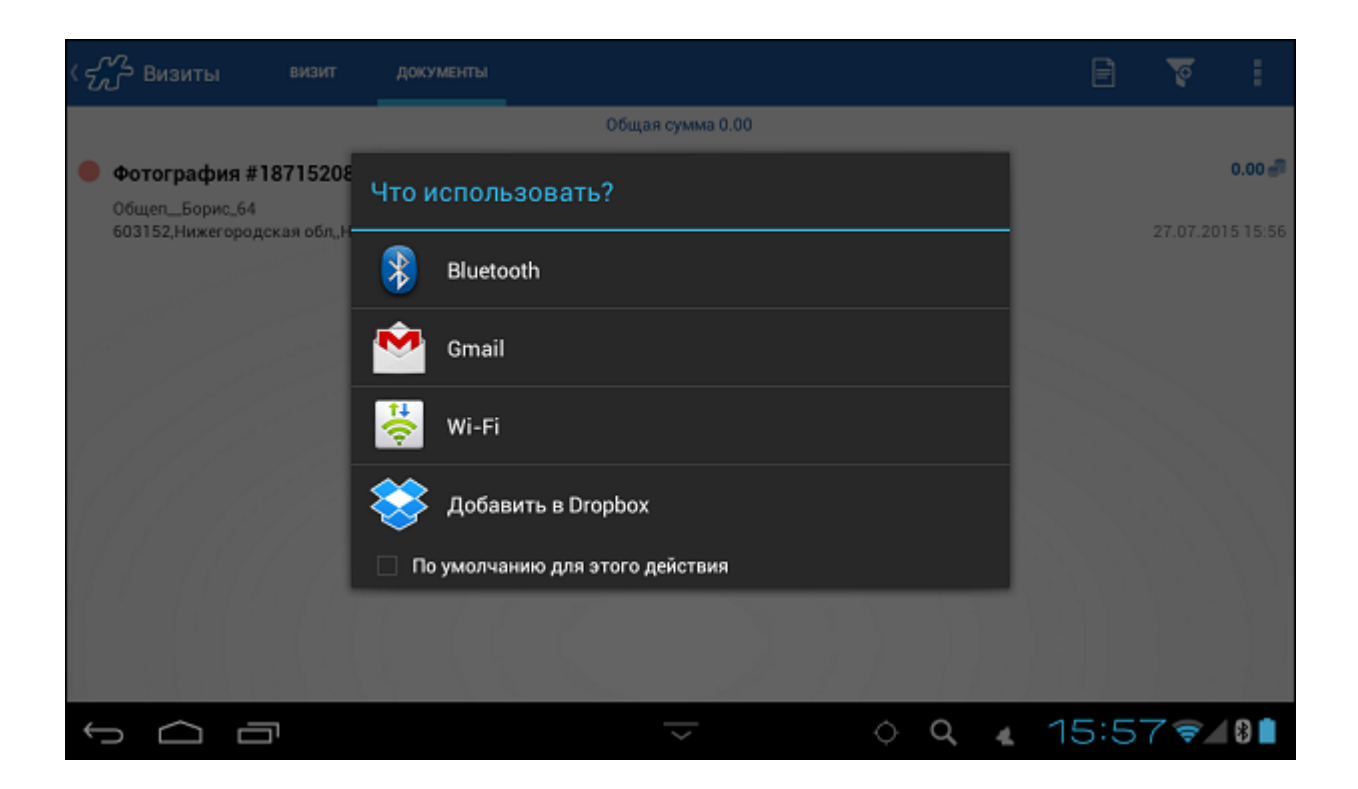

3. Будет открыто окно создания электронного письма. Письмо формируется по правилам, описанным в разделе [«Правила создания сообщения электронной почты».](#page-270-1)

# *Примечание*

Функция создания электронного письма с фотографиями по запросу Пользователя доступна если параметр[у 1467](#page-474-1) установлено значение, отличное от нуля.

# **Рекомендованный заказ**

### **Содержание**

[Общие сведения](#page-273-0) [Формирование рекомендованного документа](#page-273-1) [Автоматическое заполнение выборочных позиций товара](#page-275-0) [Опции, используемые при расчете рекомендованного заказа](#page-275-1) [Методы расчета рекомендованного заказа](#page-276-0) [\(РЗ-3\) По данным предыдущих заказов с учетом коэффициента \(правило 1,5\)](#page-276-1) [\(РЗ-9\) По товарной позиции, включенной в документы "Заказ" или "Накладная" и/или](#page-282-0)  ["Дистрибуция", с индивидуальным коэффициентом дистрибьютора K](#page-282-0) [\(РЗ-10\) Расчет рекомендованного заказа с учетом параметра St](#page-284-0) [\(РЗ-13\) По предпоследнему уровню товарной иерархии с учетом факторов](#page-286-0) [\(РЗ-14\) По данным предыдущих заказов с учетом остатков товара из первого документа](#page-290-0) [Расчет рекомендованного заказа на дозагрузку](#page-293-0) [\(РЗ-15\) Данные из КИС](#page-293-1) [\(РЗ-16\) По данным предыдущих продаж в ТТ без учета факта визита в эту ТТ](#page-294-0) [\(РЗ-17\) По товарной позиции, включенной в документы "Заказ", с](#page-297-0) учетом данных документа ["Дистрибьюция"](#page-297-0)

# <span id="page-273-0"></span>**Общие сведения**

В терминах Системы ОПТИМУМ под рекомендованным заказом понимается документ, в котором для товарных позиций автоматически рассчитывается и заполняется количество, рекомендованное для продажи в выбранной торговой точке.

Расчет и заполнение рекомендованного количества товара осуществляется при формировании документов "Заказ", "Предзаказ" и "Накладная".

Расчет осуществляется по результатам предыдущих торговых операций в данной ТТ, по методике установленного алгоритма расчета. Используемый алгоритм расчета рекомендованного заказа задается настройками Системы (значение опции [45\)](#page-365-0).

В различных алгоритмах на расчет количества могут влиять:

- 1. Документы, созданные ранее, а именно:
	- сумма товаров, указанных в предыдущих документах отдельно и вместе рассматриваются документы "Заказ", "Накладная", "Накладная (КИС)";
	- количество рассматриваемых документов;
	- средний объем продаж за день в торговой точке;
	- остатки товара в торговых точках, зафиксированные в документам семейства "Мерчандайзинг"
- 2. Визиты:
	- количество рассматриваемых визитов;
	- тип визитов плановые и внеплановые.
- 3. Временные параметры:
	- количество дней до следующего визита.
- 4. Коэффициенты:
	- коэффициент пересчета рекомендованного количества отдельно в Мобильной части и на сервере.
- 5. Атрибуты:
	- Квант поставки
	- Общее увеличение объёма продаж
	- Сезонность
	- Промо-коэффициент марки

Результатом применения алгоритма является рекомендованное количество товара, которое отображается в списке товарных позиций при создании соответствующего документа.

Подробнее алгоритмы расчета рекомендованного заказа описаны в разделе ["Методы расчета](#page-276-0)  [рекомендованного заказа"](#page-276-0).

# <span id="page-273-1"></span>**Формирование рекомендованного документа**

Для того чтобы создать рекомендованный документ (Заказ или Накладную) в той или иной торговой точке, выполните следующие действия:

 В модуле «Визиты» в контекстном меню торговой точки выберите пункт **Создать оптимальный док-т**. В зависимости от значения опции [116](#page-377-0) этот пункт может быть доступен или скрыт.

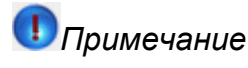

При попытке создания документа по образцу оптимального, если [116=](#page-377-0)1, будет создан обычный документ по образцу, то есть коэффициент оптимального документа не будет учитываться, а поле **Коэф-т оптим. док-та** будет отсутствовать в заголовке документа.

Выберите тип документа: Заказ или Накладная.

 В окне «Заказ>Заголовок» («Накладная>Заголовок») заполните необходимые поля, в том числе **Коэф-т оптим. док-та** и **Дата след.визита**, которые необходимы для расчета рекомендованных значений. Обязательность ввода коэффициента оптимального документа регулируется опцией [1121.](#page-499-1)

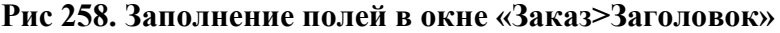

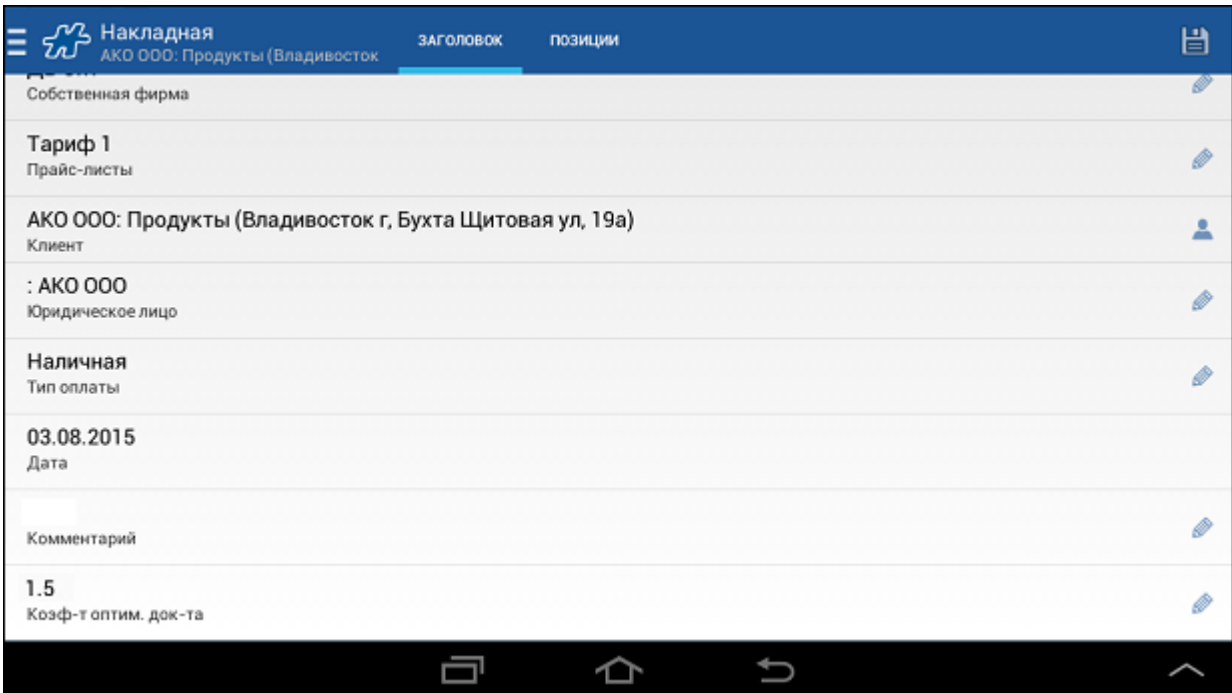

 В окне «Заказ>Позиции» («Накладная>Позиции») некоторым товарным позициям будет автоматически установлено рекомендованное количество для заказа (отгрузки). Рекомендованное количество является редактируемым, и Вы можете ввести другое значение.

**Рис 259. Автоматическая установка рекомендованных значений в поле Кол-во**

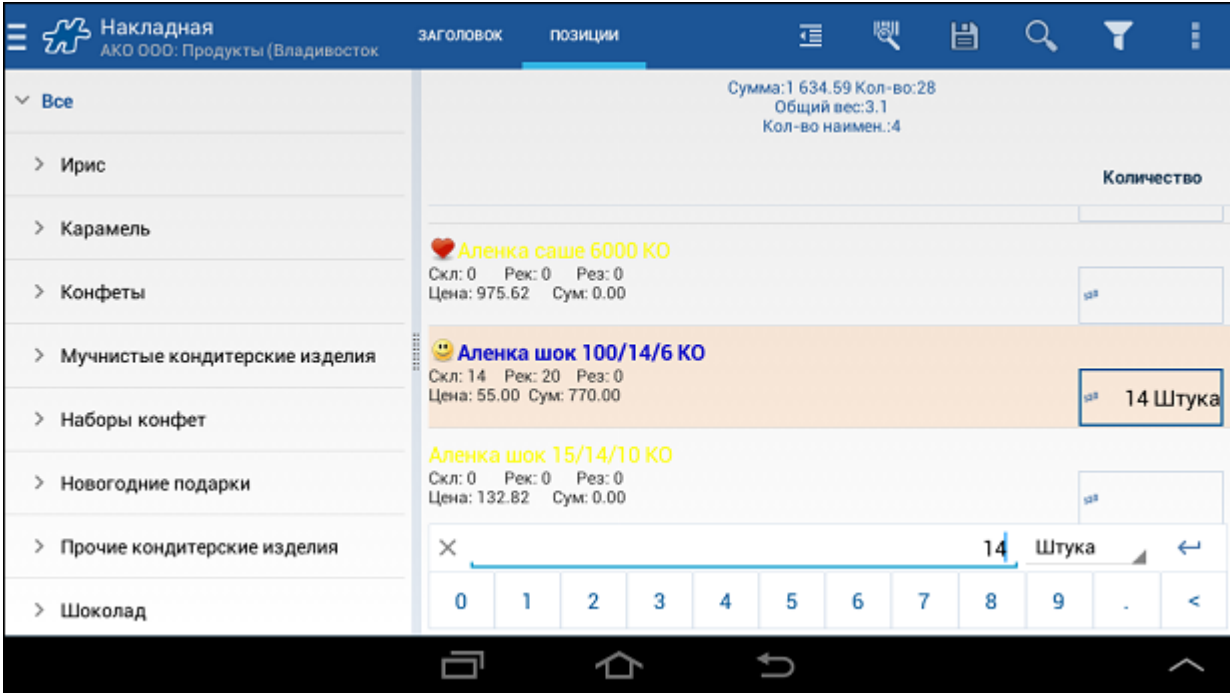

После ввода всех необходимых данных сохраните документ.

# <span id="page-275-0"></span>**Автоматическое заполнение выборочных позиций товара**

В Системе доступна следующая функция: при формировании в мобильной части Системы рекомендованного документа выполняется автоматическое заполнение поля ввода количества товара рекомендованным значением. При этом авто-заполнение производится только для определенных товарных позиций. Список товаров, для которых нужно применять функцию авто-заполнения количества, определяется настройками Системы. Описание настроек данного функционала приведено в Руководстве администратора.

<span id="page-275-1"></span>Данный функционал применяется в документах типа «Заказ», «Предзаказ» и «Накладная».

# **Опции, используемые при расчете рекомендованного заказа**

Перечень опций, используемых при расчете рекомендованного заказа:

- [Опция 45](#page-365-0) определяет алгоритм, по которому рассчитывается рекомендуемый заказ.
- [Опция 109](#page-374-1) номер действия, уточняющего список товаров для расчета рекомендованного количества в заказе.
- [Опция 182](#page-393-0) коэффициент пересчета рекомендованного количества.
- [Опция 271](#page-402-0) промо-коэффициент, атрибут товара, используется для пятого метода расчета рекомендованного заказа.
- [Опция 289](#page-406-0) список атрибутов, разделенных символом ",". В качестве значения опции используются атрибуты мерчандайзинга, по которым мобильный сотрудник собирает дистрибуцию (например, значение опции [289](#page-406-0)[=702,](#page-432-0) Остаток в ТТ). Если атрибутов несколько, данные по ним суммируются.
- [Опция 581](#page-430-0) количество рассматриваемых визитов, документов.
- [Опция 582](#page-430-1) коэффициент пересчета. Используется при расчете показателей на сервере.
- [Опция 740](#page-435-0) уровень единиц измерения, в которых рассчитывается рекомендованное количество.
- [912](#page-455-0) статус остатка.
- [913](#page-455-1) зависимость коэффициента запаса для рекомендованного документа.
- [915](#page-455-2) количество календарных дней для расчета рекомендованного заказа.

 [1126](#page-500-0) - учитывается при отображении на мобильном устройстве рекомендованного количества заказа. Посредством атрибута [1126](#page-500-0) устанавливается фильтр на перечень товарных позиций, у которых в формируемом документе будет выведено рекомендуемое количество. В случае если у товарной позиции значение атрибута соответствует идентификатору значения, указанному для параметра «Ассортимент для рекомендованного заказа (внутренний код значения атрибута)», то по данной товарной позиции будет произведен расчет рекомендуемого заказа, и результат расчета будет выведен в формируемом документе. В случае если значение атрибута равно 0, то фильтрация не осуществляется, и расчет рекомендуемого заказа будет произведен по всем товарным позициям.

# <span id="page-276-0"></span>**Методы расчета рекомендованного заказа**

### **Содержание**

[\(РЗ-3\) По данным предыдущих заказов с учетом коэффициента \(правило 1,5\)](#page-276-1) [\(РЗ-9\) По товарной позиции, включенной в документы "Заказ" или "Накладная" и/или "Дистрибуция", с](#page-282-0)  [индивидуальным коэффициентом дистрибьютора K](#page-282-0) [\(РЗ-10\) Расчет рекомендованного заказа с учетом параметра St](#page-284-0) [\(РЗ-13\) По предпоследнему уровню товарной иерархии с учетом факторов](#page-286-0) [\(РЗ-14\) По данным предыдущих заказов с учетом остатков товара из первого документа](#page-290-0) [Расчет рекомендованного заказа на дозагрузку](#page-293-0) [\(РЗ-15\) Данные из КИС](#page-293-1) [\(РЗ-16\) По данным предыдущих продаж в ТТ без учета факта визита в эту ТТ](#page-294-0) [\(РЗ-17\) По товарной позиции, включенной в документы "Заказ", с учетом данных документа](#page-297-0)  ["Дистрибьюция"](#page-297-0)

# <span id="page-276-1"></span>*(РЗ-3) По данным предыдущих заказов с учетом коэффициента (правило 1,5)*

Метод расчета рекомендованного заказа соответствует значению опции  $45 = 3$ .

Рекомендованный заказ определяет оптимальный заказ данной товарной позиции с небольшим запасом до момента следующего посещения торговой точки мобильным сотрудником.

В частном случае этот метод расчета рекомендованного заказа является **методом по "правилу 1.5"**.

# **Общее описание**

Мобильные сотрудники на мобильном устройстве на основе статистических данных **гибко** формируют рекомендуемое количество для определенной товарной позиции.

Под статистическими данными понимаются следующие:

- количество остатков в торговых точках за прошлые визиты;
- количество остатков в торговых точках за **совершаемый** визит;
- количество заданной товарной позиции в прошлых заказах;
- количество совершенных визитов в торговые точки с созданными заказами за определенный период (к примеру, за последние 20 календарных дней).

**Гибкость** достигается за счет:

- необязательности сбора мерчандайзинга в ТТ (остатков за прошлые и совершаемые визиты);
- ввода на мобильное устройство коэффициента рекомендованного заказа;
- округления рекомендованного количества в зависимости от единицы измерения.

# **Расчет рекомендованного заказа**

Рекомендуемое количество определенной товарной позиции рассчитывается в трех вариантах:

$$
P3 = \left(\sum A + \frac{\sum 3}{N} - \sum A^{c}\right) * K - \sum A^{c}
$$
  
\n
$$
P3 = \frac{\sum 3}{N} * K
$$
  
\n
$$
P3 = \left(\sum A + \frac{\sum 3}{N} - \sum A^{c}\right) * K + F(V)
$$

Где:

- $\sum \mathsf{A}_{\sf -cyMMA}$  товарных остатков в торговой точке, отмеченных мобильным сотрудником на мобильном устройстве по заданной товарной позиции за определенное количество визитов. Рассчитывается путем сложения остатков товара в ТТ, внесенных в мобильное устройство в каждый из проверяемых визитов. Количество проверяемых визитов высчитывается из значений опций [915](#page-455-2) и [581](#page-430-0) (см. описание параметра  $N$ ). Остатки товаров в TT выбираются из атрибутов, прописанных в опции [289.](#page-406-0) Атрибуты, перечисленные в опции [289,](#page-406-0) указывают на перечень полей в документах на мобильном устройстве в модуле «Мерчандайзинг», в которых отмечается остаток товаров в ТТ.
- $\,N$  количество последних визитов, за которые просматривается история при расчете рекомендованного заказа на мобильном устройстве. В формуле рассматривается количество визитов из опци[и 581](#page-430-0) «Количество **последних** визитов для расчета рекомендованного заказа», но не более чем за число дней, указанных в опции [915](#page-455-2) «Количество календарных дней для расчета рекомендованного заказа». При опции [«915](#page-455-2) = 0» рассматривается только значение опции [581.](#page-430-0)
- $\sum$  3 <sub>- суммарное количество заданного товара в типе документов, сформированных на данного</sub> клиента за несколько последних проверяемых визитов мобильного сотрудника. Тип документов выбирается из значения атрибута [1312](#page-464-0) («Типы документов для расчёта рекомендованного заказа»). Количество последних проверяемых визитов мобильного сотрудника указано в значении опции [581](#page-430-0) («Количество последних дней визитов (документов) для расчета рекомендованного заказа»).
- сумма остатков по заданной товарной позиции, отмеченных мобильным сотрудником в **текущий день**. На расчет влияют **все** сформированные за день документы, в которых заполнялись поля по позиции, определяемые опцие[й 289.](#page-406-0) Заполнять поля можно не только в документах типа «Мерчандайзинг», но и в типах «Заказ» - при этом система производит автоматический пересчет значения рекомендованного количества при каждом изменении значения остатков в форме **оформляемого в текущий момент** документа. Для документа типа «Заказ» должны быть проставлены в соответствие такие же атрибуты, что и в опци[и 289.](#page-406-0) Установка соответствия полей и типа документа осуществляется через процедуру "DMT\_Set\_Field".
- $\,K$  коэффициент для подсчета рекомендованного заказа на мобильном устройстве. Регулируется значением опции [182.](#page-393-0) Значение опции задается пользователем в АРМ Менеджер в "Справочнике серверов" на каждом филиале, причем установка значения доступна как для собственного филиала, так и для всех подчиненных филиалов.
- $F(V)$  - равен 0,00001, если за последние V визитов данный товар зарегистрирован в документах типа «Заказ» и/или атрибуте мерчандайзинга, в котором, в соответствии с опцией [289,](#page-406-0) регистрируются остатки товара в ТТ. Количество визитов V задается опцией [1127.](#page-500-1) При использовании данного метода расчета нельзя использовать округление рекомендованного заказа в большую сторону, т.к. это приведет к некорректному расчету.

# **Особенности расчета рекомендованных количеств**

- При расчете используются данные из предыдущих заказов сотрудника, хранящихся в серверной части Системы, поэтому в системе требуется история **отправленных** на сервер Оптимум заказов по товару в заданной торговой точке (документ должен иметь статус отправленного – "\*").
- Информация об остатках в ТТ в текущий день рассчитывается на основе документа мерчандайзинга с заполненным полем по рекомендуемой позиции. При этом сам документ с остатками **не требуется отправлять** с мобильного устройства на сервер Оптимум (документ имеет статус отправленного "\*" или акцептованного "+"). В случае если остатки в ТТ в прошлые визиты и в текущий день не заполнены, или сбор мерчандайзинга по позициям не используется в принципе, то расчет идет

согласно формуле выше – вместо значений  $\sum A_{\rm H} \sum A^{\rm c}$ подставляется "0".

- Если окончательное значение формулы РЗ отрицательно, то значение на мобильном устройстве не устанавливается.
- Используются только результативные визиты, в таких визитах должен быть создан документ «Заказ». В частности, если был визит только с созданием документа типа «Мерчандайзинг» или «Накладная», то такой визит не учитывается. Тип визита (плановый или внеплановый) значения не имеет.
- За один день может быть создана только одна запись в системе о визите в торговую точку, даже если в точку было совершено два визита по факту. К примеру, мобильный сотрудник **утром** приехал в точку, завел документ и синхронизировался, а затем вернулся в точку **вечером** и завел еще один документ.
- При расчете РЗ не учитываются данные по заказываемым позициям из **созданных в текущий день** документов «Заказ», «Накладная», «Заявка» и т.д. (типы документов определяются атрибутом 1312).
- Округление рекомендованного значения происходит в зависимости от значений опций [740](#page-435-0) («Способ округления рекомендованного заказа») и [112](#page-375-0) («Возможность вводить дробные штуки»). Сначала срабатывают условия опции [740,](#page-435-0) а затем, в случае опции [«740](#page-435-0) = 0» - т.е. в том случае, когда гибких способов округления не требуется, срабатывают условия опции [112.](#page-375-0)

Опция [740](#page-435-0) – происходит округление двумя способами в рамках определенной единицы измерения:

- 1. «Округление к ближайшему целому» наиболее часто используемое округление. К примеру: «1.4 = 1», «1.6 = 2».
- 2. «Округление к большему по модулю» если округляемые знаки не равны нулю, предшествующий знак увеличивают на единицу. К примеру, «1.4 = 2».

### Опция [112:](#page-375-0)

- 3. Если « $112 = 0$ », то рекомендованное значение округляется к ближайшему целому в рамках первой единицы измерения.
- 4. Если [«112](#page-375-0) = 1», то округление рассчитанного значения рекомендованного заказа не производится и отображается дробное значение.
- При изменении значения опции [182](#page-393-0) пересчет рекомендованных количеств товаров происходит при синхронизации мобильного устройства.
- Таблица с рекомендуемыми значениями должна быть включена в синхронизацию.
- Если ТТ, относительно которой идет расчет, привязана к нескольким мобильным сотрудникам, то в формулу попадает информация только по заданному мобильному сотруднику.

# **Опции, влияющие на расчет**

- Опция [45.](#page-365-0) Если установленное значение равно «3», то рекомендованный заказ формируется по приведенному выше алгоритму.
- Опция [112.](#page-375-0) «Возможность вводить дробные штуки». Опция срабатывает при значении опции «740 = 0» - т.е. в том случае, когда гибких способов округления не требуется.
- Опция <u>182</u>. Предполагает установку значения коэффициента  $K$  . В случае необходимости расчета рекомендованного заказа «по правилу 1,5» требуется установить значение, равное «1,5». Допускается использование и других коэффициентов.
- Опция [289.](#page-406-0) В качестве значения необходимо перечислить список полей-атрибутов Системы через символ «,», по которым на мобильном устройстве в документах в модуле «Мерчандайзинг»

отмечается остаток в торговой точке. Это позволит Системе рассчитывать  $\angle A$ . При создании пользователем таких полей следует использовать атрибуты из диапазона внутренних кодов «600- 700», «2000-2100».

- Опция [581.](#page-430-0) Предполагает установку количества проверяемых визитов, при этом период рассматриваемых в формуле визитов ограничен только размерами БД.
- Опция [582.](#page-430-1) Используется при расчете рекомендованных количеств на серверной части. Установленное значение по умолчанию «1».
- Опция [740.](#page-435-0) «Способ округления рекомендованного заказа». Предполагает установку требуемого способа. Дополнительные варианты работы опции представлены в описании самой опции.
- Опция [915.](#page-455-2) Предполагает установку количества календарных дней, которое рассматривается при расчете формулы рекомендованного заказа. Данные текущего дня не учитываются в формуле.
- Опция [1004.](#page-482-0) «Показать в документе рекомендованные значения». Установка значения «1» позволит показать на мобильном устройстве при создании заказа рекомендованные значения в отдельном столбце. Дополнительные варианты работы опции представлены в описании самой опции.
- Опция [1121.](#page-499-1) Требуется при варианте «мерчандайзинговая информация не собирается». При необходимости необходимо установить значение, равное «1».
- Опция [1126.](#page-500-0) Подробно ее роль рассматривается в разделе [Опции, используемые при расчете](#page-275-1)  [рекомендованного заказа.](#page-275-1)

### **Пример 15.**

Пример использования опции [1126](#page-500-0) для расчета рекомендованного заказа по данным предыдущих заказов с учетом коэффициента (правило 1,5).

Для того чтобы данный тип рекомендованного заказа рассчитывался только для товаров, которые входят в ассортимент «Приоритетные группы» - Must-list/ML1», опции 1126 должно быть установлено значение «651001», которое представляет собой значение атрибута «651» («Приоритетные группы»), соответствующее приоритетной группе «Must-list/ML1». Для товарных позиций, которые не входят в ассортимент данной приоритетной группы, рекомендованные количества рассчитываться не будут.

- Атрибут [1312.](#page-464-0) «Типы документов для расчёта рекомендованного заказа». Предполагает установку атрибута типам документов, из которых необходимо выбирать данные для расчета РЗ. В случае если атрибут не установлен, то расчет РЗ производится на основе данных из документов типа «Заказ».
- Атрибут [1315.](#page-465-1) «Тип сотрудника для расчёта рекомендованного заказа». В качестве значения атрибута устанавливается тип сотрудника, для документов которого будут рассчитываться рекомендованные значения.

**Действия** пользователя при вариантах формулы «мерчандайзинговая информация собирается» и «мерчандайзинговая информация не собирается» представлены в разделе "Инструкция по созданию вариантов рекомендованных заказов".

# **Примеры расчета рекомендованного заказа**

### **Пример №1. Получение отрицательного значения**

Количество визитов = 1

Количество заказов = 1 (количество товара в документе = 5)

Количество документов мерчандайзинга = 1 (количество остатков в  $TT = 10$ )

Опция  $112 = 0$ Опция [182](#page-393-0) (коэффициент) = 1,5 Опция [289](#page-406-0) = 702 (т.е. поле «AttrID» = 702, которое называется «Остаток в ТТ») Опция [581](#page-430-0) = 3 Опция [915](#page-455-2) = 0  $P3 = (10 + (5/1) - 10) * 1,5 - 10 = 8 - 10 = -2$ Примечание:

- 8 это округленное в большую сторону 7,5
- Т.к. значение отрицательно, то рекомендуемое количество не отображается на мобильном устройстве

#### **Пример №2. Визиты без заказа**

*26 февраля*

Количество визитов = 1

Количество заказов = 2 (количество товара в разных заказах = 5 и 20)

Количество документов мерчандайзинга = 1 (количество остатков в ТТ = 10)

*27 февраля*

Количество визитов = 1

Количество заказов = 0

Количество документов мерчандайзинга = 1 (количество остатков в  $TT = 5$ )

Опция  $112 = 0$ 

Опция [182](#page-393-0) (коэффициент) = 1,5

Опция  $289 = 702$  (т.е. поле «AttrID» = 702, которое называется «Остаток в TT»)

Опция [581](#page-430-0) = 3

Опция [915](#page-455-2) = 0

 $P3 = (10 + (25/1) - 5) * 1,5 - 5 = 40$ 

#### **Пример №3. Расчет на основе двух визитов**

*26 февраля* Количество визитов = 1 Количество заказов = 2 (количество товара в разных заказах = 4 и 20) Количество документов мерчандайзинга = 1 (количество остатков в  $TT = 6$ ) *27 февраля* Количество визитов = 1 Количество заказов = 1 (количество товара в документе = 10) Количество документов мерчандайзинга = 1 (количество остатков в  $TT = 5$ ) Опция  $112 = 0$ Опция [182](#page-393-0) (коэффициент) = 1,5 Опция  $289 = 702$  (т.е. поле «AttrID» = 702, которое называется «Остаток в TT») Опция [581](#page-430-0) = 3

Опция  $915 = 0$  $P3 = ((6+5) + (24+10/2) - 5) * 1.5 - 5 = 30$ 

### **Пример №4. Расчет без мерчандайзинговой информации**

*26 февраля* Количество визитов = 1 Количество заказов = 1 (количество товара в документе = 20) *27 февраля* Количество визитов = 1 Количество заказов = 1 (количество товара в документе = 4) Опция  $112 = 0$ Опция  $182$  (коэффициент) = 1,5 Опция  $289 = 702$  (т.е. поле «AttrID» = 702, которое называется «Остаток в TT») Опция [581](#page-430-0) = 3 Опция [915](#page-455-2) = 0  $P3 = ((20 + 4) / 2) * 1.5 = 18$ 

### **Пример №5. Расчет рекомендованного количества при округлении**

#### **Данные для расчета:**

*8 июня*

Количество визитов = 1.

Количество заказов = 1 (количество товара в заказе в первой единице измерения = 10).

*9 июня*

Количество визитов = 1.

Количество заказов = 1 (количество товара в заказе в первой единице измерения = 8).

*10 июня*

Количество визитов = 1.

Количество заказов = 1 (количество товара в заказе в первой единице измерения = 4).

Коэффициент второй единицы измерения = 20 (к примеру, вторая содержит 20 штук в первой единице).

Опция  $112 = 0$ 

Опция  $182$  (коэффициент) = 1,5

Опция  $289 = 702$  (т.е. поле «AttrID» = 702, которое называется «Остаток в TT»)

Опция [581](#page-430-0) = 3

Опция [740](#page-435-0) = 12

Опция [915](#page-455-2) = 2 (т.е. в формулу попадает только визиты за 9 и 10 июня)

Текущая дата = 11 июня.

### **Расчет:**

РЗ без округления =  $((8 + 4) / 2) * 1,5 = 9$ .

РЗ с округлением во второй единице измерения =  $9/20 = 1$ , т.е. рекомендованное количество в первой единице (9) разделили на коэффициент второй единицы измерения (20) и округлили полученное значение (0,45) в большую сторону – до ближайшего целого числа.

Следовательно, рекомендованное количество «1» во второй единице измерения равно «20» в первой.

<span id="page-282-0"></span>Смотрите также другие [методы расчета рекомендованного заказа.](#page-276-0)

### *(РЗ-9) По товарной позиции, включенной в документы "Заказ" или "Накладная" и/или "Дистрибуция", с индивидуальным коэффициентом дистрибьютора K*

Данный алгоритм используется при расчете рекомендованного количества товара, если в Системе опцииатрибуту [45](#page-365-0) установлено значение 9 (значение может быть установлено торговому представителю).

Рекомендованный заказ определяет оптимальный заказ данной товарной позиции с определенным запасом товара до момента следующего посещения торговой точки дистрибьютором.

Рекомендованный заказ рассчитывается по визитам, в результате которых был сформирован хотя бы один документ «Заказ», «Накладная» и/или «Дистрибуция» с учетом предполагаемого количества календарных дней до следующего визита в торговую точку и индивидуального коэффициента дистрибьютора.

### **Алгоритм расчета**

При расчете рекомендованных значений учитываются значения следующих опций - атрибутов:

- "Тип сотрудника для расчёта рекомендованного заказа" [1315;](#page-465-1)
- "Ассортиментный атрибут для расчёта рекомендованного заказа" [1316](#page-465-2) (далее ассортиментный атрибут).

В зависимости от значений, установленных атрибутам (приведенным выше), меняется алгоритм расчета РЗ в соответствии с таблицей:

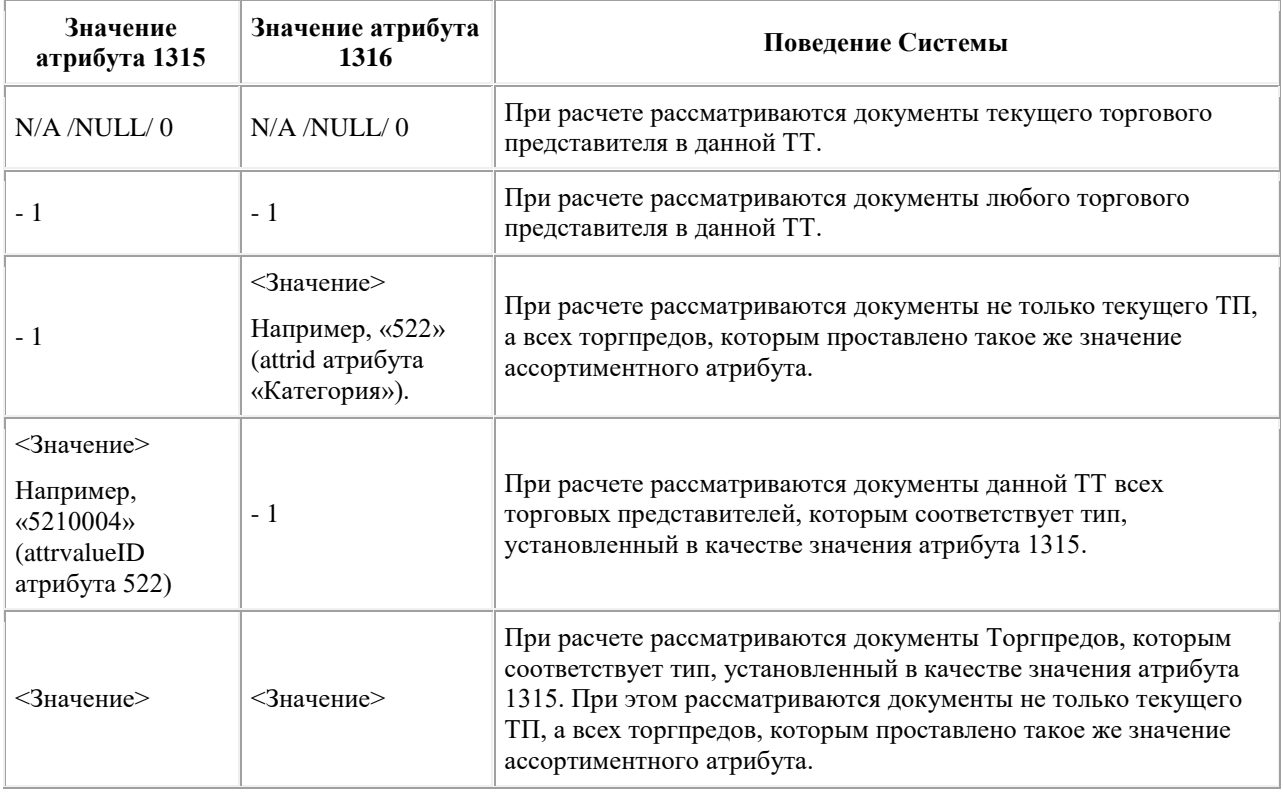

Расчет производится только по товарам ассортимента данного ТП. Если Торгпреду не проставлен ассортиментный атрибут, то при расчете анализируются все товары.

#### **Формула расчета**

Формула расчета рекомендованного заказа №9 имеет следующий вид:

$$
P3 = Pacx_{cp} \cdot N_{n+1} \cdot K - Ocm_{\text{mexyu}_{r, \text{r,rec}}}
$$

- РЗ рекомендованное количество товара;
- $n+1$  количество дней до следующего визита любого ТП в данную ТТ. Количество дней рассчитывается на основании информации о дате следующего визита (см. раздел ["Определение даты](#page-283-0)  [следующего визита"\)](#page-283-0).
- $K$  коэффициент для подсчета рекомендованного заказа в Мобильной части. Регулируется значением опции [182.](#page-393-0) Значение опции задается пользователем в АРМ Менеджер в "Справочнике серверов" на каждом филиале, причем установка значения доступна как для собственного филиала, так и для всех подчиненных филиалов.
- Ост <sub>текущ</sub> <sub>-</sub> остаток товарной позиции, для которой производится расчет рекомендованного количества. Для расчета рассматривается остаток в ТТ, зарегистрированный последним в течение текущего дня. Информация об остатке берется из текущего визита ТП по последнему созданному документу в Мобильной части, в котором введен остаток товарной позиции. Список полей документа, на основании которых рассчитывается значение остатка товарной позиции, определяется значением атрибут[а 289.](#page-406-0)

• **•** средний дневной расход продукции в ТТ на момент визита. Рассчитывается только для фактических визитов по формуле (при этом получившееся значение округляется до целого числа в

$$
PacX_{cp} = \frac{Ocm_{\text{max}} - Ocm_{\text{meV}} + \sum IP}{N}
$$
6075.

- $\circ$  M количество дней между первым визитом в цепочке и текущим, рассчитывается Системой автоматически. При этом день первого визита исключается из расчета, а текущий - включается.
	-
- $\textit{Ocm}_{\textit{max}}$  остаток товарной позиции, для которой производится расчет рекомендованного количества. Для расчета рассматривается остаток в ТТ на момент визита, совершенного первым в рассматриваемой цепочке визитов. В случае отсутствия значения в БД Оптимум значение принимается за ноль. Список полей документа, на основании которых рассчитывается значение остатка товарной позиции, определяется значением атрибута [289.](#page-406-0)
- $\sum_{\circ}$   $\sum_{\circ} \Pi p$  количество товарной позиции в документах, оформленных в рамках предшествующих визитов в данную ТТ. При этом рассматривается Q предыдущих визитов, где Q – значение опции [581.](#page-430-0) Типы рассматриваемых документов при расчете РЗ определяются значением атрибута [1312.](#page-464-0)

# <span id="page-283-0"></span>**Определение даты следующего визита**

При определении даты следующего визита учитывается опция «Количество календарных дней для расчета рекомендованного заказа» (1138). Опции может быть установлено одно из следующих значений:

- "-2". Дата следующего визита вводится ТП в Мобильной части. Выводится календарь, в котором по умолчанию отображается дата следующего визита или - при её отсутствии в Системе - текущая дата. Пользователь может выбрать любую дату, следующую за текущей. Выбранная дата сохраняется Системой как атрибут [1137](#page-502-0) данного документа и не подлежит редактированию после ввода.
- Отсутствие значения или "-1". При определении даты следующего визита Системой рассматривается дата ближайшего визита, указанная в маршрутах ТП данного филиала. Если в системе отсутствует дата ближайшего визита – то дата выставляется завтрашним днем.
- "0". Дата следующего визита вводится ТП в Мобильной части (выводится календарь, в котором по умолчанию установлена текущая дата).
- <Целое положительное число>. Количество дней от даты оформления документа с расчетом рекомендованного заказа до следующего визита в данную ТТ. Дата следующего визита

автоматически рассчитывается как: <Дата следующего визита> = <Текущая дата> + X, где X – указанное в опции число.

Пример: текущая дата – 13.01.11; значение в опции = «4»; тогда датой следующего визита будет считаться 17.01.11.

### <span id="page-284-0"></span>*(РЗ-10) Расчет рекомендованного заказа с учетом параметра St*

Данный алгоритм используется при расчете рекомендованного количества товара, если в Системе опцииатрибуту [45](#page-365-0) установлено значение 10 (значение может быть установлено торговому представителю).

Рекомендованный заказ определяет оптимальный заказ данной товарной позиции, входящей в бейспродукт, с определенным запасом товара до момента следующего посещения торговой точки торговым представителем.

Тип мерчандайзингового документа "Статус остатка" (атрибут [912](#page-455-0) – Статус остатка) позволяет регистрировать значения статуса остатка для каждой товарной позиции, включенной в документ. Значение статуса выбирается мобильным сотрудником из следующего списка:

- Мало остатка  $(912 = 9120001)$  $(912 = 9120001)$ .
- Остаток нормальный  $(912 = 9120002)$  $(912 = 9120002)$ .
- Много товара [\(912](#page-455-0) = 9120003).

### **Алгоритм расчета**

При расчете рекомендованных значений учитываются значения следующих опций - атрибутов:

- "Тип сотрудника для расчёта рекомендованного заказа" [\(1315\)](#page-465-1);
- "Ассортиментный атрибут для расчёта рекомендованного заказа" [\(1316\)](#page-465-2) (далее ассортиментный атрибут).

В зависимости от значений, установленных атрибутам (приведенным выше), меняется алгоритм расчета РЗ в соответствии с таблицей:

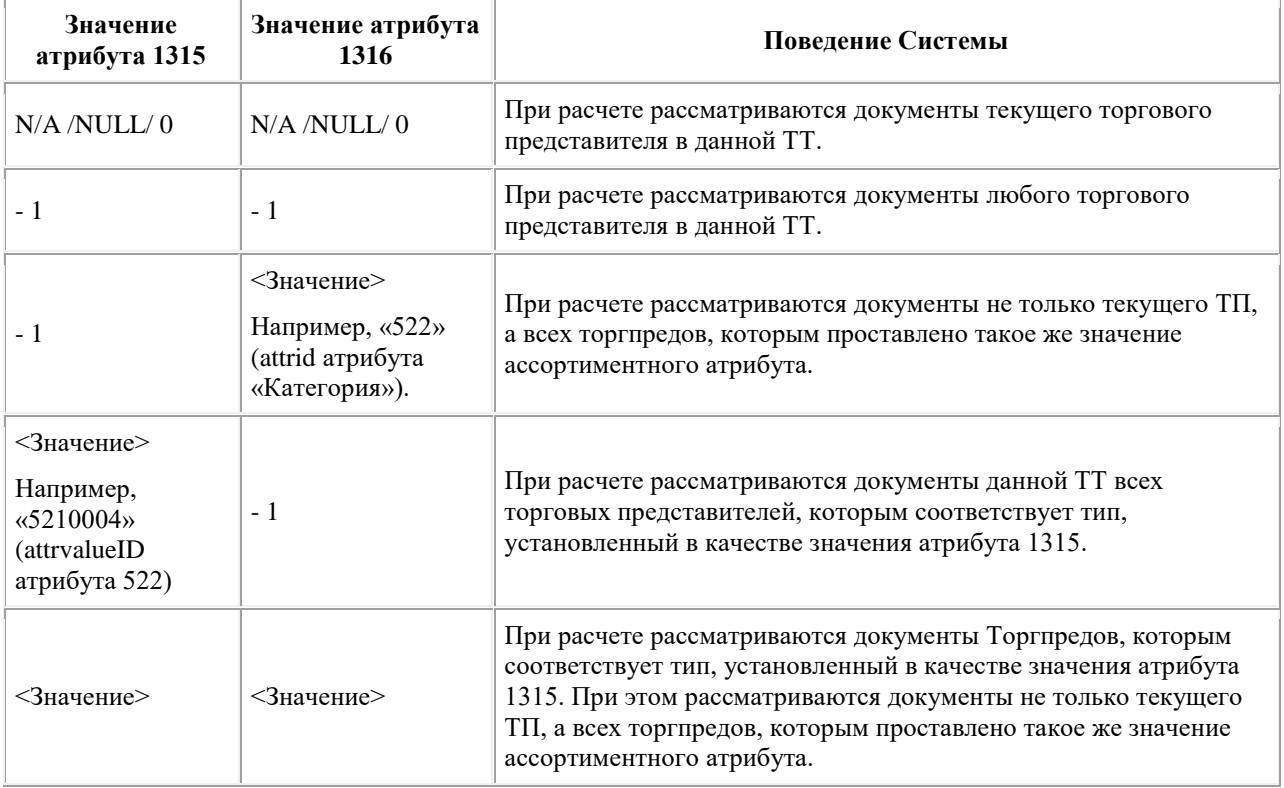

Расчет производится только по товарам ассортимента данного ТП. Если Торгпреду не проставлен ассортиментный атрибут, то при расчете анализируются все товары.

### **Формула расчета**

Расчет рекомендованного количества при формировании документа типа "Заказ" или "Накладная" производится на уровне бейс-продукта, т.е. при расчете используется информация о товарах, входящих в бейс-продукт, для которого выполняется расчет по следующей формуле:

$$
P3 = Pacx_{cp} \cdot N_{n+1} \cdot St_{\text{true}}
$$

- рекомендованное количество товара;
- $n+1$  количество дней до следующего визита любого ТП в данную ТТ. Количество дней рассчитывается на основании информации о дате следующего визита (см. [раздел "Определение даты](#page-286-1)  [следующего визита"\)](#page-286-1).
- $\boldsymbol{St}$  коэффициент, значение которого определяется на основании информации в документе типа «Статус остатка» в данной ТТ для данной товарной позиции. При этом рассматривается документ, созданный последним в течение текущего дня и хранящийся в БД Оптимум. В случае если за текущий визит не было создано ни одного документа типа «Статус остатка», содержащего товарную позицию, по которой производится расчет, то значение коэффициента рассчитывается на основе статуса остатка сервера (атрибут [912\)](#page-455-0). Также значение принимается за ноль, в случае если выбранному статусу не соответствует ни одного значения коэффициента.

# *Примечание*

Список допустимых значений коэффициента определяется вручную в серверной части Системы с помощью опции "Зависимость коэффициента запаса для рекомендованного документа" (913), которой присваивается значение следующего формата: <AttrValueID:Значение;…>, где:

- $-$  AttrValueID идентификационный номер значения атрибута «Статус остатка»;
- o Значение числовое значение коэффициента, которое будет выбрано для подстановки в формулу, если для данной товарной позиции будет зарегистрировано указанное значение статуса остатка в документе типа «Статус остатка». В случае дробного значения, знаком, отделяющим дробную часть, служит точка.

• **•** средний дневной расход продукции в ТТ на момент визита. Рассчитывается только для фактических визитов по следующей формуле (при этом получившееся значение округляется до целого числа в большую сторону):

$$
Pacc_{cp} = \frac{\sum Toe}{N} \Big|_{\text{r,rec.}}
$$

- $\sim N$  количество лней, заланное опцией [915](#page-455-2) в серверной части Системы.
- $\sum_{\alpha}$   $\sum_{\alpha}$  количество товарной позиции в документах, оформленных в рамках предшествующих визитов в данную ТТ. При этом рассматривается визиты за Q предыдущих дней, где Q – значение опции 915. Типы рассматриваемых документов при расчете РЗ определяются значением атрибута [1312.](#page-464-0)

Рассчитанное значение рекомендованного заказа округляется до ближайшего большего целого числа после завершения расчета при отображении в документе. При использовании возможности задавать на площадке

минимальную отгрузочную упаковку для каждого товара значение рекомендованного заказа автоматически корректируется согласно выставленным значениям атрибута товара.

# <span id="page-286-1"></span>**Определение даты следующего визита**

При определении даты следующего визита учитывается опция «Количество календарных дней для расчета рекомендованного заказа» (1138). Опции может быть установлено одно из следующих значений:

- "-2". Дата следующего визита вводится ТП в Мобильной части. Выводится календарь, в котором по умолчанию отображается дата следующего визита или - при её отсутствии в Системе - текущая дата. Пользователь может выбрать любую дату, следующую за текущей. Выбранная дата сохраняется Системой как атрибут [1137](#page-502-0) данного документа и не подлежит редактированию после ввода.
- Отсутствие значения или "-1". При определении даты следующего визита Системой рассматривается дата ближайшего визита, указанная в маршрутах ТП данного филиала. Если в системе отсутствует дата ближайшего визита – то дата выставляется завтрашним днем.
- "0". Дата следующего визита вводится ТП в Мобильной части (выводится календарь, в котором по умолчанию установлена текущая дата).
- <Целое положительное число>. Количество дней от даты оформления документа с расчетом рекомендованного заказа до следующего визита в данную ТТ. Дата следующего визита автоматически рассчитывается как: <Дата следующего визита> = <Текущая дата> + X, где X – указанное в опции число.

Пример: текущая дата – 13.01.11; значение в опции = «4»; тогда датой следующего визита будет считаться 17.01.11.

# <span id="page-286-0"></span>*(РЗ-13) По предпоследнему уровню товарной иерархии с учетом факторов*

# **Общее описание**

В Системе будет применяться данный метод расчета рекомендованного заказа при установке опции [45](#page-365-0) значения 13. Рекомендованное количество рассчитывается на основании суммы продаж товаров и количества дней визитов (задается опцией), с учетом множества вспомогательных коэффициентов.

Гибкость метода расчета достигается за счет следующих коэффициентов, участвующих в расчете рекомендованного количества:

- логический атрибут подгруппы товара «*Фокусная марка*» (значение по умолчанию отсутствует);
- целочисленный атрибут товарной категории «*Общее увеличение объёма продаж*» (значение по умолчанию отсутствует);
- целочисленный атрибут товарной категории «*Сезонность*» (значение по умолчанию отсутствует).

Настройка коэффициентов производится в БД головного сервера Системы для целевых объектов через процедуры интеграции и интерфейс АРМ "Менеджер".

Расчет рекомендованного значения при формировании документов типа «Предзаказ», «Заказ» или «Накладная» производится отдельно для каждой ТТ площадки (филиала). Используется алгоритм, состоящий из двух последовательных расчетов:

- расчет в серверной части Системы;
- расчет в мобильной части Системы.

# **Вычисление РЗ на сервере**

В серверной части Системы в процессе синхронизации рассчитывается промежуточное значение  $P3$ сервер<sub>по формуле:</sub>

$$
P3_{\text{cepeep}} = APD * F1 * F2 * F3
$$

Где:

- 
- P3 <sub>сервер</sup>- промежуточное рекомендованное значение, рассчитанное в серверной части Системы</sub> для подгруппы товаров и переданное в мобильную часть Системы. Значение сохраняется с точностью до сотых.
- $APD_{\text{-}}$  средняя сумма продаж, рассчитанная как:

$$
APD = \frac{\sum \text{ToB}}{N}
$$

Где:

- $\rm_{\circ}$  M  $\rm_{\circ}$  количество дней, заданное опцией [581](#page-430-0) в серверной части Системы.
- $\sum$  Тов  $_{\text{-}}$  суммарное количество продаж по товарным позициям, включённым в подгруппу товаров, по документам типа «Накладная», оформленным в течение цепочки из  $N$  лней.

При расчёте параметра учитываются все активные документы типа «Накладная», оформленные в данную ТТ всеми сотрудниками филиала, независимо от типа визита (плановый или внеплановый), без проверки активности связки Торговая точка - Сотрудник. Значение не округляется.

- $\emph{F1}$  <sub>- значение атрибута <u>995</u> «*Общее увеличение объёма продаж*», установленного для категории, в</sub> которую входит подгруппа товара. Значение атрибута устанавливается на Головном сервере и одинаково для всех филиалов.
- $F\!Z$ <sub>- значение атрибута <u>996</u> «*Сезонность*», установленного для категории товара, в который входит</sub> подгруппа товара. Значение атрибута устанавливается на Головном сервере и настраивается для филиалов.
- $F3$ <sub>- значение атрибут[а 936](#page-457-0) «*Промо-коэффициент марки*», установленного для подгруппы товаров.</sub> Значение атрибута устанавливается на Головном сервере и одинаково для всех филиалов.

# **Вычисление РЗ в мобильной части cистемы**

В мобильной части Системы при создании документов типа «Предзаказ», «Заказ», «Накладная» путем выполнения операции **Создать оптимальный документ** рекомендованное значение по товару рассчитывается на основе переданных с сервера рекомендованных значений по группе товара, в которую этот объект учета включён, следующим образом:

$$
\Sigma = \text{Okpyr} \pi \big( \text{P3}_{\text{cepsep}} \ast (DNV + n) - S; Q \big)
$$

Где:

 $\Sigma$  - рассчитанное рекомендованное значение, округлённое в большую сторону до числа, кратного значению атрибута [937](#page-457-1) «*Квант поставки*», установленного подгруппе товара. Если среднедневные продажи по подгруппе товара отсутствуют ( $APD$  = 0), но к подгруппе товара привязан атрибут

[994](#page-463-3) «Фокусная марка», то рекомендованное значение **X** устанавливается равным значению атрибута «*Кратность количества по марке*». Иначе - рекомендованное значение равно нулю.
- $\overline{D}NV$  количество дней до следующего планового визита (исключая день визита и включая текущий день), определяется Системой автоматически на основе информации о дате следующего визита, рассчитанной в серверной части Системы на основании информации о маршрутах сотрудника, зарегистрированных в Системе. Если в Системе нет информации о плановых визитах в данную ТТ, значение  $\mathit{DNV}$  считается равным 7. Значение  $\mathit{DNV}$  передаётся в мобильную часть Системы в процессе синхронизации.
- $S$ ,  $n$  текущий остаток подгруппы товара в ТТ. Данные об остатках берутся из последнего, созданного за текущий визит документа, в котором собрана информация по полям, указанным в опции [289.](#page-406-0) Сбор данных об остатках по подгруппе товара в ТТ за текущий визит не является обязательным условием для расчёта рекомендованного заказа в мобильной части Системы. Наличие информации о текущих остатках учитывается следующим образом:
	- $S = X$ , n = 1, если сотрудник указал остаток по подгруппе товара, равным X;
	- $S = 0$ ,  $n = 2$ , если сотрудник указал остаток по подгруппе товара равным нулю;
	- $S = 0$ ,  $n = 1$ , если сотрудник не указал остаток по подгруппе товара в TT, указав остаток по другим подгруппам товара;
	- $S = 0$ , n = 1, если сотрудник не указал остаток ни по одной из подгрупп товара.
- $\pmb{Q}$  <sub>- значение атрибута 937 «Квант поставки», установленного для подгруппы товара. Значение</sub> атрибута устанавливается на Головном сервере и одинаково для всех филиалов. Если подгруппе товара не установлено значение атрибута 937 «Квант поставки», то в расчётах используется значение по умолчанию  $Q = 1$ , установленное для опции 937.

### **Опции, влияющие на расчет**

- Опция [18.](#page-360-0) Период, за который будут отображаться документы. Определяется значением данной опции «Дата последней синхронизации».
- Опция [45.](#page-365-0) Метод расчета рекомендованного заказа соответствует значению = 13.
- Опция [289.](#page-406-0) Определяет поле документа мерчандайзинга, используемое для сбора информации об остатках товара.
- Опция [581.](#page-430-0) Определяет значение  $N$  количество дней, по умолчанию установлена в значение 28.
- Атрибут [936.](#page-457-0) «Промо-коэффициент марки», установленное значение данного атрибута у подгруппы товара используется в формуле как значение  $F3$ .
- Опция, атрибут  $\frac{937}{8}$ . «Квант поставки» используемое в формуле значение  $Q$ .
- Атрибут [994.](#page-463-0) «Фокусная марка», установленное значение данного атрибута у подгруппы товара косвенно влияет на расчет формулы. Необязательная настройка.
- Атрибут [995.](#page-463-1) «Общее увеличение объёма продаж», установленное значение данного атрибута для категории используется в формуле как значение  $\emph{F1}$  .
- Атрибут [996.](#page-463-2) «Сезонность», установленное значение данного атрибута для категории используется в формуле как значение  $FZ$ .
- Опция [1004.](#page-482-0) Варианты отображения в документе рекомендованных значений.
- Опция [1085.](#page-493-0) Для настройки порядка столбцов (отображение рекомендованного значения между столбцами «Наименование товара» и «Кол-во») необходимо установить опцию в значение: «*\$ItemShortName;\$ItemRecom;\$ItemAmount;\$ItemRemain;\$ItemOrdered;\$ItemMerchToday;\$ItemMerch Attr;\$ItemLastDocAmount;*».

### **Особенности расчета рекомендованных количеств**

- При расчете рекомендованных значений в мобильной части Системы используются значения, имеющиеся в БД мобильной части Системы на момент расчета - дополнительная синхронизация не производится.
- Если результатом расчёта является отрицательное число (  $\Sigma < 0$ ), то рекомендованное значение устанавливается равным нулю.
- Если в подгруппе товара есть несколько товарных позиций, то распределение рекомендованного значения в документе происходит следующим образом:
	- 1. товарные позиции в подгруппе товара сортируются по возрастанию цены;
	- 2. рекомендуется товар с минимальной ценой;
	- 3. если на центральном складе / в кузове не хватает товара, чтобы покрыть рекомендованное значение, то для товара с минимальной ценой устанавливается максимально возможное значение, остаток переносится на следующий товар в отсортированном списке товаров;
	- 4. процедура повторяется, пока не будет набрано рекомендованное значение или не достигнут конец списка товаров в подгруппе.

### **Примеры расчета рекомендованного заказа**

Условия:

- $\sum \text{ToB}_{= 120.}$
- $F1_{-1}$
- $E_{-1}$ .
- 
- $F3_{-2}$
- $N_{-28}$

$$
\bullet \quad DNV_{=6.}
$$

- $Q_{\text{m}10}$
- Сотрудник не указал остаток ни по одной из марок, а значит  $S = 0$ ,  $n = 1$ .

Расчет:

• 
$$
APD_{=120/28=4,29}
$$
.

- $P3_{\text{cepsep}} = 4.29 * 1 * 1 * 2 = 8.58.$
- 
- $P3 =$  Okpyrn  $((8,58 * (6 + 1)) 0;10) = 60,06 ; 10 = 70.$

Согласно алгоритму рассчитанное значение должно корректироваться в сторону увеличения, чтобы итоговое количество товара по подгруппе товара было кратно 10. Поэтому в мобильной части у пользователя РЗ = 70.

### **Процедуры интеграции**

С помощью процедур осуществляется настройка требуемых коэффициентов. Процедуры запускаются только в БД Оптимум ГО.

«DMT\_Set\_ObjectsAttribute» – выгрузка значения атрибута.

К примеру: *EXEC DMT\_Set\_ObjectsAttribute 5, 'Brand35', null, 936, null, null, '444', 1, null, 1, null, 0, null*

### **Работа с серверной частью системы**

В серверной части осуществляется настройка требуемых коэффициентов и просмотр сформированных в мобильной части документов.

А именно:

- Установка атрибутов категорий.
- Установка атрибутов подгрупп товаров.
- Установка атрибутов товаров.

Детальное описание см. в соответствующем разделе в руководстве АРМ "Менеджер".

Смотрите также другие [методы расчета рекомендованного заказа.](#page-276-0)

#### *(РЗ-14) По данным предыдущих заказов с учетом остатков товара из первого документа*

Метод расчета рекомендованного заказа задается опцией [45](#page-365-0) с установленным значением 14.

Данный метод, в отличие от остальных, учитывает как результативные визиты торгового представителя в торговую точку, так и визиты с установленной причиной отказа.

Для того чтобы при расчете рекомендованного количества товара учитывались результаты сбора информации об остатках всех торговых представителей, посещавших торговую точку, опции [744](#page-436-0) должно быть установлено значение "1".

# *Примечание*

При расчете текущего РЗ в формуле используются данные о текущих остатках определенного товара в ТТ. В связи с этим для более корректного расчета оптимального количества товара для заказа рекомендуется работать по жесткому обязательному сценарию с порядком шагов: «…, Дистрибуция, Заказ, ...». Это подразумевает первоначальное формирование документа «Дистрибьюция», в котором будут указаны актуальные данные по остаткам товара в ТТ.

Общая формула расчета рекомендованного заказа:

$$
P3 = \left(\sum A + \frac{\sum 3}{N} - \sum A^{c}\right) * K - \sum A^{c}
$$

- $N$  количество визитов текущего ТП в ТТ. В формуле рассматривается количество визитов из опции [581](#page-430-0) «Количество **последних** визитов для расчета рекомендованного заказа», но не более, чем за число дней, указанных в опции [915](#page-455-0) «Количество календарных дней для расчета рекомендованного заказа». При опции [«915](#page-455-0) = 0» рассматривается только значение опции [581.](#page-430-0)
- $\mathsf{\Sigma}\mathsf{A}_\text{\tiny-}$ остаток товара в ТТ в первый визит из числа проверяемых визитов. Количество проверяемых визитов задается опцией [581.](#page-430-0) Остаток товара в ТТ выбирается из атрибута, установленного в опции [289](#page-406-0) («Список атрибутов через зпт, по которым рассчитывается остаток ТТ»).
- $\sum 3$ <sub>- суммарное количество заданного товара в типе документов, сформированных на данного</sub> клиента за несколько последних проверяемых визитов ТП. Тип документов выбирается из значения атрибута [1312](#page-464-0) («Типы документов для расчёта рекомендованного заказа»). Количество последних проверяемых визитов ТП указано в значении опции [581](#page-430-0) («Количество последних дней визитов (документов) для расчета рекомендованного заказа»). В случае если ни один тип документа не прописан в атрибуте 1312 серверу или ТП, то показатель рассчитывается только на основе документов, сформированных в визиты, в рамках которых были оформлены "Заказы".
- $\,K$  коэффициент для подсчета рекомендованного заказа на КПК. Регулируется значением опции [182.](#page-393-0) Значение опции задается пользователем в АРМ Менеджер в "Справочнике серверов" на каждом филиале, причем установка значения доступна как для собственного филиала, так и для всех подчиненных филиалов.
- $\sum A^\mathsf{c}$  остаток товара в текущий визит. Значение остатка товара выбирается из атрибута, установленного в опции «Список атрибутов через зпт, по которым рассчитывается остаток ТТ» (номер опции - [289\)](#page-406-0). В случае если в пределах одного визита было сформировано несколько документов мерчандайзинга с указанными остатками товара, то в формуле используются данные из последнего документа.

Вычисление рекомендованного заказа выполняется в 2 этапа: на сервере и в мобильной части Системы.

### **Вычисление РЗ на сервере**

Вычисление РЗ на сервере выполняются по одной из следующих формул:

*Вариант 1.*

$$
P3_c = (\sum A + \frac{\sum 3}{N})
$$

*Вариант 2.* 

$$
P3_c = F(V)
$$
,  $e c \pi u \left( \sum A + \frac{\sum 3}{N} \right) = 0$ 

 $P3_{\rm C}$  - итоговое значение рекомендованного заказа на сервере до обработки на КПК.

## $F(V)$

- коэффициент фильтрации товарных позиций по фильтру «Матрица». Количество визитов V задается опцие[й 1127](#page-500-0) «Количество дней, за которое продажи и дистрибуция включаются в фильтр "Матрица"».

В случае если результат вычислений по первой формуле равен «0», то осуществляется расчет по формуле из второго варианта, в котором:

 $\bullet$  = 0,00001, если за последние V визитов данный товар был зарегистрирован в документах типа, указанном в значении атрибута «Типы документов для расчёта рекомендованного заказа» (номер атрибута - [1312\)](#page-464-0) и/или атрибуте мерчандайзинга, в котором, в соответствии с опцией [289,](#page-406-0) регистрируются остатки товара в ТТ.

 $F(V)$ <sub>=0 в остальных случаях.</sub>

# *Примечание*

При расчете не допускается использование округления в большую сторону, т.к. это может привести к некорректному расчету рекомендованного заказа.

На расчет рекомендованного заказа также влияет опция  $1126$  - учитывается при отображении рекомендованного количества заказа. Посредством атрибута 1126 устанавливается фильтр на перечень товарных позиций, у которых в формируемом документе будет выведено рекомендуемое количество. В случае если у товарной позиции значение атрибута соответствует идентификатору значения, указанному для параметра «Ассортимент для рекомендованного заказа (внутренний код значения атрибута)», то по данной товарной позиции будет произведен расчет рекомендуемого заказа, и результат расчета будет выведен в формируемом документе. В случае если значение атрибута равно 0, то фильтрация не осуществляется, и расчет рекомендуемого заказа будет произведен по всем товарным позициям.

### **Вычисления РЗ, выполняемые на КПК**

Вычисления на КПК производятся по формуле:

$$
P3 = (P3_c - \sum A^c)^* K - \sum A^c
$$

### **Примеры работы функционала**

*Пример №1. Расчет на основе нескольких визитов при установленном атрибуте 1312 10 февраля* Количество визитов = 1 Количество заказов = 1 (количество товара для заказа = 10) Количество документов мерчандайзинга = 1 (количество остатков в  $TT = 8$ ) *14 февраля* Количество визитов = 1 Количество документов мерчандайзинга = 1 (количество остатков в ТТ = 5) *17 февраля* Количество визитов = 1 Количество документов мерчандайзинга = 1 (количество остатков в ТТ = 5) Опция  $182$  (коэффициент) = 1,5 Опция  $\frac{581}{2} = 2$ Опция [915](#page-455-0) = 0 В атрибут[е 1312](#page-464-0) прописаны типы документов «Заказ» и «Дистрибьюция», что позволяет при расчете РЗ учитывать визиты, в которых был собран только мерчандайзинг. *Расчет РЗ:*  $P3 = (8 + 10/2 - 5)*1.5 - 5=7$ *Пример №2. Расчет РЗ при отсутствии прописанного атрибута 1312 5 февраля.* Количество визитов = 1 Количество заказов = 1 (количество товара для заказа = 4) Количество документов мерчандайзинга = 1 (количество остатков в  $TT = 6$ ) *10 февраля.* Количество визитов = 1 Количество заказов = 1 (количество товара для заказа = 10) Количество документов мерчандайзинга = 1 (количество остатков в  $TT = 8$ ) *14 февраля* Количество визитов = 1 Количество документов мерчандайзинга = 1 (количество остатков в ТТ = 5) *17 февраля* Количество визитов = 1 Количество документов мерчандайзинга = 1 (количество остатков в ТТ = 3) Опция  $182$  (коэффициент) = 1,5 Опция [581](#page-430-0) = 2 Опция [915](#page-455-0) = 0 Атрибут [1312](#page-464-0) не прописан. В связи с этим в расчете учитываются только визиты, в рамках которых был оформлен «Заказ». *Расчет РЗ:*

 $P3 = (6 + 14/2 - 3)*1.5 - 3=12$ 

#### *Пример №3. Получение отрицательного значения*

*10 февраля*

Количество визитов = 1

Количество документов мерчандайзинга = 1 (количество остатков в  $TT = 10$ )

Количество заказов = 1 (количество товара для заказа = 5)

*14 февраля*

Количество визитов = 1

Количество документов мерчандайзинга = 1 (количество остатков в ТТ = 5)

*17 февраля*

Количество визитов = 1

Количество документов мерчандайзинга = 1 (количество остатков в  $TT = 10$ )

Опция  $182$  (коэффициент) = 1,5

Опция  $581 = 2$ 

Опция [915](#page-455-0) = 0

В атрибут[е 1312](#page-464-0) прописаны типы документов «Заказ» и «Дистрибьюция», что позволяет при расчете РЗ учитывать визиты, в которых был собран только мерчандайзинг.

*Расчет РЗ:*

 $P3 = (10 + 5/2 - 10)^*1.5 - 10 = 0$  (-6,25) (отрицательное значение округляется до 0).

#### *Расчет рекомендованного заказа на дозагрузку*

При расчете рекомендуемого количества данной товарной позиции, которое мобильный сотрудник должен дополнительно загрузить на борт для реализации в своих торговых точках, используется статистическая информация по каждой торговой точке о количестве данной товарной позиции, которое было в последних заказах.

При создании заказа на дозагрузку в документе автоматически проставляется оптимальное количество товара. Расчет по каждой товарной позиции ведется по следующей формуле:

$$
P3\!/\!\!\!\!\!J = \sum_{M} \frac{\sum 3a\!\kappa}{N} - O_{\mathit{Text}} \sum_{\mathit{.~TAC}}.
$$

- $\sum 3a$ К $_{\textrm{\tiny{-}}}$ общее количество товара в последних заказах клиента;
- $N_{\scriptscriptstyle{\text{-}}\,}$ количество последних заказов клиента, учитывается не более 4-х последних заказов;
- $\boldsymbol{M}$ <sub>- количество клиентов у мобильного сотрудника;</sub>
- $O_{T^{\rm g_K}$ <sub>- текущие остатки товара в кузове.</sub>

#### *(РЗ-15) Данные из КИС*

В случае если опции [45](#page-365-0) установлено значение 15, то в Системе не ведется расчет рекомендованных значений для товаров. Рекомендованные значения выгружаются из КИС при интеграции процедурой DMT\_Set\_FacesItems.

### *(РЗ-16) По данным предыдущих продаж в ТТ без учета факта визита в эту ТТ*

В Системе будет применяться данный метод расчета рекомендованного заказа при установке опции [45](#page-365-0) значения 16.

При расчете рекомендованных значений учитываются значения следующих параметров настройки Системы:

- [1315](#page-465-0) «Тип сотрудника для расчета рекомендованного заказа»;
- [1316](#page-465-1) «Ассортиментный атрибут для расчета рекомендованного заказа».

В зависимости от значений перечисленных выше параметров настройки Системы, алгоритм расчета рекомендованного заказа меняется аналогично алгоритму [рекомендованного заказа типа «9».](#page-282-0) При этом расчет рекомендованного заказа производится только по товарам ассортимента данного мобильного сотрудника. Если для данного мобильного сотрудника в Системе отсутствует значение параметра настройки Системы [1316](#page-465-1) «Ассортиментный атрибут для расчета рекомендованного заказа», то при расчете анализируются все товары.

Формула расчета рекомендуемого количества для заказа товарной позиции в торговой точке зависит от показателя  $Ocm_{m$ еку $u_{-}$ остаток товарной позиции, для которой производится расчет рекомендованного

количества:

1. Если  $U$ *CIII текущ*  $\sim$   $\sigma$ , то формула расчета рекомендуемого количества для заказа товарной позиции в торговой точке выглядит следующим образом:

 $P3 = Pacx * (M + 1) * K - Ocm$ <sub>mexyu<sub>t. The:</sub></sub>

- $\cdot$   $\cdot$   $P3$  рекомендуемое количество товара для заказа в торговой точке.
- $\it{Pacx}$  <sub>- средняя дневная продажа продукции в TT на момент визита. Методика расчета</sub> данного показателя представлена ниже.
- $\,M_{\,$  количество дней до следующего визита любого сотрудника в данную TT. Определяется в зависимости от значения параметра настройки Системы 1138 «Количество календарных дней для расчета рекомендованного заказа» аналогично способу, используемому для [рекомендованного заказа типа «9».](#page-282-0)
- $K_{\scriptscriptstyle{\text{--}}}$ корректировочный коэффициент. Значение параметра настройки Системы  $\frac{182}{\pi}$ «Коэффициент для расчета рекомендованного заказа на КПК».
- $\emph{Ocm}_{\emph{mexyu}}$  текущий остаток товарной позиции, для которой производится расчет рекомендованного количества (т.е. при текущем визите в данной торговой точке). Текущий остаток товарной позиции определяется аналогично способу, используемому для [рекомендованного заказа типа «9».](#page-282-0)
- 2. Если  $Ocm$  текущ  $= 0$ , то формула расчета рекомендуемого количества для заказа товарной позиции в торговой точке выглядит следующим образом:

# $P3 = Pacx * (M + 2) * K$

Для расчета средней дневной продажи необходимо установить дату учетной реализации, которая определяется как дата самой ранней реализации (дата создания самого раннего документа типа

рассматриваемых при расчете  $P3$  документов, определяемых значением параметра настройки Системы [1312](#page-464-0) «Типы документов для расчета рекомендованного заказа» для данной ТТ, входящей в период, указанный в значении параметра настройки Системы [581](#page-430-0) «Количество последних дней визитов (документов) для расчета рекомендованного заказа». При этом в данном параметре настройки Системы указывается количество календарных дней, отложенных в обратном хронологическом порядке от даты текущего визита.

Средняя дневная продажа продукции в ТТ на момент визита ( $Pacx$ ) определяется по следующей формуле (при этом получившееся значение округляется до целого числа в большую сторону):

$$
Pacx = \frac{Ocm_{\text{max}} - Ocm_{\text{max}yu} + \sum IP}{N + 1},
$$

- $\,N$  количество дней между датой учетной реализации и текущей датой.
- $\emph{Ocm}_{\textit{max}}$  остаток товарной позиции, для которой производится расчет рекомендованного количества, указанный в последнем документе типа «Дистрибуция», сформированном за один день до даты учетной реализации. Список полей документа, на основании которых рассчитывается значение остатка товарной позиции, определяется значением параметра настройки Системы [289](#page-406-0) «Список атрибутов через запятую, по которым рассчитывается остаток ТТ» в соответствии с текущими функциональными возможностями Системы.
- $\sum\!\!II\!\!p_{\perp}$ количество товарной позиции в документах, созданных за предыдущие  $N$  дней. Типы рассматриваемых документов при расчете рекомендованного заказа определяются значением параметра настройки Системы [1312](#page-464-0) «Типы документов для расчета рекомендованного заказа» в соответствии с текущими функциональными возможностями Системы.

При расчете средней дневной продажи в Системе используются следующие ограничения:

 Если дата учетной реализации совпадает с начальной датой периода, срок которого указывается в значении параметра настройки Системы [581](#page-430-0) «Количество последних дней визитов (документов) для расчета рекомендованного заказа», в расчете средней дневной продажи учитывается остаток

товарной позиции ( $Ocm_{\pi}$  ), указанный в документе типа «Дистрибуция», сформированном за один день до даты учетной реализации.

Если за один день до даты учетной реализации в данной торговой точке не было сформировано документа типа «Дистрибуция»,  $Ocm_{\textit{hav}} = 0$ 

 Если в периоде, срок которого указывается в значении параметра настройки Системы [581](#page-430-0) «Количество последних дней визитов (документов) для расчета рекомендованного заказа»,

отсутствует учетная реализация, то показатель средней дневной продажи, а также  $\emph{P3}_\text{\tiny{B~I}}$ елом не рассчитывается.

#### **Пример №1 расчета рекомендованного заказа**

- 1. Исходные данные:
	- Значения параметров настройки Системы:
		- o «Метод расчета рекомендованного заказа» [45](#page-365-0) = 16;
		- o «Количество последних дней визитов (документов) для расчета рекомендованного заказа»  $581 = 31$ ;
		- o «Типы документов для расчета рекомендованного заказа» [1312](#page-464-0) = 1, что соответствует типу документа «Накладная»;
		- o «Тип сотрудника для расчета рекомендованного заказа» [1315](#page-465-0) = 0;
		- $\circ$  «Ассортиментный атрибут для расчета рекомендованного заказа»  $1316 = 0$ ;
		- o «Количество календарных дней для расчета рекомендованного заказа» 1138 = -2;
		- «Дата следующего визита»  $1137 = 06.12$ ;
		- o «Коэффициент для расчета рекомендованного заказа на КПК» [182](#page-393-0) = 1;
		- $\circ$  «Список атрибутов через запятую, по которым рассчитывается остаток TT» [289](#page-406-0) = 640;
	- Текущая дата 29 ноября;
	- Период поиска учетной реализации с 30 октября по 29ноября;
- Дата учетной реализации 01 ноября;
- Даты последних документов, определенных значением параметра настройки Системы [1312«](#page-464-0)Типы документов для расчета рекомендованного заказа», с указанием реализованного количества продукции по каждой накладной в данной ТТ: 01 ноября – 185 шт; 08 декабря – 210 шт; 15 ноября – 170 шт., 22 ноября – 220 шт.;
- $Ocm_{\text{max}}=0$ шт. (остаток товара в торговой точке на момент учетной реализации, т.е. остаток, зафиксированный в документе типа «Дистрибуция» 31 октября);

$$
Ocm_{\text{mexyu}} = 0_{\text{unr.};}
$$

- 2. Расчет значений  $N$   $M$   $\Sigma$ Пр
	- $N = 28$  (количество дней между 29 ноября и 01 ноября);
	- $\bm{M}$  = 7 (количество дней между 29 ноября и 06 декабря);

$$
\sum IP = 185 \text{mT} + 210 \text{mT} + 170 \text{mT} + 220 \text{mT} = 785 \text{mT}.
$$

3. Расчет средней дневной продажи продукции  $(Pacx)$ :

$$
Paccx = \frac{Ocm_{max} - Ocm_{mex,} + \sum I/p}{N + 1} = \frac{0 - 0 + 785}{28 + 1} = \frac{785}{29} = 27,06 \approx 28
$$

4. Расчет рекомендуемого количества для заказа товарной позиции в торговой точке  $(P3)$ :

$$
P3 = Pacx * (M + 2) * K = 28 * (7 + 2) * I = 252
$$

#### **Пример №2 расчета рекомендованного заказа**

- 1. Исходные данные:
	- Значения параметров настройки Системы:
		- $\circ$  «Метод расчета рекомендованного заказа»  $45 = 16$ ;
		- o «Количество последних дней визитов (документов) для расчета рекомендованного заказа[» 581](#page-430-0) = 18;
		- o «Типы документов для расчета рекомендованного заказа» [1312](#page-464-0) = 1, что соответствует типу документа «Накладная»;
		- o «Тип сотрудника для расчета рекомендованного заказа» [1315](#page-465-0) = 0;
		- o «Ассортиментный атрибут для расчета рекомендованного заказа[» 1316](#page-465-1) = 0;
		- o «Количество календарных дней для расчета рекомендованного заказа» 1138 = -2;
		- o «Дата следующего визита» [1137](#page-502-0) = 09.01;
		- o «Коэффициент для расчета рекомендованного заказа на КПК» [182](#page-393-0) = 1,5;
		- o «Список атрибутов через запятую, по которым рассчитывается остаток ТТ» [289](#page-406-0) =
			- 640;
	- Текущая дата 15 декабря;
	- Период поиска учетной реализации с 28 ноября по 15 декабря;
	- Дата учетной реализации 29 ноября;
	- Даты последних документов, определенных значением параметра настройки Системы [1312«](#page-464-0)Типы документов для расчета рекомендованного заказа», с указанием реализованного количества продукции по каждой накладной в данной ТТ: 10 декабря – 10 шт; 01 декабря – 15 шт; 29 ноября – 30 шт;
	- $Ocm_{\text{max}} = 8$  шт. (остаток товара в торговой точке на момент учетной реализации, т.е. остаток, зафиксированный в документе типа «Дистрибуция» 28 ноября);
	- $Ocm_{\textit{mexvuu}} = 4$ <sub>uur</sub>.
- 2. Расчет значений  $N$   $M$   $\Sigma$ Пр.

.

- $N$  = 16 (количество дней между 29 ноября и 15 декабря);
- $\boldsymbol{M}$  = 7 (количество дней между 15 декабря и 9 января);
- $\sum IP_{\rm = 401}$ шт. + 15шт. = 55шт. (документ типа «Накладная» от 25 ноября не учитывается в расчете, т.к. его дата на 4 дня меньше даты учетной реализации).
- 3. Расчет средней дневной продажи продукции  $(Pacx)$ :

$$
Pacx = \frac{Ocm_{\text{max}} - Ocm_{\text{max}_{\text{max}}} + \sum IP}{N + 1} = \frac{8 - 4 + 55}{16 + 1} = \frac{59}{17} = 3,47 \approx 4
$$

4. Расчет рекомендуемого количества для заказа товарной позиции в торговой точке  $(P3)$ :

$$
P3 = Pacx * (N_{n+1} + 1) * K - Ocm_{\text{mery}\mu} = 4 * (25 + 1) * 1, 5 - 4 = 152
$$

#### *(РЗ-17) По товарной позиции, включенной в документы "Заказ", с учетом данных документа "Дистрибьюция"*

При использовании данного метода для расчета рекомендованного заказа используются данные о представленности товара в ТТ и данные документов "Заказ", сформированных ранее.

Точность расчета обеспечивается за счет дополнительного сбора информации о представленности товара и её регистрации в документах "Дистрибуция" в мобильной части Системы. Сбор и регистрация данных представленности товара осуществляется мобильными сотрудниками во время дополнительных визитов в ТТ.

В Системе будет применяться данный метод расчета рекомендованного заказа при установке опции [45](#page-365-0) значения 17.

При расчете рекомендованных значений учитываются значения следующих параметров Системы:

- [581](#page-430-0) "Количество последних дней визитов (документов) для расчета рекомендованного заказа";
- [1312](#page-464-0) "Типы документов для расчета рекомендованного заказа" (необходимое значение "0");
- [744](#page-436-0) "Выгрузка на КПК данных по документам и визитам всех торговых представителей, посещавших точки данного торгового представителя" (необходимое значение "1");
- [1670](#page-479-0) "Коэффициент давления для расчета рекомендованного заказа" (рекомендуемое значение "1,2");
- [1671](#page-479-1) "Коэффициент сезонности для расчета рекомендованного заказа" (рекомендуемое значение "1");
- [1672](#page-479-2) "Коэффициент ТМА для расчета рекомендованного заказа" (рекомендуемое значение "1");
- [1673](#page-479-3) "Повышающий коэффициент OSS2 для расчета рекомендованного заказа" (рекомендуемое значение "1,2");
- [1678](#page-479-4) "Внешний код значения перечислимого атрибута соответствующего значению "Да";
- [1702](#page-480-0) "Использовать только документы сотрудника для расчета рекомендованного заказа".

Формула для расчета рекомендованного количества товара зависит от значения перечислимого атрибута в документах "Дистрибуция", которые были сформированы:

- в ходе визита сотрудника, отличного от текущего и предшествующего текущему визиту в данную ТТ;
- в ходе текущего визита в данную ТТ, т.е. в ходе которого формируется "Заказ" и необходимо рассчитать рекомендованное к заказу количество товара.

.

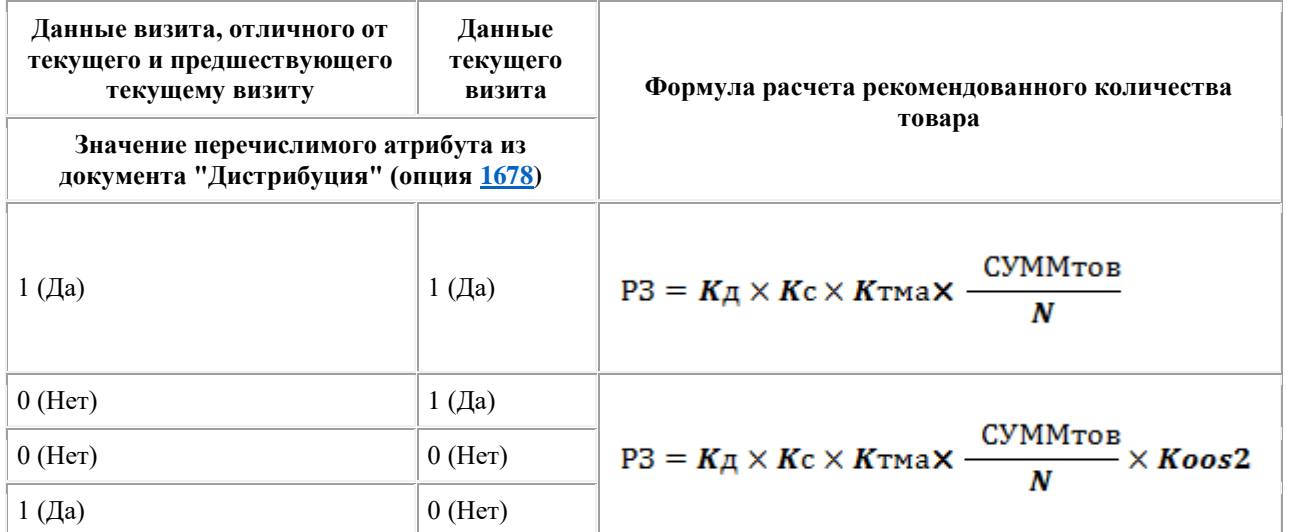

где:

- **РЗ** значение количества товара, рекомендованное для заказа в данной ТТ, и отображаемое при формировании документа "Заказ";
- **СУММтов** суммарное количество товарных единиц по сформированным ранее документам типа "Заказ", которые были сформированы ранее в данной ТТ.
- **N** количество документов типа, указанного в опции  $1312$ , по которым рассчитывается рекомендованный заказ, определяется значением параметра [581](#page-430-0) "Количество последних дней визитов (документов) для расчета рекомендованного заказа".
- **Кд** значение параметра [1670](#page-479-0) "Коэффициент давления для расчета рекомендованного заказа".
- **Кс** значение параметра [1671](#page-479-1) "Коэффициент сезонности для расчета рекомендованного заказа".
- **Ктма** значение параметра [1672](#page-479-2) "Коэффициент ТМА для расчета рекомендованного заказа".
- **Koos2** значение параметра [1673](#page-479-3) "Повышающий коэффициент OSS2 для расчета рекомендованного заказа".

## **Синхронизация**

#### **Содержание**

[Полная и частичная синхронизация](#page-298-0) [Журнал синхронизации](#page-299-0) [Запуск синхронизации вручную](#page-301-0) [Фоновая синхронизация по расписанию](#page-302-0) [Фоновая синхронизация в конце дня](#page-304-0) [Настройка сервера синхронизации](#page-305-0) [Ошибки синхронизации](#page-307-0)

#### <span id="page-298-0"></span>**Полная и частичная синхронизация**

В Мобильной части может быть запущена полная или частичная синхронизация с серверной частью.

При **полной** синхронизации происходит перезапись всех таблиц БД Мобильной части, то есть выполняется полное обновление данных.

При **частичной** синхронизации передаются только изменения, то есть данные, которые были изменены в справочниках на сервере или в Мобильной части с момента последней синхронизации.

Для того чтобы запустить синхронизацию, выполните следующие действия:

- 1. Откройте модуль **Синхронизация**.
- 2. Нажмите на кнопку на панели инструментов.

#### **Рис 260. Содержимое меню модуля "Синхронизация"**

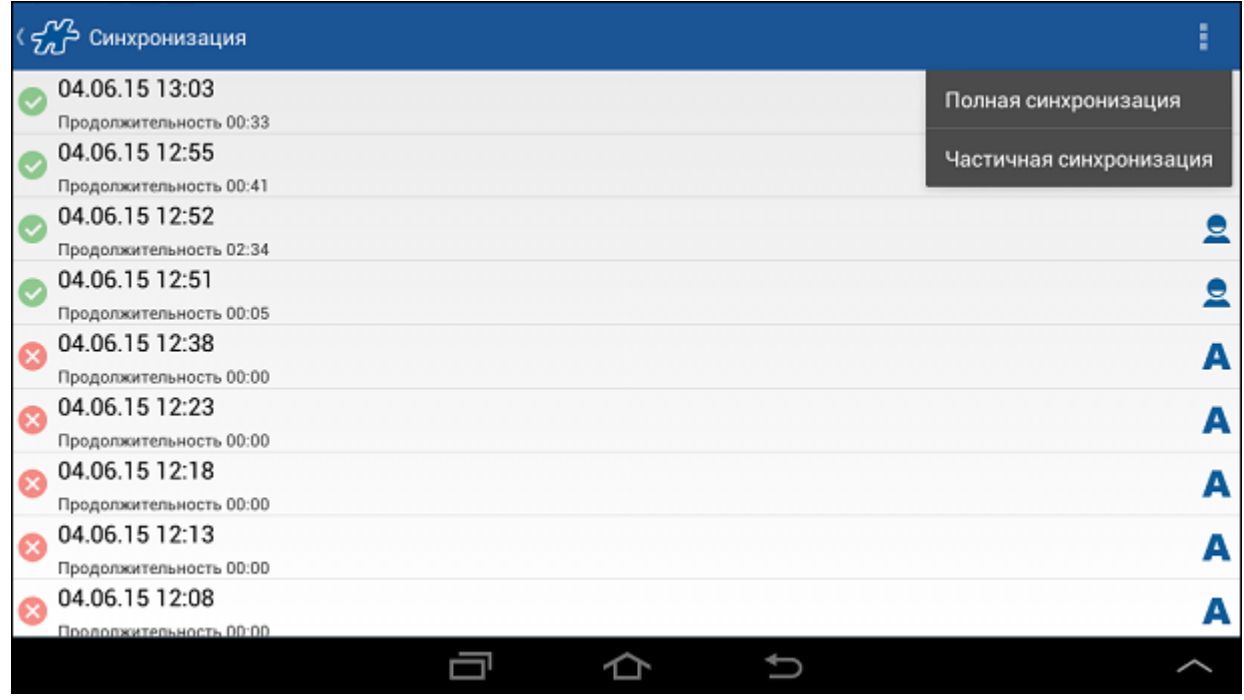

3. Выберите тип синхронизации.

Будет запущена синхронизация выбранного типа.

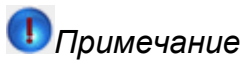

Может наблюдаться незначительное увеличение продолжительности синхронизации, если используется атрибут [1349](#page-468-0) "Передавать на КПК только те значения атрибута, которые привязаны к субъектам учета".

#### <span id="page-299-0"></span>**Журнал синхронизации**

В модуле **Синхронизация** сохраняется история всех сеансов синхронизации с момента установки приложения. Каждому сеансу посвящается отдельная запись в журнале.

#### **Рис 261. Журнал синхронизации**

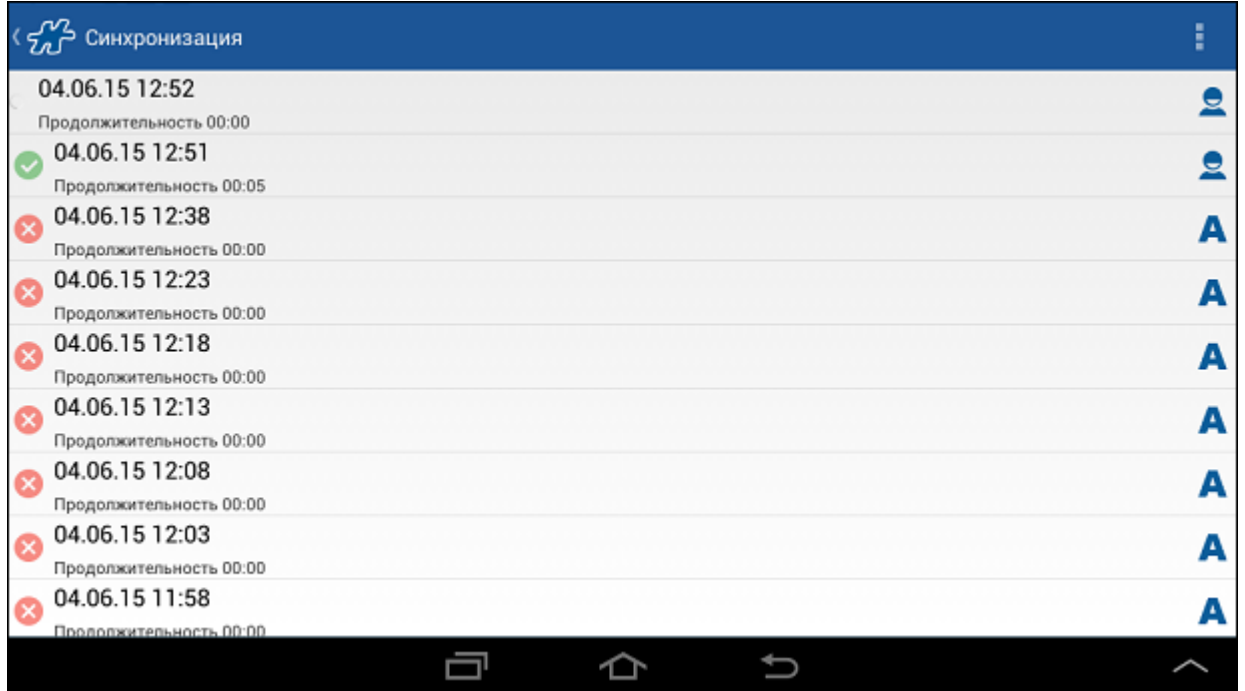

Статус сеанса обозначается значком:

- Сеанс синхронизации продолжается в настоящий момент;
- Синхронизация прошла успешно;
- синхронизация прошла с ошибками.

По каждому сеансу записывается дата и время начала, его продолжительность и способ запуска синхронизации:

- автоматически (принудительно);
- $\bullet$   $\bullet$  вручную.

Лог сеанса синхронизации может быть открыт по нажатию на запись в журнале.

#### **Рис 262. Лог сеанса синхронизации**

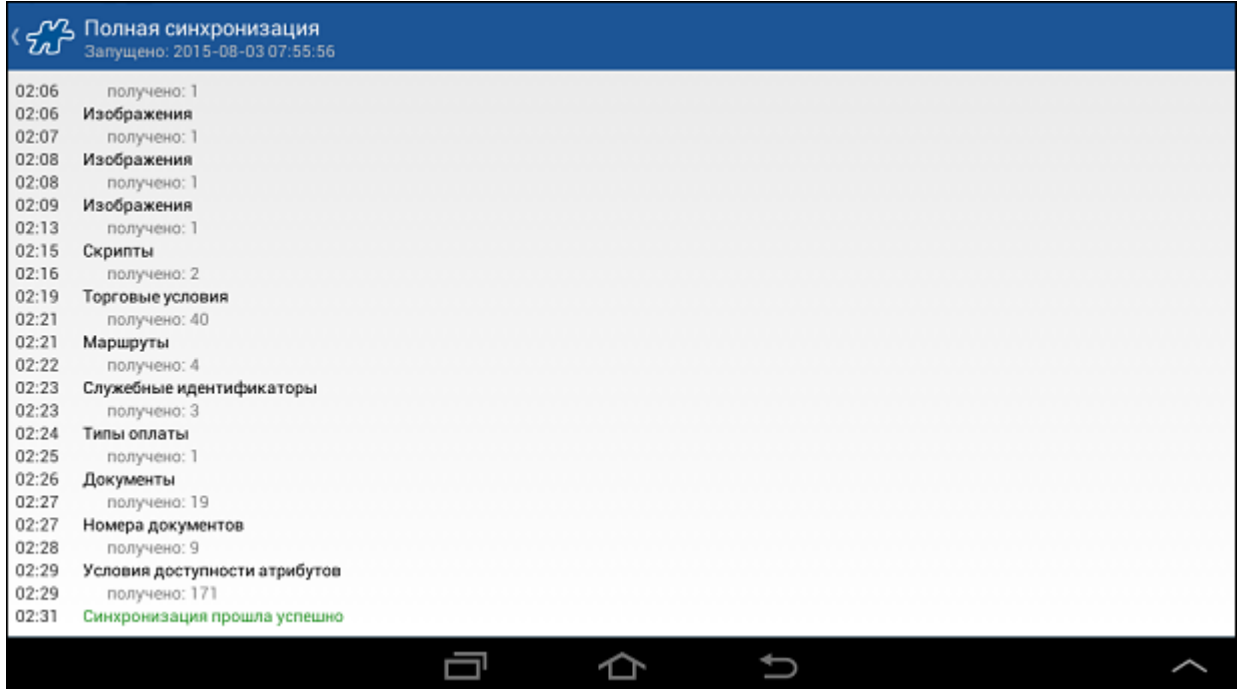

В лог синхронизации записывается информация о переданных и полученных табличных данных, а в случае возникновения ошибки - её код (см. [«Ошибки синхронизации»\)](#page-307-0).

## <span id="page-301-0"></span>**Запуск синхронизации вручную**

Запуск синхронизации вручную может быть выполнен пользователем в произвольный момент времени, в отличие от [фоновой синхронизации по расписанию](#page-302-0) или [фоновой синхронизации в конце дня.](#page-304-0)

Для выполнения синхронизации используется кнопка на панели инструментов.

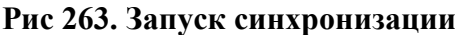

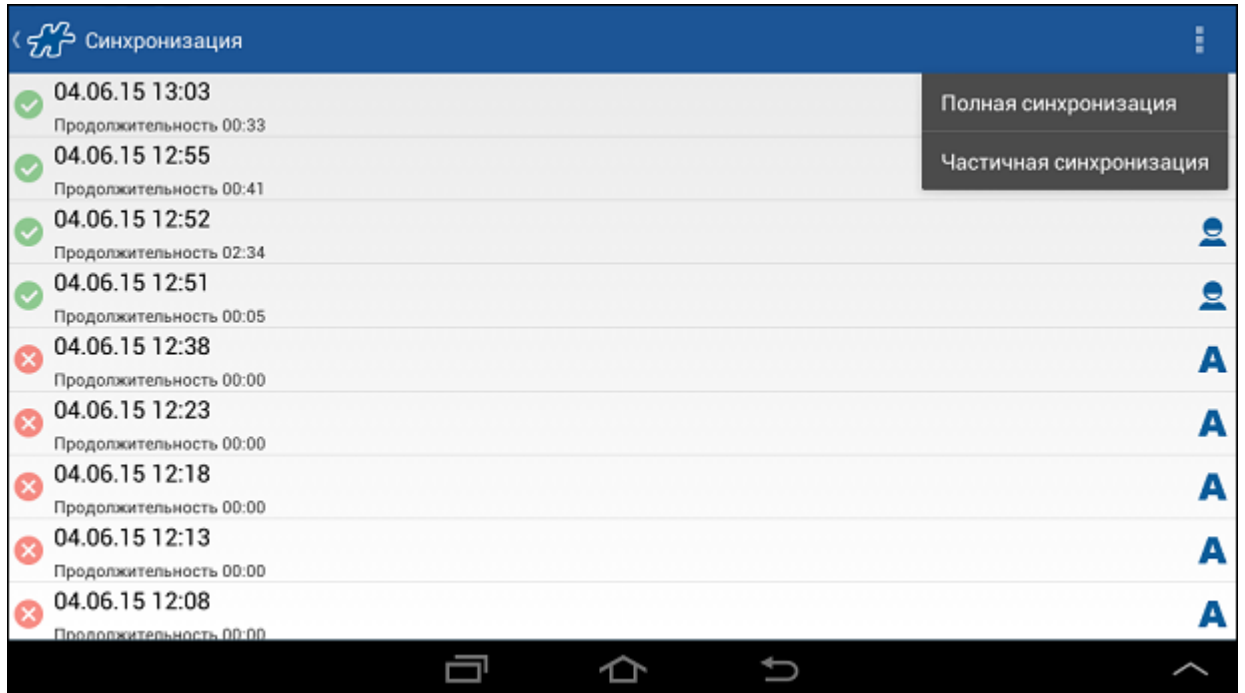

Синхронизация, запущенная вручную, отмечается в журнале синхронизации знаком . До окончания сеанса синхронизации не разрешается покидать модуль **Синхронизация**.

**Рис 264. Сообщение о том, что необходимо дождаться окончания синхронизации**

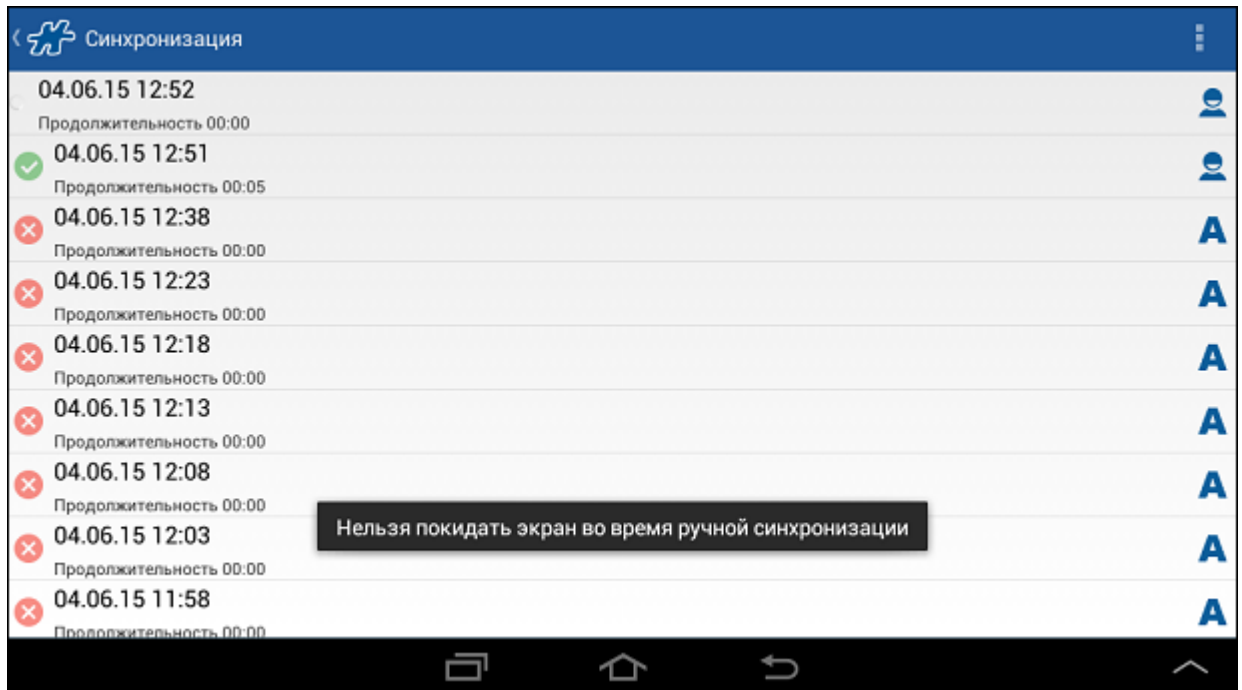

### <span id="page-302-0"></span>**Фоновая синхронизация по расписанию**

Принудительная фоновая синхронизация по расписанию предназначена для автоматического запуска синхронизации на мобильном устройстве сотрудника по рабочим дням на основании времени и периодичности, заданных для конкретного мобильного сотрудника.

Для настройки функционала фоновой синхронизации по расписанию необходимо задать:

- 1. параметры принудительной фоновой синхронизации по умолчанию;
- 2. уникальные параметры принудительной синхронизации для отдельных мобильных сотрудников;
- 3. рабочие дни сотрудника в расписании, прописанном в настройках АРМ «Менеджер».

Чтобы задать параметры принудительной синхронизации для всех мобильных сотрудников по умолчанию, необходимо установить для опции  $1098$  значение в формате HS:MS-HE:ME,P,P2,N2, где:

- HS:MS начало рабочего периода принудительной синхронизации, т.е. время в течение календарного дня, после которого осуществляется запуск синхронизации, в формате hh:mm, где hh – часы, mm – минуты.
- HE:ME окончание рабочего периода принудительной синхронизации, т.е. время в течение календарного дня, после которого запуск принудительной синхронизации не осуществляется, в формате hh:mm, где hh – часы, mm – минуты.
- P периодичность повтора синхронизации (в минутах).
- P2 периодичность повтора синхронизации в случае ошибки (в минутах).
- N2 количество повторов синхронизации в случае ошибки.

В случае успешного проведения синхронизации следующая автоматическая синхронизация будет запланирована через "P" минут. В случае если синхронизация была неудачной, следующая автоматическая синхронизация будет запланирована через "P2" минут. Если число неудачных попыток синхронизации "N2" исчерпано, то следующая автоматическая синхронизация будет запланирована через "P" минут после последней удачной синхронизации.

Установка параметров принудительной синхронизации для отдельного сотрудника выполняется в серверной части. Данная процедура описана в руководстве пользователя АРМ «Менеджер».

Принудительная синхронизация запускается ежедневно автоматически на мобильном устройстве при выполнении следующих условий:

- Текущая дата рабочий день.
- Текущее время в периоде синхронизации данного сотрудника.
- Время успешной синхронизации больше периода синхронизации, и период не равен нулю.
- Разница между временем любой синхронизации и текущим временем больше периода повторения неудачных синхронизаций.
- Синхронизация не запущена.

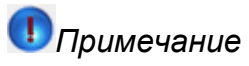

В случае большого количества мобильных сотрудников, не рекомендуется устанавливать для всех одно и то же время начала принудительной синхронизации. Следует равномерно распределять время начала синхронизации между сотрудниками, для того чтобы оптимизировать нагрузку на сервер.

#### *Особенности работы принудительной синхронизации по расписанию*

В работе принудительной синхронизации можно выделить следующие особенности:

- Принудительная синхронизация по расписанию запускается в фоновом режиме, её результат может быть просмотрен в [журнале синхронизации.](#page-299-0) В журнале синхронизации принудительная синхронизация отмечается знаком  $\blacktriangle$ .
- Пользователь информируется о запуске фоновой синхронизации сообщением в статусной строке.

#### **Рис 265. Сообщение о запуске принудительной синхронизации**

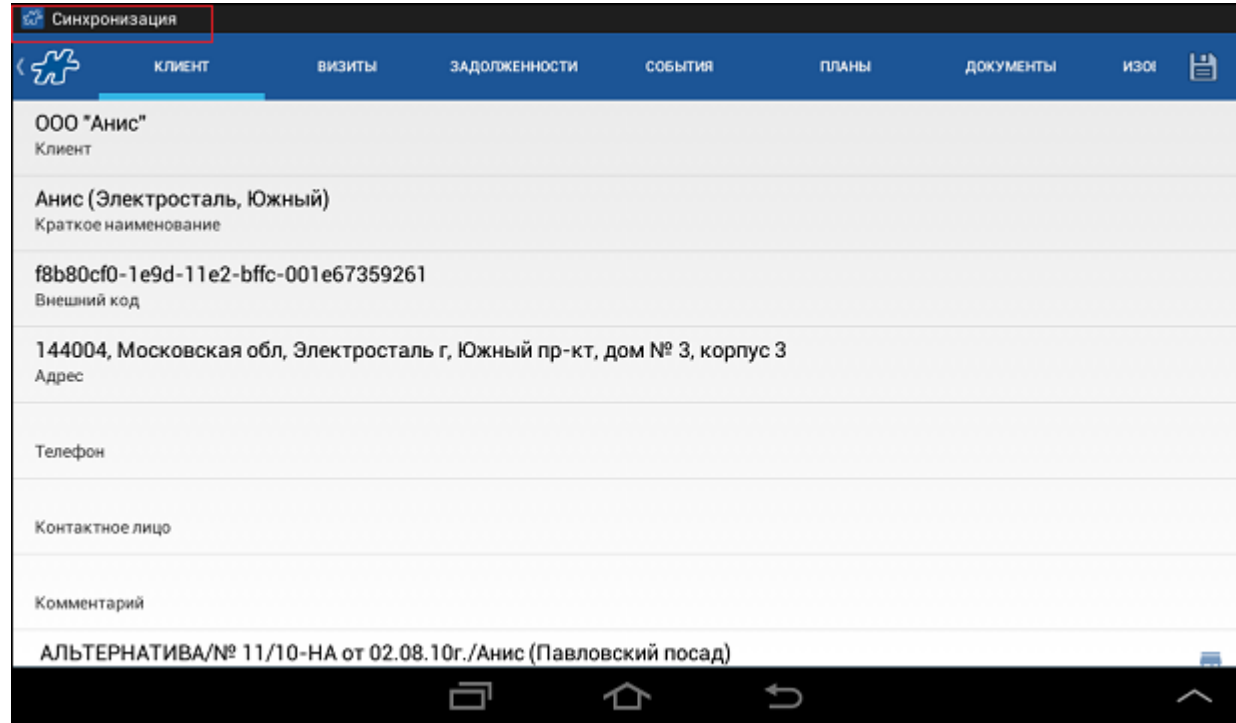

- В момент выполнения принудительной фоновой синхронизации пользователь может продолжать работу в Мобильной части в обычном режиме: перемещаться из модуля в модуль, создавать и редактировать документы и т.д.
- При использовании принудительной синхронизации возможен повторный вызов в случае ошибки, возникшей в процессе предыдущей синхронизации.
- Запуск "отложенной" синхронизации происходит при включении мобильного устройства, если на момент, в который должна была быть запущена принудительная синхронизация, устройство было выключено.
- Если мобильное устройство неактивно, то есть находится в режиме ожидания, а также если торговый представитель закрыл приложение ОПТИМУМ Мобильная часть (Android) или работает с другим приложением, синхронизация запускается по расписанию.
- Если по каким-то причинам (к примеру, при отключении питания) было пропущено запланированное время синхронизации, то при запуске приложения ОПТИМУМ Мобильная часть (Android) будет инициирована автоматическая синхронизация.
- При установке временных параметров "P" и "P2" пользователю необходимо принимать во внимание параметры начала и конца периода синхронизации (параметры "HS:MS-HE:ME"), а также календарные рабочие дни, хранящиеся в мобильной базе данных ОПТИМУМ.
- В случае если данные календаря рабочих дней отсутствуют в мобильной базе ОПТИМУМ, функция автоматической синхронизации отключается.
- В случае если время проведения автоматической синхронизации приходится на нерабочий день, синхронизация переносится на время "00:00" следующего рабочего дня согласно календарю рабочих дней, хранящемуся в мобильной базе данных ОПТИМУМ. Если следующий рабочий день отсутствует в календаре рабочих дней, функция автоматической синхронизации отключается.
- В случае если запланированное время автоматической синхронизации не попадает во временной интервал рабочего дня (раньше начала рабочего дня), синхронизация автоматически переносится на начало рабочего дня.
- В случае если запланированное время автоматической синхронизации не попадает во временной интервал рабочего дня (позже конца рабочего дня), время синхронизации переносится на начало следующего рабочего дня в соответствии с расписанием.
- Принудительная синхронизация не проводится после окончания рабочего дня, то есть после времени "HE:ME", указанного в значении опции [1098.](#page-496-0)

### <span id="page-304-0"></span>**Фоновая синхронизация в конце дня**

Посл[е закрытия дня](#page-327-0) автоматически запускается фоновая синхронизация.

#### **Рис 266. Запуск синхронизации**

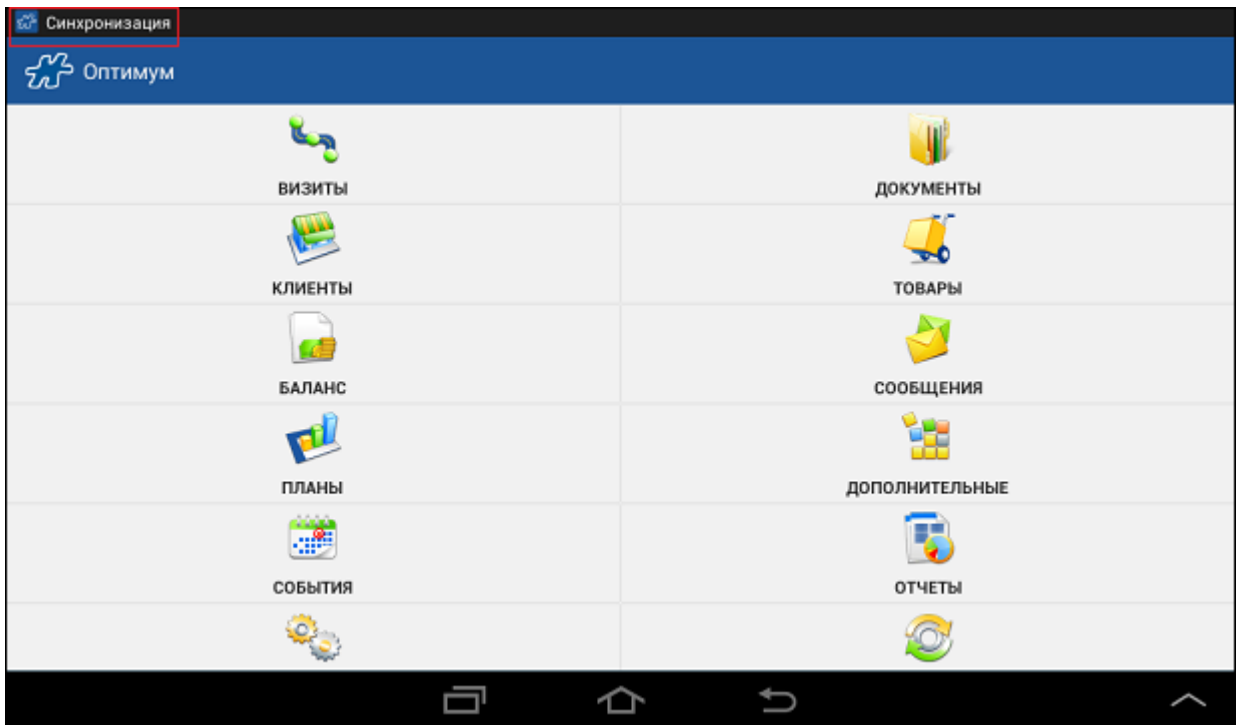

В случае если синхронизация не была завершена в результате возникновения ошибок, она будет запущена Системой повторно: количество повторных запусков и периодичность задается соответствующими параметрами опции [1098](#page-496-0) (см. раздел [«Фоновая синхронизация по расписанию»\)](#page-302-0).

По окончании синхронизации приложение будет заблокировано, день закрыт.

<span id="page-305-0"></span>В журнале синхронизации фоновая принудительная синхронизация отмечается знаком А.

### **Настройка сервера синхронизации**

Для того чтобы выполнить настройку подключения к серверу синхронизации, выполните следующие действия:

- 1. Откройте модуль «Настройки».
- 2. Выберите пункт **Управление базой данных**.
- 3. Откройте настройки базы данных.
- 4. Перейдите к настройкам сервера синхронизации.
- 5. Нажмите на кнопку **Добавить IP-адрес и порт**. В появившемся окне введите IP-адрес компьютера, на котором установлен сервер синхронизации (MAS). В качестве адреса может использоваться как числовой IP-адрес, так и символьное имя машины. Далее введите номер порта (номер порта должен быть числом в диапазоне от 1 до 65535 включительно). Нажмите на кнопку **ОК**.

#### **Рис 267. Окно ввода сетевого адреса и порта сервера синхронизации**

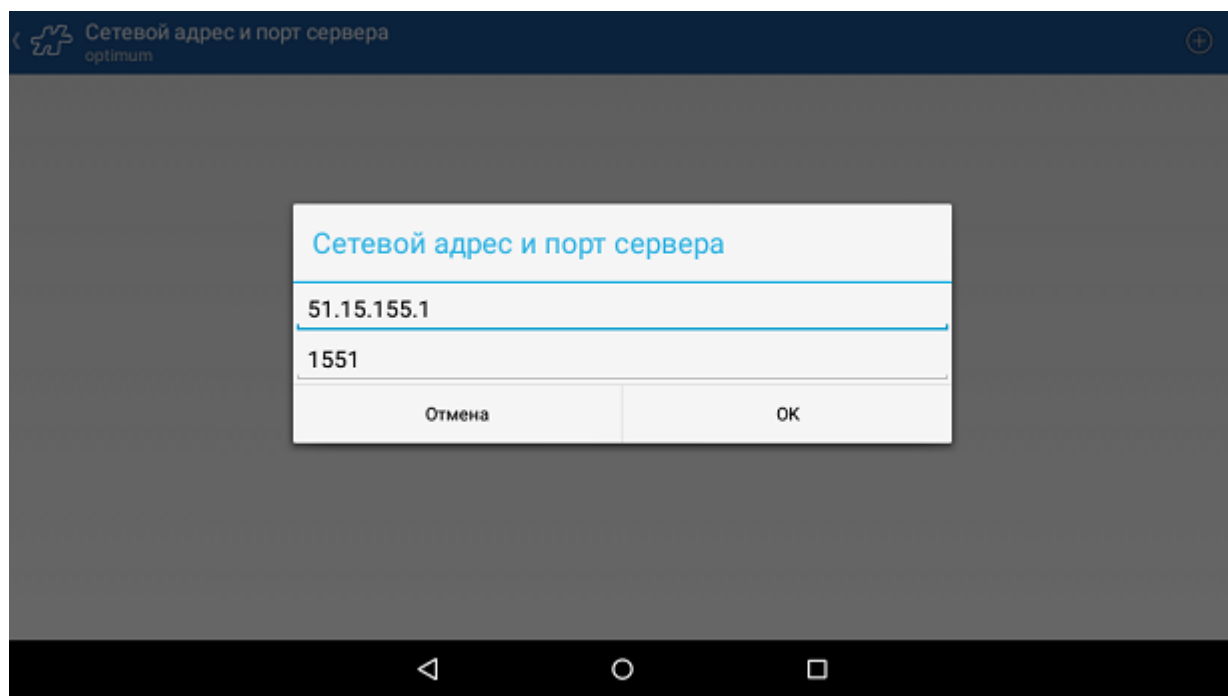

Число вводимых адресов сервера не ограничено. Установка соединения ведется путем перебора введенных адресов. Переход к следующему адресу производится в случае, если не удалось установить соединение по текущему адресу. Если же соединение по текущему адресу было успешно установлено, то дальнейший перебор адресов прекращается вне зависимости от того, была ли успешной синхронизация по данному адресу.

Если доступно высокоскоростное Wi-Fi соединение, то в этом случае внутренние адреса (т.е. адреса локальной сети) ставятся в начало списка и при переборе адресов используются первыми, за ними следуют внешние адреса. Если же высокоскоростное Wi-Fi соединение недоступно, то в список включаются только внешние адреса.

Для удаления адреса длительным касанием выбранного объекта в списке откройте диалоговое окно **Удалить адрес?** и нажмите на кнопку **ОК**. В результате адрес будет удален из списка возможных адресов сервера синхронизации.

#### *Получение списка адресов с сервера*

Возможны ситуации, при которых серверов синхронизации может быть несколько или у одного сервера более одного адреса (к примеру, внутренний и внешний). В таких случаях полный список адресов для подключения к серверу синхронизации может быть передан в Мобильную часть из серверной базы данных, что избавит пользователя от ввода адресов вручную.

Функциональная возможность передачи адресов для синхронизации из серверной БД регулируется опцией [1427](#page-474-0) "Сервер синхронизации".

Если в опции [1427](#page-474-0) указаны адреса сервера (серверов), то при синхронизации они будут переданы в Мобильную часть. Список этих адресов отобразится в окне **Настройки > Сервер синхронизации**. Данный набор адресов будет использоваться при последующих сеансах синхронизации.

В случае если в опции [1427](#page-474-0) указаны адреса серверов, отличающиеся от адресов, введённых ранее пользователем вручную, при синхронизации набор адресов изменится на тот, что указан в опции.

В случае если в опции [1427](#page-474-0) не указаны адреса серверов, то при синхронизации набор адресов, введённых ранее пользователем вручную, не изменится.

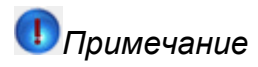

Перед проведением регистрации пользователя Мобильной части, то есть перед проведением первичной синхронизации должен быть вручную введен минимум один корректный адрес сервера. После первичной синхронизации, в случае если в опции [1427](#page-474-0) указаны адреса сервера (серверов), вводить их вручную не потребуется.

### <span id="page-307-0"></span>**Ошибки синхронизации**

В процессе синхронизации с серверной частью могут возникать следующие ошибки:

- *Ошибка 1019. Не совпадает код доступа*. Ошибка возникает в случае, если перед синхронизацией в Центре лицензирования была удалена связь лицензии и мобильного сотрудника.
- *Ошибка 1034. Отсутствует HASP-ключ*. Ошибка возникает в случае, если HASP-ключ не подключен к компьютеру или имеются ошибки подключения.
- *Ошибка 1036. Отсутствует код защищенного режима*. Ошибка возникает в случае, если в Центре лицензирования установлен защищенный режим, а в настройках Мобильной части не указан код доступа.
- *Ошибка 1037. Неверный код защищенного режима*. Ошибка возникает в случае, если код защищенного режима, установленный в Центре лицензирования, не совпадает с кодом, установленным в настройках Мобильной части.
- *Ошибка 1039. Совпадающие идентификаторы устройств*. Ошибка возникает в случае, если после регистрации экземпляра Мобильной части, установленной на мобильном устройстве, связь лицензии и мобильного сотрудника удаляется в Центре лицензирования, а попытка синхронизации осуществляется с другого мобильного устройства с тем же установленным экземпляром Мобильной части.
- *Error: There is no address to connect to*. Ошибка возникает в случае, если в [настройках сервера](#page-305-0)  [синхронизации](#page-305-0) не указан IP-адрес. Также ошибка может возникнуть, если отсутствует Интернетсоединение.
- *Connection timed out*. Ошибка возникает при обрыве соединения.

# **Служебная функциональность**

#### **Содержание**

[Запись GPS-координат](#page-307-1) [Логирование действий](#page-314-0) [Защищенный доступ к приложению, настраиваемый пользователем](#page-315-0) [Защищенный доступ к приложению, настраиваемый в Системе](#page-318-0) [Блокировка действий в мобильной части Системы](#page-324-0) [Блокировка Мобильной части в начале дня](#page-325-0) [Закрытие дня](#page-327-0) [Резервное копирование БД Мобильной части](#page-329-0) [Автоматическая отправка данных в Службу техподдержки](#page-331-0) [Работа с несколькими БД](#page-332-0)

### <span id="page-307-1"></span>**Запись GPS-координат**

В Системе предусмотрена запись GPS-координат мобильного устройства, находящегося у мобильного сотрудника. Эта функция доступна при выполнении перечисленных ниже условий.

- 1. Установленное значение опции [1025](#page-485-0) разрешает запись GPS-координат.
- 2. В Центре лицензирования к мобильному сотруднику привязана лицензия типа "Мониторинг" или "Мониторинг+Торговля".
- 3. На мобильном устройстве включен GPS-модуль.
- 4. На мобильном устройстве включен Wi-Fi и в устройство вставлена активная сим-карта.

В случае выполнения этих условий, запись GPS-координат в Мобильной части ОПТИМУМ доступна и ведется по трем направлениям:

- Фоновая запись GPS-координат мобильного устройства.
- Запись временных GPS-координат торговых точек, посещаемых мобильным сотрудником.
- Запись GPS-координат в местах результативных визитов мобильного сотрудника.

Точность снятия GPS-координат определяется значением опции [1641](#page-478-0) "Критерий точности GPS-координат (м)".

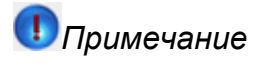

Даже если GPS-приемник выключен на мобильном устройстве, координаты будут приходить из мобильной сети и из Интернет, при условии, что к устройству подключена сим-карта и (или) на устройстве настроено Wi-Fi-соединение.

#### *Фоновая запись GPS-координат мобильного устройства*

Фоновая запись координат - это периодическая регистрация координат местонахождения мобильного устройства, вне зависимости от действий мобильного сотрудника. То есть в базу данных Мобильной части записываются GPS-координаты мобильного устройства с периодом, указанным в опции [1025.](#page-485-0)

GPS-координаты, записанные в фоновом режиме, не отображаются в интерфейсе Мобильной части.

#### *Запись временных GPS-координат торговых точек*

*Временные координаты ТТ* - это координаты торговой точки, не подтвержденные в КИС. Во временные координаты ТТ записываются координаты, полученные мобильным сотрудником в ТТ или около нее.

Временные координаты ТТ могут быть полезны в случаях, когда у точки нет постоянных координат, или если точка была перемещена, и требуется передать новые сведения о ее фактических координатах в КИС.

Временные координаты точки записываются в БД в качестве следующих значений атрибутов ТТ:

- $\bullet$  [1071](#page-492-0) "Широта торговой точки временная";
- [1072](#page-492-1) "Долгота торговой точки временная".

*Постоянные координаты ТТ* - это подтвержденные в КИС координаты точки. Постоянные координаты, в отличие от временных, не могут быть изменены в Мобильной части. В БД Системы они приходят только из КИС.

Постоянные координаты точки хранятся в БД в качестве следующих значений атрибутов ТТ:

- [360](#page-412-0) "Широта географическая";
- [361](#page-413-0) "Долгота географическая".

Доступность записи временных координат торговой точки управляется опцией [1070,](#page-491-0) которая принимает следующие значения:

- $0(+)$  не разрешать вводить координаты (меню не отображается). Ввод временных координат торговой точки недоступен в любом случае.
- 1 разрешать, только если еще не введены. Ввод временных координат торговой точки доступен только в том случае, когда значения атрибутов [1071](#page-492-0) и [1072](#page-492-1) отсутствуют, а также отсутствуют постоянные координаты торговой точки (значения атрибутов [360](#page-412-0) [и 361\)](#page-413-0).
- 2 разрешать всегда. Ввод временных координат торговой точки доступен в любом случае.
- 3 разрешать, только если еще не введены и запрашивать координаты при первом действии по клиенту. Ввод временных координат торговой точки доступен тогда, когда значения атрибуто[в 1071](#page-492-0) и [1072](#page-492-1) отсутствуют, а также отсутствуют постоянные координаты торговой точки (значения атрибутов [360](#page-412-0) и [361\)](#page-413-0). Попытка получения координат будет произведена в момент первого действия по клиенту (создания документа). Если попытка удачна (спутники обнаружены, координаты

зафиксированы), то на экране появится запрос на сохранение временных координат ТТ. Если попытка не удалась (при отсутствии, к примеру, связи со спутниками), на экране появится сообщение о том, что получить временные координаты ТТ не удалось.

 4 - разрешать всегда и запрашивать координаты при первом действии по клиенту. Ввод временных координат доступен в том случае, когда отсутствуют постоянные координаты торговой точки (значения атрибутов [360](#page-412-0) [и 361\)](#page-413-0). Наличие временных координат ТТ игнорируется. Попытка получения координат будет произведена в момент первого действия по клиенту (создания документа). Если попытка удачна (спутники обнаружены, координаты зафиксированы), то на экране появится запрос на сохранение временных координат ТТ. Если попытка не удалась (при отсутствии, к примеру, связи со спутниками), на экране появится сообщение о том, что получить временные координаты ТТ не удалось.

Пример сообщения о неудачной попытке записи временных координат ТТ при создании документа представлен на рисунке.

#### **Рис 268. Информационное сообщение о неудачной попытке записи временных координат ТТ**

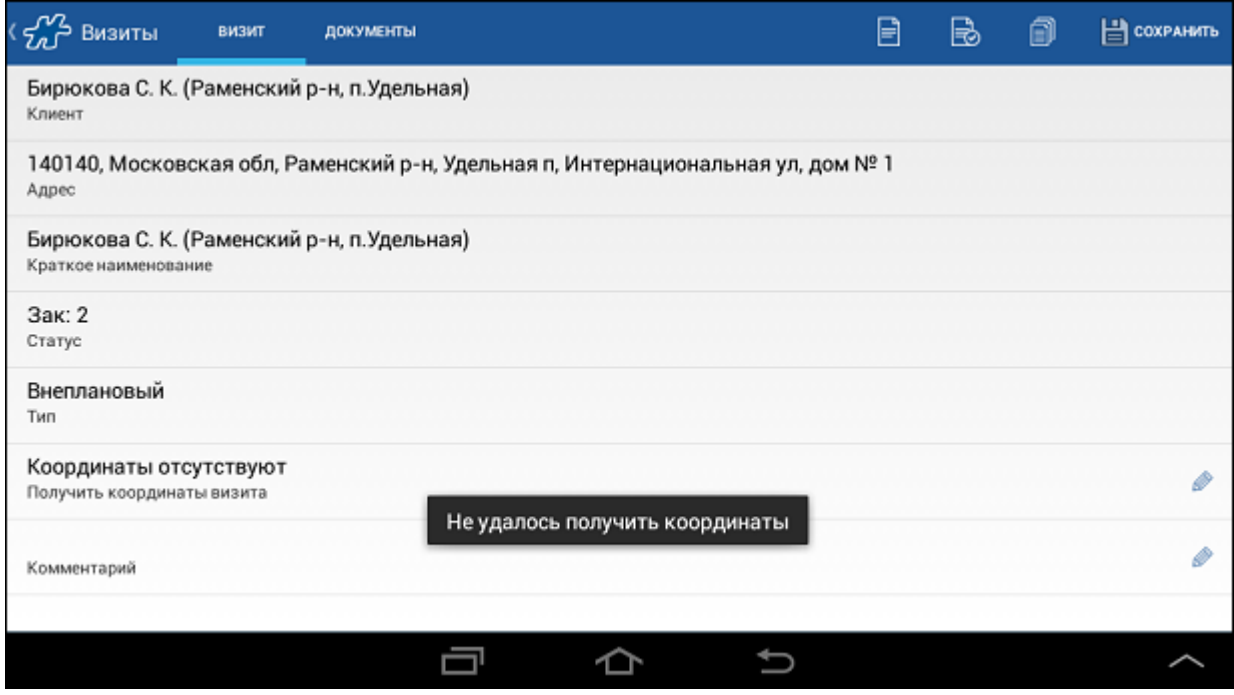

Просмотр временных координат торговой точки доступен в модуле «Клиенты» среди атрибутов точки (см. раздел [«Окно просмотра информации о ТТ»\)](#page-89-0). Соответствующие атрибуты имеют наименования: "Широта торговой точки временная", "Долгота торговой точки временная".

#### **Произвольная установка временных GPS-координат торговой точки**

Для того чтобы занести временные координаты торговой точки в базу данных вне зависимости от визитов в точку, необходимо в модуле «Клиенты» открыть контекстное меню точки и выбрать пункт **Получить временные координаты ТТ**.

#### **Рис 269. Контекстное меню точки**

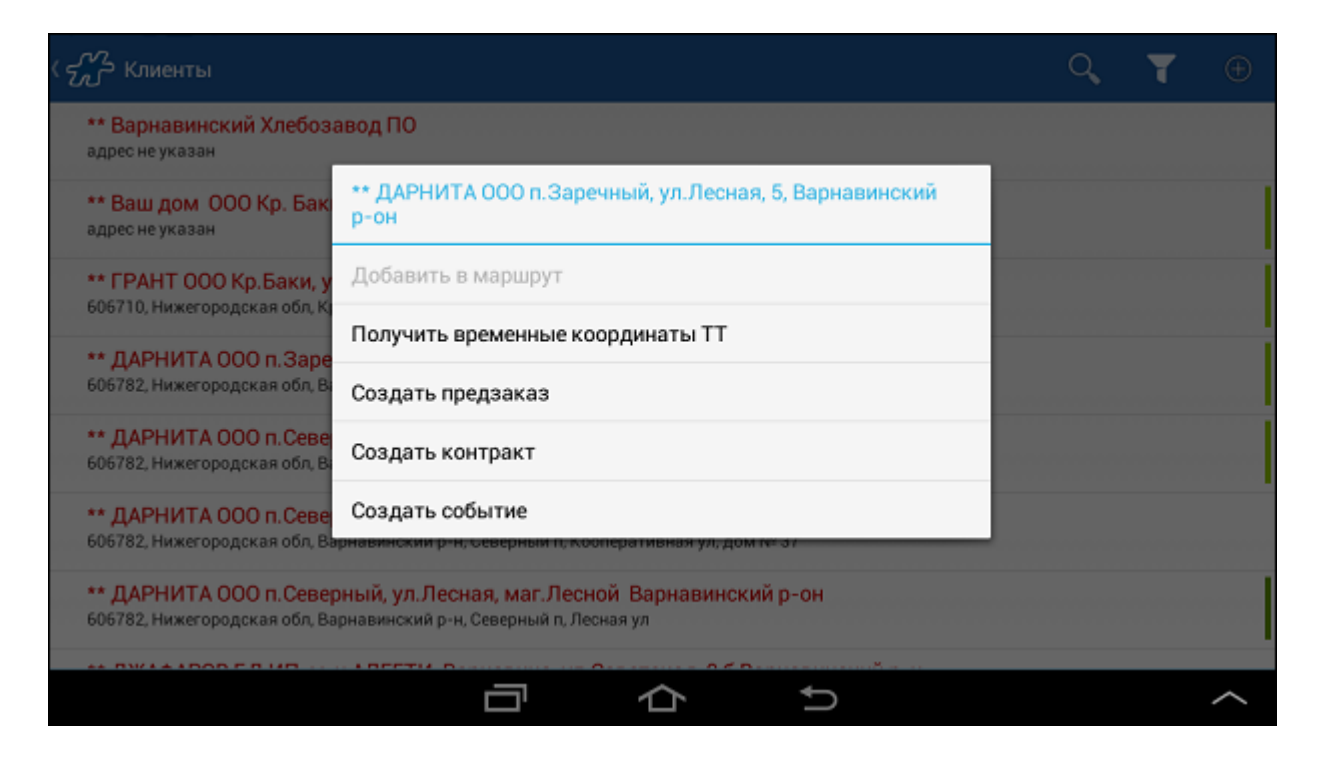

Данный пункт меню доступен, если установка временных GPS-координат разрешена опцией [1070.](#page-491-0)

В модуле "Визиты" Торговые точки с временными координатами будут отмечены значком В в строке в адресом точки.

**Рис 270. ТТ в маршруте с временными координатами**

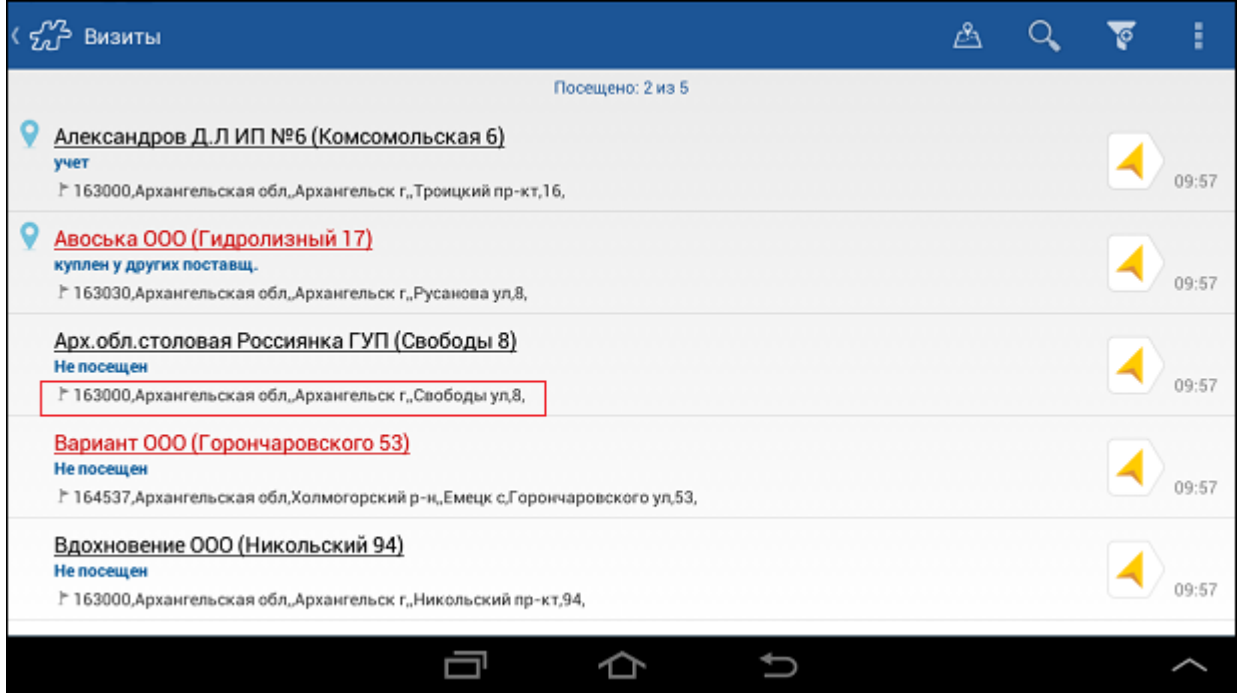

#### *Запись GPS-координат визитов*

При выполнении результативного визита (например, при создании документов или изменении статуса точки) мобильный сотрудник может инициировать запись координат визита.

Запись GPS-координат визита инициируется в модуле «Визиты».

Для того чтобы зафиксировать координаты визита, выберите ТТ, в которую совершен визит, откройте ее контекстное меню и выберите пункт **Получить координаты визита**.

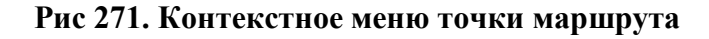

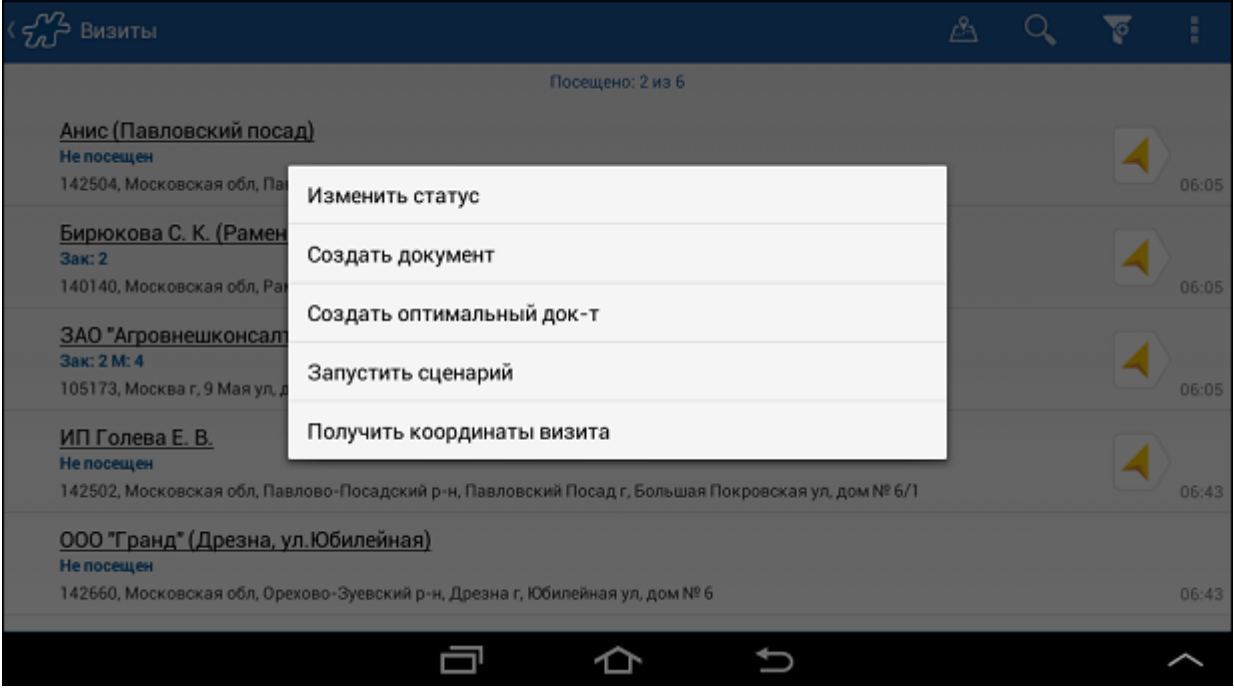

Координаты визита также могут быть получены на вкладке "Визит" в открытом визите.

### **Рис 272. Вкладка "Визит"**

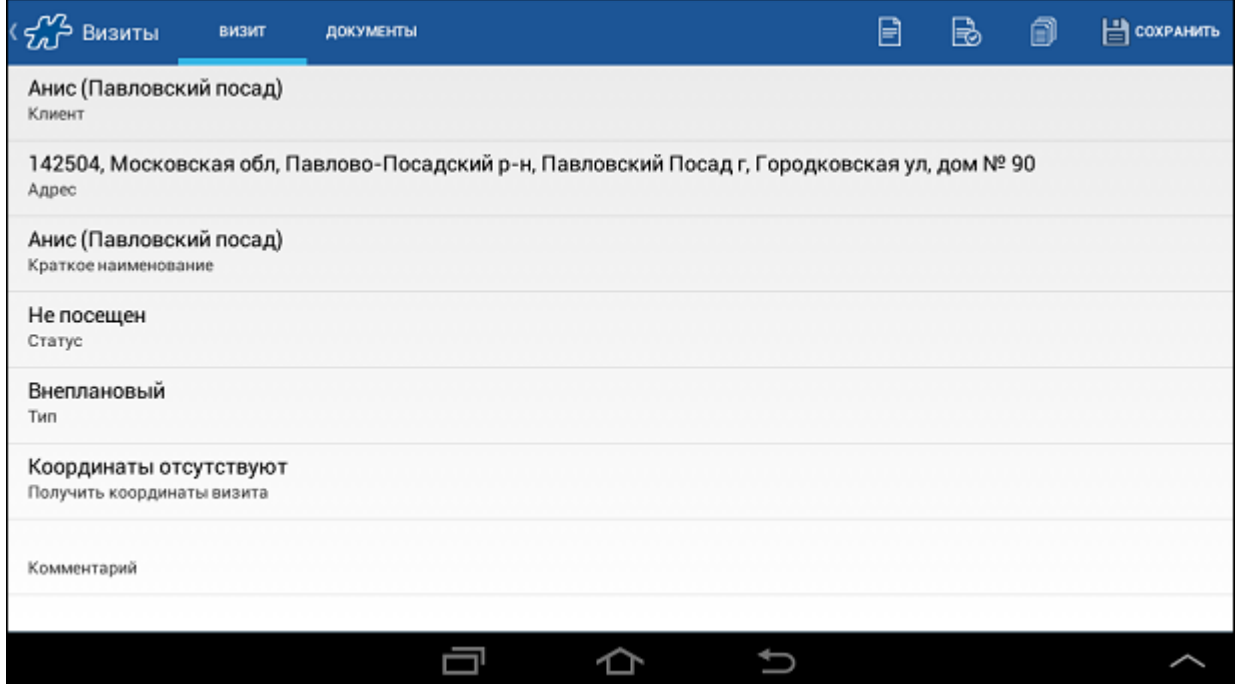

В случае если выполнены все необходимые настройки для записи координат, и подходящие координаты найдены, в базу данных Мобильной части будут записаны GPS-координаты торговой точки визита. Клиенты

с установленными координатами визита помечаются значком .

#### **Рис 273. Список клиентов в маршруте**

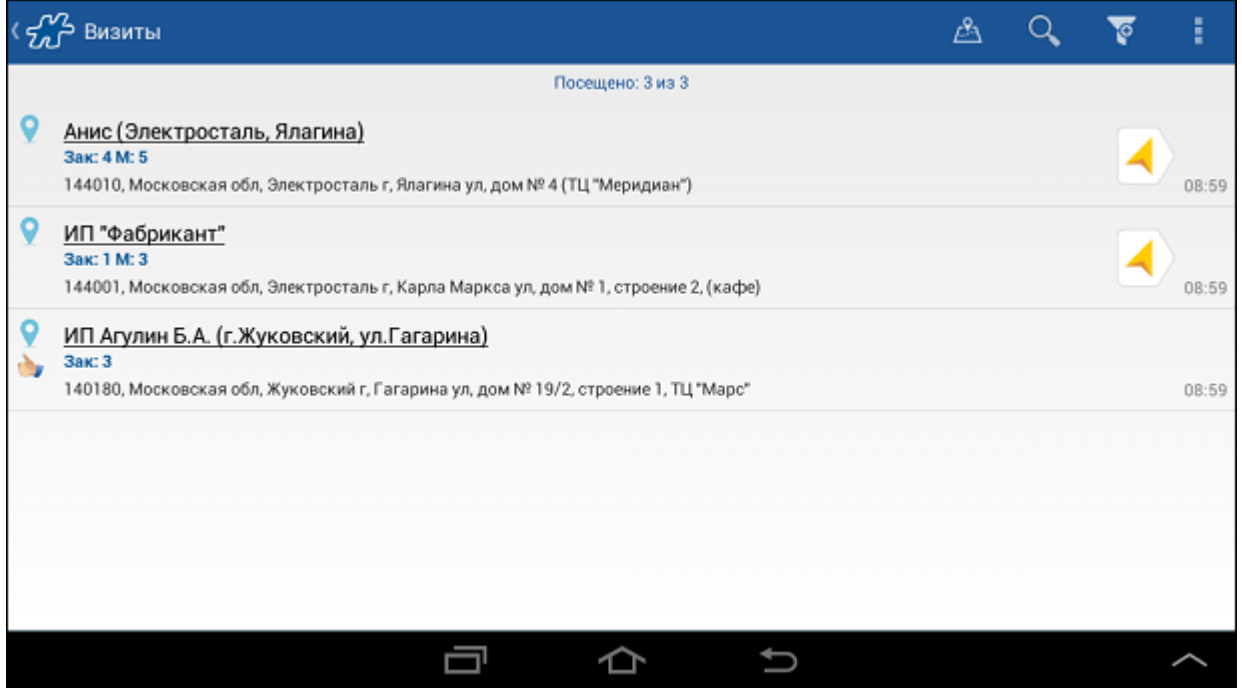

#### **Запись GPS-координат визита при акцептовании документа**

Запись GPS-координат точки визита, если они еще не были найдены, также производится в момент акцептования документа. Если найдены подходящие координаты торговой точки, в которой документ был акцептован, они будут записаны в базу данных Мобильной части. Если подходящих координат нет, то система будет ожидать время, указанное в опци[и 1322,](#page-465-2) для того чтобы получить координаты. Клиент,

координаты которого определены таким образом, будет также отмечен значком .

В режиме визитов действует особый механизм контроля координат сотрудника и ТТ (см. [«Контроль](#page-77-0)  [координат местонахождения сотрудника и ТТ в режиме визитов»\)](#page-77-0).

#### *Уведомление о доступности/недоступности координат*

В случае если выполнены все условия записи GPS-координат, то на статусной панели мобильного устройства отображается сообщение о доступности или недоступности координат заданной точности в текущий момент:

- «Есть координаты необходимой точности» сообщение сопровождается значком ;
	- «Нет координат необходимой точности» сообщение сопровождается значком .

Точность снятия GPS-координат определяется значением опции [1641](#page-478-0) "Критерий точности GPS-координат (м)".

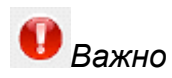

При увеличении критерия точности (значения [1641\)](#page-478-0) GPS-трек может быть менее точным, с достаточночно большим количеством точек фиксирования координат (точек трека). При уменьшении критерия увеличивается точность трека, но количество точек фиксирования координат уменьшается, поскольку часть координат отбрасывается при проверке на точность.

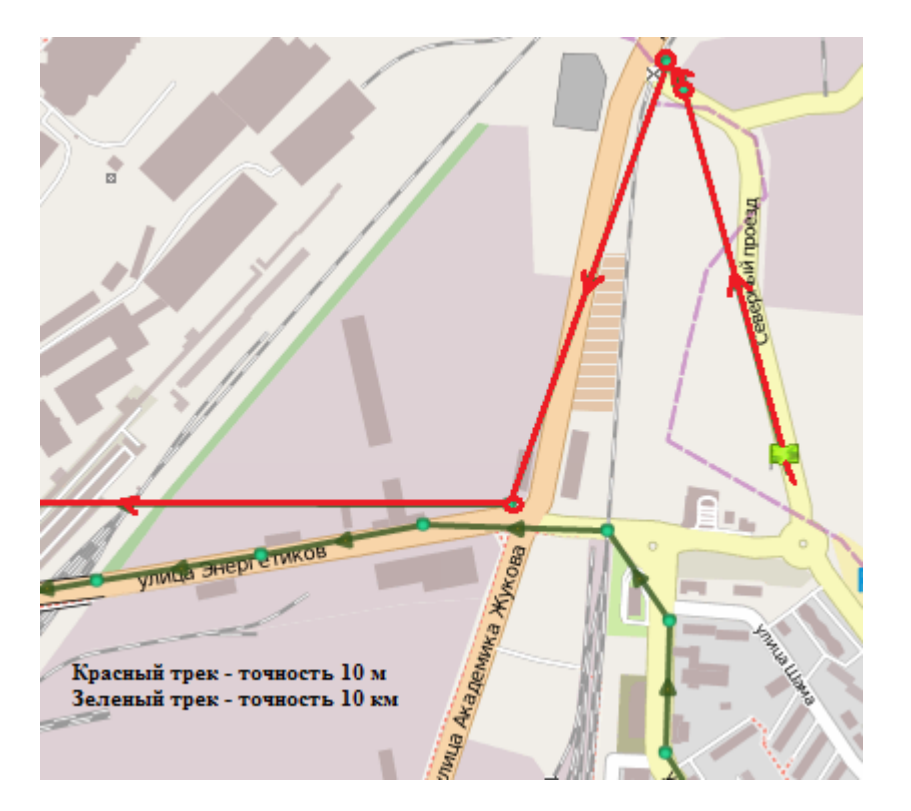

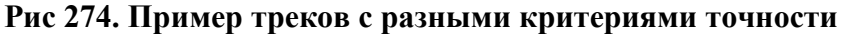

#### *Логирование записи GPS-координат*

Для записи в лог событий, связанных с регистрацией GPS-координат и работой GPS-приемника, необходимо для опции [183](#page-393-1) установить значения: 2, 3 или 4.

Частота записи в лог определяется значением, указанным в опции [1025](#page-485-0) (если мобильный сотрудник не создает документ или принудительно не снимает координаты ТТ или визита).

Просмотр записей лога осуществляется в Веб-АРМ "Менеджер", см. пункт меню **Сервис -> Логирование**.

События, которые фиксируются в логе, приведены в таблице.

#### **Таблица 3. Отражение событий, связанных с GPS-координатами, в логе**

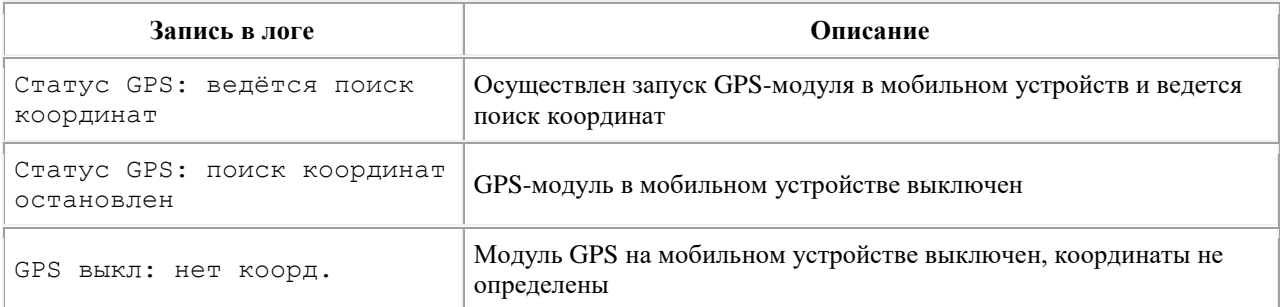

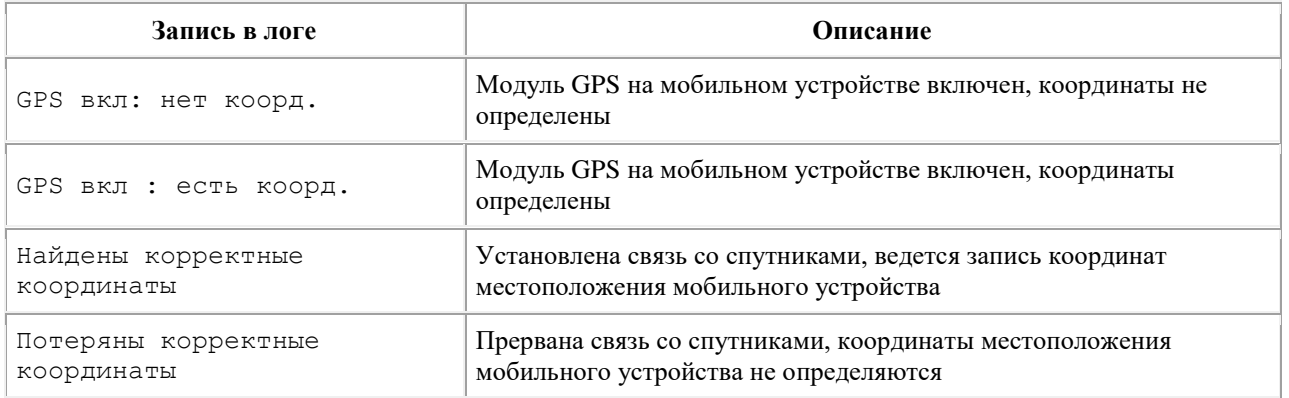

### <span id="page-314-0"></span>**Логирование действий**

В Системе предусмотрено логирование основных действий сотрудника. Данный функционал регулируется значением опции [183:](#page-393-1)

- 0 логирование процедуры синхронизации (запуск и окончание синхронизации, запуск и закрытие приложения);
- 1 логирование действий с документами (редактирование, удаление, создание группы документов в сценарии);
- 2 логирование фиксации GPS-координат;
- 3 логирование работы с документами и фиксации GPS-координат.
- 4 логирование включения\выключения GPS-приемника.

Записи лога передаются при синхронизации в серверную часть, где они доступны для просмотра.

#### **Пример записей в логе при работе с документами**

- Документ ID:115, тип: 201, номер: 34 : создание
- $\bullet$  Документ ID:113, тип: 0, номер: H26 : акцептование
- Документ ID:113, тип: 0, номер: Н26 : сохранение
- Документ ID:113, тип: 0, номер: Н26 : удаление
- Документ ID:114, тип: 0, номер: Н27 : редактирование
- Документ ID:114, тип: 0, номер: Н27 : сохранение изменений

#### **Пример записей в логе при работе по сценарию**

- Документ ID:115, тип: 201, номер: 34 : создание
- Документ ID:115, тип: 201, номер: 34 : акцептование
- Документ ID:115, тип: 201, номер: 34 : сохранение
- Документ ID:116, тип: 0, номер: Н28 : создание
- Документ ID:116, тип: 0, номер: Н28 : акцептование
- Документ ID:116, тип: 0, номер: Н28 : сохранение

Отказ от сценария в логе не отображается.

#### **Пример записей в логе при синхронизации и запуске приложения**

- <Дата/время> Запуск синхронизации;
- <Дата/время> Закрытие синхронизации;
- <Дата/время> Запуск приложения. Версия х.х.х.х (х)

### *Логирование неудачных попыток создания документов*

В Системе также предусмотрено логирование неудачных попыток создания документов в случаях, когда:

- мобильный сотрудник находится вне заданного радиуса от ТТ (опция [1362\)](#page-469-0);
- GPS-модуль отключен или включен, но координаты мобильного сотрудника или ТТ не определены;
- документ не был создан в рамках сценария.

Примеры соответствующих записей в логе:

- INFO 2013-06-03\_18:48:46.894+0400 [ru.cdc.android.optimum.logic.exception.RangeException] Unsuccessful attempt to create document. Document's type is: 201. Distance between TР and TT is: 17751.353515625. Coordinates of TT: (FID = 2836665) Lat = 55.613373161491 Lon = 37.619868468964. Coordinates of TР: Lat = 55.741856899999995 Lon = 37.786945966666664.
- INFO 2013-06-03\_19:06:51.422+0400 [ru.cdc.android.optimum.logic.exception.RangeException] Unsuccessful attempt to create document. Document's type is: 201 Coordinates of TT: (FID = 2836665) Lat  $= 55.601086906344$  Lon  $= 37.658627510072$ . Coordinates of TP are not determined. INFO 2013-06-03\_19:06:51.423+0400 [ru.cdc.android.optimum.logic.exception.RangeException] GPS disabled
- INFO 2013-07-04\_14:03:41.150+0400 [ru.cdc.android.optimum.logic.exception.RangeException] Unsuccessful attempt to create document. Document's type is:none. Distance between TП and TT is: 14146.060546875. Coordinates of TT: (FID = 2836665) Lat = 53.3417344276 Lon = 34.309932169576. Coordinates of TП: Lat = 53.37549491666667 Lon = 34.10509536666667.

### <span id="page-315-0"></span>**Защищенный доступ к приложению, настраиваемый пользователем**

Приложение ОПТИМУМ Мобильная часть может быть защищено паролем. Пользователь имеет возможность установить пароль на использование всего приложения или на доступ к модулю «Настройки» (могут быть использованы оба варианта).

Для того чтобы установить пароль, необходимо открыть в настройках мобильного устройства раздел «Учетные записи и синхронизация» («Аккаунты и синхронизация»). В этом разделе требуется открыть меню создания новой учетной записи, нажав на кнопку **Добавить учетную запись** (**Добавить аккаунт**). Откроется список типов учетных записей, среди которых «Оптимум» и «Оптимум настройки».

#### **Рис 275. Список типов учетных записей**

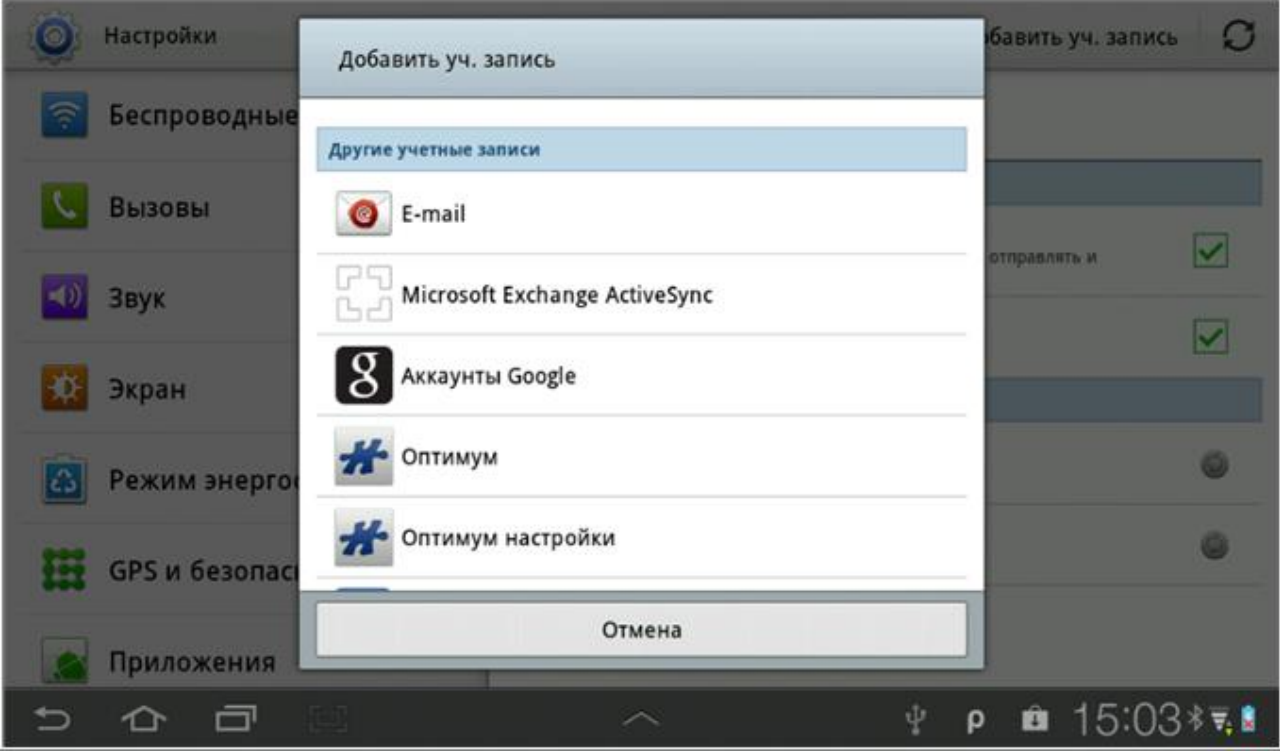

Тип учетной записи «Оптимум» предназначен для установки пароля на доступ к приложению. «Оптимум настройки» - для установки пароля на доступ к модулю «Настройки».

*Примечание*

В случае защиты доступа и к приложению, и к модулю «Настройки», не обязательно использовать разные пароли. Пароли могут совпадать.

После выбора типа учетной записи на экране появится предупреждение, как показано на рисунке.

#### **Рис 276. Предупреждение, связанное с установкой пароля**

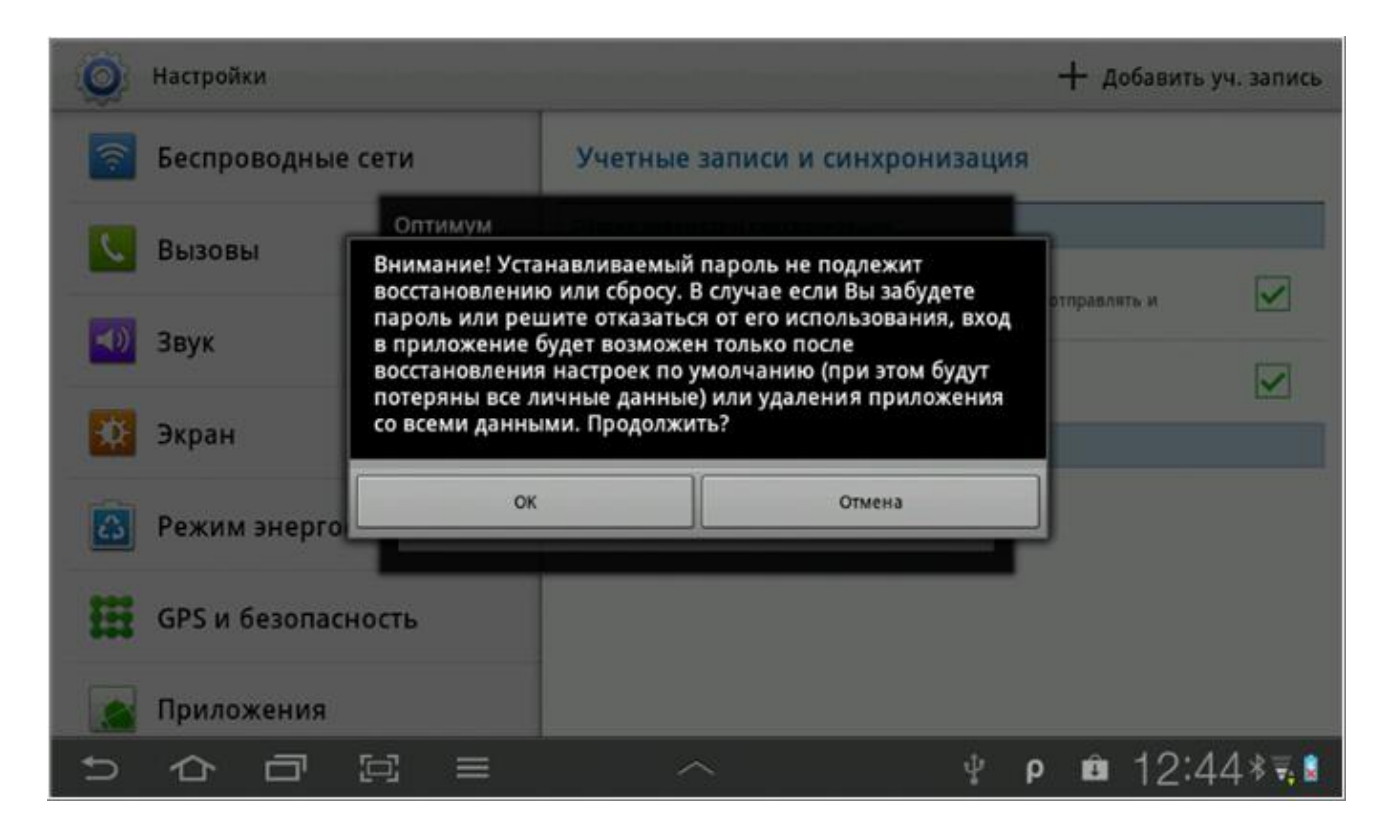

Установка пароля связана с риском потери доступа к приложению (или к модулю «Настройки») в случае, если пароль будет утерян. Не рекомендуется устанавливать пароли, если в защите доступа нет необходимости.

При согласии на установку защиты на экране появится окно создания пароля.

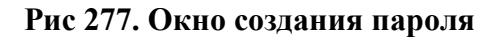

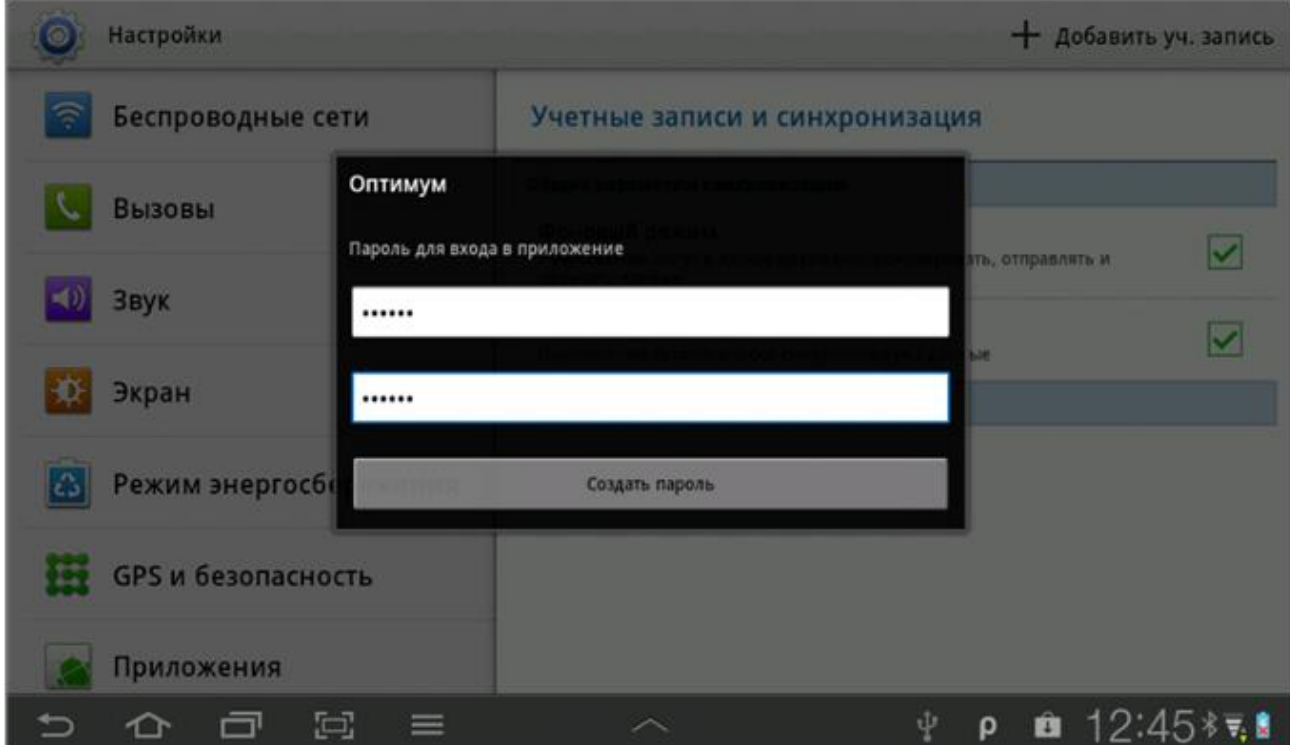

Для создания пароля необходимо дважды ввести пароль и нажать на кнопку **Создать пароль**. Пароль должен содержать минимум один символ.

Для входа в приложение (или в защищенный модуль «Настройки») необходимо ввести установленный пароль и нажать на кнопку **Войти**.

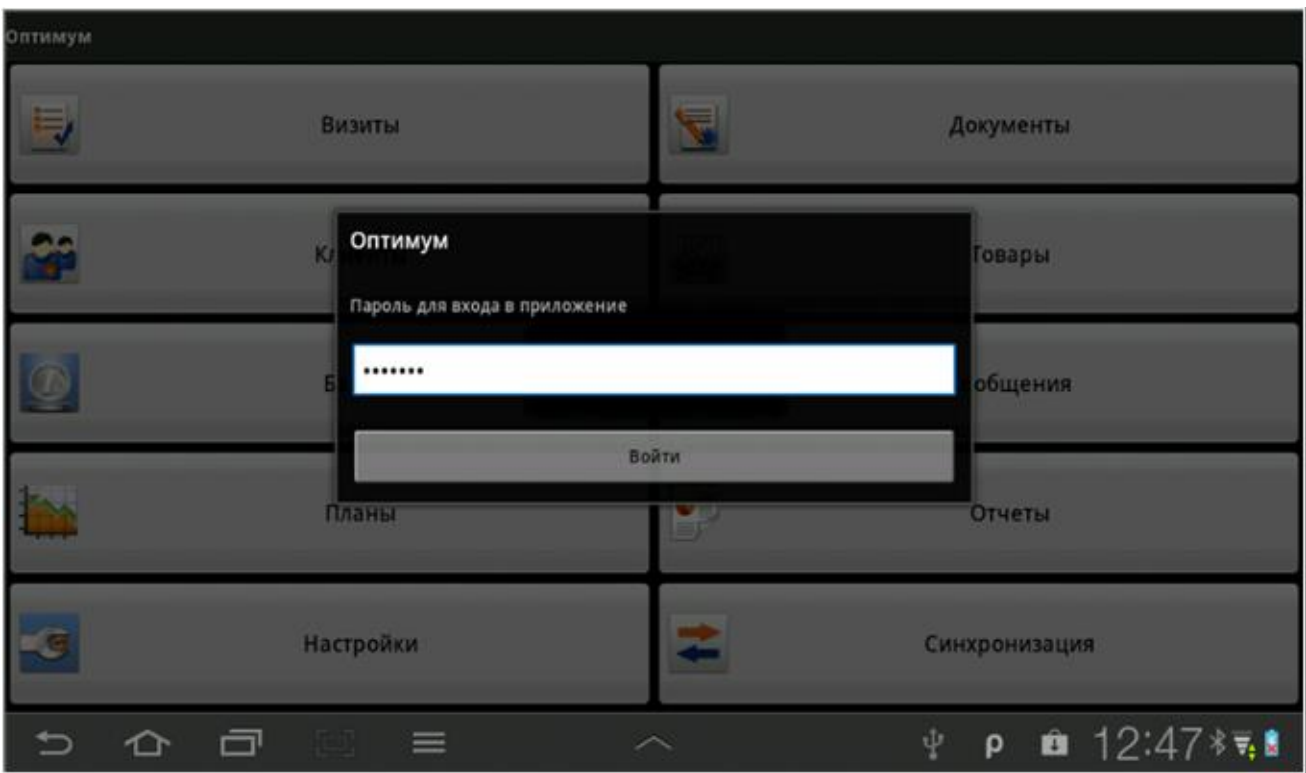

#### **Рис 278. Окно ввода пароля для входа в приложение**

В случае ввода неверного пароля на экране появится сообщение "Неправильный пароль".

#### *Работа в защищенном режиме*

После создания учетной записи «Оптимум» или «Оптимум настройки» (или обеих одновременно) работа с приложением Мобильная часть переводится в защищенный режим. Любые действия, связанные с возобновлением доступа к приложению или к модулю «Настройки» (в зависимости от того, куда был защищен доступ), будут сопровождаться требованием ввода пароля.

# *Важно*

Корректная работа защищенного режима возможна только в случае установки версии MAS 7.7 и выше.

### <span id="page-318-0"></span>**Защищенный доступ к приложению, настраиваемый в Системе**

В Серверной части Системы может быть активирован функционал обязательного ввода пароля при каждом запуске Мобильной части на мобильном устройстве. Пароль устанавливается пользователем Мобильной части. У каждого сотрудника собственный пароль для входа в приложение, известный только ему.

В случае если защищенный доступ к Мобильной части активирован в Системе, то при каждом запуске Мобильной части на экране будет появляться окно ввода пароля, как показано на рисунке.

#### **Рис 279. Окно ввода пароля**

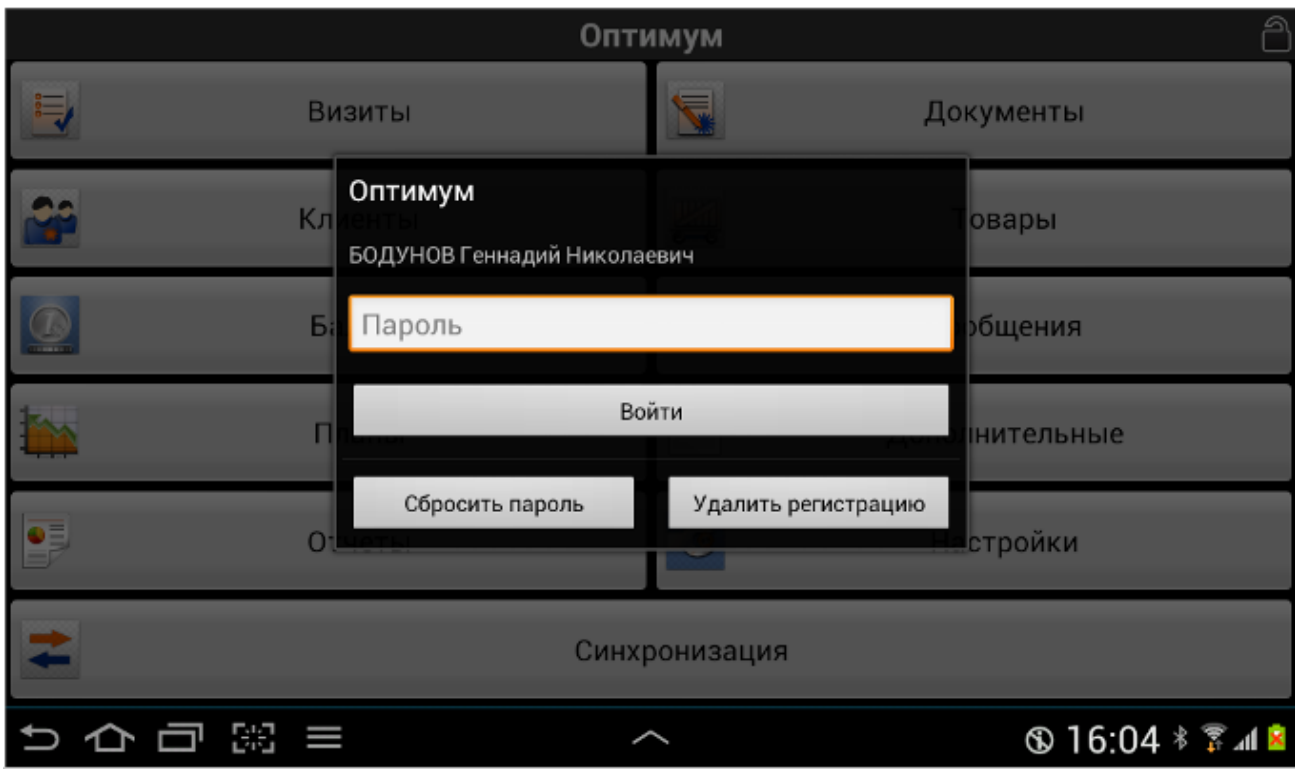

В данном окне указывается ФИО сотрудника, на которого зарегистрирована Мобильная часть.

Для того чтобы войти в приложение, необходимо ввести пароль и нажать на кнопку **Войти**.

Кнопка **Сбросить пароль** применяется при Потере пароля.

Кнопка **Удалить регистрацию** используется для удаления регистрации сотрудника, к примеру, в случае, когда мобильное устройство с установленной Мобильной частью передается другому сотруднику.

## **•** Примечание

В рамках данного функционала запуском Мобильной части считается запуск приложения, осуществляемый после:

- выхода из приложения по нажатию кнопки [Назад](#page-38-0) из [главного окна;](#page-58-0)
- перезагрузки мобильного устройства;
- принудительной остановки Мобильной части ОПТИМУМ операционной системой или пользователем в диспетчере задач.

#### *Установка пароля*

При первом запуске приложения после активации в Системе защищенного режима входа в Мобильную часть у пользователя будет запрошен пароль по умолчанию, который необходимо ввести в Окне ввода пароля. После этого Система предложит установить персональный пароль пользователя в Окне смены пароля.

#### **Рис 280. Окно смены пароля**

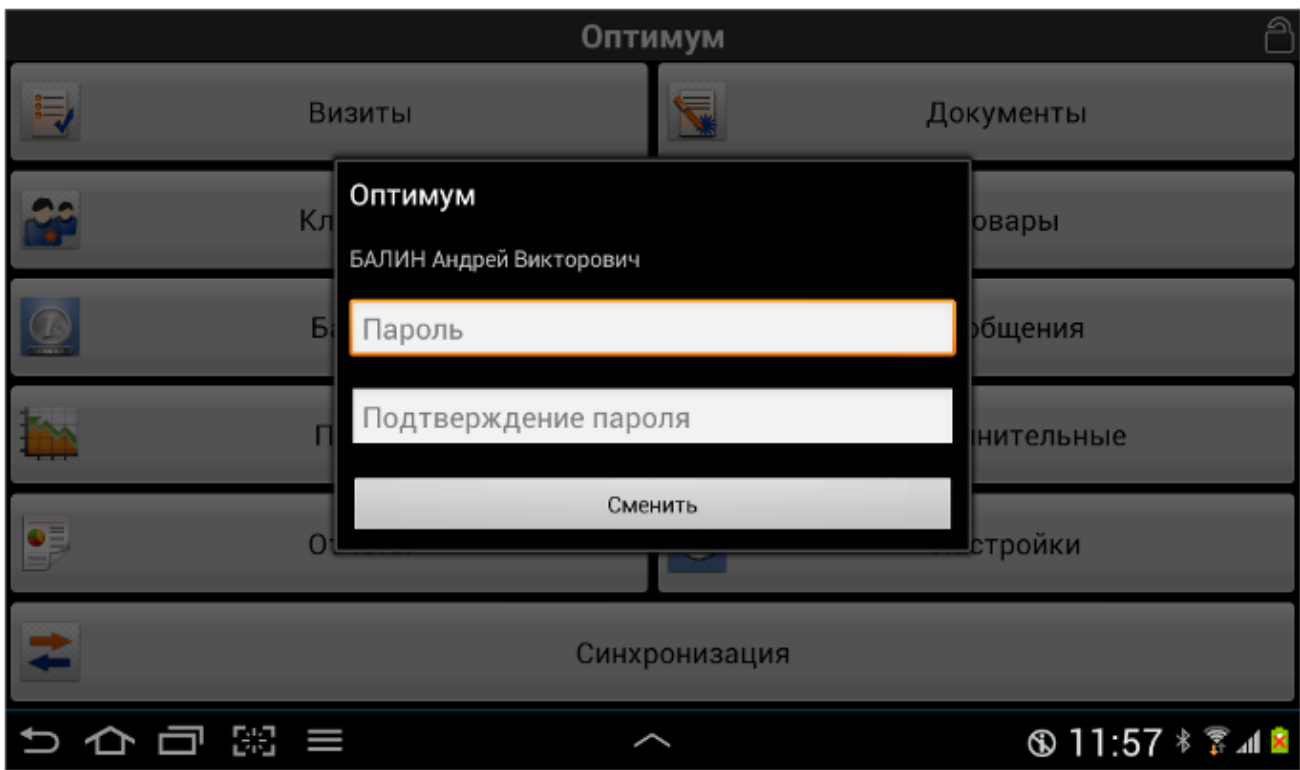

В поля **Пароль** и **Подтверждение пароля** необходимо ввести новый пароль и нажать на кнопку **Сменить**. Введенный пароль будет установлен.

При изменении пароля контролируется количество введенных символов. Длина пароля не должна быть меньше параметра минимальной длины пароля, установленного в Системе.

В случае если в Системе включена проверка пароля на сложность, то вводимый пароль должен содержать минимум одну прописную латинскую букву, одну строчную латинскую букву и одну цифру.

В случае ввода некорректного пароля, не соответствующего установленным правилам, на экране появится сообщение, как показано на рисунке.

#### **Рис 281. Сообщение о вводе некорректного пароля**

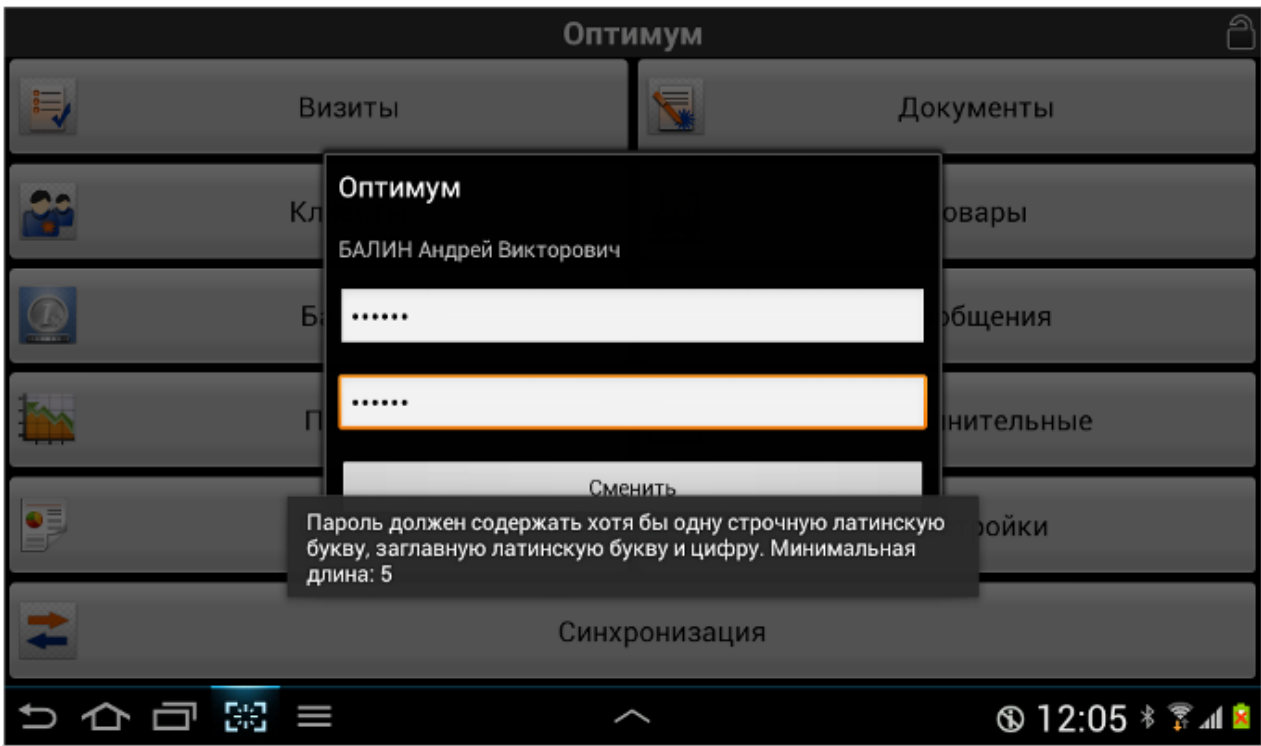

При появлении такого сообщения необходимо скорректировать пароль и вновь нажать на кнопку **Сменить**.

#### *Обновление пароля*

По истечении срока действия пароля для Мобильной части его требуется изменить. В этом случае при запуске приложения после ввода пароля на экране появится окно смены пароля и информационное сообщение «Необходимо сменить пароль. Время действия пароля истекло.»

Обновление пароля выполняется так же, как и Установка пароля.

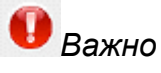

Пароль должен отличаться от используемых ранее. В случае ввода повторяющегося пароля на экране появится соответствующее сообщение.

#### **Рис 282. Сообщение о повторяющемся пароле**

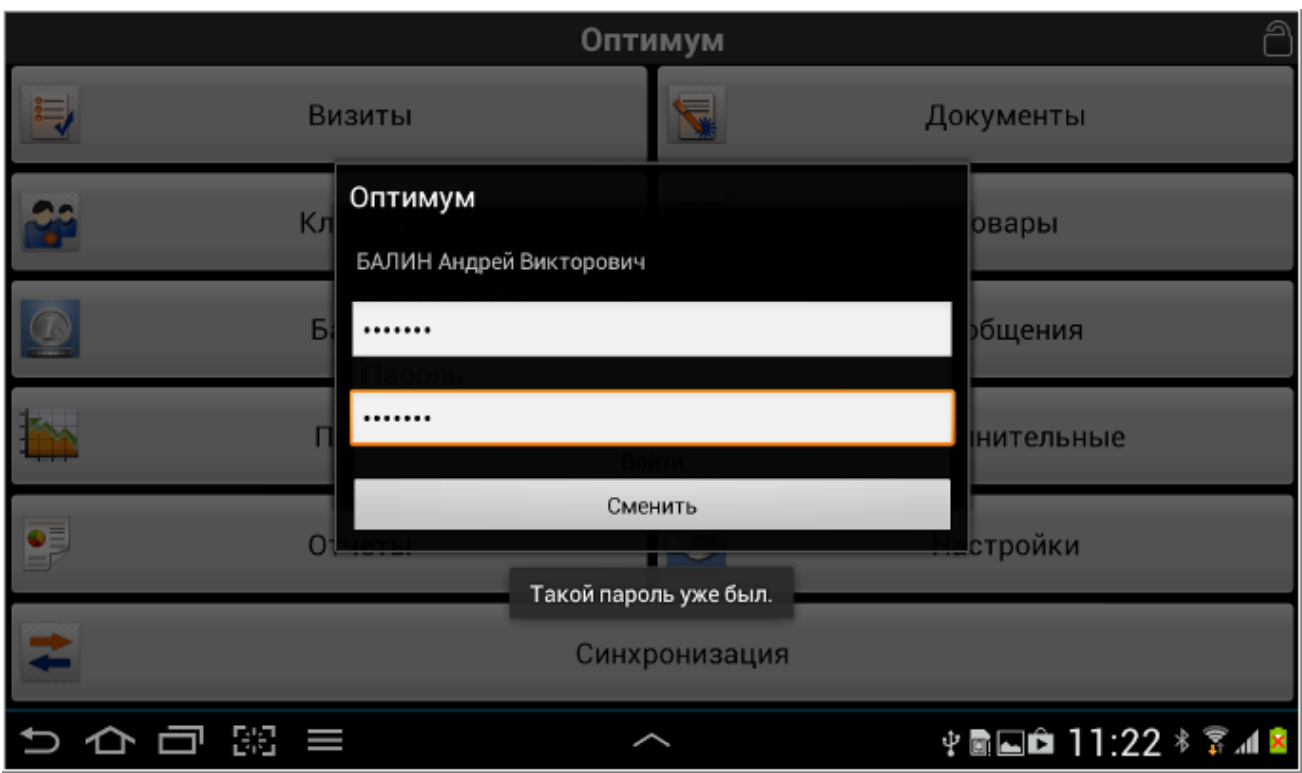

При появлении такого сообщения необходимо скорректировать пароль и вновь нажать на кнопку **Сменить**.

#### *Потеря пароля*

В случае если сотрудник забыл или потерял пароль, ему необходимо связаться со своим руководителем. Руководитель сообщает сотруднику пароль по умолчанию.

После этого сотруднику необходимо нажать на кнопку **Сброс пароля**. Будет запущена синхронизация.

#### **Рис 283. Запуск синхронизации**

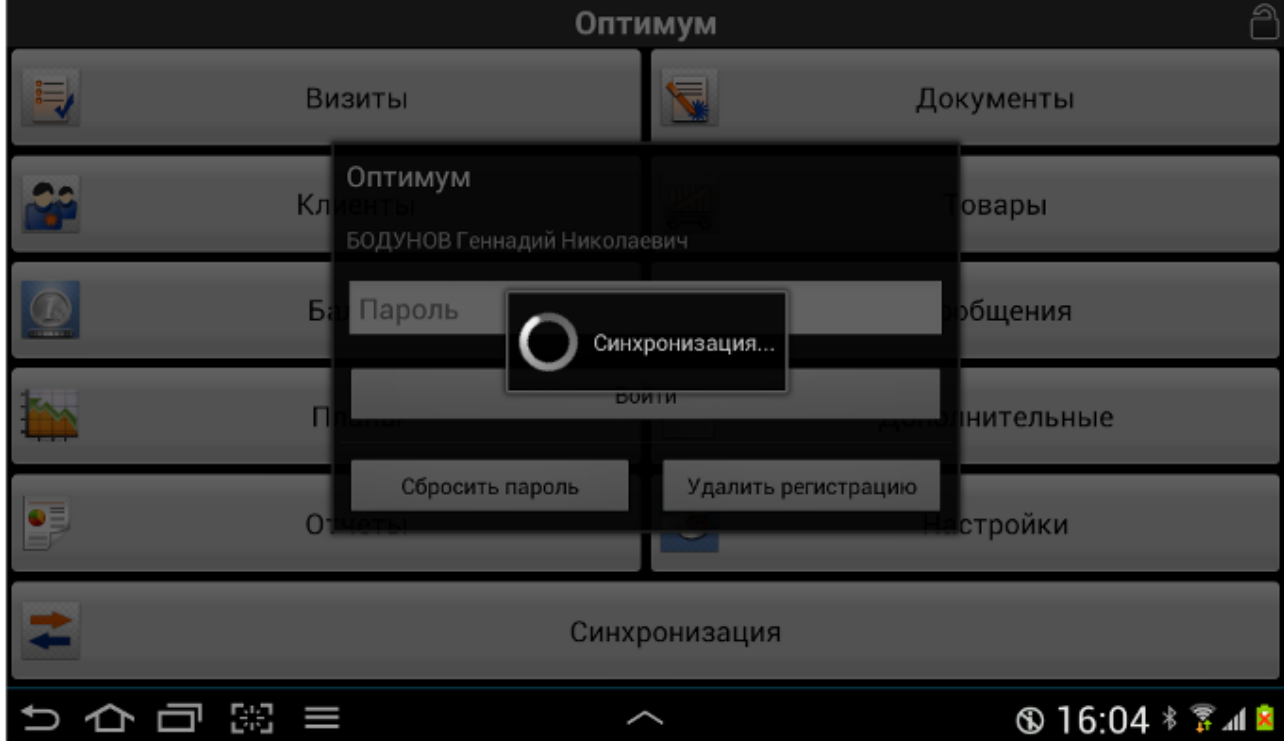

В случае если пароль не был сброшен, на экране появится соответствующее сообщение:

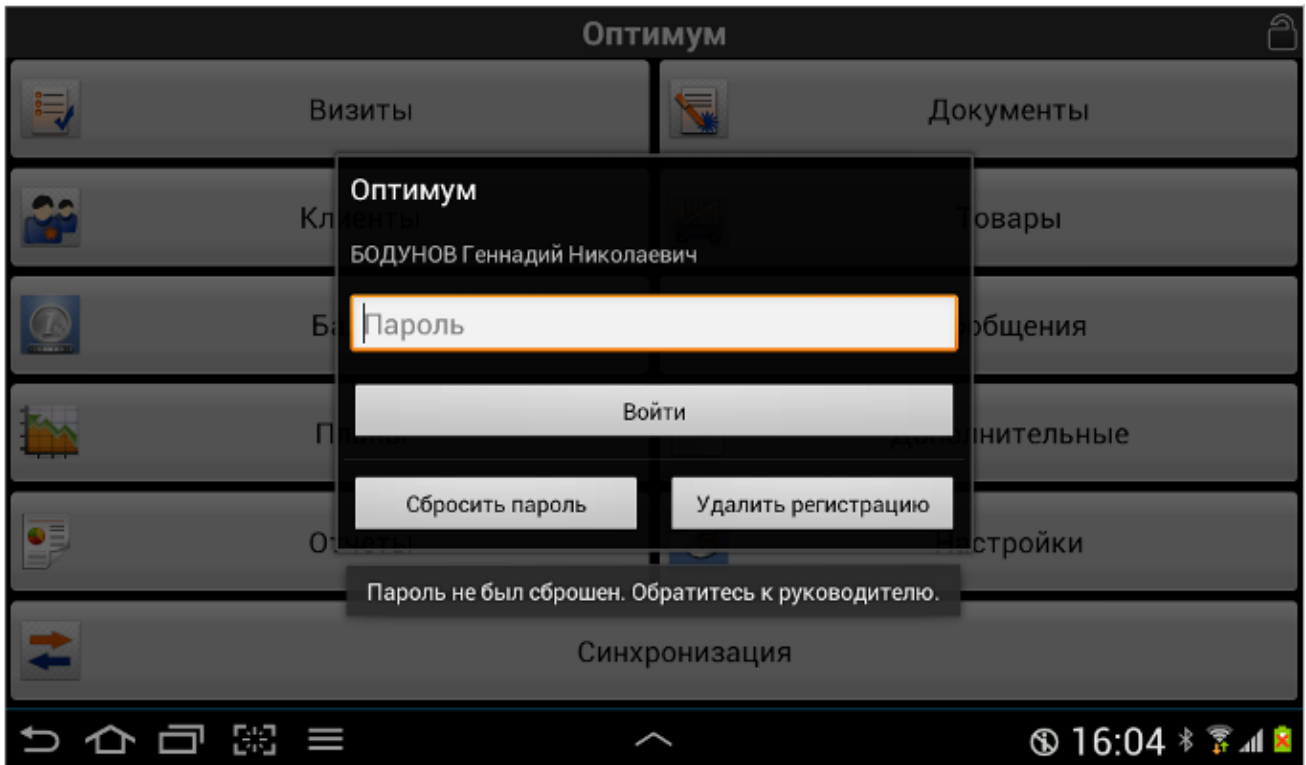

**Рис 284. Сообщение о том, что пароль не сброшен**

При появлении такого сообщения сотруднику необходимо связаться с руководителем и подтвердить необходимость сброса пароля.

В случае если пароль успешно сброшен, на экране появится соответствующее сообщение:

#### **Рис 285. Сообщение о сбросе пароля**
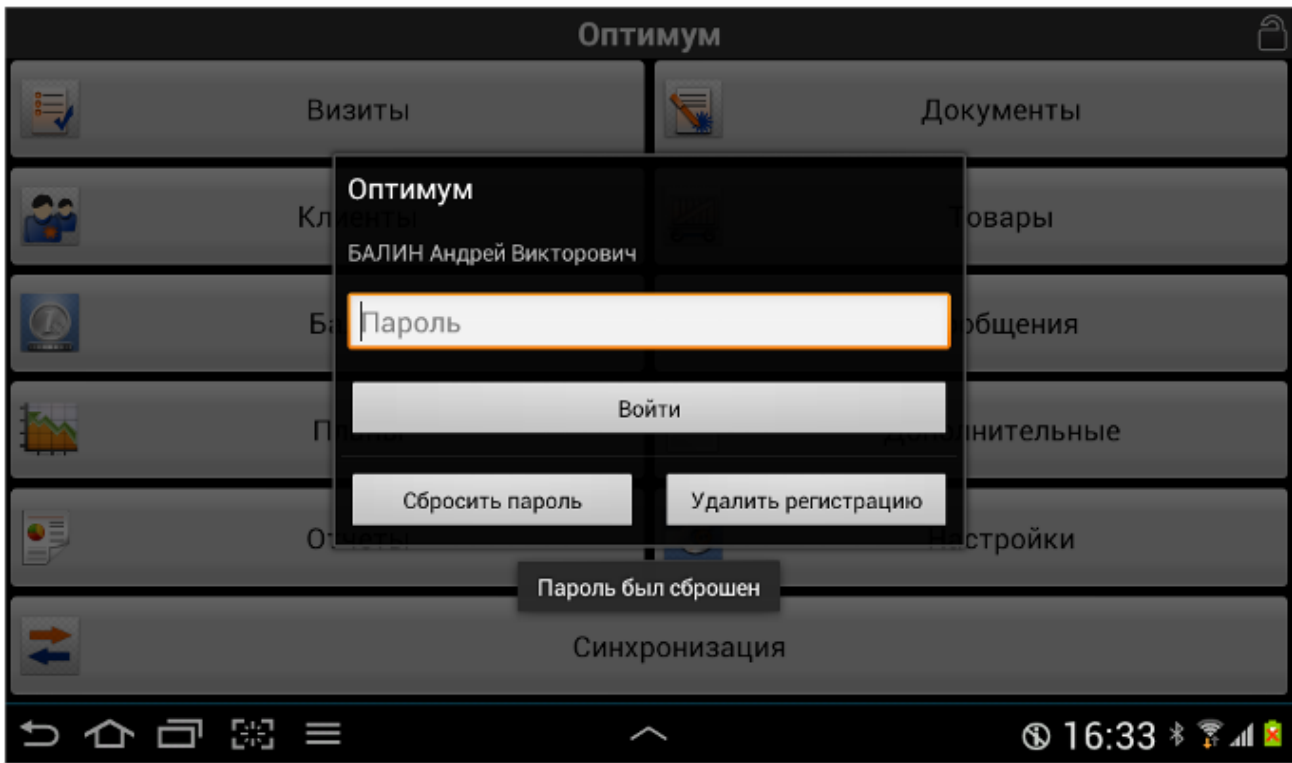

После сброса пароля сотруднику необходимо ввести пароль по умолчанию, который сообщил ему руководитель, и нажать на кнопку **Войти**.

На экране появится сообщение «Необходимо сменить пароль. Время действия пароля истекло.», после чего окно ввода пароля изменится на Окно смены пароля.

Далее необходимо пройти процедуру Обновления пароля, запомнить новый пароль, после чего можно будет продолжить работу с Мобильной частью в обычном режиме.

### **Блокировка действий в мобильной части Системы**

Функция блокировки действий мобильного сотрудника при превышении допустимого радиуса удаления от ТТ является функцией контроля. Система может быть настроена таким образом, чтобы у мобильного сотрудника была закрыта возможность выполнения определенных действий в мобильной части Системы, в том случае если расстояние от текущего положения сотрудника до торговой точки превышает определенное значение. Данное значение задается параметром настройки [974.](#page-461-0) Положение сотрудника определяется по последним валидным (зарегистрированным в течение последних двух часов) GPS-координатам, зарегистрированным в Системе.

При блокировке ограничивается выполнение следующих операций в мобильной части Системы:

- создание документа (обычное или в рамках выполнения сценария);
- фиксация визита (осуществляется в окне «Параметры визита», в модуле «Маршруты»);
- изменение статуса визита.

# *Примечание*

Операция фиксации визита реализована только в версии мобильной части Системы для ОС Windows Mobile.

Применяемый режим блокировки задаётся параметром настройки Системы «Проверка удаленности сотрудника от ТТ» [\(1362\)](#page-469-0), которому могут быть установлены следующие значения:

0 – блокировка отключена. Положение сотрудника и наличие координат ТТ не анализируется.

- 1 блокировка выполнения операций осуществляется в том случае, если расстояние от текущего положения сотрудника до торговой точки превышает допустимый радиус. При отсутствии постоянных координат ТТ блокировка не осуществляется.
- 2 блокировка выполнения операций осуществляется в том случае, если расстояние от текущего положения сотрудника до торговой точки превышает допустимый радиус, а также при отсутствии постоянных координат у ТТ.

### *Исключение блокировки для определенных типов документов*

В Системе имеется возможность произвести настройки, которые позволят не применять режим блокировки при создании ряда типов документов. Для этого используется атрибут [1371](#page-472-0) «Не блокировать действия с документом, если для клиента установлена блокировка визита вне радиуса действия».

Значение данного атрибута проставляется тем типам документов, для которых необходимо отменить применение блокировки. То есть если типу документа установить значение «1» атрибута [1371,](#page-472-0) то блокировка создания документов данного типа в мобильной части осуществляться не будет: вне зависимости от положения сотрудника и наличия/отсутствия постоянных координат ТТ.

Более подробно алгоритм проверки и взаимодействия опций [974,](#page-461-0) [1362](#page-469-0) [и 1371](#page-472-0) описан в разделе "Блокировка действий в мобильной части Системы" Руководства администратора.

# <span id="page-325-0"></span>**Блокировка Мобильной части в начале дня**

В Системе реализована возможность блокировки Мобильной части ОПТИМУМ до первой успешной синхронизации за день. Заблокированное приложение не позволяет создавать документы, добавлять внеплановые маршруты и вносить какие-либо изменения. Все модули приложения функционируют в режиме просмотра (признаком блокировки приложения является значок замка в правом верхнем углу главного окна). Работа по внесению новых данных может быть начата только после проведения успешной синхронизации данных с серверной частью, в результате которой в Мобильной части происходит актуализация данных.

Функционал утренней блокировки приложения регулируется опцией (атрибутом сотрудника[\) 1366](#page-471-0) «Блокировать работу КПК при отсутствии успешной синхронизации за текущий день»:

- 0 функционал блокировки Мобильной части в начале дня неактивен;
- 1 блокировка приложения происходит в начале дня до проведения первой успешной синхронизации за день. Для разблокировки может быть введен специальный пин-код, который отображается в серверной части в приложении АРМ «Менеджер»;
- 2 блокировка приложения происходит в начале дня до проведения первой успешной синхронизации за день. Для разблокировки может быть введен специальный пин-код. В АРМ «Менеджер» пин-код не отображается.

В случае есл[и 1366=](#page-471-0)1 или [1366=](#page-471-0)2, то в начале дня происходит блокировка Мобильной части. Любые действия, кроме просмотра информации, недоступны. Снять блокировку разрешается одним из двух способов:

- 1. проведением синхронизации;
- 2. вводом специального пин-кода.

В случае есл[и 1366=](#page-471-0)1, то пин-код отображается в серверной части. При необходимости, сотрудник, работающий в Веб-АРМ "Менеджер", сообщает пин-код мобильному сотруднику. Далее для снятия блокировки необходимо:

1. Открыть окно ввода пин-кода, нажав кнопку меню и выбрав команду **Разблокировать**.

#### **Рис 286. Содержимое меню главного окна приложения**

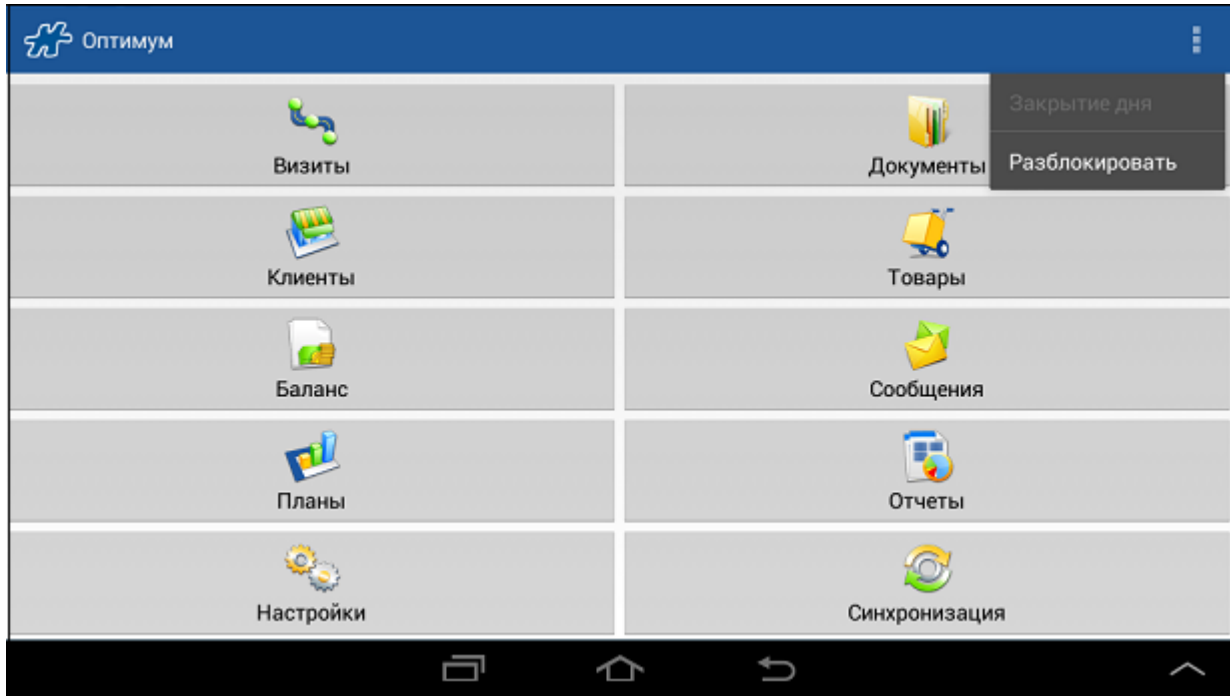

2. В открывшемся окне ввести пин-код.

### **Рис 287. Окно ввода пин-кода**

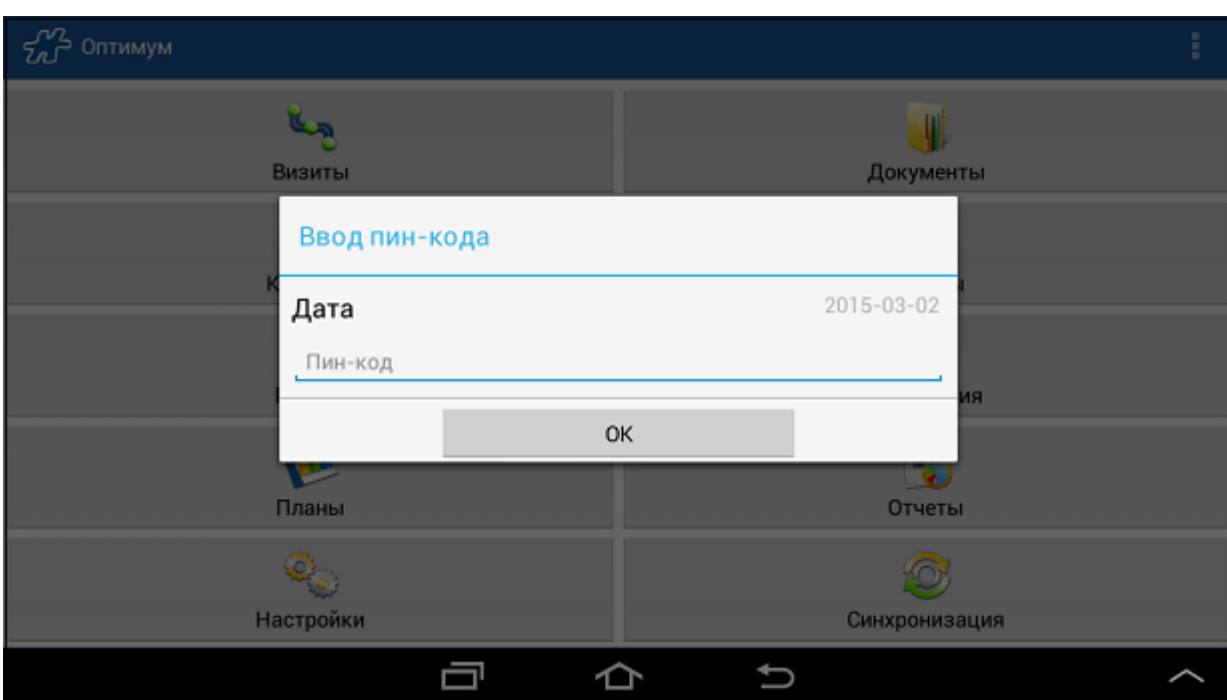

3. Нажать на кнопку **ОК**.

В случае ввода неверного пин-кода на экране появится сообщение «Неправильный пин-код». В этой ситуации необходимо повторить ввод пин-кода.

В случае если был введен верный пин-код, приложение будет разблокировано, и сотрудник может продолжить работу в обычном режиме.

# *Примечание*

Проверка необходимости блокировки приложения выполняется каждый раз при его запуске. Таким образом, если была выполнена разблокировка Мобильной части посредством ввода пин-кода, но в процессе работы не была выполнена синхронизация, то при повторном запуске приложения оно вновь будет заблокировано, что потребует повторного ввода пинкода.

# **Закрытие дня**

**Закрытие дня** в Мобильной части представляет собой операцию, выполняемую мобильным сотрудником в конце рабочего дня. После закрытия дня приложение блокирутся, как при [утренней блокировке](#page-325-0) - то есть пользователю становятся не доступны любые действия, кроме следующих:

- просмотр информации;
- запуск печати документов или отчетов;
- формирование и отправка электронного письма с фотографиями документов.

Данный функционал регулируется опцией (атрибутом сотрудника) [1046](#page-488-0) "Возможность закрывать день":

- 1046=0 закрытие дня недоступно;
- 1046=1 функционал закрытия дня доступен.

При закрытии дня Система выполняет ряд проверок:

- При [1094=](#page-495-0)1 проверяется, заполнены ли все обязательные поля в документе «Результаты дня» модуля [Дополнительные.](#page-157-0)
- При [173=](#page-389-0)3 или [173=](#page-389-0)4 проверяется, указан ли конечный километраж в документе «Результаты дня» модуля [Дополнительные.](#page-157-0)

Для того чтобы закрыть день:

- 1. Перейдите в главное окно приложения.
- 2. Нажмите кнопку меню

#### **Рис 288. Кнопка закрытия дня**

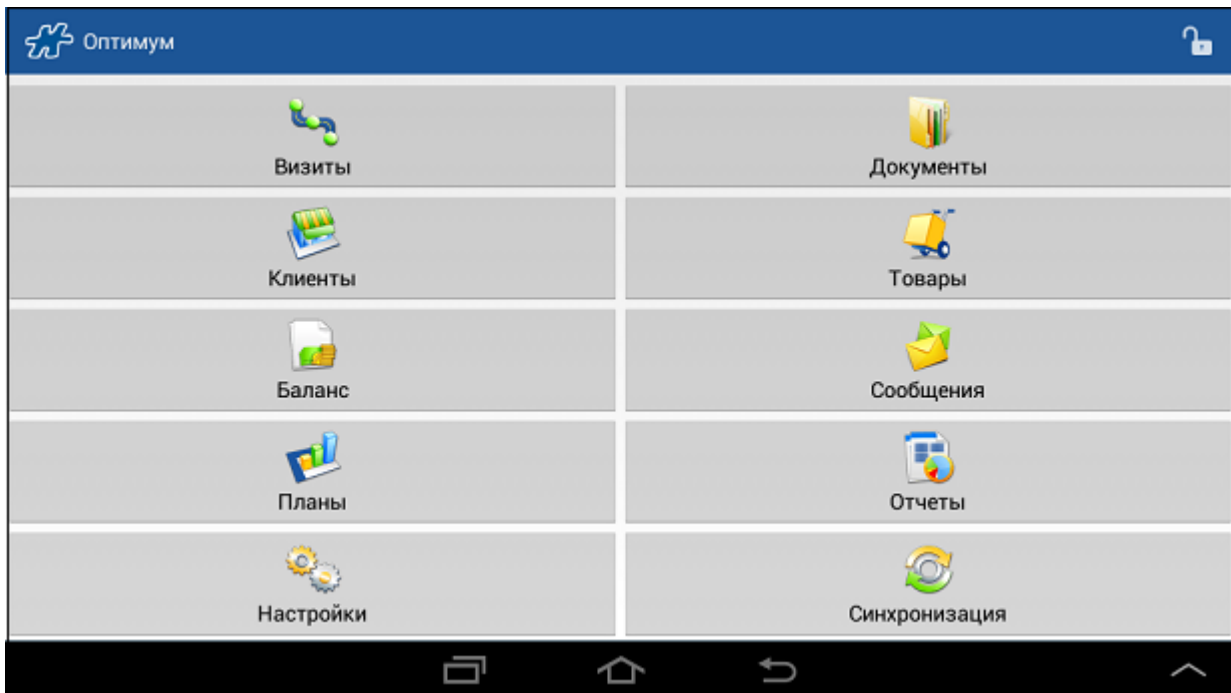

3. В случае если в Системе имеется [незавершенный визит,](#page-70-0) на экране отобразится предупреждение следующего вида:

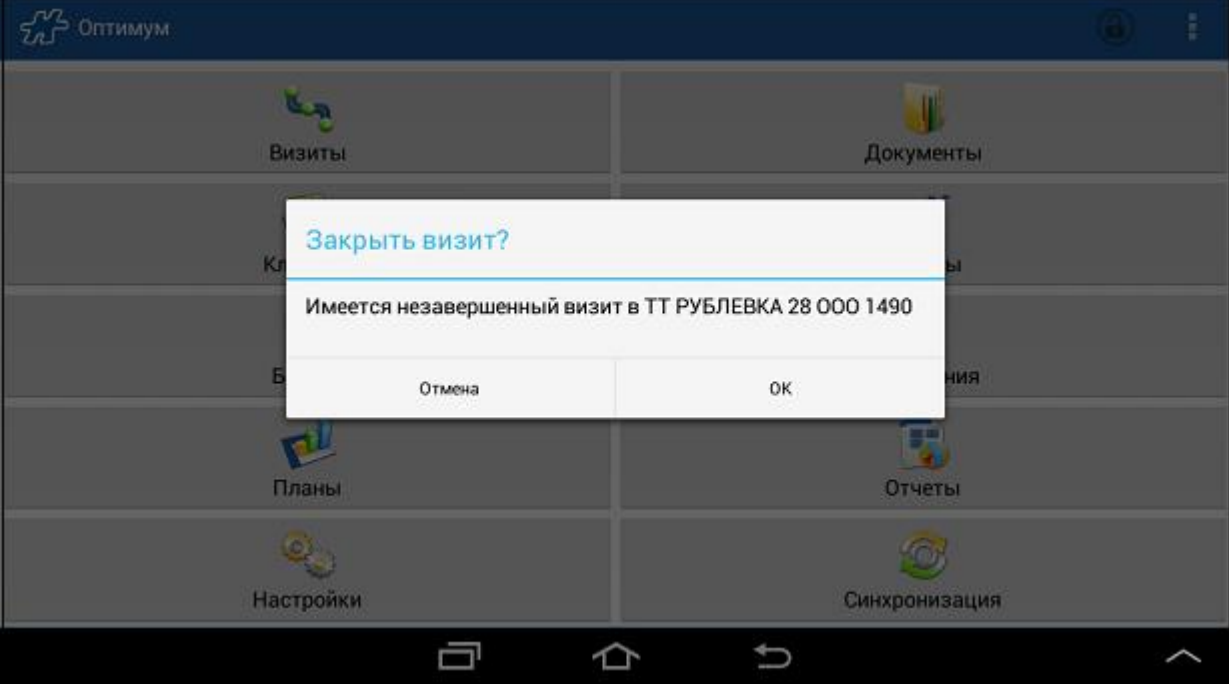

**Рис 289. Предупреждение о том, что в Системе имеется незавершенный визит**

Выберите **Ок** в диалоговом окне.

4. Если [режим визитов](#page-70-0) не используется, или все визиты закрыты, на экране будет отображено следующее предупреждение:

### **Рис 290. Предупреждение о том, что все действия после закрытия дня будут недоступны**

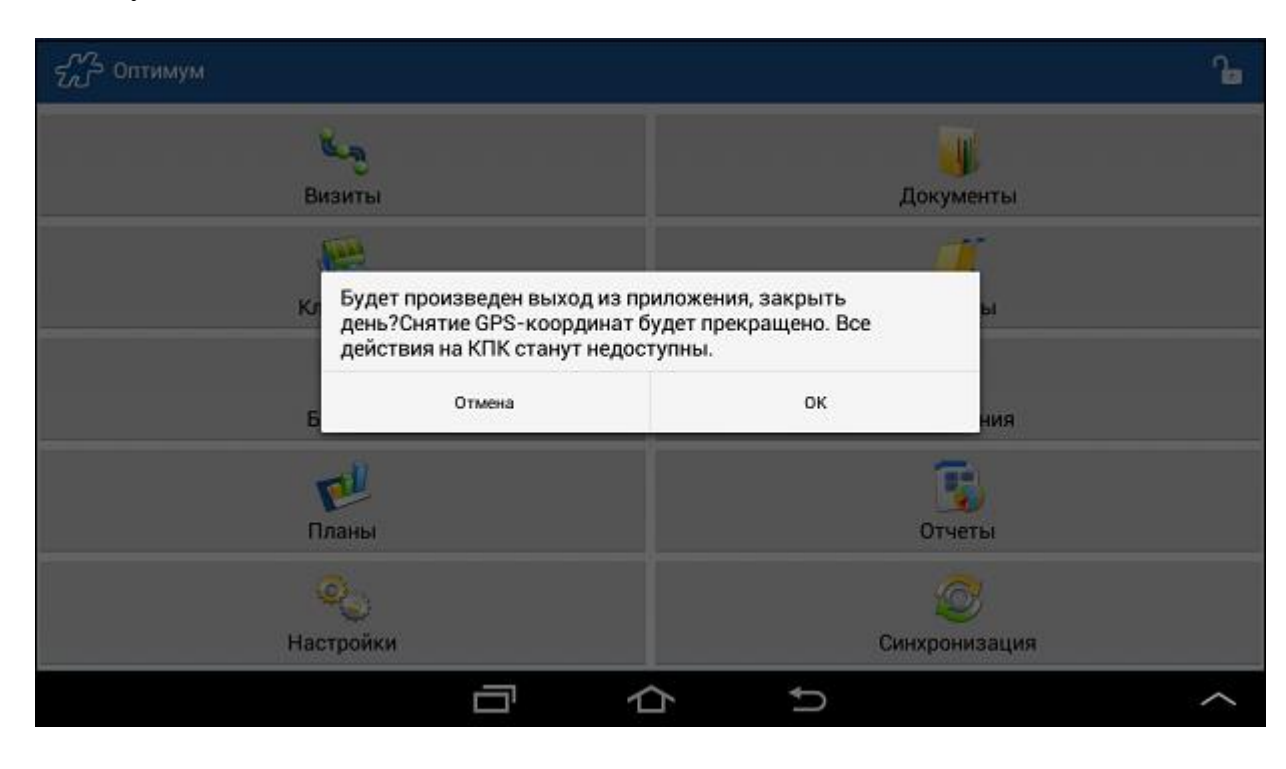

Выберите **Да** в диалоговом окне.

- 5. Далее, в зависимости от результатов проверок, выполните соответствующие действия (введите конечный километраж, заполните обязательные поля).
- 6. Перейдите в главное окно и повторно нажмите на кнопку **Закрытие дня**.

См. также [«Фоновая синхронизация в конце дня».](#page-304-0)

### **Резервное копирование БД Мобильной части**

Резервное копирование БД Мобильной части осуществляется в соответствии с настройками опции [140.](#page-382-0)

#### *Создание резервной копии БД*

Резервная копия БД создается автоматически после синхронизации. Система уведомляет пользователя об успешном создании резервной копии БД.

#### **Рис 291. Успешное создание резервной копии БД**

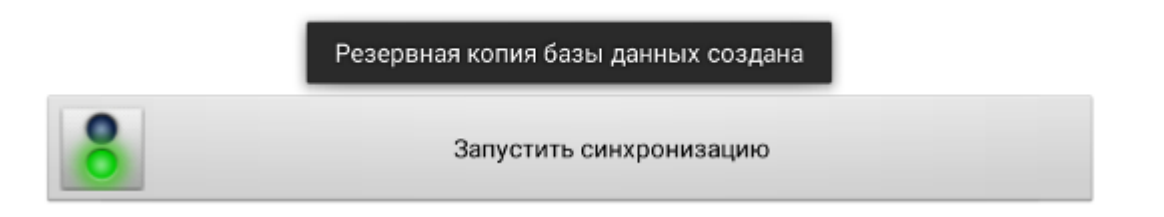

Копия БД хранится в папке **Backup** корневого каталога SD-карты устройства. Каждая новая резервная копия заменяет ранее созданную.

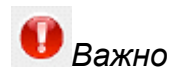

Если память устройства недоступна (недостаточно места, отсутствует SD-карта или по другой причине), то резервная копия не будет создана, при этом по окончании процесса синхронизации выдается сообщение "Не удалось скопировать БД".

**Рис 292. Резервная копия не создана**

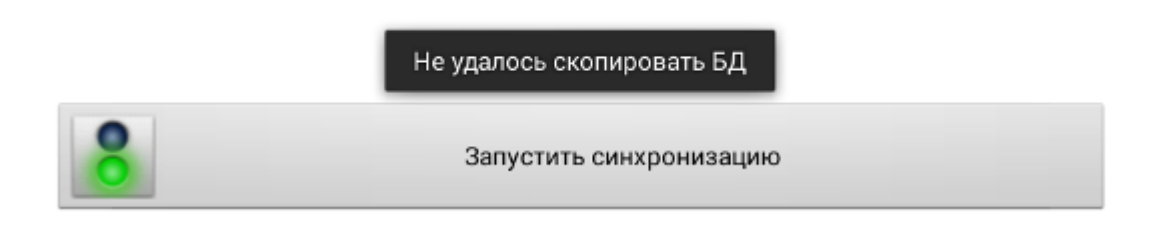

### *Восстановление БД из резервной копии*

Если БД повреждена, то при запуске приложения пользователю будет предложено восстановить БД из резервной копии, если таковая имеется в папке Backup корневого каталога SD-карты устройства. Предложение о восстановлении БД также будет появляться каждый раз при запуске Мобильной части, если она еще не зарегистрирована на того или иного сотрудника, то есть БД отсутствует.

#### **Рис 293. Предложение восстановить БД**

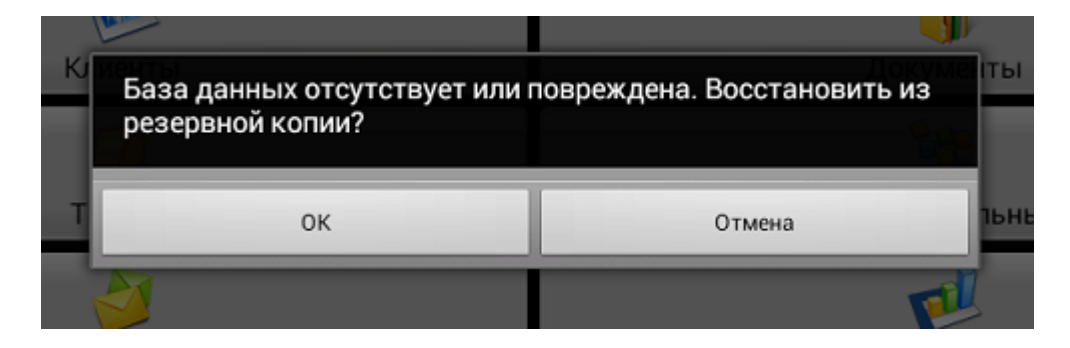

При нажатии на кнопку **Ок** БД будет восстановлена.

При нажатии на кнопку **Отмена** БД не будет изменена.

Система уведомляет пользователя об успешном восстановлении БД.

#### **Рис 294. Успешное восстановление БД**

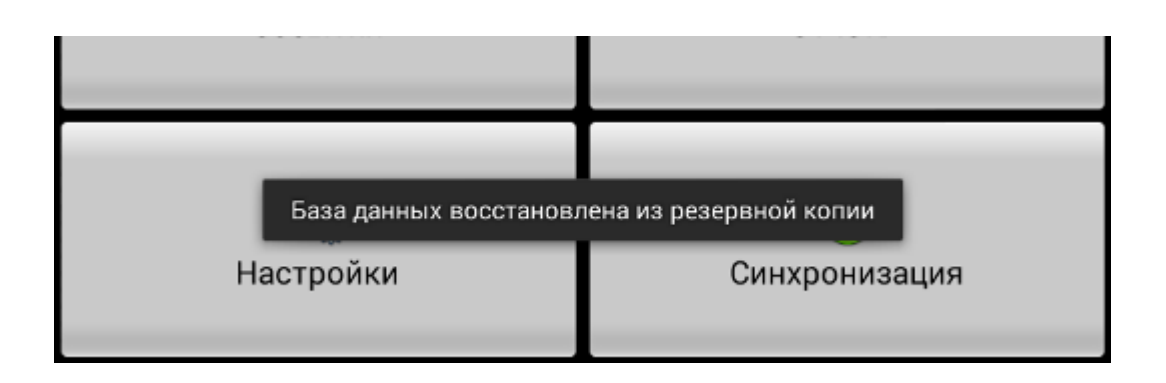

### **Автоматическая отправка данных в Службу техподдержки**

Для автоматизации процесса сбора и передачи данных, необходимых для анализа некорректной работы Системы, реализована функциональная возможность, при которой производится автоматическая отправка по электронной почте в Службу технической поддержки файла выгружаемых данных.

Для корректной работы функционала должны быть выполнены следующие условия:

- 1. в Системе заданы значения следующих опций:
	- [1414](#page-473-0) "Наименование дистрибьютера" (для сотрудника);
	- $\bullet$  [1581](#page-477-0) "Outgoing Mail (SMTP) Server" имя сервера для исходящей электронной почты;
	- [1582](#page-477-1) "Use Authentication" тип аутентификации;
	- [1583](#page-477-2) "Port for SSL" номер порта для соединения по протоколу SSL;
	- [1584](#page-477-3) "Server timeouts" максимальное время ожидания ответа от сервера (сек);
	- [1585](#page-477-4) "Account Name or User Name" учетная запись для отправки почты Мобильной частью Системы;
	- [1586](#page-477-5) "Email Address" адрес электронной почты для отправки почты Мобильной частью Системы;
	- [1587](#page-477-6) "Password" пароль к учетной записи для отправки почты Мобильной частью Системы;
	- [1588](#page-477-7) "Адрес эл. почты для отправки выгруженных документов";
	- [1589](#page-477-8) "Адрес электронной почты для отправки данных в Службу техподдержки". Если опция не задана, функционал будет работать стандартно.

#### **Пример 16. Пример установки значений атрибутов**

- $1581 = \text{smtp.gmail.com}$
- $1582$  = true
- $1583 = 25$
- $1584 = 60$
- $1585$  = user
- $1586 =$  user @gmail.com
- $1587$  = password
- 1588 = documents@company.com
- 1589 = support@company.com
- 2. на почтовом сервере зарегистрирован почтовый ящик пользователя, с которого будет производиться отправка писем в Службу технической поддержки.

При нажатии в модуле "Настройки" на кнопку [Выгрузить данные для техподдержки:](#page-61-0)

- 1. Формируется файл с данными для Службы технической поддержки: на экране будет отображено сообщение об успешном завершении процесса формирования файла c указанием места расположения и имени файла.
- 2. Формируется электронное письмо со следующими параметрами:
	- **Отправитель**: значение атрибута [1585](#page-477-4) "Account Name or User Name";
	- **Получатель**: значение атрибута [1589](#page-477-8) "Адрес электронной почты для отправки данных в службу техподдержки";
	- **Тема письма**: "Наименование Дистрибьютора" "Наименование МС, на которого зарегистрировано МУ";
	- **Вложение**: сформированный файл с данными для Службы технической поддержки.

Допустимый размер файлов вложений определяется значением опции [1600;](#page-477-9) если значение для опции не задано - допустимый размер вложений не более 5 Мб. При попытке отправить почтовое сообщение с вложением, которое превышает допустимый размер файлов вложения, на экране отображается сообщение об ошибке "Невозможно отправить письмо. Размер вложения превышает допустимый предел".

3. Выполняется отправка электронного письма по указанному адресу электронной почты.

В момент отправки будет отображается окно с сообщением "Идет отправка данных" и кнопкой "Отмена".

С помощью кнопки "Отмена" можно отменить отправку письма; сформированный ранее файл с данными для Службы технической поддержки будет сохранен.

4. При неуспешной попытке отправить выводится диалоговое окно с предложением повторить попытку отправки сообщения. При нажатии на кнопку "Да" будет осуществлена попытка повторной отправки письма; при нажатии на кнопку "Нет" повторная попытка отправки письма производиться не будет.

### **Работа с несколькими БД**

В Системе предусмотрена работа торгового представителя в Мобильной части параллельно с несколькими базами данных. Возможность работы торгового представителя с несколькими базами данных регулируется атрибутом [1340.](#page-466-0) Значение атрибута устанавливается в АРМ "Менеджер". В случае если атрибуту [1340](#page-466-0) установлено значение "Нет", работа более чем с одной базой данных в Мобильной части недоступна. Для того чтобы сделать эту возможность доступной, необходимо установить атрибуту [1340](#page-466-0) значение "Да".

Для того чтобы активировать режим работы с несколькими базами данных, необходимо в модуле **Настройки** открыть окно **Управление базой данных**.

#### **Рис 295. Управление базой данных**

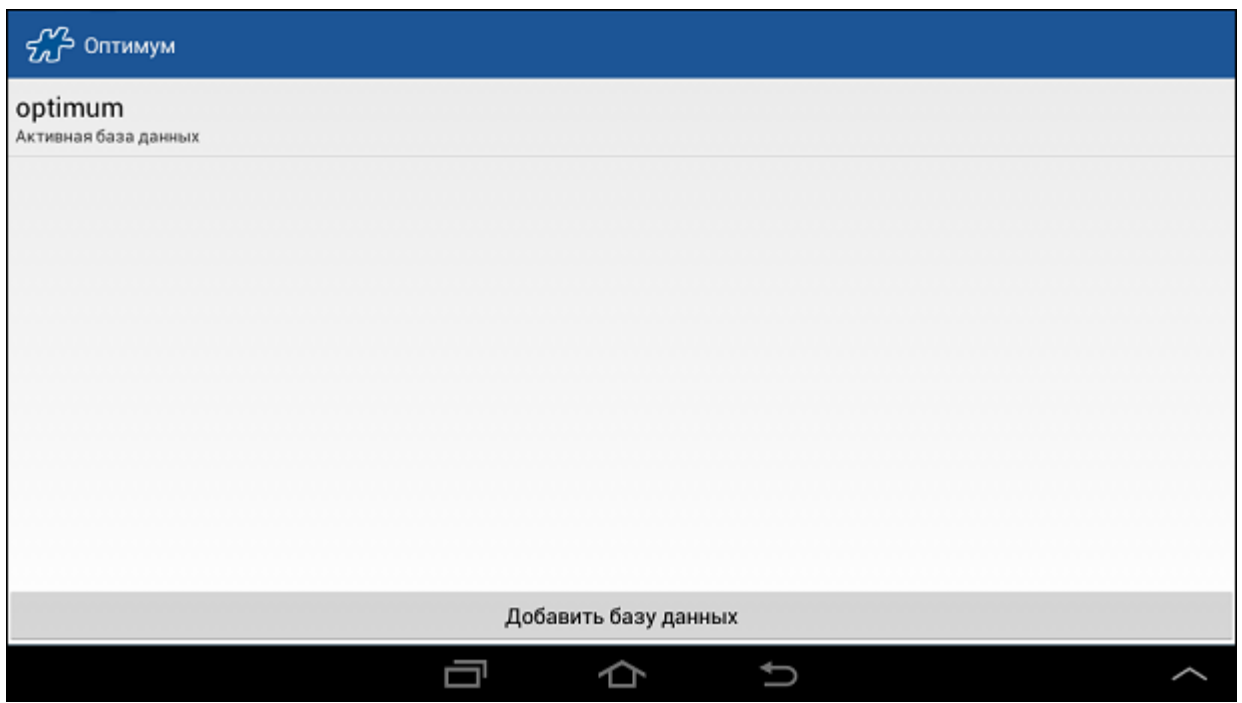

Технические особенности работы с несколькими БД подробно описаны в разделе "Особенности работы с несколькими БД в МЧ" в Руководстве администратора.

### *Добавление базы данных*

Для добавления базы данных необходимо нажать на кнопку **Добавить базу данных** и ввести необходимые [настройки](#page-28-0) подключения к БД. При добавлении новой БД ее идентификатор (номер БД) будет выбран как наименьший из свободных в диапазоне от 1 до 9.

Количество добавляемых баз данных ограничивается девятью. При попытке добавления десятой базы данных Системой будет выдано сообщение "Достигнут предел по количеству подключенных баз данных".

После добавления новой БД и синхронизации с сервером название БД "optimumX" может измениться. В случае если серверу установлено значение атрибута [1374,](#page-472-1) то присвоенное наименование базы будет отображаться вместо "optimumX".

### *Активация базы данных*

Для того чтобы выбрать БД, с которой в данный момент будет вестись работа, необходимо длительным касанием в области поля БД открыть контекстное меню и выбрать пункт **Сделать БД активной**.

### **Рис 296. Выбор варианта действия с базой данных**

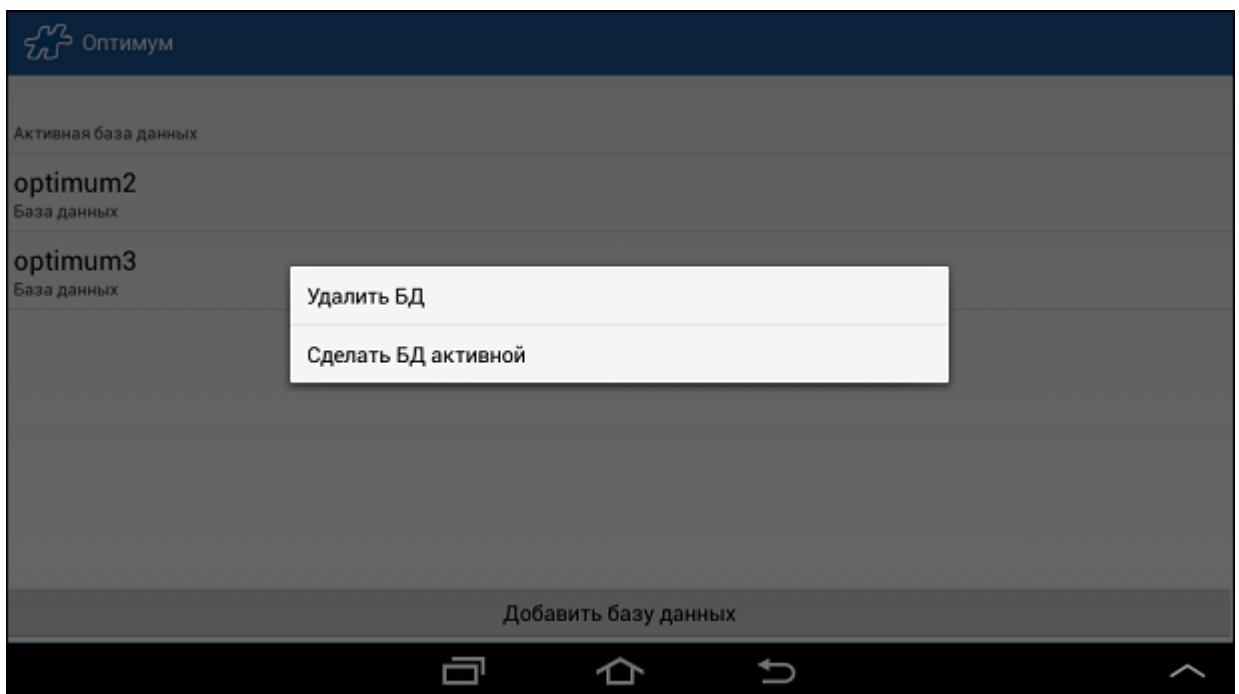

В появившемся диалоговом окне следует нажать на кнопку **OK**, после чего произойдет переход в режим работы с выбранной БД.

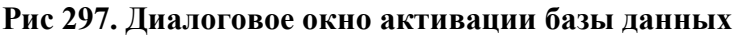

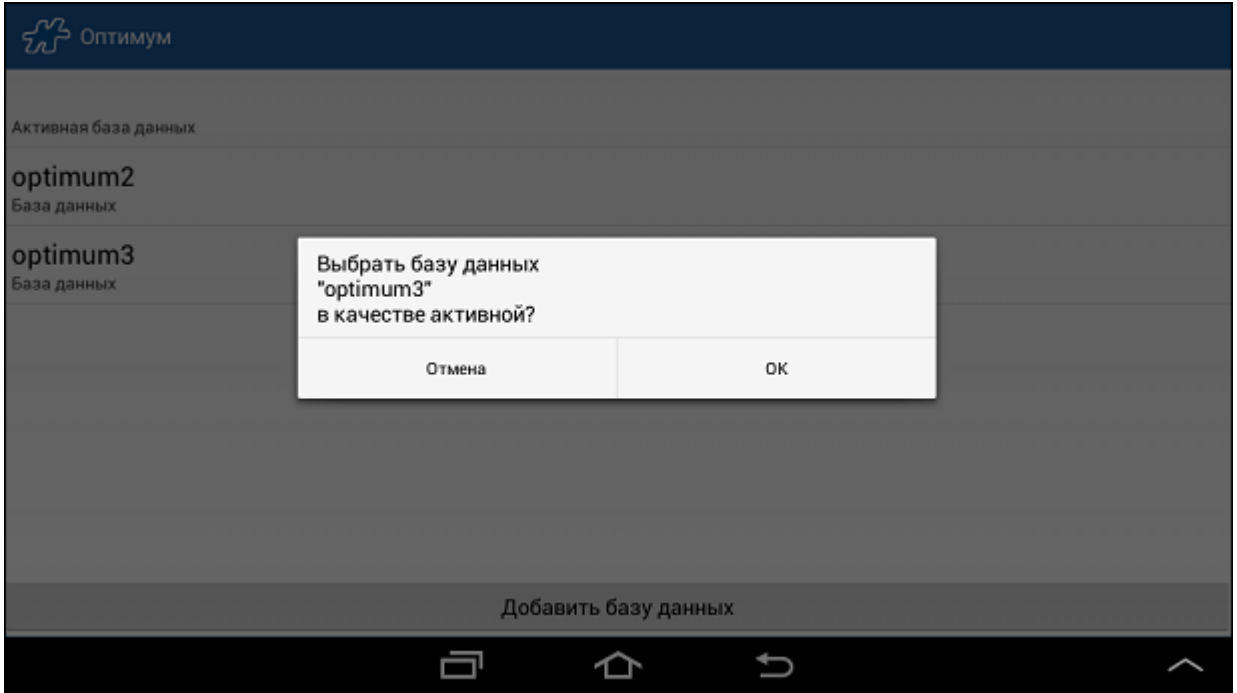

### *Удаление базы данных*

Для того чтобы удалить БД из списка, необходимо длительным касанием в области поля БД открыть контекстное меню и выбрать пункт **Удалить БД**.

В появившемся диалоговом окне следует нажать на кнопку **OK**, после чего база данных будет удалена.

#### **Рис 298. Диалоговое окно удаления базы данных**

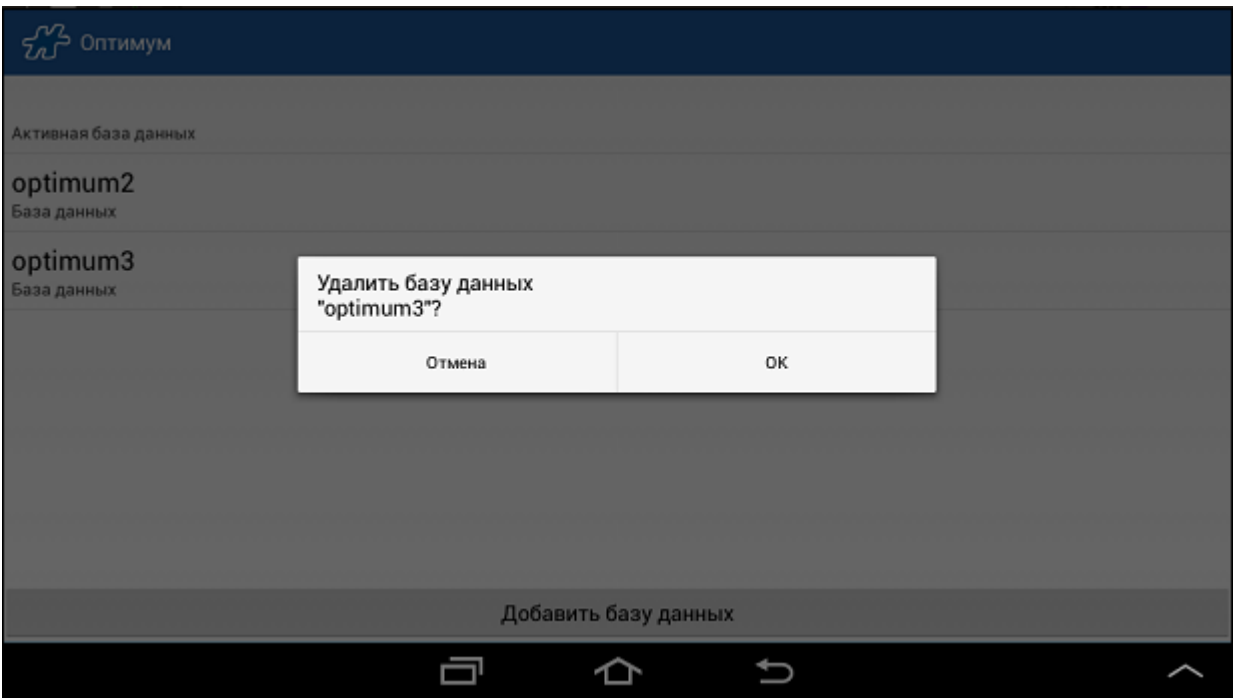

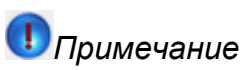

Удаление активной базы данных, а также единственной базы данных недоступно.

#### *Директория хранения файлов в памяти устройства*

В режиме работы с несколькими БД директории хранения файлов (к примеру, фотографий) на SD-карте устройства (или встроенном внешнем хранилище) определяются следующим образом:

*/optimum/optimum2/attachments*

*/optimum/optimum3/attachments*

...

*/optimum/optimum9/attachments*

См. также [Создание документа типа "Фотография".](#page-180-0)

# **Дополнительные сведения**

#### **Содержание**

[Типы документов системы](#page-336-0) [Общее описание функциональности](#page-336-1) [Общее описание типов документов](#page-337-0) [Типы для бизнес-процесса "Мобильная торговля"](#page-339-0) [Заказ](#page-339-1) [Накладная](#page-339-2) [Проверка остатков в ВАН](#page-340-0) [Оплата по накладной](#page-341-0) [Выгрузка из VAN](#page-341-1) [Списание из VAN](#page-342-0) [Заказ на дозагрузку](#page-344-0) [Заказ на возврат](#page-345-0) [Заявка](#page-347-0)

[Предзаказ](#page-349-0) [Договор](#page-351-0) [Типы для бизнес-процесса "Мерчандайзинг"](#page-352-0) [Дистрибьюция](#page-352-1) [Прайс-мониторинг](#page-352-2) [Рекламные материалы](#page-352-3) [Специальные предложения](#page-352-4) [Торговое оборудование](#page-353-0) [Товары конкурентов](#page-353-1) [Фотография](#page-353-2) [Заказ на установку](#page-353-3) [Заказ на демонтаж](#page-354-0) [Учет](#page-354-1) [Вспомогательные типы](#page-354-2) Power [Period](#page-354-3) [MML](#page-355-0). [Просмотр баланса](#page-355-1) [Опции и атрибуты системы](#page-355-2) [Хранение RGB-кода цвета](#page-502-0) [Индексы пиктограмм торговых точек](#page-502-1) [Информационные сообщения Системы](#page-504-0) [Определение IMEI](#page-504-1) и MSISDN

### <span id="page-336-0"></span>**Типы документов системы**

#### **Содержание**

[Общее описание функциональности](#page-336-1) [Общее описание типов документов](#page-337-0) [Типы для бизнес-процесса "Мобильная торговля"](#page-339-0) [Заказ](#page-339-1) [Накладная](#page-339-2) [Проверка остатков в ВАН](#page-340-0) [Оплата по накладной](#page-341-0) [Выгрузка из VAN](#page-341-1) [Списание из VAN](#page-342-0) [Заказ на дозагрузку](#page-344-0) [Заказ на возврат](#page-345-0) [Заявка](#page-347-0) [Предзаказ](#page-349-0) [Договор](#page-351-0) [Типы для бизнес-процесса "Мерчандайзинг"](#page-352-0) [Дистрибьюция](#page-352-1) [Прайс-мониторинг](#page-352-2) [Рекламные материалы](#page-352-3) [Специальные предложения](#page-352-4) [Торговое оборудование](#page-353-0) [Товары конкурентов](#page-353-1) [Фотография](#page-353-2) [Заказ на установку](#page-353-3) [Заказ на демонтаж](#page-354-0) [Учет](#page-354-1) [Вспомогательные типы](#page-354-2) Power [Period](#page-354-3) [MML](#page-355-0) [Просмотр баланса](#page-355-1)

#### <span id="page-336-1"></span>*Общее описание функциональности*

Система гибко поддерживает множество различных типов документов, которое позволяет организовать учет транзакционных (динамических) данных, применяемых в большинстве компаний, использующих АСУМТ

«ОПТИМУМ». Гибкость осуществляется через параметры типов документов на этапе интеграции с внешней системой (КИС) через процедуры интеграции или в АРМ «Менеджер». Участие того или иного объекта учета в документе определяется наличием соответствия между типом документа и объектом учета.

Типы документов обладают ключевой агрегацией в рамках бизнес-процессов компании:

- Мобильная торговля.
- Мерчандайзинг.

### <span id="page-337-0"></span>*Общее описание типов документов*

Любой тип документа управляется в системе с помощью параметров:

- 1. «Наименование» отражается в АРМ «Менеджер», к примеру, см. раздел "Настройки типов документов" в Руководстве пользователя АРМ «Менеджер».
- 2. «Краткое наименование» отражается на КПК как название вкладки при создании документа.
- 3. «Идентификатор типа документа» внутренний код документа. Применяется при интеграции с внешними системами. Подробности изложены в описании процедур DMT\_Set\_DocumentsEx и DMT\_Get\_DocumentsEx (Руководство администратора).
- 4. «Код» код типа документа во внешних системах. Применяется при интеграции. Подробности изложены в описании процедур DMT\_Set\_DocumentsEx и DMT\_Get\_DocumentsEx (Руководство пользователя администратора).
- 5. «Активность» если флаг в поле контроля установлен, то запись используется в системе. В противном случае хранится, но не используется.
- 6. «Влияние на склад». Влияние на остатки мобильных складов:
	- «-1» уменьшение, количество [ТМЦ](file:///C:/Users/user/Documents/My%20Doc-To-Help%20Projects/Мобильная%20часть%20(Android)/Documents/) вычитается со склада;
	- «0» не влияет на остатки;
	- «1» увеличение, количество ТМП лобавляется на склал.
- 7. «Обязательность наличия визита» любой визит в системе может характеризоваться как успешный или неуспешный. Данное свойство применяется в отчетах. Варианты параметра:
	- «1» визит, на котором создан данный тип документа, считается успешным;
	- «0» визит, на котором создан данный тип документа, считается неуспешным.
- 8. «Вид документа» принадлежность типа документа к подмножествам «Мерчандайзинг». Создание или редактирование документов из множества «Мобильная торговля» пользователю не доступно, поэтому варианты параметра следующие:
	- «Мерчандайзинг» характеризует как документ, по полям которого предполагается собирать анкетную информацию;
	- «Фото» используется при необходимости прикреплять к документу на КПК фотографии.
- 9. «Множество полей» свойство только для документов из множества «Мерчандайзинг». Направляет действия торгпреда при сборе информации в мерчандайзинговых документах. Тип сбора:
	- «0» обычный, т.е. для каждого объекта учета в КПК можно заполнить любые поля, из привязанных к типу документа. Подробности в разделе «Справочник типов документов» в Руководстве пользователя АРМ «Менеджер»;.
	- «1» каждому объекту может быть назначено лишь одно поле.

### **Типы документов для бизнес-процесса «Мобильная торговля».**

Участие того или иного объекта учета в документах бизнес-процесса «Мобильная торговля», определяется принадлежностью к типу «Документы» (внутренний ID типа документа = 225), что **позволяет** создавать документы из списка в приведенной ниже таблице («Заказ», «Накладная» и т.д.). А каждый тип документа из данного множества в свою очередь **отражает** в системе частные случаи бизнес-процесса, в которых используется объект учета.

В таблице перечислены типы документов для бизнес-процесса «Мобильная торговля».

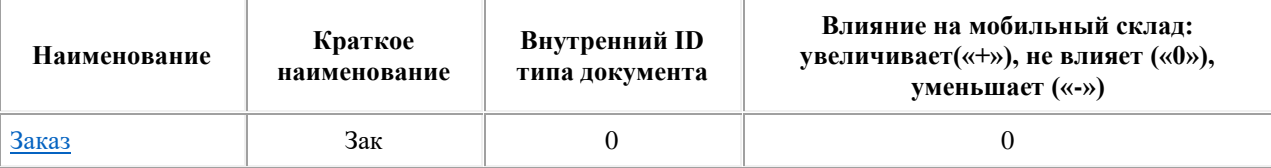

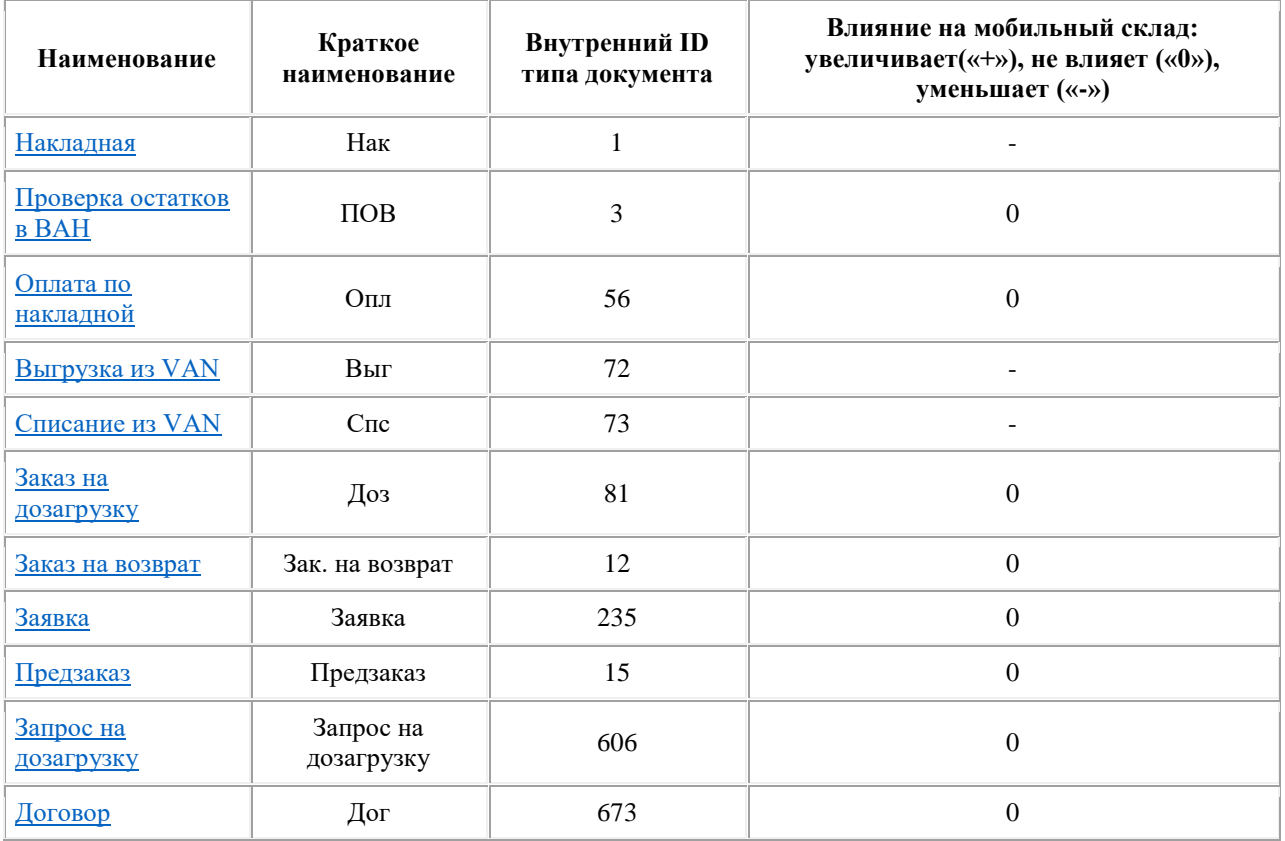

## **Типы документов для бизнес-процесса «Мерчандайзинг» (не влияют на склады).**

Документы и соответствующие им поля для бизнес-процесса «Мерчандайзинг», представленные в системе, являются самыми распространенными в данном бизнес-процессе и нашли использование у многих компаний.

**Любой** из документов бизнес-процесса «Мерчандайзинг» обладает свойствами:

- Является информационным не влияет на остатки центральных складов и складов торгпредов.
- Создает **успешный** визит в торговую точку. При этом свойство относится только к существующим типам документов.

В таблице перечислены типы документов для бизнес-процесса «Мерчандайзинг».

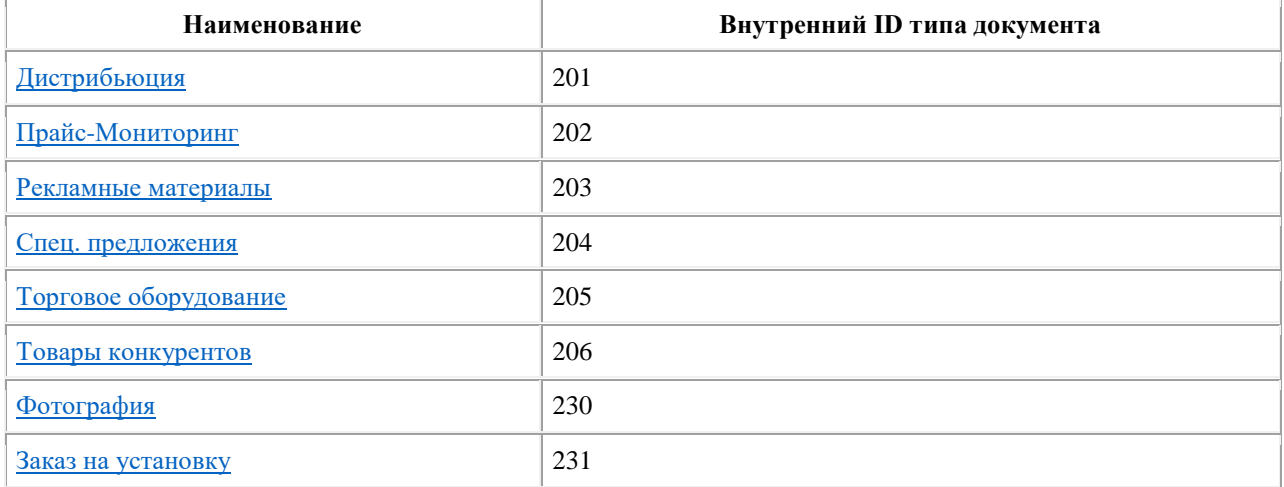

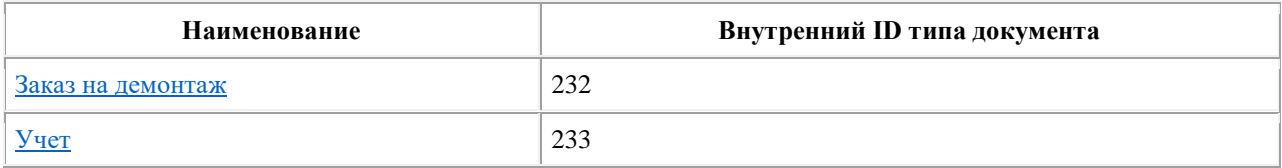

### **Таблица «Типы документов «Вспомогательные» - не подлежат изменениям пользователя.**

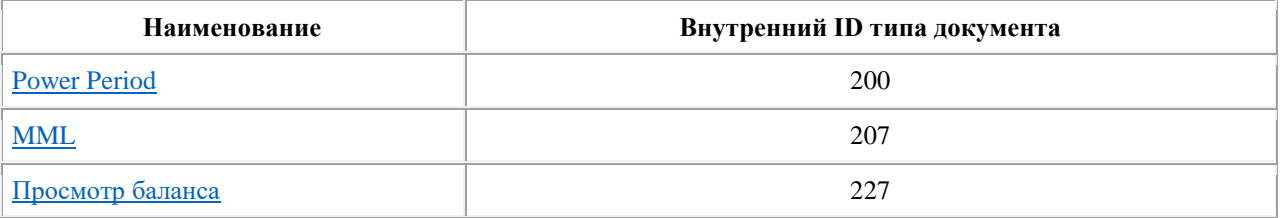

### <span id="page-339-0"></span>*Типы для бизнес-процесса "Мобильная торговля"*

**Содержание** [Заказ](#page-339-1) [Накладная](#page-339-2) [Проверка остатков в ВАН](#page-340-0) [Оплата по накладной](#page-341-0) [Выгрузка из VAN](#page-341-1) [Списание из VAN](#page-342-0) [Заказ на дозагрузку](#page-344-0) [Заказ на возврат](#page-345-0) [Заявка](#page-347-0) [Предзаказ](#page-349-0) [Договор](#page-351-0)

# <span id="page-339-1"></span>**Заказ**

Тип документа предназначен для учета заказанных [ТМЦ](file:///C:/Users/user/Documents/My%20Doc-To-Help%20Projects/Мобильная%20часть%20(Android)/Documents/) покупателем. Сам документ означает только **намерение** купить товар торговой точкой, с последующим формированием накладной, поэтому на остатки центральных складов в системе не влияет. Подтверждение фиксируется в накладной. *Примечание: изменение остатков на центральных складах осуществляется с помощью процедуры "DMT\_Set\_StockEx" и если:* 

- *КИС позволяет резервировать товарные остатки;*
- *функционал интеграции КИС и системы ОПТИМУМ учитывает резерв остатков;*

*то в систему выгружаются остатки центральных складов с учетом резерва.* 

Документ «Заказ» в системе оформляется торговым представителем при посещении торговой точки.

<span id="page-339-2"></span>При создании документа используются различные типы оплаты документа.

# **Накладная**

Накладная – это первичный бухгалтерский документ, предназначенный для оформления операций по отпуску и приему [ТМЦ.](file:///C:/Users/user/Documents/My%20Doc-To-Help%20Projects/Мобильная%20часть%20(Android)/Documents/) Содержит наименование выписавшей ее организации, номер и дату, кем и кому отпущен товар, его наименование, количество, сорт, цену и другие данные, основание для отпуска товара, расписку материально ответственных лиц в его отпуске и приеме. Документ создается для ТТ только на КПК и не может формироваться в КИС. Документ **уменьшает остатки на складе торгового агента** и визит в торговую точку автоматически становится **успешным**.

Документ оформляется торговым представителем при посещении торговой точки и затем выгружается в КИС.

<span id="page-340-0"></span>При создании документа используются различные типы оплаты.

# **Проверка остатков в ВАН**

Документ предназначен для сбора сведений о фактическом наличии товара на ван-складе. Он создается только в Мобильной части при проведении внутренней инвентаризации на складе сотрудника.

"Проверка остатков в ВАН" является информационным документом.

Процесс его создания описан в разделе [Внутренний документ.](#page-172-0)

Документ обладает следующими свойствами:

- **не изменяет остатки** ни на складе сотрудника, ни на центральном складе;
- выгружается в Серверную часть.

Пример заголовка и содержимого документа "Проверка остатков в ВАН" приведен на рисунках ниже.

#### **Рис 299. Заголовок документа "Проверка остатков в ВАН"**

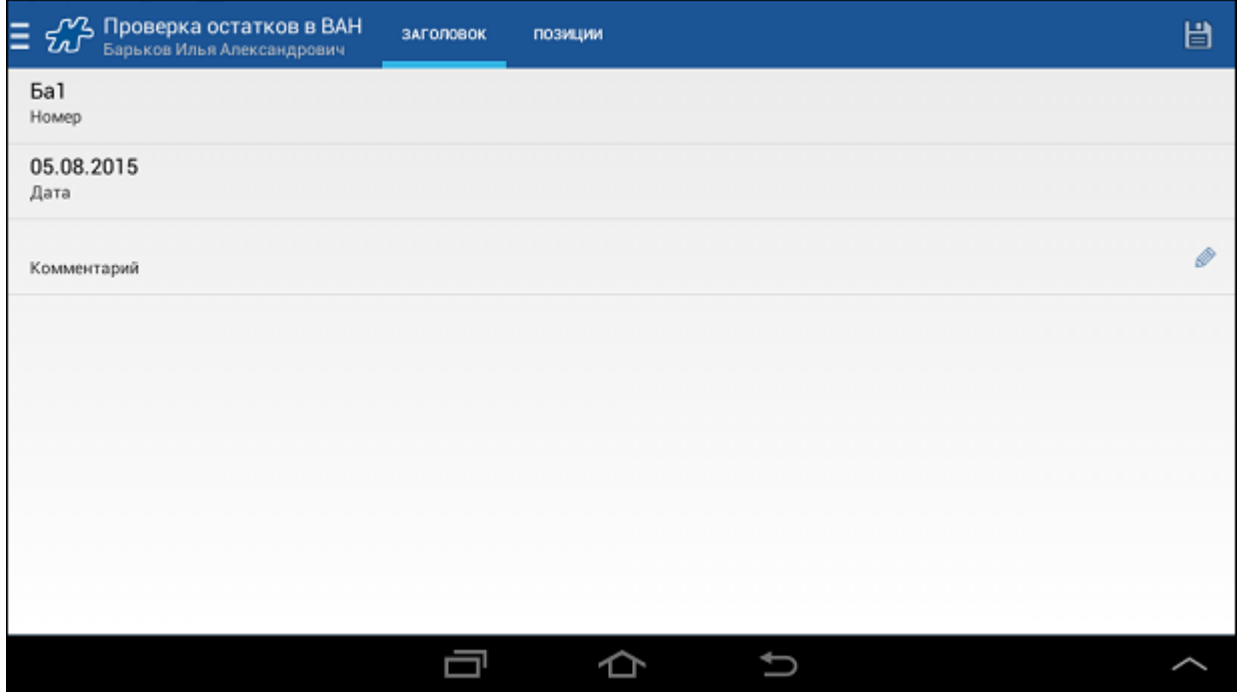

**Рис 300. Содержимое документа "Проверка остатков в ВАН"**

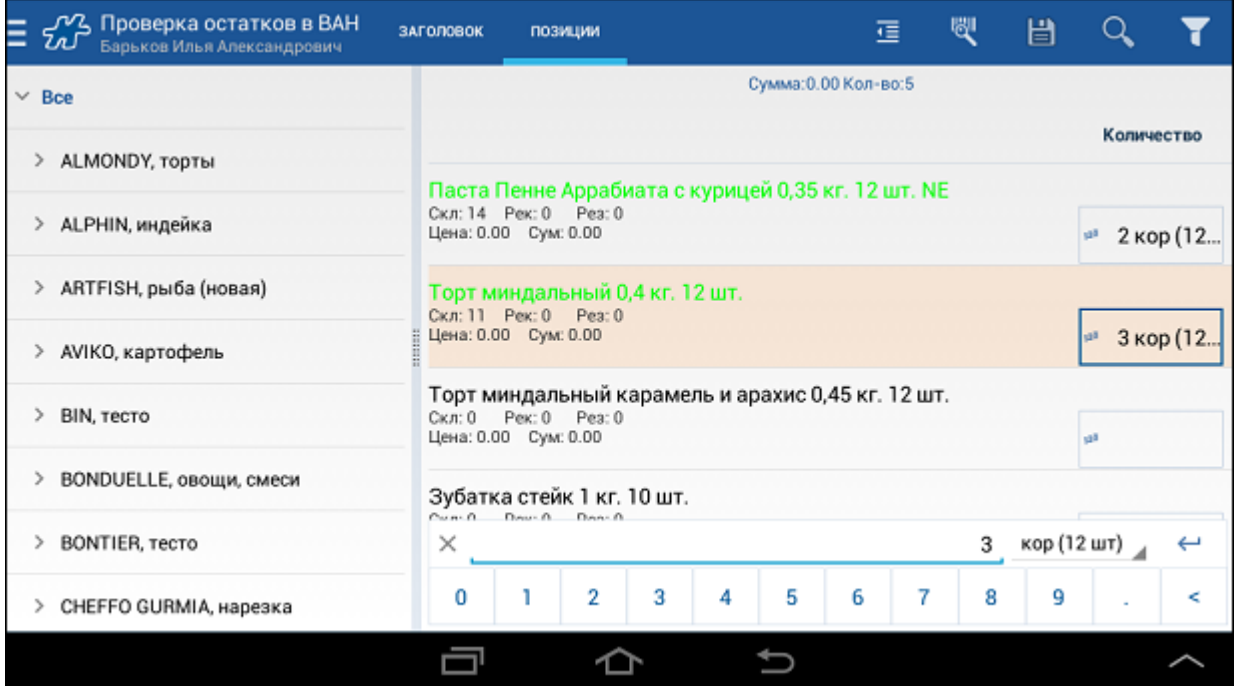

<span id="page-341-0"></span>Печать документа доступна после привязки печатной формы к типу документа "Проверка остатков в ВАН".

# **Оплата по накладной**

Документ используется для фиксации в системе факта наличного платежа за поставленный товар.

Документ создается в мобильной части и является информационным - не изменяет баланс торговой точки.

<span id="page-341-1"></span>См. также [Создание документа типа "Оплата по накладной".](#page-177-0)

# **Выгрузка из VAN**

Документ предназначен для учета товара, выгружаемого со склада сотрудника, на центральный склад площадки (дистрибутора, филиала).

Процесс создания документа в Мобильной части описан в разделе [Внутренний документ.](#page-172-0)

Документ обладает следующими свойствами:

- **уменьшает остатки** на складе сотрудника, **не изменяет остатки** на центральном складе;
- выгружается в Серверную часть.

Пример заголовка и содержимого документа "Выгрузка из VAN" приведен на рисунках ниже.

### **Рис 301. Заголовок документа "Выгрузка из VAN"**

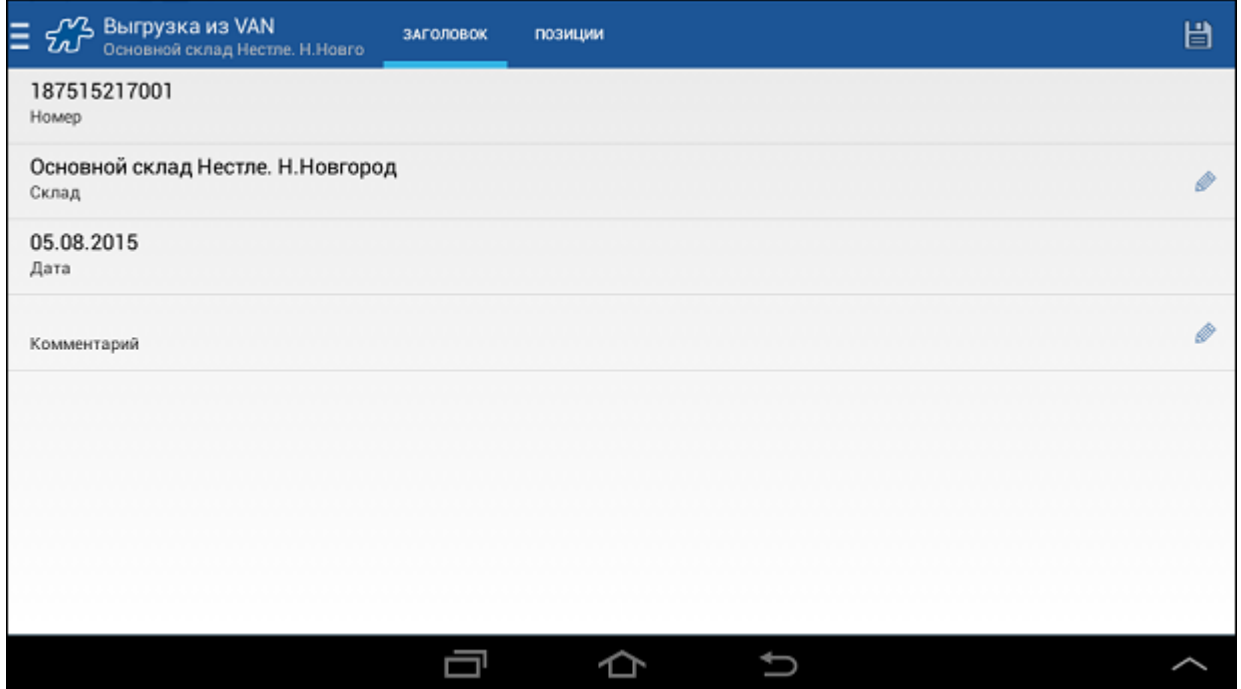

### **Рис 302. Содержимое документа "Выгрузка из VAN"**

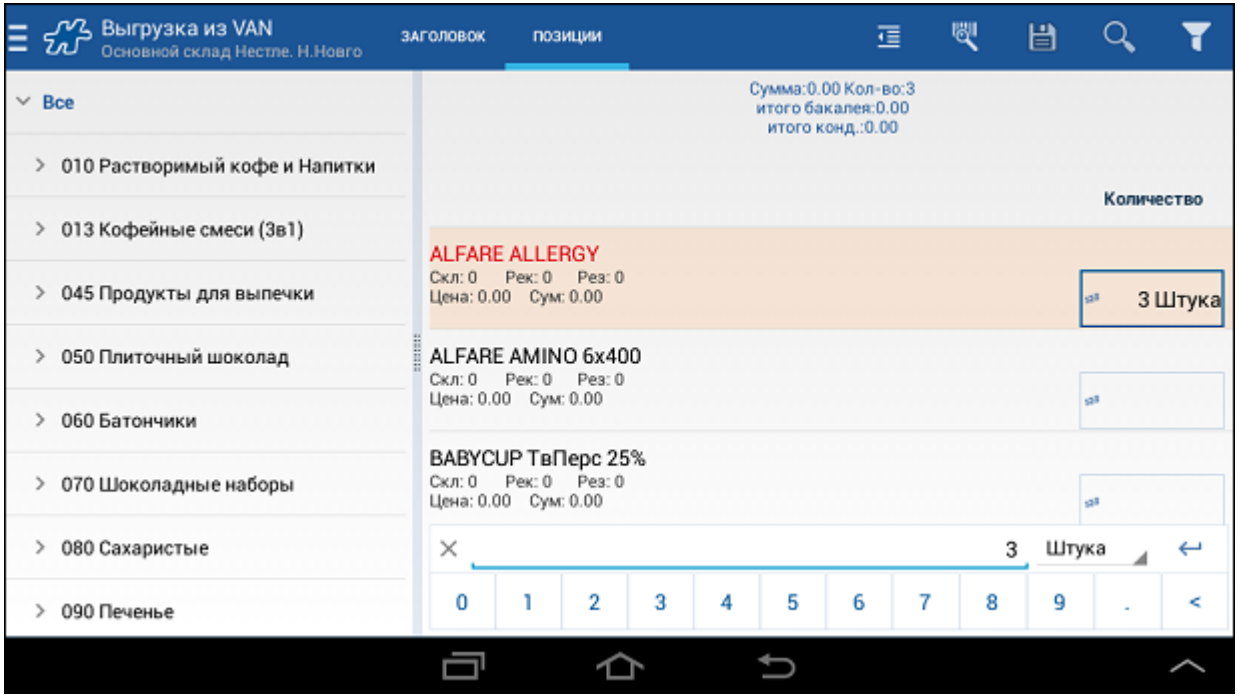

<span id="page-342-0"></span>Печать документа доступна после привязки печатной формы к типу документа "Выгрузка из VAN".

# **Списание из VAN**

Документ предназначен для учета некондиционного (бракованного) товара, выгружаемого со склада сотрудника, на центральный склад площадки (дистрибутора, филиала).

Процесс создания документа в Мобильной части описан в разделе [Внутренний документ.](#page-172-0)

Документ обладает следующими свойствами:

- **уменьшает остатки** на складе сотрудника, **не изменяет остатки** на центральном складе;
- выгружается в Серверную часть.

Пример заголовка и содержимого документа "Списание из VAN" приведен на рисунках ниже.

**Рис 303. Заголовок документа "Списание из VAN"**

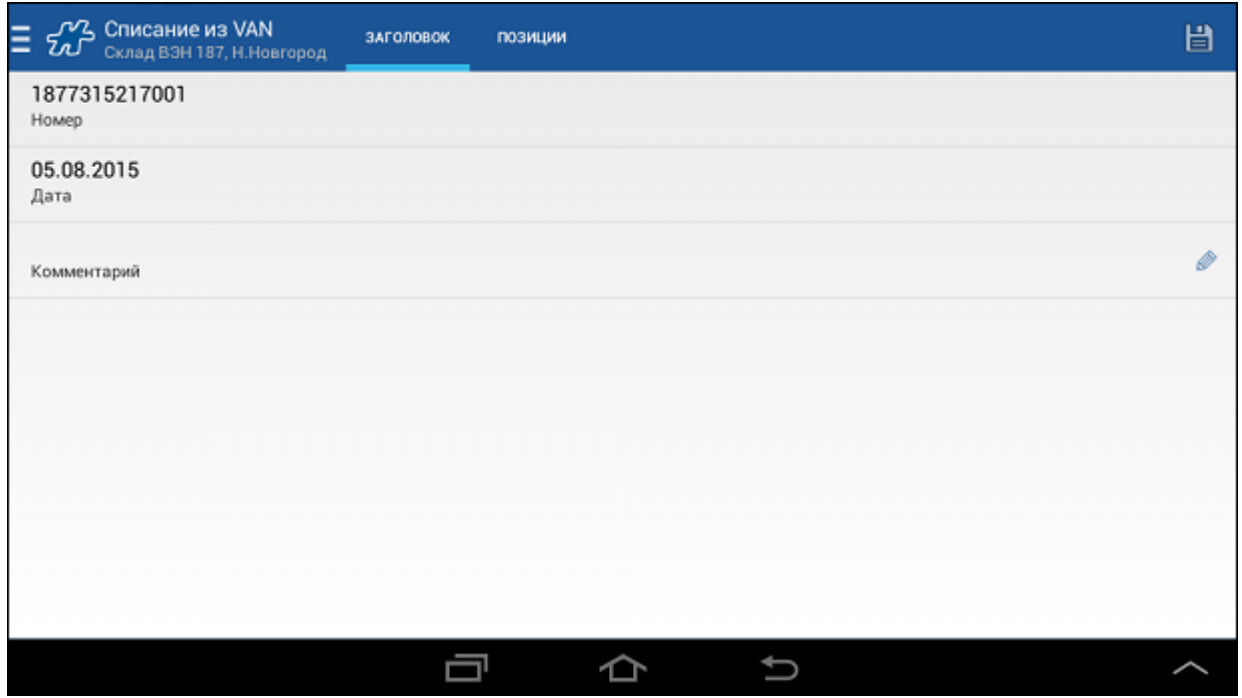

**Рис 304. Содержимое документа "Списание из VAN"**

| ∕Y^__ Списание из VAN<br>Ξ<br>ЗАГОЛОВОК<br>Склад ВЭН 187, Н. Новгород<br>w |                             | позиции                                                                                                    |                |   |   |   | 彊                                                                 |   | 嚶 | 圕 |            |         |
|----------------------------------------------------------------------------|-----------------------------|----------------------------------------------------------------------------------------------------|----------------|---|---|---|-------------------------------------------------------------------|---|---|---|------------|---------|
| $\times$ Bce                                                               |                             |                                                                                                    |                |   |   |   | Сумма: 0.00 Кол-во: 4<br>итого бакалея: 0.00<br>итого конд.: 0.00 |   |   |   |            |         |
| 010 Растворимый кофе и Напитки<br>⋗                                        |                             |                                                                                                    |                |   |   |   |                                                                   |   |   |   | Количество |         |
| 013 Кофейные смеси (3в1)<br>⋗                                              |                             | PUJI IPOCI DAUND I UXZODUSS<br>Скл: 0<br>Pex: 0 Pea: 0                                                            |                |   |   |   |                                                                   |   |   |   |            |         |
| ⋋<br>045 Продукты для выпечки                                              |                             | Цена: 0.00 Сум: 0.00<br>РодПростВафКр235<br>Pex: 0 Pea: 0<br>Скл: 0<br>Цена: 0.00 Сум: 0.00<br>РПРОСТВафКр 16х235 |                |   |   |   |                                                                   |   |   |   | va 8       |         |
| 050 Плиточный шоколад<br>⋋                                                 |                             |                                                                                                    |                |   |   |   |                                                                   |   |   |   | ull        |         |
| 060 Батончики<br>>                                                         |                             |                                                                                                    |                |   |   |   |                                                                   |   |   |   |            |         |
| 070 Шоколадные наборы<br>>                                                 |                             | Скл: 1430<br>Cym: 0.00<br>Цена: 0.00                                                                              |                |   |   |   |                                                                   |   |   |   |            | 4 Штука |
| 080 Сахаристые<br>⋗                                                        | $\times$<br>Штука<br>4<br>↩ |                                                                                                    |                |   |   |   |                                                                   |   |   |   |            |         |
| 090 Печенье<br>⋋                                                           | 0                           |                                                                                                    | $\overline{2}$ | 3 | 4 | 5 | 6                                                                 | 7 | 8 | 9 |            | ⋖       |
|                                                                            |                             |                                                                                                    |                |   |   |   |                                                                   |   |   |   |            |         |

Печать документа доступна после привязки печатной формы к типу документа "Списание из VAN".

# <span id="page-344-0"></span>**Заказ на дозагрузку**

Документ является выражением намерения мобильного сотрудника загрузить с центрального склада площадки (дистрибутора, филиала) дополнительную партию товаров. «Заказ на дозагрузку» создается в Мобильной части торговым агентом при необходимости.

"Заказ на дозагрузку" является информационным документом.

Процесс его создания описан в разделе [Внутренний документ.](#page-172-0)

Документ обладает следующими свойствами:

- **не изменяет остатки** ни на складе сотрудника, ни на центральном складе;
- выгружается в Серверную часть.

В документе присутствуют следующие поля:

- Номер документа.
- Собственная фирма.
- Склад. Данное поле отвечает за выбор склада, с которого будет осуществляться дозагрузка.
- Дата.
- Дата поставки. Планируемая дата и время доставки заказа.
- Комментарий. В данном поле сотрудник может ввести тот или иной комментарий.

Пример заголовка и содержимого документа "Заказ на дозагрузку" приведен на рисунках ниже.

#### **Рис 305. Заголовок документа "Заказ на дозагрузку"**

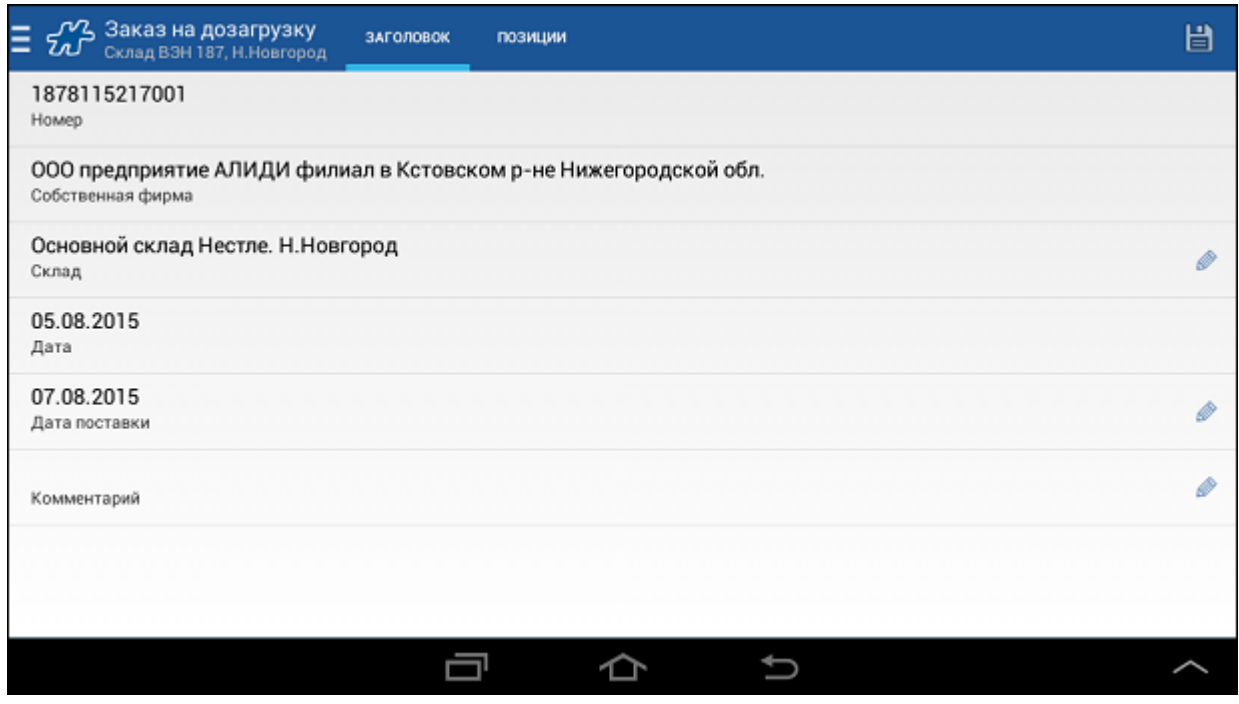

**Рис 306. Содержимое документа "Заказ на дозагрузку"**

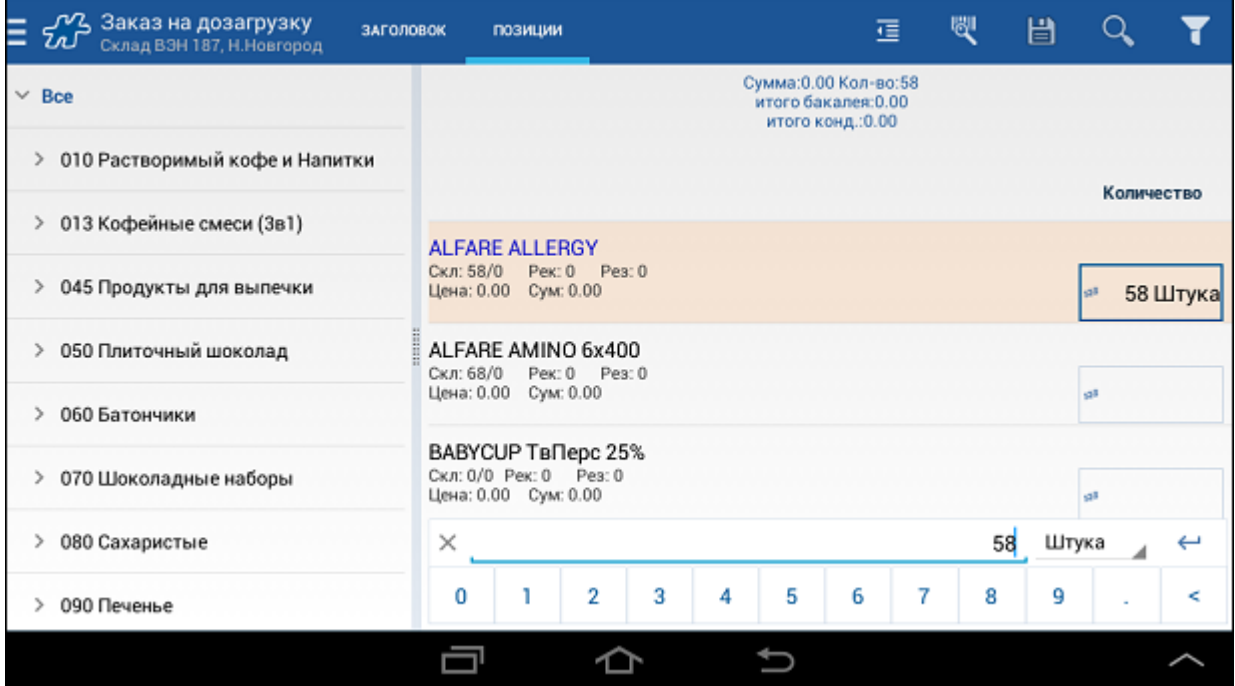

Печать документа "Заказ на дозагрузку" осуществляется из модуля **Документы**. Подробно порядок вывода документа на печать описан в разделе [«Печать документов».](#page-172-0)

# <span id="page-345-0"></span>**Заказ на возврат**

Документ является регистрацией намерения клиента вернуть [ТМЦ](file:///C:/Users/user/Documents/My%20Doc-To-Help%20Projects/Мобильная%20часть%20(Android)/Documents/) поставщику. Документ формируется в мобильной части и является информационным - не изменяет остатки ни на центральном складе, ни на складе мобильного сотрудника.

«Заказ на возврат» создается двумя способами:

• На основани[и накладной.](#page-339-2) Для того чтобы создать «Заказ на возврат» на основании накладной, в модуле [Документы](#page-82-0) выберите накладную, откройте контекстное меню и выберите действие **Создать Заказ на возврат**.

**Рис 307. Выбор создания заказа на возврат в контекстном меню накладной**

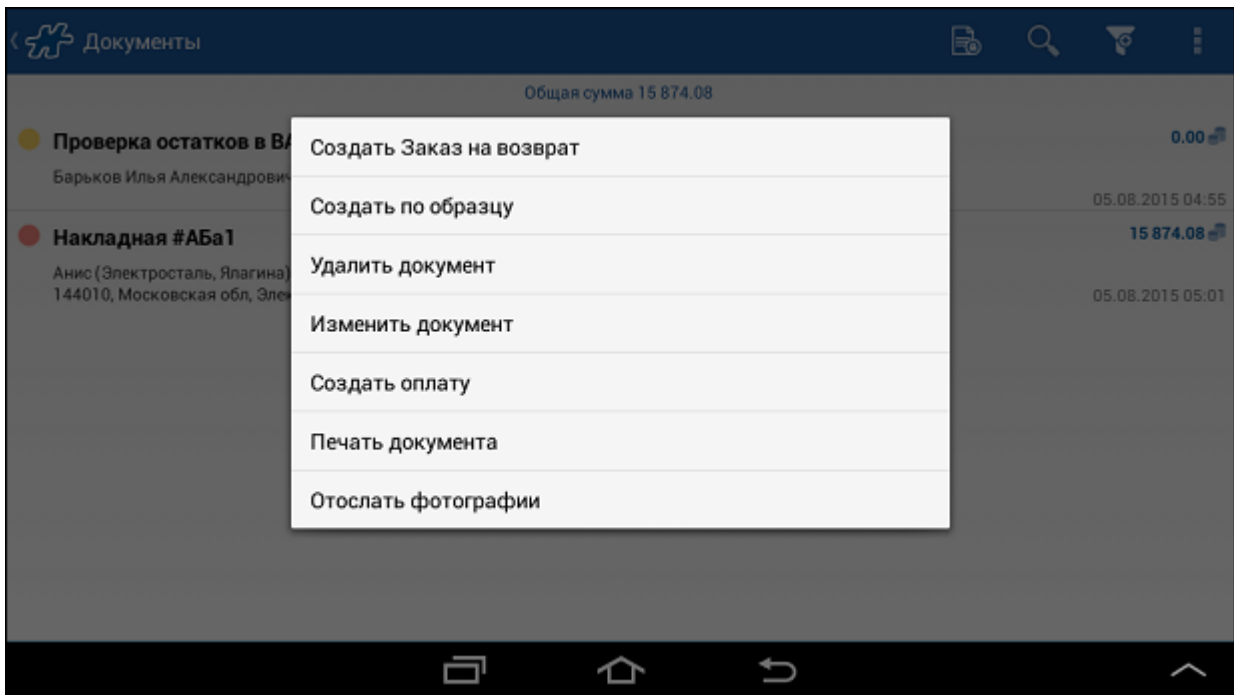

Список позиций в документе «Заказ на возврат» ограничивается теми позициями, которые присутствуют в накладной, на основании которой создается документ.

 Как [обычный документ.](#page-165-0) Для того чтобы «Заказ на возврат» можно было создавать как самостоятельный документ, значение опции [1054](#page-489-0) должно равняться "0".

В заголовке документа присутствуют следующие поля:

- Номер. Номер документа формируется автоматически.
- Юридическое лицо. Поле содержит наименование юридического лица клиента.
- Клиент. Поле содержит наименование клиента, для которого формируется документ.
- Дата. Поле содержит текущую дату.
- Комментарий. В данном поле мобильный сотрудник может ввести тот или иной комментарий.

#### **Рис 308. Пример содержимого вкладки Позиции**

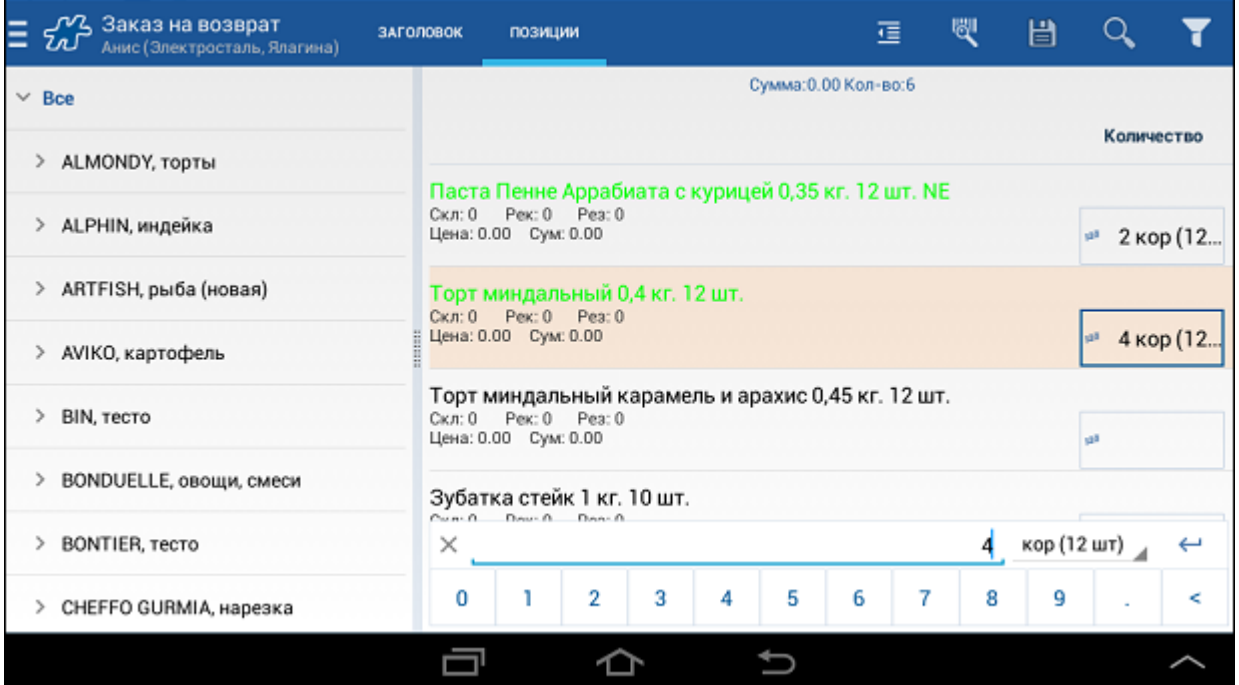

Документ «Заказ на возврат» обладает рядом особенностей:

- В [информационных строках](#page-258-0) по позиции и по документу не рассчитываются значения суммы и количества товара.
- Не предусмотрена возможность создания заказа на возврат [по образцу.](#page-169-0)
- При создании заказа на возврат на основании накладной количественные данные по каждой позиции копируются из накладной. Мобильный сотрудник может редактировать эти данные. При редактировании введенное сотрудником количество по некоторой позиции сравнивается с количеством этого товара в накладной. В случае если введенное значение больше того, что указано в накладной, автоматически происходит урезание введенного количества до значения из накладной.
- Может быть создано несколько заказов на возврат на основании одной накладной. При этом суммарное количество некоторого товара по заказам на возврат не может превышать количество этого товара в "родительской" накладной. При попытке создать заказ на возврат на основании накладной, по которой уже зарегистрировано исчерпывающее количество возвратов, на экране мобильного устройства появится сообщение типа: *"По данной накладной все товары возвращены"*.

<span id="page-347-0"></span>Сохранение заказа на возврат выполняется стандартым [способом.](#page-167-0)

#### **Заявка**

Документ «Заявка» формируется для регистрации намерения клиента заказать товар или купить его *в будущем*.

Документ данного типа создается только в Мобильной части Системы [стандартным способом.](#page-165-0)

#### **Рис 309. Вкладка "Заголовок" документа "Предзаказ"**

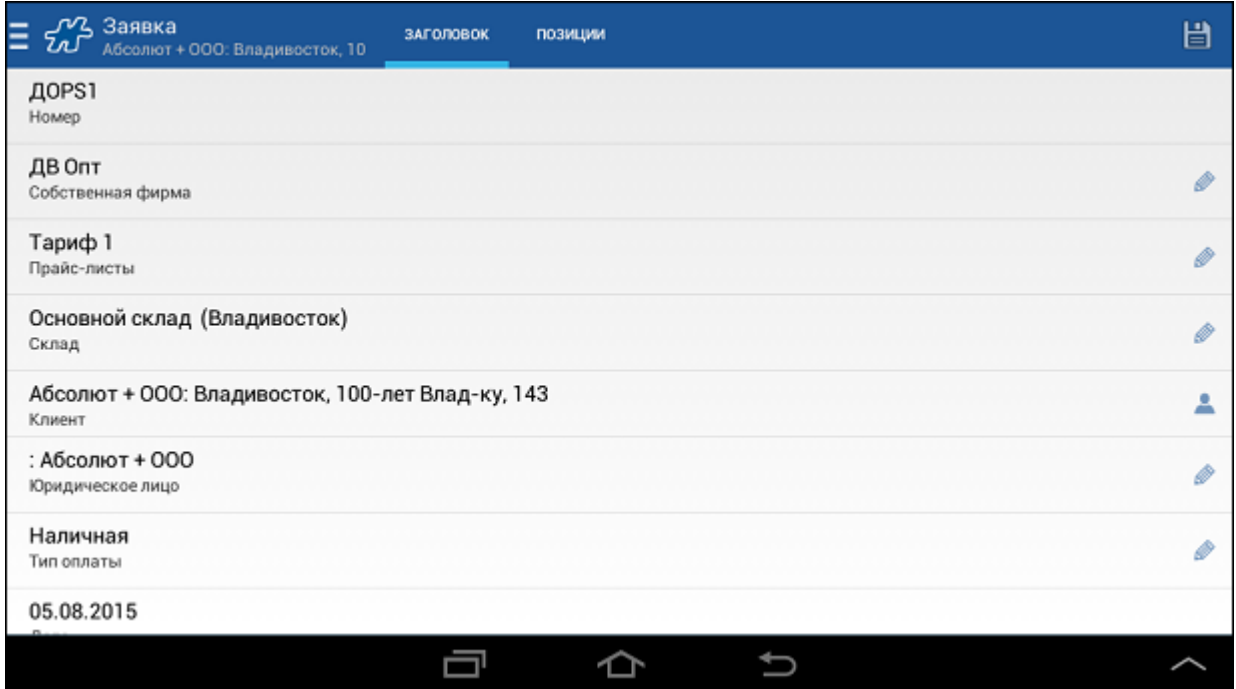

В заголовке документа отображаются те же поля, что и в [заказе,](#page-339-1) и в [предзаказе.](#page-349-0) 

Для перехода к позициям документа в заголовке должны быть заполнены все поля, кроме поля **Комментарий**, которое не является обязательным.

**Рис 310. Вкладка "Позиции" документа "Заявка"**

| $\nu$ <sup>2</sup> Заявка<br>Абсолют + ООО: Владивосток, 10<br>w | ЗАГОЛОВОК        |                                                        | ПОЗИЦИИ                                                              |   |   |   | 彊                                                                  |   | ₩ | 凷 |                        |          |  |  |
|------------------------------------------------------------------|------------------|--------------------------------------------------------|----------------------------------------------------------------------|---|---|---|--------------------------------------------------------------------|---|---|---|------------------------|----------|--|--|
| $\times$ Bce                                                     |                  |                                                        |                                                                      |   |   |   | Сумма:5 434.75 Кол-во:35<br>Общий пес: 15.125<br>Кол-во наимен.: 2 |   |   |   |                        |          |  |  |
| ><br>Ирис                                                        |                  |                                                        |                                                                      |   |   |   |                                                                    |   |   |   | Количество             |          |  |  |
| Карамель                                                         | $C \times n$ : 0 | Pek: 0                                                 | • Батончик" ореховая роща 1 кг КО<br>Pea: 0                          |   |   |   |                                                                    |   |   |   |                        |          |  |  |
| Конфеты<br>x                                                     |                  | Цена: 190.20 Сум: 1902.00<br>Заказ: #; Дистрибьюция: # |                                                                      |   |   |   |                                                                    |   |   |   | <sup>№</sup> 10 Упаков |          |  |  |
| Мучнистые кондитерские изделия<br>⋋                              | $C \times n$ : 0 |                                                        | Pex: 0 Pea: 0<br>Цена: 141.31 Сум: 3 532.75                          |   |   |   | - Arcobaleno_Blu_Notte_Opex_нуга_и_Карамель_ф 6*205                |   |   |   | gli.                   | 25 Штука |  |  |
| Наборы конфет<br>э                                               |                  |                                                        | Заказ: #; Дистрибьюция: #                                            |   |   |   | " Arcobaleno_Vermiglio_Кофе_нуга_вк_Коф_лик                        |   |   |   |                        |          |  |  |
| Новогодние подарки<br>>                                          | $C \times n$ : 0 |                                                        | Pex: 0 Pea: 0<br>Цена: 141.31 Сум: 0.00<br>Заказ: #; Дистрибьюция: # |   |   |   |                                                                    |   |   |   | d                      |          |  |  |
| Прочие кондитерские изделия<br>y                                 | $\times$         | 25<br>Штука                                            |                                                                      |   |   |   |                                                                    |   |   |   |                        |          |  |  |
| Шоколад                                                          | $\mathbf{0}$     | 1                                                      | $\overline{2}$                                                       | 3 | 4 | 5 | 6                                                                  | 7 | 8 | 9 | Ŧ.                     | e        |  |  |
|                                                                  |                  |                                                        |                                                                      |   |   |   |                                                                    |   |   |   |                        |          |  |  |

Процедура формирования и сохранения заявки не отличается от процедуры создания [заказа.](#page-339-1) В случае если активен механизм расчета рекомендованных значений для заказа, то в заявке также будет отображаться рассчитанное количество.

Собранные в заявке данные не влияют на остатки товара.

Информация о документе «Заявка» или связи других документов с данным документом не выгружается в КИС.

На основании документа «Заявка» может быть создан [документ по образцу,](#page-169-0) например:

- «Накладная»;
- «Заказ»;
- «Предзаказ».

Точный список типов документов, которые могут быть созданы по образцу на основании заявки, определяется значением атрибута типа документа «Заявка» [1314](#page-465-0) "Типы документов, которые можно сформировать на основании данного". При этом заявку на основе заявки можно создать всегда.

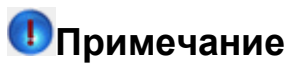

На основании одной заявки может быть создан только один документ из перечисленных в значении атрибута [1314.](#page-465-0) 

#### <span id="page-349-0"></span>**Предзаказ**

Данный документ служит для формирования в Мобильной части Системы предварительного заказа товара торговой точкой *без создания визита*, то есть мобильный сотрудник может сформировать предзаказ вне торговой точки. По этой причине создание предзаказа может быть инициировано как в модуле «Визиты», так и в модуле «Клиенты».

# **Примечание**

Время создания документа «Предзаказ» не считается временем начала или конца визита в ТТ, но сохраняется в Системе.

При создании документа данного типа GPS-координаты мобильного сотрудника не фиксируются.

Функциональные возможности по работе с документом "Предзаказ", такие как работа по ТУ, урезание заказов, расчет рекомендованных значений и др., идентичны функциональным возможностям по работе с документом "Заказ".

В модуле «Визиты» предзаказ создаетс[я стандартным способом.](#page-165-0) Для создания предзаказа в модуле «Клиенты» откройте контекстное меню клиента и выберите пункт **Создать предзаказ**.

#### **Рис 311. Создание предзаказа в модуле «Клиенты»**

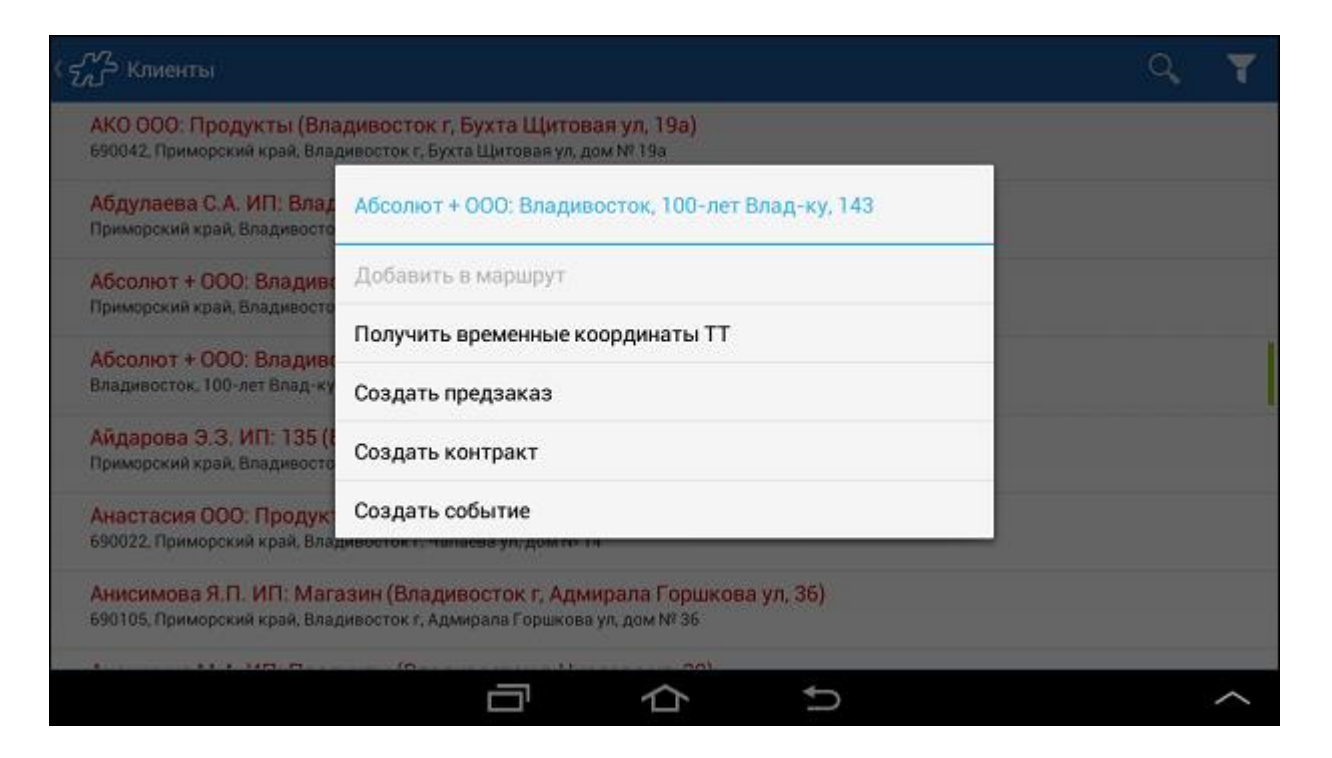

Набор полей в заголовке предзаказа тот же, что и в [заказе,](#page-339-1) и в заявке.

### **Рис 312. Вкладка "Заголовок" документа "Предзаказ"**

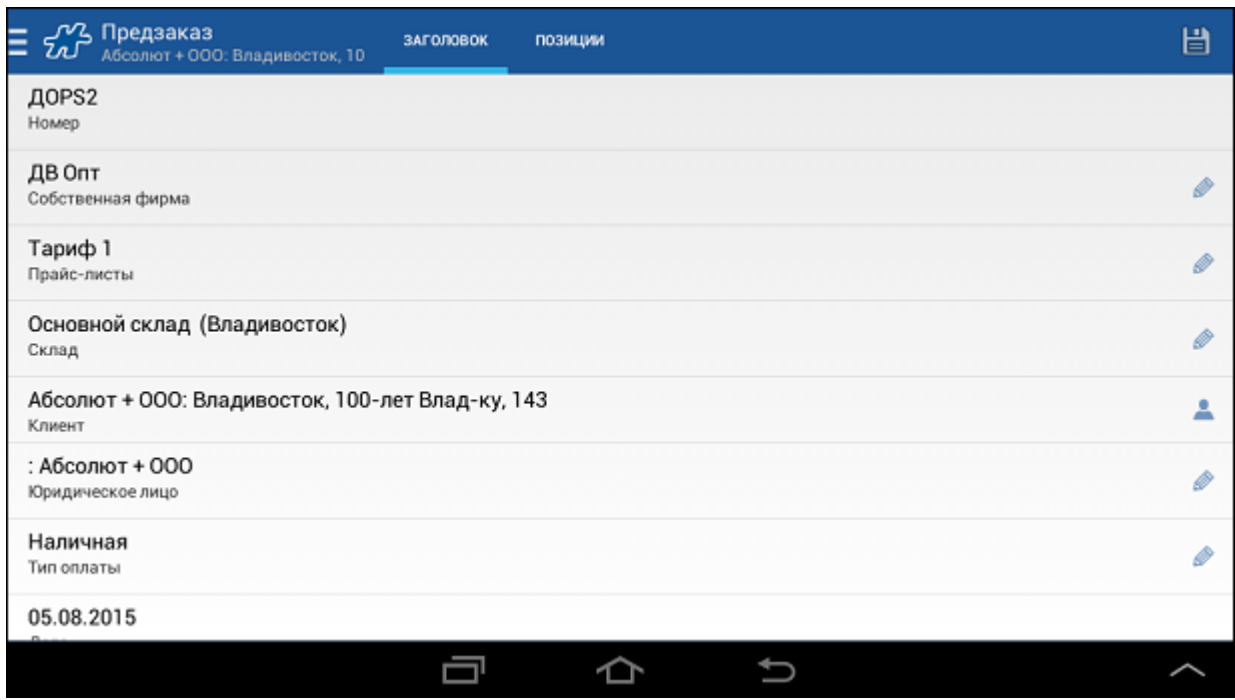

Для перехода к позициям документа в заголовке должны быть заполнены все поля, кроме поля **Комментарий**, которое не является обязательным.

### **Рис 313. Вкладка "Позиции" документа "Предзаказ"**

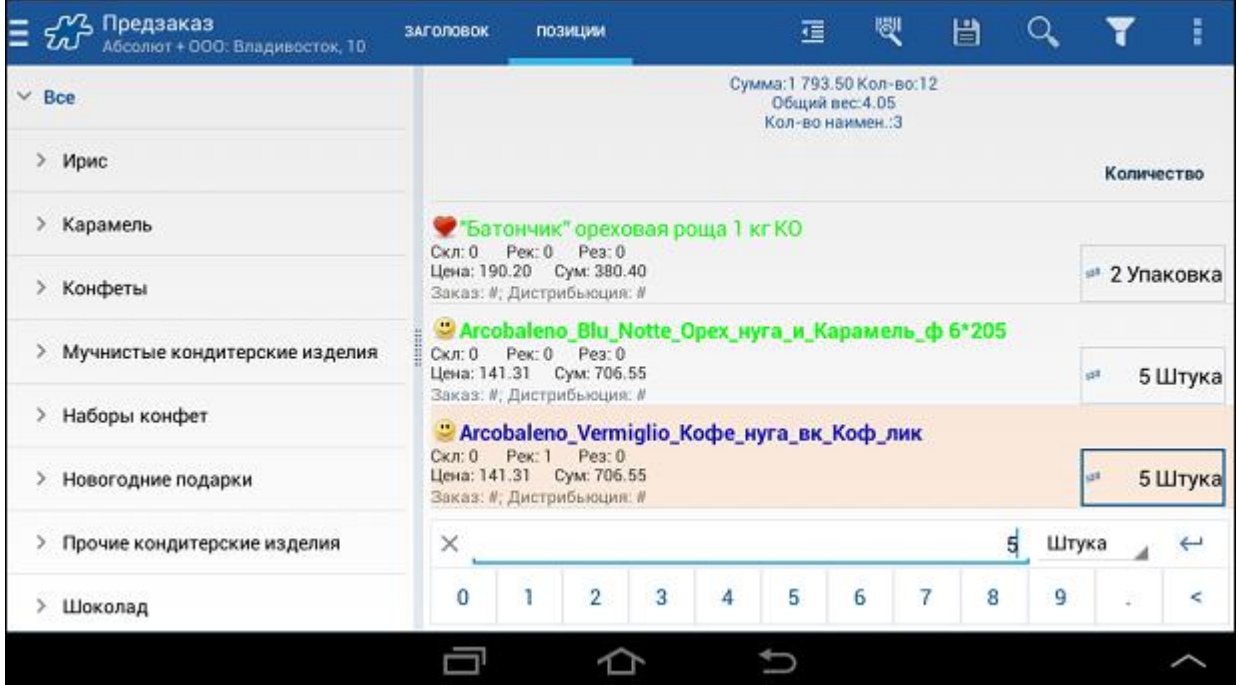

Процедура формирования и сохранения предзаказа не отличается от процедуры создания [заказа.](#page-339-1) Рекомендованные данные для предзаказа рассчитываются по тем же принципам, что и для оптимального заказа, но без учета данных о товарном остатке в точке на момент создания документа.

Собранные в предзаказе данные не влияют на остатки товара.

На основании документа «Предзаказ» могут быть [созданы документы по образцу,](#page-169-0) например:

- «Накладная»;
- «Заказ».

Точный список типов документов, которые могут быть созданы по образцу на основании предзаказа, определяется значением атрибута типа документа «Предзаказ» [1314](#page-465-0) "Типы документов, которые можно сформировать на основании данного". При этом предзаказ на основе предзаказа можно создать всегда.

# <span id="page-351-0"></span>**Договор**

В документах данного типа регистрируются договоры с контрагентами и их атрибуты (номер, сумма, дата начала, дата окончания и т.д.). Контрагентами могут быть:

- «Торговая точка», «Хозяин», «Юридическое лицо»;
- сочетания «Торговая точка Хозяин», «Торговая точка Юридическое лицо», «Торговая точка Хозяин – Юридическое лицо».

Документ создается в Мобильной части, в Серверной части (в Веб-АРМ "Менеджер") и в КИС. Способ создания зависит от потребностей пользователя Системы. К примеру, для сбора актуальной информации о состоянии договоров в торговых точках (их суммах, сроках действия), можно воспользоваться силами мобильных сотрудников, и тогда документы типа «Договор» будут формироваться в Мобильной части (см. раздел [«Договор»\)](#page-174-0).

Документ является информационным - не влияет на балансы торговых точек и не создает визит в торговую точку.

Работа с типом документа "Договор" доступна в Мобильной части (Android), если в БД Системы присутствует соответствующее значение атрибута [1367.](#page-472-2)

### <span id="page-352-0"></span>*Типы для бизнес-процесса "Мерчандайзинг"*

**Содержание** [Дистрибьюция](#page-352-1) [Прайс-мониторинг](#page-352-2) [Рекламные материалы](#page-352-3) [Специальные предложения](#page-352-4) [Торговое оборудование](#page-353-0) [Товары конкурентов](#page-353-1) [Фотография](#page-353-2) [Заказ на установку](#page-353-3) [Заказ на демонтаж](#page-354-0) [Учет](#page-354-1)

# <span id="page-352-1"></span>**Дистрибьюция**

В рамках системы под дистрибьюцией понимается сбор информации об объектах учета (товарах) в торговых точках. Поэтому документ предназначен для учета проданных товарных позиций и формируется торговым представителем на КПК при посещении торговой точки.

Сбор информации осуществляется по полям-атрибутам:

- «Наличие» (код [701\)](#page-432-0) присутствие объекта учета в торговой точке (да/нет), автоматически проставляется при заполнении поля «Остатки в ТТ / Количество».
- «Остатки в ТТ / Количество» (код [702\)](#page-432-1) количество объекта учета, имеющегося в торговой точке в общей сумме. Единицы количества определяются самим пользователем, но в большинстве случаев подразумеваются минимальные единицы измерения.
- «Фэйсинг» (код [725\)](#page-434-0) количество объектов учета на полке в торговой точке. Подробнее о понятии в разделе «Термины и сокращения».

### <span id="page-352-2"></span>**Прайс-мониторинг**

В рамках системы под типом документа «Прайс-мониторинг» понимается сбор информации о ценах товаров в торговых точках. Формируется торговым представителем на КПК при посещении торговой точки.

Сбор информации осуществляется по полю-атрибуту:

«Цена» (ко[д 703\)](#page-432-2) – цена объекта учета в торговой точке, поле не зависит от валюты пользователя.

### <span id="page-352-3"></span>**Рекламные материалы**

В рамках системы под типом документа «Рекламные материалы» понимается сбор информации в торговых точках о рекламных материалах (раздаточные материалы) – плакаты, постеры, стикеры и прочее. Формируется торговым представителем на КПК при посещении торговой точки.

Сбор информации осуществляется по полям-атрибутам:

- «Дата» (код [707\)](#page-433-0) дата «установки / планируемого изъятия» рекламного материала в торговой точке.
- «Количество по факту» (код [704\)](#page-433-1) количество рекламного материала в торговой точке на текущий момент.
- «Установить дополнительно» (код [706\)](#page-433-2) количество рекламного материала переданного в торговую точку дополнительно.
- «Эксклюзивность» (код [705\)](#page-433-3) дополнительная характеристика материала.

### <span id="page-352-4"></span>**Специальные предложения**

В рамках системы под типом документа «Спец. предложения» понимается фиксирование информации о передаче в торговую точку материалов из специальных предложений – это может быть как товар из какойлибо акции, так и рекламный материал, но выделенный в отдельную статью информации. Формируется торговым представителем на КПК при посещении торговой точки.

Сбор информации осуществляется по полю-атрибуту:

«Выдано» (код [708\)](#page-433-4) – отметка о количестве переданного материала в торговой точке.

# <span id="page-353-0"></span>**Торговое оборудование**

В рамках системы под типом документа «Торговое оборудование» понимается сбор информации о переданном в торговые точки оборудовании – витрины, холодильники, стенды и прочее. Формируется торговым представителем на КПК при посещении торговой точки.

Сбор информации осуществляется по полям-атрибутам:

- «Дата» (код [712\)](#page-433-5) дата «установки / планируемого изъятия» оборудования в торговой точке.
- «Количество по факту» (код [709\)](#page-433-6) количество оборудования в торговой точке на текущий момент;
- «Расположение» (код  $724$ ) отмечается место установки в торговой точке, варианты:
	- 1. «Прикассовая зона».
	- 2. «Основное место продаж».
	- 3. «Отдел».
- «Установить дополнительно» (код [711\)](#page-433-7) количество оборудования переданного в торговую точку дополнительно.
- «Эксклюзивность» (код [710\)](#page-433-8) дополнительная характеристика оборудования.

### <span id="page-353-1"></span>**Товары конкурентов**

В рамках системы под типом документа «Товары конкурентов» понимается сбор информации об имеющихся в продаже в торговой точке товаров конкурентов. Формируется торговым представителем на КПК при посещении торговой точки.

Сбор информации осуществляется по полям-атрибутам:

- «Дистрибьюция» (код [713\)](#page-433-9) присутствие объекта учета в торговой точке (да/нет).
- «Цена» (ко[д 714\)](#page-433-10) цена объекта учета в торговой точке, поле не зависит от валюты пользователя.

### <span id="page-353-2"></span>**Фотография**

Документ «Фотография» позволяет мобильному сотруднику прикреплять к визиту в торговую точку фотоотчет. Количество и качество фотографий ограничивается только возможностями мобильного устройства. Распространенным видом фото-отчета являются фотографии полок торговой точки до и после визита.

<span id="page-353-3"></span>Процедура создания фотографий в Мобильной части (Android) рассмотрен[а здесь.](#page-180-0)

### **Заказ на установку**

Документ «Заказ на установку» предназначен для фиксирования в системе потребности в установке объектов учета в торговой точке. В качестве объектов учета могут выступать элементы оборудования, материалы, способствующие продвижению бренда или товара на местах продаж и т.д.

Документ создается мобильным сотрудником в Мобильной части Системы [стандартным способом.](#page-165-0)

Сбор информации осуществляется в поле **Количество**, в котором торговый представитель указывает необходимое для установки количество того или иного объекта учета.

В поле **Наличие** выводятся данные о количестве каждого из объектов учета. Эти данные берутся из документа "Опись", если он выгружен для этой ТТ из КИС (см. раздел "Опись" в Руководстве администратора).

См. также [«Инвентаризация».](#page-182-0)

#### <span id="page-354-0"></span>**Заказ на демонтаж**

Документ «Заказ на демонтаж» предназначен для фиксирования в системе потребности в удалении тех или иных объектов учета из торговой точки. В качестве объектов учета могут выступать элементы оборудования, материалы, способствующие продвижению бренда или товара на местах продаж и т.д. Для каждой точки формируется отдельный документ «Заказ на демонтаж».

Документ создается мобильным сотрудником в Мобильной части Системы [стандартным способом.](#page-165-0)

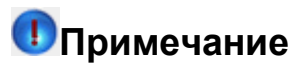

Документ может быть создан для ТТ только в случае, если для этой ТТ выгружен документ "Опись" (см. раздел "Опись" в Руководстве администратора).

Сбор информации осуществляется в поле **Количество**, в котором торговый представитель указывает, какие объекты учета и в каком количестве должны быть удалены из торговой точки.

В поле **Наличие** выводятся данные о количестве каждого из объектов учета. Эти данные берутся из документа "Опись", если он выгружен для этой ТТ из КИС.

<span id="page-354-1"></span>См. также [«Инвентаризация».](#page-182-0)

#### **Учет**

Документ «Учет» предназначен для проведения учета объектов в торговой точке. В качестве объектов учета могут выступать элементы оборудования, материалы, способствующие продвижению бренда или товара на местах продаж и т.д.

Документ создается мобильным сотрудником в Мобильной части Системы [стандартным способом.](#page-165-0)

# **Примечание**

Документ может быть создан для ТТ только в случае, если для этой ТТ выгружен документ "Опись" (см. раздел "Опись" в Руководстве администратора).

Сбор информации осуществляется в поле **Количество**, в котором торговый представитель указывает, какие объекты учета и в каком количестве присутствуют в торговой точке.

В поле **Наличие** выводятся данные о количестве каждого из объектов учета. Эти данные берутся из документа "Опись", если он выгружен для этой ТТ из КИС.

<span id="page-354-2"></span>См. также [«Инвентаризация».](#page-182-0)

#### *Вспомогательные типы*

**Содержание** [Power Period](#page-354-3) [MML](#page-355-0) [Просмотр баланса](#page-355-1)

# <span id="page-354-3"></span>**Power Period**

В общем списке объектов учета (товаров) выделяются **фокусные** позиции. Такие объекты учета формируют тип документа «Power Period» – это список фокусных товарных позиций, выделенный из общей массы объектов учета в любом из документов бизнес-процессов «Мобильная торговля» или «Мерчандайзинг».

Документ «Power Period» нельзя оформлять и обрабатывать как остальные документы. «Power Period» используется как свойство объекта учета.

Функционал, связанный с использованием «MML»:

- Визуальное выделение **красным цветом** объекта учета в мобильной части при создании документов.
- Фильтрация списка объектов учета на КПК в зависимости от принадлежности к «Power Period».

Контроль торгового агента при использовании «Power Period»-товаров в документах.

Функционал «Power Period» может использоваться совместно с функционалом [«MML»](#page-355-0).

Объекты учета в документ «Power Period» назначаются пользователем в АРМ «Менеджер» или с помощью процедур интеграции.

#### **Смотрите также**:

- [«MML»](#page-355-0) выделение объектов учета жирным шрифтом.
- «Опция [1016»](#page-483-0) проверять наличие всех фокусных (PowerPeriod) позиций в заказе.

### <span id="page-355-0"></span>**MML**

В общем списке объектов учета (товаров) выделяется ряд позиций, наиболее значимых при выполнении тех или иных действий. Такие объекты учета формируют тип документа «MML» (тип документа 207 может иметь другое название) – это список определенных товарных позиций, выделенный из общей массы объектов учета в любом из документов бизнес-процессов «Мобильная торговля» или «Мерчандайзинг».

Документ «MML» нельзя оформлять и обрабатывать, как остальные документы. «MML» используется как свойство объекта учета.

Функционал, связанный с использованием «MML»:

- Визуальное выделение **жирным шрифтом** объекта учета в мобильной части при создании документов.
- Фильтрация списка объектов учета в мобильной части в зависимости от принадлежности к списку «MML».
- Контроль торгового агента при использовании «MML»-товаров в документах.

Объекты учета в документ «MML» назначаются пользователем в АРМ «Менеджер» или с помощью процедур интеграции.

#### **Смотрите также**:

- Настройка вывода товаров MML в зависимости от категории ТТ (см. одноименный раздел в Руководстве администратора).
- «Опция  $153$ » контролировать, что все «ММL»-товары есть в заказе.
- «Опция [1020»](#page-484-0) номер атрибута, по которому уточняется список товаров, включенных в «ММL».
- «Опция [1123»](#page-500-0) контроль «MML» для группы/категории.

# <span id="page-355-1"></span>**Просмотр баланса**

"Просмотр баланса" - служебный тип документа, обеспечивающий возможность добавлять в качестве шага сценария операцию просмотра списка задолженностей. При выполнении данного шага сценария на мобильном устройстве отображается окно «Баланс > Подробно > Задолженности».

#### **Смотрите также**:

[«Работа со сценариями»](#page-185-0)

### <span id="page-355-2"></span>**Опции и атрибуты системы**

В процессе установки система настраивается на конкретные бизнес-процессы, которые используются в организации. При изменении бизнес-процессов данные настройки по мере необходимости корректируются и дополняются администраторами системы. Настройка системы заключается в установке значений параметров, которые определяют поведение системы, например:

- режим работы системы;
- параметры репликации;
- параметры взаимодействия с учетными системами производителя и дистрибьютора;
- разрешенные документы и схемы документооборота;
- разрешенные хозяйственные операции (движение материальных ценностей, денежных средств);
- объекты учета (склады, инвентарные объекты...).
- схемы расчета

Параметры настроек сохраняются в таблице D\_Options. Все возможные настройки содержатся в таблице DS Attributes. Значения некоторых параметров строго определены. В таблице приведен список параметров настройки, краткое описание каждого параметра и список возможных значений параметра, если значения данного параметра строго определены.

Значения опциям/атрибутам устанавливаются путем запуска процедуры интеграции DMT\_Set\_Option с определенными параметрами (параметры процедуры перечисляются через запятую). Процедура DMT\_Set\_Option запускается со следующими параметрами:

- @ OptionID код опции в Оптимум.
- $@$  Val текстовое значение опции. При числовом значении параметр  $@$  Val= $@$  Valint.
- @Comment описание опции, не передается при интеграции.
- @Ident идентификатор опции во внешней системе, не передается при интеграции.
- @Valint целочисленное значение опции.

# *Важно*

При строковом типе данных значение опции задается в параметре  $@$ Val, в параметре @Valint передается Null. При логическом или числовом типе данных значение опции передается в параметре  $@$ Valint.

### **Пример 17.**

Пример установки значения "АРМ Менеджер (ООО Нимфа)" опции [11](#page-358-0) (текстовый тип опции) при запуске процедуры DMT\_Set\_Option со следующими параметрами:

DMT Set Option 11, 'АРМ Менеджер (ООО Нимфа)',null,null,null

#### **Пример 18.**

Пример установки значения 1 опции [874](#page-448-0) (логический тип опции) при запуске процедуры DMT\_Set\_Option со следующими параметрами:

DMT Set Option 874, null, null, null, 1

#### **Столбцы таблицы**

<span id="page-356-0"></span>**AttrID** — идентификатор атрибута. Значения идентификаторов атрибутов не имеют четкого разделения по зонам применения.

<span id="page-356-1"></span>**AttrTypeID** — тип атрибута:

- —1 не подлежащий редактированию
- $0$  текст
- 1 integer из списка (перечислимый атрибут)
- 2 вводимый integer
- $\bullet$  3-boolean
- 4 дата
- 5 дата со временем
- 6 маска
- 7 результат выполнения процедуры
- 8 число с плавающей точкой
- 9 собирательный
- 10 изображение
- $-11$  нвет
- $\bullet$  14 бинарные данные
- 15 перечислимый атрибут. Значения атрибута являются элементами словаря. ID словаря определяется значением атрибута 1311 для данного атрибута.

<span id="page-357-0"></span>**AttrSystemFlag** — тип атрибута по принадлежности в системе, имеет следующие значения:

- Системный атрибут 0
- Сотрудник 32
- Точка 64
- ЮрЛицо 128
- Хозяин 256
- Склады 512
- Собственные фирмы 1024
- Товар 2048
- $\bullet$  Категория 4096
- Группа 8192
- Нода 16384
- Документ 32768
- Поле мерчандайзинга 65536
- Тип документа  $131072$
- $\bullet$  Печатная форма 262144
- Конт. Лицо 524288
- Событие 1048576
- Значение атрибута 2097152
- Сервер 4194304
- Собственники 8388608
- Гаражи 16777216
- Типы оплат 33554432
- Прайслисты 67108864
- Партии 134217728
- Трекер 268435456
- Точка маршрута 536870912
- Маршрут 1073741824

Поле AttrSystemFlag является битовой маской, например, значение 448 означает атрибут точки, хозяина или юр.лица, т.к. 448=64+128+256, где 64 - точка, 128 - юридическое лицо, 256 - хозяин.

<span id="page-357-1"></span>**ExID** - идентификатор атрибута во внешней системе.

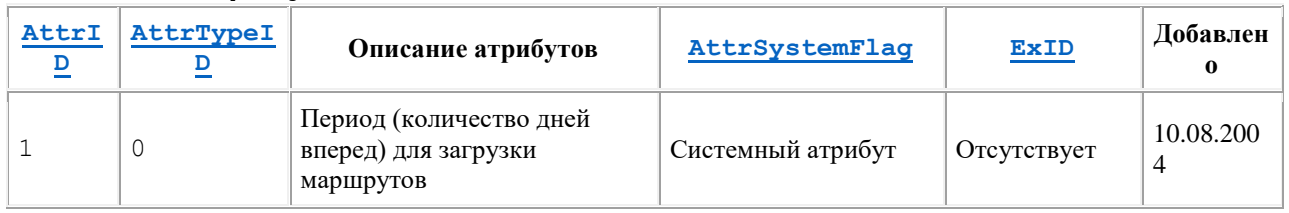

#### *Описание атрибутов с 1 по 700*

<span id="page-358-0"></span>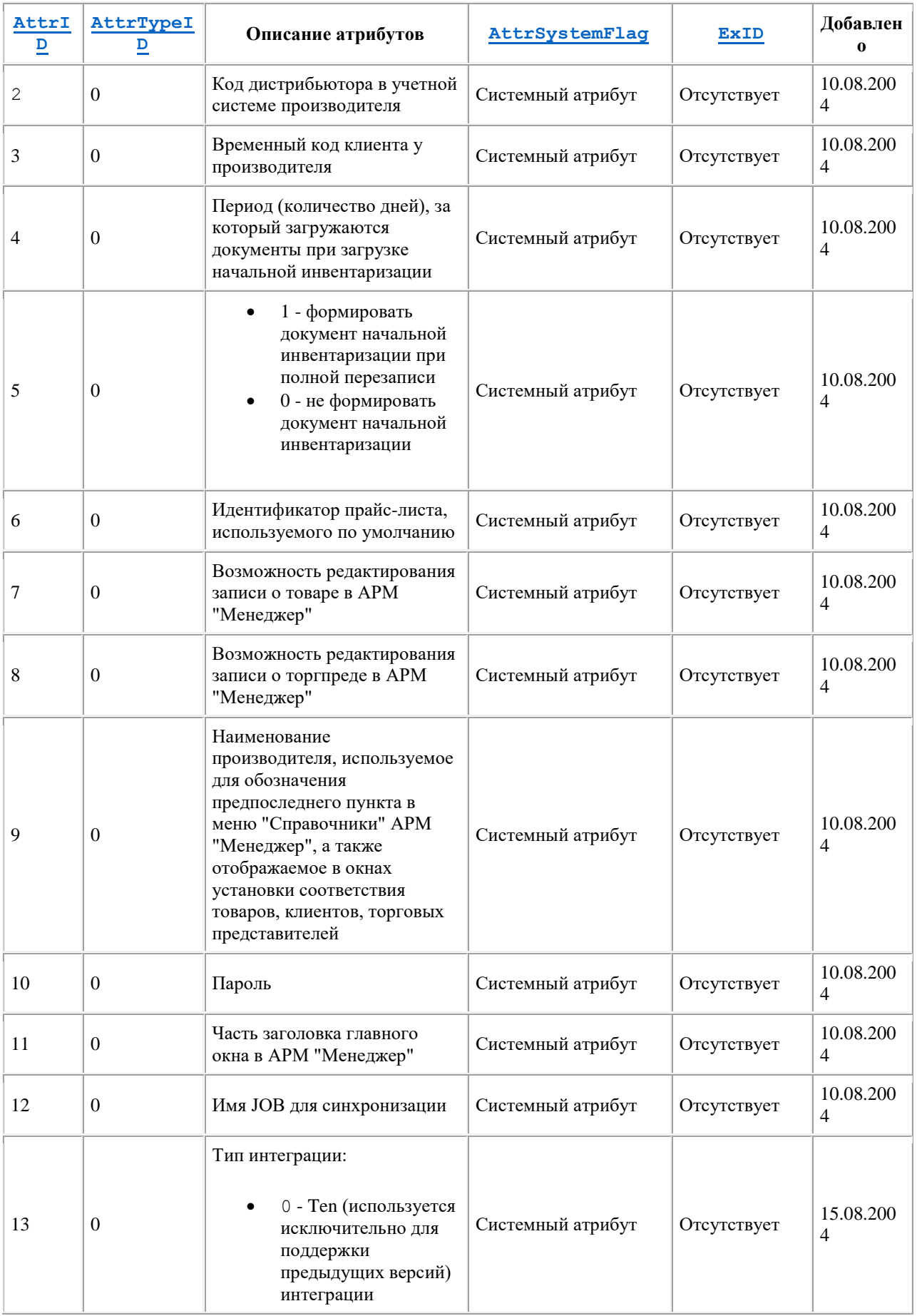

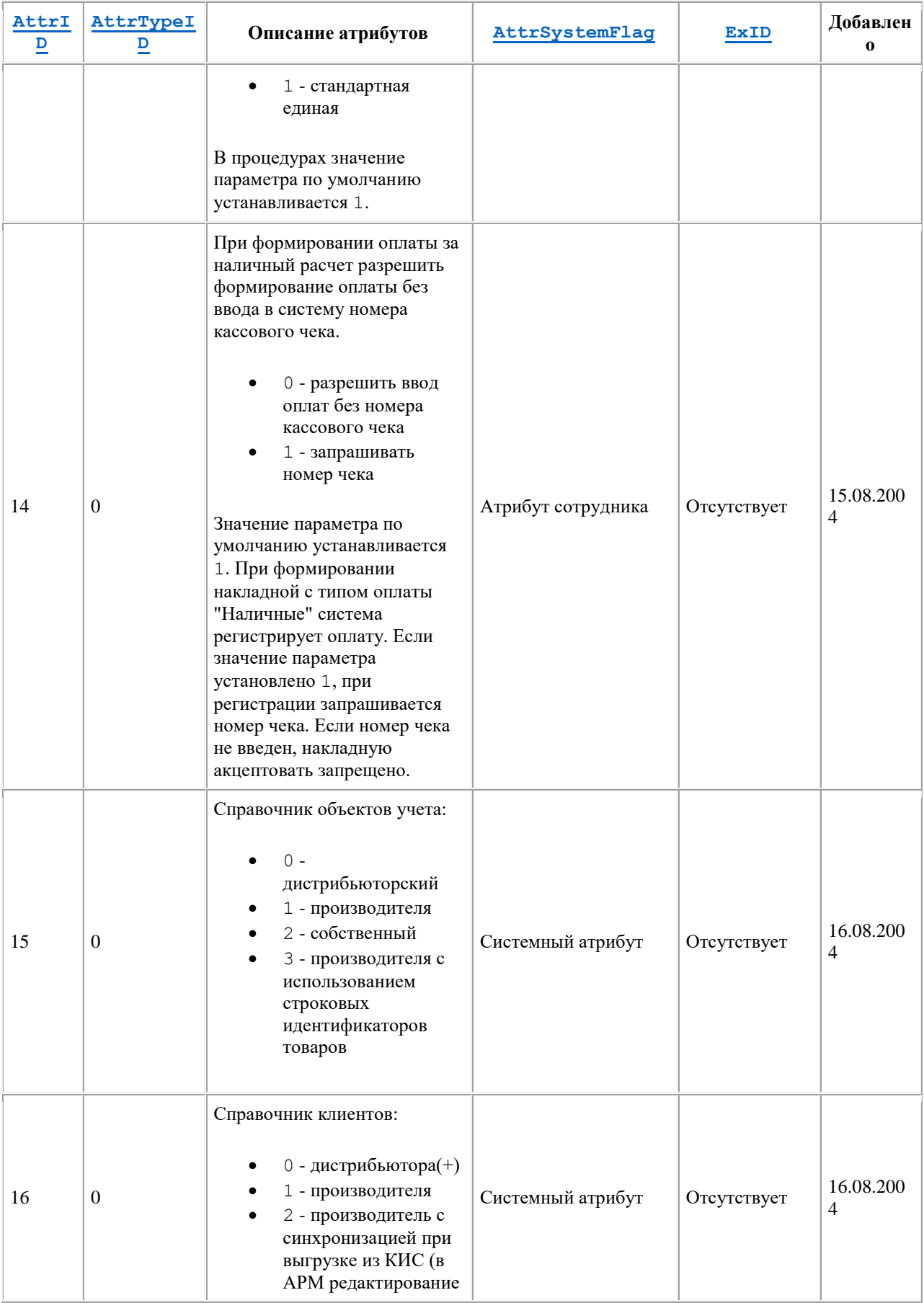
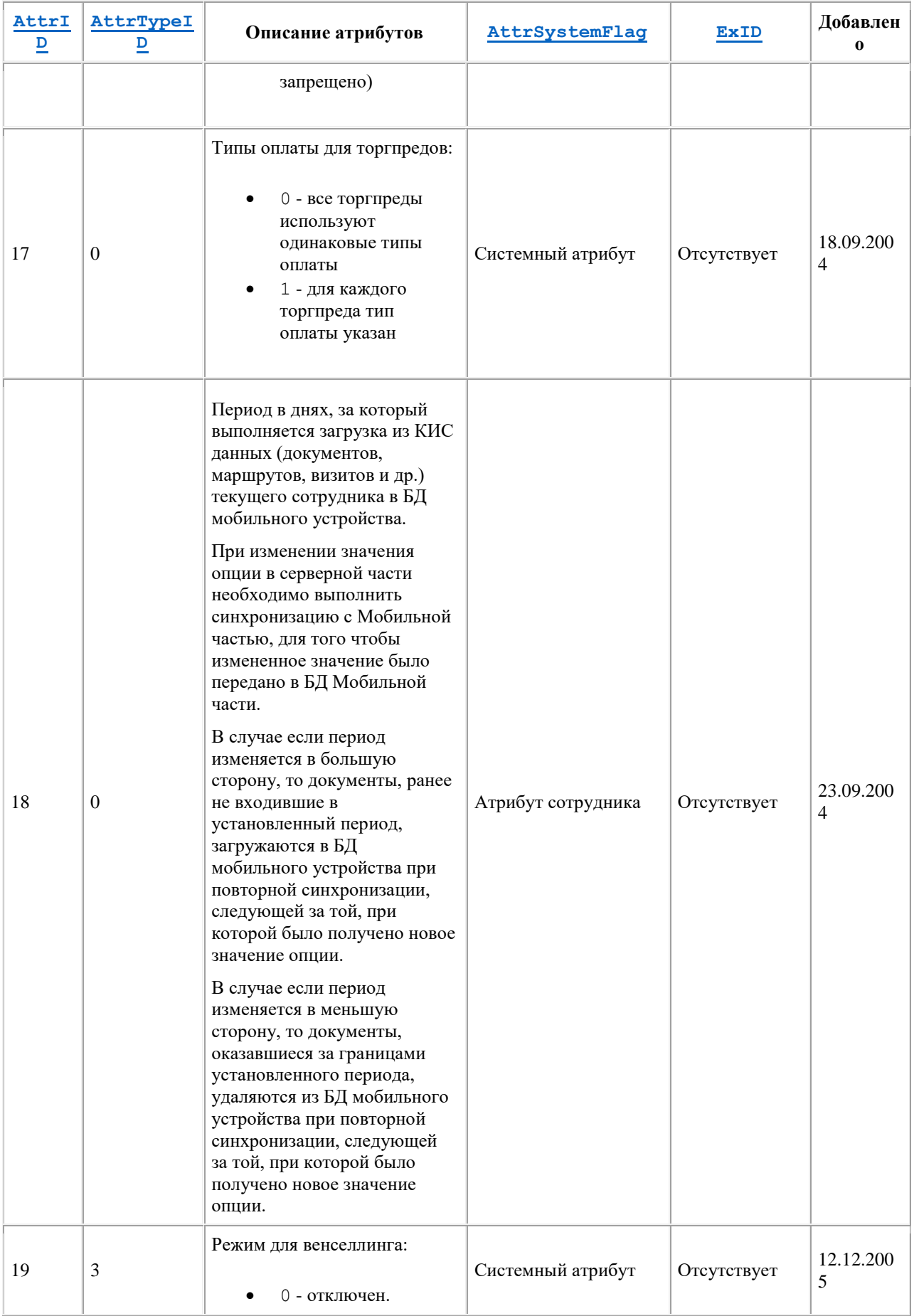

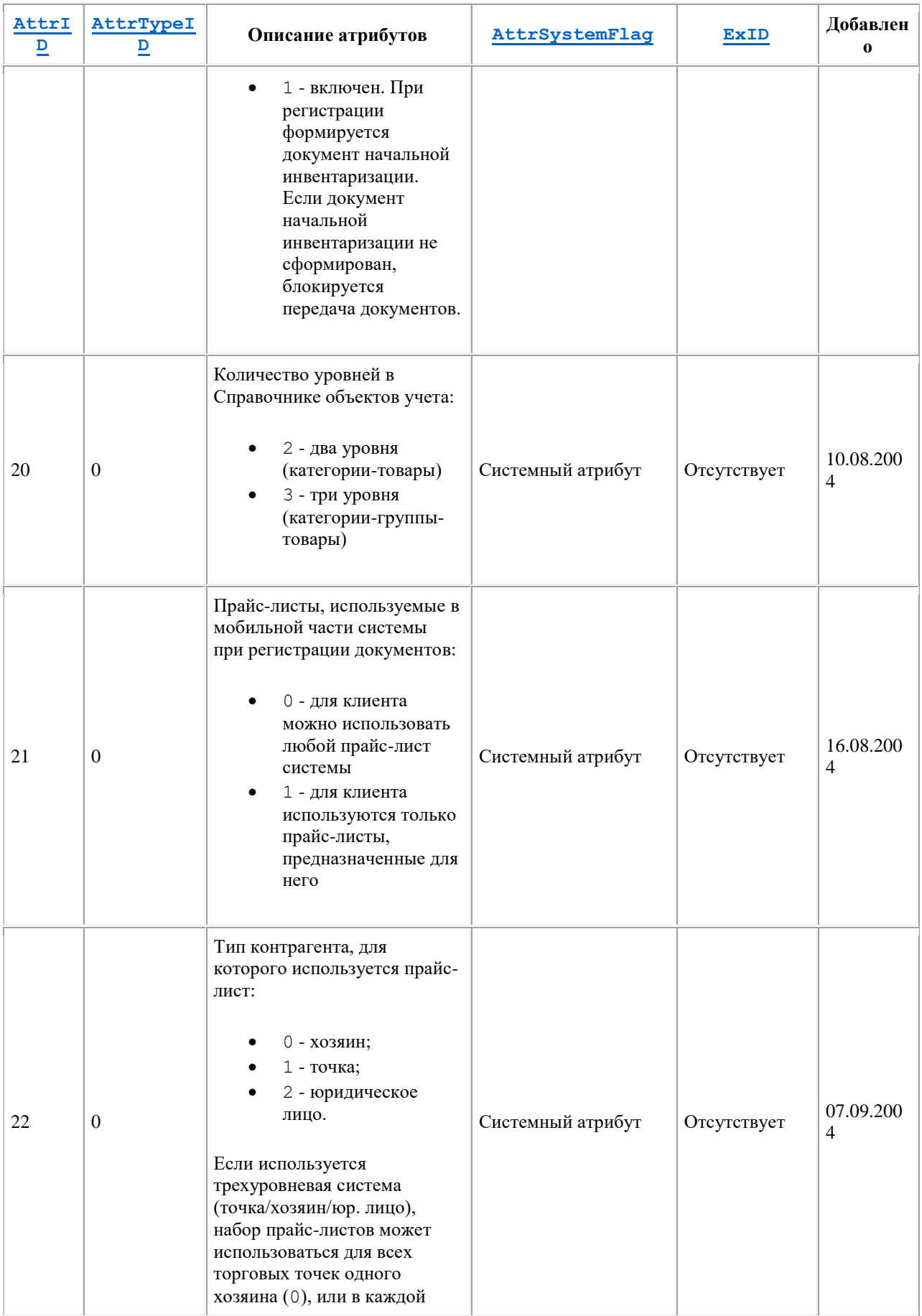

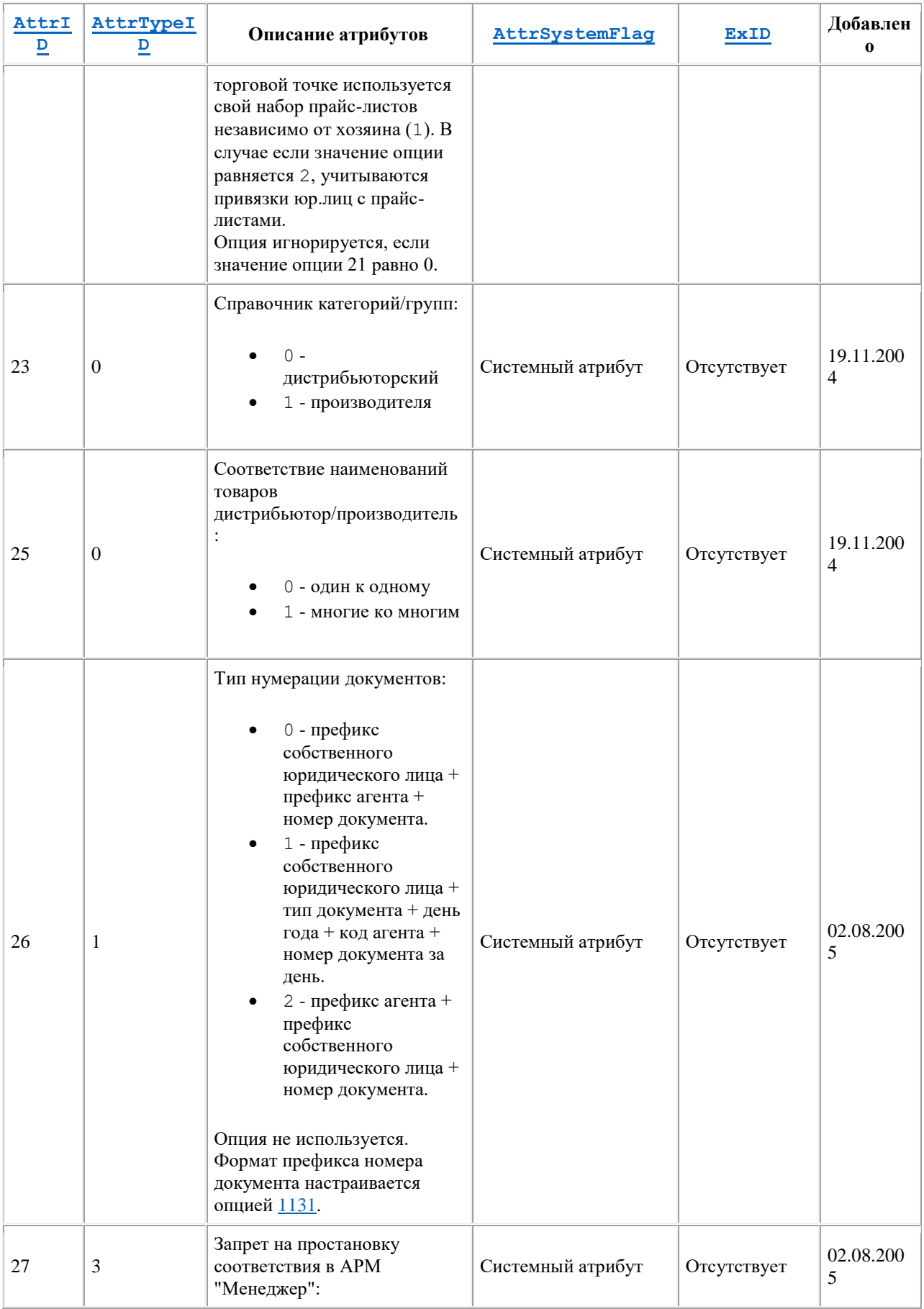

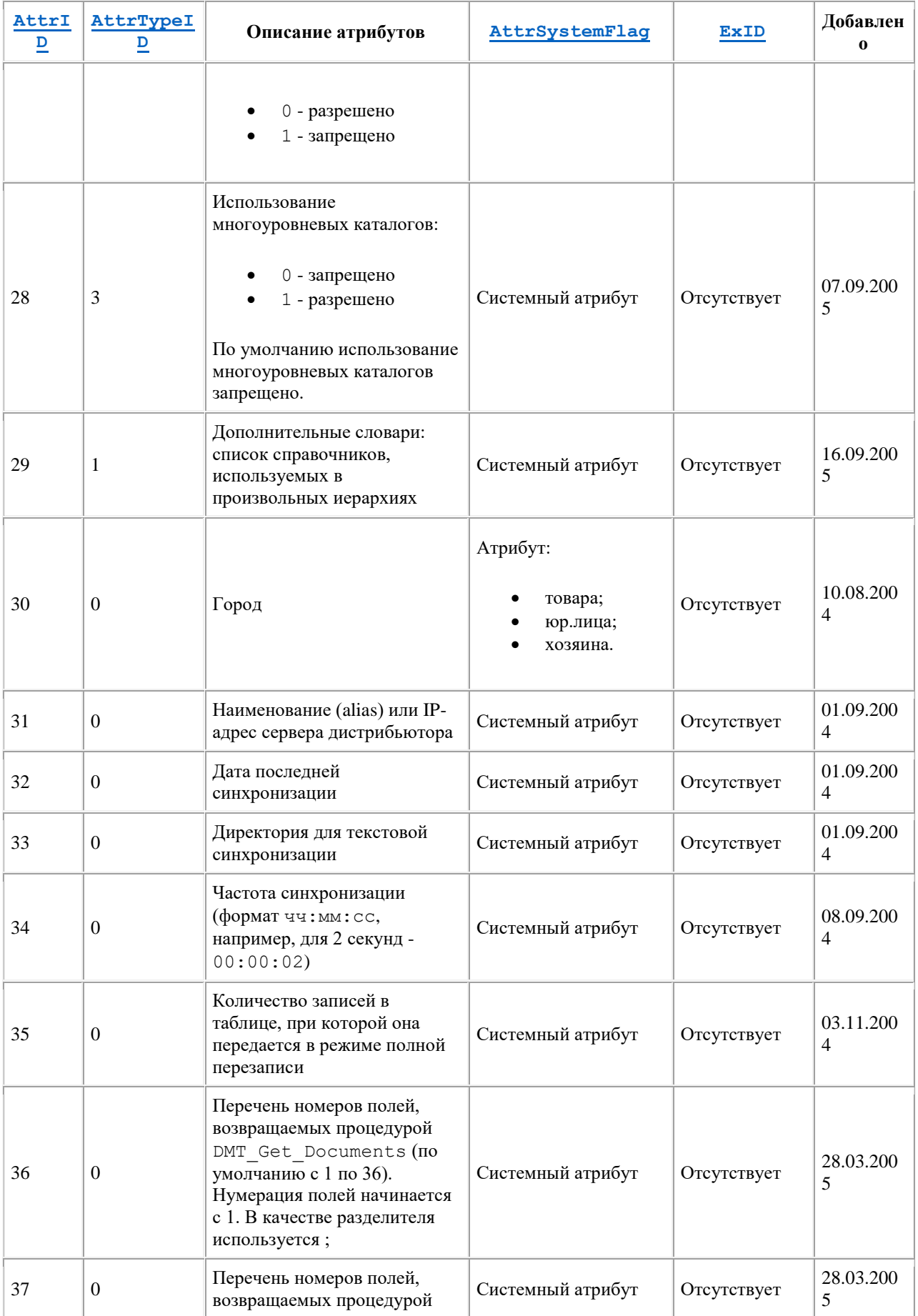

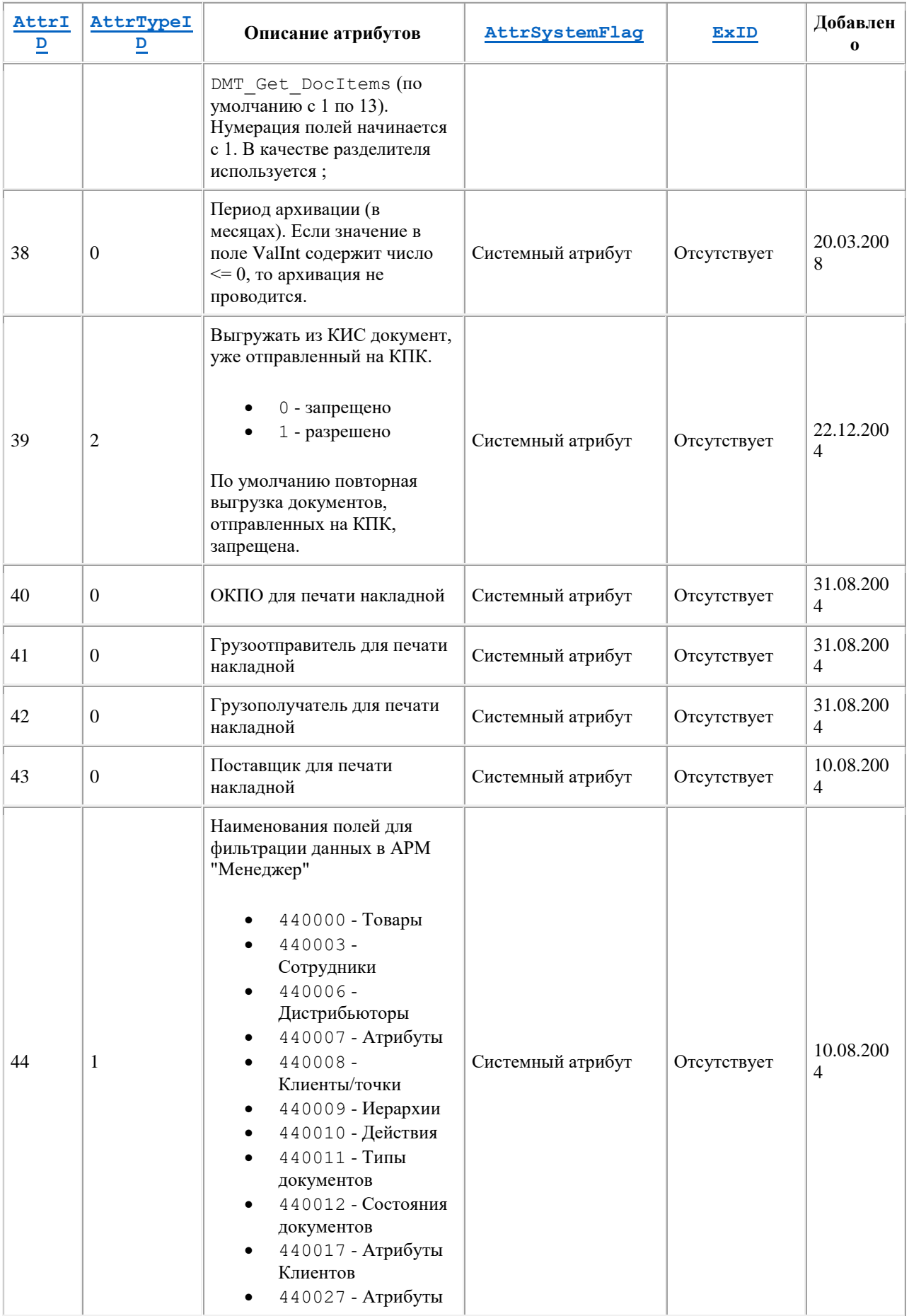

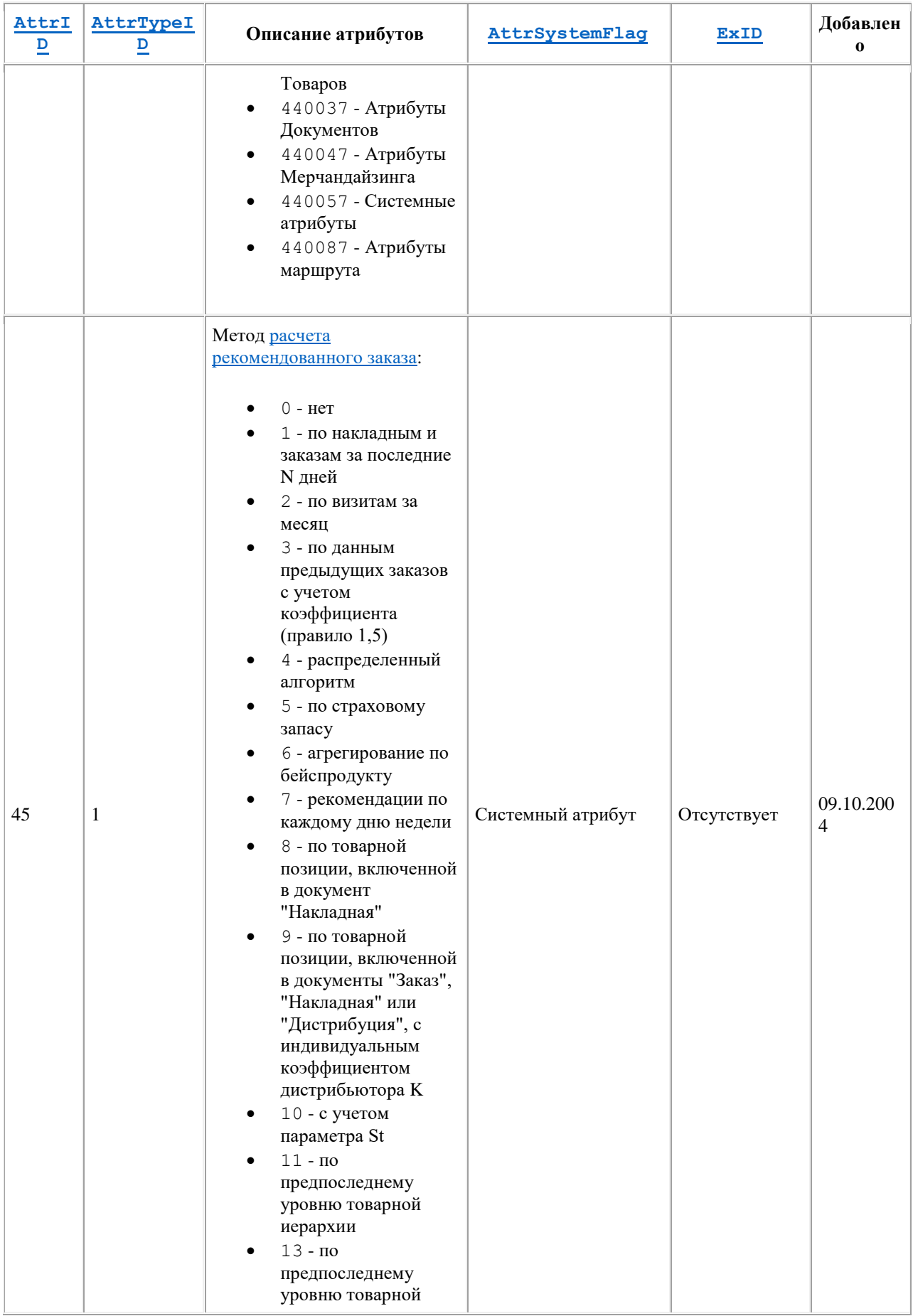

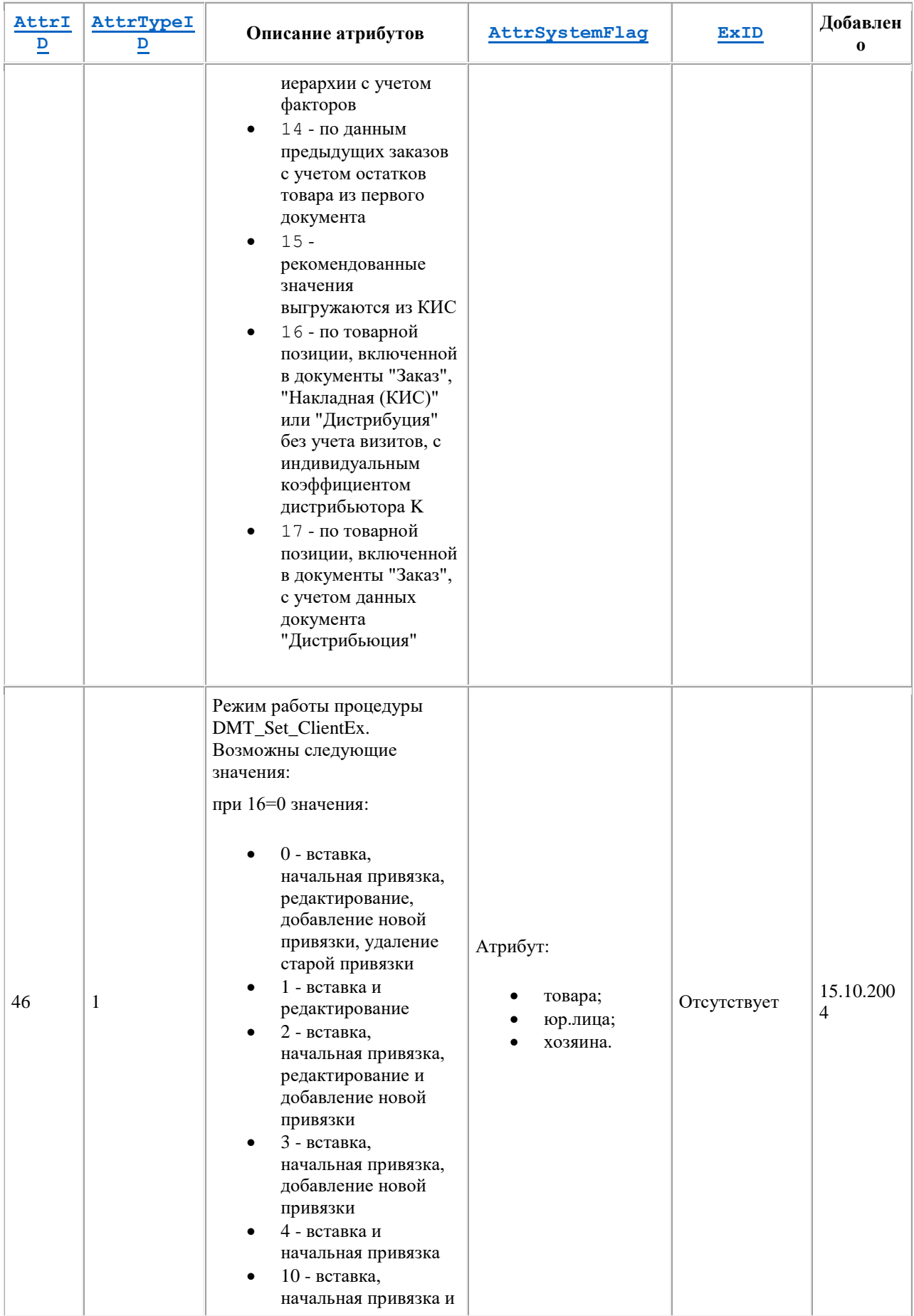

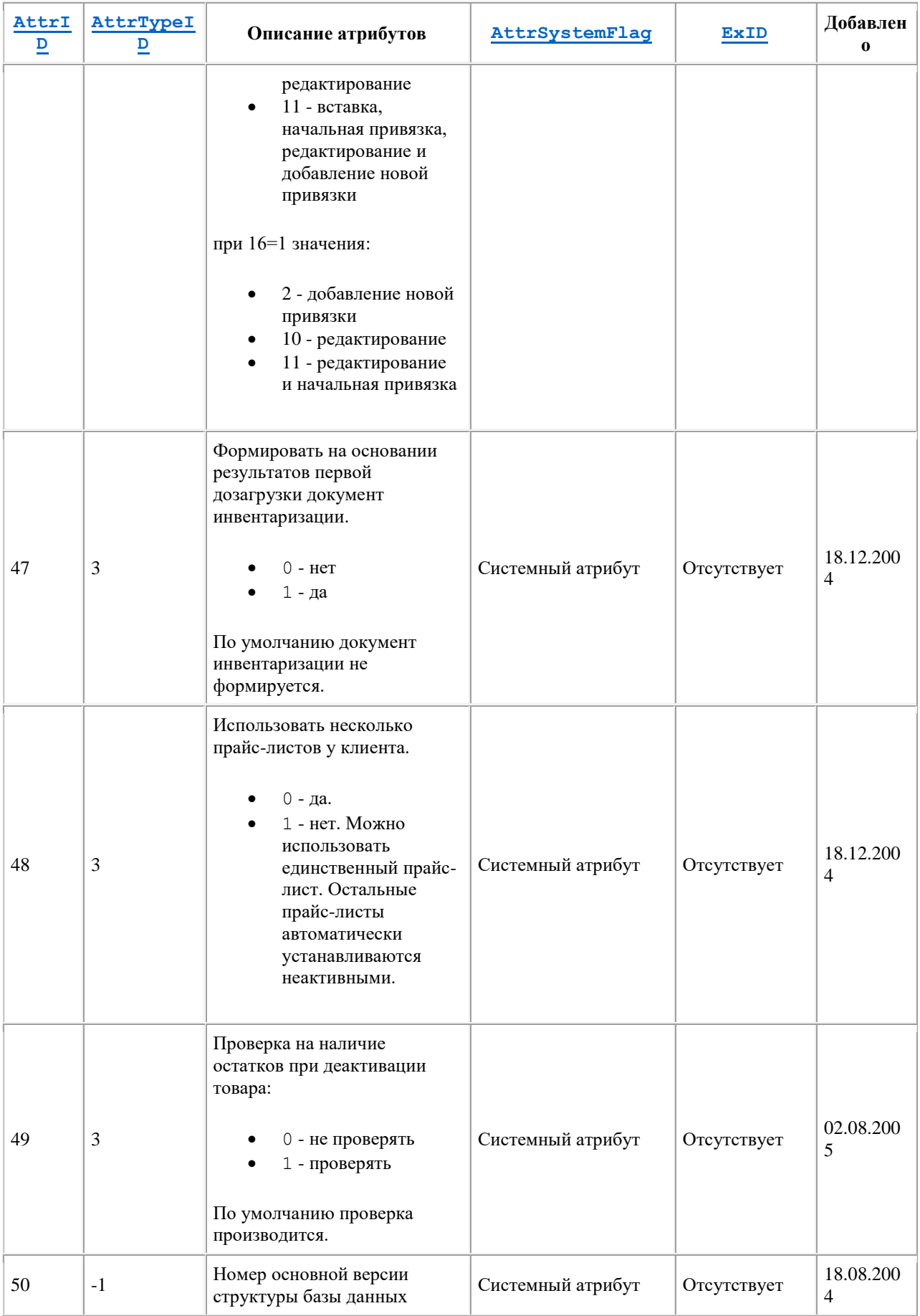

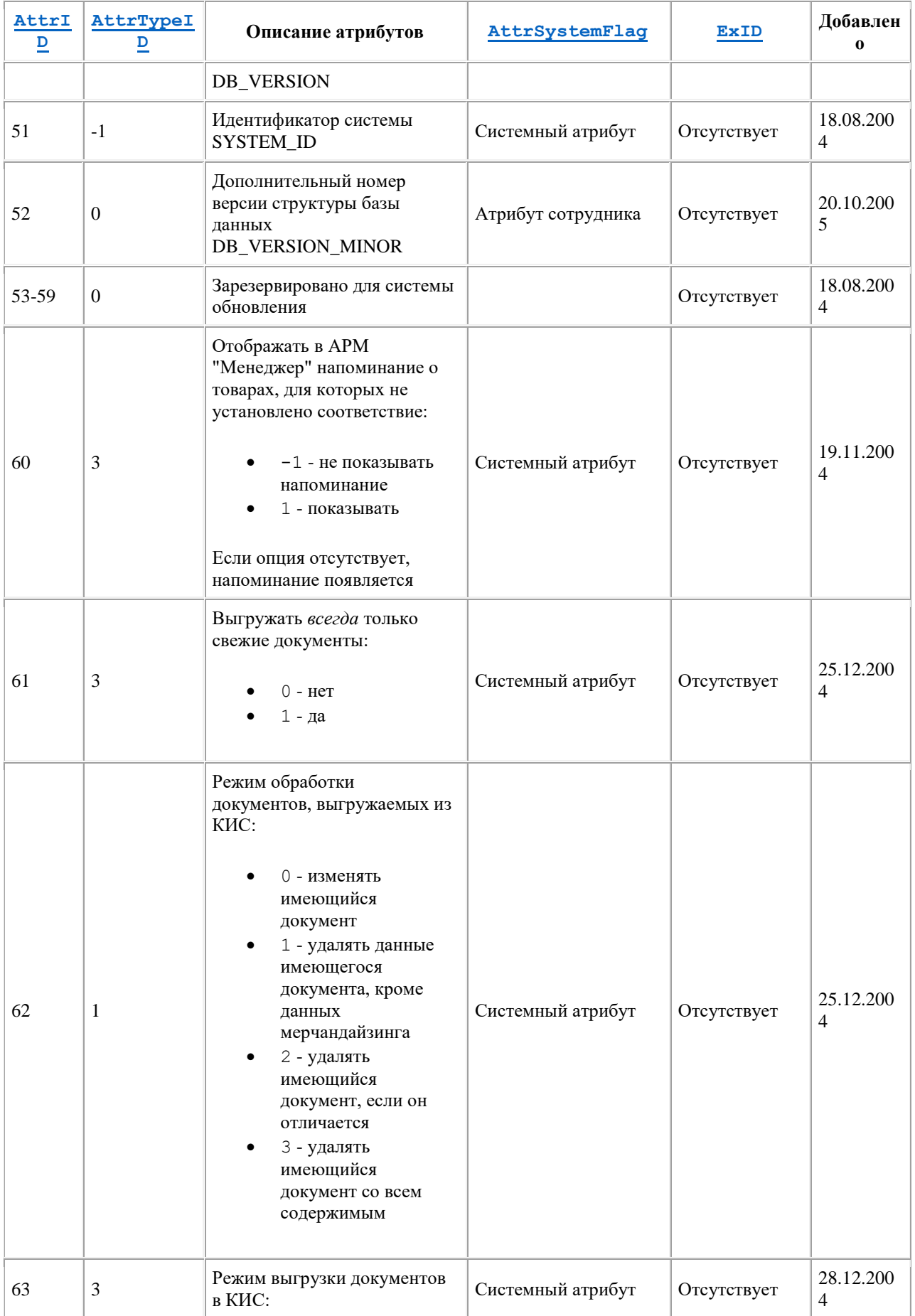

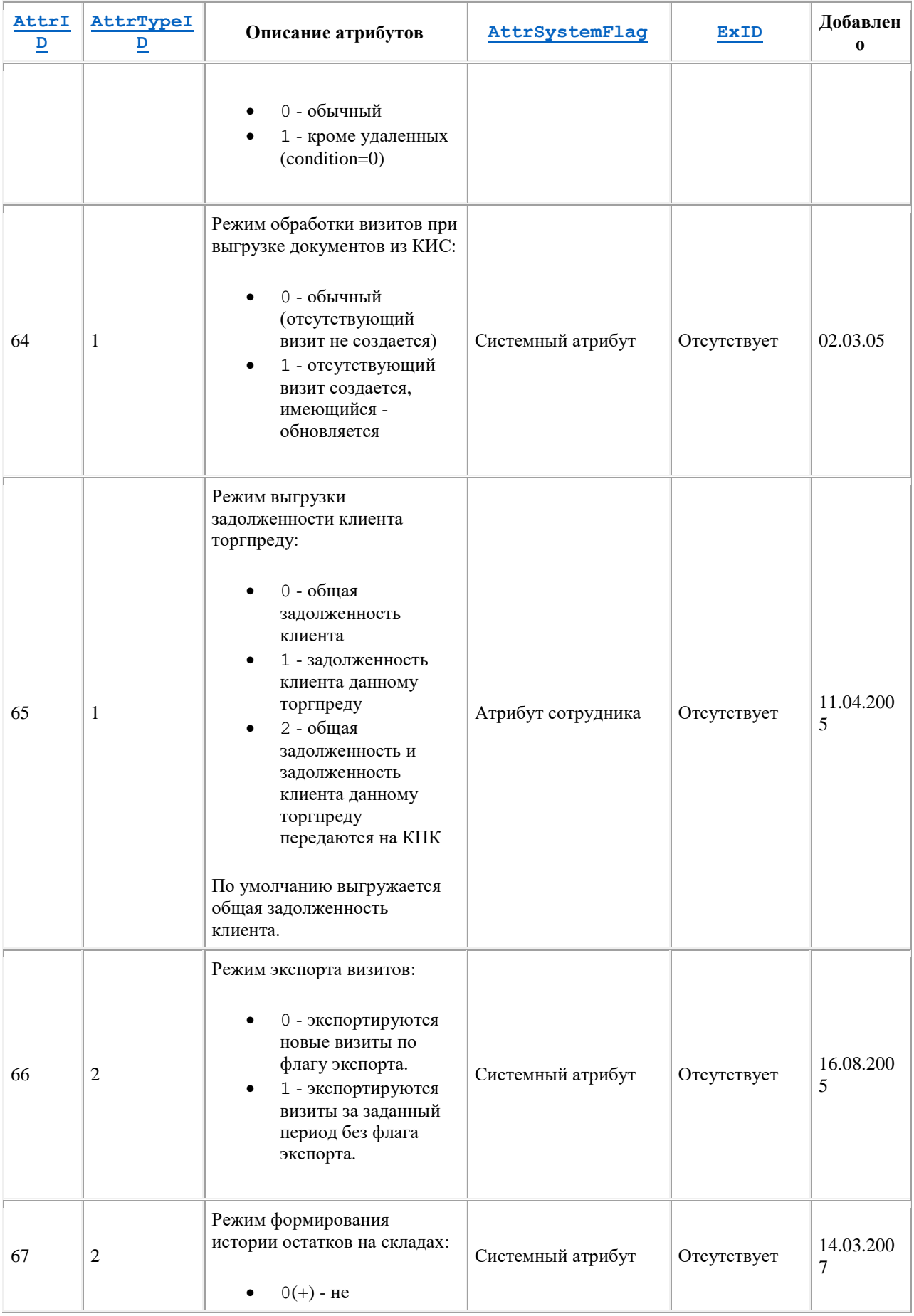

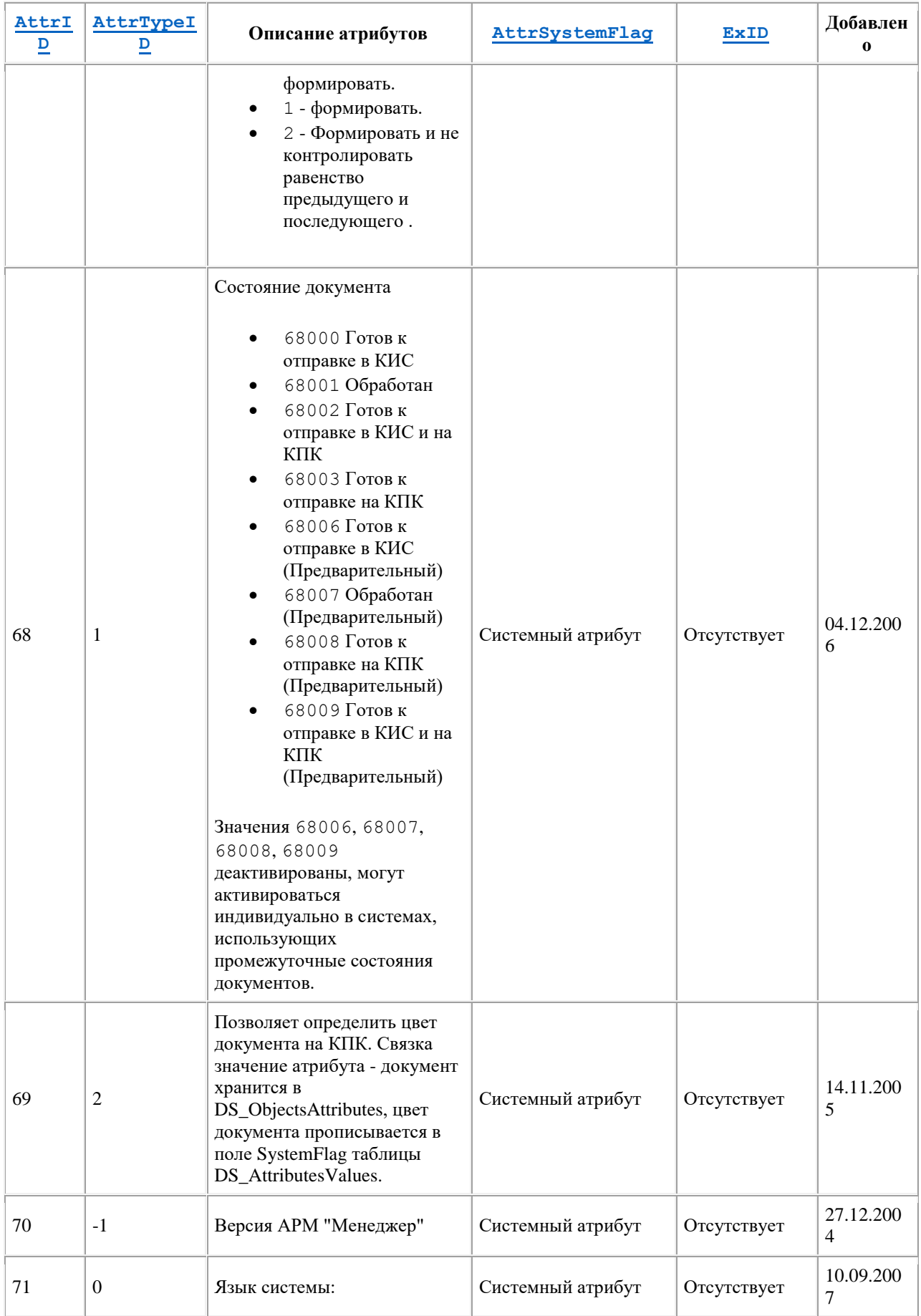

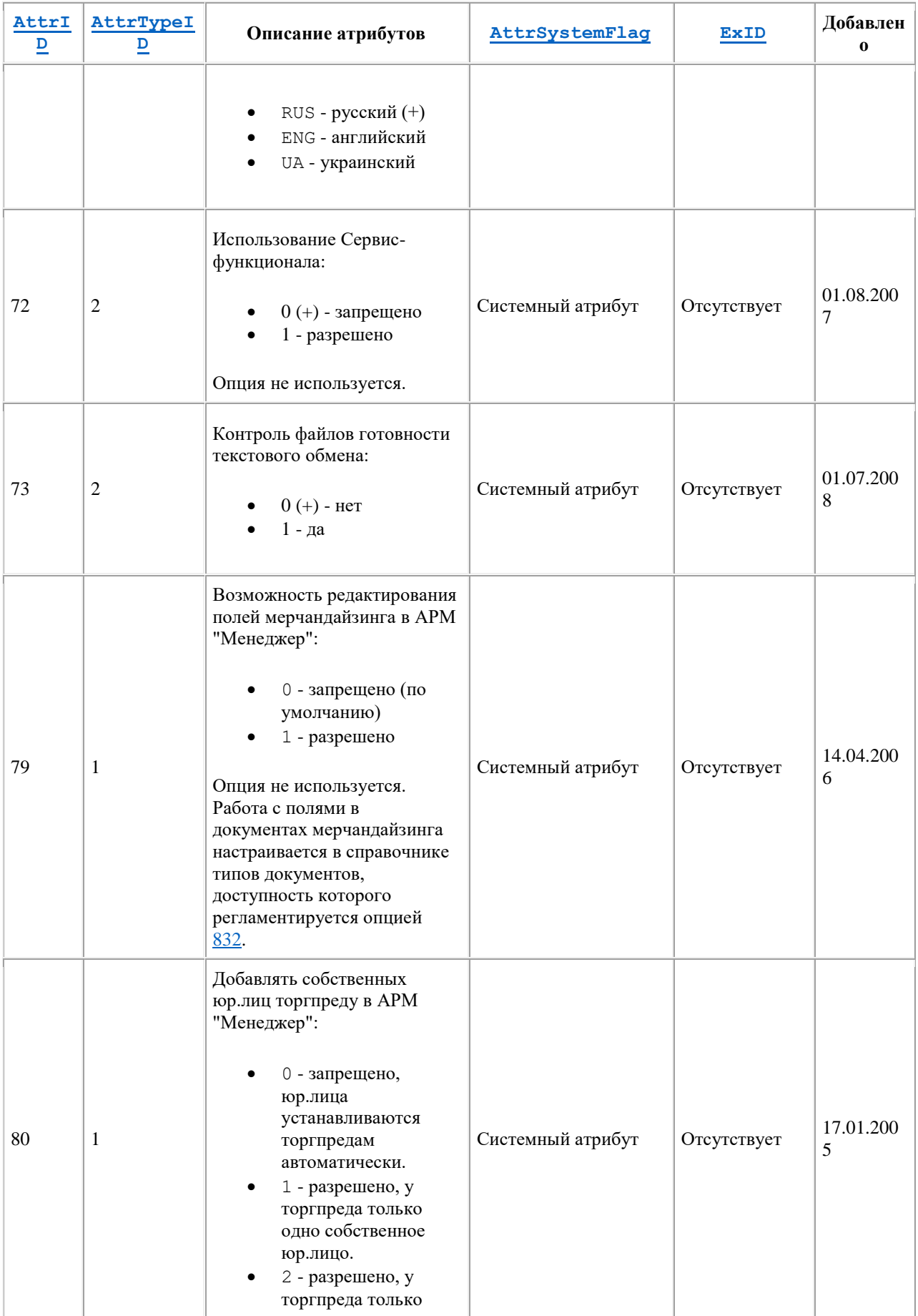

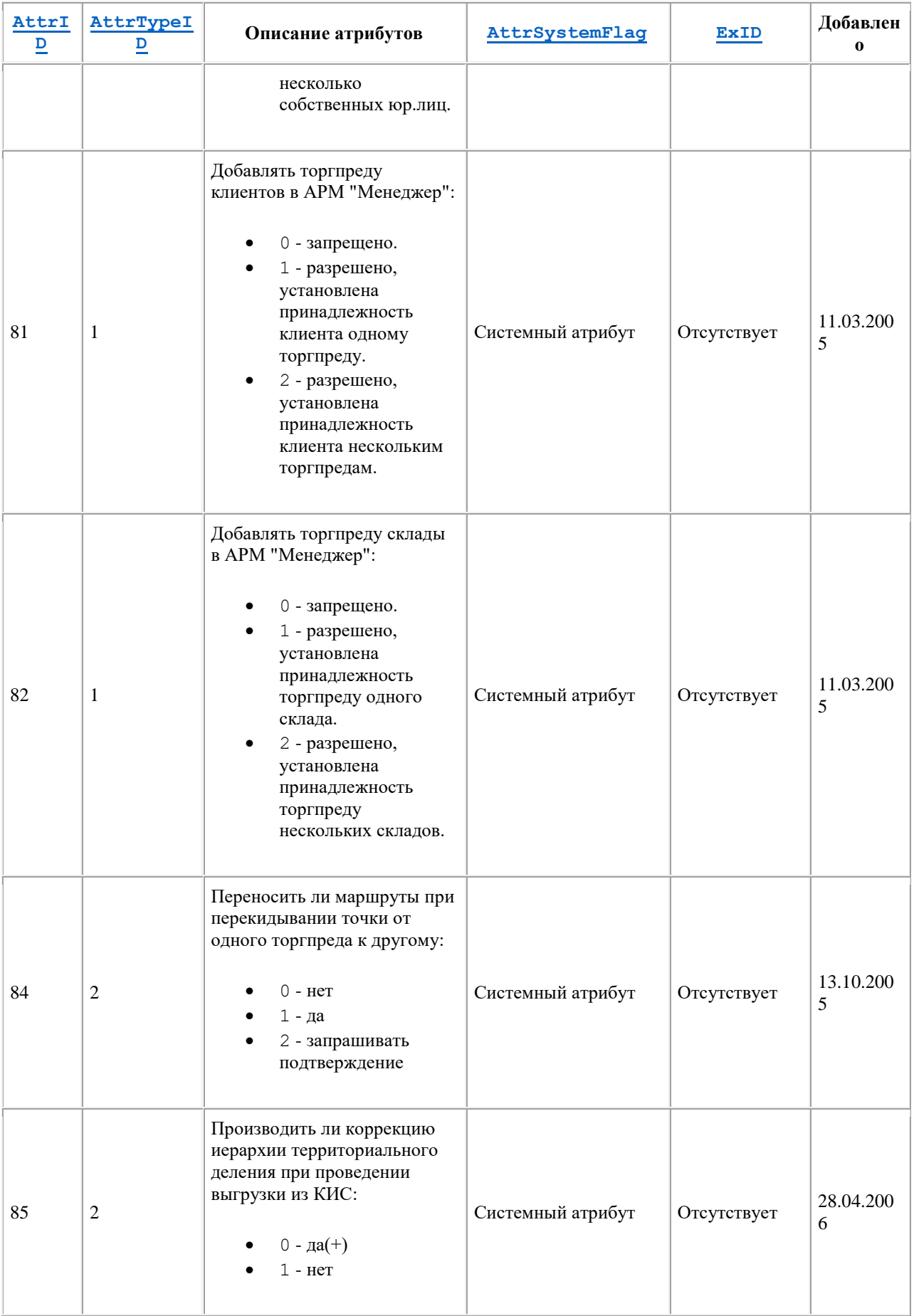

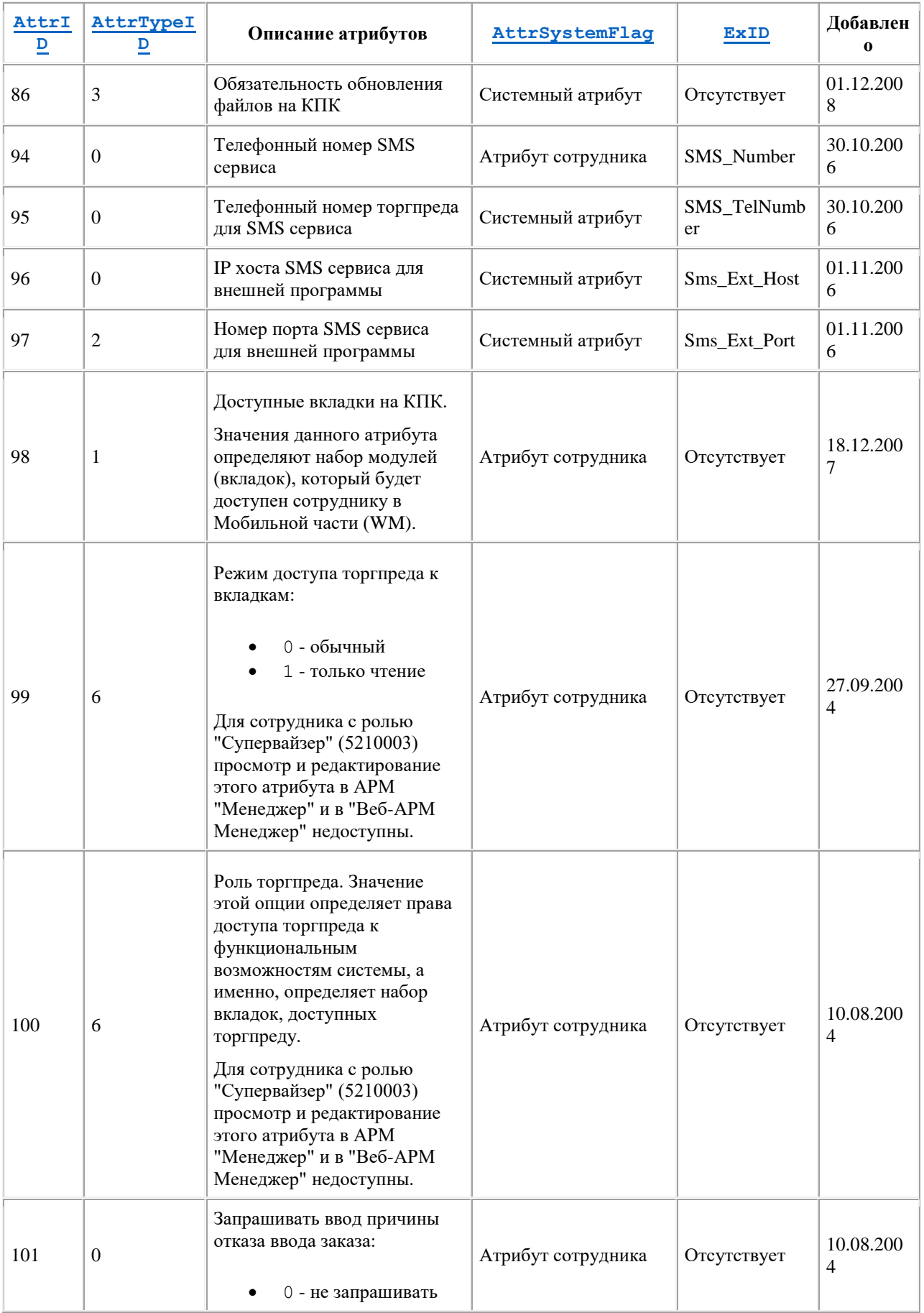

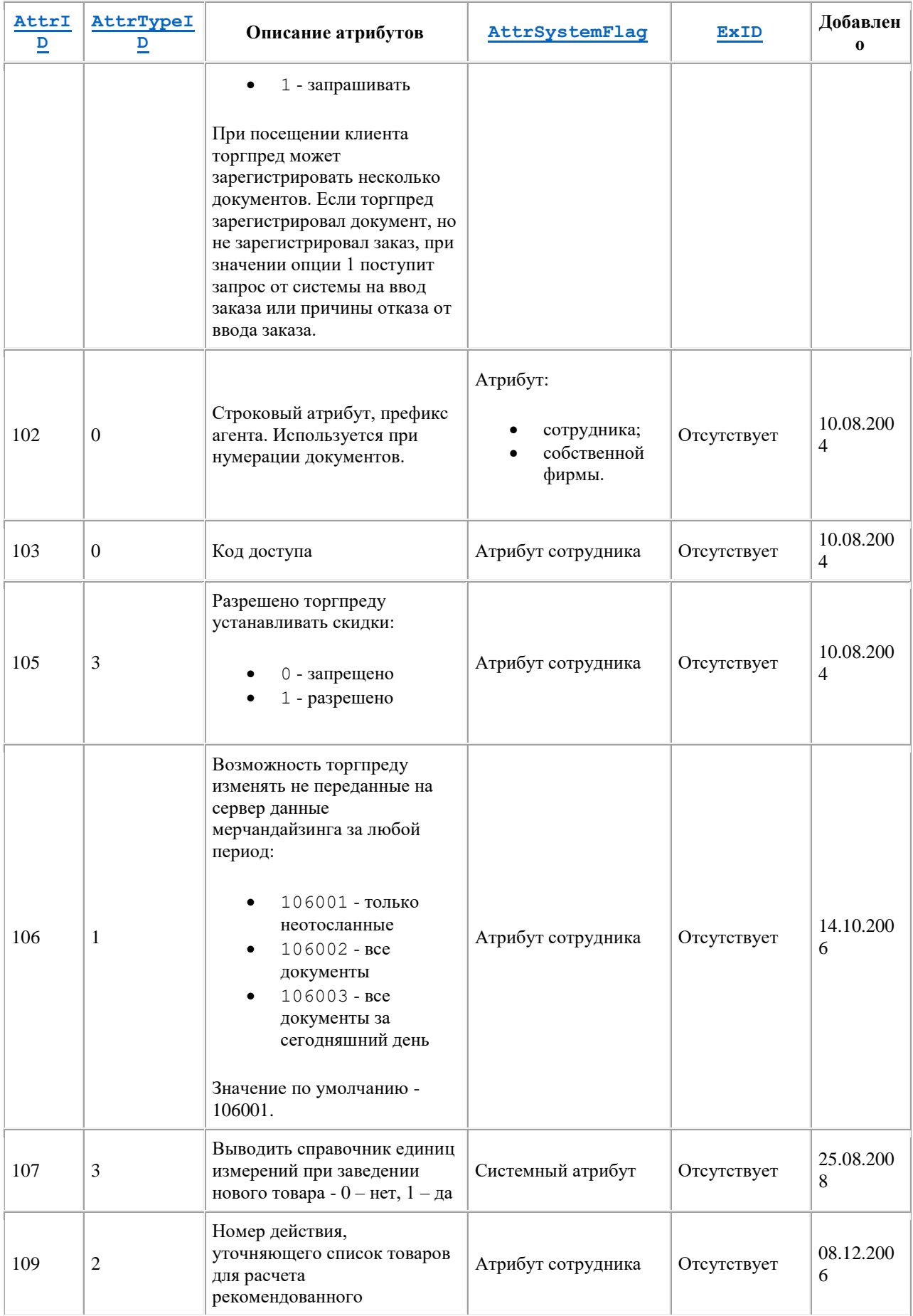

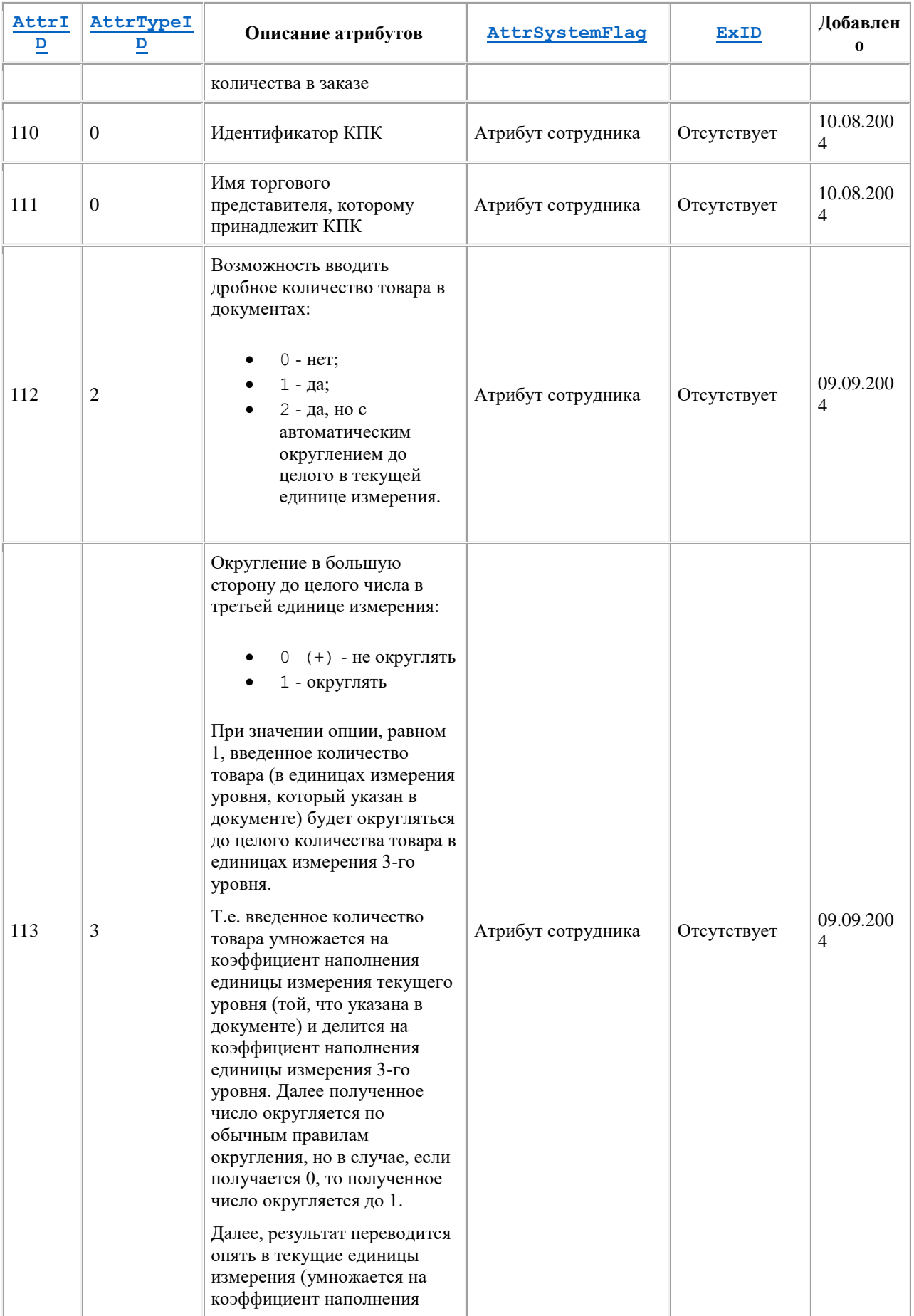

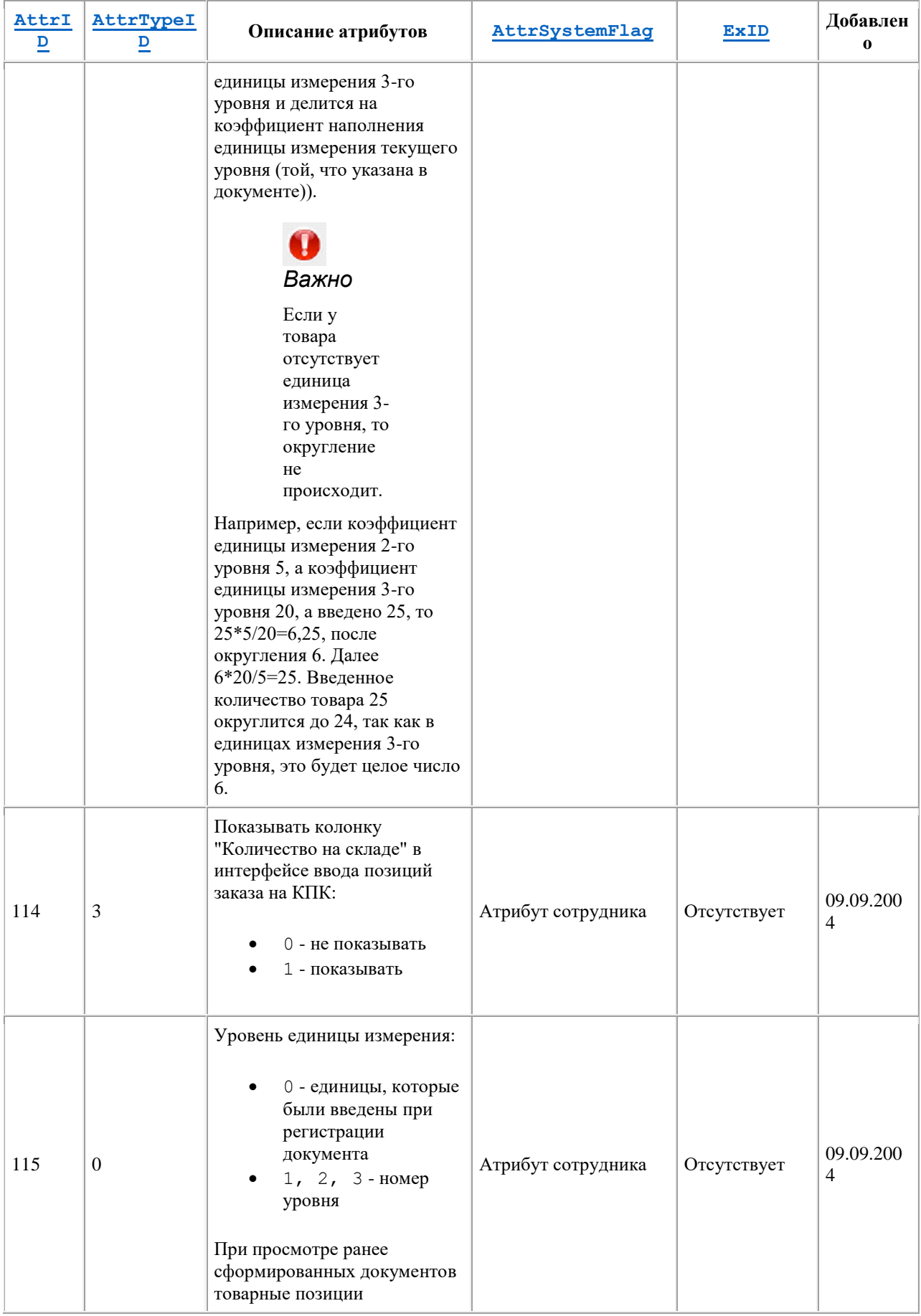

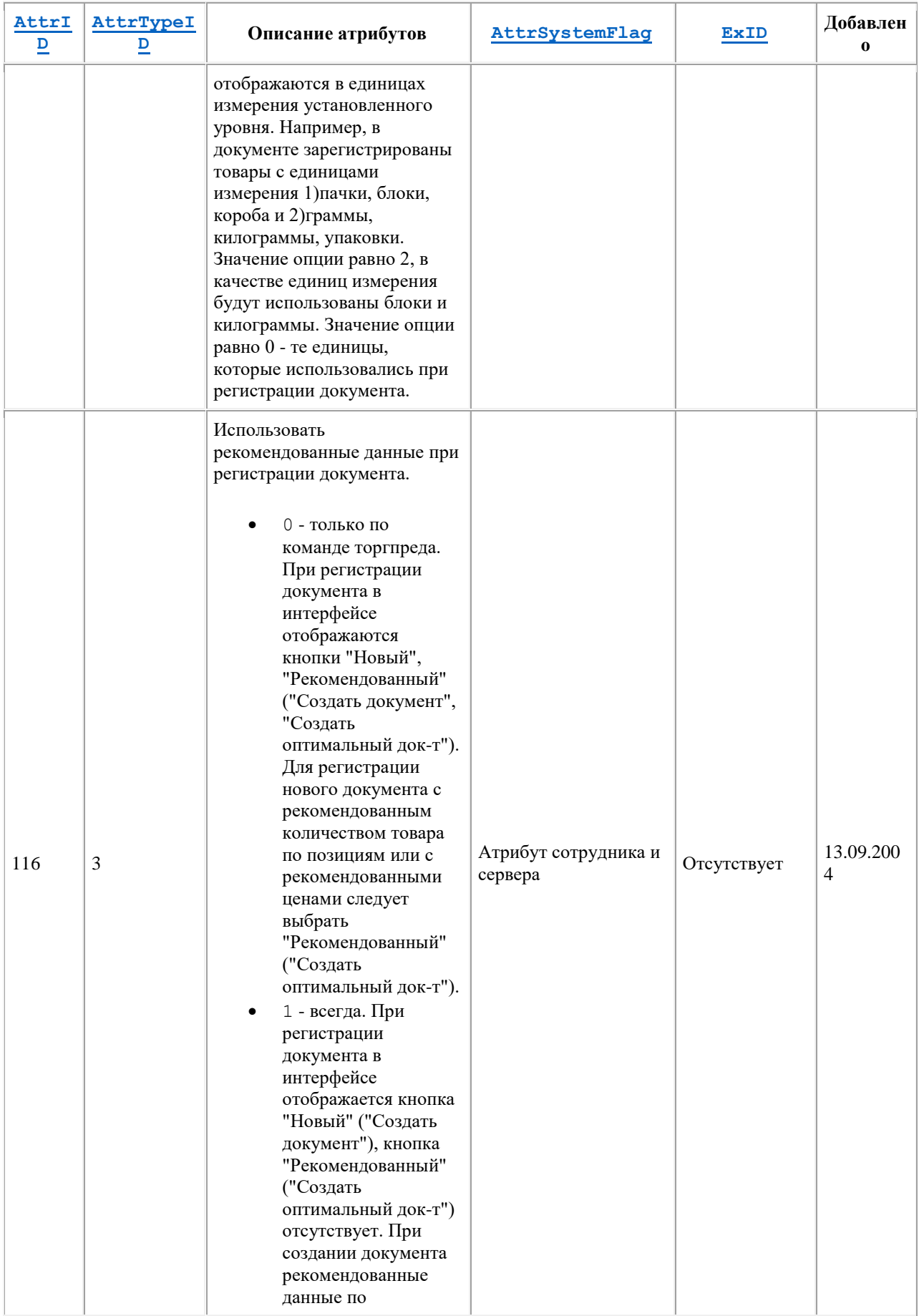

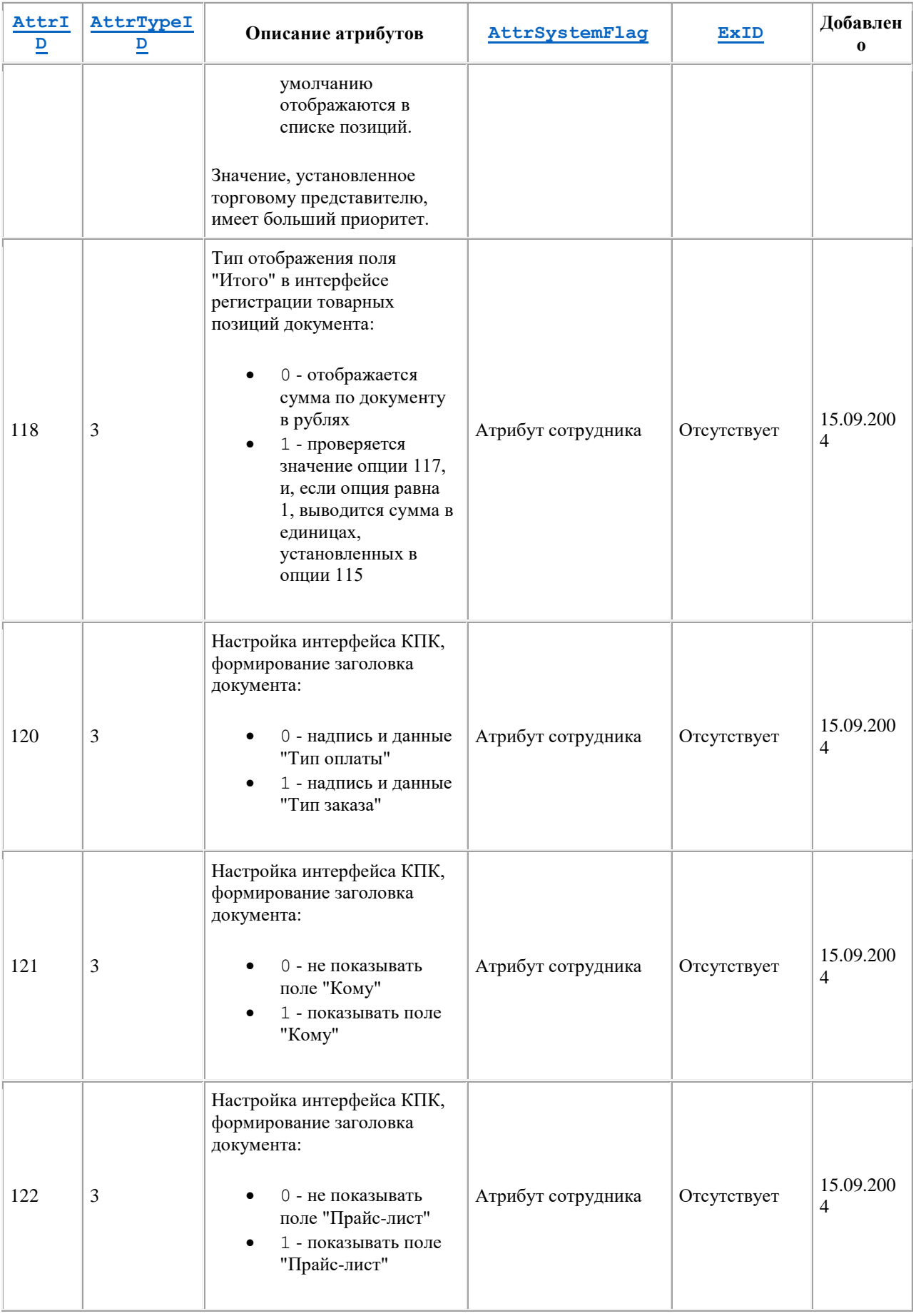

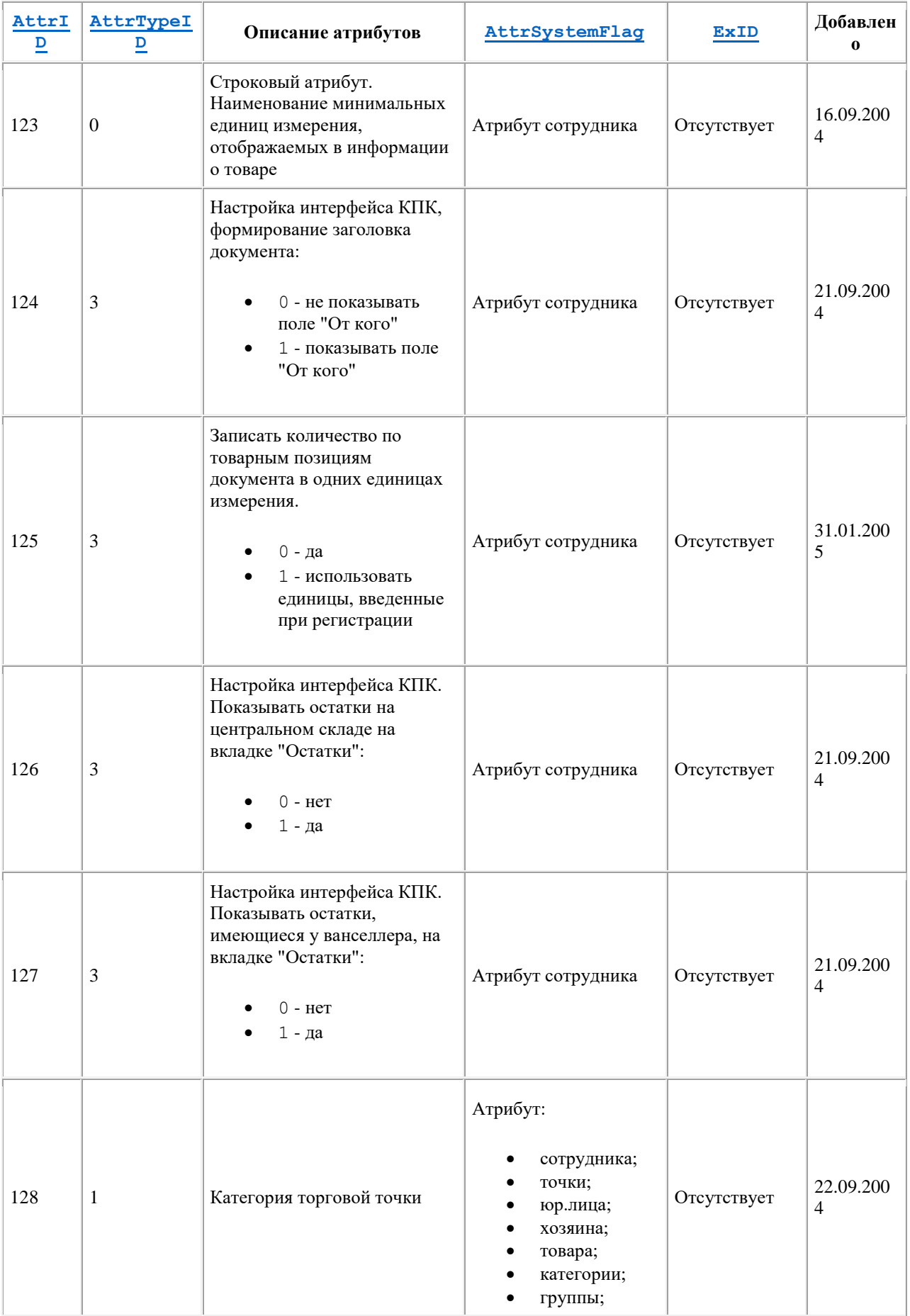

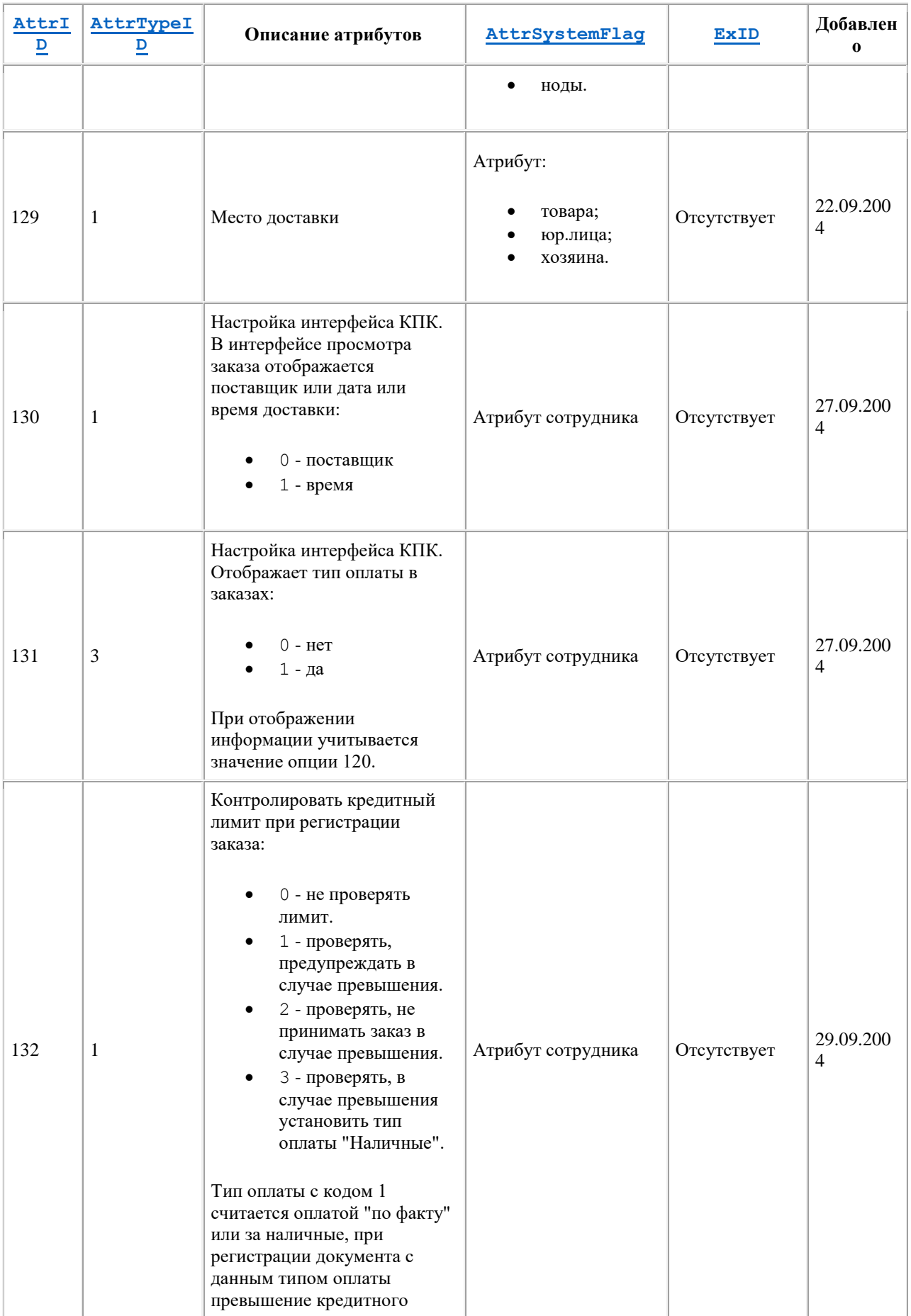

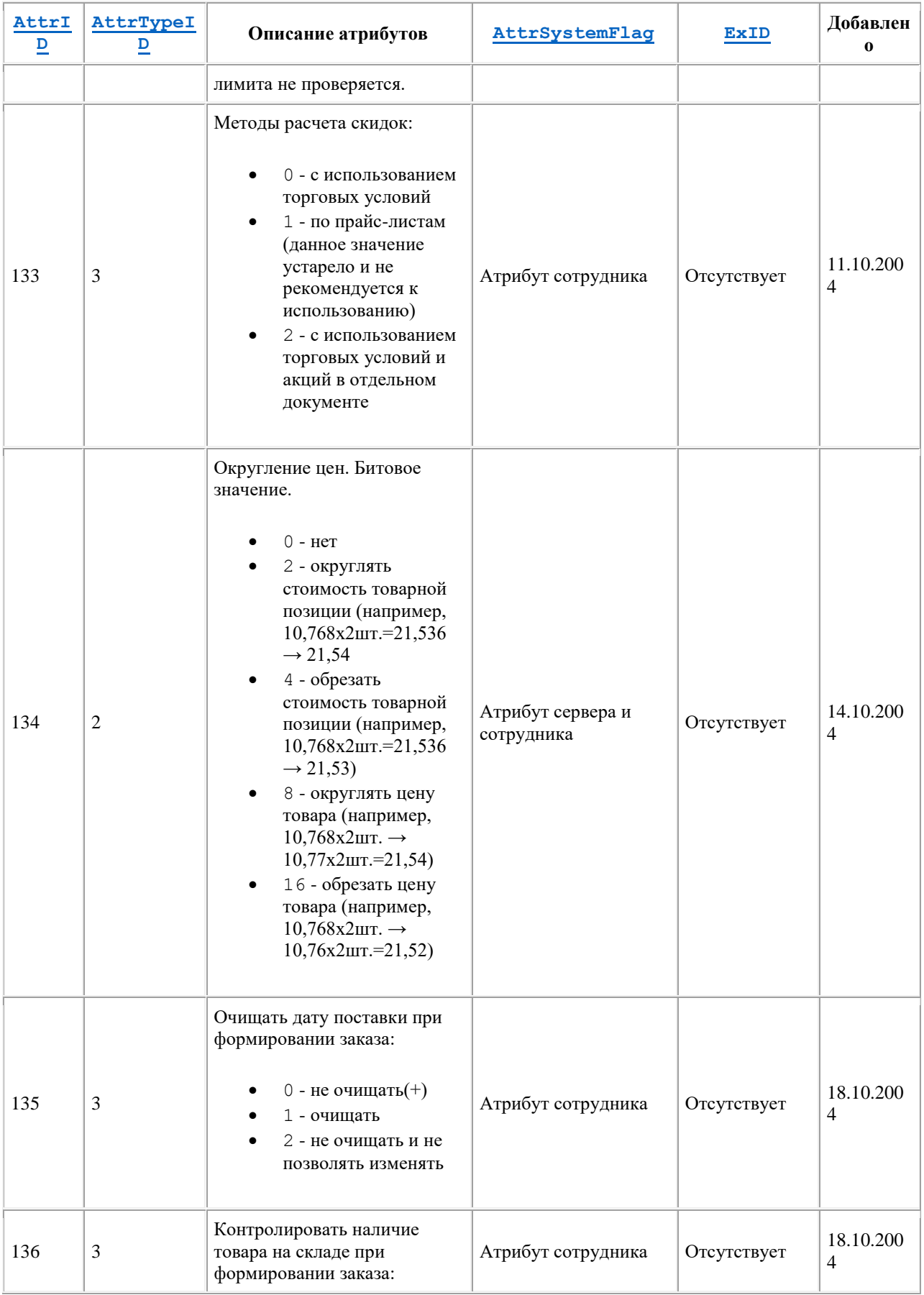

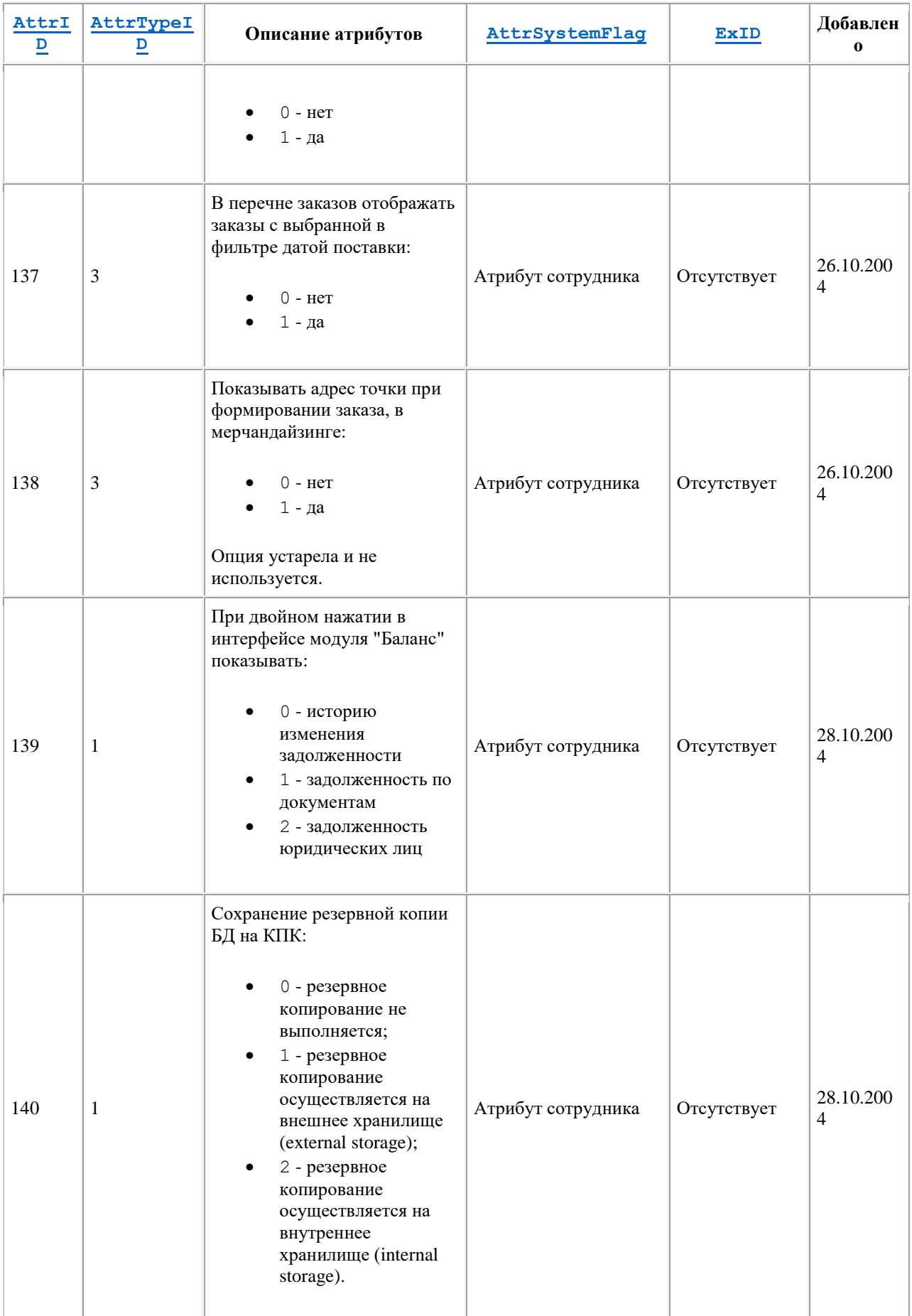

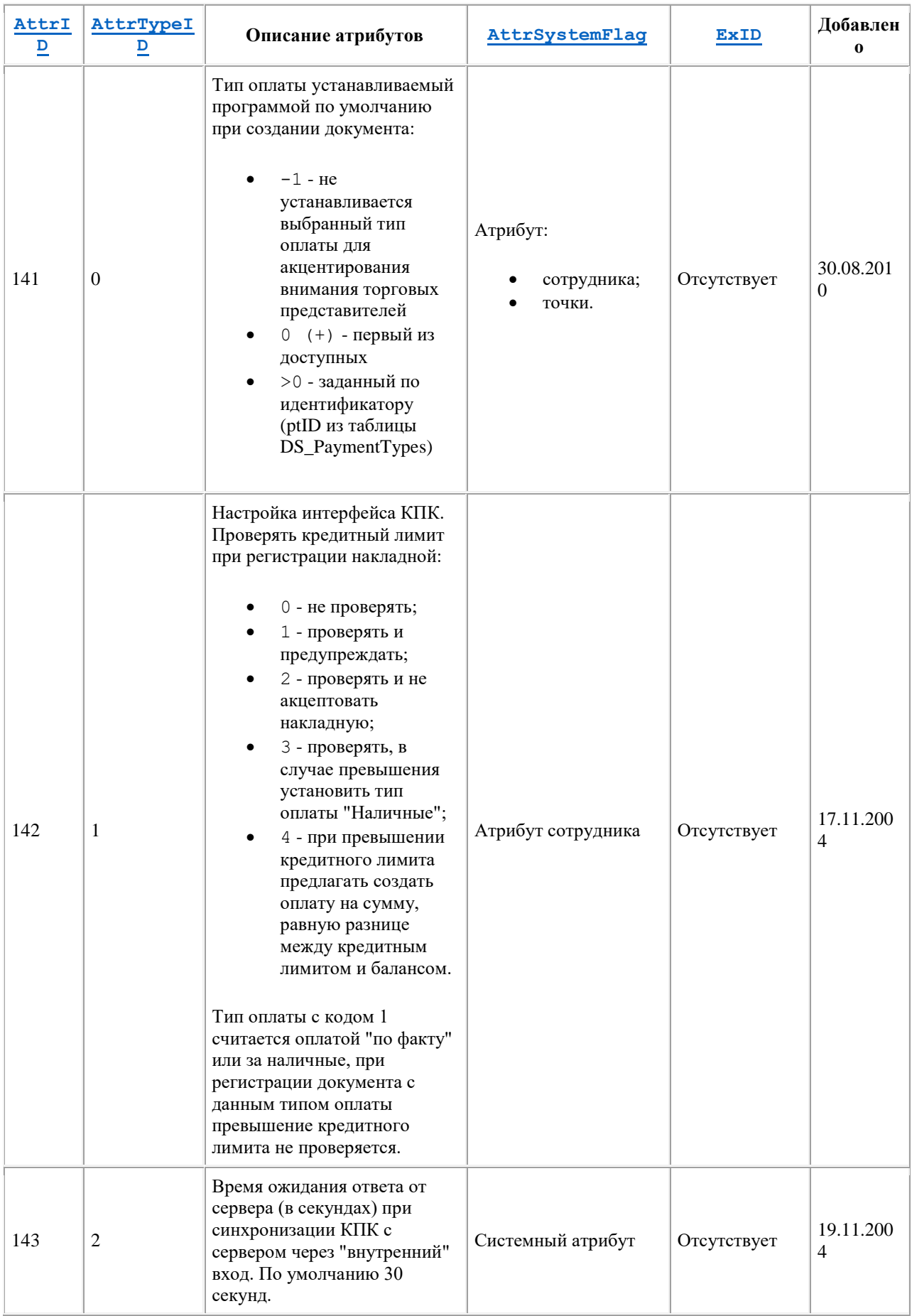

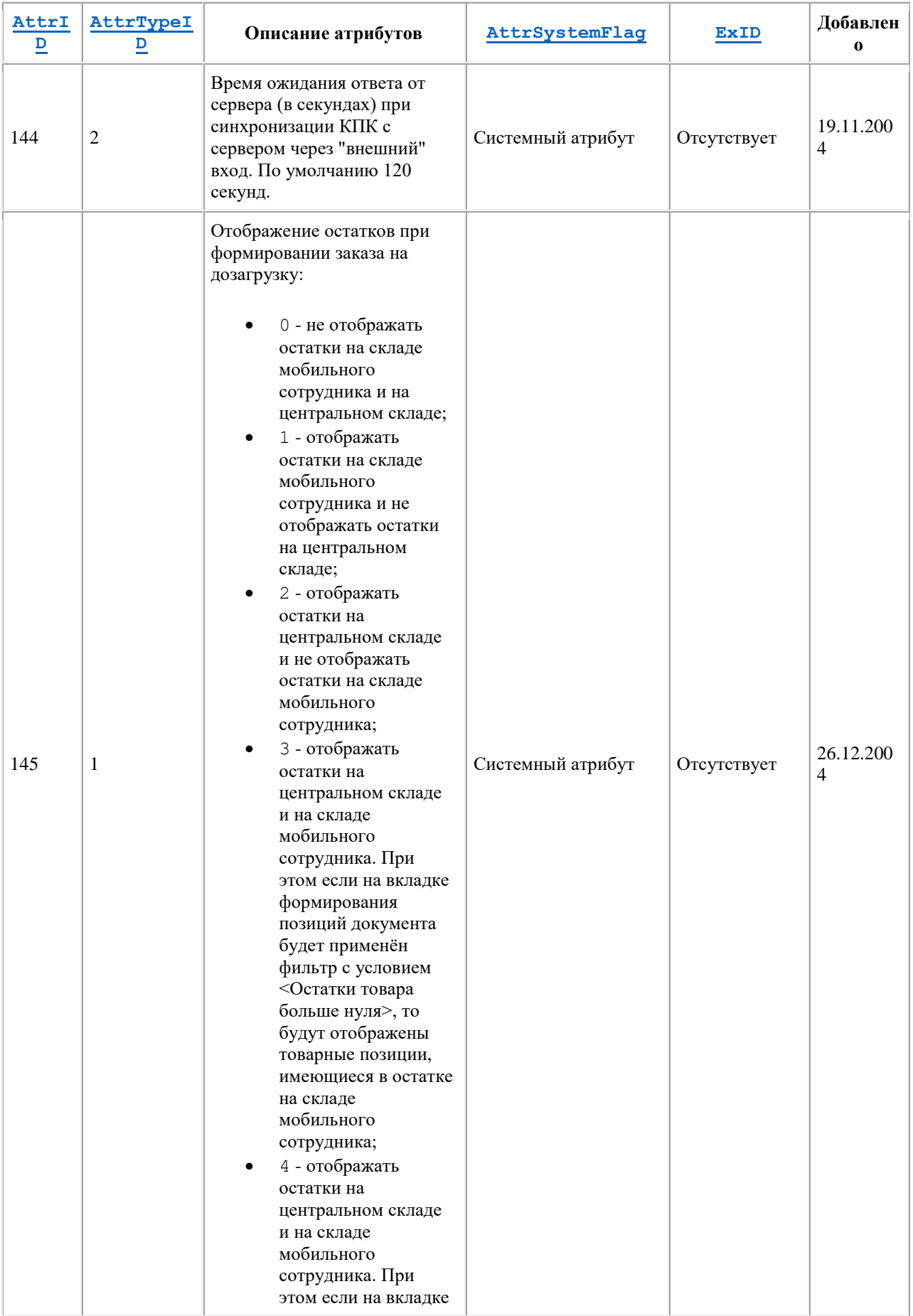

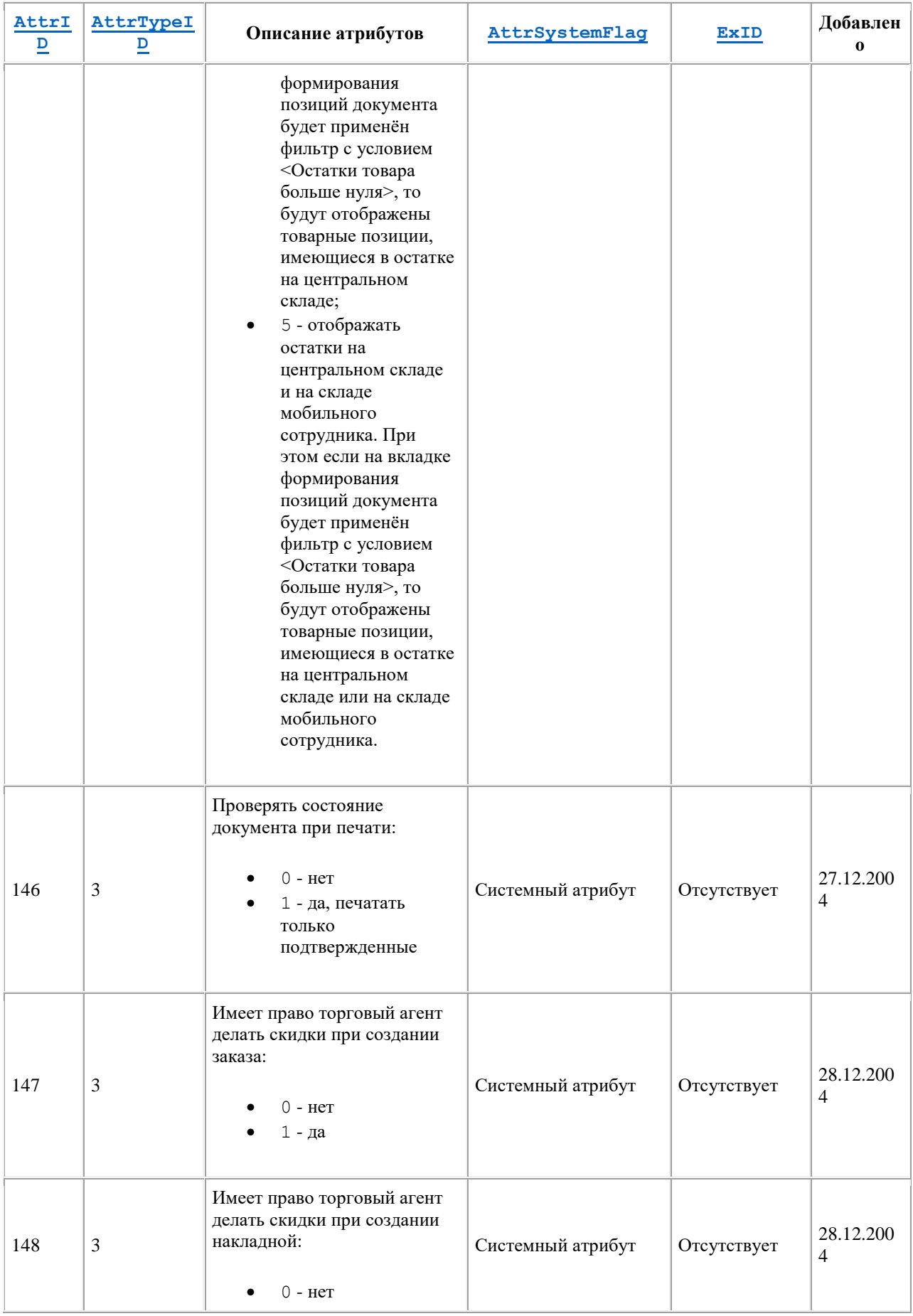

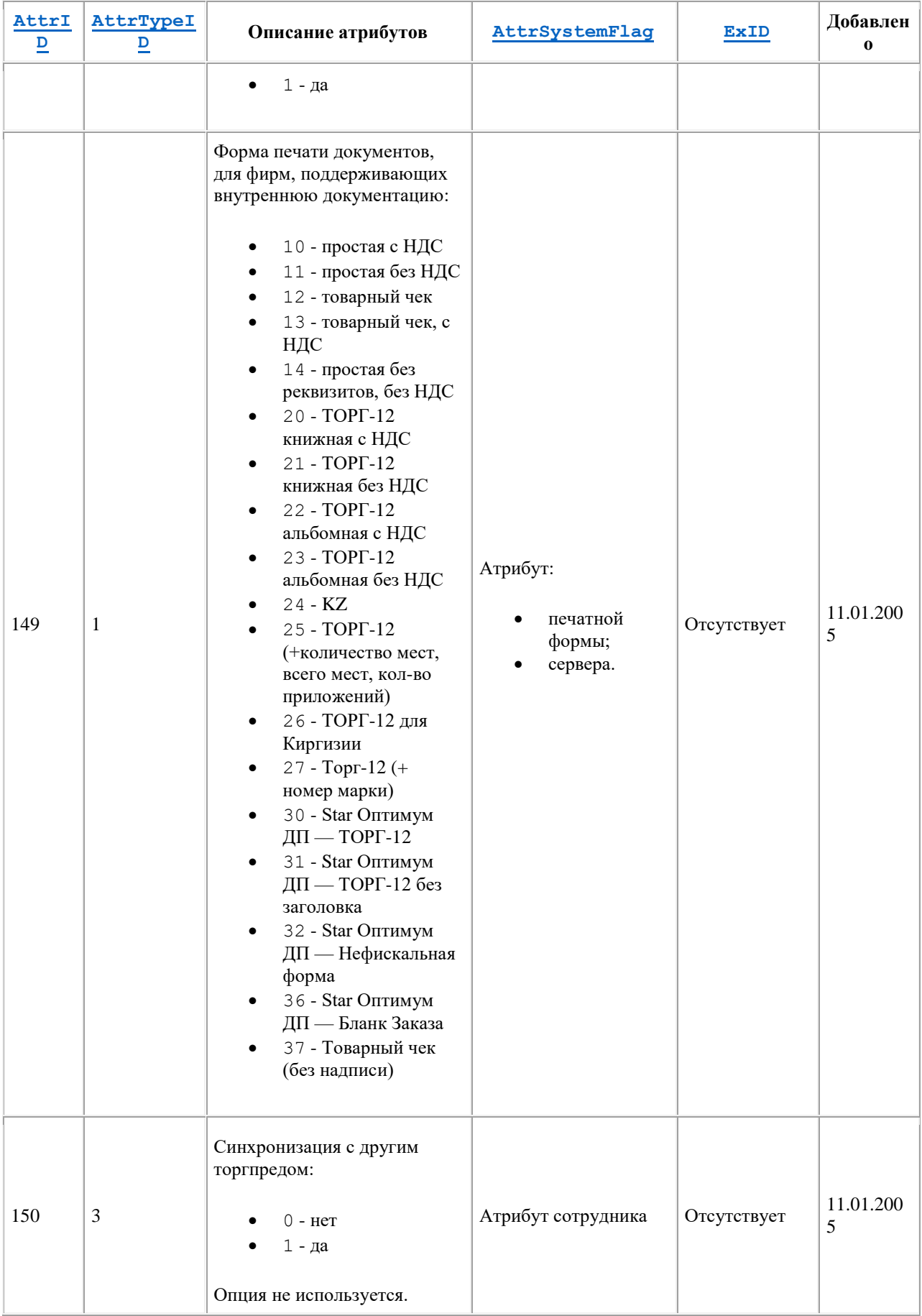

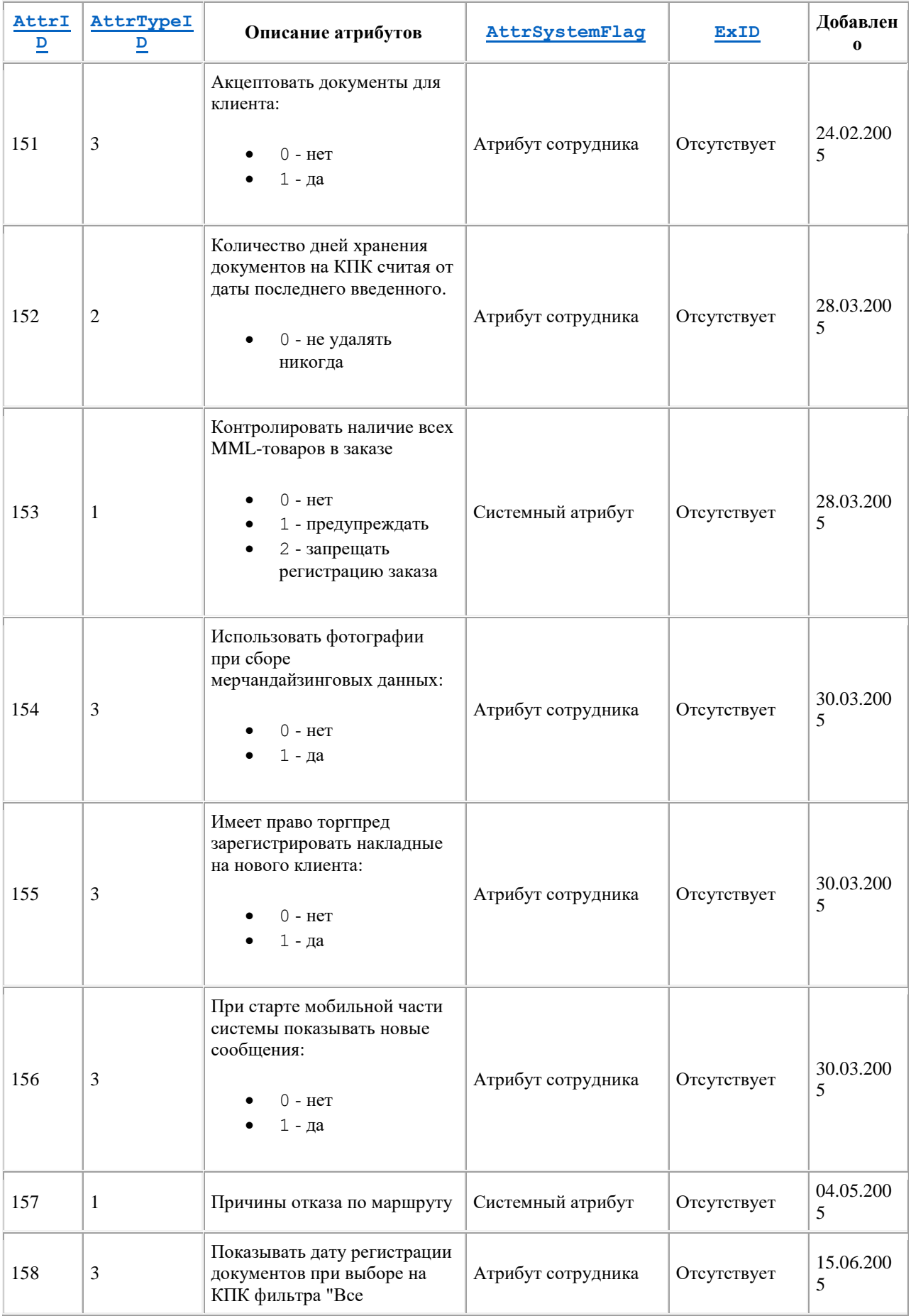

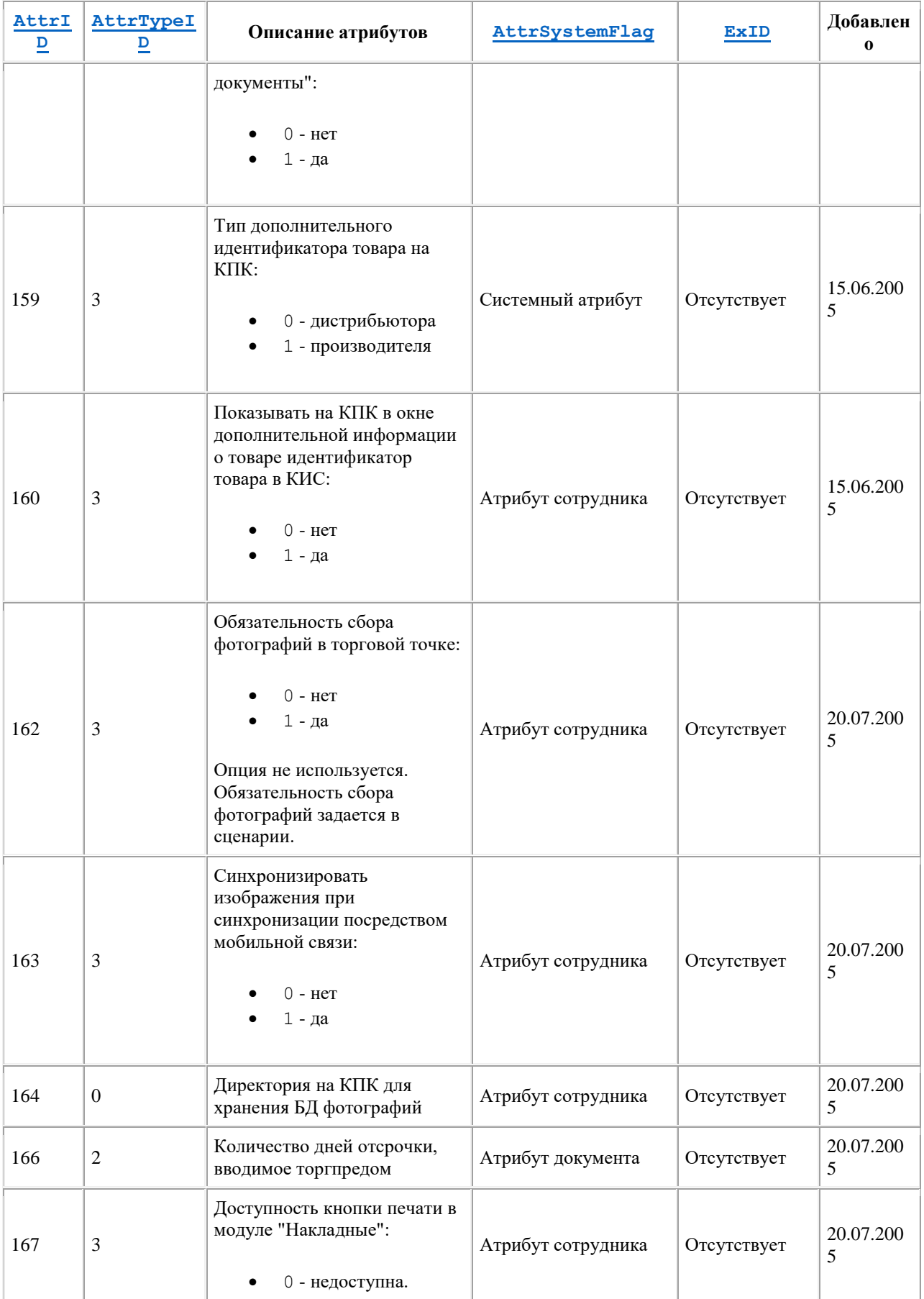

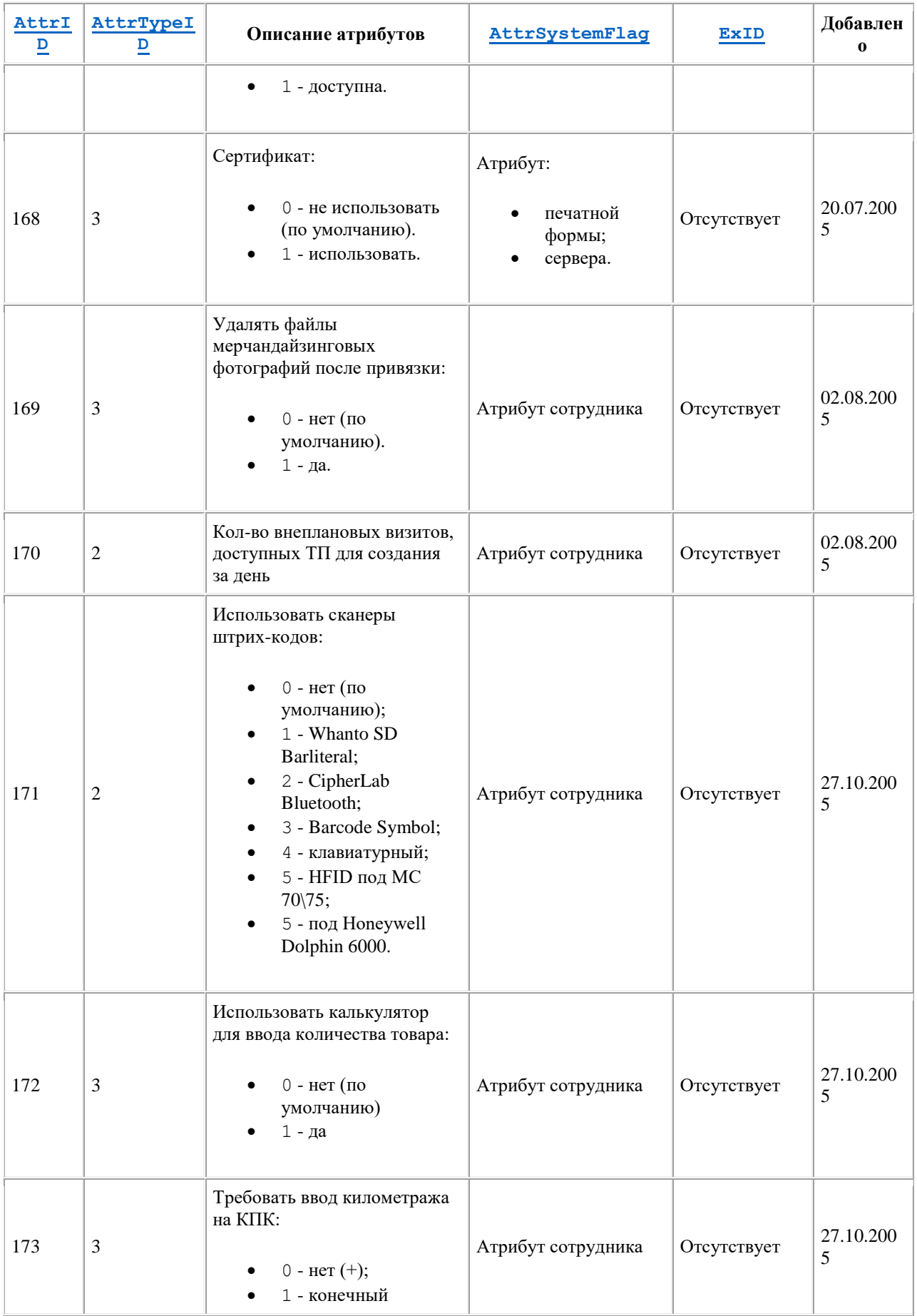

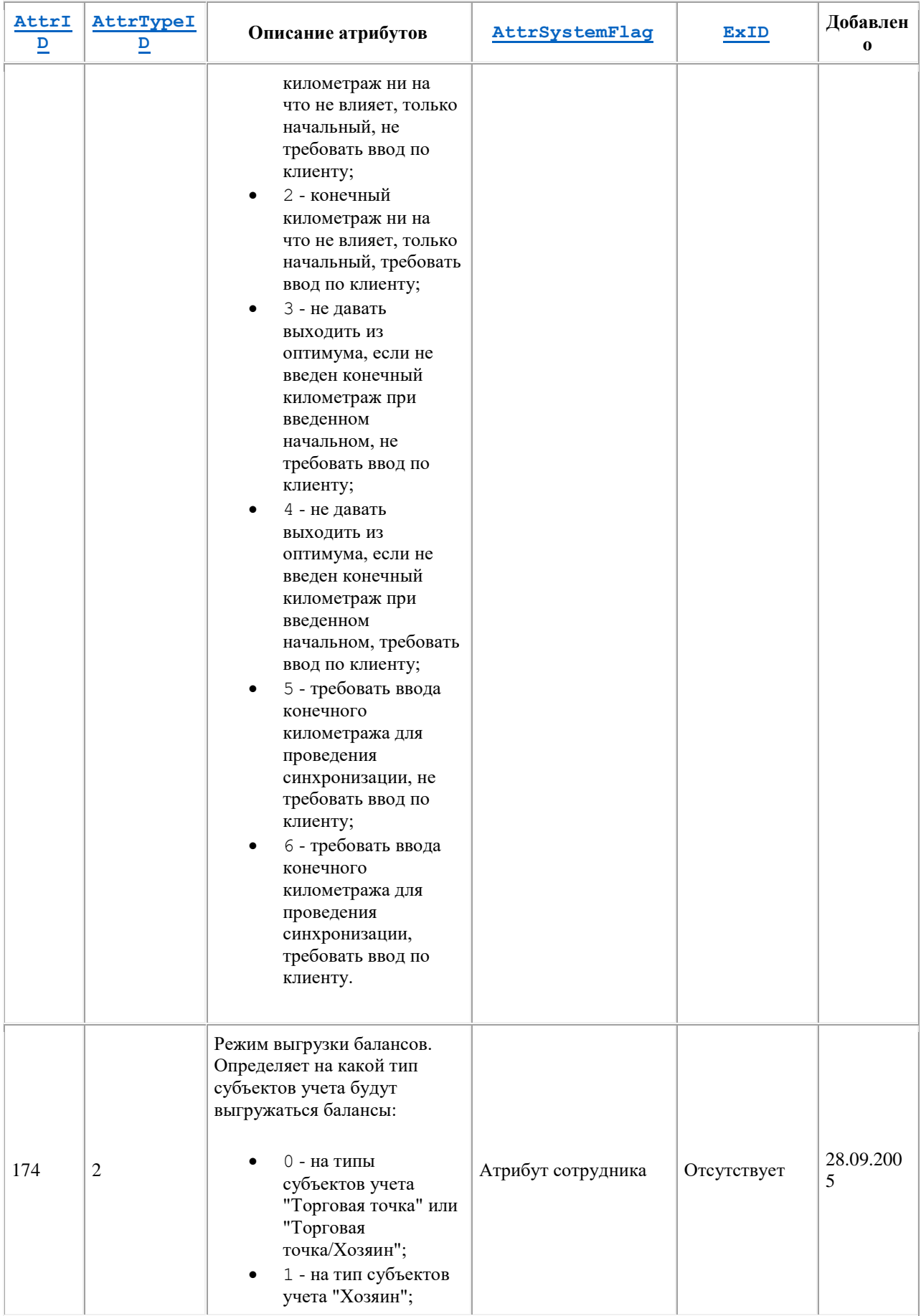

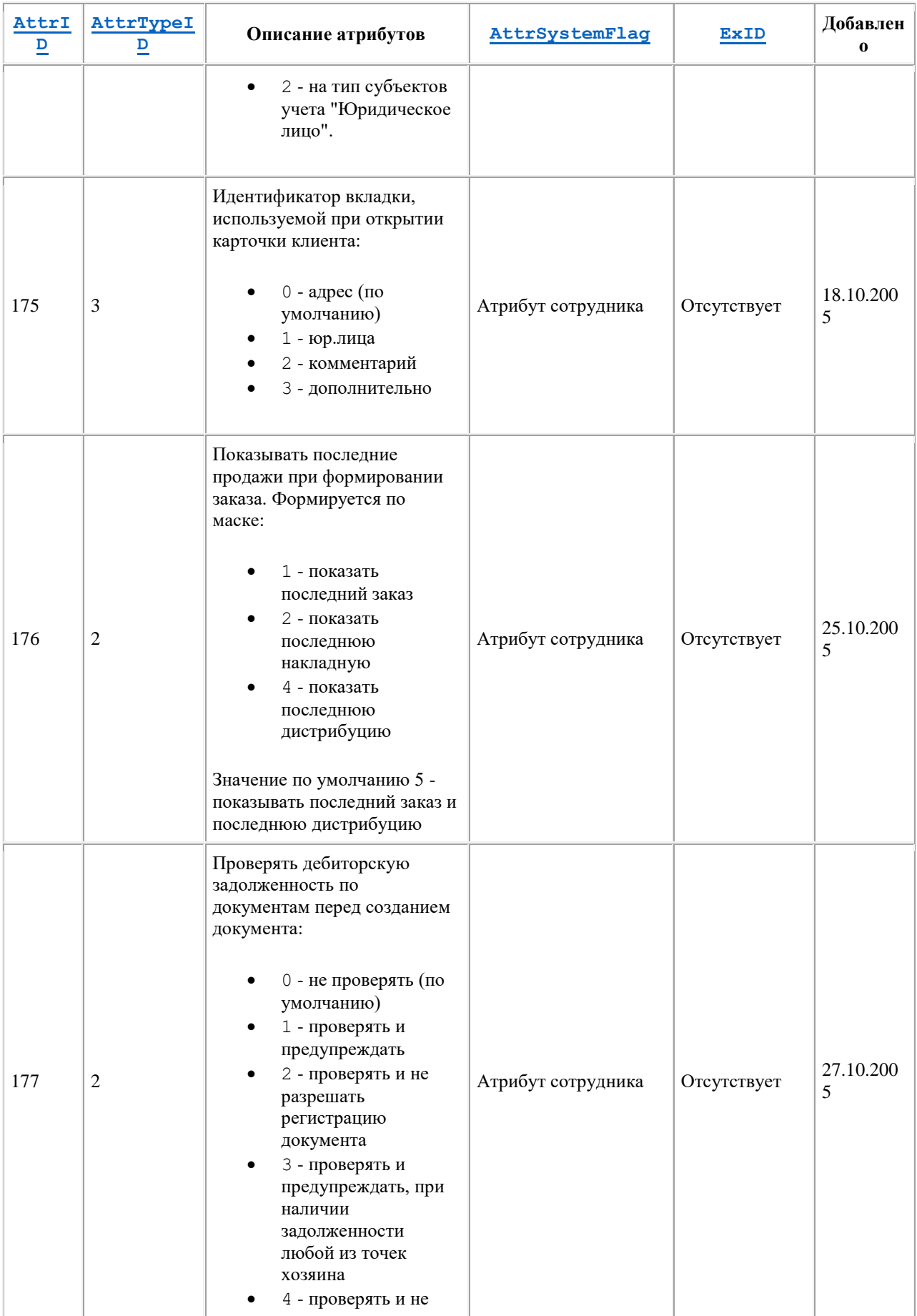

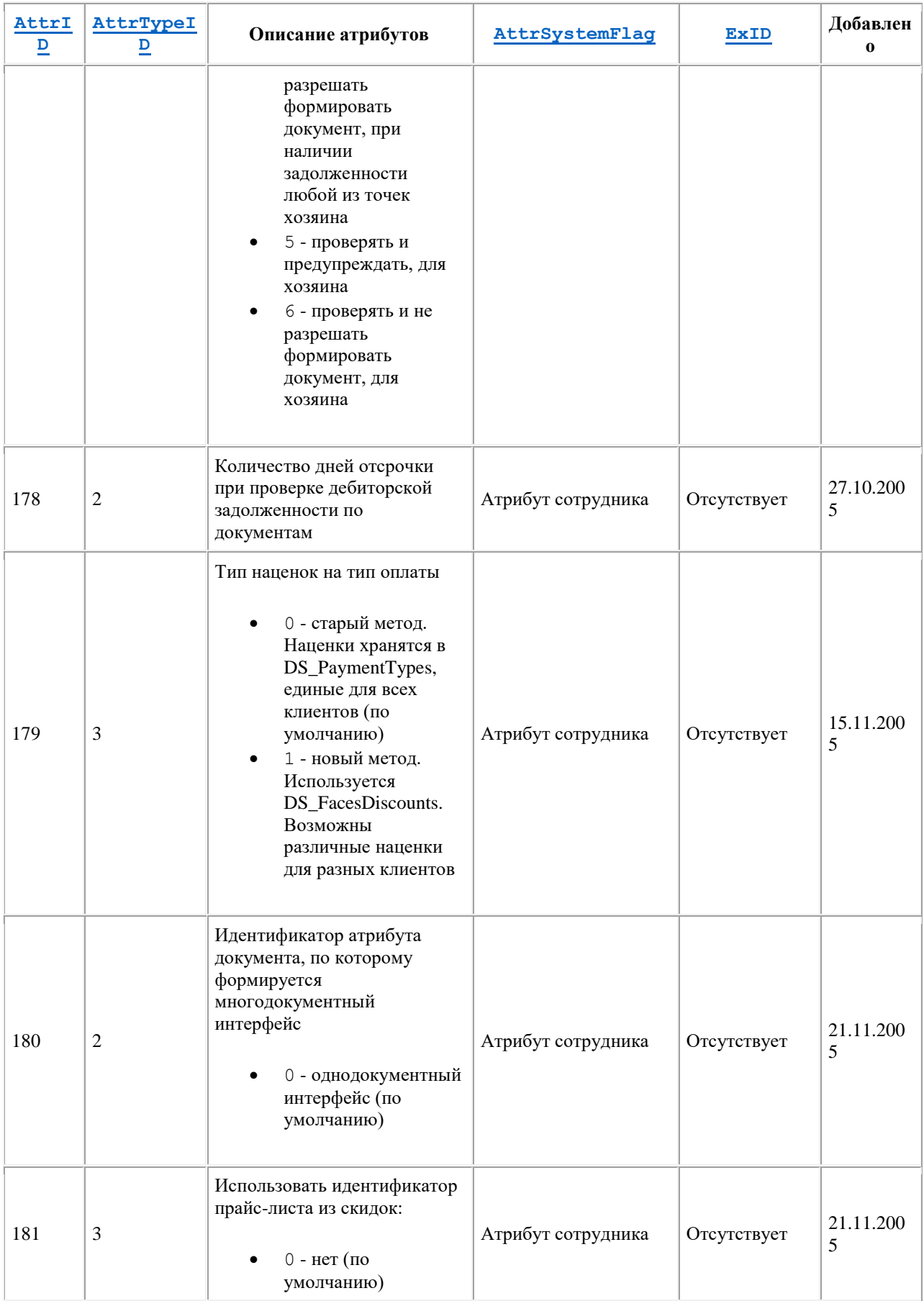

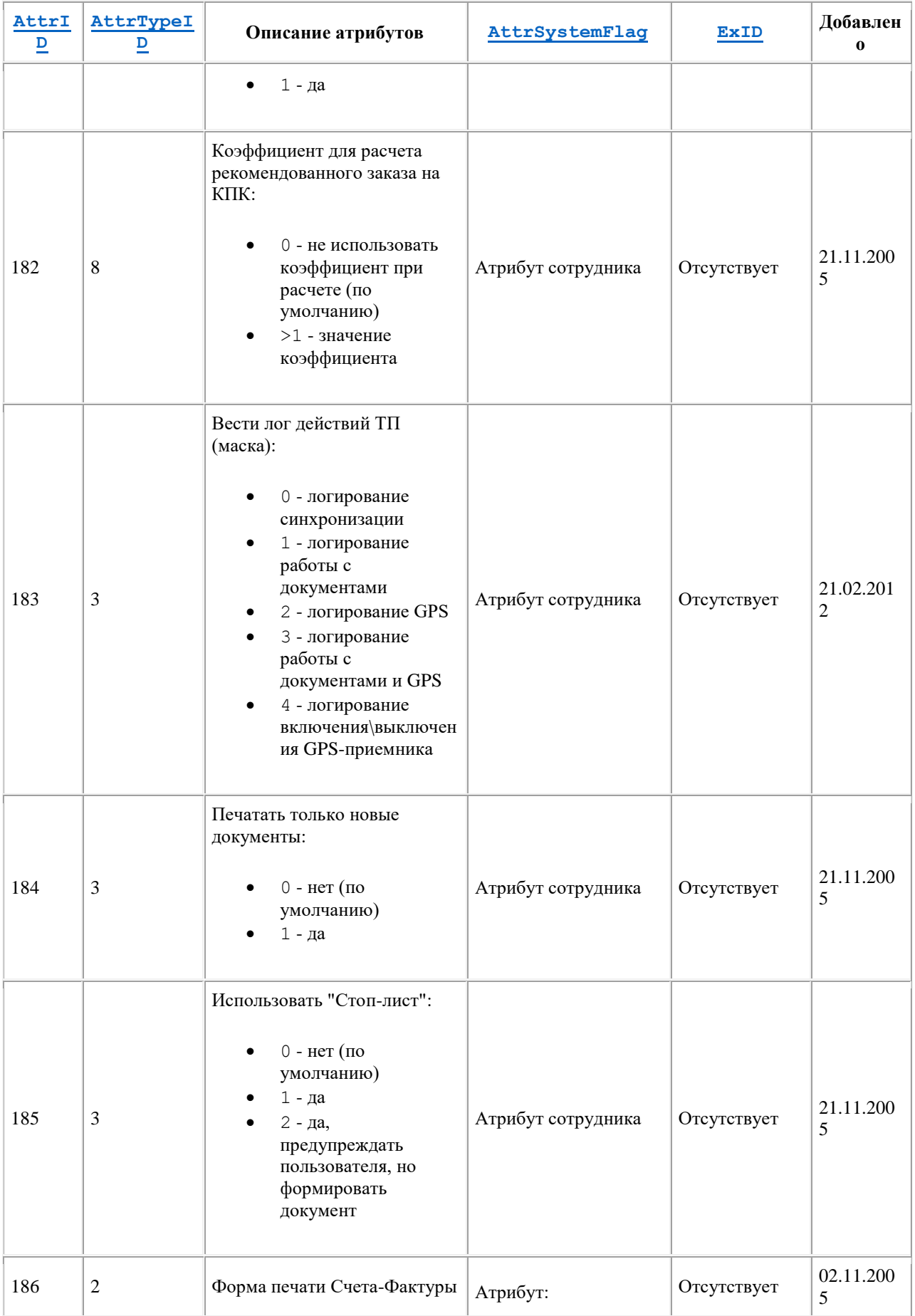

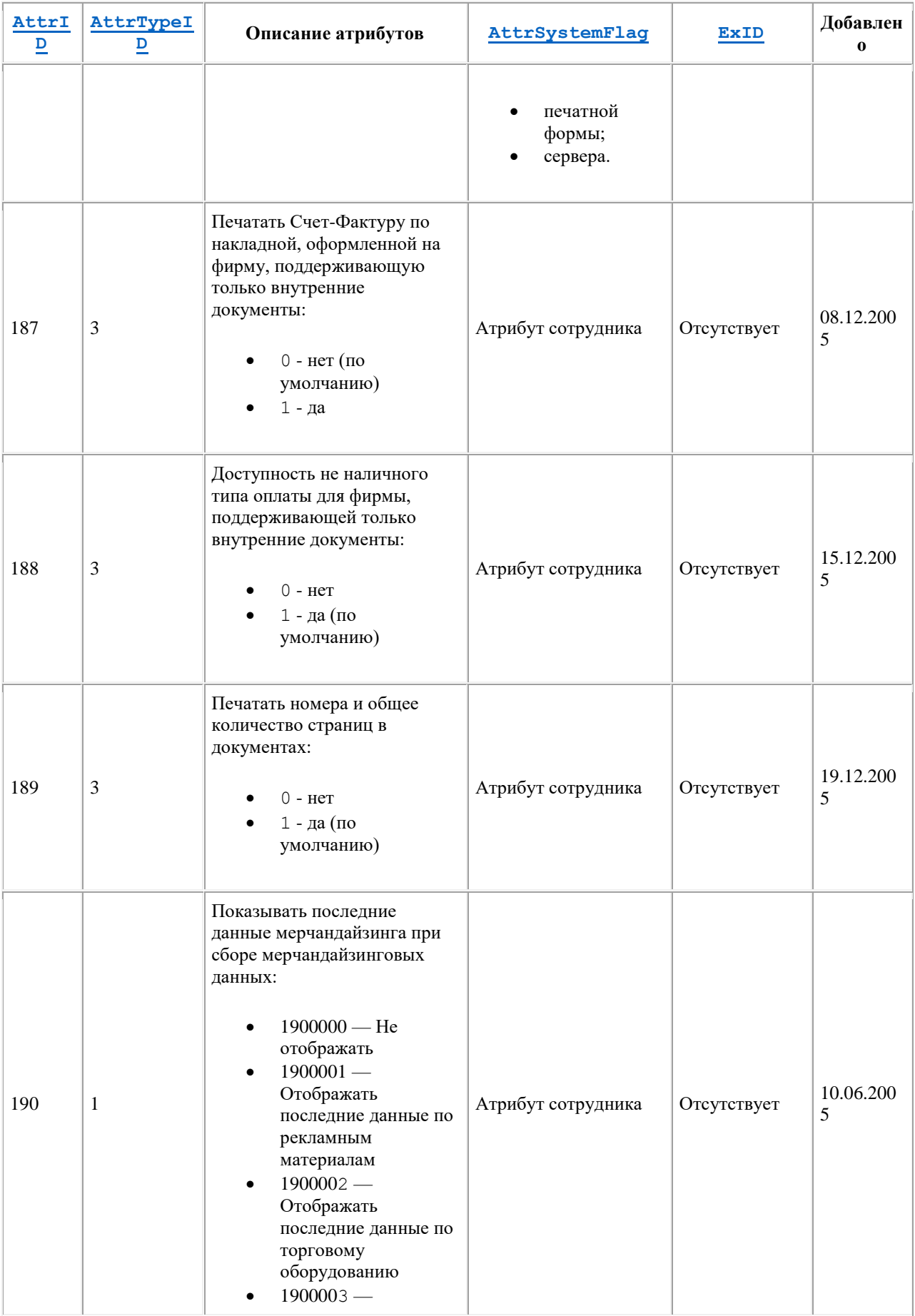

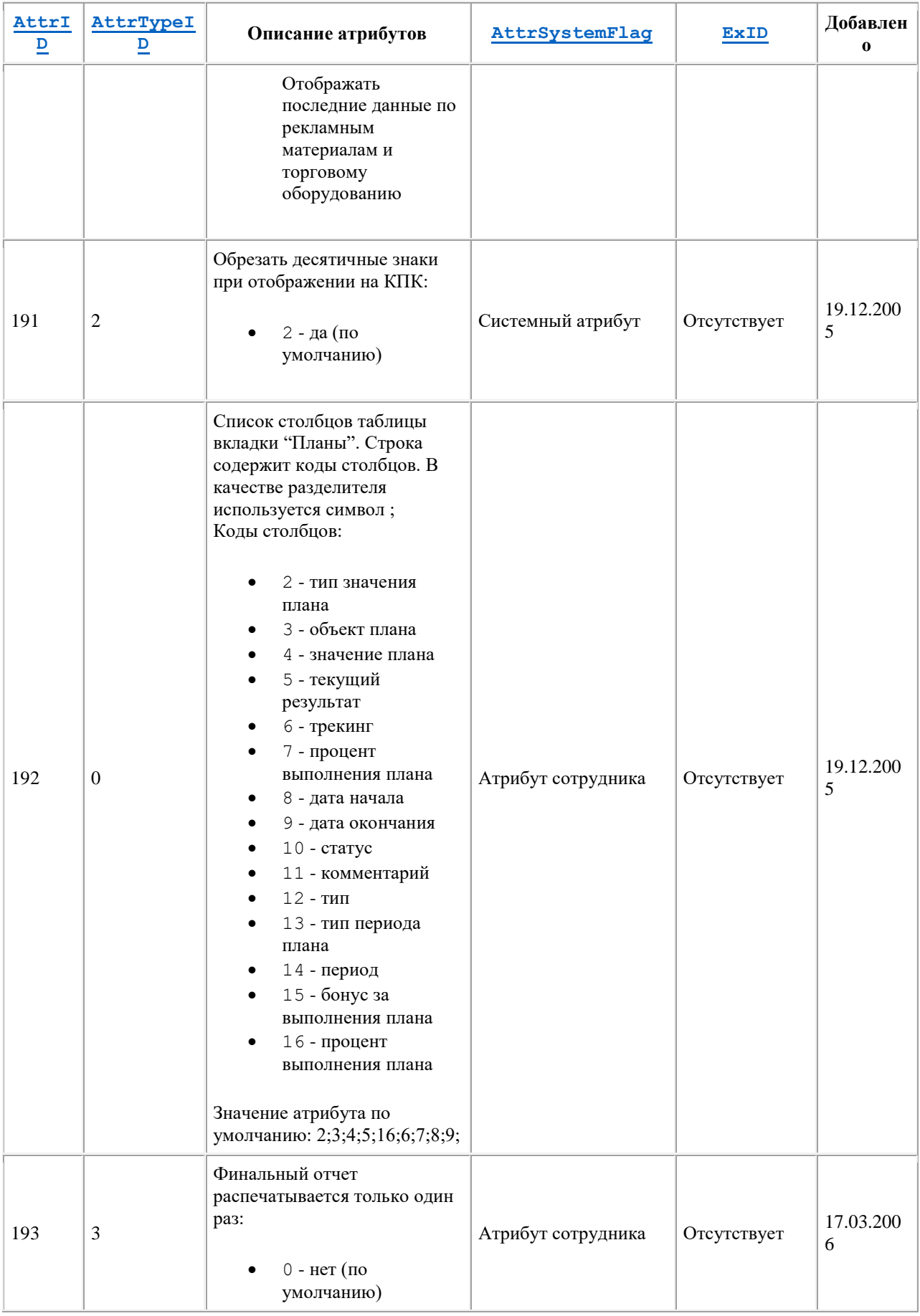
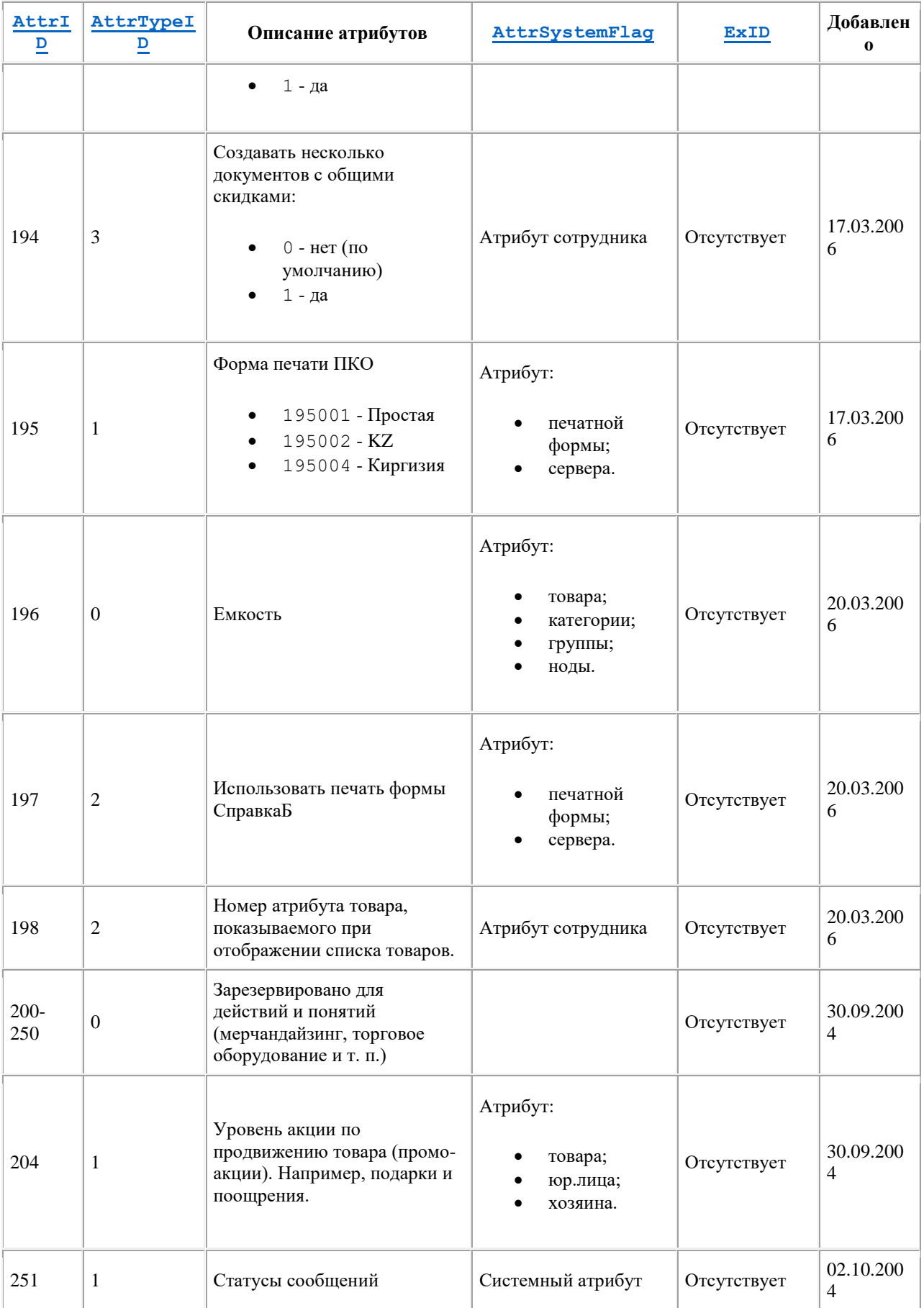

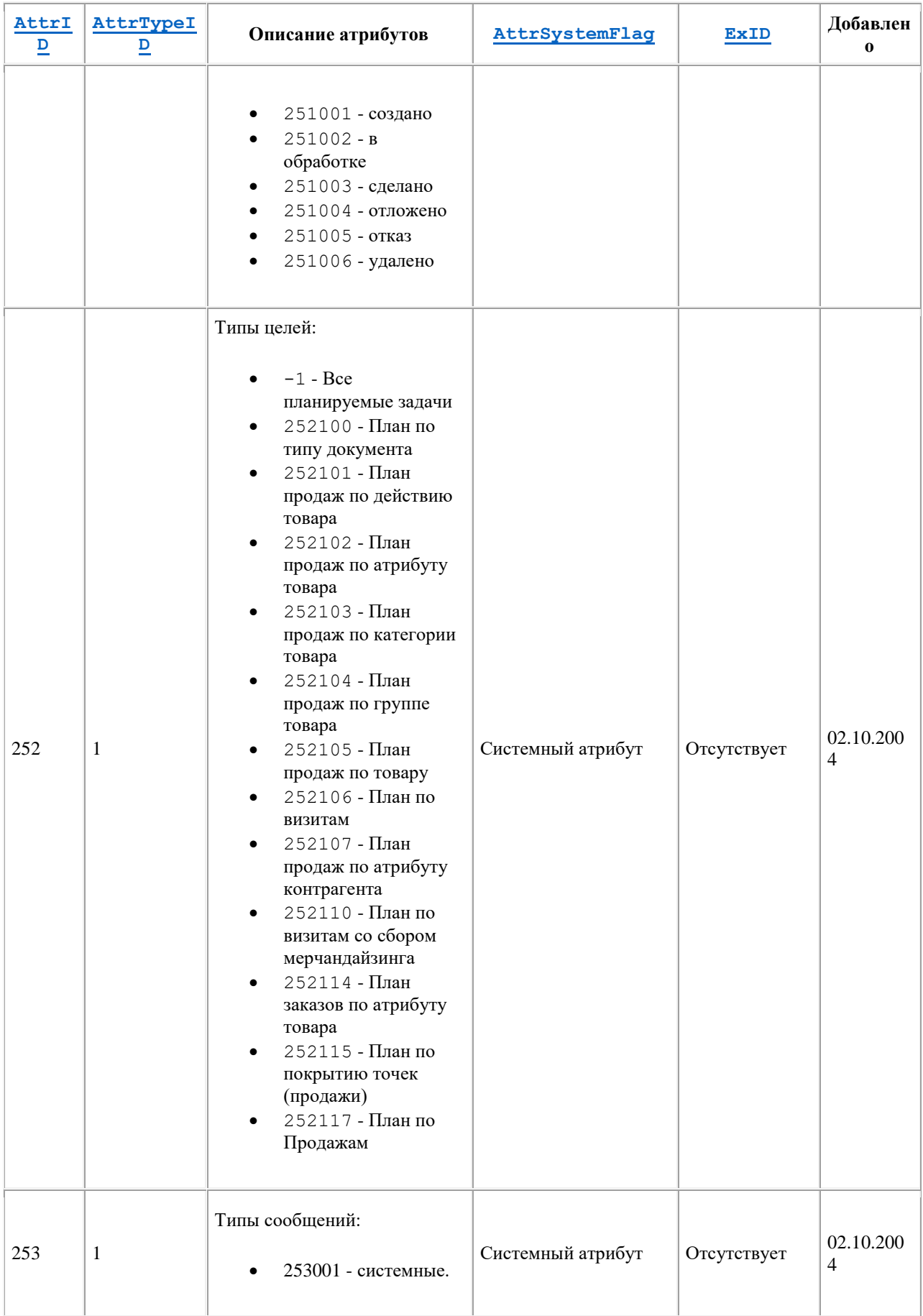

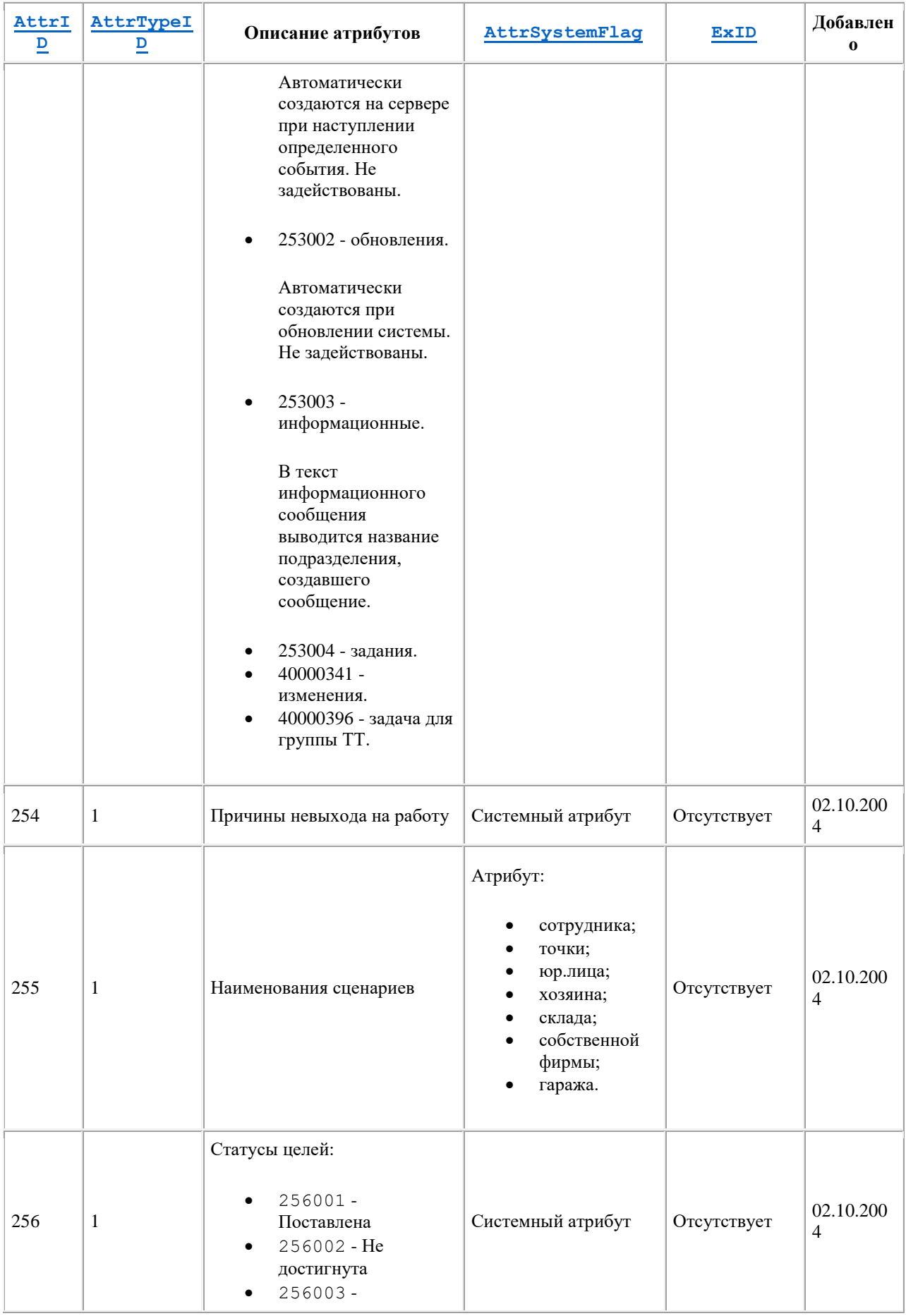

<span id="page-399-0"></span>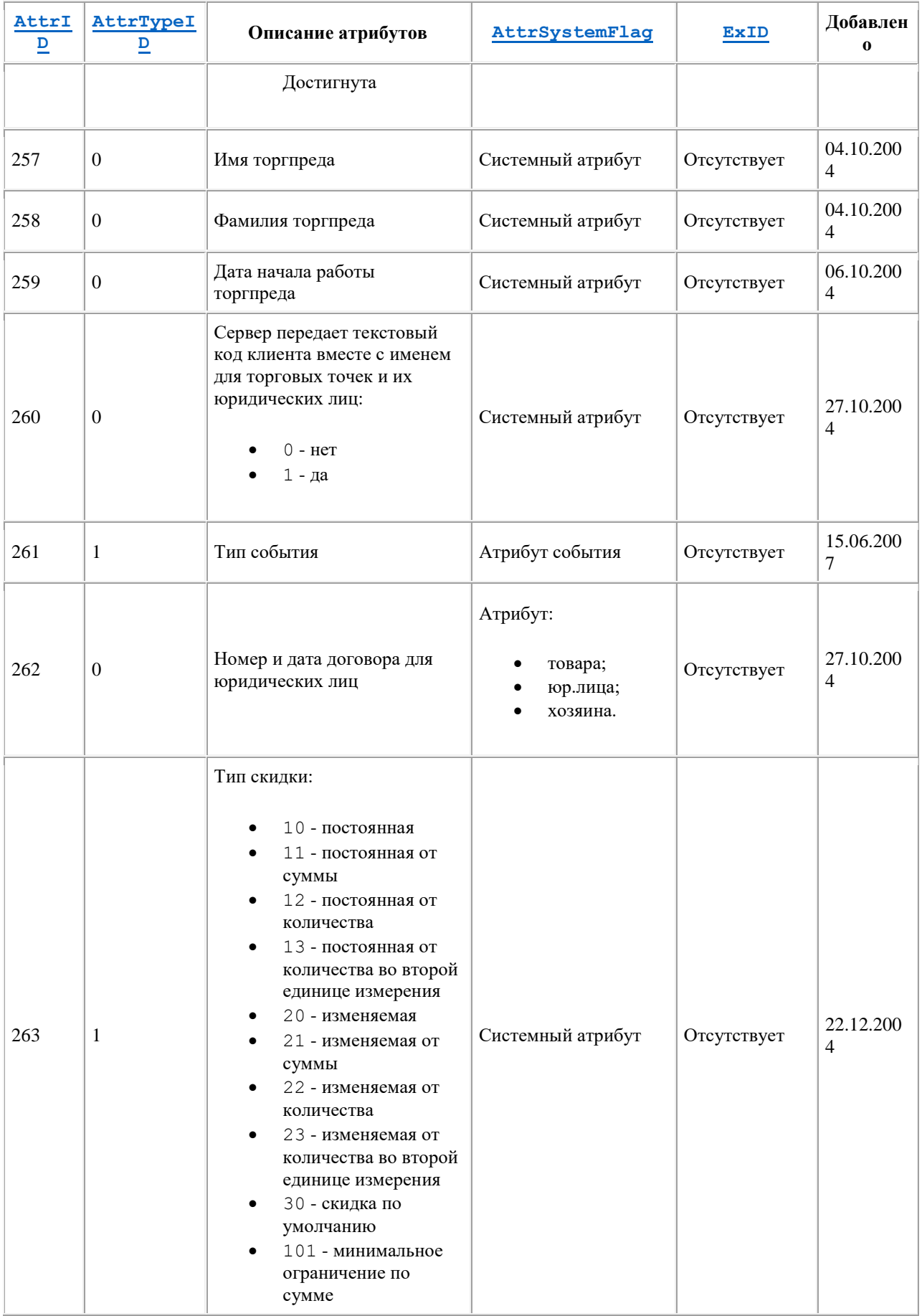

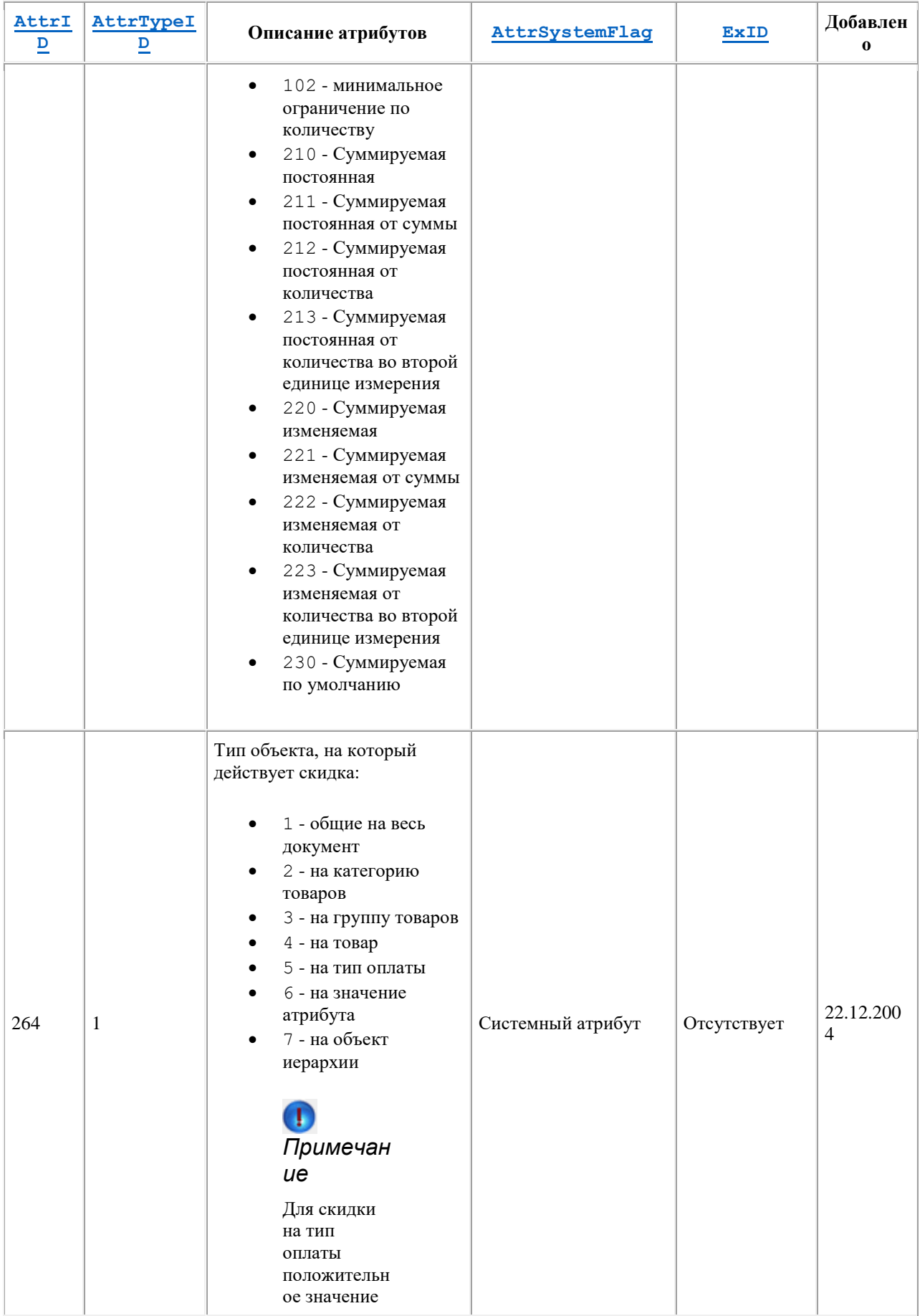

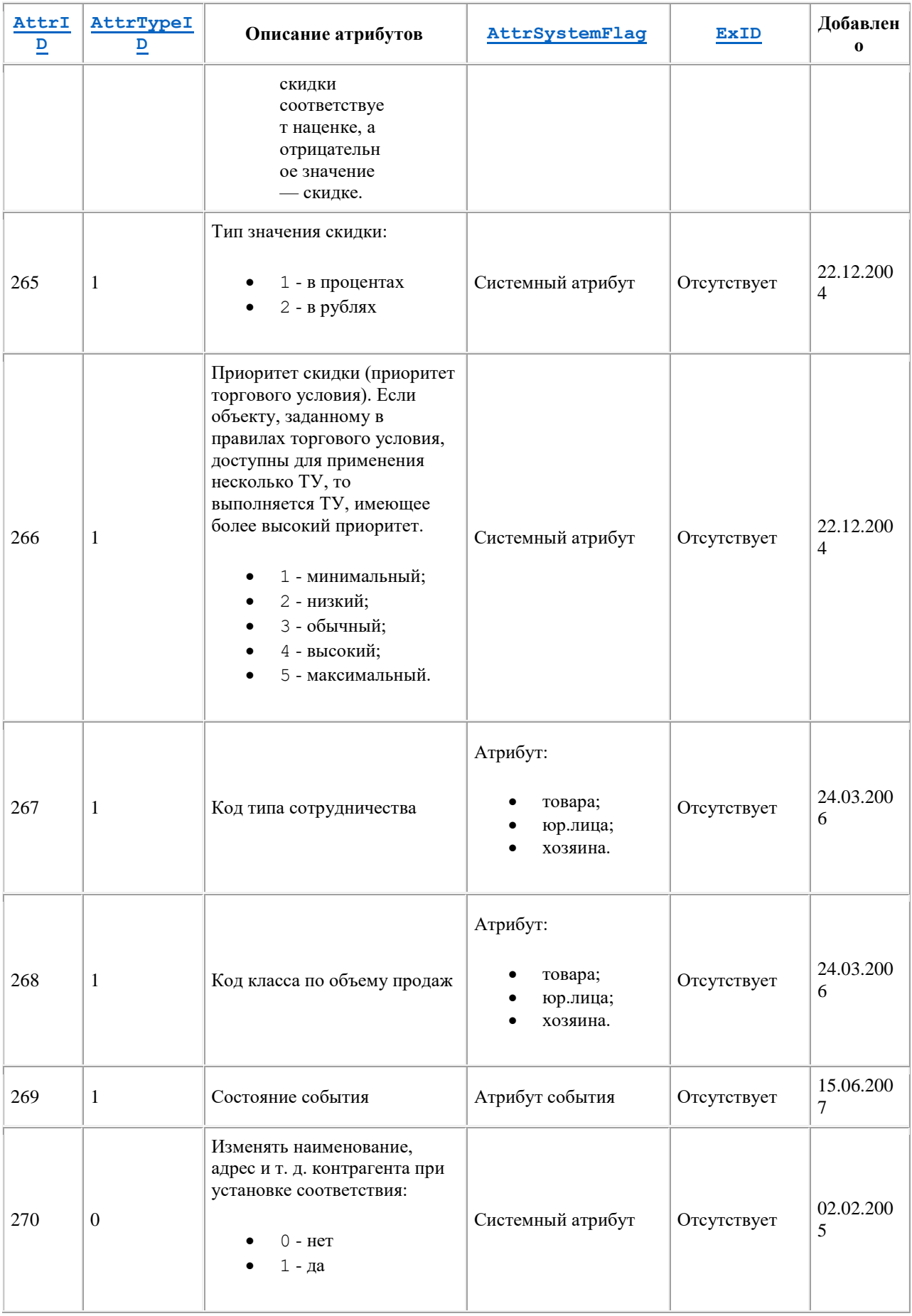

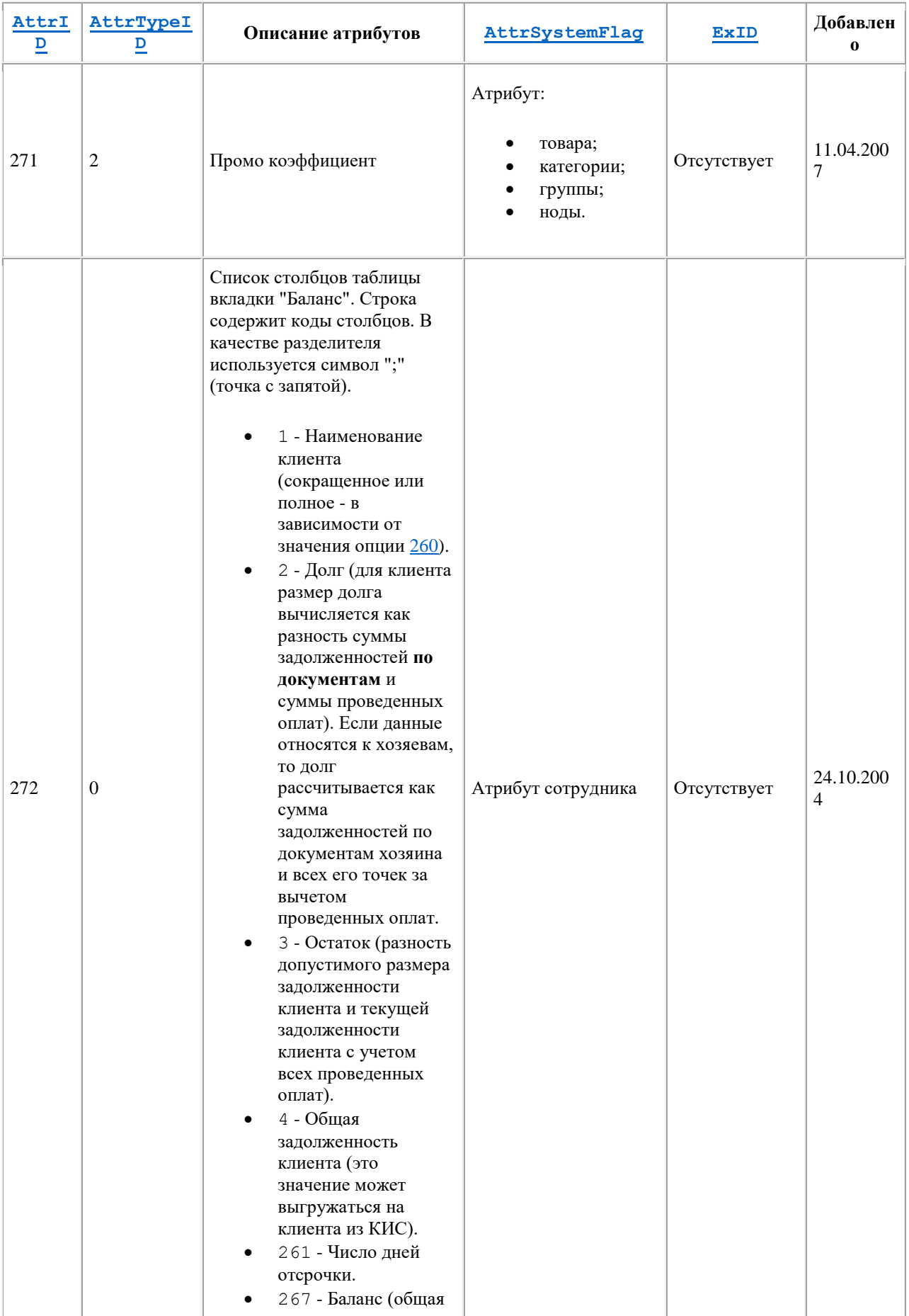

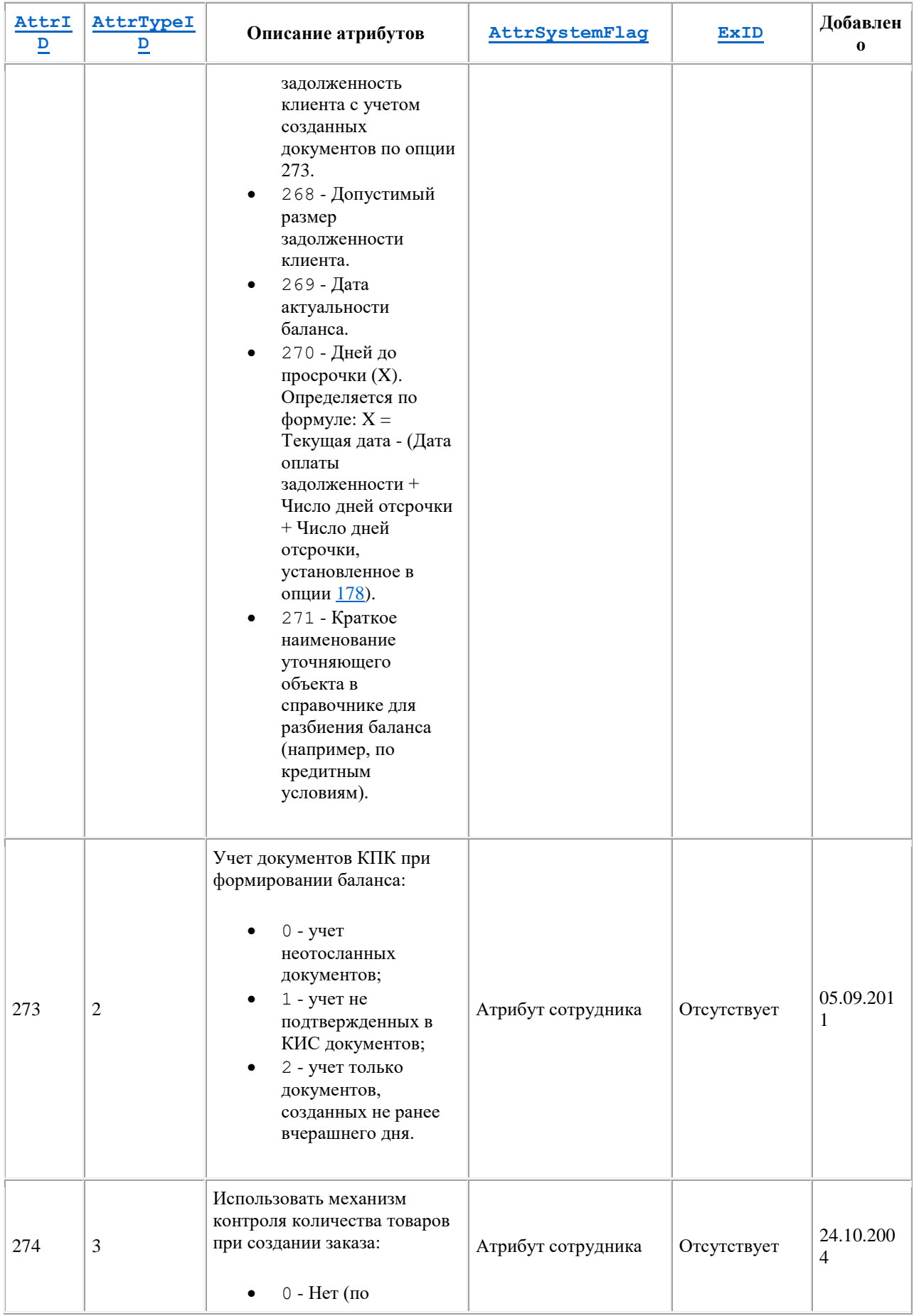

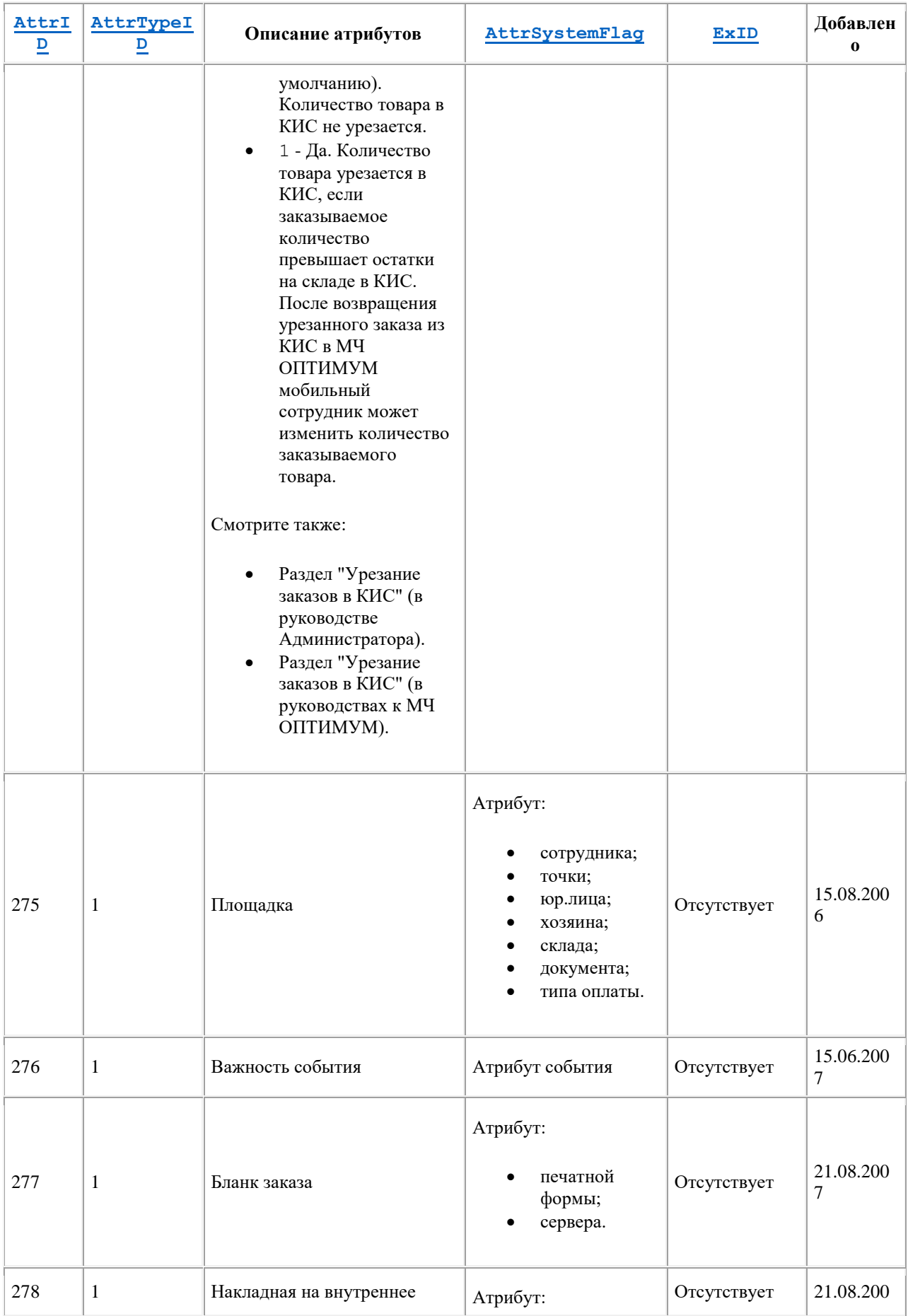

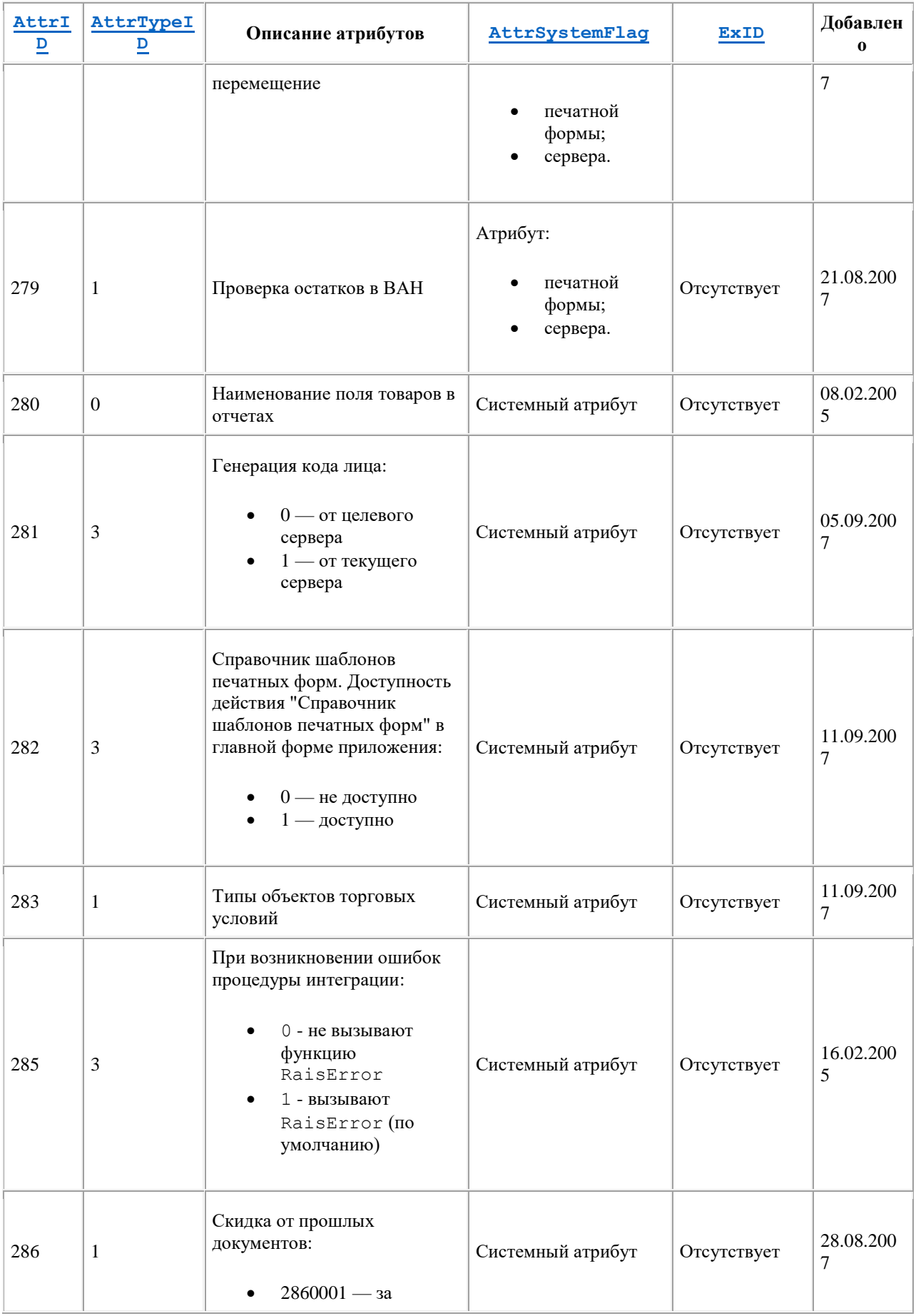

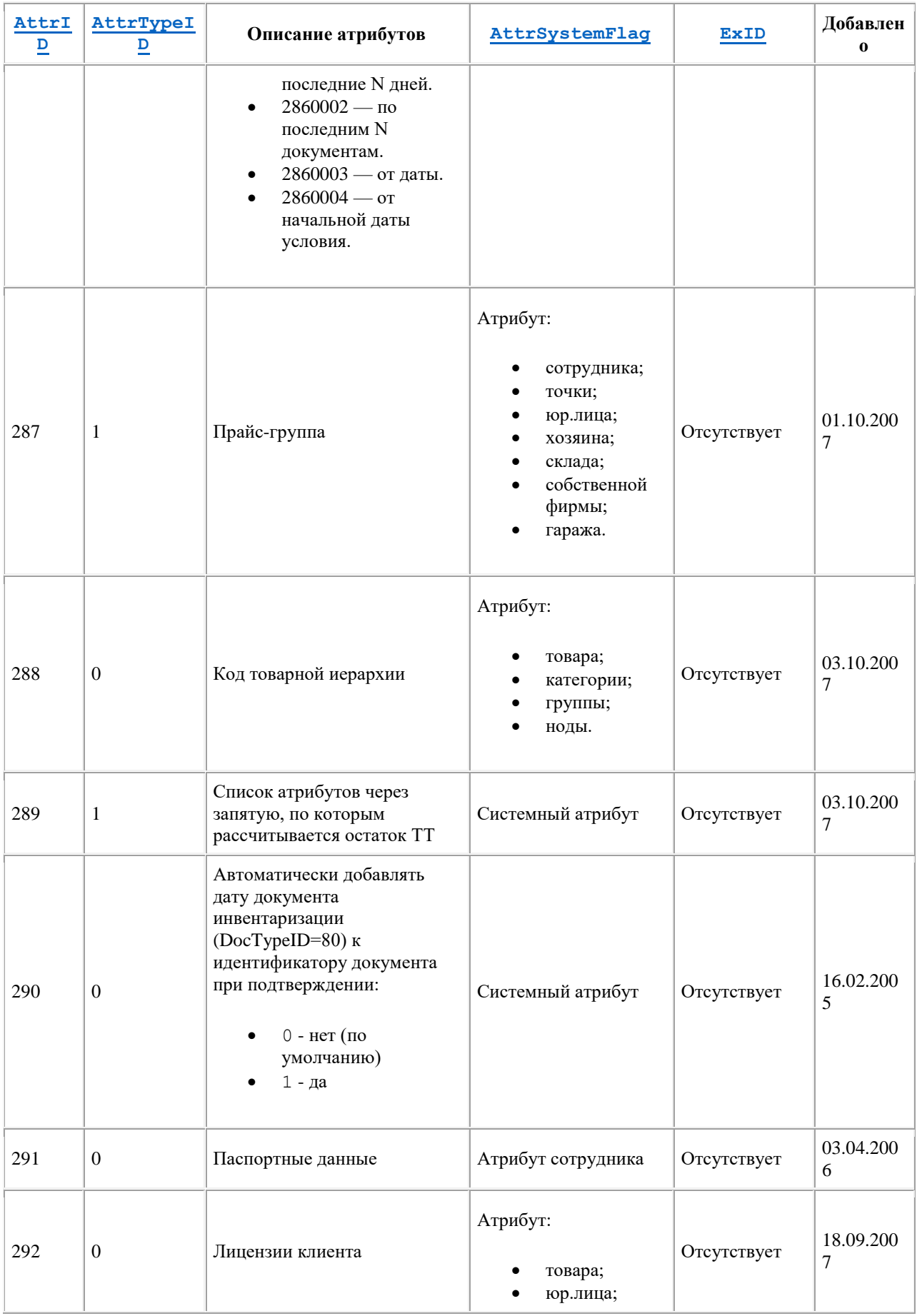

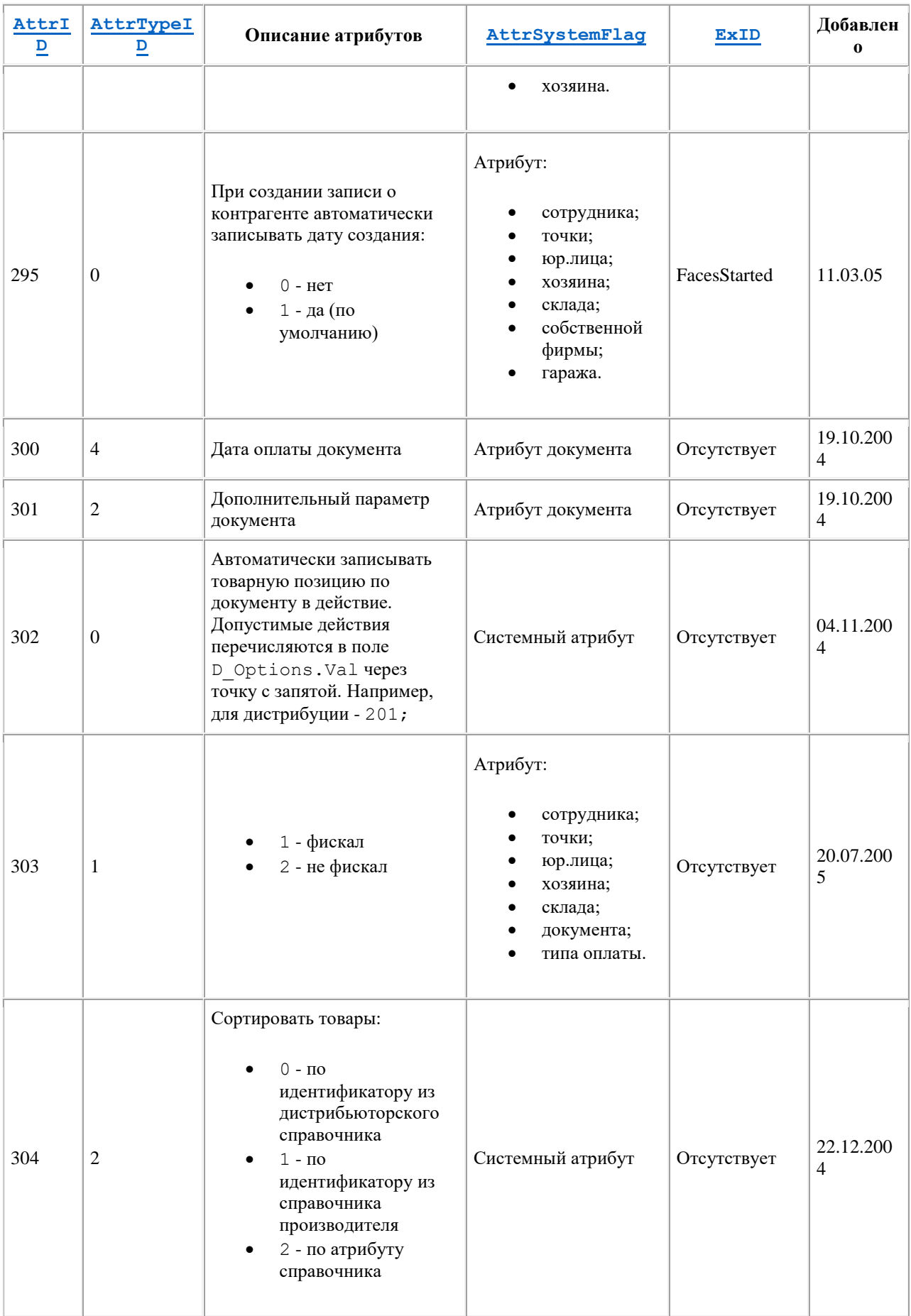

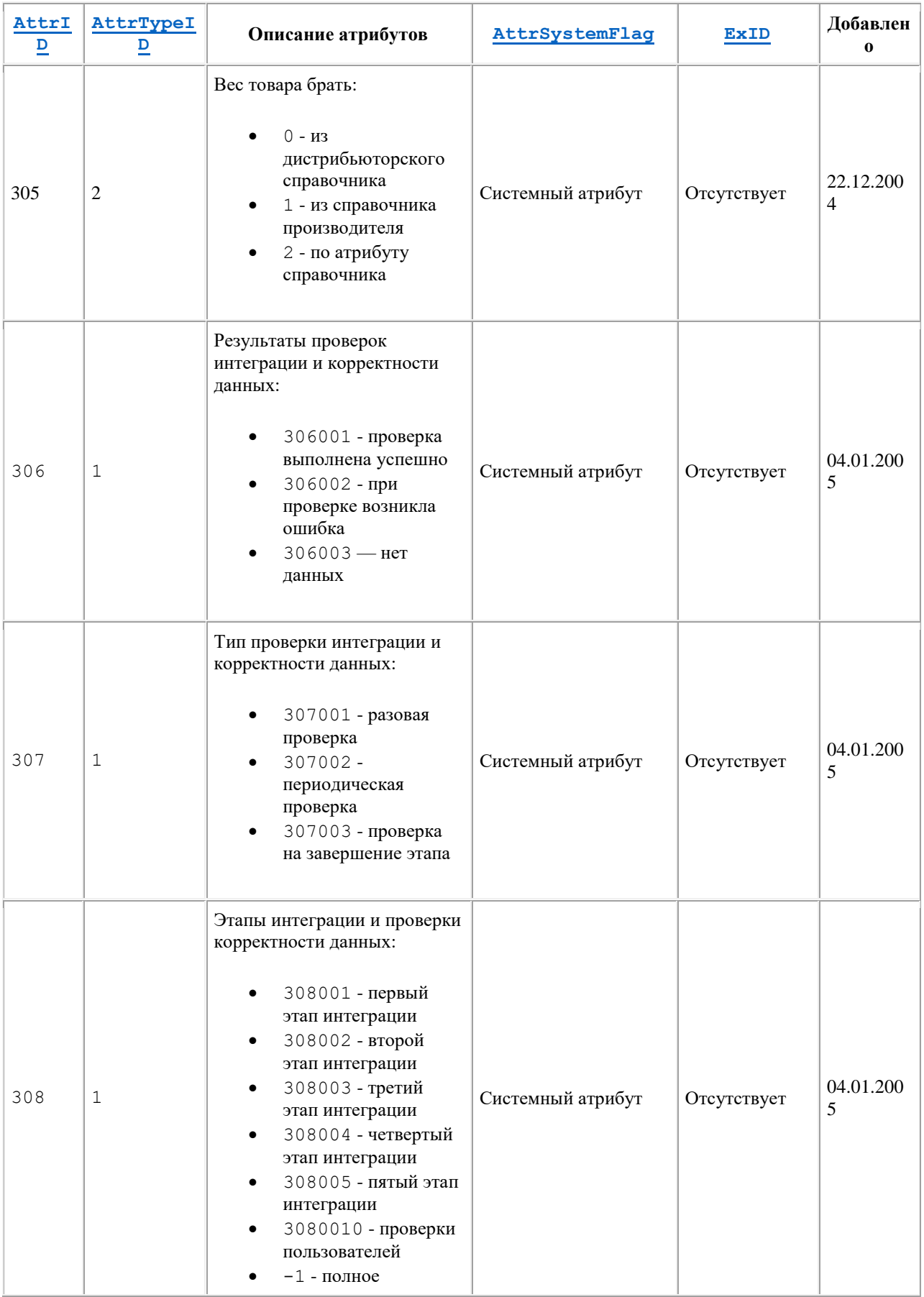

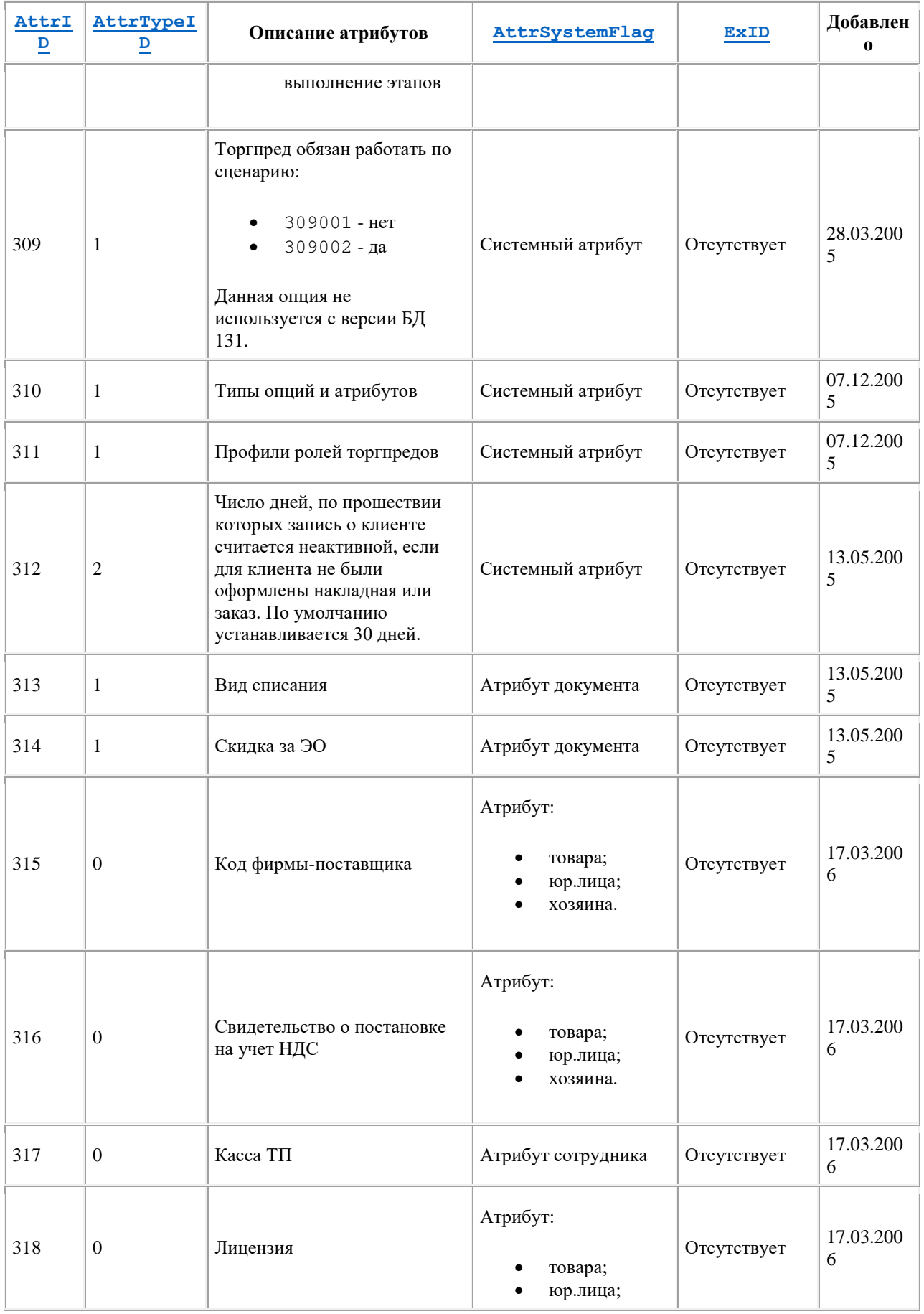

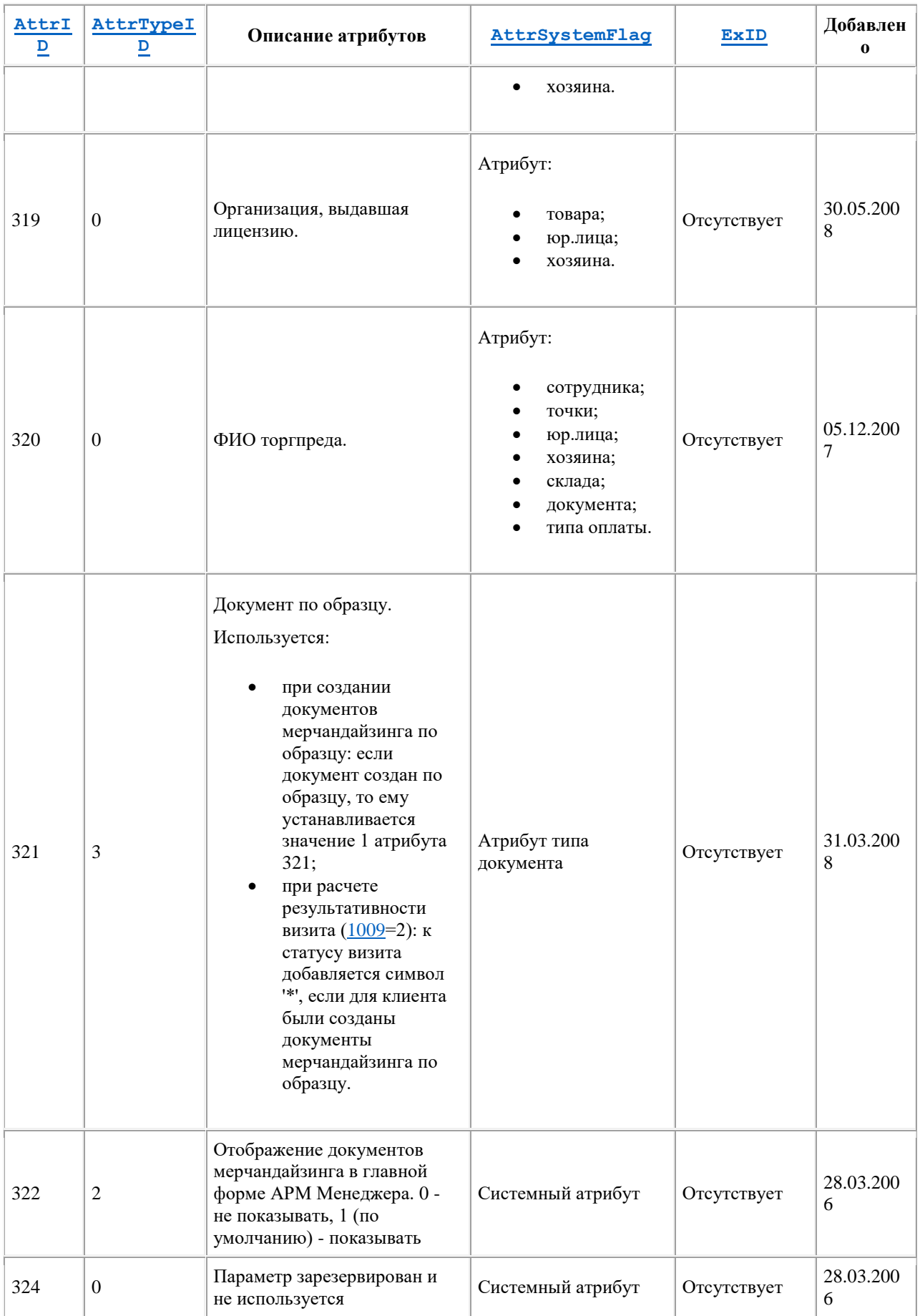

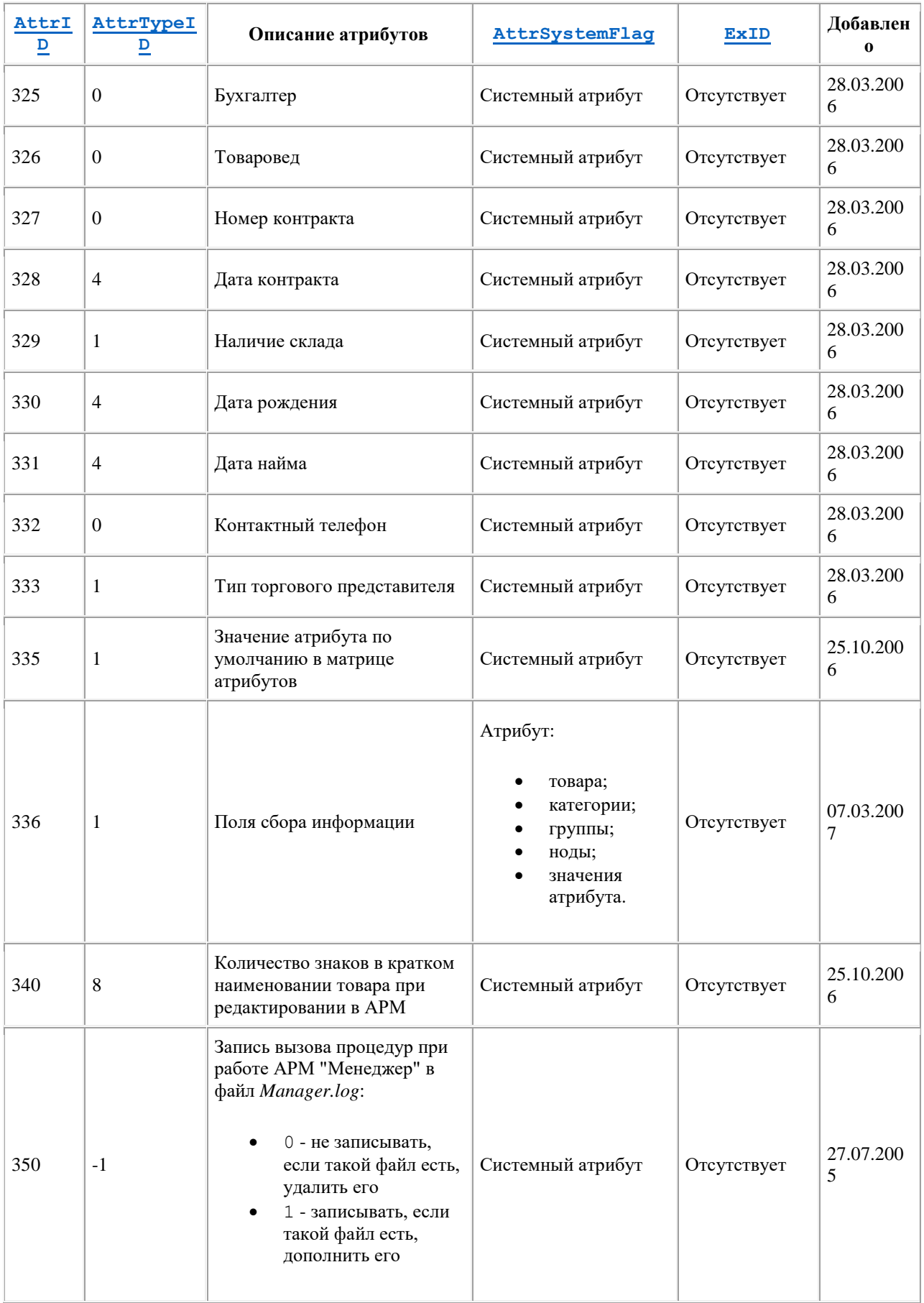

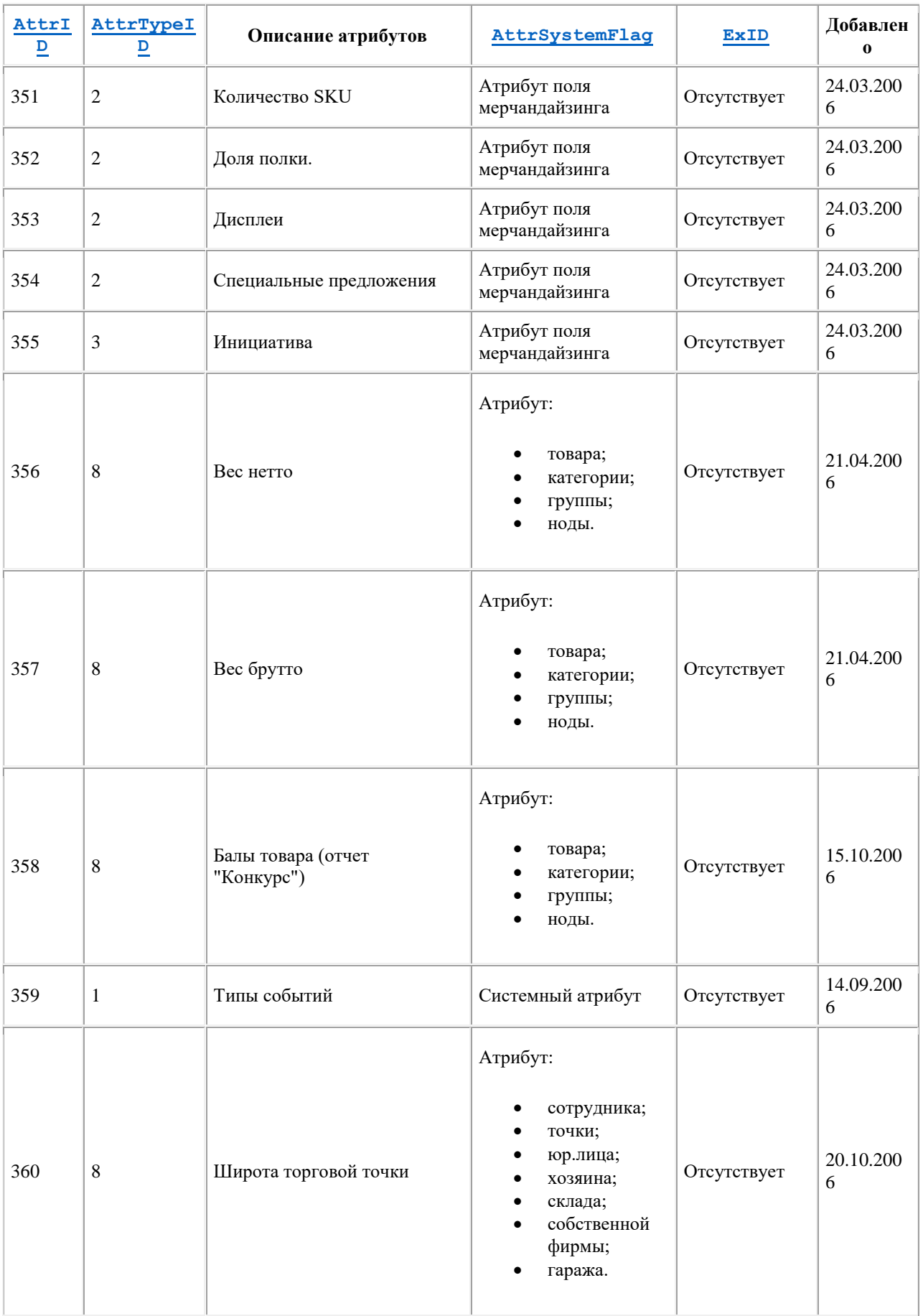

<span id="page-413-1"></span><span id="page-413-0"></span>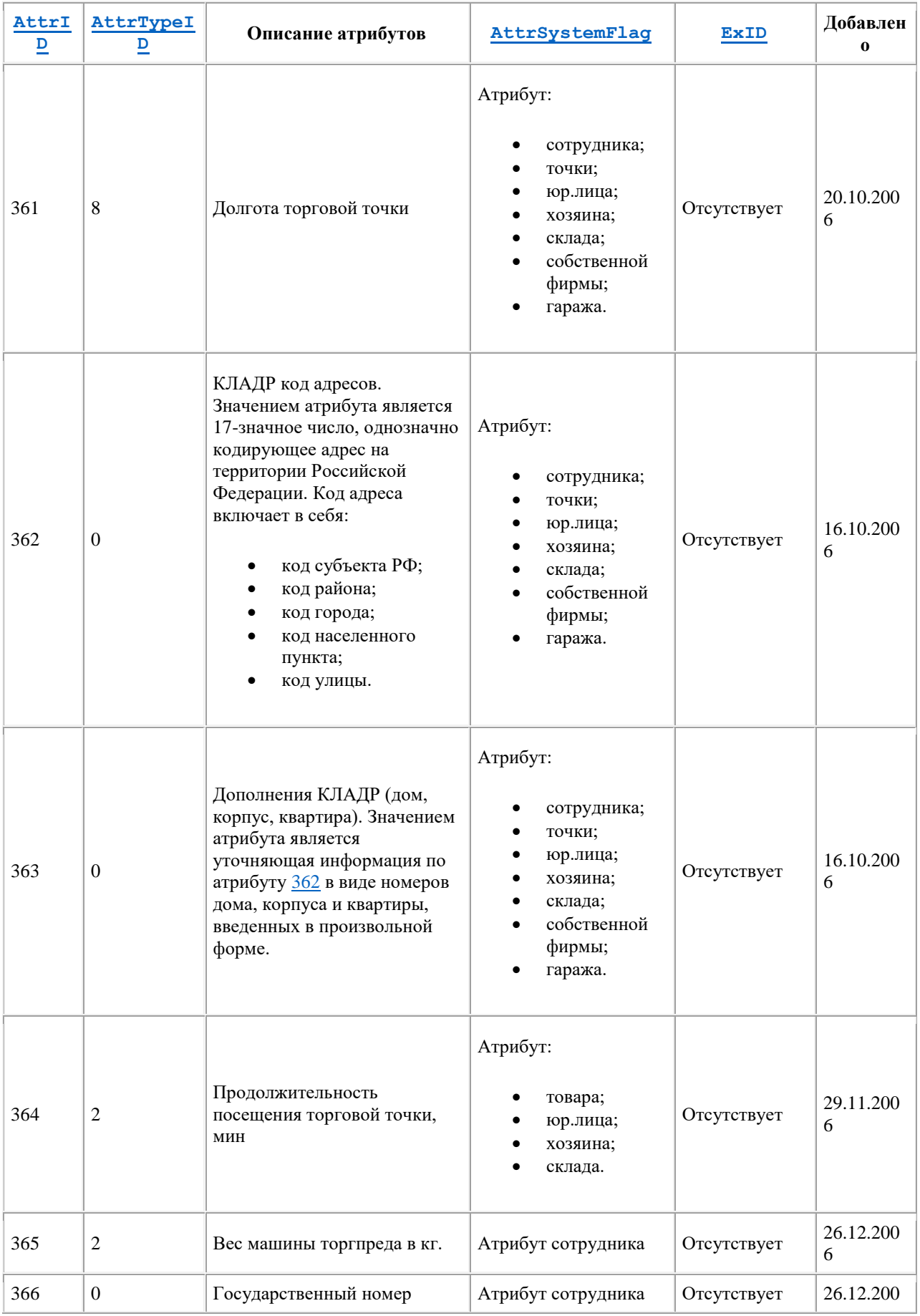

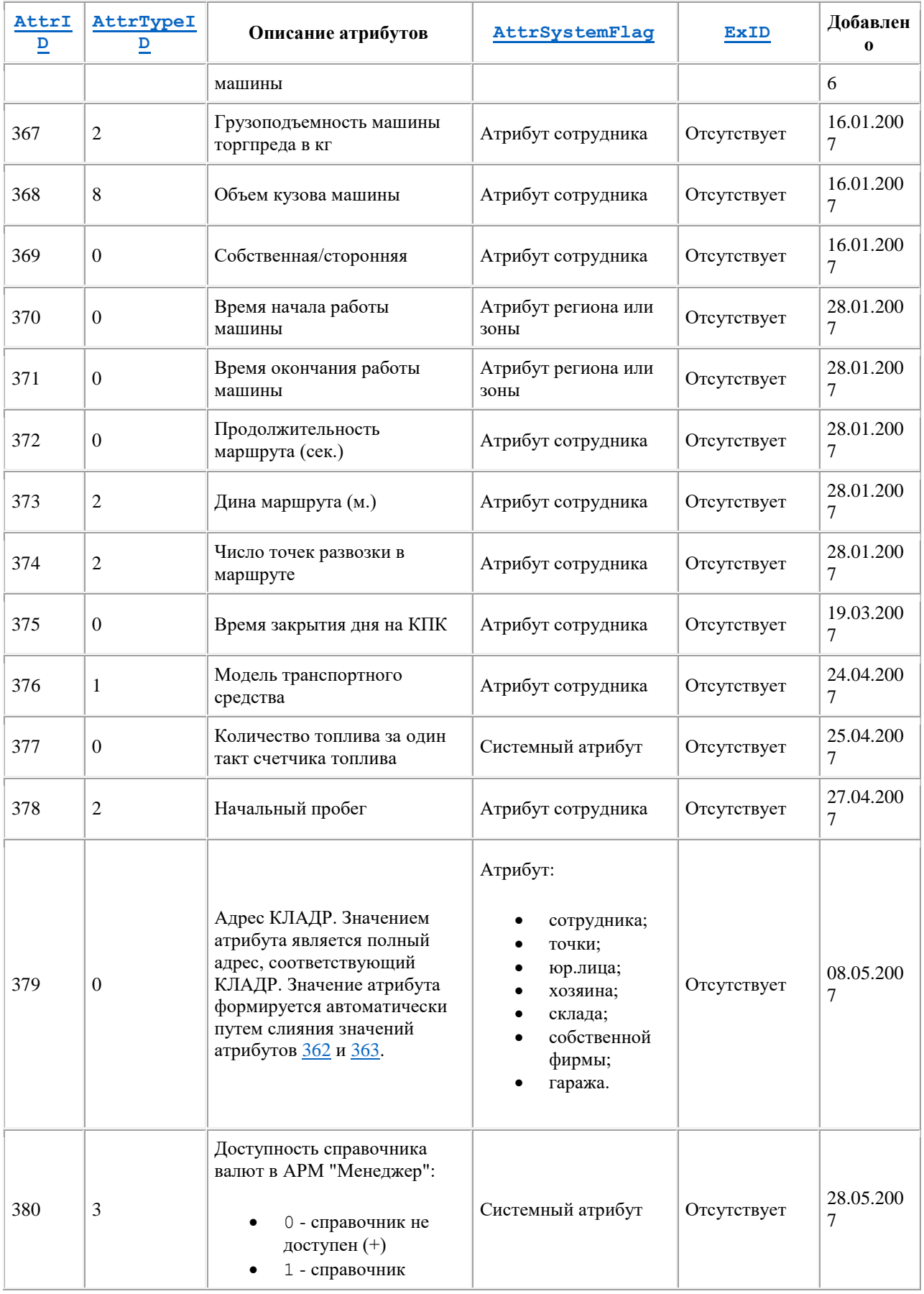

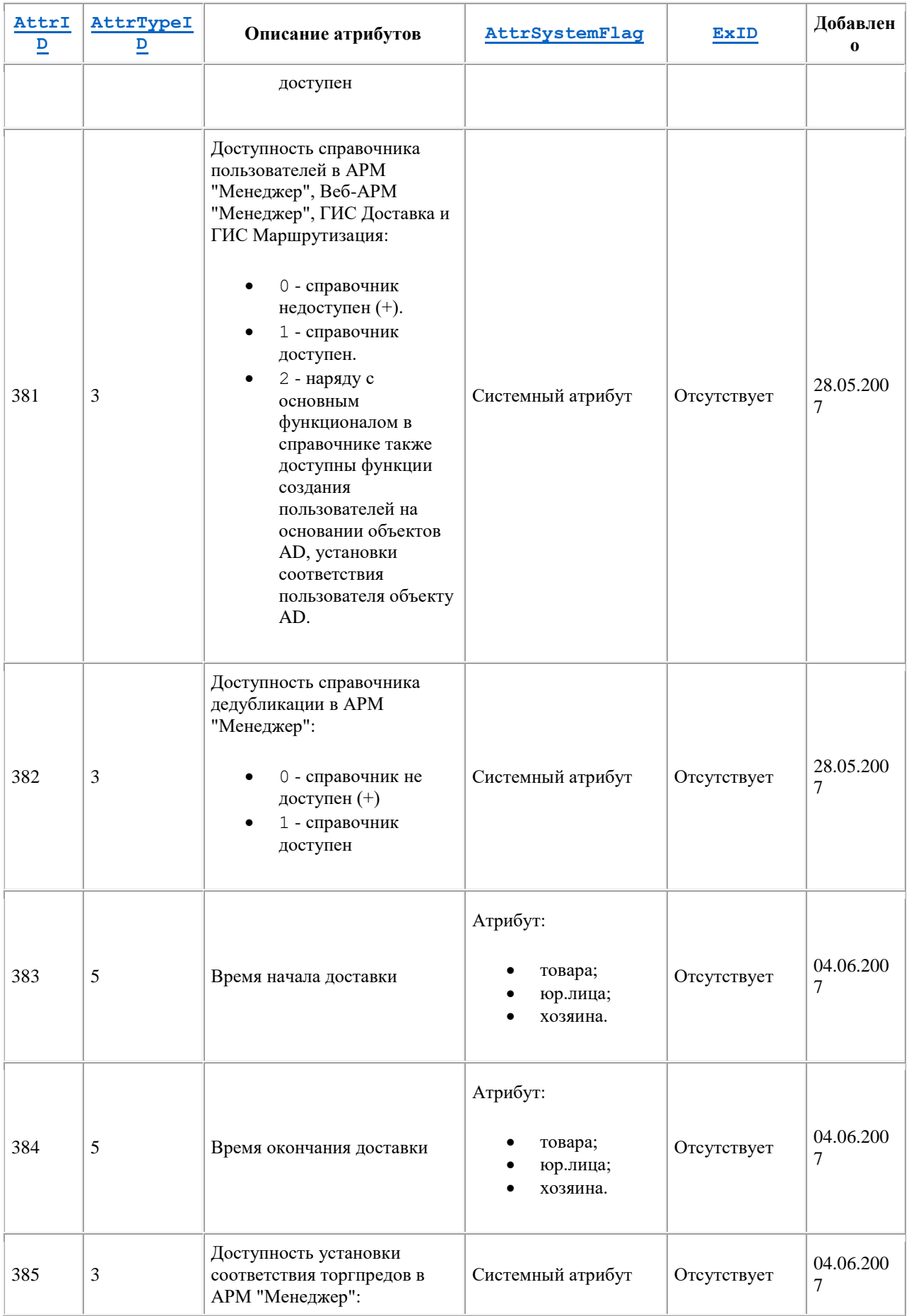

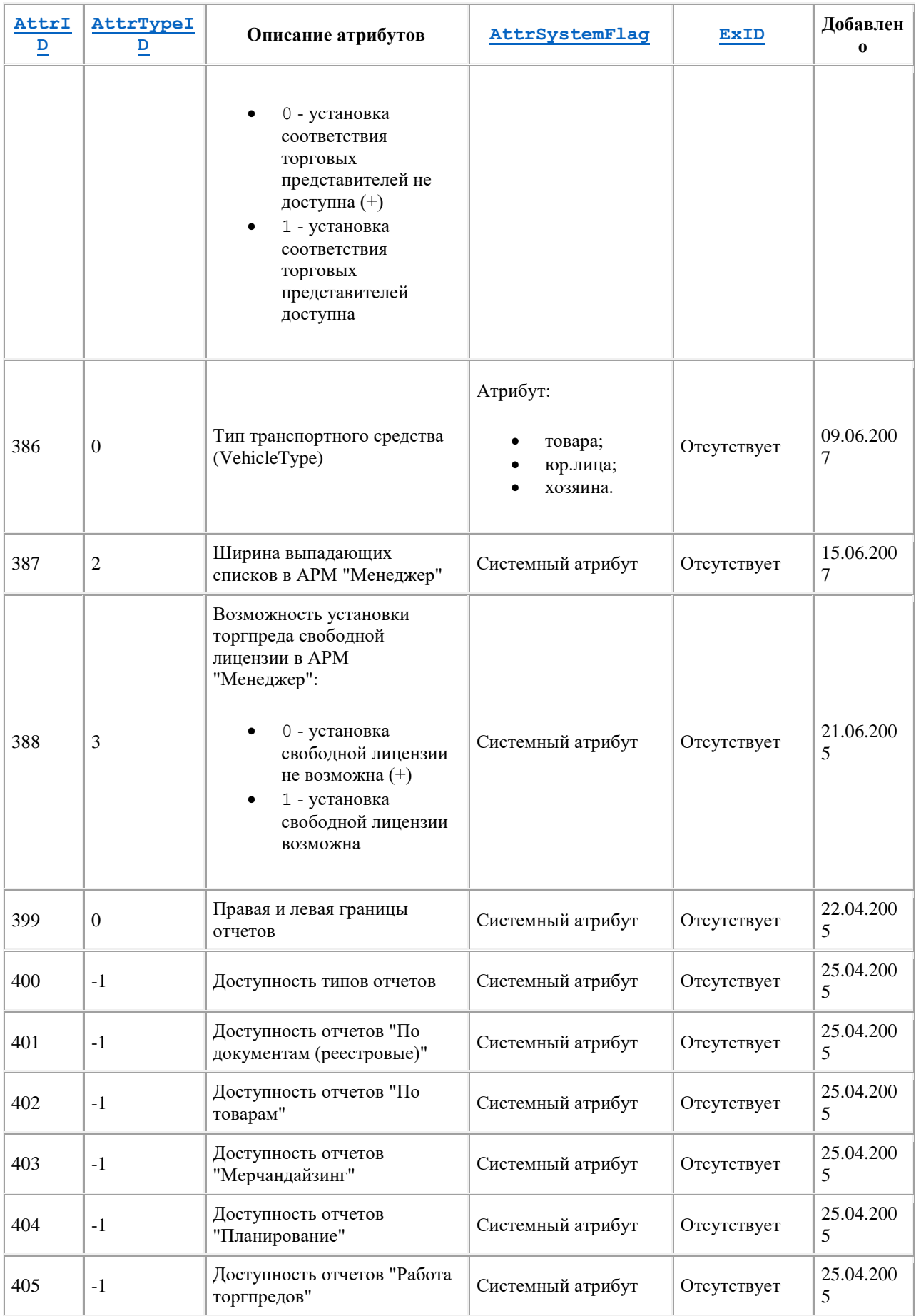

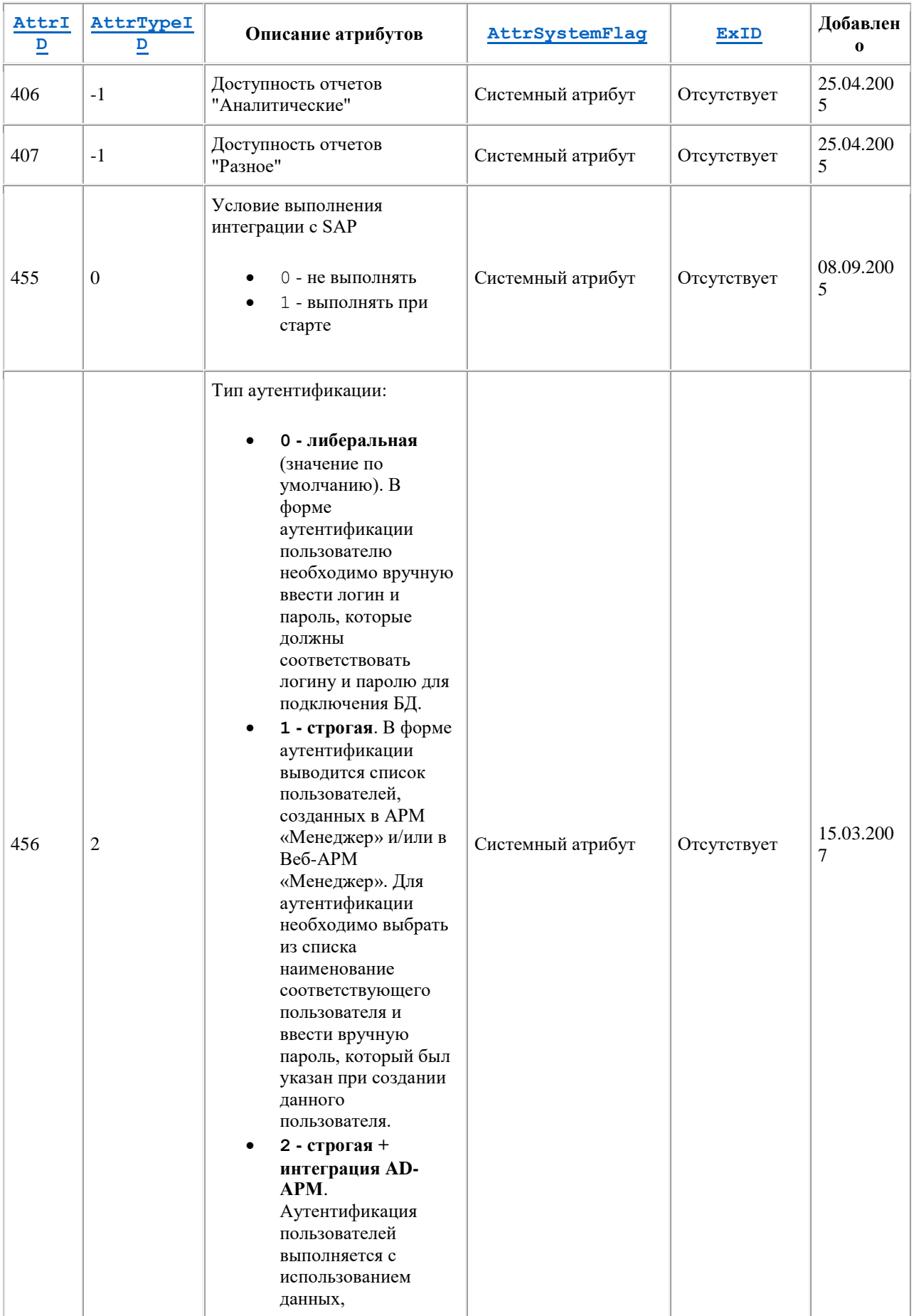

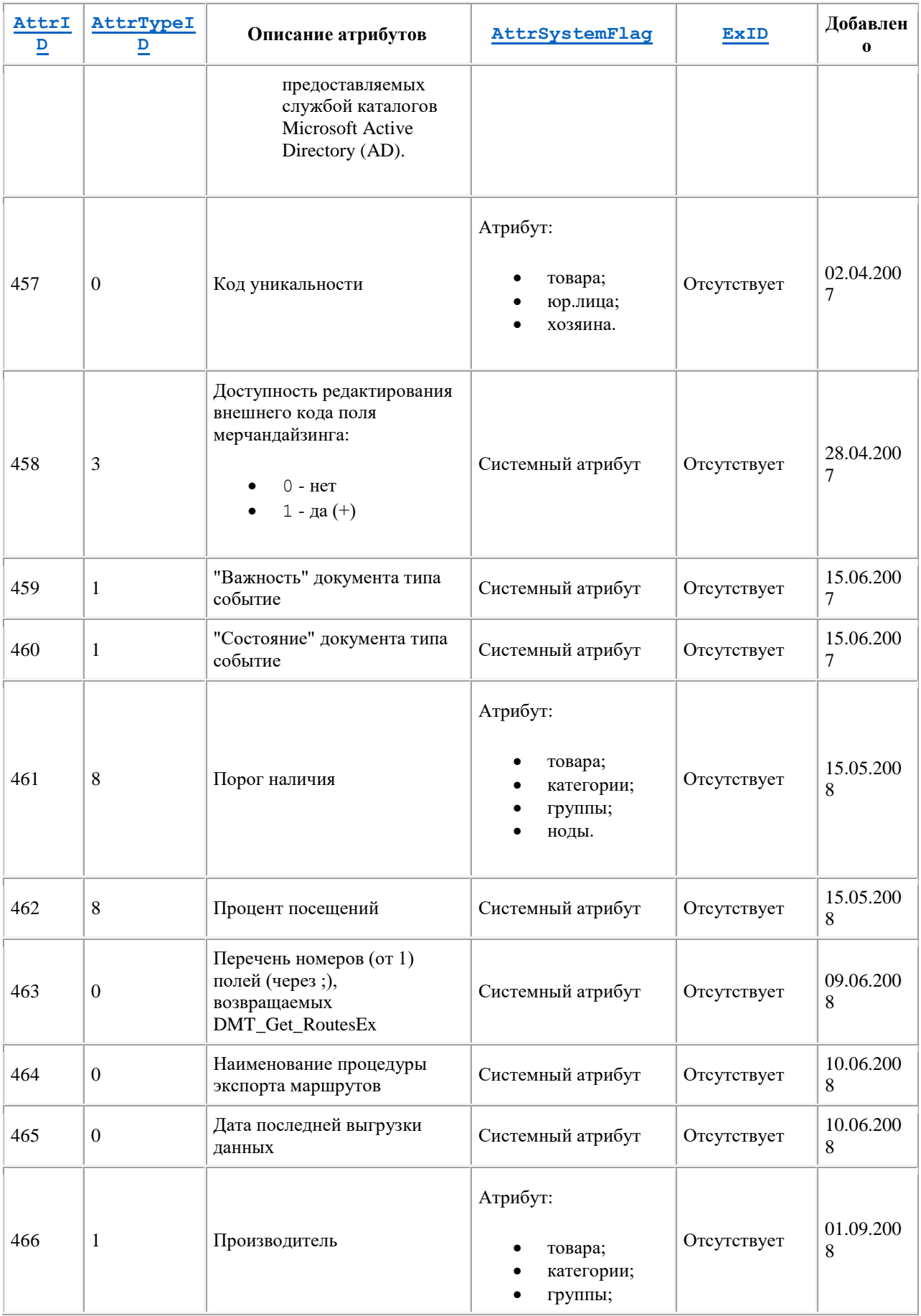

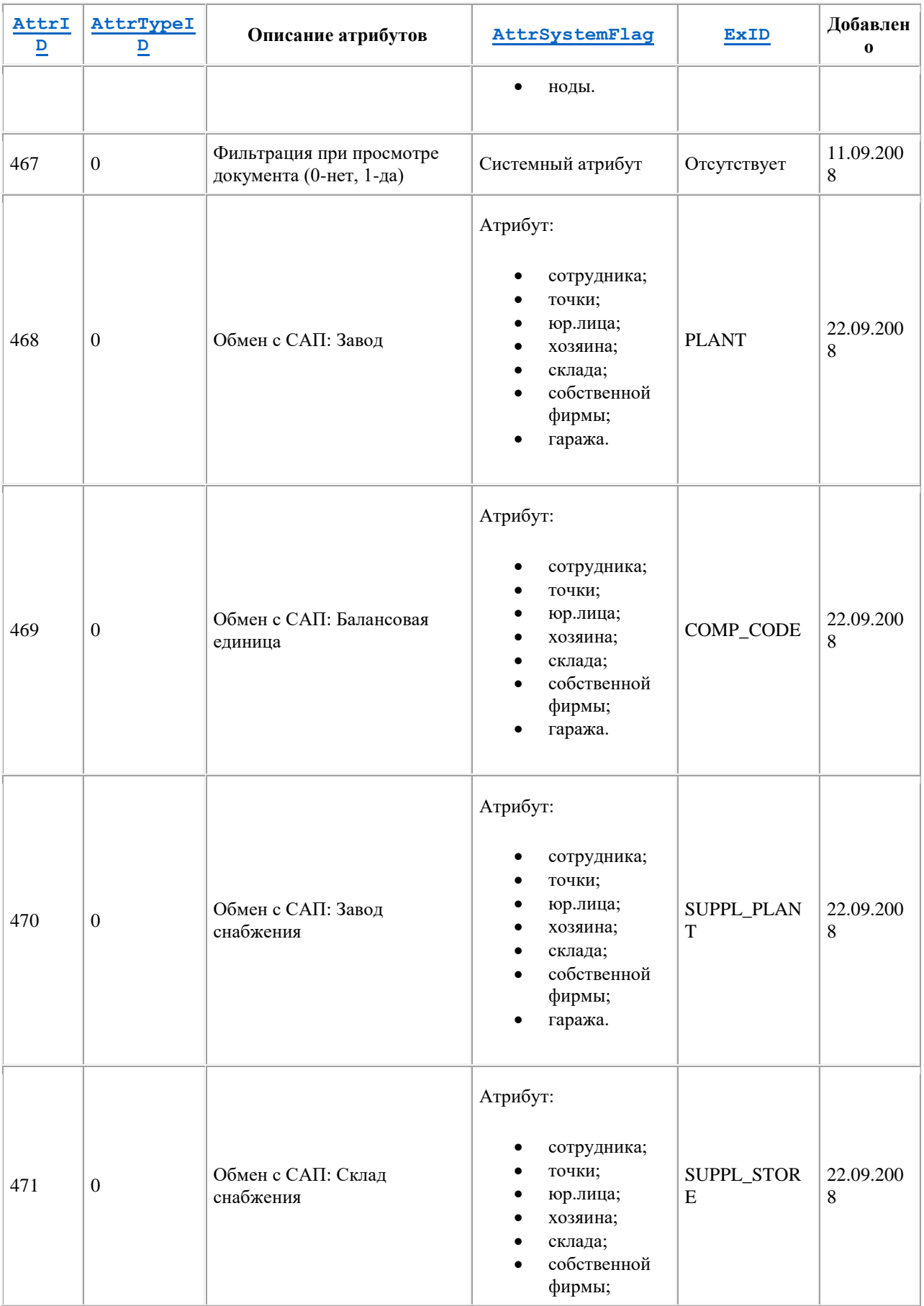

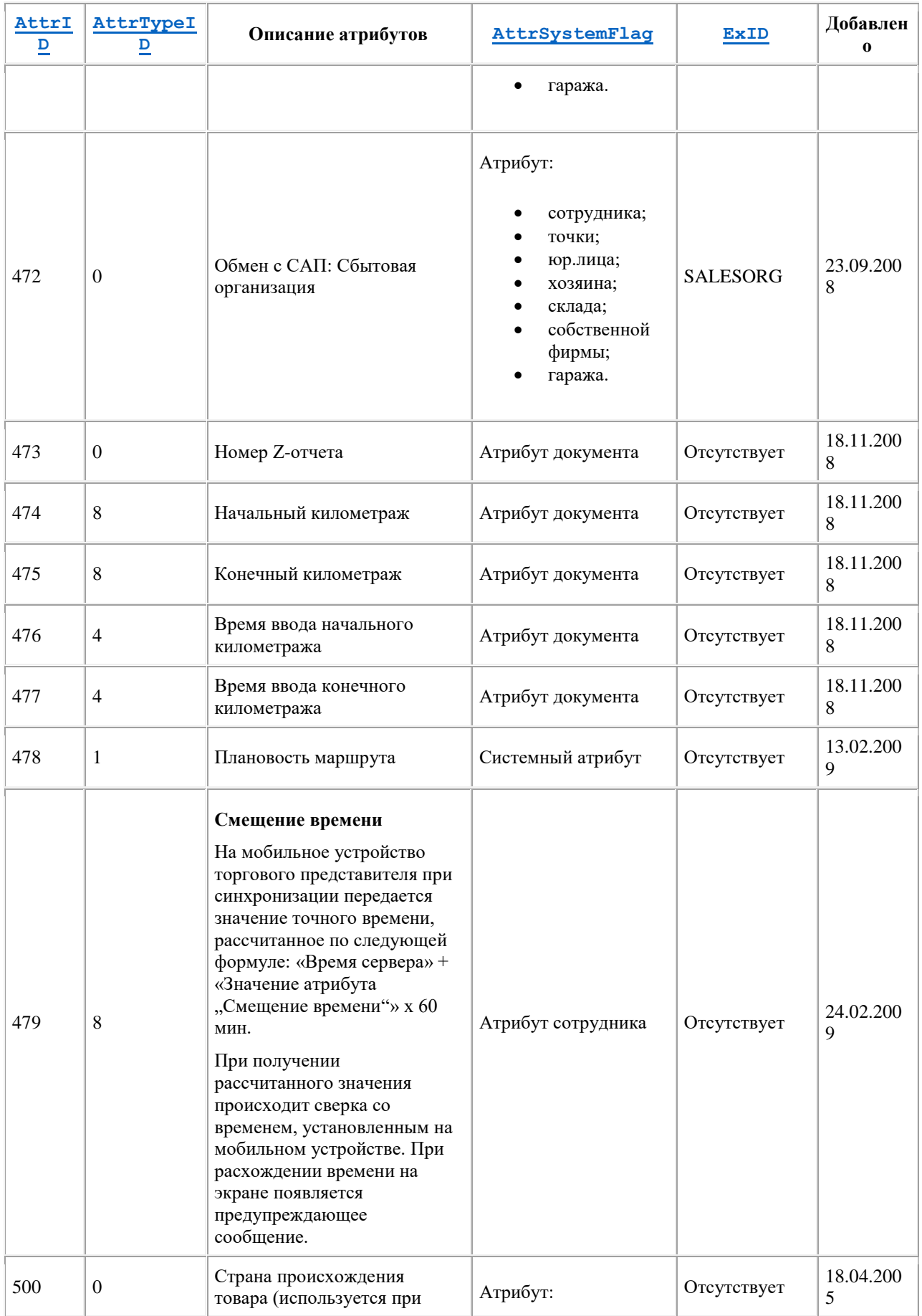

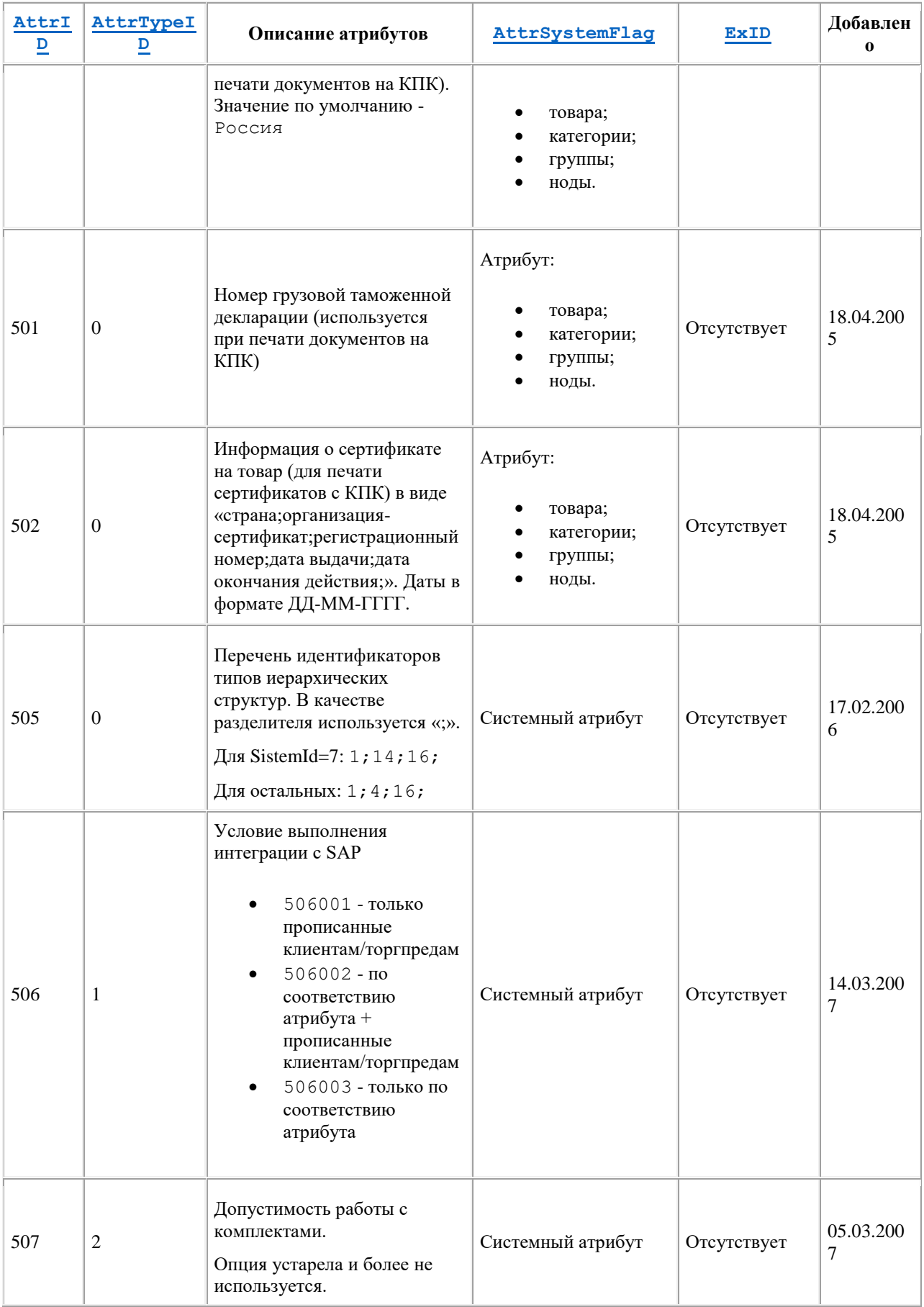

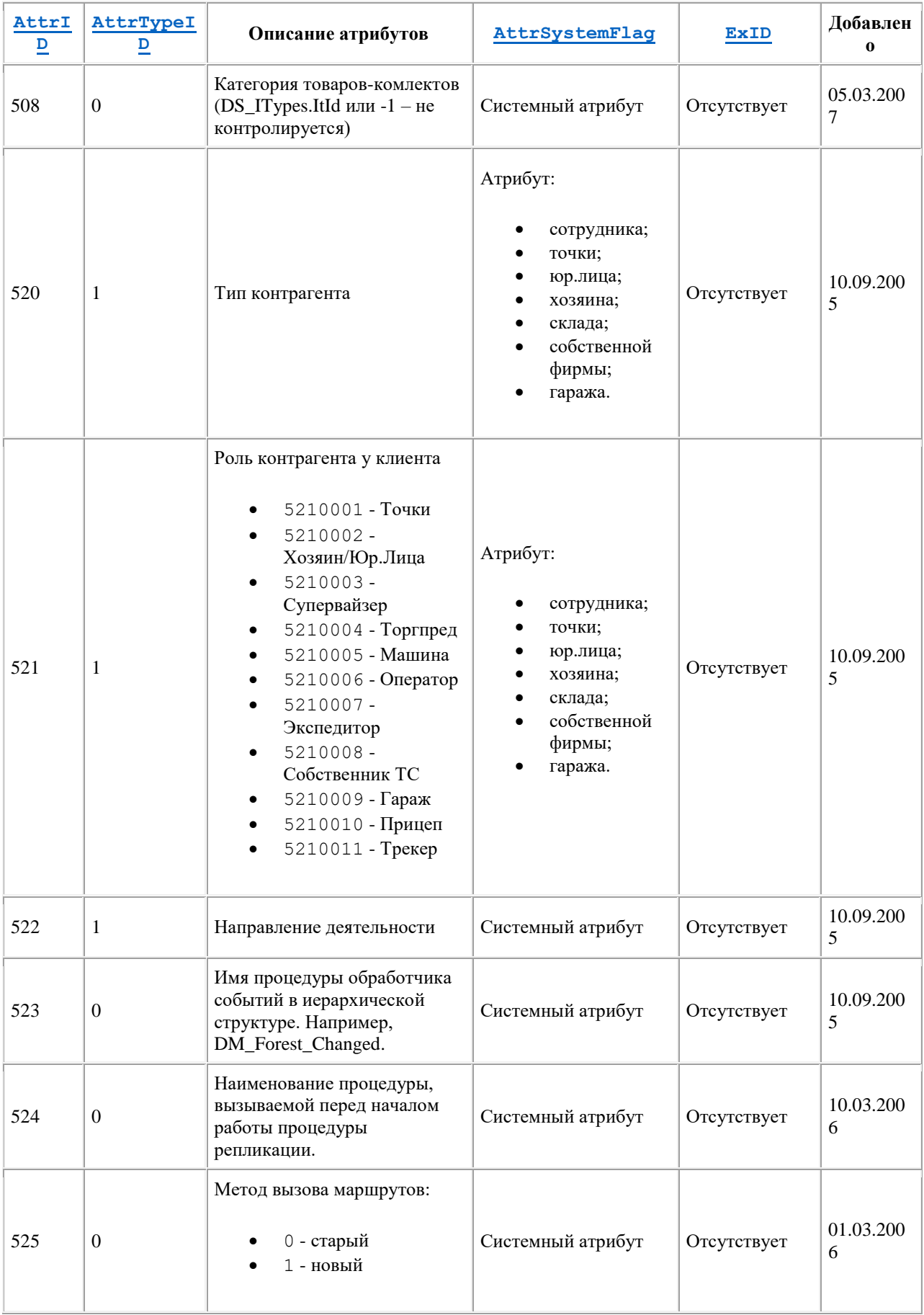

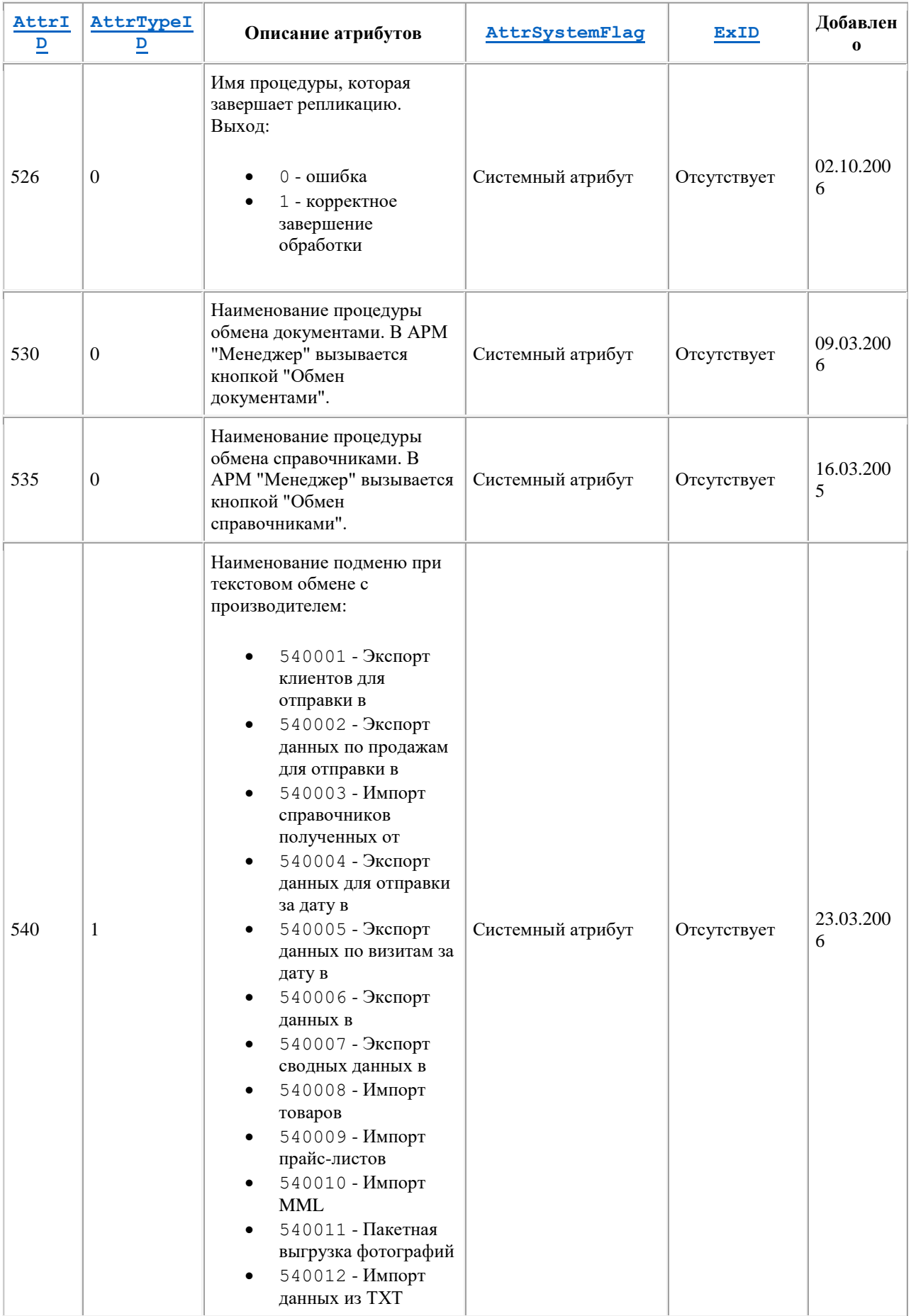

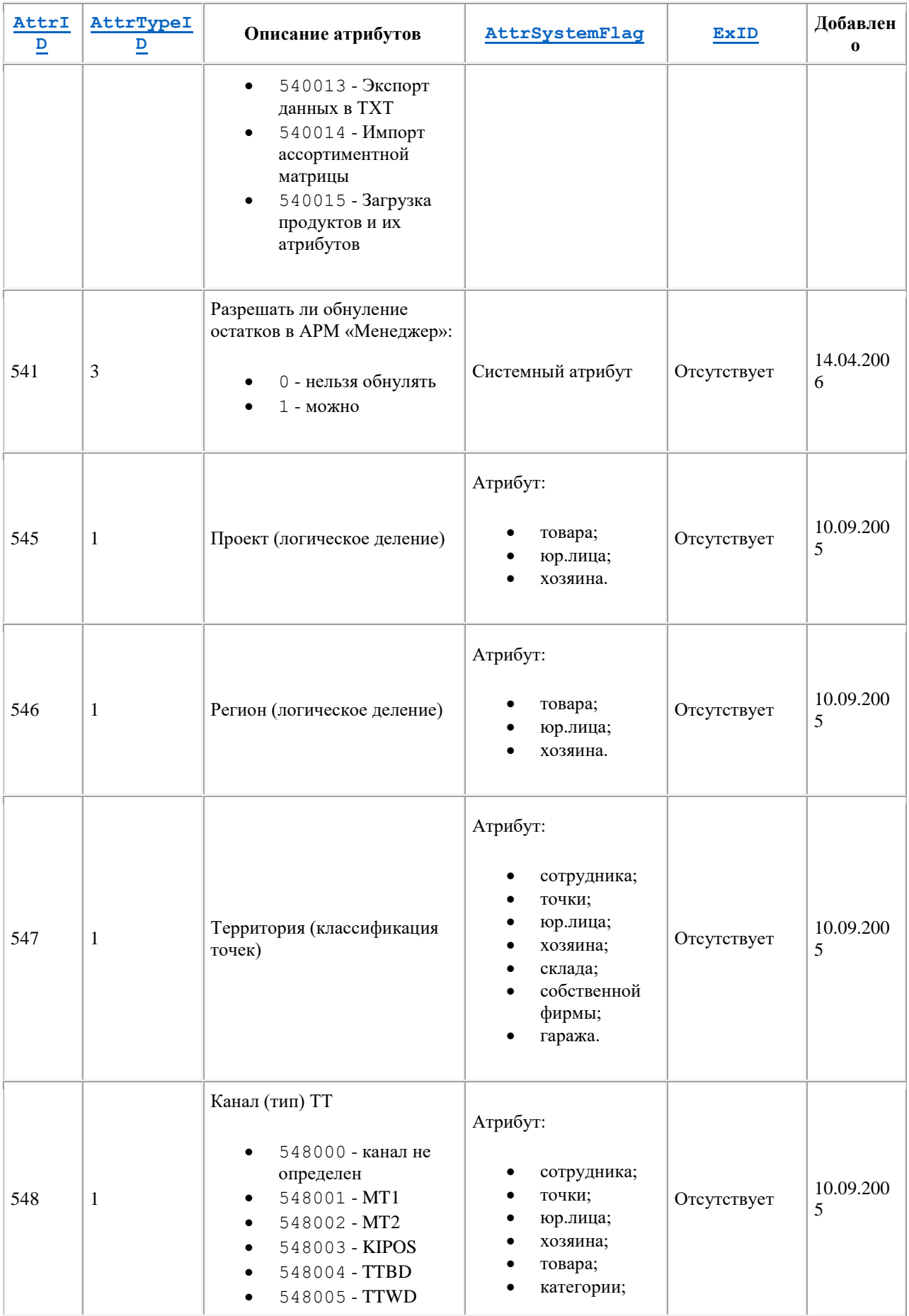

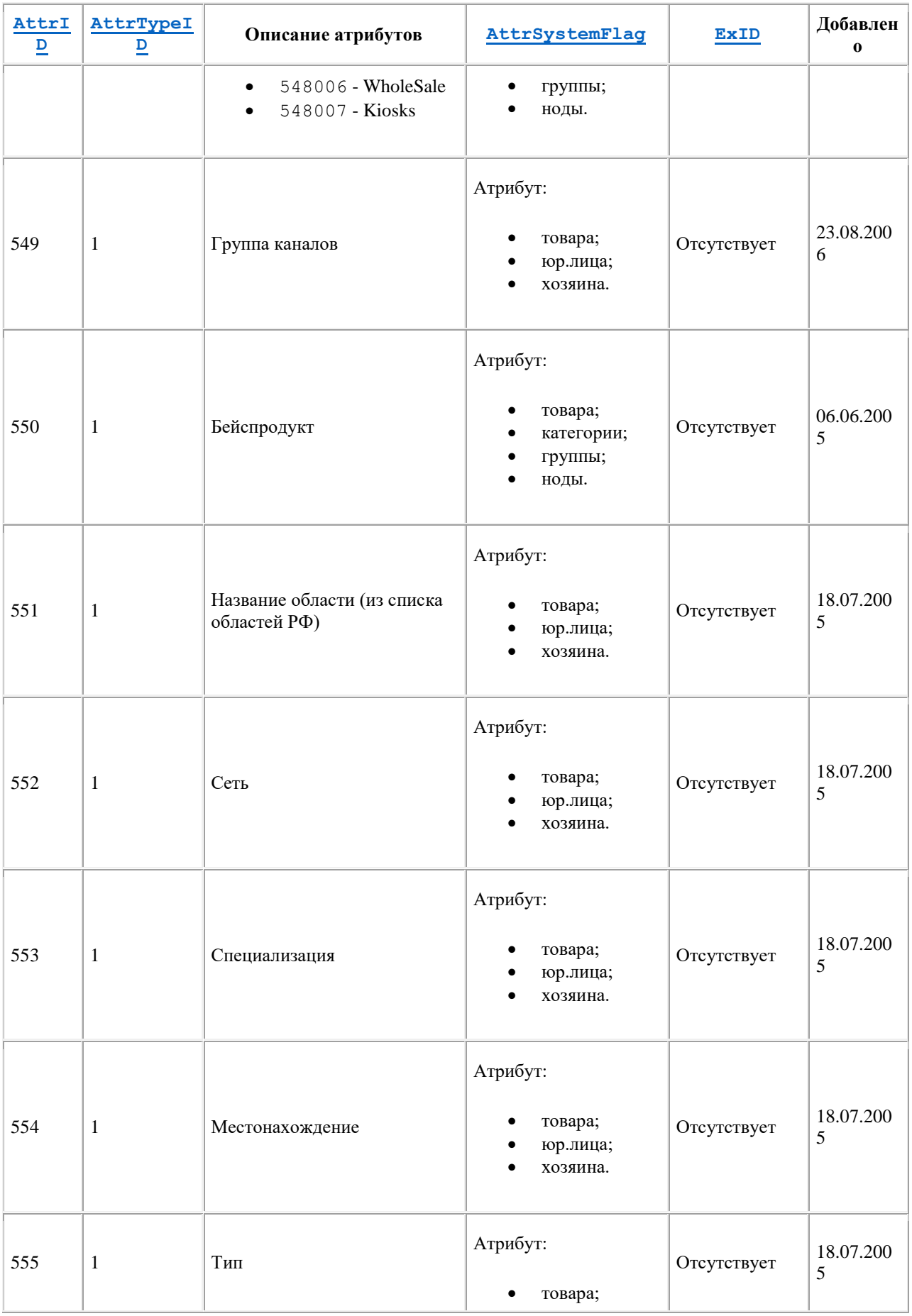

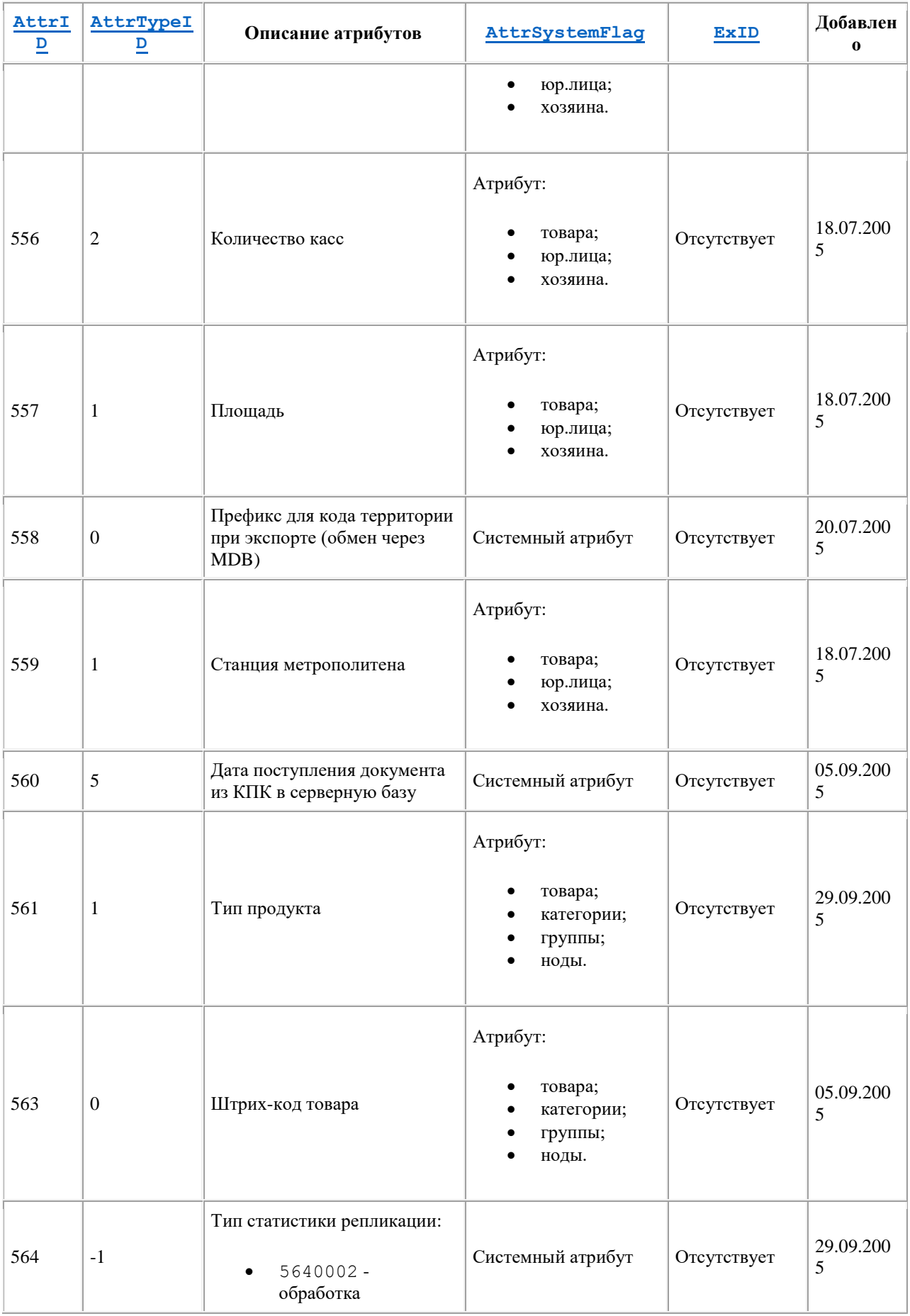

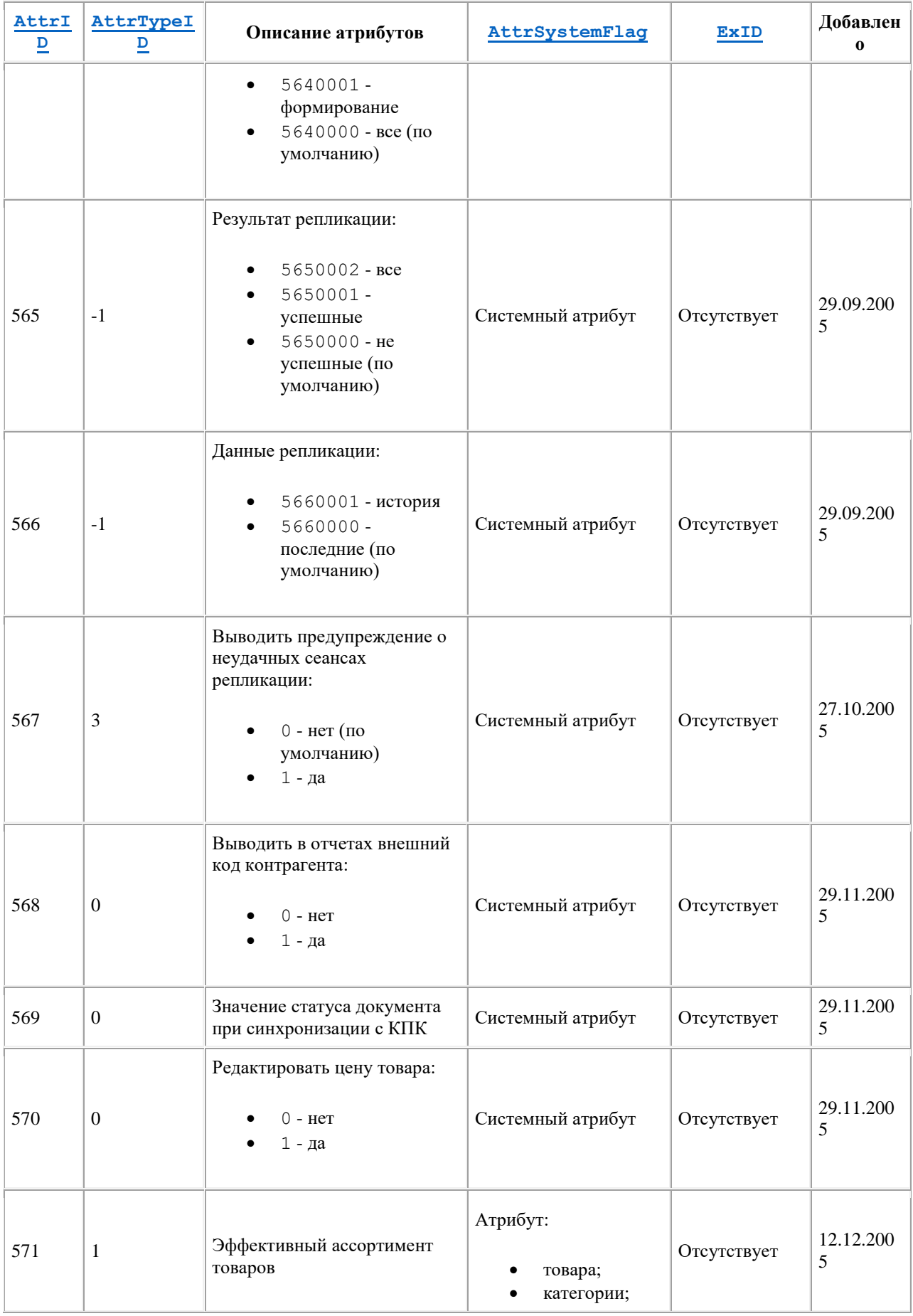

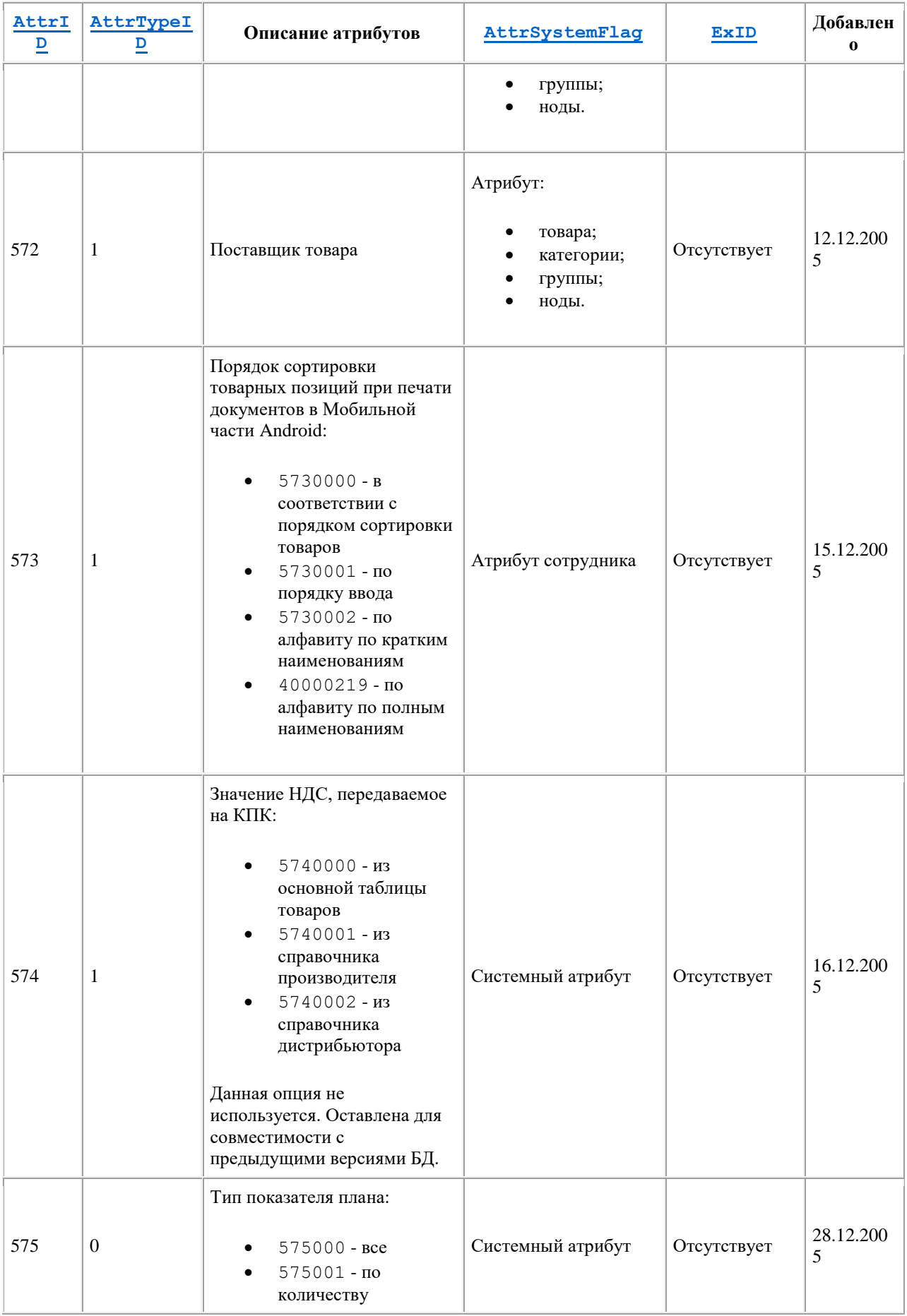

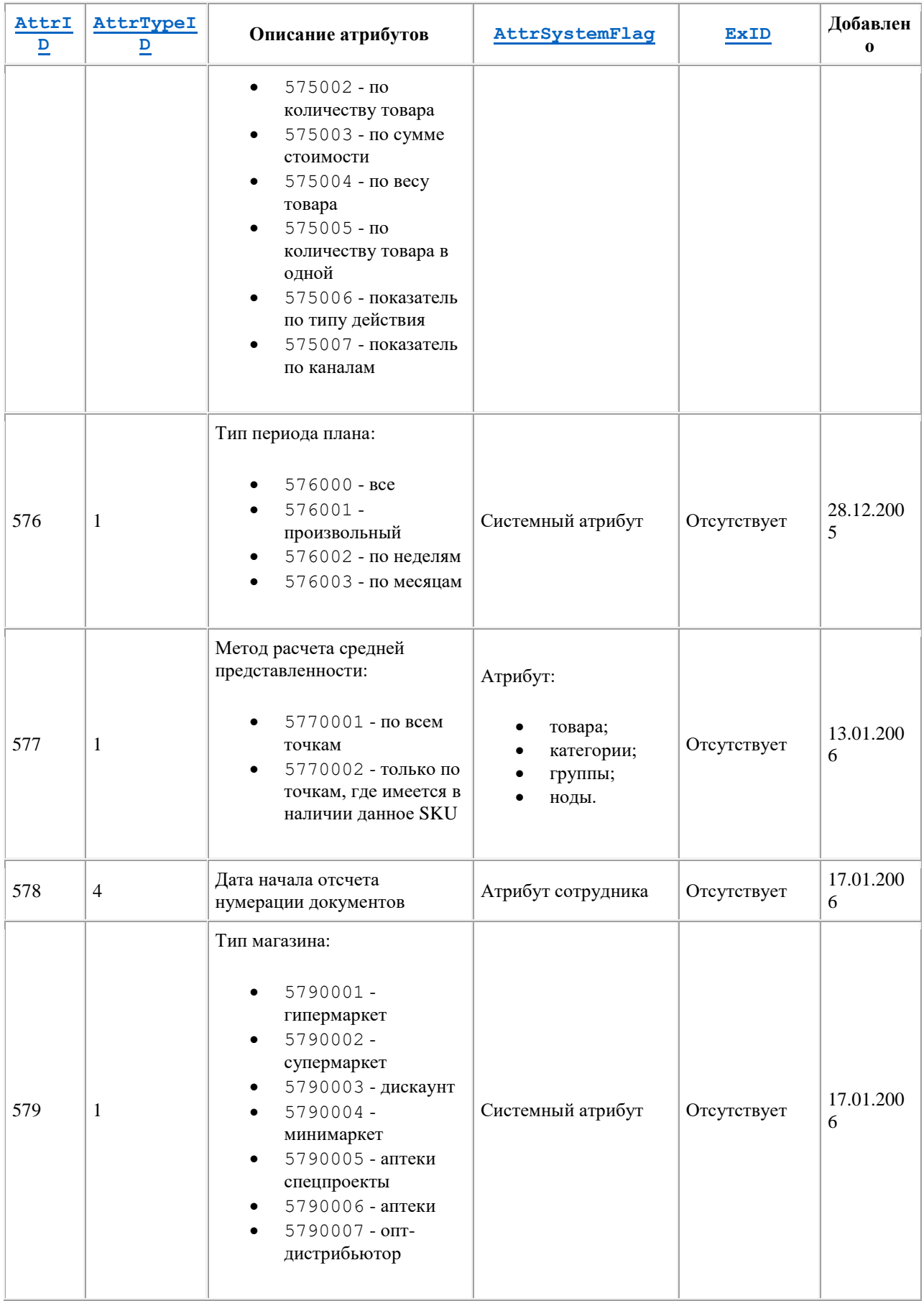

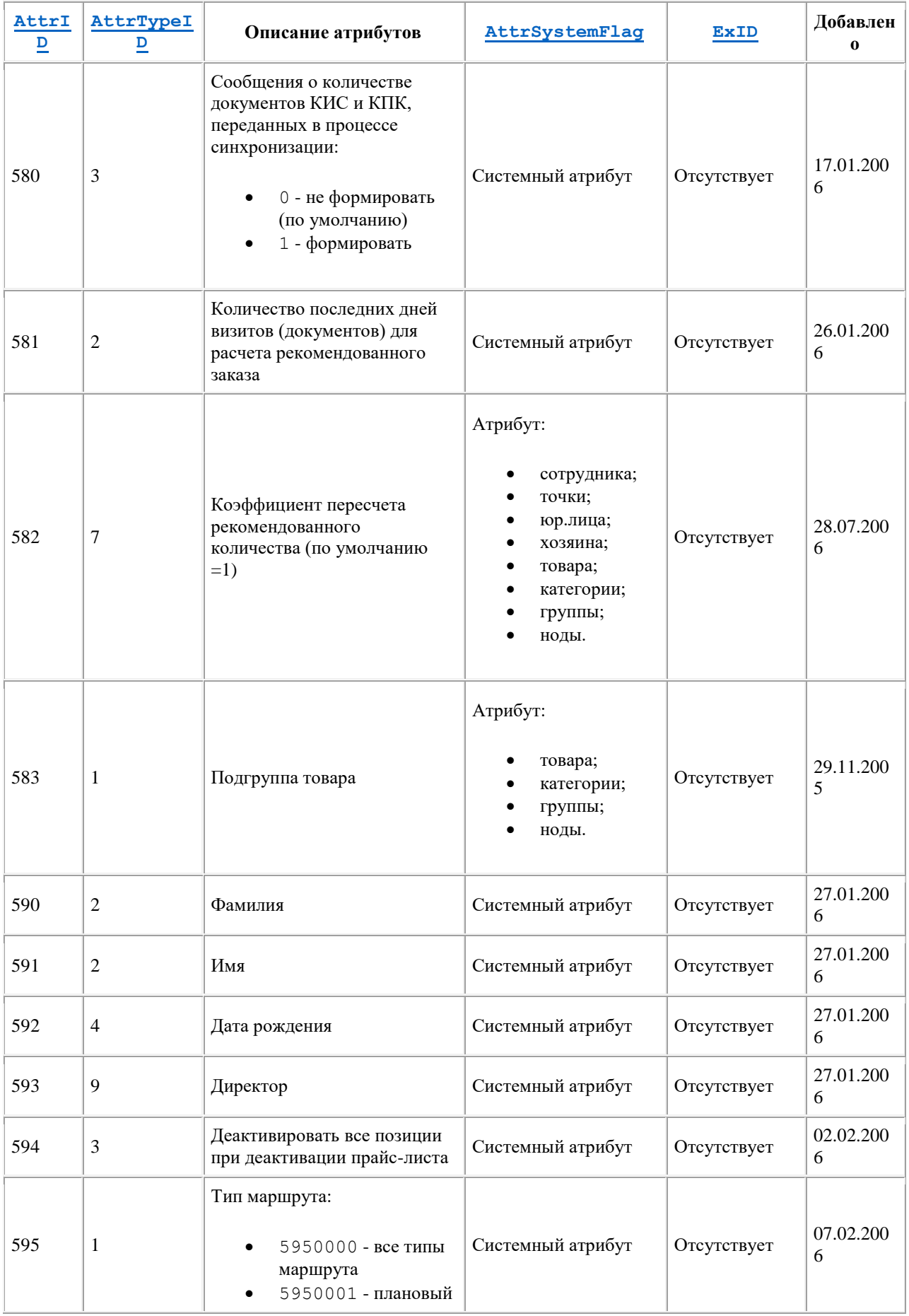

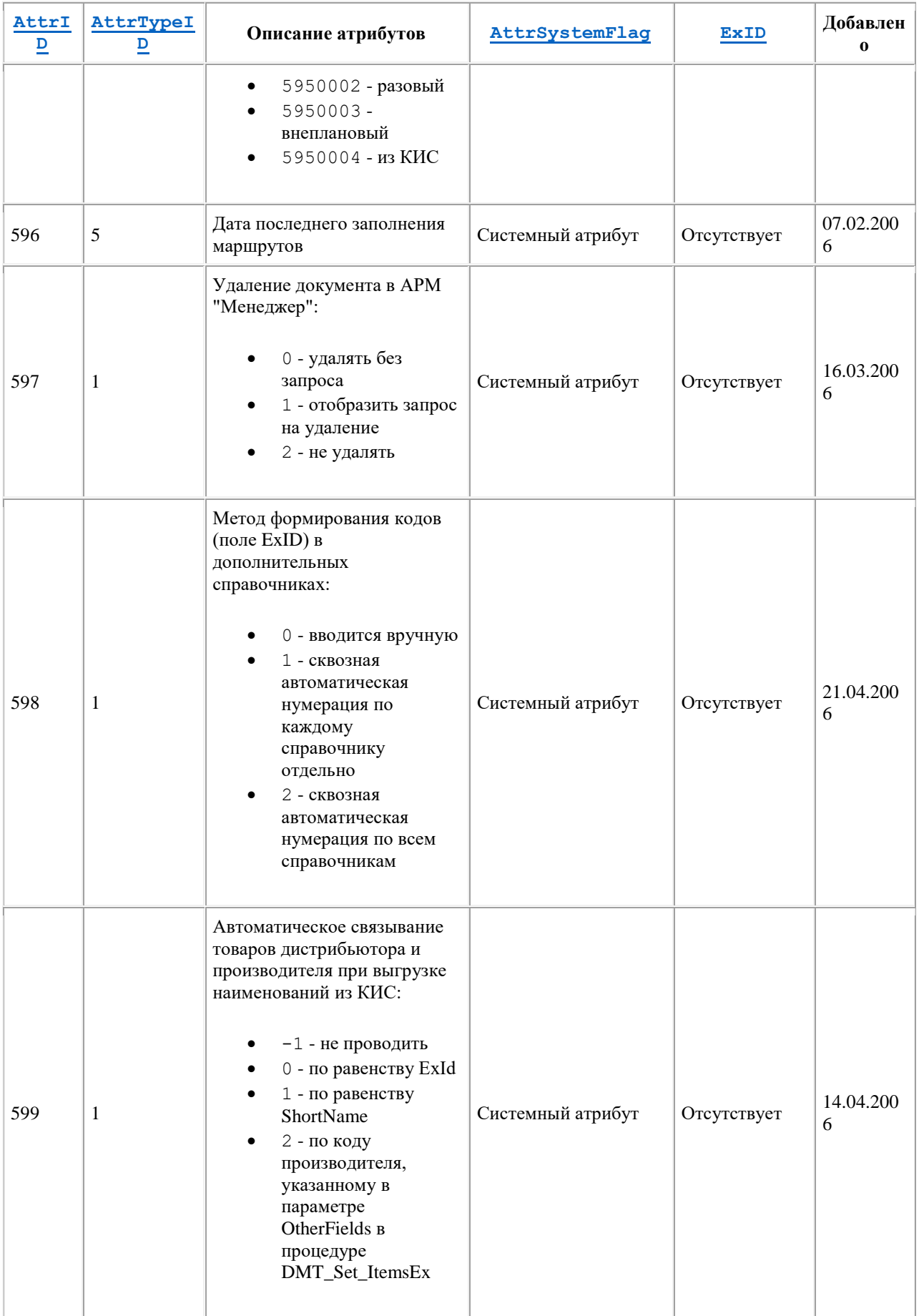
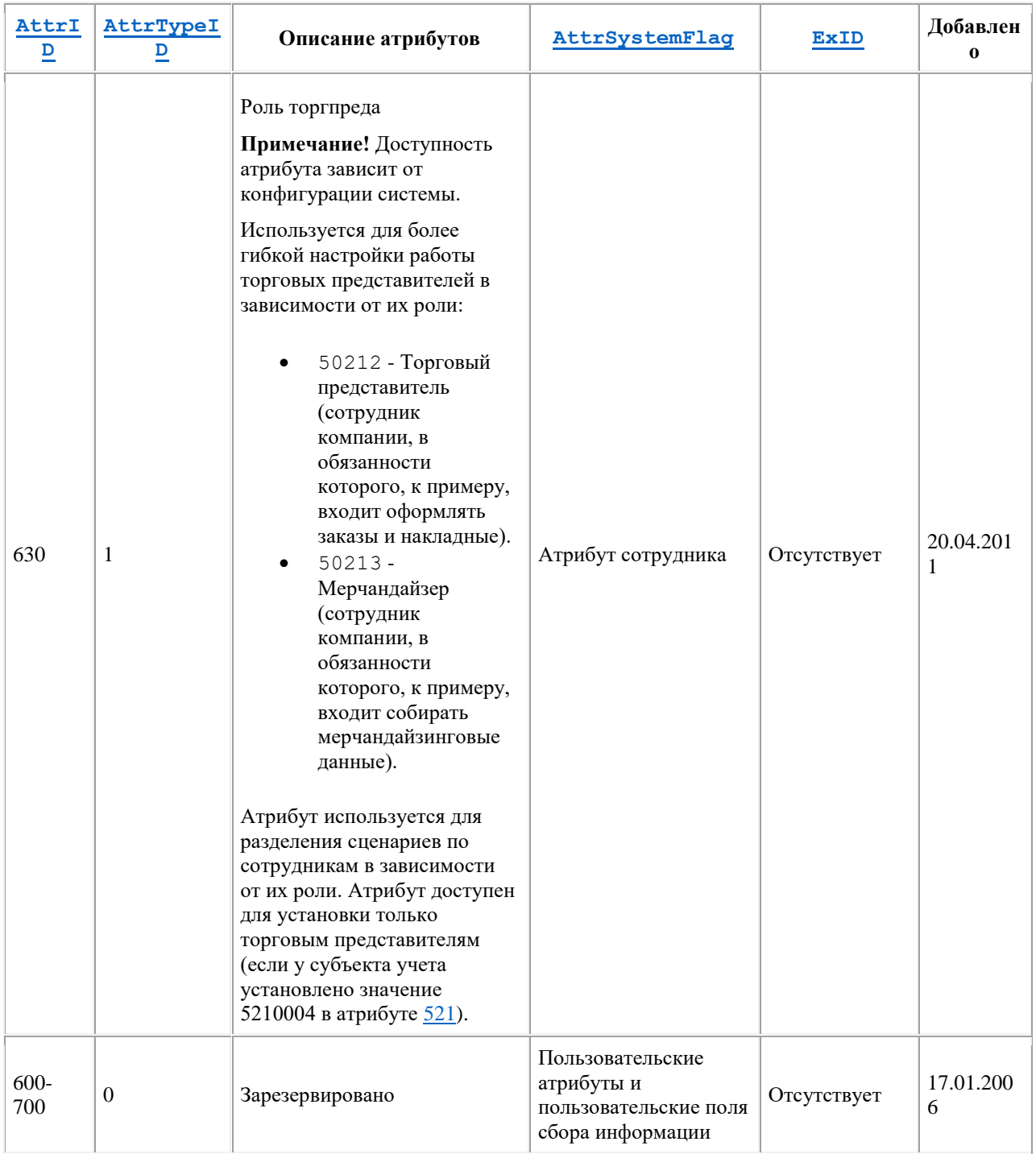

## *Описание атрибутов с 701 и выше*

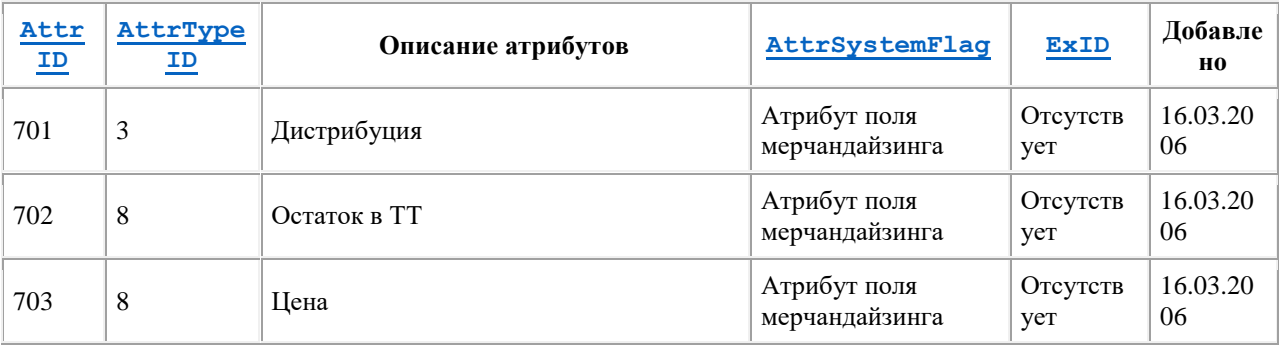

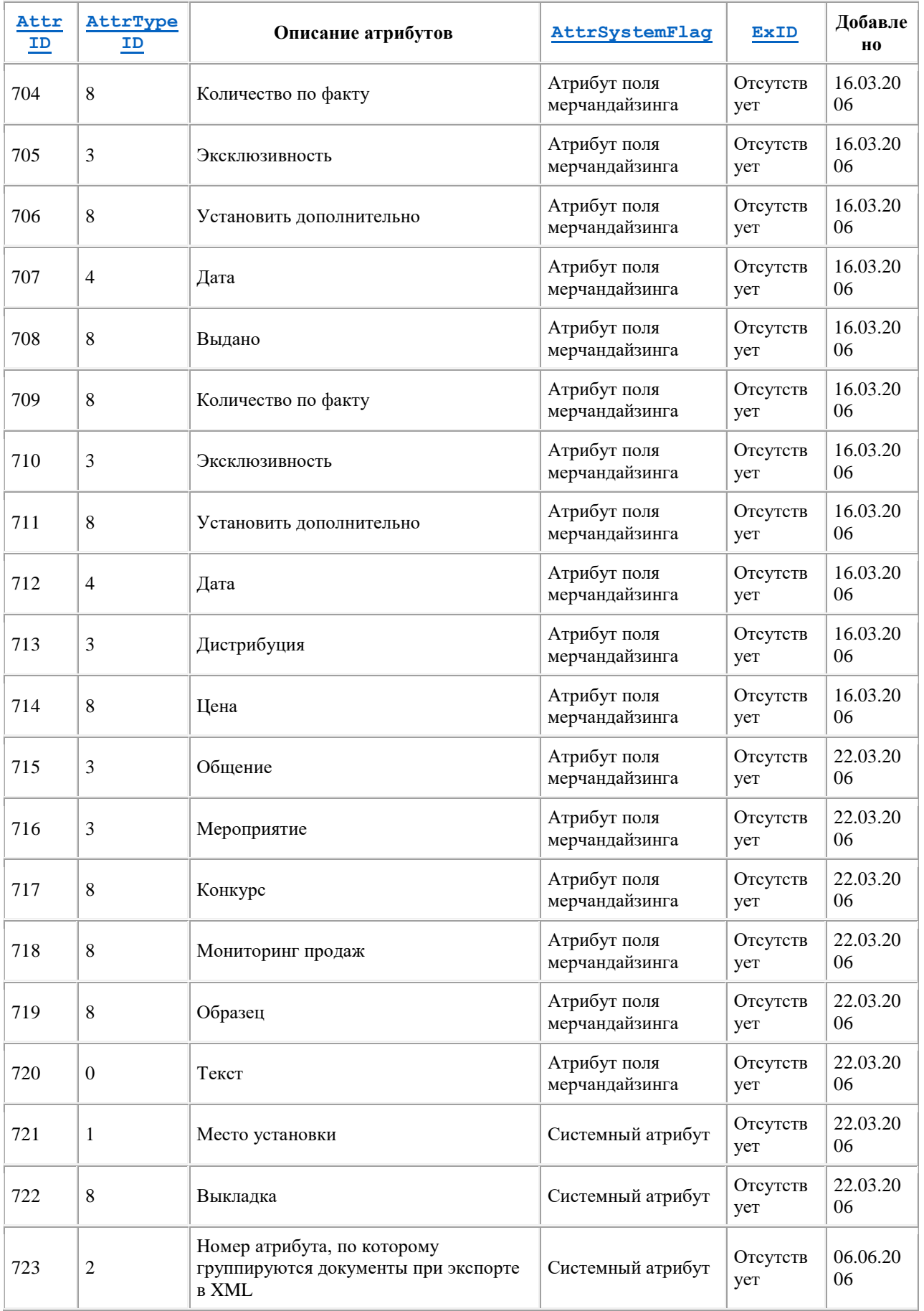

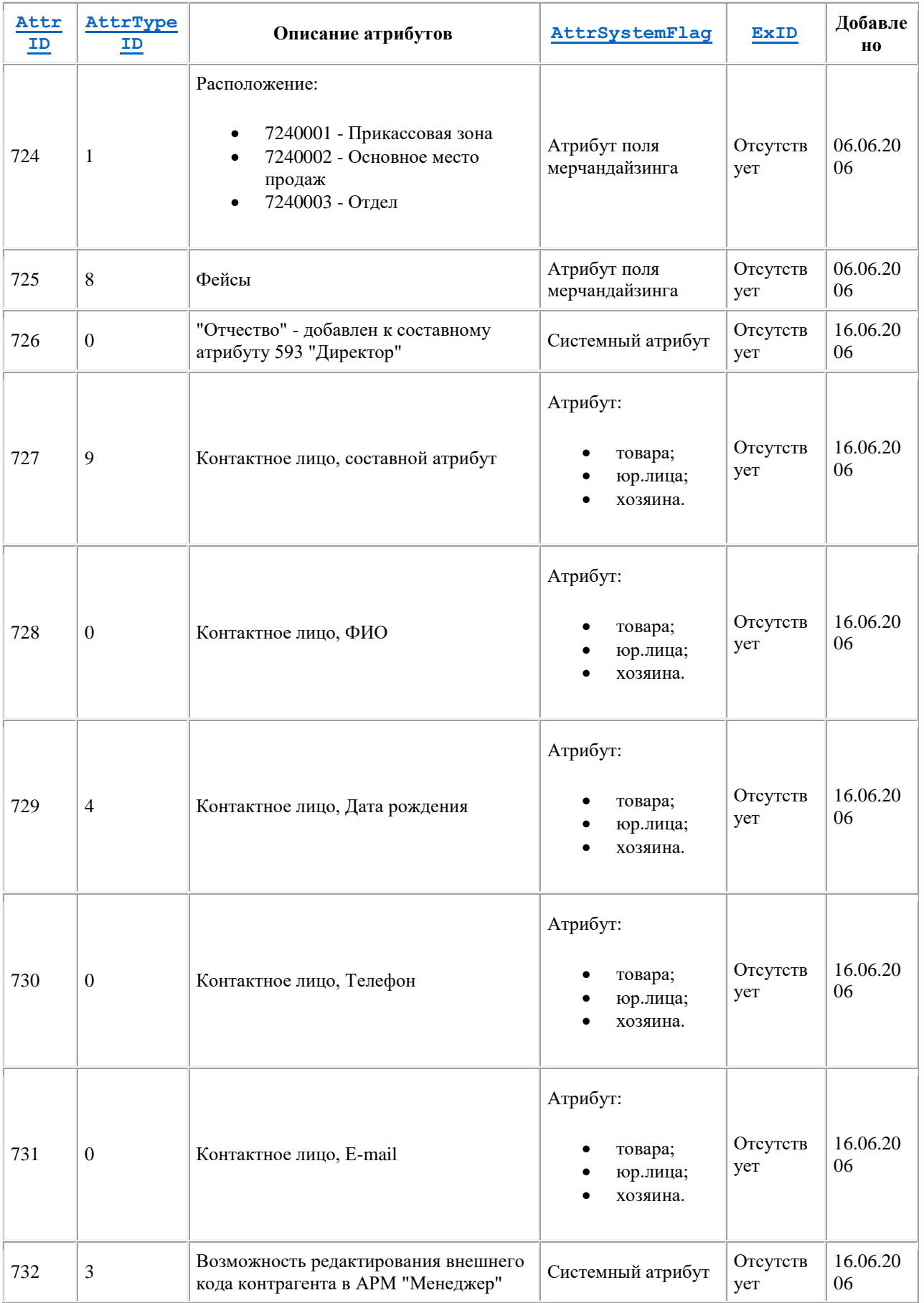

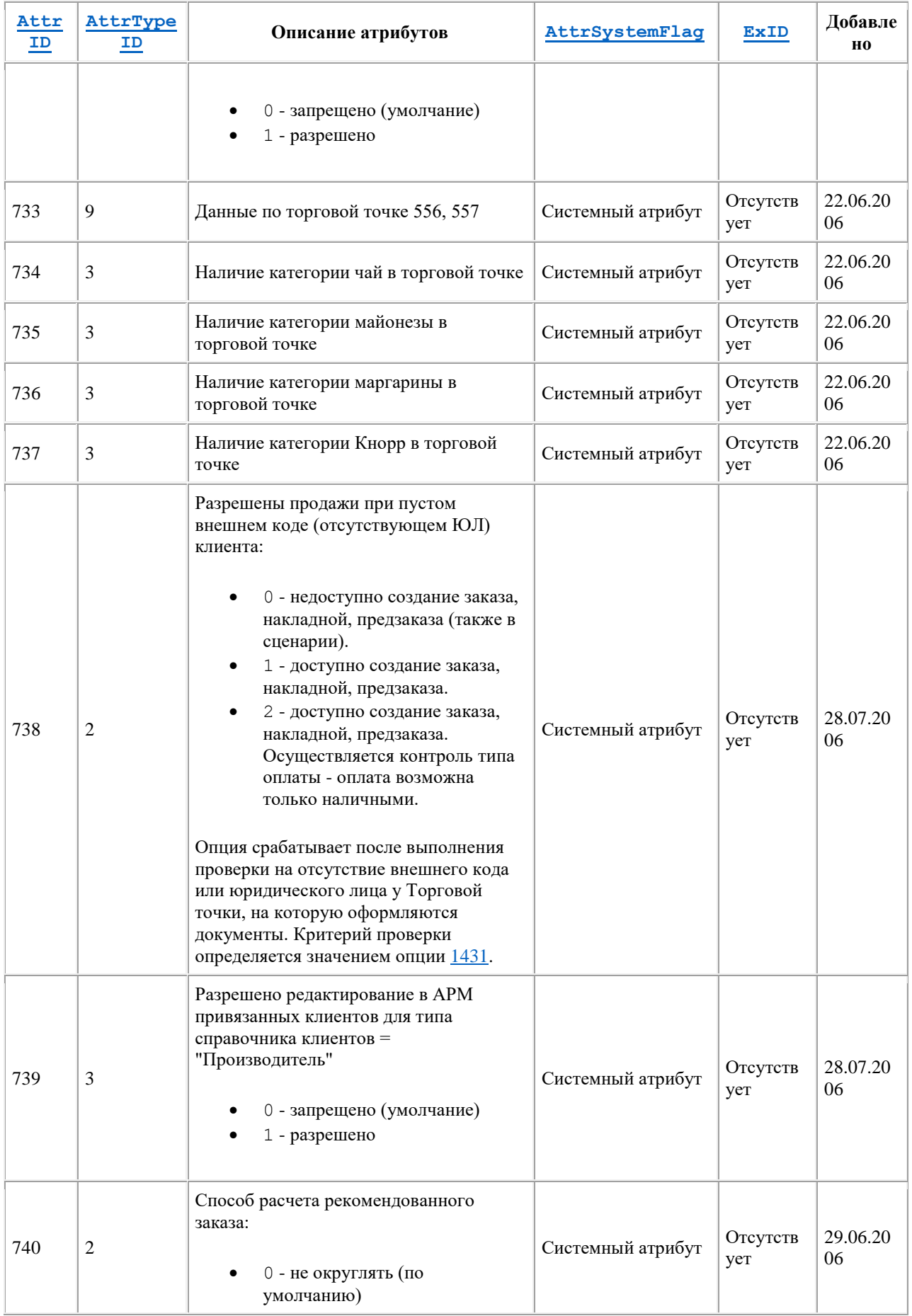

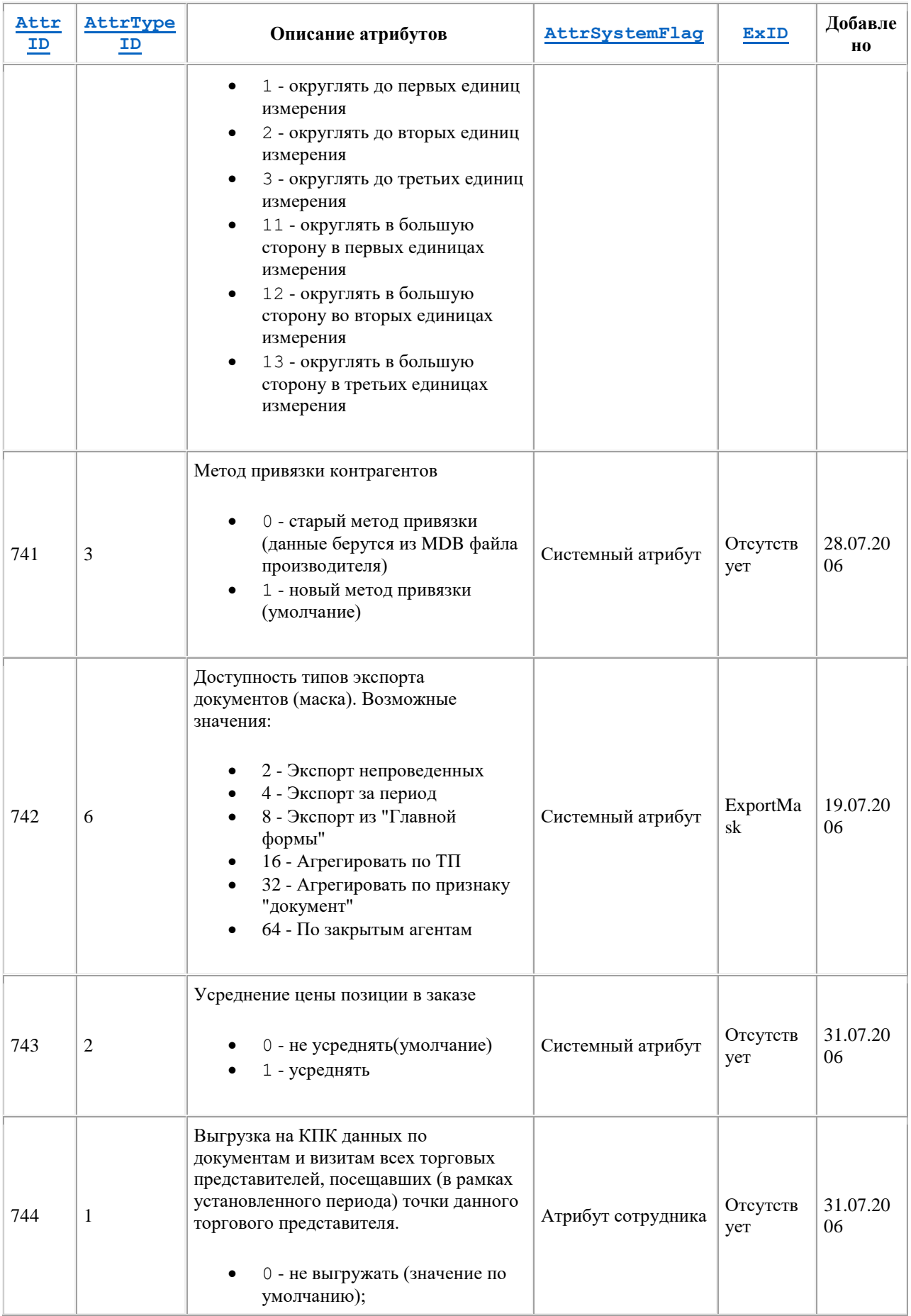

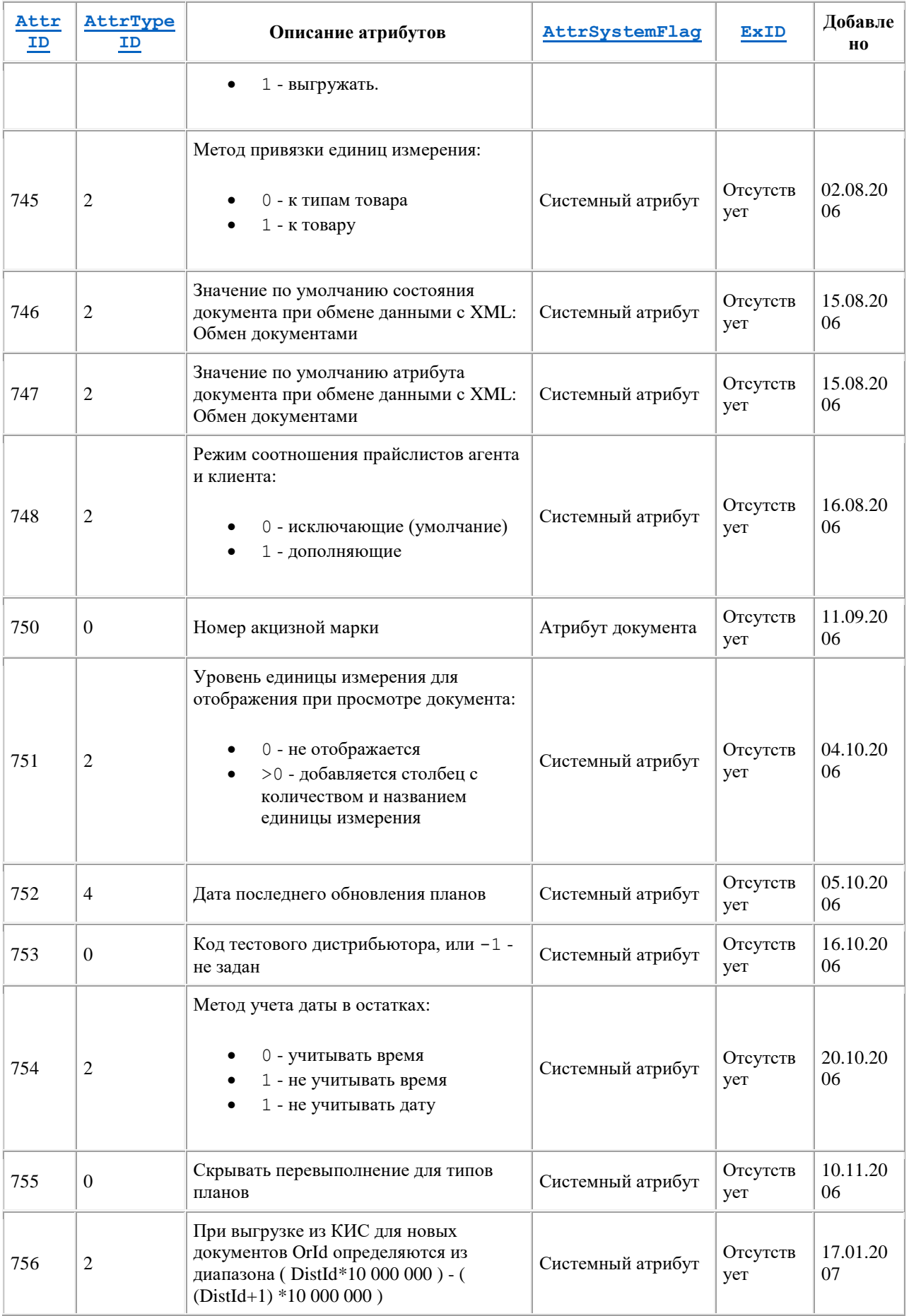

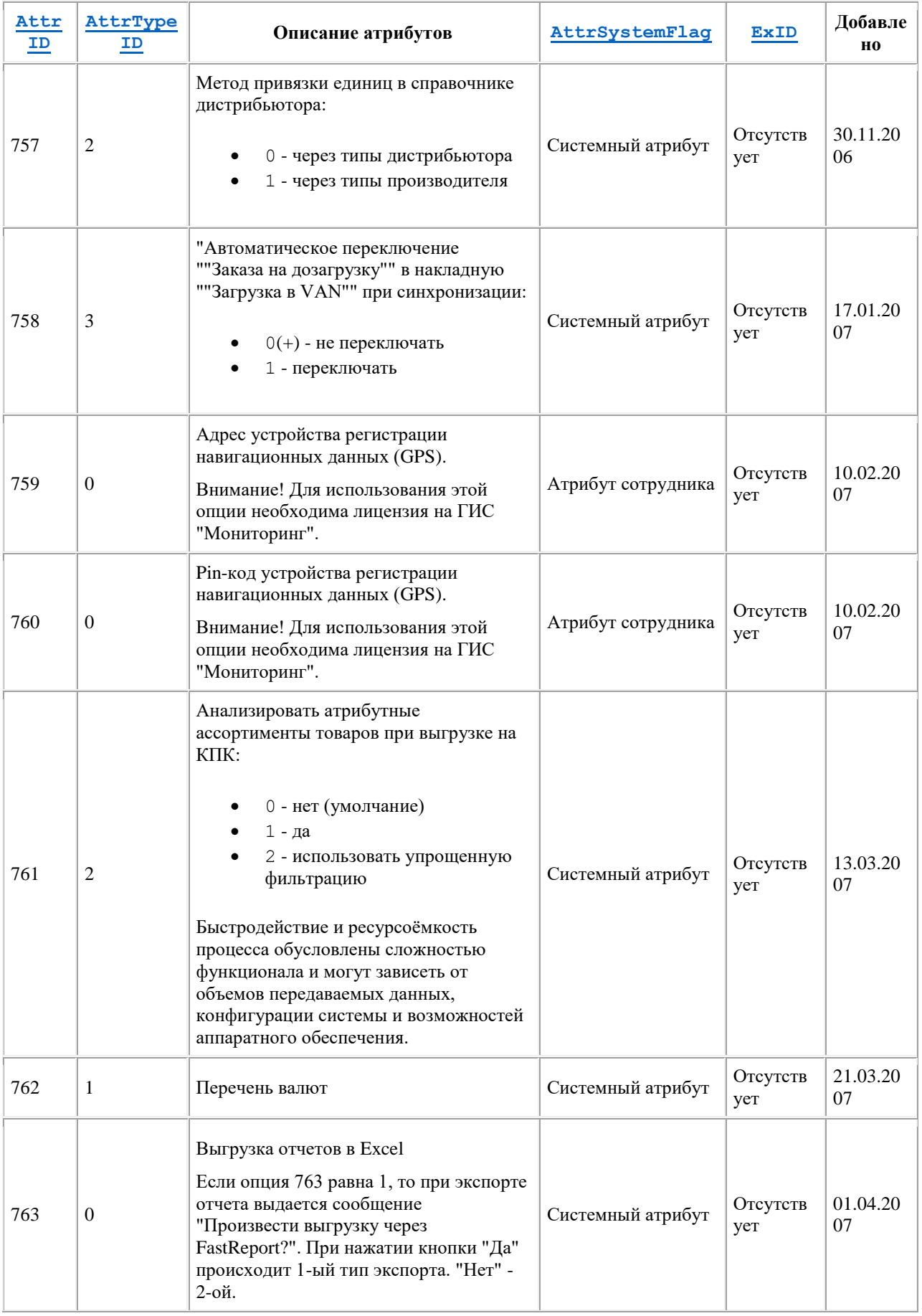

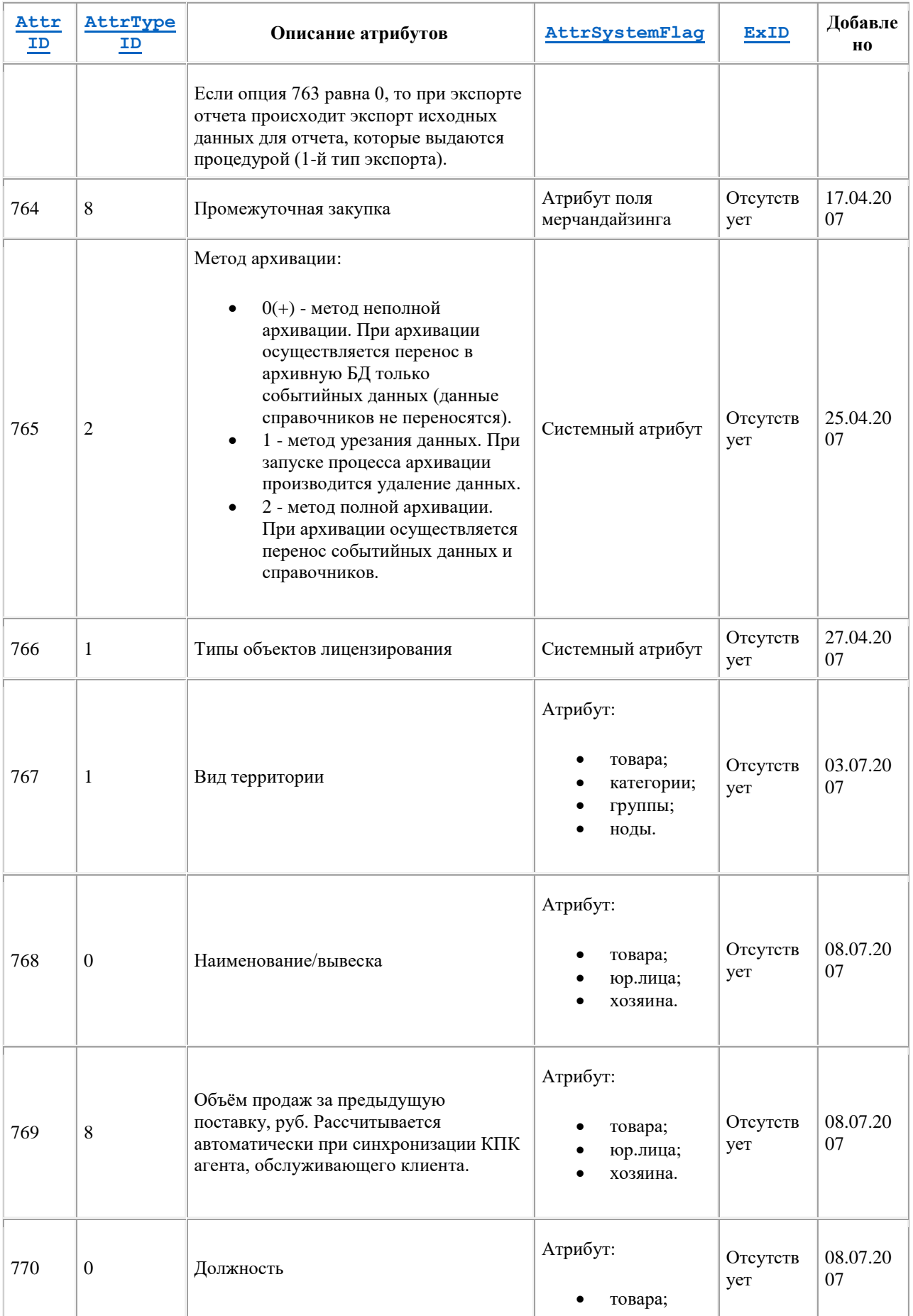

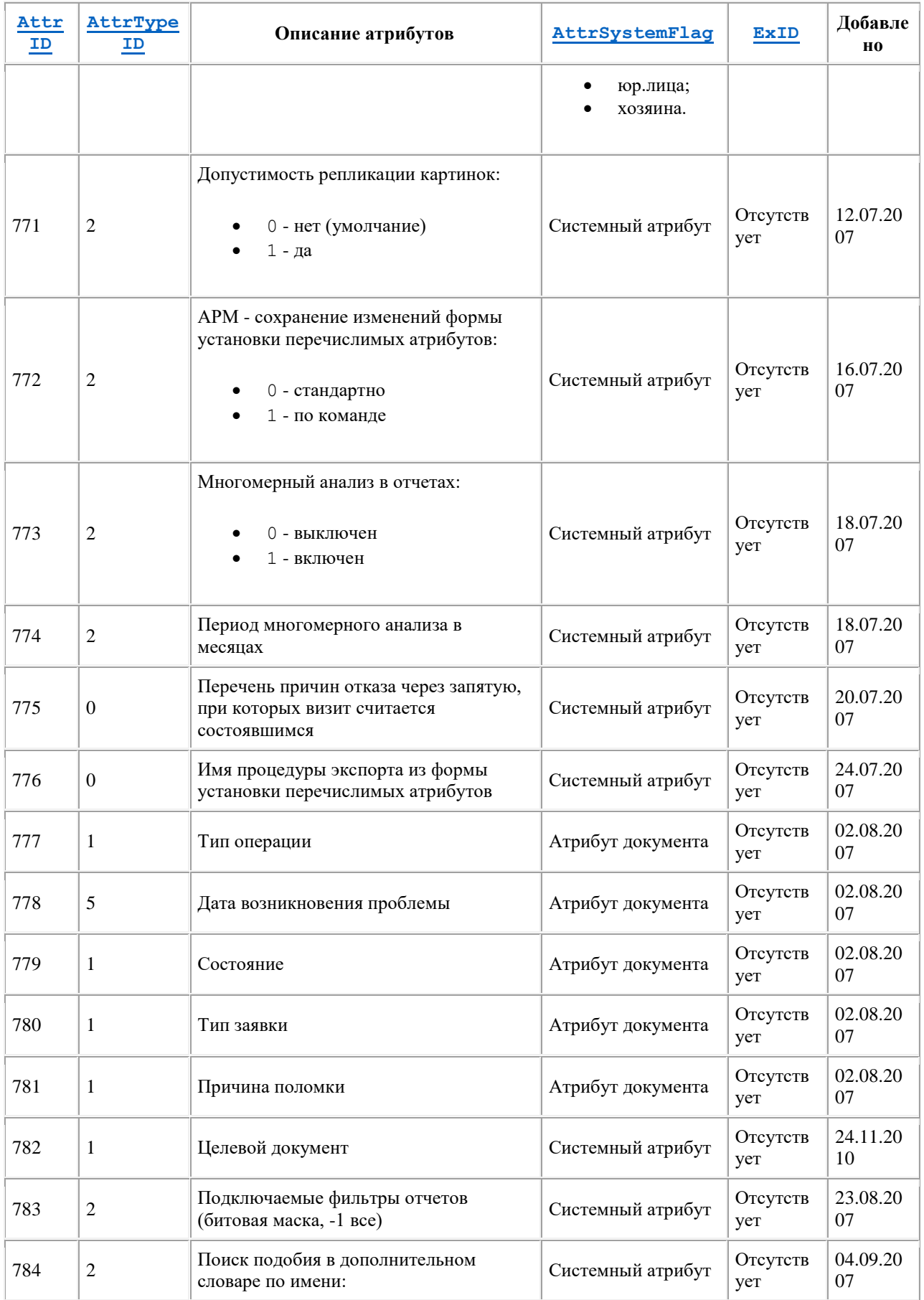

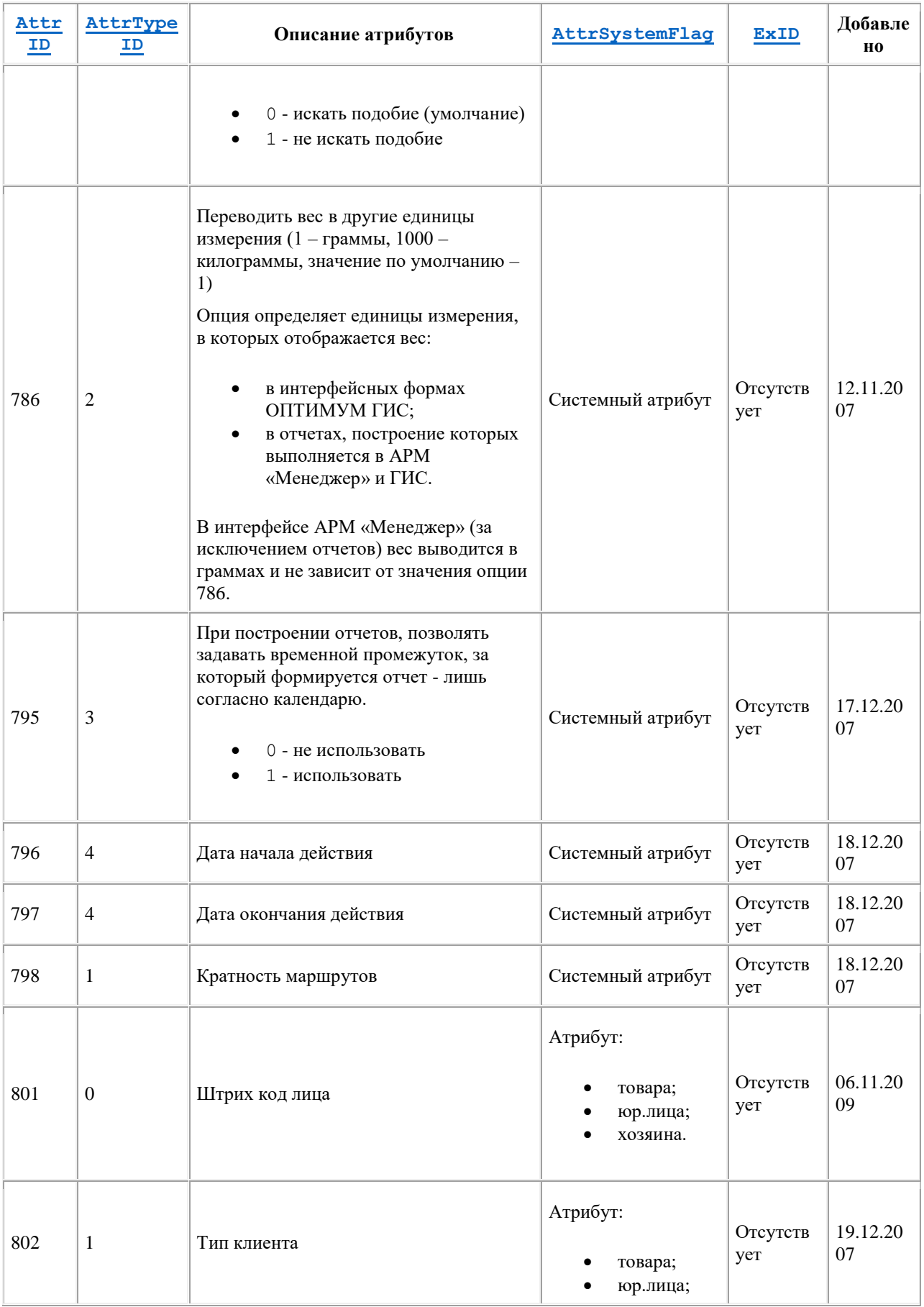

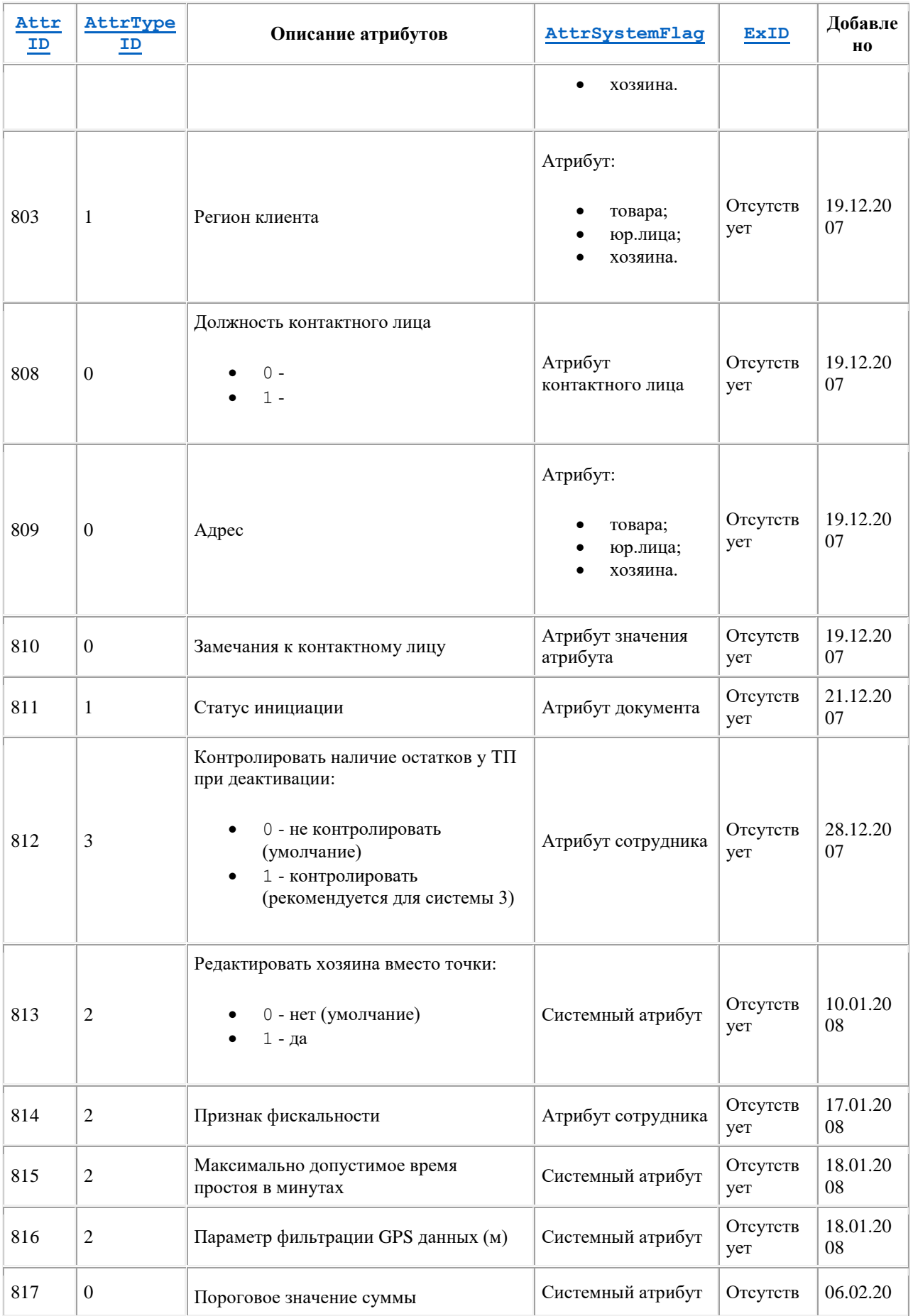

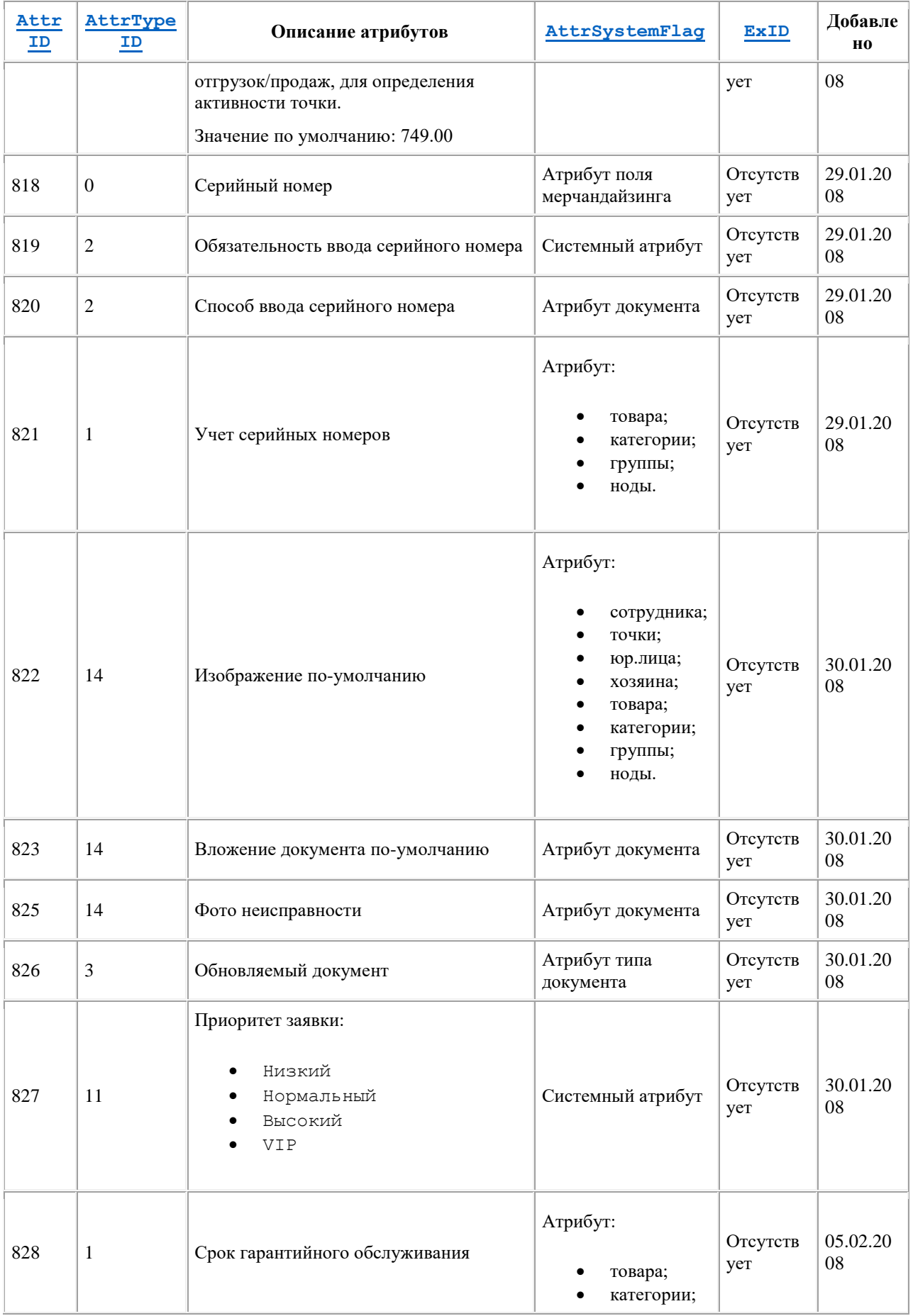

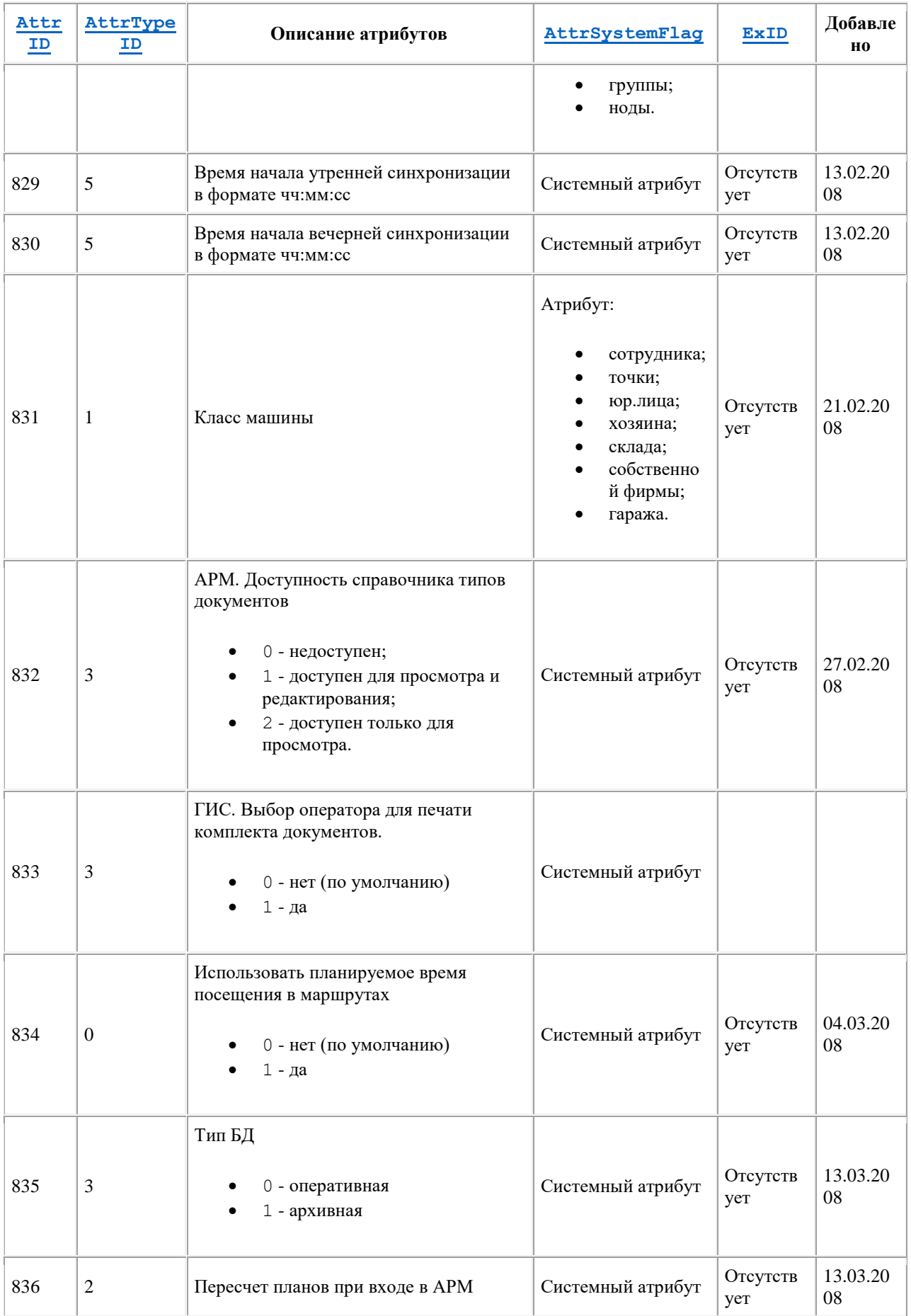

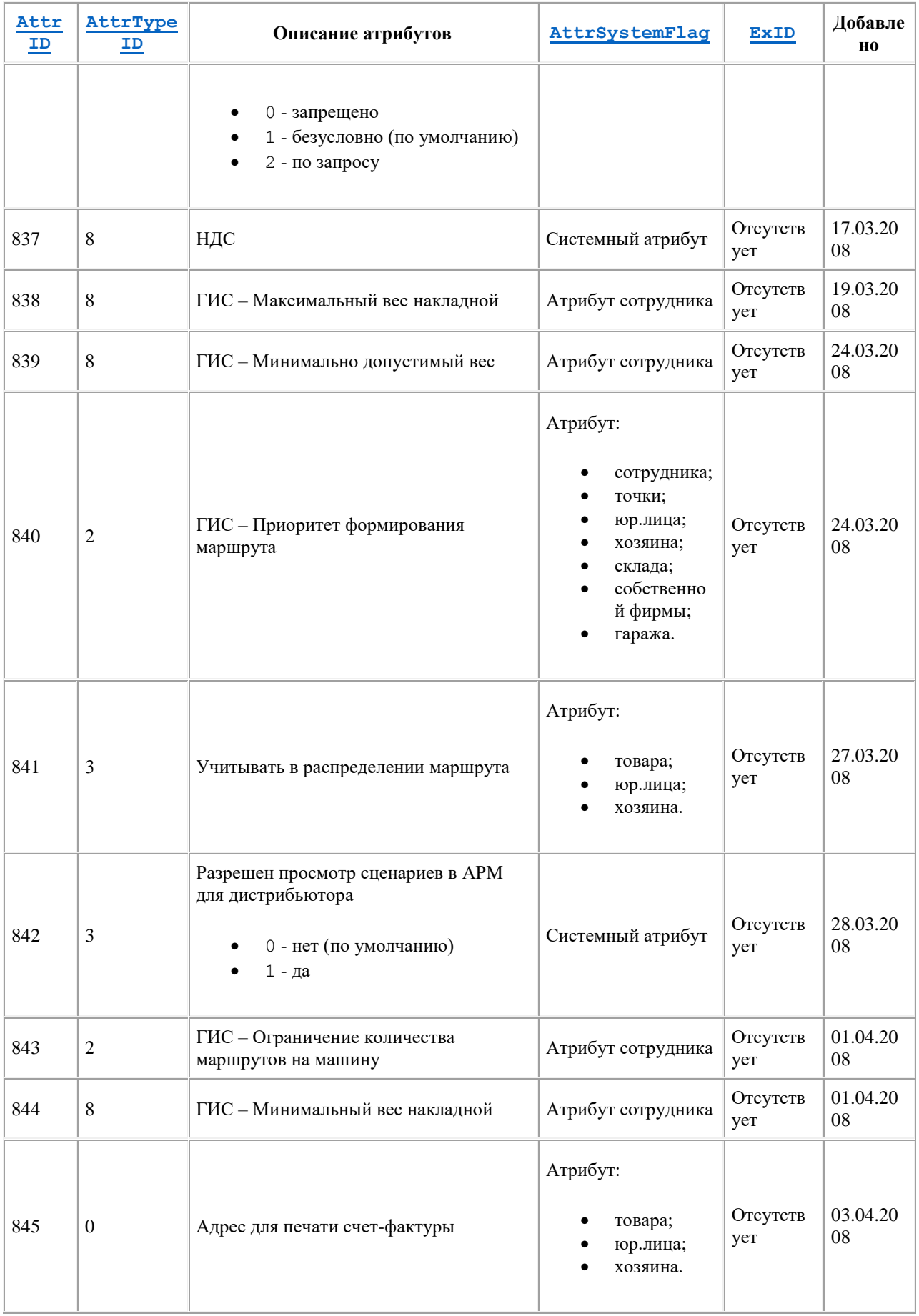

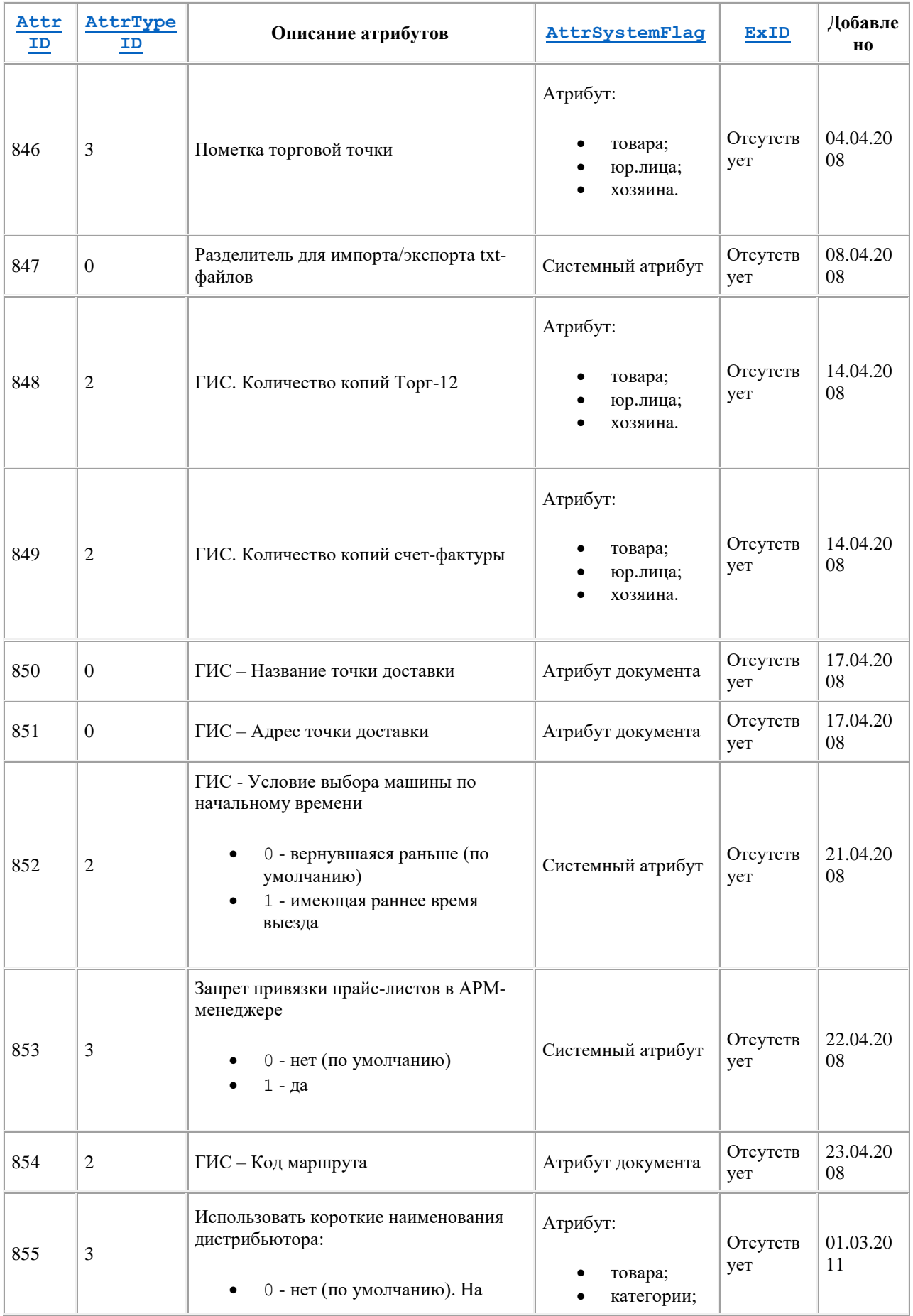

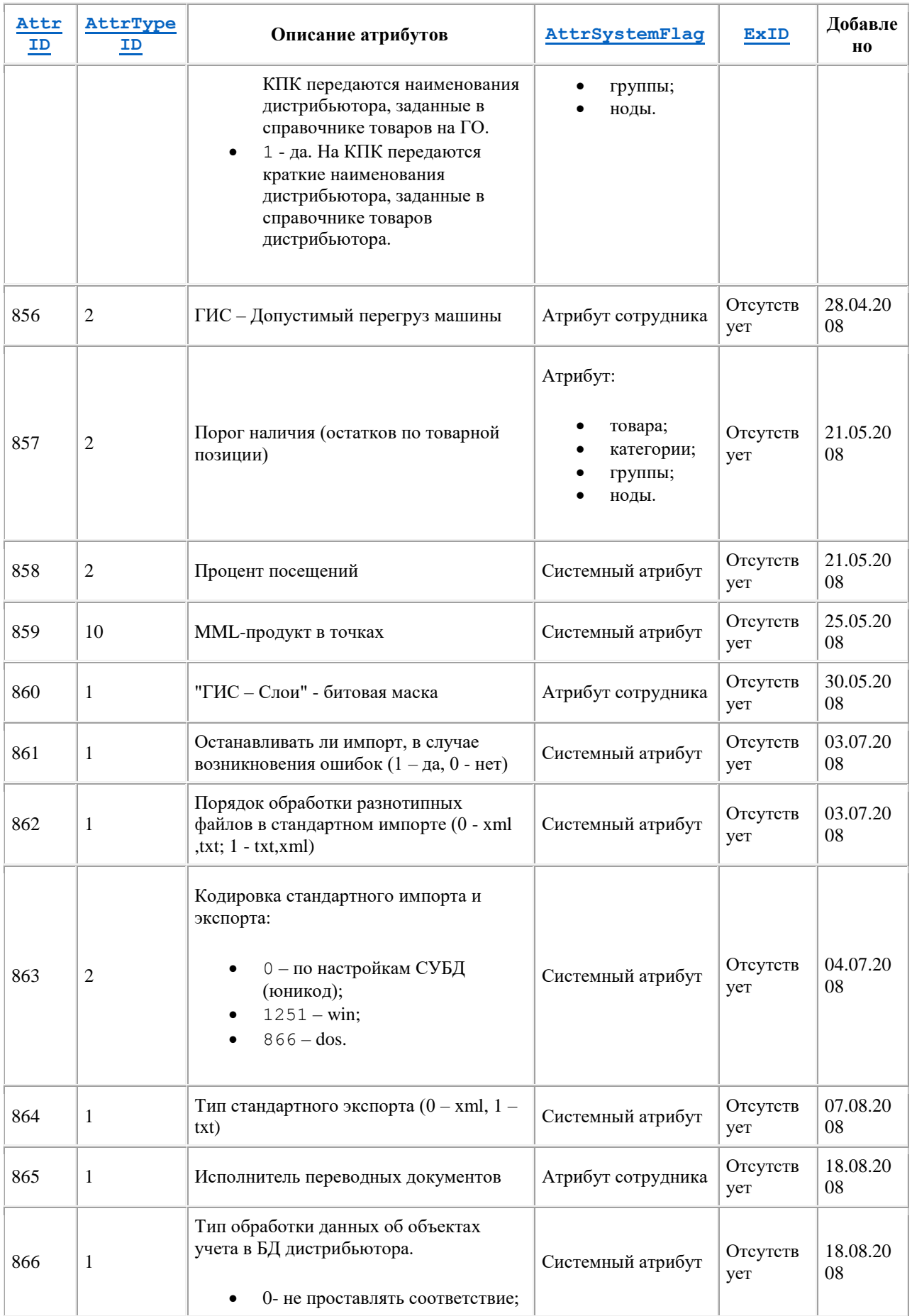

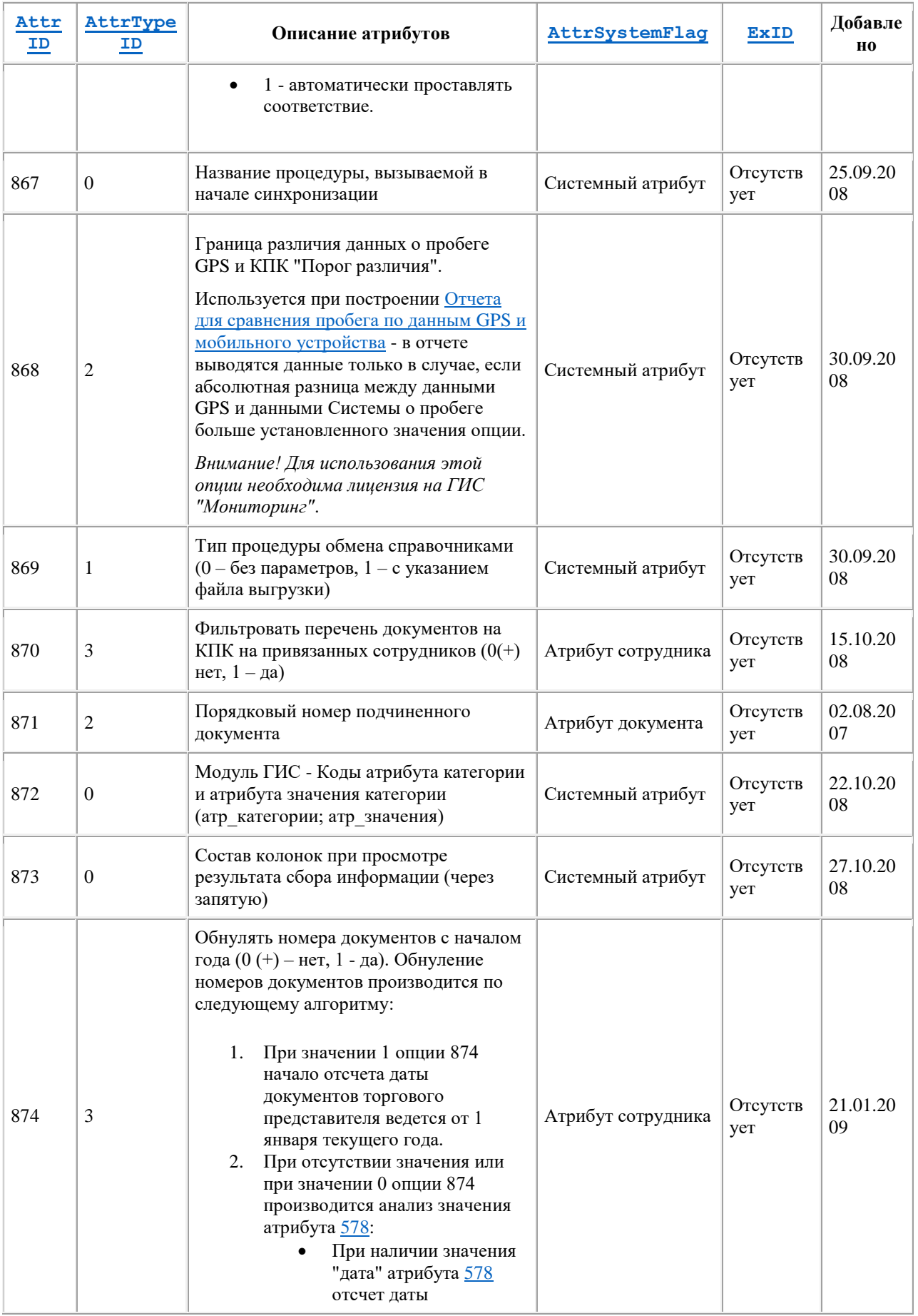

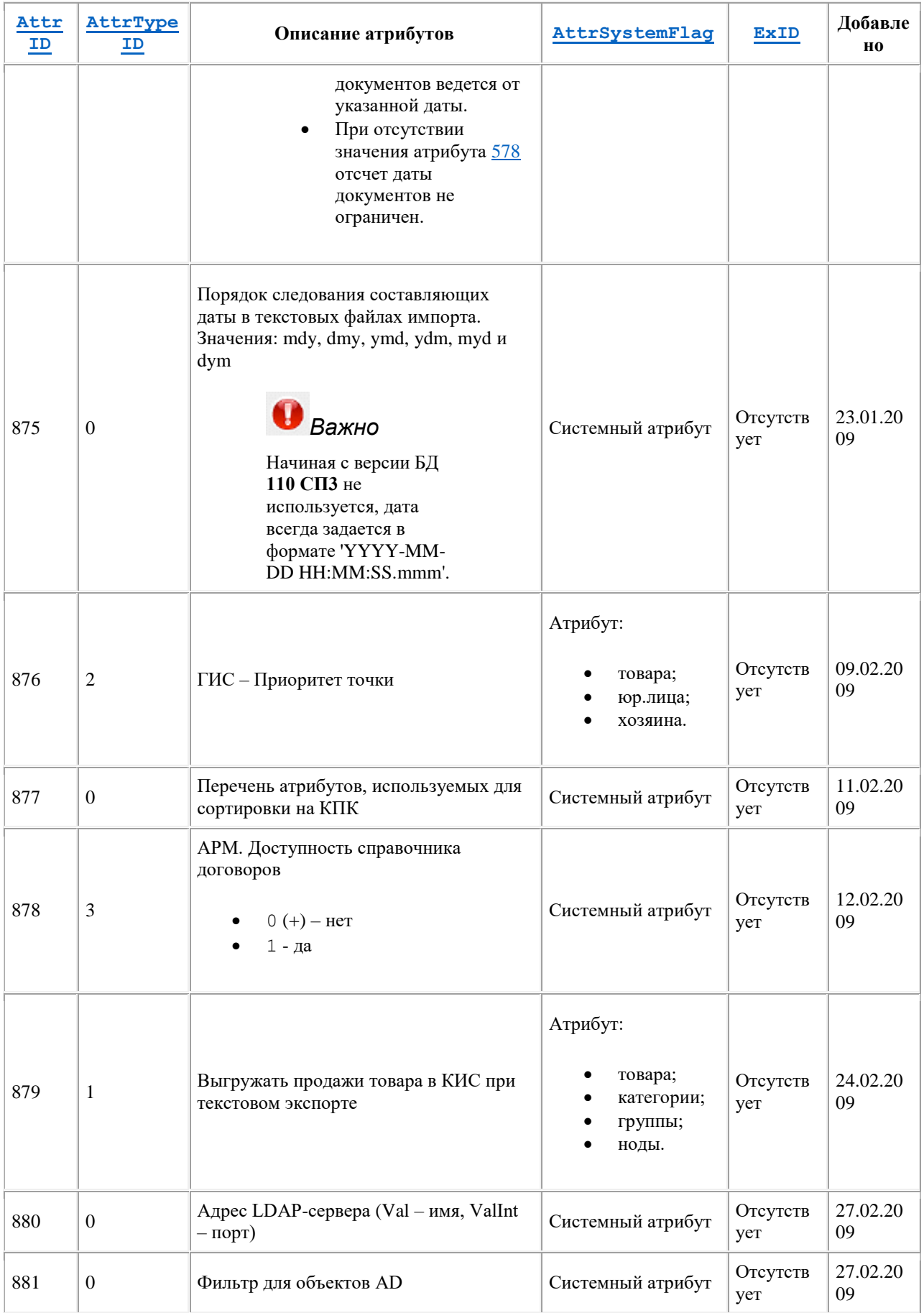

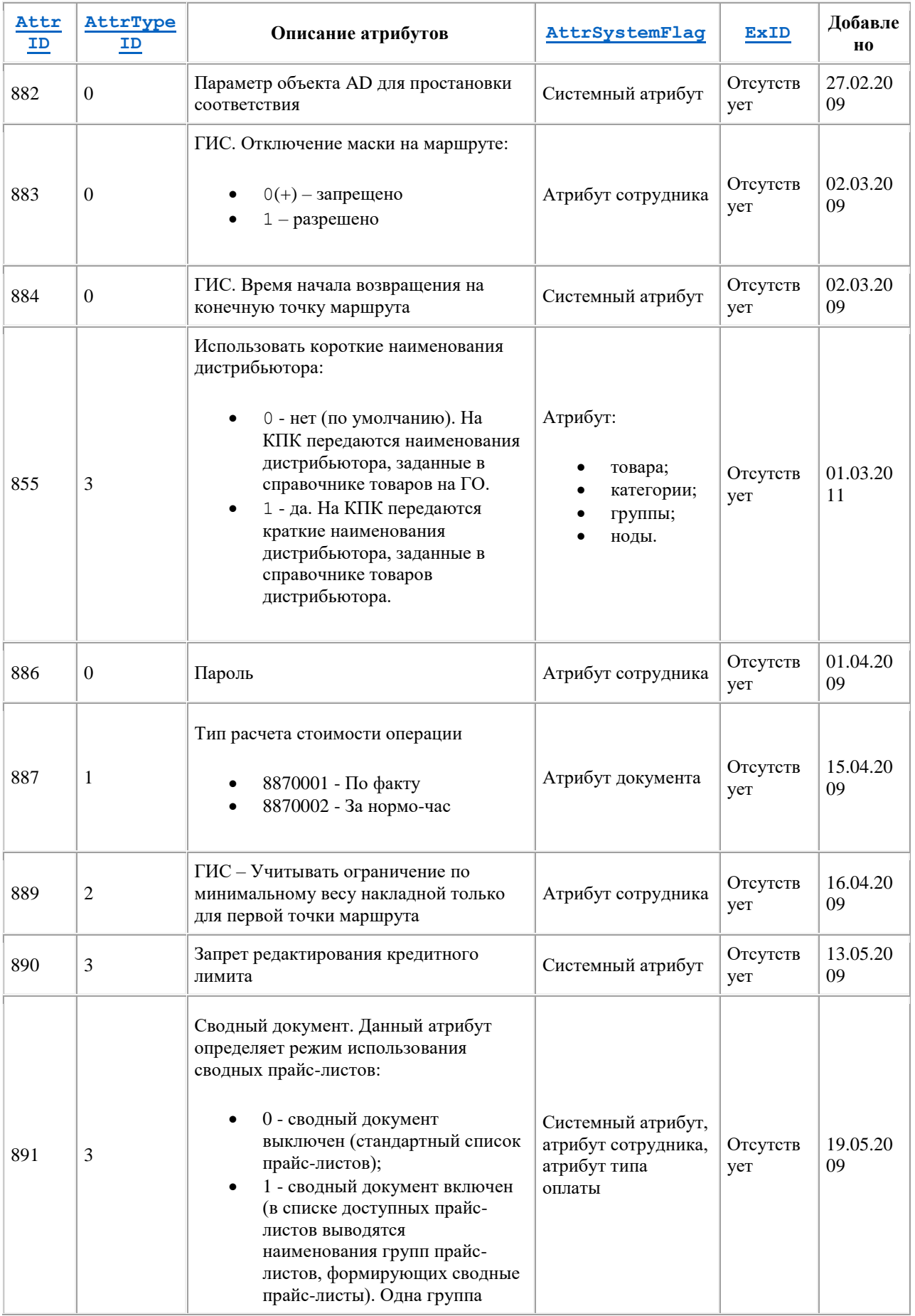

<span id="page-451-0"></span>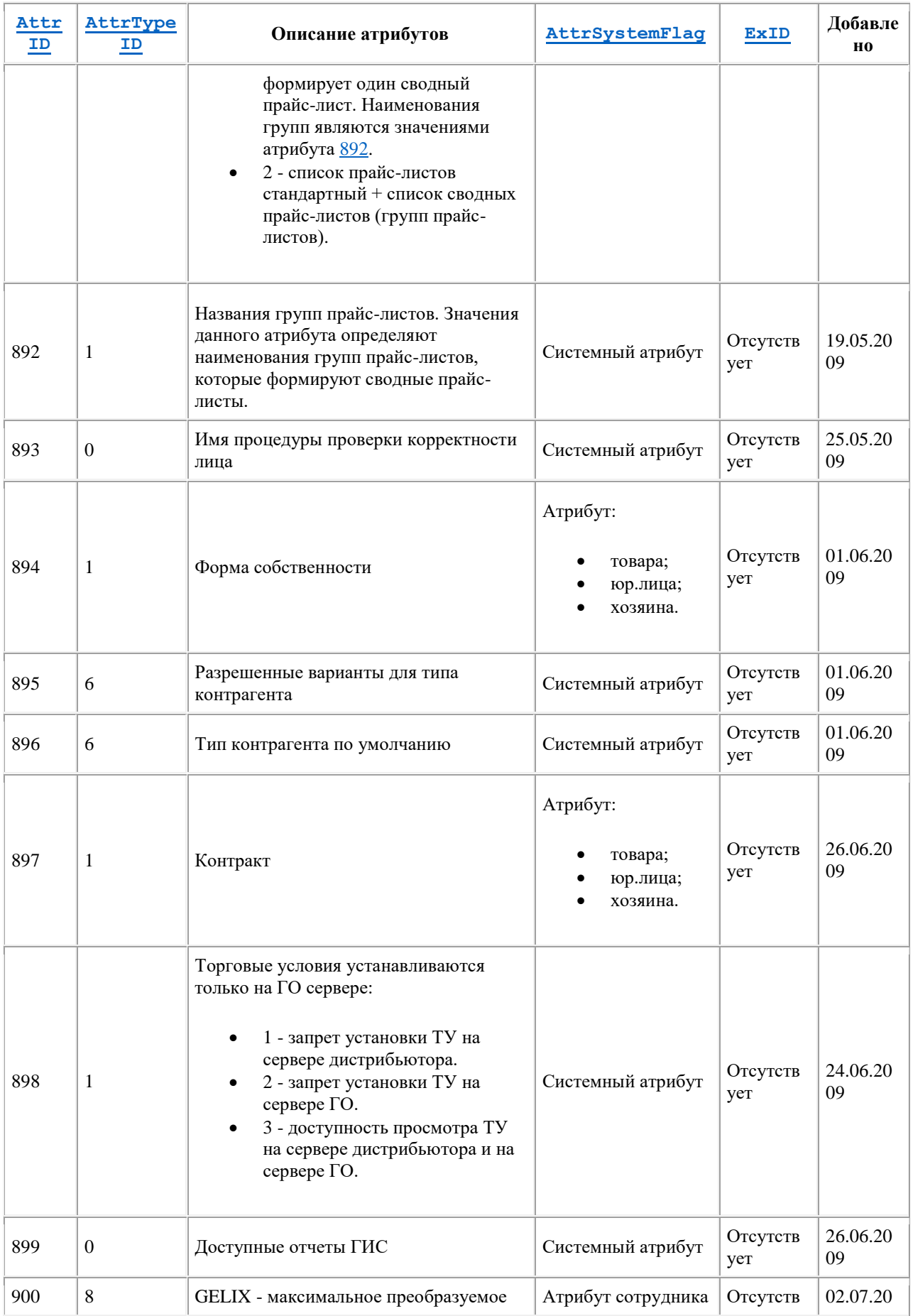

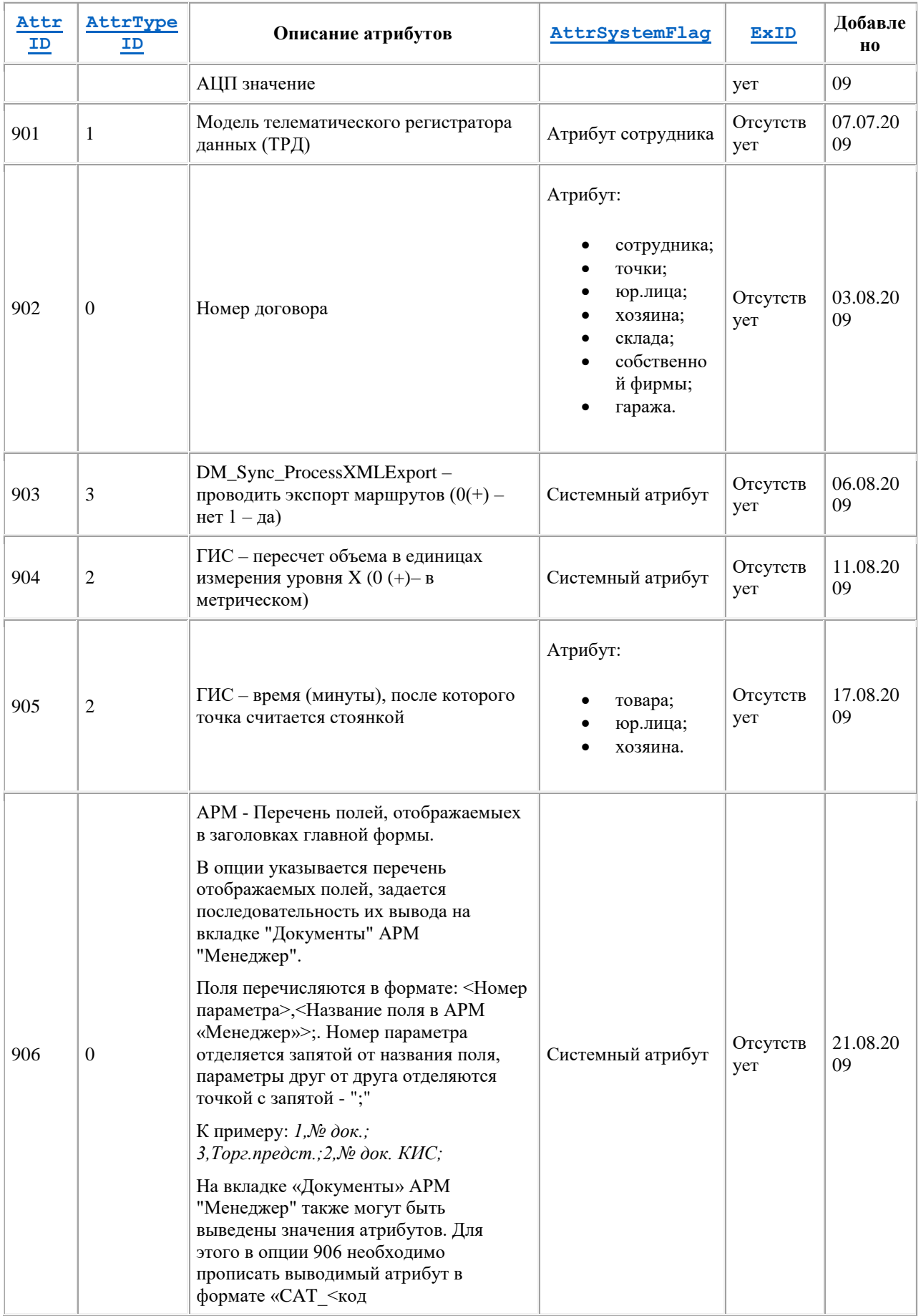

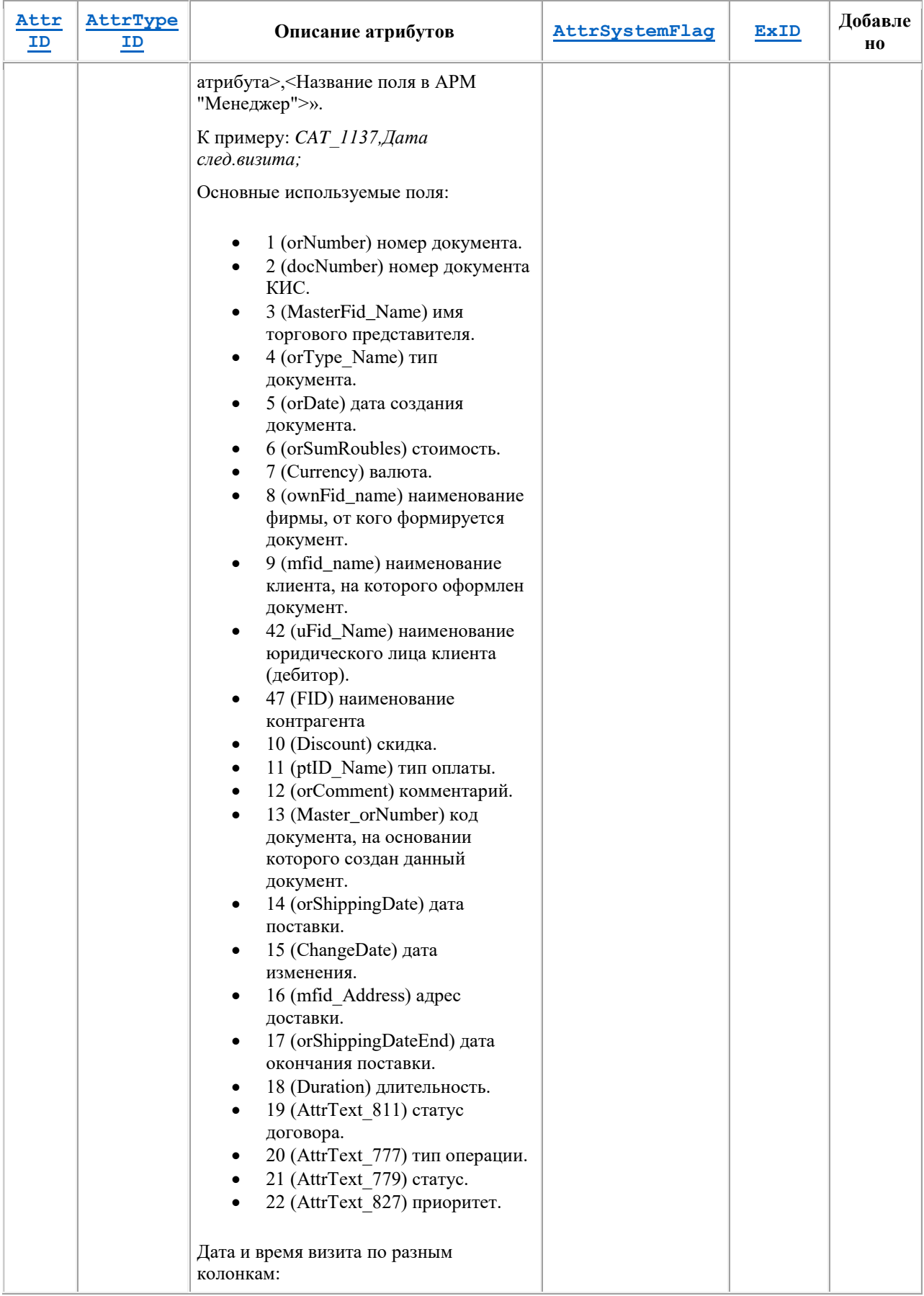

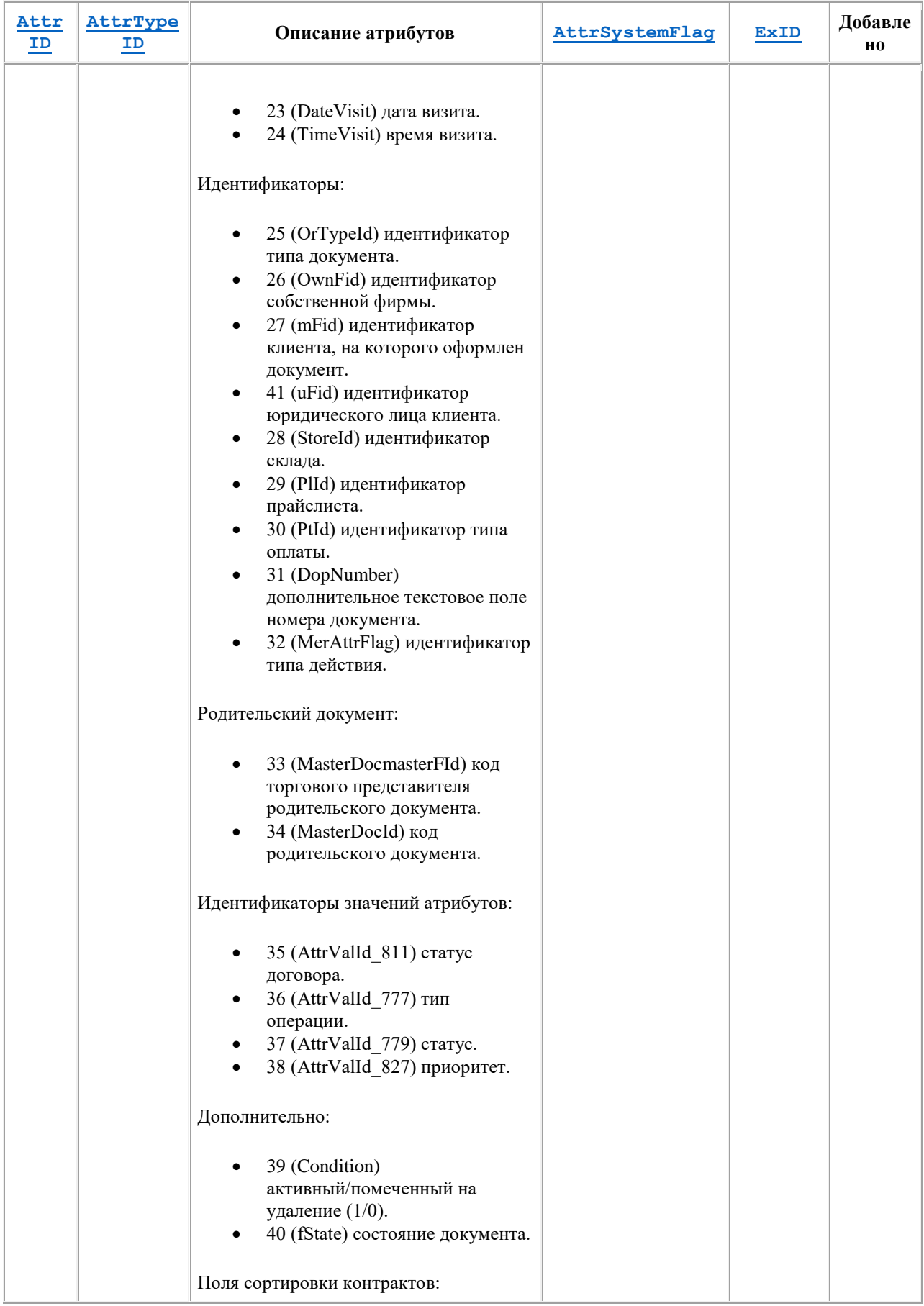

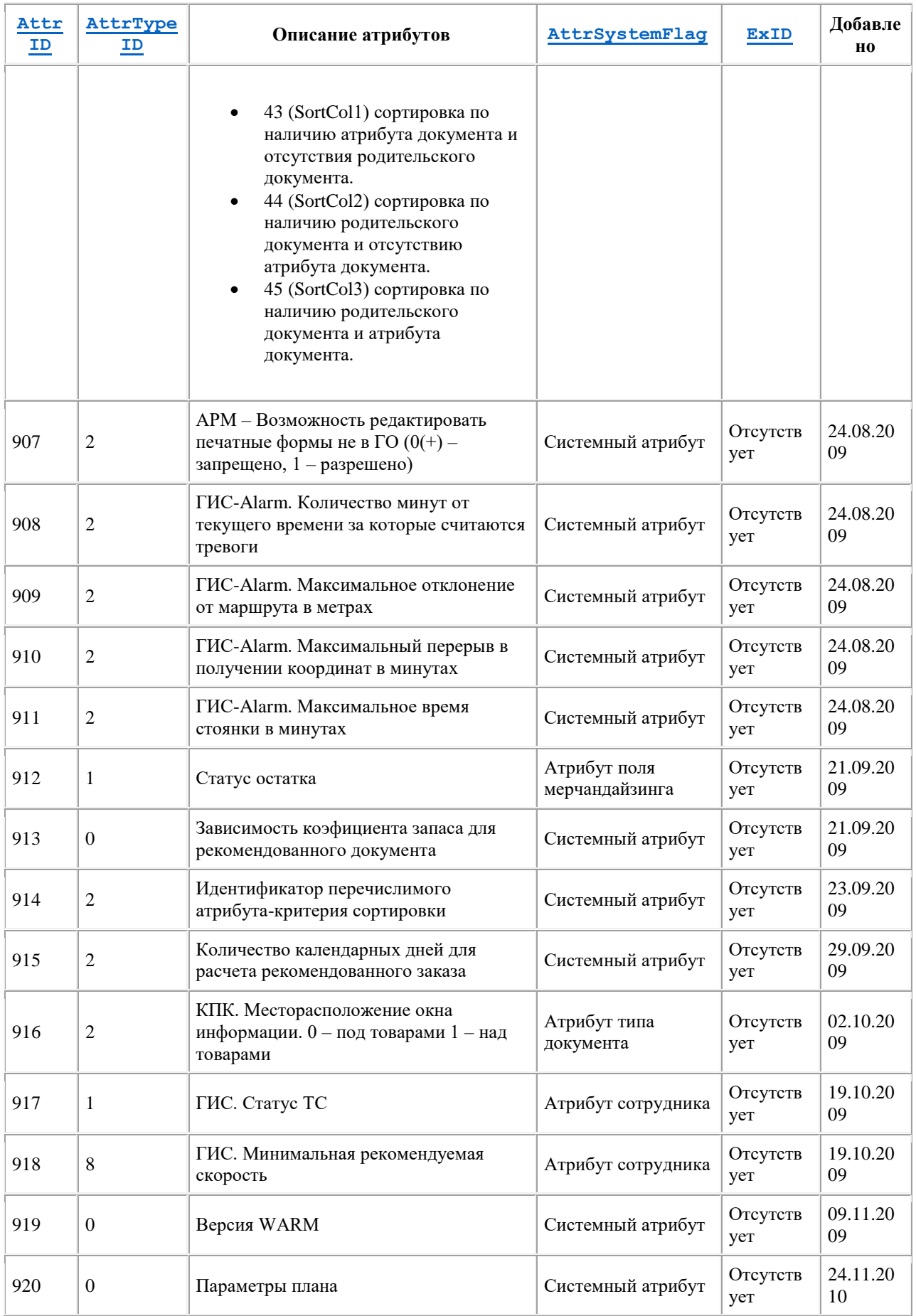

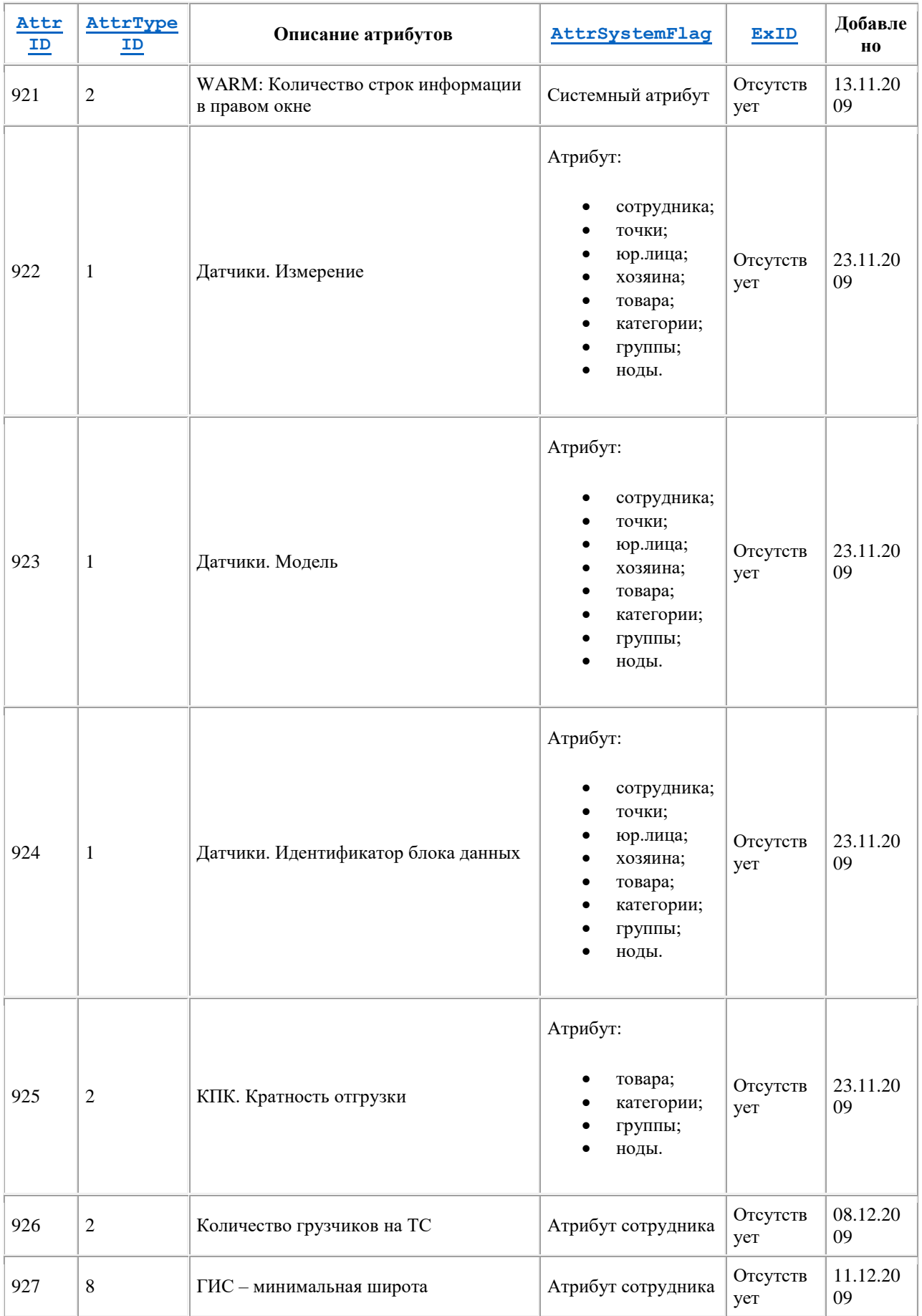

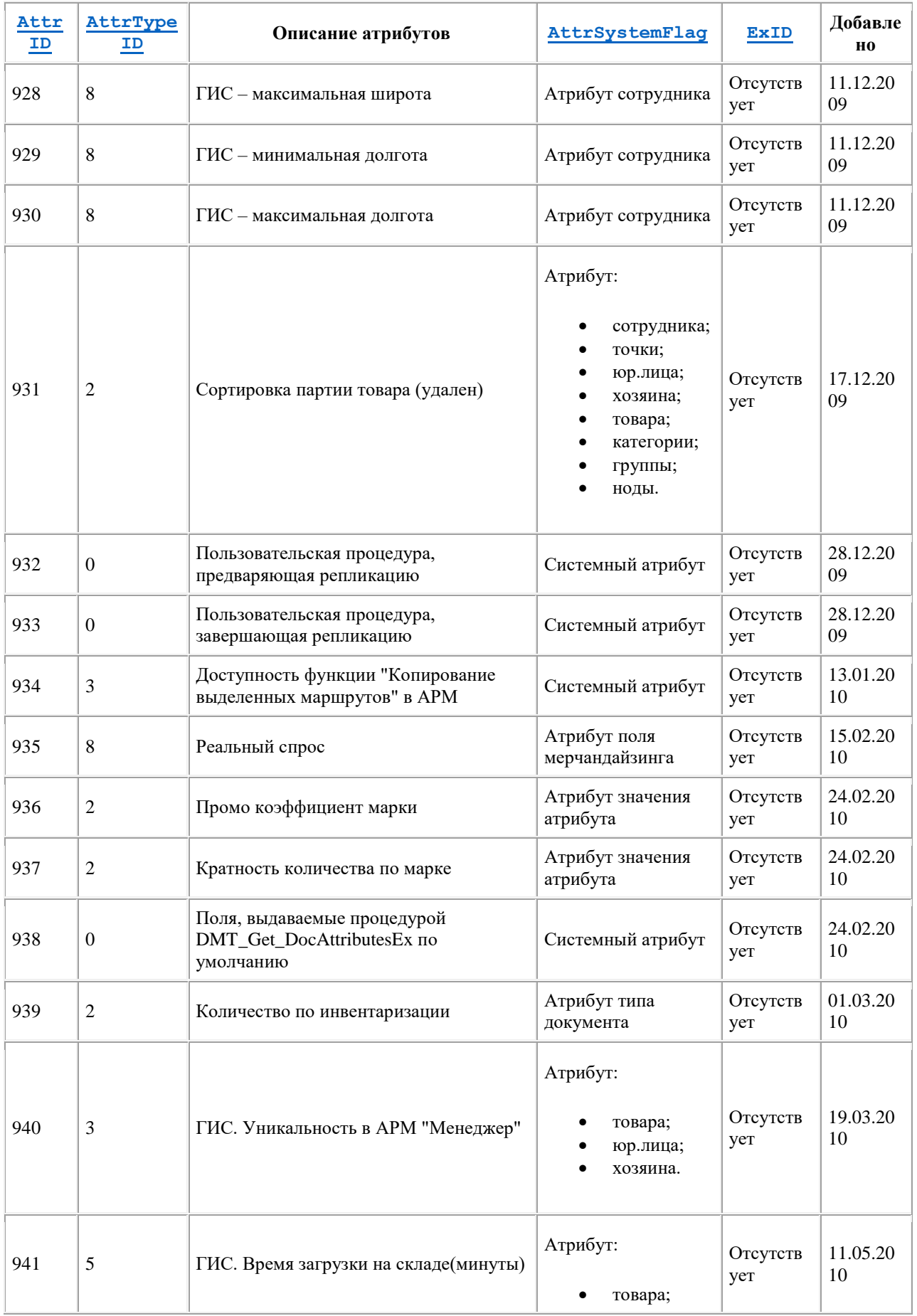

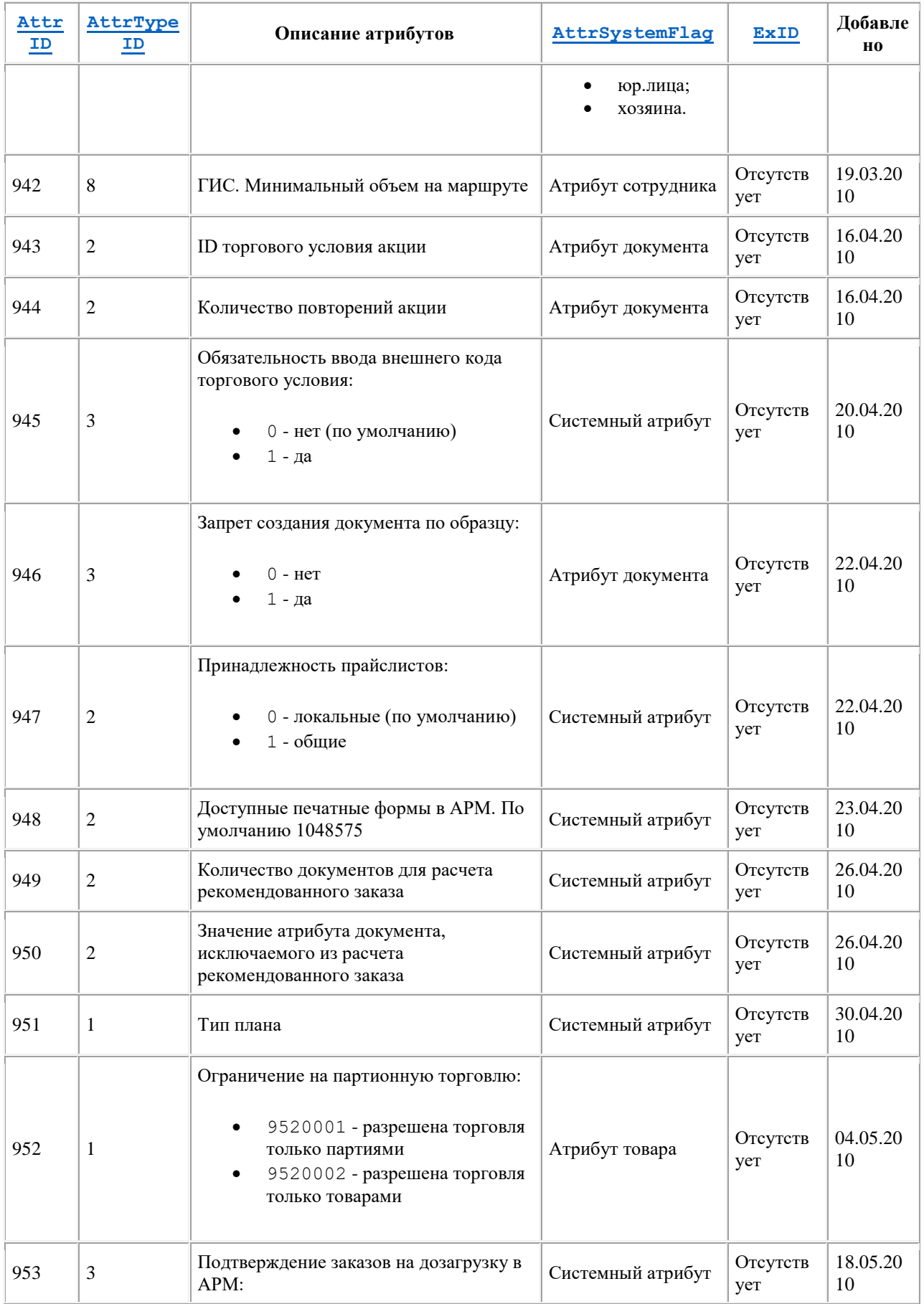

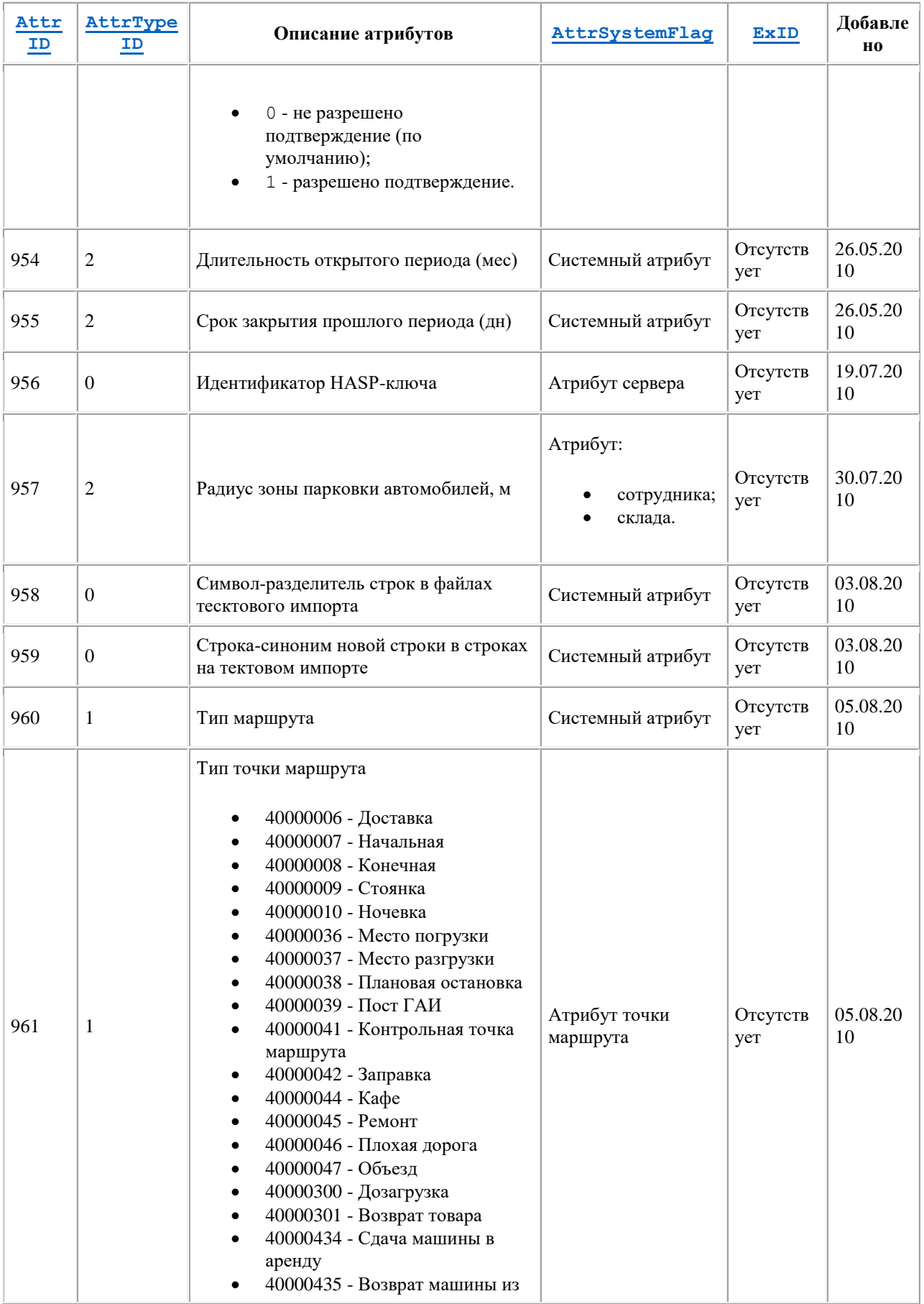

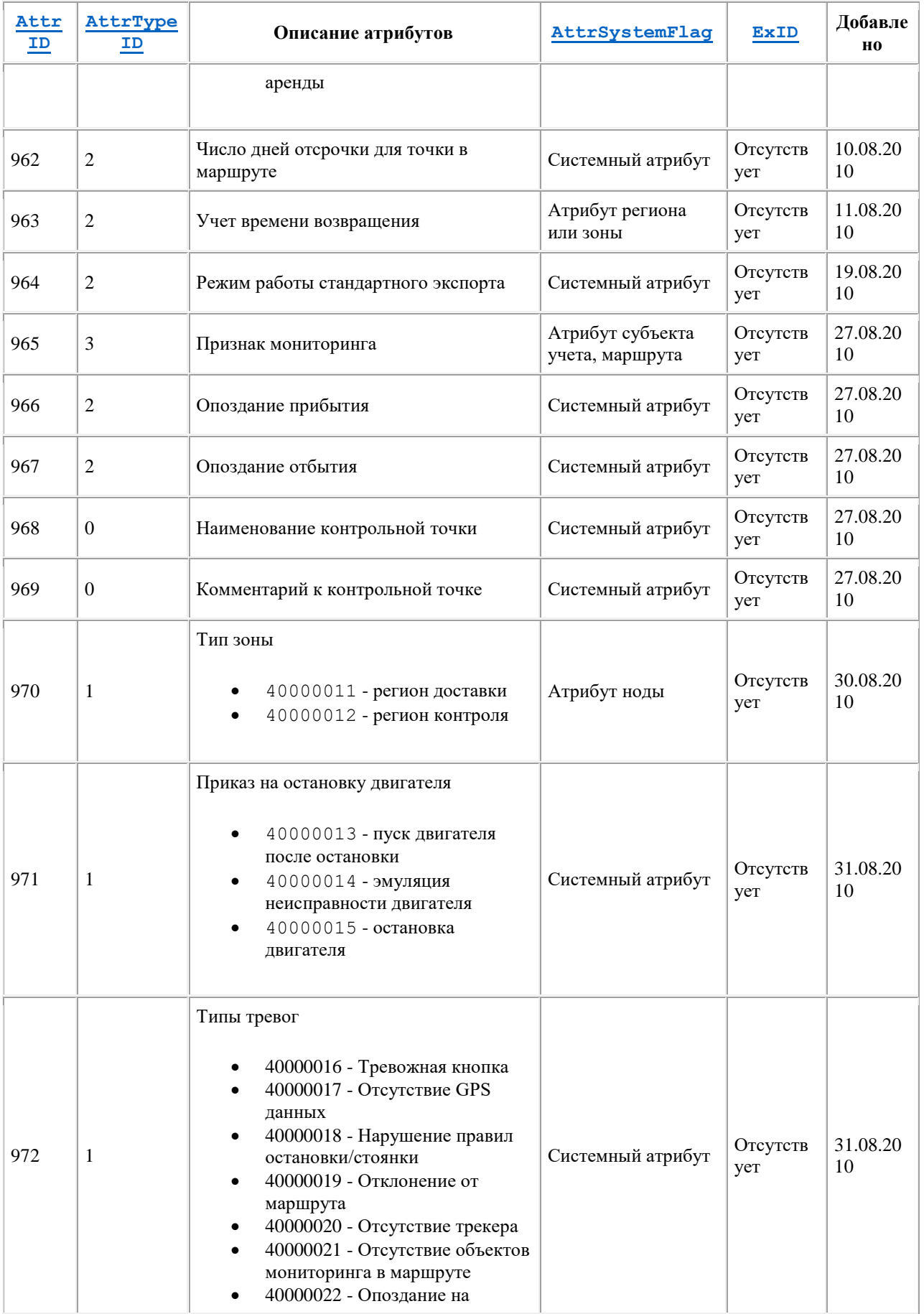

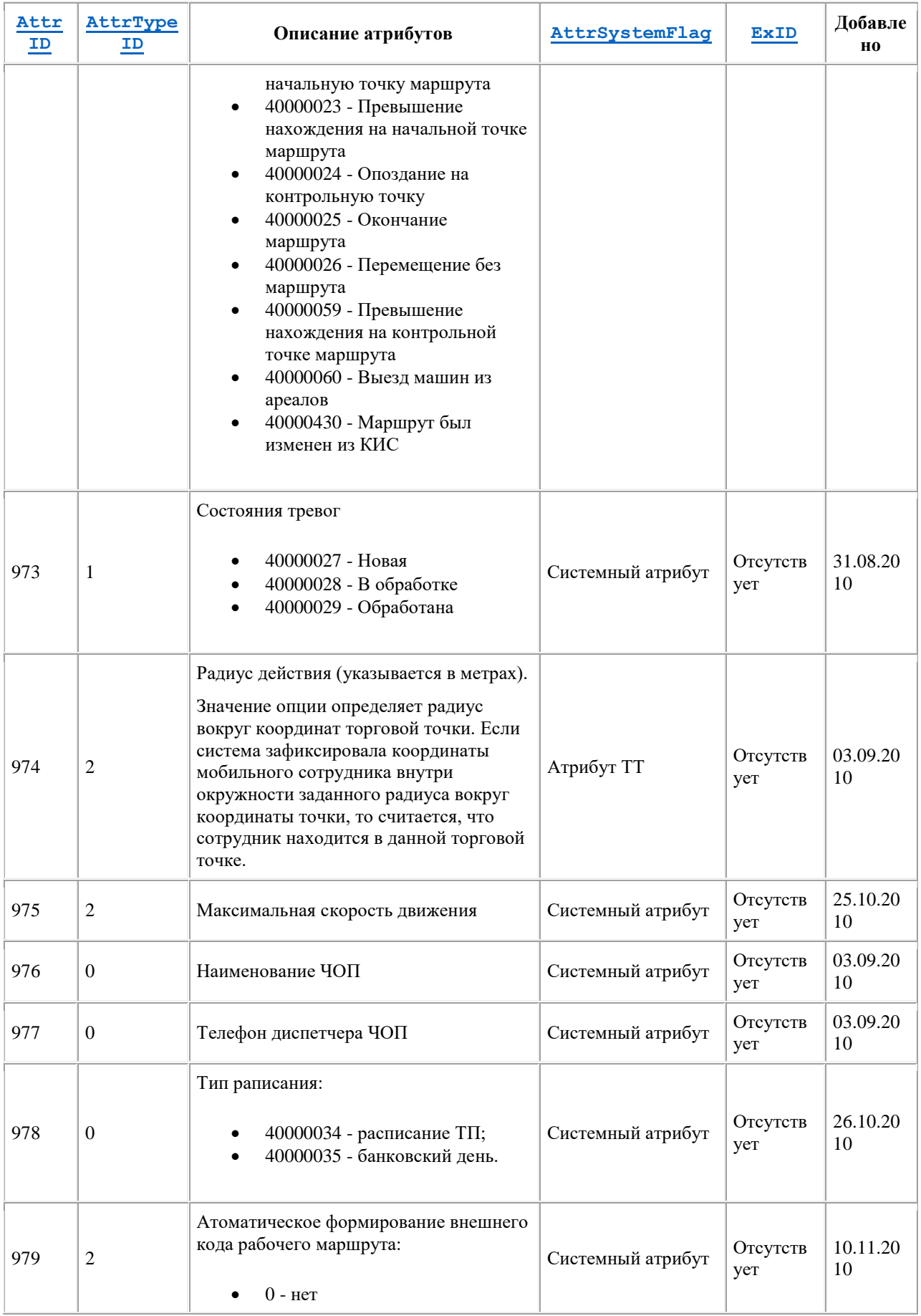

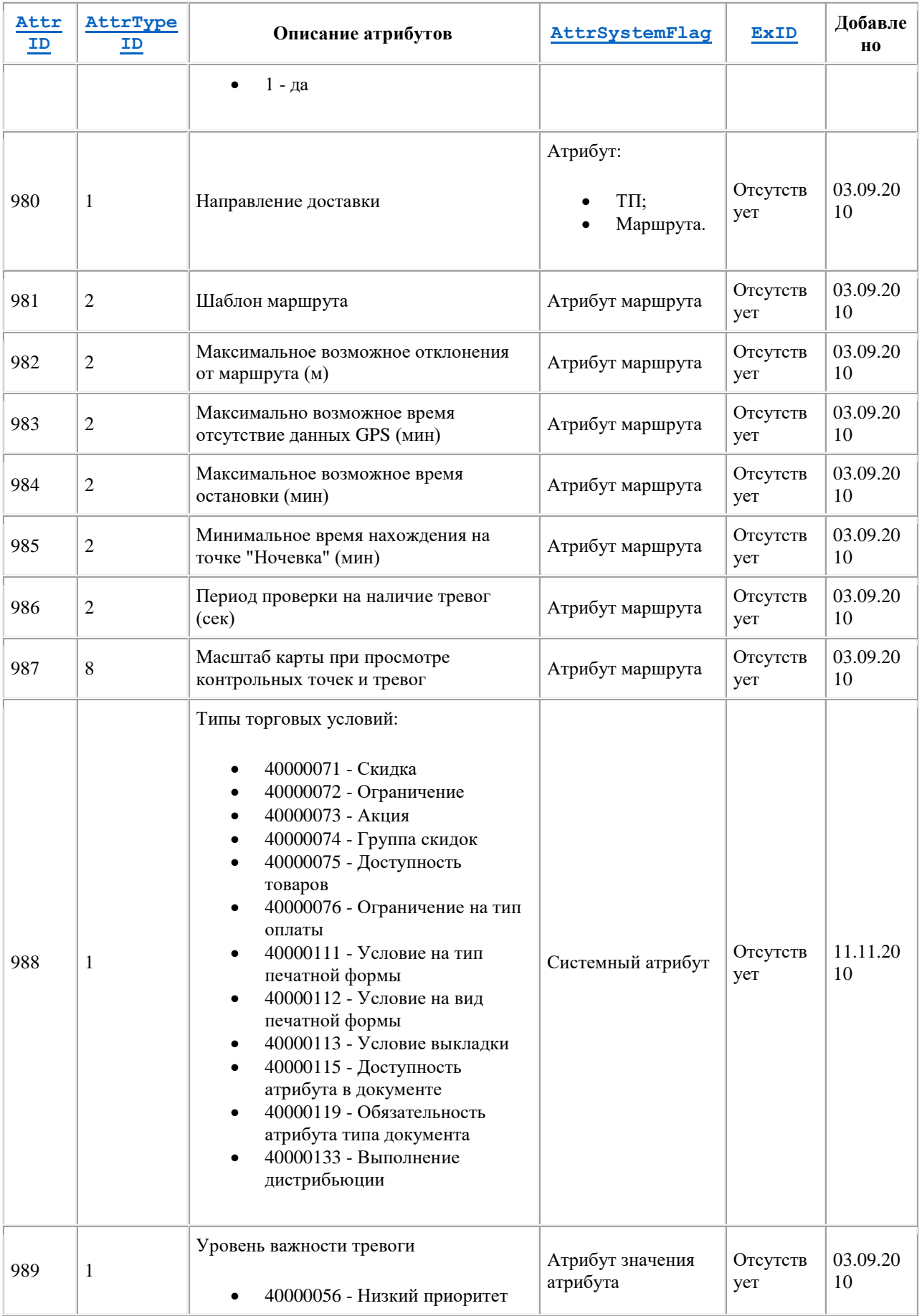

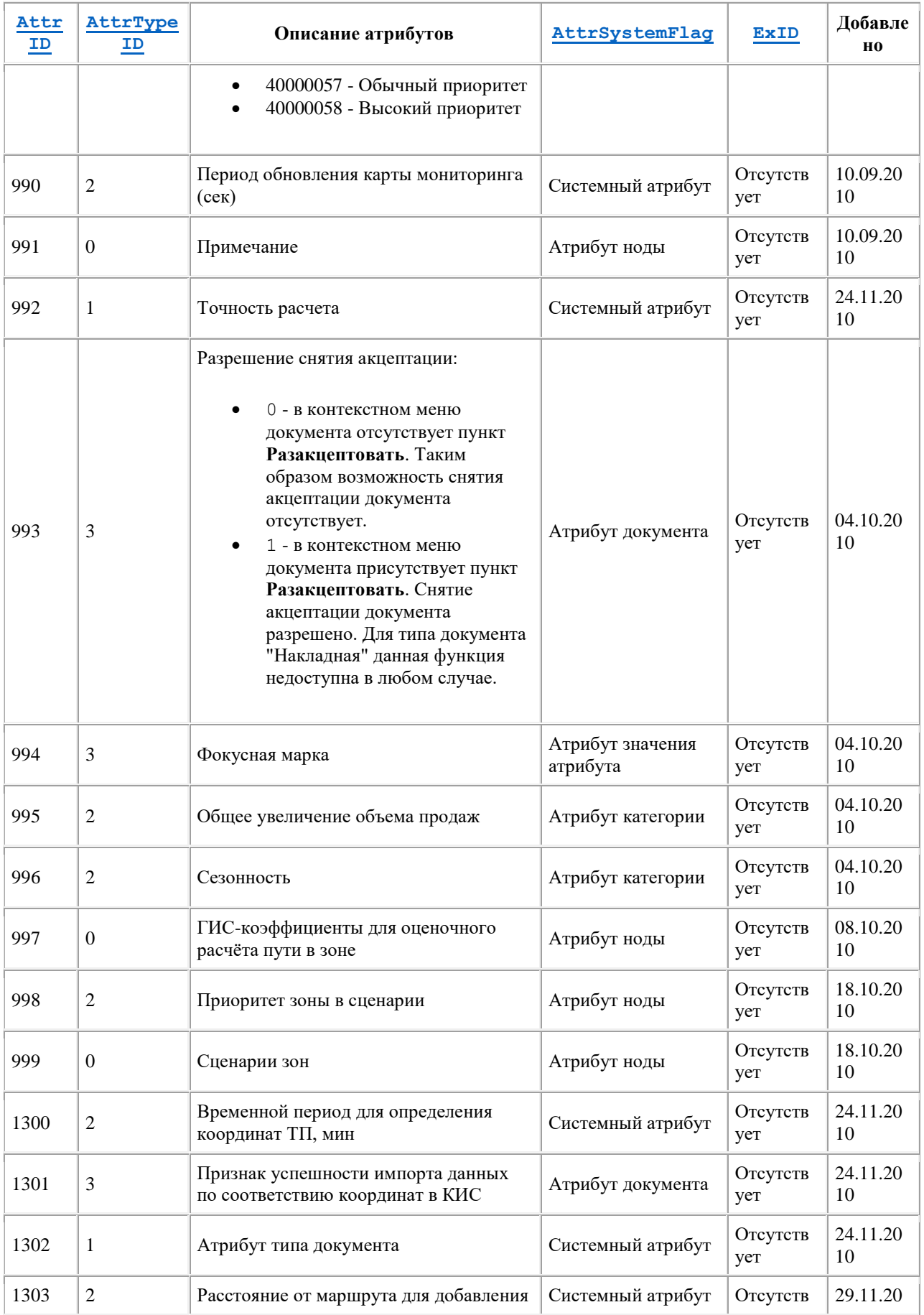

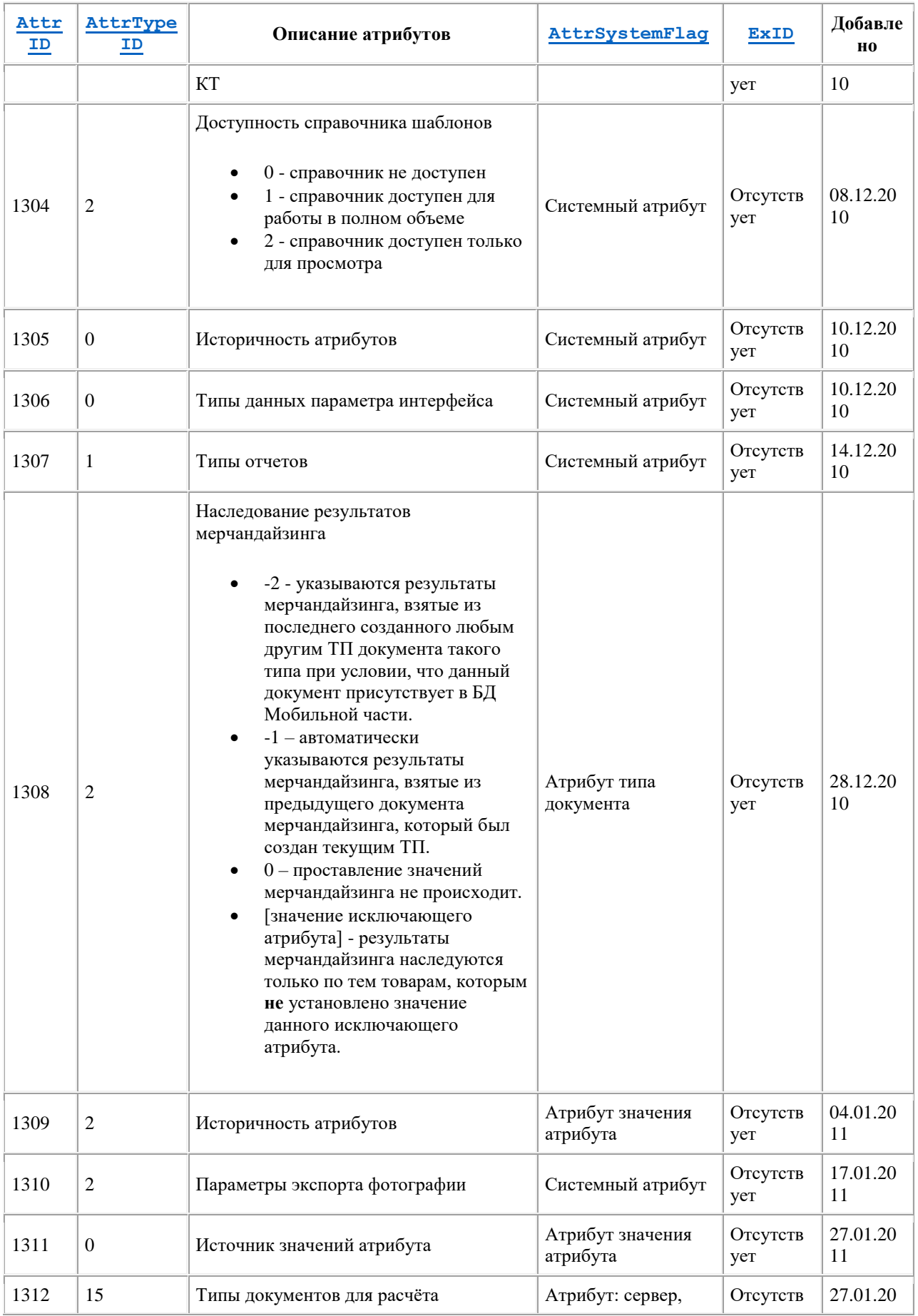

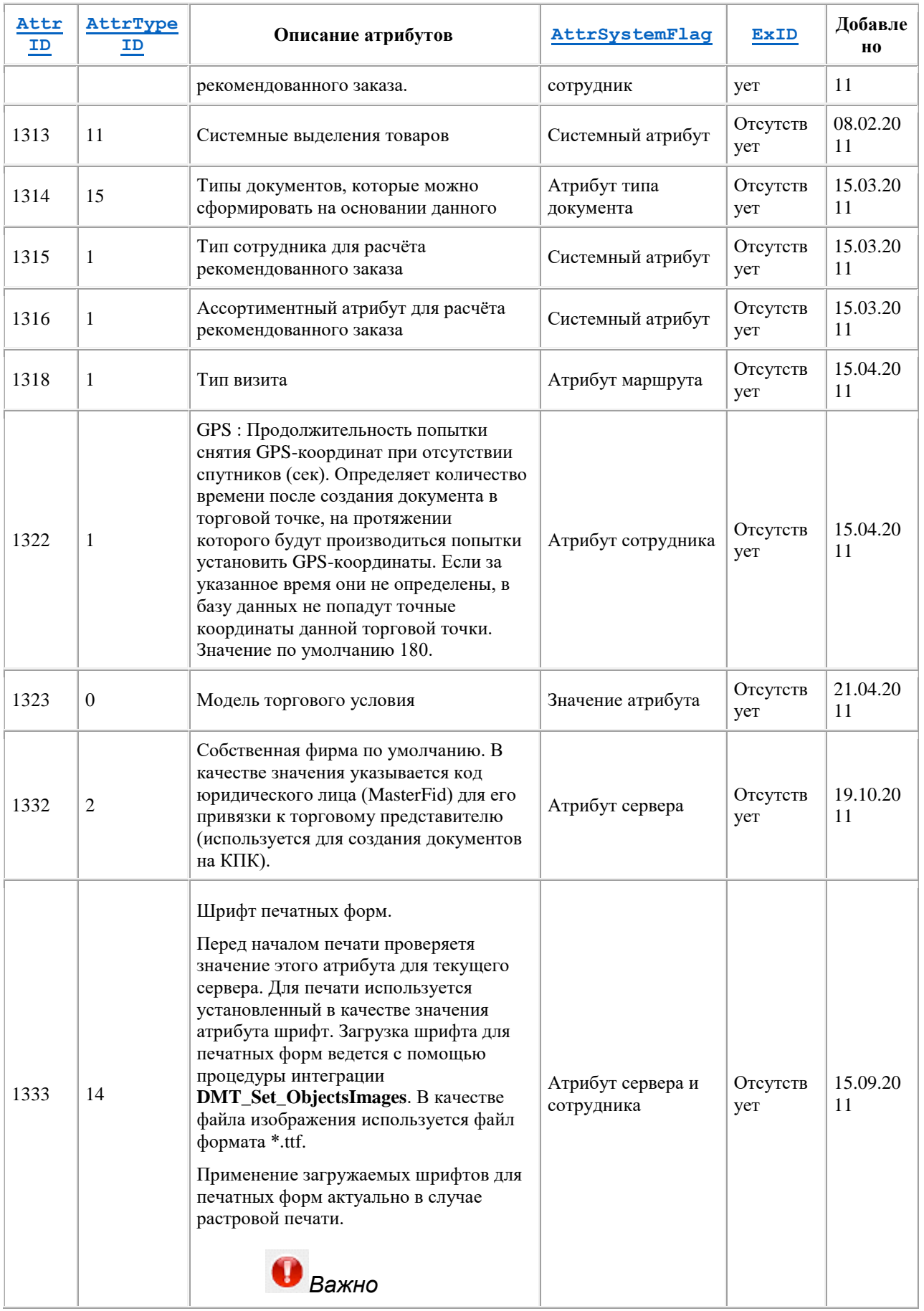

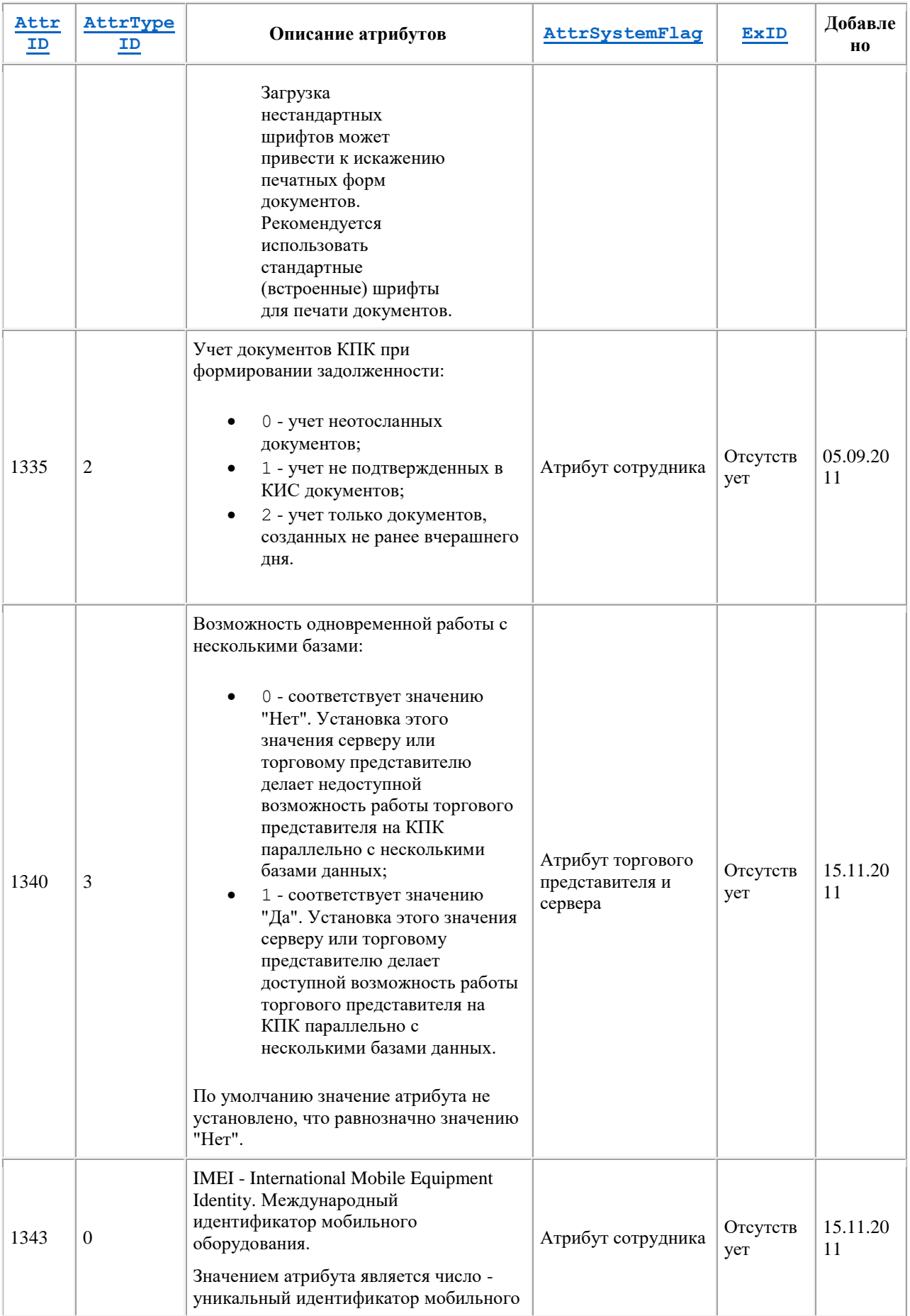

<span id="page-467-0"></span>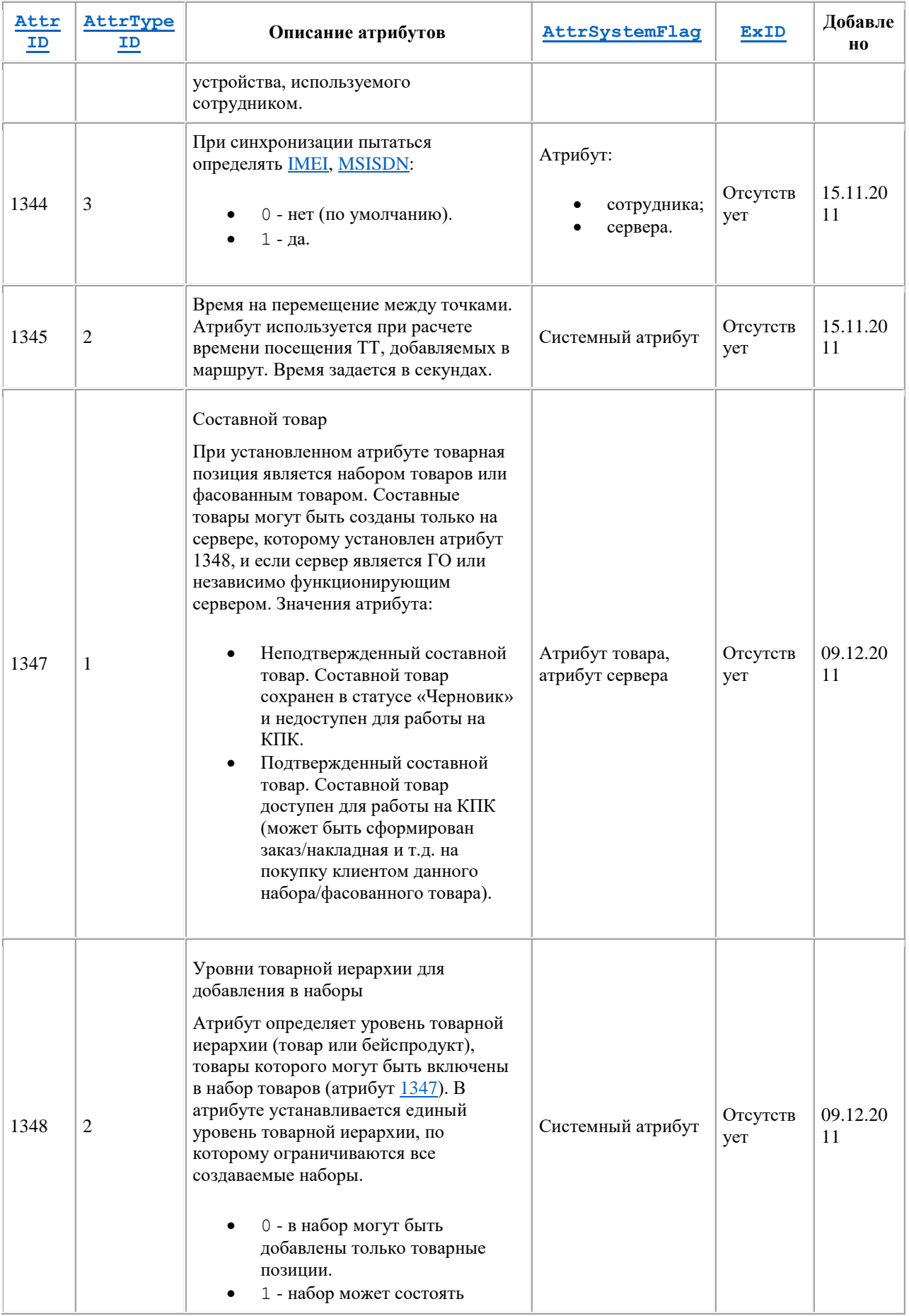
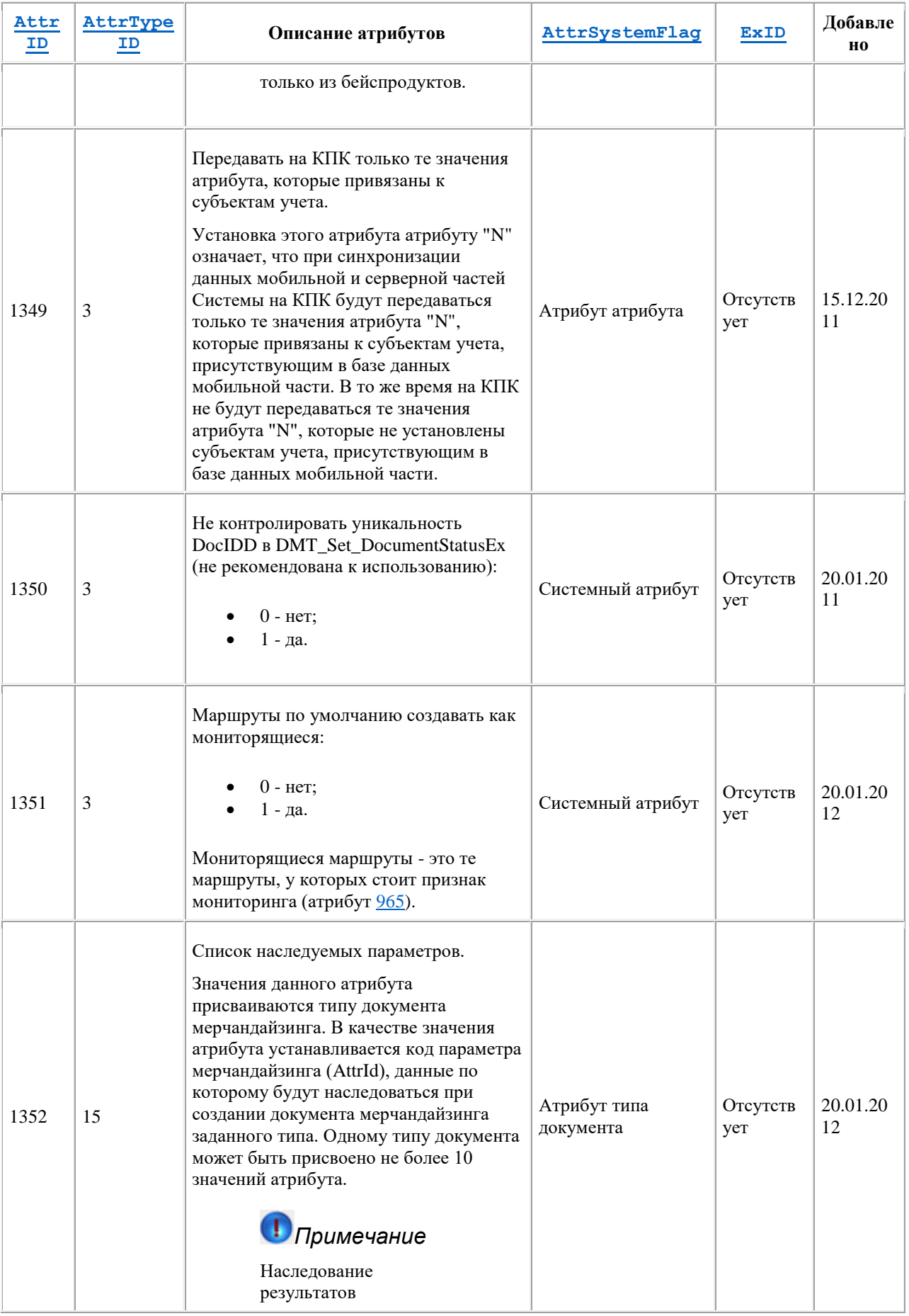

<span id="page-469-0"></span>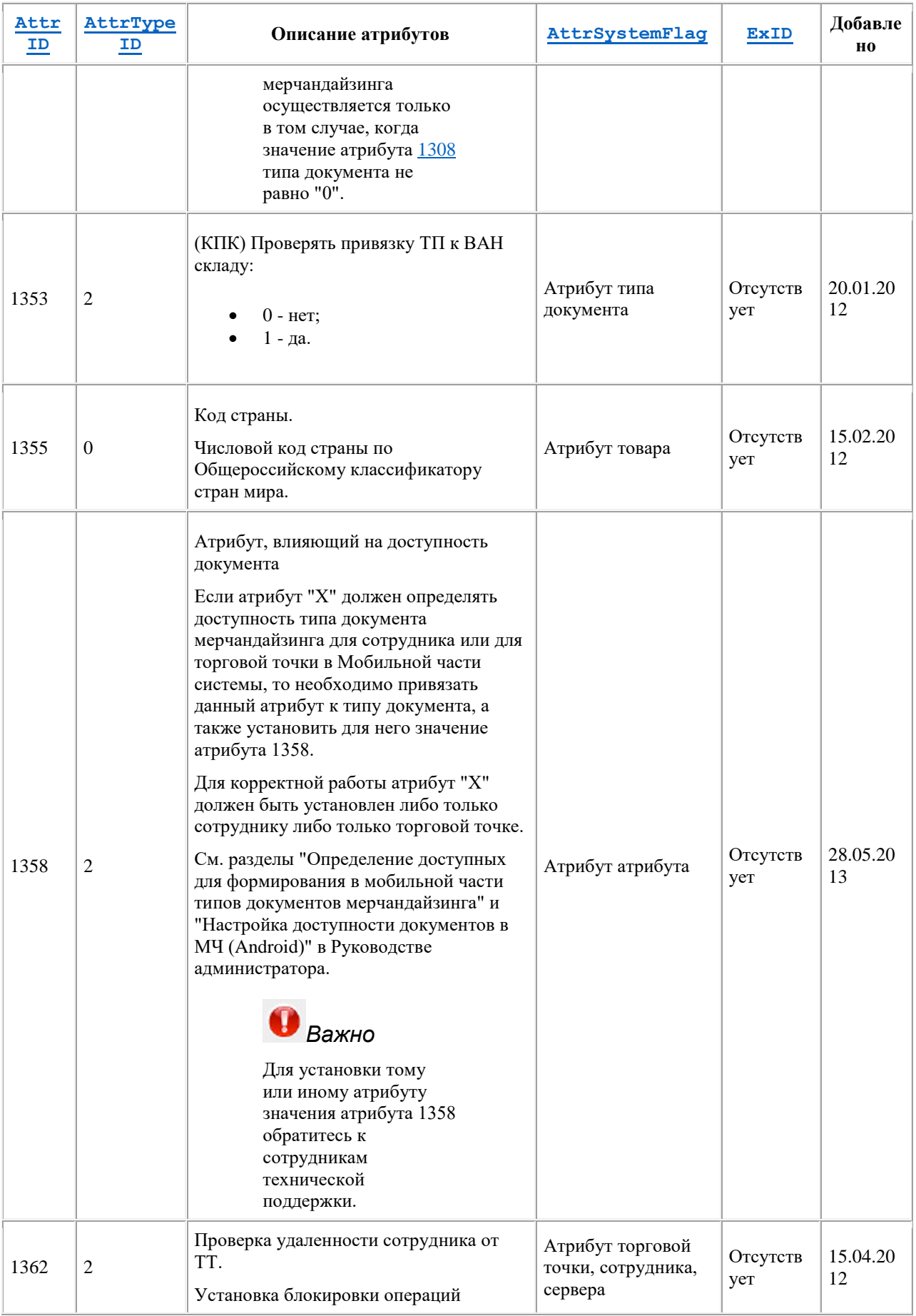

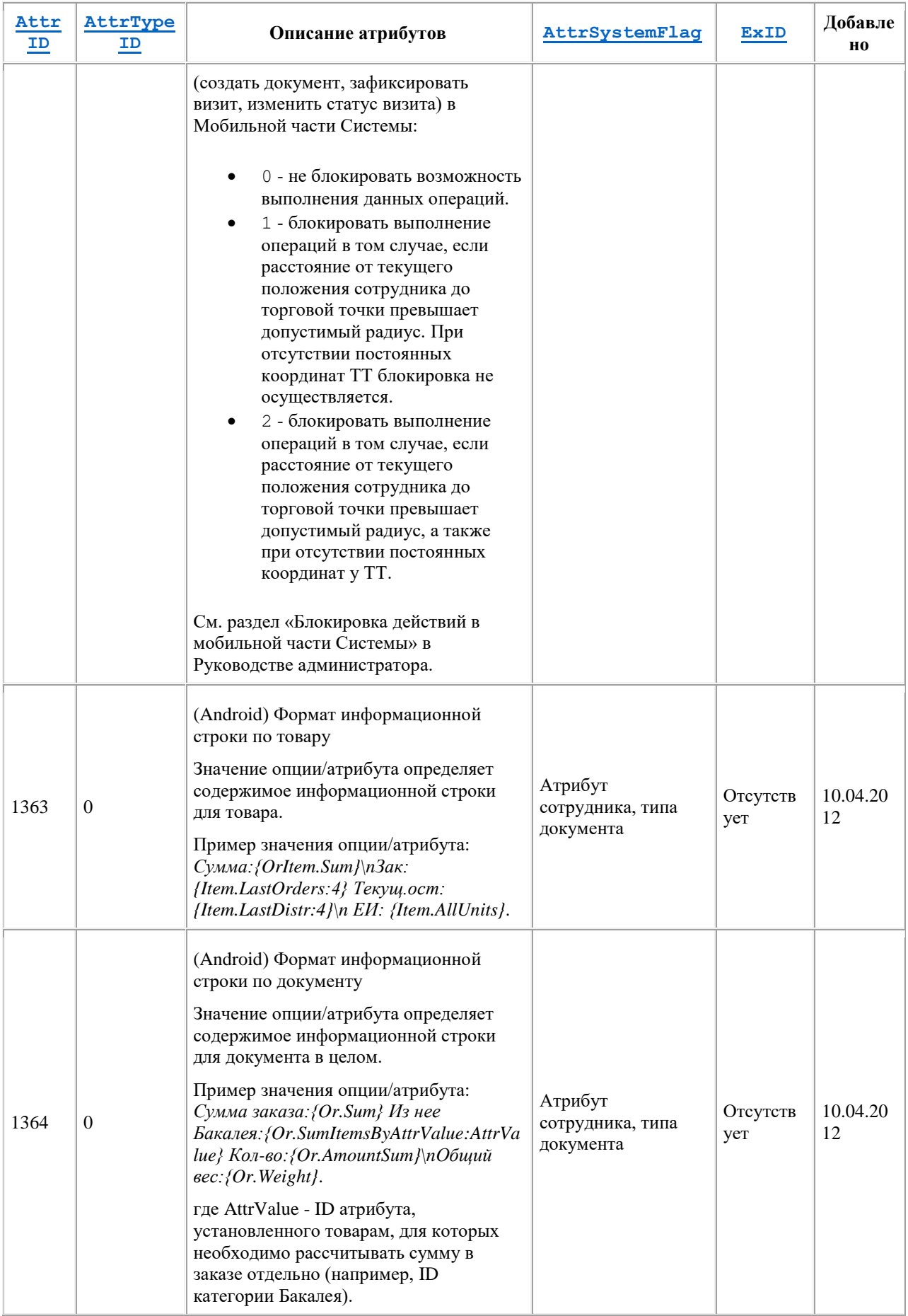

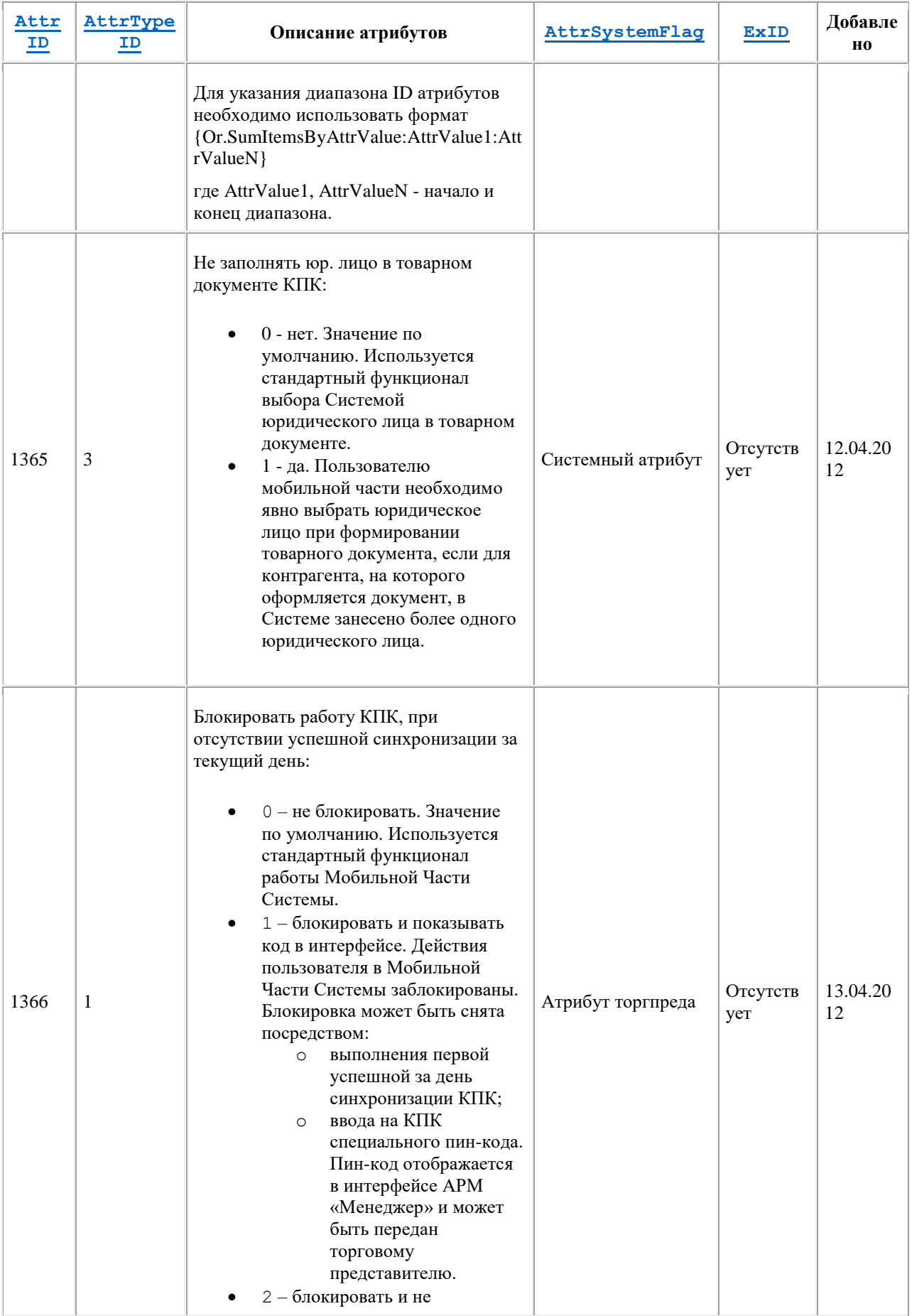

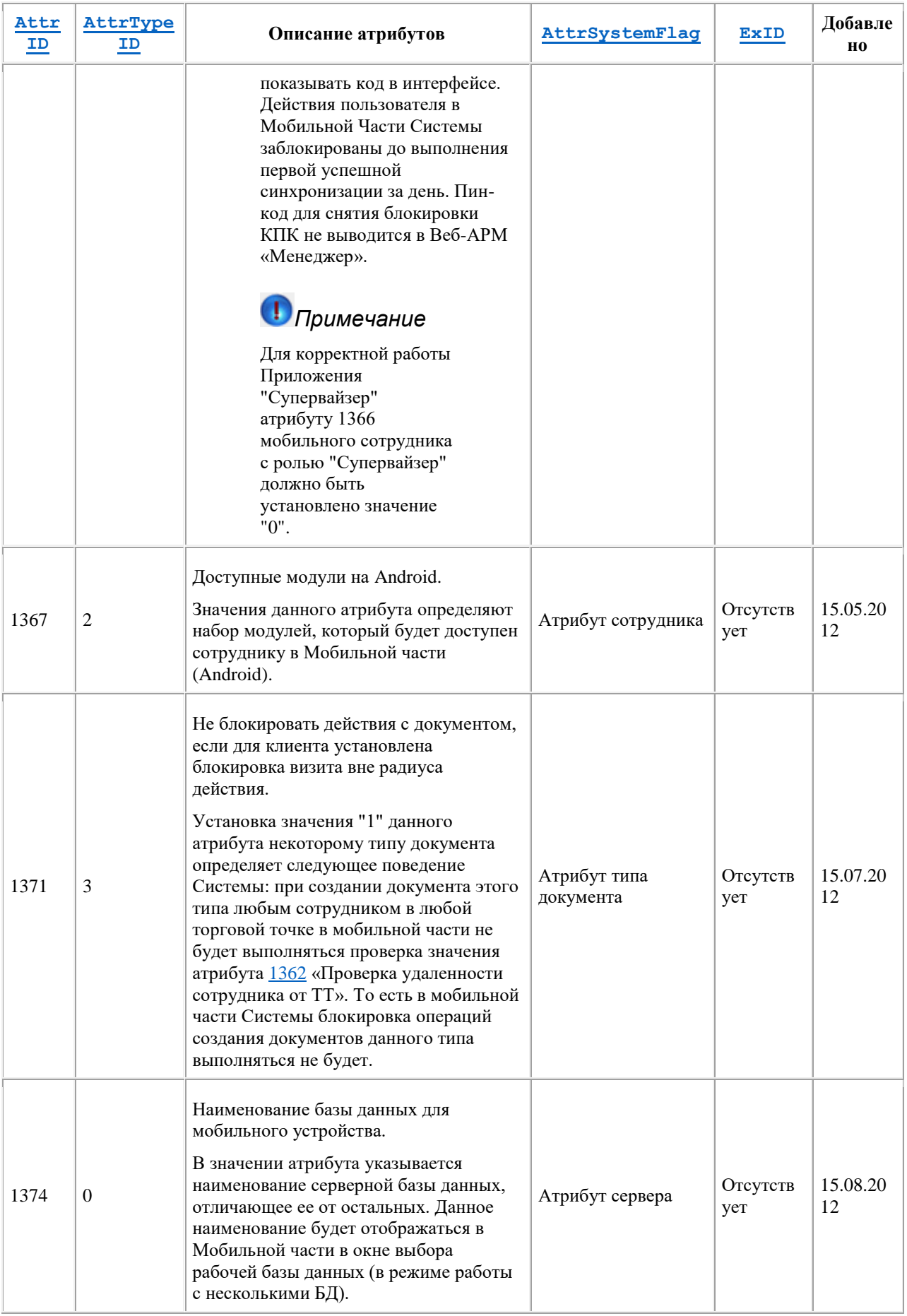

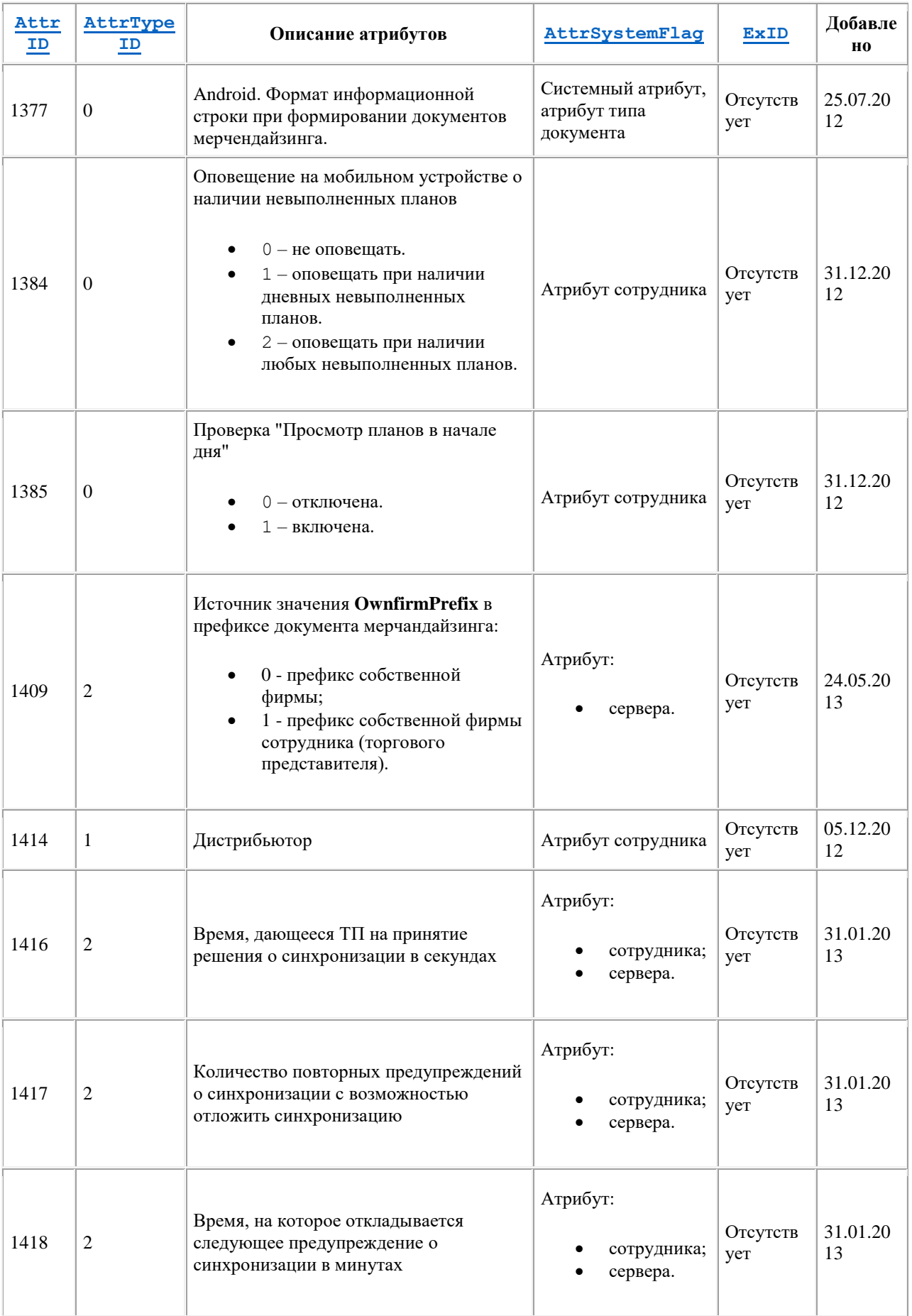

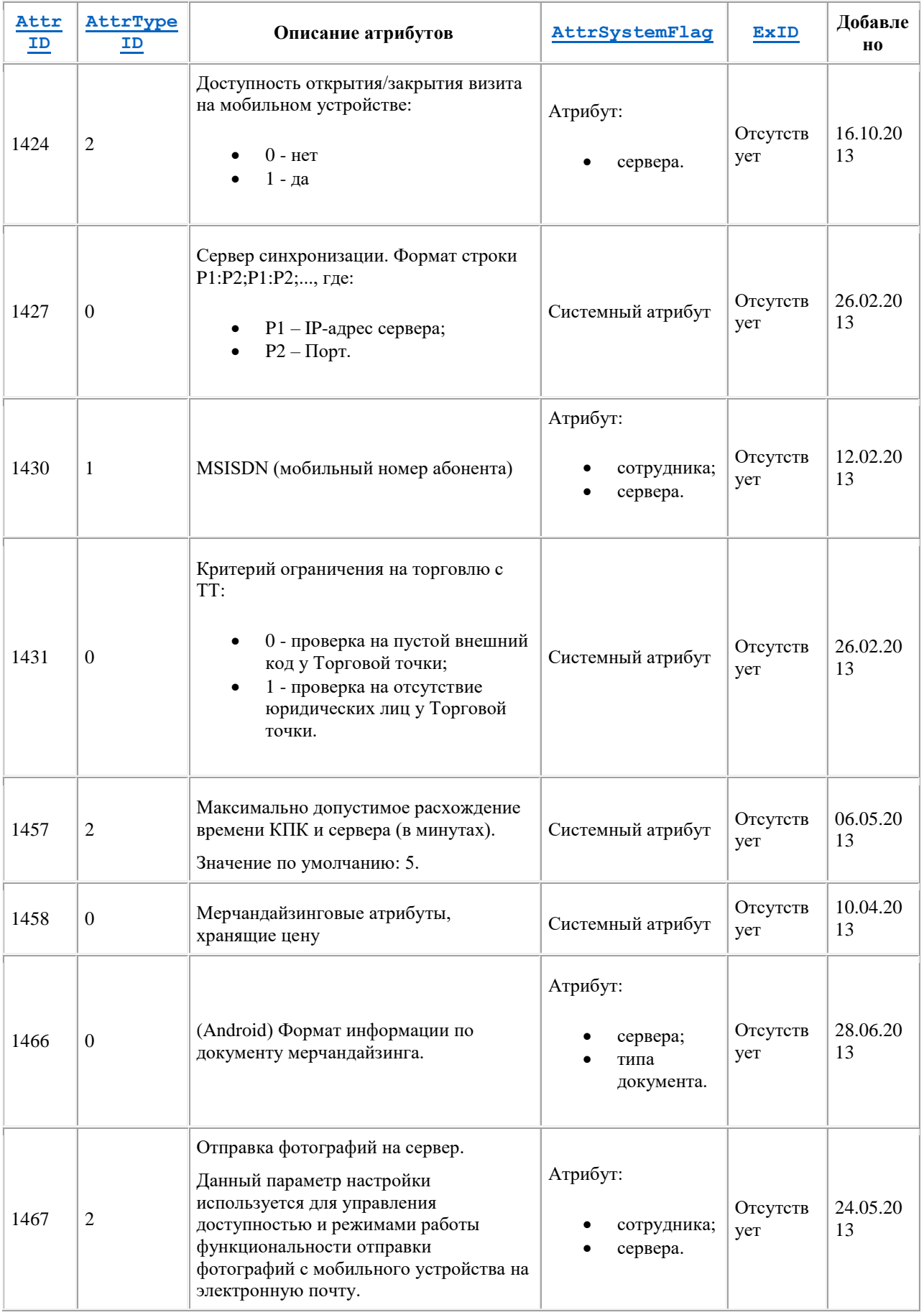

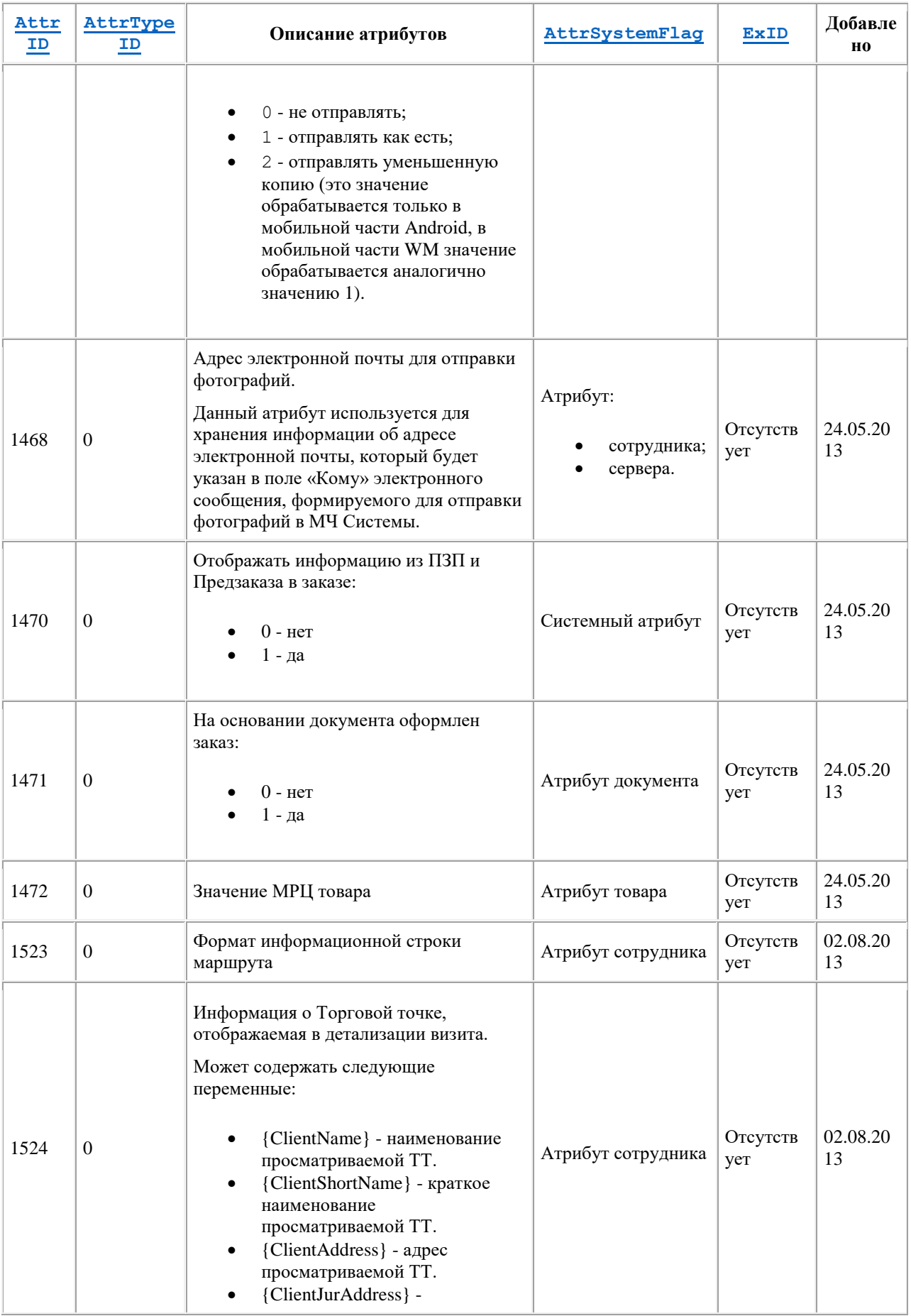

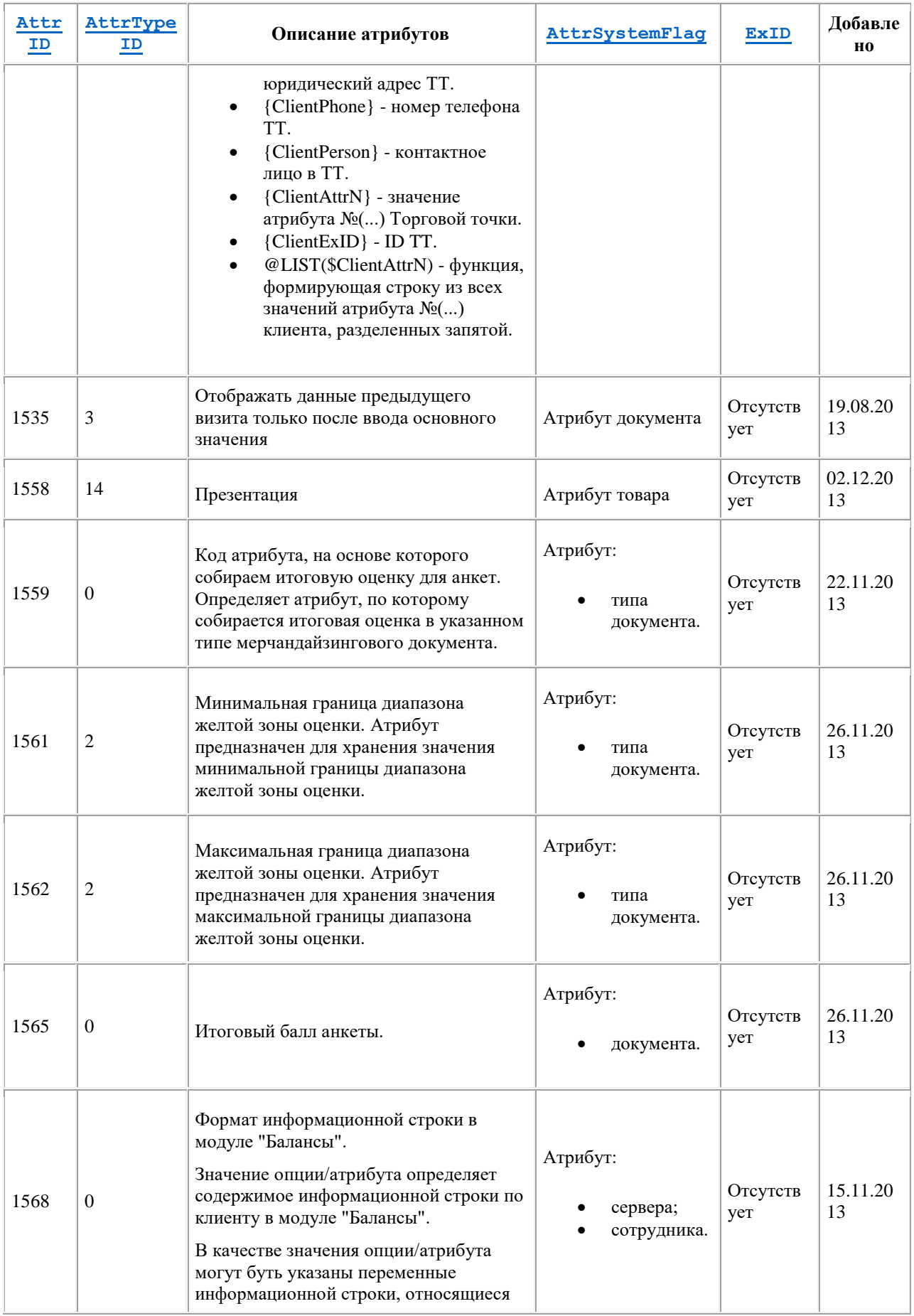

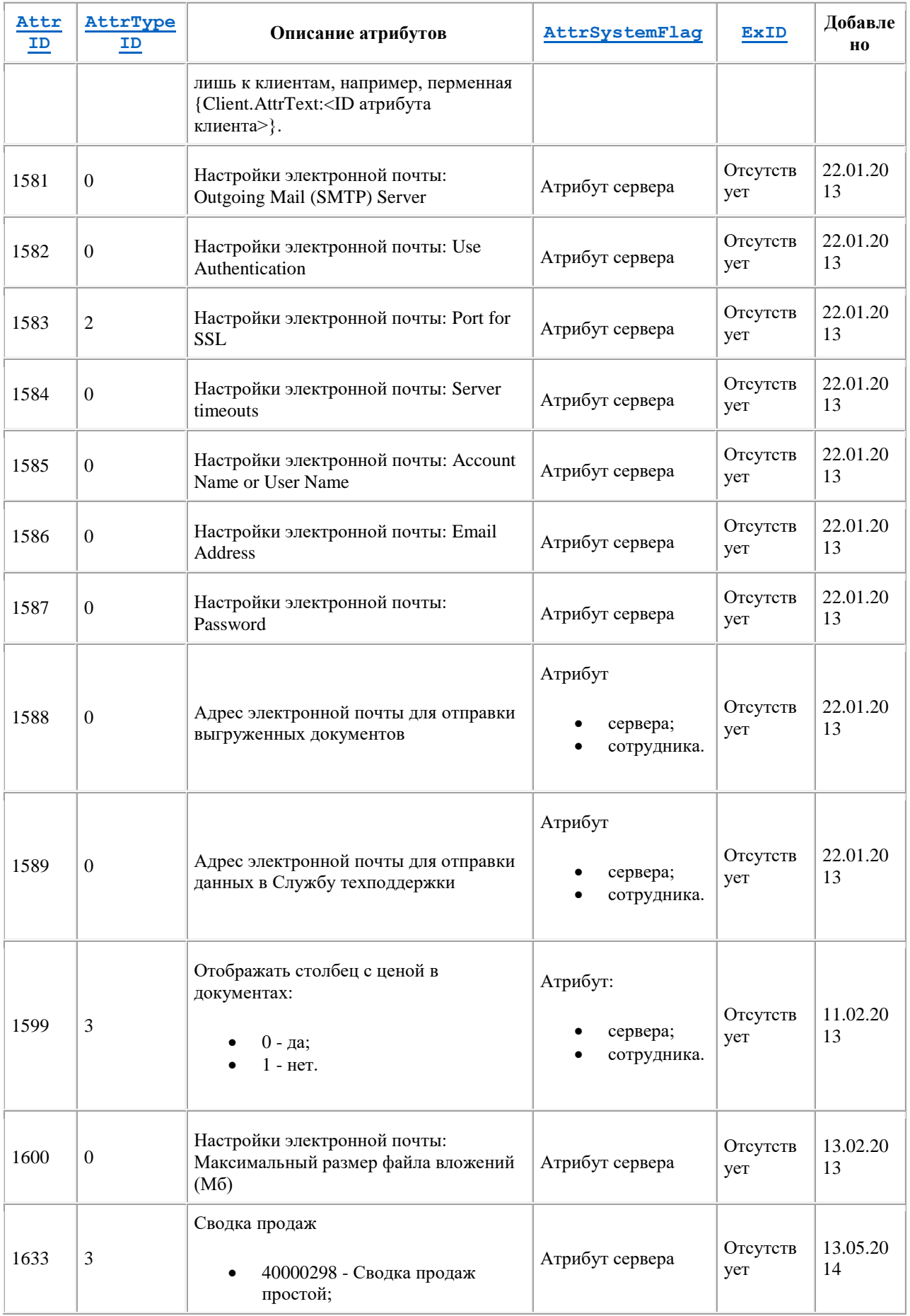

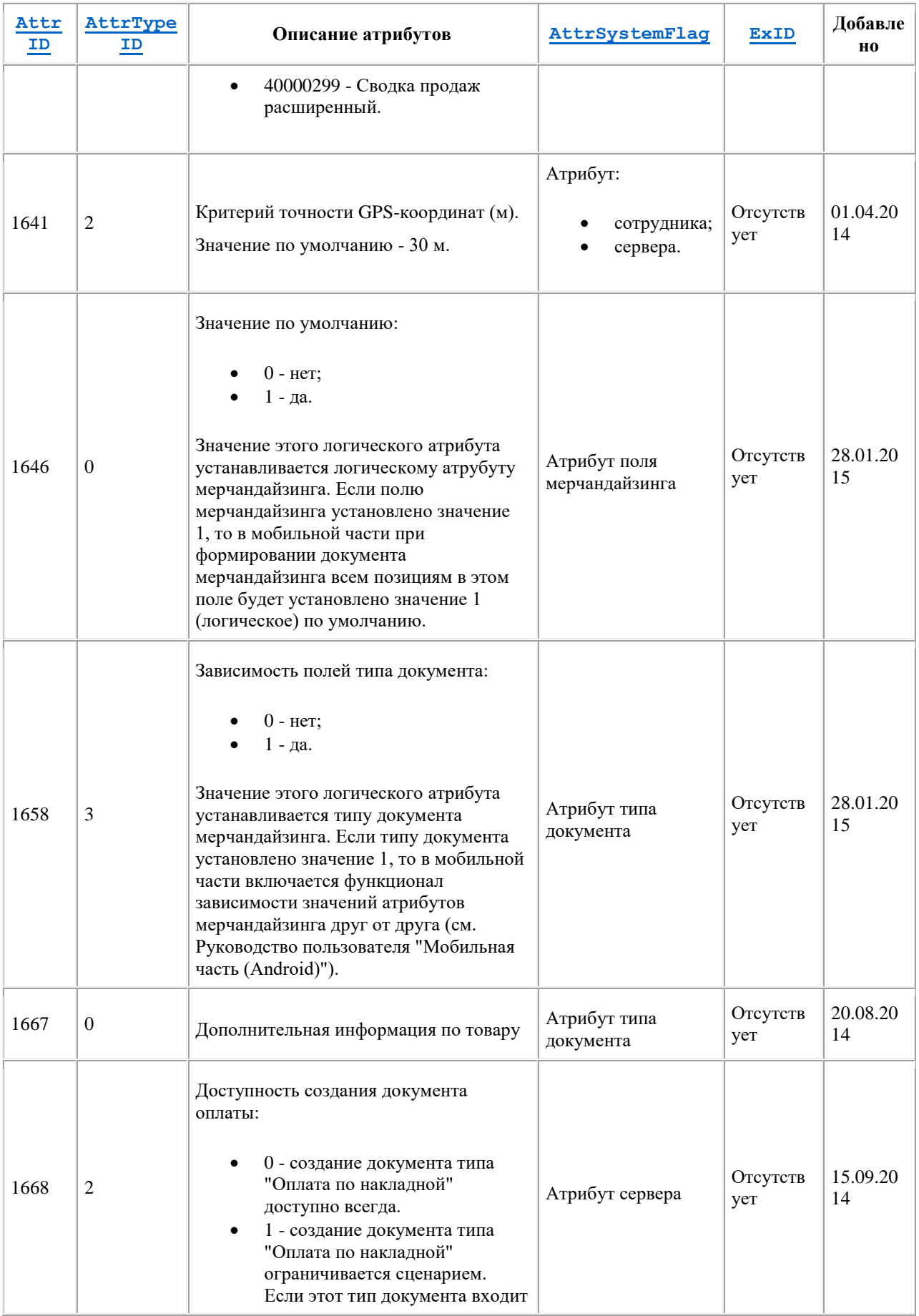

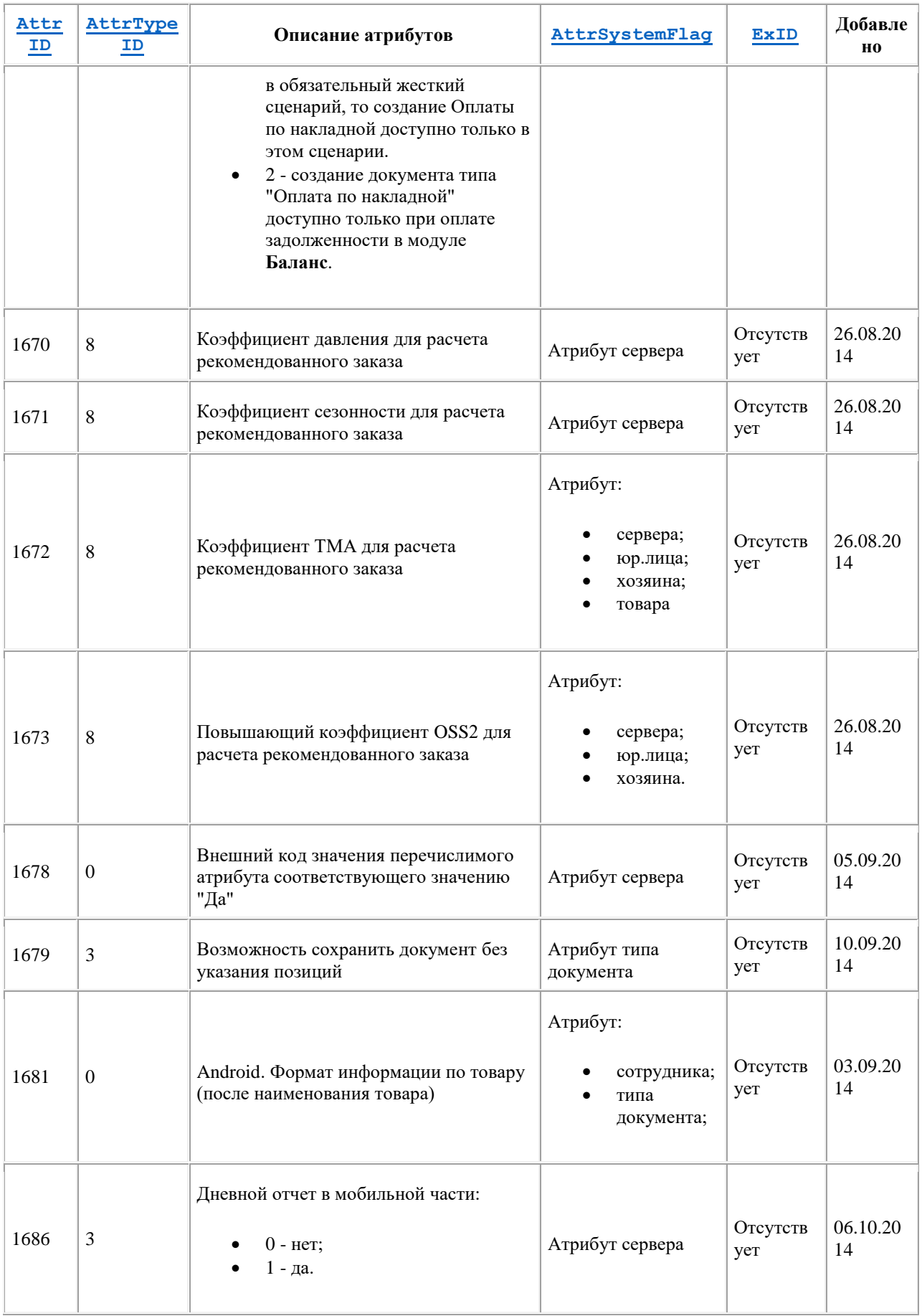

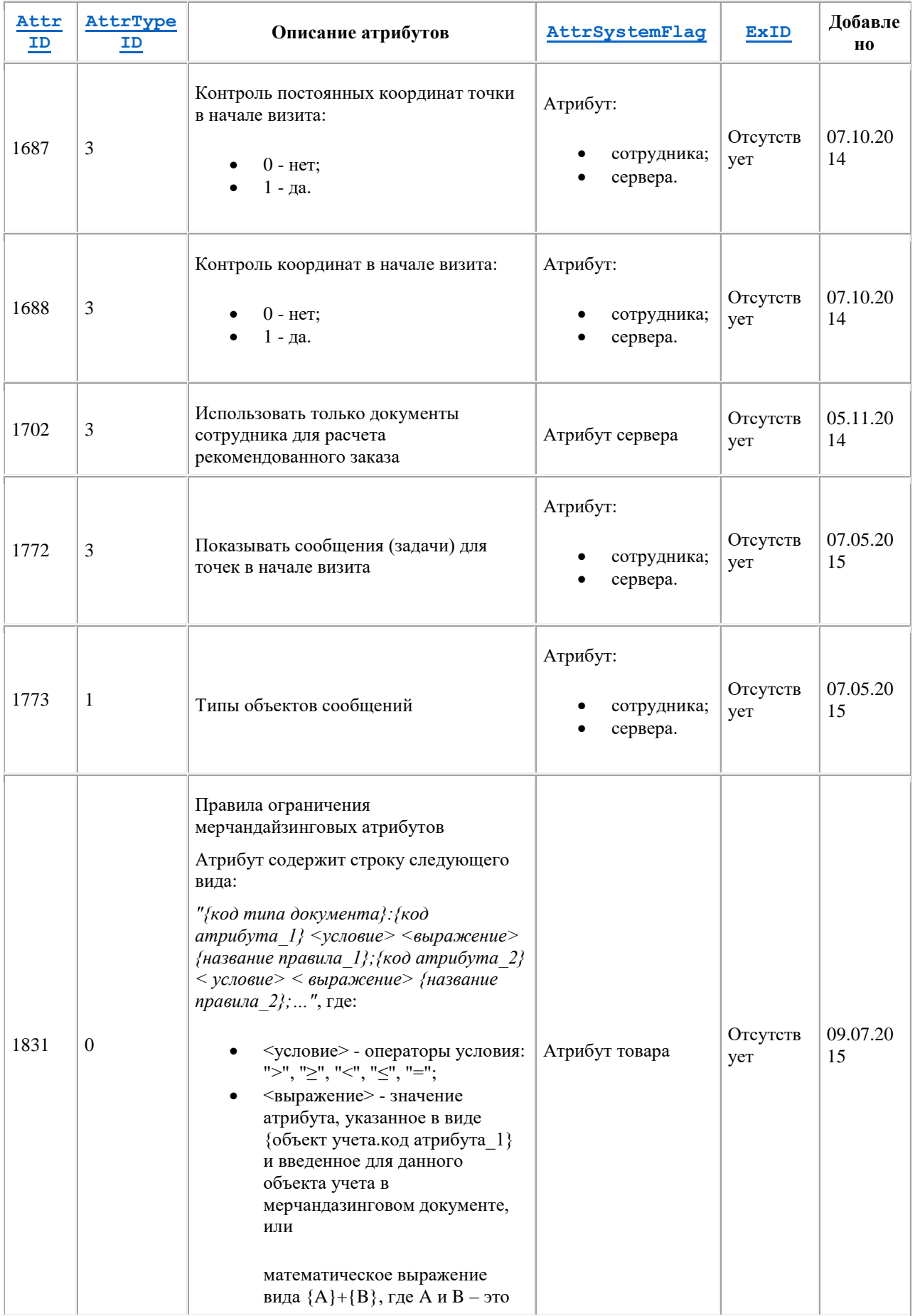

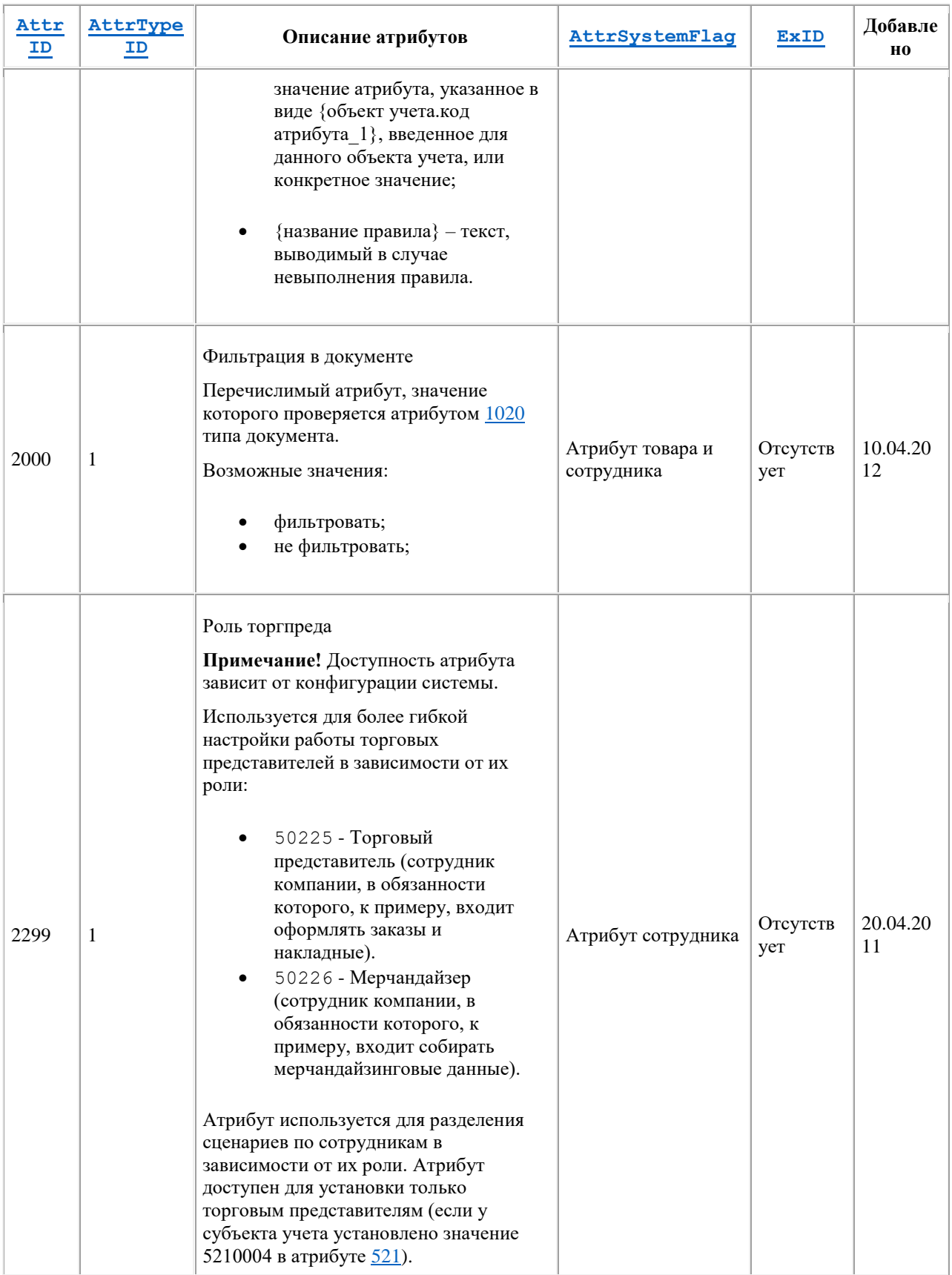

## *Атрибуты Мобильной части*

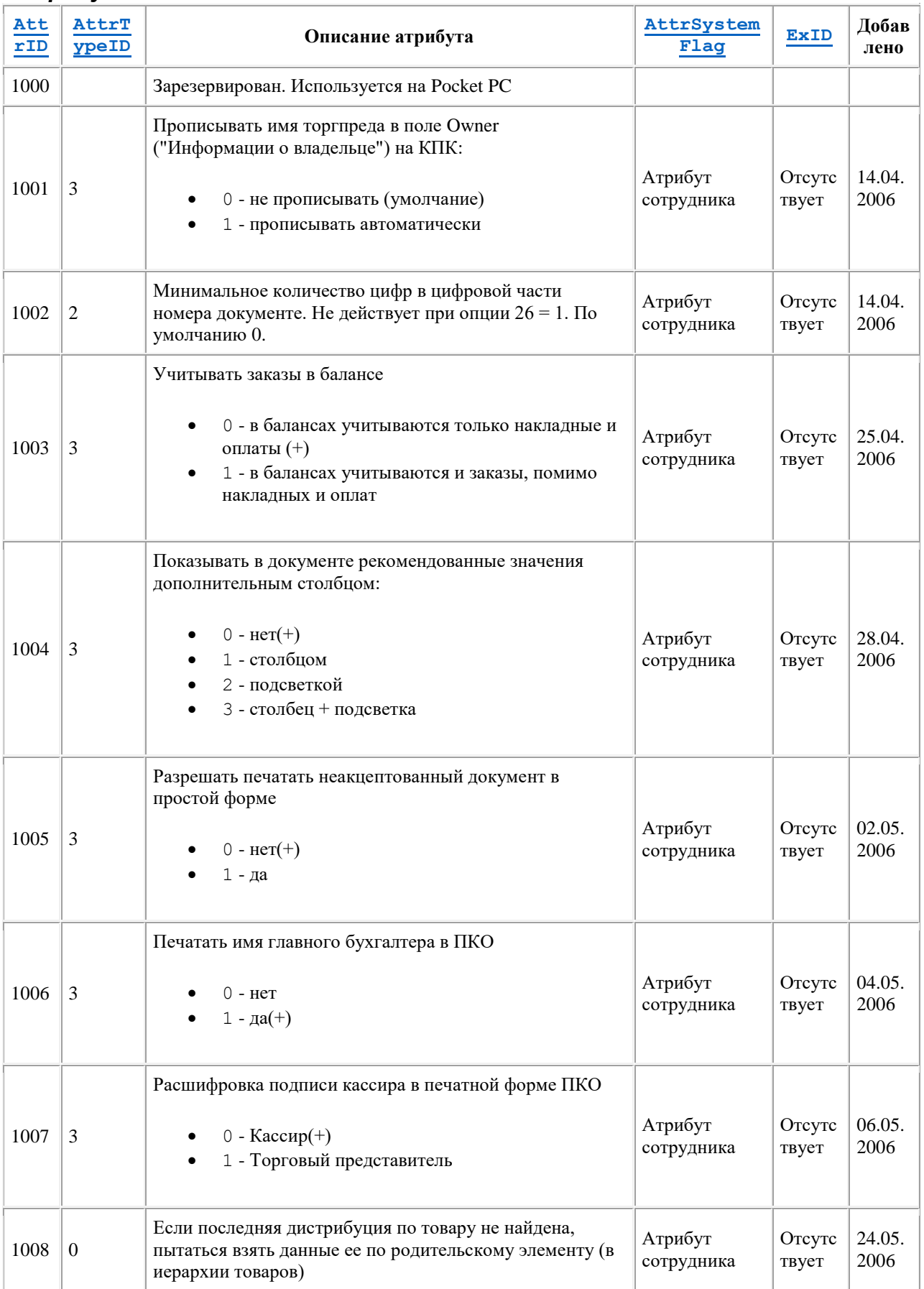

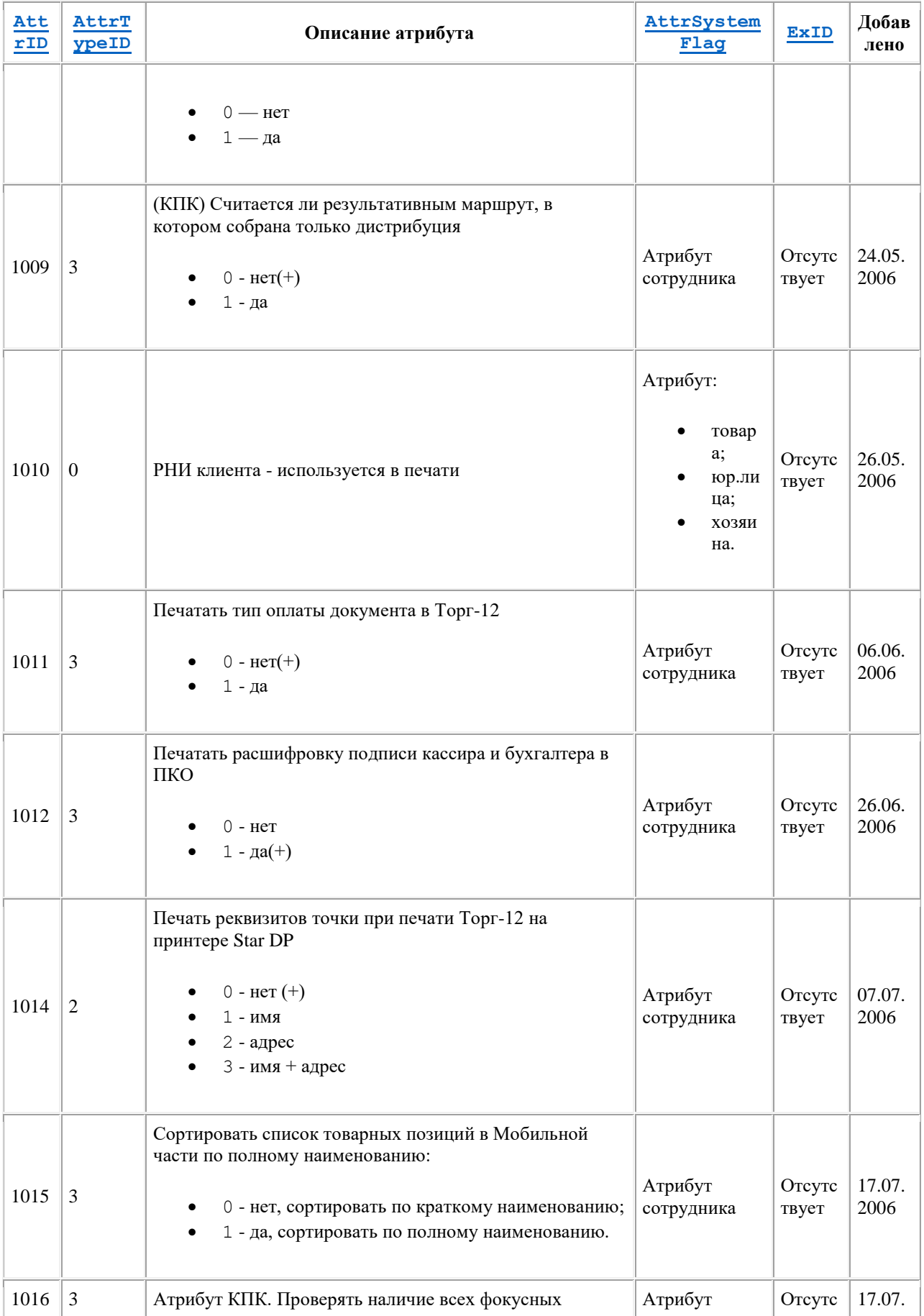

<span id="page-484-0"></span>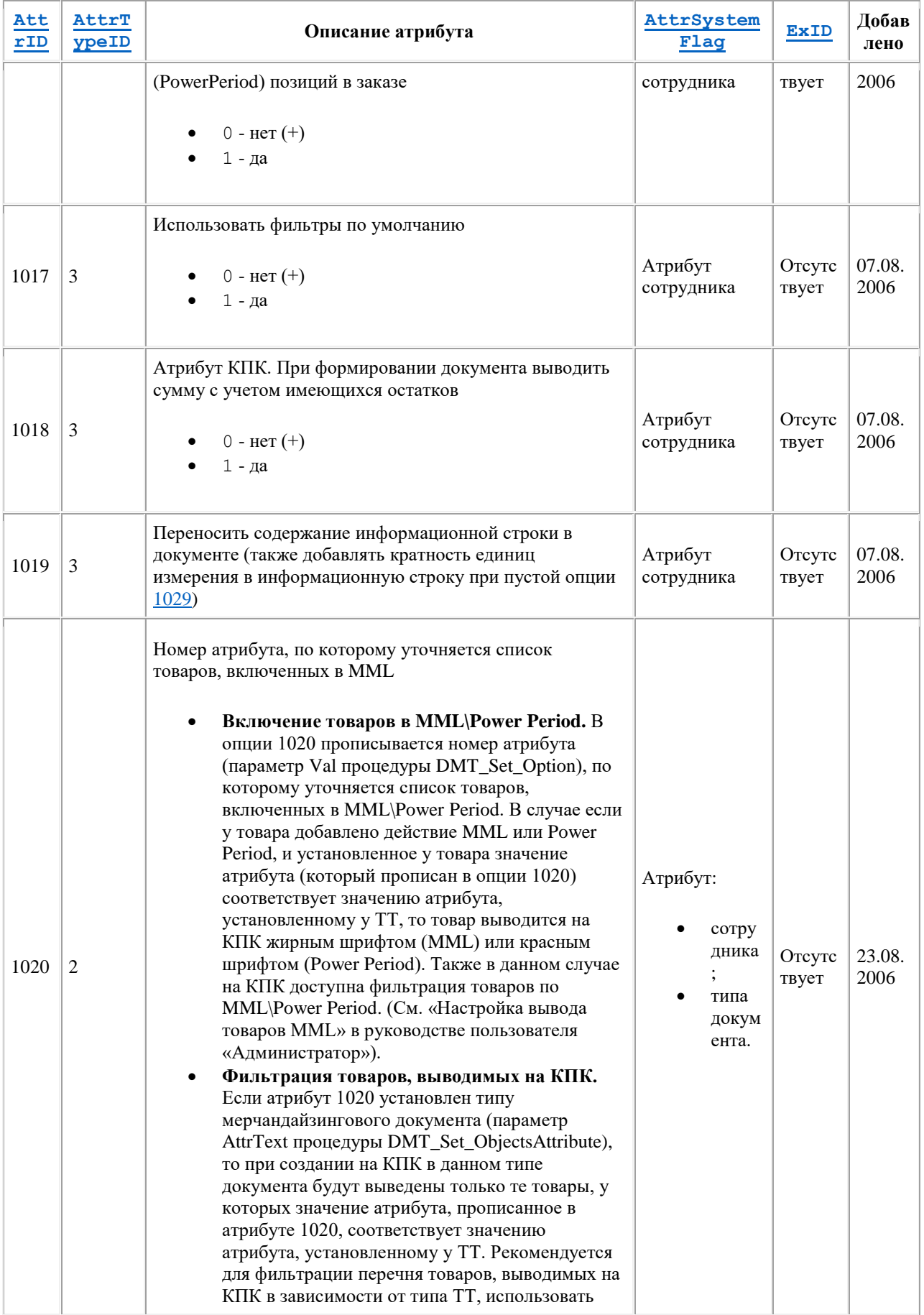

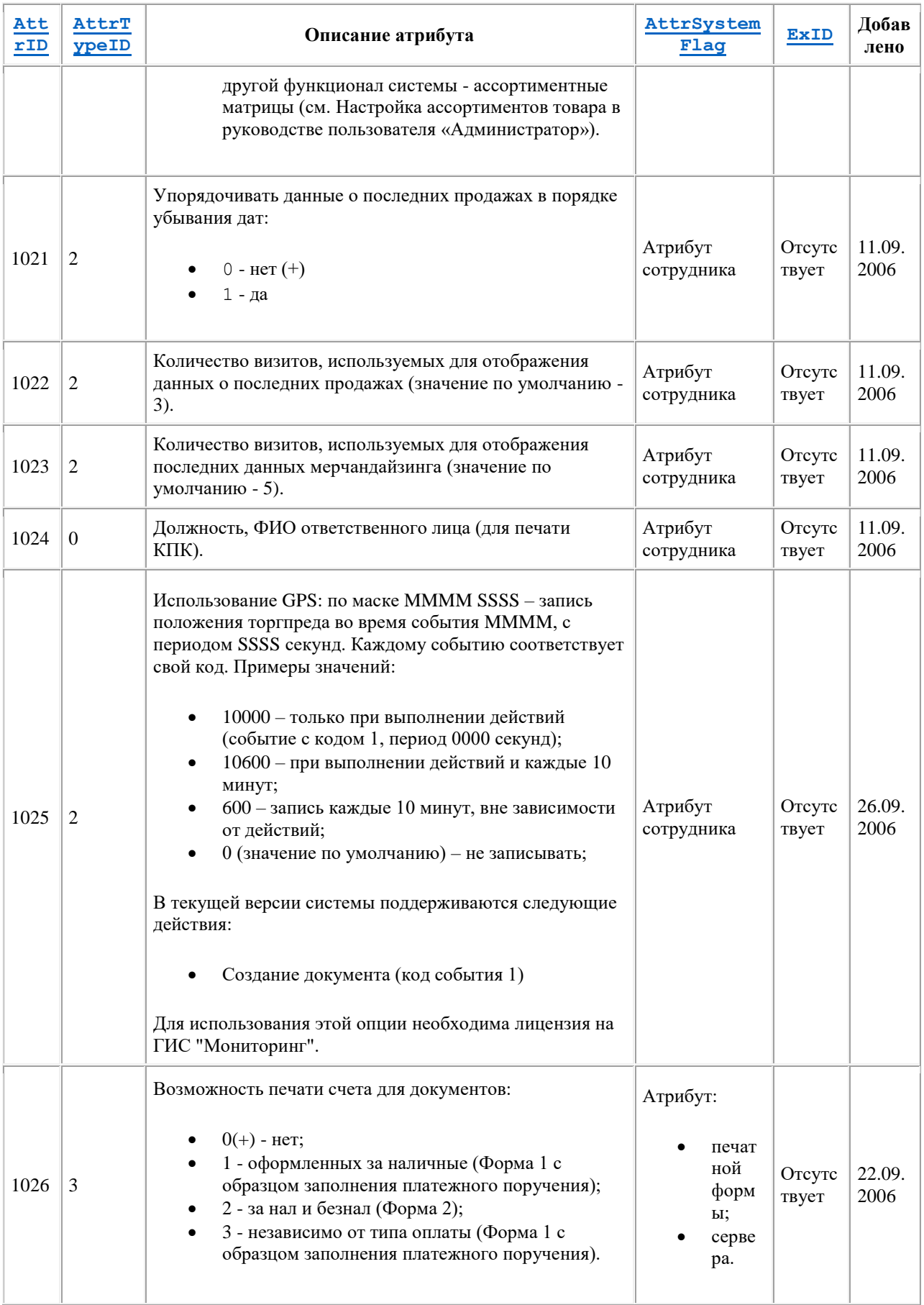

<span id="page-486-0"></span>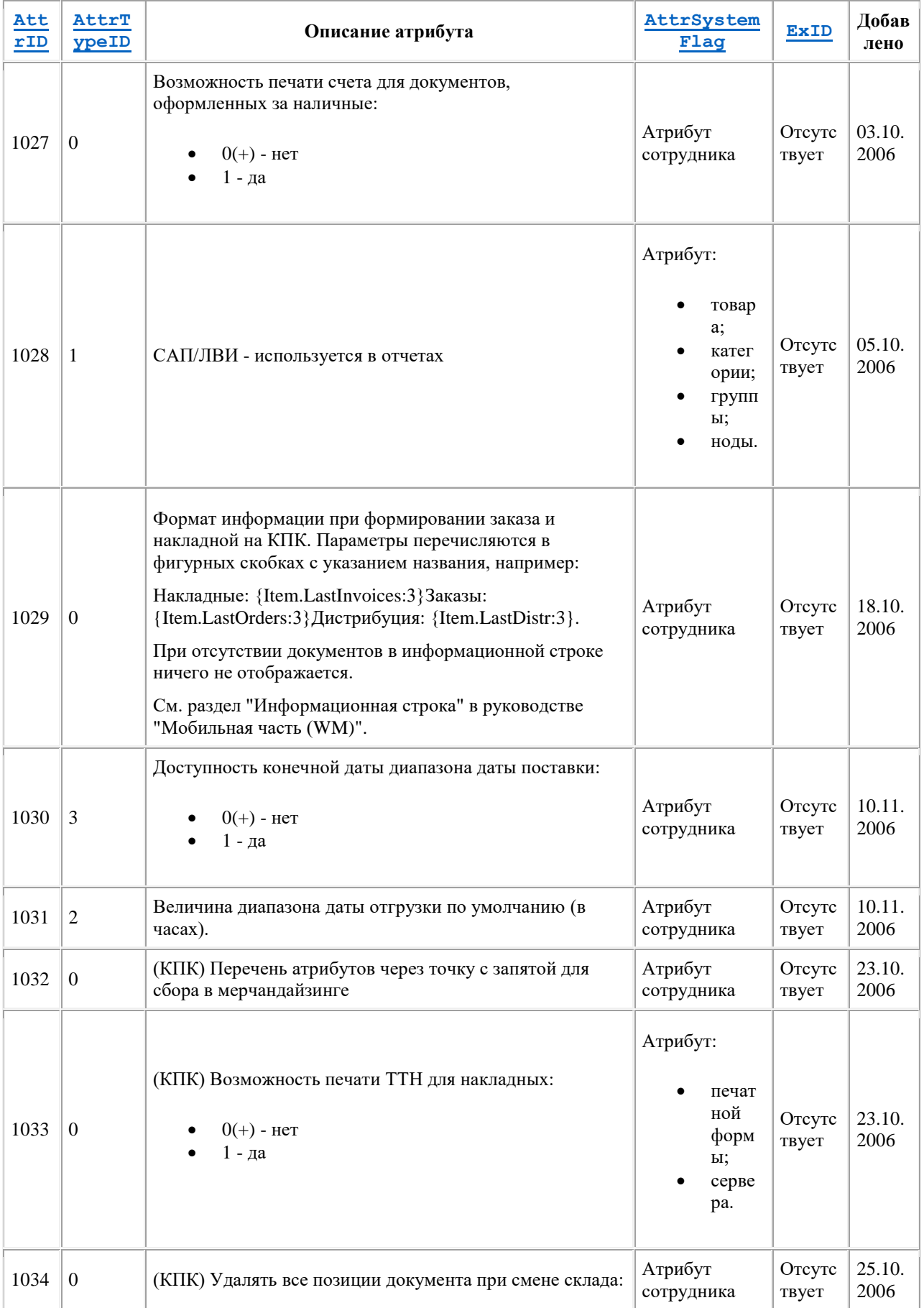

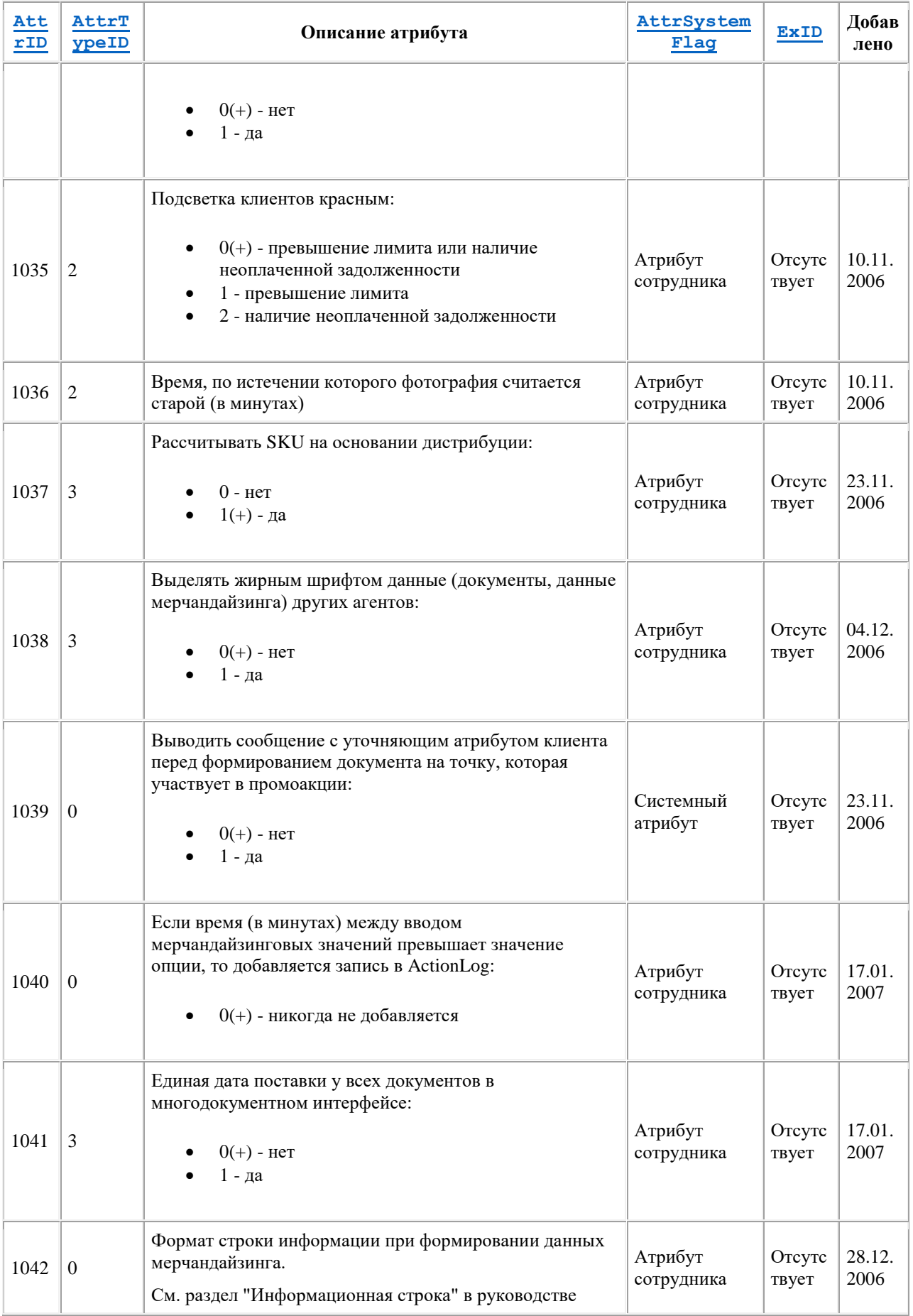

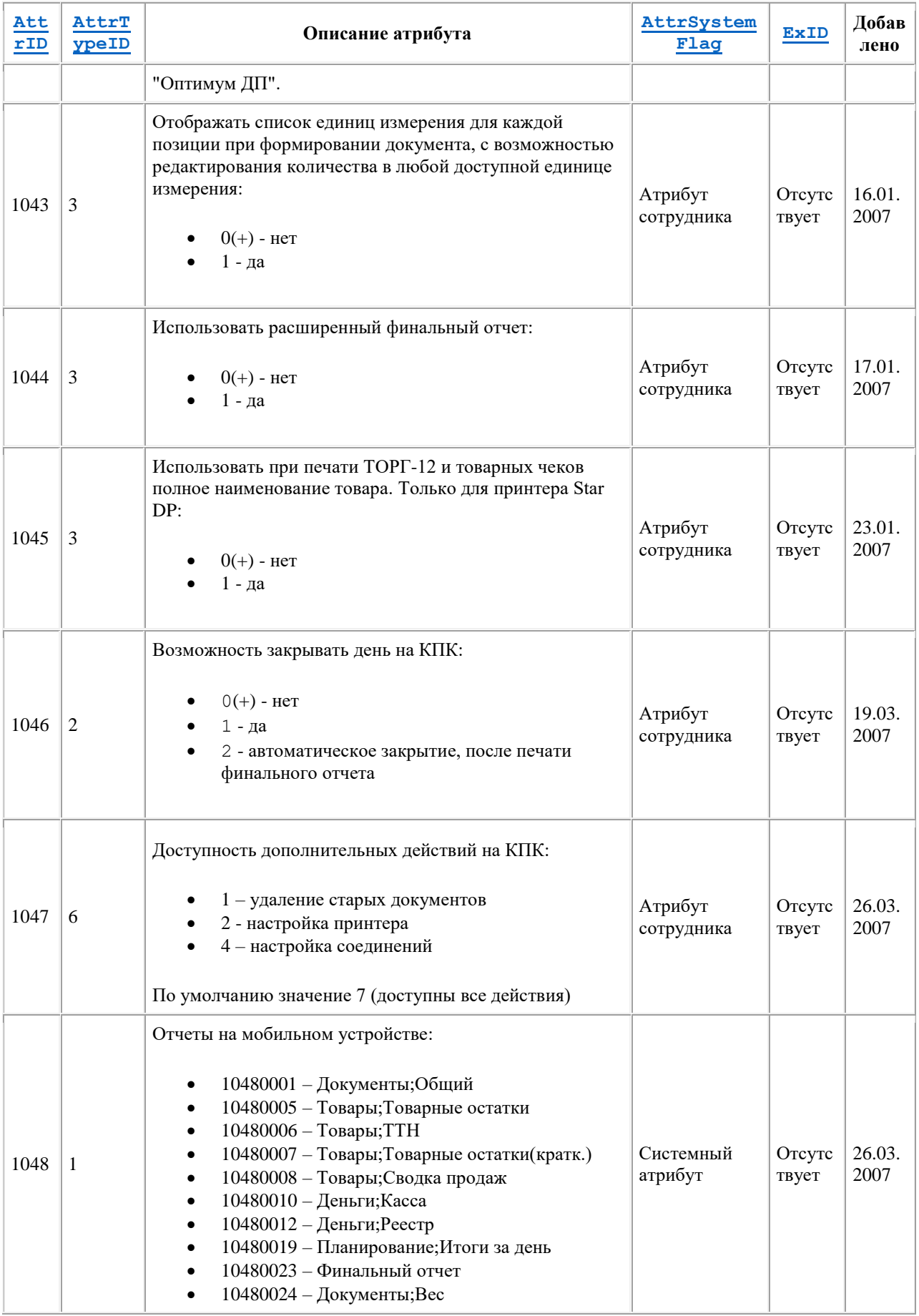

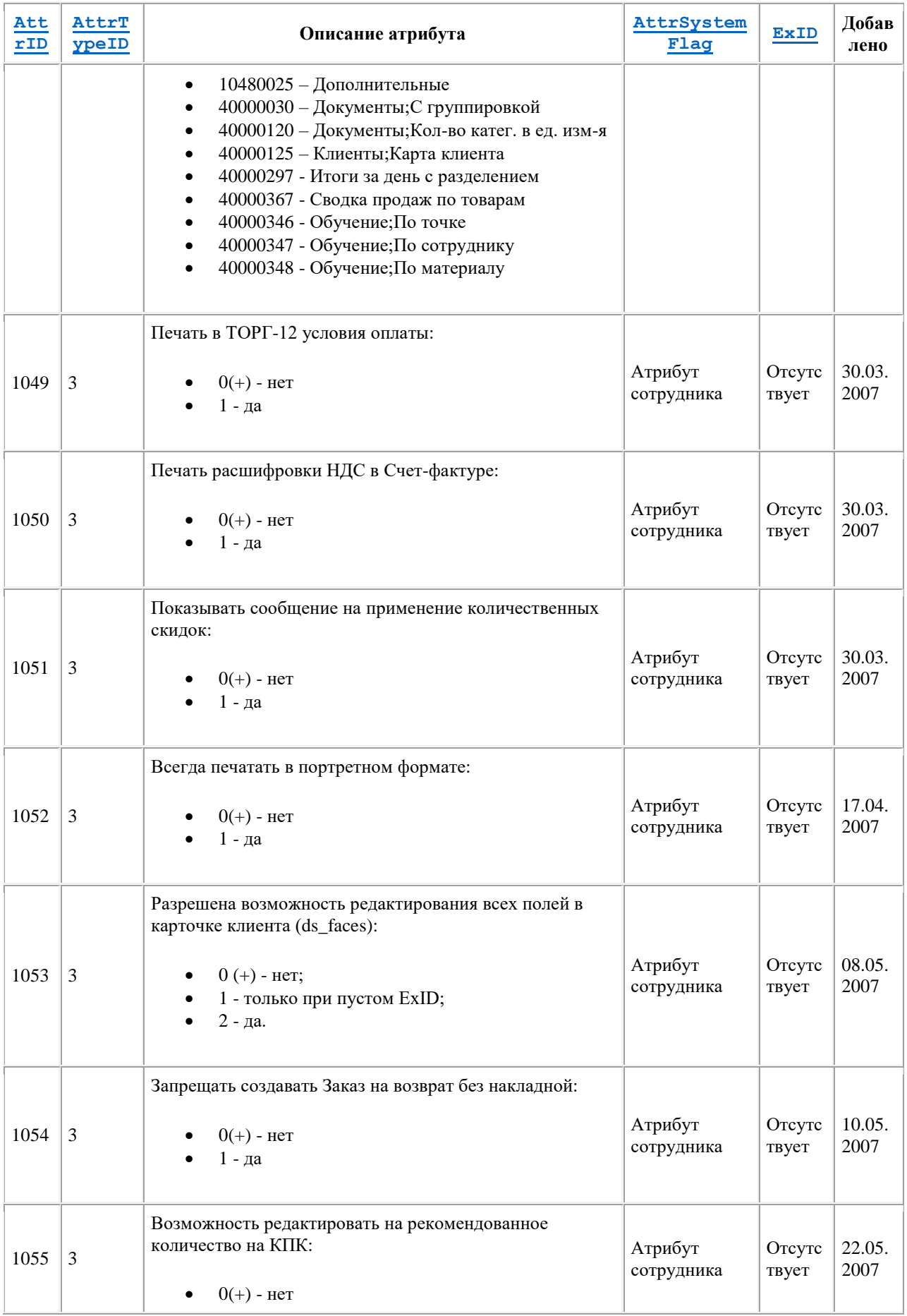

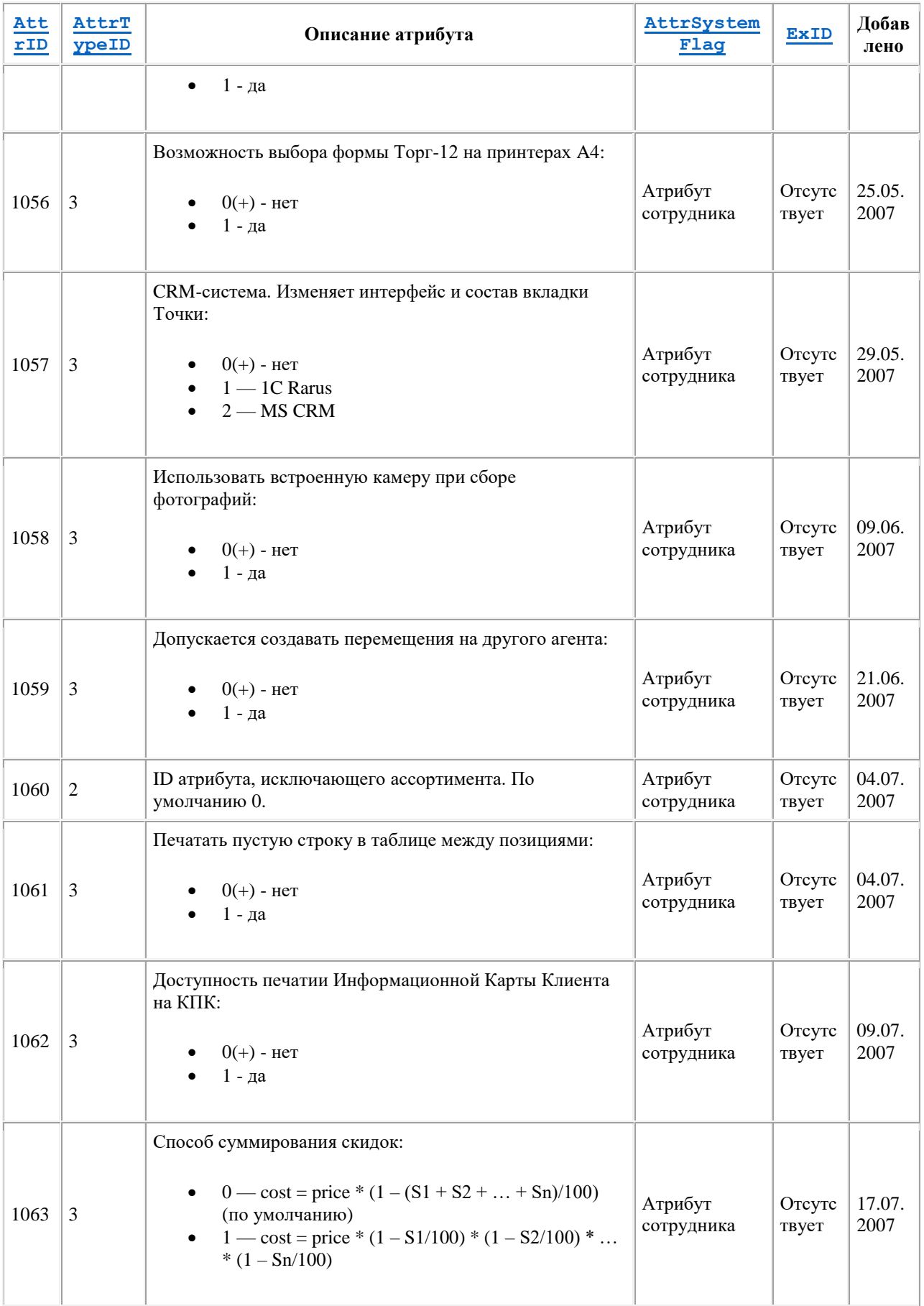

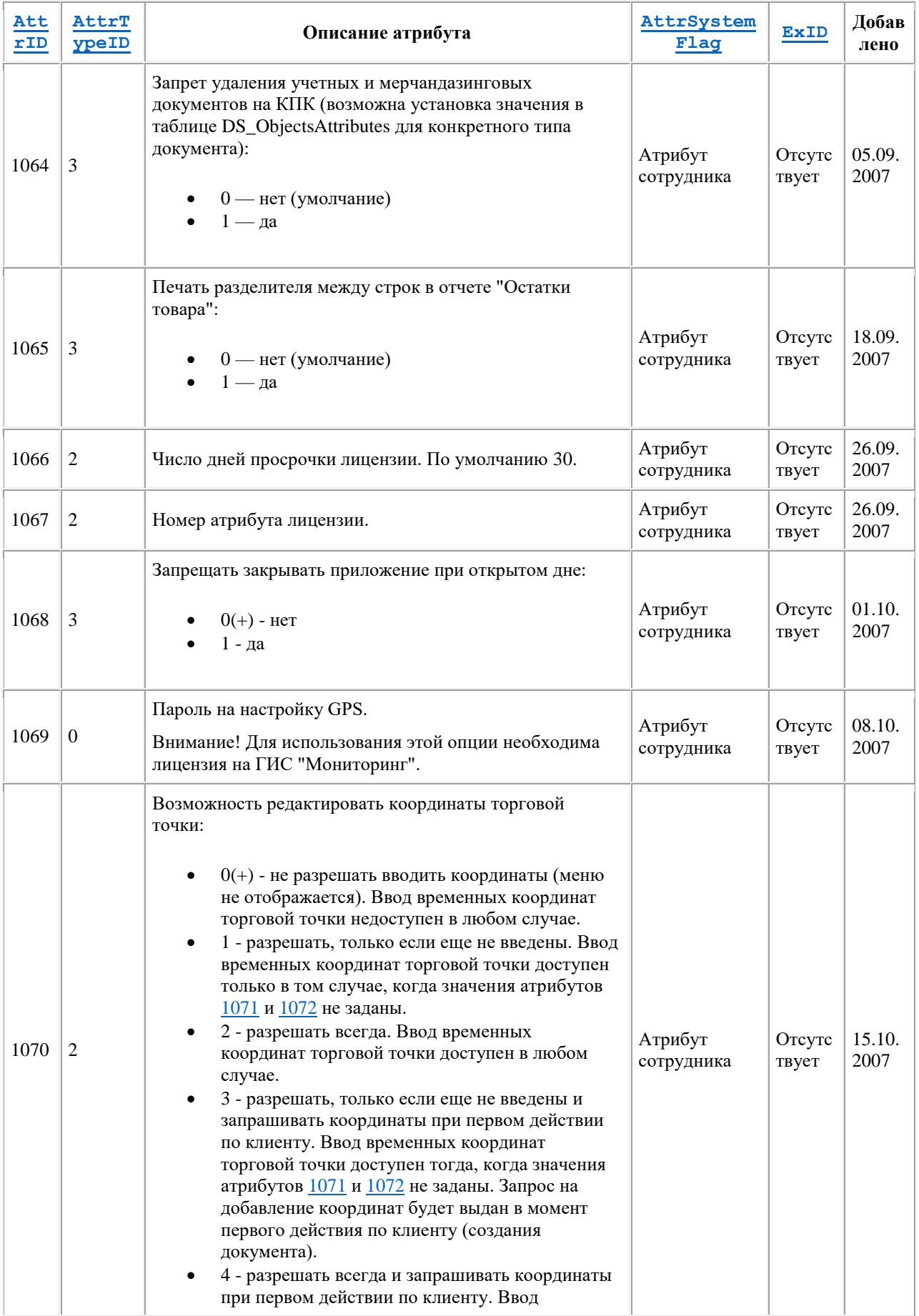

<span id="page-492-1"></span><span id="page-492-0"></span>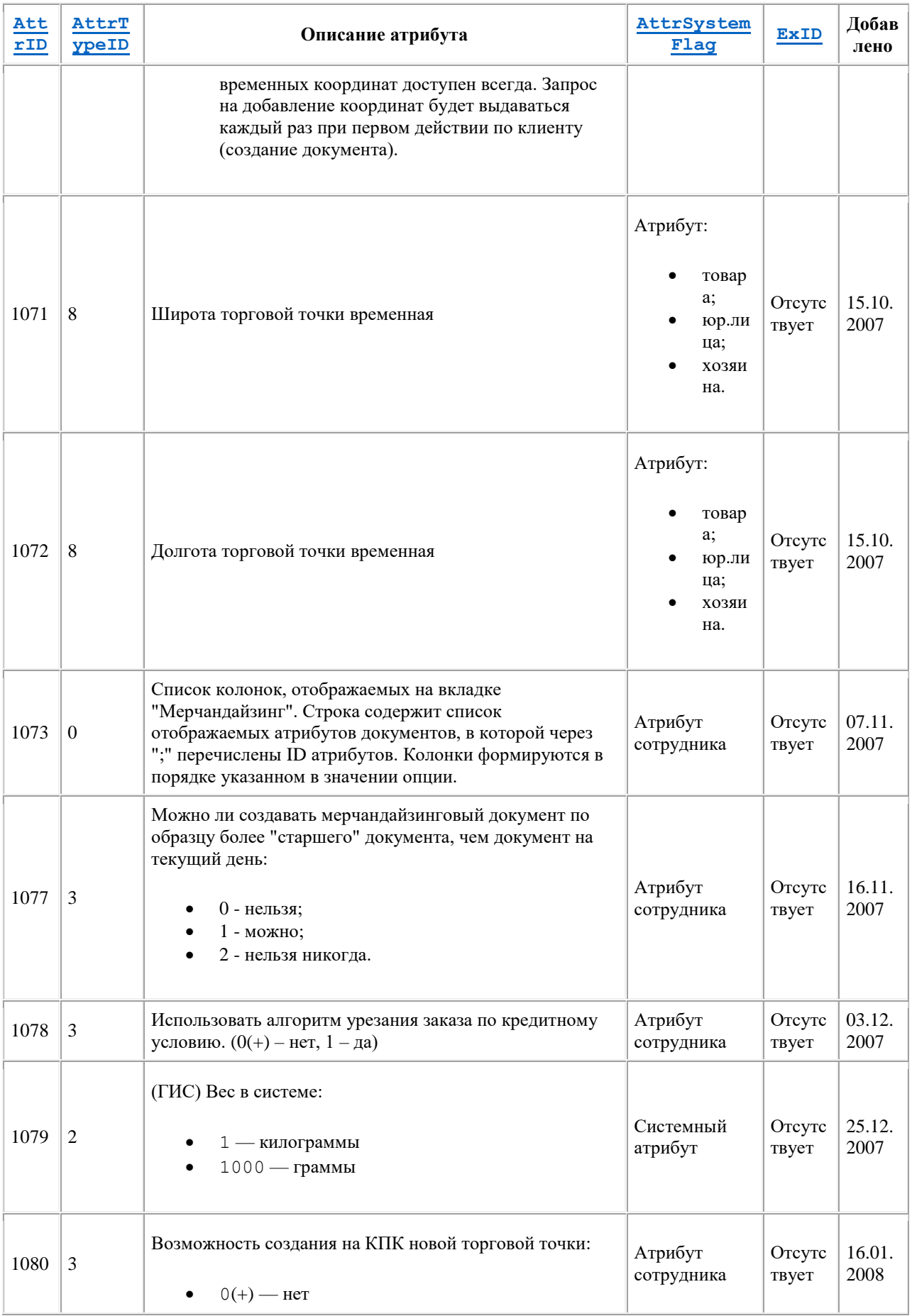

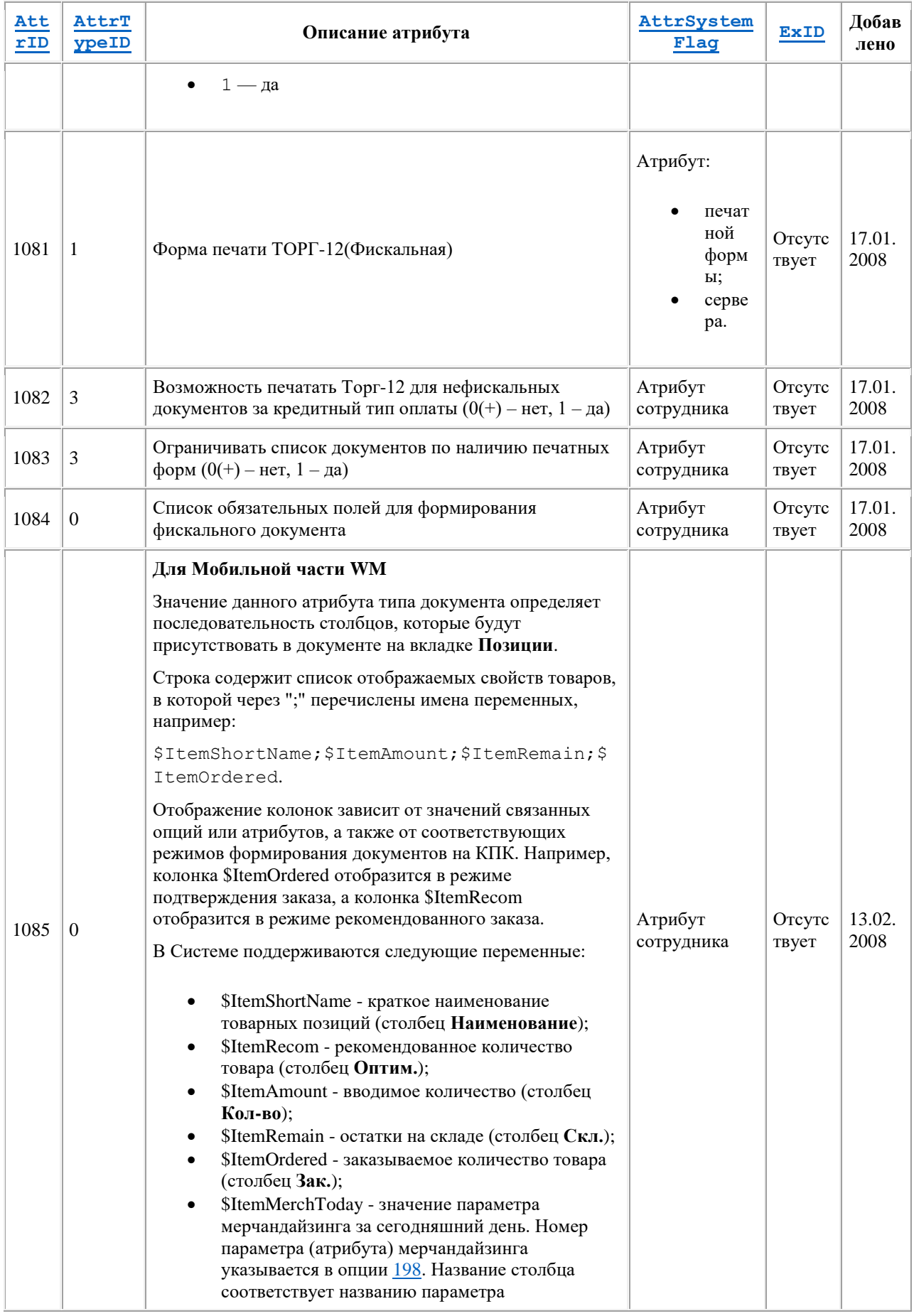

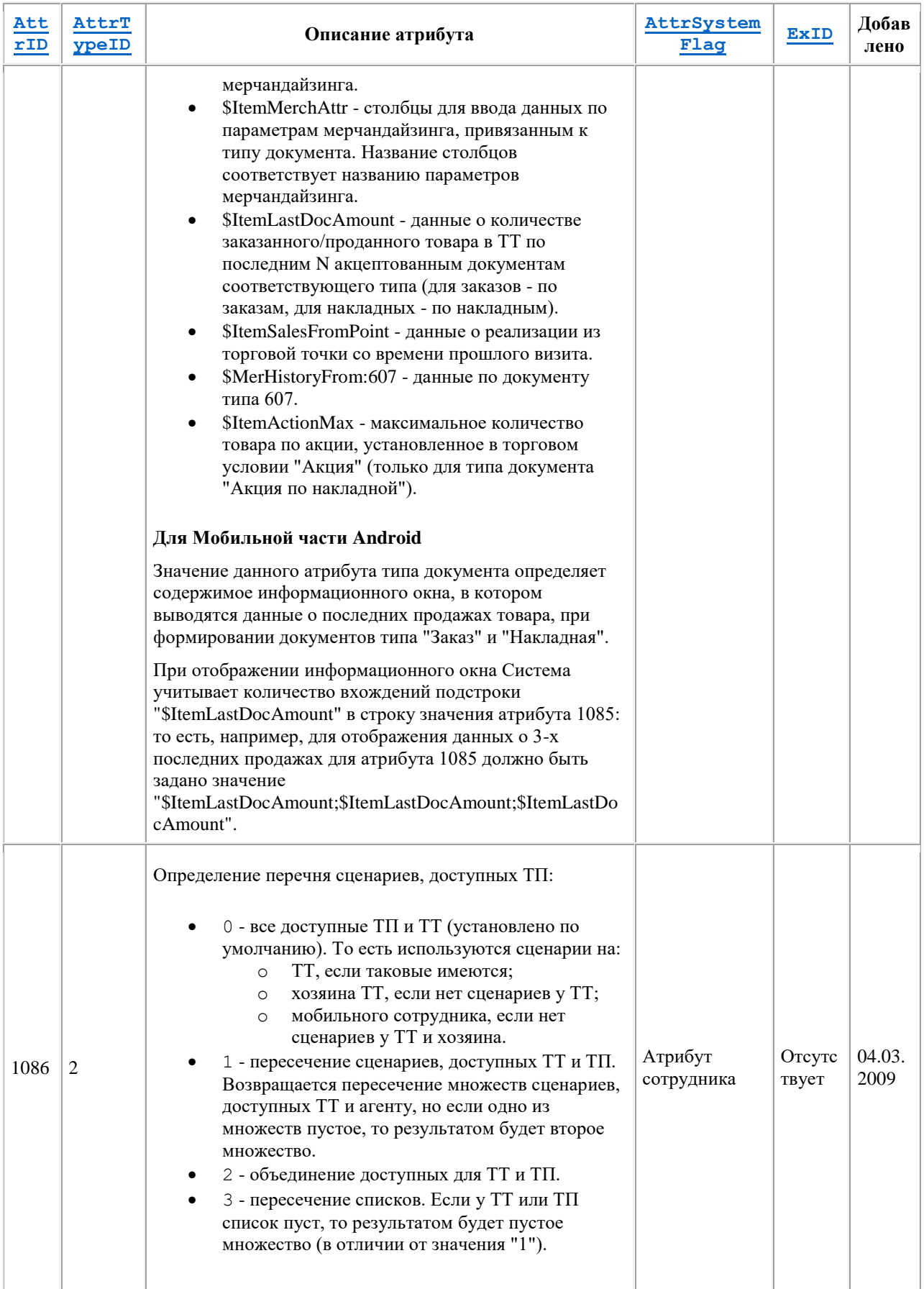

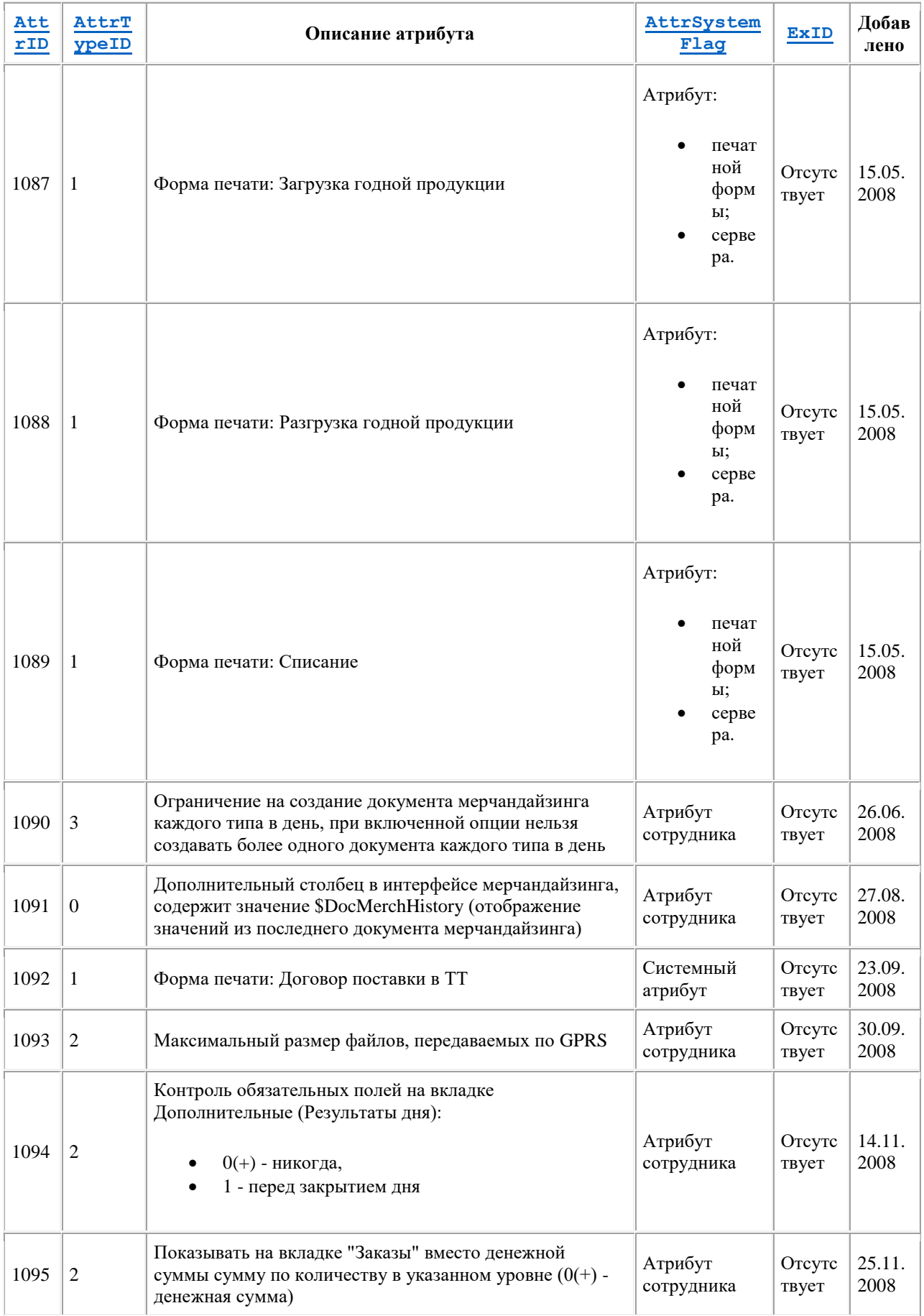

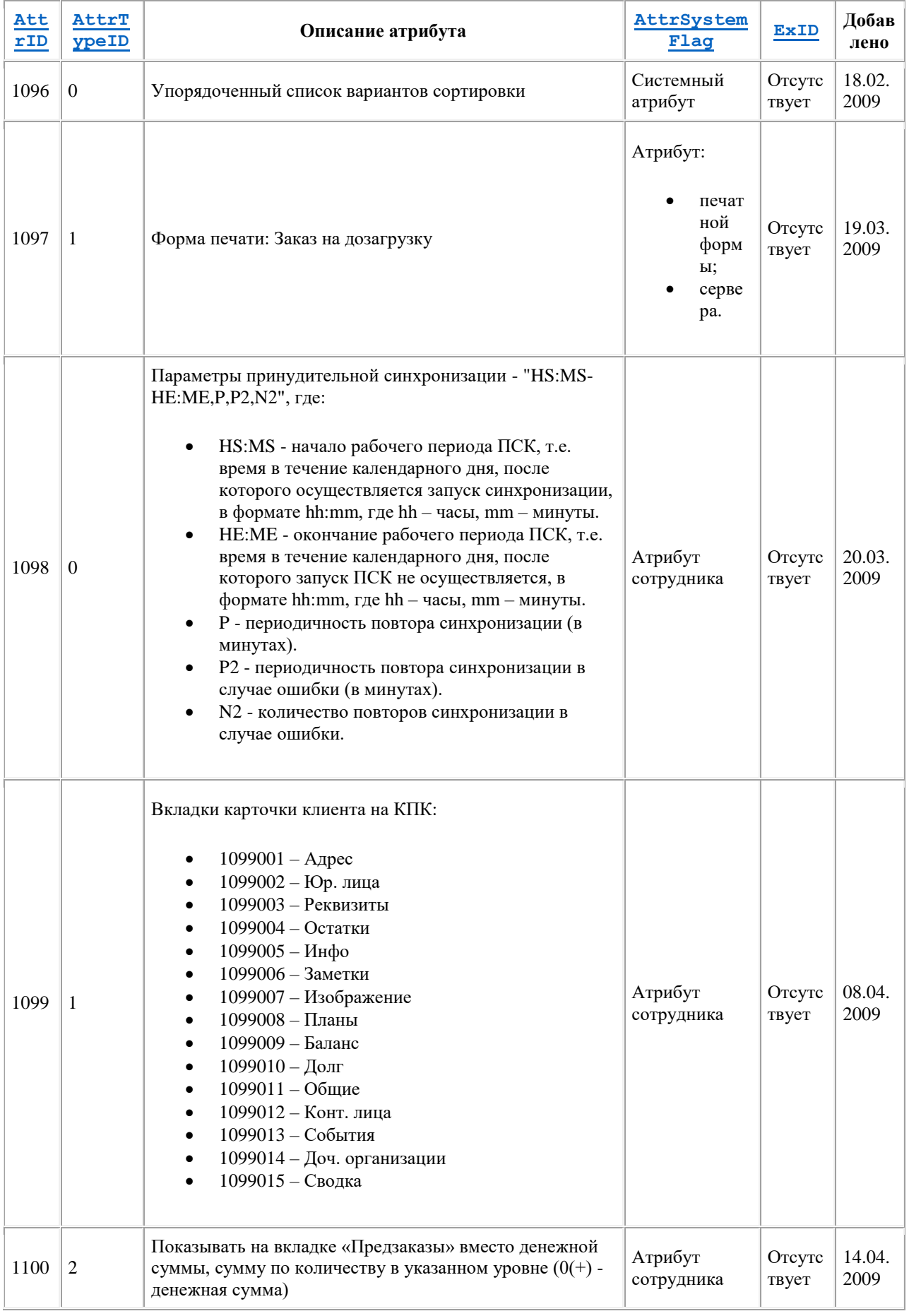

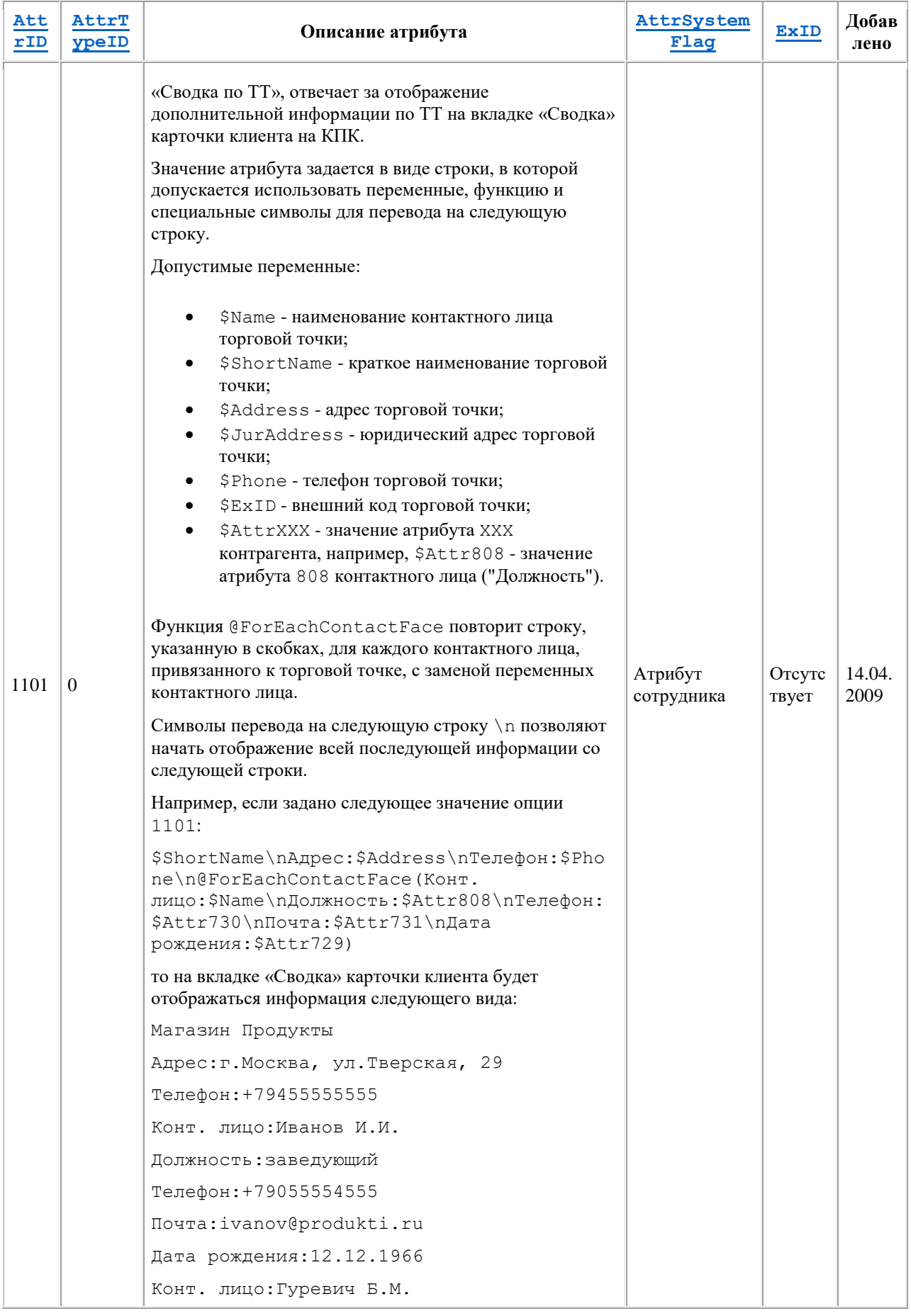

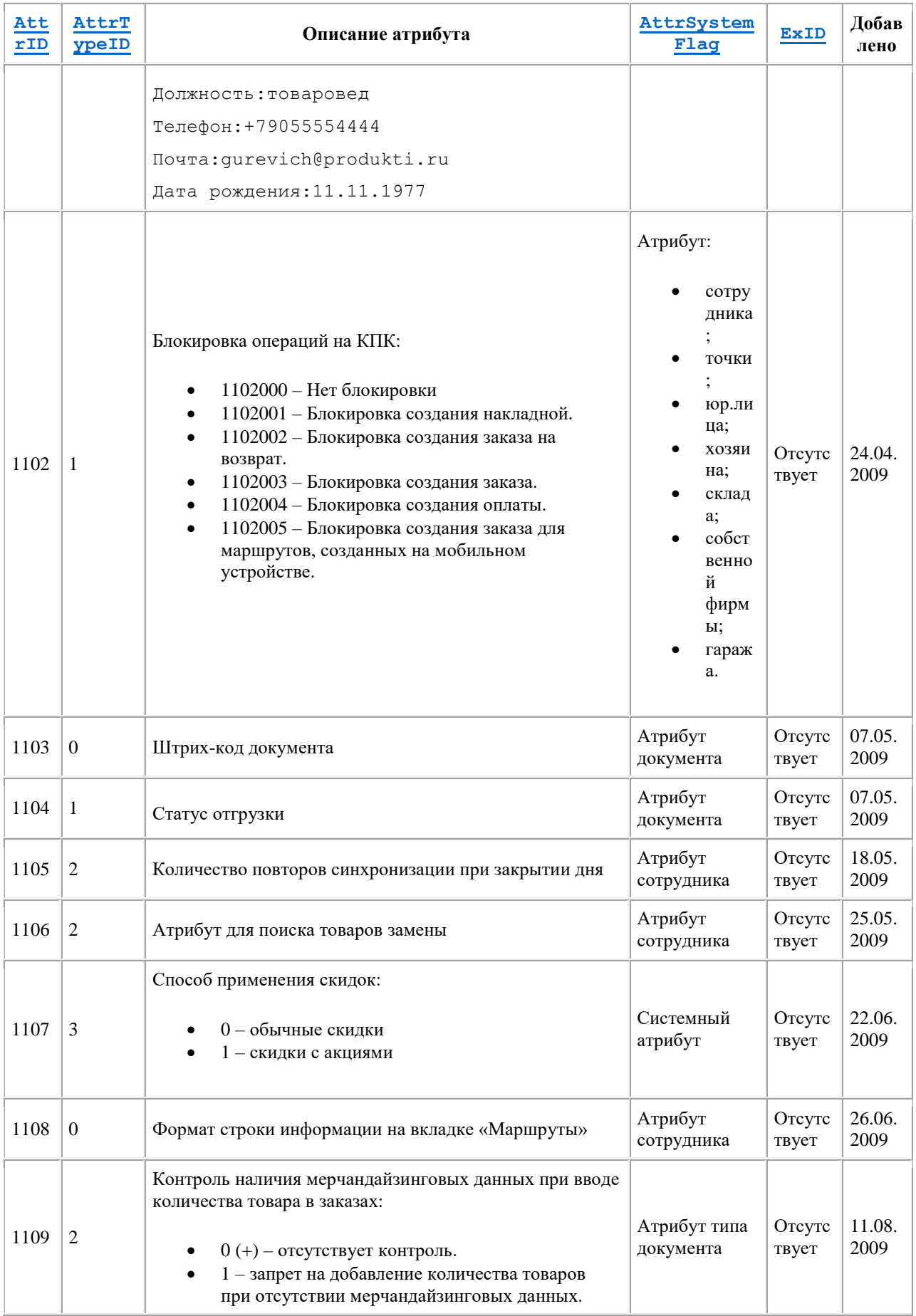

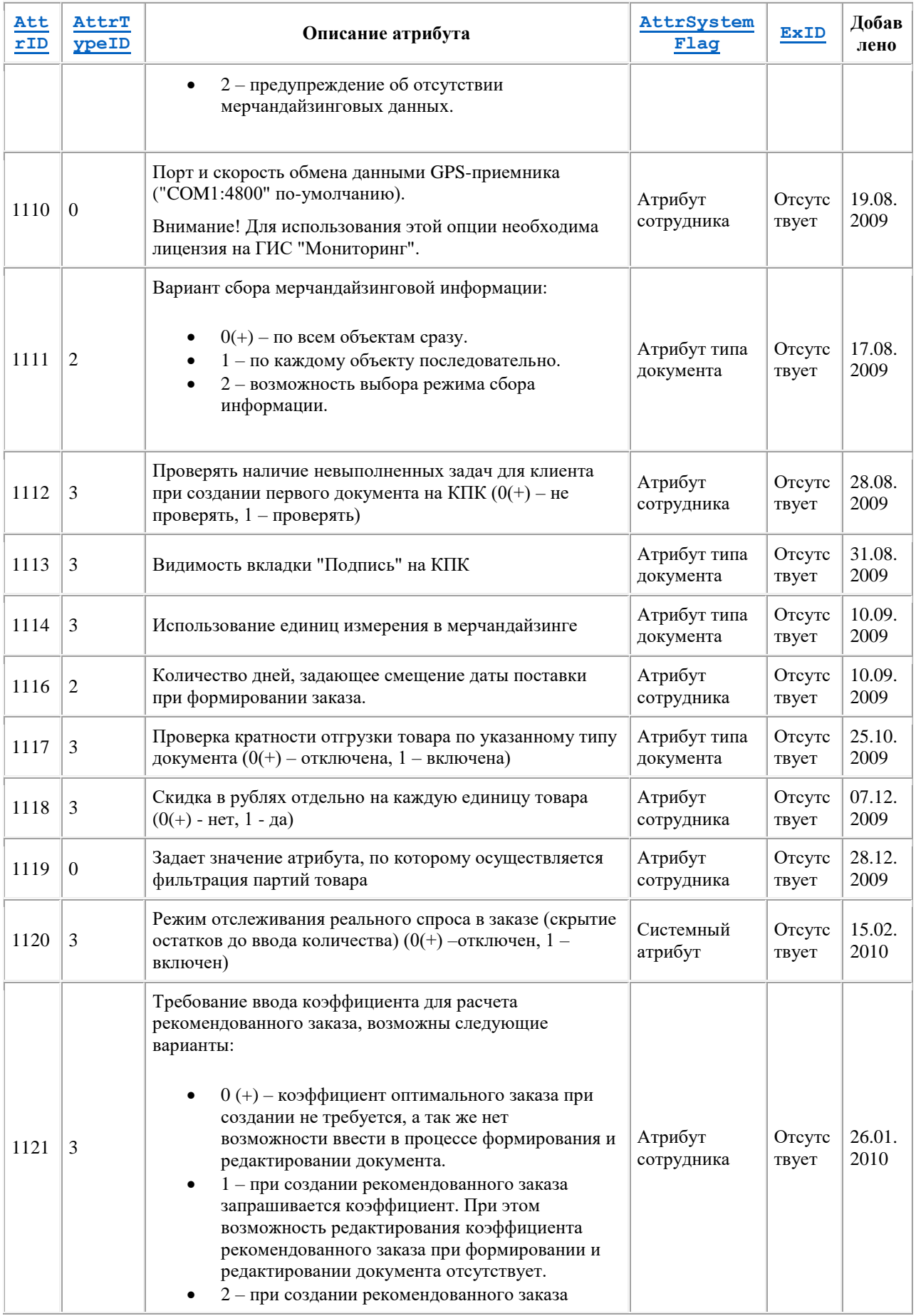

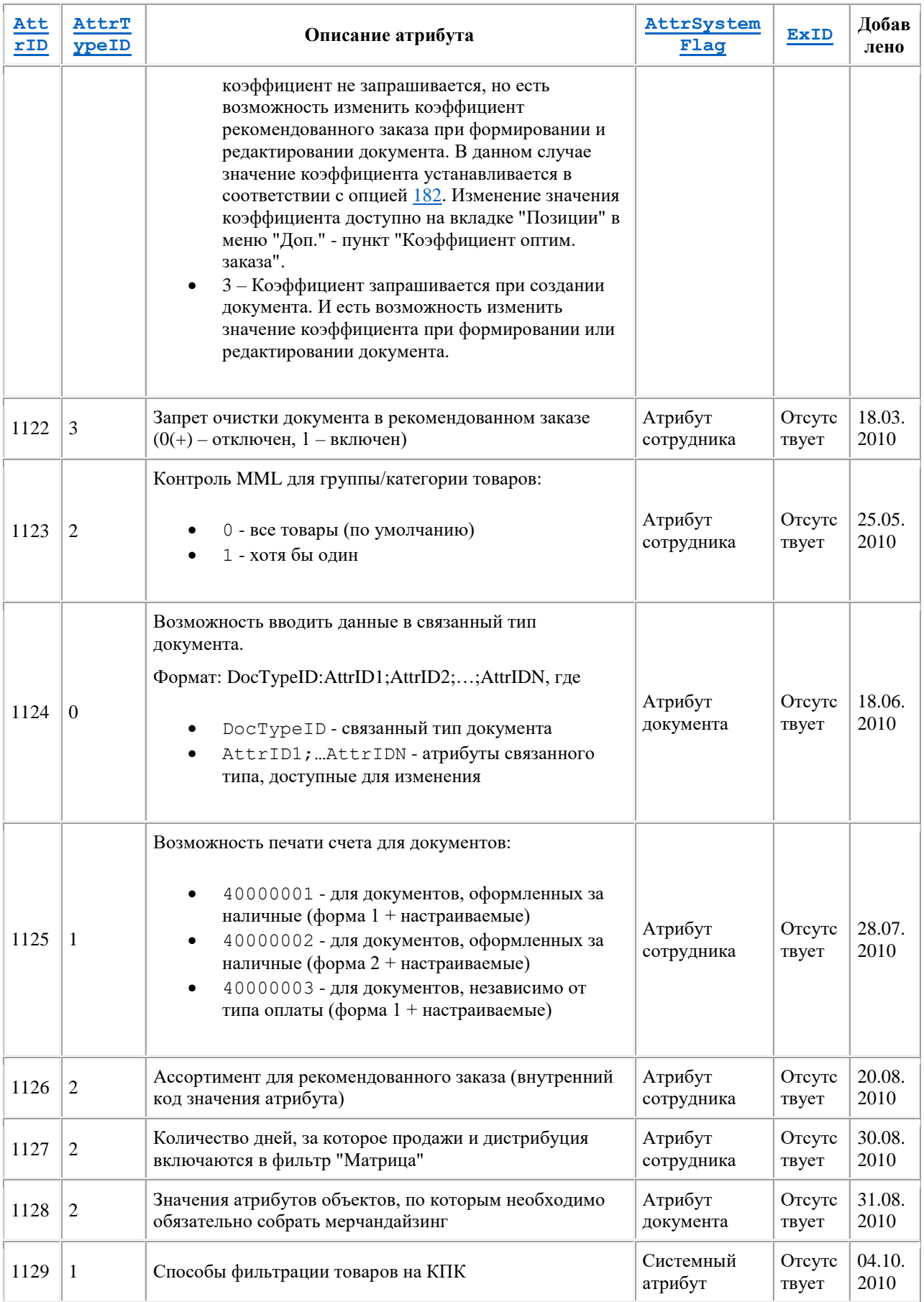

<span id="page-501-0"></span>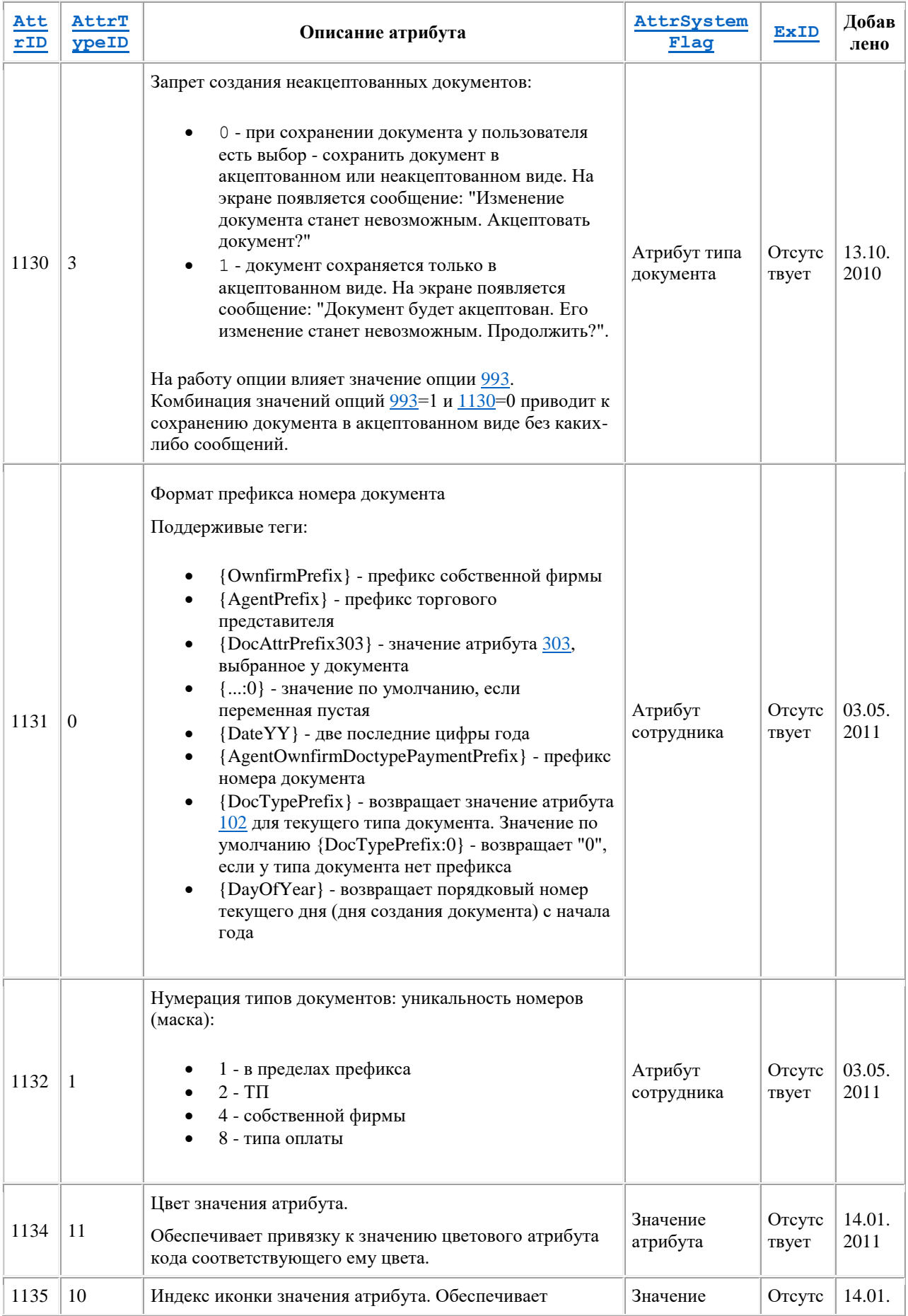

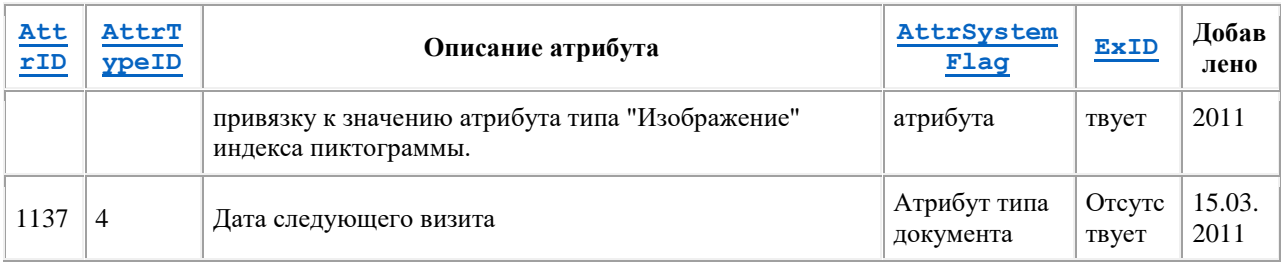

## **Хранение RGB-кода цвета**

Код цвета хранится в БД ОПТИМУМ в десятичной системе счисления. Определение кода цвета в десятичной системе счисления осуществляется переводом из системы RGB (R,G,B), где R, G, B - число от 0 до 255, определяющей оттенок красного, зеленого и синего соответственно.

Перевод осуществляется по формуле: <RGB dec> =  $R*(256^0) + G*(256^0) + B*(256^0)$ 

Пример перевода кода цвета (синий), которому в цветовой системе RGB соответствует код RGB (0, 0, 255), в лесятичный код:

 $\langle RGB \text{ dec} \rangle = 0 * (256 \text{°0}) + 0 * (256 \text{°1}) + 255 * (256 \text{°2}) = 255 * (256 \text{°2}) = 16711680.$ 

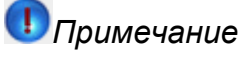

 $^{\wedge}$  означает возведение в степень, то есть 256 $^{\wedge}$ 2 - это 256 во второй степени.

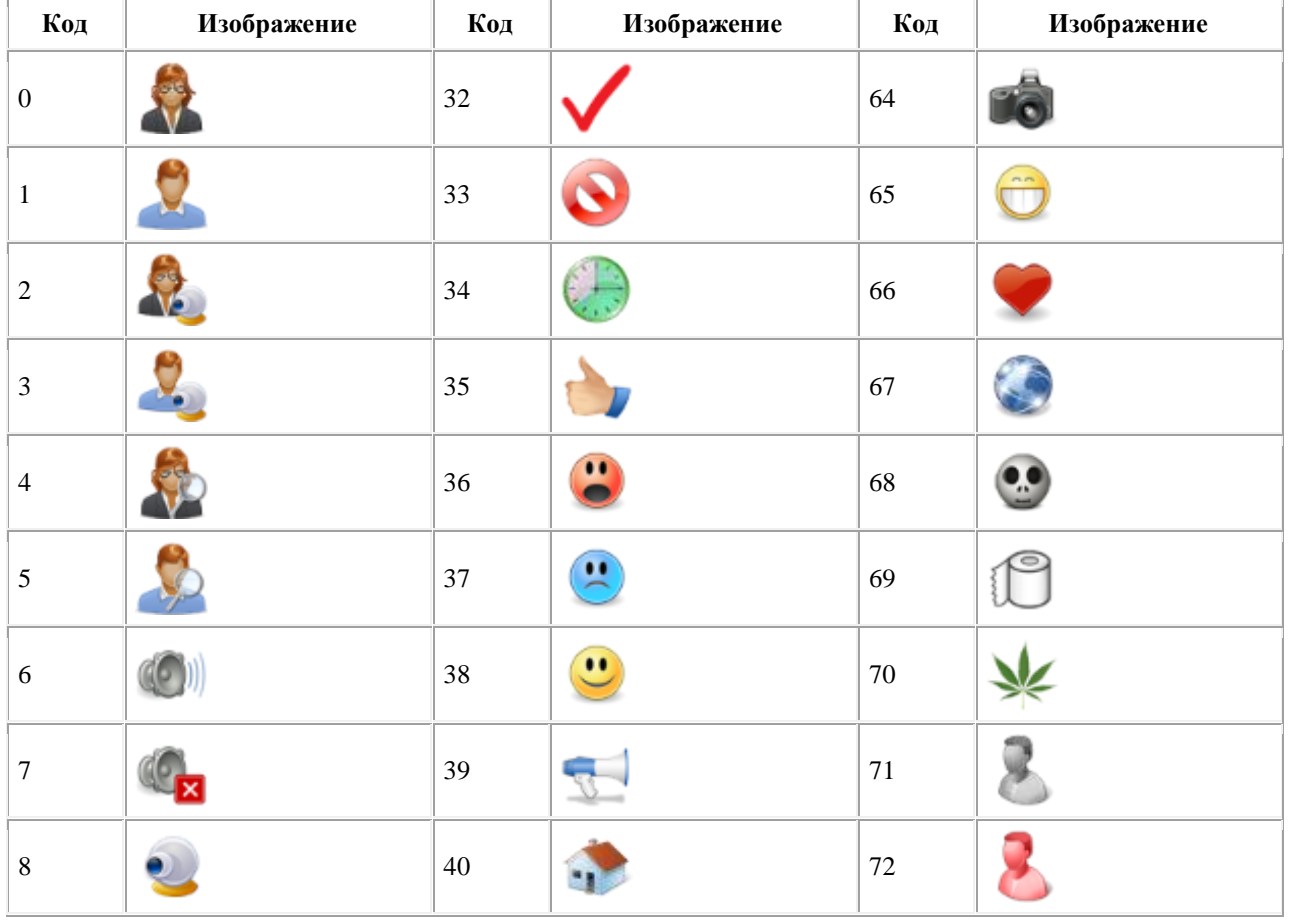

## Индексы пиктограмм торговых точек

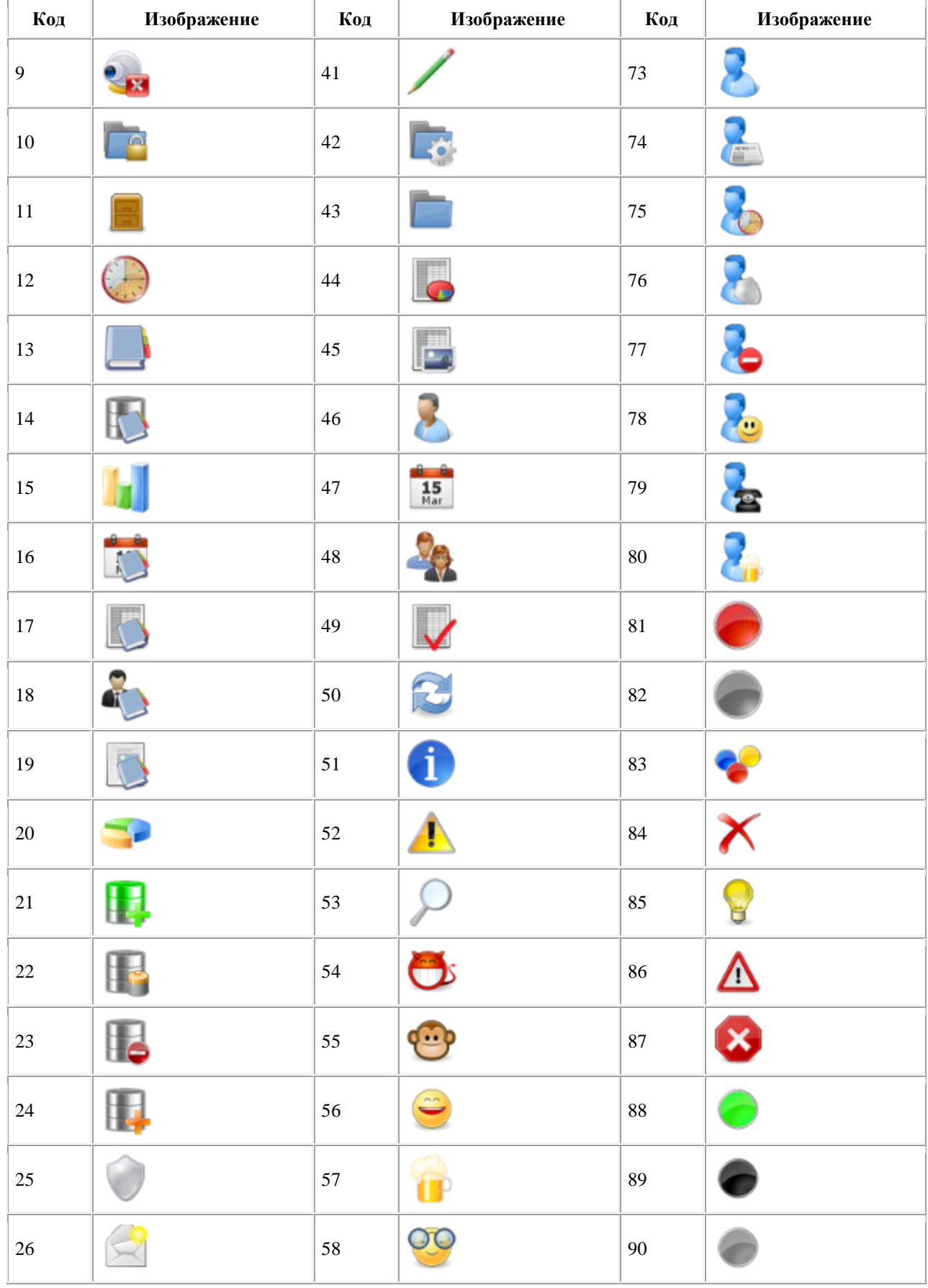
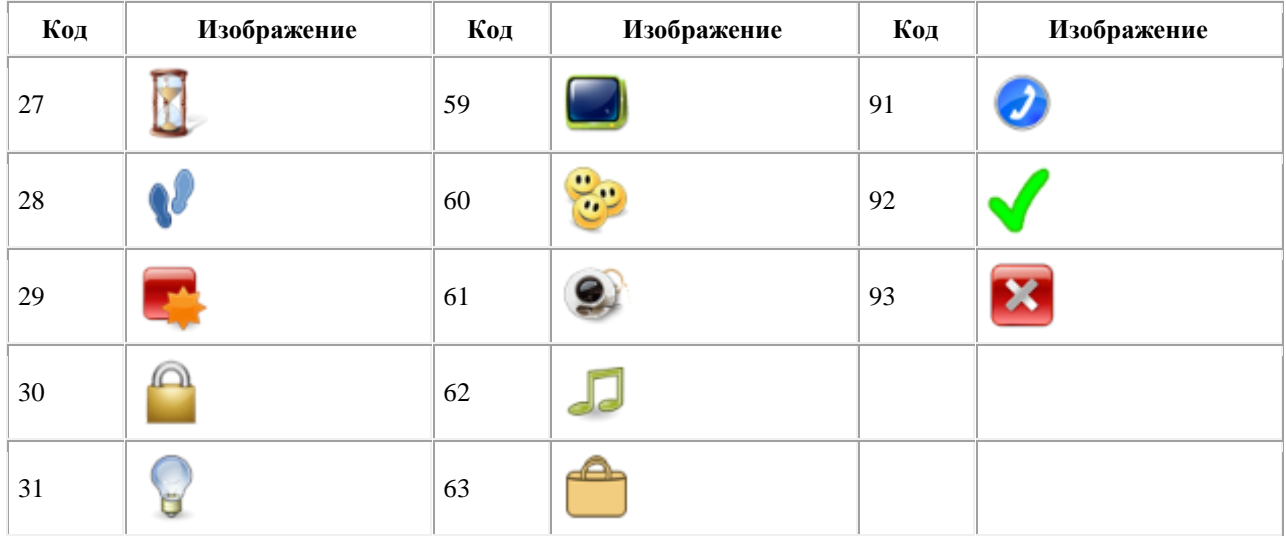

## <span id="page-504-1"></span>**Информационные сообщения Системы**

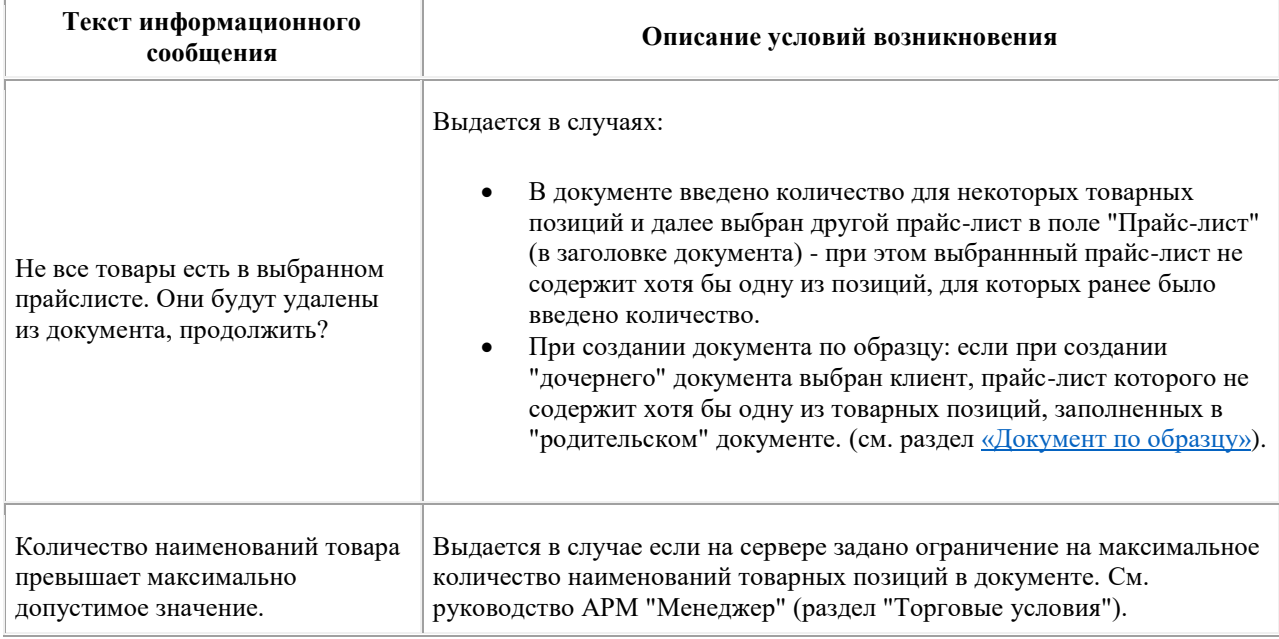

## <span id="page-504-0"></span>**Определение IMEI и MSISDN**

В Системе предусмотрено определение **IMEI и [MSISDN](#page-12-0)** и передача данной информации в серверную часть Системы.

При установленном значении "Да" параметра [1344](#page-467-0) "При синхронизации пытаться определять IMEI, MSISDN " при запуске процесса синхронизации в мобильной части Система осуществляет попытку определить:

- Уникальный идентификатор мобильного устройства [\(IMEI\)](#page-11-0).
- Номер мобильного абонента [\(MSISDN\)](#page-12-0).

# *Примечание*

Номер MSISDN может быть получен из данных sim-карты только в том случае, если он записан на ней.

Чтобы посмотреть, записан ли номер на sim-карте, необходимо зайти в телефоне в раздел "Настройки" -> "Об устройстве" -> "Общая информация" -> "Мой номер телефона". Если номер не отображается, процедура определения MSISDN работать не будет.

В случае успешного определения IMEI его код сохраняется в качестве значения атрибута [1343](#page-466-0) "IMEI". В случае определения MSISDN номер сохраняется в качестве значения атрибута [1430](#page-474-0) "MSISDN" для текущего мобильного сотрудника.

Если IMEI или MSISDN не были определены Системой, в качестве значений атрибутов [1343](#page-466-0) [и 1430](#page-474-0) будет установлено значение "Не определен", соответственно. При этом старые значения атрибутов будут деактивированы без удаления.

При синхронизации данных мобильной и серверной частей значения атрибутов [1343](#page-466-0) [и 1430](#page-474-0) будут переданы в серверную часть Системы.

#### *Логирование действий при определении IMEI и MSISDN*

Факт определения IMEI и MSISDN отражается в логе приложения:

- при определении IMEI в лог записывается строка вида: **INFO 2012-10-22\_17:13:55.678+0400 [IMEI] IMEI number is 123456789123456**
- при определении MSISDN в лог записывается строка вида: **INFO 2012-10-22\_17:13:55.678+0400 [MSISDN] MSISDN number is 89251345467**

## **История версий**

**Содержание** [9.2.0](#page-505-0) [9.1.97.X](#page-506-0) [9.1.96.X](#page-511-0) [9.1.93.X](#page-512-0) [9.1.92.X](#page-512-1) [9.1.91.X](#page-513-0) [9.1.90.X](#page-513-1) [9.1.89.X](#page-513-2) [9.1.88.X](#page-513-3) [9.1.87.X](#page-514-0) [9.1.86.X](#page-515-0) [9.1.85.X](#page-515-1)  $9.1.84.X$ [9.1.83.X](#page-516-0) [9.1.82.X](#page-516-1) [9.1.81.X](#page-516-2) [9.1.80.X](#page-517-0) [9.1.79.X](#page-517-1) [9.1.78.X](#page-517-2) [9.1.77.X](#page-517-3) [9.1.72.X](#page-518-0) - 9.1.76.X [9.1.72.3А](#page-518-1) [9.1.72.2А, BETA3](#page-518-2) [9.1.72.1А, BETA2](#page-518-3)

#### <span id="page-505-0"></span>**9.2.0**

- 1. Изменен интерфейс Приложения: реализована общая система цветов и пиктограмм.
- 2. Изменен внешний вид каталога товаров (см. [«Модуль "Товары"»\)](#page-100-0).
- 3. Панель фильтров перенесена в правый угол экрана (см. [«Фильтрация»\)](#page-42-0).
- 4. Окно информации о клиенте теперь включает в себя все данные по клиенту: Визиты, Задолженности, Документы, События, Планы (см. [«Окно просмотра](#page-89-0)  [информации о ТТ»\)](#page-89-0).
- 5. Управление документами, созданными в режиме сессии, сценариями, торговыми условиями, применимыми к данному документу осуществляется с помощью дополнительного меню (см[. «Принципы управления»\)](#page-38-0).
- 6. Изменен внешний вид документов (см. [«Создание документов»\)](#page-165-0).
- 7. Изменены режимы ввода данных в мерчандайзинговые документы (см. [«Документы мерчандайзинга»\)](#page-239-0).
- 8. Во все формы, предполагаемые сохранение изменений, добавлена кнопка **Сохранить**.
- 9. Реализована возможность использования маршрутизации в модуле **Визиты**, а также перехода к Яндекс.Навигатору для построения маршрута до конкретной точки (см. [«Маршрутизация»\)](#page-66-0).
- 10. Реализована обработка значения "4" для опци[и 183](#page-393-0) "Вести лог действий ТП" (см. раздел [«Логирование действий»](#page-314-0) и [«Логирование записи GPS-координат»\)](#page-313-0), при котором осуществляется запись состояния GPS-приемника.
- 11. Реализована возможность вводить ограничения для атрибутов мерчандайзинговых документов (см. раздел [«Ограничение мерчандайзинговых атрибутов»\)](#page-247-0).
- 12. Теперь, ТТ с временными координатами в модуле "Маршруты" помечаются значком (см. раздел «Запись временных GPS-координат торговых точек»).
- 13. Теперь, при печати документов с наличием атрибута типа "Дата без времени" выводится только дата.
- 14. Реализована переменная информационной строки **{Doc.AttrText}**. Переменная используется в значениях атрибутов [1466](#page-474-1) [и 1364](#page-470-0) (см. раздел «Информационная [строка»\)](#page-258-0).
- 15. Реализован вывод документов на печать в формате pdf (см. раздел [«Преобразование](#page-251-0)  [документа в формат PDF»\)](#page-251-0).

## <span id="page-506-0"></span>**9.1.97.X**

- 1. Реализован функционал создания фотографий в Событиях (см. [«Создание](#page-69-0)  [события»\)](#page-69-0).
- 2. Изменен фильтр «Документ»: добавлено значение фильтра «Нет в документе» (см. [Фильтры в документе\)](#page-46-0).
- 3. Реализован режим визитов (см. [«Режим визитов»\)](#page-70-0).
- 4. Реализован новый режим работы с товарными позициями в документах типа "Заказ" и "Накладная": «Презентация» (см. [«Режим презентации»\)](#page-191-0).
- 5. Изменен тип GPS-приемника, используемый по умолчанию, на «Location» (см. [«Запись GPS-координат»\)](#page-307-0).
- 6. Реализована возможность установки скидки по документу (см. «Диапазонная скидка по документу»).
- 7. Добавлена информация о количестве дней до просрочки долга (см. [«Модуль](#page-108-0)  ["Баланс"»\)](#page-108-0).
- 8. Для атрибута [1367](#page-472-0) добавлено новое значение "Оценка ТП" (модуль "Супервайзер").
- 9. Добавлена опция [1041](#page-487-0) "Единая дата поставки у всех документов в многодокументном интерфейсе" (см[. «Поля "Дата поставки", "Дата отгрузки"»\)](#page-256-0).
- 10. Для фильтра по дате реализована установка значения "Не установлено" при использовании кнопки **Сбросить фильтры**. Значением по умолчанию для фильтра по дате является текущая дата (см. [«Фильтрация»\)](#page-42-0).
- 11. Реализован выход из приложения "Оптимум" с помощью кнопки **Назад** (см. [«Выход из приложения»\)](#page-55-0).
- 12. Реализован метод расчета рекомендованного заказа на дозагрузку (см. «Расчет [рекомендованного заказа на дозагрузку»\)](#page-293-0).
- 13. Реализована печать документа "Заказ на дозагрузку" (см. [«Заказ на дозагрузку»\)](#page-344-0).
- 14. В документ "Заказ на дозагрузку" добавлено поле **Дата поставки** (см. [«Заказ на](#page-344-0)  [дозагрузку»\)](#page-344-0).
- 15. Измен алгоритм работы обновления ПО (см. [«Обновление версии программы»\)](#page-35-0).
- 16. Реализован отчет "Деньги Реестр" (см[. «Отчет "Реестр"»\)](#page-125-0).
- 17. Реализована функция голосового поиска объектов (см. «Голосовой поиск объекта»).
- 18. Добавлены опции [1523](#page-475-0) и [1524](#page-475-1) для настройки отображения дополнительной информации в модуле "Визиты" (см. [«Настройка параметров отображения](#page-81-0)  [дополнительной информации»\)](#page-81-0).
- 19. Реализована функция зуммирования при создании документа "Фотография" (см. [«Фотография»\)](#page-180-0).
- 20. Реализована функция создания сообщения в модуле "Сообщения" (см. [«Создание](#page-117-0)  [сообщения»\)](#page-117-0).
- 21. Реализовано отображение сумм общей задолженности и просроченной задолженности клиента в модуле "Баланс" (см. [«Просмотр детальной информации](#page-111-0)  [по задолженности клиента»\)](#page-111-0).
- 22. В документах мерчандайзинга реализована возможность просмотра данных за прошлое посещение (см. [«Просмотр данных мерчандайзинга прошлых визитов»\)](#page-243-0).
- 23. Изменен алгоритм [поиска объектов.](#page-51-0)
- 24. Реализована возможность получения адресов серверов синхронизации из Серверной части (см[. «Получение списка адресов с сервера»\)](#page-306-0).
- 25. В документах мерчандайзинга изменен режим ввода значений параметров мерчандайзинга: значения всех параметров вводятся одновременно и отображаются в одном окне (см[. «Особенности при работе»\)](#page-239-1).
- 26. Изменен режим ввода значений при сборе данных мерчандайзинга в документе "Заказ" (см. [«Сбор данных мерчандайзинга в документе "Заказ"»\)](#page-218-0).
- 27. Изменен порядок заполнения мерчандайзинговых документов: при создании документа сразу открывается окно [товарных позиций](#page-167-0) (см. «Процедура создания [документа»\)](#page-165-1).
- 28. Реализована печать документа "Оплата по накладной" (см. [«Оплата по накладной»\)](#page-177-0).
- 29. Изменены названия команд, инициирующих запись GPS-координат (см. [«Запись](#page-307-0)  [GPS-координат»\)](#page-307-0).
- 30. Реализована информационная строка для документов мерчандайзинга (см. [«Информационная строка»\)](#page-258-0).
- 31. Реализован механизм регулирования создания документов "Заказ", "Накладная" и "Предзаказ" для Торговых точек с отсутствующими внешним кодом или со связанным субъектом учета с типом "Юр.лицо". Возможность создания документов определяется совокупностью значений опций [1431](#page-474-2) и [738.](#page-435-0)
- 32. Изменен интерфейс управления сценарием (см. [«Работа со сценариями»\)](#page-185-0).
- 33. Добавлена настройка «Фильтр по умолчанию» (см. [«Настройка "Значение фильтра](#page-46-1)  [при редактировании документа"»\)](#page-46-1).
- 34. Настройка «Компактный вид меню» заменена на «Вид контекстного меню». Добавлена новая настройка «Кнопка отмены в контекстном меню» (см. [Настройки](#page-60-0)  [интерфейса\)](#page-60-0).
- 35. Расширен набор клавиатур для ввода числовых значений: добавлена числовая панель (см[. «Числовая панель»,](#page-50-0) [Настройки интерфейса](#page-60-0) «Метод ввода количества в документах»).
- 36. Изменена процедура просмотра подробной информации о товаре при формировании документа: если по товарной позиции недоступны никакие действия, кроме просмотра подробной информации, то при её удерживании контекстное меню не открывается, а происходит переход в окно **Товар > Подробно** (см. [«Просмотр информации по товару»\)](#page-196-0).
- 37. Изменена форма выгрузки документов в модуле "Документы" выгруженные файлы помещаются не в папку, а упаковываются в архив (см. [«Выгрузка](#page-85-0)  [документов»\)](#page-85-0).
- 38. Добавлена настройка «Быстрый доступ к фильтру товаров» (см. [Настройки](#page-60-0)  [интерфейса\)](#page-60-0).
- 39. Реализована обработка значений атрибута [1367](#page-472-0) "Доступные модули на Android". Названия значений этого атрибута определяют названия модулей приложения (см. [«Основной модуль»\)](#page-58-0).
- 40. Добавлена настройка «Сканирование штрих-кодов» (см. [Настройки интерфейса\)](#page-60-0).
- 41. Доработано контекстное меню точки в модуле "Маршрут": пункт **Удалить маршрут** присутствует в меню в том случае, если точка добавлена в маршрут как внеплановая.
- 42. Расширен список поддерживаемых принтеров: добавлена поддержка принтера Epson LX350 (см. [Epson LX350\)](#page-24-0).
- 43. В настройку скорости печати добавлены два значения: "Супер медленно" и "Очень медленно" (см[. «Модуль "Настройки"»](#page-59-0) «Скорость отправки данных»).
- 44. Унифицированы сообщения, появляющиеся на экране мобильного устройства при попытке сохранения оплаты по накладной в модуле "Визиты" и в модуле "Баланс" (см. [«Создание документа типа "Оплата"»\)](#page-113-0).
- 45. Добавлена настройка «Число редактируемых значений в интерфейсе позиций документа» (см. [Настройки интерфейса\)](#page-61-0).
- 46. Реализована обработка значения опции [1457](#page-474-3) "Максимально допустимое расхождение времени КПК и сервера".
- 47. Реализована обработка значения опции [1409](#page-473-0) "Источник значения {OwnfirmPrefix} в префиксе документа мерчандайзинга" (см. [«Алгоритм нумерации документов»\)](#page-267-0).
- 48. Реализована возможность определения уникального номера MSISDN, записанного на sim-карте мобильного устройства, а также передача данной информации в серверную часть Системы (см[. «Определение IMEI и MSISDN»\)](#page-504-0).
- 49. Расширен набор переменных информационной строки: добавлены переменные {Item.IIDText}, {Item.LastInvoices:<N>} и {LastMerResult:MerTypeID:AttrID:Count:SortOrder:level} (см. [«Информационная](#page-258-0)  [строка»\)](#page-258-0).
- 50. Реализована настройка режима постоянного соединения со спутниками GPS (см. ???).
- 51. Реализована функция отправки фотографий с мобильного устройства на электронную почту (см. [«Отправка фотографий на электронную почту»\)](#page-269-0).
- 52. Исправлена ошибка, из-за которой была возможна печать неакцептованных документов при запрещающем значении опции [1005.](#page-482-0)
- 53. Доработан механизм работы ТУ "Ограничение", позволяющий настроить ТУ таким образом, что при создании документа в мобильной части Системы пользователь может не включать товарные позиции в документ, на которые установлено ограничение на минимальное количество для данного документа (см. раздел [«Торговое условие "Ограничение"»\)](#page-227-0).
- 54. В модуле [Клиенты](#page-87-0) реализован поиск по адресу объекта (см. разде[л «Поиск](#page-51-0)  [объекта»\)](#page-51-0).
- 55. Реализовано логирование неудачных попыток создания документов (см. раздел [«Логирование неудачных попыток создания документов»\)](#page-315-0).
- 56. Реализована возможность перехода по гиперссылкам, которые могут содержаться в текстовых атрибутах объектов или комментариях.
- 57. Иерархические списки объектов реализованы в виде дерева (см. [«Фильтрация»\)](#page-42-0).
- 58. Добавлена возможность работы с документом типа "Договор" (см[. «Договор»\)](#page-174-0).
- 59. Добавлен ряд новых переменных информационной строки (см. [«Информационная](#page-258-0)  [строка»\)](#page-258-0).
- 60. Изменены пиктограммы модулей в главном меню приложения (см. [«Основной](#page-58-0)  [модуль»\)](#page-58-0).
- 61. Реализована функциональная возможность отображения информационной строки по клиенту в модуле "Баланс" (см. [«Информационная строка в балансах»\)](#page-110-0).
- 62. Реализован новый вид рекомендованного заказа (45=15) "Данные из КИС", при котором рекомендованные значения не рассчитываются в Системе, а выгружаются из КИС при интеграции (см. [«\(РЗ-15\) Данные из КИС»\)](#page-293-1).
- 63. Добавлена возможность ввода значения атрибута документа сканером штрих-кодов (см. [«Штрих-код в атрибутах документа»\)](#page-185-1).
- 64. Добавлена возможность подсчета баллов в документе аудита (см. [«Подсчет баллов](#page-245-0)  [в документе аудита»\)](#page-245-0).
- 65. Реализован новый вид рекомендованного заказа (45=3) по данным предыдущих заказов с учетом коэффициента (правило 1,5) (см. [«\(РЗ-3\) По данным предыдущих](#page-276-0)  [заказов с учетом коэффициента \(правило 1,5\)»\)](#page-276-0).
- 66. Реализован механизм резервного копирования БД Мобильной части (см. [«Резервное копирование БД Мобильной части»\)](#page-329-0).
- 67. Скорректирован механизм обмена данными об адресах серверов синхронизации (см. [«Получение списка адресов с сервера»\)](#page-306-0).
- 68. Реализована возможность отображения суммы по определенной группе товаров в [информационной строке](#page-258-0) по документу (см[. 1364\)](#page-470-0).
- 69. Изменен фильтр по дате в модуле "Документы". Теперь документы выводятся не за дату, а за период времени (см[. «Общее описание модуля»\)](#page-82-0).
- 70. При формировании документа реализовано сохранение положения списка товарных позиций (первая видимая позиция и фокус) после возврата в него из заголовка документа, фильтрации или перемещения по полям сбора информации (см. [«Процедура создания документа»\)](#page-165-1).
- 71. Система выдает предупреждение о наличии незавершенных визитов при закрытии дня (при использовании режима визитов, в случае наличия в БД незавершенных визитов) (см. [«Закрытие дня»\)](#page-327-0).
- 72. Добавлена настройка «Отображение пиктограмм в главном меню слева от текста» (см. [Настройки интерфейса\)](#page-60-0).
- 73. Реализована функция автоматического сохранения документов (см. [«Автоматическое сохранение документов»\)](#page-263-0).
- 74. В окне просмотра позиций документа название закладки "Кол." изменено на "Количество".
- 75. Добавлена опция [1599,](#page-477-0) отвечающая за отображение столбца с ценой товара в документе (см. [«Особенности при работе с документом "Заказ" и "Накладная"»\)](#page-212-0) и переменная информационной строки {OrItem.CostWithDiscounts} - значение цены с учетом скидки в документе (см. [«Информационная строка»\)](#page-258-0).
- 76. При выгрузке документов, в случае отсутствия неотосланных документов, zip-файл теперь не формируется (см. [«Выгрузка документов»\)](#page-85-0).
- 77. Добавлены новые значения атрибута [1048](#page-488-0) "Отчеты на мобильном устройстве":
	- 40000257 Отчеты ЭККА;Х-отчет
	- $40000258 -$  Отчеты ЭККА; Z-отчет
	- $\bullet$  40000259 Отчеты ЭККА: Отчет за период
	- $\bullet$  40000260 Отчеты ЭККА; Х-отчет за период
	- 40000279 Отчеты ЭККА;Служебное внесение
	- 40000280 Отчеты ЭККА;Служебная выдача
- 78. Теперь если за одну дату есть 2 документа "ПЗП" с одинаковым атрибутом 2101, 2102 или 2103, то при формировании заказа учитывается только один из них наиболее актуальный. Остальные документы ПЗП, созданные ранее уже обработанных ПЗП, не учитываются и не обрабатываюся.
- 79. Расширен список поддерживаемых принтеров: добавлена поддержка принтера Citizen CMP-30. Для принтера добавлена возможность использования директивы #FONTSIZE n:
	- n≤8 маленький шрифт (64 символа в строке)
	- $n > 8$  большой шрифт (48 символов в строке)

Если директива #FONTSIZE не указана, используется маленький шрифт.

- 80. Теперь, в случае если SD-карта заполнена, файл с фотографией не создается, и на экране отображается сообщение: "Не удалось сохранить фото. Возможно, SD-карта отсутствует, переполнена или подключена к ПК" (см. [«Фотография»\)](#page-180-0).
- 81. При работе в Мобильной части с несколькими базами данных теперь создается служебная БД (*gps.db3*), в которой хранится информации об общем GPS-треке сотрудника (см. раздел "Особенности работы с несколькими БД в МЧ" в Руководстве администратора).
- 82. Добавлена обработка опции [1641](#page-478-0) "Критерий точности GPS-координат (м)", отвечающей за точность снятия GPS-координат (см. [«Запись GPS-координат»\)](#page-307-0).
- 83. Добавлена настройка "Цветовая тема" (см. [Настройки интерфейса\)](#page-60-0).
- 84. Расширена область индиктора смежного окна: теперь область индикатора смежного окна занимает левую или правую часть заголовка диалогового окна и при касании подсвечивается оранжевым цветом (см. ???).
- 85. Реализован переход к просмотру карточки клиента при просмотре и создании (редактировании) документа (см. [«Режим просмотра документа»\)](#page-84-0).
- 86. Торговое условие типа **Акция** теперь обрабатывается не только при создании документов типа **Накладная**, но и при создании документов типа **Заказ** и

документов мерчандайзинга. Также реализована возможность просмотра изображения, прикрепленного к акции (см. [«Акции»\)](#page-230-0).

- 87. Реализована обработка значения 2 "Конечный километраж ни на что не влияет, только начальный, требовать ввод по клиенту" для опции [173](#page-389-0) при создании документа или запуске сценария. В случае если введенный километраж был указан меньше, чем имеющийся за весь день или чем начальный, Система выдает соответствующее сообщение и не дает сохранить вводимое значение (см. [«Контроль километража при создании документа или запуске сценария в ТТ»\)](#page-162-0).
- 88. Реализована обработка опции [1633](#page-477-1) "Сводка продаж". При установленном значении 40000299 для формирования доступен отчет "Сводка продаж" с группировкой по типу оплаты (см. [«Отчет "Сводка продаж"»\)](#page-141-0).
- 89. Реализована возможность создания нового типа документа "Создание события" (id  $= 236$ ) в сценарии со следующим ограничением: если сценрий запрешает создание событий вне сценария, то данный функционал недоступен.
- 90. Изменена форма создания События (см. [«Создание события»\)](#page-69-0).
- 91. Реализован поиск объекта по вхождению сочетания символов, разделенных пробелом, в строку (см[. «Поиск объекта»\)](#page-51-0).
- 92. Сбор мерчандайзинговых данных в документе "Заказ" теперь осуществляется через связанный документ (см. [«Сбор данных мерчандайзинга в документе "Заказ"»\)](#page-218-0).
- 93. Синхронизация перенесена в фоновый режим, введен журнал синхронизации (см. *[Синхронизация](#page-298-0)*).
- 94. Цвет выделения клиентов с задолженностью изменен на ярко-красный (см. [«Выделение цветом клиентов с задолженностью»\)](#page-96-0).
- 95. Расширен список поддерживаемых принтеров: добавлена поддержка термопринтера Woosim WSP-i350 (см[. Woosim WSP-i350\)](#page-24-1).
- 96. Добавлен атрибут сервера [1668](#page-478-1) "Доступность создания документа оплаты", регулирующий доступность создания документа типа "Оплата по накладной" в Мобильной части (Android) (см. [«Оплата по накладной»\)](#page-177-0).
- 97. Реализована обработка опции [1681](#page-479-0) "Android. Формат информации по товару (после наименования товара)" в документе "Заказ" (см. [«Просмотр дополнительной](#page-198-0)  [информации по товарным позициям при формировании документа "Заказ"»\)](#page-198-0).
- 98. Реализована возможность отображения текстового комментария к товарной позиции в документе: в качестве комментария выводится значение атрибута [1667](#page-478-2) "Дополнительная информация по товару", указанное в документе типа "Описание к товарам" (id = 105), импортированном из КИС на торговую точку, для которой формируется документ (см. [«Текстовый комментарий к товарной позиции при](#page-199-0)  [формировании документа»\)](#page-199-0).
- 99. Для опции [1086](#page-494-0) "Определение перечня сценариев, доступных ТП" добавлено значение "3 - пересечение списков. Если у ТТ или ТП список пуст, то результатом будет пустое множество".
- 100.Реализован новый вид рекомендованного заказа (45=17) "По товарной позиции, включенной в документы "Заказ", с учетом данных документа "Дистрибьюция" (см. [«\(РЗ-17\) По товарной позиции, включенной в документы "Заказ", с учетом данных](#page-297-0)  [документа "Дистрибьюция" »\)](#page-297-0).
- 101.Теперь функциональные возможности по работе с документом "Предзаказ" идентичны функциональным возможностям с документом "Заказ". Отличие документа "Предзаказ" от документа "Заказ" заключается в возможности формирования документа "Предзаказ" без создания визита (см. [«Предзаказ»\)](#page-349-0).
- 102.Внесены изменения в функционал по работе с акциями (см. [«Документ "Акция по](#page-233-0)  [накладной"»\)](#page-233-0). Теперь:
	- При попытке корректировки документа, по которому создана акция, на экране отображается предупреждающее сообщение о том, что редактирование такого документа невозможно. Чтобы отредактировать документ, необходимо сначала удалить все созданные по нему документы типа "Акция по накладной".
	- Удаление документа осуществляется только вместе с созданными по нему документами типа "Акция по накладной". При попытке удаления такого документа на экране отобразится сообщение о том, что созданные по документу акции также будут удалены.
- 103.Реализована возможность подключения внешнего сканера штрих-кодов Mindeo MS 3390 (см. раздел Модуль "Настройки"/Внешние устройства).
- 104.В режиме визитов реализована возможность контроля координат местонахождения сотрудника и ТТ (см. [«Контроль координат местонахождения сотрудника и ТТ в](#page-77-0)  [режиме визитов»\)](#page-77-0).
- 105.Реализована возможность просмотра презентационных материалов по товару (см. [«Презентация»\)](#page-107-0).
- 106. Теперь индикатор смежного окна отображается в виде  $\blacktriangleright$ . Количество смежных окон с той или иной стороны обозначается соотвествующим количеством индикаторов (см. раздел ???).
- 107.Реализована возможность использования зависимости значений полей мерчандайзинга друг от друга (см. раздел [«Зависимость значений полей](#page-247-1)  [мерчандайзинга друг от друга»\)](#page-247-1).
- 108.Реализован отчет "Сводка продаж по товарам" (см. раздел [«Сводка продаж по](#page-138-0)  [товарам»\)](#page-138-0).
- 109.Теперь, при расчете рекомендованного заказа (45=17) "По товарной позиции, включенной в документы "Заказ", с учетом данных документа "Дистрибьюция", не учитываются товары, по которым не было продаж, но при этом они были включены в любую ассортиментную матрицу, установленную для ТТ (см. «(P3-17) По [товарной позиции, включенной в документы "Заказ", с учетом данных документа](#page-297-0)  ["Дистрибьюция" »\)](#page-297-0).
- 110.Изменен формат значения опци[и 1427](#page-474-4) "Сервер синхронизации": сокращен набор параметров до Р1 и Р2 (см. раздел [«Получение списка адресов с сервера»\)](#page-306-0).
- 111.Изменены названия событий, которые фиксируются в логе при снятии GPSкоординат ("Включение GPS-приемника" на "Статус GPS: ведётся поиск координат" и "Выключение GPS-приемника" на "Статус GPS: поиск координат остановлен"). Частота записи в лог определяется значением [1025](#page-485-0) (см. раздел [«Логирование записи GPS-координат»\)](#page-313-0).
- 112.Расширен список поддерживаемых принтеров: добавлена поддержка принтера HPPCL3GUI (см[. HPPCL3GUI\)](#page-24-2).
- 113.Реализована очистка таблицы DS\_Schedule (Расписание): теперь в таблице хранятся записи только за период, установленный в опции [18](#page-360-0) "Период в днях, за который выполняется загрузка из КИС данных".
- 114.Реализована поддержка принтера HP Officejet Pro 8100 (см. [«Список](#page-23-0)  [поддерживаемых моделей принтеров»\)](#page-23-0).
- 115.Реализована обработка атрибута [1772:](#page-360-0) при установленном значении при осуществлении визита в ТТ на экране будут отображаться сообщения типа "Задача для группы ТТ", предназначенные для этой ТТ (см. раздел [«Модуль "Сообщения"».](#page-115-0)
- 116.Теперь, документ типа "Предзаказ", созданный в режиме визитов, можно удалить из модуля "Документы", независмо от того, открыт визит или закрыт (см. раздел [«Предзаказ»\)](#page-349-0).

#### <span id="page-511-0"></span>**9.1.96.X**

- 1. Реализован функционал запроса пароля при запуске Мобильной части (см. [«Защищенный доступ к приложению, настраиваемый в Системе»\)](#page-318-0).
- 2. Добавлены новые типы документов «Проверка остатков в ВАН», «Выгрузка из VAN» и «Списание из VAN» (см. [«Внутренний документ»\)](#page-172-0).
- 3. Реализована выгрузка документов во внешние файлы (см. [«Выгрузка документов»\)](#page-85-0).
- 4. Реализован отчет "Вес" в категории отчетов "Документы" (см. [«Отчет "Вес"»\)](#page-127-0).
- 5. Введена обработка значений параметров [1416,](#page-473-1) [1417](#page-473-2) и [1418,](#page-473-3) относящихся к сообщениям о запуске принудительной синхронизации (см. [«Фоновая](#page-302-0)  [синхронизация по расписанию»,](#page-302-0) [«Фоновая синхронизация в конце дня»\)](#page-304-0).
- 6. Изменен алгоритм формирования [названия плана.](#page-119-0)
- 7. Доработан отчет "Сводка продаж" (см[. «Отчет "Сводка продаж"»\)](#page-141-0).
- 8. Добавлено новое поле "Код товара", содержащее внутренний код, в информацию по товару (см. [«Окно детальной информации о товаре»\)](#page-103-0).
- 9. Реализована обработка торгового условия типа "Ограничение" (см. [«Торговое](#page-227-0)  [условие "Ограничение"»\)](#page-227-0).

10. Добавлены новые типы документов для проведения инвентаризации в торговой точке (см. [«Инвентаризация»\)](#page-182-0).

### <span id="page-512-0"></span>**9.1.93.X**

- 1. Реализован функционал "Автоматическое заполнение выборочных позиций товара в оптимальном документе" (см. [«Автоматическое заполнение выборочных позиций](#page-275-0)  [товара»\)](#page-275-0).
- 2. Реализован алгоритм расчета рекомендованного количества товара №13 (см. [«\(РЗ-](#page-286-0)[13\) По предпоследнему уровню товарной иерархии с учетом факторов»\)](#page-286-0).
- 3. Добавлен новый фильтр "С долгом на сегодня" в модуле "Балансы" (см. Модуль "Баланс"[>«Общее описание модуля»\)](#page-108-1).
- 4. Реализована функция блокировки создания документов по GPS-координатам (описание представлено в Руководстве администратора).
- 5. Реализована функция вывода информационного окна в случае если в документе введено количество по товарным позициям, которые не содержатся в прайс-листе документа (см. [«Информационные сообщения Системы»\)](#page-504-1).
- 6. Реализована печать маршрутной карты (см. [«Печать маршрутной карты»\)](#page-80-0).
- 7. Реализован функционал определения IMEI (см. [«Определение IMEI и MSISDN»\)](#page-504-0).
- 8. Реализовано отображение статуса посещения торговой точки в модуле "Визиты" (см. [Результат посещения\)](#page-63-0).
- 9. Дополнен функционал контроля вводимого километража в документе «Результаты дня» (см[. «Контроль километража»\)](#page-160-0).
- 10. В модуле [Настройки](#page-59-0) в разделе **Внешние устройства** > **Принтер** в поле **Тип принтера** добавлено новое значение **Не установлено**, которое является значением по умолчанию (см. [«Модуль "Настройки"»\)](#page-59-0). При попытке запуска печати с неустановленным принтером на экране появляется соответствующее сообщение (см. [Информационные сообщения, связанные с печатью\)](#page-251-1).
- 11. Реализованы отчеты "Общий по документам" и отчет по документам "С группировкой" (см. [«Категория отчетов "Документы"»\)](#page-127-1).
- 12. Реализована возможность выбора типа синхронизации полной или частичной (см. [«Полная и частичная синхронизация»\)](#page-298-1).
- 13. Добавлена обработка значения опции [183=](#page-393-0)0 "Вести лог действий торгпреда" (см. [«Логирование действий»\)](#page-314-0).
- 14. Реализована обработка опции [114](#page-376-0) "Показывать колонку "Количество на складе" в интерфейсе ввода позиций заказа" (см[. «Настройка отображения остатков»\)](#page-239-2).
- 15. В модуле [Настройки](#page-59-0) в разделе **Внешние устройства** > **Принтер** добавлены новые настройки **Скорость отправки данных** и **Качество**.

#### <span id="page-512-1"></span>**9.1.92.X**

- 1. Добавлены новые типы документов «Заявка», «Предзаказ» и «Запрос на дозагрузку» (см. [«Заявка»,](#page-347-0) [«Предзаказ»,](#page-349-0) ???).
- 2. Реализован функционал блокировки приложения в начале дня (см. [«Блокировка](#page-325-0)  [Мобильной части в начале дня»\)](#page-325-0).
- 3. Реализован модуль «Дополнительные». Добавлен тип документа «Результаты дня» (см. [«Модуль "Дополнительные"»\)](#page-157-0).
- 4. Разработан функционал создания сводного документа (см. [«Сводный документ»\)](#page-171-0).
- 5. Реализована обработка торгового условия "Акция" (см. [«Акции»\)](#page-230-0).
- 6. Реализована работа с документами в режиме сессии (см. [«Создание документов в](#page-183-0)  [режиме сессии»\)](#page-183-0).
- 7. Реализован функционал закрытия дня (см. [«Закрытие дня»\)](#page-327-0).
- 8. Доработан функционал контроля задолженностей клиентов при создании документов (см. [«Контроль задолженности по документам»\)](#page-215-0).
- 9. Реализована принудительная синхронизация при закрытии дня (см. [«Фоновая](#page-304-0)  [синхронизация в конце дня»\)](#page-304-0).
- 10. Расширен [список](#page-23-0) поддерживаемых моделей принтеров добавлены модели **HP Deskjet H460**, **Canon PIXMA iP90**, **Canon PIXMA iP100**.
- 11. Реализован функционал считывания штрих-кодов распечатанных за день документов (см. [«Считывание штрих-кодов документов»\)](#page-163-0).
- 12. Доработан функционал создания документов по образцу появилась возможность создавать по образцу "родительского" документы другого типа, отличного от типа "родительского" документа (см. [«Документ по образцу»\)](#page-169-0).
- 13. Доработан функциона[л выбора](#page-257-0) юридического лица при создании документов.
- 14. Реализован отчет "Карта клиента" (см. [«Категория отчетов "Клиенты"»\)](#page-134-0).
- 15. Добавлена обработка значения опции 142=4 (см[. «Урезание заказов \(предзаказов\)»\)](#page-220-0).

### <span id="page-513-0"></span>**9.1.91.X**

- 1. Добавлен новый типа документа "Просмотр баланса" (см. [«Просмотр баланса»\)](#page-355-0).
- 2. Реализована обработка торгового условия "Доступность товаров" (см. «Торговое [условие "Доступность товаров"»\)](#page-223-0).
- 3. Реализована обработка атрибута сервера [1374](#page-472-1) "Наименование базы данных для мобильного устройства" (см. [«Работа с несколькими БД»\)](#page-332-0).
- 4. Реализована возможность просмотра истории продаж товара (см. ???).
- 5. Добавлена поддержка принтера "Oki 1120" (см[. Принтер "Oki 1120"\)](#page-24-3).

## <span id="page-513-1"></span>**9.1.90.X**

- 1. Реализована поддержка тегов номера документа **{AgentPrefix}**, **{DocTypePrefix}**, **{DayOfYear}** (см. [«Алгоритм нумерации документов»\)](#page-267-0).
- 2. Реализована возможность перехода к просмотру подробной информации по товару при формировании документов мерчандайзинга (см. [«Просмотр информации по](#page-196-0)  [товару»\)](#page-196-0).
- 3. Доработан модуль «Баланс»: внесены изменения интерфейса, в окне «Баланс > Подробно > Задолженности» добавлена возможность создания документа типа «Оплата» (см. [«Просмотр детальной информации по задолженности клиента»\)](#page-111-0).
- 4. Реализована возможность выбора типа GPS-приемника (см. ???).
- 5. Реализованы отчеты "Товарные остатки" и "Товарные остатки(кратк.)" (см. [Отчет](#page-145-0)  ["Товарные остатки"\)](#page-145-0).

## <span id="page-513-2"></span>**9.1.89.X**

- 1. Реализованы отчеты "Касса", "Сводка продаж" и "Финальный отчет" (см[. «Модуль](#page-122-0)  ["Отчеты"»\)](#page-122-0).
- 2. Реализован функционал поиска товарной позиции при формировании документа с помощью сканера штрихкодов (см. [«Работа со сканером штрих-кодов»\)](#page-195-0).
- 3. Добавлена переменная информационной строки **{Item.MerHistoryFrom:<тип документа>:<N>}** (см. [«Информационная строка»\)](#page-258-0).
- 4. Добавлена переменная информационной строки **{Is:Balance}**, **{Balance.Debt}**, **{Balance.Limit}**, **{Balance.Value}** (см. [«Информационная строка»\)](#page-258-0).
- 5. Реализована возможность работы с приложением в защищенном режиме (см. [«Защищенный доступ к приложению, настраиваемый пользователем»\)](#page-315-1).
- 6. Реализована возможность выбора кодовой страницы для принтера Epson LX300  $(c_M, >>).$  $(c_M, >>).$  $(c_M, >>).$
- 7. Реализован функционал выделения клиентов цветом в модуле "Клиенты" (см. [«Выделение клиентов цветом»\)](#page-98-0).

#### <span id="page-513-3"></span>**9.1.88.X**

- 1. Реализована настройка размера шрифта при отображении каталога товаров (см. [Настройки,](#page-59-0) «Размер шрифта для элементов каталога товаров»).
- 2. Реализовано выделение клиентов пиктограммами (см. [Выделение клиентов](#page-99-0)  [пиктограммами\)](#page-99-0).
- 3. Реализована обработка опции [137](#page-382-0) при фильтрации заказов по дате в модуле **Документы** (см. [Особенности при работе с документом типа "Заказ"\)](#page-212-0).
- 4. Доработан алгоритм пересчета количественных данных по таварам при изменении единиц измерения (см. [Выбор и отображение ЕИ в документе\)](#page-195-1).
- 5. Реализована возможность удаления базы данных в режиме работы с несколькими БД (см. [Работа с несколькими БД\)](#page-332-0).
- 6. Доработана функция поиска объектов учета: при выполнении поиска нескольких товаров по символу (набору символов) итоговый список товаров влияет на отображение каталога товаров (см. [Поиск объекта\)](#page-51-0).
- 7. Доработан функционал создания документа по образцу: добавлена функция изменения клиента в формируемом документе (см. [Создание документа по](#page-169-0)  [образцу\)](#page-169-0).
- 8. Реализована возможность перехода к той или иной товарной позиции в списке товаров при формировании документа (см. [Переход к определенной позиции](file:///C:/Users/user/Documents/My%20Doc-To-Help%20Projects/Мобильная%20часть%20(Android)/Documents/)  [документа\)](file:///C:/Users/user/Documents/My%20Doc-To-Help%20Projects/Мобильная%20часть%20(Android)/Documents/).
- 9. Добавлена функция поиска в выпадающем списке, количество объектов в котором превышает 20 (см. [Поиск объекта в выпадающем списке\)](#page-54-0).
- 10. Реализовано сравнение времени на мобильном устройстве со временем на сервере при синхронизации (см. [Установка приложения путем локального запуска файла](#page-25-0)[дистрибутива\)](#page-25-0).
- 11. Реализована возможность настройки размера фотографий, которые будут создаваться в приложении (см. [Модуль "Настройки"\)](#page-59-0).
- 12. Реализовано логирование действий с документами (см[. Логирование действий с](#page-314-0)  [документами\)](#page-314-0).
- 13. Доработана поддержка торговых условий типа "Скидка": расширен список обрабатываемых типов правил и типов объектов (см. [Работа с постоянной скидкой\)](#page-204-0).
- 14. Реализовано выделение записей о клиентах красным цветом в том случае, если у клиентов имеются просроченные задолженности. (см. [Модуль "Визиты",](file:///C:/Users/user/Documents/My%20Doc-To-Help%20Projects/Мобильная%20часть%20(Android)/Documents/) [Выделение клиентов с просроченными задолженностями,](#page-96-0) [Модуль "Балансы"\)](#page-108-1).
- 15. Реализована возможность [синхронизации](#page-33-0) времени приложения с серверным временем.
- 16. Реализован функционал, связанный с событиями (см. [Модуль «События»\)](#page-153-0).
- 17. Расширен список поддерживаемых моделей принтеров для печати документов (см. [Список поддерживаемых моделей принтеров\)](#page-23-0).
- 18. Реализована проверка наличия у клиента задолженности по документам при создании нового документа (см[. Контроль задолженности по документам\)](#page-215-0).
- 19. Реализована [проверка](#page-187-0) наличия невыполненных задач (событий) при запуске сценария.
- 20. Реализован функционал создания документа типа Оплата на основании Накладной или Накладной КИС (см. [Создание документа типа "Оплата по накладной"\)](#page-177-0).
- 21. Реализована обработка опции 1035 при отображении списка клиентов в модуле «Баланс» (см. [Общее описание модуля «Баланс»\)](#page-108-1).

## <span id="page-514-0"></span>**9.1.87.X**

- 1. Добавлен фильтр "Матрица" в режиме просмотра/создания документов (см[. «Режим](#page-84-0)  [просмотра документа»\)](#page-84-0).
- 2. В режиме просмотра списка документов добавлено отображение имени контрагента, создавшего документ (см. [«Общее описание модуля»\)](#page-82-0).
- 3. Добавлен функционал урезания заказов в КИС (см. [«Урезание заказов](#page-220-0)  [\(предзаказов\)»\)](#page-220-0).
- 4. В документах мерчандайзинга реализована возможность ввода количественных данных по товарным позициям с учетом доступных единиц измерения (см. ???).
- 5. Реализована возможность выделения товарных позиций с помощью пиктограмм в зависимости от клиента, на которого формируется документ (см. [«Выделение](#page-203-0)  [товарных позиций с помощью пиктограмм в зависимости от клиента, на которого](#page-203-0)  [формируется документ»\)](#page-203-0).
- 6. Реализован функционал вывода информационных строк по товару в документе и по документу в целом (см. [«Информационная строка»\)](#page-258-0).
- 7. Реализован функционал ограничения списка товаров в документе мерчандайзинга (см. [«Ограничение списка товаров в документе»\)](#page-244-0).
- 8. Реализован функционал контроля наличия товаров, принадлежащих категории/группе товаров с установленным признаком MML (см[. «Контроль MML](#page-222-0)  [по группе/категории товаров»\)](#page-222-0).
- 9. Реализован функционал 14-го рекомендованного заказа (см. «(P3-14) По данным [предыдущих заказов с учетом остатков товара из первого документа»\)](#page-290-0).
- 10. Реализован функционал отображения настраиваемого отчета (см. [«Дополнительные](#page-147-0)  [отчеты»\)](#page-147-0).
- 11. Реализована фиксация текущих GPS-координат торговой точки (см. ???).
- 12. Изменен функционал модуля «Настройки». Для того чтобы выполнить настройки синхронизации с серверной частью, необходимо пользоваться новым полем «Управление базой данных» (см. [«Модуль "Настройки"»\)](#page-59-0).
- 13. Реализован функционал, связанный с типом документа «Заказ на возврат» (см. [«Заказ на возврат»\)](#page-345-0).

#### <span id="page-515-0"></span>**9.1.86.X**

- 1. Доработана обработка значения опции (атрибута) [112](#page-375-0) «Возможность вводить дробное количество товара в документах» (см. [«Процедура создания документа»\)](#page-165-1).
- 2. Реализован функционал расчета рекомендованного количества товаров при формировании документов (см. *[Рекомендованный заказ](#page-272-0)*).
- 3. Реализован функционал сортировки товарных позиций различными способами (см. [«Сортировка товарных позиций»\)](#page-193-0).
- 4. Реализован функционал урезания заказов (см. [«Урезание заказов \(предзаказов\)»\)](#page-220-0).
- 5. В функционал поиска объектов добавлена возможность выбора критерия поиска (см. [«Поиск объекта»\)](#page-51-0).
- 6. Реализован функционал печати документов (см. [«Печать документов»\)](#page-249-0).
- 7. Реализована возможность работы с несколькими базами данных (см. [«Работа с](#page-332-0)  [несколькими БД»\)](#page-332-0).
- 8. Реализован функционал параметризации документов мерчандайзинга (см. [«Определение доступных для формирования типов документов мерчандайзинга»\)](#page-244-1).
- 9. Реализована обработка правил для печатных форм (см. «Обработка правил для [печатных форм»\)](#page-253-0).
- 10. Налажена функция акцептования/разакцептования документов мерчандайзинга (см. [«Акцептование/разакцептование документа»\)](#page-253-1).

#### <span id="page-515-1"></span>**9.1.85.X**

- 1. Реализована возможность настройки компактного вида меню (см. «Компактный [вид меню»\)](file:///C:/Users/user/Documents/My%20Doc-To-Help%20Projects/Мобильная%20часть%20(Android)/Documents/).
- 2. Добавлено отображение остатков товаров на [вэн-складе](#page-13-0) в модуле «Товары» (см. [«Общее описание модуля»\)](#page-100-1).
- 3. Реализована поддержка типа документа [«Заказ на дозагрузку».](#page-344-0)
- 4. Реализована функция сбора данных мерчандайзинга при формировании документа типа «Заказ» (см. [«Сбор данных мерчандайзинга в документе "Заказ"»\)](#page-218-0).
- 5. Реализована возможность настройки режима акцептования документа при его сохранении (см. [«Акцептование/разакцептование документа»\)](#page-253-1).
- 6. Расширены возможности установки временных параметров поставки и отгрузки товара в документах (см. [«Процедура создания документа»\)](#page-165-1).
- 7. Усовершенствован доступ в режим ввода данных мерчандайзинга по всем параметрам одновременно (см. [«Особенности при работе»\)](#page-239-1).

## <span id="page-515-2"></span>**9.1.84.X**

1. Добавлен функционал отображения времени создания документа в списке документов (см. [«Общее описание модуля»\)](#page-82-0).

- 2. Реализована поддержка опции (атрибута) [112](#page-375-0) «Возможность вводить дробное количество товара в документах» (см. [«Процедура создания документа»\)](#page-165-1).
- 3. Реализован функционал отображения денежных величин без дробной части (см. [«Модуль "Настройки"»\)](#page-59-0).
- 4. Реализовано ограничение вводимого количества товара при создании документов (см. [«Ограничение вводимого количества товара»\)](#page-209-0).
- 5. Реализовано округление вводимого количества товара в соответствии с кратностью отгрузки (см. [«Округление вводимого количества товара»\)](#page-210-0).
- 6. Реализован функционал наследования данных мерчандайзинга (см. [«Просмотр](#page-243-0)  [данных мерчандайзинга прошлых визитов»\)](#page-243-0).
- 7. Реализован функционал ограничения заказываемого/отгружаемого количества товара при формировании документов (см. [«Контроль количества товара»\)](#page-212-1).

#### <span id="page-516-0"></span>**9.1.83.X**

- 1. Реализована функция «Принудительная синхронизация по расписанию» (см. [«Фоновая синхронизация по расписанию»\)](#page-302-0).
- Реализован модуль «Отчеты» (см. [«Модуль "Отчеты"»\)](#page-122-0).
- 3. Реализована функция просмотра и изменения скидки по товарной позиции в установленном диапазоне (см. «Изменение размера [диапазонной скидки»\)](#page-206-0).

## <span id="page-516-1"></span>**9.1.82.X**

- 1. Доработан функционал установки значений атрибутов документов для документов марчандайзинга могут устанавливаться ограничения на вводимые значения (см. раздел ???).
- 2. Изменена процедура настройки параметров синхронизации (см. раздел [«Установка](#page-25-0)  [приложения путем локального запуска файла-дистрибутива»\)](#page-25-0).
- 3. Реализована запись временных GPS-координат торговой точки (см. раздел [«Запись](#page-307-0)  [GPS-координат»\)](#page-307-0).
- 4. Добавлена возможность ввода комментария по точке маршрута (см. раздел [«Модуль "Визиты"»\)](#page-62-0).
- 5. Реализован функционал добавления нового клиента в модуле "Клиенты" (см. раздел [«Добавление нового клиента»\)](#page-99-1).
- 6. Реализован функционал ассортиментной фильтрации товаров (см. раздел [«Поддержка ассортиментной матрицы»\)](#page-257-1).
- 7. Доработан функционал автоматической установки значений атрибутов при создании документов (см. раздел [«Автоматическая установка значений атрибутов](#page-185-2)  [документа»\)](#page-185-2).

## <span id="page-516-2"></span>**9.1.81.X**

- 1. Реализован модуль «Сообщения» (см. раздел [«Модуль "Сообщения"»\)](#page-115-0).
- 2. Реализован модуль «Планы» (см. раздел [«Модуль "Планы"»\)](#page-119-1).
- 3. Реализована функция выделения товарных позиций документа с помощью пиктограмм (см. раздел [«Выделение товарных позиций»\)](#page-199-1).
- 4. Реализован функционал, связанный с применением торгового условия типа "Скидка" (см. раздел [«Просмотр скидки»\)](#page-204-0).
- 5. Доработан функционал, связанный с фильтрацией товарных позиций, в том числе по иерархическому списку. (см. раздел [«Общие межмодульные функции»\)](#page-42-1).
- 6. Добавлены ссылки на раздел, посвященный работе с фильтрами, в описание модуля [«Документы»](#page-84-0) и раздела [«Создание документа».](#page-165-1)
- 7. Добавлено замечание о сортировке товарных позиций/объектов в раздел [«Создание](#page-165-1)  [документа»](#page-165-1) и в описание модуля [«Товары».](#page-100-1)
- 8. Доработана функция [«Просмотр информации по товару при создании документа»](#page-196-0) добавлена возможность просмотра данных о последних продажах товара.

### <span id="page-517-0"></span>**9.1.80.X**

- 1. Реализована функция просмотра изображения клиента (см. раздел [«Вкладка](#page-94-0)  ["Изображение"»\)](#page-94-0).
- 2. Реализована функция цветового выделения клиентов с просроченными/непросроченными лицензиями в модуле "Клиенты" (см. раздел [«Выделение клиентов с просроченными лицензиями цветом»\)](#page-95-0).
- 3. Реализована функция сохранения уровня единиц измерения, выбранного при создании документа или в модуле "Товары" (см. раздел [«Выбор единиц](#page-195-1)  [измерения»\)](#page-195-1).
- 4. Установлено ограничение по использованию функции фиксации GPS-данных на мобильных устройствах Андроид в зависимости от привязанной к сотруднику лицензии. При отсутствии лицензии "Мобильная лицензия Оптимум Мониторинг" в Системе не доступна функция снятия GPS-координат.
- 5. Реализована функция создания документа по образцу (см. раздел «Документ по [образцу»\)](#page-169-0).
- 6. Доработан модуль "Товары": добавлено окно просмотра изображения товара, добавлены фильтры по складу и MML (см. раздел [«Модуль "Товары"»\)](#page-100-0).

## <span id="page-517-1"></span>**9.1.79.X**

- 1. Реализован функционал работы со сценариями (см. раздел [«Работа со](#page-185-0)  [сценариями»\)](#page-185-0).
- 2. Добавлена возможность фильтрации товарных позиций документов по типу документа «MML».
- 3. Реализована возможность запуска создания оптимального документа из окна «Визит - Подробно» и «Визит - Документы».
- 4. Реализована поддержка опций [153](#page-387-0) и [1016.](#page-483-0)
- 5. Реализована функция выделения жирным шрифтом товарных позиций документа, привязанных к типу документа "MML" (см. разде[л «Выделение товарных](#page-199-1)  [позиций»\)](#page-199-1).
- 6. Реализована функция цветового выделения товарных позиций документа (см. раздел [«Выделение товарных позиций»\)](#page-199-1).

#### <span id="page-517-2"></span>**9.1.78.X**

- 1. Добавлена обработка опции [132.](#page-380-0)
- 2. Реализована поддержка функции сортировки списка товаров документа по алфавиту.
- 3. Оптимизировано быстродействие Системы при работе с заказом с большим количеством позиций.
- 4. Реализована возможность настройки значения, отображаемого в полях «Дата поставки» и «Дата отгрузки» по умолчанию. Регулируется опциями 135 и 1116 (см. раздел [«Особенности при работе с документом "Заказ" и "Накладная"»\)](#page-212-0).

## <span id="page-517-3"></span>**9.1.77.X**

- 1. Реализована функция поиска элементов: товарные позиции, товарные позиции документа, балансы, клиенты.
- 2. Реализована функция выгрузки данных для техподдержки (см. раздел «Модуль ["Настройки"»\)](#page-59-0).
- 3. Реализована функция проверки обязательности ввода атрибутов документа.
- 4. Реализована функция синхронизация с сервером в «защищенном» режиме. Появилась возможность задать код защищенного режима в модуле «Настройки» (см. разде[л «Модуль "Настройки"»\)](#page-59-0).
- 5. Реализована русская локализация информационных сообщений при синхронизации.
- 6. Реализована возможность создания анкетных документов мерчандайзинга.
- 7. Реализован механизм нумерации документов продажи (см. раздел [«Алгоритм](#page-267-0)  [нумерации документов»\)](#page-267-0).

## <span id="page-518-0"></span>**9.1.72.X - 9.1.76.X**

- 1. Реализована функция создания документа типа «Фотография» (см. раздел [«Фотография»\)](#page-180-0).
- 2. Реализована функция просмотра информации по документам задолженности клиента (см. раздел [«Просмотр детальной информации по задолженности](#page-111-0)  [клиента»\)](#page-111-0).
- 3. Реализована функция просмотра информации по истории изменения баланса (см. раздел ???).
- 4. Реализована функция просмотра информации по балансу в разрезе юридического лица клиента (см. раздел ???).

## <span id="page-518-1"></span>**9.1.72.3А**

- 1. Добавлена фильтрация маршрутов по статусу визита.
- 2. Добавлены возможности внесения комментария и редактирования атрибутов для клиента.
- 3. В модуле «Настройки» удалено поле «Дополнительная информация».

## <span id="page-518-2"></span>**9.1.72.2А, BETA3**

- 1. Модуль «Настройки». Добавлена функция выгрузки данных для техподдержки (см. раздел [«Модуль "Настройки"»\)](#page-59-0).
- 2. Реализована функция установки значений атрибутов документов. При выборе значения атрибута «Кредитные условия» реализован механизм наследования значений контрагента.
- 3. Реализована возможность создания сводного документа [«Сводный документ».](#page-171-0)

## <span id="page-518-3"></span>**9.1.72.1А, BETA2**

- 1. Модуль «Документы». Реализован функционал скидок: обеспечена возможность вводить скидку по позиции в процентах.
- 2. Модуль «Документы». Реализована всплывающая подсказка, которая содержит сумму по товарной позиции. Появляется при коротком касании товара, для которого введено количество. Доступна во всех режимах работы с документом (при просмотре, редактировании и создании документа). Добавлена опция, управляющая данным функционалом.
- 3. Модуль «Документы». Реализована функция просмотра информации о сумме по товарной позиции в документе в заголовке контекстного меню товара. Добавлена опция, управляющая данным функционалом.
- 4. Модуль «Документы». Доработан механизм работы с фильтрами в окне «Документы > Позиции»: при коротком касании в области фильтров производится переход к окну выбора элемента в иерархическом списке (фильтр «Каталог». При длительном касании производится переход в стандартное окно фильтров.
- 5. Модуль «Документы». Исправлена ошибка при работе в окне создании оплаты по накладной: невозможность установки суммы.
- 6. Модуль «Товары». Исправлен фильтр «Количество».
- 7. Модуль «Документы». Доработан функционал: при длительном удержании любой кнопки с единицами измерения (окно «Документы > Позиции») открывается меню выбора единицы измерения для всего документа. После смены единицы измерения производится автоматический пересчет общего количества товаров в документе в выбранной ЕИ (выбранная ЕИ отображается в статусной строке).